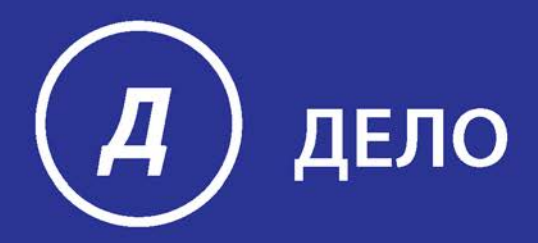

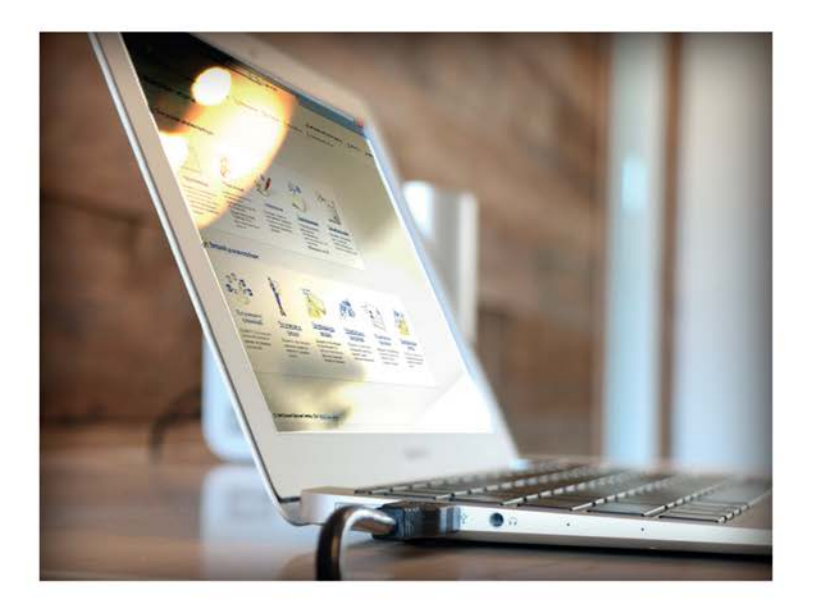

# **ПОДСИСТЕМА ДЕЛО-WEB** Руководство пользователя

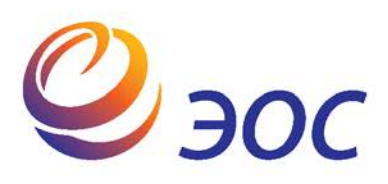

# **Подсистема «ДЕЛО-Web»**

Версия 18.1.0 Выпуск 41

#### **Руководство пользователя**

**Том 1**

Москва ООО «ЭОС Софт» 2018

В данном документе содержатся сведения о функциональных возможностях подсистемы «ДЕЛО-Web» и о порядке работы с ней.

Книга не является полной документацией к программному обеспечению. Для использования программы необходимо наличие других книг, включаемых в комплект.

Система «ДЕЛО» постоянно совершенствуется и в связи с этим возможны некоторые несоответствия, касающиеся описания пользовательского интерфейса.

Документация разработана совместно специалистами Общества с ограниченной ответственностью «Электронные Офисные Системы (Софт)» и Общества с ограниченной ответственностью «Электронные Офисные Системы (проектирование и внедрение)».

«ДЕЛО» является торговой маркой ООО «Электронные Офисные Системы (Софт)» и ООО «Электронные Офисные Системы (проектирование и внедрение)».

Право на тиражирование программных продуктов и документации принадлежит ООО «Электронные Офисные Системы (Софт)» и ООО «Электронные Офисные Системы (проектирование и внедрение)».

Все упомянутые в данном издании товарные знаки и зарегистрированные товарные знаки принадлежат своим законным владельцам.

© ООО «Электронные Офисные Системы (проектирование и внедрение)». Все права защищены

© ООО «Электронные Офисные Системы (Софт)». Все права защищены

107113, Москва, ул. Шумкина, д. 20 стр. 1.

Тел/факс: (495) 221-24-31

e-mail: support@eos.ru

http://www.eos.ru

#### **ОГЛАВЛЕНИЕ**

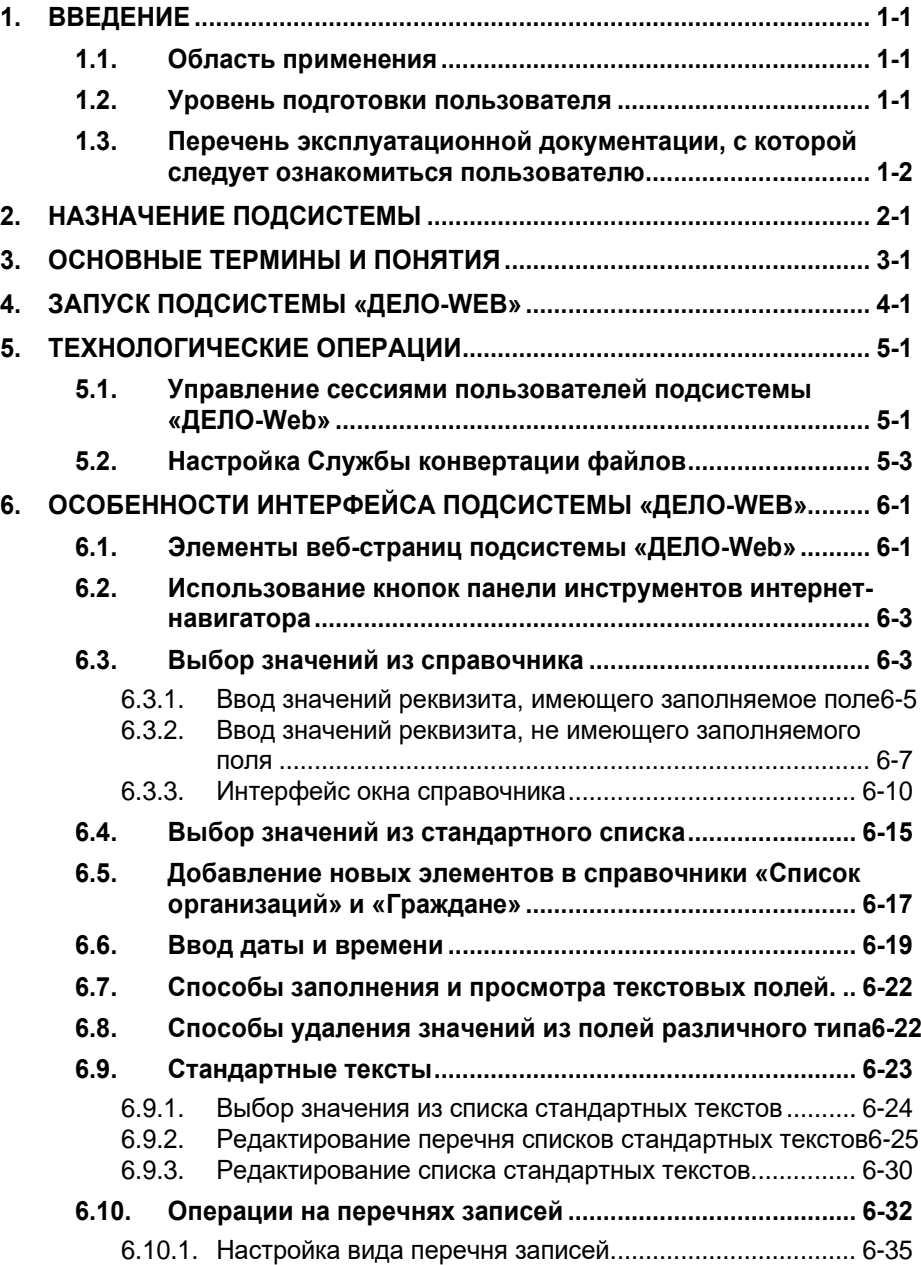

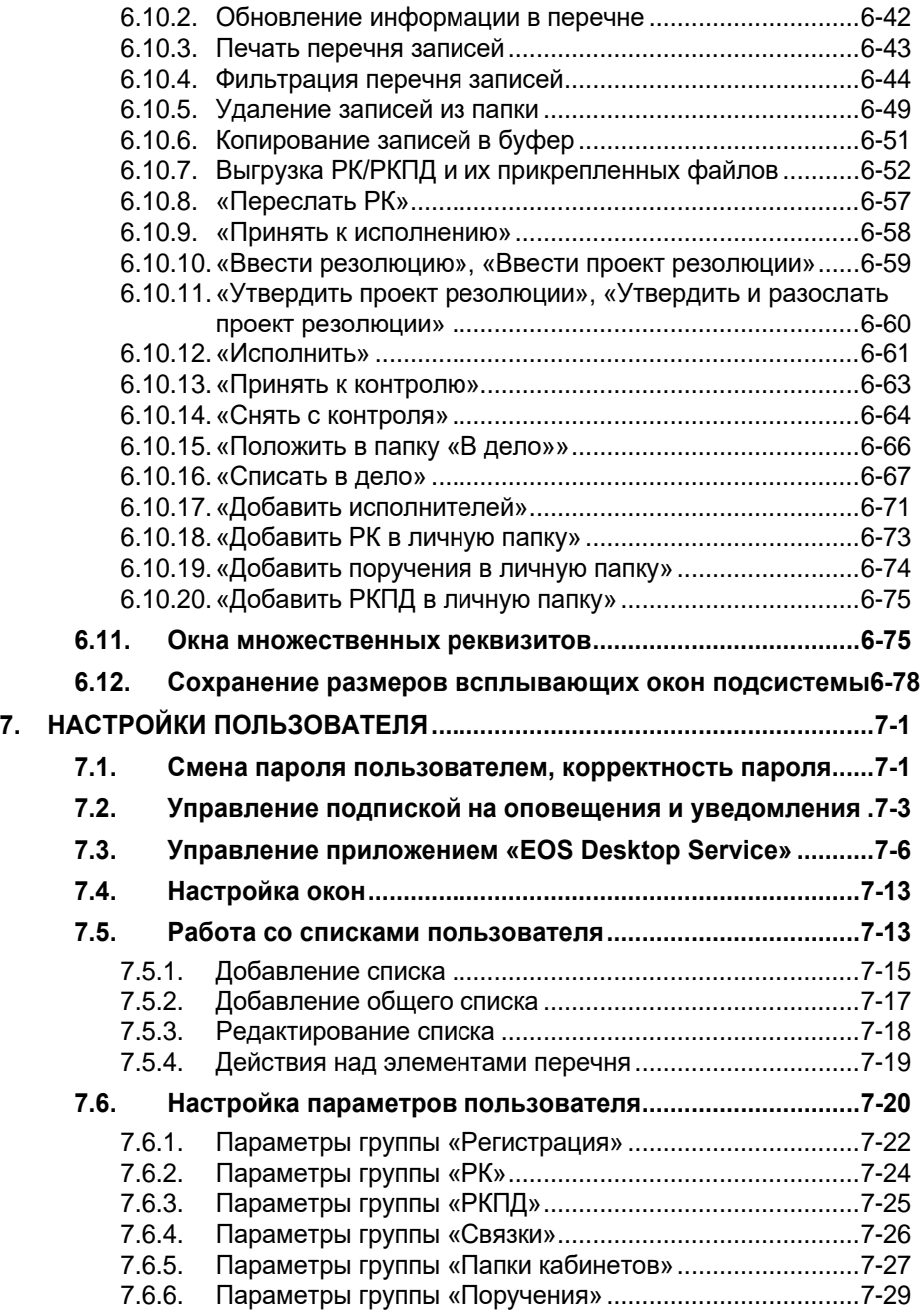

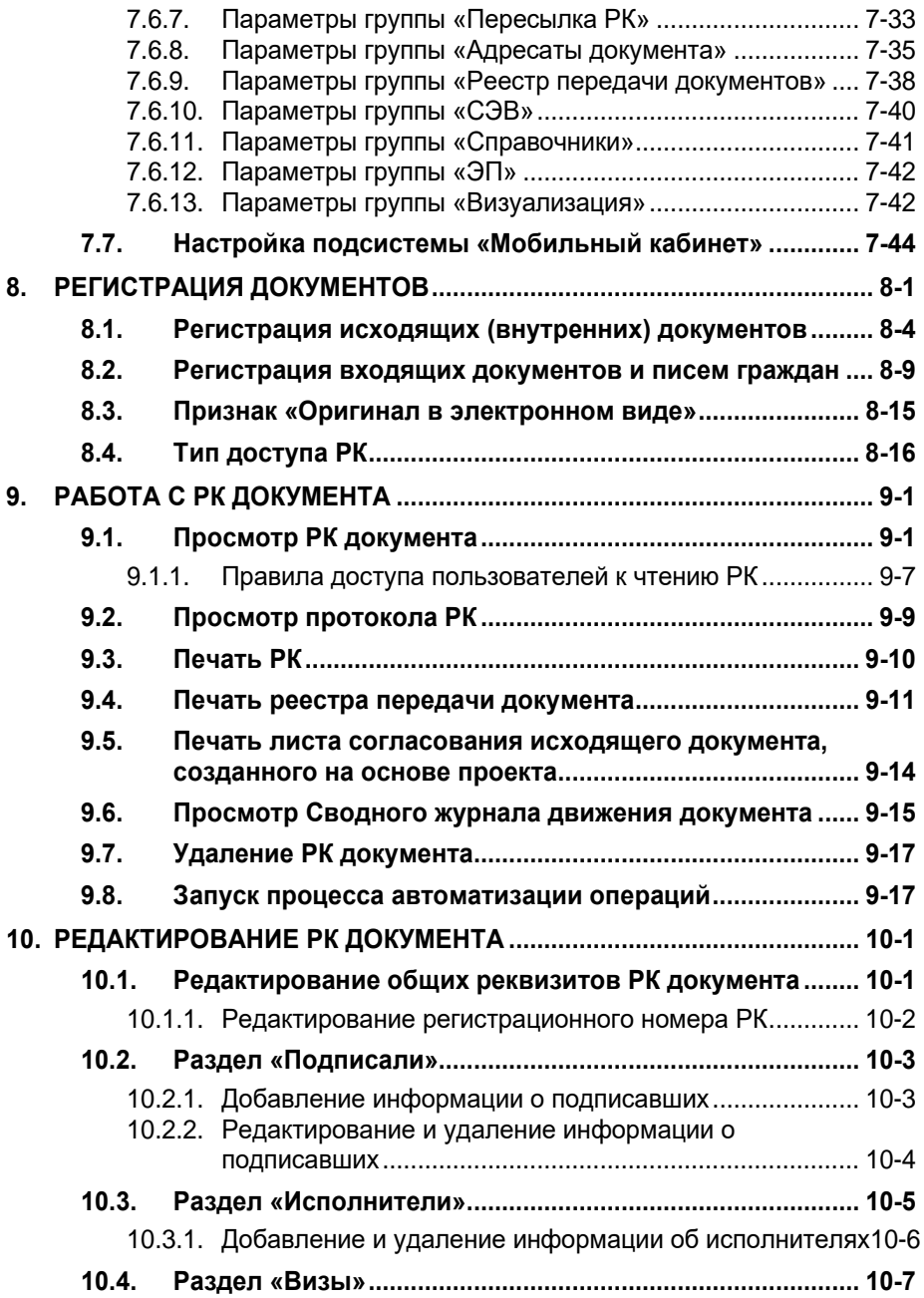

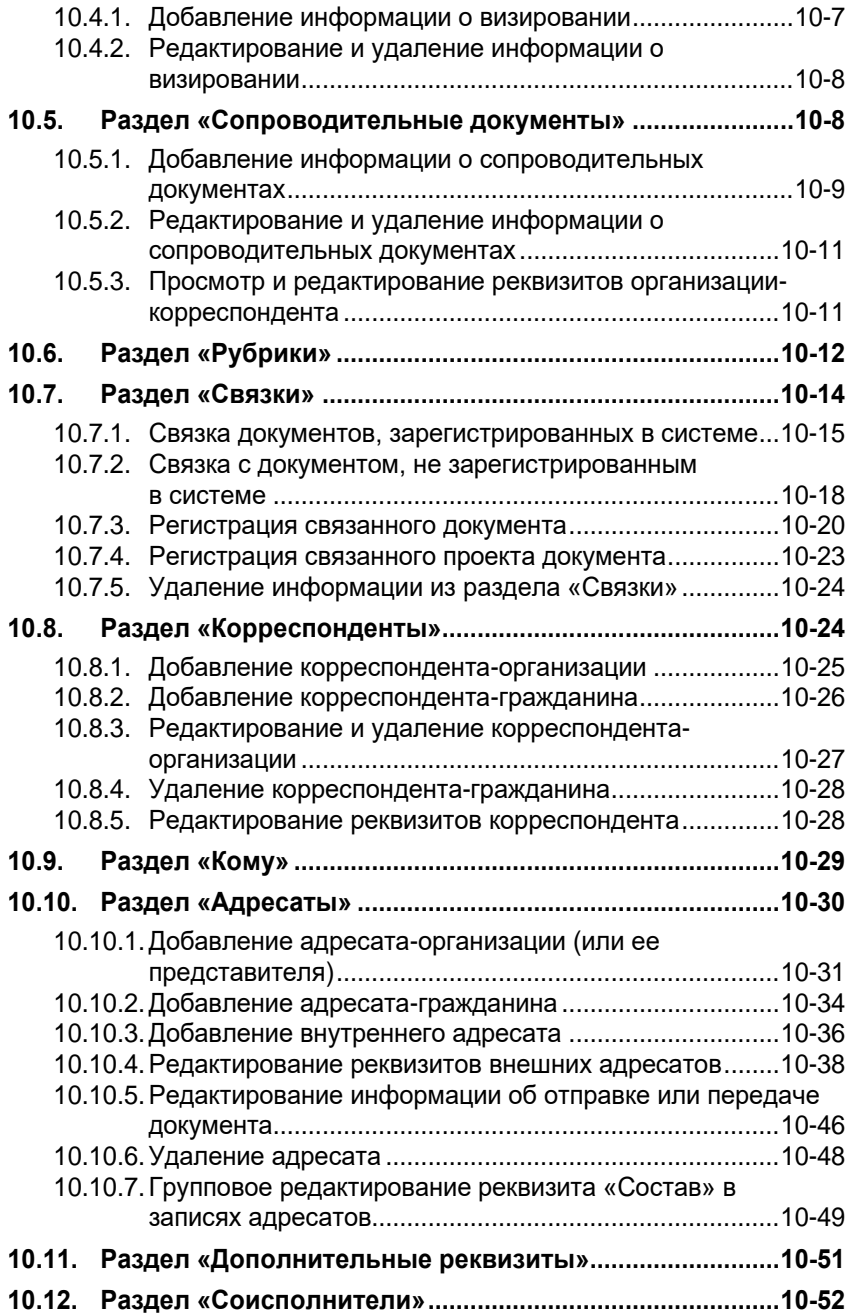

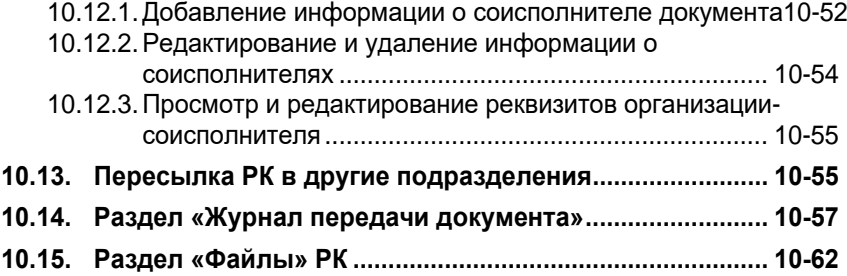

#### **ОГЛАВЛЕНИЕ ТОМ 2**

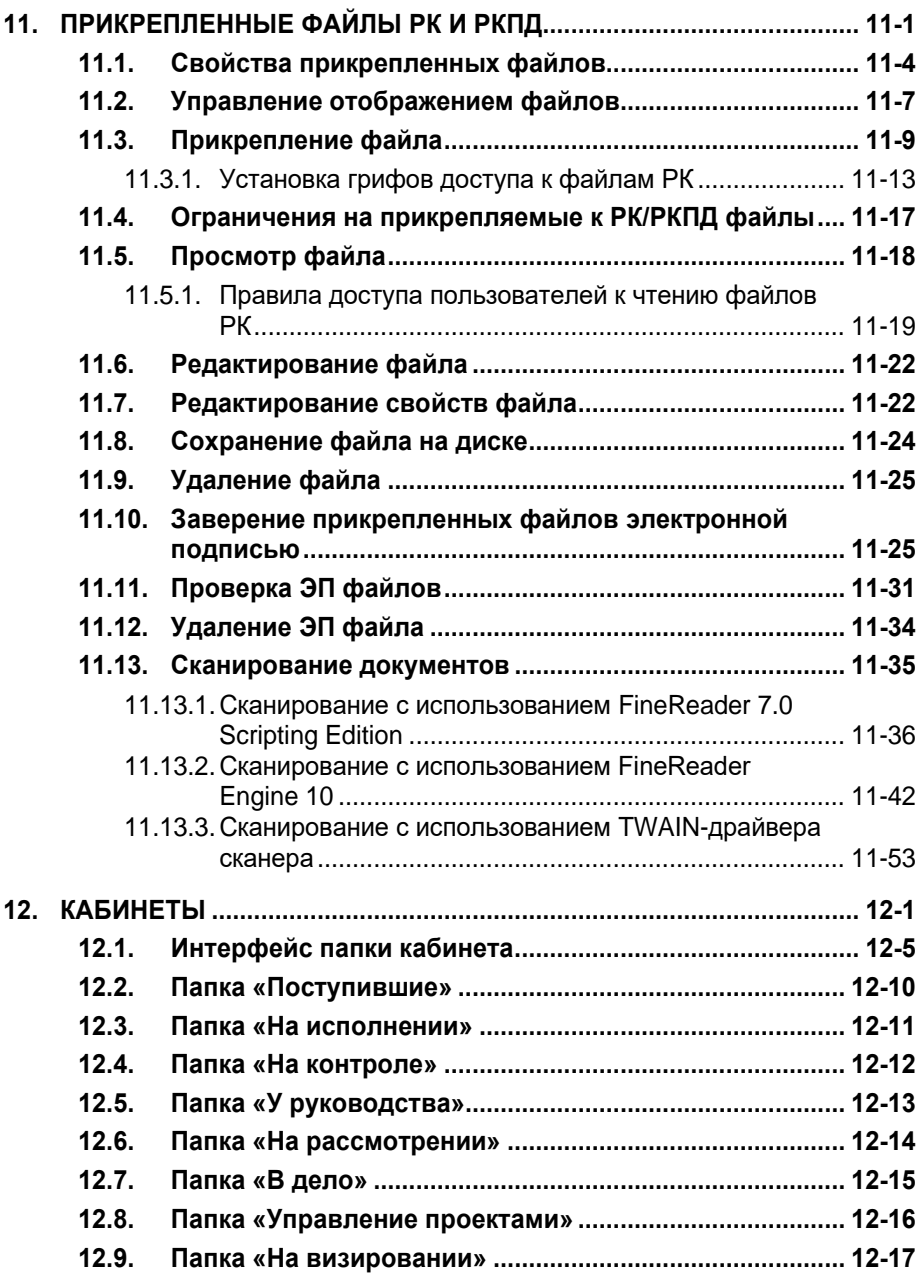

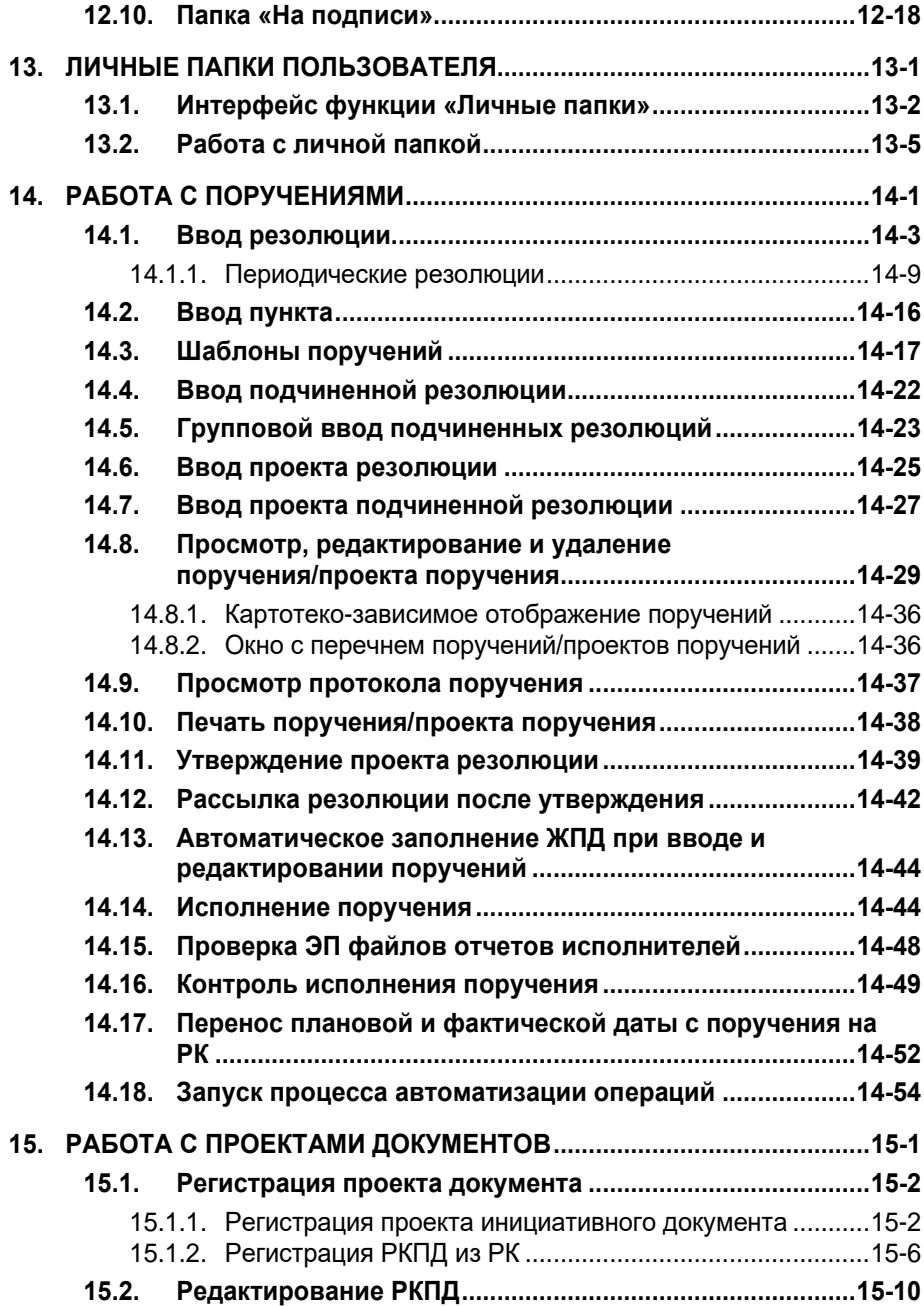

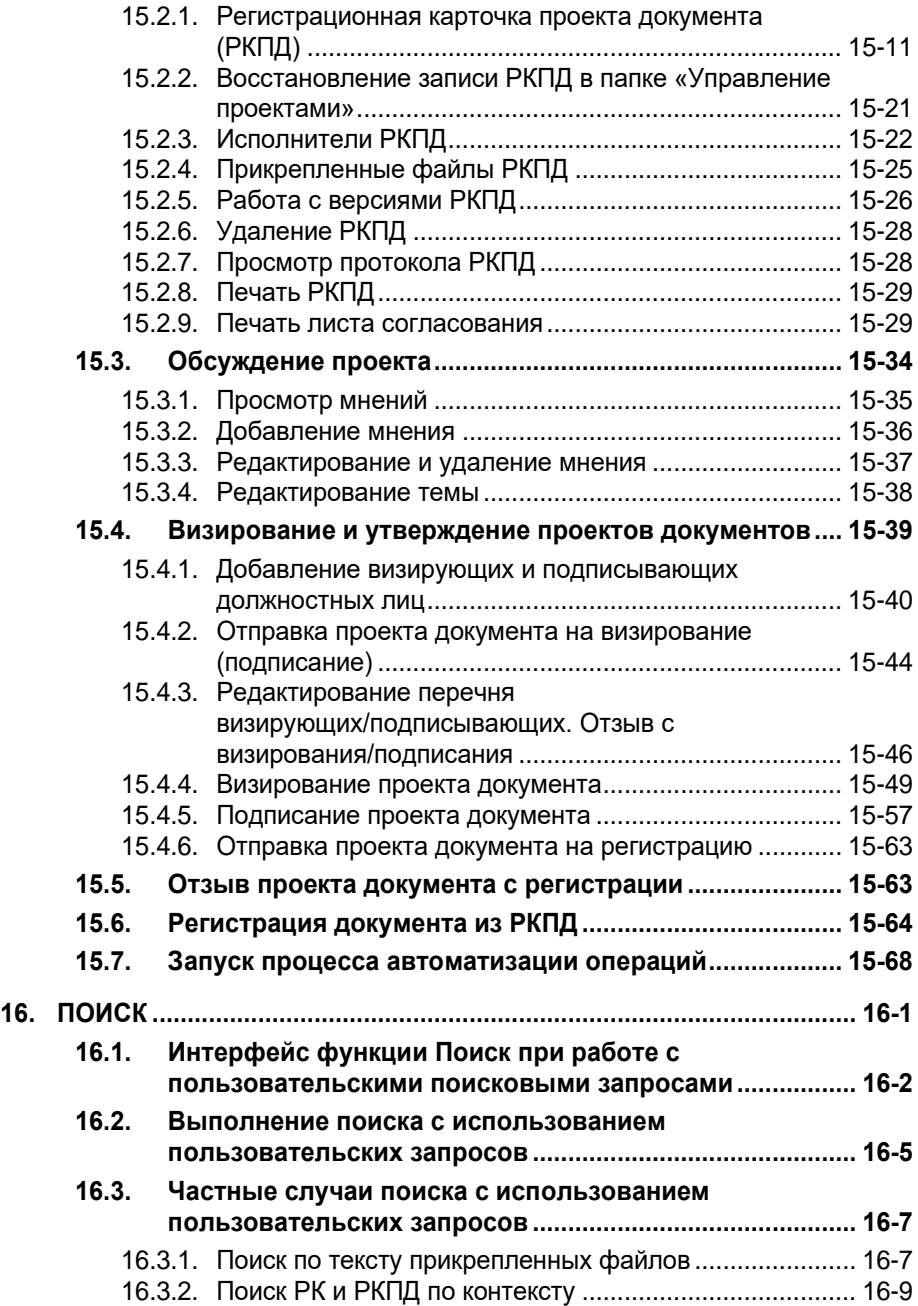

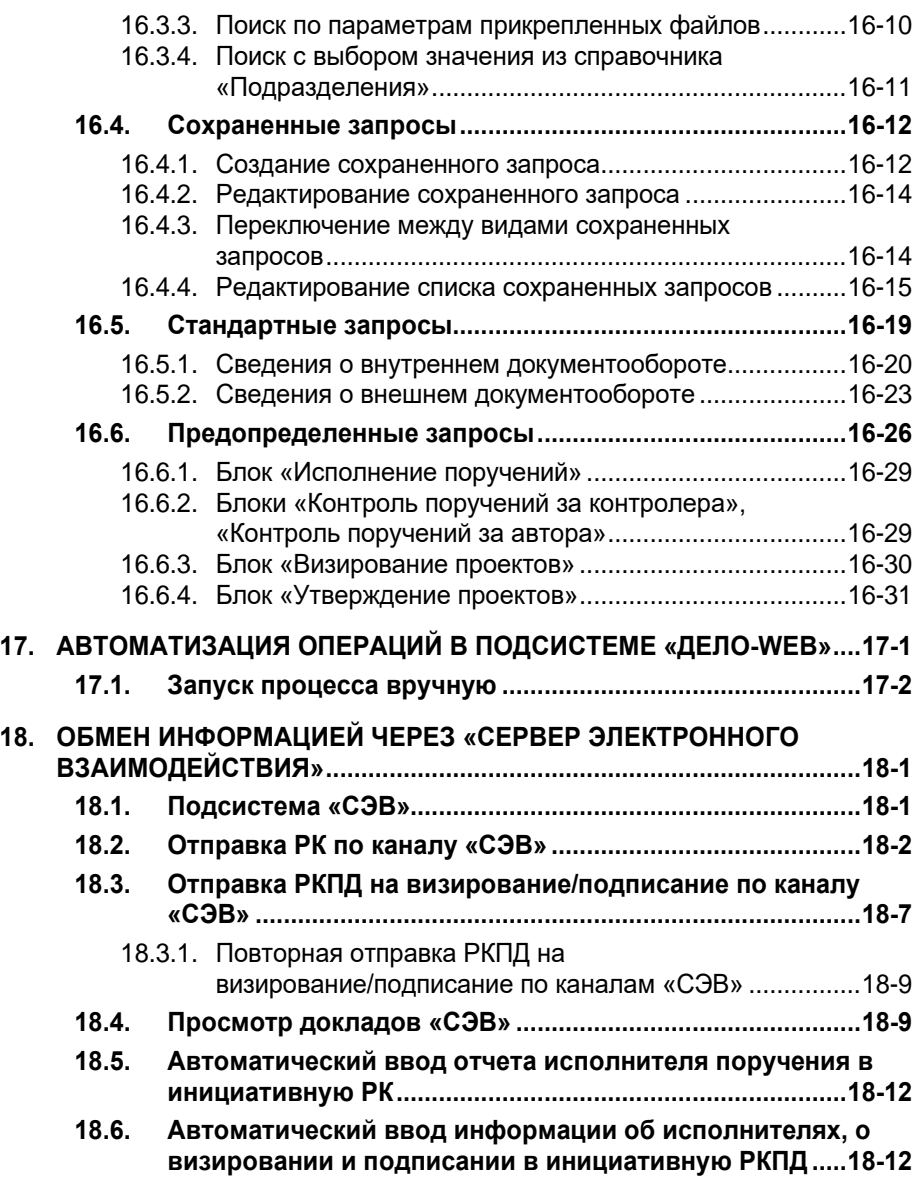

#### **ОГЛАВЛЕНИЕ ТОМ 3**

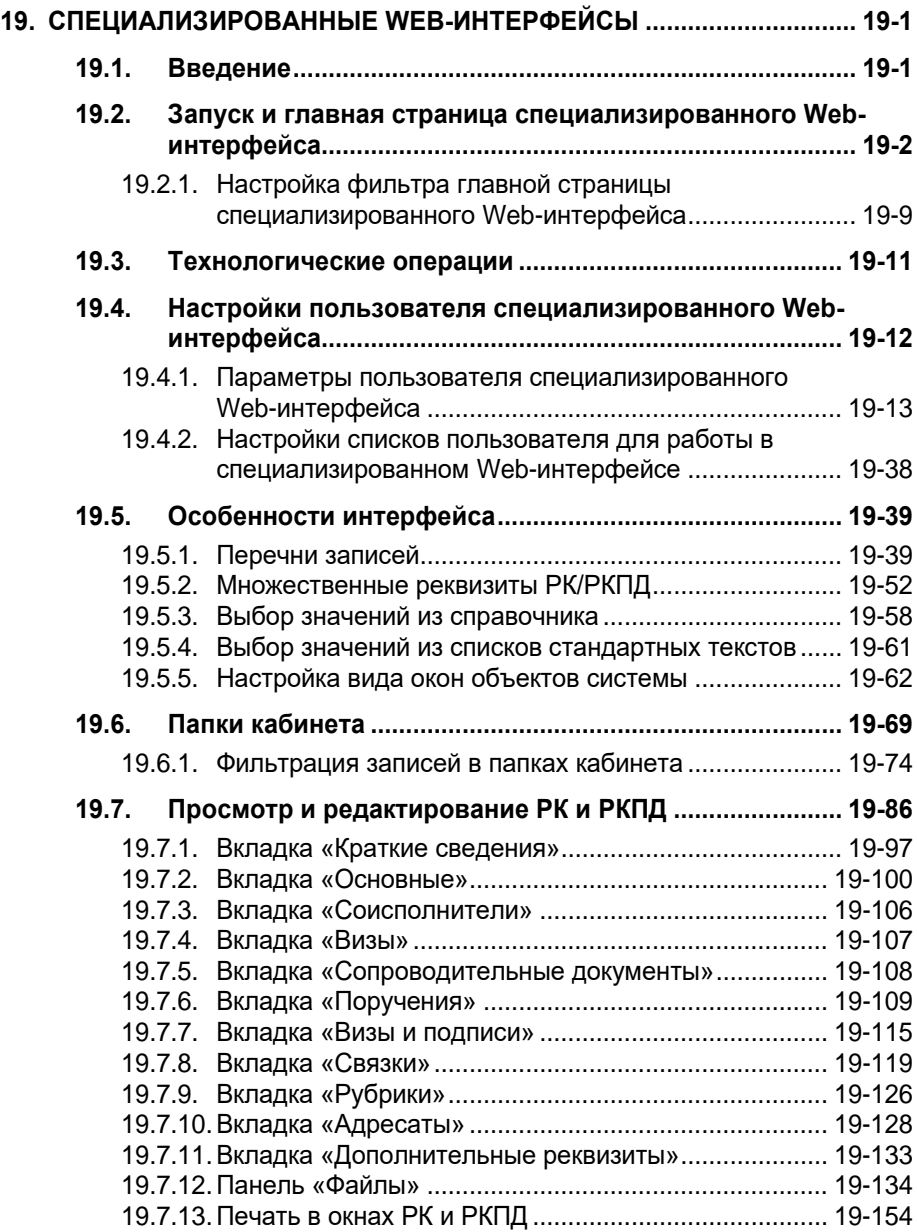

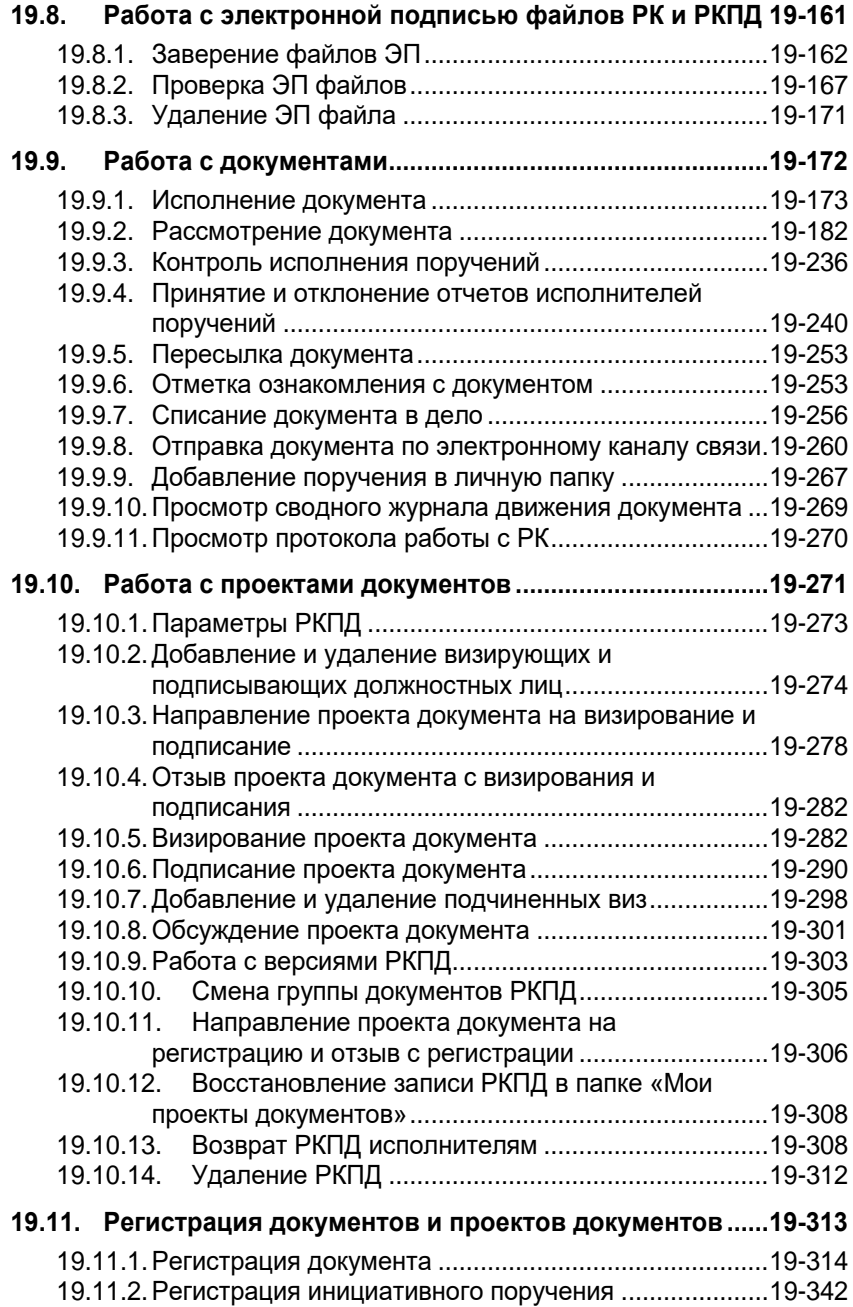

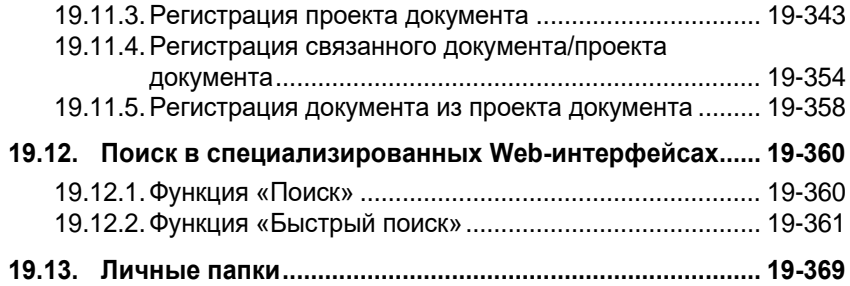

#### <span id="page-15-0"></span>1. ВВЕДЕНИЕ

#### <span id="page-15-1"></span>**1.1. Область применения**

Подсистема «ДЕЛО-Web» предназначена:

- для получения сведений о документообороте организации, ведущемся в системе «ДЕЛО»;
- для регистрации документов;
- для работы с документами, требующими исполнения;
- для работы с проектами документов (включая согласование и утверждение);
- для поиска документов, поручений документов, проектов документов зарегистрированных в системе «ДЕЛО».

Подсистема «ДЕЛО-Web» функционирует в среде Интернетнавигатора Microsoft Internet Explorer. Можно использовать веббраузер Mozilla Firefox, но при этом функциональность подсистемы «ДЕЛО-Web» будет несколько ограничена (см. гл. «Поддержка Mozilla Firefox» Руководства администратора). Информация о версиях браузеров, используемых настоящей версией подсистемы «ДЕЛО-Web», и более подробное описание требований к ПО, необходимому для работы подсистемы, приводится в Руководстве администратора.

Для доступа к подсистеме «ДЕЛО-Web» необходимо знать сетевой адрес Web-сервера, связанного с базой данных системы «ДЕЛО». Адрес сообщается дополнительно администратором системы.

#### <span id="page-15-2"></span>**1.2. Уровень подготовки пользователя**

Для работы с подсистемой «ДЕЛО-Web» пользователю необходимо иметь навыки работы с операционной системой *Windows* а также с интернет-навигатором Microsoft Internet Explorer. Информация о версиях ПО, используемых настоящей версией подсистемы «ДЕЛО-Web», приводится в Руководстве администратора.

# <span id="page-16-0"></span>**1.3. Перечень эксплуатационной документации, с которой следует ознакомиться пользователю**

Пользователям подсистемы «ДЕЛО-Web» следует ознакомиться с документом «Руководство пользователя» системы «ДЕЛО».

Пользователям, в обязанность которых входит предварительная настройка системы или ее отдельных функций на конкретную организационную структуру организации, а также назначение и разграничение прав пользователей, следует ознакомиться с документом «Руководство технолога» системы «ДЕЛО».

Пользователям, в обязанность которых входит установка подсистемы, следует ознакомиться с документом «Руководство администратора» системы «ДЕЛО».

# <span id="page-17-0"></span>2. НАЗНАЧЕНИЕ ПОДСИСТЕМЫ

Подсистема «ДЕЛО-Web» предназначена для выполнения следующих задач:

- получение сведений о внутреннем документообороте (т.е. сведений о текущем документообороте организации в разрезе подразделений и должностных лиц);
- получение сведений о внешнем документообороте (т.е. сведений о текущем документообороте организации в разрезе корреспондентов и адресатов документов);
- регистрация документов;
- редактирование реквизитов РК документов;
- ввод поручений;
- исполнение поручений (ввод отчетов об исполнении);
- контроль исполнения поручений (ввод фактической даты исполнения);
- регистрация проектов документов;
- визирование проектов документов;
- подписание проектов документов;
- поиск РК/РКПД, поручений и прикрепленных файлов по значениям их реквизитов.

#### <span id="page-18-0"></span>3 . ОСНОВ НЫЕ ТЕРМИНЫ И ПОНЯТИЯ

При описании подсистемы «ДЕЛО-Web» используются следующие понятия:

- **Регистрационная карточка (РК)**. Электронный аналог традиционной регистрационной карточки. РК является основной единицей хранения в базе данных системы «ДЕЛО» и заводится в момент регистрации документа;
- **Регистрационная карточка проекта документа (РКПД)**. РКПД, помимо основных реквизитов проекта (регистрационный номер проекта, исполнитель, плановая дата готовности проекта документа, содержание, адресаты и т.д.), содержит информацию о ходе визирования и подписания проекта документа.
- **Справочники**. При формировании запросов на поиск документов и поручений, а также при регистрации новых документов требуется указать определенные параметры. Значения параметров задаются либо вводом с клавиатуры, либо выбором нужного элемента из соответствующего системного справочника. Формирование справочников происходит на этапе настройки системы «ДЕЛО» (см. Руководство системного технолога системы «ДЕЛО»).
- **Группы документов**. Правилами делопроизводства все документы подразделяются на три основных вида:
	- **Входящие**;
	- **Письма и обращения граждан**;
	- **Исходящие** (внутренние).

В соответствии с этим, система «ДЕЛО» поддерживает три базовых вида документов, каждый из которых имеет отличные от других видов правила формирования регистрационного номера и различный набор реквизитов.

Вид **Входящие** предназначен для описания поступающей в организацию служебной корреспонденции. Вид **Письма граждан** – для описания поступающих в организацию писем граждан. Вид **Исходящие** (внутренние) предназначен для описания исходящей из организации корреспонденции и внутренних документов. Кроме того, документы вида

**Исходящие** могут быть зарегистрированы как проекты документов.

Каждая из групп документов, зарегистрированных в справочнике **Группы документов**, относится к одному из базовых видов, что определяет вид ее регистрационной карточки (РК).

Система допускает разбиение каждого из видов документов на произвольное количество подвидов, объединяющих документы по тематическому признаку, признаку подразделений или признаку переписки. Каждый из подвидов, в свою очередь, можно разбивать на соответствующие подвиды и так далее. Например, *Исходящие* можно разбить на *Отправляемые документы* и *Внутренние документы*. В свою очередь, *Внутренние документы*, можно разбить на *Приказы*, *Распоряжения*, *Инструкции* и т.д. В справочнике **Группы документов** внутри каждого вида/подвида документов создаются свои группы документов.

Разбиение на подвиды и перечень групп документов определяются правилами документооборота. Перечень всех групп документов хранится в справочнике **Группы документов** системы «ДЕЛО» и используется подсистемой «ДЕЛО-Web».

• **Картотеки**. Электронная картотека – аналог традиционной картотеки, которая содержит упорядоченные в соответствии с правилами документооборота РК. Системой может поддерживаться неограниченное количество картотек. Если организационная структура организации подразумевает наличие подразделений с самостоятельным делопроизводством, то при каждом таком подразделении создается своя собственная картотека. Таким образом, если документ исполняется в нескольких подразделениях, то карточка документа будет одновременно находиться в картотеках этих подразделений. Если подразделение не имеет собственной картотеки, то оно прикрепляется к централизованной картотеке (картотеке организации). Состав картотек с их привязкой к подразделениям организации хранится в системном справочнике **Подразделения** и используется подсистемой «ДЕЛО-Web» при поиске и работе с документами.

• **Должностные лица**. Должностными лицами называются работники организации, являющиеся официальными участниками документооборота – корреспондентами и адресатами документов, авторами, исполнителями и контролерами поручений, лицами, визирующими и подписывающими проекты документов и т.д.

Список должностных лиц с их привязкой к подразделениям согласно штатному расписанию организации хранится в системном справочнике **Подразделения** и используется подсистемой «ДЕЛО-Web» при формировании запросов на поиск документов и при работе с РК и поручениями документов.

- **Кабинеты**. Кабинеты представляют собой совокупность папок, в которых накапливается информация о документах, поручениях и проектах документов, направляемых должностным лицам для работы. Все должностные лица, приписанные к кабинету, в терминах системы называются его *владельцами*.
- **Папки кабинетов**. В папках кабинетов находятся записи о документах, поручениях и о проектах документов, с которыми должностное лицо – *владелец* кабинета должен выполнить определенные делопроизводственные операции. При выполнении действий с РК документов, с поручениями, а также с РКПД, в папках кабинетов появляются или исчезают записи, связанные с этими РК, поручениями или РКПД.
- **Права пользователей**. Доступ пользователей к подсистеме «ДЕЛО-Web», а также права, необходимые для получения какой-либо информации и выполнения конкретных функций в системе «ДЕЛО», устанавливаются системным технологом в модуле «Пользователи». В этом модуле определяется доступ пользователя к тем или иным картотекам системы, к конкретным кабинетам этих картотек и папкам кабинетов. Кроме того, в данном модуле устанавливаются права пользователя, необходимые ему для работы с определенными группами документов и грифами доступа, для ввода, исполнения и контроля исполнения поручений, для визирования и подписания проектов документов. Здесь же формируется список должностных лиц, от имени которых пользователь имеет право вводить поручения, и отчеты об их исполнении и

контролировать их исполнение, визировать и подписывать проекты документов (см. Руководство системного технолога системы «ДЕЛО», раздел «Модуль «Пользователи»»).

#### <span id="page-22-0"></span>4. ЗАПУСК ПОДСИСТЕМЫ «ДЕЛО-WEB»

**Внимание.** Работать с подсистемой «ДЕЛО-Web» могут только пользователи, обладающие соответствующими правами. Доступ пользователя к данной подсистеме устанавливается системным технологом в модуле «Пользователи» (см. Руководство технолога).

Чтобы получить доступ к подсистеме «ДЕЛО-Web», запустите Microsoft Internet Explorer и в открывшемся окне интернетнавигатора, в поле **Адрес** укажите адрес Web-сервера, связанного с базой данных системы «ДЕЛО». В окне Internet Explorer сформируется веб-страница авторизации в подсистеме (см. [Рис.](#page-22-1) 4-1).

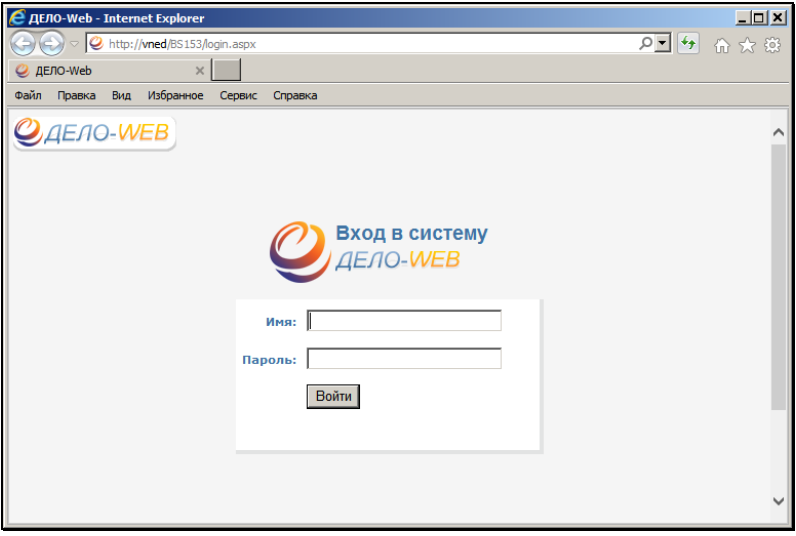

<span id="page-22-1"></span>Рис. 4-1. Веб-страница авторизации

**Внимание.** Если аутентификация пользователя осуществляется с помощью операционной системы, страница авторизации пользователя формироваться не будет. Способ идентификации пользователя задается при создании его учетной записи в системе «ДЕЛО» (см. Руководство технолога системы «ДЕЛО», раздел 10).

В поле **Имя** введите с клавиатуры имя пользователя (логин), полученное от системного технолога. В поле Пароль введите свой пароль и щелкните на кнопке **Войти** или нажмите клавишу **Enter**.

**Внимание.** Если пользователю установлен доступ к подсистеме «ДЕЛО-Web» с конкурентной лицензией (КЛ), то он может войти в подсистему, только если в момент его входа в подсистеме работает количество пользователей, меньшее количества закупленных КЛ. Если в подсистеме уже работает количество пользователей, равное количеству закупленных КЛ, то при попытке входа в подсистему появится сообщение о том, что вход в подсистему в данный момент невозможен, т.к. исчерпан лимит подключений.

В окне интернет-навигатора откроется **Главная страница** подсистемы (см. [Рис.](#page-23-0) 4-2).

| C ELIO-Web - Internet Explorer                                  |                |                                                                                                    | $-10x$                                         |
|-----------------------------------------------------------------|----------------|----------------------------------------------------------------------------------------------------|------------------------------------------------|
| C. P. C. Non //wed/85153/man.ago                                |                |                                                                                                    | ○ 台 市 台 田                                      |
| $\times$<br>C AE/IO-Web                                         |                |                                                                                                    |                                                |
| Правка Вна Избранное Сервис Справка<br><b>OALS</b>              |                |                                                                                                    |                                                |
| <b>AEAO-WEB</b>                                                 |                | Главное управление / начальник Главного управления                                                      | <b>C</b> Asynsumer M.B.<br>68<br><b>Baccas</b> |
| главная страница                                                |                | Procurates $\sqrt{2}$ Extent $\sqrt{2}$ Dress cannot $\sqrt{2}$ Dress $\sqrt{2}$ Assembly controllers . |                                                |
| Добро пожаловать в систему<br><b>JENO-WEB</b><br>Папки кабинета |                | Последние поисковые                                                                                     |                                                |
|                                                                 |                | запросы                                                                                                 | Последние личные папки                         |
| Поступившие                                                     | 4(2)           | Зарегистрированные                                                                                      | Документы Главного                             |
| <b>В На исполнении</b>                                          | 13(5)          | сегодня                                                                                                 | управления                                     |
| Ha контроле                                                     | 7 <sub>0</sub> | РК исходящих документов                                                                                 | Проекты приказов                               |
| У руководства                                                   | 10(6)          | <b>РК писем граждан</b>                                                                                 | Документы Иорданова                            |
| <b>В</b> На рассмотрении                                        | 10 (7)         | Touck no dializau PK                                                                                    |                                                |
| <b>DLB</b> peno                                                 | 3(2)           | В Поиск поручений                                                                                       |                                                |
| Управление проектами                                            | 4(2)           | Поиск проектов документов                                                                               |                                                |
| <b>В На визировании</b>                                         | 0(0)           | В Поручения за последною                                                                                |                                                |
| <b>N</b> Ha nognece                                             | 4(4)           | Hezieriko                                                                                               |                                                |
|                                                                 |                | РК внутренних документов                                                                                |                                                |
|                                                                 |                | РК входящих документов                                                                                  |                                                |
|                                                                 |                | РК за последною неделю                                                                                  |                                                |
| © Электронные Офномые Системы 2015. http://www.ess.ru           |                |                                                                                                    | seppes 15.2                                    |

<span id="page-23-0"></span>Рис. 4-2. Главная страница подсистемы «ДЕЛО-Web»

**Замечание.** Формирование веб-страниц при работе с подсистемой «ДЕЛО-Web» может занимать длительное время, что в первую очередь связано с текущей загрузкой сети Internet.

Внешний вид главной страницы подсистемы (наличие тех или иных блоков и навигационных ссылок) зависит от прав пользователя в системе «ДЕЛО».

**Внимание.** Если пользователь открыл приложение «ДЕЛО-Web» и не работал с ним некоторое время, при попытке возобновить работу с подсистемой на экране может появиться сообщение о том, что сессия прекращена. Необходимо будет войти в подсистему повторно.

Продолжительность сессии в неактивном состоянии настраивается системным администратором при установке подсистемы «ДЕЛО-Web».

**Замечание.** База данных (БД) может быть закрыта для входа пользователей на период технологического обслуживания (например, на период выполнения обновления системы до новой версии, реорганизации некоторых справочников, и т.д.). Управляет доступностью БД системный администратор. Если БД в данный момент закрыта для пользователей, при попытке войти в подсистему «ДЕЛО-Web» пользователь увидит системное сообщение о том, что БД закрыта на технологическое обслуживание. Работа в приложении будет невозможна.

**Внимание.** Если попытка входа в подсистему «ДЕЛО-Web» оказалась неуспешной, то появится сообщение с описанием причины невозможности входа. Необходимо будет устранить эту причину (самостоятельно или обратившись к системному технологу). Затем необходимо перезапустить интернет-браузер и повторить попытку входа в подсистему.

### 5 . ТЕХНОЛОГИЧЕСКИЕ ОПЕРАЦИИ

Системному технологу в интерфейсе подсистемы «ДЕЛО-Web» доступно выполнение определенных технологических операций, описанных в настоящем разделе. Команды перехода к технологическим операциям находятся в меню **Администрирование**.

**Внимание.** Меню **Администрирование** отображается в строке меню только в случае, если пользователь обладает абсолютным правом **Системный технолог.**

В меню **Администрирование** находятся также команды «Буфер электронных сообщений» и «Управление фоновыми задачами». Работа в данных функциях описывается в Руководстве технолога в разделах, соответственно, «Модуль «Буфер электронных сообщений»» и «Менеджер фоновых задач».

# **5.1. Управление сессиями пользователей подсистемы «ДЕЛО-Web»**

Системный технолог может просматривать информацию о текущих сессиях пользователей подсистемы «ДЕЛО-Web» и, если требуется, принудительно прерывать выбранные сессии.

Принудительное прерывание сессии может потребоваться, например, в случае, когда пользователь некорректно вышел из подсистемы (не по кнопке **Выход**, а просто закрыв окно веббраузера). При этом сессия остается открытой, пока не истечет время, заданное в настройках сервера подсистемы (продолжительность сессии в неактивном состоянии). Если в организации закуплены конкурентные лицензии «ДЕЛО-Web», то неиспользуемая, но незакрытая сессия занимает конкурентную лицензию и мешает другому пользователю ею воспользоваться. Системный технолог при анализе информации о текущих сессиях подсистемы может выявить такую сессию и закрыть ее принудительно (прервать), освободив лицензию.

Для того чтобы перейти к управлению сессиями пользователей подсистемы «ДЕЛО-Web», в меню **Администрирование** выберите пункт **Текущие сессии**.

**Внимание.** Пункт **Текущие сессии** отображается в меню только в случае, если пользователь обладает абсолютным правом **Системный технолог** с доступом к справочнику **Пользователи**.

Откроется страница для управления сессиями пользователей подсистемы «ДЕЛО-Web» (см. [Рис.](#page-26-0) 5-1).

|              | C Texymue ceccum - Windows Internet Explorer                                                                                        |                                                                            |                           | $ \Box$ |
|--------------|----------------------------------------------------------------------------------------------------|----------------------------------------------------------------------------|---------------------------|---------|
|              |                                                                                                    | O V C http://me1-affa/W120/Pages/Jser/JSER_Sessions P X X G Texyque cecase | $\mathbf{x}$              | 而含血     |
| <b>Onlin</b> | Правка Вид Избранное Серви: Справка                                                                                                 |                                                                            |                           |         |
|              | $\overline{Q}$ - $\overline{Q}$ - $\Box$ (et - Crpa-ssa - Sesonan-ocra - Cepasc - $Q$ - $\overline{N}$ $\overline{N}$               |                                                                            |                           |         |
|              | <b>ДЕЛО-WEB</b><br>главная страница<br>Текущие сессии пользователей "Дело-Web"<br>Действия: Х 49<br>Boero ceccini: 4 (otweveno - 0) |                                                                            |                           |         |
|              | $010$                                                                                                    | • Время ехода                                                              | Время последнего действия |         |
| 目            | Акульшин М.В.                                                                                                    | 15.05.2012 16:08:21                                                        | 15.05.2012 16:25:21       |         |
| г            | Красницкая М.Ф.                                                                                                    | 15.05.2012 16:07:53                                                        | 15.05.2012 16:07:53       |         |
| п            | Колонов А.И.                                                                                                    | 15.05.2012 16:07:30                                                        | 15.05.2012 16:07:30       |         |
| п            | Wenenesa W.C.                                                                                                    | 15.05.2012 16:07:10                                                        | 15.05.2012 16:07:10       |         |
|              |                                                                                                    |                                                                            |                           |         |

Рис. 5-1. Страница для управления текущими сессиями «ДЕЛО-Web»

<span id="page-26-0"></span>На странице находится таблица с перечнем текущих сессий пользователей подсистемы «ДЕЛО-Web», работающих в любом из ее интерфейсов (стандартном интерфейсе, Специализированном Web-интерфейсе). Талица содержит следующие графы:

- **ФИО** ФИО пользователя, открывшего сессию;
- **Время входа** время открытия сессии;
- **Время последнего действия** время совершения последнего действия в данной сессии.

В заголовке таблицы указано общее количество отображаемых записей и количество отмеченных флажками. Заголовки граф таблицы являются кнопками сортировки.

Над таблицей расположено меню **Действия**. Для обновления

информации в перечне щелкните кнопку Обновить меню **Действия**.

#### **Прерывание текущих сессий:**

Отметьте флажками записи сессий, которые требуется прервать.

**Замечание.** Пользователь не может отметить свою сессию – в записи его сессии поле флажка неактивно.

Щелкните кнопку **Прервать** ( ) в меню **Действия**. Подтвердите операцию.

Отмеченные сессии пользователей будут прерваны и их записи исчезнут из перечня текущих сессий подсистемы «ДЕЛО-Web».

Пользователь, сессия которого была прервана, при попытке совершения действия в системе увидит сообщение о том, что его сессия прервана и ему необходимо перезапустить интернетбраузер.

# <span id="page-27-0"></span>**5.2. Настройка Службы конвертации файлов**

Для того чтобы пользователи имели возможность предварительного просмотра файлов некоторых форматов в окнах РК/РКПД, в системе должна быть установлена и корректно настроена Служба конвертации файлов. В этом случае файлы некоторых форматов (недоступных иначе для предварительного просмотра) будут открываться для предварительного просмотра в формате PDF, в который их конвертирует Служба конвертации файлов.

**Внимание.** На сервере, на котором установлена Служба конвертации файлов, должен быть установлен пакет приложений. MS Office версии не ниже 2010.

**Замечание.** Конвертация в PDF выполняется только для операции предварительного просмотра файла, это никак не меняет формат файла, прикрепленного к РК/РКПД.

Операция предварительного просмотра файлов и перечень форматов, конвертируемых для предварительного просмотра в PDF, описаны в гл. «Раздел «Файлы» РК» раздела «Редактирование РК документа» настоящего руководства.

Установка Службы конвертации файлов описана в Руководстве администратора.

Настройка Службы конвертации файлов доступна системному технологу и описана в настоящей главе.

Для того чтобы перейти к настройке Службы конвертации файлов, в меню **Администрирование** выберите пункт **Служба конвертации**.

**Внимание.** Меню **Администрирование** и его пункт **Служба конвертации** доступны только пользователю, обладающему абсолютным правом **Системный технолог**.

Откроется окно настройки Службы конвертации файлов (см. [Рис.](#page-28-0)  [5-2\)](#page-28-0).

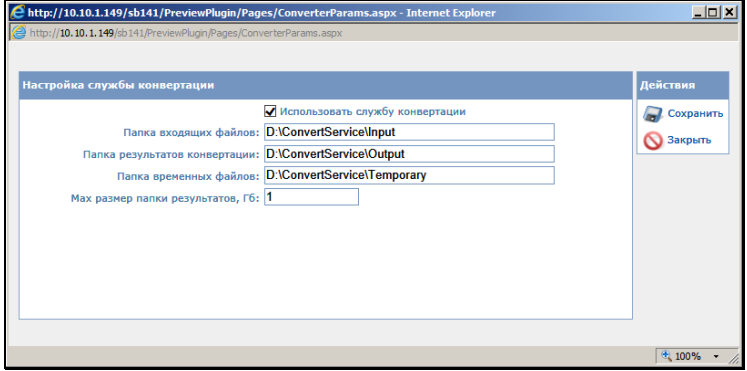

Рис. 5-2. Настройки службы конвертации файлов

<span id="page-28-0"></span>Задайте в окне следующие параметры:

- **Использовать службу конвертации** флажок устанавливается, если требуется использовать Службу конвертации файлов;
- **Папка входящих файлов** путь к папке, в которую будут помещаться подлежащие конвертации файлы, формат которых поддерживает Служба конвертации;
- **Папка результатов конвертации** путь к папке, в которую будут помещаться файлы, преобразованные в формат PDF и готовые для отображения в области предварительного просмотра файлов окна РК/РКПД;
- **Папка временных файлов** путь к папке, которая будет являться промежуточным буфером загрузки подлежащих конвертации файлов;
- **Max размер папки результатов, ГБ** максимальный размер папки, содержащей результаты конвертации (в ГБ). Значение данного поля должно быть натуральным числом, большим или равным 1 Гб.

**Внимание.** Серверу, на котором установлено приложение подсистемы «ДЕЛО-Web», должен быть предоставлен полный доступ (на чтение и запись) ко всем указанным в настройке папкам. Папка входящих файлов и папка временных файлов должны находиться на одном диске.

Сконвертированные для предварительного просмотра файлы накапливаются в папке «Папка результатов конвертации» до тех пор, пока размер папки не достигнет значения, заданного в поле «Max размер папки результатов, Гб». После этого при поступлении новых файлов в папку файлы, сконвертированные ранее, удаляются.

За счёт того, что сконвертированные файлы некоторое время хранятся в папке результатов конвертации, в период интенсивной работы пользователей с документом (выдача, исполнение и контроль поручений) не требуется повторная конвертация файла для просмотра. Размер папки, заданный в параметре «Max размер папки результатов, Гб», влияет на период хранения сконвертированного файла и, соответственно, на время отклика системы на запрос отображения файла в области предварительного просмотра, сделанный пользователем. То есть, чем больше размер папки результатов, тем быстрее будут отображаться для предварительного просмотра часто просматриваемые файлы.

### <span id="page-30-0"></span>6 . ОСОБЕННОСТИ ИНТЕРФЕЙ СА ПОДСИСТЕМЫ «ДЕЛО - WEB»

# <span id="page-30-1"></span>**6.1. Элементы веб-страниц подсистемы «ДЕЛО-Web»**

Рассмотрим элементы веб-страниц подсистемы на примере **Главной страницы** (см[.Рис.](#page-30-2) 6-1).

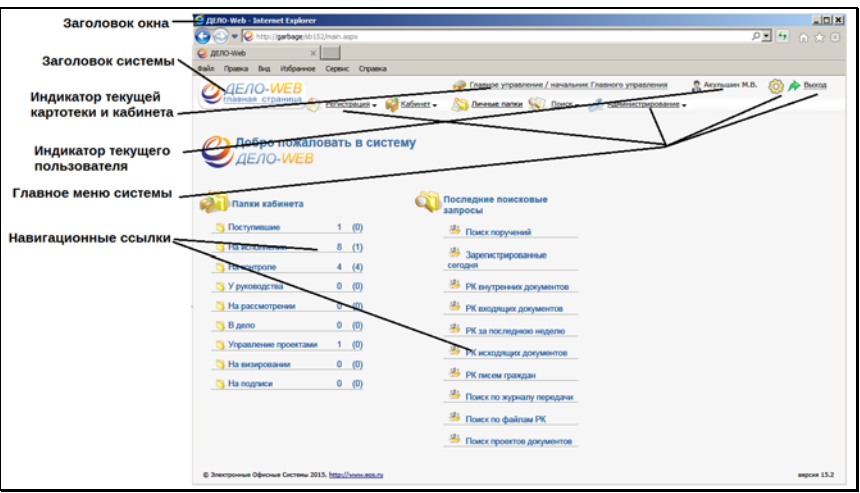

Рис. 6-1. Элементы веб-страницы подсистемы

<span id="page-30-2"></span>Окно интернет-навигатора с главной страницей подсистемы «ДЕЛО-Web» содержит следующие элементы:

- **Заголовок окна**. В заголовок окна выносятся наименования подсистемы и название интернет-навигатора;
- **Заголовок системы**. Располагается в левом верхнем углу страницы подсистемы. Щелчок на заголовке возвращает пользователя на главную страницу подсистемы;
- **Индикатор текущей картотеки и кабинета**. Содержит наименование текущей картотеки и кабинета, разделенные символом «/». Наименования используются как навигационные ссылки для перехода к окну с перечнем всех картотек и кабинетов этих картотек, доступных

пользователю, отсортированным в алфавитном порядке. Щелчок на наименовании нужного кабинета в этом окне позволяет сменить текущую картотеку и кабинет. Если щелкнуть на наименовании картотеки, то будет выбран первый по алфавиту кабинет этой картотеки.

При загрузке подсистемы в качестве текущих устанавливаются картотека и кабинет, которые были определены как главные для данного пользователя.

- **Индикатор текущего пользователя**. Содержит ФИО текущего пользователя (пользователя, с именем и паролем которого был произведен запуск подсистемы);
- **Главное меню системы**. Меню содержит следующие пункты:
	- − **Регистрация**  содержит команды, позволяющие перейти к регистрации документов и проектов документов;
	- − **Кабинет**  содержит список доступных пользователю кабинетов текущей картотеки и перечень папок этих кабинетов, в которых пользователь имеет право работать. При щелчке на наименовании нужной папки загружается веб-страница, содержащая перечень записей о документах, находящихся в указанной папке;
	- **Личные папки** содержит ссылку для перехода к работе с личными папками пользователя;
	- − **Поиск** содержит команды, позволяющие перейти к различным видам поиска объектов системы. При щелчке на наименовании нужного вида поиска загружается предназначенная для него веб-страница;
	- **Настройки** (кнопка <sup>2</sup> ) содержит команды, позволяющие перейти к настройке и изменению личных настроек пользователя.
	- − **Выход** щелчок на **команде** завершает работу с подсистемой;
- − **Администрирование**  содержит команды, позволяющие перейти к технологическим операциям. Данный пункт меню отображается только в случае, если пользователь обладает абсолютным правом **Системный технолог**;
- **Навигационные ссылки**. Щелчок на какой-либо ссылке позволяет быстро перейти к соответствующей веб-странице подсистемы.

### <span id="page-32-0"></span>**6.2. Использование кнопок панели инструментов интернет-навигатора**

При работе с подсистемой могут быть использованы кнопки панели инструментов Microsoft Internet Explorer:

#### **Кнопка Название и действие Стоп**. Остановка загрузки очередной веб-страницы. Используется в том случае, если загрузка страницы × происходит очень медленно и требуется прервать этот процесс; **Обновить**. Обновление содержимого текущей вебстраницы. Рекомендуется выполнять для обновления  $\boldsymbol{t_{\hat{T}}}$ списков записей об РК (РКПД) после ввода какой- либо информации в карточки; **Домой**. Переход к веб-странице, которая задана в качестве начальной страницы; **Печать**. Вывод на печать текущей веб-страницы. **6.3. Выбор значений из справочника**

<span id="page-32-1"></span>Значения некоторых полей в окнах подсистемы (некоторых реквизитов РК, РКПД, критериев поисковых запросов, и т.д.)

задаются выбором элементов из соответствующих системных справочников.

Справочники могут быть линейными и иерархическими. В линейных справочниках элементы, входящие в их состав, представлены в виде простых списков. Иерархический справочник содержит списки значений нескольких уровней иерархии, представленные в виде «дерева».

Элементы, которые могут содержать список значений более низкой степени иерархии, называются *вершинами*. Конечные элементы справочника называются *листьями*. Вершина, в которой содержится элемент, называется *родительской* вершиной данного элемента. Например, в справочнике **Подразделения** вершинами могут являться подразделения, их подчиненными вершинами – отделы подразделений, а листьями – должностные лица.

Существуют следующие способы заполнения полей, значения которых выбираются из справочника:

- Выбор значения из списка значений, ранее выбиравшихся из данного справочника текущим пользователем;
- Автопоиск значения;
- Выбор значения в окне справочника.

В некоторых способах выбора значений используется окно быстрого поиска элементов справочника.

В настройках пользователя задаются способы вызова окна справочника и окна быстрого поиска элементов справочника. Для вызова одного из этих окон назначается просто щелчок мышью на соответствующей кнопке, для вызова другого окна щелчок на соответствующей кнопке с одновременным нажатием клавишы **Ctrl**. Подробнее об этой настройке см. п. «Параметры группы «Справочники»» раздела «Настройки пользователя» настоящего руководства.

При выборе значений из некоторых справочников может быть настроен внешний вид перечня записей. Технология настройки перечня описана в разделе «Настройка вида перечня записей» настоящего руководства.

Реквизиты, значениями которых являются элементы справочников, могут иметь явно отображенное заполняемое поле (пример см. на [Рис.](#page-34-1) 6-2), либо не иметь его (пример см. на [Рис.](#page-37-0) 6-6). Технология ввода значений этих реквизитов несколько различается.

#### **6.3.1. Ввод значений реквизита, имеющего заполняемое поле**

<span id="page-34-1"></span><span id="page-34-0"></span>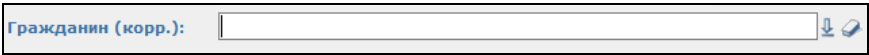

Рис. 6-2. Реквизит, имеющий заполняемое поле

При заполнении реквизита, имеющего заполняемое поле (пример см. н[а Рис.](#page-34-1) 6-2), используйте следующие способы:

• **Выбор значения из списка ранее использовавшихся** 

**значений** – на кнопке (**Выбрать из справочника**) выполните щелчок того вида, который в настройках пользователя назначен для открытия окна быстрого поиска элементов справочника. Или установите курсор в заполняемое поле и нажмите клавишу  $\blacklozenge$  на клавиатуре. Под полем откроется список значений, которые когда-либо ранее уже выбирались из данного справочника текущим пользователем (см. [Рис.](#page-34-2) 6-3).

<span id="page-34-2"></span>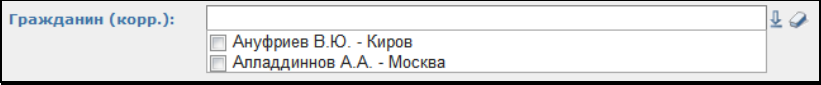

Рис. 6-3. Список ранее выбиравшихся значений справочника

Отметьте флажками нужные значения и нажмите клавишу Enter. Отмеченные значения будут введены в заполняемое поле.

• **Автопоиск значения** – введите в заполняемое поле фрагмент искомого значения. Он будет отображаться синим шрифтом (см. [Рис.](#page-34-3) 6-4).

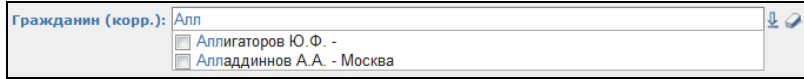

<span id="page-34-3"></span>Рис. 6-4. Введенный в поле фрагмент значения и открытый список ранее выбиравшихся значений

Если вводимый в заполняемое поле фрагмент содержится в реквизитах ранее выбиравшихся значений справочника, под заполняемым полем откроется их список (см[. Рис.](#page-34-3) 6-4). Отметьте в списке нужные значения (если они там есть) и нажмите клавишу Enter.

Если нажать клавишу Enter, не отметив ничего в списке ранее выбиравшихся значений (или если такой список не открывался), то:

- Если в справочнике найден только один элемент, в реквизитах которого содержится введенный фрагмент, этот элемент будет введен в заполняемое поле.
- Если в справочнике найдено больше одного элемента, откроется окно справочника, в котором эти элементы будут отображены в списке найденных (см. [Рис.](#page-35-0) 6-5).

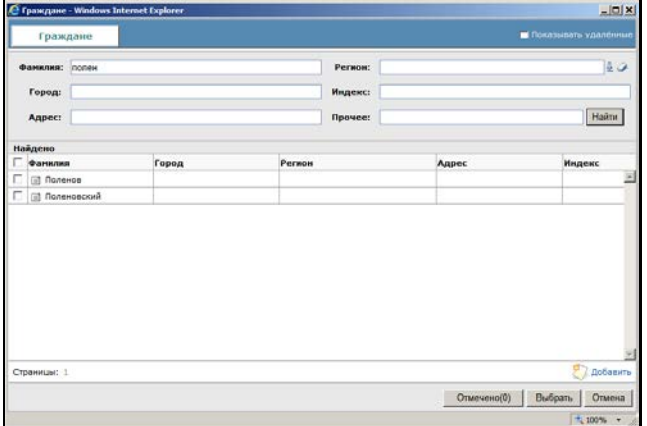

<span id="page-35-0"></span>Рис. 6-5. Найденные элементы в окне справочника

Отметьте нужный элемент (элементы) флажком и щелкните кнопку **Выбрать** в окне справочника. Отмеченный элемент (элементы) будет введен в заполняемое поле.
**Замечание.** При контекстном автопоиске в справочнике, окно выбора из которого имеет закладку «Списки», поиск значения будет выполняться среди значений той закладки, для которой настроено открытие по умолчанию. Подробнее о настройке закладки, открываемой по умолчанию см. гл. «Выбор значений из стандартного списка» настоящего раздела.

• **Выбор значения в окне справочника** - на кнопке (**Выбрать из справочника**) выполните щелчок того вида, который назначен для открытия окна справочника. Откроется окно справочника (пример см. на [Рис.](#page-40-0) 6-10, [Рис.](#page-40-1)  [6-11\)](#page-40-1). Отметьте в окне флажками нужные элементы и щелкните на кнопке **Выбрать**. Отмеченные значения будут введены в заполняемое поле. Подробнее окно справочника и технология работы в нем описаны в п. «Интерфейс окна справочника» настоящего раздела.

Для удаления значений из заполняемого поля щелкните кнопку (**Очистить**), расположенную справа от поля. Или установите курсор в заполненное поле и нажмите клавишу **Delete** на клавиатуре.

## **6.3.2. Ввод значений реквизита, не имеющего заполняемого поля**

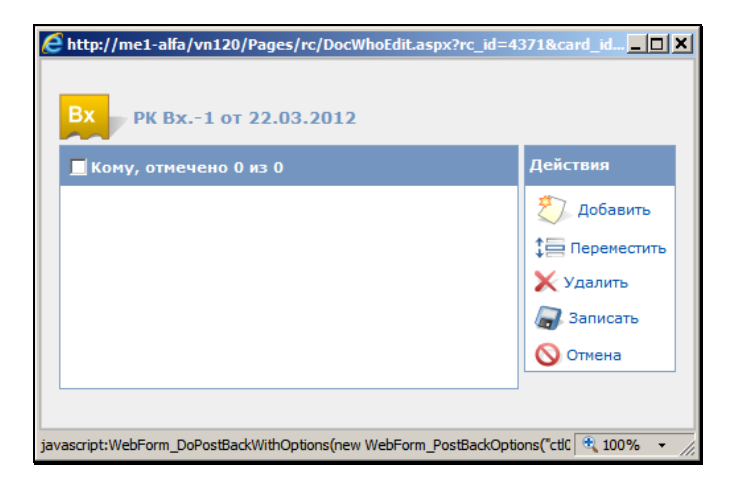

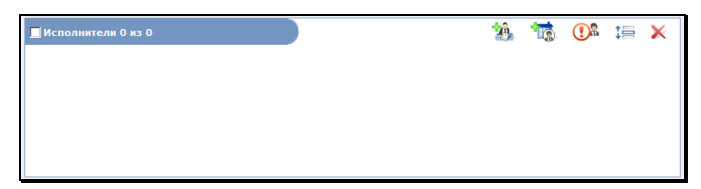

Рис. 6-6. Окно реквизита, не имеющего заполняемого поля

<span id="page-37-0"></span>При заполнении реквизитов, не имеющих явно отображенного заполняемого поля (пример см. на [Рис.](#page-37-0) 6-6), в некоторых способах выбора значений используется окно быстрого поиска элементов справочника. При заполнении таких реквизитов используйте следующие способы:

• **Выбор значения из списка ранее использовавшихся значений** – на кнопке добавления значения (например, **Добавить**, **Добавить исполнителя**, и т.п.) выполните щелчок того вида, который в настройках пользователя назначен для открытия окна быстрого поиска элементов справочника. Откроется окно быстрого поиска элементов справочника (см. [Рис.](#page-37-1) 6-7).

<span id="page-37-1"></span>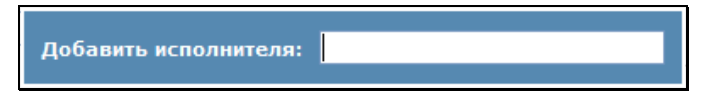

Рис. 6-7. Окно быстрого поиска элементов справочника

Установите курсор в поле окна быстрого поиска и нажмите клавишу  $\blacklozenge$  на клавиатуре. Под полем откроется список значений, которые когда-либо ранее уже выбирались из данного справочника текущим пользователем (см. [Рис.](#page-37-2) 6-8).

<span id="page-37-2"></span>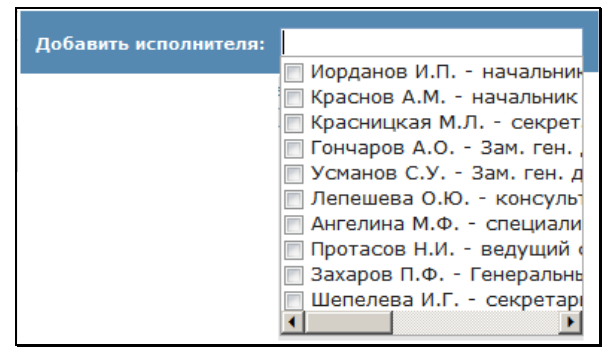

Рис. 6-8. Список ранее выбиравшихся значений справочника

Отметьте флажками нужные значения и нажмите клавишу Enter. Отмеченные значения будут введены в качестве значений заполняемого реквизита.

• **Автопоиск значения** – на кнопке добавления значения (например, **Добавить**, **Добавить исполнителя**, и т.п.) выполните щелчок того вида, который в настройках пользователя назначен для открытия окна быстрого поиска элементов справочника. Откроется окно быстрого поиска элементов справочника (см[. Рис.](#page-37-1) 6-7).

Введите в поле окна быстрого поиска фрагмент искомого значения (см. [Рис.](#page-34-0) 6-4).

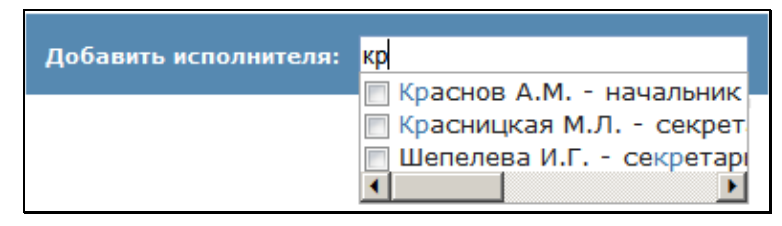

<span id="page-38-0"></span>Рис. 6-9. Введенный в поле фрагмент значения и открытый список ранее выбиравшихся значений

Если вводимый в поле фрагмент содержится в реквизитах ранее выбиравшихся значений справочника, под полем откроется их список (см. [Рис.](#page-38-0) 6-9). Отметьте в списке нужные значения (если они там есть) и нажмите клавишу Enter.

Если нажать клавишу Enter, не отметив ничего в списке ранее выбиравшихся значений (или если такой список не открывался), то:

- Если в справочнике найден только один элемент, в реквизитах которого содержится введенный фрагмент, этот элемент будет введен в качестве значения заполняемого реквизита.
- Если в справочнике найдено больше одного элемента, откроется окно справочника, в котором эти элементы будут отображены в списке найденных (см. [Рис.](#page-35-0) 6-5).

Отметьте нужный элемент (элементы) флажком и щелкните кнопку **Выбрать** в окне справочника. Отмеченный элемент (элементы) будет введен в качестве значения заполняемого реквизита.

**Замечание.** Окно быстрого поиска закрывается само после выбора значений. Принудительно это окно можно закрыть, щелкнув вне его на экране или нажав клавишу Esc на клавиатуре.

• **Выбор значения в окне справочника** - на кнопке добавления значения (например, **Добавить**, **Добавить исполнителя**, и т.п.) выполните щелчок того вида, который в настройках пользователя назначен для открытия окна справочника. Откроется окно справочника (пример см. на [Рис.](#page-40-0) 6-10, [Рис.](#page-40-1) 6-11). Отметьте в окне флажками нужные элементы и щелкните на кнопке **Выбрать**. Отмеченные элементы будут введены в качестве значений заполняемого реквизита. Подробнее окно справочника и технология работы в нем описаны в п. «Интерфейс окна справочника» настоящего раздела.

Для удаления введенных значений реквизита их нужно отметить и щелкнуть кнопку удаления значений (например, **Удалить**).

## **6.3.3. Интерфейс окна справочника**

Окно линейного справочника показано на [Рис.](#page-40-0) 6-10.

Окно иерархического справочника (см. [Рис.](#page-40-1) 6-11) разделено на две части. В левой части находится дерево справочника, в правой части отображаются подчиненные элементы текущей (выделенной в дереве) вершины. Если какая-либо вершина содержит подчиненные вершины, то слева от ее наименования будет находиться маркер  $\boxplus$ . Щелчок на нем открывает список вершин более низкого уровня иерархии. Маркер при этом меняет свой вид на  $\boxdot$ . Щелчок на маркере  $\boxdot$  приводит к «сворачиванию» всех уровней иерархии, лежащих ниже этой вершины. Чтобы открыть список элементов, входящих в какуюлибо вершину (т.е. список вершин более низкого уровня

иерархии и листьев), щелкните мышью на наименовании этой вершины.

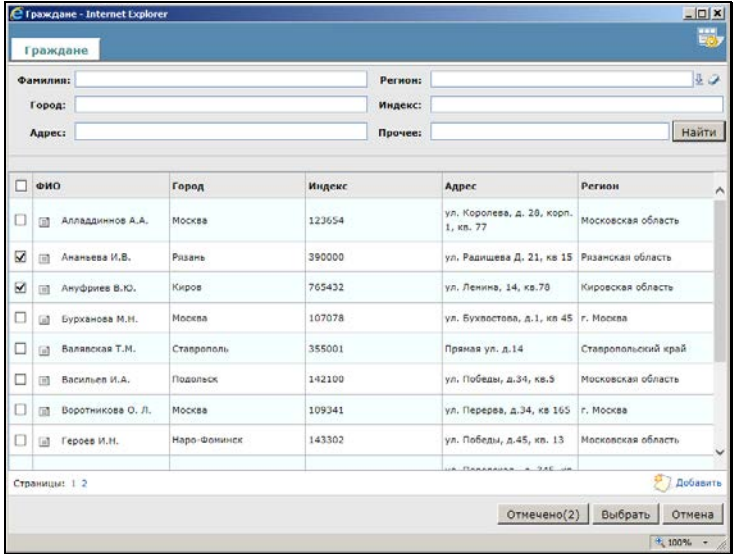

<span id="page-40-0"></span>Рис. 6-10. Окно выбора нескольких значений из линейного справочника **Граждане**

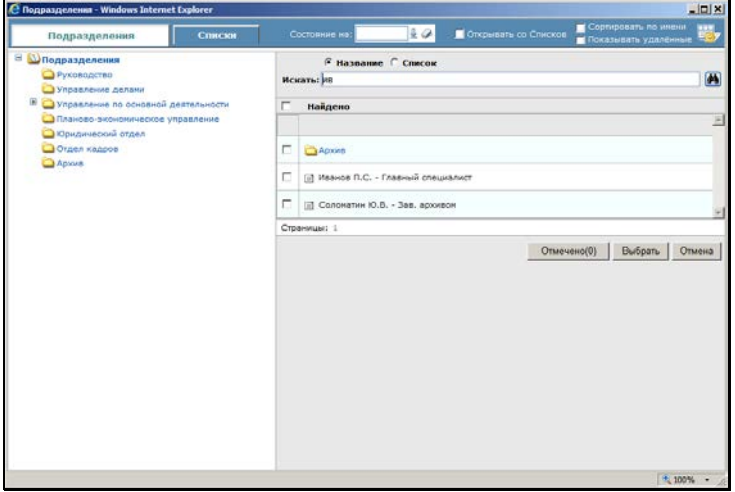

Рис. 6-11. Окно иерархического справочника **Подразделения**

<span id="page-40-1"></span>Приведенная ниже информация относится как к линейным, так и к иерархическим справочникам.

Вид перечня элементов некоторых справочников можно настроить, выбрав подлежащие отображению реквизиты. В

окнах таких справочников имеется кнопка , при шелчке на которой открывается окно настройки вида перечня. Подробнее о настройке вида перечней рассказывается в п. «Настройка вида перечня записей» главы «Операции на перечнях записей» настоящего раздела.

Если в окне справочника элементов много, список занимает несколько страниц. Перечень страниц, на которых разместился список элементов, располагается в нижней части списка. Номер текущей страницы выделен. Чтобы перейти на какую-либо страницу списка, щелкните мышью на ее номере.

**Замечание.** Если выбор элементов справочника осуществляется при заполнении запросной формы на вебстранице **Поиск** (см. раздел «Поиск»), в правой верхней части окна будет присутствовать флажок **Показывать удаленные**, установка которого позволяет вывести на экран полный список элементов справочника, включая его логически удаленные элементы, которые отмечены иконкой, перечеркнутой красной чертой, например:

При щелчке на иконке элемента справочника открывается окно с подробной информацией об элементе.

Над перечнем элементов справочника расположена секция поиска, которую рекомендуется использовать для поиска нужных элементов в справочниках большого объема. Если в секции имеется переключатель, определите с помощью него реквизит, по которому должен вестись поиск. В поисковое поле (поля) введите искомое значение (или фрагмент значения) реквизита.

**Замечание.** В поле можно ввести несколько фрагментов, разделив их символом «+» (логическое сложение, операция «ИЛИ»). В этом случае найдены будут записи, содержащие в соответствующем реквизите любой из указанных фрагментов. **Замечание.** В окне выбора из справочника **Граждане** поисковый реквизит **Прочее** является комплексным и задает поиск граждан в справочнике по нескольким следующим реквизитам:

- E-mail;
- ИНН;
- СНИЛС;
- Телефон;
- Серия паспорта;
- № паспорта;
- Прочие.

При этом совпадением по реквизиту **Прочее** считается совпадение хотя бы по одному из составляющих его реквизитов (условие ИЛИ).

Для запуска поиска щелкните кнопку **Найти**, или нажмите клавишу **Enter**. В перечне элементов справочника будут отображены элементы, содержащие в наименовании указанный фрагмент (фрагменты). В иерархическом справочнике поиск ведется внутри вершины, выделенной в данный момент в дереве.

В справочниках, в которых возможен выбор из списка, над поисковым полем расположен переключатель, положением которого определяется, будет проводиться поиск по названиям элементов или по названиям списков.

В справочнике **Рубрикатор** поиск элементов можно вести как по наименованию (фрагменту наименования), так и по коду (фрагменту кода) рубрик. Кроме того, для удобства ориентирования по кодам, можно в настройке вида перечня справочника выбрать реквизит **Код**.

В справочнике **Список организаций** в области поиска элементов находится переключатель, в зависимости от положения которого можно выполнять поиск по следующим реквизитам организации:

- Название организации;
- ИНН организации;
- ФИО представителя организации;

• E-mail организации.

В окне справочника может находиться флажок **Сортировать по имени,** установка которого приводит к сортировке элементов справочника в алфавитном порядке. В иерархическом справочнике сортировка осуществляется на всех уровнях иерархии. В окне выбора из справочника **Номенклатура дел** флажок алфавитной сортировки отсутствует.

В справочниках **Подразделения** и **Номенклатура дел** указана дата (или год), на которую актуальны соответствующие справочники. Для справочника **Подразделения** это поле **Состояние на**, для справочника **Номенклатура дел** – поле **Номенклатура за**.

Пользователь может установить нужное ему значение даты вручную или с помощью календаря. В этом случае будут представлены только элементы справочника, действующие на указанную дату (для которых указанная дата попадает в диапазон от **Даты начала действия** до **Даты окончания действия**; эти даты задаются для элемента в соответствующем справочнике технологом системы).

Значение из поля может быть удалено. В этом случае будут представлены все элементы справочника, не являющиеся логически удаленными, независимо от заданных для них дат начала и окончания действия.

**Замечание.** Если справочник открывается в первый раз или в предыдущее открытие была задана какая-либо дата, в поле даты указывается текущая дата (или год). Если в предыдущее открытие поле даты было очищено, нулевое значение поля сохраняется и при последующем открытии справочника.

Чтобы отметить нужные элементы линейного справочника, установите около их названий флажки.

Чтобы отметить нужные элементы иерархического справочника, в дереве выделите вершину, в которой находится нужный элемент. В правой части окна отобразится перечень дочерних элементов выделенной вершины. Отметьте флажками нужные элементы. Если требуется выбрать еще элементы, находящиеся в других вершинах, выделяйте эти вершины и в правой части окна отмечайте нужные из их дочерних элементов.

Чтобы отметить все элементы перечня, установите верхний флажок в заголовке перечня элементов.

Чтобы просмотреть весь список отмеченных элементов линейного или иерархического справочника, щелкните внизу окна на кнопке **Отмечено** (на ней указано общее количество выбранных элементов). В области элементов справочника отобразится список отмеченных элементов.

Чтобы выбрать отмеченные элементы щелкните на кнопке **Выбрать** (кнопка **Отмена** служит для отмены выбора элементов). Список отмеченных элементов справочника будет скопирован в исходное поле.

Если в исходном поле допускается установка только одного значения, то выбрать в окне справочника несколько значений будет невозможно.

# **6.4. Выбор значений из стандартного списка**

В подсистеме «ДЕЛО-Web» существует возможность из элементов некоторых иерархических справочников формировать списки часто используемых значений (так называемые, стандартные списки). Процедура формирования таких списков изложена в гл. «Работа со списками пользователя» настоящего руководства.

Использование стандартных списков значительно облегчает и ускоряет поиск нужных элементов при установке их значений в полях РК.

В подсистеме «ДЕЛО-Web» можно использовать стандартные списки, сформированные из элементов следующих справочников:

- Список организаций;
- Подразделения (Должностные лица);
- Группы документов;
- Регионы;
- Рубрикатор;
- Статус заявителя.

Окно выбора значений из этих справочников содержит 2 закладки. На одной из них находятся все элементы справочника (см[. Рис.](#page-40-1) 6-11), а на другой (на закладке **Списки**) – элементы, вошедшие в стандартные списки, сформированные в системе «ДЕЛО» (см. [Рис.](#page-45-0) 6-12). Переключение между закладками осуществляется с помощью щелчка на их наименованиях.

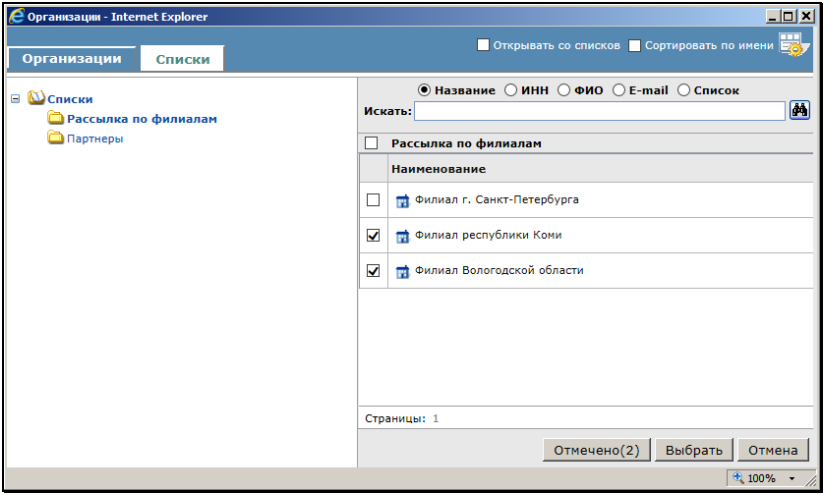

<span id="page-45-0"></span>Рис. 6-12. Окно выбора значений из справочника **Список организаций**. Закладка **Списки**

Стандартные списки, размещенные на закладке **Списки**, представлены в виде двухуровневой структуры. Вершинами в этой структуре являются наименования списков, а листьями – элементы справочника, включенные в тот или иной стандартный список.

Внешний вид закладки **Списки** аналогичен виду закладки, содержащей полный список элементов соответствующего справочника. Выбор нужных значений из стандартного списка выполняется по правилам, описанным в главе «Выбор значений из справочника».

Выполнять поиск можно по фрагменту реквизита элемента списка или по фрагменту наименования списка.

Для выполнения поиска элемента по реквизиту установите переключатель в положение **Название, ИНН** или **E-mail**. В дереве списков выделите вершину, в которой требуется найти элемент. Затем в поле **Искать** введите поисковый фрагмент.

Щелкните на кнопке , или нажмите клавишу **Enter**. В правой части окна будут найдены элементы, содержащие в выбранном реквизите указанный фрагмент.

Для выполнения поиска списка установите переключатель в положение **Список.** В поле **Искать** введите фрагмент наименования списка (или наименование целиком). Щелкните на кнопке **(44)**, или нажмите клавишу Enter. В правой части окна будут найдены наименования списков, содержащие указанный фрагмент.

В окне выбора из справочника, из элементов которого можно создавать списки, присутствует флажок **Открывать со Списков**. Если установить этот флажок, то окно справочника всегда будет открываться на закладке **Списки**, в противном случае - на закладке **Справочник**. Значение флажка сохраняется на все сеансы работы с системой вплоть до изменения этого значения.

# **6.5. Добавление новых элементов в справочники «Список организаций» и «Граждане»**

При выборе значений из справочников **Список организаций** или **Граждане** может оказаться, что нужные значения отсутствуют в данном справочнике.

Если пользователь обладает абсолютным правом **Добавление организаций и граждан**, он может внести недостающие элементы в эти справочники непосредственно в окне выбора значений из справочника.

Рассмотрим добавление элемента на примере справочника **Список организаций**.

- **Чтобы внести в справочник новую организацию:**
	- 1. Находясь в окне выбора значения из справочника, откройте вершину, в которую должен быть помещен новый элемент.

**Замечание.** Пункт 1 выполнять не требуется, если в параметрах пользователя, на закладке **Корр./адресаты** в поле **Помещать новые организации в группу** установлено название вершины, в которую должны помещаться добавляемые пользователем организации. В этом случае все новые организации, вносимые в справочник данным пользователем, будут автоматически помещаться только в указанную вершину.

2. Щелкните на ссылке **Добавить**. Откроется окно, предназначенное для ввода реквизитов новой организации (см. [Рис.](#page-47-0) 6-13).

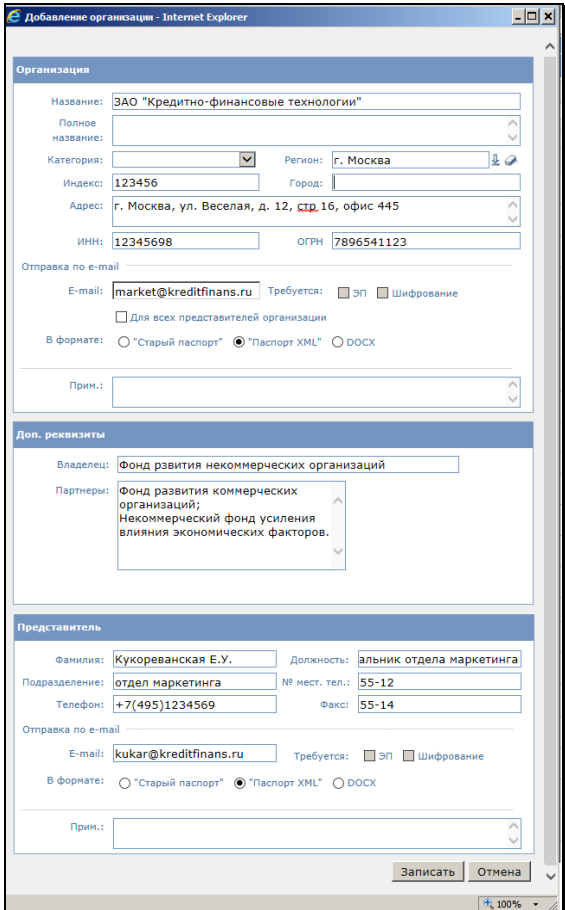

<span id="page-47-0"></span>Рис. 6-13. Окно **Регистрация новой организации**

3. Введите нужные реквизиты и щелкните кнопку **Записать**. Новая организация будет внесена в справочник **Список организаций**. Окно выбора значений из справочника закроется. Название организации будет установлено в поле соответствующего реквизита.

Аналогичным образом выполняется добавление элементов в справочник **Граждане**.

**Замечание.** При добавлении новых элементов в справочник **Список организаций** система выполняет проверку на наличие дубликатов. Элемент-дубликат в справочник добавлен не будет. В справочнике **Список организаций** дубликатами считаются элементы, у которых совпадает название.

**Замечание.** При добавлении новых элементов в справочники **Список организаций** и **Граждане** система выполняет проверку на уникальность пары значений реквизитов «**E-mail** - **В формате**» (электронный адрес - формат паспорта РК). Если хотя бы в одном из этих справочников уже имеется элемент с таким же E-mail, как у добавляемого элемента, но другим форматом паспорта, об этом будет выдано сообщение с предложением подтвердить продолжение операции или отказаться от нее.

# **6.6. Ввод даты и времени**

Дата вводится в соответствующие поля в виде групп цифр, разделенных символами «/» или точками. Пример значения даты показан на [Рис.](#page-48-0) 6-14.

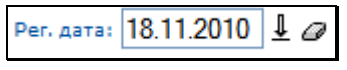

Рис. 6-14. Значение даты

<span id="page-48-0"></span>В некоторые поля вводятся одновременно дата и время. Пример значения даты и времени показан на [Рис.](#page-49-0) 6-15.

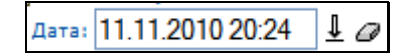

Рис. 6-15. Значение даты и времени

<span id="page-49-0"></span>Дата имеет формат: «ДД.ММ.ГГГГ».

Время имеет формат: «ЧЧ:ММ».

Значение даты и времени может быть введено с клавиатуры. В системе предусмотрены ограничения, препятствующие заданию значений, которые не соответствуют реальным календарным датам (например, с номером месяца больше 12) и реальному времени.

Для быстрого ввода даты и времени можно воспользоваться календарем. Чтобы открыть окно календаря, щелкните на

расположенной справа от поля даты кнопке (**Открыть календарь**). Выбор значения осуществляется несколько различно в зависимости от того, какое значение предусмотрено в заполняемом поле – только дата или дата и время:

• Если для поля предусмотрен ввод только даты, откроется окно календаря, показанное на [Рис.](#page-49-1) 6-16.

|         | $\langle \langle \vert 0 \kappa \tau \vert \nabla \vert \vert 2015 \vert \nabla \vert \rangle \rangle$ 8 |     |                   |      |         |                |  |  |  |  |  |
|---------|----------------------------------------------------------------------------------------------------|-----|-------------------|------|---------|----------------|--|--|--|--|--|
| Пн      |                                                                                                    |     | Вт Ср Чт Пт Сб Вс |      |         |                |  |  |  |  |  |
| -28     | 29 30 1                                                                                                  |     |                   | $-2$ | - 3     | $\overline{4}$ |  |  |  |  |  |
| - 5     | - 6                                                                                                    | - 7 | - 8               | - 9  | $_{10}$ | 11             |  |  |  |  |  |
| $_{12}$ | $\overline{13}$                                                                                          |     | 14 15 16          |      | $-17$   | 18             |  |  |  |  |  |
| 19      | $-20$                                                                                                    |     | 21 22 23 24       |      |         | 25             |  |  |  |  |  |
| -26     | 27                                                                                                    |     | 28 29 30 31       |      |         | -1             |  |  |  |  |  |
| Сегодня |                                                                                                    |     |                   |      |         | Ввести         |  |  |  |  |  |

Рис. 6-16. Окно календаря

<span id="page-49-1"></span>В окне выделена текущая дата. Чтобы изменить месяц или год, щелкните на кнопке **V**, примыкающей к правой границе соответствующего поля, и выберите из раскрывшегося списка наименование нужного месяца (нужный год).

Чтобы выбрать число, щелкните на нем мышью (на страничке, кроме чисел выбранного месяца, отображаются еще уместившиеся числа конца предыдущего и начала следующего месяца). Если требуется установить текущую дату, щелкните на кнопке **Сегодня**. Окно календаря закроется, а в поле даты будет записана выбранная дата.

• Если для поля предусмотрен ввод даты и времени, откроется окно календаря, показанное на [Рис.](#page-142-0) 7-24.

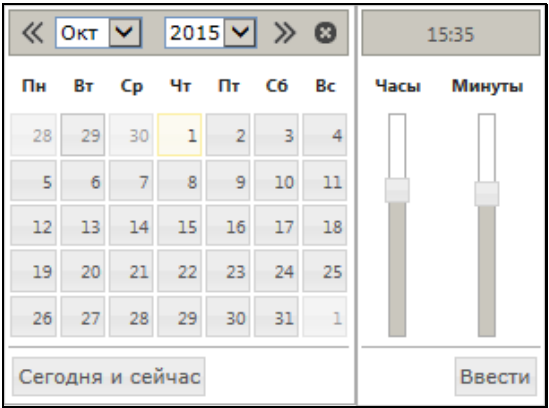

Рис. 6-17. Окно календаря

В окне отмечены текущие дата и время. Если требуется выбрать другие значения, то:

- − в левой части календаря отметьте нужное число (его поиск выполняется по технологии, описанной выше);
- в правой части календаря с помощью ползунков отметьте нужное время (значение времени отображается над ползунками).

Для ввода отмеченных значений щелкните кнопку **Ввести**. Если требуется установить текущие дату и время, щелкните на кнопке **Сегодня и сейчас**. Окно календаря закроется, а в поле даты будет записана выбранная дата.

Для удаления значения из поля даты щелкните на

расположенной справа от него кнопке (**Очистить**).

# **6.7. Способы заполнения и просмотра текстовых полей.**

Текстовые поля в окнах подсистемы могут заполняться как вводом с клавиатуры, так и выбором значения из списка стандартных текстов (см. п. «Выбор значения из списка стандартных текстов»).

Если в текстовое поле требуется ввести большой текст (или просмотреть находящийся там большой текст), то, для удобства ввода (или просмотра) текста можно развернуть поле. Для этого установите курсор в поле и нажмите сочетание клавиш **Ctrl** + **пробел**. Откроется окно развернутого текстового поля (см[. Рис.](#page-51-0)  [6-18\)](#page-51-0)

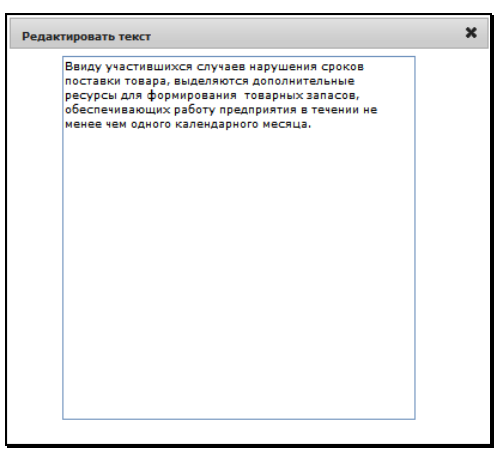

Рис. 6-18. Окно развернутого текстового поля

# <span id="page-51-0"></span>**6.8. Способы удаления значений из полей различного типа**

В полях разного типа значения удаляются различными способами:

• Для удаления значения из текстового, числового поля или поля даты выделите значение, подлежащее удалению и нажмите кнопку **Delete**.

- Для удаления значения из поля списка выберите пустое значение в списке.
- Для снятия флажка, щелкните в его поле, флажок будет снят.
- Для очистки некоторых полей (например, поля даты) используется расположенная справа от них кнопка .

# **6.9. Стандартные тексты**

В подсистеме «ДЕЛО-Web» существует возможность при заполнении текстовых полей нужное значение (текст) выбирать из списка стандартных формулировок, что значительно облегчает и ускоряет процесс ввода данных.

Для удобства все тексты сгруппированы в списки по тематической принадлежности.

Списки стандартных текстов формируются самим пользователем. Формируя свой набор стандартных текстов, пользователь, кроме своих списков, может добавлять туда общие списки, созданные системным технологом. Формирование списков стандартных текстов осуществляется в том же окне, что и выбор значения из этих списков.

Открыть окно со списками стандартных текстов можно из любого текстового поля, для которого возможно заполнение выбором из списка стандартных текстов. Для этого нужно установить курсор в данном поле и нажать на клавиатуре клавишу **Insert**. Откроется окно для работы со стандартными текстами [\(Рис.](#page-53-0)  [6-19\)](#page-53-0).

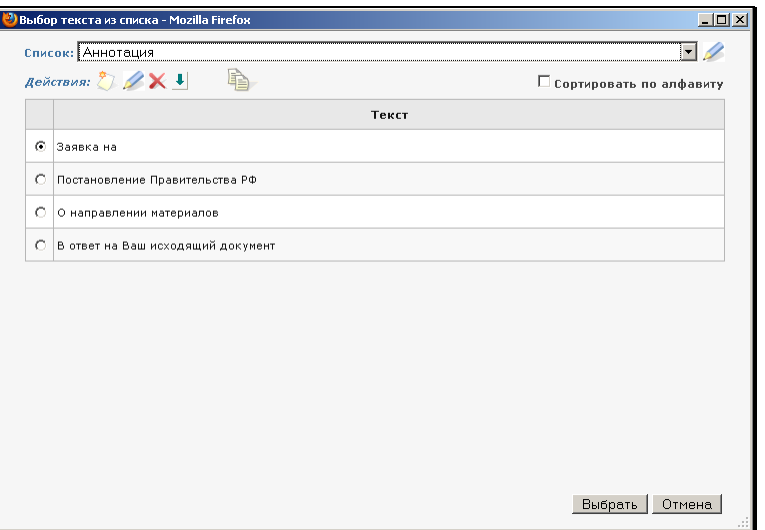

Рис. 6-19. Окно выбора из списка стандартных текстов

<span id="page-53-0"></span>В окне выполняется как выбор стандартного текста для ввода в заполняемое поле, так и редактирование перечня списков и их содержимого. В окне присутствуют кнопки:

- **Выбрать** обеспечивает сохранение результатов редактирования (если оно производилось) и *ввод* выбранного текста в поле, из которого открывалось окно;
- **Отмена** обеспечивает сохранение результатов редактирования (если оно производилось) *без* ввода текста в поле, из которого открывалось окно.

Ниже в отдельных пунктах описаны операции, выполняемые со списками стандартных текстов.

## **6.9.1. Выбор значения из списка стандартных текстов**

Установите курсор в заполняемое текстовое поле и нажмите клавишу **Insert**. Откроется окно, показанное на [Рис.](#page-53-0) 6-19.

В верхней части окна расположено поле **Список**, в котором выбирается нужный список стандартных текстов. При этом в окне отображается перечень стандартных текстов, входящих в данный список.

Ниже расположена панель инструментов **Действия**, содержащая кнопки, предназначенные для управления элементами списка.

Для выбора нужного текста отметьте его переключателем и щелкните на кнопке **Выбрать**. Выбранный текст скопируется в заполняемое поле (с возможностью последующего редактирования с клавиатуры).

## **6.9.2. Редактирование перечня списков стандартных текстов**

Редактирование перечня списков стандартных текстов включает в себя добавление, удаление, сортировку и изменение названий списков.

В окне выбора из списка стандартных текстов (см. [Рис.](#page-53-0) 6-19)

щелкните кнопку справа от поля **Список**. Откроется окно, содержащее перечень списков стандартных текстов пользователя (см[. Рис.](#page-55-0) 6-20). Наименования общих списков окрашены бордовым цветом.

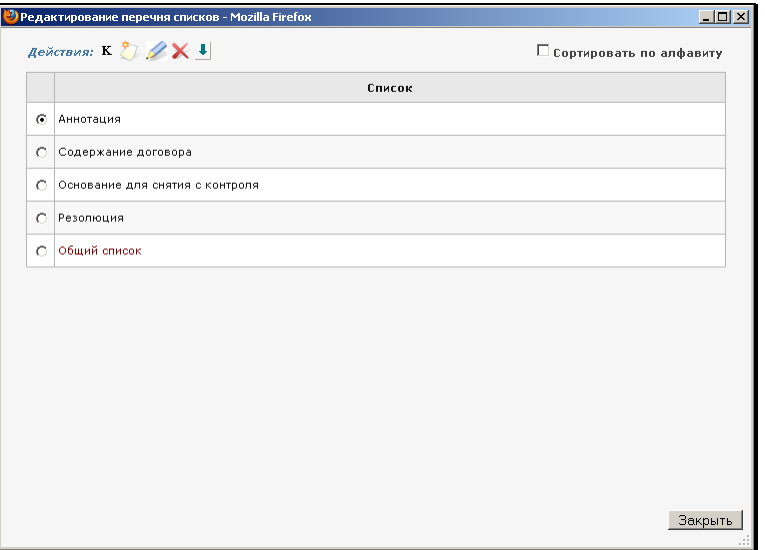

Рис. 6-20. Окно **Редактирование перечня списков** 

<span id="page-55-0"></span>Окно имеет собственную панель инструментов, на которой находятся следующие кнопки:

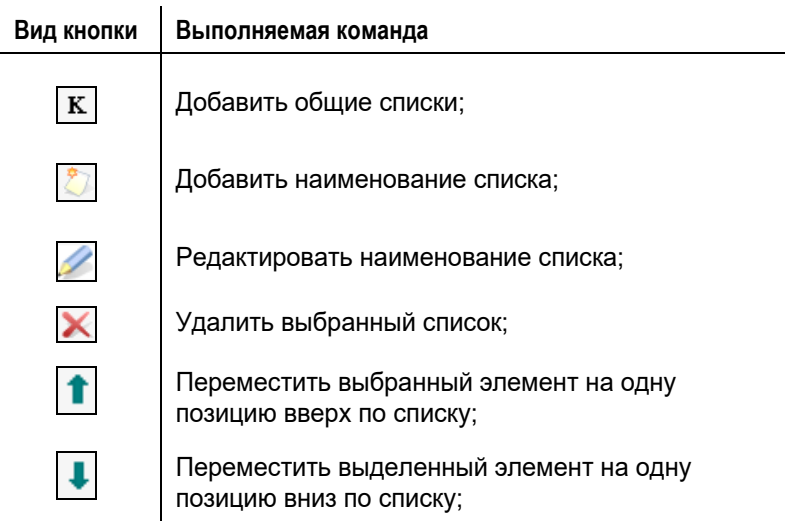

Кроме кнопок, в верхней части окна присутствует флажок **Сортировать по алфавиту**, установка которого приводит сортировке наименований списков в алфавитном порядке.

### *6.9.2.1. Добавление / удаление общего списка стандартных текстов*

Системным технологом создаются общие списки стандартных текстов. Пользователь может добавить какие-либо из этих списков к своим спискам стандартных текстов. Удаление общих списков из перечня списков пользователя выполняется в режиме добавления.

В окне **Редактирование перечня списков** (см[. Рис.](#page-55-0) 6-20) щелкните на панели инструментов кнопку  $\mathbf{K}$ . Откроется окно с перечнем общих списков стандартных текстов, созданных системным технологом (см[. Рис.](#page-128-0) 7-17). Наименования списков, которые уже включены в перечень списков текущего пользователя, отмечены флажками.

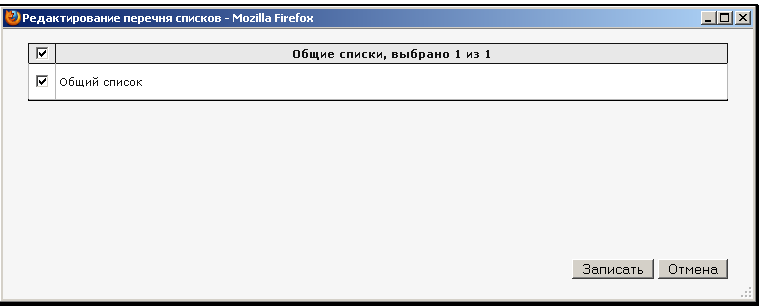

Рис. 6-21. Добавление общего списка

Если требуется исключить какой-либо общий список из перечня Ваших списков, снимите с него флажок.

Отметьте флажками наименования списков, которые должны быть включены в перечень Ваших списков.

Сформировав перечень общих списков, которые должны быть включены в перечень Ваших списков, щелкните кнопку **Записать**  (кнопка **Отмена** служит для отказа от сохранения изменений). Произойдет возврат к перечню наименований списков пользователя, в котором будут отображены сделанные изменения.

**Замечание**. Общие списки стандартных текстов не могут редактироваться пользователем. Но пользователь может скопировать любой текст из общего списка и добавить его в свой персональный список. Став элементом личного списка, стандартный текст может редактироваться в обычном порядке.

### *6.9.2.2. Добавление наименования личного списка стандартных текстов*

В окне **Редактирование перечня списков** (см. [Рис.](#page-55-0) 6-20) щелкните на панели инструментов кнопку  $\Box$ . В окне появится поле **Список** (см. [Рис.](#page-131-0) 7-18). Введите в него с клавиатуры добавляемое наименование списка и щелкните на кнопке **Записать**.

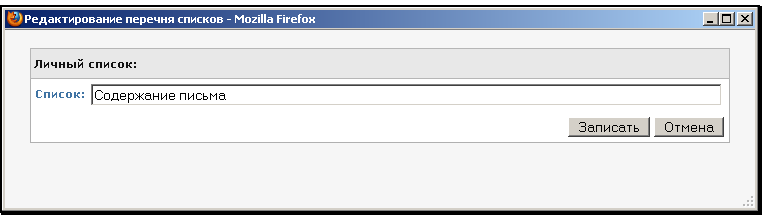

Рис. 6-22. Добавление личного списка

<span id="page-57-0"></span>Произойдет возврат к перечню наименований списков, в котором будет присутствовать добавленное наименование.

Технология создания элементов списка описана ниже в п. «Редактирование списка стандартных текстов».

## *6.9.2.3. Редактирование наименования личного списка*

В окне **Редактирование перечня списков** (см. [Рис.](#page-55-0) 6-20) отметьте переключателем наименование списка, которое требуется отредактировать, и щелкните на панели инструментов кнопку . В окне отобразится поле **Список** (см. [Рис.](#page-57-0) 6-22), содержащее выбранное наименование. Отредактируйте в нем

наименование вводом с клавиатуры и щелкните на кнопке **Записать**.

### *6.9.2.4. Другие действия над элементами перечня списков*

Описываемые ниже действия выполняются в окне **Редактирование перечня списков** (см. [Рис.](#page-55-0) 6-20) над элементами перечня – наименованиями списков стандартных текстов.

#### **Сортировка элементов по алфавиту**

Установите флажок **Сортировать по алфавиту**. Перечень будет отсортирован в алфавитном порядке наименований элементов.

Такая сортировка является чисто визуальной и не влияет на вес элементов (то есть на их порядок, зафиксированный в базе данных системы).

#### **Изменение веса элементов**

Чтобы изменить вес элемента в перечне, отметьте его

переключателем и, щелкая на кнопках <u>| ■ | ◆ |</u>| переместите его на нужное место в перечне.

Изменение веса элемента – это изменение его положения в перечне, зафиксированного в базе данных системы.

#### **Удаление элемента**

Отметьте переключателем удаляемый элемент и щелкните на панели инструментов кнопку  $\blacksquare$ . В открывшемся окне системного сообщения подтвердите выполнение операции.

## **6.9.3. Редактирование списка стандартных текстов**

Название личного списка стандартных текстов создается по технологии, описанной выше в п. «Добавление наименования личного списка стандартных текстов».

Редактирование личного списка стандартных текстов включает в себя добавление, редактирование, копирование, сортировку и удаление текстов в списке. Общие списки стандартных текстов, включенные в перечень списков пользователя, не редактируются.

Описанные ниже действия выполняются в окне выбора значения из списка стандартных текстов (см. [Рис.](#page-53-0) 6-19), в котором в поле **Список** выбрано название редактируемого списка.

## *6.9.3.1. Добавление текста в список стандартных текстов*

В окне с элементами списка стандартных текстов (см[. Рис.](#page-53-0) 6-19)

щелкните кнопку . В окне появится поле **Стандартный текст** (см[. Рис.](#page-59-0) 6-23). В данное поле введите с клавиатуры текст и щелкните на кнопке **Записать**.

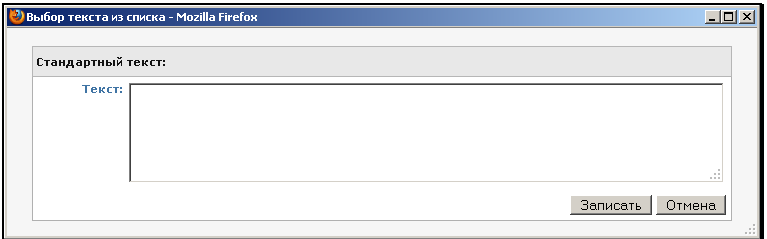

Рис. 6-23. Добавление текста в список

<span id="page-59-0"></span>Добавленный текст отобразится в списке текстов.

### *6.9.3.2. Редактирование стандартного текста*

В окне с элементами списка стандартных текстов (см. [Рис.](#page-53-0) 6-19) отметьте переключателем текст, который требуется

отредактировать, и шелкните кнопку . В верхней части окна появится поле **Стандартный текст** (см. [Рис.](#page-59-0) 6-23), содержащее выбранный стандартный текст. В данном поле вводом с клавиатуры отредактируйте текст и щелкните на кнопке **Записать**.

### *6.9.3.3. Копирование стандартных текстов*

Стандартный текст можно скопировать из одного списка в другой. Например, можно скопировать текст из общего списка в личный, и тогда (в личном списке) текст будет доступен для редактирования.

В окне с элементами списка стандартных текстов (см. [Рис.](#page-53-0) 6-19) в поле **Список** выберите наименование списка, из которого будет копироваться элемент. Откроется перечень стандартных текстов, вошедших в данный список.

Отметьте переключателем текст, который требуется

скопировать, и щелкните кнопку (**Копировать**) на панели инструментов. Выбранный элемент скопируется в буфер обмена.

В поле **Список** выберите наименование списка, в который будет копироваться элемент. Откроется перечень стандартных текстов, вошедших в данный список.

Щелкните кнопку (**Вставить**) на панели инструментов. Элемент, находящийся в буфере обмена, будет вставлен в конец списка.

### *6.9.3.4. Другие действия над элементами списка стандартных текстов*

Сортировка, изменение веса и удаление элементов списка стандартных текстов выполняются по правилам, описанным выше в п. «Другие действия над элементами перечня списков».

# **6.10. Операции на перечнях записей**

Страницы подсистемы «ДЕЛО-Web» могут содержать перечни записей об РК, РКПД или поручениях.

Это могут быть перечни записей:

- Находящихся в папке кабинета;
- Находящихся в личной папке пользователя;
- Найденных с помощью функции «Поиск».

Пример перечня записей показан на [Рис.](#page-61-0) 6-24.

|             |                                                                   |   | <u>● д</u> ∪10-Web - Internet Lxplorer                                  |                                                               |                                                                                |                                                                   |                                |                        |                                 |                |                                | $ \Box$ $x$        |
|-------------|-------------------------------------------------------------------|---|-------------------------------------------------------------------------|---------------------------------------------------------------|--------------------------------------------------------------------------------|-------------------------------------------------------------------|--------------------------------|------------------------|---------------------------------|----------------|--------------------------------|--------------------|
|             |                                                                   |   |                                                                         |                                                               | → V http://wwwd/BS162/Pages/Cabinet/Folder.aspx7cabinet_id=4057996&folder_id=2 |                                                                   |                                |                        |                                 |                |                                | 0-4 企业回            |
|             | C AERO-Web                                                        |   |                                                                         | ×                                                             |                                                                                |                                                                   |                                |                        |                                 |                |                                |                    |
| main        | Повека                                                            |   | Bea                                                                     | Избранное<br>Сервис                                           | Croaska                                                                        |                                                                   |                                |                        |                                 |                |                                |                    |
|             | Действия: =                                                       |   | <b>AEAO-WEB</b><br>лавная страница<br>$E$ <sub>2</sub> (2) <sup>2</sup> |                                                               | Регистрация -<br><b>Кабинет</b><br>$Y \times B$ $9$ $9$                        | - Главное управление / Начальник Главного управления<br>$TolCK -$ | <b>Disease</b> nanice          | Администрирование -    | В. Акульшин М.В.                | 503            |                                | Berxon             |
| Поступнашие |                                                                   |   |                                                                         | На исполнении                                                 | На контроле<br>У руководства                                                   | На рассмотрении                                                   | В дело                         | Управление проектани   |                                 | На визировании |                                | На подписи         |
|             |                                                                   |   |                                                                         | Папка «На исполнении»: 3 (отмечено - 2)                       |                                                                                |                                                                   |                                |                        |                                 |                |                                |                    |
| о           | A BHA K                                                           |   |                                                                         | Nº PK Data per.                                               | Содержание                                                                     | Корр./Подписал                                                    | Astop<br>резолюции/№<br>пункта | Исполнитель План Текст |                                 | поручения      | Дата<br>исп.                   | Файлы              |
| □           | $\mathbf{R}$                                                      | K | $Bx - 1$                                                                | 23.03.2016                                                    | Инструкция пожарной<br>безопасности                                            | Министерство -<br>Пасееков А.Ю.                                   |                                |                        |                                 |                |                                | $\bullet$<br>(1)   |
| <b>Ø9</b>   | П                                                                 |   | $Bx - 2$                                                                | 23.03.2016<br>О внедрении повых<br>правил<br>документооборота |                                                                                | 000 "Mapwrsa" -<br>Ляпунов К.Е.                                   |                                | Ввести резолюцию       |                                 |                | $\overline{\mathbf{e}}$<br>(1) |                    |
| V           | т<br>29.03.2016<br>$Mex-1$<br>Приказ о назначении<br>на должность |   | Иорданов И.П. -<br>начальник Главного<br>управления                     |                                                               | Ввести проект резолюции                                                        |                                                                   |                                |                        | $\vert \mathbf{g} \vert$<br>(1) |                |                                |                    |
|             |                                                                   |   |                                                                         |                                                               | © Электронные Офисные Системы. Все права защищены. http://www.ebs.ru           |                                                                   |                                |                        |                                 |                |                                | <b>BRDCHA 16.2</b> |

Рис. 6-24. Перечень записей, находящихся в папке кабинета

<span id="page-61-0"></span>Перечень представлен в виде таблицы. Слева в каждой записи имеется поле флажка. В заголовке таблицы указано общее

количество содержащихся в ней записей и количество отмеченных флажками.

Для того чтобы выполнить действие над записью (или несколькими записями) перечня, эту запись (или несколько записей) нужно отметить флажком (флажками), затем выбрать нужную команду из меню.

ОТМЕТКИ НА ЗАПИСЯХ можно устанавливать/снимать следующими способами:

- Отметка одной записи. Чтобы отметить в перечне одну запись, щелкните в этой записи левой кнопкой мыши на поле флажка или в любом другом месте записи, не являющемся ссылкой. Запись будет выделена и в ней будет установлен флажок.
- Перенос отметки на другую запись. Чтобы перенести отметку с одной записи перечня на другую, щелкните в другой записи левой кнопкой мыши в любом месте записи, не являющемся ссылкой или флажком. Запись будет выделена и в ней будет установлен флажок, с предыдущей записи отметка будет снята.
- Отметка нескольких записей. Чтобы отметить в перечне несколько записей:
	- − щелкните в каждой из этих записей *левой* кнопкой мыши на поле флажка. Выбранные записи будут выделены и отмечены флажками.

#### ИЛИ

- − щелкните в каждой из этих записей *правой* кнопкой мыши на любом месте записи, не являющемся ссылкой. Выбранные записи будут выделены и отмечены флажками.
- Снятие отметки с одной или нескольких записей. Чтобы снять отметку с записи (записей), щелкните в ней (них) левой кнопкой мыши на поле установленного флажка. С записи будет снят флажок и выделение.
- Установка/снятие отметки на всех записях. Групповая установка/снятие отметки *на всех* записях выполняется путем установки/снятия флажка, расположенного в заголовке графы флажков.

Запись, которая была отмечена в перечне *последней*, является *текущей*. В текущей записи рядом с полем флажка отображается кнопка **, предназначенная для вызова** локального меню.

Действия над записями перечня можно выполнять с помощью команд, находящихся в следующих МЕНЮ:

- в меню **Действия**, расположенном на странице под главным меню приложения (см. [Рис.](#page-61-0) 6-24).
- в локальном меню (см. [Рис.](#page-61-0) 6-24), открывающемся:
	- щелчком на кнопке , отображающейся в первой графе *текущей* записи;
	- − щелчком правой кнопкой мыши на любой из отмеченных записей.

Действие, выбранное из меню действий или из локального меню, выполняется над группой записей, отмеченных в перечне флажками.

**Замечание.** Набор команд, отображающихся в *локальном* меню, может различаться в зависимости от того, сколько записей отмечено в перечне – одна или несколько. Если в перечне отмечено несколько записей, то в локальном меню будут отсутствовать те команды, которые выполнимы только над одной записью.

В разных окнах подсистемы набор возможных операций над записями перечней может быть различен. В настоящей главе описывается полный набор операций над записями перечней.

Над таблицей находится строка меню **Действия**, в которой могут присутствовать следующие кнопки:

### **Кнопка Название и действие**

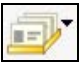

Кнопка выбора групповой операции;

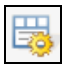

**Настроить представление**. Настройка вида перечня;

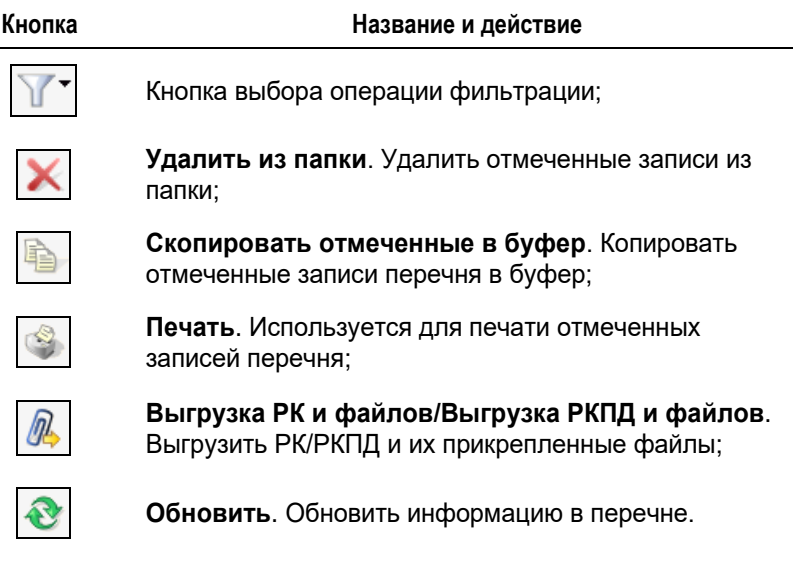

**Замечание.** Если не настроено автоматическое обновление перечня, то для того чтобы увидеть результаты выполнения операции может понадобиться обновить перечень вручную.

Ниже операции над записями перечней описываются более подробно в отдельных пунктах.

## **6.10.1. Настройка вида перечня записей**

Пользователь может самостоятельно настраивать вид (представление) перечней записей в папках кабинетов, личных папках и результатах поиска. Кроме того, пользователь может настраивать вид перечня записей некоторых справочников в окне выбора из справочника, а также при работе со стандартными и предопределенными запросами. В окнах выбора из справочников, вид которых может быть настроен, имеется

кнопка <u>. ⊟© І</u>. Настройка выполняется отдельно для каждого перечня.

Настройка вида перечня включает следующие параметры:

- Количество записей, отображаемых на одной странице;
- Настройки граф перечня: набор граф реквизитов, которые должны отображаться на странице, наименования граф, порядок следования граф, столбец, по которому выполняется сортировка перечня, и направление сортировки, применение автоматического обновления перечня;
- Настройки «подвала»: перечень реквизитов, значения которых должны отображаться в «подвале», разделитель реквизитов и порядок отображения исполнителей поручений. Для перечня записей справочников настройка «подвала» отсутствует.

**Замечание.** «Подвалом» называется дополнительная область, которая при определенных настройках отображается внизу перечня и содержит выбранные реквизиты.

#### **Чтобы настроить вид перечня:**

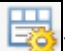

**Щелкните кнопку Настроить вид ( 39)** на панели

инструментов перечня. Откроется окно настройки вида перечня (см[. Рис.](#page-66-0) 6-25).

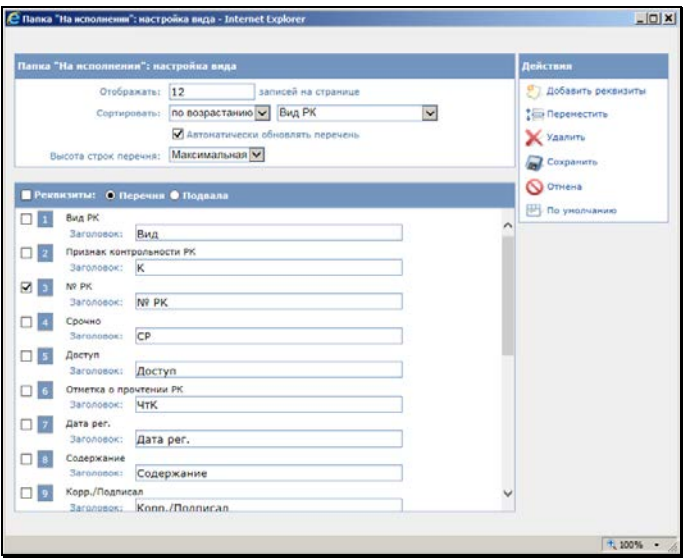

Рис. 6-25. Окно настройки вида перечня. Реквизиты перечня

<span id="page-66-0"></span>Окно разделено на следующие секции:

- Секция настройки вида перечня расположена в верхней части окна;
- Секция настройки реквизитов перечня и «подвала» расположена в нижней части окна;
- Секция, содержащая меню **Действия** расположена в правой части окна.

В секции настройки вида перечня укажите:

- Количество записей, которое должно отображаться на странице (поле **Отображать: … записей на странице**). По умолчанию установлено значение 12;
- Порядок сортировки перечня (поля **Сортировать**);
- Режим обновления перечня (флажок **Автоматически обновлять перечень**). Если данный флажок установлен, перечень будет обновляться автоматически при выполнении определенных операций над его записями (добавлении, удалении записей, изменении их некоторых реквизитов). Если флажок снят, то в текущем сеансе работы в окне перечня для его обновления нужно будет выполнить

команду **Обновить**. Для перечня записей справочников параметр **Автоматически обновлять перечень** отсутствует;

• Высоту строк перечня (поле **Высота строк перечня**).

В секции настройки реквизитов настройте реквизиты перечня и (если требуется) «подвала».

В секции находится набор реквизитов, выбранных для отображения. Слева от каждого реквизита находится поле флажка. Некоторые команды меню **Действия** выполняются над реквизитами, отмеченными флажками. Для групповой установки/снятия флажков на всех реквизитах используется поле флажка, расположенное в заголовке секции.

#### **Настройка реквизитов перечня**

Для настройки реквизитов перечня в заголовке секции настройки реквизитов в строке **Реквизиты:** установите переключатель в значение **Перечня**. В секции отобразятся реквизиты, выбранные для показа в перечне (см. [Рис.](#page-66-0) 6-25).

Для добавления реквизитов выберите из меню действия команду **Добавить реквизиты**. Откроется окно для выбора добавляемых реквизитов (см. [Рис.](#page-67-0) 6-26).

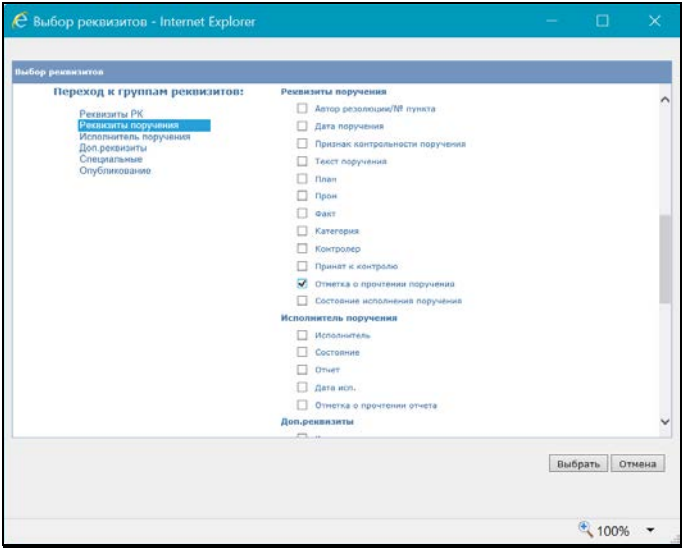

<span id="page-67-0"></span>Рис. 6-26. Окно выбора реквизитов

В левой части окна находится перечень наименований групп реквизитов, справа – перечень реквизитов. Перечень реквизитов можно прокручивать вручную с помощью полосы прокрутки. Быстрый переход к нужной группе реквизитов осуществляется с помощью щелчка на ее наименовании в левой части окна, при этом перечень реквизитов автоматически прокручивается к реквизитам данной группы.

Отметьте в окне флажками реквизиты, которые должны быть добавлены в набор отображаемых реквизитов, и щелкните на кнопке **Выбрать**. Произойдет возврат к окну настройки вида перечня (см. [Рис.](#page-66-0) 6-25), в котором появятся добавленные реквизиты.

**Замечание.** Реквизит может быть несколько раз добавлен в набор отображаемых реквизитов. Например, реквизит **№РК** можно добавить в набор отображаемых реквизитов два раза и расположить в начале и в конце списка реквизитов. Это сделает более удобным просмотр широкого перечня, записи которого не умещаются целиком в окне (всегда будет виден номер РК).

Если требуется удалить какие-либо реквизиты из набора отображаемых, отметьте их флажками в окне настройки вида перечня и выберите из меню **Действия** команду **Удалить**. Отмеченные реквизиты будут удалены из набора отображаемых.

Если требуется переместить какие-либо реквизиты в перечне, отметьте их флажками в окне настройки вида перечня и выберите из меню **Действия** команду **Переместить**. Откроется окно для задания параметров перемещения (см. [Рис.](#page-68-0) 6-27).

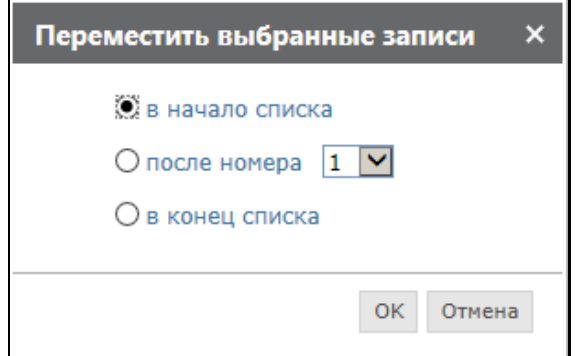

<span id="page-68-0"></span>Рис. 6-27. Окно задания параметров перемещения

Задайте в окне параметры перемещения записей и щелкните кнопку ОК. Произойдет возврат к окну настройки вида перечня (см[. Рис.](#page-66-0) 6-25), в котором выбранные записи будут перемещены согласно заданным параметрам перемещения.

#### **Настройка реквизитов «подвала»**

Для настройки реквизитов «подвала» в заголовке секции настройки реквизитов в строке **Реквизиты:** установите переключатель в значение **Подвала**. В секции отобразятся реквизиты, выбранные для показа в «подвале» (см. [Рис.](#page-69-0) 6-28). Отметим, что для перечня записей справочников настройка «подвала» отсутствует.

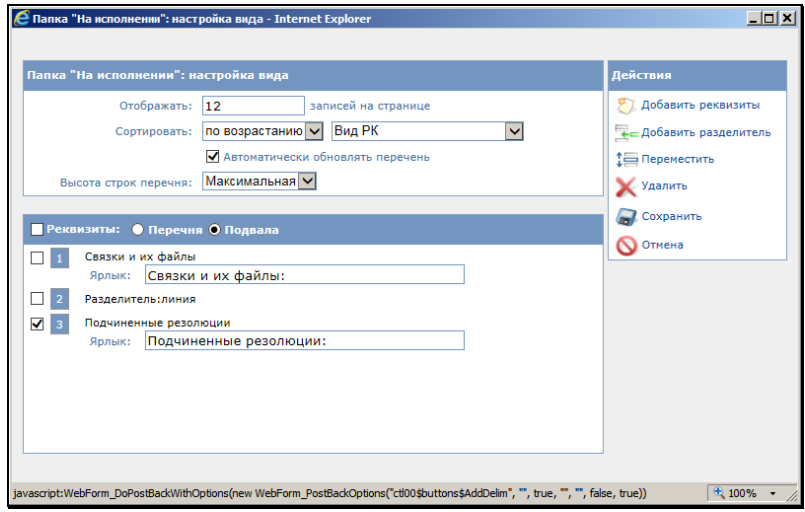

Рис. 6-28. Окно настройки вида перечня. Реквизиты «подвала»

<span id="page-69-0"></span>Операции добавления, удаления и перемещения выбранных для отображения реквизитов «подвала» выполняются аналогично соответствующим операциям над реквизитами перечня.

Отличия заключаются в следующем.

В записи каждого реквизита «подвала» есть поле **Ярлык**, в которое можно ввести ярлык-наименование реквизита, с которым он должен отображаться в окне с перечнем записей. По умолчанию ярлык соответствует наименованию реквизита.

Реквизиты в подвале можно разделить специальным разделителем. Для добавления разделителя выберите из меню **Действия** команду **Добавить разделитель**. Откроется окно для выбора разделителя (см. [Рис.](#page-70-0) 6-29).

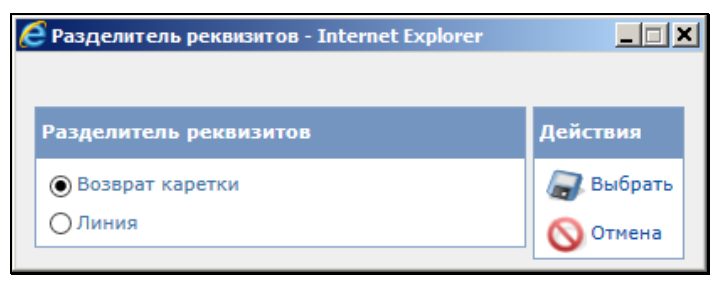

Рис. 6-29. Окно выбора разделителя реквизитов

<span id="page-70-0"></span>Установкой переключателя выберите нужный разделитель и щелкните кнопку **Выбрать**. Произойдет возврат к окну настройки вида перечня (см[. Рис.](#page-69-0) 6-28), в котором выбранный разделитель будет добавлен в конец перечня выбранных для отображения реквизитов. С помощью операции перемещения переместите его в нужное место перечня.

**Замечание.** Реквизиты, между которыми не был добавлен разделитель, в перечне записей будут разделяться пробелом и располагаться в строку.

Для отображения связок в перечнях РК и РКПД есть два варианта реквизита:

- «Связки» будут отображены записи-ссылки связанных РК/РКПД;
- «Связки и их файлы» будут отображены записи-ссылки связанных РК/РКПД с записями-ссылками их прикрепленных файлов.

Настроив вид перечня, сохраните его, выбрав в меню **Действия** команду **Сохранить**. На [Рис.](#page-71-0) 6-30 показан пример перечня, для которого настроен показ части реквизитов в «подвале».

Команда **Отмена** служит для отказа от сохранения измененных настроек.

Если в окне настройки вида перечня в меню **Действия** выбрать команду **По умолчанию**, в окне вместо настроек, сделанных пользователем, будут заданы настройки по умолчанию.

Отметим, что настройки по умолчанию не включают в себя показ реквизитов в «подвале».

|        | <b>∈ ДЕЛО Web - Internet Explorer</b> |                                                                                                    |                                   |                                                                              |                                         |                      |                                                                                                    |                                          |                        |  |                 |      | $  D $ $\times$ |
|--------|---------------------------------------|----------------------------------------------------------------------------------------------------|-----------------------------------|------------------------------------------------------------------------------|-----------------------------------------|----------------------|----------------------------------------------------------------------------------------------------|------------------------------------------|------------------------|--|-----------------|------|-----------------|
|        |                                       |                                                                                                    |                                   |                                                                              |                                         |                      | http://wed/8S153/Pages/Cabinet/Folder.aspx?cabinet_id=40579768card_id=0.2EZ4O.8/older_id=28slot=1.18isn_request=0 |                                          |                        |  |                 |      | ○■ サ 商会国        |
|        | C. AERO-Web                           |                                                                                                    |                                   | ×                                                                            |                                         |                      |                                                                                                    |                                          |                        |  |                 |      |                 |
| Doug   | Повека                                | BHA                                                                                                    |                                   | Избранное<br>Сервис                                                          | Справка                                 |                      |                                                                                                    |                                          |                        |  |                 |      |                 |
|        |                                       |                                                                                                    | <i>1FAO-WEB</i><br>авная страница |                                                                              | Регистрация -                           | <b>ВСИ Кабинет -</b> | Главное управление / начальник Главного управления                                                                | Личные папки - Поиск - Администрирование |                        |  | В Акульции М.В. |      | Barxon          |
|        | Поступившие                           |                                                                                                    |                                   | На исполнении                                                                | AcAcromat ED Y X & & R &<br>На контроле | У пуководства        | На рассмотрении                                                                                                   | B geno                                   | Управление проектани   |  | На визировании  |      | На подпис       |
| п      | <b>4 Вид К</b>                        |                                                                                                    |                                   |                                                                              | Nº РК Дата рег. Содержание              |                      | Папка «На исполнении»: 12 (отмечено - 0). Применен фильтр: Без имени<br>Корр./Подписал                            | Anton                                    | Исполнитель План Текст |  |                 | Дата | Файлы           |
|        |                                       |                                                                                                    |                                   |                                                                              |                                         |                      |                                                                                                    | резолюции/Nº<br>пункта                   |                        |  | поручения       | исп. |                 |
| □      | B                                     | K<br>$Bx - 5$<br>11.09.2015 Обучение специалистов<br>отдела планирования                                                                                                |                                   | $\begin{bmatrix} 2 \\ 1 \end{bmatrix}$ (3)<br>340 "Canor"<br>Салютченко А.Е. |                                         |                      |                                                                                                    |                                          |                        |  |                 |      |                 |
|        |                                       | Связки и их файлы:<br>П. Дополнен Исх-1 от 09/09/2015 Исходящие.                                                                                                    |                                   |                                                                              |                                         |                      |                                                                                                    |                                          |                        |  |                 |      |                 |
| □      |                                       | Вх.-6 11.09.2015 Приказ 1                                                                                                    |                                   | Министерство                                                                 |                                         |                      |                                                                                                    |                                          |                        |  |                 |      |                 |
|        |                                       | Связки и их файлы:<br>Во исполнение Вх.-9 от 11/09/2015 Входящие.                                                                                                    |                                   |                                                                              |                                         |                      |                                                                                                    |                                          |                        |  |                 |      |                 |
| $\Box$ |                                       |                                                                                                    |                                   | Вх.-7 11.09.2015 Приказ 2                                                    |                                         |                      | Министерство                                                                                                    |                                          |                        |  |                 |      |                 |
|        |                                       | Связки и их файлы:<br><b>A</b> Acrosop M1603 .doc<br>Перечень документов.xls<br>ПИсполнено Вх.-10 от 14.09.2015 Входящие.<br>- Мслолнено Вх.-11 от 15.09.2015 Входящие. |                                   |                                                                              |                                         |                      |                                                                                                    |                                          |                        |  |                 |      |                 |

Рис. 6-30. Перечень с показом реквизитов в «подвале»

## <span id="page-71-0"></span>**6.10.2. Обновление информации в перечне**

Пока пользователь просматривает перечень записей, в системе могли произойти изменения, выполненные другими пользователями (или автоматически). Кроме того, результаты выполнения некоторых операций видны в перечне только после обновления информации. Для обновления информации в

перечне щелкните в меню **Действия** на кнопке **Обновить** ( )**.** 

Операция доступна на всех перечнях записей.

**Замечание.** Если в настройках вида перечня установлен флажок **Автоматически обновлять перечень**, то обновление информации перечня происходит автоматически.
# **6.10.3. Печать перечня записей**

Представленный на странице подсистемы перечень записей можно напечатать либо полностью, либо выборочно.

Операция доступна:

- Во всех папках кабинета;
- на перечнях РК, РКПД, поручений, находящихся в личных папках пользователя;
- на перечнях РК, РКПД, поручений, найденных в результате поиска в функции **Поиск**.

### **Чтобы напечатать перечень выбранных записей:**

Отметьте флажками подлежащие печати записи. Если вы хотите отметить все записи перечня, установите флажок в заголовке безымянной графы, содержащей поля флажков. Затем щелкните

в меню **Действия** на кнопке **Печать** ( ). Появится окно системного запроса с предложением открыть или сохранить формируемый файл. Выберите команду **Открыть** (**Open**). Будет сформирован документ MS Word, содержащий отмеченные записи перечня. Пользуясь средствами MS Word, распечатайте документ и закройте это приложение.

При выборе команды **Сохранить** (**Save**) выполняется сохранение документа MS Word, содержащего отмеченные записи перечня.

При печати перечня записей используется порядок сортировки, заданный пользователем для данного перечня. Если этот порядок не может быть использован в формируемой печатной форме, то откроется окно, в котором необходимо выбрать для печатной формы один из возможных для нее вариантов сортировки (пример см. на [Рис.](#page-73-0) 6-31).

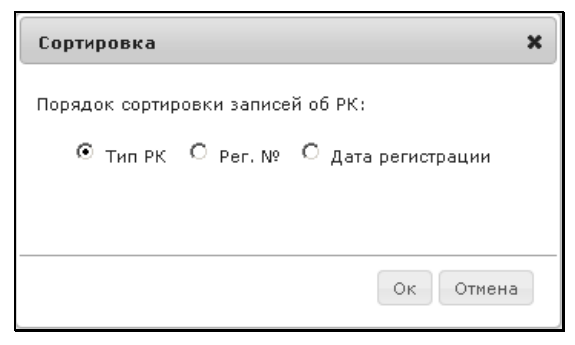

Рис. 6-31. Окно для выбора порядка сортировки

## <span id="page-73-0"></span>**6.10.4. Фильтрация перечня записей**

Перечень записей, находящихся в папке кабинета, можно отфильтровать, выбрав для отображения только записи, соответствующие определенным критериям.

Для работы с фильтрами используются команды, перечень

которых открывается с помощью кнопки фильтрации , расположенной в меню **Действия**. С помощью команд фильтрации на перечне можно выполнить следующие операции:

- Настроить фильтр для последующего применения и/или сохранения – команда **Настроить фильтр**;
- Отредактировать список сохраненных фильтров команда **Список фильтров**;
- Применить фильтр, назначенный в качестве главного для данной папки – команда **Применить главный**;
- Отменить фильтрацию комнада **Отменить**.

Настроенные фильтры можно сохранять для последующего применения. Фильтр применяется к типу папки (например, фильтр, созданный пользователем в одной папке «Поступившие», доступен во всех папках «Поступившие» кабинетов, в которые пользователь допущен). Признаки **Главный фильтр** и **Применять при открытии папки** относятся к конкретной папке.

Ниже операции фильтрации описаны более подробно в отдельных пунктах.

## *6.10.4.1. Настройка фильтра*

Для того чтобы настроить фильтр, выберите с помощью кнопки команду **Настроить фильтр**. Откроется окно настройки фильтра (см. [Рис.](#page-74-0) 6-32).

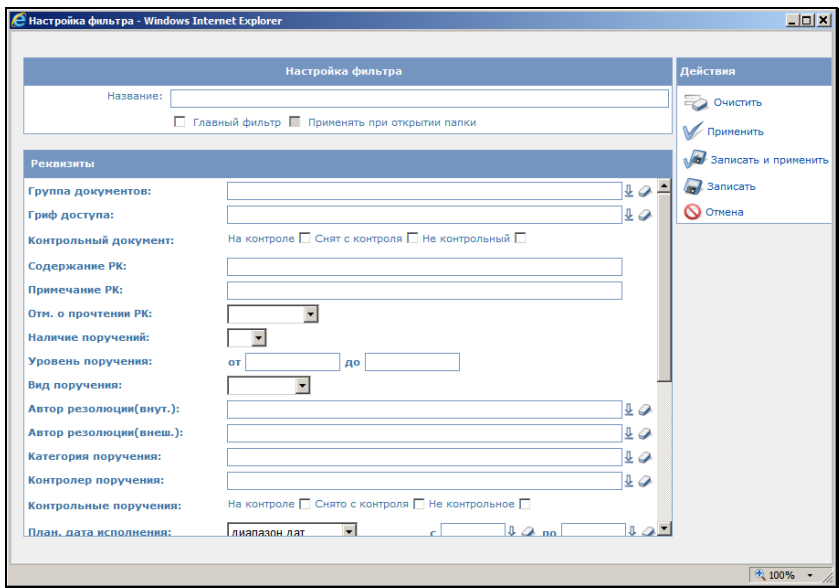

Рис. 6-32. Окно **Настройка фильтра**

<span id="page-74-0"></span>Если при выборе команды **Настроить фильтр** на перечне записей был применен фильтр, то окно **Настройка фильтра** открывается в режиме редактирования примененного фильтра. Если при выборе команды на перечне записей *НЕ* был применен фильтр, то окно **Настройка фильтра** открывается в режиме добавления нового фильтра.

Окно **Настройка фильтра** содержит следующие секции:

- Секция **Настройка фильтра**;
- Секция **Реквизиты**;
- Секция **Действия**.

Если настраиваемый фильтр планируется сохранить, введите значения в секцию **Настройка фильтра**:

- **Название** название фильтра. Оно должно быть уникально (с учетом регистра) среди всех фильтров данного пользователя, созданных для данного типа папки;
- **Главный фильтр** данный флажок устанавливается, если этот фильтр нужно назначить главным в текущей папке. Этот фильтр будет применяться на перечне при выборе команды **Применить главный**. Отметим, что в папке может быть только один главный фильтр;
- **Применять при открытии папки** данный флажок устанавливается, если этот главный фильтр должен применяться по умолчанию при открытии текущей папки. Установка флажка доступна, только если установлен флажок **Главный фильтр**.

В секции **Реквизиты** задайте реквизиты фильтра.

Отметим, что для группового удаления значений всех реквизитов фильтра можно использовать команду **Очистить поля** в меню **Действия**.

Настроив фильтр, выберите в меню **Действия** одну из следующих команд:

- **Применить** окно настройки фильтра закроется с возвратом на страницу папки, и к записям папки будет применен настроенный фильтр;
- **Записать и применить** фильтр будет сохранен, окно настройки фильтра закроется с возвратом на страницу папки, и к записям папки будет применен настроенный фильтр;
- **Записать** фильтр будет сохранен, окно настройки фильтра закроется с возвратом на страницу папки, но применен фильтр не будет.

**Замечание.** При сохранении фильтра выполняется проверка наличия и уникальности его названия. Если название отсутствует или не уникально среди всех фильтров данного пользователя, созданных для данного типа папки, появится сообщение и сохранение выполнено не будет. Если у сохраняемого фильтра установлены флажки **Главный фильтр** и **Применять при открытии папки**, эти флажки будут автоматически сняты у других фильтров данного пользователя в

текущей папке.

Кнопка **Отмена** используется для закрытия окна фильтра с возвратом на страницу папки без сохранения и применения фильтра.

## *6.10.4.2. Работа со списком сохраненных фильтров*

Для того чтобы открыть список сохраненных фильтров,

выберите с помощью кнопки команду **Список фильтров**. Откроется окно со спиком фильтров (см[. Рис.](#page-76-0) 6-33).

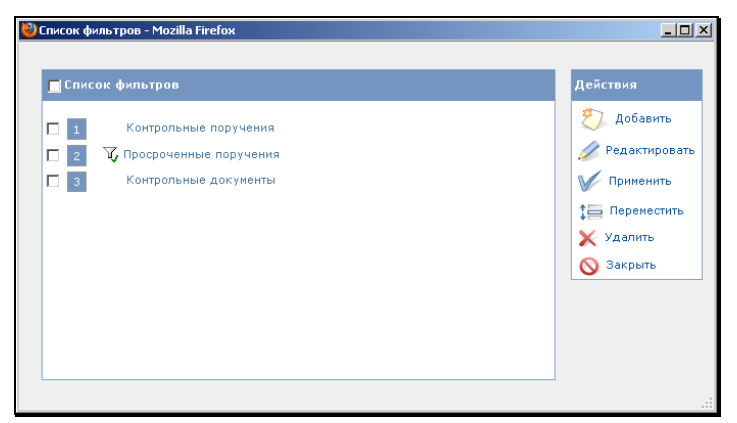

Рис. 6-33. Окно **Список фильтров**

<span id="page-76-0"></span>Окно содержит следующие секции:

• **Список фильтров** - содержит список сохраненных фильтров, предназначенных для папок данного типа. Фильтр, у которого установлен флажок **Главный фильтр**,

отмечен значком  $\boxed{\blacksquare}$ . Фильтр, у которого установлены два флажка - **Главный фильтр** и **Применять при открытии** 

**папки**, отмечен значком ;

• **Действия** – содержит команды, предназначенные для действий над фильтрами.

В окне можно выполнить следующие операции:

- Добавить новый фильтр для этого щелкните в меню **Действия** команду **Добавить**. Откроется окно настройки фильтра;
- Отредактировать настройки сохраненного фильтра для этого отметьте флажком наименование нужного фильтра, и щелкните в меню **Действия** команду **Редактировать**. Откроется окно настройки фильтра в режиме редактирования выбранного фильтра;
- Применить выбранный сохраненный фильтр для этого отметьте флажком наименование нужного фильтра, и щелкните в меню **Действия** команду **Применить**. Произойдет возврат на страницу папки, к записям которой будет применен выбранный фильтр;
- Переместить название фильтра в списке для этого отметьте флажком наименование нужного фильтра (или несколько наименований), и щелкните в меню **Действия** команду **Переместить**. Откроется окно для задания параметров перемещения, аналогичное показанному на [Рис.](#page-68-0) 6-27. Задайте в окне параметры перемещения записей и щелкните кнопку ОК. Выбранные записи будут перемещены согласно заданным параметрам перемещения;
- Удалить выбранные сохраненные фильтры для этого отметьте флажками наименования подлежащих удалению фильтров), и щелкните в меню **Действия** команду **Удалить**. Подтвердите удаление;
- Команда **Закрыть** в меню **Действия** предназначена для закрытия окна со списком фильтров.

## *6.10.4.3. Применение главного фильтра и отмена фильтрации*

Чтобы применить на записях папки ее главный фильтр, выберите с помощью кнопки команду **Применить главный**. Чтобы отменить фильтр, примененный на записях папки, выберите с помощью кнопки **X** команду **Отменить**.

# **6.10.5. Удаление записей из папки**

Операция **Удалить из папки** предназначена для удаления выбранных записей из папки кабинета.

Операция доступна в 1-3, 6-9 папках кабинета.

В разных папках для выполнения операции пользователю требуются разные права (см. ниже).

Для удаления отметьте нужные записи и щелкните в меню

**Действия** кнопку **Удалить из папки** ( ). Подтвердите удаление.

При удалении записей действуют следующие правила:

## **Папки № 1 и 2**

Удаление записей из папок «Поступившие» и «На исполнении» возможно только для записей об РК, которые попали туда для ознакомления с помощью пересылки или вследствие определенных настроек при регистрации. Не могут быть удалены записи об РК, находящиеся в этих папках в соответствии с поручениями (т.е. если исполнителем или автором поручения данных РК является владелец текущего кабинета).

## **Папка № 3**

Удаление записей из папки «На контроле» возможно только для РК, удовлетворяющих следующим условиям:

- Поручения, в соответствии с которыми РК находится в данной папке, неконтрольные;
- Пользователь имеет абсолютное право «Ввод резолюций» за ДЛ - автора резолюции или право «Контроль исполнения поручений» за автора или контролера поручения РК.

При выборе команды удаления появляется окно запроса на подтверждение удаления. После подтверждения удаления появляется окно запроса на ввод в РК фактической даты исполнения поручения:

• При щелчке на кнопке **ДА** во все отмеченные РК с неконтрольными поручениями вводится фактическая дата исполнения поручения (текущая дата) и записи об этих РК удаляются из папки «На контроле».

• При щелчке на кнопке **Отмена** записи обо всех отмеченных РК с неконтрольными поручениями удаляются из папки «На контроле» без ввода фактической даты исполнения поручений.

### **Папки № 4 и 5**

Удаление записей из папок «У руководства» и «На рассмотрении» невозможно.

## **Папка № 6**

Удаление возможно для всех записей папки «В дело».

### **Папка № 7**

Удаление возможно для всех записей папки «Управление проектами».

**Замечание.** Удаленную из папки «Управление проектами» запись можно вернуть в эту папку, выполнив в окне РКПД команду «Положить РКПД в кабинет».

Найти РКПД, запись которой была удалена из папки кабинета, можно в функции «Поиск» с помощью сочетания критериев «Исполнитель» и «Наличие у исполнителя». При поиске в критерии «Исполнитель» указывается исполнитель или несколько исполнителей (но не слишком много, чтобы не получить слишком большой результат поиска). В критерии «Наличие у исполнителя» выбирается условие: «Отсутствует в кабинете» (будут найдены РКПД, у которых есть хотя бы один исполнитель (из числа указанных в критерии «Исполнитель»), из кабинета которого запись этой РКПД была удалена) или «Должен быть в кабинете» (будут найдены РКПД, у которых есть хотя бы один исполнитель (из числа указанных в критерии «Исполнитель»), которому эта РКПД направлялась).

## **Папка № 8**

Удаление записей из папки «На визировании» возможно для РКПД, которые были и завизированы и оставлены в папке по выбору пользователя (при визировании пользователь установил флажок «Оставить в папке кабинета»).

### **Папка № 9**

Удаление записей из папки «На подписи» возможно для РКПД, которые РКПД были подписаны и оставлены в папке по выбору пользователя (при подписании пользователь установил флажок «Оставить в папке кабинета»).

# **6.10.6. Копирование записей в буфер**

Данная операция позволяет скопировать выбранные записи в буфер для последующей вставки.

Например, копирование в буфер используется, если требуется записи какого-либо перечня скопировать в личную папку. Эта операция выполняется в два шага: сначала нужные записи копируются в буфер, затем добавляются из него в личную папку.

Операция доступна:

- Во всех папках кабинета;
- на перечнях РК, РКПД, поручений, находящихся в личных папках пользователя;
- на перечнях РК, РКПД, поручений, найденных в результате поиска в функции **Поиск**.
- **Чтобы скопировать записи в буфер:**

Отметьте флажками нужные записи в перечне. Если вы хотите отметить все записи перечня, установите флажок в заголовке безымянной графы, содержащей поля флажков. Затем в меню **Действия** щелкните кнопку **Скопировать отмеченные в буфер**

). Отмеченные записи скопируются в буфер.

Если нужно вставить скопированные записи в личную папку, откройте нужную личную папку и, используя команду добавления из буфера на странице папки, скопируйте записи в личную папку. Подробно эта процедура описана в п. «Добавление объектов в личную папку» раздела «Личные папки пользователя».

## **6.10.7. Выгрузка РК/РКПД и их прикрепленных файлов**

Данные выбранных РК/РКПД и их прикрепленных файлов можно выгрузить из системы в архивный файл формата ZIP, сохраняемый в выбранном каталоге.

Выгружены могут быть следующие данные:

- Данные выбранных РК/РКПД. Каждая РК/РКПД выгружается в виде файла формата Word, аналогичного печатной форме РК/РКПД;
- Прикрепленные файлы выбранных РК/РКПД с их электронными подписями (ЭП).

В параметрах выгрузки пользователь может определить объекты для выгрузки:

- РК/РКПД + их прикрепленные файлы;
- РК/РКПД без прикрепленных файлов;
- Прикрепленные файлы без РК/РКПД;
- Выгрузку прикрепленных файлов можно ограничить условиями – только файлы, имеющие определенные форматы и/или имеющие определенное описание.

Операция выгрузки может быть выполнена на следующих перечнях записей РК/РКПД:

- находящихся в любых папках кабинетов;
- находящихся в личных папках любого вида;
- найденных в результате поиска любых объектов в функции «Поиск».

Операция запускается на отмеченных записях перечня с

помощью кнопки **. ...** На перечне записей РК данная кнопка имеет название **Выгрузка РК и файлов**, на перечне записей РКПД кнопка имеет название **Выгрузка РКПД и файлов**.

**Внимание.** В выгрузку включаются данные только доступных пользователю для просмотра объектов:

- РК/РКПД;
- Поручений;
- Файлов РК/РКПД.

Например, если РК доступна пользователю, но ее поручение недоступно пользователю, то РК будет выгружена, но без данных поручения.

Операция выгрузки протоколируется в протоколе просмотра РК/РКПД, но только в случае, если в настройках протокола просмотра задано протоколирование данной операции.

### **Выгрузка РК/РКПД и их файлов:**

Отметьте в перечне РК или РКПД записи, подлежащие выгрузке,

и щелкните в меню **Действия** кнопку (**Выгрузка РК и файлов** / **Выгрузка РКПД и файлов**). Откроется окно настройки параметров выгрузки (см. [Рис.](#page-82-0) 6-34).

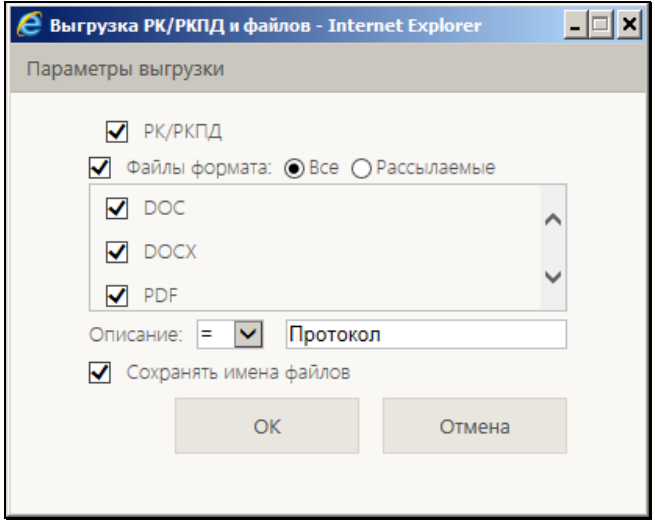

Рис. 6-34. Окно настройки параметров выгрузки

<span id="page-82-0"></span>Задайте в окне следующие параметры выгрузки:

- **РК/РКПД** параметр, управляющий выгрузкой РК/РКПД. Если флажок установлен, то данные РК/РКПД будут выгружаться. Если флажок снят, то данные РК/РКПД выгружаться не будут (будут выгружаться только прикрепленные файлы, если настроена их выгрузка, см. следующий параметр).
- **Файлы формата:** параметр, управляющий выгрузкой прикрепленных файлов РК/РКПД. В секции отображается перечень всех форматов прикрепленных файлов, которые имеются у отмеченных РК/РКПД (если у них есть прикрепленные файлы, в противном случае данный параметр будет неактивен). Отметьте флажками форматы, файлы в которых должны выгружаться. Файлы, форматы которых не отмечены, выгружаться не будут. Групповая установка/снятие отметки на всех форматах выполняется путем установки/снятия флажка в заголовке секции. Если ни один формат в секции не отмечен, то прикрепленные файлы РК/РКПД выгружаться не будут (будут выгружаться только данные РК/РКПД, если настроена их выгрузка, см. предыдущий параметр).
- **Все**/**Рассылаемые** положением переключателя определите, все файлы требуется выгружать (положение «Все»), или только те, у которых установлен признак «Рассылать» (положение «Рассылаемые»).
- **Описание** параметр, управляющий выгрузкой прикрепленных файлов РК/РКПД. Если требуется, чтобы выгружались только файлы с определенным описанием, то задайте в данном параметре требуемый фрагмент описания и условие его вхождения в описание. В этом случае выгружаться будут только файлы, в описании которых содержится указанный фрагмент на заданных условиях. Если требуемый фрагмент в параметре не задан, то ограничения по описанию нет, выгружаться будут все файлы отмеченных форматов.
- **Сохранять имена файлов** параметр, управляющий формированием имен выгружаемых прикрепленных файлов РК/РКПД. Если флажок установлен, то прикрепленные файлы РК/РКПД будут выгружаться с именами, соответствующими описаниям этих файлов, то есть с именами следующего формата:

### *<описание файла>.<расширение файла>*

Если флажок не установлен, то выгружаемым файлам будут присваиваться имена формата:

*<Рег № РК/РКПД>\_<дата регистрации РК/РКПД (в формате: ДД\_ММ\_ГГГГ)>\_<описание файла>.<расширение файла>*

**Замечание.** Выгрузка может быть осуществлена, если в параметрах определен *хотя-бы один* вид объекта для выгрузки – данные РК/РКПД или хотя бы один формат прикрепленных файлов. Если в параметрах одновременно снят флажок **РК/РКПД** и сняты флажки все флажки в секции **Файлы формата:**, то операцию выгрузки запустить будет нельзя.

Для запуска операции щелкните кнопку **ОК** (кнопка **Отмена** используется для отказа от операции). В браузере откроется окно для выбора варианта продолжения операции (см. [Рис.](#page-84-0)  [6-35\)](#page-84-0).

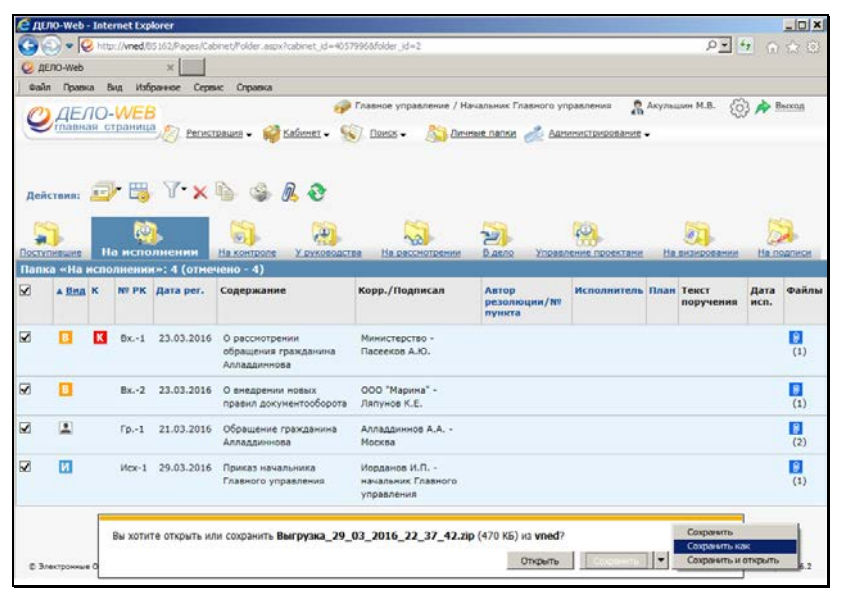

Рис. 6-35. Страница браузера с окном для выбора варианта продолжения операции

<span id="page-84-0"></span>В окне сообщения браузера выберите команду сохранения файла из меню кнопки **Сохранить**:

• **Сохранить** - файл с данными будет сохранен в каталог, по умолчанию предназначенный для загрузок (например, в каталог «Загрузки»);

ИЛИ

• **Сохранить как** – откроется стандартное окно выбора каталога сохранения. Выберите в нем каталог, в который требуется сохранить файл с данными и щелкните кнопку **Сохранить**. Файл с данными будет сохранен в выбранный каталог.

В результате операции выгрузки в каталоге выгрузки будет создан ФАЙЛ ВЫГРУЗКИ - архивный файл формата ZIP с именем в формате:

### *Выгрузка\_<дата и время выгрузки (в формате: ДД\_ММ\_ГГГГ\_ЧЧ\_ММ\_СС)>.zip*

Внутри файла выгрузки содержатся следующие данные (см[. Рис.](#page-86-0)  [6-36\)](#page-86-0):

• Файлы с данными РК/РКПД (формируются только в случае, если в параметрах выгрузки был установлен флажок **РК/РКПД**). Каждая РК/РКПД выгружается в отдельный файл формата DOC с именем в формате:

### *<Рег № РК/РКПД>\_<дата регистрации РК/РКПД (в формате: ДД\_ММ\_ГГГГ)>.doc*

- Прикрепленные файлы РК/РКПД, формат и описание которых соответствуют параметрам выгрузки. Имена файлов сформированы в соответствии с параметром выгрузки **Сохранять имена файлов**.
- Файлы электронных подписей (ЭП), которыми были заверены прикрепленные файлы РК/РКПД. Имя файла ЭП имеет формат:

### *<имя и расширение прикрепленного файла, к которому относится ЭП>.sig*

**Замечание.** Если в выгрузке содержатся несколько файлов с совпадающими именами, то в конец имени каждого такого файла добавляется порядковый номер.

• Файл протокола выгрузки – текстовый документ с именем в формате:

### *Протокол\_выгрузки\_<дата и время выгрузки (в формате ДД\_ММ\_ГГГГ\_ЧЧ\_ММ\_СС)>.log*

Протокол выгрузки содержит следующую информацию:

- − дата и время начала выполнения операции выгрузки;
- − ФИО и логин пользователя, выполнившего выгрузку;
- − перечень выгруженных файлов с указанием результата выгрузки для каждого файла;
- − дата и время завершения операции выгрузки.

| Выгрузка_29_03_2016_23_21_55.zip - WinRAR                                              |                  |         |                                 |                  | $\Box$ D $\bm{x}$ |
|----------------------------------------------------------------------------------------|------------------|---------|---------------------------------|------------------|-------------------|
| Операции Избранное Параметры<br>Файл Команды<br>Справка                                |                  |         |                                 |                  |                   |
| Найти<br>Добавить<br>Извлечь<br>Тест<br>Удалить<br>Мастер<br>Просмотр                  | ĭ.<br>Информация | Вирусы  | <b>SFX</b><br>Комментарий       |                  |                   |
| E<br>Выгрузка_29_03_2016_23_21_55.zip - ZIP архив, размер исходных файлов 342 219 байт |                  |         |                                 |                  |                   |
| Имя                                                                                    | Размер           | Скат    | Tim                             | Изменён          | <b>CRC32</b>      |
| Папка с файлами                                                                        |                  |         |                                 |                  |                   |
| PD Fp.-1_21_03_2016.doc                                                                | 4024             | 1 2 1 9 | Документ Microsof               | 29.03.2016 23:21 | 1A4B10A1          |
| TA Гр.-1 21 03 2016 Договор на выполнение работ.pdf                                    | 142.521          | 135 504 | Документ Adobe A                | 29.03.2016 23:21 | 16365CD7          |
| Гр.-1 21 03 2016 Договор на выполнение работ.pdf.1.sig                                 | 6.398            | 4250    | <b><i><u>Daŭn "STG"</u></i></b> | 29.03.2016 23:21 | 44110601          |
| Пр.-1_21_03_2016_Обращение_Алладдинова.doc                                             | 73 728           | 19 245  | Документ Microsof               | 29.03.2016 23:21 | C4EDE88E          |
| Гр.-1_21_03_2016_Обращение_Алладдинова.doc.1.sig                                       | 6 2 6 7          | 4 1 1 8 | <b>Dañn "SIG"</b>               | 29.03.2016 23:21 | EF5061C5          |
| Гр.-1_21_03_2016_Обращение_Алладдинова.doc.2.sig                                       | 6 2 2 8          | 4089    | Файл "SIG"                      | 29.03.2016 23:21 | F6D958D0          |
| В Гр. -1_21_03_2016_Реквизиты.xls                                                      | 13824            | 1428    | Лист Microsoft Exc              | 29.03.2016 23:21 | 941A3EF4          |
| Гр.-1 21 03 2016 Реквизиты.xls.1.sig                                                   | 6.631            | 4503    | Файл "SIG"                      | 29.03.2016 23:21 | F16655CC          |
| M2 Mcx-1 29 03 2016.doc                                                                | 4.388            | 1387    | Документ Microsof               | 29.03.2016 23:21 | C383DC73          |
| 7 Исх-1_29_03_2016 Приказ начальника Главного управления.pdf                           | 70.623           | 66 324  | Документ Adobe A                | 29.03.2016 23:21 | 25D1C60B          |
| Исх-1_29_03_2016_Приказ начальника Главного управления.pdf.1.sig                       | 6 198            | 4020    | <b>Dağn "SIG"</b>               | 29.03.2016 23:21 | EF2FDBF2          |
| Протокол выгрузки 29 03 2016 23 21 55.log                                              | 1 3 8 9          | 353     | Текстовый документ              | 29.03.2016 23:21 | 84CC6468          |
|                                                                                        |                  |         |                                 |                  |                   |
| Всего: 342 219 байт в 12 файлах<br>日記                                                  |                  |         |                                 |                  |                   |

Рис. 6-36. Содержимое файла выгрузки

## <span id="page-86-0"></span>**6.10.8. «Переслать РК»**

Данная операция позволяет переслать выбранные РК другому должностному лицу/подразделению.

Операция доступна:

- в 1-6 папках кабинета,
- на перечнях РК и поручений, находящихся в личных папках пользователя,
- на перечнях РК и поручений, найденных в результате поиска в функции **Поиск**.

Операция «Переслать РК» доступна пользователю, имеющему право «Пересылка РК» в текущей картотеке.

## **Чтобы переслать РК:**

Отметьте флажками записи нужных РК, и с помощью кнопки выберите команду **Переслать РК**. Откроется окно выбора

из справочника «Подразделения». Выберите в нем наименования должностных лиц и/или подразделений, которым должны быть пересланы выбранные РК и щелкните на кнопке **Выбрать**.

В результате выбранные записи об РК добавятся в перечень записей папки **Поступившие** кабинетов, владельцами которых являются выбранные должностные лица или начальники выбранных подразделений.

Если в перечне РК отмечены несколько записей одной РК, пересылка данной РК выполняется один раз.

Если среди отмеченных записей имеются РК, принадлежащие картотекам, в которых у пользователя нет права «Пересылка РК», после выполнения операции пересылки появится сообщение с перечнем неотправленных РК.

**Внимание.** Дополнительные правила пересылки РК, связанные с удалением записи об РК из текущего кабинета и ведением журнала передачи документа, задаются при настройке параметров пользователя (см. главу «Настройка параметров пользователя» настоящего руководства).

# **6.10.9. «Принять к исполнению»**

В результате выполнения данной операции, выбранные записи об РК перемещаются из папки 1 в папку 2 текущего кабинета.

Операция доступна в 1-й папке кабинета.

## **Чтобы принять документ к исполнению:**

Отметьте флажками нужные записи об РК, и с помощью кнопки

выберите команду **Принять к исполнению**. Подтвердите операцию в окне системного сообщения.

Выбранные записи будут удалены из папки «Поступившие» и помещены в папку «На исполнении» текущего кабинета.

## **6.10.10. «Ввести резолюцию», «Ввести проект резолюции»**

Данные операции позволяют ввести одинаковую резолюцию/проект резолюции сразу в несколько РК.

Операция доступна в 1-5 папках кабинета.

Операция «Ввести резолюцию» доступна пользователю, который имеет абсолютное право **Ввод резолюций** от имени должностного лица текущей организации или представителя внешней организации.

Операция «Ввести проект резолюции» доступна пользователю, который обладает одним из следующих абсолютных прав: **Ввод проектов резолюций** от имени каких-либо должностных лиц текущей организации или **Ввод резолюций** от имени каких-либо должностных лиц текущей организации.

### **Чтобы резолюцию/проект резолюции:**

Отметьте флажками нужные записи об РК, и с помощью кнопки выберите команду **Ввести резолюцию** или, соответственно **Ввести проект резолюции**.

Откроется окно с предложением подтвердить операцию. В окне будет представлен перечень выбранных документов. Щелкните кнопку ОК. Откроется окно резолюции/проекта резолюции. Окно резолюции и технология работы в нем описаны в главе «Ввод резолюции» раздела «Работа с поручениями». Окно проекта резолюции и технология работы в нем описаны в главе «Ввод проекта резолюции» раздела «Работа с поручениями».

Введите реквизиты резолюции/проекта резолюции и сохраните информацию, щелкнув на кнопке **Записать**.

В выбранные РК будет введена резолюция/проект резолюции.

# **6.10.11. «Утвердить проект резолюции», «Утвердить и разослать проект резолюции»**

Операции «Утвердить проект резолюции» и «Утвердить и разослать проект резолюции» доступны в 5-й папке кабинета. Данные операции доступны пользователю, имеющему право **Ввод резолюций** за автора проекта резолюции.

Операция «Утвердить проект резолюции» позволяет утвердить сразу несколько выбранных проектов резолюций/подчиненных резолюций. После утверждения проекта резолюции/подчиненной резолюции запись об РК документа автоматически удаляется из папки **На рассмотрении**, а в папке **У руководства** в записи РК, соответствующей этой резолюции, в графе **Рассмотрен**

появляется значок **Возврат проекта резолюции** ( ).

Операция «Утвердить и разослать проект резолюции» позволяет утвердить и сразу разослать исполнителям несколько выбранных проектов резолюций/подчиненных резолюций. После утверждения и рассылки проект резолюции превращается в резолюцию, запись об РК с резолюцией копируется в папки кабинетов в соответствии с установленными в резолюции параметрами рассылки (подробнее см. гл. «Ввод резолюции» раздела «Работа с поручениями» настоящего руководства).

### **Чтобы утвердить/утвердить и разослать проекты резолюций:**

Отметьте флажками записи РК, соответствующие нужным проектам резолюций/подчиненных резолюций, и с помощью кнопки выберите команду **Утвердить проект резолюции/Утвердить и разослать проект резолюции**. Подтвердите операцию в окне системного сообщения.

Если среди отмеченных записей имеются проекты резолюций, по которым пользователь имеет право ввода резолюции, на этих записях будет выполнена операция утверждения/утверждения и рассылки.

В результате выполнения операции **Утвердить проект резолюции** выбранные записи удалятся из папки

#### **На рассмотрении**, а в папке **У руководства** в графе **Рассмотрен** в них появится значок **Возврат проекта**

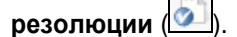

В результате выполнения операции **Утвердить и разослать проект резолюции** выбранные записи удалятся из папок **На рассмотрении** и **У руководства,** проекты резолюций превратятся в резолюции, записи об РК с резолюциями будут скопированы в папки кабинетов в соответствии с установленными в резолюциях параметрами рассылки.

Если среди отмеченнных записей присутствовали те, по которым пользователь не имеет право ввода резолюции, по окончании операции появится окно системного сообщения с информацией о том, сколько записей из отмеченных остались необработанными.

# **6.10.12. «Исполнить»**

Исполнение поручения завершается вводом отчета исполнителя поручения в РК документа. Операция «Исполнить» позволяет ввести отчет исполнителя одновременно по нескольким выбранным поручениям.

Операция доступна в 1-2 папках кабинета.

В зависимости от значения системного параметра **Ввод отчетов только исполнителем поручений** (Параметры системы, закладка «Работа с РК») для выполнения операции «Исполнить» пользователю требуются следующие права:

- Если параметр установлен в положение «Да» пользователю необходимо право **Исполнение поручений** за исполнителя поручения;
- Если параметр установлен в положение «Нет» пользователю необходимо одно из следующих прав:
	- − **Исполнение поручений** за исполнителя поручения;
	- − **Ввод резолюций** за автора поручения;
	- − **Контроль исполнения поручений** за контролера поручения;

− **Редактирование РК** для исполнения пункта (если пункт не принят на контроль; если же пункт принят к контролю, то необходимо право **Исполнение поручений**).

Возможность ввода и редактирования отчетов исполнителей поручения может быть ограничена настройками параметров системы. Если в параметрах системы на закладке **Работа с РК** установлен флажок **Запретить редактирование отчета исполнителя после снятия поручения с контроля**, то после снятия поручения с контроля отчеты его исполнителей станут недоступны для редактирования. В этом случае снятые с контроля поручения будут недоступны для выполнения операции «Исполнить».

### **Чтобы ввести отчеты об исполнении поручений:**

Отметьте флажками записи РК, соответствующие нужным поручениям, и с помощью кнопки выберите команду **Исполнить**.

Если среди отмеченных записей имеются поручения, по которым пользователь имеет право ввода отчета исполнителя и для которых ввод отчета возможен, откроется окно для ввода отчета. Окно выглядит различным образом при вводе отчета по одному поручению (см[. Рис.](#page-91-0) 6-37) и по нескольким поручениям (см. [Рис.](#page-92-0)  [6-38\)](#page-92-0).

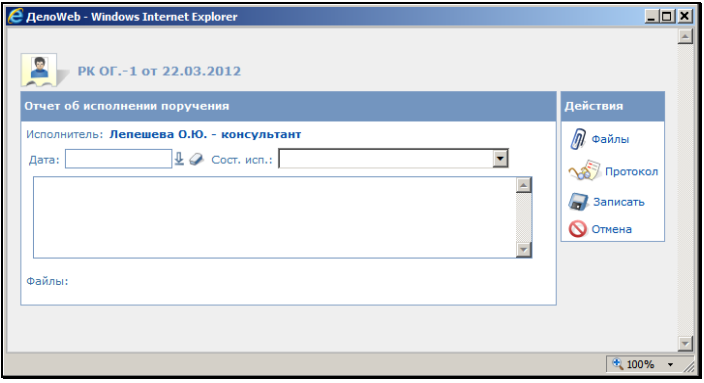

<span id="page-91-0"></span>Рис. 6-37. Окно ввода отчета по одному поручению

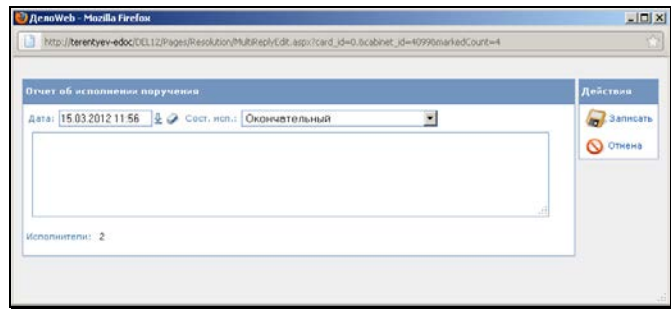

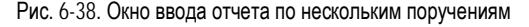

<span id="page-92-0"></span>Введите реквизиты отчета:

- **Дата** дата и время составления отчета;
- **Сост. исп.** состояние исполнения, выбирается из перечня значений справочника **Состояние исполнения (исполнитель)**;
- Текст отчета вводится с клавиатуры или выбирается из списка стандартных текстов (по клавише **Insert**).

Если отчет вводится по одному поручению, к нему можно прикрепить файлы. Для перехода к окну, предназначенному для работы с прикрепленными файлами, используется команда **Файлы** в меню **Действия** окна отчета.

Введя реквизиты отчета, щелкните кнопку **Записать** (кнопка **Отмена** используется для отказа от операции).

При закрытии окна ввода отчета произойдет возврат в окно папки **Поступившие** или **На исполнении**. При этом, если поручение было неконтрольным, запись об РК будет удалена из папки **Поступившие** или **На исполнении** кабинета исполнителя.

## **6.10.13. «Принять к контролю»**

Данная операция позволяет контролеру пункта РК ограничить доступ других пользователей к этому пункту. Вносить изменения в принятый к контролю пункт сможет только его контролер (а также исполнители – в части ввода отчетов об исполнении). В записи и в окне принятого к контролю пункта отображается

значок .

Операция доступна в 3-й папке кабинета.

Операция «Принять к контролю» доступна пользователю, который имеет право «Контроль исполнения поручений» за должностное лицо, являющееся контролером пункта.

### **Чтобы принять пункт к контролю:**

Отметьте флажками записи о пунктах, которые требуется

принять к контролю, и с помощью кнопки команду **Принять к контролю**. Подтвердите выполнение операции.

Выбранные пункты, на которых операция может быть выполнена, будут приняты к контрою, в их записях в графе **ПК** 

(Принят к контролю) будет установлен значок .

Если среди отмеченных записей присутствуют те, на которых операция не может быть выполнена, по окончании операции появится сообщение с информацией о количестве необработанных записей.

## **6.10.14. «Снять с контроля»**

Данная операция позволяет снять с контроля одновременно несколько выбранных поручений, введя в них одинаковую информацию о снятии с контроля.

Операция доступна в 3-й папке кабинета.

Операция «Снять с контроля» доступна пользователю, который имеет право «Ввод резолюций» за должностное лицо-автора резолюции или право «Контроль исполнения поручений» за должностное лицо-контролера поручения.

### **Чтобы снять поручения с контроля:**

Отметьте флажками нужные записи контрольных поручений, и с помощью кнопки выберите команду **Снять с контроля**. Откроется окно «Снятие с контроля» (см. [Рис.](#page-94-0) 6-39).

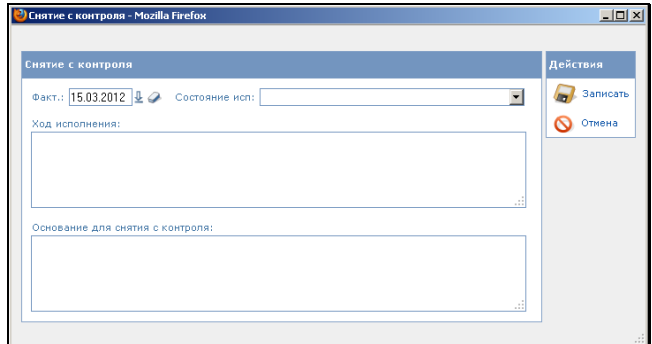

Рис. 6-39. Окно **Снятие с контроля**

<span id="page-94-0"></span>Введите в поля окна информацию о снятии поручений с контроля:

- **Факт.** фактическая дата исполнения. По умолчанию установлена текущая дата;
- **Состояние исп.** состояние исполнения;
- **Ход исполнения** информация о ходе исполнения. Вводится с клавиатуры или выбирается из списка стандартных текстов;
- **Основание для снятия с контроля** информация об основании для снятия с контроля. Вводится с клавиатуры или выбирается из списка стандартных текстов.

Щелкните на кнопке **Записать** (кнопка **Отмена** используется для отказа от операции).

Если для какого-либо из выбранных поручений значение в поле **Фактическая дата** меньше даты вынесения поручения, то будет выведено предупреждение (см. [Рис.](#page-94-1) 6-40).

<span id="page-94-1"></span>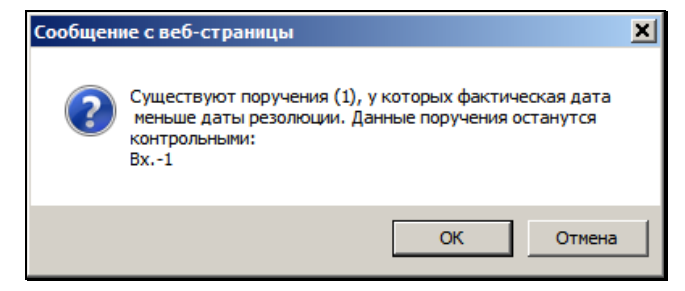

Рис. 6-40. Предупреждение

При щелчке на кнопке **ОК** произойдет возврат к окну папки **На контроле**. При щелчке на кнопке **Отмена** – к окну **Снятие с контроля**.

Может появиться сообщение с предложением заполнить фактическую дату на РК значением, указанным в поле **Факт.** окна **Снятие с контроля** ([Рис.](#page-95-0) 6-41). Подтвердите введение фактической даты в РК или откажитесь от него.

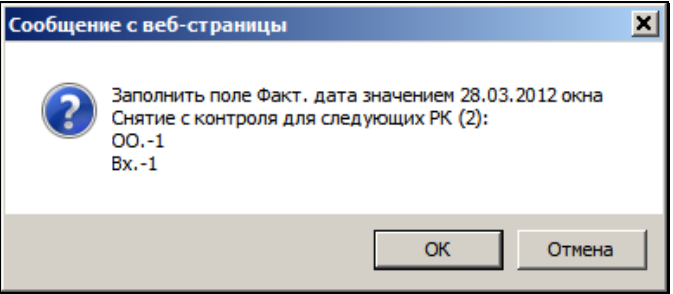

Рис. 6-41. Сообщение

<span id="page-95-0"></span>Если в вашей системе «ДЕЛО» второе правило контрольности (вручную), может появиться сообщение с предложением изменить значение контрольности определенных РК. Подтвердите изменение контрольности перечисленных в сообщении РК, или откажитесь от него.

Если среди отмеченных записей присутствуют те, на которых операция не может быть выполнена, по окончании операции появится сообщение с информацией о количестве необработанных записей.

# **6.10.15. «Положить в папку «В дело»»**

В результате выполнения данной операции, выбранные записи об РК копируются в папку «В дело» текущего кабинета.

Операция доступна в 1-5 папках кабинета.

Данная операция доступна пользователю, если:

• у пользователя есть право доступа в папку «В дело» текущего кабинета;

• папка «В дело» текущего кабинета открыта (в справочнике «Кабинеты» на закладке «Доступ к папкам» она отмечена флажком).

#### **Чтобы положить записи об РК в папку «В дело»:**

Отметьте флажками нужные записи об РК, и с помощью кнопки выберите команду **Положить в папку «В дело»**.

Подтвердите операцию в окне системного сообщения.

Выбранные записи будут скопированы в папку «В дело» текущего кабинета. Если какие-либо из выбранных записей уже имеются в папке «В дело», повторно они туда не копируются.

Если среди отмеченных записей присутствуют те, на которых операция не может быть выполнена, по окончании операции появится сообщение с информацией о количестве необработанных записей.

## **6.10.16. «Списать в дело»**

Данная операция позволяет списать в дело одновременно несколько выбранных РК.

Операция доступна:

- в 1-6 папках кабинета;
- на перечнях РК, находящихся в личных папках пользователя;
- на перечнях РК, найденных в результате поиска в функции **Поиск**.

Операция «Списать в дело» доступна пользователю, имеющему права «Переотметка документов» и «Списание документов в дело» в текущей картотеке.

### **Чтобы списать РК в дело:**

Отметьте флажками записи нужных РК, и с помощью кнопки выберите команду **Списать в дело**.

Если среди отмеченных все РК могут быть списаны в дело в текущей картотеке, откроется окно «Списание в дело» (см. [Рис.](#page-97-0)  [6-42\)](#page-97-0).

Если среди отмеченных имеются РК, не принадлежащие текущей картотеке, появится сообщение с перечнем РК, которые не могут быть списаны в дело в текущей картотеке или к которым нет доступа. При щелчке на кнопке «ОК» в окне сообщения:

- Если ни одна из отмеченных РК не принадлежит текущей картотеке, окно сообщения закроется с возвратом на страницу перечня;
- Если среди отмеченных имеются РК, которые можно списать в дело в текущей картотеке, откроется окно «Списание в дело» (см. [Рис.](#page-97-0) 6-42).

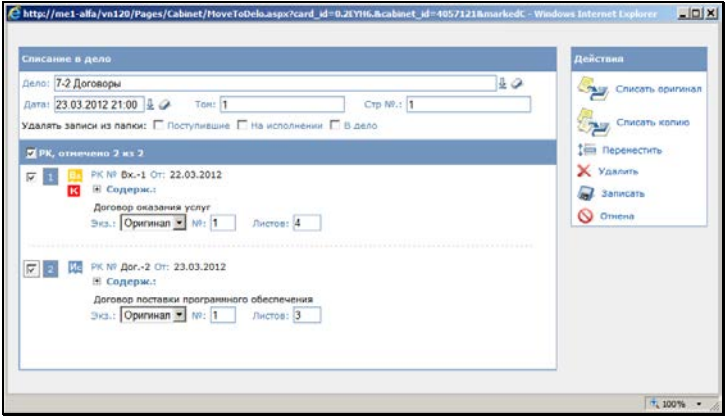

Рис. 6-42. Окно **Списание в дело**

<span id="page-97-0"></span>В рабочей области окна располагается перечень выбранных записей о документах. В верхней части окна задаются параметры списания в дело, в нижней части – отображаются записи списываемых документов.

В поле **Дело** выберите дело, в которое должны быть списаны указанные документы. Нужное значение выбирается из справочника **Номенклатура дел**. Документы можно списать только в открытое дело.

**Замечание.** Тип дела должен соответствовать типу списываемого экземпляра документа. В дела, предназначенные для электронных документов, можно списать только электронные экземпляры документов. В дела, не имеющие признак «Для эл. документов», можно списать только бумажные экземпляры (оригиналы или копии) документов. В окне справочника заголовки дел, предназначенных для электронных документов, отмечены значком @.

Если в параметрах пользователя группы **Адресаты документа** установлен флажок **Заполнять информацию о томах**, то в окне будут отображены поля **Том**, **Стр №.**, в записях документов будет присутствовать поле **Листов**.

**Замечание.** В делах, имеющих признак «Для эл. документов», информация о томах отсутствует.

В полях **Том №** и **Стр №.** укажите номер тома и номер страницы. Эти значения определяют расположение в деле первого в списке документа. Расположение второго документа будет автоматически определено с учетом местоположения первого документа и количества листов в нем (поле **Листов**); расположение третьего документа – с учетом расположения второго документа и количества листов в нем и т.д.

**Замечание.** Данные поля присутствуют в окне только если в параметрах пользователя группы **Адресаты документа** установлен флажок **Заполнять информацию о томах**.

Чтобы расположить документы в нужном порядке – воспользуйтесь командой **Переместить** в меню **Действия**.

В поле **Экз.** для каждого документа укажите, оригинал или копия этого документа списываются в дело. Если указанный экземпляр уже списан в дело или уничтожен, его запись выделится красным цветом. Для группового ввода значения в поле **Экз.** отметьте несколько записей и щелкните в меню **Действия** команду **Списать оригинал** или **Списать копию**.

В графе **Листов** для каждого документа укажите количество содержащихся в нем листов. По умолчанию устанавливается количество листов, указанное в поле **Состав** РК документа.

**Замечание.** Данная графа присутствует в окне только если в параметрах пользователя группы **Адресаты документа** установлен флажок **Заполнять информацию о томах**.

Если требуется какие-либо документы удалить из перечня списываемых в дело, отметьте их записи и щелкните команду **Удалить** в меню **Действия**. Подтвердите удаление.

При необходимости отредактируйте значение поля **Дата** (по умолчанию, в этом поле устанавливаются текущие дата и время).

Если требуется, чтобы записи об РК документов, списанных в дело, автоматически удалялись из папок **Поступившие**, **На исполнении** или **В дело** текущего кабинета, установите соответствующие флажки в верхней части окна. Флажки могут быть неактивны, если у пользователя нет доступа к каким-либо папкам.

Завершив формирование списка документов, щелкните на кнопке **Записать** в меню **Действия**.

Окно **Списание в дело** закроется, произойдет возврат к исходному перечню записей.

В журнале передачи списанных документов автоматически появится запись о списании в дело.

Если какие-либо из выбранных РК имеют неисполненные неконтрольные поручения с исполнителями, являющимися владельцами данного кабинета, система отбирает те из них, для которых у текущего пользователя есть право на исполнение поручений за должностное лицо – исполнителя, и предлагает ввести для них отчеты (появляется сообщение).

При отрицательном ответе отчеты не вводятся и записи из папок **Поступившие** и **На исполнении** не удаляются.

При положительном ответе открывается окно ввода отчета, в котором нужно ввести данные отчета и щелкнуть кнопку **ОК**. Отчеты будут введены ко всем выбранным поручениям и соответствующие записи будут удалены из папок.

Если среди отмеченных записей присутствуют те, на которых операция не может быть выполнена, по окончании операции появится сообщение с информацией о количестве необработанных записей.

# **6.10.17. «Добавить исполнителей»**

Данная операция позволяет добавить исполнителей одновременно в несколько выбранных РКПД. При этом в выбранные РКПД добавляется одинаковый набор исполнителей с одинаковыми для всех исполнителей правами.

Операция доступна:

- в 7 папке кабинета;
- на перечнях РКПД, находящихся в личных папках пользователя;
- на перечнях РКПД, найденных в результате поиска в функции **Поиск**.

Операция «Добавить исполнителей» доступна пользователю, имеющему абсолютное право «Исполнение поручений» хотя бы за одного исполнителя РКПД с правом «Управление исполнителями», и только на РКПД, *не* имеющих статуса «На регистрации» или «Зарегистрирован».

### **Чтобы добавить исполнителей в РКПД:**

Отметьте флажками записи нужных РКПД, и с помощью кнопки

выберите команду **Добавить исполнителей**.

Если среди отмеченных записей нет ни одной РКПД, на которой возможно выполнение операции, появится сообщение о том, что недостаточно прав для выполнения операции.

Если среди отмеченных есть записи, на которых возможно выполнение операции, откроется окно для добавления исполнителей РКПД (см[. Рис.](#page-101-0) 6-43).

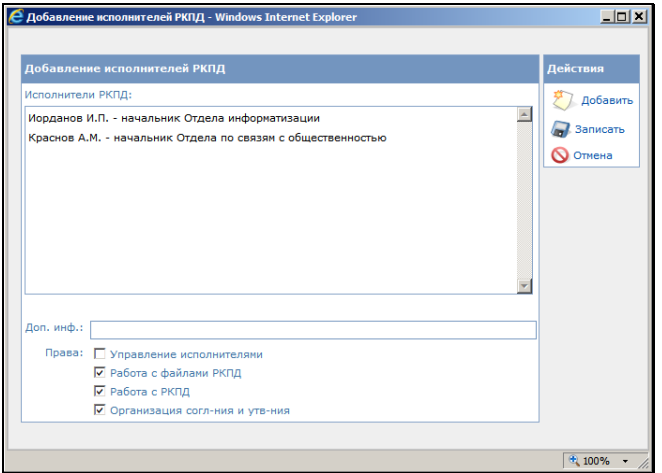

Рис. 6-43. Окно **Добавление исполнителей**

<span id="page-101-0"></span>Задайте в окне следующие реквизиты:

- **Исполнители РКПД** перечень добавляемых исполнителей РКПД. Формирование перечня осуществляется в окне справочника «Подразделения», раскрывающемся при щелчке на команде **Добавить** в меню **Действия**. Возможен выбор только листьев справочника – должностных лиц, не удаленных логически. Выбор значений множественный. При повторном открытии окна справочника «Подразделения» ранее выбранные значения отображаются отмечены флажками.
- **Доп. Инф.** дополнительная информация (если требуется). Поле заполняется вводом с клавиатуры или выбором из списка стандартных текстов.
- **Права** права исполнителей. Отметьте флажками назначаемые исполнителям права для работы с РКПД. Набор прав будет быть одинаковым для всех добавляемых исполнителей.

Сформировав перечень добавляемых исполнителей и задав им права, щелкните на кнопке **Записать** (кнопка **Отмена** используется для отказа от операции).

В результате операции в каждую из выбранных РКПД, для которой возможно выполнение операции, добавляются указанные исполнители с заданными правами.

**Замечание.** Если добавляемый исполнитель уже имеется в РКПД, то он повторно туда не добавляется, и его права не изменяются.

# **6.10.18. «Добавить РК в личную папку»**

Данная операция позволяет скопировать выбранные РК в личную папку пользователя.

Операция доступна:

- в 1-6 папках кабинета,
- на перечнях РК и поручений, находящихся в личных папках пользователя,
- на перечнях РК и поручений, найденных в результате поиска в функции **Поиск**.
- **Чтобы добавить РК в личную папку:**

Отметьте флажками записи нужных РК, и с помощью кнопки выберите команду **Добавить РК в личную папку**. Откроется окно с перечнем личных папок пользователя. Выделите в нем записи личных папок, в которые требуется добавить выбранные РК, и щелкните на кнопке **Выбрать**.

**Замечание.** В окне можно перейти к созданию новой личной папки, щелкнув на кнопке **Добавить**. При этом откроется окно добавления новой личной папки. Добавив папку, можно будет поместить в нее выбранные РК.

В результате выбранные записи об РК добавятся в выбранные личные папки пользователя.

**Замечание.** Повторная запись об одной и той же РК в личную папку не добавляется.

# **6.10.19. «Добавить поручения в личную папку»**

Данная операция позволяет скопировать выбранные поручения в личную папку пользователя.

Операция доступна:

- в 1-5 папках кабинета,
- на перечнях поручений, находящихся в личных папках пользователя,
- на перечнях поручений, найденных в результате поиска в функции **Поиск**.

### **Чтобы добавить поручения в личную папку:**

Отметьте флажками записи нужных поручений, и с помощью кнопки выберите команду **Добавить поручения в личную папку**. Откроется окно с перечнем личных папок пользователя. Выделите в нем записи личных папок, в которые требуется добавить выбранные поручения, и щелкните на кнопке **Выбрать**.

**Замечание.** В окне можно перейти к созданию новой личной папки, щелкнув на кнопке **Добавить**. При этом откроется окно добавления новой личной папки. Добавив папку, можно будет поместить в нее выбранные поручения.

В результате выбранные записи поручений добавятся в выбранные личные папки пользователя.

Если среди выбранных записей были записи, не содержащие поручений, то они будут пропущены при обработке, и после выполнения операции появится сообщение с перечнем записей, которые не были добавлены в личные папки.

**Замечание.** Повторная запись об одном и том же поручении в личную папку не добавляется.

# **6.10.20. «Добавить РКПД в личную папку»**

Данная операция позволяет скопировать выбранные РКПД в личную папку пользователя.

Операция доступна:

- в 7-9 папках кабинета,
- на перечнях РКПД, находящихся в личных папках пользователя,
- на перечнях РКПД, найденных в результате поиска в функции **Поиск**.
- **Чтобы добавить РК в личную папку:**

Отметьте флажками записи нужных РКПД, и с помощью кнопки выберите команду **Добавить РКПД в личную папку**. Откроется окно с перечнем личных папок пользователя. Выделите в нем записи личных папок, в которые требуется добавить выбранные РКПД, и щелкните на кнопке **Выбрать**.

**Замечание.** В окне можно перейти к созданию новой личной папки, щелкнув на кнопке **Добавить**. При этом откроется окно добавления новой личной папки. Добавив папку, можно будет поместить в нее выбранные РК.

В результате выбранные записи об РКПД добавятся в выбранные личные папки пользователя.

**Замечание.** Повторная запись об одной и той же РКПД в личную папку не добавляется.

# **6.11. Окна множественных реквизитов**

Некоторые реквизиты РК и РКПД могут иметь несколько значений. Такие реквизиты называются множественными.

Рядом с названием множественных реквизитов в скобках указывается количество их значений (например, «**Рубрики (3)**»).

Некоторые множественные реквизиты имеют собственное рабочее окно, в котором выполняются действия над значениями реквизитов. Окна таких множественных реквизитов однотипны, поэтому будут описаны в одной главе.

Как правило, окно множественного реквизита можно открыть, щелкнув в разделе этого реквизита на соответствующей кнопке. Это может быть кнопка добавления, редактирования значения реквизита, и т.п. Пример окна множественного реквизита показан на [Рис.](#page-105-0) 6-44.

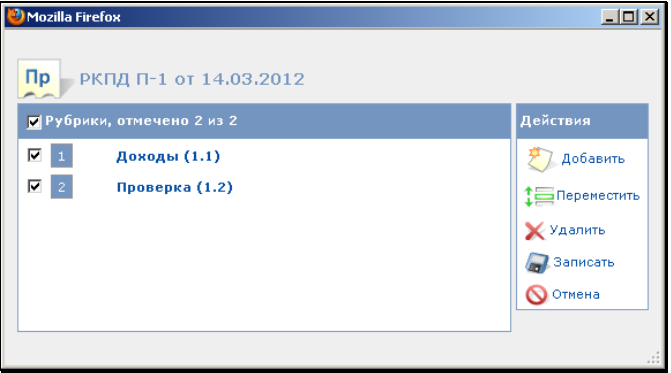

Рис. 6-44. Окно множественного реквизита РК **Рубрики** 

<span id="page-105-0"></span>В левой части окна содержатся записи значений множественного реквизита. Запись значения реквизита может являться ссылкой, при щелчке на которой открывается окно с подробной информацией.

В правой части окна находится меню **Действия**, содержащее кнопки/команды, предназначенные работы с записями значений:

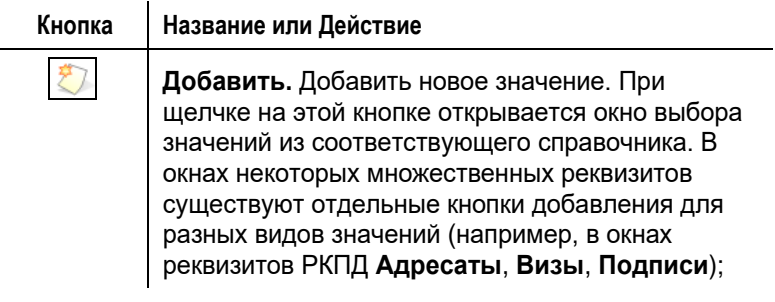

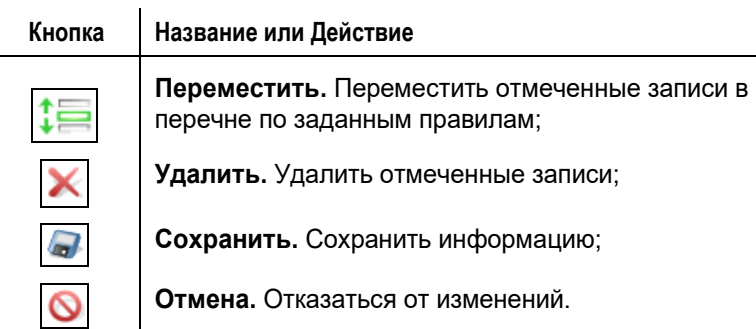

В окнах некоторых множественных реквизитов кроме или вместо стандартных могут присутствовать другие кнопки / команды, но они описываютс я в главах, посвященных этим реквизитам.

Для добавления значения реквизита щелкните кнопку/команду

/**Добавить** в меню **Действия**. Отроется окно выбора из соответствующего справочника. Отметьте нужные элементы справочника и щелкните на кнопке **Выбрать**. Произойдет возврат к окну множественного реквизита, в котором появятся записи выбранных значений.

**Замечание.** В окнах некоторых множественных реквизитов копки добавления могут выглядеть по-другому, могут быть разные кнопки для разных типов добавляемых элементов.

Для перемещения записи отметьте ее флажком (можно отметить несколько записей) и щелкните на кнопке/команде

/**Переместить** в меню **Действия.** Откроется окно для задания правила перемещения (см. [Рис.](#page-106-0) 6-45).

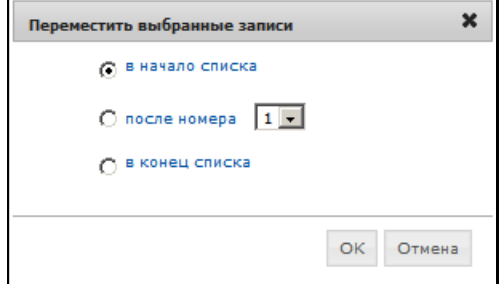

<span id="page-106-0"></span>Рис. 6-45. Задание правила перемещения

Установите переключатель в положение, определяющее нужное правило перемещения. В положении «После номера» требуется указать выбором из списка номер позиции, под которую должна быть перемещена выбранная запись. Задав параметры перемещения, щелкните на кнопке **ОК** (кнопка **Отмена** служит для отказа от перемещения). Произойдет возврат в окно множественного реквизита. Запись будет перемещена в перечне в соответствии с заданными правилами.

Для удаления записей отметьте их флажками и щелкните на

кнопке/команде /**Удалить** в меню **Действия**. Появится окно системного запроса на подтверждение операции. Подтвердите операцию. Отмеченные записи будут удалены из перечня значений.

Завершив формирование перечня значений множественного реквизита, сохраните информацию, щелкнув на кнопке **Сохранить**. Произойдет возврат к окну РК/РКПД. В разделе заполняемого реквизита отобразится сформированный перечень его значений.

Для закрытия окна множественного реквизита без сохранения информации используется кнопка **Отмена**.

# **6.12. Сохранение размеров всплывающих окон подсистемы**

Если пользователь использует браузеры Internet Explorer или Mozilla Firefox версий не ниже тех, которые указаны в Руководстве администратора для использования с настоящей версией подсистемы «ДЕЛО-Web», то в системе сохраняются измененные пользователем вручную размеры всплывающих окон. Подробнее см. выше гл. «Настройка окон» раздела «Настройки пользователя».
# <span id="page-108-0"></span>7 . НАСТРОЙКИ ПОЛЬЗОВАТЕ Л Я

Команды перехода к различным настройкам пользователя находятся в меню «Настройки» (см. [Рис.](#page-108-1) 7-1), открывающемся по

кнопке (Настройки), расположенной в главном меню подсистемы. Для перехода к нужному виду настроек щелкните на его названии.

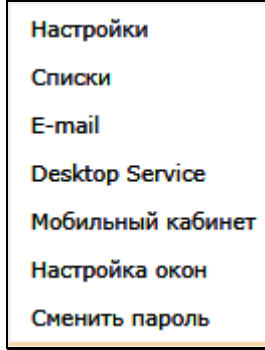

Рис. 7-1. Меню «**Настройки»**

## <span id="page-108-1"></span>**7.1. Смена пароля пользователем, корректность пароля**

При регистрации пользователя в системе «ДЕЛО» системный технолог создает учетную запись пользователя и определяет имя (логин) и пароль, с которыми данный пользователь будет входить в систему. При этом может быть задан срок действия пароля пользователя (см. Руководства технолога). В этом случае по истечении срока действия пользователь должен будет задать себе новый пароль (если в параметрах системы разрешена смена пароля пользователями), либо обратиться для смены пароля к системному технологу (если в параметрах системы запрещена смена пароля пользователями).

При входе пользователя в систему выполняется автоматическая проверка действительности его пароля. Если срок действия пароля истек, то появится сообщение об этом и (если в параметрах системы разрешена смена пароля пользователями)

будет вызвана операция смены пароля. Вход в систему будет возможен только после смены пароля.

Если в параметрах системы разрешена смена пароля пользователями, то в меню «Настройки» будет присутствовать навигационная ссылка **Смена пароля** (см. [Рис.](#page-108-1) 7-1). Это дает пользователю возможность изменить свой пароль и без необходимости, просто по своему желанию.

Если в параметрах системы задано блокирование пользователя поле определенного количества вводов неправильного пароля, то при достижении этого количества неправильных вводов учетная запись пользователя будет заблокирована и разблокировать ее сможет только системный технолог.

- **Чтобы сменить пароль пользователя:**
- 1. При смене пароля по своему желанию, в главном меню подсистемы выберите из меню «Настройки» команду **Сменить пароль**. Откроется окно для смены пароля (см. [Рис.](#page-109-0) 7-2).

При смене пароля с истекшим сроком действия – окно смены пароля откроется при попытке входа в систему. В этом случае в окне смены пароля будет сообщение о том, что срок действия пароля истек.

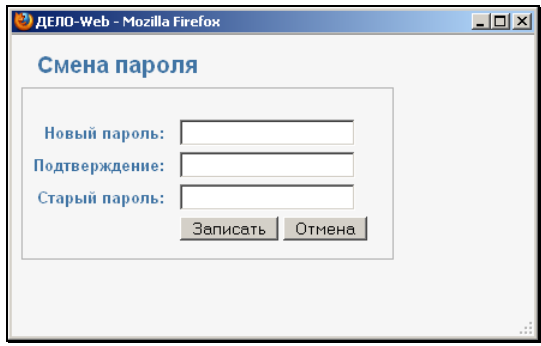

Рис. 7-2. Окно для смены пароля пользователя

<span id="page-109-0"></span>Если в параметрах системы заданы требования к значению пароля и срок его действия, то эта информация будет отображена в окне **Смена пароля**.

2. Введите новый пароль в соответствии с указанными в окне требованиями (если они указаны), продублируйте его в поле **Подтверждение,** в поле **Старый пароль** введите свой старый пароль и щелкните на кнопке **Записать** (кнопка **Отмена** служит для отказа от смены пароля). На экране появится сообщение о том, что пароль успешно изменен.

3. Щелкните на кнопке **ОК**. Осуществится вход в подсистему «ДЕЛО-Web».

# **7.2. Управление подпиской на оповещения и уведомления**

Пользователю системы «ДЕЛО» предоставляется возможность самостоятельно управлять подпиской на оповещения и уведомления. Для этого пользователю необходимо абсолютное право **Управление подпиской на оповещения**.

Под управлением подпиской на оповещения и уведомления понимается ведение адресов электронной почты, а также установление/снятие ограничений рассылки оповещений и уведомлений по этим адресам.

Чтобы войти в режим управления подпиской на оповещения и уведомления, в главном меню подсистемы выберите из меню «Настройки» команду **E-mail**. Откроется окно **Ведение адресов электронной почты** (см[. Рис.](#page-110-0) 7-3).

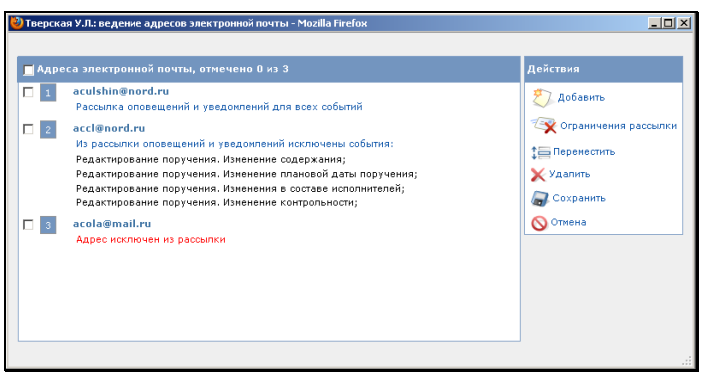

Рис. 7-3. Окно ведения адресов эл. почты пользователя

<span id="page-110-0"></span>В левой части окна содержатся записи адресов эл. почты пользователя. Под каждым адресом указано, включен ли адрес в рассылку, есть ли ограничения рассылки.

В правой части находится меню **Действия**, содержащее управляющие кнопки/команды.

В окне можно выполнить следующие операции:

- Добавить/удалить e-mail адрес;
- Изменить вес записи адреса в перечне;
- Отредактировать адрес и настройки рассылки по нему (включить/исключить из рассылки выбранные события или этот e-mail адрес)

Отредактировав информацию в окне, следует щелкнуть на кнопке **Записать** для сохранения изменений.

#### **Добавление адреса**

1. Щелкните на кнопке (**Добавить**). Откроется окно, показанное н[а Рис.](#page-111-0) 7-4.

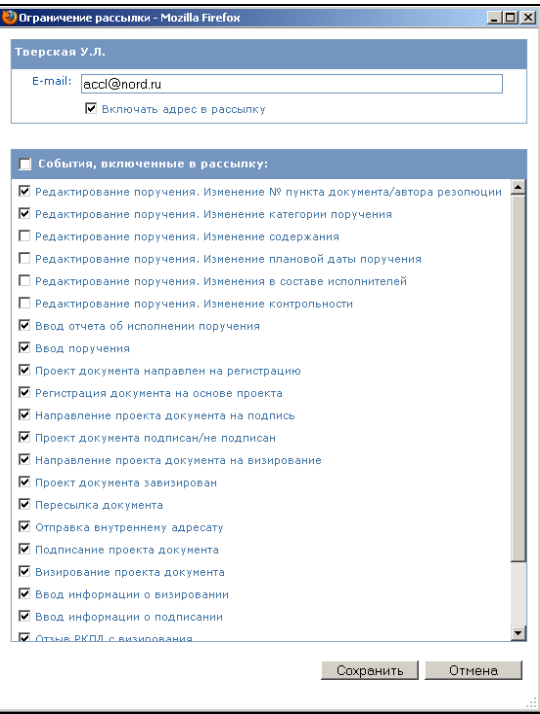

<span id="page-111-0"></span>Рис. 7-4. Окно добавления/редактирования адреса рассылки

- 2. Введите с клавиатуры или вставкой из буфера в поле **E-mail** адрес электронной почты.
- 3. Если адрес следует включить в рассылку, установите флажок **Включать адрес в рассылку**.
- 4. Если требуется исключить какие-либо события из рассылки, снимите с них флажки (по умолчанию все события отмечены флажками, то есть, включены в рассылку).
- 5. Сохраните информацию, щелкнув на кнопке **Сохранить**. Произойдет возврат в окно **Ведение адресов электронной почты**, в котором отобразится запись добавленного адреса.

### **Удаление адреса**

Для удаления адреса (адресов) отметьте его запись флажком и щелкните на кнопке (**Удалить**). В появившемся окне системного запроса подтвердите операцию.

#### **Изменения веса записи адреса в перечне**

Для изменения веса записи адреса в перечне отметьте ее

флажком и щелкните на кнопке (**Переместить**). Откроется окно для задания правила перемещения (см. [Рис.](#page-112-0) 7-5).

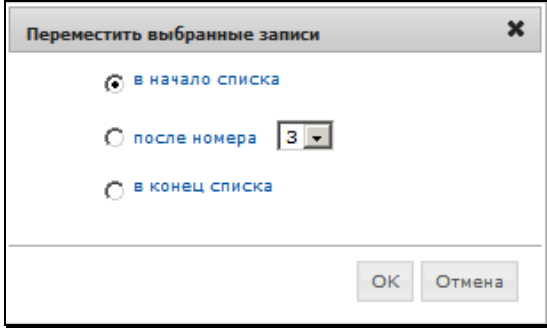

Рис. 7-5. Окно **Перемещение**

<span id="page-112-0"></span>Задайте правила перемещения записи и щелкните на кнопке **ОК**. Произойдет возврат в окно **Ведение адресов электронной почты**, в котором запись добавленного адреса будет перемещена по заданным правилам.

#### **Редактирование адреса и параметров рассылки по нему**

- 1. В окне **Ведение адресов электронной почты** отметьте флажком запись адреса, подлежащего редактированию, и щелкните на кнопке (**Ограничения рассылки**). Откроется окно **Ограничение рассылки** (см[. Рис.](#page-111-0) 7-4).
- 2. Отредактируйте нужные параметры рассылки:
	- − Редактирование значения адреса выполняется в поле **E-mail** вводом с клавиатуры или вставкой из буфера;
	- Включение/исключение адреса из рассылки определяется установкой флажка **Включать адрес в рассылку**;
	- Включение/исключение событий из рассылки определяется установкой/снятием флажка на них в группе **События, включенные в рассылку**. Снимите флажки с тех событий, по которым не нужно формировать сообщения, отметьте флажками события, по которым требуется формировать сообщения.
- 3. Сохраните информацию, щелкнув на кнопке **Сохранить**. Произойдет возврат к окну **Ведение адресов электронной почты**.

В окне **Ведение адресов электронной почты**, в записях адресов, для которых установлено ограничение рассылки, отображается список исключенных из рассылки событий (см. [Рис.](#page-110-0) 7-3).

## **7.3. Управление приложением «EOS Desktop Service»**

**Внимание.** Приложение «EOS Desktop Service» является дополнительно закупаемой опцией.

Приложение «EOS Desktop Service» обеспечивает следующие возможности:

- При работе в стандартном интерфейсе подсистемы «ДЕЛО-Web»:
	- сканирование и прикрепление полученных электронных образов документов к РК и РКПД.
	- − выполнение операций редактирования файлов РК и РКПД.
- При работе в специализированных Web-интерфейсах:
	- − Печать штрих-кода на документах.

Приложение «EOS Desktop Service» должно быть установлено на компьютер пользователя, запущено и настроено.

**Замечание.** Одним из преимуществ установки «EOS Desktop Service» является то, что для прикрепления к РК и РКПД нераспознанных отсканированных образов документов пользователю не надо устанавливать у себя на машине программный продукт FineReader. Сканирование в данном случае будет производиться напрямую через Twain driver сканера.

Для прикрепления к РК и РКПД распознанных образов отсканированных документов необходимо установить на рабочем месте FineReader 7.0 Scripting Eddition или FineReader Engine 10.

### **Установка приложения «EOS Desktop Service»:**

Выполнить установку приложения «EOS Desktop Service» можно как при работе в стандартном интерфейсе подсистемы «ДЕЛО-Web», так и при работе в специализированном Web-интерфейсе.

1. В главном меню подсистемы выберите из меню «Настройки» команду **Desktop Service**. Будет проведена проверка на наличие данного сервиса на машине пользователя. Если сервис не установлен, откроется окно, показанное на Рис. 7-6.

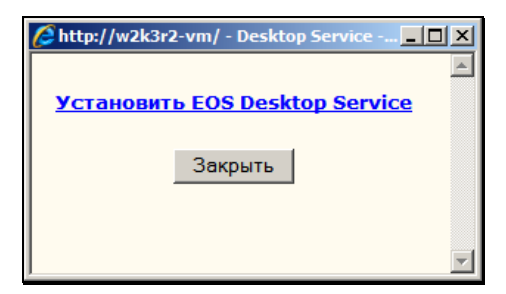

Рис. 7-6. Окно установки приложения «EOS Desktop Service»

В окне может находится одна из следующих ссылок:

- − «Установить EOS Desktop Service» если приложение ранее не было установлено на данном компьютере. При щелчке на данной ссылке будет выполнена установка приложения.
- − «Привязать EOS Desktop Service к данному сайту» если приложение «EOS Desktop Service» ранее уже было установлено на компьютере пользователя, но устанавливалось для другого web-сайта. При щелчке на данной ссылке будет выполнена привязка приложения «EOS Desktop Service» к данному сайту подсистемы «ДЕЛО-Web».

Если приложение уже установлено и запущено, в окне будет находиться сообщение об этом.

- 2. Щелкните на ссылке. Появится окно запроса на подтверждение установки.
- 3. Подтвердите установку. Начнется процесс установки приложения, по окончании которого в окне установки появится сообщение об том, что приложение установлено и запущено.
- 4. Щелкните в окне на кнопке **Закрыть**.

**Замечание.** Перед установкой приложения будет проведена проверка на наличие на компьютере необходимых компонент для работы Desktop Service. Перечень системных требований к компьютеру пользователя при использовании приложения «EOS Desktop Service» приведен в Руководстве администратора в описании требований к клиентской части.

При несоблюдении любого из этих требований, приложение не будет установлено на рабочее место пользователя.

Удалить приложение «EOS Desktop Service» можно как через Программы и компоненты, так и через приложение Uninstall EOS Desktop Service.

Для обновления приложения «EOS Desktop Service» данное приложение должно быть удалено с компьютера пользователя, а затем должна быть установлена обновленная версия. Либо должно быть выполнено обновление приложения. В приложении «EOS Desktop Service» имеется функция автоматического поиска обновления, которая срабатывает после запуска приложения «EOS Desktop Service» и проверяет наличие обновления на сервере, где установлена подсистема «ДЕЛО-Web». Если функция обновления обнаруживает новую версию «EOS Desktop Service», то на экране компьютера пользователя появляется сообщение с предложением подтвердить выполнение обн[овления](#page-116-0). При подтверждении – приложение «EOS Desktop Service» будет обновлено.

### **Запуск и закрытие приложения «EOS Desktop Service»:**

Приложение «EOS Desktop Service» запускается командами из меню «Пуск». После запуска иконка запущенного приложения отображается в области уведомлений на панели задач Windows (см. Рис. 7-7).

| $\Omega$ |                         |  |
|----------|-------------------------|--|
|          |                         |  |
|          | $\overline{\mathbf{0}}$ |  |

<span id="page-116-0"></span>Рис. 7-7. Иконка приложения «EOS Desktop Service» на панели задач Windows

Для закрытия приложения щелкните правой кнопкой мыши на его иконке и в открывшемся контекстном меню выберите команду **Выход**.

**Замечание.** После закрытия приложения функции, выполняемые с помощью «EOS Desktop Service», становятся недоступными в подсистеме «ДелоWeb». Это функция сканирования, вызываемая из РКПД, и функция редактирования прикрепленных к РКПД файлов.

#### **Настройка приложения «EOS DESKTOP SERVICE»:**

Для вызова окна настроек прило[жения ще](#page-117-0)лкните правой кнопкой мыши на его иконке и в открывшемся контекстном меню выберите команду **Настройки**. Откроется окно настроек, разбитое на закладки, предназначенные для разных видов настроек.

#### **Список сайтов**

На закладке **Список сайтов** (см. Рис. 7-8) указан путь к месту запуска подсистемы «ДЕЛО-Web» или других приложений, имеющих возможность работы с данным сервисом. Если требуется, сформируйте список Web-приложений (помимо «ДЕЛО-Web»), совместимых с «EOS Desktop Service» (это могут быть системы «eDocLib» и «EOS for SharePoint»).

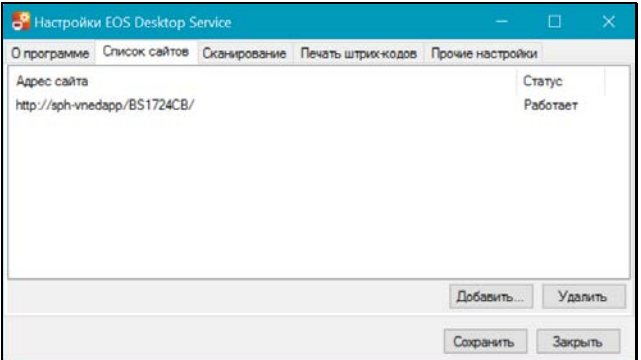

Рис. 7-8. Закладка **Список сайтов**

<span id="page-117-0"></span>Для добавления записи сайта используйте кнопку **Добавить**. Для удаления записи сайта выд[елите ее и](#page-118-0) щелкните на кнопке **Удалить**.

#### **Сканирование**

На закладке **Сканирование** (см. Рис. 7-9) задаются настройки, предназначенные для сканирования с помощью Twain-драйвера. **Внимание.** Данные настройки не распространяются на работу пользователей, на машине которых установлен продукт FineReader.

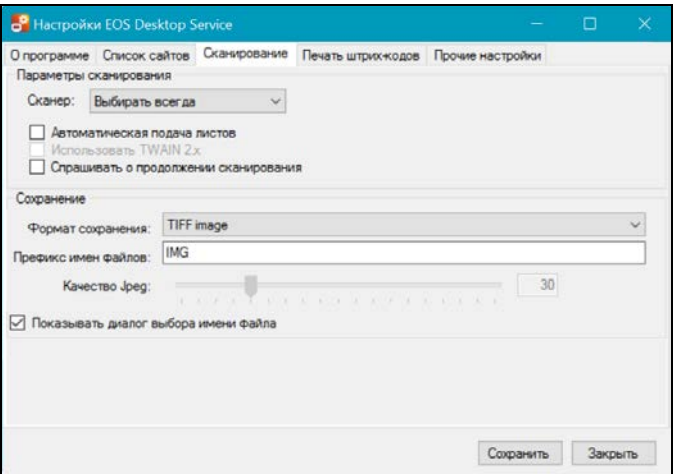

Рис. 7-9. Закладка **Сканирование**

<span id="page-118-0"></span>Задайте в соответствующих секциях параметры сканирования и параметры сохранения отсканированных электронных образов.

#### **Печать штрих-кодов**

На закладке **Печать штрих-кодов** (см[. Рис.](#page-119-0) 7-10) задаются настройки, предназначенные для печати штрих-кодов на листах документов.

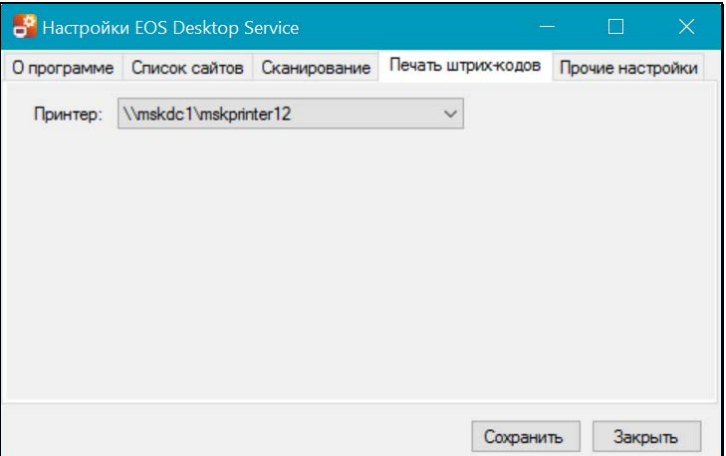

Рис. 7-10. Закладка **Печать штрих-кодов**

<span id="page-119-0"></span>В поле «Принтер» выберите из раскрывающегося списка принтер, который должен использоваться для печати штрихкода.

#### **Прочие настройки**

На закладке **Прочие настройки** (см. [Рис.](#page-119-1) 7-11) в поле **Язык** выберите язык интерфейса «EOS Desktop Service».

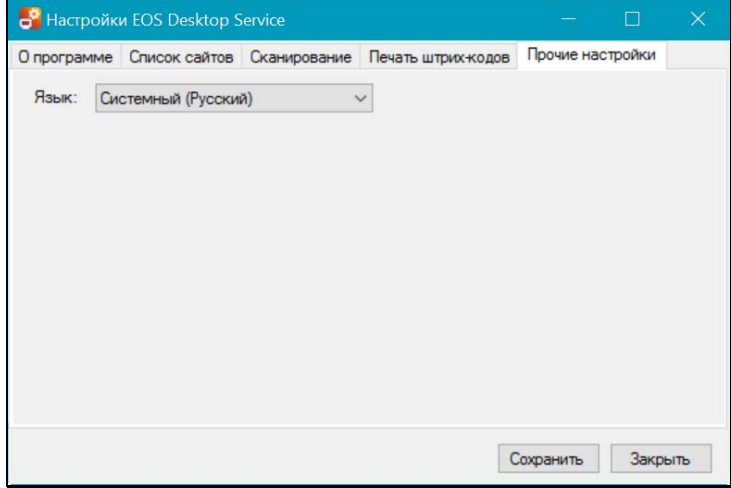

<span id="page-119-1"></span>Рис. 7-11. Закладка **Прочие настройки**

Задав все необходимые настройки, сохраните их, щелкнув на кнопке **Сохранить**.

# **7.4. Настройка окон**

Если пользователь использует браузеры Internet Explorer или Mozilla Firefox версий, указанных в Руководстве администратора для использования с настоящей версией подсистемы «ДЕЛО-Web», то в системе сохраняются измененные пользователем вручную размеры всплывающих окон. Заданные пользователем размеры применяются при последующем открытии этих окон.

Для того чтобы вернуться к размерам окон, заданным в системе по умолчанию, в главном меню подсистемы выберите из меню «Настройки» команду «Настройка окон». В открывшемся окне подтвердите установку размера по умолчанию.

Отметим, что при использовании версий браузеров, отличных от указанных в Руководстве администратора, измененные пользователем размеры всплывающих окон в системе могут не сохраняться. В этом случае окна всегда будут открываться с размером по умолчанию. Соответственно команда установки размера по умолчанию для всплывающих окон работать не будет.

# **7.5. Работа со списками пользователя**

Пользователю предоставлена возможность формирования собственных списков на основе значений системных справочников и их использования наряду со справочниками при формировании значений реквизитов РК.

В перечень пользовательских списков, кроме списков, формируемых самим пользователем, могут входить списки, формируемые системным технологом. Списки, формируемые системным технологом, доступны всем пользователям и называются общими списками. Такие списки отмечены в перечне красной буквой «К».

Пользователи могут добавлять общие списки к своему перечню списков или откреплять их от своего перечня.

Пользователь может сформировать списки следующих типов:

- организаций /представителей организаций на основе справочника **Список организаций**;
- подразделений / должностных лиц на основе справочника **Подразделения**;
- групп документов на основе справочника **Группы документов**;
- тематических рубрик на основе справочника **Рубрикатор**;
- регионов на основе справочника **Регионы**;
- статусов заявителя на основе справочника **Статус заявителя**.

Чтобы перейти к работе со списками, в главном меню подсистемы выберите из меню «Настройки» команду «Списки». Откроется окно формирования списков пользователя (см. [Рис.](#page-121-0)  [7-12\)](#page-121-0).

| Mozilla Firefox<br>$\Box$ D $\times$    |                                                   |                           |  |  |  |  |
|-----------------------------------------|---------------------------------------------------|---------------------------|--|--|--|--|
|                                         |                                                   |                           |  |  |  |  |
| ■Списки 0 из 5                          | Организаций(контакты)<br>$\overline{\phantom{a}}$ | Действия                  |  |  |  |  |
| п<br>Партнёры (2)                       |                                                   | Добавить список           |  |  |  |  |
| п<br>Адресаты (0)                       |                                                   | К Добавить общий список   |  |  |  |  |
| п<br>Поставщики (0)<br>-3               |                                                   | Редактировать             |  |  |  |  |
| п<br>Участники проекта (0)<br>$\vert$ 4 |                                                   | А Сортировать по алфавиту |  |  |  |  |
| п<br>К Общий список (0)<br>5.           |                                                   | 1 Переместить             |  |  |  |  |
|                                         |                                                   | Х Удалить                 |  |  |  |  |
|                                         |                                                   | Эакрыть                   |  |  |  |  |
|                                         |                                                   |                           |  |  |  |  |
|                                         |                                                   | .22                       |  |  |  |  |

Рис. 7-12. Окно формирования списков пользователя

<span id="page-121-0"></span>Окно содержит следующие разделы:

- **Списки** содержит перечень созданных списков. В поле, расположенном в заголовке раздела, выбирается тип списков, которые нужно отобразить;
- **Действия** меню, содержащее команды, предназначенные для управления списками.

#### В меню **Действия** содержатся следующие команды / кнопки:

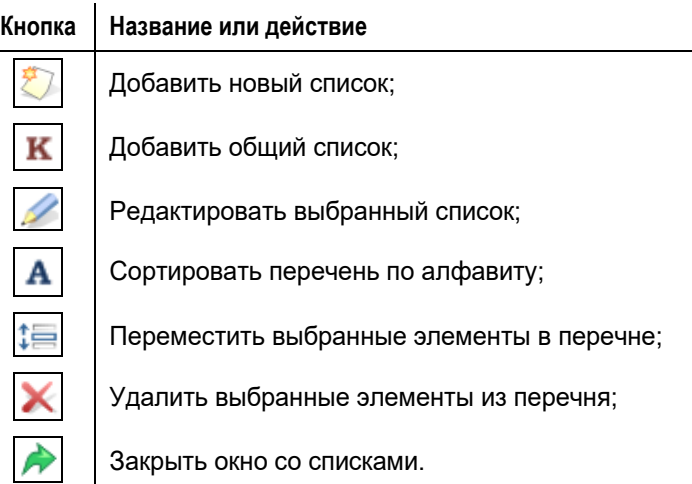

С перечнем списков пользователя можно выполнить следующие операции:

- Добавить / удалить список пользователя;
- Добавить / удалить общий список;
- Отредактировать выбранный список;
- Отсортировать перечень по алфавиту;
- Изменить вес выбранных элементов перечня.

Ниже эти операции описаны в отдельных пунктах.

## **7.5.1. Добавление списка**

В окне формирования списков в заголовке раздела **Списки** выберите в поле тип списка, который требуется добавить. Откроется перечень списков данного типа. Щелкните на команде / кнопке **Добавить список**. Откроется окно списка (см. [Рис.](#page-123-0)  [7-13\)](#page-123-0).

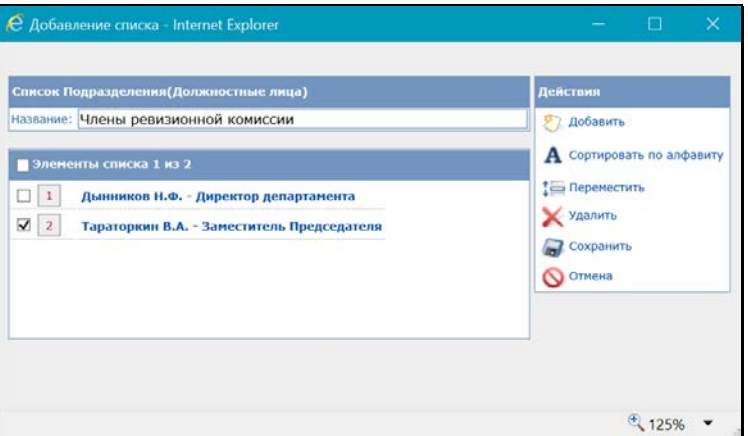

<span id="page-123-0"></span>Рис. 7-13. Окно добавления пользовательского списка элементов справочника

Окно состоит из следующих разделов:

- **Список […]** содержит информацию о типе списка и поле для ввода названия списка;
- **Элементы списка** содержит перечень элементов списка;
- **Действия** меню, содержащее команды, предназначенные для управления элементами списка.

В меню **Действия** содержатся следующие команды / кнопки:

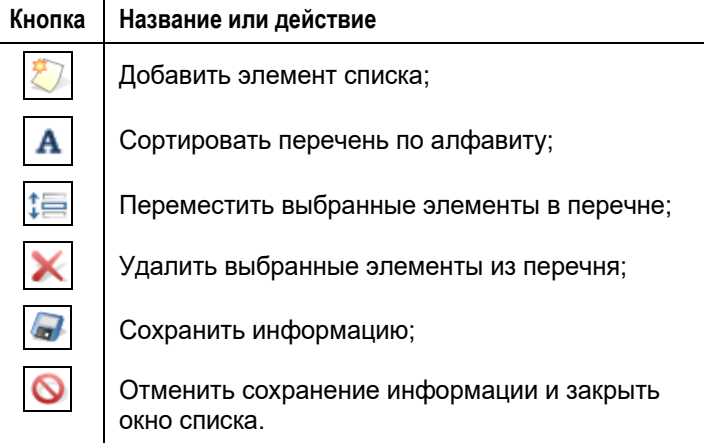

В поле **Название** задайте название списка. Значение задается вводом с клавиатуры или выбором из списка стандартных текстов (по клавише Insert).

В меню **Действия** щелкните на кнопке / команде **Добавить**. В открывшемся окне выбора из справочника выберите нужные элементы. Это могут быть вершины или листья справочника, в справочнике «Список организаций» можно, кроме того, выбрать представителей организаций. Выбор можно также осуществлять из списков пользователя (на закладке **Списки** окна выбора из справочника).

Выбранные элементы отобразятся в разделе **Элементы списка**.

Перечень элементов можно отредактировать, отсортировав его, переместив или удалив выбранные элементы (эти операции описаны ниже в п. «Действия над элементами перечня» настоящего подраздела).

Сохраните информацию, щелкнув кнопку / команду **Сохранить**  (для отмены сохранения используется кнопка / команда **Отмена**). Окно списка закроется, в окне с перечнем списков (см. [Рис.](#page-121-0) 7-12) появится созданный список.

### **7.5.2. Добавление общего списка**

В перечень своих списков можно добавлять общие списки, созданные системным технологом.

В окне формирования списков в заголовке раздела **Списки** выберите в поле тип списка, который требуется добавить. Откроется перечень списков данного типа. Щелкните на команде / кнопке **Добавить общий список**. Отметим, что данная команда активна, только если имеется хотя бы один общий список данного типа, пока еще не добавленный в личные списки пользователя. Откроется окно с перечнем общих списков определенного типа (см. [Рис.](#page-125-0) 7-14).

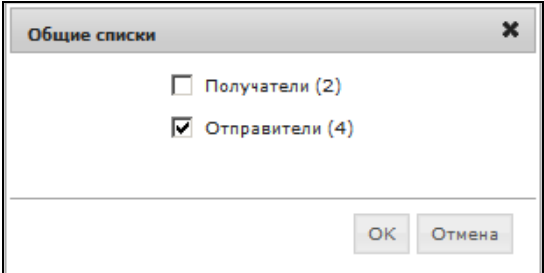

Рис. 7-14. Окно с перечнем общих списков

<span id="page-125-0"></span>Отметьте флажками общие списки, которые требуется добавить, и щелкните кнопку **ОК** (для отмены добавления используется кнопка **Отмена**). Выбранные списки будут добавлены в перечень списков пользователя.

### **7.5.3. Редактирование списка**

В окне формирования списков пользователя отметьте флажком список, который требуется отредактировать, и щелкните кнопку / команду **Редактировать**. Откроется окно выбранного списка (см. [Рис.](#page-125-1) 7-15).

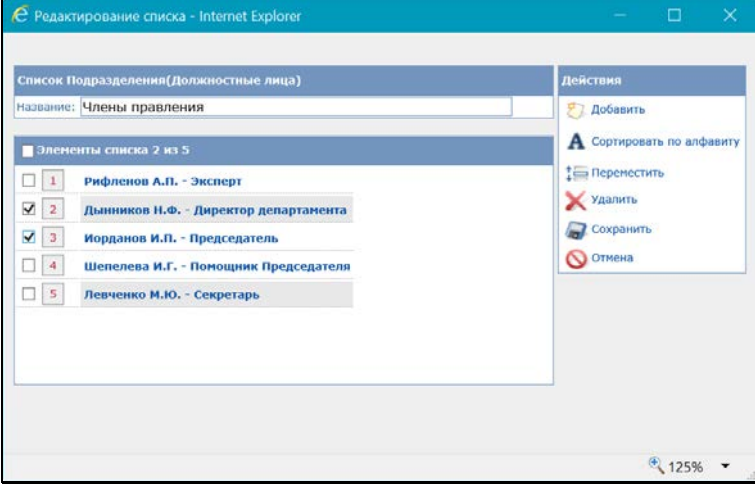

<span id="page-125-1"></span>Рис. 7-15. Окно редактирования пользовательского списка элементов справочника

**Замечание.** Если в списке присутствуют логически удаленные элементы справочника, то они выделены серым цветом (см. [Рис.](#page-125-1)  [7-15\)](#page-125-1).

В процессе редактирования можно выполнить следующие операции:

- Изменить название списка. Для этого измените значение поля **Название** вводом с клавиатуры;
- Добавить / удалить элементы. Для добавления элементов щелкните в меню **Действия** кнопку **Добавить** и выберите нужные элементы в открывшемся окне справочника, они отобразятся в перечне элементов списка. Для удаления элементов, отметьте их флажками и щелкните в меню **Действия** кнопку **Удалить**;
- Отсортировать перечень элементов по алфавиту или изменить вес выбранных элементов в перечне (эти операции описаны ниже в п. «Действия над элементами перечня» настоящего подраздела).

### **7.5.4. Действия над элементами перечня**

Сортировка, перемещение и удаление элементов перечня выполняются одинаково для перечня списков пользователя и для перечня элементов списка. Соответственно, описываемые ниже действия выполняются либо в окне формирования списков, либо в окне списка.

**Сортировка элементов по алфавиту**

В меню **Действия** щелкните кнопку / команду **Сортировать по алфавиту**. Перечень будет отсортирован в алфавитном порядке наименований элементов.

Такая сортировка является чисто визуальной и не влияет на вес элементов (то есть на их порядок, зафиксированный в базе данных системы).

**Изменение веса элементов**

Чтобы изменить вес элемента в перечне, отметьте его флажком (можно отметить сразу несколько элементов) и в меню

**Действия** щелкните кнопку / команду **Переместить**. Откроется окно для задания правила перемещения выбранных элементов (см[. Рис.](#page-127-0) 7-16).

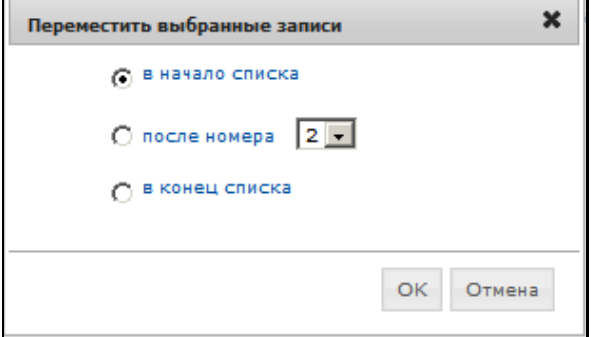

Рис. 7-16. Окно для задания правила перемещения

<span id="page-127-0"></span>Положением переключателя определите правило перемещения выбранного элемента (элементов) в перечне. Для правила «После номера» выберите из раскрывающегося списка порядковый номер элемента, после которого нужно поставить перемещаемый.

Щелкните кнопку **ОК**. Выбранный элемент (элементы) будут перемещены в перечне в соответствии с заданным правилом.

Изменение веса элемента – это изменение его положения в перечне, зафиксированного в базе данных системы.

#### **Удаление элемента**

Отметьте флажком удаляемый элемент (можно отметить сразу несколько элементов) и в меню **Действия** щелкните кнопку / команду **Удалить**. В открывшемся окне системного сообщения подтвердите выполнение операции.

### **7.6. Настройка параметров пользователя**

Пользователю системы «ДЕЛО-Web» предоставляется возможность самостоятельно настраивать параметры работы, используемые в «ДЕЛО-Web». Изначально данные параметры задаются для пользователя технологом системы «ДЕЛО».

### **Для перехода к настройке параметров:**

В меню «Настройка» щелкните на навигационной ссылке **Настройки**. Откроется настроек (см. [Рис.](#page-128-0) 7-17).

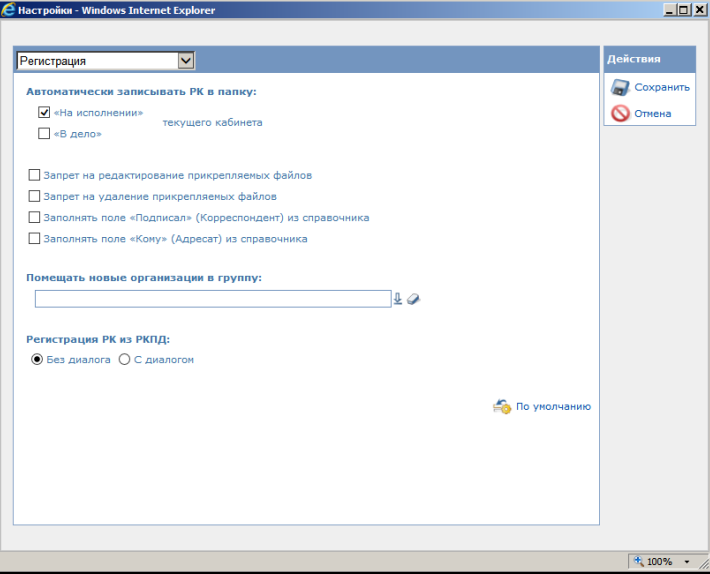

Рис. 7-17. Параметры группы «Регистрация»

<span id="page-128-0"></span>В левой части окна расположен раздел параметров, а в правой – меню **Действия**.

В поле, расположенном в заголовке раздела параметров, выбирается из раскрывающегося списка наименование группы параметров.

Выберите группу параметров, которую требуется настроить. В разделе отобразятся относящиеся к этой группе параметры.

Настройте параметры. Если требуется вернуться к параметрам, заданным системным технологом как параметры по умолчанию, щелкните в разделе параметров кнопку / ссылку **По умолчанию**.

Если требуется настроить несколько групп параметров, поочередно выберите их наименования в поле заголовка раздела и настройте.

Для сохранения настроек щелкните кнопку / команду **Сохранить** в меню **Действия**.

Для закрытия окна настроек без сохранения изменений, щелкните кнопку / команду **Отмена** в меню **Действия**.

Ниже значения параметров описаны в отдельных пунктах.

### **7.6.1. Параметры группы «Регистрация»**

К группе «Регистрация» (см[. Рис.](#page-128-0) 7-17) относятся следующие параметры:

- **Автоматически записывать в папку** значение флажков определяет, требуется ли при сохранении РК автоматически помещать запись о ней в папку **На исполнении** и/или в папку **В дело** текущего кабинета.
- **Запрет на редактирование прикрепляемых файлов** значение флажка определяет, будет ли проставляться признак запрета на редактирование файла при прикреплении его к РК (при добавлении файла в РК, при вставке из буфера, при регистрации документа из электронной почты, из шаблона, при регистрации РК из РКПД). В дальнейшем, признак запрета на редактирование может быть изменен для тех файлов, которым это необходимо.
- Флажок **Запрет на удаление прикрепляемых файлов** значение флажка определяет, будет ли проставляться признак запрета на удаление файла при прикреплении его к РК (при добавлении файла в РК, при вставке из буфера, при регистрации документа из электронной почты, из шаблона, при регистрации РК из РКПД). В дальнейшем, признак запрета на удаление может быть изменен для тех файлов, которым это необходимо.
- **Заполнять поле «Подписал» (Корреспондент) из справочника** – установленный флажок обеспечивает автоматическое заполнение поля **Подписал** при формировании реквизитов корреспондента-организации в разделе множественного реквизита **Корреспонденты**. В этом случае при выборе названия организациикорреспондента из справочника **Список организаций** в поле **Подписал** скопируется значение поля **ФИО** из первой записи в разделе **Представители** (первая запись, как правило, содержит данные руководителя организации).
- **Заполнять поле «Кому» (Адресат) из справочника** установленный флажок обеспечивает автоматическое заполнение поля **Кому** при формировании реквизитов адресата-организации в разделе множественного реквизита **Адресаты**. В этом случае при выборе названия организации-адресата из справочника **Список организаций** в поле **Кому** скопируется значение поля **ФИО** из первой записи в разделе **Представители** (первая запись, как правило, содержит данные руководителя организации).
- **Помещать новые организации в группу** если требуется, чтобы все новые организации, добавляемые пользователями при регистрации документов в справочник **Список организаций**, помещались в определенную вершину этого справочника, укажите наименование этой вершины в данном поле. Нужное значение задается выбором из справочника **Список организаций**.
- **«Регистрация РК из РКПД»**  положение переключателя определяет, будет ли при регистрации РК из РКПД открываться диалоговое окно для выбора копируемых в РК реквизитов РКПД. При положении переключателя **С диалогом** такое окно открываться будет и пользователь сможет выбрать реквизиты, значения которых должны копироваться в РК из РКПД. При положении переключателя **Без диалога** диалоговое окно открываться не будет.

**Замечание.** Отметим, что при автоматической регистрации РК из РКПД диалоговое окно в любом случае *не* открывается.

### **7.6.2. Параметры группы «РК»**

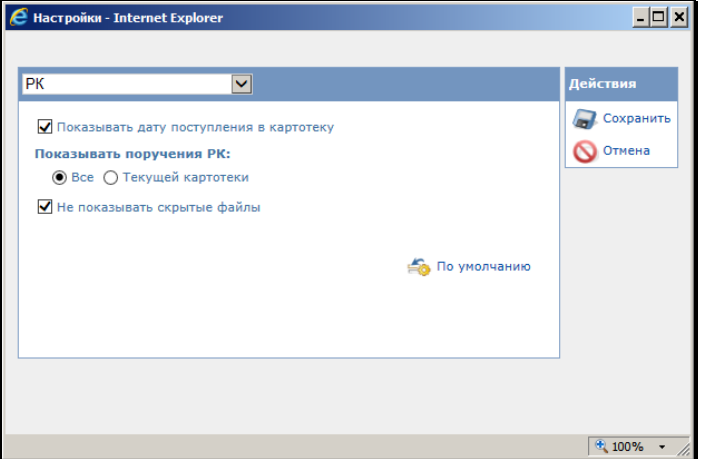

Рис. 7-18. Параметры группы «РК»

<span id="page-131-0"></span>К группе «РК» (см. [Рис.](#page-131-0) 7-18) относятся следующие параметры:

- **Показывать дату поступления в картотеку** регулирует отображение в окне РК и в окне переключения контекста РК информации о дате поступления РК в картотеку. Если флажок установлен, то дата поступления РК в картотеку будет отображаться рядом с наименованием картотеки, в противном случае дата не отображается.
- **Показывать поручения РК** положение переключателя регулирует показ поручений в окне РК.
- **Не показывать скрытые файлы** управляет отображением в интерфейсе скрытых файлов РК (имеющих признак «Скрытый»). Если флажок установлен, то прикрепленные файлы РК, имеющие установленный признак «Скрытый», не будут отображаться в интерфейсе системы (в окнах с перечнем прикрепленных файлов РК, а также в области предпросмотра окна РК). Если флажок снят, то скрытые файлы будут отображаться в интерфейсе. По умолчанию флажок установлен.

При установке переключателя в положение **Все** пользователю будут видны все доступные ему поручения РК, вне зависимости от того, какой картотеке они принадлежат.

При установке переключателя в положение **Текущей картотеки** в окне будут отображаться только доступные пользователю поручения той картотеки, название которой выбрано в переключателе картотек. Для отображения поручений другой картотеки, нужно будет в переключателе картотек выбрать ее название.

## **7.6.3. Параметры группы «РКПД»**

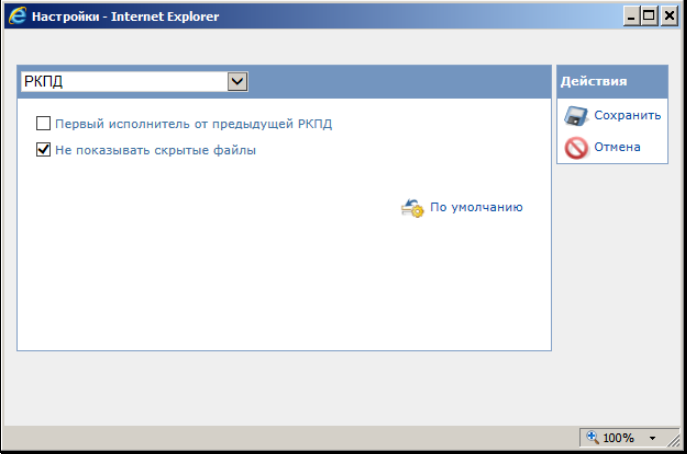

Рис. 7-19. Параметры группы «РКПД»

<span id="page-132-0"></span>К группе «РКПД» (см. [Рис.](#page-132-0) 7-19) относятся следующие параметры:

• **Первый исполнитель от предыдущей РКПД** - определяет правило назначения по умолчанию главного исполнителя в создаваемой РКПД. Если флажок установлен, то при создании РКПД в качестве главного исполнителя по умолчанию будет указано ДЛ, которое было главным исполнителем в предыдущей РКПД, зарегистрированной данным пользователем (в текущем или одном из предыдущих сеансов работы в системе). Данному исполнителю присваиваются все права на работу с РКПД, и он помечается как «Автор». Если в системе нет предыдущей РКПД, зарегистрированной данным пользователем, тогда

главный исполнитель определяется так же как при не установленном флажке.

• **Не показывать скрытые файлы** - управляет отображением в интерфейсе скрытых файлов РКПД (имеющих признак «Скрытый»). Если флажок установлен, то прикрепленные файлы РКПД, имеющие установленный признак «Скрытый», не будут отображаться в интерфейсе системы (в окнах с перечнем прикрепленных файлов РКПД и в области предпросмотра окна РКПД). Если флажок снят, то скрытые файлы будут отображаться в интерфейсе. По умолчанию флажок установлен.

### **7.6.4. Параметры группы «Связки»**

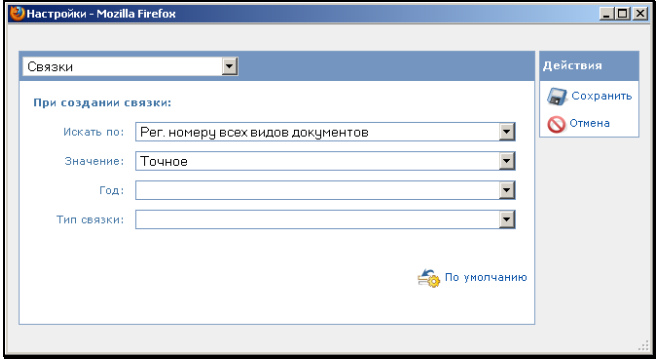

Рис. 7-20. Параметры группы «Связки»

<span id="page-133-0"></span>К группе «Связки» (см. [Рис.](#page-133-0) 7-20) относятся следующие параметры, определяющие правила поиска РК и РКПД с помощью функции автопоиска при создании связки:

- **Искать по** указывается, по какому номеру требуется производить поиск (например, «Рег. номеру писем граждан», «Исходящему номеру корреспондента», «Рег. номеру проектов документов», и т.д.).
- **Значение** правило определения совпадения значения («Точное», «Подстрока», и т.д.)
- **Год** год регистрации, включенный в поиск («Текущий», «Предыдущий», не задан). Если значение не задано, отбор будет производиться среди всех годов регистрации.

• **Тип связки** – тип создаваемой связки.

# **7.6.5. Параметры группы «Папки кабинетов»**

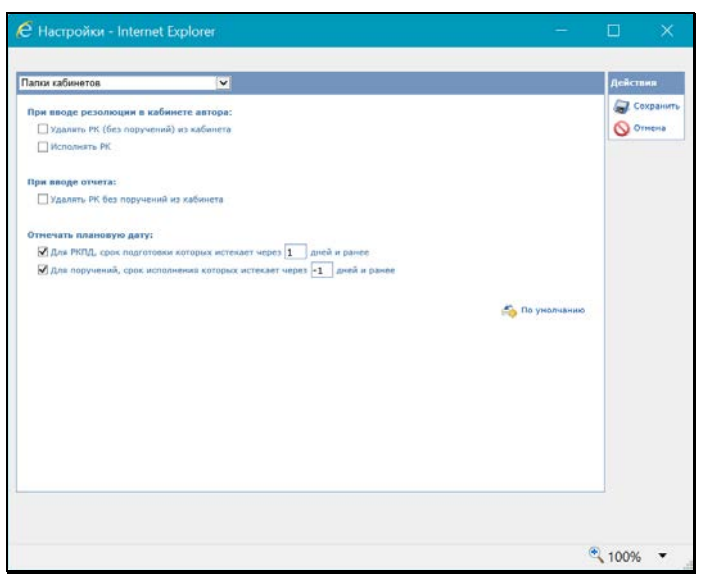

Рис. 7-21. Параметры группы «Папки кабинетов»

<span id="page-134-0"></span>К группе «Папки кабинетов» (см[. Рис.](#page-134-0) 7-21) относятся следующие параметры:

- **При вводе резолюции в кабинете автора:**
	- − **Удалять РК (без поручений) из кабинета**  управляет автоматическим удалением из кабинета (при вводе резолюции) записей РК, поступивших в кабинет без поручений. Если данный флажок установлен, то при вводе новой резолюции в РК, запись об этой РК без поручения будет автоматически удалена из папок **Поступившие** и/или **На исполнении** кабинета автора резолюции.

**Замечание.** Характерным признаком записей РК, поступивших в кабинет без поручений, является отсутствие в них значений в графах **Автор резолюции / № пункта План**, **Исполнитель** в папках **Поступившие** и/или **На исполнении**.

- **Исполнять РК** управляет автоматическим исполнением поручения РК при вводе новой резолюции. Если данный флажок установлен, то при вводе новой резолюции, автором которой является исполнитель ранее введенного неконтрольного поручения, это ранее введенное поручение будет считаться исполненным и запись о нем будет автоматически удалена из папки **На исполнении**.
- **При вводе отчета:** 
	- − **Удалять РК без поручений из кабинета**  управляет автоматическим удалением из кабинета (при вводе отчета исполнителя) записей РК, не ссылающихся на поручение (то есть записей, появившихся в кабинете не в связи с поручением). Если данный флажок установлен, то при вводе в РК отчета об исполнении поручения с заполненной датой - запись этой РК, не ссылающаяся на поручение, будет автоматически удалена из папок **Поступившие** и/или **На исполнении** кабинета исполнителя поручения.
- **Отмечать плановую дату:**
	- **В папке «Управление проектами» для РКПД, срок подготовки которых истекает через <N> дней и ранее -** его установка приведет к тому, что в папке «Управление проектами» будут выделяться красным шрифтом плановые даты исполнения РКПД, истекающие через указанное количество (N) дней или ранее (в графе «План» выделяются плановые даты исполнения РКПД, для которых выполняется условие: <плановая дата РКПД> <= <текущая дата>+N). Здесь N – количество дней, указываемое в соответствующем поле параметра. N может быть как положительным, так и отрицательным целым числом в диапазоне от «**-99»** до «**999»**.
	- − **Для поручений, срок исполнения которых истекает через <N> дней и ранее -** его установка приведет к тому, что в 1-5 папках кабинетов в записях, соответствующих поручениям, будут выделяться красным шрифтом значения плановых дат исполнения поручений, истекающих через указанное количество (N) дней или ранее (в графе «План» выделяются плановые

даты исполнения поручений, для которых выполняется условие: <плановая дата поручения> <= <текущая дата>+N). Здесь N – количество дней, указываемое в соответствующем поле параметра. N может быть как положительным, так и отрицательным целым числом в диапазоне от «**-99»** до «**999»**.

### **7.6.6. Параметры группы «Поручения»**

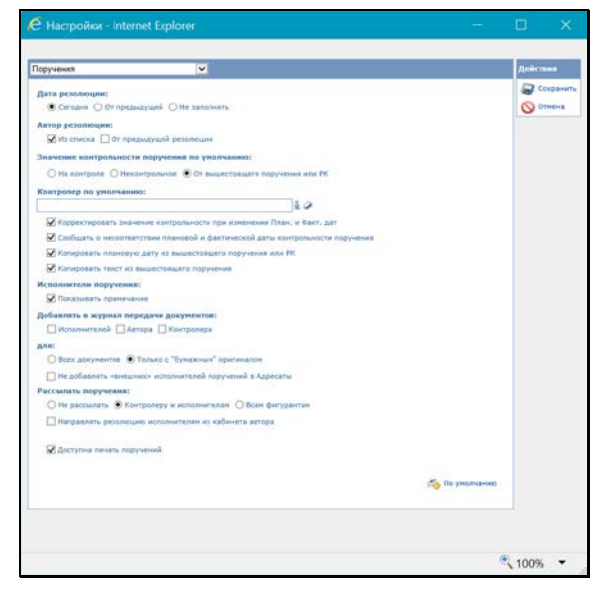

Рис. 7-22. Параметры группы «Поручения»

<span id="page-136-0"></span>К группе «Поручения» (см. [Рис.](#page-136-0) 7-22) относятся следующие параметры:

- Переключатель **Дата резолюции**: определяет правило, по которому по умолчанию будет формироваться значение поля **от** при вводе новой резолюции к документу. Если установлен переключатель:
	- **Сегодня**  при открытии окна новой резолюции в данном поле будет записана текущая дата;
	- **От предыдущей**  при вводе новой резолюции в поле **от**, по умолчанию, будет установлена дата предыдущей резолюции, зарегистрированной

(вновь созданной, а не отредактированной) данным пользователем в любом (текущем или одном из предыдущих) сеансе работы в системе;

- **Не заполнять** – при открытии окна новой резолюции поле **от** останется незаполненным.

При необходимости, значение, установленное по умолчанию в поле **от**, может быть отредактировано.

• **Автор резолюции: Из списка** - установленный флажок – означает, что при наличии у пользователя абсолютного права **Ввод резолюций** с установленным флажком **Вводить резолюции за всех должностных лиц** выбор автора резолюции производится из открывающегося справочника **Подразделения**, а без установленного флажка **Вводить резолюции за всех должностных лиц** – автор выбирается из выпадающего списка.

Если флажок **Автор резолюции из списка** не установлен – а у пользователя имеется абсолютное право **Ввод резолюций** с установленным флажком **Вводить резолюции за всех должностных лиц** выбор автора резолюции производится из справочника **Подразделения**, а при отсутствии флажка **Вводить резолюции за всех должностных лиц** – автор так же выбирается из справочника **Подразделения**, но из числа доступных пользователю должностных лиц.

- **Автор резолюции: От предыдущей резолюции** установленный флажок – означает, что при вводе новой резолюции в поле **Автор** по умолчанию будет записана фамилия автора предыдущей резолюции, зарегистрированной (вновь созданной, а не отредактированной) данным пользователем в любом (текущем или одном из предыдущих) сеансе работы в подсистеме.
- **Значение контрольности поручения по умолчанию** положением переключателя **На контроле** / **Не контрольное** / **От вышестоящего поручения или РК** – определите правило установки по умолчанию признака контрольности у создаваемого поручения. При положении переключателя **От вышестоящего поручения или РК** значение признака контрольности будет копироваться с РК

или с родительского поручения (если создаваемое поручение является подчиненным).

- **Контролер по умолчанию** в поле выберите должностное лицо, которое будет по умолчанию устанавливаться в качестве контролера создаваемого поручения.
- **Корректировать значение контрольности при изменении План. и Факт. дат** – флажок регулирует поведение системы при изменении в окне поручения полей **Дата исполнения / Плановая** и **Дата исполнения / Фактическая** в части корректировки признака контрольности поручения.

По умолчанию, когда поручение становится контрольным, поле **Контроль** заполняется значением, установленным в безымянном поле данной секции. Если поле **Контроль** уже было заполнено, его значение не изменяется.

- **Сообщать о несоответствии плановой и фактической даты контрольности поручения** - если флажок установлен (рекомендуемое значение), то при работе пользователя в подсистеме «ДЕЛО-Web» при сохранении информации о ходе исполнения поручения система выполняет проверку соответствия значений признака контрольности, плановой и фактической дат поручения. В случае обнаружения недопустимой комбинации указанных значений появится сообщение с информацией о том, что контрольность поручения не соответствует плановой и фактической дате исполнения поручения, и с предложением подтвердить сохранение информации или отказаться от сохранения. Если флажок не установлен, то такая проверка не делается при работе пользователя в подсистеме «ДЕЛО-Web».
- **Копировать плановую дату из вышестоящего поручения или РК** – если флажок установлен, то в создаваемом поручении значение плановой даты по умолчанию будет копироваться с РК или родительского поручения (если создаваемое поручение является подчиненным).
- **Копировать текст из вышестоящего поручения** флажок определяет формирование текста подчиненной резолюции. Если флажок установлен, то при создании подчиненной резолюции в нее будет по умолчанию копироваться текст родительского поручения (с возможностью редактирования). При неустановленном флажке такое копирование выполняться не будет.
- **Исполнители поручения** если флажок **Показывать примечание** установлен, то в окне поручения в секции **Исполнители** в записи каждого исполнителя отображается графа **Примечание**.
- **Добавлять в журнал передачи документов** флажки определяют автоматическое добавление записей в ЖПД при сохранении новой резолюции и при рассылке проекта резолюции.

С помощью переключателя определяется, для каких РК заданное ниже правило будет применяться (в зависимости от значения в них реквизита **Экз. №**):

- − **Всех документов** параметр применяется для всех РК вне зависимости от заполненности поля реквизита **Экз. №**;
- − **Только с «бумажным» оригиналом** параметр применяется только к тем РК, в которых поле реквизита **Экз. №** не пустое (указан номер бумажного оригинала).

Установкой флажков определяется правило заполнения ЖПД:

- − Установка флажка **Исполнителей** приведет к тому, что при сохранении нового поручения, а также при рассылке проекта резолюции все их исполнители будут автоматически заноситься в ЖПД текущей картотеки.
- − Установка флажка **Автора** приведет к тому, что при сохранении новой резолюции и при рассылке проекта резолюции автор резолюции будет автоматически заноситься в ЖПД текущей картотеки.
- − Установка флажка **Контролера** означает, что при сохранении нового поручения (и при рассылке проекта резолюции) контролер поручения будет автоматически заноситься в ЖПД текущей картотеки.

Правило, по которому при установке этих трех флажков будут формироваться записи в журнале передачи документа, устанавливается в группе параметров **Адресаты документа**.

• **Не добавлять «внешних» исполнителей поручений в адресаты** - определяет, будут ли внешние исполнители

поручений автоматически добавляться в список адресатов раздела **Адресаты** РК (см. п. «Добавление адресатаорганизации (или ее представителя)» раздела «Редактирование РК документа» настоящего руководства). Если флажок установлен, то не происходит автоматического добавления внешних исполнителей поручений в список адресатов РК.

- **Рассылать поручения** положение переключателя определяет правило, по которому должна производиться рассылка поручений при их создании. Положение переключателя определяет значение по умолчанию флажков группы **Рассылать** в окне создаваемого поручения.
- **Направлять резолюцию исполнителям из кабинета автора** – флажок устанавливается, если требуется, чтобы при вводе новой резолюции по умолчанию разрешалась рассылка РК исполнителям «своего» кабинета. В этом случае в окне создаваемой резолюции по умолчанию будет в группе **Рассылать** установлен флажок **В кабинет автора**.
- Флажок **Доступна печать поручений** устанавливается, если требуется выводить поручение на печать. В этом случае на панели инструментов окна поручения будет находиться кнопка печати.

## **7.6.7. Параметры группы «Пересылка РК»**

<span id="page-140-0"></span>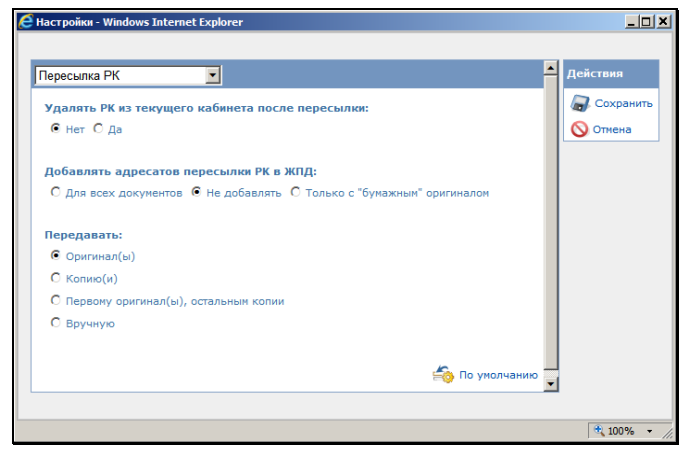

Рис. 7-23. Параметры группы «Пересылка РК»

К группе «Пересылка РК» (см. [Рис.](#page-140-0) 7-23) относятся следующие параметры:

- **Удалять РК из текущего кабинета после пересылки** положение переключателя определяет, следует ли удалять РК из текущего кабинета при выполнении команды **Пересылка РК**. Если установлен переключатель **Да**, то пересылаемая РК будет удалена из текущего кабинета, если она *не имеет неисполненных поручений*, автором, исполнителем или контролером которых являются владельцы данного кабинета. Если такие поручения есть, РК удалена не будет. При установке переключателя **Нет** РК не будет удаляться из кабинета ни при каких условиях.
- **Добавлять адресатов пересылки РК в ЖПД** положение переключателя определяет правило записи в журнал передачи документа информации о факте пересылки РК внутренним адресатам (должностным лицам и/или подразделениям):
	- **Для всех документов** в ЖПД будут вноситься записи об адресатах пересылки, вне зависимости от заполненности поля реквизита **Экз. №**;
	- **Не добавлять** записи в ЖПД вноситься не будут;
	- **Только с «бумажным» оригиналом** в ЖПД будут вноситься записи об адресатах пересылки, только если в РК поле реквизита **Экз. №** не пустое (указан номер бумажного оригинала).
- **Передавать** положение переключателя определяет правило формирования записей в журнале передачи документа (если в предыдущем параметре задано внесение записей в ЖПД):
	- − Если установлен переключатель **Оригинал(ы)** и пересылка РК осуществлялась нескольким подразделениям (нескольким должностным лицам), то в журнал передачи документа будут включены все подразделения (должностные лица) и при этом будет считаться, что всем им был передан оригинал.

Если в пересылаемой РК количество оригиналов задано равным единице, то держателем оригинала будет считаться первое подразделение или должностное лицо из указанных при пересылке. Если в пересылаемой РК задано наличие нескольких оригиналов (поле **Экз. №**),

то при пересылке РК нескольким адресатам произойдет автоматическое добавление в журнал новых записей о передаче существующих экземпляров документа адресатам пересылки РК. При этом порядок передачи документа по команде **Переслать РК** соответствует порядку, установленному на закладке **Адресаты док-та**;

- − Если установлен переключатель **Копию(и)**, то записи в журнале передачи документов будут соответствовать случаю передачи во все указанные подразделения (всем должностным лицам) копий документа. При этом если копии нумерованы, номера копий будут проставлены автоматически;
- − Если установлен переключатель **Первому оригинал(ы), остальным копии**, то записи в журнале передачи документов будут формироваться по комбинации первых правил: для первых записей отмечается передача оригиналов документа, начиная с минимального, а остальным – копии;
- − Если установлен переключатель **Вручную**, то после выполнения функции **Переслать РК** автоматически будет открываться окно журнала передачи документа для того, чтобы пользователь вручную определил что и когда передается адресатам пересылки РК.

### **7.6.8. Параметры группы «Адресаты документа»**

<span id="page-142-0"></span>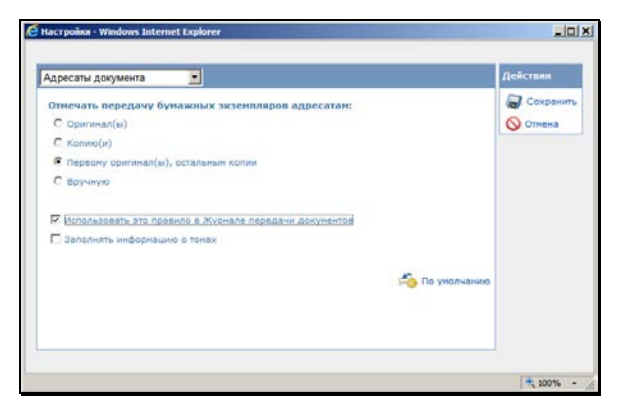

Рис. 7-24. Параметры группы «Адресаты документа»

К группе «Адресаты документа» (см. [Рис.](#page-142-0) 7-24) относятся следующие параметры:

- **Отмечать передачу бумажных экземпляров адресатам** положение переключателя определяет правило отметки передачи бумажных экземпляров документов адресатам. Параметр работает только на РК, у которых поле **Экз. №** не пустое (указан номер бумажного оригинала). Возможны следующие установки переключателя:
	- − **Оригинал(ы)** при добавлении в раздел **Адресаты** РК внутренних адресатов, в реквизитах этих адресатов по умолчанию будет проставляться признак передачи им оригинала документа.

Если у документа существует несколько экземпляров оригинала и в РК добавляется одновременно несколько внутренних адресатов, то первому адресату проставляется передача оригинала с минимальным номером, следующим адресатам – очередные номера оригинала документа. Если количество одновременно добавляемых внутренних адресатов больше количества существующих у документа экземпляров оригинала, то для последних адресатов признак передачи оригинала не проставляется.

− **Копию(и)** – при добавлении в список внутренних адресатов какого-либо должностного лица в реквизитах адресата проставляется признак передачи ему копии.

Если в список добавляется одновременно несколько должностных лиц, то для каждого из них формируется признак передачи копии. Если копии нумерованы, первому из списка должностных лиц предназначается первая копия с первого существующего оригинала документа, №1/1 (первый оригинал / первая копия), второму – копия 1/2 и т. д.

− **Первым оригинал(ы), остальным копии** – если в список добавляются одновременно несколько должностных лиц, то для первого по списку формируется признак передачи оригинала, для остальных – копий.
Если оригиналы и копии нумерованы, то первым по списку должностным лицам предназначаются оригиналы с указанием их номеров экземпляров, остальным – копии *первого* оригинала.

− **Вручную** – реквизиты передачи документа каждому должностному лицу, находящемуся в списке внутренних адресатов, устанавливаются вручную.

**Внимание.** При выполнении команды **Отметить отправку** документа внутренним адресатам, происходит автоматическое добавление фамилий адресатов в журнал передачи документа с указанием номеров экземпляров оригиналов и копий, установленных в соответствии с указанными правилами.

- **Использовать это правило в Журнале передачи документов** – флажок устанавливается, если требуется, чтобы установленные правила передачи документов применялись и в тех случаях, когда при работе с Журналом передачи в список получателей вручную добавляются должностные лица.
- **Заполнять информацию о томах** если данный флажок не установлен – новые поля Журнала передачи документов **Том №**, **Стр. №**, **Листов** при создании записи о списании документа не будут отображаться на экране.

Если флажок установлен – новые поля заполняются значениями по умолчанию, которые рассчитываются на основе аналогичных данных предыдущих документов, списанных в данное дело.

Флажок также регламентирует заполнение аналогичных полей при групповом списании документов в дело.

### **7.6.9. Параметры группы «Реестр передачи документов»**

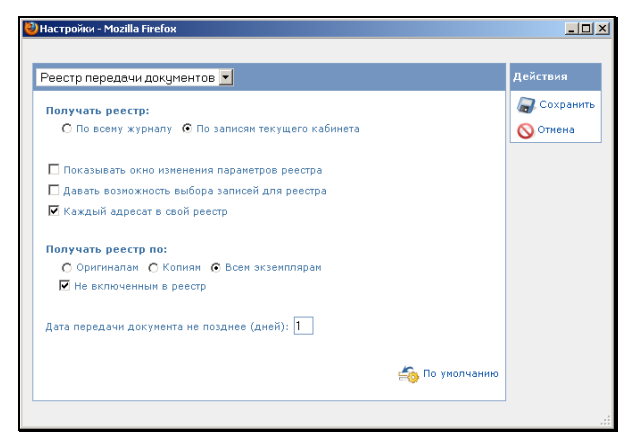

Рис. 7-25. Параметры группы «Реестр передачи документов»

<span id="page-145-0"></span>К группе «Реестр передачи документов» (см[. Рис.](#page-145-0) 7-25) относятся следующие параметры:

• **Получать реестр** – положение переключателя определяет правило формирования реестра. Если реестр должен формироваться только по документам, журналы передачи которых заполнялись в текущем кабинете (пользователем, приписанным к текущему кабинету), переключатель в положение **По записям текущего кабинета**.

Если реестр должен формироваться с учетом документов, журналы передачи которых заполнялись во всех других кабинетах текущей картотеки, установите переключатель в положение **По всему журналу**.

• **Показывать окно изменения параметров реестра** – флажок устанавливается, если вход в режим формирования реестра должен сопровождаться открытием окна изменения параметров реестра.

**Замечание.** Рекомендуется устанавливать данный флажок. Его отключение (отказ от изменения параметров реестра) может производиться только в том случае, если реестры должны формироваться только по одним и тем же подразделениям

(обмен документами происходит с жестко ограниченным кругом одних и тех же подразделений).

- **Давать возможность выбора записей для реестра** установленный флажок обеспечивает возможность изменения состава списка реестра в ходе его предварительного просмотра. В противном случае реестр будет формироваться по всем записям списка.
- **Каждый адресат в свой реестр** флажок устанавливается, если при печати реестра каждый адресат должен выводиться на отдельный лист бумаги (в свой отдельный реестр).
- **Получать реестр по** положение переключателя определяет, по каким типам передаваемых документов должен формироваться реестр – по оригиналам, по копиям или по тем и другим.
- **Не включенным в реестр** установленный флажок исключает попадание в реестр записей о документах, уже числящихся в других реестрах передачи (т.е. формально уже переданных).

**Замечание.** Снятие данного флажка может использоваться для получения дубликата ранее сформированного реестра, например, при его утере.

• **Дата передачи документов не позднее (дней)** - если формирование реестров должно производиться по документам, дата передачи которых должна совпадать с текущей датой, установите в поле значение «1». Установка другого значения (в пределах 30 дней) позволит включать в реестр документы, передача которых, согласно журналу, должна была произойти несколькими днями раньше.

### **7.6.10. Параметры группы «СЭВ»**

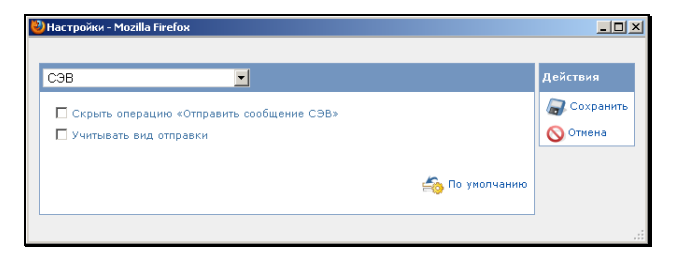

Рис. 7-26. Параметры группы «СЭВ»

<span id="page-147-0"></span>Данные параметры работают, если в организации закуплена и настроена подсистема «Сервер Электронного Взаимодействия» («СЭВ») (данная подсистема является дополнительно закупаемой опцией). Если в организации не закуплена данная подсистема, эти параметры задавать не требуется.

К группе «СЭВ» (см[. Рис.](#page-147-0) 7-26) относятся следующие параметры:

- **Скрыть операцию «Отправить сообщение СЭВ»** флажок устанавливается, если требуется в разделе **Адресаты** окна РК скрыть команду «Отправить сообщение СЭВ». Отправить сообщение «СЭВ» можно будет только с помощью команды «Подготовить сообщение СЭВ».
- **Учитывать вид отправки** флажок устанавливается, если требуется обеспечить при подготовке сообщения «СЭВ» автоматический отбор только тех адресатов, у которых вид отправки не установлен или установлен вид, указанный в системных параметрах как вид отправки по «СЭВ».

### **7.6.11. Параметры группы «Справочники»**

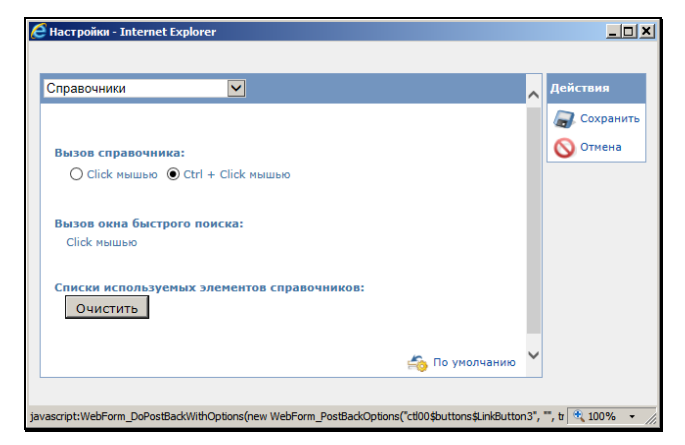

Рис. 7-27. Параметры группы «Справочники»

<span id="page-148-0"></span>К группе «Справочники» (см. [Рис.](#page-148-0) 7-27) относятся следующие параметры:

- **Вызов справочника** способ вызова окна справочника при заполнении полей (**Click мышью/Ctrl+Click мышью**). Определяется положением переключателя.
- **Вызов окна быстрого поиска** способ вызова поля быстрого поиска элементов справочника при заполнении полей (**Click мышью/Ctrl+Click мышью**). Значение этого параметра задается автоматически и является противоположным значению параметра **Вызов справочника**. То есть, если параметру **Вызов справочника** задано значение **Ctrl+Click мышью**, то параметру **Вызов окна быстрого поиска** автоматически устанавливается значение **Click мышью**. И наоборот.
- **Списки используемых элементов справочников: Очистить** – при щелчке на кнопке **Очистить** очищаются списки элементов справочников, выбиравшихся пользователем при заполнении полей. Это списки ранее выбиравшихся значений, которые отображаются под заполняемым полем. После очистки списки начнут формироваться заново при выборе значений справочников пользователем.

### **7.6.12. Параметры группы «ЭП»**

Параметры группы «ЭП» показаны на [Рис.](#page-149-0) 7-28.

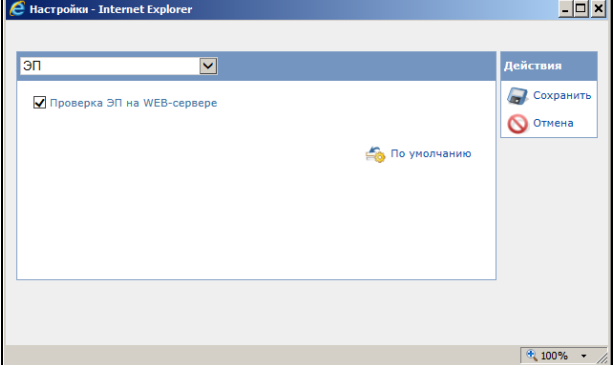

Рис. 7-28. Параметры группы «ЭП»

<span id="page-149-0"></span>К группе «ЭП» относится следующий параметр:

• **Проверка иЭП на WEB-сервере** – флажок устанавливается в случае, если проверка ЭП должна осуществляться на Web-сервере. Если флажок снят, то проверка ЭП будет осуществляться средствами системы КАРМА, установленной на рабочей станции пользователя.

## **7.6.13. Параметры группы «Визуализация»**

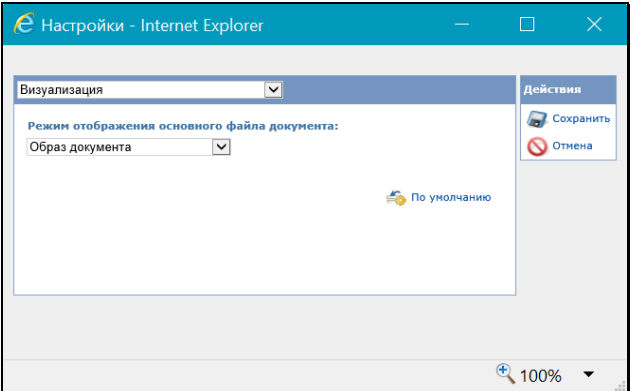

<span id="page-149-1"></span>Рис. 7-29. Параметры группы «Визуализация»

К группе «Визуализация» (см. Рис[. 7-29](#page-149-1)) относится следующий параметр:

- **Режим отображения основного файла документа** определяет режим отображения основного файла документа в РК/РКПД. Наименование нужного режима выбирается из раскрывающегося списка, содержащего следующие значения:
	- − **Ассоциированное приложение** основной файл документа будет отображаться во внешнем приложении, соответствующем его формату;

**Замечание.** Выбор данного режима означает отказ от возможности просмотра образа документа с визуализированными штампами рег. данных и ЭП.

- − **Оригинальный файл** основной файл документа будет отображаться в окне просмотра образа документа, по умолчанию без визуализированных штампов;
- − **Образ документа** основной файл документа будет отображаться в окне просмотра образа документа, по умолчанию с визуализированными штампами Рег. данных и ЭП всех категорий;
- − **<Категория ЭП>** основной файл документа будет отображаться в окне просмотра образа документа, по умолчанию с визуализированными штампами Рег. данных и ЭП данной категории. В списке присутствуют наименования категорий ЭП, зарегистрированных в справочнике «Категории ЭП».

**Замечание.** В понятиях системы «ДЕЛО» основным файлом документа считается файл с форматом имени ОСНОВНОЙ\_<имя>.pdf, имеющий определенный формат, позволяющий визуализировать на файле штампы рег. данных документа и ЭП. Подробнее о визуализации документа со штампами рег. данных и ЭП рассказывается в подразделе «Визуализация документа со штампами рег. данных и ЭП» раздела «Прикрепление файлов к регистрационным карточкам. Сканирование» Руководства пользователя системы «ДЕЛО».

# **7.7. Настройка подсистемы «Мобильный кабинет»**

Настройка подсистемы «Мобильный кабинет» доступна пользователю при наличии в системе ключа лицензирования для опции «Мобильный кабинет» с не истекшим сроком действия и наличии у пользователя доступа к опции «Мобильный кабинет».

**Внимание**. Подсистема «Мобильный кабинет» не входит в стандартный комплект поставки системы «ДЕЛО» и закупается отдельно.

#### **Чтобы настроить «Мобильный кабинет»:**

В главном меню подсистемы выберите из меню «Настройки» команду **Мобильный кабинет**. Откроется окно настройки Мобильного кабинета [\(Рис.](#page-151-0) 7-30).

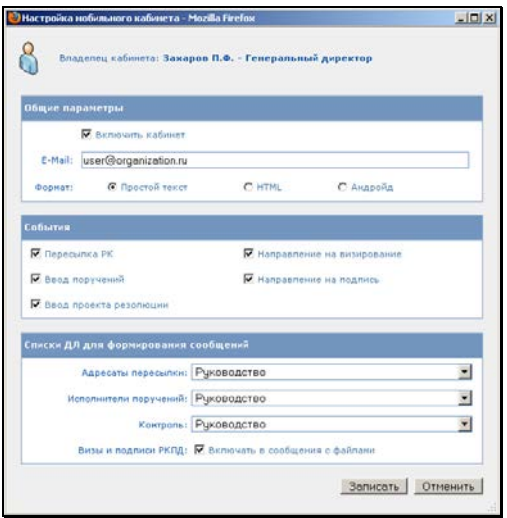

Рис. 7-30. Окно настройки Мобильного кабинета

<span id="page-151-0"></span>В верхней части окна отображена информация о владельце Мобильного кабинета. Это должностное лицо, с которым ассоциирован текущий пользователь в своей учетной записи. Если пользователь не ассоциирован с должностным лицом,

вместо имени владельца кабинета будут отображаться знаки вопроса.

**Замечание.** Если пользователь не ассоциирован с должностным лицом, Мобильный кабинет нельзя будет включить.

Задайте следующие параметры работы Мобильного кабинета.

- В секции **Общие параметры**:
	- − **E-Mail** введите с клавиатуры адрес электронной почты, через который будет осуществляться взаимодействие владельца Мобильного кабинета с системой «ДЕЛО»;
	- − **Формат** установкой переключателя выберите формат сообщения, наиболее подходящий для просмотра на мобильном устройстве владельца Мобильного кабинета («Простой текст» / «HTML» / «Андройд»). В этом формате сообщения будут приходить на электронный адрес Мобильного кабинета;
- В секции **События** отметьте флажками события, при наступлении которых в Мобильный кабинет будут направляться сообщения;

**Замечание.** Если не отмечено ни одно событие, Мобильный кабинет нельзя будет включить.

• В секции **Списки ДЛ для формирования сообщений** выберите пользовательские списки должностных лиц, которые будут передаваться в Мобильный кабинет вместе с сообщениями. Элементы этих списков можно будет использовать при работе в Мобильном кабинете. Выбор осуществляется из перечня списков пользователя, принадлежащих к типу «Подразделения (Должностные лица)». Выберите в полях:

- − **Адресаты пересылки** пользовательский список должностных лиц/подразделений, который будет использоваться в Мобильном кабинете для выбора адресатов пересылки документа;
- − **Исполнители поручений** пользовательский список должностных лиц/подразделений, который будет использоваться в Мобильном кабинете для выбора исполнителей поручений;

**Замечание.** В некоторых случаях, если не выбраны значения в полях **Адресаты пересылки** и/или **Исполнители поручений**, Мобильный кабинет нельзя будет включить (см. ниже **Условия включения Мобильного кабинета**).

− **Контроль** - пользовательский список должностных лиц/подразделений, который будет использоваться в Мобильном кабинете для выбора контролеров исполнения поручений.

Если установлен флаг **Визы и подписи РКПД: Включать в сообщения с файлами**, то в сообщения, отправляемые пользователям мобильного кабинета, о направлении проекта документа на визирование или подписание, вместе с информацией о визировании и/или подписании проекта другими фигурантами, будут включаться их файлы (если есть).

Чтобы включить Мобильный кабинет, установите флажок **Включить кабинет** в секции **Общие параметры** (соответственно, снятие данного флажка отключает Мобильный кабинет).

Для сохранения настроек щелкните на кнопке **Записать** (кнопка **Отмена** служит для закрытия окна настроек без их сохранения).

Если флажок **Включить кабинет** *не установлен*, то настройки сохраняются без проверки.

Если флажок **Включить кабинет** *установлен*, то при сохранении настроек система проверяет выполнение условий включения Мобильного кабинета (см. ниже).

#### **Условия включения Мобильного кабинета**

• Наличие ассоциации пользователя с должностным лицом;

- Наличие и правильность формата адреса электронной почты;
- Наличие хотя бы одного события, выбранного в секции «События»;
- Если в перечне событий отмечено событие «Пересылка РК», то должны быть выбраны пользовательские списки в полях «Адресаты пересылки» и «Исполнители поручений»;
- Если в перечне событий отмечено событие «Ввод поручений» или событие «Ввод проекта резолюции», то должен быть выбран пользовательский список в поле «Исполнители поручений».

Если все перечисленные условия соблюдены, то окно настройки мобильного кабинета закроется с сохранением изменений.

Если же не соблюдено хотя бы одно условие, то нельзя будет сохранить настройки с установленным флажком **Включить кабинет**. Появится системное сообщение, и окно настройки мобильного кабинета остается открытым для редактирования.

# <span id="page-155-0"></span>8. РЕГИСТРАЦИЯ ДОКУМЕНТОВ

Выполнять регистрацию документов в той или иной картотеке могут только те пользователи, которые в данной картотеке обладают правом **Регистрация документов**. Данное право может быть ограничено перечнем групп документов, доступных пользователю для регистрации (см. Руководство технолога системы «ДЕЛО»).

**Внимание.** В подсистеме «ДЕЛО-Web» не допускается регистрация документов (и проектов документов) тех групп, шаблон номера которых содержит элементы: {9}, [{А](mailto:%7B@2)}, [{](mailto:%7B@2)В}, [{](mailto:%7B@2)С}, {1#}, {2#} и {3#}. Такие группы документов регистрируются только в системе «ДЕЛО».

#### **Чтобы приступить к регистрации документа:**

- 1. Загрузите подсистему «ДЕЛО-Web».
- 2. Если Вы имеете право работать в нескольких картотеках, выберите картотеку, в которой требуется зарегистрировать документ.
- 3. Если в данной картотеке Вам доступно несколько кабинетов, выберите кабинет, в котором требуется зарегистрировать документ.
- 4. В системном меню **Регистрация** щелкните пункт **Регистрировать документ**.

После вызова режима регистрации документов откроется окно выбора группы документов, показанное н[а Рис.](#page-156-0) 8-1.

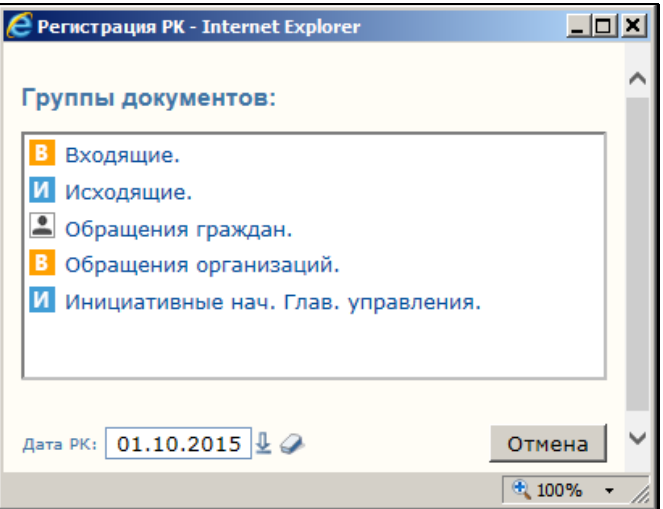

Рис. 8-1. Окно выбора группы документов

- <span id="page-156-0"></span>5. В поле **Дата РК** по умолчанию устанавливается текущая дата. Если требуется, значение этого поля можно отредактировать.
- 6. Найдите в списке групп документов название группы, к которой относится регистрируемый документ, и щелкните на нем мышью. Откроется РК документа выбранной группы в режиме регистрации.
- 7. Руководствуясь правилами, изложенными в соответствующих разделах текущего документа, зарегистрируйте документ (см. ниже).

**Замечание.** Проверка заполнения обязательных реквизитов РК проводится только для множества реквизитов, указанных на форме регистрации РК.

Если технолог системы при формировании справочника **Группы документов** для каких-либо групп документов установил умолчательные значения реквизитов (например, **План**, **Доступ**, **Подписал, Исполнители**, **Журнал передачи, Адресаты)**, то при открытии РК этих групп поля перечисленных реквизитов будут заполнены указанными в справочнике значениями (см. Руководство технолога системы «ДЕЛО», раздел «Справочник **Группы документов**»). Правила заполнения по умолчанию

реквизитов **Журнал передачи** и **Адресаты** описаны в гл. «Общие правила регистрации документов» раздела «Регистрация документа» Руководства пользователя системы «ДЕЛО».

Если реквизит, для которого технологом системы задано умолчательное значение не представлен в экранной форме регистрации РК, его значение будет занесено в создаваемую РК без изменений. Это значение пользователь увидит уже в зарегистрированной РК.

Если умолчательное значение реквизита находится в противоречии со значением признака **Оригинал в эл. виде**, то такое значение будет автоматически откорректировано системой. Это касается вводимых по умолчанию в РК записей о передаче документа, списании в дело и отправке внутренним адресатам, т.к. в таких записях указывается вид передаваемого экземпляра документа. Подробнее о соответствии правил регистрации документа значению признака **Оригинал в эл. виде** см. п. «Установка умолчательных и обязательных значений реквизитов РК» Руководства технолога.

Если в свойствах данной группы документов задана установка по умолчанию типа доступа «РК персонифицированного доступа», то этот тип доступа будет установлен в РК по умолчанию (будет установлен флажок **РК персонифицированного доступа** в общих реквизитах). Значение типа доступа РК можно изменять вручную (при наличии права редактирования данной РК), но только в случае, если это не запрещено в свойствах группы документов. Подробнее о типе доступа РК см. подраздел «Тип доступа РК» настоящего раздела.

**Внимание.** Если шаблон регистрационного номера определенной группы документов включает в себя индекс дела по номенклатуре, в РК документа этой группы будет присутствовать обязательное для заполнения поле «Дело». В этом поле требуется выбрать из справочника «Номенклатура дел» дело, номер которого будет включен в регистрационный номер документа.

Пользователь может быть ограничен при выборе дел из справочника. Если в параметрах системы установлен флажок **Ограничивать выбор дел при регистрации РК правом «Списание документов в дело»**, в справочнике «Номенклатура дел» пользователю будут доступны номенклатуры дел только тех подразделений, которые принадлежат картотеке, где у пользователя есть право «Списание документов в дело» (см. п. «Параметры работы с РК» раздела «Настройка системы» Руководства технолога).

## **8.1. Регистрация исходящих (внутренних) документов**

Окно РК исходящих документов, находящееся в режиме регистрации, показано на [Рис.](#page-158-0) 8-2.

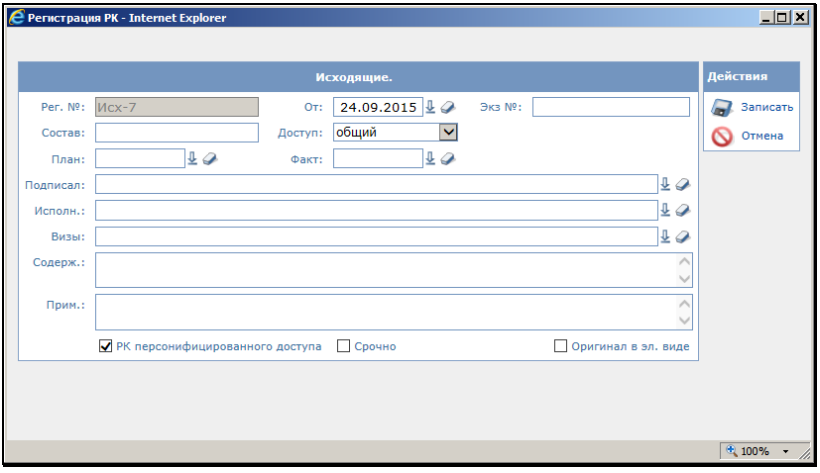

Рис. 8-2. РК исходящих документов в режиме регистрации

<span id="page-158-0"></span>При открытии окна в нем автоматически заполняются поля:

- **Рег. №** регистрационный номер документа. Формируется автоматически по шаблону, заданному для выбранной группы документов. После сохранения документа, при его редактировании, это значение можно будет изменить вводом с клавиатуры;
- **От** дата регистрации документа. В поле **От** копируется значение поля **Дата РК**, установленное в окне выбора

группы документов (см[. Рис.](#page-156-0) 8-1). Если требуется, значение этого поля можно отредактировать, изменив число и месяц. Год изменению не подлежит;

**Экз. №** – номер экземпляра оригинала документа. По умолчанию устанавливается значение, соответствующее правилам регистрации, заданным для данной группы документов. Если требуется, данное значение можно изменить.

**Замечание.** Редактирование данного поля возможно только в режиме регистрации и в режиме «Документы, зарегистрированные дд/мм/гггг».

Если в РК установлен флажок **Оригинал в эл. виде**, то поле **Экз. №** должно быть не заполнено. Если в РК *не* установлен флажок **Оригинал в эл. виде**, то в поле **Экз. №** допускается ввод любого значения от 1 до 9999, а также диапазон значений в указанных пределах, кроме того, поле может быть не заполненным. Если отслеживается движение нескольких нумерованных экземпляров, следует указать их номера, например, *1–3* или *1*, *3, 5–7*.

Изменить номер и количество экземпляров в РК возможно только при отсутствии записей в Журнале передачи документа;

• **Доступ** – гриф доступа документа. По умолчанию устанавливается значение «Общий». При необходимости, значение поля можно отредактировать, выбрав другое значение из раскрывающегося списка. В списке допустимых значений данного реквизита находятся только те грифы доступа, с которыми пользователь имеет право работать;

Если в вашей системе «Дело» контрольность документов не зависит от контрольности поручений и устанавливается вручную (Правило 2), в РК будет присутствовать поле для постановки на контроль:

• **Контроль** – признак контрольности документа. По умолчанию установлено значение «*Не контрольный*». Выпадающий список «Контроль» отображается и доступен для выбора значения только, если в параметрах системы

(модуль «Справочники») установлено второе правило контрольности документа.

#### **Чтобы зарегистрировать исходящий (внутренний) документ:**

- 1. Заполните поля основных реквизитов РК:
	- − **Состав** справочная информация о составе документа. Заполняется вводом с клавиатуры;
	- − **План**  плановая дата исполнения документа. Заполняется вводом с клавиатуры или выбором нужного значения из календаря;
	- − **Факт** фактическая дата исполнения документа (вводится при исполнении документа). Заполняется вводом с клавиатуры или выбором нужного значения из календаря;
	- − **Подписал**  ФИО и должность работника (или работников, если их несколько), подписавшего документ. Заполняется выбором нужного значения из справочника **Подразделения**;
	- − **Исполн.** ФИО и должность работников (или название подразделений), подготовивших документ. Нужные значения выбираются из иерархического справочника **Подразделения**;
	- − **Визы**  ФИО и должность работника (или работников, если их несколько), завизировавших документ. Заполняется выбором нужного значения из справочника **Подразделения**;

**Внимание.** Для множественных реквизитов РК при формировании справочника **Группы документов** технологом системы могут быть заданы умолчательные значения. Если такие реквизиты представлены в форме регистрации одним значением (например, **Корреспондент** и **Кому** для РК входящих документов и писем граждан), в регистрационной форме будет указано только первое значение реквизита. Остальные значения будут занесены в создаваемую РК без изменений. Эти значения пользователь увидит уже в зарегистрированной РК.

- − **Содерж.** краткое содержание документа. Заполняется вводом с клавиатуры;
- − **Прим.** текст комментария. Вводится с клавиатуры.

**Внимание.** При заполнении полей **Подписал**, **Исполнитель**, **Визы** и **Дело**, значение можно выбрать из справочника следующим образом. В поле с клавиатуры вводится значение (при этом цвет шрифта меняется на синий), а при нажатии на клавишу Enter, система автоматически ищет и подставляет соответствующий элемент справочника. При этом для поля **Подписал**, **Исполнитель** и **Визы** поиск производится в справочнике «Подразделения», для поля **Дело** – в справочнике «Номенклатуры». Если были найдены несколько соответствующих элементов, то открывается окно справочника с результатом поиска по введенному значению.

− **Срочно** - признак того, что документ является срочным. Данный признак устанавливается путем установки флажка **Срочно** и отображается в разделе основных

реквизитов РК в виде значка и срочно!

− **Оригинал в эл. виде -** признак того, что оригинал документа существует только в электронном виде (подробнее см. гл. «Признак «Оригинал в электронном виде»» настоящего раздела);

**Замечание.** Редактирование данного реквизита возможно только в режиме регистрации и в режиме «Документы, зарегистрированные дд/мм/гггг». При установленном флажке **Оригинал в эл. виде** реквизит **Экз. №** должен быть не заполнен.

**РК персонифицированного доступа** – признак того, что РК имеет тип доступа «РК персонифицированного доступа». Если флажок установлен, то тип доступа РК – «РК персонифицированного доступа». Если флажок снят, то тип доступа РК – «Картотечная». Подробнее о типе доступа РК см. подраздел «Тип доступа РК» настоящего раздела.

**Замечание.** В РК значение данного признака (снят/установлен) устанавливается по умолчанию в соответствии с его значением в свойствах данной группы документов. Значение типа доступа в РК можно изменять вручную (при наличии права редактирования данной РК), но только в случае, если это не запрещено в свойствах группы документов. Подробнее о типе доступа РК см. п. «Тип доступа РК»» настоящего подраздела.

2. Завершите регистрацию документа, щелкнув на кнопке **Записать**, чтобы сохранить введенные данные. РК документа будет переведена в режим просмотра (см. [Рис.](#page-162-0)  [8-3\)](#page-162-0).

| PK Hox-7 or 24.09.2015 - Internet Explorer                                                                                        |                                                    |
|----------------------------------------------------------------------------------------------------|----------------------------------------------------|
| И РК № Иск-7 (Искодящие.)                                                                                                    | Главное управление/начальник Главного управления * |
|                                                                                                    | Sa Bepowe ane neverte Sa Revera peecroe            |
| От: 24.09.2015 Доступ: общий МПерсонифицированного доступа Состав: 2 листа<br>Date: 29.09.2015<br>Copyright Continues & an, bigge | $X \times \mathbb{R}$                              |
| Е Содерж.: Приказ по управлению                                                                                                   |                                                    |
| <b>(6) ылйлы</b> (6)                                                                                                    | ß                                                  |
| ≥ ПОДПИСАЛИ (0)                                                                                                    | S.                                                 |
| <b>В исполнители (о)</b>                                                                                                    | G6                                                 |
| $(0)$ ldCNd $(8)$                                                                                                    | Ÿ                                                  |
| <b>Е РУБРИКИ</b> (0)                                                                                                    | Ÿ                                                  |
| (6) СВЯЗКИ (0)                                                                                                    | <b>NAS</b>                                         |
| В ПОРУЧЕНИЯ (0)                                                                                                    | 电动电源                                               |
| E AIPECATH (0)                                                                                                    |                                                    |
| ≅ СОИСПОЛНИТЕЛИ (0)                                                                                                    | 面                                                  |
| <b>К ЖУРНАЛ ПЕРЕДАЧИ ДОКУМЕНТА (0)</b>                                                                                            | 100 P                                              |
| E REPECHANKA (0)                                                                                                    |                                                    |
| Сводный журнал:                                                                                                    | <b>Закрыть</b>                                     |
|                                                                                                    | 大 100% -                                           |

Рис. 8-3. РК исходящего документа в режиме просмотра

<span id="page-162-0"></span>**Внимание.** При регистрации документа в подсистеме «ДЕЛО-Web» заполняются только основные реквизиты РК. Прикрепление файлов, заполнение множественных реквизитов **Адресаты**, **Рубрики** и **Связки**, пересылка РК документа в другие подразделения, а также ввод поручений осуществляется в режиме просмотра РК.

## **8.2. Регистрация входящих документов и писем граждан**

Окна РК входящих документов (см. [Рис.](#page-163-0) 8-4) и обращений граждан (см. [Рис.](#page-163-1) 8-5) имеют мало отличий, поэтому мы рассмотрим технологию регистрации этих двух видов документов одновременно.

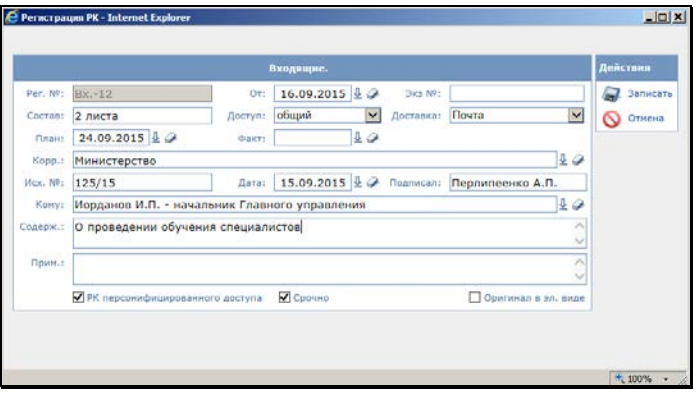

Рис. 8-4. РК входящих документов в режиме регистрации

<span id="page-163-0"></span>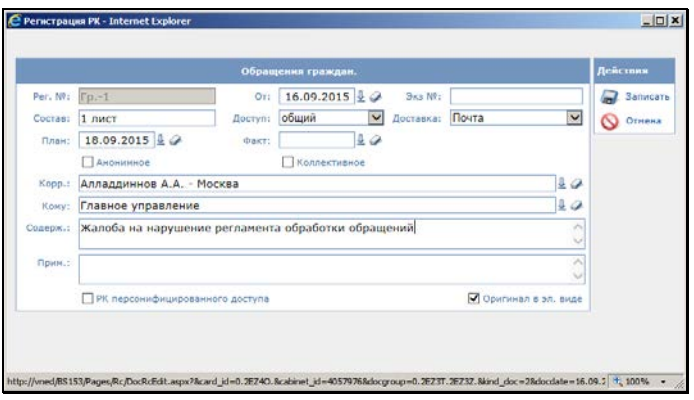

Рис. 8-5. РК писем и обращений граждан

<span id="page-163-1"></span>При открытии окна РК в нем автоматически заполняются поля:

**Рег. №** – регистрационный номер документа. Формируется автоматически по шаблону, заданному для выбранной группы документов. После сохранения документа, при его

редактировании, это значение можно будет изменить вводом с клавиатуры;

- **От** дата регистрации документа. В поле **От** копируется значение поля **Дата РК**, установленное в окне выбора группы документов (см. [Рис.](#page-156-0) 8-1). Если требуется, значение этого поля можно отредактировать, изменив число и месяц. Год изменению не подлежит;
- **Экз. №** номер экземпляра оригинала документа. По умолчанию устанавливается значение, соответствующее правилам регистрации, заданным для данной группы документов. Если требуется, данное значение можно изменить.

**Замечание.** Редактирование данного поля возможно только в режиме регистрации и в режиме «Документы, зарегистрированные дд/мм/гггг».

Если в РК установлен флажок **Оригинал в эл. виде**, то поле **Экз. №** должно быть не заполнено. Если в РК *не* установлен флажок **Оригинал в эл. виде**, то в поле **Экз. №** допускается ввод любого значения от 1 до 9999, а также диапазон значений в указанных пределах, кроме того, поле может быть не заполненным. Если отслеживается движение нескольких нумерованных экземпляров, следует указать их номера, например, *1–3* или *1*, *3, 5–7*.

Изменить номер и количество экземпляров в РК возможно только при отсутствии записей в Журнале передачи документа.

- **Доступ** гриф доступа документа. По умолчанию устанавливается значение «*Общий*». При необходимости, значение поля можно отредактировать, выбрав другое значение из раскрывающегося списка. В списке допустимых значений данного реквизита находятся только те грифы доступа, с которыми пользователь имеет право работать;
- **Доставка** вид доставки документа. По умолчанию устанавливается значение, стоящее первым в справочнике **Виды доставки**.

Если в вашей системе «Дело» контрольность документов не зависит от контрольности поручений и устанавливается вручную (Правило 2), в РК будет присутствовать поле для постановки на контроль:

• **Контр.** – признак контрольности документа. По умолчанию установлено значение «*Не контрольный*».

**Внимание.** Если технолог системы при формировании справочника **Группы документов** для каких-либо групп входящих документов (писем и обращений граждан) задал умолчательные значения реквизитов **Доступ**, **Доставка**, **Кому** и **Журнал передачи**, то при открытии РК этих групп поля данных реквизитов, по умолчанию, будут заполнены указанными в справочнике значениями. Кроме того, если при настройке справочника была установлена зависимость значения поля **План** от даты регистрации документа (или от даты исходящего документа), в данном поле также будет установлено соответствующее значение (см. Руководство технолога системы «ДЕЛО», раздел «Справочник **Группы документов**»).

#### **Регистрация входящего документа (письма гражданина):**

- 1. Заполните поля основных реквизитов РК:
	- − **Состав** справочная информация о составе документа. Заполняется вводом с клавиатуры;
	- − **План.**  плановая дата исполнения документа. Заполняется вводом с клавиатуры или выбором нужного значения из календаря;
	- − **Факт.** фактическая дата исполнения документа. Заполняется вводом с клавиатуры или выбором нужного значения из календаря;
	- − **Срочно** признак того, что документ является срочным. Данный признак устанавливается путем установки флажка **Срочно** и отображается в разделе основных

реквизитов РК в виде значка  $\blacksquare$  Срочно!

− **Оригинал в эл. виде -** признак того, что оригинал документа существует только в электронном виде (подробнее см. гл. «Признак «Оригинал в электронном виде»» настоящего раздела);

**Замечание.** Редактирование данного поля возможно только в режиме регистрации и в режиме «Документы, зарегистрированные дд/мм/гггг». При установленном флажке **Оригинал в эл. виде** реквизит **Экз. №** должен быть не заполнен.

− **РК персонифицированного доступа** - признак того, что РК имеет тип доступа «РК персонифицированного доступа». Если флажок установлен, то тип доступа РК – «РК персонифицированного доступа». Если флажок снят, то тип доступа РК – «Картотечная». Подробнее о типе доступа РК см. подраздел «Тип доступа РК» настоящего раздела.

**Замечание.** В РК значение данного признака (снят/установлен) устанавливается по умолчанию в соответствии с его значением в свойствах данной группы документов. Значение признака в РК можно изменять вручную (при наличии права редактирования данной РК), но только в случае, если это не запрещено в свойствах группы документов. Подробнее о типе доступа РК см. п. «Тип доступа РК» настоящего подраздела.

− **Корр.** – для писем и обращений граждан в данном поле указывается ФИО гражданина, приславшего документ. Нужное значение выбирается из справочника **Граждане**.

Для входящих документов, поступивших от организаций, в поле **Корр.** указывается название организации, приславшей документ. Нужное значение выбирается из справочника **Список организаций**.

Если названия организации-корреспондента или ФИО гражданина отсутствуют в соответствующих справочниках, пользователь, обладающий абсолютным правом **Добавление организаций и граждан**, может внести их в данные справочники, не прерывая регистрации документа.

Для писем и обращений граждан можно ввести признаки коллективности и анонимности с помощью установки флажков:

- − **Коллективное** флажок устанавливается для коллективных писем;
- − **Анонимное** флажок устанавливается для анонимных писем.

Признаки коллективности и анонимности отображаются при просмотре РК в разделе **Общие реквизиты**.

В РК входящих документов, поступивших от организаций, помимо поля **Корр.**, требуется заполнить поля:

- − **Исх. №** исходящий номер документа. Вводится с клавиатуры;
- − **Дата** дата регистрация документа в организацииотправителе. Нужное значение вводится с клавиатуры или выбирается из календаря;
- − **Подписал** ФИО должностного лица, подписавшего документ. Вводится с клавиатуры;
- − **Кому** ФИО и должность работника (или название подразделения), которому адресован документ. Нужное значение выбирается из справочника **Подразделения**;

**Внимание.**В подсистеме «ДЕЛО-Web» при регистрации входящих документов и писем граждан в поле **Корр.** допускается ввод только одного значения.

Если при формировании справочника **Группы документов** для группы, к которой был отнесен текущий документ, задан список лиц, которые по умолчанию должны быть указаны в поле **Кому**, то при регистрации документов этой группы в подсистеме «ДЕЛО-Web» в данном поле будет установлено значение, стоящее первым в этом списке.

- − **Содержание** краткое содержание документа. Заполняется вводом с клавиатуры;
- − **Примечание** текст комментария. Вводится с клавиатуры.

**Внимание.** При заполнении полей **Корр.** и **Кому**, значение можно выбрать из справочника следующим образом. В поле с клавиатуры вводится значение (при этом цвет шрифта меняется на синий), а при нажатии на клавишу Enter, система автоматически ищет и подставляет соответствующий элемент справочника. При этом для поля **Корр.** поиск производится в справочнике «Организации» по наименованию организации (для входящих документов) или «Граждане» по фамилии (для обращений граждан), для поля **Кому** – в справочнике «Подразделения». Если были найдены несколько соответствующих элементов, то открывается окно справочника с результатом поиска по введенному значению.

2. Завершите регистрацию документа, щелкнув на кнопке **ОК**, чтобы сохранить введенные данные. РК будет переведена в режим просмотра (см. [Рис.](#page-168-0) 8-6).

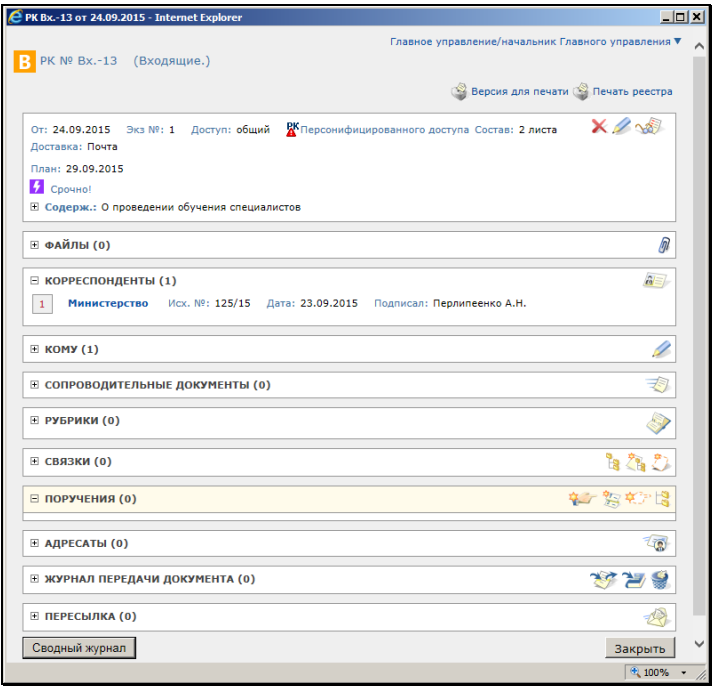

<span id="page-168-0"></span>Рис. 8-6. РК входящего документа в режиме просмотра

**Внимание.** При регистрации документа в подсистеме «ДЕЛО – Web» заполняются только основные реквизиты РК. Прикрепление файлов, содержащих электронные образы документов, заполнение множественных реквизитов **Адресаты**, **Сопроводительные документы**, **Рубрики** и **Связки**, пересылка РК документа в другие подразделения, а также ввод поручений осуществляется в режиме просмотра РК.

## **8.3. Признак «Оригинал в электронном виде»**

Приведенная ниже информация действительна для РК и, частично, для РКПД, поэтому для каждого абзаца указано, для каких объектов верна содержащаяся в абзаце информация.

**РК и РКПД**. Если оригинал документа (проекта документа) существует только в электронном виде, то признак этого можно проставить на РК (РКПД), установив в основных реквизитах флажок **Оригинал в электронном виде**. В режиме просмотра

РК/РКПД. признак имеет вид @ Оригинал в эл. виде

**РК и РКПД.** Для снятия признака, соответственно, снимите в основных реквизитах РК/РКПД флажок **Оригинал в электронном виде**.

Если для данной группы документов в справочнике «Группы документов» установлен признак **Оригинал в электронном виде**, то этот признак по умолчанию устанавливается в создаваемых РК/РКПД данной группы.

**РК и РКПД.** Изменять значение данного признака в РК возможно только в режиме регистрации. В режиме обычного редактирования РК данный признак носит информационный характер. Изменять значение данного признака в РКПД возможно в режиме регистрации и в режиме редактирования РКПД, находящейся в статусе ниже «Подписан». В РКПД, находящейся в статусе «Подписан» и выше данный признак носит информационное значение.

**РК.** При установке признака **Оригинал в электронном виде** в РК поле реквизита **Экз. №** должно быть пустым.

**РК и РКПД.** Операция изменения значения данного признака протоколируется

### **8.4. Тип доступа РК**

РК может иметь один из двух типов доступа:

- **Картотечная** доступ к чтению РК имеют пользователи, которым доступны ее гриф и группа документов;
- **РК персонифицированного доступа** доступ к чтению РК имеют только должностные лица, являющиеся фигурантами этой РК, то есть указанные в ее реквизитах. Это ограничение доступа является дополнительным к ограничению по грифу и группе документов.

Подробнее о правилах доступа пользователей к чтению РК рассказывается в п. «Правила доступа пользователей к чтению РК» подраздела «Просмотр РК документа» раздела «Работа с РК документа» настоящего руководства.

Тип доступа РК указывается значением флажка **РК персонифицированного доступа** в основных реквизитах РК:

- Если флажок **РК персонифицированного доступа** установлен, то РК имеет тип доступа «РК персонифицированного доступа»;
- Если флажок **РК персонифицированного доступа** снят, то РК имеет тип доступа «Картотечная», с обычными условиями доступа (только по грифу и группе документов).

Тип доступа, устанавливаемый в РК по умолчанию, а также возможность/невозможность редактирования значения типа доступа вручную задается в свойствах группы документов в справочнике «Группы документов»:

• Если в свойствах группы документов установлен флажок **РК перс. доступа**, то при создании РК этой группы, на РК будет по умолчанию установлен тип доступа «РК персонифицированного доступа» (будет установлен флажок **РК персонифицированного доступа** в основных реквизитах РК). Если в свойствах группы документов снят флажок **РК перс. доступа**, то при создании РК этой группы, в ее общих реквизитах флажок **РК персонифицированного доступа** будет снят. Установленное по умолчанию значение типа доступа можно изменить вручную, но только в случае, если это не запрещено в свойствах группы документов.

• Если в свойствах группы документов установлен флажок **Без ред.**, то в РК этой группы невозможно ручное редактирование значения типа доступа.

**Замечание.** Технолог может в справочнике «Группы документов» в свойствах группы документов сменить значение флажка **РК перс. доступа**, и при этом выполнить операцию автоматической корректировки значения типа доступа на всех РК данной группы. В этом случае на всех имеющихся в БД РК данной группы значение типа доступа будет автоматически приведено в соответствие значению флажка **РК перс. доступа** в свойствах группы документов. Подробнее о свойствах группы документов см. п. «Реквизиты элемента-листа» подраздела «Справочник «Группы документов»» раздела «Особенности ведения обязательных справочников» Руководства технолога».

**Внимание.** Изменять значение типа доступа РК может:

• пользователь, зарегистрировавший эту РК, при условии, что период режима регистрации еще не закончен;

ИЛИ

• пользователь, имеющий право редактирования данной РК.

Чтобы установить на РК тип доступа «РК персонифицированного доступа», откройте окно редактирования общих реквизитов РК,

щелкнув в разделе общих реквизитов кнопку (Редактировать), и установите флажок **РК персонифицированного доступа**, затем сохраните информацию, щелкнув кнопку **Записать**. Установленный признак **РК персонифицированного доступа** в разделе общих реквизитов РК (см. [Рис.](#page-171-0) 8-7).

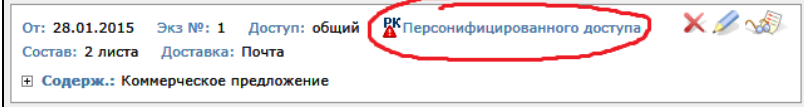

<span id="page-171-0"></span>Рис. 8-7. Отображение установленного признака «РК персонифицированного доступа»

Чтобы установить на РК тип доступа «Картотечная», соответственно, снимите флажок **РК персонифицированного доступа** в разделе общих реквизитов РК. Если в РК признак **РК персонифицированного доступа** не установлен (РК является картотечной), то в разделе общих реквизитов информация об этом признаке не отображается.

**Замечание.** Признак **РК персонифицированного доступа** является поисковым реквизитом в функции «Поиск».

# <span id="page-173-0"></span>9. РАБОТА С РК ДОКУМЕНТА

Регистрационная карточка (РК) документа представляет собой электронный аналог традиционной регистрационной карточки. РК является основной единицей хранения в базе данных системы «ДЕЛО» и заводится в момент регистрации документа.

Открыть РК документа можно в папках кабинета, предназначенных для работы с РК, а также в одном из списков записей об РК, формируемых в подсистеме «ДЕЛО-Web» (например, в списке записей о документах, отобранных в результате поиска, или находящихся в личной папке пользователя).

## **9.1. Просмотр РК документа**

Возможность просмотра РК у пользователя может быть ограничена определенными группами документов и грифами доступа.

При настойке прав доступа пользователя к документам, хранящимся в папках каких-либо кабинетов, ограничения доступа могут быть сняты (см. Руководство технолога системы «ДЕЛО»). В этом случае в этих кабинетах пользователь может открывать для просмотра РК документов, которые являются недоступными для него в других функциях системы. Отметим, что документы, которые доступны пользователю для просмотра хотя-бы в одном доступном ему кабинете, будут доступны ему и в других функциях системы.

Если на РК установлен признак «РК персонифицированного доступа», то для просмотра этой РК требуется, помимо доступа к РК по грифу и группе документов, соблюдение еще одного условия: просматривать РК персонифицированного доступа может только пользователь, зарегистрировавший эту РК, или имеющий абсолютное право **Чтение РК персонифицированного доступа** за хотя-бы одно должностное

лицо, являющееся фигурантом этой РК или ее поручений. Это правило действует в функциях **Поиск документов и личные папки**, **Кабинеты**, а также в функции **Регистрация документов** при установлении связок между РК.

Подробнее о правилах доступа пользователей к чтению РК см. п. «Правила доступа пользователей к чтению РК» настоящего подраздела.

#### **Просмотр РК:**

Чтобы открыть РК нужного документа, щелкните на регистрационном номере в записи этой РК (или на идентификаторе группы документов в записи данной РК). Откроется окно выбранной карточки в режиме просмотра (см. [Рис.](#page-162-0) 8-3, [Рис.](#page-168-0) 8-6).

В верхней части РК находятся регистрационный номер РК, идентификатор и наименование группы документов, которой соответствует данная карточка, а для документов, поставленных на контроль, – признак контрольности  $\mathbf{K}$  (или  $\mathbf{K}$ , если документ снят с контроля).

**Замечание**. Если Вашей системе «ДЕЛО» контрольность документов определяется контрольностью их поручений (Правило 1 определения контрольности), значком К будут отмечены РК документов, имеющих контрольное поручение. При этом, с учетом значения переключателя **Абсолютно** и **Картотечно** и поля **по поручениям** (см. п. 7.7 Руководства технолога системы «ДЕЛО»), значком К будут отмечены либо РК во всех картотеках (независимо от того, к какой картотеке принадлежит контрольное поручение), либо только в тех картотеках, к которым принадлежит контрольное поручение документа.

Если же в вашей системе контрольность документов не зависит от контрольности поручений и устанавливается вручную (Правило 2), значком **К** будут отмечены РК документов, поставленных пользователями на контроль (см. п. 5.2.2 Руководства пользователя системы «ДЕЛО»).

В правом верхнем углу окна РК расположен индикатор контекста РК, в котором отображается следующая информация: <Наименование текущей картотеки>/<Наименование текущего кабинета> (<дата поступления РК в текущую картотеку в формате ДД.ММ.ГГГГ>).

**Замечание.** Дата поступления РК в текущую картотеку отображается только в том случае, если в параметрах пользователя группы РК установлен флажок **Показывать дату поступления РК в картотеку**, в противном случае дата не отображается. Кроме того, дата поступления не отображается, если РК не принадлежит текущей картотеке.

Если РК принадлежит текущей картотеке, наименование текущей картотеки будет окрашено в черный цвет.

Если РК не принадлежит текущей картотеке, наименование текущей картотеки будет окрашено в красный цвет. Такое возможно например, если пользователь работал в кабинете картотеки **А**, затем с помощью функции **Поиск** нашел и открыл РК, принадлежащую только картотеке **Б**. Если пользователю не доступен ни один кабинет в текущей картотеке, то вместо наименования кабинета в индикаторе контекста будет отображаться текст «Кабинета нет». Пример отображения в индикаторе контекста информации о картотеке, которой РК не принадлежит, и в которой пользователю не доступен ни один кабинет, показан на [Рис.](#page-176-0) 9-1.

Первоначально РК документа принадлежит той картотеке, в которой была выполнена регистрация данного документа (картотеке регистрации). В дальнейшем, при выполнении пересылки РК или в соответствии с наложенными резолюциями, РК может получить принадлежность к другим картотекам организации.

При просмотре РК пользователь может переключать контекст РК, т.е. может переключаться с текущей картотеки/кабинета на другие картотеки/кабинеты, которым принадлежит данная РК. Для этого следует щелкнуть на кнопке переключения контекста ( $\Box$ ), расположенной справа от индикатора контекста РК. Откроется окно выбора контекста просмотра РК (см[. Рис.](#page-176-0) 9-1).

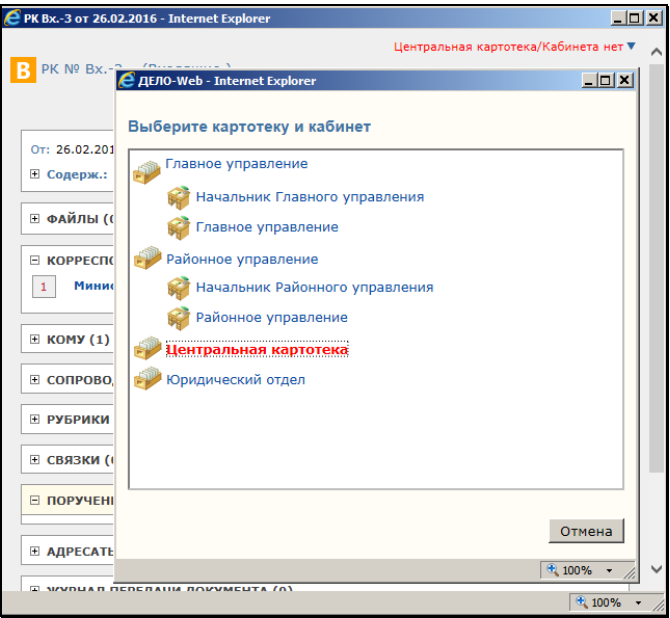

Рис. 9-1. **Окно выбора контекста на фоне окна РК**

<span id="page-176-0"></span>Окно содержит перечень картотек, которым принадлежит данная РК + наименование текущей картотеки (в контексте которой открыта данная РК). Наименование текущей картотеки включается в перечень даже в случае, если РК к ней не приписана, но в этом случае ее наименование выделено *красным шрифтом* в окне выбора контекста. Под наименованием каждой картотеки расположен перечень наименований *доступных пользователю* кабинетов этой картотеки. Перечень отсортирован по наименованию картотек, а внутри каждой картотеки следующим образом: сначала главный для пользователя кабинет данной картотеки, а за ним в алфавитном порядке остальные доступные пользователю кабинеты картотеки. В перечне наименование текущих картотеки и кабинета выделены жирным шрифтом.

Если в параметрах пользователя группы РК установлен флажок **Показывать дату поступления РК в картотеку**, то в записи каждой картотеки, которой принадлежит РК, отображается дата поступления РК в эту картотеку (см[. Рис.](#page-177-0) 9-2) (для картотеки, которой РК не принадлежит, дата поступления не отображается). В этом режиме в окне выбора контекста присутствует флажок

**Сортировать по дате поступления в картотеку**, установка которого приводит к сортировке перечня в порядке возрастания дат поступления РК в картотеку (картотека, у которой не указана дата поступления, будет помещена в конец перечня). При снятии флажка возвращается сортировка по наименованиям картотек. Отметим, что изменение порядка сортировки картотек не меняет порядок сортировки кабинетов внутри картотек.

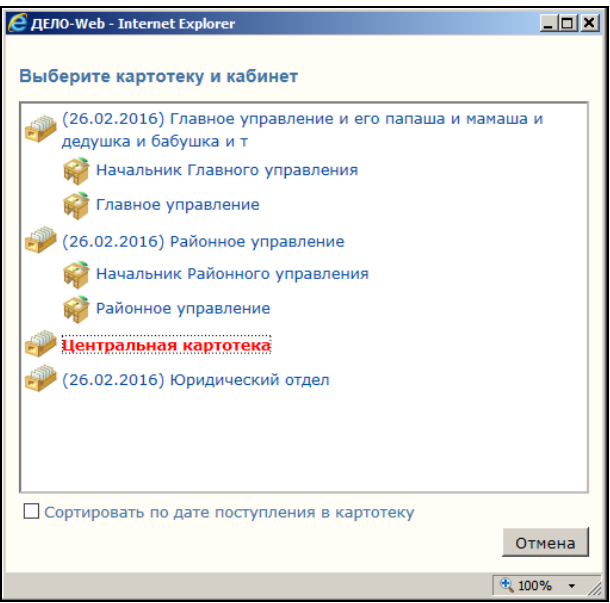

<span id="page-177-0"></span>Рис. 9-2. Окно выбора контекста в режиме отображения даты поступления РК в картотеку

Если в параметрах пользователя не установлен флажок **Показывать дату поступления РК в картотеку**, то даты поступления РК в картотеку не отображаются в окне выбора контекста (см. [Рис.](#page-176-0) 9-1).

Чтобы изменить контекст просмотра РК, щелкните на наименовании нужного кабинета требуемой картотеки. Щелчок на наименовании картотеки равносилен выбору главного из доступных пользователю кабинетов данной картотеки. РК будет отображена в выбранном контексте, в индикаторе контекста будут отображены наименования выбранных картотеки и кабинета (если Вам недоступен ни один кабинет выбранной картотеки, то вместо наименования кабинета будет отображаться текст «Кабинета нет»).

Под индикатором контекста РК расположена кнопка **Версия для печати**, предназначенная для вызова печатной формы РК (см. п. «[Печать РК](#page-182-0)»).

Справа от кнопки **Версия для печати** расположена кнопка **Печать реестра**, предназначенная для печати реестра передачи документа внутри организации (см. п. [«Печать реестра передачи](#page-183-0)  [документа](#page-183-0)»).

Все реквизиты РК сгруппированы по разделам: **Файлы, Корреспонденты**, **Рубрики**, **Адресаты** и т.д. Рядом с наименованиями разделов, содержащих множественные реквизиты (**Рубрики**, **Адресаты**, **Связки** и проч.), в скобках указывается количество записей, находящихся в данном разделе.

При необходимости любой раздел (кроме безымянного раздела, содержащего реквизиты **От**, **Экз. №**, **Доступ**, **Состав** и т.д.) можно свернуть или развернуть. При открытии РК разделы **Корреспонденты** и **Поручения** находятся в развернутом состоянии, а остальные – свернуты. Чтобы развернуть какойлибо раздел щелкните мышью на его названии или на маркере , расположенной в левом верхнем углу нужного раздела. Маркер изменит свой вид на  $\boxdot$ . Чтобы свернуть раздел, щелкните на маркере $\Xi$ .

При просмотре РК можно получить более подробную информацию о значениях ее реквизитов (например, об организации-корреспонденте, об исполнителе поручения и т.д.). Для этого щелкните мышью на нужном значении. Откроется окно с дополнительной информацией.

При щелчке на имени прикрепленного файла (в разделе **Файлы**), появится окно системного запроса на подтверждение открытия или сохранения файла. После подтверждения открытия выбранный файл откроется (если пользователь не имеет право просмотра файлов данного грифа доступа, сведения об этом файле не отображаются в разделе **Общие реквизиты**). При подтверждении сохранения файла появится окно выбора каталога для сохранения файла.

При щелчке на кнопке (**Показать протокол**) в первом разделе, открывается протокол изменений и просмотра РК.

В разделе **Поручения** находится список поручений (пунктов и резолюций) документа. При щелчке на тексте какого-либо поручения (в строке **Текст** записи поручения) откроется окно просмотра выбранного поручения. Если поручение недоступно для просмотра текущему пользователю, на экране будет отображено соответствующее предупреждение.

**Замечание.** Если поручение принадлежит недоступной пользователю картотеке, он не сможет просмотреть это поручение в доступных для него картотеках.

Если к поручению прикреплены файлы, то их иконки и названия будут отображены под текстом этого поручения. Открыть прикрепленный файл поручения можно щелчком на его иконке или названии. При необходимости, находясь в окне РК документа, можно ввести новое поручение (см. раздел «Работа с поручениями»).

Методика заполнения разделов РК описана в соответствующих главах настоящего руководства.

Чтобы закрыть окно РК документа, щелкните кнопку **Закрыть** (правый нижний угол окна).

### **9.1.1. Правила доступа пользователей к чтению РК**

Правила доступа пользователей к чтению РК различаются в зависимости от значения типа доступа РК («Картотечная» или «РК персонифицированного доступа»).

КАРТОТЕЧНАЯ РК доступна пользователю, если:

• Пользователь зарегистрировал эту РК и период режима регистрации еще не закончен;

ИЛИ

• Пользователю доступен гриф и группа документов РК;

ИЛИ
• РК, находится в доступной пользователю папке кабинета, к которой пользователю установлен доступ *без* учета ограничений по грифам и группам документов.

РК ПЕРСОНИФИЦИРОВАННОГО ДОСТУПА доступна пользователю, если:

• Пользователь зарегистрировал эту РК и период режима регистрации еще не закончен;

#### ИЛИ

• Пользователь имеет абсолютное право «Чтение РК персонифицированного доступа» с опцией «За всех», при условии, что:

− Пользователю доступен гриф и группа документов РК;

ИЛИ

− РК, находится в доступной пользователю папке кабинета, к которой пользователю установлен доступ *без* учета ограничений по грифам и группам документов.

#### ИЛИ

- Пользователь имеет абсолютное право «Чтение РК персонифицированного доступа» без опции «За всех», при условии, что:
	- − Хотя-бы один участник документооборота, за которого пользователь имеет право «Чтение РК персонифицированного доступа», является фигурантом РК;

И

− Пользователю доступен гриф и группа документов РК;

ИЛИ

− РК, находится в доступной пользователю папке кабинета, к которой пользователю установлен доступ *без* учета ограничений по грифам и группам документов.

ФИГУРАНТЫ РК – это должностные лица, указанные в следующих реквизитах РК:

- Адресаты пересылок РК (указанные явно или входящие в указанное подразделение);
- Внутренние Адресаты с отметкой об отправке;
- ДЛ, указанные в реквизите «Кому» в РК групп документов вида «Входящие» и «Письма граждан»;
- ДЛ, указанные в реквизитах «Подписали», «Исполнители», «Визы» в РК групп документов вида «Исходящие»;
- Внутренние Авторы всех резолюций РК, включая проекты резолюций;
- Контролеры поручений РК, исключая проекты поручений;
- Внутренние Исполнители поручений РК, исключая проекты поручений.

# **9.2. Просмотр протокола РК**

Пользователь, имеющий право на просмотр РК, может также просмотреть протокол изменений и просмотра РК. Для

просмотра протокола щелкните на кнопке (**Показать протокол**) в разделе **Общие реквизиты** окна РК. Откроется окно протокола (см[. Рис.](#page-181-0) 9-3).

| Протокол изменений                     | Протокол просмотра                   |                                      |               |                           |
|----------------------------------------|--------------------------------------|--------------------------------------|---------------|---------------------------|
| Лата                                   | Операции                             | Операция                             | Пользователь  | Примечание                |
| 01.04.2014 21:41:55 Регистрация РК     |                                      | Регистрация РК                       | Акульшин М.В. |                           |
| 01.04.2014 21:42:24                    | Редактирование доп.<br>реквизитов РК | Редактирование доп.<br>реквизитов РК | Акульшин М.В. | Результат<br>рассмотрения |
| 01.04.2014 21:42:31                    | Редактирование доп.<br>реквизитов РК | Редактирование доп.<br>реквизитов РК | Акульшин М.В. | Результат<br>рассмотрения |
| 01.04.2014 21:45:17                    | Редактирование доп.<br>реквизитов РК | Редактирование доп.<br>реквизитов РК | Акульшин М.В. | № пункта                  |
| 01.04.2014 21:46:06 Ред. аннотации РК  |                                      | Рел. аннотации РК                    | Акульшин М.В. |                           |
| 01.04.2014 21:46:46 Ред. грифа доступа |                                      | Ред. грифа доступа                   | Акульшин М.В. |                           |
| 01.04.2014 21:59:41                    | Редактирование доп.<br>реквизитов РК | Редактирование доп.<br>реквизитов РК | Акульшин М.В. | Результат<br>рассмотрения |

<span id="page-181-0"></span>Рис. 9-3. Окно протокола РК

В заголовке окна протокола РК отображается регистрационный номер и дата регистрации РК.

Окно протокола состоит из двух закладок:

- **Протокол изменений** содержит информацию об изменениях РК (дата изменения, выполненная операция, имя пользователя, выполнившего изменение, примечание);
- **Протокол просмотра** содержит аналогичную информацию о просмотре РК.

Переход к нужной закладке осуществляется с помощью щелчка на ее заголовке.

Если у какого-либо доп. реквизита установлен параметр **Создавать доп. информацию в протоколе** (этот флажок устанавливается в карточке доп. реквизита в справочнике «Настройка реквизитов»), то при редактировании этого доп. реквизита сохраняется дополнительная информация - о старом и новом значении реквизита. В окне протокола в записях о редактировании доп. реквизитов, для которых имеется дополнительная информация, в графе «Операции» название операции представлено в виде ссылки, при щелчке на которой открывается окно, содержащее дополнительную информацию об операции (см. [Рис.](#page-182-0) 9-4).

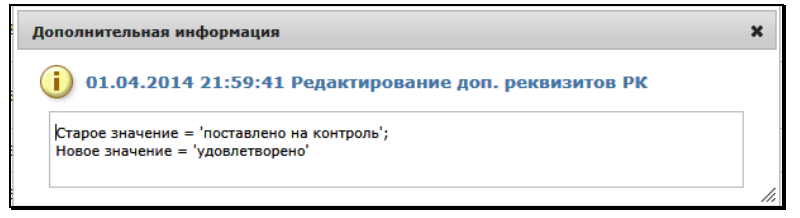

Рис. 9-4 – Дополнительная информация о редактировании доп. реквизита

# <span id="page-182-0"></span>**9.3. Печать РК**

#### **Чтобы распечатать РК документа:**

1. Найдите и откройте РК документа, которую требуется распечатать (см. раздел [9.1\)](#page-173-1).

2. В верхней части окна РК щелкните на наименовании команды **Версия для печати** и подтвердите открытие документа. Будет создан и открыт файл печатной формы РК в формате MS Word (см[. Рис. 9](#page-183-0)-5).

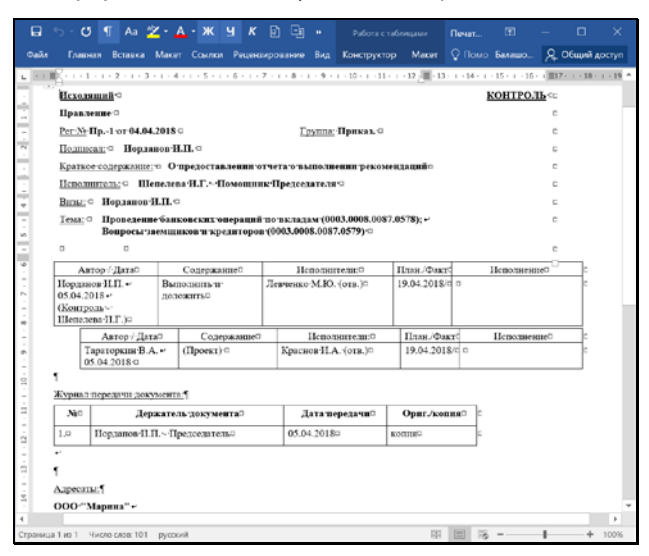

Рис. 9-5. Печатная форма РК

<span id="page-183-0"></span>3. Средствами MS Word распечатайте РК и закройте ее печатную форму.

## **9.4. Печать реестра передачи документа**

- **Чтобы распечатать реестр передачи бумажного документа внутри организации:**
	- 1. Найдите и откройте РК документа, реестр передачи которого вы хотите распечатать (см. раздел [9.1\)](#page-173-1).
	- 2. В верхней части окна РК щелкните на наименовании команды **Печать реестра**. Если при настройке параметров пользователя в параметрах реестра был установлен флажок **Показывать окно изменения параметров реестра** откроется окно редактирования установленных по умолчанию параметров (см. [Рис.](#page-184-0) 9-6).

Если данный флажок установлен не был, реестр сформируется в соответствии с последней установкой параметров.

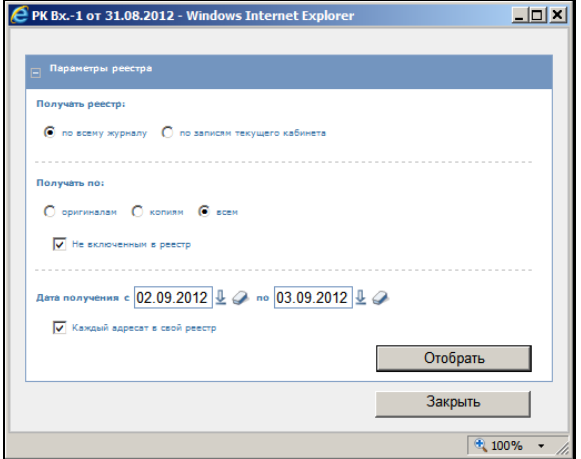

Рис. 9-6. Окно редактирования параметров реестра

- <span id="page-184-0"></span>3. Если требуется, измените значения установленных по умолчанию параметров.
- 4. Щелкните кнопку **Отобрать**. Откроется окно предварительного просмотра реестра передачи документа (см. [Рис.](#page-184-1) 9-7).

| 匣 | Параметры реестра                                    |                            |                                     |  |
|---|------------------------------------------------------|----------------------------|-------------------------------------|--|
|   | Реестр передачи документа                            |                            |                                     |  |
| ⊽ | Per, Nº<br>Cocran                                    | Краткое содержание         | <b>Komv</b>                         |  |
| ⊽ | Bx.-1 or 31/08/2012<br>$($ <sub>KDD</sub> , $NP1/3)$ | Запрос на поставку техники | Добрынкин М.И. - главный специалист |  |
| ⊽ | Bx.-1 or 31/08/2012<br>(ориг.Nº1)                    | Запрос на поставку техники | Должиков А.Ю. - специалист          |  |
| ⊽ | Bx.-1 or 31/08/2012<br>(xom.NP1/3)                   | Запрос на поставку техники | Толкачев О.Е. - Нач. управления     |  |
| ⊽ | Bx.-1 or 31/08/2012<br>(xon.NP1/2)                   | Запрос на поставку техники | Юренев А.Т. - Зам. нач. управления  |  |
|   |                                                      |                            | Печать реестра                      |  |
|   |                                                      |                            | Закрыть                             |  |

<span id="page-184-1"></span>Рис. 9-7. Окно предварительного просмотра реестра передачи документа

- 5. Если при настройке параметров пользователя в параметрах реестра был установлен флажок **Давать возможность выбора записей для реестра**, существует возможность скорректировать реестр. Для этого снимите флажки, соответствующие тем записям, которые не должны войти в реестр (по умолчанию флажками отмечены все записи). Если при настройке параметров реестра не задана возможность выбора записей, то флажки в окне предварительного просмотра реестра будут неактивны и список записей редактировать будет нельзя.
- 6. Для печати сформированного реестра щелкните кнопку **Печать реестра**. Появится системный запрос, показанный на [Рис.](#page-185-0) 9-8.

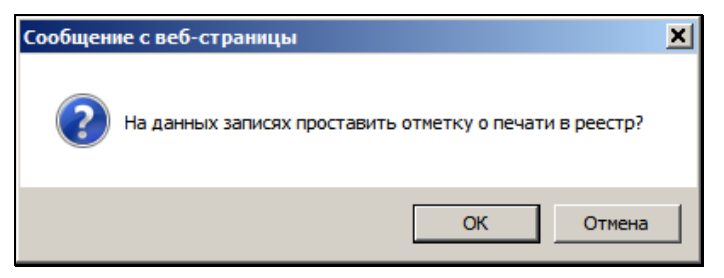

Рис. 9-8. Окно системного запроса

<span id="page-185-0"></span>7. Если вы хотите, чтобы в Журнале передачи документа в выбранных записях была проставлена отметка о печати в реестр, подтвердите это в окне системного запроса, щелкнув на кнопке **OK**. Для отказа от простановки данной отметки щелкните на кнопке **Cancel**. Появится окно запроса, в котором нужно подтвердить открытие или сохранение файла. Подтвердите открытие. Будет сформирован документ Word, содержащий реестр передачи документа ([Рис.](#page-186-0) 9-9).

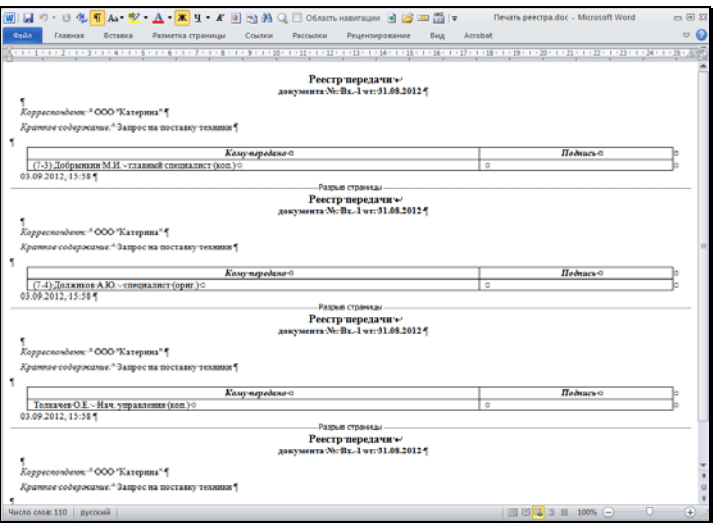

Рис. 9-9. Окно реестра в формате Word

<span id="page-186-0"></span>8. Распечатайте реестр, используя средства Microsoft Word, затем закройте это приложение.

## **9.5. Печать листа согласования исходящего документа, созданного на основе проекта**

Если РК исходящего документа была создана из РКПД, то эта РК связана с исходной РКПД «обратным» типом связки с категорией «Проекты». В этом случае в РК будет присутствовать команда, с помощью которой можно сформировать печатную форму листа согласования исходной РКПД. Данная операция доступна пользователю, имеющему право просмотра РК.

Чтобы сформировать печатную форму листа согласования, в окне РК документа щелкните команду **Печать листа согласования**. Откроется окно задания параметров печати листа согласования. Задайте в этом окне параметры печати и щелкните кнопку **Печать**. Технология формирования параметров печати листа согласования из РК аналогична технологии печати листа согласования из РКПД и описана в пункте «Печать листа согласования» подраздела «Редактирование РКПД» раздела «Работа с проектами документов» настоящей части руководства.

Результат операции печати листа согласования из РК аналогичен результату печати листа согласования из связанной с ней исходной РКПД – формируется печатная форма листа согласования проекта документа, описанная в пункте «Печать листа согласования» подраздела «Редактирование РКПД» раздела «Работа с проектами документов» настоящей части руководства.

# **9.6. Просмотр Сводного журнала движения документа**

Сводный журнал движения документа содержит полный перечень записей о движении документа (как бумажных, так и электронных экземпляров) между внутренними и внешними участниками документооборота.

Чтобы открыть Сводный журнал движения документа, откройте РК документа и щелкните кнопку **Сводный журнал**, расположенную в нижнем левом углу окна РК. Откроется окно Сводного журнала движения документа (см[. Рис.](#page-187-0) 9-10).

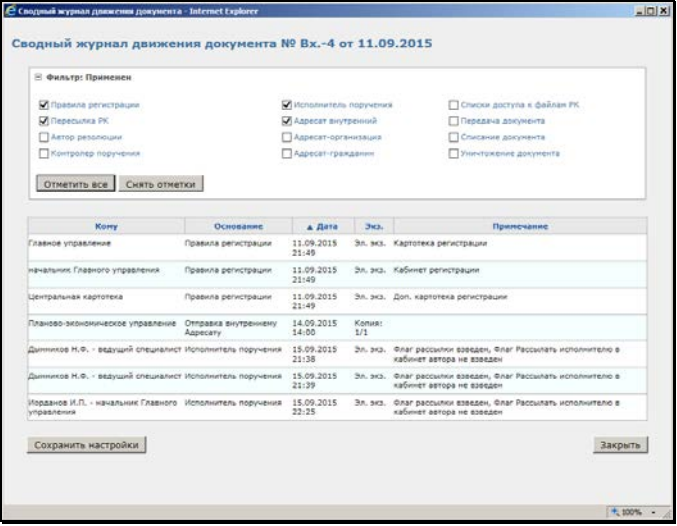

Рис. 9-10. Окно Сводного журнала движения документа

<span id="page-187-0"></span>Окно Сводного журнала движения документа содержит следующие элементы:

- Заголовок журнала содержит информацию о регистрационном номере и дате регистрации документа;
- Секция фильтра служит для фильтрации записей журнала;
- Таблица записей журнала содержит перечень записей о движении документа;
- Нижняя панель инструментов содержит кнопки **Сохранить настройки** (служит для сохранения установленных настроек отображения журнала) и **Закрыть** (служит для закрытия кона журнала).

Записи Сводного журнала движения документа содержат информацию о фактах движения документа (указывается получатель документа, основание движения документа, дата движения, передаваемый экземпляр, примечание).

Над перечнем записей можно выполнить следующие действия:

- **Сортировка перечня.** Заголовки всех граф перечня являются кнопками сортировки. Щелчок на заголовке-кнопке приводит к сортировке перечня по значениям данной графы, повторный щелчок меняет порядок сортировки на противоположный. По умолчанию перечень отсортирован по дате записей.
- **Фильтрация перечня.** Перечень можно отфильтровать, отобрав для отображения только записи с определенным значением графы «Основание». По умолчанию в перечне отображены все записи. Разверните секцию фильтра (сворачивание/разворачивание секции фильтра выполняется с помощью щелчка на кнопке  $\boxdot$  H, расположенной в заголовке секции). Отметьте в секции флажками те значения графы «Основание», записи с которыми должны быть отражены, снимите флажки со значений, записи с которыми должны быть скрыты. Для групповой установки/снятия флажков можно использовать кнопки **Отметить все**/**Снять отметки**. Применение фильтра происходит сразу при каждом изменении конфигурации флажков. Информация о том, что применен фильтр, или, наоборот, отображены все записи, указывается в заголовке секции фильтра.
- **Сохранить настройки отображения перечня.** Текущее представление записей перечня (фильтр и сортировку)

можно сохранить для использования по умолчанию при последующих открытиях Сводного журнала движения документа текущим пользователем. Для этого щелкните кнопку **Сохранить настройки**, расположенную у нижней границы окна. Отметим, что невозможно будет сохранить настройку, если в секции фильтра не установлен хотя-бы один флажок.

• Для закрытия окна Сводного журнала движения документа щелкните в нем кнопку **Закрыть**.

# **9.7. Удаление РК документа**

- **Чтобы удалить РК документа:**
	- 1. Найдите и откройте РК документа, подлежащую удалению (см. раздел [9.1\)](#page-173-1).
	- 2. Щелкните на кнопке в первом разделе РК. На экран будет выведен запрос на подтверждение удаления.
	- 3. Щелкните кнопку **ОК**, чтобы удалить РК (кнопка **Отмена**  предназначена для отказа от удаления).

# **9.8. Запуск процесса автоматизации операций**

Если установлена и запущена подсистема «Управление процессами», в которой сконфигурированы процессы, настроенные на тип объекта «РК документов» с возможностью запуска вручную, на окне РК будет доступна кнопка **Процессы**

для запуска процессов вручную.

Технология запуска процесса вручную описана в главе «Запуск процесса вручную» раздела «Автоматизация операций в подсистеме «ДЕЛО-Web»» настоящего руководства.

## <span id="page-190-0"></span>10. РЕДАКТИРОВАНИЕ РК ДОКУМЕНТА

**Внимание**. Для редактирования большинства реквизитов РК пользователю требуется в текущей картотеке право **Редактирование РК**. Это право может быть ограничено тем, в какой картотеке зарегистрирована РК и к какой группе документов она относится. Для редактирования некоторых реквизитов РК вместо права **Редактирование РК** требуются другие картотечные права:

 - для простановки отметки об отправке (или отмены отправки) документа требуется право **Отметка отправки документов**; - для редактирования доп. реквизитов РК требуется право

#### **Редактирование доп. реквизитов**;

 - для редактирования реквизита «Рубрики» требуется право **Редактирование рубрик**;

 - для редактирования реквизита «Связки» требуется право **Редактирование связок**;

Эти права, кроме права **Отметка отправки документов**, также могут быть ограничены тем, в какой картотеке зарегистрирована РК и к какой группе документов она относится.

## **10.1. Редактирование общих реквизитов РК документа**

- **Чтобы отредактировать общие реквизиты РК:**
	- 1. Найдите и откройте РК документа, реквизиты которой требуется отредактировать (см. раздел [9.1\)](#page-173-1).
	- 2. Щелкните кнопку в первом разделе РК. Окно РК будет переведено в режим редактирования. Внешний вид окна раздела аналогичен виду РК соответствующей группы документов, находящейся в режиме регистрации (см. [Рис.](#page-158-0)  [8-2,](#page-158-0) [Рис.](#page-163-0) 8-4). Отличие заключается в том, что в окне отображаются не все реквизиты, отображавшиеся при регистрации РК.

3. Внесите необходимые изменения и завершите редактирование РК, руководствуясь правилами, изложенными в соответствующих разделах настоящего руководства (см. раздел «Регистрация документов» настоящего руководства).

### **10.1.1. Редактирование регистрационного номера РК**

Автоматически сформированный Рег. № документа можно отредактировать вручную.

**Внимание.** Редактирование Рег. № доступно пользователю, имеющему абсолютное право **Редактирование регистрационного номера РК**.

#### **Чтобы отредактировать Рег. № РК:**

Щелкните кнопку (**Редактировать**) в первом разделе РК. Окно РК будет переведено в режим редактирования.

Выберите из меню **Действия** команду **Редактировать №**. Откроется окно редактирования номера (см[. Рис.](#page-191-0) 10-1).

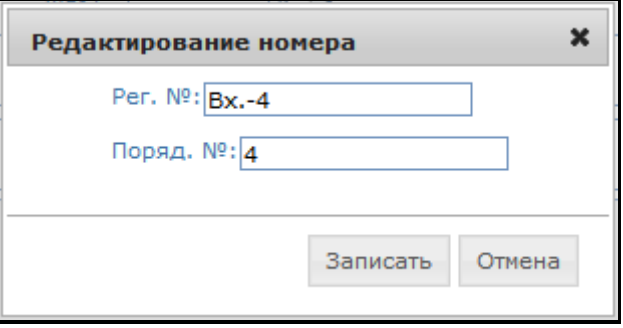

Рис. 10-1. Окно редактирования регистрационного номера

<span id="page-191-0"></span>Отредактируйте значения следующих полей:

- **Рег. №** регистрационный номер документа;
- **Поряд. №** порядковый номер документа.

Значения в поля вводятся с клавиатуры или выбираются из списка стандартных текстов. Заполнение полей обязательно.

Для сохранения изменений щелкните на кнопке **Записать**.

При сохранении выполняется следующая проверка корректности Рег. №:

- Новое значение поля **Рег. №** должно быть уникально среди РК данной группы документов, зарегистрированных в том же году;
- Если значение поля **Поряд. №** отлично от нуля, то оно должно входить в значение поля **Рег. №** в качестве подстроки.

При обнаружении некорректности Рег. № появляется сообщение, в котором необходимо подтвердить сохранение или отказаться от него.

# **10.2. Раздел «Подписали»**

Раздел **Подписали** содержит информацию о работниках, подписавших исходящий или внутренний документ.

```
⊟ ПОДПИСАЛИ (1)
\mathbf 1Закаров П.Ф. - Генеральный директор
```
Рис. 10-2. Раздел **Подписали**

### **10.2.1. Добавление информации о подписавших**

- **Чтобы добавить информацию в раздел «Подписали»:**
	- 1. Откройте РК нужного документа (см. раздел [9.1\)](#page-173-1).
	- 2. Щелкните на кнопке в разделе **Подписали**. Откроется окно для работы с подписями [\(Рис.](#page-193-0) 10-3).
	- 3. Щелкните кнопку **Добавить**. Руководствуясь правилами, изложенными в разделе [6.3](#page-32-0) (или [6.4](#page-44-0)), найдите и выберите нужные значения.

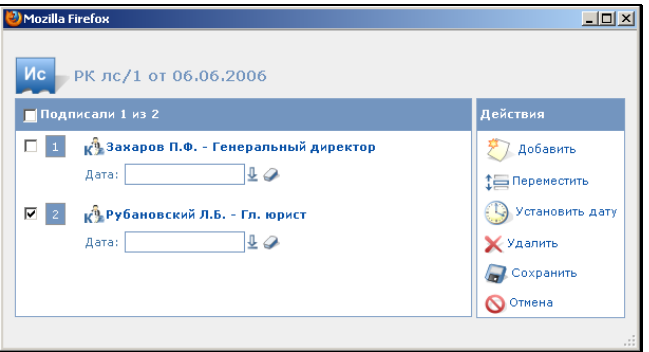

Рис. 10-3. Окно для работы с подписями

- <span id="page-193-0"></span>4. При необходимости, для каждого подписавшего в соответствующих полях укажите нужные значения даты и времени подписания. Можно выполнить групповую установку одинаковой даты и времени подписания для группы подписывающих. Для этого отметьте флажками те записи, для которых требуется установить дату, и щелкните кнопку **Установить дату**. В появившемся окне введите значение даты и времени и щелкните на кнопке **ОК**.
- 5. Указав всю необходимую информацию о подписавших щелкните на кнопке **Сохранить**. Окно работы с подписями закроется. Произойдет возврат к окну РК. В разделе **Подписали** будет указана добавленная информация.

#### **10.2.2. Редактирование и удаление информации о подписавших**

- **Чтобы отредактировать (или удалить) информацию о подписавшем:** 
	- 1. В разделе **Подписали** щелкните на кнопке **. 24.** Откроется окно для работы с подписями (см. [Рис.](#page-194-0) 10-4).

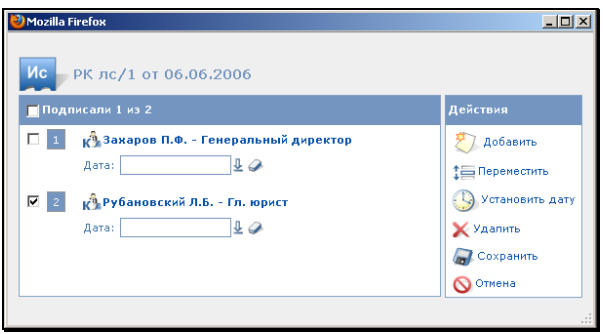

Рис. 10-4. Окно для работы с подписями

<span id="page-194-0"></span>2. Если требуется удалить запись или несколько записей, отметьте нужные записи флажками и щелкните кнопку **Удалить**. Подтвердите операцию удаления.

**Замечание**. Из раздела **Подписали** могут быть удалены все записи. Но в случае, если на данной группе документов технологом системы задан обязательный для заполнения реквизит «Подписи», последнюю запись удалить нельзя.

3. Если требуется отредактировать запись о подписавшем работнике, внесите изменения в значения полей в окне работы с подписями и щелкните на кнопке **Сохранить** (кнопка **Отмена** служит для отказа от внесения изменений). Окно редактирования закроется, в разделе **Подписали** РК будет указана измененная информация.

## **10.3. Раздел «Исполнители»**

Раздел **Исполнители** содержит информацию о работниках, являющихся исполнителями исходящего или внутреннего документа (см. [Рис.](#page-194-1) 10-5).

<span id="page-194-1"></span>

|                | $\Box$ исполнители (4)                                   |  |
|----------------|----------------------------------------------------------|--|
|                | Д. Королева И.В. - Ведущий специалист                    |  |
| $\overline{c}$ | <b>и<sup>9</sup> Захаров П.Ф. - Генеральный директор</b> |  |
| 3              | к <sup>а</sup> Гончаров А.О. - Зам. ген. директора       |  |
| $\overline{4}$ | р <sup>а</sup> Усманов С.У. - Зам. ген. директора        |  |

Рис. 10-5. Раздел **Исполнители**

### **10.3.1. Добавление и удаление информации об исполнителях**

#### **Чтобы добавить или удалить информацию в разделе «Исполнители»:**

- 1. Откройте РК нужного документа (см. раздел [9.1\)](#page-173-1).
- 2. Щелкните на кнопке **в разделе Исполнители**. Откроется окно для работы с записями исполнителей ([Рис.](#page-195-0)  [10-6\)](#page-195-0).
- 3. Для добавления исполнителя щелкните кнопку **Добавить**. Руководствуясь правилами, изложенными в разделе [6.3](#page-32-0) (или [6.4](#page-44-0)), найдите и выберите нужные значения.

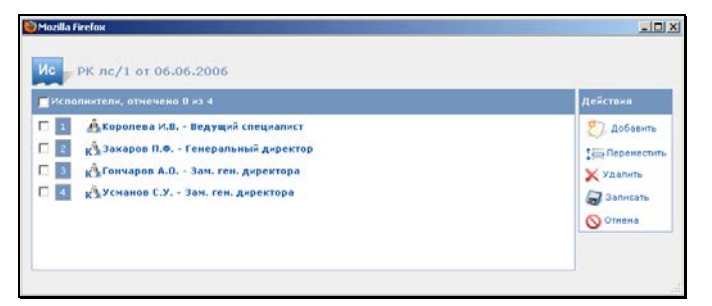

Рис. 10-6. Окно для работы с записями исполнителей

<span id="page-195-0"></span>4. Если требуется удалить запись или несколько записей, отметьте нужные записи флажками и щелкните кнопку **Удалить**. Подтвердите операцию удаления.

**Замечание**. Из раздела **Исполнители** могут быть удалены все записи. Но в случае, если на данной группе документов технологом системы задан обязательный для заполнения реквизит «Исполнитель», последнюю запись удалить нельзя.

5. Сформировав список исполнителей., щелкните на кнопке **Сохранить**. Окно работы с записями исполнителей закроется. Произойдет возврат к окну РК. В разделе **Исполнители** будет отображен сформированный список исполнителей.

## **10.4. Раздел «Визы»**

Раздел **Визы** содержит информацию о визировании исходящего или внутреннего документа (см. [Рис.](#page-196-0) 10-7).

<span id="page-196-0"></span>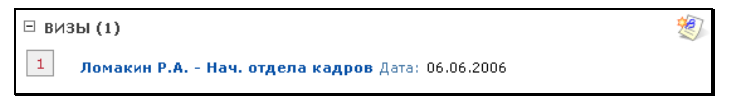

Рис. 10-7. Раздел Визы

## **10.4.1. Добавление информации о визировании**

- **Чтобы добавить информацию в раздел «Визы»:**
	- 1. Откройте РК нужного документа (см. раздел [9.1\)](#page-173-1).
	- 2. Щелкните на кнопке **1999** в разделе **Визы**. Откроется окно для работы с визами [\(Рис.](#page-196-1) 10-8).
	- 3. Щелкните кнопку **Добавить**. Руководствуясь правилами, изложенными в разделе [6.3](#page-32-0) (или [6.4](#page-44-0)), найдите и выберите нужных визирующих лиц.

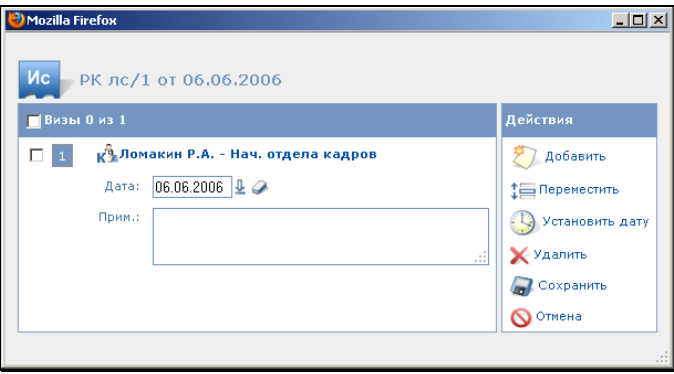

Рис. 10-8. Окно для работы с визами

<span id="page-196-1"></span>4. При необходимости, для каждого визирующего в соответствующих полях окна укажите нужные значения даты визирования и примечания. Можно выполнить групповую установку одинаковых даты и времени визирования для всех визирующих. Для этого отметьте флажками те записи, для которых требуется установить дату, и щелкните кнопку **Установить дату**. В появившемся окне введите значение даты и времени и щелкните на кнопке **ОК**.

5. Указав всю необходимую информацию о визирующих щелкните на кнопке **Сохранить**. Окно закроется. Произойдет возврат к окну РК. В разделе **Визы** будет указана добавленная информация.

### **10.4.2. Редактирование и удаление информации о визировании**

- **Чтобы отредактировать (или удалить) информацию о визировании:** 
	- 1. В разделе **Визы** щелкните на кнопке <u>. ②</u> Откроется окно для работы с визами (см[. Рис.](#page-196-1) 10-8).
	- 2. Если требуется удалить запись или несколько записей, отметьте нужные записи флажками и щелкните кнопку. **Удалить**. Подтвердите операцию удаления.
	- 3. Если требуется отредактировать запись о визировании, внесите изменения в значения полей и щелкните на кнопке **Сохранить** (кнопка **Отменить** служит для отказа от внесения изменений). Окно редактирования закроется, в разделе **Визы** РК будет указана измененная информация.

## **10.5. Раздел «Сопроводительные документы»**

При регистрации входящего документа или письма гражданина, в случае наличия сопроводительных документов, в разделе **Сопроводительные документы** указывается информация об этих документах и их авторах.

### **10.5.1. Добавление информации о сопроводительных документах**

 **Чтобы добавить информацию в раздел «Сопроводительные документы»:**

- 1. Откройте РК нужного документа (см. раздел [9.1\)](#page-173-1).
- 2. Щелкните на кнопке **Волюзание Сопроводительные документы** (см[.Рис.](#page-198-0) 10-9).

<span id="page-198-0"></span>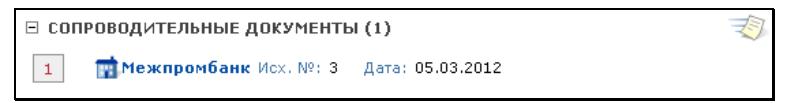

Рис. 10-9. Раздел **Сопроводительные документы**

Откроется окно редактирования сопроводительных документов [\(Рис. 10](#page-198-1)-10). Щелкните на кнопке **Добавить**, откроется окно выбора значений из справочника **Список организаций**.

3. Руководствуясь правилами, изложенными в разделе [6.3](#page-32-0) (или [6.4](#page-44-0)), найдите и выберите нужные значения. Откроется окно, показанное на Рис. [10-10.](#page-198-1)

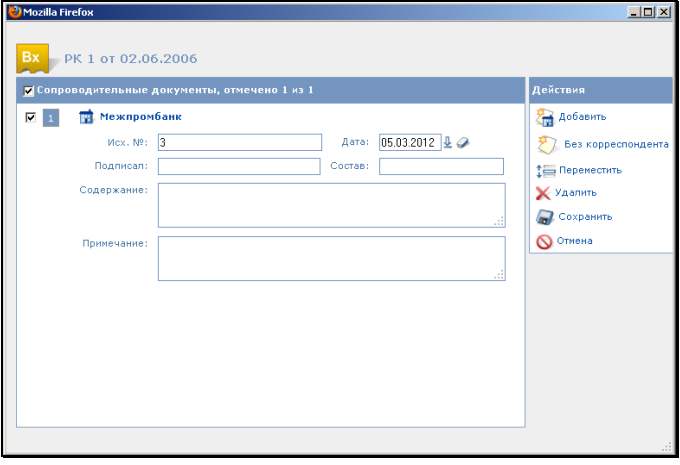

<span id="page-198-1"></span>Рис. 10-10. Окно **Редактирование сопроводительных документов**

- 4. При необходимости, для каждой организации (если их несколько) в полях окна укажите нужные значения:
	- − **Содержание** краткое содержание сопроводительного документа;
	- − **Исх №** исходящий номер сопроводительного документа;
	- − **Дата** дата регистрации сопроводительного документа в организации-авторе;
	- − **Подписал**  ФИО должностного лица, подписавшего документ. Значение выбирается из списка представителей организации (если они указаны в справочнике **Список организаций**) или вводится с клавиатуры.
	- − **Состав** состав сопроводительного документа;
	- − **Примечание** свободный текст примечания.

**Замечание**. Если нужная организация отсутствует в соответствующем справочнике, пользователь, обладающий правом **Добавление организаций и граждан**, может внести ее данные в справочник (см. главу [6.5](#page-46-0) настоящего руководства) и выбрать в качестве корреспондента.

5. При необходимости информацию о сопроводительных документах можно ввести без указания корреспондента. Для этого щелкните на кнопке **Без корреспондента**. В список добавится новая запись (см. Рис. [10-11\)](#page-199-0).

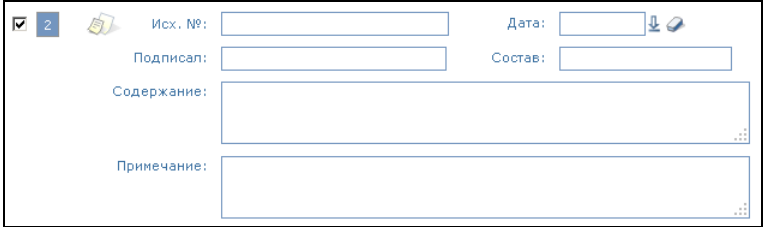

<span id="page-199-0"></span>Рис. 10-11. Запись о сопроводительном документе без указания корреспондента

Введите в поля окна необходимую информацию (см. п. 4).

6. Указав всю необходимую информацию о сопроводительных документах щелкните на кнопке **Сохранить**. Окно **Редактирование сопроводительных документов** закроется. Произойдет возврат к окну РК, в разделе **Сопроводительные документы** будет указана добавленная информация.

### **10.5.2. Редактирование и удаление информации о сопроводительных документах**

- **Чтобы отредактировать (или удалить) информацию о сопроводительных документах:**
	- 1. В разделе **Сопроводительные документы** щелкните на кнопке  $\mathbb{R}$ . Откроется окно редактирования сопроводительных документов, аналогичное показанному на Рис. [10-10](#page-198-1). Если требуется удалить запись (записи) о сопроводительном документе, отметьте её флажком и щелкните на кнопке **Удалить**. Подтвердите операцию удаления.
	- 2. Если требуется отредактировать запись о сопроводительном документе, внесите изменения в значения полей нужной записи и щелкните на кнопке **Сохранить** (кнопка **Отмена** служит для отказа от внесения изменений). Окно редактирования закроется, в разделе **Сопроводительные документы** РК будет указана измененная информация о выбранном документе.

### **10.5.3. Просмотр и редактирование реквизитов организации-корреспондента**

Чтобы просмотреть реквизиты организации-корреспондента, в разделе **Сопроводительные документы** РК (см. [Рис.](#page-198-0) 10-9) щелкните на наименовании нужной организации. Откроется окно с реквизитами выбранной организации (см. Рис. [10-35](#page-230-0)). Окно состоит из двух закладок. Переход к нужной закладке осуществляется с помощью щелчка на ее наименовании.

Ознакомившись с информацией, закройте окно, щелкнув на крестике в правом верхнем углу окна.

Пользователь, имеющий право **Редактирование организаций и граждан,** может в окне просмотра реквизитов перейти к их редактированию, щелкнув на кнопке **Редактировать**, расположенной в правом нижнем углу нужного блока реквизитов.

Корреспонденты сопроводительных документов являются элементами справочника **Список организаций**. Технология редактирования реквизитов организаций, содержащихся в этом справочнике, подробно описана в п. [«Редактирование](#page-227-0)  [реквизитов внешних адресатов](#page-227-0)».

# **10.6. Раздел «Рубрики»**

Раздел **Рубрики** содержит перечень тематических рубрик, к которым был отнесен документ (см. Рис. [10-12\)](#page-201-0).

⊟ РУБРИКИ (3)  $\mathbf{1}$ Вопросы заемщиков и кредиторов (0003.0008.0087.0579)  $\overline{2}$ Банковское регулирование и надзор за деятельностью кредитных организаций (0003.0008.0087.0580)  $\overline{3}$ Кредитные организации (0003.0008.0087.0584)

Рис. 10-12. Раздел **Рубрики**

- <span id="page-201-0"></span> **Чтобы внести информацию в раздел «Рубрики»:**
	- 1. Откройте РК нужного документа (см. раздел [9.1\)](#page-173-1).
	- 2. Щелкните на кнопке **1999** в разделе **Рубрики**. Откроется окно для работы с рубриками (см. Рис. [10-13\)](#page-202-0).

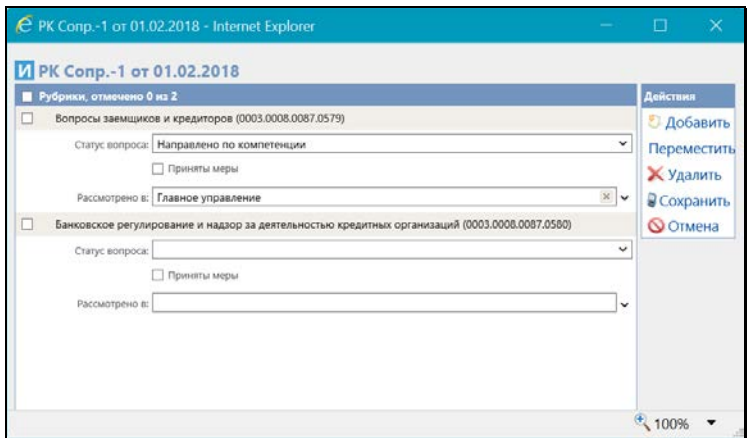

Рис. 10-13. Окно редактирования рубрик

<span id="page-202-0"></span>3. Для добавления рубрики щелкните кнопку **Добавить**, и в открывшемся окне выбора из справочника «Рубрикатор» выберите нужные значения. Записи выбранных рубрик отобразятся в окне работы с рубриками.

Если к данной группе документов прикреплены какие-либо дополнительные реквизиты тематических рубрик, то в записи каждой рубрики будут находиться поля этих реквизитов (см. Рис. [10-13](#page-202-0)). Если требуется, задайте значения нужным доп. реквизитам рубрик. Изменять значения доп. реквизитов можно как при добавлении рубрик, так и позднее, в рамках редактирования рубрик.

**Замечание.** Если на каком-либо доп. реквизите системным технологом установлен запрет ручного редактирования, то такой доп. реквизит будет недоступен для редактирования пользователю.

4. Если требуется удалить какие-либо рубрики, отметьте их записи в перечне флажками и щелкните кнопку **Удалить**. Подтвердите удаление.

**Замечание.** В разделе **Рубрики** (см[. Рис.](#page-201-0) 10-12) доп. реквизиты рубрик не отображаются. Если в разделе **Рубрики** имеется запись хотя бы одной рубрики, и у этой рубрики есть доп.

реквизиты, то кнопка в разделе будет доступна даже пользователю, не имеющему права редактирования рубрик. Для такого пользователя окно для работы с рубриками (см[. Рис.](#page-202-0)  [10-13](#page-202-0)) будет открываться в режиме просмотра, только для возможности просмотра доп. реквизитов рубрик.

# **10.7. Раздел «Связки»**

Раздел **Связки** содержит информацию о связи текущего документа с другими документами (см. Рис. [10-14\)](#page-203-0).

<span id="page-203-0"></span> $E$  СВЯЗКИ (2) 1 Ис Во исполнение 04-3 от 04/05/2012 Исходящие документы Ис Дополнен 03.1-4 от 04/05/2012 Исходящие документы

Рис. 10-14. Раздел **Связки**

Наименование типа связки может быть зеленного или черного цвета. Значение цвета наименования типа связки:

Зеленый – на связке установлен признак «Прозрачная связка». РК, связанная такой связкой с доступной пользователю РК или РКПД, будет доступна ему на чтение при наличии доступа к ней по грифу и группе документов, вне зависимости от других его прав доступа к ней.

**Замечание**. Это правило работает только при открытии связанной РК из раздела «Связки» доступной пользователю РК или из графы «Связки» перечня записей РК.

− **Черный** - на связке отсутствует признак «Прозрачная связка». Связанная РК будет доступна пользователю в соответствии с его правами доступа к ней.

При щелчке на номере связанного документа открывается окно его РК (если эта РК доступна пользователю). Условия доступности связанной РК пользователю для просмотра:

• Если на связке не установлен признак «Прозрачная связка», то пользователь может просмотреть РК связанного документа только в том случае, если этот документ принадлежит доступной ему картотеке, относится к

доступной ему группе документов и гриф доступа к этому документу соответствует одному из грифов доступа, с которыми данный пользователь имеет право работать. Кроме того, пользователю доступны только РК, хранящиеся в доступных ему картотеках. Кроме того, если связанная РК имеет тип доступа «РК персонифицированного доступа», для просмотра этой РК пользователю дополнительно необходимо иметь абсолютное право «Чтение к РК персонифицированного доступа» за хотя-бы одно должностное лицо, являющееся фигурантом этой РК или ее поручения, или быть регистратором этой РК.

• Если на связке установлен признак «Прозрачная связка», то пользователь может просмотреть РК связанного документа при наличии доступа к ней по грифу и группе документов, вне зависимости от других его прав доступа к ней и значения ее типа доступа.

В подсистеме «ДЕЛО-Web» при работе с РК документа можно связать текущий документ с другими документами, зарегистрированными в системе, или зарегистрировать новый документ (или проект документа), связанный с данным документом.

### **10.7.1. Связка документов, зарегистрированных в системе**

#### **Чтобы установить связь текущего документа с документом, зарегистрированным в системе:**

- 1. Откройте РК нужного документа.
- 2. Щелкните кнопку **Веле** в разделе **Связки** (см. Рис. [10-14\)](#page-203-0). Откроется окно, показанное на Рис. [10-15.](#page-205-0)

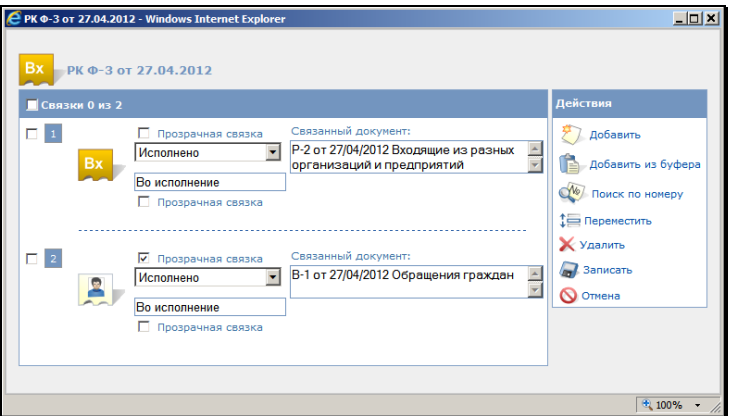

Рис. 10-15. Окно редактирования связок

<span id="page-205-0"></span>3. Щелкните кнопку **Поиск по номеру**. Откроется окно, показанное на Рис. [10-16.](#page-205-1)

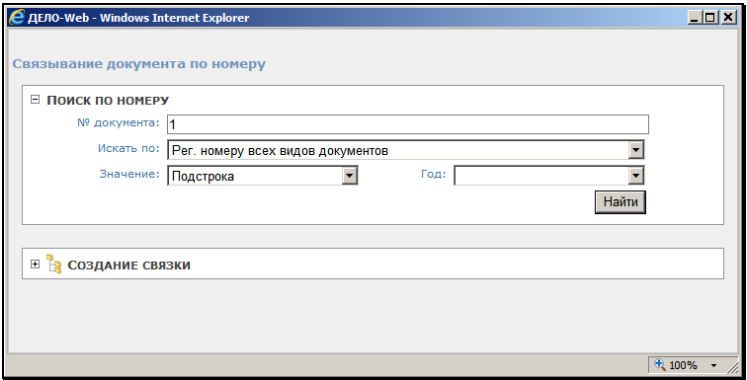

Рис. 10-16. Поиск по номеру

- <span id="page-205-1"></span>4. В полях окна установите критерии поиска нужного документа:
	- **№ документа** искомое значение (номер целиком или несколько символов, входящих в номер нужного документа, в зависимости от условий поиска, указанных в поле **Значение**);
- − **Искать по** вид номера, по которому требуется производить поиск («По номерам входящих документов», «По исходящему номеру корреспондента» и т.д.);
- − **Значение** условие поиска («Точное значение», «Начало номера», «Порядковый» и т.д.);
- − **Год** год регистрации искомого документа («текущий» или «предыдущий»);
- 5. Щелкните на кнопке **Найти**. Запросная форма будет свернута, в нижней части окна сформируется список РК, удовлетворяющих заданным требованиям (см. Рис. [10-17\)](#page-206-0).

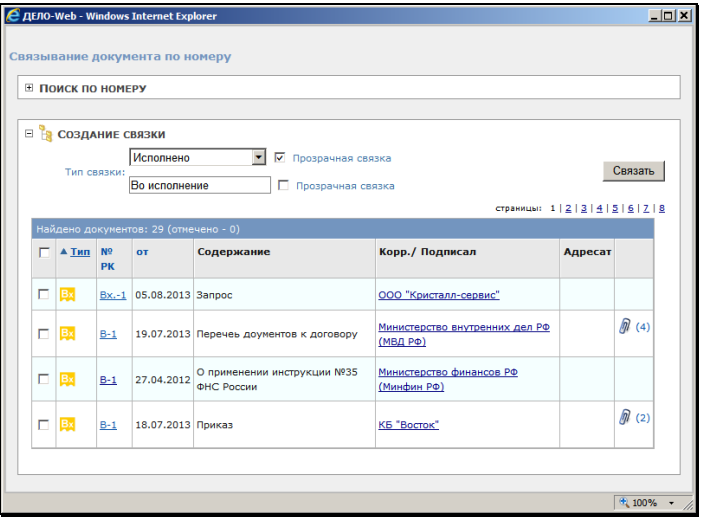

<span id="page-206-0"></span>Рис. 10-17. Окно, содержащее список найденных записей об РК

Если требуется провести поиск РК, задав другие критерии отбора, разверните поисковую форму (щелкните на ее названии или на маркере  $\boxplus$ ) и повторите действия, описанные в пп. 3-5.

6. В верхнем поле **Тип связки** выберите из раскрывающегося списка тип устанавливаемой связки. В нижнем поле отобразится обратная связка.

7. Если требуется, измените на типе прямой и/или обратной связки значение признака **Прозрачная связка**. (по умолчанию на создаваемую связку с РК копируется значение признака «Прозрачная связка», установленное на данном типе связки в справочнике «Типы связок»). Признак устанавливается/снимается установкой/снятием флажка **Прозрачная связка**, находящегося рядом с полем прямой и обратной связки. Как работает этот признак, рассказывается в главе «Раздел «Связки»».

**Замечание.** Признак «Прозрачная связка» может быть установлен только на связке с РК, которая доступна пользователю, выполняющему операцию. На связке с РКПД данный признак установлен быть не может.

8. Чтобы связать текущий документ с одним или несколькими из найденных документов, отметьте нужные документы флажками и щелкните кнопку **Связать**. Окно закроется, данные об установленных связках будут введены в раздел **Связки** РК всех связанных документов.

### **10.7.2. Связка с документом, не зарегистрированным в системе**

#### **Чтобы установить связь текущего документа с документом, не зарегистрированным в системе:**

- 1. Откройте РК нужного документа.
- 2. Щелкните кнопку **В** в разделе **Связки**. Откроется окно, показанное на Рис. [10-15.](#page-205-0)
- 3. Щелкните **Добавить**. В список связок будет добавлена новая запись (Рис. [10-18\)](#page-208-0).

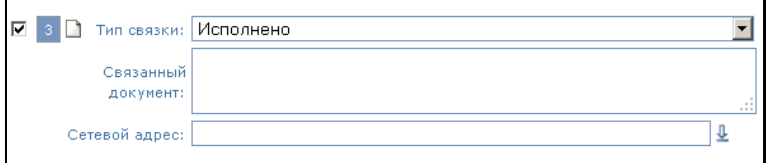

Рис. 10-18. Связка с документом, незарегистрированным в системе

- <span id="page-208-0"></span>4. В поле **Связанный документ** введите с клавиатуры регистрационный номер документа, с которым устанавливается связка. Предусмотрен ввод только одного номера. Если данный документ имеется в электронном виде, то в поле **Сетевой адрес** введите полный адрес файла данного документа:
	- − адрес в сети Интернет (адрес должен начинаться с "http: $\langle \langle \cdot \rangle$ ")
	- − или полный путь и имя файла, находящегося на локальном или сетевом диске.
- 5. Щелкните на кнопке **Записать**.
- **Для того чтобы открыть связанный документ, не зарегистрированный в системе и находящийся на локальном или сетевом диске:** 
	- 1. Скопируйте адрес данного объекта:
		- − Щелкните правой клавишей мыши на названии документа;
		- − Выберите в появившемся меню **Копировать ярлык**.
	- 2. Откройте новое окно браузера и в строке адреса вставьте скопированный адрес объекта;
	- 3. Нажмите ввод.

**Внимание.** Для открытия связанного документа, находящегося по указанному сетевому адресу, пользователю необходимо иметь доступ к этому сетевому ресурсу.

### **10.7.3. Регистрация связанного документа**

Для упрощения процедуры регистрации документов, связанных с документами, ранее зарегистрированными в системе «ДЕЛО», используется так называемый режим регистрации связанного документа.

Данный режим позволяет при работе с РК какого-либо документа зарегистрировать новый документ, связанный с текущим. При этом часть реквизитов исходного документа будет скопирована в РК нового документа.

Зарегистрировать связанный документ могут только пользователи, обладающие в текущей картотеке правом **Регистрация РК**.

#### **Чтобы зарегистрировать связанный документ:**

- 1. Откройте РК исходного документа.
- 2. Щелкните на кнопке <sup>(Ста</sup>) (Создать связанную РК), расположенной в разделе **Связки**. Откроется окно выбора группы нового документа (см. [Рис.](#page-156-0) 8-1).
- 3. Найдите в списке групп название группы, к которой относится связанный документ, и щелкните на нем мышью. Откроется окно, показанное на Рис. [10-19.](#page-209-0)

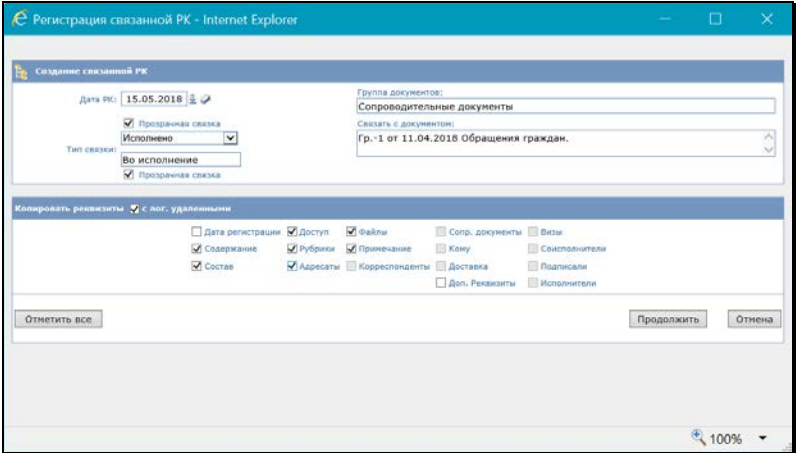

<span id="page-209-0"></span>Рис. 10-19. Окно **Регистрация связанной РК**

В данном окне кроме редактируемых имеются информационные поля:

- − **Группа документов** группа документов создаваемой РК;
- − **Связать с документом** реквизиты исходной РК (Рег. №, дата, группа документов).
- 4. Если требуется, измените дату регистрации документа, установленную в поле **Дата РК** (по умолчанию устанавливается текущая дата).
- 5. Выберите тип связки, которая должна быть установлена между новым документом и исходным. Связка выбирается в верхнем поле, а в нижнем (информационном) отображается обратная связка.
- 6. Если требуется, измените на типе прямой и/или обратной связки значение признака **Прозрачная связка**.
- 7. В разделе **Копировать реквизиты** отметьте флажками те реквизиты исходной РК, значения которых необходимо скопировать в РК нового документа. Скопированы могут быть как основные, так и дополнительные реквизиты.

**Замечание.** При копировании раздела **Корреспонденты** в связанную РК копируются значения полей «Корр.», «Подписал», «Примечание» для каждого корреспондента.

**Замечание.** При установке флажка **Файлы** в создаваемую РК будут копироваться прикрепленные файлы исходной РК. Но, если системным технологом установлены ограничения на прикрепляемые файлы, действующие для создаваемой РК, то в создаваемую РК будут скопированы только те файлы, которые удовлетворяют заданным ограничениям (см. гл. «Ограничения на прикрепляемые к РК/РКПД файлы» раздела «Прикрепленные файлы РК и РКПД» настоящего руководства). Файлы в создаваемую РК копируются с теми значениями свойств «Применять ЭП», «Рассылать», «Скрытый», которые были заданы у них в исходной РК (подробнее о свойствах файлов см. подраздел «Свойства прикрепленных файлов» раздела «Прикрепленные файлы РК и РКПД» настоящей части руководства).

Если связываются документы разных видов, то несовпадающие реквизиты связываемых РК игнорируются. Исключение составляет случай, когда исходным документом является *входящий*, а новым – *исходящий*. При этом значения реквизитов входящей РК **Корреспондент** и **Сопроводительный документ** (наименование организации и фамилия работника, подписавшего документ) копируются в раздел исходящей РК **Адресаты** (наименование организации–адресата и фамилия адресата).

Щелчок на кнопке **Отметить все** позволит установить флажки сразу во все доступные к копированию поля реквизитов. Название кнопки изменится на **Снять отметку**.

Если требуется, чтобы в число копируемых включались значения реквизитов, являющиеся логически удаленными элементами справочников, установите флажок **с лог. удаленными**.

**Замечание.** Настройки, сделанные пользователем в окне определения параметров создания связанной РК, сохраняются для него в качестве «умолчательных» с привязкой к паре «Вид исходной РК + Вид создаваемой связанной РК». Т.е., например, если из РК вида «Входящие» пользователем создавалась связанная РК вида «Исходящие», то сделанные в окне определения параметров создания связанной РК настройки будут сохранены для данного пользователя и будут установлены по умолчанию в окне определения параметров создания связанной РК при следующем создании данным пользователем связанной РК вида «Исходящие» из РК вида «Входящие». Состояние флажка **с лог. удаленными** сохраняется вне зависимости от вида связываемых групп документов.

- 8. Сделав необходимые установки, щелкните на кнопке **Продолжить**. Откроется окно РК нового документа, связанного с исходным документом.
- 9. Поля реквизитов его РК, соответствующие установленным флажкам, будут заполнены значениями, скопированными из РК исходного документа. В разделе **Связки** РК нового документа и РК исходного документа будут указаны тип установленной между ними связки и номер РК связанного документа.

10. Руководствуясь правилами, изложенными в соответствующих разделах текущего документа (см. раздел [8](#page-155-0)), укажите недостающие значения реквизитов РК нового документа и завершите регистрацию.

### **10.7.4. Регистрация связанного проекта документа**

При работе с РК документа можно зарегистрировать не только документ, но и проект документа, связанный с текущим документом. При этом часть реквизитов РКПД будет сформирована на основании реквизитов РК исходного документа.

**Внимание.** Создание РКПД доступно пользователю при наличии у него абсолютного права **Создание РКПД** с непустым множеством групп документов, разрешенных для регистрации.

В зависимости от наличия или отсутствия в РК поручений, для перехода к регистрации связанной с ней РКПД используется

кнопка (**Создать РКПД**), находящаяся:

- В разделе **Связки** РК если в РК отсутствуют поручения;
- В разделе **Поручения** РК, в записи поручения если в РК присутствует поручение. В этом случае копка **Создать РКПД** в разделе **Связки** отсутствует.
- **Чтобы зарегистрировать связанный проект документа:** 
	- 1. Откройте РК исходного документа.
	- 2. Щелкните на кнопке (**Создать РКПД**), расположенной в разделе **Связки** или в разделе **Поручения** РК, в записи поручения. Откроется окно выбора группы нового проекта документа.
	- 3. Щелкните на наименовании нужной группы. Откроется окно создания РКПД. Это окно и дальнейшая технология регистрации связанной РКПД описаны в п. «Регистрация РКПД из РК» раздела «Работа с проектами документов» настоящего руководства.

## **10.7.5. Удаление информации из раздела «Связки»**

#### **Удаление значения из раздела «Связки»:**

- 1. Откройте РК нужного документа (см. раздел [9.1\)](#page-173-1).
- 2. Щелкните кнопку в разделе **Связки**. Откроется окно, показанное на Рис. [10-15.](#page-205-0)
- 3. Отметьте флажками те связки, которые требуется удалить, и щелкните кнопку **Удалить**. Подтвердите удаление.
- 4. Щелкните кнопку **Записать**, чтобы применить изменения (кнопка **Отмена** предназначена для отказа от сохранения изменений).

# **10.8. Раздел «Корреспонденты»**

Раздел **Корреспонденты** содержит информацию о корреспондентах документа – организациях или гражданах (см. Рис. [10-20\)](#page-213-0).

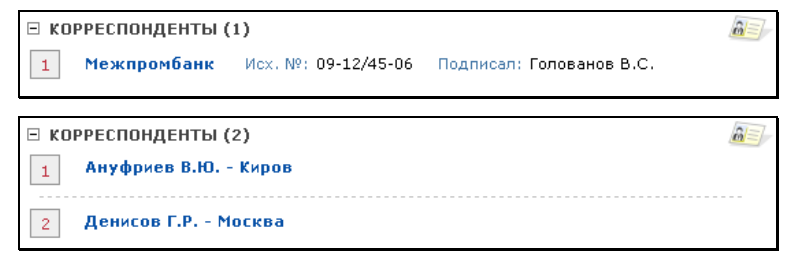

#### Рис. 10-20 Раздел **Корреспонденты**

<span id="page-213-0"></span>**Замечание.** Редактирование раздела **Корреспонденты** (добавление и удаление информации) доступно только пользователю, имеющему право редактирования РК (см. раздел «Модуль «Пользователи»», гл. «Установка и редактирование прав пользователя в системе «ДЕЛО»» Руководства технолога системы "ДЕЛО").

### **10.8.1. Добавление корреспондентаорганизации**

- **Чтобы добавить в список корреспондентов организацию:** 
	- 1. Откройте РК нужного документа.
	- 2. Щелкните на кнопке **в разделе Корреспонденты**. Откроется окно редактирования корреспондентов (см. [Рис.](#page-214-0)  [10-21\)](#page-214-0).
	- 3. Щелкните кнопку **Добавить**. Откроется выбора из справочника **Список организаций**.
	- 4. Руководствуясь правилами, изложенными в разделе [6.3](#page-32-0) (или [6.4](#page-44-0)), найдите и выберите нужные значения (организации или их представителей). Выбранные организации будут добавлены в список корреспондентов.

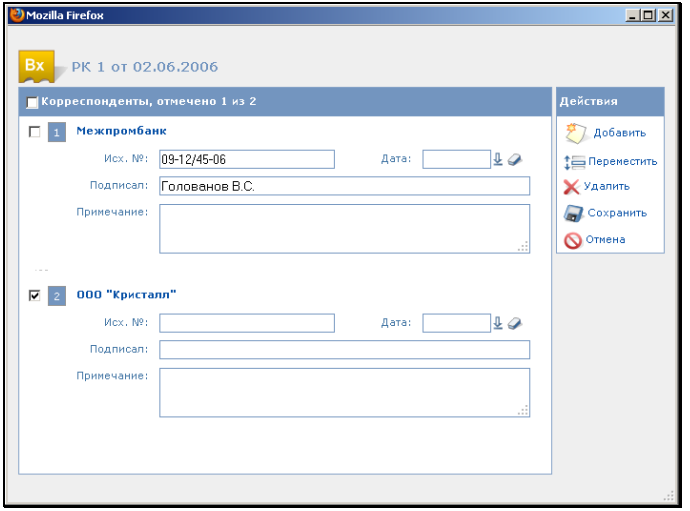

Рис. 10-21. Окно множественного реквизита **Корреспонденты**

<span id="page-214-0"></span>5. Для каждой организации-корреспондента (если их несколько), можно указать дополнительную информацию о корреспонденте: исходящий № документа, исходящую дату и фамилию должностного лица, подписавшего документ. Если в качестве корреспондента из справочника выбирался представитель организации, его ФИО будет автоматически введено в поле **Подписал** (с возможностью редактирования).

**Замечание.** Если в настройках пользователя группы **Регистрация** установлен флажок **Заполнять поле «Подписал» (Корреспондент) из справочника**, при выборе корреспондентаорганизации в поле **Подписал** будет автоматически установлено имя представителя организации, стоящего первым в списке представителей. Это значение можно отредактировать вручную.

6. Указав нужные значения, щелкните на кнопке **Сохранить**. В разделе **Корреспонденты** появятся записи, соответствующие выбранным организациям (см. Рис. [10-22\)](#page-215-0).

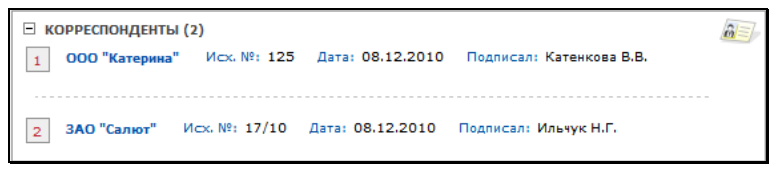

Рис. 10-22 Раздел **Корреспонденты** (Организации)

<span id="page-215-0"></span>**Замечание**. Если нужная организация отсутствует в соответствующем справочнике, пользователь, обладающий правом **Добавление организаций и граждан**, может внести ее данные в справочник (см. главу [6.5](#page-46-0) настоящего руководства) и выбрать в качестве корреспондента.

### **10.8.2. Добавление корреспондента-гражданина**

- **Чтобы добавить в список корреспондентов гражданина:**
	- 1. Откройте РК нужного документа.
	- 2. Щелкните на кнопке **в разделе Корреспонденты**. Откроется окно редактирования корреспондентов (см[. Рис.](#page-214-0)  [10-21\)](#page-214-0).
	- 3. Щелкните кнопку **Добавить**. Откроется выбора из справочника **Граждане**.
4. Руководствуясь правилами, изложенными в разделе [6.3](#page-32-0) (или [6.4](#page-44-0)), найдите и выберите нужные значения. Выбранные граждане будут добавлены в список корреспондентов [\(Рис.](#page-216-0)  [10-23\)](#page-216-0).

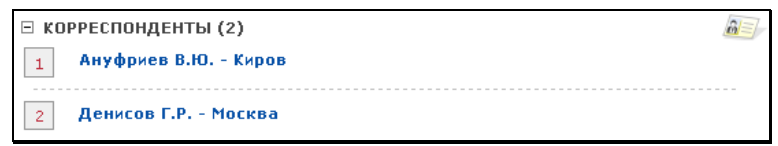

Рис. 10-23 Раздел **Корреспонденты** (Граждане)

<span id="page-216-0"></span>**Замечание**. Если нужный гражданин отсутствует в соответствующем справочнике, пользователь, обладающий правом **Добавление организаций и граждан**, может внести его данные в справочник (см. главу [6.5](#page-46-0) настоящего руководства) и выбрать в качестве корреспондента.

## **10.8.3. Редактирование и удаление корреспондента-организации**

#### **Чтобы отредактировать или удалить корреспондентаорганизацию**

- 1. Откройте РК нужного документа.
- 2. Щелкните на кнопке **вери в разделе Корреспонденты**. Откроется окно редактирования корреспондентов (см. [Рис.](#page-214-0)  [10-21\)](#page-214-0).
- 3. Внесите необходимые изменения в значения полей.
- 4. Если требуется удалить корреспондентов, отметьте флажками записи, которые требуется удалить, и щелкните кнопку **Удалить**. Подтвердите удаление. Записи о корреспондентах исчезнут из списка.
- 5. Щелкните кнопку **Сохранить**, чтобы применить изменения. Кнопка **Отменить** используется для отказа от сохранения изменений.

**Внимание.** Последнего оставшегося корреспондентаорганизацию удалить невозможно.

## **10.8.4. Удаление корреспондента-гражданина**

#### **Чтобы удалить из списка корреспондентов гражданина:**

- 1. Откройте РК нужного документа.
- 2. Щелкните на кнопке **в разделе Корреспонденты**. Откроется окно редактирования корреспондентов (см[. Рис.](#page-214-0)  [10-21\)](#page-214-0).
- 3. Отметьте флажками корреспондентов-граждан, которых требуется удалить из списка. Щелкните кнопку **Удалить**. В появившемся окне системного запроса подтвердите удаление.
- 4. Щелкните кнопку **Сохранить**, чтобы применить изменения.

**Внимание**. Все записи о корреспондентах-гражданах могут быть удалены. Но в случае, если на данной группе документов технологом системы задан обязательный для заполнения реквизит «Корреспондент», последнюю оставшуюся запись удалить нельзя.

### **10.8.5. Редактирование реквизитов корреспондента**

Пользователь, обладающий абсолютным правом **Редактирование организаций и граждан,** может редактировать реквизиты организаций и граждан, указанных в разделе **Корреспонденты**

При назначении данного права, системный технолог определяет, какие именно реквизиты имеет право редактировать тот или иной пользователь: все реквизиты организации (гражданина) или он может вводить значения только тех реквизитов, которые остались незаполненными.

Перейти к редактированию реквизитов корреспондента можно двумя способами:

• из графы **Корр./ Подписал** списка записей об РК (например, списка записей папки кабинета или списка записей, найденных с помощью функции **Поиск**);

- из раздела **Корреспонденты** окна РК.
- **Чтобы отредактировать реквизиты корреспондента:**
	- 1. В записи об РК в графе **Корр./ Подписал** (или в окне РК в разделе **Корреспонденты**) щелкните на наименовании нужного корреспондента. Откроется окно с реквизитами этого гражданина или организации (см. Рис. [10-32,](#page-228-0) [Рис.](#page-230-0)  [10-35,](#page-230-0) Рис. [10-36\)](#page-231-0).
	- 2. Щелкните на кнопке **Редактировать**, расположенной в правом нижнем углу того блока реквизитов, который требуется отредактировать. Откроется окно, предназначенное для ввода и редактирования реквизитов гражданина или организации.
	- 3. Внесите необходимые изменения в значения реквизитов и щелкните на кнопке **Записать** для их сохранения.

Корреспонденты, как и адресаты, являются элементами справочников **Список организаций** и **Граждане**. В связи с этим реквизиты корреспондентов и адресатов редактируются по одной и той же технологии. Подробно эта технология описана в п. [«Редактирование реквизитов внешних адресатов](#page-227-0)».

# **10.9. Раздел «Кому»**

Раздел **Кому** содержит информацию о работнике или о подразделении, которому адресован входящий документ (см. Рис. [10-24\)](#page-218-0).

 $\boxminus$  KOMY (1) к<sup>а</sup> Захаров П.Ф. - Генеральный директор  $\mathbf{1}$ 

Рис. 10-24. Раздел Кому

- <span id="page-218-0"></span> **Чтобы добавить информацию в раздел «Кому»:**
	- 1. Откройте РК нужного документа.
	- 2. Щелкните на кнопке **в разделе Кому**. Откроется окно редактирования раздела.
- 3. Щелкните кнопку **Добавить**. Откроется окно выбора из справочника **Подразделения**.
- 4. Руководствуясь правилами, изложенными в разделе [6.3](#page-32-0) (или [6.4](#page-44-0)), найдите и выберите нужные значения. В список будет добавлена указанная информация.
- 5. Щелкните кнопку **Записать**, чтобы применить внесенные изменения.
- **Чтобы удалить информацию из раздела «Кому»:** 
	- 1. В окне редактирования раздела **Кому** отметьте флажками те записи, которые необходимо удалить. Щелкните кнопку **Удалить**. После подтверждения удаления записи из списка будут удалены.
	- 2. Щелкните кнопку **Записать**, чтобы применить внесенные изменения.

**Замечание**. Из раздела **Кому** могут быть удалены все записи. Но в случае, если на данной группе документов технологом системы задан обязательный для заполнения реквизит «Кому», последнюю запись удалить нельзя.

# **10.10. Раздел «Адресаты»**

Раздел **Адресаты** содержит информацию о внешних и внутренних адресатах документа (см. Рис[. 10-25\)](#page-219-0).

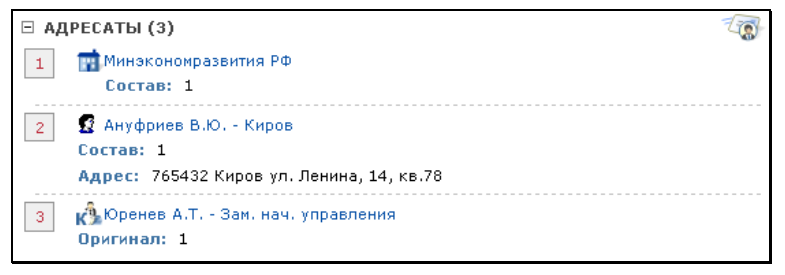

Рис. 10-25. Раздел **Адресаты**

<span id="page-219-0"></span>Внешние адресаты – организации (их представители) и граждане, которым должен быть отправлен *исходящий* или, в ряде случаев, *входящий* документ.

Внутренние адресаты – должностные лица или подразделения вашей организации, которым должен быть передан *внутренний* документ. Добавление в раздел **Адресаты** РК внутреннего адресата подразумевает передачу этому должностному лицу экземпляра бумажного документа. Внутренний адресат, являющийся владельцем кабинета обозначается значком с

буквой «К» (<mark>К</mark>

При щелчке на кнопке  $\frac{1}{2}$ , находящейся в разделе, открывается окно редактирования раздела **Адресаты** (см. [Рис.](#page-220-0)  [10-26\)](#page-220-0).

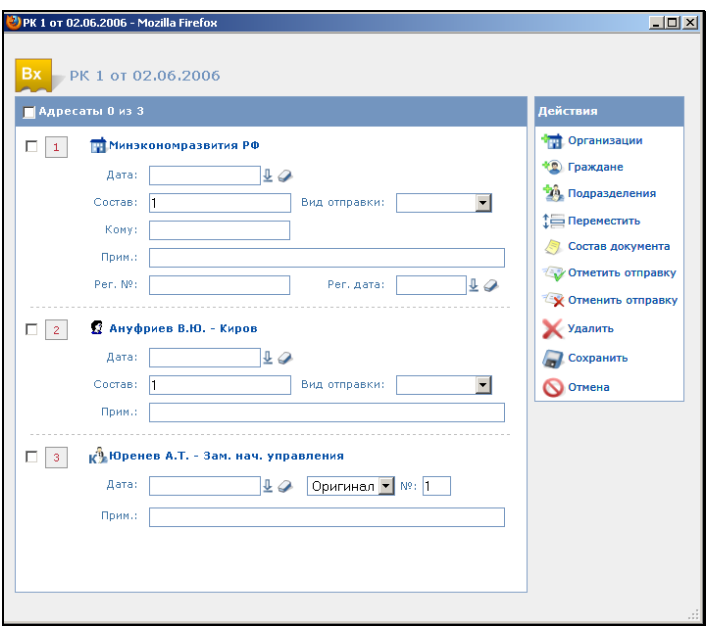

Рис. 10-26. Окно редактирования раздела **Адресаты**

## <span id="page-220-0"></span>**10.10.1. Добавление адресата-организации (или ее представителя)**

Отметим, что в список адресатов РК могут автоматически добавляться адресаты (организации и их представители), являющиеся внешними исполнителями поручений РК. Это происходит при выполнении совокупности следующих условий: • в параметрах пользователя снят флажок **Не добавлять внешних исполнителей поручений в Адресаты** (настройки группы **Поручения**);

И

• в момент сохранения поручения с добавленным внешним исполнителем в списке адресатов РК нет адресата, который соответствует этому исполнителю и при этом не имеет отметки отправки (адресаты с проставленной отметкой отправки не учитываются).

#### **Чтобы добавить в список адресатов стороннюю организацию или ее представителя:**

- 1. Откройте РК нужного документа.
- 2. Щелкните на кнопке  $\frac{1}{2}$  в разделе **Адресаты**. Откроется окно редактирования раздела (см. Рис. [10-26\)](#page-220-0).
- 3. Щелкните кнопку **Организации**. Откроется окно выбора значений из справочника **Список организаций**. В окне справочника будут присутствовать только активные элементы (не являющиеся логически удаленными).
- 4. Руководствуясь правилами, изложенными в разделе [6.3](#page-32-0) (или [6.4\)](#page-44-0), найдите и выберите нужные значения (организации или их представителей). В список адресатов будут добавлены выбранные организации/представители (Рис. [10-27\)](#page-221-0).

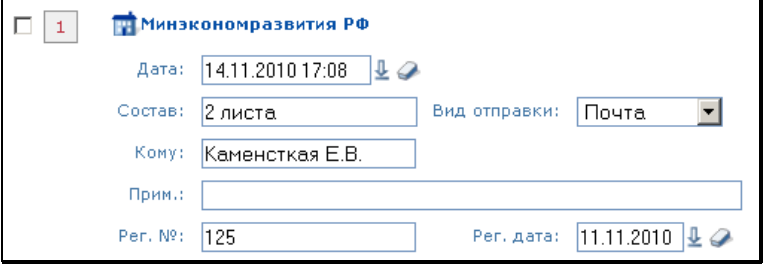

Рис. 10-27. Запись адресата - организации

<span id="page-221-0"></span>5. Для каждой организации задайте следующие реквизиты:

− **Состав** – справочная информация о составе документа (например, «5 листов, Приложение»). Заполняется вводом с клавиатуры. Если в поле **Состав** основного раздела РК была введена какая-либо информация, она будет автоматически скопирована в это поле;

**Замечание.** Можно отредактировать реквизит «Состав» сразу для группы адресатов с помощью групповой операции (см. п. «Групповое редактирование реквизита «Состав» в записях адресатов» настоящего подраздела).

- − **Вид отправки** вид отправки документа. Выбирается из раскрывающегося списка;
- − **Кому** ФИО должностного лица, которому направляется документ;
- − **Прим.**  текст комментария;
- − **Рег. №; Рег. дата** регистрационный номер и дата регистрации текущего документа, присвоенные ему при его регистрации в системе «ДЕЛО» адресата. Данные поля заполняются вручную или автоматически в процессе обработки квитанции о регистрации документа, полученной от адресата (см. гл. «Обработка квитков о регистрации» раздела «Обмен документами по электронной почте» руководства пользователя системы «ДЕЛО»);
- − Если Вы в текущей картотеке обладаете правом **Отметка отправки документов**, укажите в поле **Дата** – дату и время отправки документа. Если у Вас нет такого права, данное поле будет недоступно для ввода значений.

**Замечание.** Если для всех адресатов нужно установить одинаковые дату, время и вид отправки, то удобно воспользоваться кнопкой **Отметить отправку**. Подробнее операция отметки отправки описана ниже в п. **«**Редактирование информации об отправке или передаче документа».

6. Указав нужные значения, щелкните на кнопке **Сохранить**. В разделе **Адресаты** появятся записи, соответствующие выбранным организациям (см. Рис. [10-28\)](#page-223-0). Если в справочнике **Список организаций** для организации (или ее представителя) указан E-mail, то он будет отображаться в записи этого адресата.

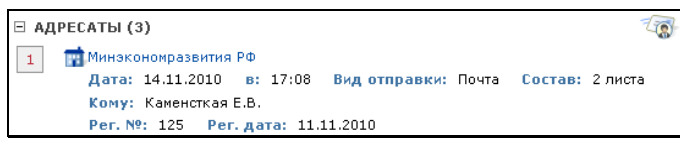

Рис. 10-28. Раздел **Адресаты** с записью адресата – организации

<span id="page-223-0"></span>**Замечание.** Если нужная организация отсутствует в справочнике **Список организаций**, пользователь, обладающий правом **Добавление организаций и граждан**, может внести ее данные в справочник (см. п. [6.5](#page-46-0) настоящего руководства).

## **10.10.2. Добавление адресата-гражданина**

#### **Чтобы добавить в список адресатов гражданина:**

- 1. Откройте РК нужного документа.
- 2. Шелкните на кнопке **в разделе Адресаты.** Откроется окно редактирования раздела (см. Рис. [10-26\)](#page-220-0).
- 3. Щелкните кнопку **Граждане**. Откроется окно выбора значений из справочника **Граждане**.
- 4. Найдите и выберите нужные значения. В список будут добавлены выбранные граждане (Рис. [10-29\)](#page-224-0).

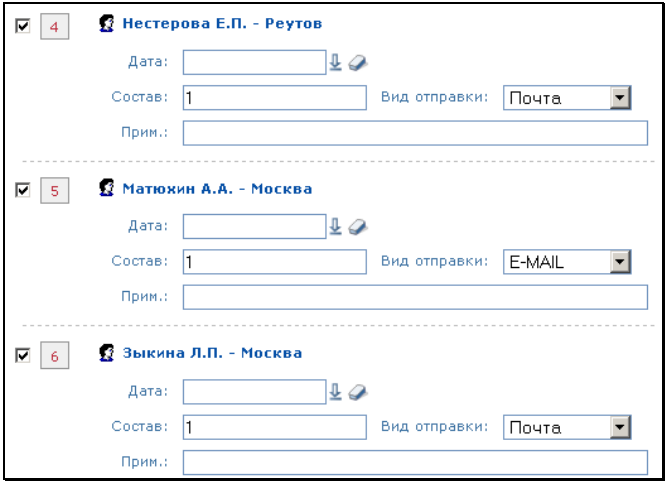

Рис. 10-29. Новые записи, адресаты – граждане

- <span id="page-224-0"></span>5. Для каждого адресата – гражданина задайте следующие реквизиты:
- **Состав** справочная информация о составе документа (например, «5 листов, Приложение»). Заполняется вводом с клавиатуры. Если в поле **Состав** основного раздела РК была введена какая-либо информация, она будет автоматически скопирована в это поле;

**Замечание.** Можно отредактировать реквизит «Состав» сразу для группы адресатов с помощью групповой операции (см. п. «Групповое редактирование реквизита «Состав» в записях адресатов» настоящего подраздела).

- **Вид отправки** вид отправки документа. Выбирается из раскрывающегося списка;
- **Прим.**  текст комментария;
- Если Вы в текущей картотеке обладаете правом **Отметка отправки документов**, укажите в поле **Дата** – дату и время отправки документа. Если у Вас нет такого права, данное поле будет недоступно для ввода значений.

**Замечание.** Если для всех адресатов нужно установить одинаковые дату, время и вид отправки, то удобно воспользоваться кнопкой **Отметить отправку**. Подробнее операция отметки отправки описана ниже в п. **«**Редактирование информации об отправке или передаче документа».

6. Указав нужные значения, щелкните на кнопке **Сохранить**. В разделе **Адресаты** появятся записи, соответствующие выбранным адресатам - гражданам (см. Рис. [10-30\)](#page-225-0). Если в справочнике **Граждане** для гражданина указан E-mail, то он будет отображаться в записи этого адресата.

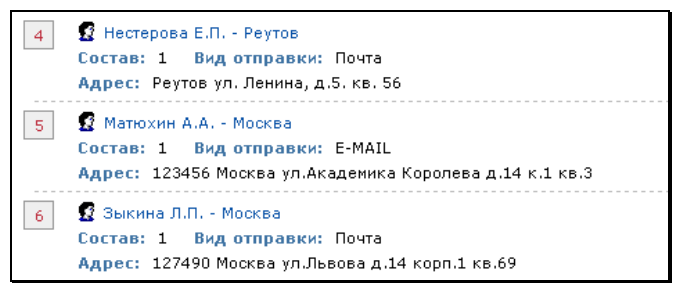

<span id="page-225-0"></span>Рис. 10-30. Раздел **Адресаты** с добавленными адресатами - гражданами

**Замечание**. Если информация о гражданине отсутствует в справочнике, пользователь, обладающий правом **Добавление организаций и граждан**, может внести ее в справочник (см. п. [6.5](#page-46-0) настоящего руководства).

### **10.10.3. Добавление внутреннего адресата**

#### **Чтобы добавить в список внутреннего адресата:**

- 1. Откройте РК нужного документа.
- 2. Щелкните на кнопке **в разделе Адресаты. Откроется** окно редактирования раздела (см. Рис. [10-26\)](#page-220-0).
- 3. Щелкните кнопку **Подразделения**. Откроется окно выбора значений из справочника **Подразделения**.

4. Руководствуясь правилами, изложенными в разделе [6.3](#page-32-0) (или [6.4\)](#page-44-0), найдите и выберите нужные значения. В список будут добавлены новые записи (Рис. [10-31\)](#page-226-0).

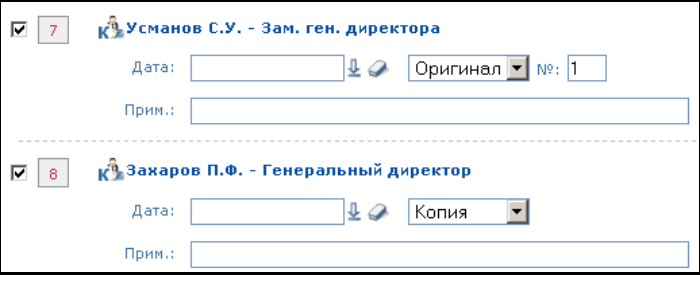

Рис. 10-31. Записи внутренних адресатов

- <span id="page-226-0"></span>5. Состав передаваемого документа - для каждого адресата, по умолчанию, указан тип экземпляра документа передаваемый адресату:
	- для РК, не имеющих признака «Оригинал в эл. виде» - бумажный оригинал документа или бумажная копия. Установка значения определяется настройками параметров пользователя (группа «Адресаты документа») (см. п. «Параметры группы «Адресаты документа»» раздела «Настройки пользователя» настоящего руководства).
	- для РК, имеющих признак «Оригинал в эл. виде» электронный экземпляр документа.

Для адресатов, получающих оригиналы документа указан номер передаваемого им оригинала (номера оригиналов предварительно задаются в поле РК **Экз. №**). Если копии документов данной группы нумеруются (это определяется при настройке справочника **Группы документов**), в строке каждого адресата, получающего копию документа, устанавливается номер передаваемой ему копии (во втором поле) и номер оригинала, с которого она скопирована (в первом поле **№**). Если копии документов данной группы не нумеруются, поля для указания номеров для копий будут отсутствовать. Электронные экземпляры документов номеров не имеют.

При необходимости значения, установленные по умолчанию, можно отредактировать.

**Замечание.** Можно отредактировать значение данного реквизита сразу для группы адресатов с помощью групповой операции (см. п. «Групповое редактирование реквизита «Состав» в записях адресатов» настоящего подраздела).

- 6. Если требуется, введите в поле **Прим.** текст комментария;
- 7. Если Вы в текущей картотеке обладаете правом **Отметка отправки документов**, укажите в поле **Дата** – дату и время передачи документа. Если у Вас нет такого права, указанные поля будут пустыми и недоступными для редактирования.

**Замечание.** Если для всех адресатов нужно установить одинаковые дату, время и вид отправки, то удобно воспользоваться кнопкой **Отметить отправку**. Подробнее операция отметки отправки описана ниже в п. **«**Редактирование информации об отправке или передаче документа».

8. Установив нужные значения, щелкните кнопку **Сохранить**. Окно закроется. В разделе **Адресаты** появятся записи, соответствующие выбранным подразделениям и/или должностным лицам.

Если была выполнена отметка отправки документа, в журнале передачи документа автоматически появятся записи о передаче данного документа внутренним адресатам (только при отметке отправки бумажных экземпляров документа, но не электронных экземпляров). Если поле **Дата** останется незаполненным, информация о передаче документа не будет занесена в журнал передачи документа.

## <span id="page-227-0"></span>**10.10.4. Редактирование реквизитов внешних адресатов**

Если пользователь обладает абсолютным правом **Редактирование организаций и граждан**, он может редактировать реквизиты организаций и граждан, указанных в разделе **Адресаты**.

При назначении данного права, системный технолог определяет, какие именно реквизиты имеет право редактировать тот или

иной пользователь: все реквизиты организации (гражданина) или он может вводить значения только тех реквизитов, которые остались незаполненными.

- **Чтобы отредактировать реквизиты адресата-гражданина:**
	- 1. Откройте РК документа и разверните раздел **Адресаты**. Откроется список адресатов документа.
	- 2. Найдите имя адресата-гражданина, реквизиты которого требуется отредактировать, и щелкните на нем мышью. Откроется окно, содержащее реквизиты выбранного адресата (см. Рис. [10-32\)](#page-228-0).

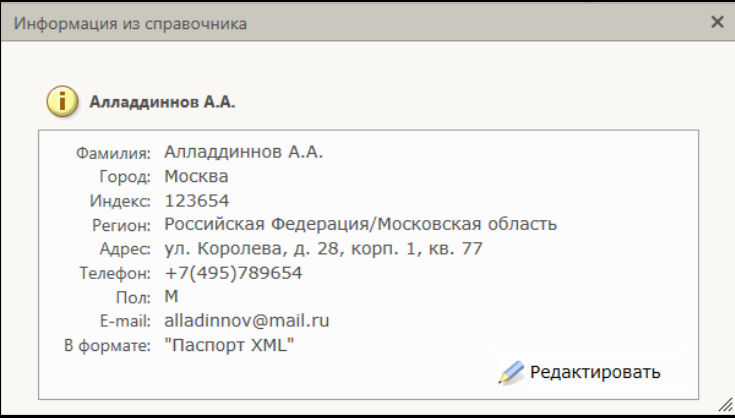

Рис. 10-32. Окно с реквизитами гражданина

<span id="page-228-0"></span>**Замечание**. Если адресат – гражданин является логически удаленным, то рядом с его именем в скобках будет указана информация об этом (см. Рис. [10-33\)](#page-228-1).

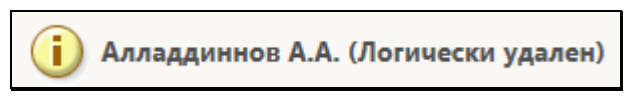

Рис. 10-33. Отметка логической удаленности гражданина

<span id="page-228-1"></span>3. Щелкните на кнопке **Редактировать**, расположенной в правом нижнем углу блока реквизитов. Откроется окно, предназначенное для ввода и редактирования реквизитов адресата (см. Рис. [10-34\)](#page-229-0).

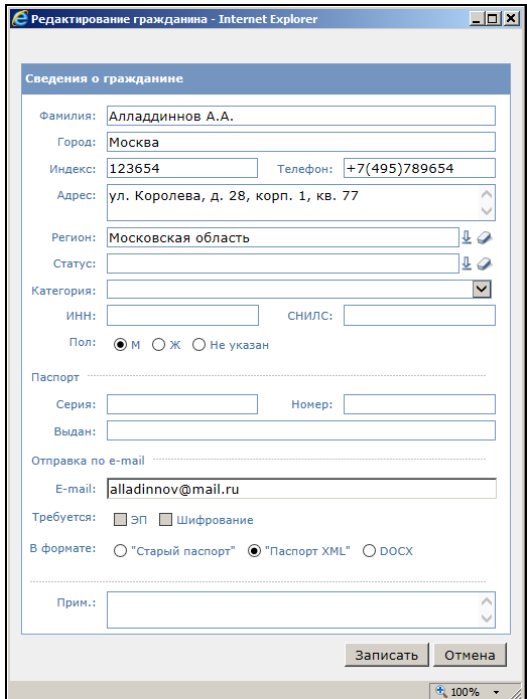

Рис. 10-34. Окно **Редактирование гражданина**

<span id="page-229-0"></span>4. Внесите с клавиатуры необходимые изменения и щелкните на кнопке **Записать**, чтобы сохранить данные. Произойдет возврат к окну РК документа.

#### **Чтобы отредактировать реквизиты адресата-организации:**

- 1. Откройте РК документа и разверните раздел **Адресаты**. Откроется список адресатов документа.
- 2. Найдите название организации, реквизиты которой требуется отредактировать, и щелкните на нем мышью. Откроется окно, содержащее реквизиты выбранного адресата. Окно состоит из нескольких закладок:
	- − **Осн. Раздел** (см. Рис. [10-35\)](#page-230-0);
	- − **Представители** (см. Рис. [10-36\)](#page-231-0);
	- − **Коды**;
- − **Банк. реквизиты**;
- − **Доп. реквизиты** (см. Рис. [10-37](#page-231-1)**)**.

На закладке **Доп. реквизиты** содержится тот набор дополнительных реквизитов, который был сформирован для организаций системным технологом в справочнике «Настройка реквизитов».

Закладка **Банковские реквизиты** отображается только в том случае, если у организации заданы соответствующие реквизиты. Редактирование реквизитов на закладках **Коды** и **Банк. реквизиты** невозможно, они носят информационный характер.

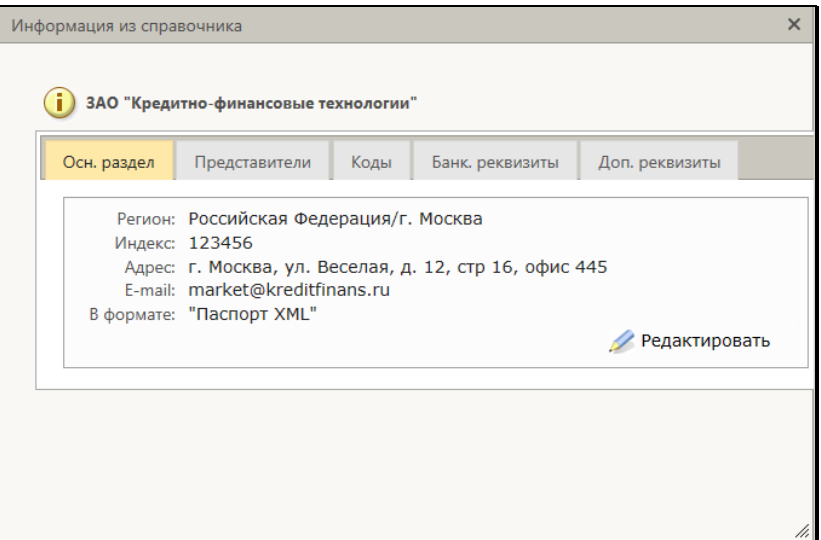

<span id="page-230-0"></span>Рис. 10-35. Окно с реквизитами организации, закладка **Осн. раздел**

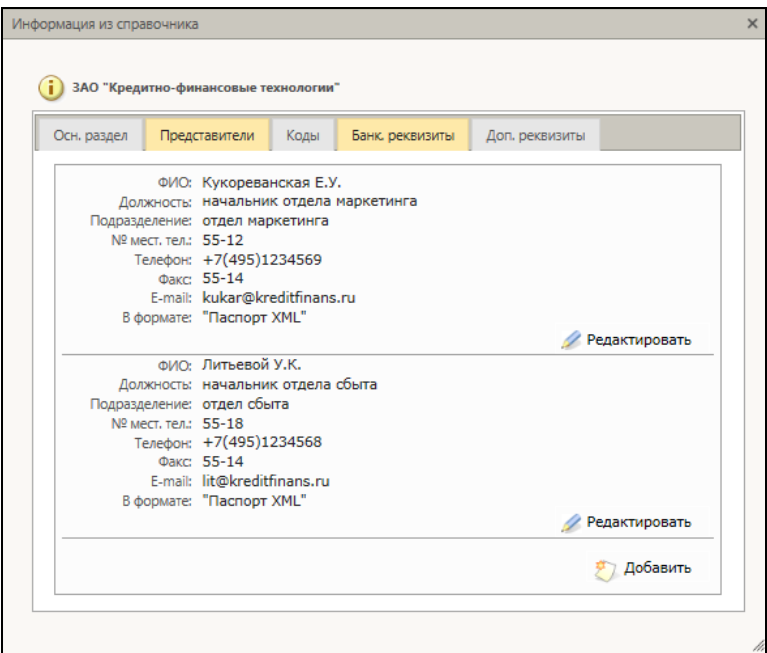

Рис. 10-36. Окно с реквизитами организации, закладка **Представители**

<span id="page-231-0"></span>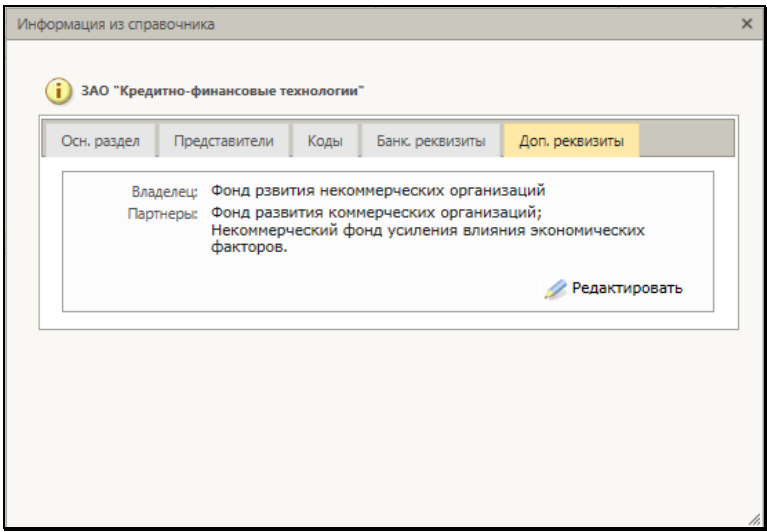

<span id="page-231-1"></span>Рис. 10-37. Окно с реквизитами организации, закладка **Доп. реквизиты**

**Замечание**. Если адресат – организация является логически удаленной, то рядом с ее наименованием в скобках будет указана информация об этом (см. Рис. [10-38](#page-232-0)). Если представитель организации является логически удаленным, то над его именем будет указана информация об этом (см. [Рис.](#page-232-1)  [10-39\)](#page-232-1).

<span id="page-232-0"></span>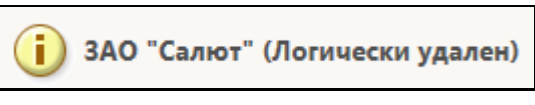

Рис. 10-38. Отметка логической удаленности организации

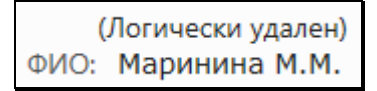

<span id="page-232-1"></span>Рис. 10-39. Отметка логической удаленности представителя организации

3. Для перехода к нужной закладке щелкните на ее наименовании. Для перехода к редактированию щелкните на кнопке **Редактировать**, расположенной внутри того блока реквизитов, который требуется отредактировать. Откроется окно, предназначенное для ввода и редактирования реквизитов организации (см. Рис. [10-40\)](#page-233-0), дополнительных реквизитов организации (см. Рис. [10-41\)](#page-234-0) или представителя организации (см. Рис. [10-42\)](#page-234-1).

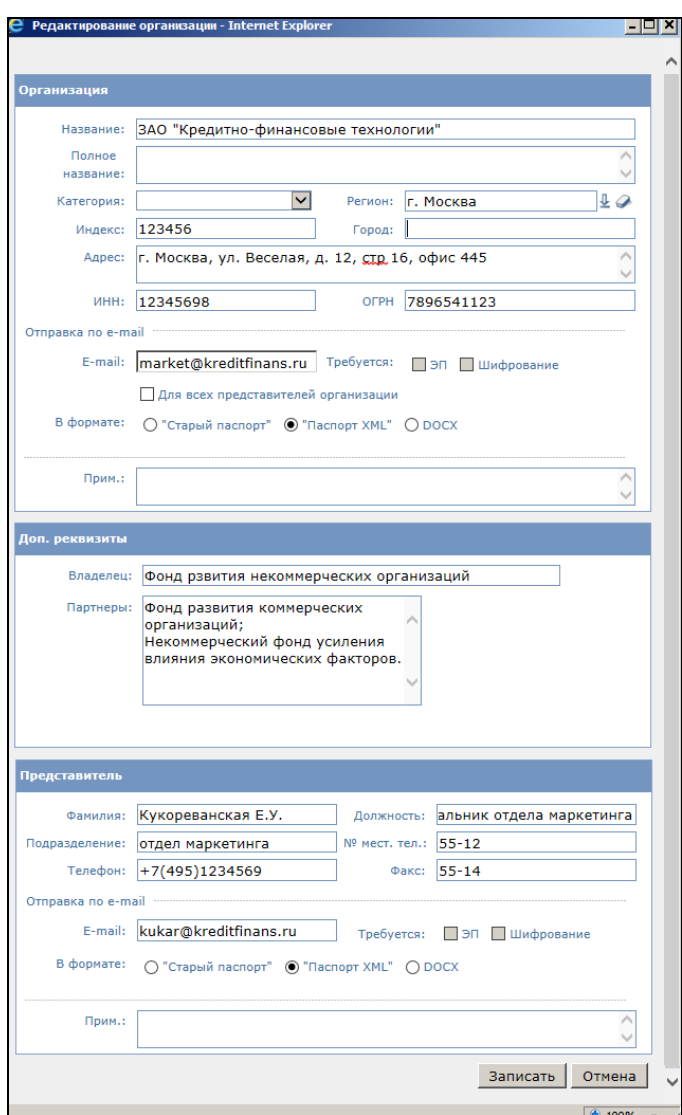

<span id="page-233-0"></span>Рис. 10-40. Окно редактирования **организации**

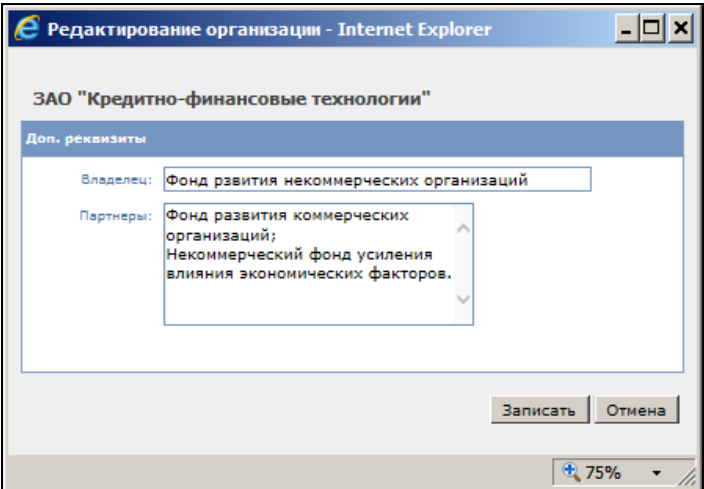

Рис. 10-41. Окно редактирования **доп. реквизитов организации**

<span id="page-234-0"></span>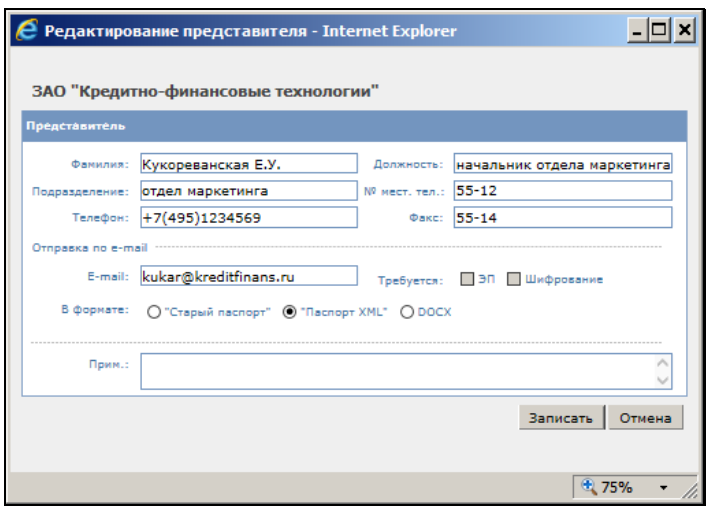

Рис. 10-42. Окно редактирования **представителя**

<span id="page-234-1"></span>4. Внесите с клавиатуры необходимые изменения и щелкните на кнопке **Записать**, чтобы сохранить данные. Произойдет возврат к окну РК документа.

**Замечание.** При сохранении отредактированных элементов в справочниках **Список организаций** и **Граждане** система выполняет проверку на наличие дубликатов. Элемент-дубликат сохранен не будет (появится сообщение). В справочнике **Список организаций** дубликатами считаются элементы, у которых совпадает название. В справочнике **Граждане** дубликатами считаются элементы, у которых совпадает комбинация значений реквизитов **Фамилия**, **Город**, **Индекс**, **Адрес**.

**Замечание.** При сохранении отредактированных элементов в справочниках **Список организаций** и **Граждане** система выполняет проверку на уникальность пары значений реквизитов «**E-mail** - **В формате**» (электронный адрес - формат паспорта РК). Если хотя бы в одном из этих справочников уже имеется элемент с таким же E-mail, как у добавляемого элемента, но другим форматом паспорта, об этом будет выдано сообщение с предложением подтвердить продолжение операции или отказаться от нее.

## **10.10.5. Редактирование информации об отправке или передаче документа**

Редактировать информацию об отправке документа внешним адресатам (кроме вида отправки) адресатам могут только пользователи, обладающие в текущей картотеке правом **Отметка отправки документов.** 

В редактирование информации об отправке документа включается отметка отправки (установление даты и времени отправки), отмена отправки (удаление даты отправки), редактирование параметров отправки.

#### **Чтобы отредактировать данные об отправке или передаче документа:**

1. Находясь в окне РК документа, щелкните на кнопке разделе **Адресаты**. Откроется окно редактирования адресатов (см. Рис. [10-26\)](#page-220-0).

2. Внесите необходимые изменения в информацию об отправке документа внешнему адресату или о передаче документа внутреннему адресату и щелкните на кнопке **Записать**.

При редактировании информации об отправке документов внешним адресатам действуют следующие правила:

- Удаление даты и времени отправки у адресата (отмена отправки) возможно в случае, если:
	- − адресат не включен в реестр внешней отправки;
- Поле **Вид отправки** доступно для редактирования, если:
	- − адресат не помечен как отправленный и не включен в реестр внешней отправки;
- Редактирование даты и времени отправки возможно, если:
	- − пользователь имеет право **Отметка отправки документов** в текущей картотеке;
	- − адресат не помечен как отправленный и не включен в реестр внешней отправки;
- Поле **Кому** (для внешних адресатов-организаций) доступно для редактирования в случае, если:
	- − пользователь имеет право редактировать РК данной группы в текущей картотеке;
	- − адресат не помечен как отправленный и не включен в реестр внешней отправки;
- Поле **Примечание** доступно для редактирования, если:
	- − пользователь имеет право редактировать РК данной группы в текущей картотеке;
	- − адресат не включен в реестр внешней отправки;
- Поля **Рег.№** и **Рег.дата** доступны для редактирования , если:
	- − пользователь имеет право редактировать РК данной группы в текущей картотеке;
	- − адресат не включен в реестр внешней отправки.

Операцию отметки отправки (установки даты / времени и вида отправки) можно выполнить одновременно на группе адресатов.

#### **Групповая отметка отправки:**

В окне редактирования раздела **Адресаты** (см. Рис. [10-26\)](#page-220-0) отметьте флажками записи адресатов, которым требуется установить отметку отправки. Щелкните кнопку **Отметить отправку**. Откроется окно для установки параметров отправки (см. Рис. [10-43\)](#page-237-0).

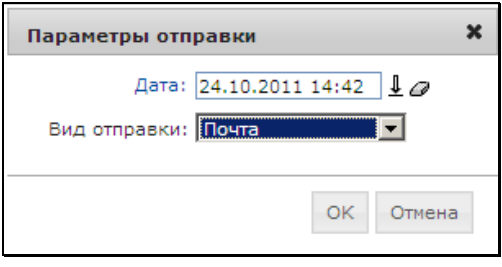

Рис. 10-43. Окно **Параметры отправки**

<span id="page-237-0"></span>Задайте в окне значения даты и вида отправки и щелкните на кнопке ОК. Окно закроется, у отмеченных адресатов будут проставлены заданные дата / время и вид отправки (у внутренних адресатов – только дата / время отправки).

#### **Групповая отмена отправки:**

В окне редактирования раздела **Адресаты** (см. Рис. [10-26\)](#page-220-0) отметьте флажками записи адресатов, которым требуется отменить отправку (то есть, удалить дату / время отправки). Щелкните кнопку **Отменить отправку**. У отмеченных адресатов дата / время отправки будут удалены.

## **10.10.6. Удаление адресата**

**Чтобы удалить запись об адресате:**

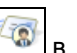

1. Находясь в окне РК документа, щелкните на кнопке разделе **Адресаты**. Откроется окно редактирования адресатов (см. Рис. [10-26\)](#page-220-0).

- 2. Отметьте удаляемых адресатов флажками и щелкните на кнопке **Удалить**. На экран будет выведен запрос на подтверждение удаления адресата.
- 3. Щелкните кнопку **ОК**, чтобы удалить выбранные записи (кнопка **Отмена** предназначена для отказа от удаления).

**Внимание**. Запись о внешнем адресате, у которого проставлена отметка об отправке (указана дата и время отправки документа) удалению не подлежит. Чтобы удалить такую запись, сначала следует отменить отправку (удалить информацию о дате и времени отправки документа).

**Внимание**. Записи о передаче документа, сформированные в ЖПД в момент отметки отправки этого документа (см. раздел [10.14\)](#page-246-0), при удалении внутренних адресатов в РК из ЖПД не удаляются. При необходимости, информацию о передаче документа можно удалить из журнала вручную в системе «ДЕЛО» (см. Руководство пользователя системы «ДЕЛО», раздел 8.1).

## **10.10.7. Групповое редактирование реквизита «Состав» в записях адресатов**

Можно отредактировать реквизит «Состав» сразу для группы адресатов с помощью групповой операции (для внешних адресатов при этом редактируется текстовое поле «Состав», для внутренних – поля с информацией об экземпляре передаваемого документа). Для этого в окне редактирования раздела **Адресаты** (см. Рис. [10-26](#page-220-0)) отметьте флажками нужные записи адресатов и щелкните в меню «Действия» команду «Состав документа» (операция доступна пользователю при условии, что он имеет право «Редактирование РК» в текущей картотеке и РК принадлежит этой картотеке). Система проверит, есть ли среди выбранных записей те, на которых выполнение операции возможно.

Выполнение групповой операции редактирования реквизита «Состав» возможно на записях, соответствующих **СЛЕДУЮЩИМ УСЛОВИЯМ**:

- записи внешних адресатов, не имеющие отметки отправки или не включенные в реестр внешней отправки документов;
- записи внутренних адресатов не имеющие отправки.

Если среди выбранных записей нет тех, на которых операция может быть выполнена, то появится сообщение об этом и операция выполнена не будет.

Если среди выбранных записей есть те, на которых операция может быть выполнена, то откроется диалоговое окно редактирования реквизита «Состав» (см. Рис. [10-44\)](#page-239-0).

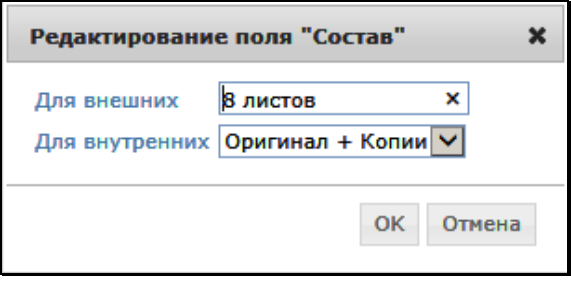

Рис. 10-44 – Диалоговое окно редактирования реквизита «Состав»

<span id="page-239-0"></span>Заполните поля окна, определив новое значение реквизита «Состав» в выбранных записях адресатов:

- Для внешних адресатов новое значение вводится с клавиатуры в текстовое поле. По умолчанию значение этого поля равно значению поля «Состав» РК. В результате операции в выбранных записях внешних адресатов в поле «Состав» будет введено значение, заданное в диалоговом окне;
- Для внутренних адресатов новое значение выбирается из раскрывающегося списка. Набор возможных значений реквизита и установленное по умолчанию значение зависят от значения поля «Экз.№» в РК (напомним, что в РК электронного документа поле «Экз.№» не заполнено, в РК бумажного – заполнено). Для электронного документа значение по умолчанию – «Эл. экз», для бумажного значение определяется параметром «Отмечать передачу бумажных экземпляров адресатам» в Параметрах пользователя (Параметры группы «Адресаты документа»). В результате операции в выбранных записях внешних

адресатов в поля реквизита «Экземпляр» будут введены значения, рассчитанные по правилам, определенным параметром «Отмечать передачу бумажных экземпляров адресатам», где началом отсчета будет являться значение, заданное в поле диалогового окна.

**Замечание.** Если среди выбранных записей присутствуют только адресаты одного типа (только внешние или только внутренние), то в диалоговом окне будет только одно поле.

Определив новое значение реквизита «Состав», щелкните в диалоговом окне кнопку «ОК» (кнопка «Отмена» служит для отказа от операции). Произойдет возврат к перечню адресатов, в выбранных записях, доступных для выполнения операции, значение реквизита «Состав/Экземпляр» будет изменено соответствующим образом. Если среди выбранных записей имелись те, которые недоступны для выполнения операции (не соответствующие условиям, описанным в начале настоящего пункта), то они будут пропущены при выполнении операции, и значение реквизита «Состав» в них изменено не будет.

## **10.11. Раздел «Дополнительные реквизиты»**

Раздел **Дополнительные реквизиты** содержит набор дополнительных реквизитов РК. (см. Рис. [10-45\)](#page-240-0). Набор дополнительных реквизитов определяет технолог системы в случае, когда основных реквизитов для той или иной группы документов недостаточно.

Описание возможных типов доп. реквизитов см. в гл. «Дополнительные реквизиты РК» раздела «Регистрация документа» Руководства пользователя системы «ДЕЛО».

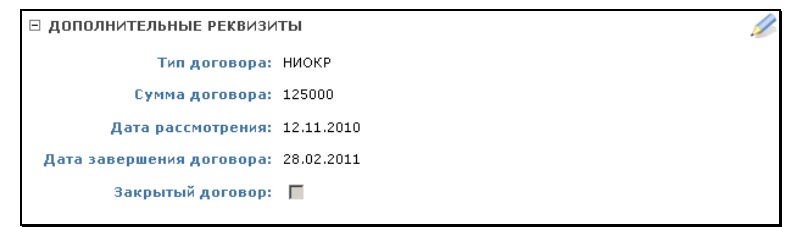

<span id="page-240-0"></span>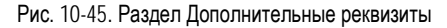

**Замечание.** Редактирование раздела **Дополнительные реквизиты** (добавление и удаление информации) доступно только пользователю, имеющему право редактирования РК (см. раздел 11.5 Руководства технолога системы "ДЕЛО").

#### **Чтобы добавить или отредактировать элементы раздела**

- 1. Откройте РК нужного документа.
- 2. Щелкните на кнопке в разделе **Дополнительные реквизиты**. Откроется окно редактирования элементов раздела.
- 3. Внесите необходимые изменения в поля раздела.
- 4. Для того чтобы сохранить внесенные изменения, нажмите на кнопке **Сохранить**.
- 5. Для того чтобы выйти из окна редактирования раздела **Дополнительные реквизиты,** нажмите на кнопке **Отмена**.

## **10.12. Раздел «Соисполнители»**

Раздел **Соисполнители** содержит информацию об организациисоисполнителе исходящего документа.

## **10.12.1. Добавление информации о соисполнителе документа**

- **Чтобы добавить информацию в раздел «Соисполнители»:**
	- 1. Откройте РК нужного документа.
	- 2. Щелкните на кнопке в разделе **Соисполнители** (см.Рис. [10-46\)](#page-242-0).

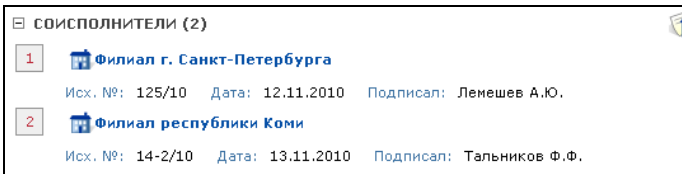

Рис. 10-46. Раздел **Соисполнители**

<span id="page-242-0"></span>3. Откроется окно редактирования раздела (см. Рис. [10-47\)](#page-242-1).

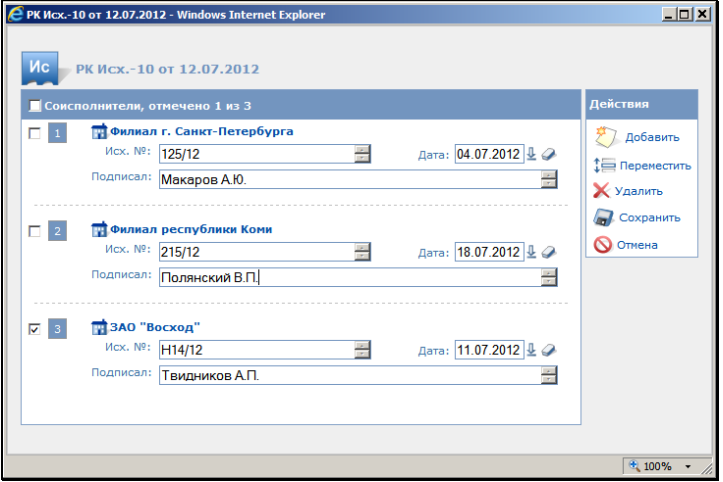

Рис. 10-47. Окно редактирования раздела **Соисполнители**

- <span id="page-242-1"></span>4. Щелкните кнопку **Добавить**. Откроется окно выбора из справочника **Список организаций**.
- 5. Руководствуясь правилами, изложенными в разделе [6.3](#page-32-0) (или [6.4](#page-44-0)), найдите и выберите нужные значения (организации или их представителей). Если в справочнике выбирался представитель организации, то его организация добавляется в список соисполнителей, а ФИО представителя добавляется в поле **Подписал** записи соисполнителя.
- 6. При необходимости, для каждой организации (если их несколько) в полях окна укажите нужные значения:
	- − **Исх №** исходящий номер документа, поступившего от соисполнителя;

Н

- − **Дата** дата регистрации документа в организацииавторе;
- − **Подписал**  ФИО должностного лица, подписавшего документ. Если в качестве соисполнителя выбирался из справочника представитель организации, то его ФИО автоматически проставляется в данное поле. Значение можно отредактировать/ввести с клавиатуры.

**Замечание**. Если нужная организация отсутствует в соответствующем справочнике, пользователь, обладающий правом **Добавление организаций и граждан**, может внести ее данные в справочник (см. главу [6.5](#page-46-0) настоящего руководства) и выбрать в качестве корреспондента.

7. Указав всю необходимую информацию о соисполнителях щелкните на кнопке **Сохранить**. Окно закроется. Произойдет возврат к окну РК, в разделе **Соисполнители** будет указана добавленная информация.

## **10.12.2. Редактирование и удаление информации о соисполнителях**

#### **Чтобы отредактировать (или удалить) информацию о соисполнителях:**

- 1. В разделе **Соисполнители** щелкните на кнопке Откроется окно редактирования раздела (см. Рис. [10-47\)](#page-242-1).
- 2. Если требуется удалить запись (или записи) о соисполнителях, отметьте их флажками и щелкните на кнопке **Удалить**. Подтвердите удаление. Указанные записи будут удалены.
- 3. Если требуется отредактировать запись о соисполнителе, внесите изменения в значения полей этой записи.
- 4. Щелкните на кнопке **Сохранить** (кнопка **Отменить** служит для отказа от внесения изменений). Окно редактирования закроется, в разделе **Соисполнители** РК будет указана измененная информация.

### **10.12.3. Просмотр и редактирование реквизитов организации-соисполнителя**

Чтобы просмотреть реквизиты организации-соисполнителя, в разделе **Соисполнители** РК (см. Рис. [10-46\)](#page-242-0) или в окне редактирования этого раздела щелкните на наименовании нужной организации. Откроется окно с реквизитами выбранной организации (см. Рис. [10-35](#page-230-0)). Ознакомившись с информацией, закройте окно, щелкнув на кнопке **Закрыть**.

Пользователь, имеющий право **Редактирование организаций и граждан,** может в окне просмотра реквизитов перейти к их редактированию, щелкнув на кнопке **Редактировать**, расположенной в правом нижнем углу нужного блока реквизитов.

Соисполнители являются элементами справочника **Список организаций**. Технология редактирования реквизитов организаций, содержащихся в этом справочнике, подробно описана в п. [«Редактирование реквизитов внешних адресатов](#page-227-0)».

## <span id="page-244-0"></span>**10.13. Пересылка РК в другие подразделения**

Пересылку РК в другие подразделения могут осуществлять только пользователи, имеющие в текущей картотеке право **Пересылка РК**.

- **Чтобы переслать РК документа в другие подразделения организации:**
	- 1. Откройте РК нужного документа.
	- 2. В разделе **Пересылка** щелкните на кнопке . Откроется окно журнала пересылки документа (см. Рис. [10-48\)](#page-245-0).

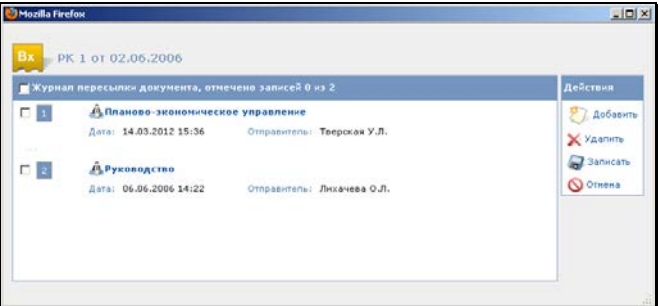

Рис. 10-48. Окно **Журнал пересылки документа**

- <span id="page-245-0"></span>3. Щелкните на кнопке **Добавить**. Откроется окно выбора из справочника **Подразделения**.
- 4. Найдите и выберите названия подразделений или ФИО должностных лиц, которым требуется переслать РК документа (см. пп. [6.3](#page-32-0) и [6.4](#page-44-0)). Окно выбора значений из справочника закроется. В разделе **Пересылка** появятся записи о внутренних адресатах документа, соответствующие выбранным подразделениям и/или работникам организации.

Если РК документа была направлена в подразделение, запись о ней поступит в папку **Поступившие** того кабинета, владельцем которого являются начальник указанного подразделения. Если в качестве адресатов были указаны ФИО должностных лиц, запись об РК документа будет отправлена в папки **Поступившие** кабинетов этих работников.

Если в параметрах пользователя установлено, автоматически заносить информацию о пересылке РК в журнал передачи документа, в ЖПД автоматически появятся соответствующие записи.

При необходимости, запись о пересылке РК внутренним адресатам можно удалить, отменив тем самым пересылку РК.

#### **Чтобы удалить запись о пересылке:**

- 1. Находясь в окне РК документа, щелкните по кнопке разделе **Пересылка**. Откроется окно журнала пересылки документа (см. Рис. [10-48\)](#page-245-0).
- 2. Отметьте записи, подлежащие удалению, и щелкните на кнопке **Удалить**.

**Внимание**. В подсистеме «ДЕЛО-Web» пользователь может отменить только ту пересылку РК, которую выполнил лично он.

3. В появившемся системном запросе подтвердите отмену пересылки.

**Внимание**. Записи о передаче документа, сформированные в журнале передачи документа при пересылке РК, при отмене пересылки из ЖПД не удаляются. При необходимости, информацию о передаче документа можно удалить из ЖПД вручную в системе «ДЕЛО» (см. Руководство пользователя системы «ДЕЛО», раздел 8.1).

## <span id="page-246-0"></span>**10.14. Раздел «Журнал передачи документа»**

Раздел **Журнал передачи документа** (см. Рис. [10-49](#page-246-1)) содержит записи о движении бумажного документа внутри организации передаче бумажного документа (оригинала или копии) внутри организации или его списании в дело.

| □ ЖУРНАЛ ПЕРЕДАЧИ ДОКУМЕНТА (8) |                              |                  |                                                                |
|---------------------------------|------------------------------|------------------|----------------------------------------------------------------|
| $\mathbf{1}$                    | V                            | 15.03.2012 11:53 | к <sup>®</sup> Усманов С.У. - Зам. ген. директора Копия        |
| 2 <sup>1</sup>                  | $\mathbb{F}$                 | 15.03.2012 11:53 | к <sup>4</sup> Гончаров А.О. - Зам. ген. директора Копия       |
| 3 <sup>1</sup>                  |                              | 15.03.2012 11:53 | к <sup>а</sup> Захаров П.Ф. - Генеральный директор Оригинал: 1 |
| $\overline{4}$                  |                              | 14.03.2012 15:36 | Д. Планово-экономическое управление Оригинал: 1                |
| 5 <sup>1</sup>                  |                              | 14.03.2012 15:36 | к <sup>9</sup> Соломатин Ю.В. - Зав. архивом Оригинал: 1       |
| 6                               | $\left( \frac{1}{2} \right)$ | 14.03.2012 11:22 | к <sup>а</sup> Захаров П.Ф. - Генеральный директор Оригинал: 1 |
| 7 <sup>°</sup>                  | $\mathbb{R}$                 | 14.03.2012 11:05 | к <sup>а</sup> Захаров П.Ф. - Генеральный директор Оригинал: 1 |
| 8                               |                              | 12.03.2012 15:29 | к <sup>3</sup> Рубановский Л.Б. - Гл. юрист Оригинал: 1        |

<span id="page-246-1"></span>Рис. 10-49. Раздел **Журнал передачи документа**

Записи о передаче оригиналов документа отмечены иконкой

, а записи о передаче копий –  $\blacksquare$ . Записи о списании оригиналов или копий документов в дело помечены

 $\overline{\phantom{a}}$  соответственно  $\overline{\phantom{a}}$  или  $\overline{\phantom{a}}$ . Записи об уничтожении оригиналов

или копий документов помечены соответственно  $\overline{\mathscr{L}}$ или  $\overline{\mathscr{L}}$ . В записях владельцев документов иконки отмечены красными галочками. Владельцами считаются те должностные лица, у которых копии и оригиналы документа находятся в текущий момент времени

**Замечание**. Выполнять действия по добавлению в Журнал передачи документов (ЖПД) записей о движении документа может только пользователь, имеющий в соответствующей картотеке права **Переотметка документов** (см. раздел 11.5 Руководства технолога системы "ДЕЛО").

В окне редактирования ЖПД (см. Рис. [10-50,](#page-248-0) Рис. [10-52,](#page-249-0) [Рис.](#page-250-0)  [10-53\)](#page-250-0) имеются следующие управляющие элементы, позволяющие фильтровать записи журнала:

- Переключатель картотек и кабинетов (расположен у верхней границы окна) – позволяет переключаться между картотеками и кабинетами, которым принадлежит данная РК;
- Переключатель отбора по картотеке/кабинету (расположен в строке заголовка секции записей, имеет вид раскрывающегося списка) – позволяет задавать отбор записей по текущей картотеке или текущему кабинету. При выборе значения «Текущая картотека» в окне ЖПД отображаются все записи картотеки, выбранной в переключателе картотеки и кабинета данного окна. При выборе значения «Текущий кабинет» в окне ЖПД отображаются записи, принадлежащие кабинету, выбранному в переключателе картотеки и кабинета данного окна.

#### **Чтобы добавить в ЖПД запись о передаче, списании, или уничтожении документа:**

- 1. В разделе **Журнал передачи документа** щелкните на кнопке для передачи, на кнопке для списания документа в дело, на кнопке  $\frac{1}{2}$ для уничтожения документа.
- 2. *При передаче документа* в открывшемся окне выберите наименование подразделения или фамилию должностного лица – получателя документа, руководствуясь правилами выбора из иерархического справочника. В открывшемся окне **Передача документа** для каждого должностного лица/подразделения укажите признак передачи оригинала или копии документа и щелкните на кнопке **Сохранить** (см. Рис. [10-50\)](#page-248-0).

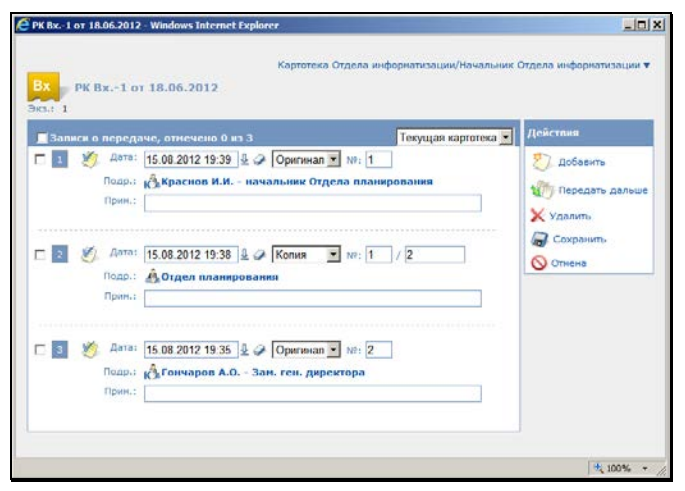

Рис. 10-50. Окно **Передача документа**

<span id="page-248-0"></span>Если копии документов данной группы нумеруются (это определяется при настройке справочника **Группы документов**), в строке каждого получателя копии устанавливается номер передаваемой ему копии (во втором поле) и номер оригинала, с которого она скопирована (в первом поле **№**) (см. Рис. [10-51\)](#page-249-1).

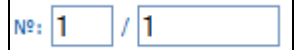

Рис. 10-51. Нумерация передаваемых копий

<span id="page-249-1"></span>Если требуется, введите текст примечания.

3. *При списании документа в дело* – в открывшемся окне выберите дело, в которое требуется списать документ, руководствуясь правилами выбора из справочника «Номенклатура дел». В окне Журнала передачи документа (см. Рис. [10-52](#page-249-0)) укажите дату списания, а так же признак списания оригинала или копии документа. Если оригиналов несколько, укажите номер экземпляра в поле **№**. Если копии пронумерованы, укажите номер копии, списываемой в дело.

Если в настройках пользователя группы **Адресаты документа**  установлен флажок **Заполнять информацию о томах**, в окне ЖПД при списании документа в дело появляются дополнительные поля, позволяющие определить расположение документа в деле. Укажите номер тома, номер страницы и количество листов документа.

Если требуется, введите текст примечания.

Если требуется после списания удалять запись РК из папки «В дело», установите соответствующий флажок. Затем щелкните на кнопке **Сохранить**.

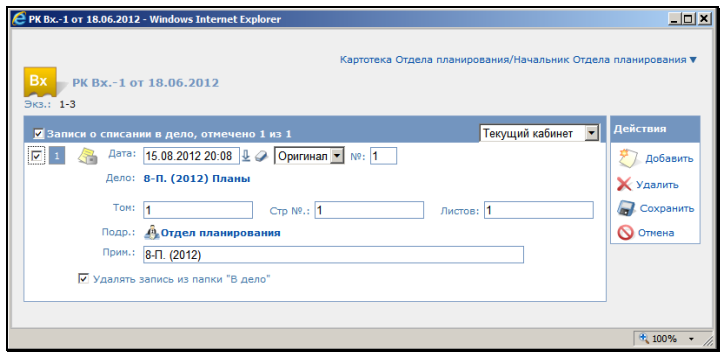

<span id="page-249-0"></span>Рис. 10-52. Окно **Списание в дело документа**

4. *При уничтожении документа* - в открывшемся окне выберите наименование подразделения, в котором уничтожается документ, руководствуясь правилами выбора из иерархического списка. Укажите признак уничтожения оригинала или копии документа, если требуется введите текст примечания и щелкните на кнопке **Сохранить** (см. Рис. [10-53\)](#page-250-0).

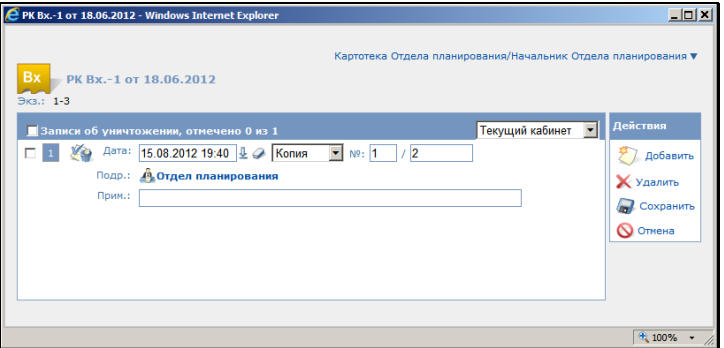

Рис. 10-53. Окно **Уничтожение документа**

<span id="page-250-0"></span>5. Запись о действии с документом будет занесена в раздел **Журнал передачи документа** (см. Рис. [10-49\)](#page-246-1).

Автоматически записи в ЖПД заносятся в следующих случаях:

- при вводе внутренних адресатов документа. Записи в ЖПД формируются в соответствии с настройками параметров группы **Адресаты документа** если там установлен флажок **Использовать это правило в Журнале передачи документов**;
- при пересылке РК документа (см. раздел [10.13](#page-244-0)). Записи в ЖПД формируются в соответствии с настройками параметров группы **Пересылка РК**, если там в секции **Записывать в журнал передачи** установлен переключатель **Да**;
- при регистрации документа, относящегося к группе, для которой создан технологический список должностных лиц и/или подразделений, предназначенный для заполнения ЖПД по умолчанию. В этом случае записи в ЖПД формируются по правилам, заданным в параметрах группы **Адресаты документа** (если там установлен флажок

#### **Использовать это правило в Журнале передачи документа**).

Заполнение журнала передачи документа в подсистеме «ДЕЛО-Web» имеет некоторые особенности.

Если при настройке параметров пользователя группы **Пересылка РК** в секции **Передавать** установлен переключатель **Вручную**, то при пересылке РК информация о передаче документа не будет поступать в ЖПД. Если установлен переключатель **Оригинал(ы)** – в ЖПД будут формироваться записи только о передаче оригиналов документа. Данные о кандидатах на получение документа, в этом случае, игнорируются.

Например, если выполнена пересылка РК нескольким должностным лицам и документ имеет только один экземпляр оригинала, в ЖПД будет создана единственная запись о передаче оригинала документа должностному лицу, стоящему первым в списке адресатов.

Аналогично, если переключатель **Вручную** установлен в параметрах группы **Адресаты док-та**, то при регистрации документа, относящегося к группе, для которой задан умолчательный технологический список, предназначенный для заполнения ЖПД, информация о передаче документа не будет поступать в ЖПД. Если установлен переключатель **Оригинал(ы)**  – в ЖПД будут формироваться записи только о передаче оригиналов документа. Данные о кандидатах на получение документа, в этом случае, игнорируются.

# **10.15. Раздел «Файлы» РК**

Список файлов, прикрепленных к РК документа, располагается в разделе **Файлы** (см. Рис. [10-54\)](#page-251-0).

```
⊟ ФАЙЛЫ (2)
                                                                             Предпросмотр
\mathbf{1}景 Договор подряда на выполнение работ.pdf •
\bar{z}W приказ.doc -
```
Рис. 10-54. Раздел **Файлы**
**Замечание**. Для возможности просмотра файлов РК пользователь должен иметь доступ (по картотеке, грифу и группе документов) к соответствующей РК, а также соответствующие права для доступа к файлу по грифу (подробнее см. п. «Правила доступа пользователей к чтению файлов РК» подраздела «Просмотр файла» раздела «Прикрепленные файлы РК и РКПД» настоящего руководства). Действия с файлами, прикрепляемыми к РК, может выполнять только пользователь, имеющий соответствующие права на эти действия (см. раздел «Прикрепленные файлы РК и РКПД» настоящего руководства). При регистрации РК пользователь имеет полные права на работу с файлами этой РК. Кроме того, некоторые файлы РК/РКПД могут быть скрыты из отображения, чтобы отобразить «скрытые» файлы нужно установить в окне раздела «Файлы» флажок «Все файлы» (подробнее см. подраздел «Управление отображением файлов» раздела «Прикрепленные файлы РК и РКПД» настоящей части руководства).

Справа от записи каждого файла находится кнопка (**Открыть меню**), при щелчке на которой открывается меню, содержащее команды, предназначенные для выполнения действий над данным файлом.

При щелчке на кнопке **[74]** в разделе **Файлы**, открывается окно редактирования раздела **Файлы**, в котором можно выполнять действия сразу над несколькими файлами.

При щелчке на команде **Предпросмотр** в разделе **Файлы**, в РК открывается/закрывается секция предварительного просмотра файлов (см. Рис. [10-55\)](#page-253-0).

**Замечание.** Команда **Предпросмотр** доступна пользователю только в случае, если ему доступен для просмотра хотя-бы один из файлов, перечень которых отображается в разделе **Файлы**.

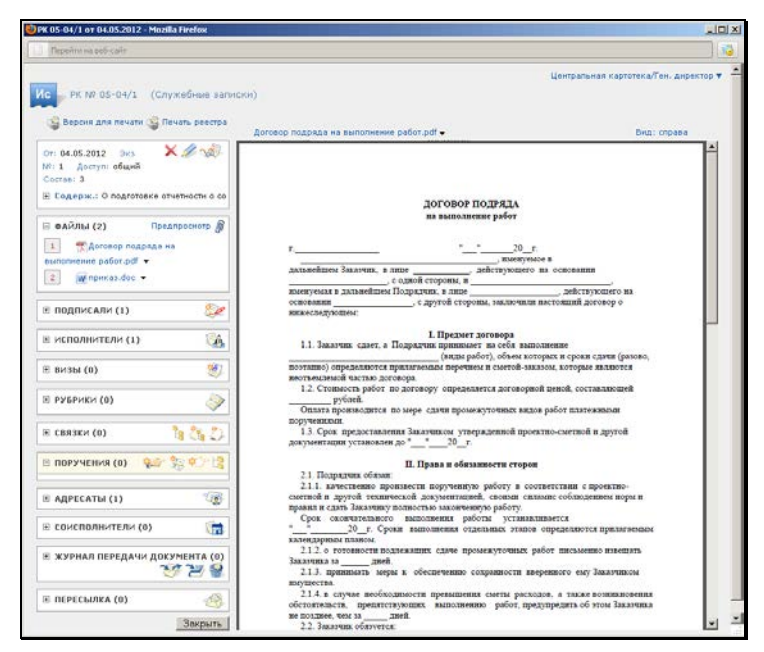

Рис. 10-55. Предварительный просмотр файлов

<span id="page-253-0"></span>Для предварительного просмотра доступны файлы следующих форматов:

• в общем случае: HTM, HTML, PDF, TXT, JPEG, GIF, PNG, BMP;

**Внимание.** Для обеспечения *предпросмотра* файлов в формате PDF на компьютере пользователя должен быть установлен и подключен к браузеру дополнительный плагин Adobe PDF Reader. Невыполнение этого условия препятствует *предпросмотру* файлов PDF, но не препятствует *стандартному открытию* файлов PDF из системы «ДЕЛО-Web» (при условии, что на компьютере пользователя установлено приложение для просмотра файлов PDF, например, Adobe Reader).

• дополнительно - при наличии в системе установленной и корректно настроенной Службы конвертации файлов, а также пакета приложений MS Office версии не ниже 2010, установленного на том же сервере, где установлена Служба конвертации файлов:

DOC, DOCX, DOCM, RTF; XLS, XLSX; PPT, PPTX; TIFF, включая многостраничные. Файлы этих форматов открываются для предварительного просмотра в формате PDF, в который их конвертирует Служба конвертации файлов. Установка Службы конвертации файлов описана в Руководстве администратора. Настройка Службы конвертации файлов описана в гл. «Настройка Службы конвертации файлов» раздела «Технологические операции» настоящего руководства.

Секция предварительного просмотра файлов содержит следующие элементы:

- Область отображения файла. По умолчанию в ней отображается содержимое первого из доступных пользователю файлов, прикреплённых к РК.
- Панель выбора файла для просмотра. Расположена слева над областью отображения файла. Состоит из строки с названием текущего файла и кнопки, раскрывающей список доступных пользователю для просмотра файлов. При выборе файла в списке, его содержимое отображается в области отображения файла, либо (если файл имеет недоступный для предварительного просмотра формат) выводится сообщение о том, что данный формат не поддерживается.
- Переключатель места расположения секции предварительного просмотра в окне РК. Расположен справа над областью предварительного просмотра файла. Можно выбрать расположение секции предварительного просмотра справа или слева от секции с реквизитами документа, а также ширину секции предварительного просмотра. При щелчках на переключателе происходит пошаговое изменение его значения. При закрытии окна РК настройки отображения секции сохраняются.
- Переключатель режима отображения основного файла документа. Расположен справа над областью предварительного просмотра файла. Отображается только в случае, когда в область отображения файла загружен основной файл документа определенного формата, позволяющего визуализировать на файле штампы рег. данных и ЭП (файл с форматом имени ОСНОВНОЙ\_<имя>.pdf). В этом случае с помощью данного переключателя можно выбрать режим отображения файла:
- «Показать исходный файл» отобразится текст документа без визуализированных штампов;
- «Показать образ документа» отобразится текст документа с визуализированными штампами Рег. данных и ЭП всех категорий. Данный режим установлен по умолчанию при открытии файла визуализации документа;
- «Показать образ документа с <категория ЭП>» отобразится текст документа с визуализированными штампами Рег. данных и ЭП выбранной категории (в переключателе отображается данная команда отдельно для каждой категории ЭП, имеющейся в справочнике «Категории ЭП»).

Подробнее о визуализации документа со штампами рег. данных и ЭП рассказывается в подразделе «Визуализация документа со штампами рег. данных и ЭП» раздела «Прикрепление файлов к регистрационным карточкам. Сканирование» Руководства пользователя системы «ДЕЛО».

**Замечание.** Просмотр файла в секции предварительного просмотра (с конвертацией в PDF или без конвертации в PDF) протоколируется в протоколе просмотра (см. подраздел «Протоколирование работы пользователей с РК документа» раздела «Работа с РК документа» Руководства пользователя системы «ДЕЛО»).

Технология работы с прикрепленными файлами РК описана в разделе «Прикрепленные файлы РК и РКПД» настоящего руководства.

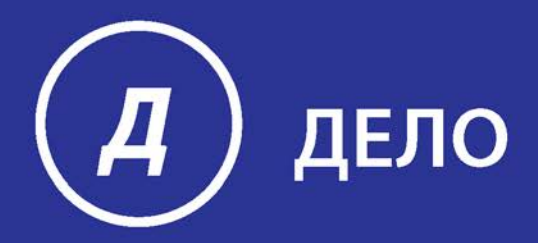

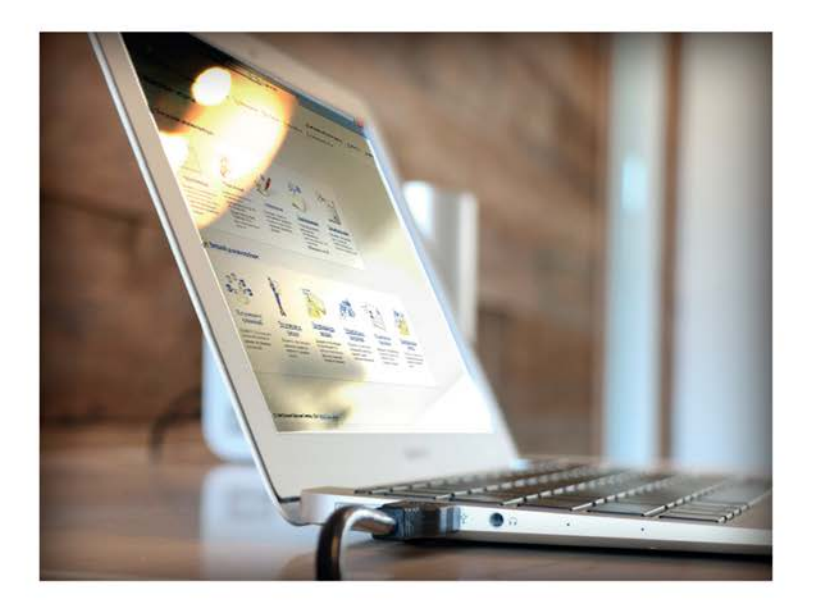

# **ПОДСИСТЕМА ДЕЛО-WEB** Руководство пользователя

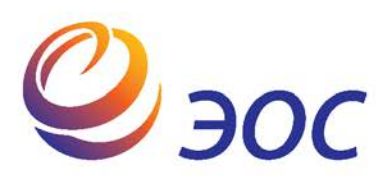

# **Подсистема «ДЕЛО-Web»**

Версия 18.1.0 Выпуск 41

## **Руководство пользователя**

**Том 2**

Москва ООО «ЭОС Софт» 2018

В данном документе содержатся сведения о функциональных возможностях подсистемы «ДЕЛО-Web» и о порядке работы с ней.

Книга не является полной документацией к программному обеспечению. Для использования программы необходимо наличие других книг, включаемых в комплект.

Система «ДЕЛО» постоянно совершенствуется и в связи с этим возможны некоторые несоответствия, касающиеся описания пользовательского интерфейса.

Документация разработана совместно специалистами Общества с ограниченной ответственностью «Электронные Офисные Системы (Софт)» и Общества с ограниченной ответственностью «Электронные Офисные Системы (проектирование и внедрение)».

«ДЕЛО» является торговой маркой ООО «Электронные Офисные Системы (Софт)» и ООО «Электронные Офисные Системы (проектирование и внедрение)».

Право на тиражирование программных продуктов и документации принадлежит ООО «Электронные Офисные Системы (Софт)» и ООО «Электронные Офисные Системы (проектирование и внедрение)».

Все упомянутые в данном издании товарные знаки и зарегистрированные товарные знаки принадлежат своим законным владельцам.

© ООО «Электронные Офисные Системы (проектирование и внедрение)». Все права защищены

© ООО «Электронные Офисные Системы (Софт)». Все права защищены

107113, Москва, ул. Шумкина, д. 20 стр. 1.

Тел/факс: (495) 221-24-31

e-mail: support@eos.ru

http://www.eos.ru

## **ОГЛАВЛЕНИЕ**

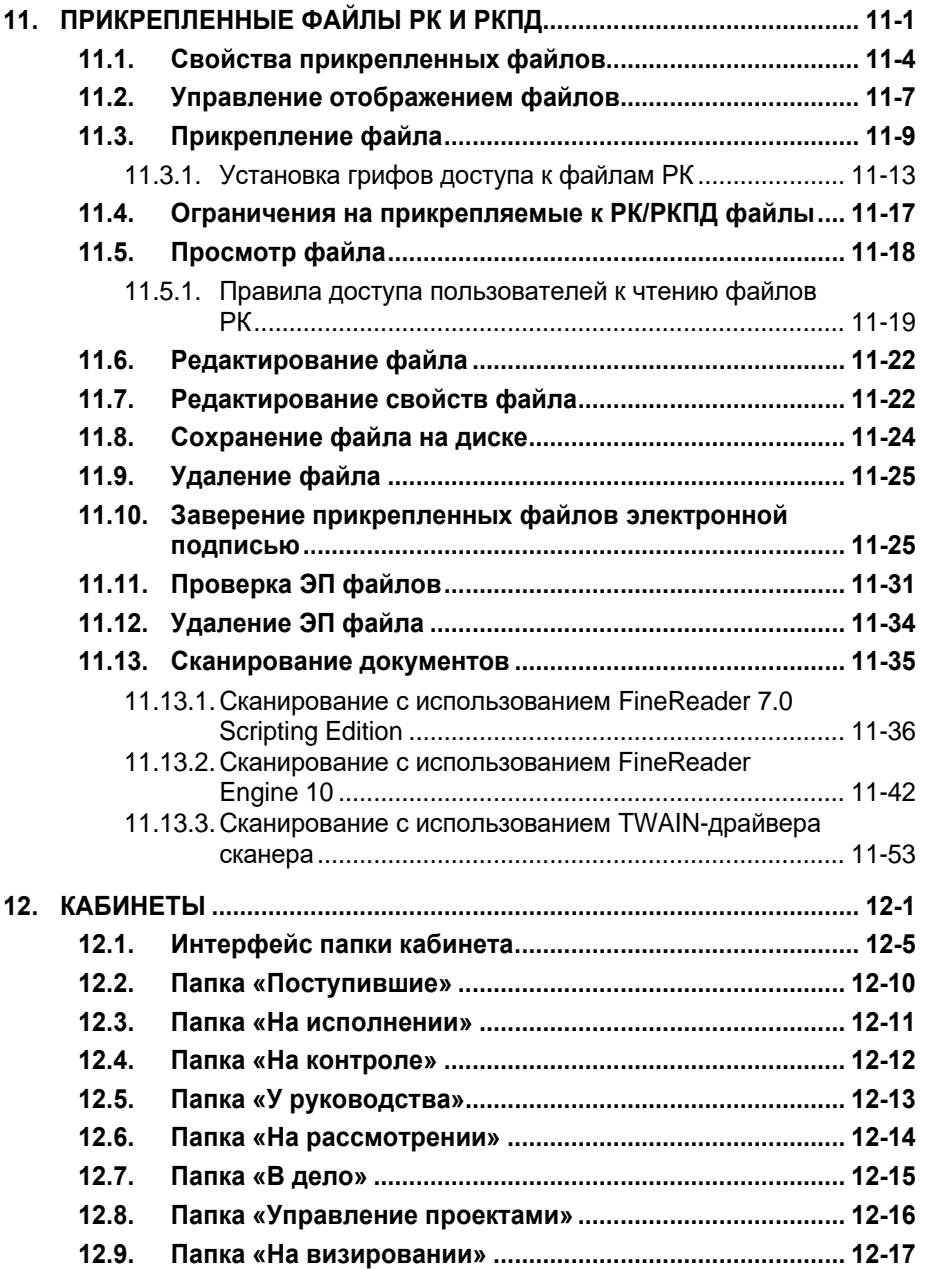

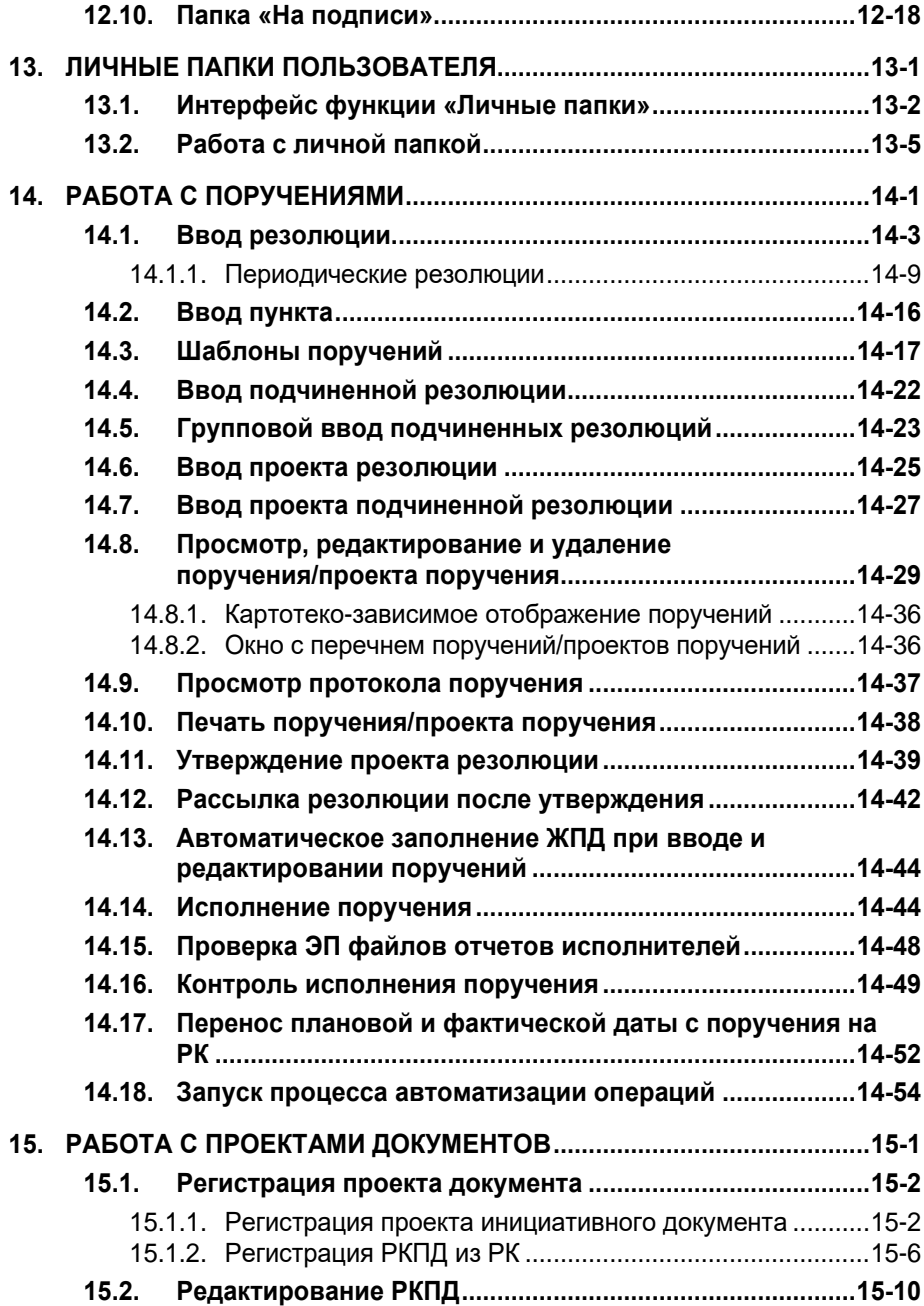

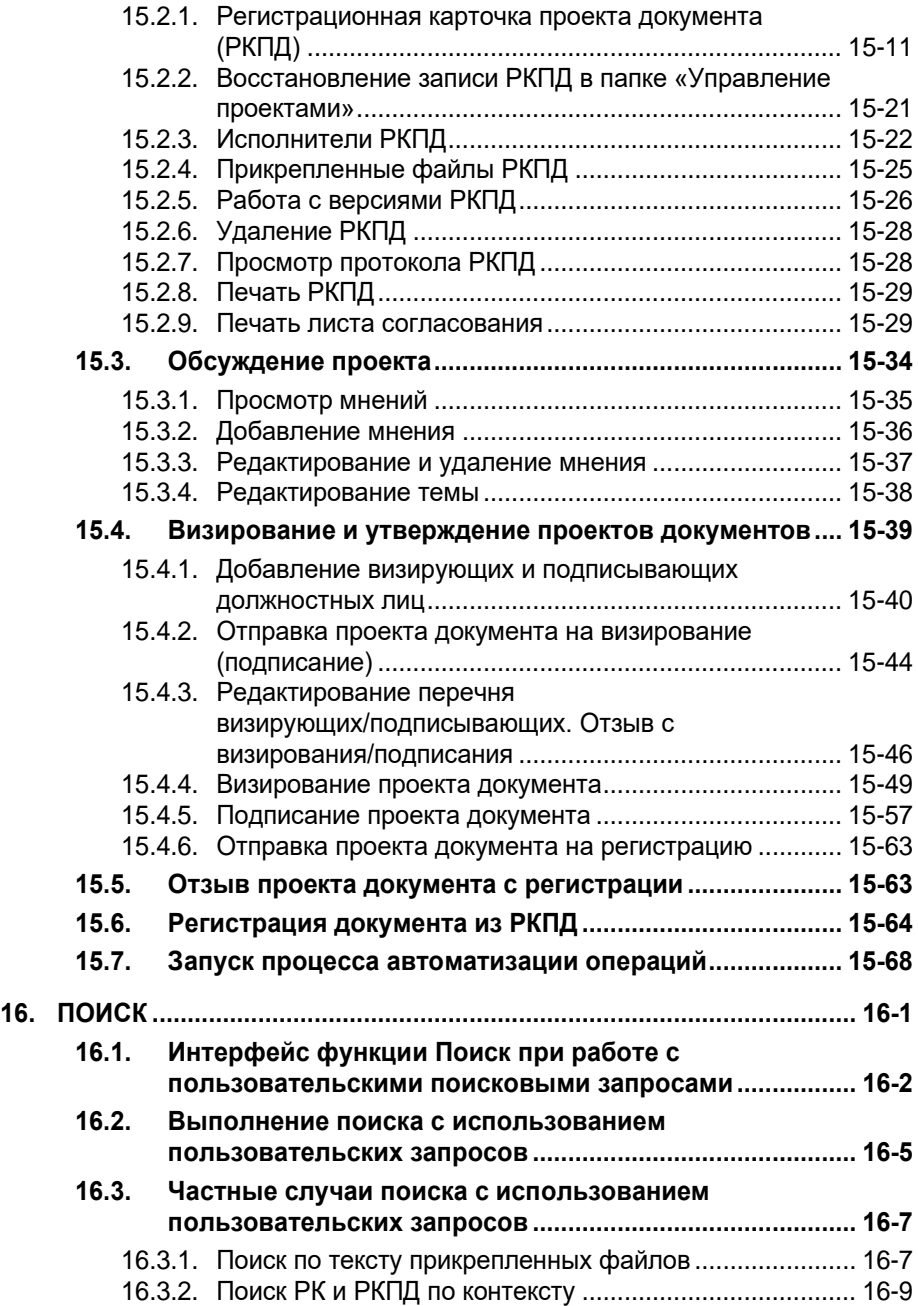

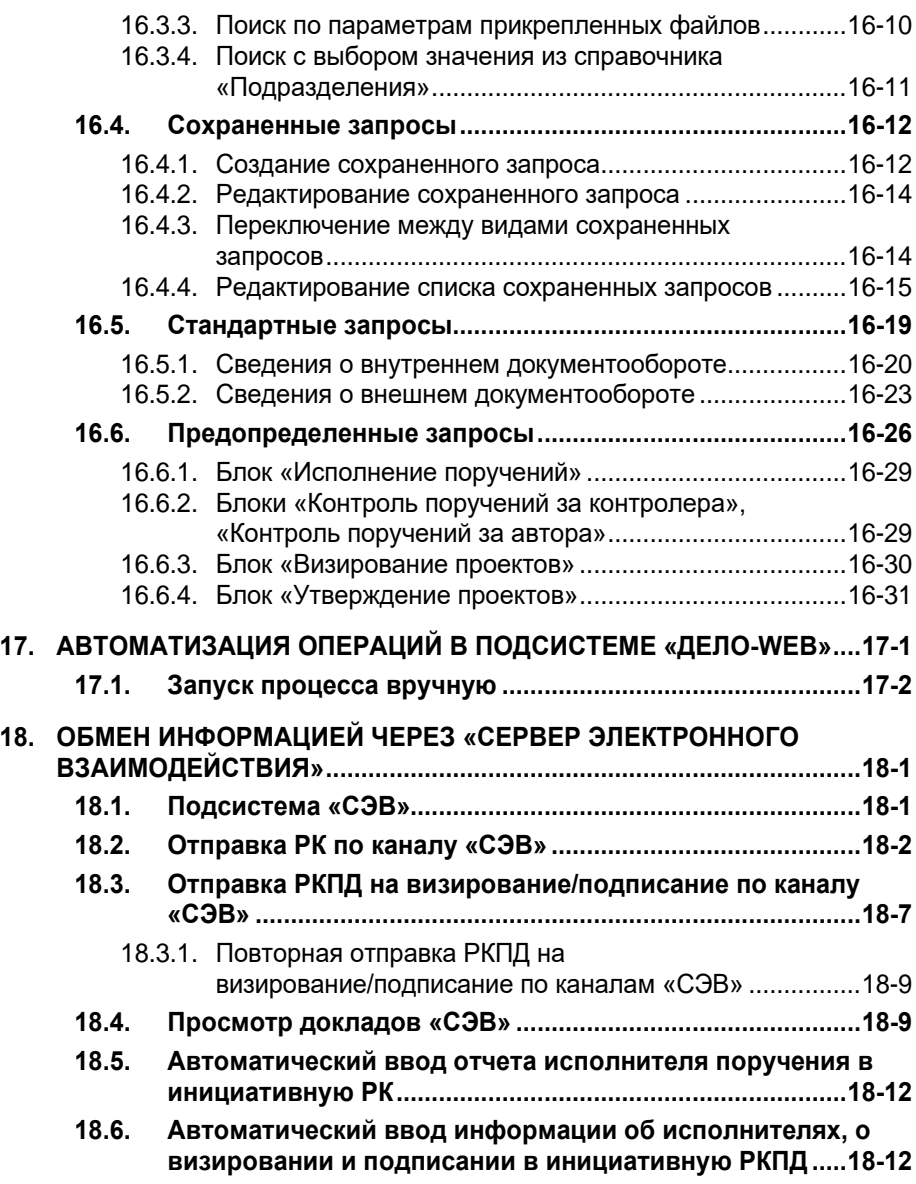

# <span id="page-263-0"></span>11. ПРИКРЕПЛЕННЫЕ ФАЙЛЫ РК И РКПД

Файлы можно прикрепить к РК, РКПД, и некоторым их объектам (например, к поручению в РК, к визе и подписи в РКПД). Прикрепленные файлы можно редактировать, а также заверять ЭП.

**Замечание.** В системе могут быть установлены ограничения по размеру и формату на прикрепляемые к объектам системы файлы (см. п. «Ограничения на прикрепляемые к РК/РКПД файлы» настоящего раздела).

**Внимание.** Для выполнения каких-либо операций с прикрепленными файлами РК / РКПД пользователь должен обладать соответствующими правами (см. ниже).

## ПРАВА ДЛЯ РАБОТЫ С ФАЙЛАМИ:

Для возможности просмотра файлов РК пользователь должен иметь доступ (по картотеке, грифу и группе документов) к этой РК, а также соответствующие права для доступа к файлу по грифу (подробнее см. п. «Правила доступа пользователей к чтению файлов РК» подраздела «Просмотр файла» настоящего раздела). Другие действия с файлами, прикрепляемыми к РК, может выполнять только пользователь, имеющий соответствующие права на эти действия (дополнительно к праву просмотра). Для действий с файлами пользователь должен иметь в картотеке следующие права:

- «*Добавлять файлы*» дает пользователю право добавлять новые файлы к РК;
- «*Редактировать файлы*» дает пользователю право редактировать содержимое и описание прикрепленных к РК файлов;
- «*Удалять файлы*» дает пользователю право удалять прикрепленные к РК файлы.

При регистрации РК пользователь также имеет все выше перечисленные права на работу с файлами этой РК.

Права, необходимые для работы с прикрепленными файлами РКПД, описаны в гл. «Прикрепленные файлы РКПД» раздела «Работа с проектами документов» настоящего руководства.

Раздел **Файлы** в РК и РКПД выглядит одинаково, поэтому его описание будет сделано сразу для РК и РКПД.

Список файлов, прикрепленных к РК / РКПД, располагается в разделе **Файлы** (см. [Рис.](#page-264-0) 11-1).

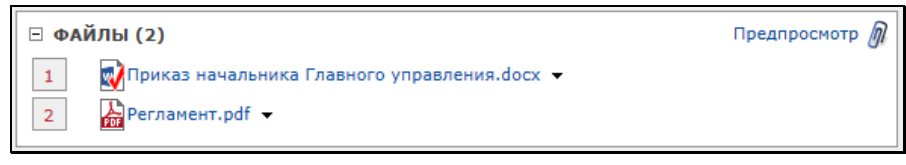

Рис. 11-1. Раздел **Файлы**

<span id="page-264-0"></span>Иконки файлов, подписанных ЭП, отмечены красными галочками.

При щелчке на имени файла он открывается для просмотра.

При щелчке на команде **Предпросмотр** в разделе **Файлы**, в РК/РКПД открывается/закрывается секция предварительного просмотра файлов. Подробнее о предварительном просмотре файлов рассказывается в подразделе «Раздел «Файлы» РК» раздела «Редактирование РК документа» настоящего руководства.

Справа от записи каждого файла в разделе **Файлы** находится кнопка (**Открыть меню**), при щелчке на которой открывается меню, содержащее команды, предназначенные для выполнения действий над данным файлом.

При щелчке на кнопке  $\lfloor \frac{n}{2} \rfloor$  в разделе **Файлы**, открывается окно редактирования раздела **Файлы** ([Рис.](#page-265-0) 11-2, [Рис.](#page-265-1) 11-3), в котором можно выполнять действия сразу над несколькими файлами.

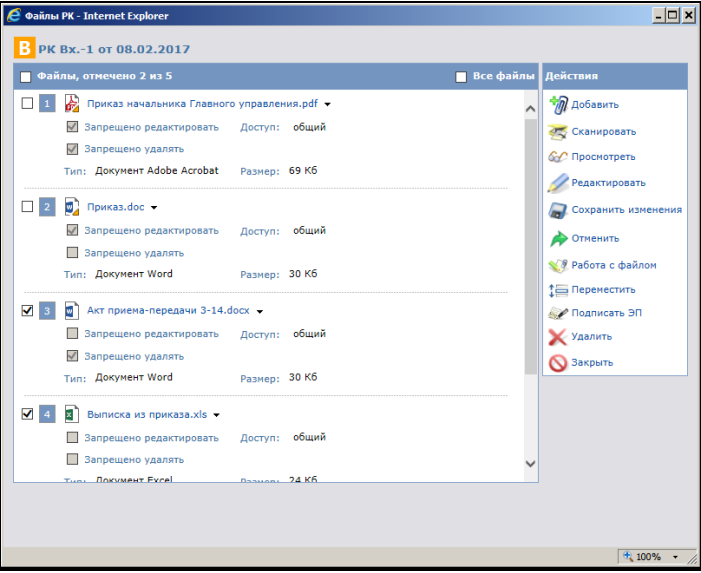

Рис. 11-2. Окно редактирования раздела "Файлы" РК

<span id="page-265-0"></span>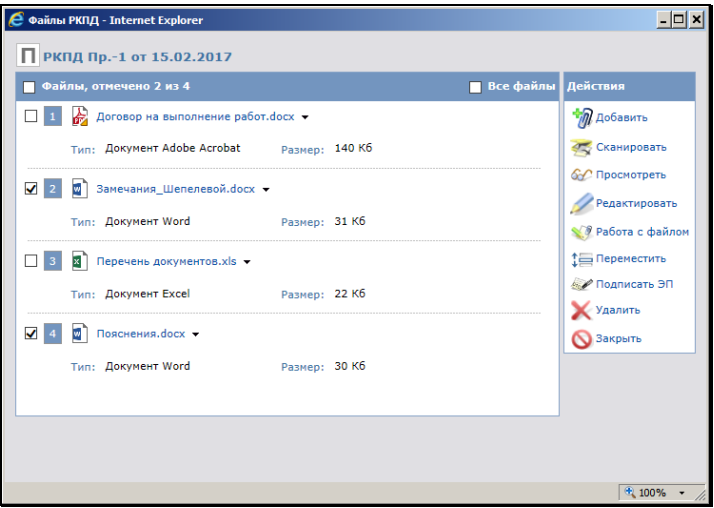

Рис. 11-3. Окно редактирования раздела "Файлы" РКПД

<span id="page-265-1"></span>Окно содержит перечень записей прикрепленных файлов и меню **Действия**. Отличие между перечнями прикрепленных файлов

РК и РКПД состоит в том, что прикрепленные файлы РКПД не имеют реквизитов **Запрещено редактировать** и **Доступ**.

В заголовке перечня прикрепленных файлов находится флажок **Все файлы**, управляющий отображением «скрытых» файлов. Если флажок установлен, то в окне отображаются записи всех файлов РК/РКПД, включая файлы, имеющие признак «Скрытый». Если флажок снят, то «скрытые» файлы не отображаются в перечне окна. По умолчанию значение флажка соответствует значению параметра пользователя «Не показывать скрытые файлы» (для РК это параметр в группе «РК», а для РКПД это параметр в группе «РКПД»). Подробнее об управлении отображением файлов см. подраздел «Управление отображением файлов» настоящего раздела.

Ниже в отдельных пунктах описываются операции, которые можно выполнить над файлами.

**Внимание.** Команды **Сканировать** и **Редактировать** присутствуют в меню **Действия** только в том случае, если на компьютере пользователя установлено и запущено приложение Desktop Service (см. гл. «Управление приложением Desktop Service» настоящего руководства).

# <span id="page-266-0"></span>**11.1. Свойства прикрепленных файлов**

В свойствах каждого файла РК/РКПД можно установить определенные признаки, влияющие на отображение файла, на его участие в различных операциях, а также на возможность изменения и удаления файла. Признаки устанавливаются/снимаются путем установки/снятия соответствующих флажков.

**Замечание.** Редактирование свойств файла доступно пользователю, имеющему право редактирования данного файла. Редактирование некоторых признаков недоступно в настоящей версии подсистемы «ДЕЛО-Web», и осуществляется только в интерфейсе системы «ДЕЛО». При этом в подсистеме «ДЕЛО-Web» учитываются все признаки файлов, вне зависимости от возможности редактирования и просмотра данных признаков.

В свойствах файла РК/РКПД могут быть установлены следующие признаки (флажки):

• **Запрещено редактировать**. *Признак имеется только у файлов РК*. Защищенный от редактирования файл РК, вне зависимости от прав пользователя, будет открываться только для просмотра. Этим признаком, как правило, помечаются уже готовые документы (приказы, распоряжения и т. д.). При защите файла РК с помощью ЭП данный признак устанавливается автоматически. Если на файле установлен признак **Запрещено редактировать**, то недоступен для редактирования как сам файл, так и все его свойства. Чтобы отредактировать файл или его свойства, нужно снять с файла флажок **Запрещено редактировать**.

**Замечание.** Если в параметрах системы установлен флажок **Запретить редактирование файлов РК с ЭП**, то, отредактировать содержимое файла РК, заверенного ЭП, будет невозможно вне зависимости от значения на нем флажка **Запрещено редактировать**. Данный запрет не распространяется на редактирование свойств файла.

• **Запрещено удалять**. *Признак имеется только у файлов РК*. Защищенный от удаления файл РК, вне зависимости от прав пользователя, будет недоступен для удаления. Установка данного флажка доступна пользователю в момент прикрепления файла; пользователю, имеющему право редактирования данного файла; системному технологу, имеющему право «Редактировать файлы». Снятие данного флажка доступно пользователю, установившему этот флажок, если он имеет право редактирования данного файла, а также системному технологу, имеющему право «Редактировать файлы» в

текущей картотеке (при условии, что файл принадлежит текущей картотеке и удовлетворяет ограничениям, заданным в праве «Редактировать файлы»).

- **Применять ЭП**. *Признак имеется у файлов РК и РКПД, в подсистеме «ДЕЛО-Web» не отображается.* Данный признак учитывается только *при визировании и подписании РКПД* - файлы РКПД, имеющие данный признак, будут по умолчанию включаться в множество файлов, подлежащих подписанию ЭП в процессе операции *визирования/подписания РКПД* (если они соответствуют другим условиям включения в данное множество). Данный признак *не* учитывается *при обычной* операции применения пользователем ЭП на файлах РК/РКПД. При прикреплении файла к РК/РКПД в общем случае - на файле по умолчанию устанавливается признак **Применять ЭП**, но в случае если данный файл прикрепляется к РК/РКПД автоматически и является техническим (например, протокол регистрации), данный признак на файле будет снят.
- **Рассылать**. *Признак имеется у файлов РК и РКПД, в подсистеме «ДЕЛО-Web» не отображается.* Файлы РК и РКПД, имеющие данный признак, будут включаться в сообщение при отправке РК/РКПД по электронным каналам связи (E-mail, СЭВ, МЭДО и пр.). При прикреплении файла к РК/РКПД в общем случае - на файле по умолчанию устанавливается признак **Рассылать**, но в случае если данный файл прикрепляется к РК/РКПД автоматически и является техническим (например, протокол регистрации), данный признак на файле будет снят.
- **Скрытый**. *Признак имеется у файлов РК и РКПД, в подсистеме «ДЕЛО-Web» не отображается.* Файлы РК и РКПД, имеющие данный признак, не отображаются в интерфейсе системы (в окне РК/РКПД и в перечнях), но только при условии, что в параметрах пользователя установлен флажок «Не показывать скрытые файлы» (в параметрах, соответственно группы «РК» и группы «РКПД»). Отобразить скрытые файлы текущей РК/РКПД пользователь сможет, установив у нее в разделе «Файлы» флажок «Все файлы». Подробнее см. подпункт «Управление отображением файлов» настоящего пункта. При прикреплении файла к РК/РКПД в общем случае - на файле по умолчанию снят признак **Скрытый**, но в случае если данный файл прикрепляется к РК/РКПД автоматически и

является техническим (например, протокол регистрации), данный признак на файле будет установлен. Данный признак является поисковым критерием.

**Замечание.** Ручное редактирование признаков **Применять ЭП**, **Рассылать** и **Скрытый** недоступно в настоящей версии подсистемы «ДЕЛО-Web», и в ней не отображаются флажки данных признаков, но в подсистеме данные признаки учитываются, а также устанавливаются по умолчанию на прикрепляемых к РК/РКПД файлах в соответствии с правилами, описанными выше для каждого признака.

Редактирование остальных свойств файла описано в подразделе «Редактирование свойств файла» настоящего раздела.

# <span id="page-269-0"></span>**11.2. Управление отображением файлов**

В системе имеется возможность управления отображением файлов РК/РКПД, позволяющая некоторые файлы делать скрытыми, т.е. не отображающимися в интерфейсе. Это позволяет сделать невидимыми для пользователей, например, технические файлы, которые не являются образами документов и не должны обрабатываться пользователями, но в то же время загромождают собой перечень прикрепленных файлов. На некоторых технических файлах, формируемых системой, по умолчанию устанавливается признак «Скрытый» (например, на паспортах документов, протоколах регистрации, и т.п.).

Возможность управления отображением файлов РК/РКПД реализуется с помощью следующих механизмов:

• Признак «Скрытый» - управляет отображением конкретного файла. Автоматически устанавливается на технических файлах, автоматически формируемых и прикрепляемых системой к РК/РКПД. Для ручного редактирования в настоящей версии доступен только в системе «ДЕЛО», но учитывается и в подсистеме «ДЕЛО-Web». Файл, у которого установлен данный признак, считается «скрытым» и не отображается в интерфейсе, но только при выполнении дополнительных условий (см. ниже).

- Команда «Все файлы» управляет отображением «скрытых» файлов конкретной РК/РКПД. Имеет вид флажка, устанавливаемого в окне раздела «Файлы» РК/РКПД, доступен для редактирования как в режиме редактирования, так и в режиме просмотра раздела «Файлы». Если данный флажок установлен в разделе «Файлы» РК/РКПД, то в окне раздела будут отображаться все доступные пользователю файлы этой РК/РКПД включая те, которые имеют признак «Скрытый». Если флажок снят, то файлы, имеющие признак «Скрытый» не будут отображаться в окне раздела. Значение флажка в РК/РКПД по умолчанию соответствует значению флажка «Не показывать скрытые файлы» параметра пользователя (параметр устанавливается отдельно для РК и для РКПД – в параметрах группы «РК» и группы «РКПД»). Например, если у пользователя в параметрах группы «РК» установлен флажок «Не показывать скрытые файлы», то у всех РК в разделе «Файлы» будет снят флажок «Все файлы» и файлы РК, имеющие признак «Скрытый», отображаться не будут. Пользователь может на время сеанса работы с разделом «Файлы» конкретной РК/РКПД изменить в нем умолчательное значение флажка «Все файлы», но измененное значение при закрытии окна раздела «Файлы» сохранено не будет, и при следующем открытии раздела в нем значение данного флажка снова будет соответствовать параметру пользователя.
- Параметр пользователя «Не показывать скрытые файлы» управляет значением по умолчанию флажка «Все файлы» в окнах РК/РКПД. Имеет вид флажка, устанавливаемого в параметрах пользователя отдельно для РК (в параметрах группы «РК») и отдельно для РКПД (в параметрах группы «РКПД»). Если у пользователя в параметрах группы «РК» установлен флажок «Не показывать скрытые файлы», то у данного пользователя во всех РК по умолчанию в разделе «Файлы» будет снят флажок «Все файлы» и «скрытые» файлы РК отображаться не будут. Аналогично для РКПД: если у пользователя в параметрах группы «РКПД» установлен флажок «Не показывать скрытые файлы», то у данного пользователя во всех РКПД по умолчанию в разделе «Файлы» будет снят флажок «Все файлы» и «скрытые» файлы РКПД отображаться не будут. Пользователь сможет на время сеанса работы с разделом

«Файлы» конкретной РК/РКПД изменить в нем умолчательное значение флажка «Все файлы», но измененное значение при закрытии окна раздела сохранено не будет, и при следующем открытии раздела в нем значение данного флажка снова будет соответствовать параметру пользователя.

Если у пользователя в параметрах задано не показывать скрытые файлы РК и/или РКПД, то во всех РК и/или РКПД флажок «Все файлы» по умолчанию снят и файлы, имеющие признак «Скрытый», не отображаются в окнах РК/РКПД и в перечнях записей РК/РКПД, а также не учитываются при подсчете количества прикрепленных файлов РК/РКПД. Пользователь может на время сеанса работы с разделом «Файлы» конкретной РК/РКПД изменить в нем умолчательное значение флажка «Все файлы» - установить данный флажок, чтобы «скрытые» файлы отобразились в окне раздела «Файлы» этой РК/РКПД, но измененное значение флажка при закрытии окна раздела «Файлы» РК/РКПД сохранено не будет, и при следующем открытии окна раздела в нем значение данного флажка снова будет соответствовать значению параметра пользователя.

# <span id="page-271-0"></span>**11.3. Прикрепление файла**

**Внимание.** Прикреплять файлы к РК документа может только пользователь, обладающий в текущей картотеке правом **Добавлять файлы**.

Прикреплять файлы к РКПД может пользователь, имеющий право **Исполнение поручений** за исполнителя РКПД, или право **Визировать проекты/Подписывать проекты** соответственно за визирующее/подписывающее должностное лицо РКПД. Работа с файлами, прикрепленными к РКПД визирующими/подписывающими, ведется соответственно в разделах **Визы**/**Подписи**.

В зависимости от того, установлено или нет на компьютере пользователя приложение Desktop Service, операция прикрепления файла к РК / РКПД будет протекать различным образом.

### **Прикрепление файла без Desktop Service:**

1. В окне редактирования раздела **Файлы** (Рис. 11-2) щелкните в меню **Действия** кнопку **Добавить**. Откроется окно **Добавление файла**, показанное на Рис. 11-4.

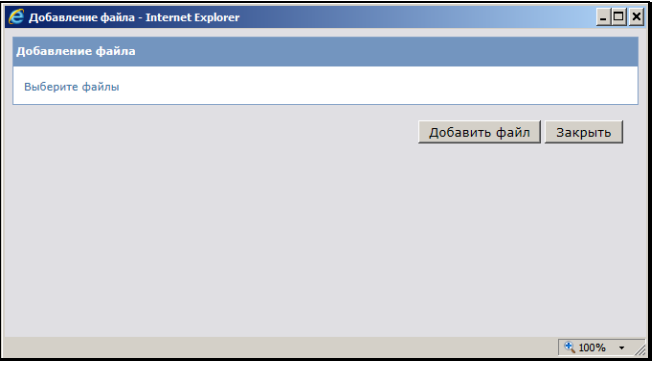

Рис. 11-4. Окно **Добавление файла** без добавленных файлов

<span id="page-272-1"></span>2. Щелкните на кнопке **Добавить файл**. Откроется стандартное окно выбора файла (в определенных случаях оно открывается автоматически). Выделите в окне записи нужных файлов и щелкните кнопку **Открыть**. Произойдет возврат в окно **Добавление файла**, которое примет вид, показанный на Рис. 11-5 (для РК) и Рис. 11-6 (для РКПД).

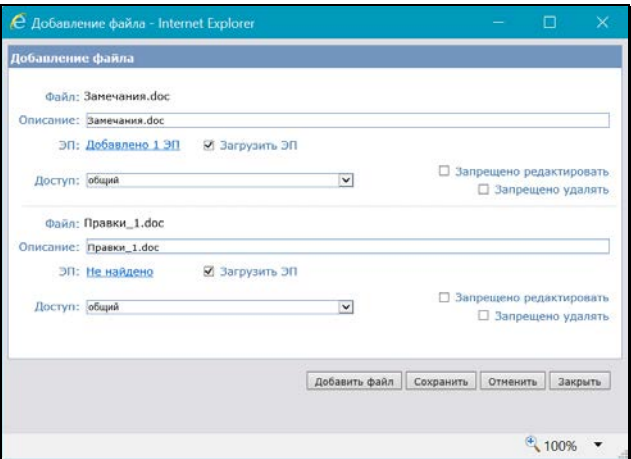

<span id="page-272-0"></span>Рис. 11-5. Окно **Добавление файла** с добавленными файлами (для РК)

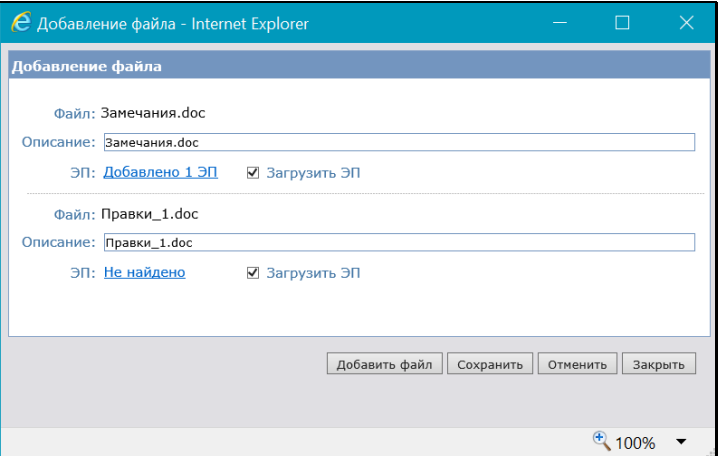

<span id="page-273-0"></span>Рис. 11-6. Окно **Добавление файла** с добавленными файлами (для РКПД)

В записи каждого из добавленных файлов в поле **Файл**  указано имя файла, оно же указано в поле **Описание**, где доступно для редактирования вводом с клавиатуры.

В поле **ЭП** будет отображена информация о наличии или отсутствии ЭП у файла.

- 3. Если требуется загрузить ЭП прикрепляемого файла, установите в его записи флажок **Загрузить ЭП**.
- 4. Файлы РК, в отличие от файлов РКПД, имеют гриф доступа. При прикреплении файла к РК ему по умолчанию устанавливается гриф доступа, заданный для файлов в правилах заполнения реквизитов РК данной группы документов. Если требуется, в поле **Доступ** измените установленный по умолчанию гриф доступа файла (см. п. «Установка грифов доступа к файлам РК»).
- 5. При прикреплении файла к РК/РКПД его свойства устанавливаются по умолчанию в соответствии с правилами, описанными в подразделе «Свойства прикрепленных файлов» настоящего раздела. Если требуется, измените установленные по умолчанию свойства файла.
- 6. Если требуется добавить еще один или несколько файлов, снова щелкните в окне добавления файлов кнопку **Добави[ть файл](#page-272-0)**. Далее выб[ерите нужн](#page-273-0)ые файлы и затем

настройте их свойства в соответствии с приведенной выше технологией.

7. Сформировав в окне добавления файлов перечень нужных файлов, прикрепите их к РК / РКПД, щелкнув в окне кнопку **Сохранить**. Файлы, записи которых находятся в окне, будут прикреплены к РК / РКПД и их записи появятся в перечне прикрепленных файлов.

В окне добавления файла кнопка **Закрыть** служит для закрытия окна без сохранения информации, а кнопка **Отменить** служит для удаления из окна перечня выбранных файлов и возврату к первоначальному виду окна (см. [Рис.](#page-272-1)  [11-4\)](#page-272-1),

### **Прикрепление файлов с применением Desktop Service**

- 1. В окне редактирования раздела **Файлы** (Рис. [11-2\)](#page-265-0) щелкните в меню **Действия** кнопку **Добавить**. Откроется стандартное окно выбора файла.
- 2. Выделите в окне файлы, которые требуется прикрепить к РК / РКПД, и щелкните кнопку **Открыть**. Выбранные файлы будут прикреплены к РК / РКПД. Их записи появятся в перечне прикрепленных файлов РК / РКПД.

**Замечание.** Если прикрепляемые файлы имеют ЭП, то после щелчка на кнопке **Открыть** появится сообщение, с требованием подтвердить загрузку подписей.

При прикреплении файлов к РК с применением Desktop Service у прикрепленных файлов по умолчанию устанавливается гриф доступа, заданный для файлов в правилах заполнения реквизитов РК данной группы документов, а флажки **Запрещено редактировать** и **Запрещено удалять** сняты. Остальные свойства файлов устанавливаются по умолчанию в соответствии с правилами, описанными в подразделе «Свойства прикрепленных файлов» настоящего раздела. Установленные по умолчанию свойства файла можно будет изменить при редактировании описания файла (см. гл. «Редактирование описания файла»).

Чтобы просмотреть содержимое прикрепленного файла, щелкните мышью на его имени в перечне прикрепленных файлов.

**Замечание.** Для выгрузки файла может использоваться стандартная функция интернет-браузера «Сохранить объект как…». Данная функция вызывается при щелчке правой кнопкой мыши на названии или иконке файла и выборе из контекстного меню команды «Сохранить объект как…», название команды зависит от используемого браузера и его версии.

#### **Добавление файла путем сканирования:**

Возможно прикрепление к РК электронного образа документа, полученного в результате сканирования бумажного оригинала. Для перехода к сканированию в окне редактирования раздела **Файлы** ([Рис.](#page-265-0) 11-2) щелкните в меню **Действия** кнопку **Сканировать.** Далее сканирование и прикрепление электронного образа осуществляется по технологии, описанной в гл. «Сканирование файлов» настоящего раздела.

## **11.3.1. Установка грифов доступа к файлам РК**

<span id="page-275-0"></span>При прикреплении файла к РК ему по умолчанию устанавливается гриф доступа, заданный для файлов в правилах заполнения реквизитов РК данной группы документов (Справочник «Группы документов»/Заполнение реквизитов РК/закладка «Файлы»/реквизит «Доступ»). Этот гриф доступа может соответствовать элементу справочника «Грифы доступа», либо иметь вид «Список ДЛ» или «Фигуранты РК» (подробнее см. ниже в настоящем пункте). Если умолчательный гриф доступа файлов в правилах заполнения реквизитов РК данной группы документов не задан, то файлу по умолчанию устанавливается гриф доступа, равный грифу доступа РК. Подробнее об определении умолчательного грифа доступа для файлов РК определенной группы документов рассказывается в подпункте «Установка ограничений на прикрепляемые к РК/РКПД файлы и умолчательного грифа доступа для файлов РК» раздела «Особенности ведения обязательных справочников» Руководства технолога.

Установленный по умолчанию гриф можно изменить непосредственно при прикреплении файла или впоследствии при редактировании свойств файла. При выполнении указанных операций открывается окно, в котором доступны для редактирования свойства файла, включая поле **Доступ** (см. подразделы «Прикрепление файла» и «Редактирование свойств файла» настоящего раздела).

В окне добавления файла (см[. Рис.](#page-272-0) 11-5) или в окне редактирования свойств файла (или нескольких файлов) (см. [Рис.](#page-278-0) 11-7) в поле **Доступ** выберите из раскрывающегося списка нужный гриф доступа файла.

Файл может иметь следующие грифы доступа:

- Гриф, являющийся элементом справочника «Грифы доступа» - доступ к файлу будут иметь пользователи, которым доступен этот гриф;
- «Список ДЛ» доступ к файлу будут иметь пользователи, имеющие абсолютное право «Чтение файлов персонифицированного доступа» за ДЛ, входящих в заданный список (его необходимо будет сформировать, см. ниже);
- «Фигуранты РК» доступ к файлу будут иметь пользователи, имеющие абсолютное право «Чтение файлов персонифицированного доступа» за ДЛ, являющихся фигурантами РК или входящих в заданный дополнительный список (его можно будет сформировать (но необязательно), см. ниже).

Подробнее о фигурантах РК и правилах доступа пользователей к файлам РК рассказывается в п. «Правила доступа пользователей к чтению файлов РК» подраздела «Просмотр файла» настоящего раздела.

Отметим, что фигуранты РК - это ДЛ, указанные в следующих реквизитах РК:

- 1. Адресаты пересылок РК (указанные явно или входящие в указанное подразделение);
- 2. Внутренние Адресаты с отметкой об отправке;
- 3. ДЛ, указанные в реквизите «Кому» в РК групп документов вида «Входящие» и «Письма граждан»;
- 4. ДЛ, указанные в реквизитах «Подписали», «Исполнители», «Визы» в РК групп документов вида «Исходящие»;
- 5. Авторы всех резолюций РК, *включая* проекты резолюций;
- 6. Контролеры поручений РК, *исключая* проекты поручений;
- 7. Исполнители поручений РК, *исключая* проекты поручений.

Пользователь имеет право чтения файла с грифом «Фигуранты РК», если выполнено хотя бы одно из условий:

- Пользователь ассоциирован с ДЛ, которое входит в любой из подсписков Фигурантов РК, означенных в пп.1 -4 (см. выше).
- Пользователь имеет право «Ввод резолюций» или «Ввод проектов резолюций» хотя бы за одно ДЛ из подсписка, означенного в п. 5.
- Пользователь имеет право «Контроль исполнения поручений» хотя бы за одно ДЛ из подсписка, означенного в п. 6.
- Пользователь имеет право «Исполнение поручений» хотя бы за одно ДЛ из подсписка, означенного в п. 7.
- Пользователь, зарегистрировавший данную РК, пока для РК не закончился период редактирования в режиме регистрации.
- Пользователь ассоциирован с ДЛ, указанным в доп. списке ДЛ для данного грифа доступа (см. ниже описание формирования этого списка). ДЛ, с которым ассоциирован пользователь, может быть указано в списке явно, либо может числиться в подразделении, указанном в списке (в самом подразделении или в его дочернем подразделении).

Если в поле **Доступ** выбрано значение «Список ДЛ» или «Фигуранты РК», то под полем **Доступ** отображается поле для формирования/отображения списка ДЛ (см[. Рис.](#page-278-0) 11-7). Для грифа «Список ДЛ» - это обязательный список ДЛ, имеющих доступ к файлу, для грифа «Фигуранты РК» - это дополнительный (необязательный) список ДЛ, имеющих доступ к файлу (дополнительно к фигурантам РК).

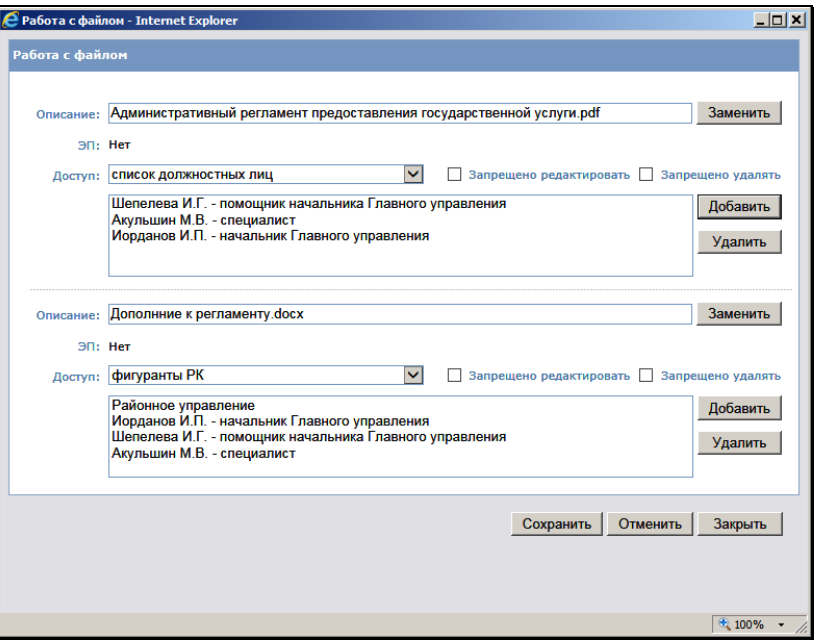

Рис. 11-7. Окно редактирования свойств файлов

<span id="page-278-0"></span>Сформируйте в поле список ДЛ и подразделений. Для грифа «Список ДЛ» этот список является обязательным, для грифа «Фигуранты РК» - необязательным.

Для добавления ДЛ в список щелкните расположенную справа от поля кнопку «Добавить» и выберите в открывшемся окне требуемые элементы справочника «Подразделения».

В заполняемое поле скопируется список выбранных должностных лиц и/или подразделений. Доступ к файлу будет иметь пользователь, имеющий право «Чтение файлов персонифицированного доступа» за подразделение или должностное лицо, указанное в списке, или входящее в одно из подразделений, включенных в данный список.

Для грифа «Список ДЛ» работает дополнительное правило: если пользователь, ограничивающий доступ к файлу списком должностных лиц, сам ассоциирован с каким-либо должностным лицом, то данное должностное лицо также добавляется в список. Для грифа «Фигуранты РК» это правило не работает.

Чтобы удалить элементы из списка, выделите их записи и щелкните кнопку **Удалить**, затем подтвердите операцию. Если в списке не выделена ни одна запись, то щелчок на кнопке **Удалить** приводит к удалению всех записей списка.

Для сохранения сделанных изменений, щелкните в окне редактирования свойств файла (файлов) кнопку **Сохранить**.

**Внимание.** Если у РК есть файлы с грифом «Список ДЛ» и/или «Фигуранты РК», то РК будет принадлежать картотекам всех подразделений, в которых числятся ДЛ из списка, заданного для грифа «Список ДЛ» и/или доп. списка заданного для грифа «Фигуранты РК».

# <span id="page-279-0"></span>**11.4. Ограничения на прикрепляемые к РК/РКПД файлы**

В параметрах системы, а также на определенных группах документов системным технологом могут быть установлены ограничения на прикрепляемые к объектам системы файлы (см. п. «Файлы» главы «Настройка параметров системы» раздела «Настройка системы», п. «Установка ограничений на прикрепляемые к РК/РКПД файлы» главы «Справочник «Группы документов»» раздела «Особенности ведения обязательных справочников» Руководства технолога). Ограничения устанавливаются отдельно для следующих типов файлов, (по типу объектов системы, к которым они прикрепляются):

- Файлы РК;
- Файлы Поручений;
- Файлы Отчетов исполнителей;
- Файлы РКПД;
- Файлы Визы или Подписи.

Могут быть установлены ограничения по размеру и/или формату (расширению) файлов. При этом может быть установлено ограничение размера одного прикрепляемого файла или всей совокупности прикрепляемых к объекту файлов.

**Замечание.** Ограничение определяет максимальный размер файлов, прикрепляемых к *одному* объекту определенного типа. То есть, например, если для файлов виз или подписей РКПД установлен максимальный размер 100 МБ, то это значит что к *каждой* визе и подписи РКПД может быть прикреплен файл в 100 МБ.

При прикреплении к объектам системы новых файлов выполняется проверка соответствия этих файлов установленным ограничениям. В зависимости от вида операции, в процессе которой происходит добавление файлов, при нарушении ограничения появляется сообщение или вносится запись в протокол. Файлы, не удовлетворяющие установленным ограничениям, не прикрепляются к объектам системы.

**Замечание.** При прикреплении файлов выполняется сначала проверка ограничений, установленных на группе документа, которой принадлежит РК/РКПД, при наличии таких ограничений применяются они. При отсутствии ограничений на группе документов, проверяется наличие ограничений для данного объекта в параметрах системы, при наличии таких ограничений – применяются они.

# <span id="page-280-0"></span>**11.5. Просмотр файла**

**Внимание**. Пользователь может просматривать прикрепленный к РК файл только при наличии доступа на чтение к этой РК и соответствующих прав для доступа к файлу по грифу (подробнее см. п. «Правила доступа пользователей к чтению файлов РК» настоящего подраздела). Права, необходимые для работы с прикрепленными файлами РКПД, описаны в гл. «Прикрепленные файлы РКПД» раздела «Работа с проектами документов» настоящего руководства. Кроме того, некоторые файлы РК/РКПД могут быть скрыты из отображения, чтобы отобразить «скрытые» файлы нужно установить в окне раздела «Файлы» флажок «Все файлы» (подробнее см. подраздел «Управление отображением файлов» настоящего раздела).

### **Открытие файла для просмотра:**

Щелкните на имени файла в разделе **Файлы** или в окне редактирования раздела **Файлы**.

## **ИЛИ**

В окне редактирования раздела **Файлы** отметьте файл флажком и щелкните на кнопке **Просмотреть**.

Из некоторых перечней файлов можно открыть файл, щелкнув на нем правой кнопкой мыши и выбрав команду открытия файла из контекстного меню. Таким способом можно открыть файл, например, из разделов **Файлы** и **Поручения** РК/РКПД, из «подвала» перечня РК/РКПД, если в настройке вида перечня выбран для отображения в подвале реквизит «Список файлов», и т.д.

В появившемся окне выберите операцию просмотра. Файл откроется для просмотра.

**Замечание.** К РК/РКПД может быть прикреплен файл визуализации основного документа. Такой файл имеет формат .pdf и в его имени имеется префикс «ОСНОВНОЙ\_» (например, имя файла может быть таким: ОСНОВНОЙ\_Приказ.pdf). Для такого файла возможно отображение с добавленными к тексту элементами визуализации: визуализируются штамп рег. данных документа (только для РК) и штампы ЭП, проставленных на документе подписавшими его должностными лицами (для РК и РКПД). Подробнее о визуализации документа см. подраздел «Визуализация документа со штампами рег. данных и ЭП» раздела «Прикрепление файлов к регистрационным карточкам. Сканирование» Руководства пользователя системы «ДЕЛО».

## <span id="page-281-0"></span>**11.5.1. Правила доступа пользователей к чтению файлов РК**

Пользователь может просматривать прикрепленный к РК файл только при наличии доступа на чтение к этой РК и соответствующих прав доступа к файлу по грифу.

Гриф файла может относиться к одному из двух типов:

- **Обычный** соответствует элементу справочника «Грифы доступа». Доступ к файлу имеют пользователи, имеющие право работать с данным грифом;
- **Персонифицированного доступа** имеет значение:
	- − «Список ДЛ» доступ к файлу имеют ДЛ, входящие в заданный список (он формируется при установке данного грифа на файле, является обязательным);

ИЛИ

− «Фигуранты РК» - доступ к файлу будут имеют ДЛ, являющиеся фигурантами РК, и, дополнительно к ним, ДЛ, входящие в заданный дополнительный список (он формируется при установке данного грифа на файле, *не* является обязательным). О том, что такое «фигуранты РК», рассказывается в п. «Правила доступа пользователей к чтению РК» подраздела «Просмотр РК документа» раздела «Работа с РК документа» настоящего руководства.

Технология установки грифа доступа файла описана в п. «Установка грифов доступа к файлам РК» подраздела «Прикрепление файлов» настоящего раздела.

Файл РК с «ОБЫЧНЫМ» грифом доступен пользователю для чтения, если:

Пользователь зарегистрировал эту РК и период режима регистрации еще не закончен;

ИЛИ

Выполняется совокупность следующих условий:

• Пользователь имеет доступ на чтение к РК;

И

• Гриф доступа файла принадлежит множеству разрешенных пользователю грифов доступа;

И

- Выполняется одно из следующих условий:
	- − Пользователь имеет абсолютное право «Чтение файлов во всех картотеках»;

ИЛИ

− Пользователь имеет картотечное право «Читать файлы» хотя-бы в одной картотеке, в которой РК ему доступна.

Файл РК с грифом «ПЕРСОНИФИЦИРОВАННОГО ДОСТУПА» доступен пользователю для чтения, если:

Пользователь зарегистрировал эту РК и период режима регистрации еще не закончен;

ИЛИ

Выполняется совокупность следующих условий:

• Пользователь имеет доступ на чтение к РК;

И

- Пользователь имеет абсолютное право «Чтение файлов персонифицированного доступа», при условии что:
	- В этом праве ему установлена опция «За всех»;

ИЛИ

− Это право дано ему хотя-бы за одного участника документооборота, который: для грифа «Список ДЛ» входит в заданный список ДЛ, имеющих доступ к файлу; для грифа «Фигуранты РК» - является фигурантом РК или входит в заданный дополнительный список ДЛ, имеющих доступ к файлу.

**Замечание.** Участник документооборота может быть указан в праве «Чтение файлов персонифицированного доступа» явно или опосредовано, то есть может быть подчиненным элементом подразделения, указанного в праве с установленным флажком «С вл.» (с вложенными). Аналогично, должностное лицо, указанное в списке или доп. списке ДЛ, имеющих доступ к файлу, может быть указано в списке (доп. списке) явно или опосредовано, т.е. может числиться в подразделении, указанном в списке (в самом подразделении или в его дочернем подразделении).

# <span id="page-284-0"></span>**11.6. Редактирование файла**

**Внимание***.* Пользователь может отредактировать прикрепленный к РК файл только в том случае, если он имеет доступ к чтению этой РК и в текущей картотеке обладает правом **Редактировать файлы**, и, кроме того, имеет соответствующие права для доступа к файлу по грифу.

Файлы, для которых установлен флажок **Запрещено редактировать**, не доступны для редактирования. Если в параметрах системы установлен флажок **Запретить редактирование файлов РК с ЭП**, то, отредактировать содержимое файла РК, заверенного ЭП, будет невозможно вне зависимости от значения на нем флажка **Запрещено редактировать**.

**Внимание***.* Операция редактирования файла возможна только в случае, если на компьютере пользователя установлено, запущено и настроено приложение Desktop Service, в противном случае команда **Редактировать** в окне редактирования раздела **Файлы** будет отсутствовать.

В окне редактирования раздела **Файлы** ([Рис.](#page-265-0) 11-2) отметьте флажком файл, который требуется отредактировать, и щелкните на кнопке **Редактировать**.

Файл будет открыт для редактирования.

# <span id="page-284-1"></span>**11.7. Редактирование свойств файла**

**Внимание***.* Пользователь может отредактировать свойства прикрепленного к РК файла только в том случае, если он имеет доступ к чтению этой РК и в текущей картотеке обладает правом **Редактировать файлы**, и, кроме того, имеет соответствующие права для доступа к файлу по грифу.

Чтобы изменить свойства файла, прикрепленного к РК/РКПД, в окне редактирования раздела **Файлы** ([Рис.](#page-265-0) 11-2) отметьте флажком нужный файл (можно отметить сразу несколько файлов) и щелкните в меню **Действия** кнопку **Работа с файлом**. Откроется окно, показанное на [Рис.](#page-285-0) 11-8 (для РК) или [Рис.](#page-285-1) 11-9 (для РКПД). Если было отмечено несколько файлов, то в окне будет отображаться описание всех этих файлов [Рис.](#page-285-1) 11-9.

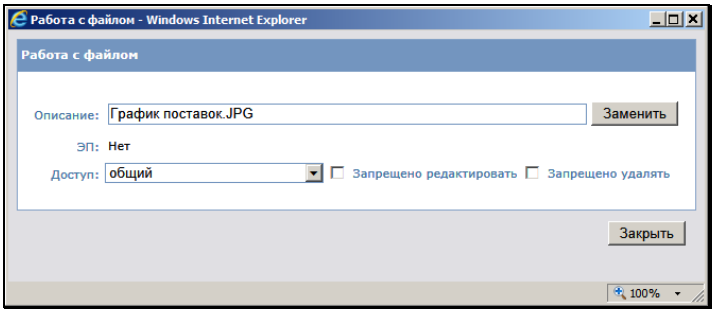

Рис. 11-8. Окно редактирования свойств файла (для РК)

<span id="page-285-0"></span>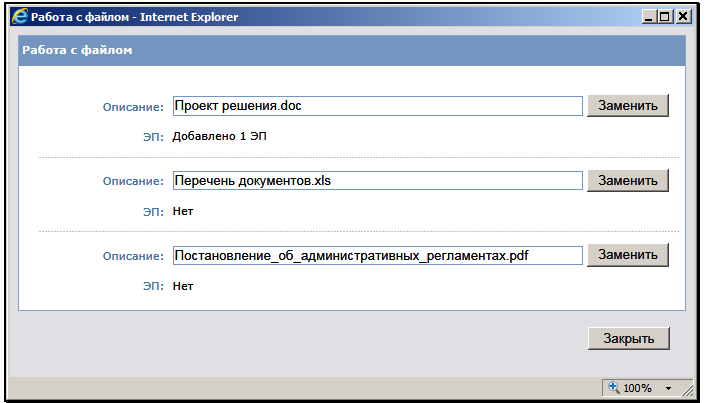

Рис. 11-9. Окно редактирования свойств нескольких файлов (для РКПД)

<span id="page-285-1"></span>Если требуется, измените описание файла РК/РКПД. Значение поля **Описание** редактируется вводом с клавиатуры.

Для файла РК можно также изменить значение признаков **Запрещено редактировать**, **Запрещено удалять** (установить/снять соответствующие флажки), и изменить гриф доступа файла (см. п. «Установка грифов доступа к файлам РК» подраздела «Прикрепление файла» настоящего раздела).

**Замечание.** Если в параметрах системы установлен флажок **Запретить редактирование файлов РК с ЭП**, то, отредактировать содержимое файла РК, заверенного ЭП, будет невозможно вне зависимости от значения на нем флажка **Запрещено редактировать**. Данный запрет не распространяется на редактирование свойств файла.

Можно заменить прикрепленный к РК/РКПД файл другим файлом. Для этого щелкните на кнопке **Заменить,**  расположенной справа от поля **Описание**, и в открывшемся окне выберите другой файл.

Отредактировав свойства файла, щелкните на кнопке **Записать**, для сохранения информации.

# <span id="page-286-0"></span>**11.8. Сохранение файла на диске**

Из некоторых перечней прикрепленных файлов можно выполнить сохранение файла на диске. Для этого щелкните на имени файла правой кнопкой мыши и выберите из контекстного меню команду **Сохранить объект как** (наименование команды может отличаться в различных версиях браузера). Откроется стандартное окно выбора каталога и реквизитов для сохранения файла. Задайте в окне имя сохраняемого файла (по умолчанию имя равно реквизиту «Описание» файла). Выберите каталог для сохранения файла и щелкните кнопку **Сохранить**. Файл будет сохранен в выбранном каталоге с заданным именем.

Таким способом можно сохранить на диске файл, например, из разделов **Файлы** и **Поручения** РК/РКПД, из «подвала» перечня РК/РКПД, если в настройке перечня выбран для отображения в подвале реквизит «Список файлов», и т.д.

# <span id="page-287-0"></span>**11.9. Удаление файла**

**Внимание.** Пользователь может удалить прикрепленный к РК файл только в том случае, если он имеет доступ к чтению этой РК и в текущей картотеке обладает правом **Удалять файлы**, и, кроме того, имеет соответствующие права для доступа к файлу по грифу. Файлы, защищенные от редактирования, удалению не подлежат (это не относится к файлам, прикрепленным самим пользователем).

Кроме того, если реквизит **Файлы** является обязательным для данной группы документов, невозможно будет удалить последний файл.

Файлы, для которых установлен флажок **Запрещено редактировать** или **Запрещено удалять**, не доступны для удаления.

В окне редактирования раздела **Файлы** отметьте подлежащий удалению файл (можно отметь сразу несколько файлов), и щелкните на кнопке **Удалить**. Подтвердите удаление.

# <span id="page-287-1"></span>**11.10. Заверение прикрепленных файлов электронной подписью**

При работе с РК / РКПД файлы, прикрепляемые к РК / РКПД, могут быть заверены электронной подписью (ЭП).

ЭП позволяет однозначно подтвердить целостность прикрепленного файла и авторство лица, подписавшего данный файл.

Прикрепленный к РК /РКПД файл может быть подписан одним или несколькими пользователями. Пользователи системы могут получить информацию о подписях файла и проверить правильность любой подписи.

Формировать ЭП прикрепленных файлов может только пользователь, наделенный полномочиями для работы с опцией «ЭП и шифрование». В хранилище сертификатов должен храниться и быть сопоставлен с данным пользователем сертификат его открытого ключа. Для формирования ЭП
пользователь должен располагать ключевым носителем с находящимся на нем закрытым ключом, и знать персональный пароль доступа к ключу, а на компьютере пользователя должно быть установлено программное обеспечение опции «ЭП и шифрование» (и, если требуется, подключено соответствующее считывающее устройство).

**Замечание**. Опция «ЭП и шифрование» является дополнительной опцией и закупается отдельно.

Операцию подписания файла ЭП можно запустить в окне РК/РКПД из секции **Файлы** (единичная операция), либо в окне редактирования раздела **Файлы** (множественная операция).

**Замечание.** Операция доступна пользователю только на файлах, доступных ему для просмотра.

### **Чтобы заверить прикрепленный файл ЭП:**

В окне редактирования раздела **Файлы** (см[. Рис.](#page-265-0) 11-2, [Рис.](#page-265-1) 11-3) отметьте нужные файлы флажками и щелкните на кнопке **Подписать ЭП**.

ИЛИ

В окне РК/РКПД в разделе **Файлы** (см. [Рис.](#page-264-0) 11-1) справа от нужного файла выберите из раскрывающегося меню команду **Подписать файл**.

**Замечание.** Команда подписания файла активна только в том случае, если пользователь имеет право работать с опцией «ЭП и шифрование».

Откроется окно, показанное на Рис. [11-10.](#page-289-0)

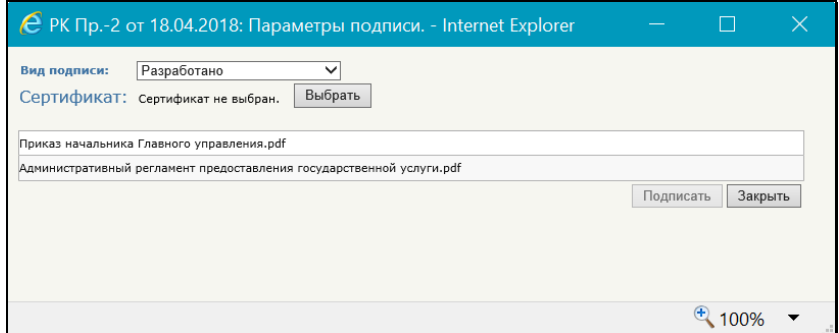

Рис. 11-10. Окно **Параметры подписи** 

<span id="page-289-0"></span>В окне представлен список файлов, на которых выполняется операция подписания.

В поле **Вид подписи** укажите вид ЭП, которой требуется заверить файлы. Нужное значение выбирается из раскрывающегося списка, содержащего элементы справочника **Виды подписей**.

В поле **Сертификат** отображается информация о сертификате, который будет использоваться для подписания:

• Если у пользователя НЕ НАСТРОЕН профиль сертификатов, то в поле **Сертификат** будет отображаться информация о том, что сертификат не выбран, в этом случае требуется выбрать сертификат для подписания. Для выбора сертификата щелкните кнопку **Выбрать**, расположенную рядом с полем. Откроется окно с перечнем сертификатов, для которых на рабочем месте пользователя имеется закрытый ключ (см. Рис. [11-11\)](#page-290-0).

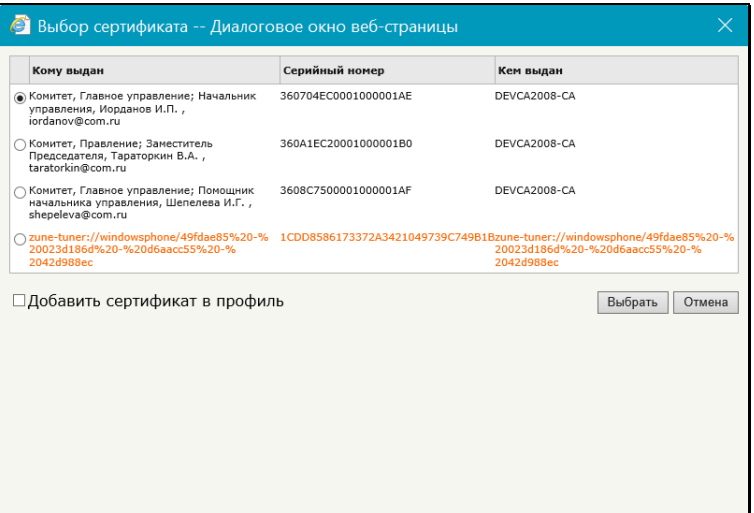

Рис. 11-11. Окно **Выбор сертификата**

<span id="page-290-0"></span>В перечне (и в окне параметров подписи) записи сертификатов, которые недействительны (например, истёк срок действия) или действительность которых под сомнением, выделены оранжевым шрифтом. Причина признания сертификата недействительным отображается во всплывающем окне, появляющемся при наведении курсора на его запись.

Отметьте в окне переключателем нужный сертификат.

Если Вы хотите включить выбранный сертификат в свой профиль сертификатов, то установите в окне флажок «запомнить выбранный сертификат в профиле».

Щелкните на кнопке **Выбрать**. Окно закроется, в поле **Сертификат** отобразится запись выбранного сертификата.

Если в окне выбора сертификата был установлен флажок «запомнить выбранный сертификат в профиле», то у пользователя будет настроен профиль сертификатов, в который будет включен выбранный сертификат (вне зависимости от дальнейшего хода выполнения операции применения ЭП, т.е. даже в случае ее неуспешного окончания). Соответственно, при следующем выполнении пользователем операции подписания файла будет

использоваться настроенный профиль сертификатов (см. ниже).

• Если у пользователя **НАСТРОЕН** профиль сертификатов, то в поле **Сертификат** будет отображаться информация о том, что используется профиль сертификатов пользователя. В этом случае для подписания будут применены все сертификаты профиля.

Щелкните кнопку **Подписать** (она доступна только в случае, если определен сертификат или профиль сертификатов для подписания).

Система проверит, все ли подписываемые файлы прочитаны пользователем:

- Если какой-либо из подписываемых файлов имеет статус непрочитанного текущим пользователем (то есть, текущий пользователь вообще не просматривал данный файл, или не просматривал данный файл после его редактирования другим пользователем), то появится сообщение о том, что подписывается непрочитанный документ. В сообщении указано имя непрочитанного файла, если подписывается несколько непрочитанных файлов – перечень их имен. В окне сообщения нужно будет подтвердить подписание непрочитанного файла (файлов) или оказаться от его подписания. При отказе от подписания непрочитанного файла он будет пропущен в ходе операции, и подписаны будут только прочитанные файлы. При выборе любой из двух команд происходит переход к следующему шагу операции.
- Если все подписываемые файлы прочитаны пользователем, то происходит переход к следующему шагу операции.

Будет запущена операция формирования ЭП.

**Замечание.** При определенных настройках криптопровайдера и ключевого носителя, перед формированием ЭП может появиться окно запроса на ввод пароля и вставку ключевого носителя. Вставьте ключевой носитель со своим персональным закрытым ключом в считывающее устройство, введите, если требуется, пароль доступа к ключу и щелкните на кнопке **ОК** (если заверяется несколько файлов одновременно, пароль вводится для каждого из них).

В результате операции выбранные файлы (включая или исключая непрочитанные, в зависимости от выбора пользователя) будут подписаны ЭП. Отметим, что при выполнении данной операции *не* учитывается значение признака «Применять ЭП» на подписываемых файлах (данный признак имеет значение только при применении ЭП в процессе визирования/подписания файлов РКПД). В разделе **Файлы** имена файлов, заверенных ЭП, будут отмечены красной

галочкой (например,  $\mathbb{Z}$ ).

При наличии у пользователя настроенного профиля сертификатов операция формирования ЭП имеет следующие особенности:

- Каждый файл заверяется сразу несколькими ЭП пользователя, созданными теми сертификатами, которые входят в настройку профиля сертификатов пользователя. Это могут быть ЭП разных категорий. Далее в разных бизнес-процессах будут участвовать ЭП разных категорий. Например, при отправке документа по МЭДО, с ним будет отправлена ЭП категории «УКЭП», а ЭП других категорий отправлены не будут.
- Если хотя бы одну ЭП для профиля не удалось сформировать, то отменяется вся операция подписания и ни одна ЭП не проставляется на файле. То есть, при применении профиля сертификатов – либо будут сформированы ЭП для всех сертификатов профиля, либо ни одной ЭП, не могут быть сформированы ЭП только для части сертификатов профиля.

При заверении файла РК с помощью ЭП, в его свойствах автоматически устанавливается флажок **Запрещено редактировать**. Чтобы отредактировать содержимое файла или его свойства, нужно будет снять данный флажок.

**Замечание.** Если в параметрах системы установлен флажок **Запретить редактирование файлов РК с ЭП**, то, отредактировать содержимое файла РК, заверенного ЭП, будет невозможно вне зависимости от значения на нем флажка **Запрещено редактировать**. Данный запрет не распространяется на редактирование свойств файла.

# **11.11. Проверка ЭП файлов**

Для проверки (или удаления) ЭП прикрепленных к РК/РКПД файлов щелкните на кнопке **Проверить ЭП**, расположенной у нижней границы РК / РКПД (она присутствует только при наличии у РК / РКПД файлов с ЭП).

ИЛИ

В окне РК/РКПД в разделе **Файлы** (см[. Рис. 11](#page-264-0)-1) справа от файла выберите из раскрывающегося меню команду **Проверить подпись**.

Откроется окно с перечнем прикрепленных к РК/РКПД файлов, заверенных ЭП (см. Рис. [11-12\)](#page-293-0).

| € РК Вх.-5 от 11.09.2015: Проверка ЭП. - Internet Explorer<br>$\Box$ D $\Box$ |                                                 |                |                     |             |                                                                         |                  |                                                          |   |  |  |  |
|-------------------------------------------------------------------------------|-------------------------------------------------|----------------|---------------------|-------------|-------------------------------------------------------------------------|------------------|----------------------------------------------------------|---|--|--|--|
|                                                                               |                                                 |                |                     |             |                                                                         |                  |                                                          |   |  |  |  |
| □                                                                             | Файл                                            | Вид<br>подписи | Дата                | Комментарий | Владелец сертификата                                                    | Пользователь     | <b>Результат</b><br>проверки                             |   |  |  |  |
| L                                                                             | Договор на<br>выполнение работ.pdf              | Разработано    | 21/09/2015<br>18:01 |             | Москва, Главное управление,<br>Акульшин М.В.,<br>las@eos.ru             | Акульшин<br>M.B. |                                                          | 绿 |  |  |  |
|                                                                               | Договор на<br>выполнение работ.pdf              | Согласовано    | 21/09/2015<br>22:35 |             | Москва, Главное управление,<br>Шепелева Ирина Григорьевна,<br>ba@eos.ru | Шепелева И.Г.    |                                                          | 绿 |  |  |  |
| $\blacktriangledown$                                                          | Акт приема-передачи<br>$3-14$ , docx            | Разработано    | 21/09/2015<br>22:28 |             | Москва, Главное управление,<br>Шепелева Ирина Григорьевна,<br>ba@eos.ru | Шепелева И.Г.    | Подпись:<br>лействительна<br>Сертификат:<br>лействителен | 绿 |  |  |  |
| ✓                                                                             | Приказ начальника<br>Главного<br>управления.pdf | Утверждено     | 21/09/2015<br>22:29 |             | Москва, Главное управление,<br>Иорданов Игорь Петрович,<br>hova@eos.ru  | Иорданов И.П.    | Подпись:<br>лействительна<br>Сертификат:<br>действителен | 好 |  |  |  |
| Проверить<br>Закрыть                                                          |                                                 |                |                     |             |                                                                         |                  |                                                          |   |  |  |  |
|                                                                               |                                                 |                |                     |             |                                                                         |                  |                                                          |   |  |  |  |
| + 100%                                                                        |                                                 |                |                     |             |                                                                         |                  |                                                          |   |  |  |  |

Рис. 11-12. Окно с перечнем файлов с ЭП

<span id="page-293-0"></span>В окне содержится перечень ЭП, которыми заверены прикрепленные к РК / РКПД файлы. Перечень имеет вид таблицы, в графах которой для каждой подписи указывается следующая информация:

- **Файл** описание файла;
- **Вид подписи** вид ЭП;
- **Дата** дата наложения подписи;
- **Комментарий** комментарий к электронной подписи. Если файл был подписан в процессе визирования проекта документа, то в данной графе содержится значение типа введенной визы;
- **Владелец сертификата** владелец сертификата, использованного для подписи;
- **Пользователь** ФИО пользователя, выполнившего операцию подписания.
- **Результат проверки** результат проверки подписи. Значение в графе появляется после выполнения операции проверки подписи.
- **Просмотр информации об ЭП и сертификате:**

При щелчке на кнопке (**Показать ЭП**) открывается окно свойств ЭП с деревом подписей (Рис. [11-13\)](#page-294-0).

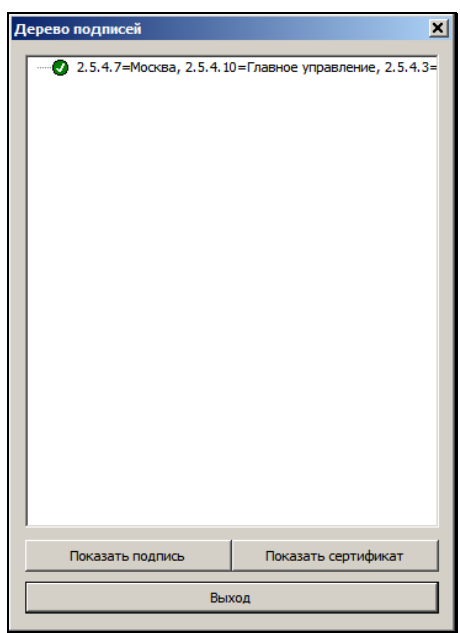

<span id="page-294-0"></span>Рис. 11-13. Окно свойств ЭП

Чтобы просмотреть информацию о подписи, выделите ее запись в дереве подписей и щелкните на кнопке **Показать подпись**. В окне с информацией о подписи, в числе прочей информации, отображается комментарий к подписи. В комментарии к подписи файла РКПД, наложенной в процессе выполнения операции визирования или подписания РКПД, отображается следующая информация о визе/подписи:

- для подписи, наложенной в процессе визирования тип введенной визы;
- для подписи, наложенной в процессе утверждения значение «Утверждаю».

Подробнее о подписании файлов в процессе визирования и подписания проекта документа см. пункты «Визирование проекта документа» и «Подписание проекта документа» подраздела «Визирование и утверждение проектов документов» раздела «Работа с проектами документов» настоящего руководства.

Чтобы просмотреть информацию о сертификате, с помощью которого была сформирована данная подпись, выделите ее запись в дереве подписей и щелкните на кнопке **Показать сертификат**.

Для закрытия окна щелкните на кнопке **Выход**.

**Проверка ЭП:** 

Отметьте флажками ЭП, подлежащие проверке, и щелкните на кнопке **Проверить**.

Выполняется проверка действительности подписи и сертификата. Результат проверки отображается в записи подписи в графе **Результат проверки** (текст разбит на две части, первая из которых относится к подписи, вторая - к сертификату). Подпись действительна, если подписанный файл не был изменен, и сертификат является действительным. Возможны следующие результаты проверки подписи:

### **Текст в поле «Результат проверки»**

Подпись действительна. Сертификат действителен.

Подпись недействительна. Сертификат не проверялся.

Подпись действительна. Сертификат недействителен (в скобках – причина признания сертификата недействительным).

В окне проверки ЭП можно также удалить ЭП файла, щелкнув в ее записи на кнопке **Удалить ЭП** (кнопка отображается только в случае, если удаление ЭП файлов не запрещено в параметрах системы). Ограничения на удаление ЭП описаны в следующем пункте.

## **11.12. Удаление ЭП файла**

Пользователь, подписавший файл, может удалить с этого файла свою ЭП.

**Внимание.** Удаление ЭП файлов пользователями может быть запрещено параметрами системы. Если в параметрах системы на закладке «Файлы» установлен флажок, **Запретить удаление ЭП файлов РК/РКПД** то операция удаления ЭП будет недоступна пользователям (см. Руководство системного технолога, раздел «Настройка системы», подраздел «Настройка параметров системы», п. «Файлы»).

Удаление ЭП возможно при соблюдении комплекса следующих условий:

- Пользователь, обладает сочетанием прав:
	- − право доступа к опции «ЭП и шифрование»;
	- − право просмотра РК / РКПД, к которой прикреплен файл, ЭП которого удаляется;
	- − право просмотра файла, ЭП которого удаляется (в контексте текущей картотеки для РК);
- Удаляемая ЭП была сформирована удаляющим ее пользователем;
- Сертификат, с помощью которого была сформирована удаляемая ЭП, продолжает быть действительным в настоящий момент;
- В параметрах системы снят флажок **Запретить удаление ЭП файлов РК/РКПД** (см. Руководство системного технолога, раздел «Настройка системы», подраздел «Настройка параметров системы», п. «Файлы»).
- Для РКПД имеется дополнительное условие: это актуальная версия РКПД + ее статус ниже, чем «На регистрации».
- **Удаление ЭП файла:**

Откройте окно **[Проверка Э](#page-293-0)П** (см. предыдущий пункт), показанное на Рис. 11-12.

В записи удаляемой ЭП щелкните на кнопке (**Удалить ЭП**) (кнопка отображается только в случае, если удаление ЭП файлов не запрещено в параметрах системы). Подтвердите операцию.

**Замечание.** Операция удаления ЭП файла требует предъявления закрытого ключа, с помощью которого была создана эта ЭП.

Выбранная подпись будет удалена с файла, а ее запись – из списка ЭП файла.

## **11.13. Сканирование документов**

В подсистеме «ДЕЛО-Web» существует возможность прикреплять к РК и РКПД электронные копии документов, полученные в результате сканирования бумажных оригиналов.

**Замечание.** Сканирование с распознаванием выполняется с использованием приложения FineReader. Для сканирования без распознавания можно использовать Twain-драйвер сканера.

Для обеспечения возможности сканирования необходимо следующее:

• на компьютере пользователя должно быть установлено и запущено приложение Desktop Service (см. гл. «Управление приложением Desktop Service» раздела «Настройки пользователя» настоящего руководства).

- пользователь должен обладать доступом к опции **Сканирование** и иметь соответствующую лицензию;
- Для сканирования и распознавания электронных образов документов на компьютере пользователя должен быть подключен сканер и установлен программный продукт FineReader 7.0 Scripting Edition 1 FineReader Engine 10;
- Для сканирования без распознавания электронных образов на машине должен быть подключен сканер и установлен Twain-driver сканера.

**Внимание.** Пакет FineReader не входит в стандартный комплект поставки системы «ДЕЛО» и закупается отдельно. Настройка системы для работы с пакетом FineReader описана в Руководстве системного технолога.

При запуске операции сканирования система проверяет наличие приложения для сканирования на компьютере пользователя. Приложения ищутся в следующем порядке:

- FineReader Engine 10;
- FineReader 7.0 Scripting Edition;
- Twain-driver сканера.

При обнаружении первого по порядку из перечисленных приложений сканирование выполняется с помощью него.

## **11.13.1. Сканирование с использованием FineReader 7.0 Scripting Edition**

### **Сканирование, распознавание и прикрепление образов документов при подключенном сканере и установленном приложении FineReader 7.0 Scripting Edition**

Для перехода к сканированию откройте в РК / РКПД окно множественного реквизита **Файлы** и щелкните кнопку/ссылку **Сканировать**. Откроется главное окно программы FineReader (см. Рис. [11-14\)](#page-299-0).

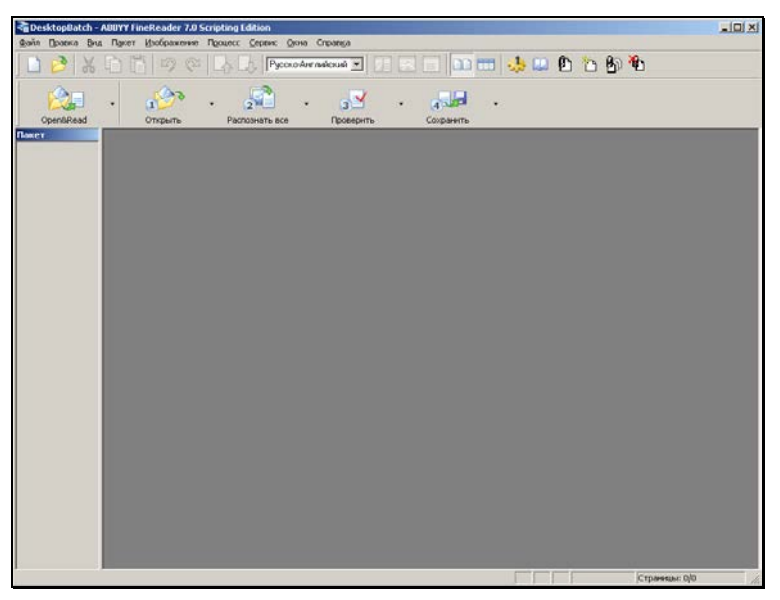

Рис. 11-14. Главное окно FineReader

<span id="page-299-0"></span>На панели инструментов четыре последние кнопки

 $\mathbf{B}_0$   $\mathbf{A}_1$ 

относятся к подсистеме «ДЕЛО-Web».

Средствами FineReader отсканируйте и, если требуется, распознайте текст бумажного документа.

**Внимание**. В процессе постраничного сканирования (распознавания) документа FineReader создает пакет, каждый лист которого соответствует странице документа.

Завершив формирование пакета, если требуется прикрепить текущий документ, щелкните на кнопке **Прикрепить текущий документ**. Откроется окно **Параметры сохранения** (см. [Рис.](#page-300-0)  [11-15\)](#page-300-0).

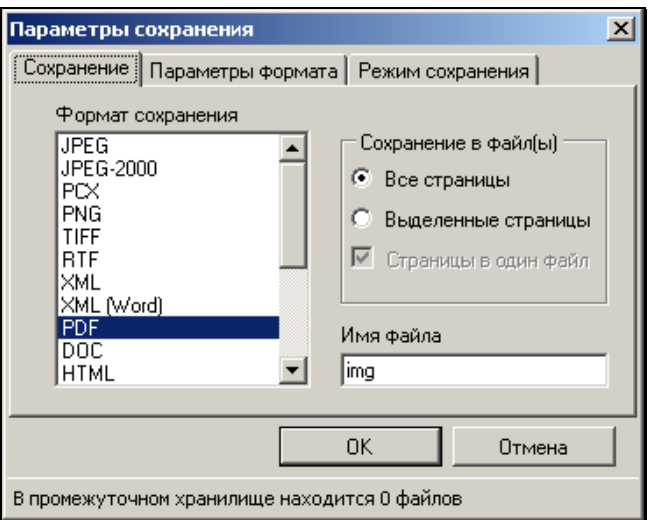

Рис. 11-15. Окно **Параметры сохранения**, закладка **Сохранение**

<span id="page-300-0"></span>Окно содержит три закладки, на которых задаются параметры сохранения.

На закладке **Сохранение** (см. Рис. [11-15](#page-300-0)) выберите из списка формат, в котором требуется сохранить прикрепляемый файл (файлы).

Задайте правила сохранения в файлы. Если требуется прикрепить к РКПД все страницы пакета, установите переключатель **Все страницы**. Если к РКПД требуется прикрепить только выделенные страницы пакета, установите переключатель **Выделенные страницы**. Если требуется, чтобы выбранные страницы графического образа сохранялись в один файл (только для TIFF формата), установите флажок **Страницы в один файл**.

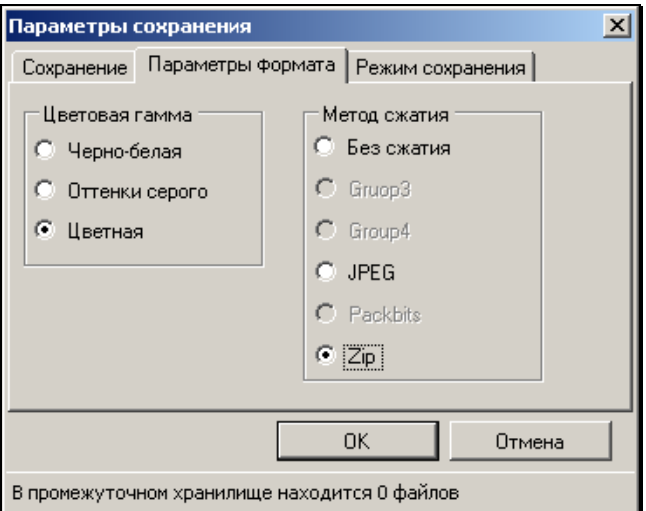

<span id="page-301-0"></span>Рис. 11-16. Окно **Параметры сохранения**, закладка **Параметры формата**

На закладке **Параметры формата** (см. Рис. [11-16](#page-301-0)) задайте дополнительные параметры сохранения. Активность переключателей на данной закладке различна в зависимости от того, какой формат выбран на первой закладке.

Установите переключатель группы **Цветовая гамма** в положение, определяющее, сколько цветов используется при сохранении:

- **Черно-белая** только черный и белый цвет (файл получается небольшого размера).
- **Оттенки серого** 256 оттенков серого (файл средних размеров).
- **Цветная** полноцветная картинка (большой размер файла).

Если форматом сохранения выбран TIFF, установите в нужное положение переключатель группы **Метод сжатия**, определив, каким образом сжимать данные в файле (зависит от цветовой гаммы).

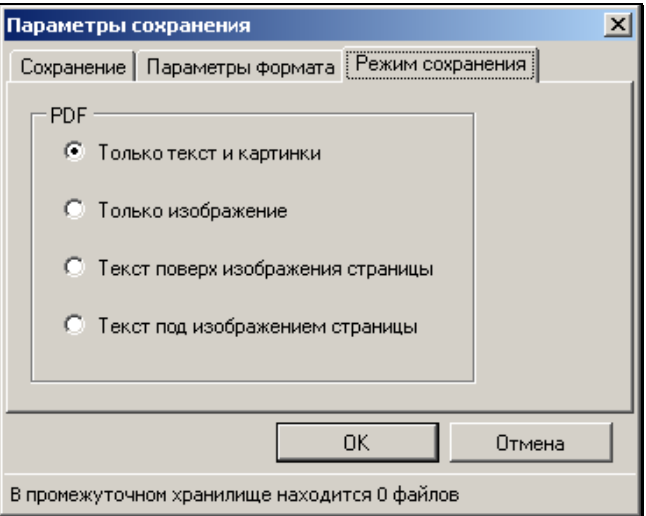

<span id="page-302-0"></span>Рис. 11-17. Окно **Параметры сохранения**, закладка **Режим сохранения**

Если форматом сохранения выбран PDF, на закладке **Режим сохранения** (см. Рис. [11-17](#page-302-0)) установкой переключателя задайте режим сохранения:

- **Только текст и картинки** данные файла будут представлены в виде картинок и распознанного текста;
- **Только изображени**е все данные в файле будут отображены в виде картинки;
- **Текст поверх изображения страницы** данные файла будут иметь вид картинки, поверх которой расположен распознанный текст;
- **Текст под изображением страницы** данные файла будут иметь вид картинки, под которой расположен распознанный текст. То есть, распознанный текст не будет виден.

В случаях A, C на странице документа будут видны ошибки распознавания текста (если они есть).

В случае D ошибки распознавания текста видны не будут.

Щелкните на кнопке **ОК**. Текущий документ будет прикреплен к РКПД, окно приложения FineReader закроется.

**Замечание.**Сохранение цветных изображений в формате JPEG или в формате TIFF со сжатием JPEG дает возможность существенно уменьшить размер файла. Но эти методы применимы только к фотографиям. Использовать их для файлов, содержащих текст или графические рисунки, не рекомендуется, поскольку может привести к значительному ухудшению качества изображения.

Если сформированный в FineReader пакет не является окончательным (содержит неполную информацию) и требуется его промежуточное сохранение без прикрепления к РКПД, вместо кнопки **Прикрепить текущий документ**, щелкните на кнопке **Добавить файлы**. Откроется окно **Параметры сохранения**, описанное выше. Установите параметры сохранения, руководствуясь правилами, изложенными выше, и дополнительно укажите имя промежуточного файла хранения. При этом если добавление в указанный файл происходит не в первый раз, в поле **Добавлено файлов** будет указано количество ранее добавленных файлов.

Если требуется, отсканируйте новый пакет документов и добавьте их в промежуточное хранилище описанным выше способом.

После того как в промежуточное хранилище добавлены все нужные документы, щелкните на кнопке **Прикрепить добавленные документы**. Образы документов из промежуточного хранилища будут прикреплены к РКПД, окно приложения FineReader закроется.

В случае если к РКПД прикрепляется несколько файлов, при сохранении каждого следующего файла к указанному по умолчанию имени будет добавляться номер, значение которого будет увеличиваться на 1. Например: «img1.bmp», «img2.bmp» и т.д.

В дальнейшем, при работе с прикрепленными файлами руководствуйтесь стандартными правилами.

## **11.13.2. Сканирование с использованием FineReader Engine 10**

При использовании пакета FineReader Engine 10 работа пользователя ведется в интерфейсе модуля «Сканирование и распознавание» системы «ДЕЛО». При этом изображения можно получать как путем сканирования бумажных экземпляров документов, так и путем открытия файлов PDF или графических форматов из каталогов. Текст полученных изображений может быть распознан.

В модуле «Сканирование и распознавание» существует режим автоматизированной обработки документов, при использовании которого одной командой запускается комплекс последовательно выполняемых операций: сканирование, обработка, сохранение электронного образа документа и прикрепление его к РК/РКПД.

Далее в тексте, для краткости, модуль «Сканирование и распознавание» может назваться просто «модуль».

Для перехода к сканированию откройте в РК / РКПД окно множественного реквизита **Файлы** и щелкните кнопку/ссылку **Сканировать**.

**Замечание.** Перед открытием главного окна модуля может открыться окно **Задачи** (см. Рис. [11-23](#page-314-0)), если в предыдущем сеансе работы в нем был установлен флажок «Показывать диалог при запуске». Если Вы не собираетесь использовать режим автоматизированной обработки документов, щелкните в этом окне на кнопке **Закрыть**. Подробнее об автоматизированной обработке документов рассказывается в п. «Автоматизированная обработка документов» настоящей главы.

Откроется главное окно модуля «Сканирование и распознавание» (см. Рис. [11-18\)](#page-305-0).

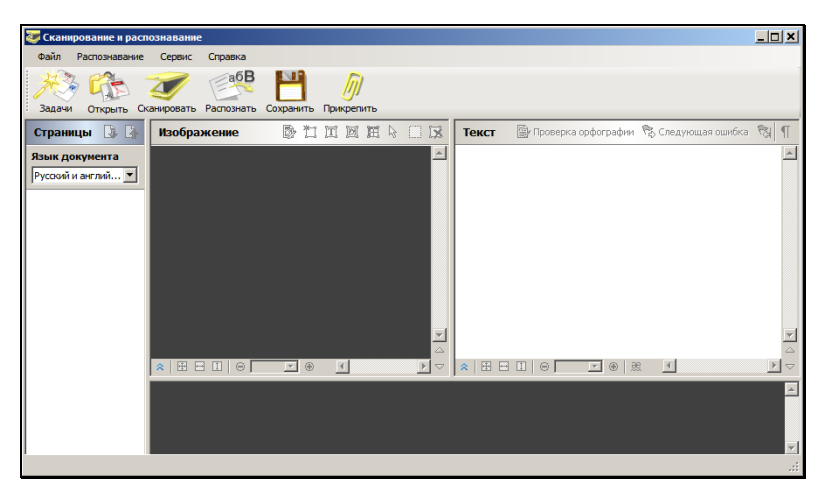

Рис. 11-18. Главное окно модуля «Сканирование и распознавание»

<span id="page-305-0"></span>В главном окне модуля содержатся следующие элементы:

- Главное меню;
- Главная панель инструментов;
- Секция «Страницы», предназначенная для отображения страниц полученных изображений.

В секции «Страницы» располагается поле для выбора языка распознавания. Значение выбирается из выпадающего списка, по умолчанию выбрано значение «Русский и английский»;

- Секция «Изображение», предназначенная для отображения выбранной страницы полученного изображения;
- Секция «Текст», предназначенная для отображения результатов распознавания выбранной страницы полученного изображения;
- Секция, предназначенная для отображения увеличенного фрагмента выбранной страницы (располагается горизонтально у нижней границы окна модуля).

Главное меню окна модуля имеет следующие пункты:

- **Файл** содержит команды для создания изображений путем сканирования и путем открытия файла, сохранения полученных изображений во временном хранилище, прикрепления файлов сохраненных изображений к РК / РКПД, закрытия окна модуля. Кроме того, данный пункт меню содержит команду **Задачи**, предназначенную для перехода к режиму автоматизированной обработки документов;
- **Распознавание** содержит команды для распознавания текста всех или выбранных страниц полученных изображений, для проверки результатов распознавания;
- **Сервис** содержит команду вызова окна **Настройки сканирования**;
- **Справка** содержит команду вызова справочной информации о модуле «Сканирование и распознавание».

Главная панель инструментов окна модуля содержит следующие кнопки:

#### **Кнопка Название или действие**

Перейти к выбору режима автоматизированной обработки документов. Дублирует команды **Файл; Задачи**;

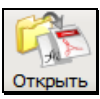

Задачи

Получить изображение путем открытия файла из каталога. Дублирует команды **Файл; Открыть файлы PDF/Изображений**;

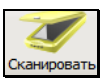

Получить изображение путем сканирования бумажных экземпляров документа. Дублирует команды **Файл; Сканировать**;

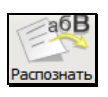

Распознать текст всех страниц полученного изображения. Дублирует команды **Распознавание; Распознать все страницы**;

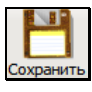

Сохранить полученные и распознанные изображения во временном хранилище. Дублирует команды команды **Файл; Сохранить страницы**;

### **Кнопка Название или действие**

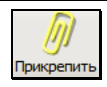

Прикрепить файлы сохраненных изображений к РК / РКПД. Дублирует команды **Файл; Прикрепить**.

**Замечание.** При работе с изображениями можно использовать команды контекстного меню, раскрывающегося при щелчке правой кнопкой мыши на изображении.

При первом использовании модуля «Сканирование и распознавание» пользователю необходимо будет сделать настройки сканирования (выбрать TWAIN-драйвер сканера, режим сканирования и распознавания). Эти настройки будут использоваться по умолчанию до момента их изменения.

#### **Настройка сканирования:**

Выберите из меню **Сервис** команду **Настройки**. Откроется окно **Настройки сканирования** (см. Рис. [11-19\)](#page-307-0).

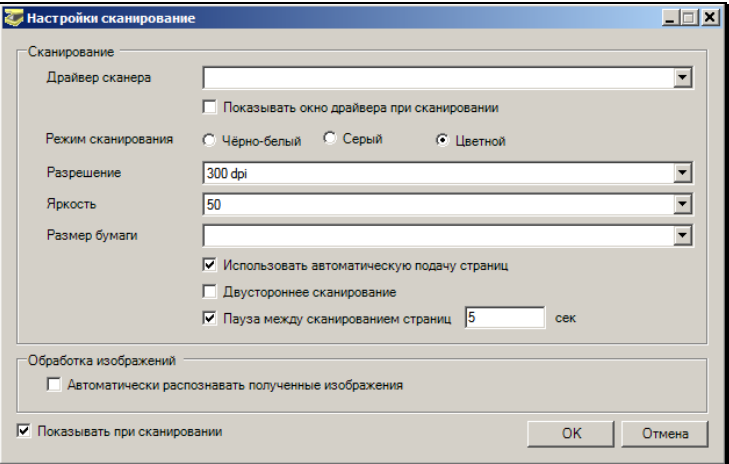

Рис. 11-19. Окно «Настройки сканирования»

<span id="page-307-0"></span>Задайте следующие настройки:

• **Драйвер сканера** – драйвер используемого сканера. Значение выбирается из раскрывающегося списка,

содержащего установленные на компьютере пользователя драйверы;

- **Показывать окно драйвера при сканировании**  если данный флажок установлен, то при сканировании будет открываться окно драйвера сканера. При установленном флажке, элементы управления настроек сканирования в секции «Сканирование» становятся неактивными. В процессе сканирования значения параметров, заданных в окне **Настройки сканирования**, игнорируются, вместо них используются значения, задаваемые пользователем в окне драйвера сканера;
- **Режим сканирования** задается переключателем;
- **Разрешение** значение выбирается из раскрывающегося списка;
- **Яркость** значение выбирается из раскрывающегося списка;
- **Размер бумаги** значение выбирается из раскрывающегося списка;
- **Использовать автоматическую подачу страниц** при установленном флажке будет использоваться автоматическая подача страниц;
- **Двустороннее сканирование** при установленном флажке будет выполняться двустороннее сканирование;
- **Пауза между сканированием страниц** при установленном флажке между сканированием страниц будет выдерживаться пауза, равная количеству секунд, заданному в поле;
- **Автоматически распознавать полученные изображения** – флажок устанавливается, если требуется автоматически запускать операцию распознавания полученных изображений. Если флажок не установлен, операцию распознавания нужно будет запускать вручную;
- **Показывать при сканировании**  если данный флажок установлен, окно **Настройки сканирования** будет открываться при каждом запуске операции сканирования.

Для сохранения заданных настроек щелкните кнопку ОК.

**Замечание.** Если при первом использовании модуля настройки сканирования не заданы, окно задания настроек откроется при первом запуске операции сканирования.

Для распознавания изображений выберите язык распознавания. Значение выбирается из раскрывающегося списка в поле **Язык документа** в секции **Страницы**.

**Замечание.** Заданные настройки сканирования и распознавания сохраняются и используются при сканировании документов.

#### **Формирование и прикрепление к РК/РКПД электронных образов документов**

Получите изображение документа одним из следующих способов:

• *Из файла*. Для этого в окне модуля щелкните кнопку

на главной панели инструментов или выберите команды меню **Файл; Открыть файлы PDF/изображений**. Откроется стандартное окно выбора файла, в котором будут отображаться только файлы графических форматов и формата PDF. Выберите нужный файл (файлы) и щелкните кнопку **Открыть**.

• *Сканированием*. Для этого вставьте в сканер бумажные листы документа, затем в окне модуля щелкните кнопку

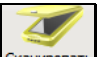

**СКАНИРОВАТЬ** НА ГЛАВНОЙ ПАНЕЛИ ИНСТРУМЕНТОВ ИЛИ ВЫберите команды меню **Файл; Сканировать**.

Если в окне **Настройки сканирования** (см. Рис. [11-19\)](#page-307-0) *НЕ* установлен флажок **Показывать окно драйвера при сканировании,** операция сканирования будет выполнена в соответствии с настройками, установленными в окне **Настройки сканирования**.

Если в окне **Настройки сканирования** (см. Рис. [11-19\)](#page-307-0) установлен флажок **Показывать окно драйвера при** 

**сканировании,** откроется окно TWAIN-драйвера сканера (пример окна см. на Рис. [11-20\)](#page-310-0).

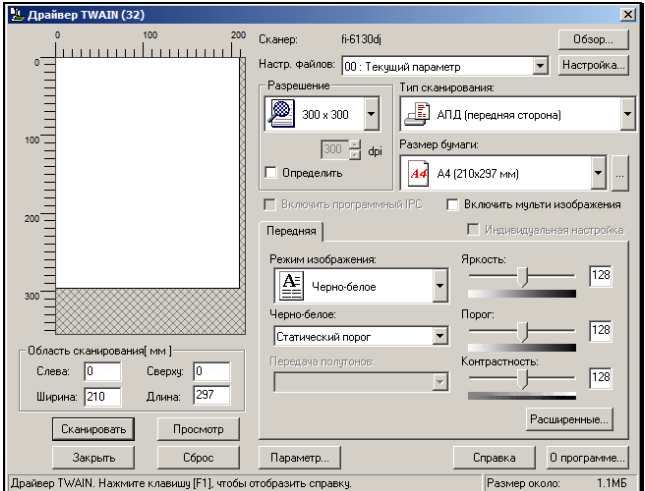

Рис. 11-20. Окно TWAIN-драйвера сканера

<span id="page-310-0"></span>Если требуется, измените в окне настройки сканирования. Затем запустите в окне операцию сканирования, выбрав соответствующую команду. По окончании сканирования закройте окно TWAIN-драйвера сканера.

Страницы изображений, полученных из файла или сканированием, отобразятся в окне модуля в секции **Страницы**. Удалить страницу можно, щелкнув на ней правой кнопкой мыши и выбрав из контекстного меню команду **Удалить страницу из документа**.

При выделении страницы в секции **Страницы**, ее изображение появляется в секции **Изображение**. Для работы с изображением используйте кнопки панели инструментов данной секции.

Если требуется, выполните распознавание текста документа:

- Для распознавания выбранных страниц выделите их в секции **Страницы** и выберите из меню **Распознавание** команду **Распознать выбранные страницы**.
- Для распознавания всех страниц, находящихся в секции **Страницы,** выберите из меню **Распознавание** команду

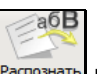

Распознать все страницы или щелкните кнопку **Распознать** на главной панели инструментов.

Для поверки результатов распознавания выберите из меню **Распознавание** команду **Проверка**. Откроется окно проверки результатов распознавания (см. Рис. [11-21\)](#page-311-0).

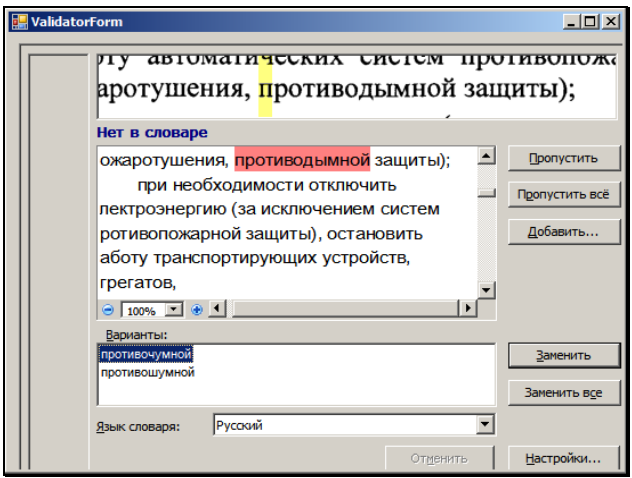

Рис. 11-21. Окно проверки результатов распознавания

<span id="page-311-0"></span>Просмотрите в окне найденные возможные ошибки и, если требуется, выполните их корректировку. Затем закройте данное окно.

Для сохранения полученных/распознанных страниц щелкните

кнопку сохранить на главной панели инструментов или выберите команды меню **Файл; Сохранить страницы**. Откроется окно настройки параметров сохранения (см. Рис. [11-22\)](#page-312-0).

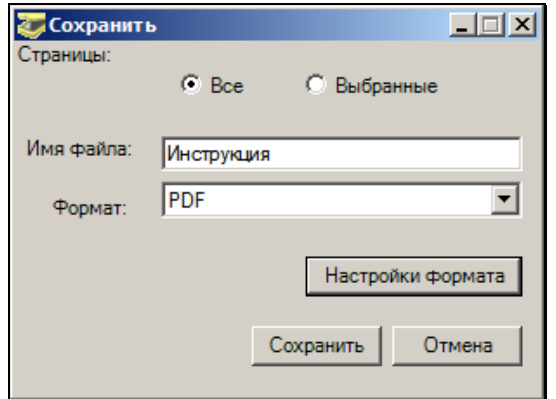

Рис. 11-22, Окно настройки параметров сохранения

<span id="page-312-0"></span>Задайте в окне следующие параметры:

- **Страницы** положением переключателя определите, какие страницы нужно сохранить: все отображенные в секции **Страницы**, или только выделенные;
- **Имя файла** имя создаваемого файла. При сохранении страниц в несколько файлов к имени, заданному в данном поле, добавляется порядковый номер;
- **Формат** формат сохранения, выбирается из раскрывающегося списка;
- **Настройка формата** дополнительные настройки сохранения для формата, выбранного в поле **Формат**. Задаются в окне, открывающемся при щелчке на данной кнопке.

**Замечание.** При выборе графических форматов сохранения каждая страница будет прикрепляться к РК как отдельный файл, а при выборе текстовых форматов все страницы будут объединены в один файл. Для графического формата TIFF можно в настойках формата задать сохранение всех страниц в один файл.

Для сохранения файлов щелкните кнопку **Сохранить**. Файлы будут сохранены во временном хранилище. Кнопка **Отмена** используется для отказа от операции сохранения.

Чтобы прикрепить сохраненные файлы с РК / РКПД, щелкните

кнопку **Прикрепить** на главной панели инструментов или выберите команды меню **Файл; Прикрепить**. Произойдет возврат в систему «ДЕЛО-Web», к РК / РКПД будут прикреплены сформированные файлы.

## *11.13.2.1. Автоматизированная обработка документов*

В режиме автоматизированной обработки документов одной командой запускается комплекс последовательно выполняемых операций: сканирование, обработка, сохранение электронного образа документа и прикрепление его к РК/РКПД.

При обработке документа используются следующие настройки:

- **Сканирование** настройки, заданные пользователем в окне **Настройки сканирования** (см. Рис. [11-19\)](#page-307-0) и сохраняемые в файле office.ini;
- **Обработка изображения** настройки предопределенного профиля FineReader Engine 10;
- **Анализ страниц** настройки предопределенного профиля FineReader Engine 10;
- **Распознавание** настройки предопределенного профиля FineReader Engine 10 + язык(и) документа, заданные пользователем в поле **Язык документа** в секции «Страницы» главного окна модуля «Сканирование и распознавание» (см. Рис. [11-18\)](#page-305-0);
- **Сохранение** настройки предопределенного профиля FineReader Engine 10 + имя файла, заданное пользователем в окне **Задачи** (см. Рис. [11-23\)](#page-314-0).

Автоматизированная обработка документов может быть выполнена в одном из следующих режимов:

• **Документы в Word** – обеспечивает создание и прикрепление к РК/РКПД электронной копии документа редактируемого формата (DOCX).

• **Документы в PDF** - обеспечивает создание и прикрепление к РК/РКПД электронной копии документа формата PDF.

При автоматизированной обработке документа автоматически выполняются следующие операции:

- сканирование документа;
- распознавание полученных изображений;
- сохранение распознанного документа в файл DOCX или PDF (в зависимости от выбранного режима) с именем, заданным пользователем;
- прикрепление созданного файла к РК/РКПД.

#### **Запуск автоматизированной обработки документа:**

1. Щелкните кнопку **120** на панели инструментов раздела **Файлы**. Если в окне **Задачи** (см. Рис. [11-23](#page-314-0)) в предыдущем сеансе работы был установлен флажок **Показывать диалог при запуске**, то откроется окно **Задачи** для выбора режима автоматизированной обработки документов (см. Рис. [11-23\)](#page-314-0).

Если в окне **Задачи** в предыдущем сеансе работы был снят флажок **Показывать диалог при запуске**, то откроется главное окно модуля окно модуля «Сканирование и распознавание» (см. Рис. [11-18](#page-305-0)). Щелкните на его панели инструментов кнопку **Задачи** или выберите аналогичную команду из меню **Файл**. Откроется окно **Задачи** (см. [Рис.](#page-314-0)  [11-23\)](#page-314-0).

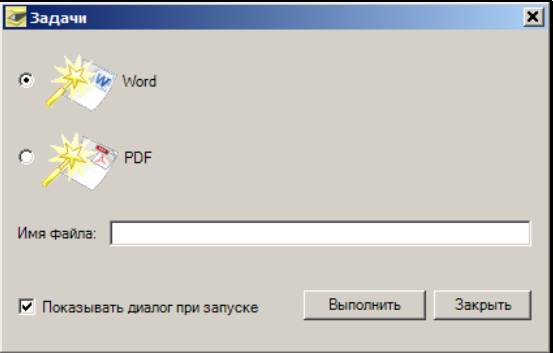

<span id="page-314-0"></span>Рис. 11-23. Окно «Задачи» для выбора режима автоматизированной обработки

- 2. Положите листы бумажного документа в сканер, подключенный к Вашему компьютеру.
- 3. В окне **Задачи** установкой переключателя выберите режим автоматизированной обработки документа: **Word** (режим «Документ в Word» или **PDF** (режим «Документ в PDF»). В поле **Имя файла** укажите имя файла для сохранения документа. Щелкните на кнопке **Выполнить**.

**Замечание.** Если Вы хотите чтобы окно **Задачи** открывалось первым при следующем запуске функции сканирования, в нем должен быть установлен флажок **Показывать диалог при запуске**.

Будет выполнено сканирование и распознавание документа, созданный в выбранном формате с заданным именем электронный образ будет прикреплен к РК/РКПД.

## **11.13.3. Сканирование с использованием TWAINдрайвера сканера**

 **Сканирование и прикрепление образов документов при подключенном сканере и установленном Twain-driver.** 

Для перехода к сканированию откройте окно множественного реквизита **Файлы** в РКПД и щелкните кнопку/ссылку **Сканировать**.

Появится окно для выбора необходимого драйвера. После выбора драйвера откроется окно Twain-driver. Средствами Twain-driver отсканируйте текст бумажного документа.

После сканирования закройте окно Twain-driver.

Если в настрйоках DeskTop Service на закладке «Сканирование» был выставлен флаг «Показывать диалог выбора имени файла», то после закрытия окна Twain-driver появится окно сервиса с возможностью выбрать имя прикрепляемого к РКПД файла, а также формат сохранения отсканированного образа (см. [Рис.](#page-316-0)  [11-24\)](#page-316-0).

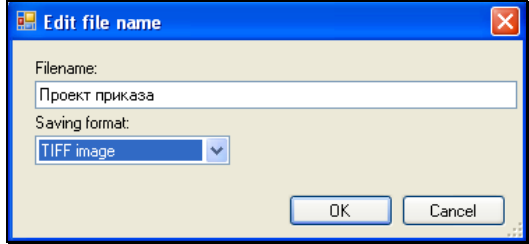

Рис. 11-24. Оно настройки параметров сохранения файла

<span id="page-316-0"></span>По умолчанию в полях выставлены значения, заданные пользователем в настройках DeskTop Service. Измените, если это необходимо, значения в данных полях. Щелкните на кнопке OK.

Отсканированные образы документов будут прикреплены к РКПД

В случае если к РКПД прикрепляется несколько файлов, при сохранении каждого следующего файла к указанному по умолчанию имени будет добавляться номер, значение которого будет увеличиваться на 1. Например: «img1.bmp», «img2.bmp» и т.д.

В дальнейшем, при работе с прикрепленными файлами руководствуйтесь стандартными правилами.

## <span id="page-317-0"></span>12. КАБИНЕТЫ

В системе «ДЕЛО» **Кабинеты** представляют собой совокупность папок, в которых накапливается информация о документах, поручениях и о проектах документов, направляемых должностным лицам для работы. Все должностные лица, приписанные к кабинету, в терминах системы называются его *владельцами*.

Если пользователь обладает соответствующими правами, то в подсистеме «ДЕЛО-Web» он может работать с документами, находящимися в папках **Поступившие**, **На исполнении**, **На контроле**, **У руководства**, **На рассмотрении** и **В дело**, а также с проектами документов, поступившими в папки **Управление проектами**, **На визировании** и **На подписи**.

**Замечание**. Назначение папок кабинета и порядок работы с ними подробно описаны в Руководстве пользователя системы «ДЕЛО» (см. раздел «Кабинеты»).

Если пользователь приписан к каким-либо кабинетам текущей картотеки, то на **Главной странице** подсистемы в блоке **Папки кабинетов** будет находиться перечень наименований доступных пользователю папок текущего кабинета.

При загрузке подсистемы в качестве текущего устанавливается кабинет, который был определен в качестве главного для данного пользователя.

Перечень *всех* доступных пользователю кабинетов текущей картотеки и список тех папок кабинетов, с которыми пользователь имеет право работать, расположен на вебстранице **Кабинеты** (см. Рис. [12-1\)](#page-318-0).

| <b>€</b> ДЕЛО-Web - Internet Explorer                                |                                                    |                     |                         | $\Box$                   |
|----------------------------------------------------------------------|----------------------------------------------------|---------------------|-------------------------|--------------------------|
| → O http://wned/BS153/Pages/Common/CabsFolders.aspx?card_id=0.2EZ4O. |                                                    |                     |                         | $\rho$ - $4$<br>价太钱      |
| <b>@</b> ДЕЛО-Web<br>$\times$                                        |                                                    |                     |                         |                          |
| <i>AEAO-WEB</i>                                                      | Главное управление / начальник Главного управления |                     | <b>В.</b> Акульшин М.В. | Выход<br>50 <sup>3</sup> |
| главная ст <u>раница</u><br>Регистрация -                            | Кабинет -<br>Личные папки                          | $Поиск \rightarrow$ | Администрирование       |                          |
| Кабинеты<br>Главное управление                                       | начальник Главного управления                      |                     |                         |                          |
| 6(5)<br>Поступившие                                                  | Поступившие                                        | 2(0)                |                         |                          |
| На исполнении<br>0(0)                                                | На исполнении                                      | 13(5)               |                         |                          |
| 3(3)<br>На контроле                                                  | На контроле                                        | 6(6)                |                         |                          |
| У руководства<br>0(0)                                                | У руководства                                      | 10(6)               |                         |                          |
| На рассмотрении<br>0(0)                                              | На рассмотрении                                    | 10(7)               |                         |                          |
| В дело<br>0(0)                                                       | В дело                                             | 1(0)                |                         |                          |
| Управление проектами<br>0(0)                                         | Управление проектами                               | 2(0)                |                         |                          |
| На визировании<br>0(0)                                               | На визировании                                     | 0(0)                |                         |                          |
| На подписи<br>0(0)                                                   | На подписи                                         | 1(1)                |                         |                          |
| © Электронные Офисные Системы 2015, http://www.eos.ru                |                                                    |                     |                         | версия 15.3              |

Рис. 12-1. Веб-страница **Кабинеты**

<span id="page-318-0"></span>Чтобы открыть веб-страницу **Кабинеты**, выберите из меню **Кабинеты** команду **Все кабинеты**.

Перечни доступных пользователю папок кабинетов разбиты на блоки. Каждый блок соответствует одному кабинету текущей картотеки.

Справа от наименования папок указывается количество записей, находящихся в данной папке и, в скобках, – сколько из этих записей являются новыми.

Наименования папок являются навигационными ссылками, позволяющими перейти на страницу выбранной папки.

#### **Чтобы сменить кабинет:**

1. Находясь на главной странице подсистемы или на вебстранице какой-либо папки текущего кабинета, щелкните на индикаторе текущего кабинета. Откроется окно, содержащее перечень всех доступных Вам картотек и кабинетов этих картотек, в которых Вы имеете право работать (см. [Рис.](#page-319-0) 12-2).

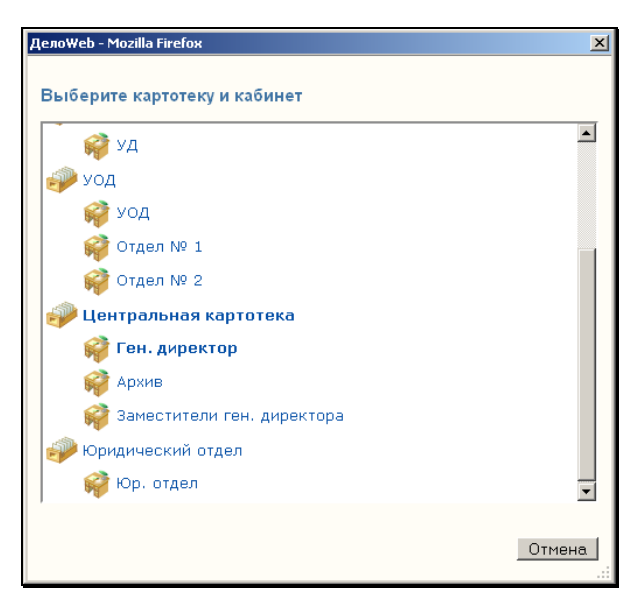

Рис. 12-2. Окно смены кабинета

<span id="page-319-0"></span>2. Щелкните на наименовании нужного кабинета.

Если смена кабинета проводилась на главной странице подсистемы, в блоке **Папки кабинета** будет отображен перечень доступных Вам папок выбранного кабинета.

Если смена кабинета проводилась на веб-странице какойлибо из папок кабинета, будет загружена веб-страница папки **Поступившие** выбранного кабинета (если вы имеете право работать с документами этой папки).

Кнопка **Отмена** используется для отказа от смены кабинета.

**Чтобы открыть нужную папку кабинета:**

#### **Если Вы находитесь Выполните следующие действия**

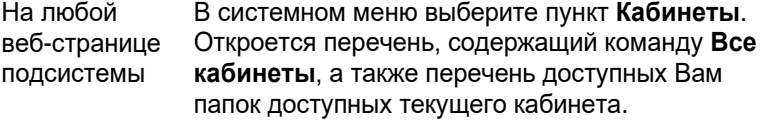

Для перехода к какой-либо папке текущего

#### **Если Вы находитесь**

# **Выполните следующие действия**

кабинета щелкните на ее наименовании.

Для перехода к папке другого кабинета текущей картотеки щелкните команду **Все кабинеты**. Откроется страница с перечнем всех доступных Вам кабинетов текущей картотеки и их папок, которые Вам доступны (см. [Рис.](#page-318-0) 12-1). Щелкните на наименовании нужной папки.

Для перехода к папке кабинета другой картотеки щелкните индикатор текущей картотеки. В открывшемся окне с перечнем доступных Вам картотек щелкните наименование нужной картотеки, окно выбора картотеки закроется, выбранная картотека станет текущей. После этого откройте папку текущего кабинета или другого кабинета текущей картотеки способом, описанным в предыдущих абзацах.

### На **Главной странице**  подсистемы

Чтобы открыть какую-либо папку текущего кабинета, в блоке **Папки кабинета** щелкните на наименовании нужной папки.

Если требуется открыть папку другого кабинета, щелкните на индикаторе текущего кабинета. Откроется окно, содержащее список всех доступных Вам картотек и кабинетов этих картотек (см. [Рис.](#page-319-0) 12-2). Щелкните на наименовании нужного кабинета. Выбранный кабинет станет текущим и под его наименованием будет сформирован список доступных Вам папок этого кабинета. Щелкните на наименовании нужной папки.

На вебстранице **Кабинеты**  На странице **Кабинеты** находится перечень доступных Вам кабинетов текущей картотеки и папок этих кабинетов (см. [Рис.](#page-318-0) 12-1). Щелкните на наименовании нужной папки.

**Если Вы** 

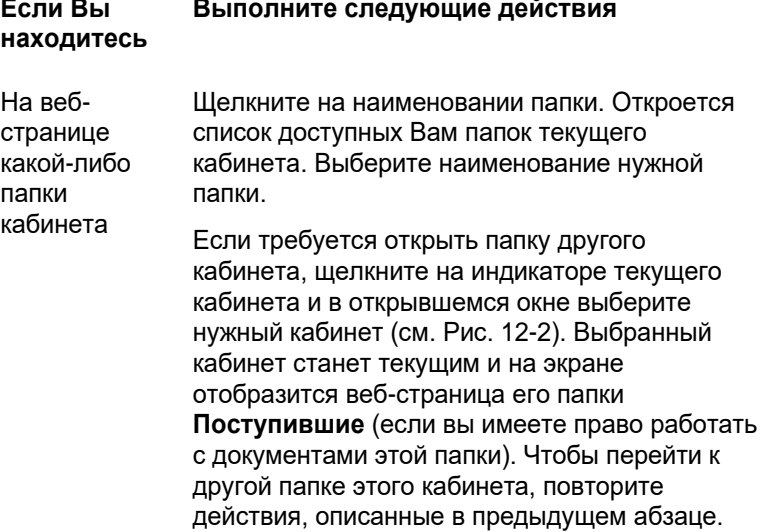

## **12.1. Интерфейс папки кабинета**

На странице кабинета отображаются заголовки всех доступных пользователю папок этого кабинета. Переход к нужной папке осуществляется с помощью щелчка на ее заголовке. Заголовок текущей папки выделен цветом (см. [Рис.](#page-327-0) 12-4).

Перечень записей о документах, находящихся в папке, представлен в виде таблицы (см[. Рис.](#page-327-0) 12-4). В заголовке таблицы, помимо названия папки, указывается количество записей РК/РКПД, отображенных в этой папке в текущий момент времени, например: «На исполнении»: 3». В это количество не входят те записи, которые находятся в папке, но не отображены (например, недоступные пользователю, или не удовлетворяющие условиям установленного в окне папки фильтра). Если в папке имеются записи, недоступные текущему пользователю, то в конце строки меню **Действия** отображается индикатор наличия таких записей с указанием их количества, например: **Недоступные РК (2)** (см. [Рис.](#page-327-0) 12-4). При щелчке на ссылке-индикаторе открывается окно с перечнем записей РК/РКПД, недоступных текущему пользователю в данной папке. В каждой записи указан Рег. № и дата регистрации РК/РКПД, а

также ФИО пользователя, направившего данную РК/РКПД в текущий кабинет. Индикатор наличия недоступных записей не отображается, если в текущей папке нет недоступных пользователю записей.

Каждая строка таблицы соответствует одной записи о РК, РКПД или поручении документа (в зависимости от вида папки). Графы таблицы соответствуют реквизитам РК, РКПД или поручений. Набор отображаемых в таблице папки реквизитов определяется настройкой вида перечня (см. п. «Настройка вида перечня записей» главы «Операции на перечнях записей» раздела «Особенности интерфейса подсистемы «ДЕЛО-Web»).

Набор граф в разных папках различен. Ниже описано содержимое некоторых граф:

- **Вид** идентификатор вида РК/РКПД ( входящие документы,  $\blacksquare$  – письма и обращения граждан,  $\blacksquare$ исходящие документы,  $\blacksquare$  - проекты документов);
- **К** признак контрольности документа (только у РК) (или  $\mathbf K$ , если документ снят с контроля);

**Замечание.** Если Вашей системе «ДЕЛО» контрольность документов определяется контрольностью их поручений (Правило 1 определения контрольности), значком **К** будут отмечены РК документов, имеющих контрольное поручение. При этом, с учетом значения переключателя Абсолютно и Картотечно (см. п. «Параметры работы с РК» раздела «Настройка системы» Руководства технолога системы «ДЕЛО»), значком К будут отмечены либо РК во всех картотеках (независимо от того, к какой картотеке принадлежит контрольное поручение), либо только в тех картотеках, к которым принадлежит контрольное поручение документа.

Если же в вашей системе контрольность документов не зависит от контрольности поручений и устанавливается вручную (Правило 2 определения контрольности документа), значком будут отмечены РК документов, поставленных пользователями на контроль (см. п. «Постановка документа на контроль»

раздела «Регистрация документа» Руководства пользователя системы «ДЕЛО»).

- **ЧтК** отметка о прочтении РК/РКПД текущим пользователем. У прочтенных РК/РКПД в графе установлен индикатор **V**
- **ЭД** индикатор признака «Оригинал в электронном виде» на РК/РКПД. Если данный признак на РК/РКПД установлен, то в графе находится индикатор <sup>@</sup>
- **СР**  индикатор признака «Срочно» на РК. Если данный признак на РК установлен, то в графе находится индикатор ;
- **ПК** идентификатор признака принятого к контролю пункта. Если пункт принят к контролю, то графе находится индикатор  $\Box$
- **№ РК / № РКПД** регистрационный номер документа / проекта документа. При щелчке на номере РК / РКПД открывается окно просмотра выбранной РК / РКПД;
- **Дата рег. / Дата созд.** дата регистрации документа / дата создания проекта документа;
- **Дата создания записи** (только в папках 1-6) дата поступления записи РК в текущую папку;
- **Содержание** краткое содержание документа / проекта документа;
- **Корр/Подписал**  (только в записях РК) для входящих документов – наименование организации первого корреспондента, для писем и обращений граждан – ФИО и город первого корреспондента, для исходящих документов – ФИО подписавшего документ.

При щелчке на наименовании организации (ФИО гражданина или должностного лица, подписавшего документ) открывается окно с дополнительной информацией об указанной организации (гражданине/должностном лице);

• **Автор резолюции/№ пункта** – (только в записях РК) ФИО автора резолюции или № пункта. При щелчке на ФИО
автора резолюции открывается окно, содержащее дополнительную информацию о данном должностном лице;

• **Исполнитель** – Для РК: ФИО исполнителя поручения. Если запись соответствует ответственному исполнителю, то

рядом с его фамилией будет стоять значок . При щелчке на ФИО исполнителя поручения открывается окно с полной информацией о данном должностном лице. Если поручение документа исполнено и исполнитель ввел отчет, в графе **Исполнитель** указывается дата ввода отчета.

Для РКПД: исполнитель проекта документа. При щелчке на ФИО исполнителя открывается окно с дополнительной информацией о данном должностном лице;

• **План** – для РК: плановая дата исполнения поручения, для РКПД: дата, к которой проект документа должен пройти все необходимые стадии подготовки проекта и стать подписанным документом;

**Замечание.** В параметрах пользователя может быть настроено выделение плановых дат, истекающих через определенное время. Эта настройка задается в параметрах пользователя в группе «Папки кабинетов» (см. п. «Параметры группы «Папки кабинетов»»» главы «Настройка параметров пользователя» раздела «Настройки пользователя»). В этом случае плановые даты, истекающие через определенное количество дней, будут выделены красным шрифтом.

- **Текст поручения** текст поручения, если текст отсутствует, то в этой графе будут показаны символы **[..]**. При щелчке на тексте поручения открывается окно просмотра этого поручения (см. Рис. [14-14](#page-381-0) и Рис. [14-15\)](#page-381-1);
- **Визирующий** / **Подписывающий** (только в записях РКПД) ФИО визирующего / подписывающего должностного лица. При щелчке на ФИО визирующего / подписывающего открывается окно с дополнительной информацией о данном должностном лице;
- **Срок визирования** / **Срок подписания** дата, к которой проект документа должен быть завизирован / подписан указанным должностным лицом.

Заголовки некоторых граф таблицы являются кнопками сортировки. Названия таких заголовков окрашены в синий цвет. При щелчке на таком заголовке выполняется сортировка записей таблицы в соответствии со значениями данной графы. Заголовок, по которому выполнена текущая сортировка, отмечен значком <sup>•</sup>.

Некоторые правила сортировки:

- При щелчке на кнопке **Вид** проводится сортировка записей по виду. При такой сортировке записи о документах располагаются в следующем порядке: входящие, письма и обращения граждан, исходящие;
- При щелчке на кнопке **№ РК** / **№ РКПД** сортировка ведется в алфавитно-цифровом порядке номеров РК / РКПД (т.е. сортировка производится по алфавиту (от А до Я) для буквенных значений номера и в порядке возрастания для числовых);
- При щелчке на кнопке, соответствующей реквизиту–дате (например, **Дата рег.**, **Дата созд.**, **Срок визирования**, **Срок подписания**, **План**) – в порядке возрастания даты;
- При щелчке на кнопке, соответствующей реквизиту– фамилии (например, **Автор резолюции**, **Исполнитель**, **Визирующий**, **Подписывающий**) – в алфавитном порядке фамилий.

Если РК / РКПД имеет прикрепленные файлы, то в графе файлы

ее записи (или записи ее поручения) будет стоять маркер  $\left\| \mathcal{Y} \right\|$ , а в скобках будет указано количество прикрепленных файлов. Если к РК / РКПД прикреплен только один файл (или из всех прикрепленных файлов пользователю доступен только один файл), то при щелчке на цифре, указанной в скобках, он будет открыт. Если же к РК / РКПД прикреплено несколько файлов – откроется окно с перечнем файлов, доступных пользователю по грифу доступа (см. [Рис.](#page-326-0) 12-3).

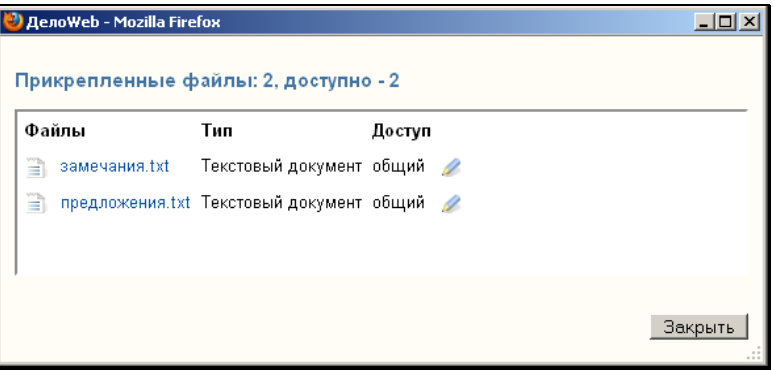

Рис. 12-3. Список файлов, прикрепленных к РК / РКПД

<span id="page-326-0"></span>Иконки файлов, заверенных ЭП, отмечены красной галочкой.

Если требуется открыть тот или иной файл, щелкните на его имени. Чтобы перейти к работе с файлом, в его записи щелкните на кнопке . Откроется окно **Работа с файлом.** Это окно и технология работы в нем описаны в гл. «Прикрепленные файлы РК» раздела «Работа с РК документа». Чтобы закрыть список прикрепленных файлов, щелкните на кнопке **Отмена**.

Над перечнем записей папки кабинета находится меню **Действия**, с помощью команд которого можно выполнять различные действия с записями папки. Набор доступных пользователю команд меню зависит от вида папки и прав пользователя. Все операции, которые можно выполнить над записями разных папок кабинета с помощью меню **Действия**, описаны в отдельных пунктах главы «Операции на перечнях записей» раздела «Особенности интерфейса подсистемы «ДЕЛО-Web» настоящего руководства.

# **12.2. Папка «Поступившие»**

В папке **Поступившие** находятся записи о документах и поручениях, посланных на исполнение владельцам данного кабинета, но еще не обработанных.

Внешний вид веб-страницы с перечнем записей о документах и поручениях, содержащихся в папке **Поступившие**, показан на [Рис.](#page-327-0) 12-4.

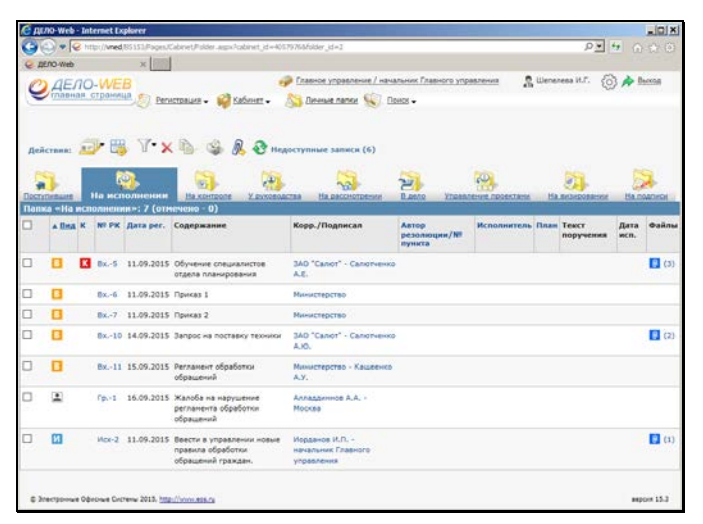

Рис. 12-4. Веб-страница папки **Поступившие**

# <span id="page-327-0"></span>**12.3. Папка «На исполнении»**

В папке **На исполнении** находятся записи о документах и поручениях, принятых к исполнению владельцами данного кабинета, но еще не исполненных. Кроме того, в данной папке находятся записи об РК, поступивших, согласно настройкам системы, в текущий кабинет при регистрации новых документов, а также записи об РК, в которых и автор резолюции, и исполнители поручения являются владельцами данного кабинета.

**Замечание.** Пользователь имеет возможность просмотреть поручение только при наличии права просмотра поручений (см. раздел «Управление правами пользователей» Руководства технолога системы «ДЕЛО»). При этом для просмотра не конфиденциального поручения пользователь должен иметь доступ к картотеке, которой принадлежит поручение. Для просмотра конфиденциального поручения, помимо условия доступа к картотеке поручения, пользователь должен выступать по отношению к поручению либо автором, либо контролером, либо исполнителем.

Внешний вид веб-страницы с перечнем записей о документах и поручениях, содержащихся в папке **На исполнении**, показан на [Рис.](#page-328-0) 12-5.

|        | <b>€ дЕЛО Web - Internet Explorer</b> |   |                                    |                                                       |                                                                                                    |                                                      |                                            |                        |                       |              | $-10 \times$       |
|--------|---------------------------------------|---|------------------------------------|-------------------------------------------------------|----------------------------------------------------------------------------------------------------|------------------------------------------------------|--------------------------------------------|------------------------|-----------------------|--------------|--------------------|
|        |                                       |   |                                    |                                                       | > Q http://wned/BS153/Pages/Cabinet/Folder.aspx?folder_id=28card_id=0.2EZ40.2EZ50.8cabinet_id=4057996 |                                                      |                                            |                        |                       |              | ◎ → ● ● ●          |
|        | AETO-Web                              |   |                                    |                                                       |                                                                                                    |                                                      |                                            |                        |                       |              |                    |
|        |                                       |   | <b>AEAO-WEB</b><br>павная страница |                                                       | Регистрация -<br>Kabuner -                                                                            | Районное управление / начальник Районного управления | Личные папки ( Поиск - Администрирование - |                        | R Aкульшин M.B.<br>62 |              | Выход              |
|        | Действия: 15<br>Поступившие           |   |                                    | На исполнении                                         | $Y \times B \subseteq R$<br>На контроле<br>У руководства<br>Папка «На исполнении»: 3 (отмечено - 0)   | На рассмотрении                                      | В дело                                     | Управление проектани   | На визировании        |              | На подписи         |
| □      | <b>4 Вид К</b>                        |   |                                    |                                                       | <b>Nº РК Дата рег. Содержание</b>                                                                     | Корр./Подписал                                       | Автор<br>резолюции/№<br>пункта             | Исполнитель План Текст | поручения             | Дата<br>исп. | Файлы              |
| □      |                                       | ĸ | Bx. 8                              | 11.09.2015 Приказ по                                  | управлению                                                                                            | Министерство                                         |                                            |                        |                       |              |                    |
| $\Box$ | B                                     |   |                                    |                                                       | Вх.-10 14.09.2015 Запрос на поставку<br>техники                                                       | 3AO "Canor" -<br>Салютченко А.Ю.                     |                                            |                        |                       |              | (2)                |
|        |                                       |   |                                    |                                                       | Орг.-1 16.09.2015 Об организации<br>финансовой проверки Захаров П.Ф.                                  | Наша организация -                                   |                                            |                        |                       |              | f(4)               |
|        |                                       |   |                                    | © Электронные Офисные Системы 2015. http://www.eos.ru |                                                                                                    |                                                      |                                            |                        |                       |              | <b>Bencha 15.3</b> |

Рис. 12-5. Веб-страница папки **На исполнении**

# <span id="page-328-0"></span>**12.4. Папка «На контроле»**

В папке **На контроле** находятся записи о поручениях, авторами или контролерами которых являются владельцы текущего кабинета.

Внешний вид веб-страницы с перечнем записей о поручениях, содержащихся в папке **На контроле** показан на [Рис.](#page-329-0) 12-6.

|             | <u> Є діло-web - Internet Explorer</u> |                                    |                                       |                                                                                          |                                                      |                                                        |                                   |                                           | $  C $ $\times$ |
|-------------|----------------------------------------|------------------------------------|---------------------------------------|------------------------------------------------------------------------------------------|------------------------------------------------------|--------------------------------------------------------|-----------------------------------|-------------------------------------------|-----------------|
|             |                                        |                                    |                                       |                                                                                          |                                                      |                                                        |                                   | 0-4 自动图                                   |                 |
|             | C AERO-Web                             |                                    | $\infty$                              |                                                                                          |                                                      |                                                        |                                   |                                           |                 |
|             |                                        | <i>АЕЛО-WEB</i><br>павная страница |                                       | <b>ВСИ Кабинет -</b><br>Регистрация -                                                    | Районное управление / начальник Районного управления | Личные папки ( Поиск - Данинистрирование -             | Arynuses M.B.                     | 503                                       | <b>BLOOM</b>    |
| Поступившие | <b>Действия:</b>                       | На исполнении                      | $\mathcal{L}$                         | На контроле<br>У руководства                                                             | На рассмотрении                                      | В дело                                                 | Управление проектами              | На визировании                            | На подлиси      |
|             |                                        |                                    | Папка «На контроле»: 1 (отмечено - 0) |                                                                                          |                                                      |                                                        |                                   |                                           |                 |
| п           | A BHA K Nº                             | PK                                 | Дата рег.                             | Содержание                                                                               | Корр./Подписал                                       | Автор резолюции/<br>Nº пункта                          | Все исполнители                   | План Текст<br>поручения                   | Файлы           |
|             | И                                      |                                    |                                       | Исх-2 11.09.2015 Ввести в управлении<br>новые правила<br>обработки обращений<br>граждан. | Иорданов И.П. -<br>начальник Главного.<br>управления | Краснов И.А. -<br>начальние<br>Райвниего<br>управления | Полишение Р.И. -<br>специалист [] | Внести<br><b>INTERNATIONAL BL</b><br>n.14 | 3(1)            |
|             |                                        |                                    |                                       |                                                                                          |                                                      |                                                        |                                   |                                           |                 |

Рис. 12-6. Веб-страница папки **На контроле**

## <span id="page-329-0"></span>**12.5. Папка «У руководства»**

В папке **У руководства** находятся записи об РК документов, по которым были подготовлены проекты резолюций, отправленные на утверждение владельцу текущего кабинета (лицу, указанному в качестве автора резолюции).

Запись об одной и той же РК может быть представлена в списке несколько раз, если к ней было введено несколько проектов резолюций.

Внешний вид веб-страницы папки **У руководства** показан на [Рис.](#page-330-0) 12-7.

|   | <b>∈ ДЕЛО Web - Internet Explorer</b> |                                    |                             |                                                         |                                                                             |                            |                         |                                                                                                    |                                                                                                    |                                                   | $ \ln  x $    |
|---|---------------------------------------|------------------------------------|-----------------------------|---------------------------------------------------------|-----------------------------------------------------------------------------|----------------------------|-------------------------|----------------------------------------------------------------------------------------------------|----------------------------------------------------------------------------------------------------|---------------------------------------------------|---------------|
|   |                                       |                                    |                             |                                                         | V C http://wed/ts153/Pages/Cabnet/Folder.aspx?cabnet_id=4057976afolder_id=4 |                            |                         |                                                                                                    |                                                                                                    | D + + n * B                                       |               |
|   | & AERO-Web                            |                                    | ×.                          |                                                         |                                                                             |                            |                         |                                                                                                    |                                                                                                    |                                                   |               |
|   |                                       | <b>AEAO-WEB</b><br>павкая страница |                             | Регистрация -                                           | Kabuset -                                                                   |                            |                         | Главное управление / начальник Главного управления<br>Discuss nance ( Doucs - Advancement processure - | R. Anymuum M.B.                                                                                                    |                                                   | Выссод        |
|   | Действия: 3                           |                                    | $V - B$                     | $A \cap R$                                              |                                                                             |                            |                         | • Текущие сессии                                                                                       | Служба конвертации:                                                                                                    |                                                   |               |
|   | Поступившие                           | На исполнении                      |                             | На контроле<br>Папка «У руководства»: 10 (отмечено - 0) | У руководства                                                               | На рассмотрен              | В дело                  | Управление проектани                                                                                   | На визировании                                                                                                    |                                                   | На подписк    |
| □ | a Bwg K                               |                                    |                             | Nº PK Дата рег. Содержание                              | Корр./Подписал                                                              | Craryc (np.<br>$p$ es. $)$ | Приоритет<br>(no, oes.) | Antop<br>резолюции/<br>Nº пункта                                                                       | Все неполнители                                                                                                    | Текст<br>поручения                                | <b>Onknis</b> |
| □ |                                       | $Bx - 1$                           | 09.09.2015 <i>Приказ</i>    |                                                         | <b>Министерство</b>                                                         | Ha<br>доработку            | Высокий                 | Иссданов И.П.<br>- начальник<br>Главного<br>управления                                                 | Luienenesa in.C. -<br>помощник<br>начальника Главного<br>управления []                                                                                                    | (Проект)<br>Проверить<br>информацию<br>и доложить |               |
| □ | п                                     | $Bx - 4$                           | 11.09.2015 О вводе в        | эксплуатацию<br>недостроенных<br>объектов               | Министерство                                                                | Ha<br>утверждении          | Высокий                 | Исоданов И.П.<br>- начальник<br>Channoro<br>управления                                                 | I Weneness M.F. -<br>помощник<br>начальника Главного<br>управления []<br>Тараторкин В.А. -<br>главный специалист<br>1. 1. Краснов И.А.<br>- начальник<br>Районного<br>управления [] | (Проект)<br>Подготовить<br>npoekt<br>регламента   |               |
| П |                                       |                                    | Bx.-5 11.09.2015 Obyverine  | специалистов<br>ergena<br>планирования                  | 340 "Canvar" -<br>Салютченко А.Е.                                           | Возвращен                  | Низкий                  | Исоданов И.П.<br>- начальник<br>Главного<br>управления                                                 | <u> Глинников Н.Ф. -</u><br>ведущий специалист<br>[], Левченко М.Ю. - решения<br>специалист []                                                                                      | (Проект)<br>Проект.                               | (3)(3)        |
|   |                                       |                                    | Bx.-10 14.09.2015 Sanpoc na |                                                         | 340 "Canor" -<br>поставку техники Салютченко А.Ю.                           | Ha<br>утверждении          | Humania                 | Иорданов И.П.<br>- начальник<br>Главного<br>VOOARDAHUS                                                 | ! Тараторкин В.А. -<br>главный специалист<br>L. To Democration<br>Н.Ф. - ведущий                                                                                                    | $($ Проект $)$<br>Обеспечить<br>выполнение        | 2(2)          |

Рис. 12-7. Веб-страница папки **У руководства**

<span id="page-330-0"></span>Если в папке **На рассмотрении** в проекте резолюции была выполнена команда **Вернуть**, то в папке **У руководства** в записи этого проекта резолюции в графе **Рассмотрен**

появляется значок (**Проект резолюции утвержден**).

Записи об РК с проектами резолюций исчезают из данной папки при выполнении команды **Разослать** в окне проекта резолюции.

## **12.6. Папка «На рассмотрении»**

В папке **На рассмотрении** находятся записи об РК документов, к которым был подготовлен проект резолюции, и отправлен на рассмотрение владельцу данного кабинета (лицу, указанному в качестве автора резолюции). Записи об РК с проектами резолюций исчезают из данной папки при выполнении команды **Вернуть** в окне проекта резолюции.

Запись об одной и той же РК может быть представлена в списке несколько раз в случае, если к ней было введено несколько проектов резолюций.

Внешний вид веб-страницы папки **На рассмотрении** показан на [Рис.](#page-331-0) 12-8.

|   | <b>E</b> mno-web - Internet Explorer |                                  |                            |                                                                            |                                                                             |                 |                                                    |                                                      |                           | $-101 \times 1$ |  |
|---|--------------------------------------|----------------------------------|----------------------------|----------------------------------------------------------------------------|-----------------------------------------------------------------------------|-----------------|----------------------------------------------------|------------------------------------------------------|---------------------------|-----------------|--|
|   |                                      |                                  |                            |                                                                            | U http://wed/tri.153Pages/Cabinet/Folder.agps/cabinet_id=4057976Molder_id=5 |                 |                                                    |                                                      | $9 - 9 - 0 + 0$           |                 |  |
|   | <b>C AERO web</b>                    |                                  | $\times$                   |                                                                            |                                                                             |                 |                                                    |                                                      |                           |                 |  |
|   |                                      | <b>AEAO-WEB</b><br>иная страница |                            |                                                                            |                                                                             |                 | Главное управление / начальних Главного управления | R. Anymauses M.B.                                    |                           | Decrita         |  |
|   |                                      |                                  |                            | Kadyswer -<br>Ресистрация -                                                |                                                                             |                 | C Detent nebu < Dosco < C Antenerinezonami <       |                                                      |                           |                 |  |
|   |                                      |                                  |                            |                                                                            |                                                                             |                 |                                                    |                                                      |                           |                 |  |
|   | Действия: 1-2 1%                     |                                  |                            | $\mathcal{N}$ in the figure                                                |                                                                             |                 |                                                    |                                                      |                           |                 |  |
|   |                                      |                                  |                            |                                                                            |                                                                             |                 |                                                    |                                                      |                           |                 |  |
|   |                                      |                                  |                            |                                                                            |                                                                             |                 |                                                    |                                                      |                           |                 |  |
|   | Поступившие                          | <b>Ha achienness</b>             |                            | Ha KOHTDOTE<br>У руководства<br>Папка «На рассмотренни»: 10 (отнечено - 2) |                                                                             | На рассмотрении | <b>B</b> Attn                                      | Управление проектани                                 | Ha sylvoosanno            | <b>Hannon</b>   |  |
|   | $A$ <i>DHA</i> $K$                   |                                  | Nº PK flara per.           | Содержание                                                                 | Корр. / Подписал                                                            | Приоритет       | Aurop                                              | Все исполнители                                      | Текст                     | <b>GARNH</b>    |  |
|   |                                      |                                  |                            |                                                                            |                                                                             | (np, pe),       | резолюции/N1<br>пункта                             |                                                      | поручения                 |                 |  |
| с |                                      | Bx.-1                            | 09.09.2015 Приказ          |                                                                            | Министерство                                                                | Высокий         | Иорданов И.П. -                                    | I Шепелева И.Г. - помощник                           | $(n$ poek $r)$            |                 |  |
|   |                                      |                                  |                            |                                                                            |                                                                             |                 | <b>HENRITHHIM</b><br><b>TABBNO</b> FO              | жанальника Главного<br>управления []                 | Проверить<br>информацию и |                 |  |
|   |                                      |                                  |                            |                                                                            |                                                                             |                 | управления                                         |                                                      | доложить                  |                 |  |
| ø |                                      |                                  | Вк.-4 11.09.2015 О вводе в |                                                                            | Massacredcited                                                              | Высокий         | Hobasvos M.R. -                                    | Наменева И.Г. - помощник                             | (Nonexy)                  |                 |  |
|   |                                      |                                  |                            | эксплуатацию<br><b>НЕДОСТРОФРИЗОК</b>                                      |                                                                             |                 | HENRINHOOD<br><b>CAMMAN</b>                        | начальника Главного<br><b>VRDBBARWA []</b>           | Подготовить<br>nooekt     |                 |  |
|   |                                      |                                  |                            | объектов                                                                   |                                                                             |                 | управления                                         | Тараторкин В.А. - главный<br>специалист [] . Краснов | регланента                |                 |  |
|   |                                      |                                  |                            |                                                                            |                                                                             |                 |                                                    | И.А. - начальник Районного                           |                           |                 |  |
|   |                                      |                                  |                            |                                                                            |                                                                             |                 |                                                    | ynpasherors [                                        |                           |                 |  |
| v |                                      |                                  | Вх.-5 11.09.2015 Обучение  | специалистов                                                               | 3AO "Canor". -<br>Салютиенко А.Е.                                           | Matrovik        | Hondavon If /1 -<br>начальних                      | I Дынников Н.Ф. - ведущий<br>специалист [], Левченко | (Проект)<br>Проект        | $\Box$ (3)      |  |
|   |                                      |                                  |                            | <b>OTAR/LB</b>                                                             |                                                                             |                 | Главного:                                          | M.IO. - cheussnett []                                | решения                   |                 |  |
|   |                                      |                                  |                            | планирования                                                               |                                                                             |                 | VTDan7dwara                                        |                                                      |                           |                 |  |
|   |                                      |                                  |                            | Вк.-10 14.09.2015 Запрос на поставку<br>TRIONICE                           | SAO "Canon" -<br>Свлютчинко А.Ю.                                            | Hagenk          | Иорданов И.П. -<br><b>HEMILTINHAK</b>              | <u> 1 Тараторкин В.А. - главный</u><br>cheuranner [] | (Проект)<br>Обеспечать    | 51(2)           |  |
|   |                                      |                                  |                            |                                                                            |                                                                             |                 | Главного<br>управления                             | Дынников Н.Ф. - педущий<br>cneuvariect []            | <b>Burlionepure</b>       |                 |  |
|   | и                                    |                                  |                            | Иск-1 09.09.2015 Распоряжение                                              | Vinciamos V.O. -                                                            | Hatscalk        | <b>Испавное И.П. -</b>                             | 1 Шепелева И.Г. - помощник                           | (Проект)                  |                 |  |
|   |                                      |                                  |                            |                                                                            | начальник Главного                                                          |                 | NUMBRANCH                                          | начальника Главного                                  | Выполнить и               |                 |  |

Рис. 12-8. Веб-страница папки **На рассмотрении**

<span id="page-331-0"></span>Перечень записей РК представлен в виде таблицы, каждая строка которой соответствует одному проекту резолюции.

При щелчке на тексте проекта резолюции (значение графы «Текст поручения») открывается окно проекта резолюции для просмотра и редактирования. Технология редактирования и утверждения проекта резолюции описывается ниже в гл. «Утверждение проекта резолюции» раздела «Работа с поручениями».

## **12.7. Папка «В дело»**

В папке **В дело** находятся записи о документах, подлежащих списанию в дело.

Внешний вид веб-страницы с перечнем записей о документах, содержащихся в папке **В дело**, показан на [Рис.](#page-332-0) 12-9.

|             |                   |   | <b>∈</b> дЕЛО-Web - Internet Explorer |                                                       |                                                                                 | $\Box$ D $\Box$                                                  |
|-------------|-------------------|---|---------------------------------------|-------------------------------------------------------|---------------------------------------------------------------------------------|------------------------------------------------------------------|
|             |                   |   |                                       |                                                       | → ● Ohttp://wned/BS153/Pages/Cabinet/Folder.aspx?cabinet_id=4057976&folder_id=6 | ○■4 命☆戀                                                          |
|             | <b>@</b> ДЕЛО-Web |   |                                       | $\times$                                              |                                                                                 |                                                                  |
|             | ДЕЛО-WEB          |   |                                       |                                                       | Главное управление / начальник Главного управления                              | <b>В</b> Акульшин М.В.<br>Выход<br>503                           |
|             | главная страница  |   |                                       | 愙<br>Регистрация -                                    | Личные папки Поиск - Администрирование<br>Кабинет -<br>œ                        |                                                                  |
|             |                   |   |                                       |                                                       |                                                                                 |                                                                  |
|             |                   |   |                                       |                                                       |                                                                                 |                                                                  |
|             |                   |   |                                       |                                                       |                                                                                 |                                                                  |
|             |                   |   |                                       |                                                       |                                                                                 |                                                                  |
|             |                   |   |                                       |                                                       |                                                                                 |                                                                  |
| Поступившие |                   |   | На исполнении                         | На контроле<br>Папка «В дело»: 3 (отмечено - 0)       | В дело<br>Управление проектами<br>У руководства<br>На рассмотрении              | На визировании<br>На подписи                                     |
|             |                   |   |                                       |                                                       |                                                                                 |                                                                  |
| Ξ           | <b>А Вид</b>      | к | Nº PK                                 | Дата рег.                                             | Содержание                                                                      | Корр./Подписал<br>Файлы                                          |
| Г           | B                 |   | $Bx - 2$                              | 10.09.2015                                            | ООО "Марина"<br>Приказ о назначении на должность                                |                                                                  |
| Г           | B                 | ĸ | $Bx - 5$                              | 11.09.2015                                            | Обучение специалистов отдела планирования                                       | $\left  \mathbf{0} \right $ (3)<br>ЗАО "Салют" - Салютченко А.Е. |
| г           | B                 |   | $Bx - 7$                              | 11.09.2015                                            | Приказ 2<br>Министерство                                                        |                                                                  |
|             |                   |   |                                       |                                                       |                                                                                 |                                                                  |
|             |                   |   |                                       |                                                       |                                                                                 |                                                                  |
|             |                   |   |                                       | © Электронные Офисные Системы 2015, http://www.eos.ru |                                                                                 | версия 15.3                                                      |

Рис. 12-9. Веб-страница папки **В дело**

<span id="page-332-0"></span>Перечень записей о документах, находящихся в папке, представлен в виде таблицы, каждая строка которой соответствует одной записи о документе.

В данной папке можно выполнить списание документа в дело. Эта операция описана в п. «Списать в дело» гл. «Операции на перечнях записей» раздела «Особенности интерфейса подсистемы «ДЕЛО-Web»настоящего руководства.

## **12.8. Папка «Управление проектами»**

В папке **Управление проектами** находятся записи о проектах документов (РКПД), исполнителем которых является владелец текущего кабинета.

Внешний вид веб-страницы с перечнем записей о документах, содержащихся в папке **Управление проектами** показан на [Рис.](#page-333-0)  [12-10.](#page-333-0)

|             |                   | <b>∈ ДЕЛО-Web - Internet Explorer</b> |                                                       |                                                                               |                        |                | $\Box$             |
|-------------|-------------------|---------------------------------------|-------------------------------------------------------|-------------------------------------------------------------------------------|------------------------|----------------|--------------------|
|             |                   |                                       |                                                       | ▼ 2http://wned/BS153/Pages/Cabinet/Folder.aspx?cabinet_id=40579768folder_id=7 |                        |                | □■→ 命☆戀            |
|             | <b>@</b> ДЕЛО-Web | $\times$                              |                                                       |                                                                               |                        |                |                    |
|             |                   | <i>EAO-WEB</i>                        |                                                       | Главное управление / начальник Главного управления                            | • Акульшин М.В.<br>503 |                | Выход              |
|             |                   | лавная страница                       | Регистрация -                                         | Личные папки ( Поиск -<br>Кабинет -                                           | Администрирование -    |                |                    |
|             |                   |                                       |                                                       |                                                                               |                        |                |                    |
|             |                   |                                       |                                                       |                                                                               |                        |                |                    |
|             |                   |                                       | <b>Действия: □ 陽 】 Ⅹ 阜 ② 见 ④</b>                      |                                                                               |                        |                |                    |
|             |                   |                                       |                                                       |                                                                               |                        |                |                    |
|             |                   |                                       |                                                       |                                                                               |                        |                |                    |
| Поступившие |                   | На исполнении                         | На контроле                                           | Управление проектами<br>У руководства<br>На рассмотрении<br>В дело            |                        | На визировании | На по,             |
|             |                   |                                       | Папка «Управление проектами»: 2 (отмечено - 0)        |                                                                               |                        |                |                    |
| ⊏           | № РКПД            | Дата созд.                            | Содержание                                            | Исполнитель                                                                   | Состояние              | План           | Файлы              |
| г           | $Mcx-1$           | 14.09.2015                            | Проект решения                                        | Иорданов И.П. - начальник Главного управления (Автор)                         | На регистрации         |                |                    |
| г           | $Mcx-2$           | 17.09.2015                            | Проект регламента                                     | Иорданов И.П. - начальник Главного управления (Автор)                         | На подписи             |                | $\theta$<br>(2)    |
|             |                   |                                       |                                                       |                                                                               |                        |                |                    |
|             |                   |                                       |                                                       |                                                                               |                        |                |                    |
|             |                   |                                       |                                                       |                                                                               |                        |                |                    |
|             |                   |                                       |                                                       |                                                                               |                        |                |                    |
|             |                   |                                       | © Электронные Офисные Системы 2015, http://www.eos.ru |                                                                               |                        |                | <b>версия 15.3</b> |

Рис. 12-10. Веб-страница папки **Управление проектами**

<span id="page-333-0"></span>Перечень записей о проектах документов, находящихся в папке, представлен в виде таблицы, каждая строка которой соответствует одной записи о проекте документа.

## **12.9. Папка «На визировании»**

В папке **На визировании** содержатся записи о проектах документов, присланных на визирование владельцам текущего кабинета.

Внешний вид веб-страницы показан Рис. [12-11.](#page-334-0)

|   |                                   | <b><i><u>MIO-Web - Internet Explorer</u></i></b> |                                                                                       |                     |                                                          |                |                                                            |                        | $  C  \times$     |
|---|-----------------------------------|--------------------------------------------------|---------------------------------------------------------------------------------------|---------------------|----------------------------------------------------------|----------------|------------------------------------------------------------|------------------------|-------------------|
|   |                                   |                                                  | → C.) → C. http://wed/lt5153/Pages/Cabinet/Folder.aspx?cabinet_id=40579768folder_id=8 |                     |                                                          |                |                                                            |                        | 0-4 6会回           |
|   | C <b>AERO</b> Web                 |                                                  |                                                                                       |                     |                                                          |                |                                                            |                        |                   |
|   |                                   | <b>AEAO-WEB</b>                                  |                                                                                       |                     |                                                          |                | Главное управление / начальник Главного управления         | В Акульции М.В.<br>śö. | Выход             |
|   |                                   | главная страница р                               | Регистрация -                                                                         | Kačuner -           | Личные папки                                             |                | <b>С Поиск - « Администрирование -</b>                     |                        |                   |
|   | <b><i><u>DOCTYCHRIGHT</u></i></b> | На исполнени                                     | ACACTERIST EN Y X & G<br><b>Ha xormone</b>                                            | 風容<br>У руководства | На рассмотрении                                          | <b>B</b> Annis | Управление проектами                                       | На визировании         | <b>Ha nognice</b> |
|   |                                   |                                                  | Папка «На визировании»: 0 (отнечено - 0)                                              |                     |                                                          |                |                                                            |                        |                   |
| O |                                   | не ринд Дата созд.                               | Содержание                                                                            | План                | Исполнитель                                              |                | Визирующий                                                 | Срок визирования       | Файлы             |
|   | $Mn$ , $fV-1$                     | 17.09.2015                                       | Распоряжение                                                                          |                     | Испланов И.П. - начальник<br>Главного управления (Автор) |                | Иорданов И.П. - начальник Главного<br>управления           | 18.09.2015             | $\Box$ (1)        |
| п | $Mex-2$                           | 17.09.2015                                       | Проект регламента                                                                     |                     | Иорданов И.П. - начальник<br>Главного управления (Автор) |                | Шепелева И.Г. - помощник начальника<br>Главного управления | 18.09.2015             | $\Box$ (2)        |
| □ | $Mcx-2$                           | 17.09.2015                                       | Проект регламента                                                                     |                     | Иорданов И.П. - начальник<br>Главного управления (Автор) |                | Иорданов И.П. - начальник Главного<br>управления           | 18.09.2015             | $\Box$ (2)        |
| □ | $Mex-3$                           | 17.09.2015                                       | Приказ об изменении<br>обработки обращений                                            |                     | Иорданов И.П. - начальник<br>Главного управления (Автор) |                | Иорданов И.П. - начальник Главного<br>управления           | 18.09.2015             | B(1)              |
|   |                                   |                                                  | © Электронные Офисные Системы 2015. http://som.ecs.ru                                 |                     |                                                          |                |                                                            |                        | septura 15.3      |

Рис. 12-11. Веб-страница папки **На визировании**

<span id="page-334-0"></span>Каждая строка таблицы соответствует одной записи о РКПД.

Если один проект документа должны завизировать несколько должностных лиц – владельцев текущего кабинета, то в папке будет находиться несколько записей, соответствующих его РКПД (по количеству визирующих владельцев кабинета). Отличаться эти записи будут только содержанием графы **Визирующий**.

Если при визировании проекта был установлен флажок **Оставлять в папке кабинета**, запись об РКПД после визирования остается в папке **На визировании**. Если же этот флажок установлен не был – запись об РКПД удаляется из папки.

## **12.10. Папка «На подписи»**

В папке **На подписи** находятся записи о проектах документов, присланных на утверждение (на подпись) владельцам текущего кабинета.

Внешний вид веб-страницы показан на Рис. [12-12.](#page-335-0)

|                   |                           | € діло-web - Internet Explorer     |                                                                                                    |  |                                                                                                |                                                            |                    | $  D $ x           |
|-------------------|---------------------------|------------------------------------|----------------------------------------------------------------------------------------------------|--|------------------------------------------------------------------------------------------------|------------------------------------------------------------|--------------------|--------------------|
| <b>Q</b> ДЕЛО-Web |                           |                                    | . V Q. http://wwed/BS153/Pages/Cabinet/Folder.aspx?cabinet_id=40579768folder_id=9                                                                                                    |  |                                                                                                |                                                            | 0 1 行 合会国          |                    |
|                   |                           | <i>ДЕЛО-WEB</i><br>павная страница | Регистрация - <b>В. Кабинет</b>                                                                                                    |  | Главное управление / начальник Главного управления<br>Винные папки - Поиск - Администрирование | В. Акульшин М.В.                                           |                    | Baccon             |
| Поступившие       |                           | На исполнении                      | $n$ encreases. If $\mathbb{Z}$ is $\mathbb{Z}$ is $\mathbb{Z}$ is $\mathbb{Z}$ in $\mathbb{Z}$ in $\mathbb{Z}$ is $\mathbb{Z}$ if $\mathbb{Z}$ is $\mathbb{Z}$ if $\mathbb{Z}$ is a set of $\mathbb{Z}$ if $\mathbb{Z}$ is a set of $\mathbb{Z}$ if $\mathbb{Z}$ is a set of $\mathbb{Z}$<br>На контроле<br>У очководства<br>Папка «На подписи»: 4 (отнечено - 0) |  | Bineno<br>На расскотрении                                                                      | Управление проектани<br>На визировании                     | На подписи         |                    |
| c                 | NO<br>РКПД                | Лата<br>cosa.                      | Содержание                                                                                                    |  | План Исполнитель                                                                               | Подписывающий                                              | Срок<br>подписания | Файлы              |
| C                 | $M_{\rm HI}$ $\Gamma$ V-1 |                                    | 17.09.2015 Распоряжение                                                                                                    |  | Иорданов И.П. - начальник<br>Главного управления (Автор)                                       | Иорданов И.П. - начальник Главного<br>управления           | 18.09.2015         | P(1)               |
| с                 | $Mcx-2$                   |                                    | 17.09.2015 Проект регламента                                                                                                    |  | Исоданов И.П. - начальник<br>Главного управления (Автор)                                       | Шепелева И.Г. - помощник начальника<br>Главного управления | 18.09.2015         | $\Box$ $(2)$       |
| c                 | M <sub>CN</sub>           |                                    | 17.09.2015 Проект регламента                                                                                                    |  | Испланов И.П. - начальник<br>Главного управления (Автор)                                       | Иорданов И.П. - начальник Главного<br>управления           | 18.09.2015         | (2)                |
| C                 | $Mcx-3$                   |                                    | 17.09.2015 Приказ об изменении правил<br>обработки обращений                                                                                                    |  | Исоданов И.П. - начальник<br>Главного управления (Автор)                                       | Иорданов И.П. - начальник Главного<br>управления           | 18.09.2015         | $\mathbf{B}$ $(1)$ |
|                   |                           |                                    | © Электронные Офисные Системы 2015. http://www.eos.ru                                                                                                    |  |                                                                                                |                                                            |                    | <b>BROCHR 15.3</b> |

Рис. 12-12. Веб-страница папки **На подписи**

<span id="page-335-0"></span>Перечень записей о документах, находящихся в папке, представлен в виде таблицы, каждая строка которой соответствует одной записи о РКПД.

Если один проект документа должны подписать несколько должностных лиц – владельцев кабинета, то в папке будет находиться несколько записей, соответствующих РК этого проекта (по количеству подписывающих владельцев кабинета). Отличаться эти записи будут только содержанием графы **Подписывающий.**

Если при подписании проекта документа был установлен флажок **Оставлять в папке кабинета**, запись об РКПД после утверждения остается в папке **На подписи**. Если же этот флажок установлен не был – запись об РКПД удаляется из папки.

## <span id="page-336-0"></span>13. ЛИЧНЫЕ ПАПКИ ПОЛЬЗОВАТЕЛЯ

Личные папки предназначены для организации работы с документами, поручениями и проектами документов, представляющими особую значимость для отдельного пользователя.

Пользователь может создавать личные папки для хранения нужных ему документов по собственному усмотрению. Причем, для хранения записей об РК, поручениях и РКПД используются личные папки, предназначенные для хранения именно этого вида объектов.

Работа с личными папками доступна при вызове функции **Личные папки**. В данной функции можно создавать и удалять личные папки, редактировать их свойства, помещать в них и удалять из них записи об РК и РКПД.

В функции **Личные папки**, помимо этого, можно открыть любую личную папку и работать с теми объектами (записями об РК, РКПД или поручениях), которые в ней находятся.

РК, записи о которых помещены в личную папку, можно просматривать и редактировать. К ним можно вводить комментарии, недоступные для других пользователей.

Личные папки бывают трех видов:

- Папки РК предназначены для хранения записей об РК;
- Папки поручений предназначены для хранения записей об РК с поручениями;
- Папки РКПД предназначены для хранения записей об РКПД.

Пользователь может работать со следующими личными папками:

• своими личными папками, владельцем (создателем) которых он является. К таким папкам пользователь имеет полный доступ, и может выполнять в них все операции;

• личными папками других пользователей, к которым ему предоставлен доступ. В каждой такой папке пользователь может выполнять только те операции, которые соответствуют его правам доступа к этой папке.

### **13.1. Интерфейс функции «Личные папки»**

Чтобы перейти к работе с личными папками выберите в системном меню пункт **Личные папки**. Откроется веб-страница, показанная на рис[. Рис.](#page-337-0) 13-1.

|                                      | <b>∈ Личные папки - Internet Explorer</b>                                                |                                        |                                                    | $\Box$ D $\times$                      |  |  |  |  |  |
|--------------------------------------|------------------------------------------------------------------------------------------|----------------------------------------|----------------------------------------------------|----------------------------------------|--|--|--|--|--|
|                                      | → v c http://vned/BS153/Pages/Search/FolderList.aspx?card_id=0.2E240.&cabinet_id=4057976 |                                        |                                                    | 0 分 命 众 @                              |  |  |  |  |  |
|                                      | $\times$<br>• Личные папки                                                               |                                        |                                                    |                                        |  |  |  |  |  |
|                                      | <b>AEAO-WEB</b>                                                                          |                                        | Главное управление / начальник Главного управления | <b>В</b> Акульшин М.В.<br>503<br>Выход |  |  |  |  |  |
|                                      | главная страница                                                                         | Регистрация - Кабинет - А Личные папки |                                                    | Администрирование -                    |  |  |  |  |  |
| 9926<br>Действия:<br>Личные папки: 5 |                                                                                          |                                        |                                                    |                                        |  |  |  |  |  |
|                                      | Тип Название                                                                             | Примечание                             | Записи                                             | Изменена                               |  |  |  |  |  |
|                                      | Документы Главного управления                                                            |                                        | $\overline{2}$                                     | 11.09.2015                             |  |  |  |  |  |
|                                      | Документы Иорданова                                                                      |                                        | $\overline{a}$                                     | 17.09.2015                             |  |  |  |  |  |
| $n_{\rm b}$                          | Проекты приказов                                                                         | Приказы по управлению                  | 4                                                  | 17.09.2015                             |  |  |  |  |  |
| 品                                    | Проекты Шепелевой                                                                        | Общая                                  | 4                                                  | 17.09.2015                             |  |  |  |  |  |
|                                      | Проекты резолюций                                                                        |                                        | $\overline{2}$                                     | 11.09.2015                             |  |  |  |  |  |
|                                      | © Электронные Офисные Системы 2015, http://www.eos.ru                                    |                                        |                                                    | версия 15.3                            |  |  |  |  |  |

Рис. 13-1. Окно работы с личными папками пользователя

<span id="page-337-0"></span>На странице представлен перечень личных папок пользователя и папок других пользователей, к которым текущему пользователю установлен доступ. Записи папок отмечены иконками, соответствующими видам папок. Иконки папок, владельцем которых является текущий пользователь, содержат

символ желтой папки ( $\langle , , , , , \rangle$ , иконки чужих папок, к которым пользователь имеет доступ, содержат символ человеческих силуэтов ( , , , , , , , ,

Название каждой папки является ссылкой, щелчок на которой открывает эту папку. В записи каждой папки указано количество объектов, находящихся в ней. Если в описании папки имеется примечание, оно также отображается в записи папки.

Над таблицей с записями папок находится панель инструментов **Действия**, содержащая следующие кнопки:

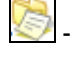

- добавить папку РК;

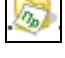

- добавить папку РКПД;

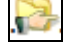

- добавить папку поручений;

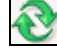

- обновить страницу «Личные папки».

Чтобы открыть какую-либо личную папку, щелкните на ее названии. Откроется веб-страница с перечнем записей, находящихся в данной папке (см. [Рис.](#page-338-0) 13-2)

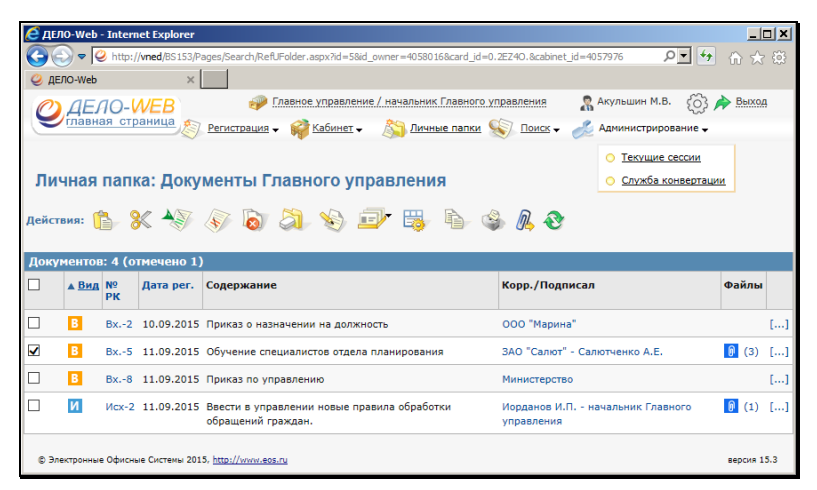

Рис. 13-2. Окно Личной папки

<span id="page-338-0"></span>Над перечнем записей находится меню **Действия**, которое может содержать следующие кнопки:

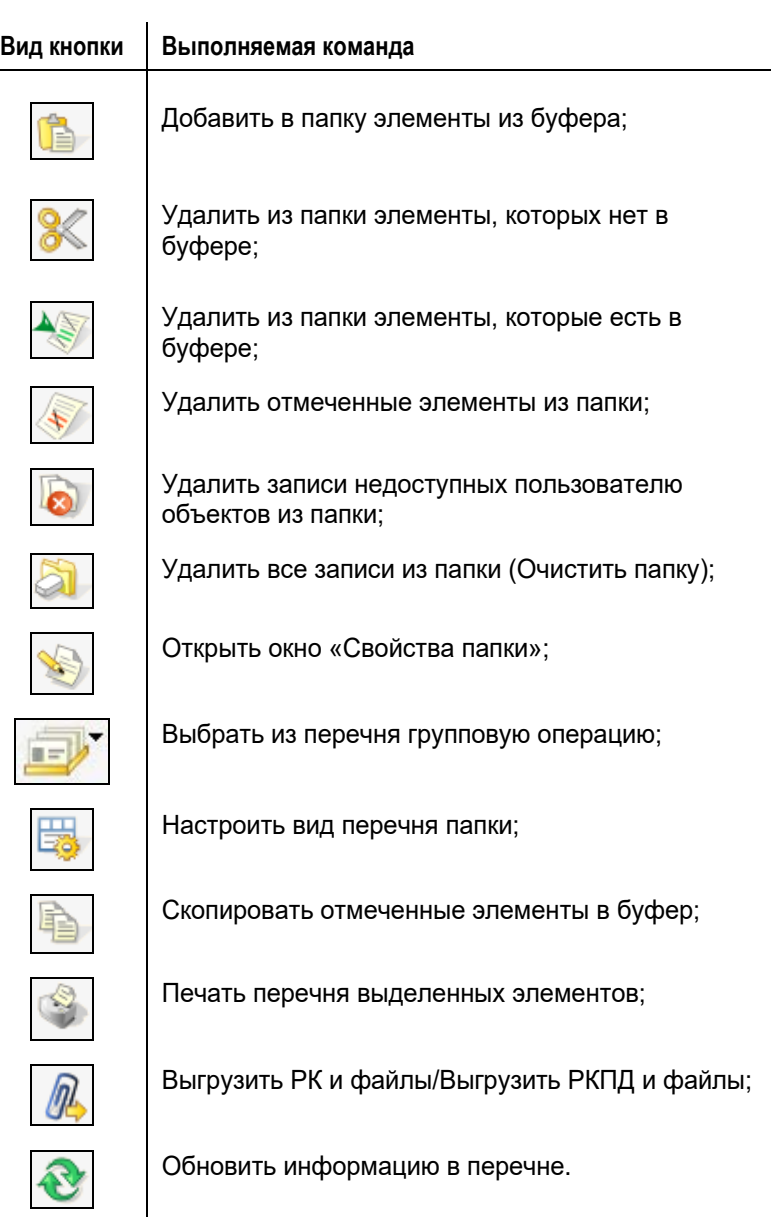

В каждой папке меню **Действия** содержит те кнопки, которые соответствуют операциям, доступным пользователю в данной папке в соответствии с его правами доступа к ней.

Объекты, находящиеся в личной папке, можно просматривать, редактировать, удалять из текущей папки, вводить к ним комментарии, помещать в другие личные папки пользователя, распечатывать список объектов, выделенных в папке, и т.д.

**Замечание.** В своей личной папке пользователь может выполнять все операции, в чужой папке – только те операции, которые соответствуют его правам доступ к этой папке.

# **13.2. Работа с личной папкой**

В личной папке можно выполнить операции, являющиеся стандартными для перечней записей, и операции, являющиеся специфическими для личных папок.

Стандартные операции описаны в гл. «Операции на перечнях записей» раздела «Особенности интерфейса подсистемы «ДЕЛО-Web» настоящего руководства. Это следующие операции:

• «Переслать РК» (кнопка );

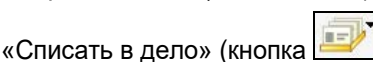

- Добавить РК/поручения/РКПД в личную папку (кнопка );
- Настройка вида перечня записей (кнопка
- Копирование записей в буфер (кнопка
- Печать перечня записей (кнопка
- Обновление информации в перечне (кнопка

Операции, которые можно выполнить только в личных папках, описаны в соответствующих пунктах настоящей главы.

### *13.2.1.1. Создание личной папки:*

**Замечание.** Пользователь, создавший личную папку, является ее владельцем и имеет полные права доступа к ней.

- 1. Откройте страницу с перечнем личных папок.
- 2. На панели инструментов Действия щелкните кнопку добавления папки нужного вида:
	- − для создания личной папки, содержащей записи об РК;
		- − для создания личной папки, содержащей записи об РК с поручениями;

− – для создания личной папки, содержащей записи об РКПД.

Откроется окно **Описание личной папки** (см. [Рис.](#page-341-0) 13-3) в режиме создания папки.

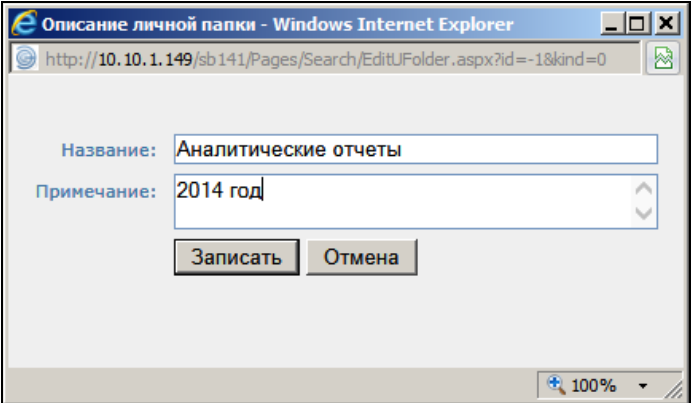

Рис. 13-3. Окно **Описание личной папки** в режиме создания папки

<span id="page-341-0"></span>3. В окне в поле **Название** введите название личной папки. В поле **Примечание**, если требуется, введите примечание.

4. Щелкните кнопку **Записать** (кнопка **Отмена** используется для отмены операции). Откроется веб-страница созданной личной папки.

### *13.2.1.2. Просмотр/редактирование свойств и удаление папки*

Просмотр/редактирование свойств и удаление личной папки выполняются в одном окне.

- **Просмотр свойств папки:** 
	- 1. На странице открытой личной папки щелкните в меню

**Действия** кнопку Свойства папки (**39)**. Откроется окно **Свойства папки** в режиме просмотра ([Рис.](#page-342-0) 13-4).

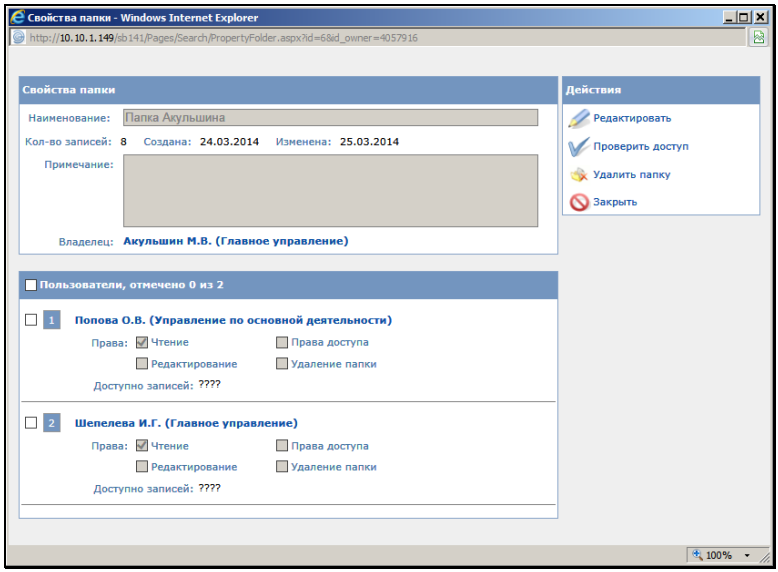

Рис. 13-4. Окно «Свойства папки» в режиме просмотра

<span id="page-342-0"></span>Окно содержит следующую информацию о свойствах личной папки:

- **Наименование** наименование личной папки;
- **Кол-во записей** количество записей, находящихся в личной папке;
- **Создана** дата создания личной папки;
- **Изменена** дата последнего редактирования личной папки (выполненного любым пользователем);
- **Примечание** текст комментария к личной папке;
- **Владелец** владелец личной папки (это пользователь, создавший данную папку). В скобках указано подразделение пользователя;
- **Пользователи** перечень пользователей, имеющих доступ к данной папке. Для каждого пользователя указываются права доступа к папке и количество записей папки, которые ему доступны для чтения (значение отображается после выполнения операции «Проверить доступ»).
- **Проверка доступа к объектам папки:**

В разделе **Пользователи** в записи каждого пользователя имеется реквизит **Доступно записей**, в котором можно отобразить количество записей, доступных данному пользователю для чтения в текущей папке. Чтобы отобразить это значение, отметьте записи проверяемых пользователей флажками и щелкните кнопку **Проверить доступ** в меню **Действия**.

**Замечание.** Кнопка **Проверить доступ** доступна владельцу папки и пользователям, и пользователям, допущенным к папке с правом «Права доступа».

В результате выполнения операции **Проверить доступ** в реквизите **Доступно записей** каждого проверяемого пользователя отобразится количество записей, доступных ему для чтения в данной папке.

### **Редактирование свойств папки:**

**Замечание.** Редактирование свойств папки доступно владельцу папки, а также пользователю, допущенному к данной папке с правом «Редактирование» или правом «Права доступа».

Щелкните кнопку **Редактировать** на панели инструментов **Действия**. Окно будет переведено в режим редактирования (см. [Рис.](#page-344-0) 13-5).

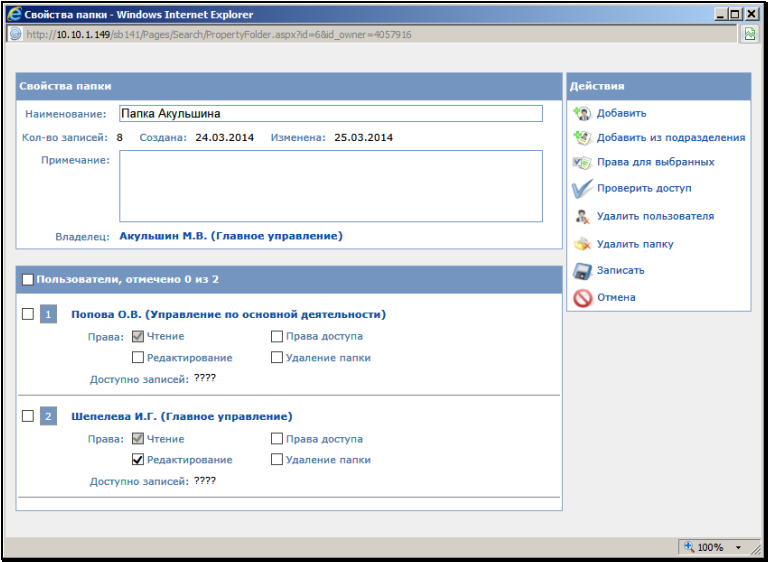

Рис. 13-5. Окно «Свойства папки» в режиме редактирования

<span id="page-344-0"></span>В зависимости от прав доступа пользователя к папке ему доступны для редактирования следующие реквизиты:

- право «Редактирование» позволяет пользователю редактировать реквизиты «Наименование» и «Примечание»;
- право «Права доступа» позволяет пользователю редактировать доступ к папке - реквизит «Пользователи»;
- владелец папки может редактировать реквизиты «Наименование», «Примечание» и «Пользователи».

Если требуется, отредактируйте значения реквизитов «Наименование» (однострочное текстовое поле) и «Комментарий» (многострочное текстовое поле).

Если требуется, отредактируйте перечень пользователей, имеющих доступ к папке. Перечень пользователей, имеющих доступ к папке, формируется в разделе «Пользователи».

Для редактирования перечня пользователей, в меню **Действия** появятся следующие кнопки:

- **Добавить** добавить пользователя в перечень доступа;
- **Добавить из подразделения** добавить пользователя из своего подразделения в перечень доступа;
- **Права для выбранных**  операция группового изменения прав для выбранных пользователей;
- **Удалить пользователя** удалить отмеченных пользователей из списка.

Для того, чтобы добавить пользователя в перечень доступа, щелкните вменю **Действия** кнопку **Добавить** или **Добавить из подразделения**. Откроется окно выбора пользователей (см. [Рис.](#page-345-0) 13-6).

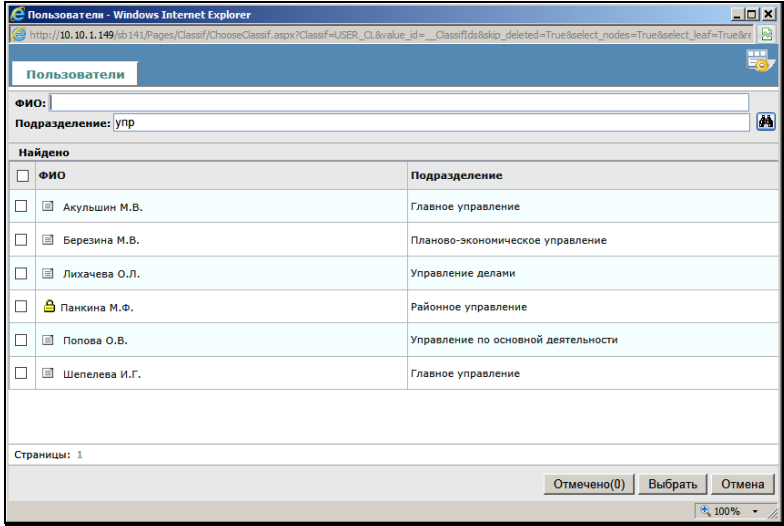

Рис. 13-6. Окно выбора пользователя

<span id="page-345-0"></span>В окне содержится перечень учетных записей пользователей системы «ДЕЛО». В случае использования кнопки **Добавить** это перечень всех неудаленных учетных записей пользователей. В случае использования кнопки **Добавить из подразделения** это перечень неудаленных учетных записей пользователей, у которых значение реквизита «Подразделение» такое же, как у текущего пользователя. Если у текущего пользователя подразделение в учетной записи не указано (поле

«Подразделение» пустое), то во втором случае в окне выбора пользователей будет отображаться перечень всех неудаленных пользователей системы.

Записи заблокированных пользователей отмечены значком замка.

В верхней части окна расположены управляющие элементы для фильтрации перечня. Для поиска нужных записей введите поисковые значения в поля **ФИО** и/или **Подразделение**, затем

щелкните кнопку **.44** 

Отметьте флажками записи нужных пользователей и щелкните кнопку **Выбрать**. Окно справочника закроется, а выбранные пользователи добавятся в перечень доступа. В записи каждого пользователя находятся флажки, которыми отмечены установленные пользователю права доступа к текущей папке.

Для каждого пользователя можно установить свой набор прав доступа к папке:

- **Чтение** право просмотра содержимого личной папки (просмотр перечня объектов и редактирование примечаний к ним), устанавливается по умолчанию и не может быть снято;
- **Редактирование** право редактирования содержимого личной папки (добавление, удаление объектов), а также редактирования реквизитов «Наименование» и «Примечание» в свойствах папки;
- **Права доступа** право редактирования перечня пользователей, имеющих доступ к папке (реквизит «Пользователи»);
- **Удаление папки** право на физическое удаление папки.

Можно установить нескольким пользователям одинаковые права с помощью групповой операции. Для этого отметьте в перечне записи нужных пользователей флажками и щелкните кнопку **Права для выбранных**. Откроется окно для указания прав группы пользователей (см. [Рис.](#page-347-0) 13-7).

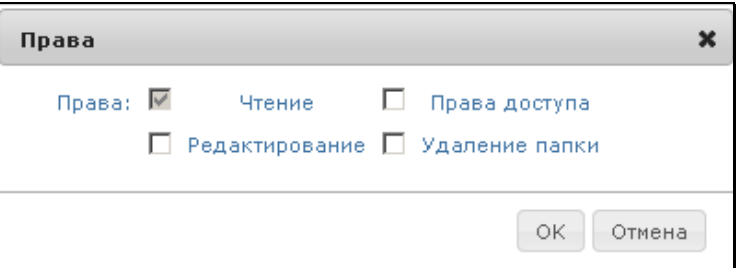

Рис. 13-7. Установка прав группе пользователей

<span id="page-347-0"></span>Отметьте флажками нужные права и щелкните кнопку ОК. Всем отмеченным в перечне пользователям будут установлены указанные права.

Для того, чтобы удалить пользователей из перечня доступа, отметьте их в перечне флажками и щелкните кнопку **Удалить пользователя** в меню **Действия**. Подтвердите операцию. Отмеченные пользователи будут удалены из перечня доступа.

Для того, чтобы сохранить внесенные изменения, щелкните кнопку **Записать** (кнопка **Отмена** используется для отказа от сохранения изменений). Изменения будут сохранены, а окно свойств личной папки закроется.

**Удаление папки:**

**Замечание.** При выполнении операции удаления папки пользователь, являющийся ее владельцем, или допущенный к ней с правом «Удаление», удаляет эту папку физически. Пользователь, не имеющий права удаления папки, при выполнении операции удаления папки удаляет не ее саму, а свой доступ к ней, то есть удаляет ее из перечня доступных ему папок.

Для удаления папки в окне **Свойства папки** щелкните кнопку **Удалить папку**. Подтвердите операцию. Произойдет возврат на страницу **Личные папки**. Если пользователь имеет право удаления папки, она будет удалена физически с записями всех документов, которые в ней находятся. Удаленная папка исчезнет из перечней папок всех пользователей, которые имели к ней доступ. Если пользователь не имеет права удаления папки, то будет только удален доступ пользователя к папке. Текущий

пользователь будет удален из перечня доступа папки, папка будет удалена из перечня папок, к которым текущий пользователь имеет доступ.

Отметим, что при удалении пользователя системы «ДЕЛО» с доступными ему личными папками, происходит следующее:

- папка, владельцем которой является удаляемый пользователь, и к которой не имеет доступа ни один другой пользователь, удаляется из БД системы «ДЕЛО»;
- папка, владельцем которой является удаляемый пользователь, и к которой имеет доступ еще хотя бы один пользователь, остается в БД системы «ДЕЛО»;
- если удаляемый пользователь имеет доступ к чужой личной папке, и кроме него к этой папке имеет доступ еще хотя бы один пользователь, то запись удаляемого пользователя удаляется из перечня пользователей, имеющих доступ к папке;
- если удаляемый пользователь имеет доступ к чужой личной папке, и он единственный, кто имеет доступ к данной папке, то такая папка удаляется из системы «ДЕЛО».

### *13.2.1.3. Добавление объектов в личную папку*

**Замечание.** Выполнение описанных ниже операций доступно пользователю, являющемуся владельцем личной папки или допущенному к ней с правом «Редактирование».

Для того чтобы добавить объекты в личную папку необходимо сначала поместить их в буфер.

Для этого, на странице с перечнем записей РК, РКПД или поручений, находящихся в папке Кабинета, или найденных в результате поиска, отметьте необходимые записи и щелкните в меню **Действия** кнопку **Скопировать отмеченные в буфер**

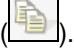

**Замечание.** Записи о поручениях могут быть добавлены в буфер для помещения в личную папку пользователя из папки кабинета **На контроле**, а также из результата поиска поручений.

- **Для добавления в личную папку объектов, скопированных в буфер:** 
	- 1. Откройте страницу **Личные папки**.
	- 2. Откройте личную папку, в которую нужно поместить записи.
	- 3. Выберите один из ниже перечисленных способов для помещения скопированных объектов в буфер в личную папку:
		- **Кнопка Добавить из буфера** ( **| ■** ). Добавление в папку объектов, находящихся в буфере. При этом все объекты, находящиеся в папке, сохраняются. Если в личной папке уже имеются какие-либо из объектов, находящихся в буфере, они не будут копироваться повторно.

− Кнопка **Удалить элементы, которых нет в буфере (пересечь с...)** ( **).** Добавление в папку объектов, находящихся в буфере с одновременным удалением из папки объектов, которые отсутствуют в буфере.

### *13.2.1.4. Удаление объектов из личной папки*

**Замечание.** Удаление объектов из личной папки доступно пользователю, являющемуся ее владельцем или допущенному к ней с правом «Редактирование».

### **1 способ – удаление отмеченных объектов**

- 1. Находясь в личной папке, отметьте флажками записи, которые должны быть удалены.
- 2. Щелкните в меню **Действия** кнопку **Удалить отмеченные**

**элементы из папки** ( ).

Выделенные элементы будут удалены из личной папки.

### **2 способ – удаление объектов, совпадающих с находящимися в буфере**

- 1. Поместите в буфер объекты, которые нужно удалить из личной папки.
- 2. Откройте нужную личную папку.
- 3. Щелкните в меню **Действия** кнопку **Удалить элементы,**

**которые есть в буфере (Вычесть из…)** ( ). Объекты, совпадающие с находящимися в буфере, удалятся из папки. В данной папке останутся только те объекты, которые не совпадают с находящимися в буфере.

### *13.2.1.5. Добавление примечания к объекту в личной папке*

**Замечание.** Редактирование примечания к объекту личной папки доступно пользователю, являющемуся ее владельцем или допущенному к ней с правом «Чтение», то есть, любому пользователю, имеющему доступ к этой папке.

На странице открытой личной папки в записи объекта в крайней справа графе щелкните ссылку **Редактировать описание** 

**элемента** (**[....]**). Откроется окно редактирования примечания к элементу (см. [Рис.](#page-350-0) 13-8).

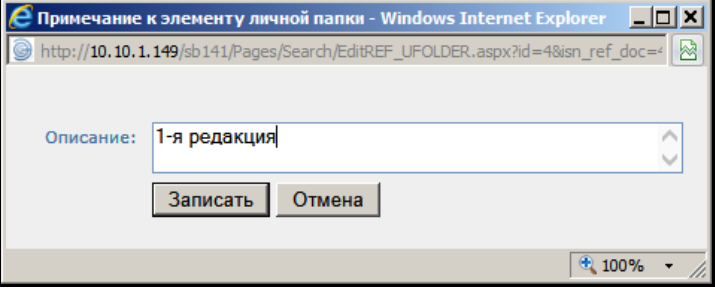

<span id="page-350-0"></span>Рис. 13-8. Окно **Примечание к элементу личной папки**

Введите примечание в поле **Описание** и щелкните кнопку **Записать**. Окно редактирования примечания закроется.

Введенное примечание отобразится в крайней справа графе записи объекта (см[. Рис.](#page-338-0) 13-2). Текст примечания является ссылкой, при щелчке на которой открывается окно редактирования примечания (см. [Рис.](#page-350-0) 13-8), в котором текст примечания можно отредактировать.

### *13.2.1.6. Просмотр объекта, находящегося в личной папке*

Чтобы открыть для просмотра объект, находящийся в личной папке, щелкните в его записи на его регистрационном номере в графе №РК/№РКПД.

Если значение какого-либо реквизита в записи объекта является ссылкой, при щелчке на ней откроется окно этого реквизита. Например, при щелчке на ссылке-тексте поручения откроется окно этого поручения.

# <span id="page-352-0"></span>14. РАБОТА С ПОРУЧЕНИЯМИ

Работа с поручениями подразумевает выдачу поручений, их исполнение и контроль их исполнения.

В системе «ДЕЛО» существуют следующие виды поручений:

- Резолюция;
- Пункт;
- Подчиненная резолюция;
- Проект резолюции;
- Проект подчиненной резолюции.

Создавать новые резолюции, а также редактировать и удалять существующие могут только пользователи, обладающие абсолютным правом **Ввод резолюций** от имени тех или иных должностных лиц.

Создавать новые проекты резолюций, а также редактировать и удалять существующие могут только пользователи, обладающие одним из следующих абсолютных прав: **Ввод проектов резолюций** от имени тех или иных должностных лиц или **Ввод резолюций** от имени тех или иных должностных лиц.

**Замечание.** При назначении пользователю права **Ввод резолюции** и/или **Ввод проектов резолюций** системный технолог может установить в этом праве дополнительное ограничение картотекой автора. При наличии такого ограничения в праве пользователь сможет вводить резолюции и/или проекты резолюций только за тех *внутренних* авторов из множества разрешенных ему ДЛ, которые принадлежат той же картотеке, которой принадлежит РК. Данное ограничение не действует на ввод проектов резолюций от лица *внешних* авторов и на ввод проектов резолюций *в режиме регистрации* РК.

Для ввода и редактирования пунктов пользователь должен обладать в соответствующей картотеке правом **Редактирование РК**, либо правом **Регистрация документов**, если пункт вводится при создании новой РК. Если пункт является принятым на контроль, его редактирование доступно только пользователю с правом **Контроль исполнения поручений**.

**Замечание.** В режиме редактирования к поручению можно прикрепить файлы (см. гл. «Просмотр, редактирование и удаление поручения» настоящего раздела).

Исполнять поручения (т.е. вводить отчет об исполнении) могут только пользователи, обладающие абсолютным правом **Исполнение поручений** за исполнителей поручений или одним из прав **Ввод резолюций**, **Контроль исполнения резолюций**  за авторов и контролеров поручений (или **Редактирование РК**, если вводится отчет об исполнении пункта). Если пользователь не обладает этими правами, то окно **Отчёт об исполнении поручения открывается** в режиме просмотра. В данном режиме недоступно редактирование полей **Дата**, **Состояние исполнения**, **Текст отчёта**, а также отключены команды меню **Действие**.

Подробнее о правах, необходимых для работы с поручениями различных видов см. Руководство пользователя и Руководство технолога системы «ДЕЛО».

**Замечание.** Если в настройках системы «ДЕЛО» установлен параметр **Ввод отчетов только исполнителем поручений**, то отчеты об исполнении могут вводить только те пользователи, которые обладают правом **Исполнение поручений** за указанных в данном поручении исполнителей.

Реквизиты поручения могут быть введены пользователем вручную или скопированы из ранее созданного шаблона поручения. Работа с шаблонами поручений описана в гл. «Шаблоны поручений» настоящего раздела.

**Замечание.** При сохранении поручения система проверяет корректность заполнения его реквизитов. При выявлении некорректно заполненных реквизитов появляются соответствующие сообщения. В некоторых случаях можно будет продолжить сохранение поручения с некорректно заполненным реквизитом, а в некоторых случаях сохранение будет невозможно, пока некорректное значение не будет исправлено. Иногда возможность или невозможность сохранения некорректного значения реквизита определяется настройкой

параметров системы, как, например, невозможность сохранения некорректной плановой даты поручения или даты вынесения резолюции (см. п. «Параметры работы с РК» подраздела «Настройка параметров системы» раздела «Настройка системы» Руководства системного технолога).

### **14.1. Ввод резолюции**

- **Чтобы ввести резолюцию:**
	- 1. Находясь на веб-странице папки **На исполнении**, отметьте запись нужного документа и щелкнув в меню «Действия»

кнопку выберите из раскрывшегося списка команду **Ввести резолюцию**.

Находясь в окне РК документа, щелкните кнопку (**Ввести резолюцию**) в разделе **Поручения**.

Откроется окно новой резолюции, показанное на [Рис.](#page-354-0) 14-1.

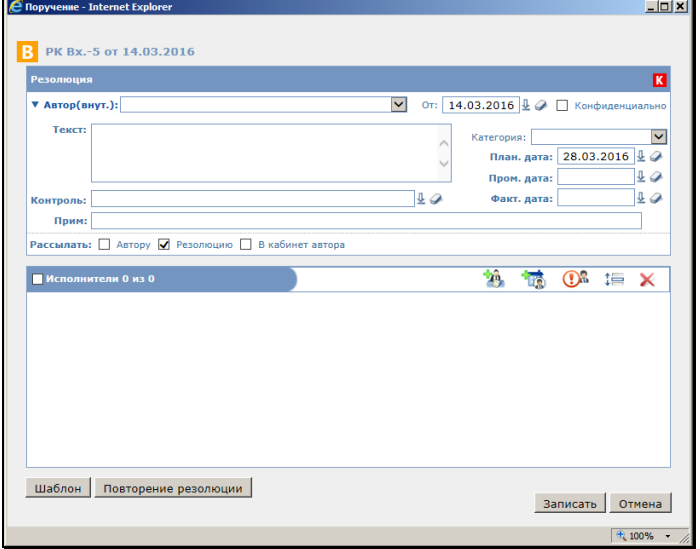

<span id="page-354-0"></span>Рис. 14-1. Окно новой резолюции

### 2. В поле **Автор** укажите автора резолюции.

**Замечание.** Если в настройках пользователя задано копирование автора от предыдущей резолюции, то в создаваемой резолюции по умолчанию будет указан автор, скопированный из предыдущей резолюции, введенной текущим пользователем. Это значение можно отредактировать.

Сначала выберите тип автора резолюции («Внутренний» или «Внешний»). Для этого щелкните на наименовании поля **Автор** и в открывшемся списке щелчком выберите нужный тип автора резолюции. Отметим, что переключатель «Внутренний/Внешний» активен только в случае, если пользователь имеет право ввода резолюций за оба типа авторов. В противном случае переключатель будет задлокирован в одном, доступном пользователю значении. В названии поля **Автор** в скобках отображается выбранный тип автора.

Внешний вид поля **Автор** зависит от того, установлен или нет в настройках параметров пользователя выбор автора резолюции из списка (настройки группы «Поручения», флажок **Автор резолюции из списка**).

### Выбор из справочника:

Если в настройках пользователя группы **Поручения** *не задан* выбор автора резолюции из списка, автор выбирается:

- внутренний (должностное лицо) из справочника **Подразделения (должностные лица)**;
- внешний (представитель организации) из справочника **Список организаций**.

Соответствующий справочник открывается при щелчке на кнопке (**Выбрать из справочника**), расположенной справа от поля **Автор** (см. [Рис.](#page-356-0) 14-2). На кнопке необходимо выполнить тот вид щелчка (просто щелчок или щелчок с нажатием клавиши Ctrl), который назначен в настройках пользователя для открытия окна справочника (см. п. «Параметры группы «Справочники»» раздела «Настройки пользователя» настоящего руководства).

<span id="page-356-0"></span>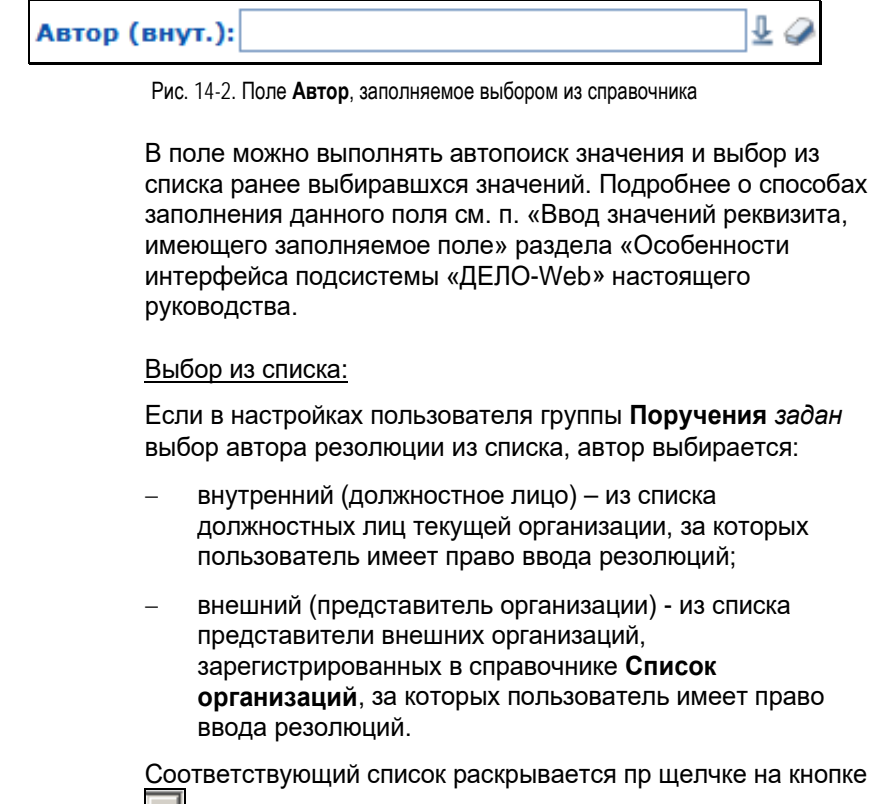

, расположенной справа от поля **Автор** (см. [Рис.](#page-356-1) 14-3).

<span id="page-356-1"></span>Автор (внут.):

Рис. 14-3. Поле **Автор**, заполняемое выбором из списка

- 3. В поле, расположенном справа от поля **Автор**, укажите дату вынесения резолюции. По умолчанию устанавливается текущая дата.
- 4. Установите флажок **Конфиденциально**, если резолюция является конфиденциальной. Если резолюция имеет признак конфиденциальной, право ее просмотра имеют только те пользователи, которые могут работать за фигурантов резолюции (т.е. вводить резолюции за ее автора, исполнять резолюции за ее исполнителей, контролировать исполнение за контролера).

5. При необходимости, в поле **Категория** укажите категорию резолюции. Нужное значение выбирается из раскрывающегося списка.

**Внимание**. Если для выбранной категории системным технологом в справочнике «Категории поручений» было задано правило автоматического расчета плановой даты исполнения поручения, то при присвоении данной категории поручению *пользователем*, в поручении в поле **План. дата** автоматически устанавливается рассчитанное по заданному правилу значение. Если для выбранной категории системным технологом в справочнике «Категории поручений» был установлен запрет на редактирование плановой даты исполнения поручения *пользователем*, то в поручении данной категории, реквизит **План. дата** будет недоступен для редактирования *пользователю.*

- 6. В нужное положение установите переключатель контрольности **На контроле / Снят / Не контрольный**.
- 7. При необходимости в полях **План. дата** и **Пром. дата**  укажите плановую и промежуточную даты исполнения резолюции. При определенных настройках поле **План. дата** может быть заполнено автоматически, а также может быть недоступно для ручного редактирования пользователю (см. выше в описании реквизита «Категория»).
- 8. При вводе плановой даты в правом конце строки **Резолюци**я устанавливается значок контрольности резолюции  $\frac{R}{r}$ . Если требуется, измените его значение. Значок имеет три значения:

- резолюция контрольная (яркий значок);

- резолюция снята с контроля (блеклый значок);

- резолюция не контрольная (значок снят).

Изменение значений осуществляется с помощью щелчков на значке контрольности.

9. В поле **Текст** введите с клавиатуры текст резолюции.

10. В поле **Контроль** укажите контролера исполнения резолюции. Значение поля выбирается из справочника

Подразделения. Кнопка и используется для очистки поля.

**Внимание.** При заполнении поля **Контроль**, значение можно выбрать из справочника следующим образом. В поле с клавиатуры вводится значение (при этом цвет шрифта меняется на синий), а при нажатии на клавишу Enter, система автоматически ищет и подставляет соответствующий элемент справочника. При этом поиск производится в справочнике «Подразделения». Если были найдены несколько соответствующих элементов, то открывается окно справочника с результатом поиска по введенному значению.

11. В поле **Прим.**, если требуется, введите текст примечания.

В группе флажков **Рассылать** определите правило рассылки резолюции. Отметим, чтов зависимости от пользовательских настроек группы **Поручения** данные флажки могут быть доступны или недоступны.

Для того, чтобы резолюция была направлена в кабинет исполнителя и контролера, установите флажок **Резолюцию**. В противном случае, запись об РК останется только в текущем кабинете. Эту возможность можно использовать, в том случае, когда нужно зарегистрировать документ, имеющий уже исполненную резолюцию. Исполненной, в данном случае, считается резолюция, в которой в момент ввода одновременно вводится плановая и фактическая даты исполнения.

При установке флажка становятся активными флажки **Автору** и **В кабинет автора.**

Для того, чтобы резолюция была отослана в кабинет ее автора в папку **На контроле**, установите флажок **Автору** (эта функция может использоваться, например, если работник, вводящий резолюцию, и ее автор являются владельцами разных кабинетов).

Для рассылки РК исполнителям в кабинет автора резолюции установите флажок **В кабинет автора**. После такой

рассылки в папке **На исполнении** кабинета автора резолюции появится новая запись.

- 12. В разделе **Исполнители** сформируйте список исполнителей резолюции. Исполнители (внутренние или внешние) выбираются из справочников **Подразделения (должностные лица)** или **Список организаций**. Справочники открываются при щелчке на соответствующих кнопках, расположенных на панели инструментов раздела.
- 13. Должностное лицо, стоящее первым в списке исполнителей резолюции, автоматически назначается ответственным исполнителем и отмечается красным восклицательным знаком. Ответственным исполнителем можно назначить другое лицо или несколько должностных лиц одновременно. Чтобы отметить должностное лицо как ответственного исполнителя (или снять такую отметку), отметьте нужного исполнителя флажком в его строке, и щелкните кнопку

на панели инструментов раздела **Исполнители**.

**Замечание.** Кроме перечисленных выше кнопок, на панели

инструментов раздела **Исполнители** находится кнопка <u>→ В</u>, с помощью которой можно перемещать отмеченного в списке

исполнителя вверх/вниз по списку, и кнопка  $\Box$ , позволяющая удалить отмеченное должностное лицо из списка исполнителей резолюции.

- 14. Если резолюция должна быть периодической, задайте для нее правила повторения (см. п. «Периодические резолюции» настоящего подраздела). Заданные правила повторения начнут работать только после рассылки резолюции.
- 15. Чтобы сохранить введенную информацию, щелкните на кнопке **Записать**. Окно резолюции закроется.

При щелчке на кнопке **Отмена** окно резолюции закрывается без сохранения введенных данных.

При сохранении контрольного поручения с указанной плановой датой, его плановая дата может быть автоматически перенесена на РК, если у РК на данный момент еще не установлена
плановая дата. Подробно об этом см. в гл. «Перенос плановой и фактической даты с поручения на РК».

После ввода резолюции ее реквизиты будут отражены в разделе **Поручения** окна РК документа.

Если при вводе резолюции был установлен флажок **Рассылать… Резолюцию** записи об этой резолюции появятся в папке:

- **Поступившие** кабинетов исполнителей резолюции (если автор и исполнители являются владельцами разных кабинетов);
- **На контроле** кабинета контролера резолюции.

Также записи о резолюции появятся в папке **На контроле** кабинета автора резолюции, если при вводе резолюции был установлен флажок **Рассылать автору**.

При этом количество записей о резолюции будет соответствовать количеству ее исполнителей.

**Замечание.** При соответствующих настройках параметров пользователя в ЖПД РК автоматически вносятся записи о передаче РК фигурантам поручения (см. ниже гл. «Автоматическое заполнение ЖПД при вводе и редактировании поручений»).

## **14.1.1. Периодические резолюции**

Периодическая резолюция – это резолюция, требующая многократного исполнения.

Например, по документу выносится резолюция: «Отслеживать ситуацию со строительством объекта и докладывать о выполнении графика строительства еженедельно». Исполнители такой резолюции должны каждую неделю писать отчеты о ее исполнении. Для обеспечения этой возможности в РК с периодичностью в одну неделю будет создаваться и рассылаться исполнителям новый экземпляр данной резолюции, в который они смогут ввести новые отчеты.

Если резолюция должна быть периодической, пользователь задает для нее правила повторения, в соответствии с которыми система будет автоматически создавать следующие экземпляры этой резолюции. Экземпляр периодической резолюции, который в настоящий момент является последним из созданных, будем называть «текущим». При автоматическом создании следующего экземпляра периодической резолюции часть его реквизитов копируется с текущего экземпляра, часть – создается по определенным правилам.

Периодическая резолюция отличается от обычной резолюции наличием заданных для нее правил повторения. Правила повторения можно задать как в резолюции, так и в проекте резолюции, но работать правила начинают только после рассылки резолюции.

Правила повторения резолюции доступны для ввода и редактирования:

- в режиме создания резолюции/проекта резолюции;
- в режиме редактирования *текущего* (последнего) экземпляра резолюции/проекта резолюции.

**Внимание.** Правила повторения резолюции доступны для ввода, редактирования и удаления пользователю, которому доступно создание/редактирование данной резолюции/проекта резолюции.

Правила повторения резолюции можно открыть только для просмотра:

- из окна резолюции/проекта резолюции, находящегося в режиме просмотра;
- из окна *не текущего* экземпляра резолюции (вне зависимости от режима, в котором находится окно резолюции/проекта резолюции).

**Внимание.** Правила повторения резолюции доступны для просмотра пользователю, которому доступен просмотр данной резолюции/проекта резолюции.

Отметим, что у проекта резолюции есть только текущий экземпляр. У периодической резолюции есть один текущий экземпляр и, кроме него, может быть несколько не текущих экземпляров. В экземплярах резолюции, не являющихся

текущими, правила повторения недоступны для редактирования, но доступны для просмотра.

**Внимание.** Если удалить текущий экземпляр периодической резолюции, то процесс создания новых экземпляров резолюции прекратит свою работу. Также процесс прекращает свою работу при удалении правил повторения резолюции.

### **Задание правил повторения резолюции**

В окне резолюции/проекта резолюции, находящемся в режиме редактирования, щелкните кнопку **Повторение резолюции**. Откроется окно правил повторения резолюции в режиме первичного ввода (см[. Рис.](#page-362-0) 14-4).

Щелчком на соответствующей кнопке, расположенной у верхней границы окна, определите нужный режим повторения:

- Ежедневно (см. [Рис.](#page-362-0) 14-4);
- Еженедельно (см. [Рис.](#page-363-0) 14-5);
- Ежемесячно (см. [Рис.](#page-363-1) 14-6).

При выборе определенного режима, в окне отображаются его параметры (см. [Рис.](#page-362-0) 14-4, [Рис.](#page-363-0) 14-5, [Рис.](#page-363-1) 14-6).

|                                                                     | € Повторение резолюции - Internet Explorer |                                                | $  $ $\Box$ $\times$ |
|---------------------------------------------------------------------|--------------------------------------------|------------------------------------------------|----------------------|
| Повторение резолюции                                                |                                            |                                                |                      |
| Ежедневно                                                           | <b>Еженедельно</b>                         | Ежемесячно                                     |                      |
| Повторять                                                           |                                            |                                                |                      |
| <b>• Каждый</b><br>1                                                |                                            | Календарный V день                             |                      |
|                                                                     | О Новую резолюцию через<br>$ 0\rangle$     | Календарных У дней после исполнения предыдущей |                      |
|                                                                     |                                            |                                                |                      |
|                                                                     |                                            |                                                |                      |
|                                                                     |                                            |                                                |                      |
|                                                                     |                                            |                                                |                      |
|                                                                     |                                            |                                                |                      |
| Пределы повторения<br>• Нет конечной даты<br>○ Завершить после   10 |                                            | повторений                                     |                      |
|                                                                     |                                            |                                                |                      |
| О Дата окончания                                                    | 15.04.2016                                 | v                                              |                      |
|                                                                     |                                            |                                                |                      |

<span id="page-362-0"></span>Рис. 14-4. Параметры режима «Ежедневно»

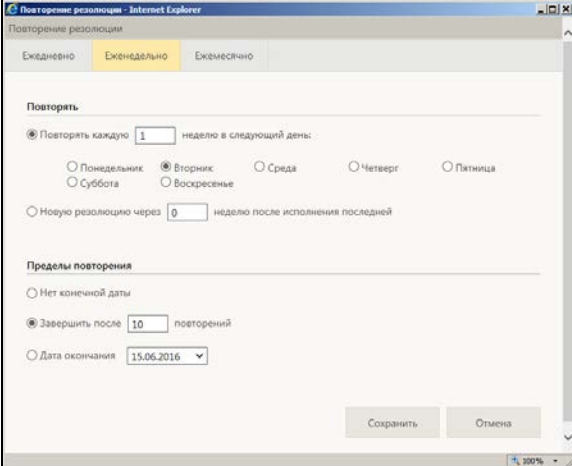

Рис. 14-5. Параметры режима «Еженедельно»

<span id="page-363-0"></span>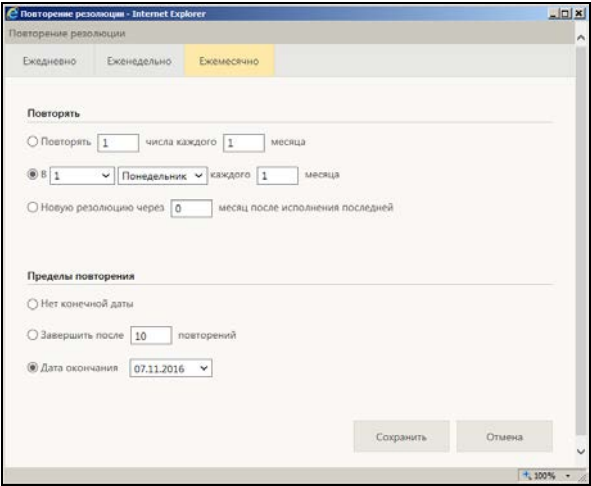

Рис. 14-6. Параметры режима «Ежемесячно»

<span id="page-363-1"></span>Для выбранного режима задайте следующие параметры:

• **Повторять** - параметры для расчета даты создания каждого следующего экземпляра резолюции.

Отметим, что если выбран вариант определения даты создания следующего экземпляра резолюции от даты

исполнения предыдущего экземпляра резолюции, то датой исполнения резолюции система будет считать:

- Для *контрольной* резолюции фактическую дату исполнения резолюции.
- Для *не контрольной* резолюции: фактическую дату исполнения резолюции или максимальную дату отчета исполнителя резолюции (используется тот реквизит, который заполнился первым). Если у резолюции есть ответственные исполнители, то система отслеживает только их отчеты, если ответственных исполнителей нет, то система ожидает отчетов всех исполнителей и использует дату последнего по времени отчета (если раньше не была введена фактическая дата исполнения резолюции).
- **Пределы повторения** предел работы процесса создания новых экземпляров резолюции. они могут определяться количеством выполненных повторений, датой окончания процесса повторения или же отсутствовать. Если у процесса повторений не установлен предел (значение «Нет конечной даты»), то завершить процесс можно будет путем удаления правил повторения (см. ниже описание удаления правил повторения).

Для сохранения заданных правил повторения щелкните кнопку **Сохранить** (кнопка **Отмена** используется для отказа от сохранения изменений). Произойдет возврат к окну резолюции/проекта резолюции, в котором для сохранения изменений щелкните кнопку **Записать**.

### **Редактирование ранее заданных правил повторения резолюции**

**Замечание.** Открыть окно правил повторения резолюции в режиме редактирования можно только из окна *текущего* экземпляра резолюции/проекта резолюции, находящегося в режиме *редактирования*. Если экземпляр резолюции является текущим, то в его окне кнопка **Повторение резолюции** выделена жирным шрифтом.

В окне текущего экземпляра резолюции/проекта резолюции, находящемся в режиме редактирования, щелкните кнопку

**Повторение резолюции**. Откроется окно правил повторения резолюции в режиме редактирования (см. [Рис.](#page-365-0) 14-7).

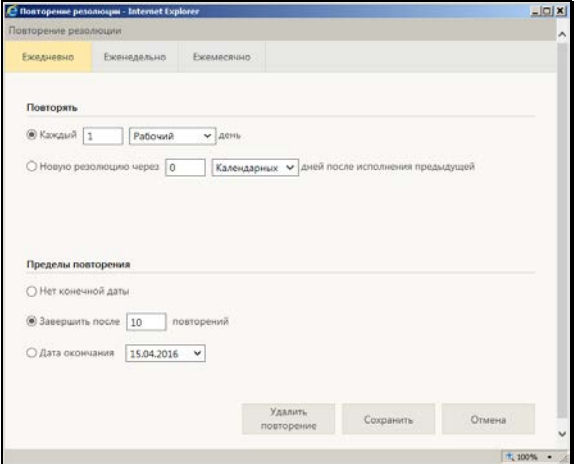

Рис. 14-7. Окно правил повторения в режиме редактирования

<span id="page-365-0"></span>Измените в окне нужным образом параметры повторения и/или пределы повторения, затем щелкните кнопку **Сохранить**, после чего щелкните кнопку **Записать** в окне резолюции/проекта резолюции. После этого процесс создания новых экземпляров текущей резолюции будет работать по новым правилам (в случае проекта резолюции – в нем просто сохранятся измененные правила повторения).

#### **Удаление правил повторения резолюции**

Откройте окно правил повторения резолюции в режиме редактирования (см. выше описание редактирования правил повторения резолюции). В режиме редактирования в окне активна кнопка **Удалить повторение** (см. [Рис.](#page-365-0) 14-7).

Щелкните кнопку **Удалить повторение** и подтвердите операцию, после чего щелкните кнопку **Записать** в окне резолюции/проекта резолюции. После удаления правил повторения на *текущем* экземпляре резолюции - процесс создания новых экземпляров резолюции прекратит свою работу. В случае удаления правил повторения на *проект*е резолюции – просто удалятся правила повторения (так как процесс еще не был запущен).

### ПРАВИЛА ЗАПОЛНЕНИЯ РЕКВИЗИТОВ НОВЫХ ЭКЗЕМПЛЯРОВ РЕЗОЛЮЦИИ

При автоматическом создании нового экземпляра периодической резолюции его реквизиты заполняются следующим образом:

- Копируются из текущего экземпляра периодической резолюции следующие реквизиты:
	- − Подчиненность;
	- − Автор;
	- − Исполнители;
	- − Дата резолюции;
	- − Значение признака конфиденциальности;\
	- − Категория;
	- − Текст резолюции;
	- − Контроль;
	- − Значения флажков, определяющих правила рассылки резолюции;
	- − Ссылка на правила повторения резолюции;
	- − Прикрепленные файлы резолюции.
- Заполняются по определенным правилам следующие реквизиты:
	- Дата рассылки резолюции текущая дата;
	- − Плановая дата текущая дата + (плановая дата предыдущей резолюции – дата рассылки предыдущей резолюции);
	- − Признак контрольности
		- «Неконтрольное», если текущий экземпляр резолюции имеет признак «Неконтрольное»;
		- «На контроле», если текущий экземпляр резолюции имеет признак «На контроле» или «Снято с контроля».

• Остальные реквизиты нового экземпляра повторяющейся резолюции заполняются по правилам, которые применяются при вводе новой резолюции.

После создания всех экземпляров периодической резолюции, определенных заданными для нее правилами повторения, процесс создания экземпляров данной резолюции завершает свою работу, при этом последний созданный экземпляр резолюции не будет иметь признак текущего.

Работа процесса создания экземпляров резолюции может быть завершена досрочно – к завершению процесса приводит удаление правил повторения резолюции или удаление текущего экземпляра резолюции.

# **14.2. Ввод пункта**

- **Чтобы ввести пункт:**
	- 1. Откройте РК нужного документа.
	- 2. Находясь в окне РК документа, щелкните на кнопке расположенной в разделе **Поручения**.

Откроется окно нового пункта, показанное на [Рис.](#page-367-0) 14-8.

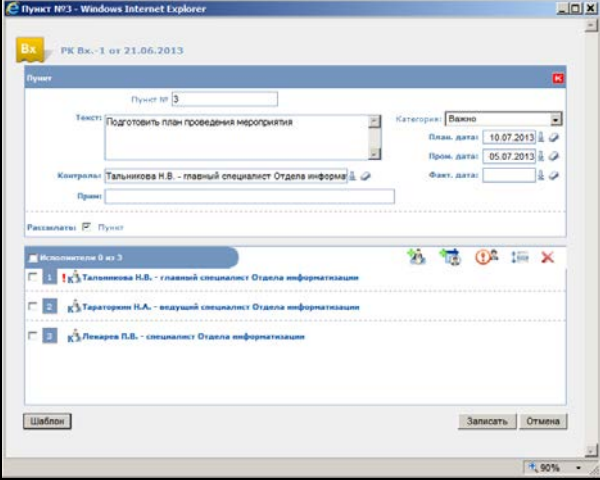

<span id="page-367-0"></span>Рис. 14-8. Окно **Пункт**

- 3. Порядок работы с окном **Пункт** аналогичен порядку работы с окном **Резолюция** (см. [Рис.](#page-354-0) 14-1), описанным в предыдущем пункте. Отличия заключаются в следующем:
	- − Пункт не имеет автора и даты создания.
	- − В поле **Пункт №** указывается номер вводимого пункта. Поле обязательно для заполнения.
	- − Для пункта нельзя установить признак конфиденциальности.
	- − В секции **Пункт** присутствует флажок **Рассылать… Пункт**. Если он установлен, пункт будет рассылаться в кабинеты исполнителей и контролера пункта.

Как и в случае с резолюцией, если в вашей системе «ДЕЛО» контрольность документов определяется контрольностью их поручений, то при вводе контрольного поручения документ автоматически ставится на контроль.

Как и в случае с резолюцией, при сохранении контрольного пункта с указанной плановой датой, его плановая дата может быть автоматически перенесена на РК, если у РК на данный момент еще не установлена плановая дата. Подробно об этом см. в п. «Перенос плановой и фактической даты с поручения на РК».

**Замечание.** При соответствующих настройках параметров пользователя в ЖПД РК автоматически вносятся записи о передаче РК фигурантам поручения (см. ниже гл. «Автоматическое заполнение ЖПД при вводе и редактировании поручений»).

# **14.3. Шаблоны поручений**

Пользователь может создавать для себя и использовать в работе шаблоны поручений (резолюций и пунктов). Это дает возможность быстрого ввода поручений со стандартными, часто используемыми реквизитами. Из шаблонов можно заполнять поручения всех типов: пункты, резолюции, проекты резолюций всех уровней подчиненности. Поручение, введенное с помощью шаблона, можно потом отредактировать обычным способом.

Перейти к работе с шаблонами можно только из окна поручения, находящегося в режиме создания или просмотра, но не редактирования. Чтобы перейти к работе с шаблонами, в окне поручения, находящегося в режиме создания или просмотра (см. [Рис.](#page-354-0) 14-1, [Рис.](#page-367-0) 14-8) щелкните кнопку **Шаблон**. Откроется окно для работы с шаблонами поручений (см. [Рис.](#page-369-0) 14-9).

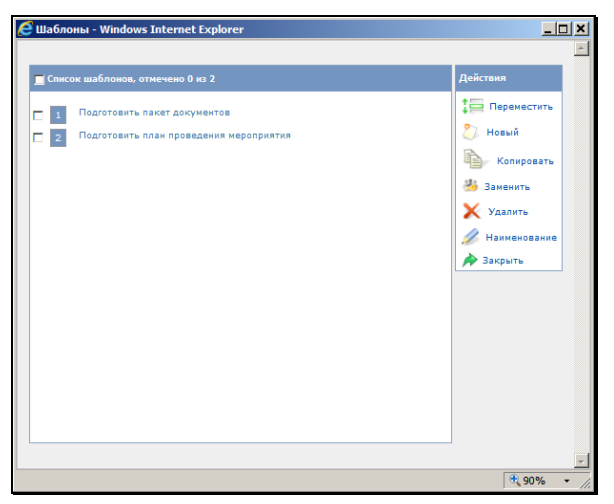

Рис. 14-9. Окно для работы с шаблонами поручений

<span id="page-369-0"></span>Данное окно содержит перечень шаблонов поручений, созданных текущим пользователем в системе «ДЕЛО-Web».

**Замечание.** Перечни шаблонов поручений, созданные пользователем в системе «ДЕЛО» и подсистеме «ДЕЛО-Web» ведутся отдельно и не пересекаются.

В меню **Действия** находятся кнопки, с помощью которых можно выполнить следующие операции с шаблонами:

• Добавить новый шаблон поручения – для этого щелкните на кнопке (**Новый**). Откроется окно для редактирования наименования шаблона (см. Рис. [14-10\)](#page-370-0).

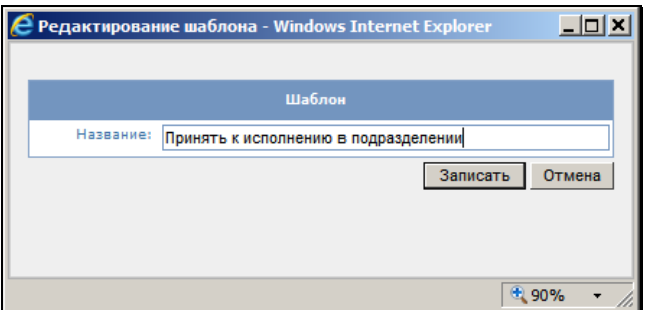

Рис. 14-10. Задание наименования шаблона

<span id="page-370-0"></span>Введите наименование шаблона (оно должно быть уникально в рамках перечня шаблонов) и щелкните кнопку **Записать**. Окно закроется, в перечень шаблонов будет добавлена запись нового шаблона, в котором будут сохранены реквизиты текущего поручения (из окна которого было открыто окно для работы с шаблонами).

**Замечание.** Правила повторения поручения (при их наличии) не сохраняются в шаблон.

• Отредактировать наименование шаблона поручения – для этого отметьте флажком запись нужного шаблона и

щелкните кнопку (**Наименование**). Откроется окно для редактирования наименования шаблона (см. Рис. [14-10\)](#page-370-0). Введите наименование шаблона и щелкните кнопку **Записать**. Наименование шаблона будет изменено.

<u>Записать в шаблон, вместо прежних, реквизиты текущего</u> поручения – для этого отметьте флажком запись нужного

шаблона и щелкните кнопку (**Заменить**). В отмеченный шаблон будут, вместо прежних, записаны реквизиты текущего поручения (из окна которого было открыто окно для работы с шаблонами).

• Скопировать в текущее поручение реквизиты из шаблона для этого отметьте флажком запись нужного шаблона и щелкните кнопку (**Копировать**). Реквизиты из отмеченного шаблона будут скопированы в текущее

поручение (из окна которого было открыто окно для работы с шаблонами). Данная операция доступна только в режиме ввода поручения, но не в режиме просмотра.

• Удалить шаблон – для этого отметьте флажком запись

подлежащего удалению шаблона и щелкните кнопку (**Удалить**). Подтвердите операцию. Запись отмеченного шаблона будет удалена.

• Изменить позицию записи шаблона в перечне - для этого отметьте флажком запись нужного шаблона и щелкните

кнопку (**Переместить**). Откроется окно для задания параметров перемещения (см. Рис. [14-11\)](#page-371-0).

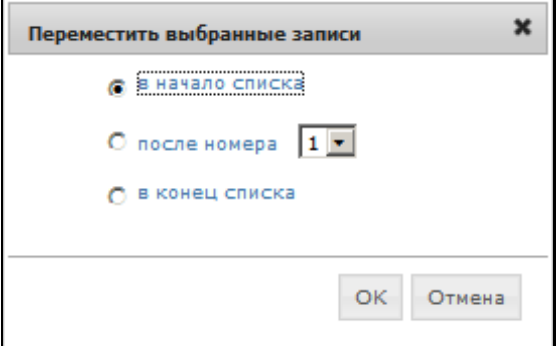

Рис. 14-11. Параметры перемещения

<span id="page-371-0"></span>Выберите в окне условие, в соответствии с которым должна быть перемещена запись, и щелкните кнопку ОК. Запись будет перемещена в перечне на позицию, соответствующую выбранному условию.

При копировании реквизитов из шаблона в заполняемое поручение, действуют следующие правила:

• Копируются только заполненные в шаблоне реквизиты, соответствующие типу поручения, а не заполненные или не соответствующие – пропускаются. То есть, например, в пункт не будет копироваться из шаблона реквизит «Автор резолюции». Если в заполняемом поручении какие-то реквизиты уже заполнены, они будут перезаписаны копируемыми значениями. Исполнители поручения, если

они есть в шаблоне, заменяют уже существующих в поручении исполнителей.

- Копируются только реквизиты, которые в заполняемом поручении отображаются и доступны для редактирования в данном режиме.
- Копируются только те прикрепленные файлы поручения, которые удовлетворяют ограничениям на прикрепляемые файлы, действующим на заполняемое поручение (см. гл. «Ограничения на прикрепляемые к РК/РКПД файлы» раздела «Прикрепление файлов к регистрационным карточкам. Сканирование» настоящего руководства).
- Значение реквизита «Автор резолюции» перед копированием проверяется на его соответствие правам пользователя. Если значение реквизита «Автор резолюции» не входит в множество ДЛ, за которые пользователь имеет право вводить резолюции, то этот реквизит считается в шаблоне не заполненным и не копируется.
- Значения дат исполнения поручения не копируются из шаблона в виде абсолютных значений, а вычисляются на основании данных шаблона по следующей схеме:
	- − Дата исполнения заполняемой резолюции = Дата заполняемой резолюции + Х, если Х не равно нулю;
	- − Дата исполнения заполняемого пункта = Дата регистрации документа, которому принадлежит заполняемый пункт + Х, если Х не равно нулю;

где Х – срок из шаблона - количество дней, на которое в шаблоне дата исполнения отстоит от базовой даты. При сохранении шаблона в нем в качестве базовой даты сохраняется дата резолюции или дата регистрации документа, которому принадлежит пункт.

В заполняемом поручении рассчитываются промежуточная и окончательная даты исполнения по соответствующим данным шаблона.

# **14.4. Ввод подчиненной резолюции**

### **Чтобы ввести подчиненную резолюцию:**

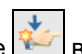

1. В окне РК в разделе **Поручения** щелкните на кнопке записи поручения, которому должна быть подчинена новая резолюция.

**Замечание.** Данную кнопку можно также щелкнуть в окне поручения.

Откроется окно подчиненной резолюции, аналогичное окну обычной резолюции.

- 2. Порядок работы с окном подчиненной резолюции аналогичен порядку работы с окном **Резолюция** (см. [Рис.](#page-354-0)  [14-1](#page-354-0)), описанному выше в гл. «Ввод резолюции». Отличия заключаются в следующем:
	- − Важная особенность подчиненных резолюций состоит в том, что постановка на контроль подчиненной резолюции (при любом правиле контрольности) не будет означать, что поручение, которому она подчинена, автоматически станет контрольным.
	- − В окне подчиненной резолюции есть дополнительный флажок **Снимать с контроля каскадно**. Установленный флажок означает, что при снятии с контроля вышестоящего поручения (им может быть другая резолюция, пункт или другая подчиненная резолюция) будет снята с контроля и данная подчиненная резолюция.
- 3. Завершите ввод подчиненной резолюции, щелкнув на кнопке **Записать**, чтобы сохранить внесенные данные, или на кнопке **Отменить**, чтобы отказаться от сделанных изменений. Произойдет возврат в окно РК.

Если был установлен флажок **Рассылать… Резолюцию**, то после ввода подчиненной резолюции запись об РК документа копируется в папку **Поступившие** всех кабинетов, владельцами которых являются исполнители подчиненной резолюции (если исполнителем является владелец текущего кабинета, запись об РК копируется в папку **На исполнении** данного кабинета). При этом если несколько исполнителей прикреплены к одному кабинету, в папке появится соответствующее число записей. Кроме того, запись об РК копируется в кабинет контролера в папку **На контроле**.

При установленном флажке **Рассылать… Автору** запись об РК дублируется в папку **На контроле** кабинета автора подчиненной резолюции.

**Замечание.** При соответствующих настройках параметров пользователя в ЖПД РК автоматически вносятся записи о передаче РК фигурантам поручения (см. ниже гл. «Автоматическое заполнение ЖПД при вводе и редактировании поручений»).

# **14.5. Групповой ввод подчиненных резолюций**

При работе с папками кабинета «Поступившие» и «На исполнении» одна и та же подчиненная резолюция может быть одновременно введена к резолюциям нескольких документов.

**Внимание**. Для группового ввода подчиненных резолюций пользователю необходимо наличие права «Ввод резолюций».

Операция выполняется только для записей, соответствующих поручениям, доступным пользователю для работы. Для этих поручений вводятся подчиненные резолюции. Если в числе выбранных оказались записи, не соответствующие поручениям, доступным для работы, в том числе, соответствующие конфиденциальным, они будут проигнорированы.

### **Групповой ввод подчиненных резолюций:**

1. Выделите в папке кабинета записи об РК всех документов, к текущим поручениям которых нужно ввести подчиненные резолюции.

### 2. В разделе **Действия** выберите пункт **Ввести подчиненную резолюцию**.

Система может выдать предупреждения о следующих несоответствиях, когда:

- у поручений, которым соответствуют выбранные записи, разные исполнители;
- − среди исполнителей поручений, которым соответствуют выбранные записи, нет ни одного исполнителя, за которого пользователь имеет право «Ввод резолюций».
- 3. Если среди выделенных имеется хотя бы одна запись, содержащая поручение, откроется окно запроса на подтверждение операции ввода.

Для подтверждения ввода подчиненных резолюций в выбранные документы щелкните кнопку **Ok**.

- 4. Откроется окно ввода подчиненной резолюции, аналогичное окну ввода единичной резолюции (см. [Рис.](#page-354-0) 14-1).
- 5. Если в выбранных записях исполнителем поручения является одно и то же должностное лицо, то оно будет указано по умолчанию в поле **Автор** вводимой подчиненной резолюции.

Если в выбранных записях исполнителями поручения являются разные должностные лица, то по умолчанию в поле **Автор** будет указано то из них, которое стоит выше в списке должностных лиц в абсолютном праве **Ввод резолюции**.

Если в настройках пользователя установлен параметр **Автор резолюции от предыдущей резолюции**, в поле **Автор** будет записано должностное лицо из предыдущей резолюции.

При необходимости в поле **Автор** может быть выбран другой автор резолюции из списка возможных.

В остальном порядок работы с окном ввода групповой подчиненной резолюции аналогичен порядку работы с окном ввода единичной подчиненной резолюции.

6. Введите реквизиты подчиненной резолюции в соответствии с технологией, описанной в подразделе «Ввод подчиненной резолюции».

При соответствующих настройках параметров пользователя в ЖПД РК автоматически вносятся записи о передаче РК фигурантам подчиненной резолюции (см. раздел «Автоматическое заполнение ЖПД при вводе и редактировании поручений»).

# **14.6. Ввод проекта резолюции**

Вид поручения *проект резолюции* используется при подготовке делопроизводителем проекта резолюции руководства. В дальнейшем проект резолюции передается на утверждение руководителю, после чего рассылается исполнителям.

Вводить проекты резолюций могут только пользователи, обладающие абсолютным правом **Ввод резолюций** от имени каких-либо должностных лиц.

- **Чтобы ввести проект резолюции:**
	- 1. В окне РК в разделе **Поручения** щелкните на кнопке на панели инструментов раздела. Откроется окно проекта резолюции (см. Рис. [14-12\)](#page-377-0).

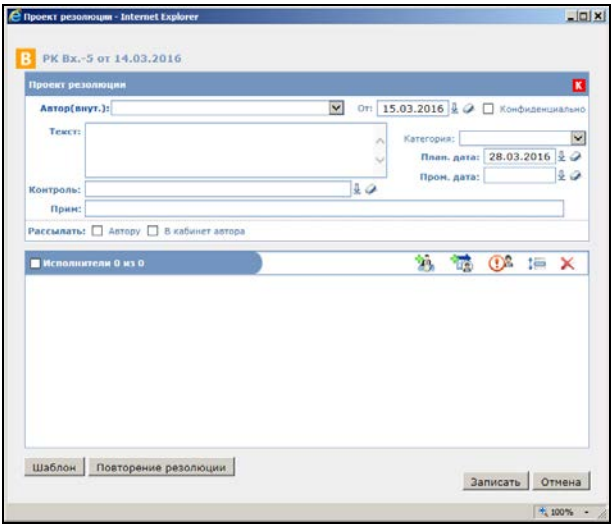

Рис. 14-12. Окно проекта резолюции

- <span id="page-377-0"></span>2. Порядок работы с окном проекта резолюции аналогичен порядку работы с окном **Резолюция**, описанному выше в гл. «Ввод резолюции». Отличия заключаются в следующем:
	- − Обязательным для заполнения является только поле **Автор**.
	- − Отсутствует поле **Дата исполнения** / **Фактическая**, поскольку у проекта резолюции не может быть фактической даты исполнения.
	- − В группе флажков **Рассылать** нет флажка **Резолюцию**.
- 3. Если резолюция должна быть периодической, задайте для нее правила повторения (см. п. «Периодические резолюции» подраздела «Ввод резолюции» настоящего раздела). Правила повторения начнут работать только после рассылки утвержденной резолюции, в проекте резолюции они только сохраняются.
- 4. Завершив ввод проекта резолюции, щелкните на кнопке **Записать**, чтобы сохранить внесенные данные, или на кнопке **Отменить**, чтобы отказаться от сделанных изменений.
- 5. Произойдет возврат в окно РК.

**Внимание.** Автором проекта резолюции может быть только должностное лицо – владелец кабинета с правом доступа к папкам **У руководства** и **На рассмотрении**.

После ввода проекта резолюции, запись об РК документа автоматически копируется в папки **У руководства** и **На рассмотрении** кабинета, владельцем которого является должностное лицо, указанное в поле **Автор**. Если в параметрах пользователя группы **Поручения** задано добавление автора резолюции в Журнал передачи документов, автор проекта резолюции будет автоматически добавлен в ЖПД.

# **14.7. Ввод проекта подчиненной резолюции**

*Проект подчиненной резолюции* – это проект резолюции, подчиненной поручению (пункту или резолюции). Родительским поручением для проекта подчиненной резолюции не может быть проект резолюции, но только «готовое» поручение.

Вводить проекты подчиненных резолюций могут только пользователи, обладающие абсолютным правом **Ввод резолюций** от имени каких-либо должностных лиц.

- **Чтобы ввести проект подчиненной резолюции:**
	- 1. В окне РК в разделе **Поручения** щелкните на кнопке (**Ввести проект подчиненной резолюции**) в записи поручения, которому должен быть подчинен новый проект резолюции. Откроется окно проекта подчиненной резолюции, аналогичное окну обычного проекта резолюции (см. Рис. [14-13\)](#page-379-0).

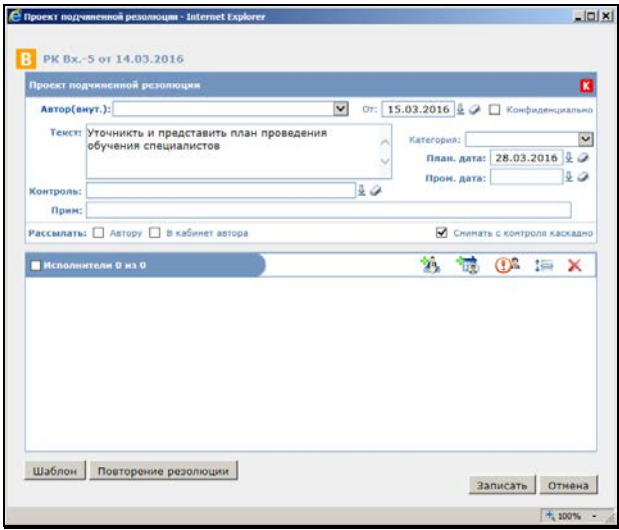

Рис. 14-13. Окно проекта подчиненной резолюции

- <span id="page-379-0"></span>2. Порядок работы с окном проекта подчиненной резолюции аналогичен порядку работы с окном обычного проекта резолюции, описанному выше в гл. «Ввод проекта резолюции».
- 3. Завершив ввод проекта подчиненной резолюции, щелкните на кнопке **Записать**, чтобы сохранить внесенные данные, или на кнопке **Отменить**, чтобы отказаться от сделанных изменений.
- 4. Произойдет возврат в окно РК.

**Внимание.** Автором проекта подчиненной резолюции может быть только должностное лицо – владелец кабинета с правом доступа к папкам **У руководства** и **На рассмотрении**.

После ввода проекта подчиненной резолюции, запись об РК документа автоматически копируется в папки **У руководства** и **На рассмотрении** кабинета, владельцем которого является должностное лицо, указанное в поле **Автор**. Если в параметрах пользователя группы **Поручения** задано добавление автора резолюции в Журнал передачи документов, автор проекта резолюции будет автоматически добавлен в ЖПД.

# **14.8. Просмотр, редактирование и удаление поручения/проекта поручения**

Открыть окно просмотра поручения можно из перечней папок **Поступившие**, **На исполнении**, **На контроле**.

Открыть окно просмотра проекта поручения можно из перечней папок **У руководства**, **На рассмотрении**.

Также открыть окно просмотра поручения/проекта поручения можно на страницах перечней поручений/проектов поручений, формируемых в подсистеме «ДЕЛО-Web», и из окна РК документа.

Если Вы находитесь на веб-странице какой-либо папки кабинета или на странице с перечнем поручений/проектов поручений, то чтобы открыть окно нужного поручения/проекта поручения, найдите в списке запись, соответствующую этому поручению/проекту поручения, и в графе **Текст поручения** щелкните на его тексте.

Если Вы находитесь в окне РК документа, щелкните в разделе **Поручения** на тексте нужного поручения/проекта поручения или в записи этого поручения/проекта поручения щелкните на кнопке

### (**Открыть поручение**).

Откроется окно просмотра выбранного поручения (резолюции или пункта, см[. Рис.](#page-381-0) 14-14 и Рис. [14-15](#page-381-1)) или проекта поручения.

В верхней части окна указывается регистрационный номер РК документа и дата его регистрации. Если поручение является контрольным, в заголовке раздела **Резолюция**/**Пункт** будет располагаться признак контрольности  $\mathbf K$  (или  $\mathbf K$ , если поручение снято с контроля).

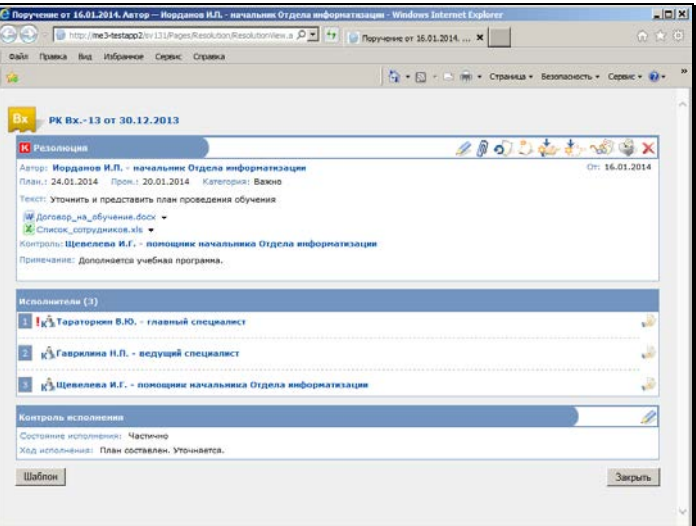

Рис. 14-14. Окно просмотра резолюции

<span id="page-381-0"></span>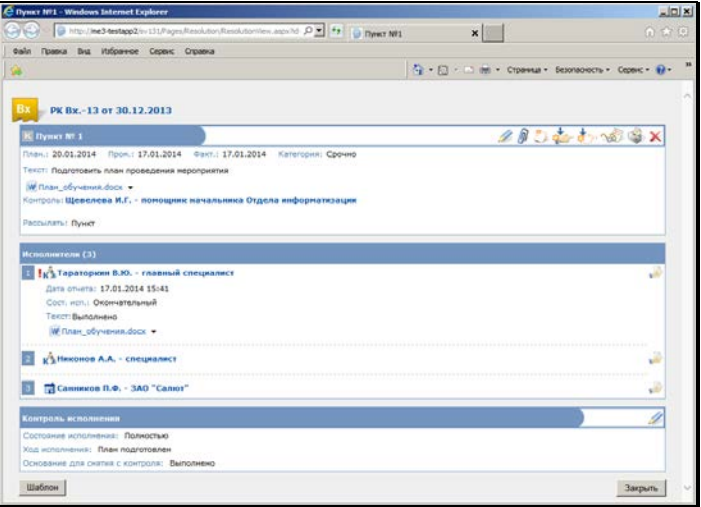

Рис. 14-15. Окно просмотра пункта

<span id="page-381-1"></span>Реквизиты поручения сгруппированы по разделам: **Резолюция** / **Пункт**, **Исполнители**, **Контроль исполнения**. Если к поручению прикреплены файлы, их иконки и названия отображаются под текстом поручения.

При просмотре поручения можно получить более подробную информацию об авторе, исполнителях или контролере поручения. Для этого следует щелкнуть мышью на ФИО нужного должностного лица. Откроется окно с дополнительной информацией.

Если поручение является экземпляром периодической резолюции, то в его окне отображается кнопка **Повторение резолюции**, щелчок на которой открывает для просмотра окно правил повторения резолюции. Подробнее о периодических резолюциях см. п. «Периодические резолюции» подраздела «Ввод резолюции» настоящего раздела.

С помощью соответствующих кнопок панели инструментов раздела **Резолюция** / **Пункт** окна поручения можно также выполнить следующие действия:

- - перейти к редактированию поручения (подробнее см. ниже);
- - перейти к работе с прикрепленными файлами поручения (подробнее см. ниже);
- - перейти к просмотру данных проекта резолюции, подготовленого другим пользователем (кнопка присутствует только в окне резолюции, просматриваемой утвердившим ее пользователем и только в случае, если данная резолюция создана из проекта, подготовленного другим пользователем) (подробнее см. ниже);
- - перейти к созданию РКПД, связанной с текущим документом (подробнее см. п. «Регистрация РКПД из РК» главы «Регистрация проекта документа» раздела «Работа с проектами документов»);
- - перейти к созданию резолюции, подчиненной текущей резолюции (подробнее см. гл. «Ввод подчиненной резолюции» настоящего раздела);

• - перейти к созданию проекта резолюции, подчиненного текущей резолюции (подробнее см. гл. «Ввод проекта подчиненной резолюции» настоящего раздела);

- - перейти к просмотру протокола изменений и просмотра поручения (см. гл. «[Просмотр протокола](#page-388-0)  [поручения](#page-388-0)» настоящего раздела);
- - перейти к печати текущего поручения (кнопка активна только если в параметрах пользователя группы **Поручения** установлен флажок **Доступна печать поручений**) (подробнее см. гл. «Печать поручения/проекта поручения» настоящего раздела);
- - перейти к удалению текущего поручения (подробнее см. ниже).

Если в параметрах системы на закладке «Работа с РК» установлен флажок «Формировать файл проекта резолюции», то при утверждении проекта резолюции сохраняются данные последней версии проекта, сохраненной пользователем, отличным от того, который выполняет утверждение. Автор резолюции сможет просмотреть эти данные, щелкнув в окне

утвержденной резолюции кнопку (**Просмотреть текст подготовленного проекта резолюции**). При этом откроется окно с данными подготовленного другим пользователем проекта резолюции.

Находясь в окне просмотра поручения и обладая соответствующими правами, можно отредактировать поручение или удалить его.

Чтобы приступить к редактированию реквизитов поручения (кроме реквизита **Файлы поручения**) поручения, необходимо открыть его окно (см. Рис. [14-14,](#page-381-0) Рис. [14-15](#page-381-1)) и щелкнуть на кнопке **Редактировать** на панели инструментов верхнего раздела. Откроется окно редактирования поручения (см., например, Рис. [14-16\)](#page-384-0).

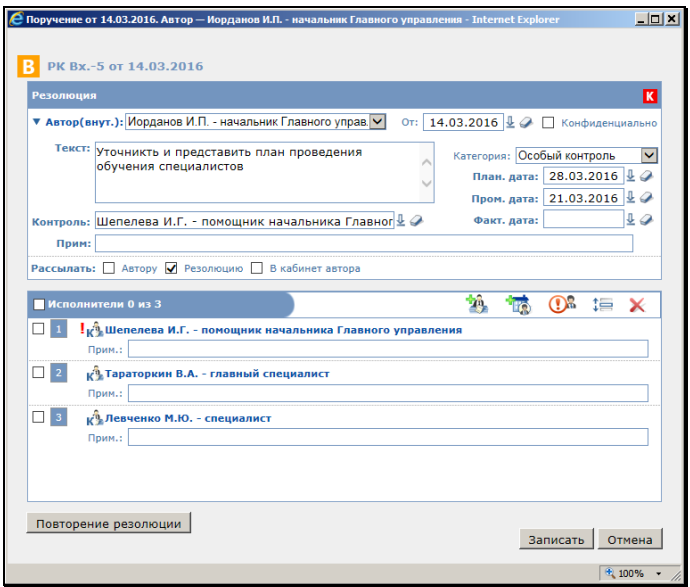

Рис. 14-16. Окно редактирования резолюции

<span id="page-384-0"></span>**Внимание!** Возможность редактирования поручения может быть ограничена настройками параметров системы. Если в параметрах системы на закладке **Параметры работы с РК** установлен флажок **Запретить редактирование поручения при наличии отчета исполнителя,** то при наличии отчета хотя бы одного исполнителя поручения пользователю будет запрещено редактирование следующих реквизитов поручения:

- Автор резолюции;
- Дата поручения;
- Текст поручения;
- Плановая дата;
- Состав исполнителей поручения и признаки отв. исполнителя.

Запрет устанавливается на:

- добавление/удаление исполнителей;
- смену значения флага отв. исполнителя у исполнителей;
- изменение порядка следования исполнителей в списке.

Добавьте необходимую информацию или откорректируйте уже имеющуюся. При заполнении полей руководствуйтесь правилами, описанными в гл. «Ввод резолюции» и «Ввод пункта» настоящего раздела.

**Замечание**. При редактировании плановой и фактической даты резолюции помните, что они не должны быть меньше даты резолюции. Если это условие не выполнено, при попытке сохранить отредактированное поручение система выдаст сообщение об ошибке.

Если требуется, введите/отредактируйте правила повторения резолюции (эти правила задаются только для резолюций и проектов резолюций, но не для пунктов, подробнее см. п. «Периодические резолюции» подраздела «Ввод резолюции» настоящего раздела).

Для сохранения внесенных изменений щелкните кнопку **Записать**. Произойдет возврат к окну просмотра поручения.

Чтобы перейти к просмотру и/или редактированию прикрепленных файлов поручения, в окне просмотра поручения

щелкните на кнопке в разделе **Резолюция** / **Пункт**. Откроется окно, аналогичное окну раздела **Файлы**, открываемому с главного окна РК.

Особенность прикрепленных файлов поручений состоит в том, что они не имеют реквизитов **Доступ** и **Запрещено редактировать** и не отображаются в разделе **Файлы**, вызываемом с главного окна РК.

Работа с файлами, включая заверение файлов ЭП, проверку ЭП и удаление ЭП, выполняется по технологии, описанной в разделе «Прикрепленные файлы РК» настоящего руководства.

**Внимание.** Пользователь, имеющий право ввода поручения/проекта поручения за его автора, может прикреплять к поручению/проекту поручения файлы, редактировать и удалять их. Пользователь, имеющий право просмотра поручения, может просматривать прикрепленные к нему файлы и заверять их ЭП, а также выполнять проверку их ЭП.

**Замечание.** При соответствующих настройках параметров пользователя в ЖПД РК автоматически вносятся записи о передаче РК новым фигурантам поручения (см. ниже гл. «Автоматическое заполнение ЖПД при вводе и редактировании поручений»).

Чтобы удалить текущее поручение/проект поручения, в окне поручения, находящемся в режиме просмотра, щелкните на кнопке **Удалить** на панели инструментов верхнего раздела. Система выведет на экран запрос на подтверждение удаления. Для подтверждения удаления щелкните на кнопке **ДА**. Для отказа – на кнопке **НЕТ**.

Если удаляется поручение, имеющее подчиненные резолюции или проекты резолюций, то появляется окно сообщения, в котором с помощью щелчка на соответствующей кнопке нужно выбрать:

• Удаление текущего поручения вместе с его подчиненными резолюциями (и проектами резолюций);

ИЛИ

• Удаление только текущего поручения. При этом его подчиненные резолюции (и проекты резолюций) будут перемещены на уровень выше.

**Внимание.** Кнопка **Удалить** присутствует только в том случае, если пользователь, открывший окно поручения, обладает правом на удаление данного поручения.

**Внимание.** Если удалить резолюцию, являющуюся *текущим* экземпляром периодической резолюции, то процесс создания новых экземпляров резолюции прекратит свою работу. Подробнее см. п. «Периодические резолюции» подраздела «Ввод резолюции» настоящего раздела.

Чтобы закрыть окно просмотра поручения, щелкните на кнопке **Закрыть**.

## **14.8.1. Картотеко-зависимое отображение поручений**

Поручения в РК могут отображаться двумя способами (в соответствии с настройками параметров группы **РК**):

- одновременно все поручения данной РК, вне зависимости от их принадлежности картотекам (показ всех поручений);
- отдельно поручения данной РК по каждой картотеке (показ поручений покартотечно).

Если в параметрах пользователя группы **РК** задан показ всех поручений РК, в разделе **Поручения** РК будут отображены все доступные пользователю поручения данной РК, вне зависимости от принадлежности картотекам.

Если в параметрах пользователя группы **РК** задан покартотечный показ поручений, в разделе **Поручения** РК будут отображаться только доступные пользователю поручения той картотеки, название которой выбрано в переключателе картотек. Для отображения поручений другой картотеки, нужно будет в переключателе картотек выбрать ее название. Переключатель картотек находится в верхней части РК.

При покартотечном показе поручений в печатную форму РК также войдут только поручения текущей картотеки.

### **14.8.2. Окно с перечнем поручений/проектов поручений**

Чтобы открыть окно редактирования раздела **Поручения**, щелкните на кнопке (**Перечень поручений**) на панели инструментов раздела **Поручения** РК. Откроется окно с

перечнем поручений РК (см. Рис. [14-17\)](#page-388-1).

| 5.3      |                    | Правка Вид Избранное Серви: Справка                                                                                                    | 4 - 5 - 2 им - Страница - Безопасность - Сервис - 2 -                                                                    |
|----------|--------------------|----------------------------------------------------------------------------------------------------|----------------------------------------------------------------------------------------------------|
|          |                    | PK Bx .- 13 or 30.12.2013                                                                                                    |                                                                                                    |
|          | Перечень поручений |                                                                                                    | Действия                                                                                                    |
| □        |                    | ПО Пункт Nº 1 - Подготовить план проведения мероприятия<br>13 Иорданов И.П. - начальник Отдела информатизации (16.01.2014) - Уточнить и представить<br>план проведения обучения<br>13 Шевелева И.Г. - помощник начальника Отдела информатизации (16.01.2014) - Обеспечить<br>доступ к необходимой информации | <b>ФОГ Резолюция</b><br><b>УЗА Пункт</b><br>- Подчиненная резолюция<br>Ger Просмотр<br><b>TER Перенестить</b><br>Удалить |
| 0<br>13. |                    | К Щевелева И.Г. - памащник начальника Отдела информатизации (20.01.2014) - Подготовить<br>информационные натериалы                                                                                                    | <b>Ве Закрыть</b>                                                                                                    |

Рис. 14-17. Окно с перечнем поручений РК

<span id="page-388-1"></span>В левой части окна расположен перечень поручений/проектов поручений. В записи каждого поручения/проекта поручения указан его уровень и иконка, обозначающая тип поручения (справа от поля флажка).

Иконки имеют следующее значение:

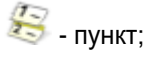

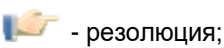

- проект резолюции.

В правой части окна находится меню **Действия**, с помощью команд которого можно выполнить добавление, удаление поручений, перемещение их в перечне и открытие для просмотра и редактирования.

# <span id="page-388-0"></span>**14.9. Просмотр протокола поручения**

Пользователь, имеющий право на просмотр поручения (пункта, резолюции, проекта резолюции), может также просмотреть протокол изменения и просмотра поручения. Протокол можно открыть из раздела **Поручения** РК или из окна поручения. Для

просмотра протокола щелкните на кнопке  $\sim$  в записи поручения в разделе **Поручения** или в верхнем разделе окна этого поручения. Откроется окно протокола (см. Рис. [14-18\)](#page-389-0).

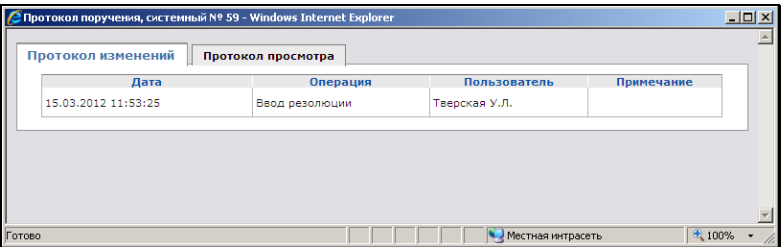

Рис. 14-18. Окно протокола поручения

<span id="page-389-0"></span>В заголовке окна протокола поручения отображается системный номер этого поручения.

Окно протокола состоит из двух закладок:

- **Протокол изменений** содержит информацию об изменениях поручения (дата изменения, выполненная операция, имя пользователя, выполнившего изменение, примечание);
- **Протокол просмотра** содержит информацию о просмотре поручения.

Переход к нужной закладке осуществляется с помощью щелчка на ее заголовке.

## **14.10. Печать поручения/проекта поручения**

Если в параметрах пользователя группы **Поручения** установлен флажок **Доступна печать поручений**, в окне поручения/проекта поручения на панели инструментов верхнего раздела будет

присутствовать кнопка (**Печать**).

Для того чтобы распечатать поручение, щелкните на этой кнопке. Подтвердите открытие файла. Будет создан файл печатной формы текущего поручения в формате MS Word. Средствами приложения MS Word распечатайте полученный документ и закройте его печатную форму.

# **14.11. Утверждение проекта резолюции**

Проект резолюции/подчиненной резолюции должно утвердить должностное лицо, указанное как автор резолюции.

В подсистеме «ДЕЛО-Web» это должностное лицо может просмотреть, отредактировать и утвердить проект резолюции, присланный ему на рассмотрение. Записи проектов резолюций/подчиненных резолюций, отправленные на рассмотрение, копируются в папку **На рассмотрении** кабинета должностного лица, указанного как автор резолюции.

**Внимание.** Утверждать проекты резолюций/подчиненных резолюций может только пользователь, имеющий абсолютное право **Ввод резолюций** за ДЛ-автора проекта резолюции.

### **Утверждение проекта резолюции:**

1. Откройте проект резолюции/подчиненной резолюции. Для этого:

При работе с папкой **На рассмотрении** кабинета в записи нужной РК в графе **Текст поручения** щелкните на тексте проекта резолюции.

При работе с РК документа, щелкните в разделе **Поручения** на тексте нужного проекта резолюции или в записи этого

проекта резолюции щелкните на кнопке (**Открыть поручение**).

Откроется окно проекта резолюции (см. Рис. [14-19\)](#page-391-0).

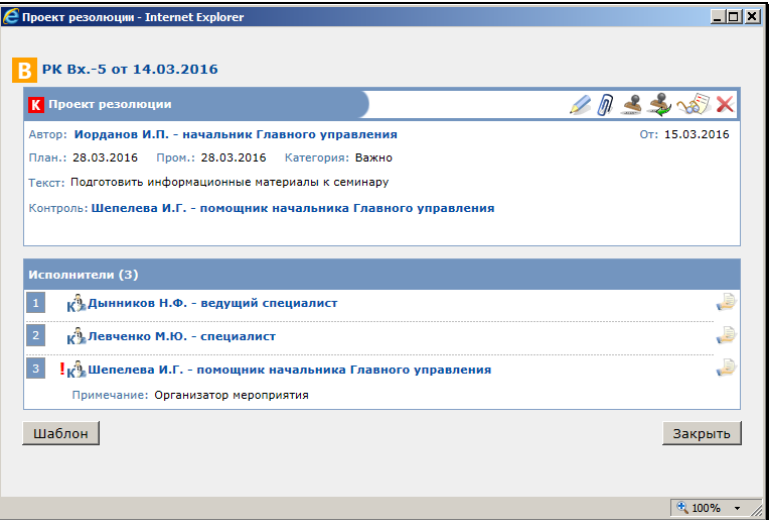

Рис. 14-19. Окно проекта резолюции

<span id="page-391-0"></span>2. Если требуется, отредактируйте проект резолюции. Редактирование выполняется по технологии, описанной в гл. «Просмотр, редактирование и удаление поручения/проекта поручения» настоящего раздела. Для сохранения измененной информации щелкните кнопку **Записать** в окне редактирования резолюции.

При редактировании проекта резолюции может быть изменен автор резолюции. При этом в ЖПД может быть автоматически добавлена запись о передаче документа новому автору резолюции. Это происходит только при условии, что пользователь имеет картотечное право **Переотметка документов** и в параметрах пользователя группы **Поручения** задано добавление автора в ЖПД.

- 3. Если требуется, измените состав прикрепленных файлов резолюции или отредактируйте их (см. гл. «Просмотр, редактирование и удаление поручения» настоящего раздела).
- 4. Если требуется, введите/отредактируйте правила повторения резолюции (подробнее см. п. «Периодические резолюции» подраздела «Ввод резолюции» настоящего раздела).

5. Если требуется утвердить проект резолюции, щелкните на

кнопке (**Утвердить**), расположенной на панели инструментов окна проекта резолюции.

**Замечание.** Физически утверждение проекта резолюции – это выполнение в его окне команды **Утвердить**.

Если требуется не только утвердить, но сразу и разослать

утвержденную резолюцию, вместо кнопки (**Утвердить)**

используйте кнопку (**Утвердить и разослать)**, расположенную на панели инструментов окна проекта резолюции.

Если вы хотите закрыть окно проекта резолюции без утверждения и рассылки, щелкните на кнопке **Закрыть**.

При щелчке на любой из вышеописанных кнопок окно проекта резолюции закроется.

**Замечание.** Операции «Утвердить проект резолюции» и «Утвердить и разослать проект резолюции» можно также выполнить как групповые операции на перечне записей в папке «На рассмотрении» (см. п. ««Утвердить проект резолюции», «Утвердить и разослать проект резолюции»» главы «Операции на перечнях записей» раздела «Особенности интерфейса подсистемы «ДЕЛО-Web»» настоящего руководства).

После утверждения проекта резолюции запись об РК документа автоматически удаляется из папки **На рассмотрении**, а в папке **У руководства** в записи РК, соответствующей этой резолюции,

в графе **Рассмотрен** появляется значок (**Проект резолюции утвержден)**.

Если в параметрах системы на закладке «Работа с РК» установлен флажок «Формировать файл проекта резолюции», то при утверждении проекта резолюции сохраняются данные последней версии проекта, сохраненной пользователем, отличным от того, который выполняет утверждение. Автор резолюции сможет просмотреть эти данные, щелкнув в окне

утвержденной резолюции кнопку (**Просмотреть текст** 

**подготовленного проекта резолюции**). При этом откроется окно с данными подготовленного другим пользователем проекта резолюции.

## **14.12. Рассылка резолюции после утверждения**

После утверждения проекта резолюции, автор проекта резолюции (или пользователь, обладающий соответствующими правами) должен разослать резолюцию исполнителям.

**Внимание.** Разослать проект резолюции можно также одновременно с его утверждением (см. гл. «Утверждение проекта резолюции»).

### **Рассылка утвержденного проекта резолюции**

1. Откройте утвержденный проект резолюции. Для этого:

При работе с папкой **У руководства** кабинета в записи нужной РК в графе **Текст поручения** щелкните на тексте утвержденного проекта резолюции.

При работе с РК документа, щелкните в разделе **Поручения** на тексте нужного утвержденного проекта резолюции или в

записи этого проекта резолюции щелкните на кнопке (**Открыть поручение**).

Откроется окно утвержденного проекта резолюции (см. [Рис.](#page-394-0)  [14-20\)](#page-394-0).

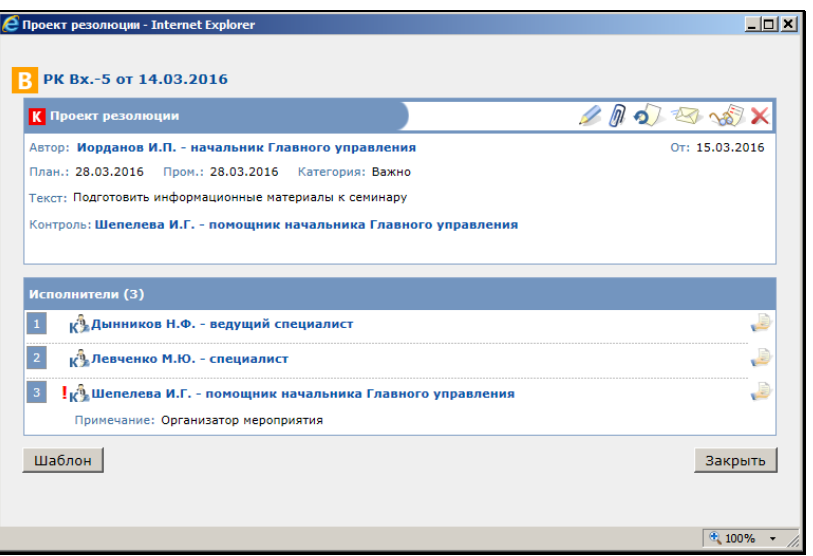

Рис. 14-20. Окно утвержденного проекта резолюции

<span id="page-394-0"></span>1. Просмотрите проект резолюции. Если был изменен состав исполнителей, внесите соответствующие изменения в журнал передачи документов. Если требуется, введите дату резолюции.

Если в параметрах системы на закладке «Работа с РК» установлен флажок «Формировать файл проекта резолюции», то при утверждении проекта резолюции будут сохраняться данные последней версии проекта, сохраненной пользователем, отличным от того, который выполняет утверждение. Автор резолюции сможет просмотреть эти данные, щелкнув в окне утвержденной

резолюции кнопку (**Просмотреть текст подготовленного проекта резолюции**), Расположенную на панели инструментов. При этом откроется окно с данными подготовленного другим пользователем проекта резолюции.

2. Для рассылки резолюции щелкните кнопку (**Разослать**). Окно проекта резолюции закроется. Запись разосланной резолюции будет удалена из папки **У руководства**.

Рассылка утвержденного проекта резолюции по своим последствиям полностью соответствует режиму ввода резолюции: происходят изменения в окне РК и копирование записи об РК в папки кабинетов, как это описано выше в п. «Ввод резолюции».

# **14.13. Автоматическое заполнение ЖПД при вводе и редактировании поручений**

При создании поручения задаются его фигуранты (автор, контроллер, исполнители).

При редактировании поручения могут появиться новые фигуранты поручения. То есть могут быть изменены автор резолюции, контролер поручения, заменены или добавлены исполнители поручения.

При этом при соответствующих настройках параметров пользователя и наличии у него картотечного права **Переотметка документов** автоматически вносится информация о фигурантах поручения в ЖПД. Для этого в параметрах пользователя группы **Поручения** в секции **Добавлять в журнал передачи документов** должны быть установлены следующие флажки:

- Исполнителей;
- Автора;
- Контролера.

Такие настройки приводят к тому, что при редактировании поручения в ЖПД автоматически вносятся записи о передаче документа автору резолюции, контролеру поручения, внутренним исполнителям поручения.

# **14.14. Исполнение поручения**

Исполнение поручения завершается вводом отчета исполнителя в РК документа. Рассмотрим порядок ввода отчета об исполнении резолюции. Ввод отчета об исполнении пункта осуществляется аналогичным образом.
**Внимание.** Для ввода отчета пользователь должен обладать одним из прав:

- **Исполнение поручений** за исполнителя поручения;
- **Ввод резолюций** за автора поручения или **Контроль исполнения поручений** за контролера поручения.
- **Редактирование РК** при работе с пунктами (если пункт не принят на контроль; если же пункт принят к контролю, то необходимо право **Исполнение поручений**);
- **Регистрация документов** для ввода отчета об исполнении пункта во время регистрации РК;
- **Ввод резолюций** для ввода отчета об исполнении резолюции во время регистрации РК.

Кроме того права пользователей на ввод отчета регламентируются переключателем **Ввод отчетов только исполнителем поручений** (модуль «Справочники» → **Сервис** → **Параметры системы**).

**Внимание.** Возможность ввода и редактирования отчетов исполнителей поручения может быть ограничена настройками параметров системы. Если в параметрах системы на закладке **Работа с РК** установлен флажок **Запретить редактирование отчета исполнителя после снятия поручения с контроля**, то после снятия поручения с контроля отчеты его исполнителей станут недоступны для ввода и редактирования.

- **Чтобы ввести отчет об исполнении:** 
	- 1. Находясь в окне просмотра нужной резолюции (см. [Рис.](#page-381-0)  [14-14\)](#page-381-0) в разделе **Исполнители** -

### **ИЛИ**

Находясь в окне РК в разделе **Поручения** в записи нужного поручения -

- найдите фамилию должностного лица, от имени которого

требуется ввести отчет, и щелкните в его записи на кнопке .

Откроется окно, показанное на Рис. [14-21](#page-397-0). В нем указывается ФИО должностного лица, от имени которого вводится отчет.

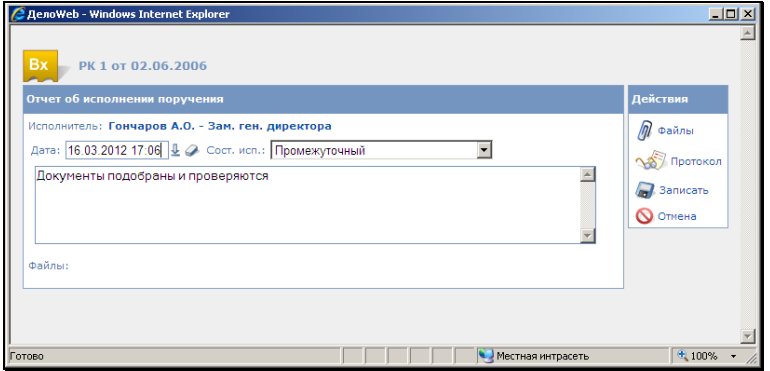

Рис. 14-21. Окно **Отчет исполнителя**

<span id="page-397-0"></span>В нижней части окна отображаются иконки и наименования прикрепленных к отчету файлов.

2. Чтобы перейти к работе с файлами отчета, щелкните на кнопке **Файлы** в меню **Действия**. Откроется окно **Файлы отчета** (см. Рис. [14-22\)](#page-397-1).

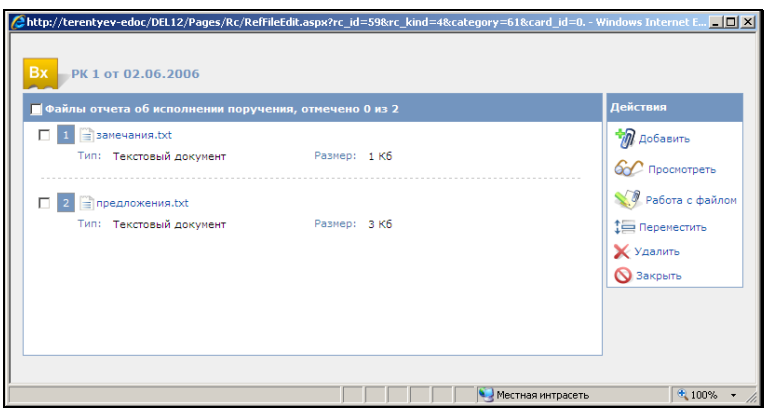

<span id="page-397-1"></span>Рис. 14-22. Окно **Добавление файла**

Работа с файлами в этом окне осуществляется аналогично работе с файлами РК. Технология этой работы описана выше в гл. «Прикрепленные файлы РК».

Сформируйте перечень прикрепленных к отчету файлов. Если требуется, заверьте файлы ЭП. Технология заверения файла ЭП описана в п. «Заверение прикрепленных файлов электронной подписью» главы «Прикрепленные файлы РК и РКПД» настоящего руководства.

**Внимание.** Добавлять, заменять и удалять файлы к отчету может только пользователь, имеющий право редактировать отчет. Открывать файлы на просмотр может пользователь, имеющий право просмотра поручения, к которому они прикреплены.

**Замечание.** Действия с файлами происходят немедленно при выполнении команд записи и удаления на окне добавления файла или работы с файлом. Команда отмены на окне отчета исполнителя не отменяет ранее выполненные действия с файлами. Например, если пользователь добавил файл к отчету или удалил файл (см. п. 6), а затем на окне отчета исполнителя щелкнул на кнопке **Отменить**, действия с файлом сохранятся.

- 3. Закройте окно с файлами отчета и введите реквизиты отчета:
	- − **Сост. исп.** состояние исполнения выбирается из раскрывающегося списка;
	- − **Дата** дата, время отчета;
	- введите с клавиатуры текст отчета.
- 4. В окне отчета об исполнении поручения щелкните на кнопке **Записать**. Окно закроется. Введенные данные будут скопированы в соответствующие поля раздела **Исполнители** окна резолюции.

5. При щелчке на кнопке **Отменить** окно отчета исполнителя закрывается без сохранения информации **Состояние исполнения**, **Дата и время отчета** и **Текст**.

**Внимание.** Кнопка **Записать** присутствует только в том случае, если пользователь, открывший окно **Отчет исполнителя**, обладает правами на ввод отчета об исполнении данного поручения.

После ввода отчета об исполнении неконтрольного поручения запись, соответствующая исполнителю, от имени которого был введен отчет, удаляется из папок **Поступившие** (или **На исполнении**) кабинета этого исполнителя.

После ввода отчета об исполнении контрольного поручения в папках **Поступившие** (**На исполнении**) и **На контроле** в записи, соответствующей исполнителю, от имени которого был введен отчет, в графе **Исполнитель** будет установлена дата отчета.

После ввода отчета в секции **Поручения** отображается его дата (см. Рис. [14-23\)](#page-399-0).

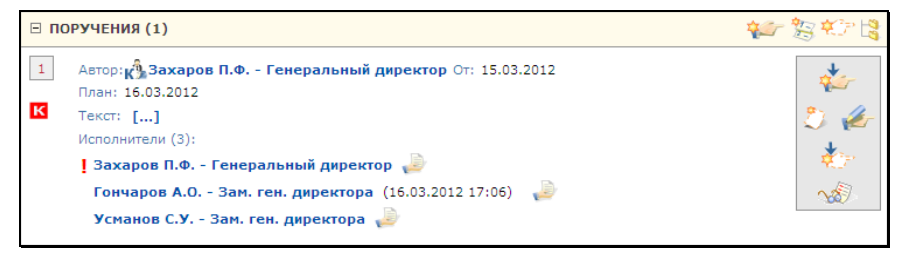

Рис. 14-23. Секция **Поручения**

<span id="page-399-0"></span>В окне поручения после ввода отчета также отображается информация о нем.

# **14.15. Проверка ЭП файлов отчетов исполнителей**

Если к отчетам исполнителей поручения прикреплены файлы, заверенные ЭП, то в окне поручения на панели инструментов будет присутствовать кнопка «Проверить ЭП». При щелчке на

этой кнопке откроется окно с перечнем ЭП, которыми заверены файлы отчетов исполнителей поручения. Проверка ЭП файлов в этом окне выполняется по технологии, описанной в п. «Проверка ЭП файлов» главы «Прикрепленные файлы РК и РКПД» раздела «Работа с РК документа».

# **14.16. Контроль исполнения поручения**

Ход исполнения поручения отслеживает должностное лицо, обозначенное в поручении как контролер. Контролер имеет право редактирования определенных полей поручения, а также отчетов исполнителей. После рассылки запись об РК с поручением попадает в папку **На контроле** кабинета контролера.

При контроле за исполнением резолюции пользователь должен обладать правом **Контроль исполнения поручения** за должностное лицо, обозначенное в резолюции в качестве контролера.

При контроле за исполнением пункта, пользователю достаточно обладать правом **Редактирование РК**. Если же пункт принят к

контролю (т.е. обозначен флагом  $\bullet$ ), то пользователю дополнительно необходимо право **Контроль исполнения поручения**.

Исполненное поручение (т.е. имеющее отчет ответственного исполнителя) снимается с контроля.

Чтобы снять резолюцию с контроля требуется утвердить отчет ответственного исполнителя.

Под утверждением отчета исполнителя контрольной резолюции понимается ввод фактической даты исполнения.

Рассмотрим порядок утверждения отчета об исполнении резолюции. Порядок утверждения отчета об исполнении пункта – аналогичен.

#### **Чтобы утвердить отчет исполнителя контрольного поручения:**

1. Откройте окно просмотра нужного поручения (см[. Рис.](#page-401-0)  [14-24\)](#page-401-0).

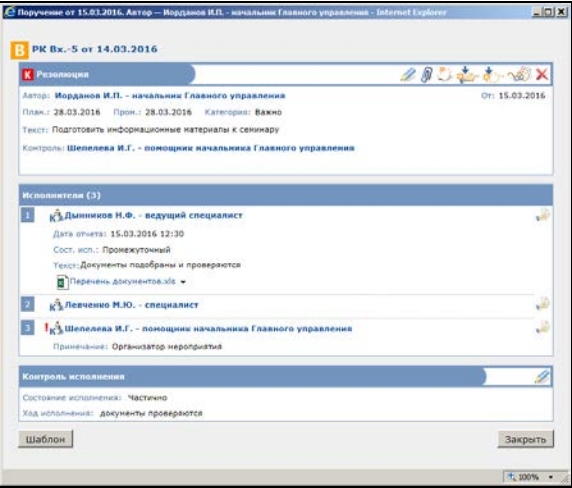

Рис. 14-24. Окно резолюции

<span id="page-401-0"></span>2. Щелкните на кнопке в разделе **Контроль исполнения**. Откроется окно, показанное на Рис. [14-25.](#page-401-1) 

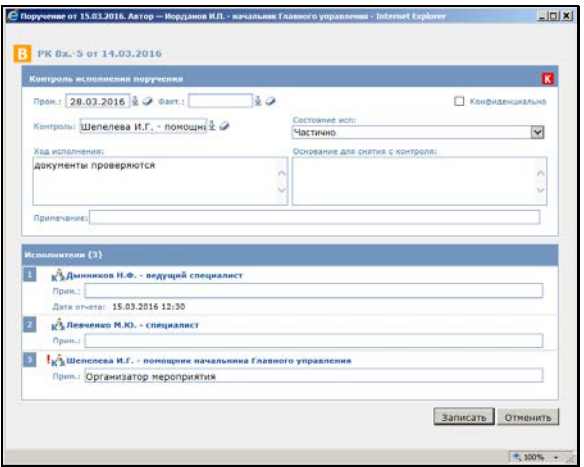

<span id="page-401-1"></span>Рис. 14-25. Окно **Контроль исполнения поручения**

3. В поле **Факт.** введите дату утверждения отчета исполнителя. При этом значок контрольности автоматически гаснет.

**Внимание.** Поле **Фактическая дата** будет отображаться только в случае, если при вводе поручения было заполнено поле **Плановая**.

- 4. В поле **Состояние исп.** выберите нужное состояние исполнения.
- 5. При необходимости, в поле **Ход исполнения** введите с клавиатуры информацию о ходе исполнения поручения.
- 6. Если требуется, укажите основание для снятия поручения с контроля в одноименном поле. Значение в этом поле вводится с клавиатуры.
- 7. При необходимости введите текст примечания в соответствующее поле.
- 8. Заполнив все необходимые поля, щелкните на кнопке **Записать**. Окно **Контроль исполнения поручения** закроется. Введенные данные будут отображены в разделе **Контроль исполнения** окна поручения.
- 9. При щелчке на кнопке **Отменить** окно закрывается без сохранения введенной информации.

**Внимание.** При заполнении поля **Контроль**, значение можно выбрать из справочника следующим образом. В поле с клавиатуры вводится значение (при этом цвет шрифта меняется на синий), а при нажатии на клавишу Enter, система автоматически ищет и подставляет соответствующий элемент справочника. При этом поиск производится в справочнике «Подразделения». Если были найдены несколько соответствующих элементов, то открывается окно справочника с результатом поиска по введенному значению.

При сохранении информации о снятии с контроля поручения с введенной фактической датой его фактическая дата может быть автоматически перенесена на РК, если у РК на данный момент

еще не введена фактическая дата. Подробно об этом см. в гл. «Перенос плановой и фактической даты с поручения на РК».

После ввода фактической даты исполнения резолюции и снятия ее с контроля, записи об этой резолюции удаляются из папок **Поступившие** (или **На исполнении**) кабинетов исполнителей, а также из папок **На контроле** автора и контролера резолюции.

# **14.17. Перенос плановой и фактической даты с поручения на РК**

Автоматический перенос **плановой даты** с поручения на РК производится при выполнении следующих условий:

- Поручение является контрольным;
- В поручении введена плановая дата;
- В РК не введена плановая дата.

Автоматический перенос плановой даты с поручения на РК производится по правилам, описанным ниже.

При первом правиле контрольности (контрольность РК зависит от поручения):

При сохранении поручения появляется системный запрос: «Заполнить плановую дату исполнения у РК значением …<плановая дата поручения>?». При подтверждении запроса плановая дата поручения переносится в поле **План. дата** РК. При отрицательном ответе на системный запрос переноса плановой даты на РК не производится. Контрольность на РК переносится в любом случае.

При втором правиле контрольности (контрольность РК устанавливается вручную):

Производится проверка на наличие у пользователя абсолютного права устанавливать контрольность на РК. При отсутствии такого права перенос плановой даты и контрольности с поручения на РК не производится. Если у пользователя такое право имеется, при сохранении поручения появляется системный запрос: «Изменить значение контрольности документа?...». При подтверждении запроса контрольность и

плановая дата поручения переносятся на РК. При отрицательном ответе на системный запрос переноса контрольности и плановой даты на РК не производится.

Автоматический перенос **фактической даты** с поручения на РК производится при выполнении следующих условий:

- Поручение отвечает за контрольность РК (т.е. РК была поставлена на контроль при постановке на контроль данного поручения);
- Поручение снято с контроля;
- В поручении введена фактическая дата;
- В РК не введена фактическая дата.

Автоматический перенос фактической даты с поручения на РК производится по правилам, описанным ниже.

При первом правиле контрольности (контрольность РК зависит от поручения):

При сохранении поручения, в котором введение фактической даты сопровождалось снятием с контроля, появляется системный запрос: «Заполнить фактическую дату исполнения у РК значением …<фактическая дата поручения>?». При подтверждении запроса фактическая дата поручения переносится в поле **Факт. дата** РК. При отрицательном ответе на системный запрос переноса фактической даты на РК не производится.

При втором правиле контрольности (контрольность РК устанавливается вручную):

Производится проверка на наличие у пользователя абсолютного права устанавливать контрольность на РК. При отсутствии такого права перенос фактической даты с поручения на РК не производится. Если у пользователя такое право имеется, то при сохранении поручения, в котором введение фактической даты сопровождалось снятием с контроля, появляется системный запрос: «Изменить значение контрольности документа?...». При подтверждении запроса фактическая дата поручения переносятся на РК. При отрицательном ответе на системный запрос переноса фактической даты на РК не производится.

## **14.18. Запуск процесса автоматизации операций**

Если установлена и запущена подсистема «Управление процессами», в которой сконфигурированы процессы, настроенные на тип объекта «поручения РК» с возможностью запуска вручную, на окне поручения будет доступна кнопка

**Процессы** ( ) для запуска процессов вручную.

Технология запуска процесса вручную описана в главе «Запуск процесса вручную» раздела «Автоматизация операций в подсистеме «ДЕЛО-Web» настоящего руководства.

## <span id="page-406-0"></span>15. РАБОТА С ПРОЕКТАМИ ДОКУМЕНТОВ

Работа с проектами документов подразумевает выполнение следующих действий:

- создание РКПД;
- согласование проекта документа;
- утверждение проекта документа;
- регистрация готового документа, созданного на основе проекта.

Для работы с проектами документов используются следующие папки кабинета:

- **Управление проектами** содержит перечень записей об РКПД, исполнителями которых являются владельцы текущего кабинета;
- **На визировании** содержит перечень записей об РКПД, присланных на визирование владельцам данного кабинета;
- **На подписи** содержит перечень записей об РКПД, присланных на утверждение владельцам данного кабинета.

РКПД доступна пользователю для просмотра в доступной ему папке кабинета при выполнении следующего условия:

• В правах пользователя установлен доступ к данному кабинету без учета прав работы с РКПД (то есть для данного кабинета флажок «Учитывать права для работы с РКПД» снят);

ИЛИ

- Пользователь имеет право работы хотя-бы за одного из фигурантов РКПД:
	- «Исполнение поручений» за одного из Исполнителей РКПД;

ИЛИ

«Визировать проекты» за одного из Визирующих ДЛ РКПД;

ИЛИ

− «Подписывать проекты» за одного из Подписывающих ДЛ РКПД.

# **15.1. Регистрация проекта документа**

Регистрировать проекты документов в подсистеме «ДЕЛО-Web» могут только пользователи, обладающие комбинацией абсолютных прав **Исполнение поручений + Создание РКПД**. Пользователь может создавать РКПД только тех групп документов, которые указаны у него в праве **Создание РКПД** (см. Руководство технолога системы «ДЕЛО»).

**Внимание.** В подсистеме «ДЕЛО-Web» не допускается регистрация проектов документов (а также документов) тех групп, шаблон номера которых содержит элементы: {9}, [{А](mailto:%7B@2)}, [{](mailto:%7B@2)В}, [{](mailto:%7B@2)С}, {1#}, {2#} и {3#}. Проекты таких групп документов регистрируются только в системе «ДЕЛО».

### Функция **Регистрация проекта документа** может быть вызвана:

- − из системного меню;
- − из раздела **Поручения** РК документа.

### **15.1.1. Регистрация проекта инициативного документа**

- **Чтобы зарегистрировать проект инициативного документа:**
	- 1. Выберите из меню **Регистрация** команду **Регистрировать проект документа**. Откроется окно выбора группы нового проекта, (см. [Рис.](#page-408-0) 15-1).

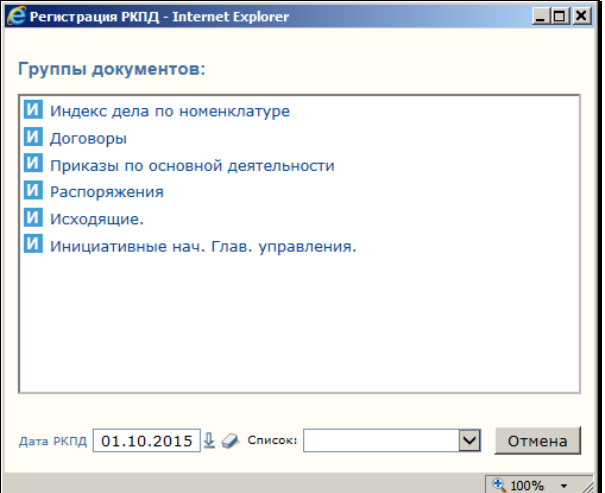

Рис. 15-1. Окно **Выбор группы нового проекта**

<span id="page-408-0"></span>Окно содержит перечень групп документов, которые могут быть зарегистрированы как проекты документов (у таких групп в справочнике **Группы документов** установлен флажок **Проекты документов** и сформирован шаблон регистрационного номера) и которые указаны у пользователя в праве **Создание РКПД**.

- 2. В поле **Дата РКПД** по умолчанию устанавливается текущая дата. Если требуется, значение этого поля можно отредактировать.
- 3. Если перечень групп проектов очень длинный, можно в поле **Список** выбрать определенный список групп проектов. Этот список должен быть сформирован пользователем предварительно (см. гл. «Работа со списками пользователя» раздела «Настройки пользователя»).
- 4. Найдите в списке групп проектов название группы, к которой относится регистрируемый проект документа, и выберите его. Откроется РКПД выбранной группы в режиме регистрации (см. [Рис.](#page-409-0) 15-2).

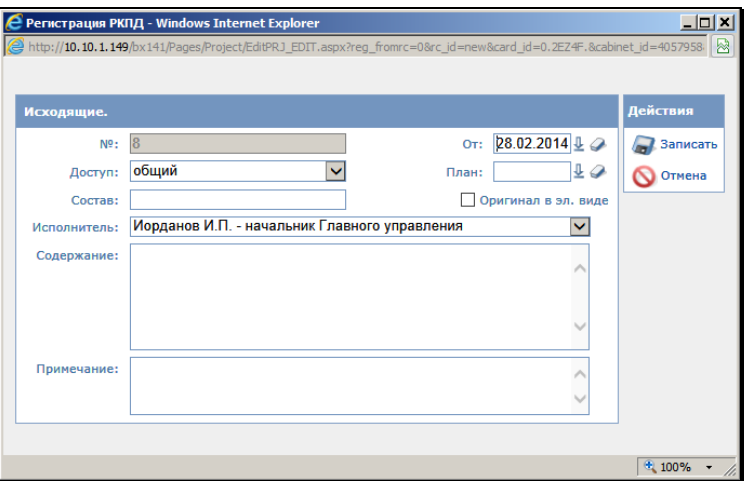

Рис. 15-2. РКПД в режиме регистрации

<span id="page-409-0"></span>5. Заполните поля реквизитов РКПД.

При открытии окна в нем автоматически заполняются поля:

- **№** регистрационный номер документа. Формируется автоматически по шаблону, заданному для выбранной группы документов;
- − **От** дата регистрации проекта документа. В поле **От**  копируется значение поля **Дата**, установленное в окне выбора группы проектов документов (см[. Рис.](#page-408-0) 15-1). Если требуется, значение этого поля можно отредактировать, изменив число и месяц. Год изменению не подлежит;
- − **Доступ** гриф доступа документа. По умолчанию устанавливается значение «*Общий*». При необходимости, значение поля можно отредактировать, выбрав другое значение из раскрывающегося списка. В списке допустимых значений данного реквизита находятся только те грифы доступа, с которыми пользователь имеет право работать;
- − **Оригинал в эл. виде** признак того, что оригинал документа существует только в электронном виде (подробнее см. гл. «Признак «Оригинал в электронном виде»» раздела «Регистрация документов»).
- − **Исполнитель** должностное лицо, являющееся исполнителем данного проекта документа. По умолчанию в поле устанавливается фамилия должностного лица, стоящего первым в раскрывающемся списке. При необходимости, значение поля можно отредактировать, выбрав другое значение из раскрывающегося списка, содержащего перечень должностных лиц, от имени которых пользователь имеет право работать с проектами документов (создавать, редактировать, удалять и т.д.). Перечень должностных лиц формируется при назначении пользователю абсолютного права **Исполнение поручений**, которое позволяет ему работать с проектами документов;
- − Также заполните поля:
- − **План** плановая дата готовности документа (дата, к которой проект документа должен пройти все необходимые стадии подготовки проекта и стать подписанным документом). Задается вводом с клавиатуры или выбором из календаря.
- − **Состав**  состав документа;
- − **Содержание**  краткое содержание документа;
- − **Примечание** свободный текст примечания;

**Внимание**. Остальные реквизиты, такие как **Связки**, **Визы**, **Подписи, Адресаты**, и т.д. отсутствуют в форме РКПД в режиме регистрации и становятся видны только в режиме просмотра РКПД. Если для этих реквизитов системным технологом заданы значения по умолчанию, они будут автоматически занесены в РКПД и станут доступны для редактирования в режиме ее просмотра.

6. Завершите регистрацию проекта документа, щелкнув на кнопке **Записать**, чтобы сохранить введенные данные. РКПД документа будет переведена в режим просмотра (см. [Рис.](#page-411-0) 15-3):

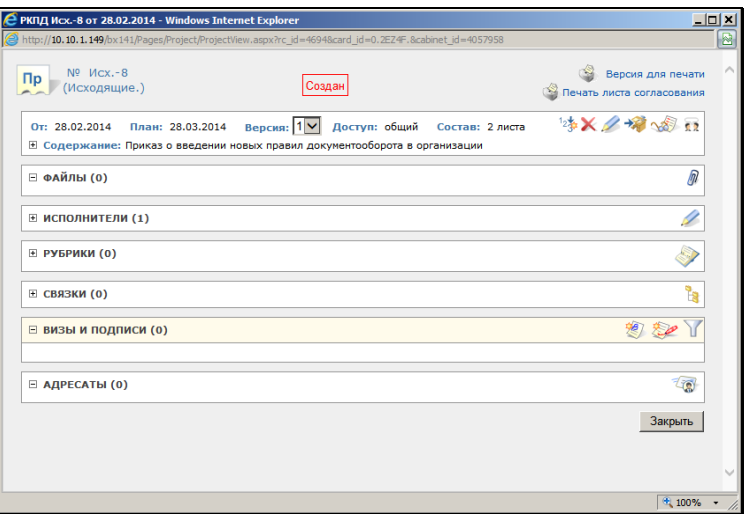

Рис. 15-3. РКПД в режиме просмотра

### <span id="page-411-0"></span>**15.1.2. Регистрация РКПД из РК**

Подсистема «ДЕЛО-Web» позволяет зарегистрировать связанный проект документа из РК текущего документа. При этом часть основных и дополнительных реквизитов РКПД будет сформирована на основании реквизитов РК исходного документа.

#### **Чтобы зарегистрировать проект документа из РК, которая содержит поручения:**

- 1. Найдите и откройте РК документа, с которым требуется связать новый проект документа.
- 2. В разделе **Поручения** щелкните кнопку (**Создать РКПД**) справа от записи поручения.

**Замечание.** Данную кнопку можно также щелкнуть на панели инструментов окна поручения РК.

Откроется окно выбора группы нового проекта (см. [Рис.](#page-408-0)  [15-1\)](#page-408-0).

3. Установите дату и выберите группу РКПД. Откроется окно, показанное на [Рис. 15](#page-412-0)-4.

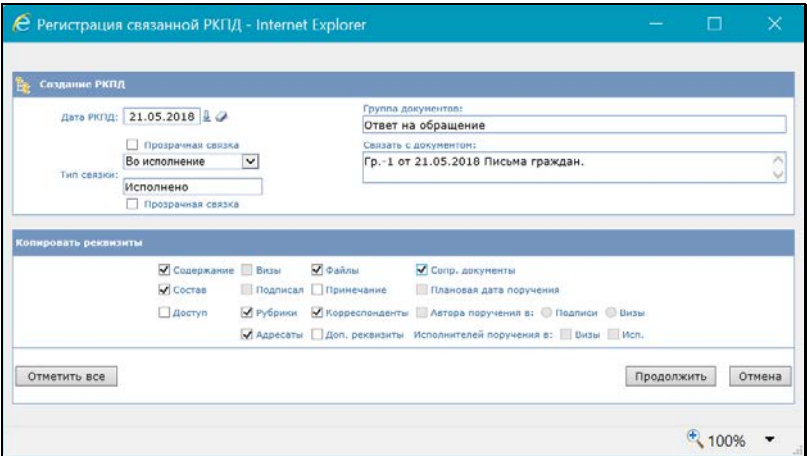

Рис. 15-4. Окно **связанной РКПД** в режиме регистрации

- <span id="page-412-0"></span>4. Установите **Тип связки** РКПД. При регистрации проекта документа, связанного с текущим документом, автоматически устанавливается связка, имеющая категорию «Исполнение». При необходимости, категорию связки можно изменить, выбрав другое значение из раскрывающегося списка.
- 5. Выберите копируемые основные и дополнительные реквизиты, установив необходимые флажки, определяющие, значения каких реквизитов РК исходного документа должны быть скопированы в поля связанной РКПД. Для групповой установки/снятия флажков используйте кнопку **Отметить все**. Состав флажков в группе **Копировать реквизиты** зависит от вида текущей РК (РК входящего или исходящего документа).

При установке флажков:

− **Файлы** – файлы, прикрепленные к исходному документу, скопируются в РКПД связанного с ним проекта документа. При этом гриф доступа файлов должен быть «*общий*», а файлы должны быть доступны пользователю по правам на работу с файлами (просмотр, ограничение по группам документов, ограничение картотекой регистрации). При наличии у

файлов ЭП копирование производится вместе с подписью (все параметры подписи сохраняются). Файлы в создаваемую РКПД копируются с теми значениями свойств «Применять ЭП», «Рассылать», «Скрытый», которые были заданы у них в исходной РК (подробнее о свойствах файлов см. подраздел «Свойства прикрепленных файлов» раздела «Прикрепленные файлы РК и РКПД» настоящей части руководства).

**Замечание.** Если системным технологом установлены ограничения на прикрепляемые файлы, действующие для создаваемой РКПД, то в создаваемую РКПД будут скопированы только те файлы, которые удовлетворяют заданным ограничениям (см. гл. «Ограничения на прикрепляемые к РК/РКПД файлы» раздела «Прикрепленные файлы РК и РКПД» настоящего руководства).

- − **Плановая дата поручения** плановая дата исполнения поручения будет скопирована в поле **Плановая дата** РКПД и станет плановой датой готовности документа (дата, к которой проект документа должен пройти все необходимые стадии подготовки проекта и стать подписанным документом). Если поручение не контрольное (т.е. плановая дата исполнения поручения отсутствует), поле **Плановая дата** в РКПД останется незаполненным;
- − **Автор резолюции**  автор резолюции исходного документа будет занесен в список визирующих или подписывающих данный проект должностных лиц (при установке переключателя **П** автор резолюции будет занесен в список подписывающих должностных лиц, при установке переключателя **В** – в список визирующих);
- − **Исполнители поручения**  все исполнители поручения исходного документа будут занесены в список визирующих должностных лиц;
- − **Доп. реквизиты** из исходной РК в РКПД будут скопированы значения доп. реквизитов, которые определены для обеих групп документов.
- 6. Щелкните на кнопке **Продолжить**. Откроется окно, показанное на [Рис.](#page-409-0) 15-2.
- 7. Откорректируйте, если требуется, содержание полей.

**Внимание.** В поле **Исполнитель** (раздел **Общие реквизиты**) в раскрывающемся списке находится перечень должностных лиц, за которых пользователь имеет право **Исполнение поручений**. Если в исходной РК в качестве исполнителя поручения указано должностное лицо, входящее в этот перечень, то по умолчанию оно будет стоять в поле **Исполнитель**. Если таких должностных лиц несколько, то по умолчанию в поле **Исполнитель** попадает любое из них. Если же в исходной РК в качестве исполнителя поручения указано должностное лицо, по отношению к которому пользователь не имеет права **Исполнение поручений**, то по умолчанию в поле **Исполнитель** ставится значение, стоящее первым в перечне должностных лиц, для которых пользователь такое право имеет. При необходимости, можно изменить значение на любое другое из раскрывающегося списка.

Щелкните кнопку **Записать**. Откроется окно связанной РКПД в режиме просмотра (см. [Рис.](#page-414-0) 15-5):

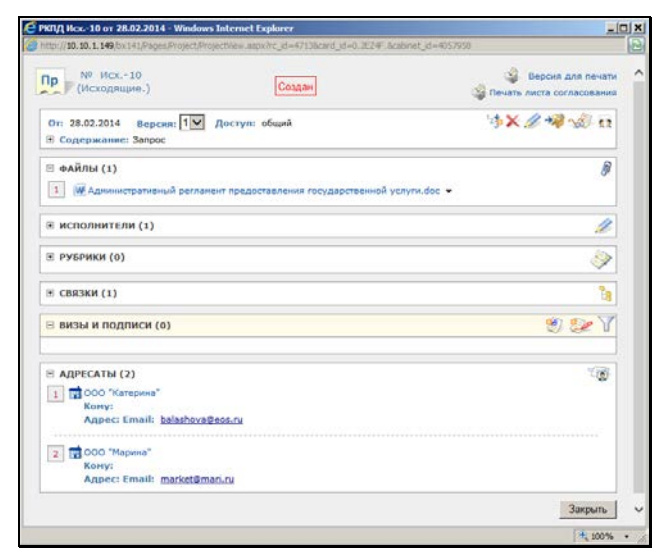

<span id="page-414-0"></span>Рис. 15-5. Окно связанной РКПД в режиме просмотра

Поля основных и дополнительных реквизитов РКПД, соответствующие установленным флажкам, будут заполнены значениями, скопированными из РК исходного документа. В разделе **Связки** РКПД и РК исходного документа будет указан тип установленной между ними связки и номер РК связанного документа.

8. Откорректируйте, если это требуется, содержание полей РКПД и завершите регистрацию, щелкнув кнопку **Закрыть**.

#### **Чтобы зарегистрировать проект документа из РК, которая не содержит поручений:**

- 1. Найдите и откройте РК документа, с которым требуется связать новый проект документа.
- 2. В разделе **Связки** щелкните кнопку (**Создать РКПД**). Откроется окно выбора группы нового проекта документа (см. [Рис. 15](#page-408-0)-1).
- 3. Установите дату и выберите группу РКПД. Откроется окно, показанное на [Рис. 15](#page-412-0)-4. В отличие от регистрации из РК, содержащей поручения, в данном случае в окне будут неактивны флажки копирования значений реквизитов поручений.
- 4. Дальнейшие действия аналогичны созданию РКПД из РК, которая содержит поручения.

# **15.2. Редактирование РКПД**

Для редактирования РКПД пользователь должен обладать правом **Исполнение поручений** за должностное лицо, обозначенное в РКПД в реквизите **Исполнитель**.

Открыть РКПД можно в папках **Управление проектами**, **На визировании** и **На подписи**, а также в одном из списков записей об РКПД, формируемых в подсистеме «ДЕЛО-Web» (см. пп. «Блок «Визирование проектов»» и «Блок «Утверждение проектов»» раздела «Поиск» настоящего руководства).

Чтобы открыть РКПД, откройте список записей об РКПД и щелкните на регистрационном номере нужной карточки. Откроется окно просмотра выбранной карточки.

### **15.2.1. Регистрационная карточка проекта документа (РКПД)**

Регистрационная карточка проекта документа (РКПД) представлена на [Рис.](#page-414-0) 15-5.

В верхней части окна РКПД находятся идентификатор проекта  $\Pi$ документа – <u>ДАУ I</u>, регистрационный номер РКПД и наименование группы документов РКПД.

Также в верхней части окна РКПД красным шрифтом указывается статус проекта документа («На визировании», «На подписи» и т.д.).

В правом верхнем углу окна расположены кнопки:

- **Версия для печати -** при щелчке на наименовании данной команды открывается версия РКПД для печати;
- **Печать листа согласования** при щелчке на наименовании данной команды формируется печатная форма листа согласования.

Реквизиты РКПД сгруппированы по разделам: **Общие реквизиты**, **Связки**, **Визы и подписи, и т.д.**. Рядом с наименованиями разделов, содержащих множественные реквизиты в скобках указывается количество записей в данном разделе.

При необходимости любой раздел (кроме раздела общих реквизитов, содержащего реквизиты **От**, **План**, **Доступ**, **Состав**, **Версия, Содержание**) можно свернуть или развернуть. В разделе **Общие реквизиты** можно развернуть поле **Содержание**, если весь текст содержания не виден в свернутом состоянии.

Чтобы развернуть какой-либо раздел щелкните на маркере  $\boxplus$  в левом верхнем углу нужного раздела. Маркер изменит свой вид на  $\boxdot$  Чтобы свернуть раздел, щелкните маркер  $\boxdot$ .

#### Редактирование разделов РКПД:

- Раздел общих реквизитов раздел содержит команды, позволяющие пользователю, имеющему право **Исполнение поручений**:
	- создать новую версию РКПД (кнопка
	- − удалить РКПД (кнопка );
	- редактировать Общие реквизиты РКПД (кнопка
	- − Положить РКПД в папку **Управление проектами** кабинета (кнопка <sup>†\*\*\*\*</sup>);
	- просмотреть протокол изменения и просмотра РКПД (кнопка <mark>I</mark>
	- − Открыть раздел **Обсуждение** (кнопка ).
- **Файлы** в данном разделе отображается перечень файлов, прикрепленных к РКПД.

Справа от записи каждого файла находится кнопка (**Открыть меню**), при щелчке на которой открывается меню, содержащее команды, предназначенные для выполнения действий над данным файлом.

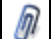

При щелчке на кнопке **в СИ в разделе Файлы**, открывается окно редактирования раздела **Файлы**, в котором можно выполнять действия сразу над несколькими файлами.

При щелчке на команде **Предпросмотр** в разделе **Файлы**, в РКПД открывается/закрывается секция предварительного просмотра файлов. Данная секция описана в гл. «Раздел «Файлы» РК» раздела «Редактирование РК документа».

Подробнее технология выполнения различных действий с файлами описана ниже в п. «Прикрепленные файлы РКПД» настоящего раздела.

• **Исполнители** – в данном разделе содержится информация об исполнителях проекта документа. По умолчанию в поле

указан главный исполнитель - должностное лицо, автоматически определяемое по следующим правилам:

- ДЛ из перечня лиц, за которых пользователь имеет право «Исполнение поручений»;
- Если в этом перечне отсутствуют владельцы текущего кабинета, то главным исполнителем назначается первое ДЛ из этого перечня;
- Если в перечне присутствуют владельцы текущего кабинета, то главным исполнителем назначается первое из должностных лиц перечня, которое одновременно является владельцем текущего кабинета.

Можно просмотреть подробную информацию об исполнителе проекта документа, щелкнув на его записи мышью. Работа с записями исполнителей ведется в окне множественного реквизита **Исполнители** (см[. Рис.](#page-427-0) 15-9**),**

которое открывается при щелчке на кнопке l расположенной в разделе. Технология формирования перечня исполнителей описана ниже в п. «Исполнители РКПД».

• **Рубрики** - множественный реквизит. С помощью значений данного реквизита определяется принадлежность документа к той или иной тематической рубрике. Работа с записями о рубриках ведется в окне данного множественного реквизита (см. [Рис.](#page-418-0) 15-6), которое

открывается при щелчке на кнопке , расположенной в разделе **Рубрики**.

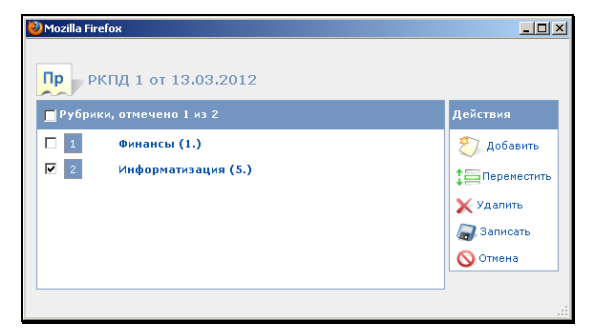

<span id="page-418-0"></span>Рис. 15-6. Окно множественного реквизита **Рубрики**

В левой части окна содержатся записи о рубриках, к которым отнесен проект документа, в правой части – меню **Действия**, содержащее кнопки/команды, предназначенные работы с записями рубрик.

Для добавления рубрики кнопку/команду / **Добавить** в меню **Действия**. Отроется окно выбора из справочника **Рубрикатор**. Выберите нужные рубрики и щелкните на кнопке **Выбрать**. Произойдет возврат к окну множественного реквизита **Рубрики**, в котором появятся записи выбранных рубрик.

Удаление и перемещение записей рубрик выполняются по правилам, описанным в гл. «Окна множественных реквизитов» раздела «Особенности интерфейса подсистемы «ДЕЛО-Web»».

Завершив формирование перечня рубрик, сохраните информацию, щелкнув на кнопке **Сохранить**. Произойдет возврат к окну РКПД.

• **Связки** - раздел содержит перечень записей об РК/РКПД, с которыми связана текущая РКПД.

Если пользователь обладает соответствующими правами, при щелчке на записи связанного документа открывается окно РК документа (или РКПД), связанного с текущей РКПД.

Для открытия РК связанного документа, пользователь должен обладать правом работы с документами того грифа доступа, который имеет этот документ.

Чтобы открыть связанную РКПД, пользователь должен быть либо исполнителем этого проекта документа, либо находиться в списке должностных лиц, визирующих/подписывающих данный проект.

Работа со связками ведется в окне множественного реквизита **Связки** (см. [Рис.](#page-420-0) 15-7**)**, открывающемся при щелчке на кнопке в разделе **Связки**.

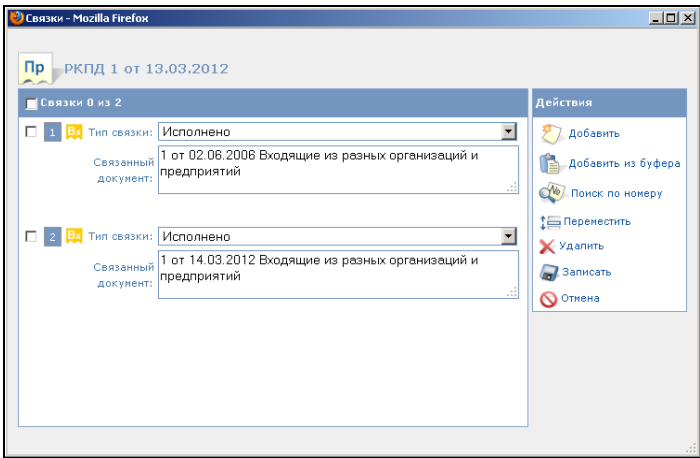

Рис. 15-7. Окно реквизита **Связки**

<span id="page-420-0"></span>В левой части окна формируется перечень связанных РК/РКПД, а в правой - расположено меню **Действия**, содержащее команды, предназначенные для выполнения действий над записями.

Для добавления связки в меню **Действия** щелкните на кнопке/команде **Добавить**. Откроется окно Связывание документа по номеру. Это окно и технология установления связки в нем описаны в п. «Связка документов, зарегистрированных в системе» главы «Регистрация документов» настоящего руководства. Новая связка будет добавлена в перечень связок в окне реквизита **Связки**.

Удаление и перемещение записей связок выполняются по правилам, описанным в гл. «Окна множественных реквизитов» раздела «Особенности интерфейса подсистемы «ДЕЛО-Web»».

Сформировав перечень связанных РК/РКПД, щелкните на кнопке **Сохранить**. Произойдет возврат в окно РКПД. В разделе **Связки** будет отображен сформированный перечень связанных РК/РКПД.

• **Визы и подписи** - раздел содержит перечень записей о должностных лицах (ДЛ)/организациях, визирующих и утверждающих (подписывающих) РКПД. Если визирующим подписывающим был прикреплен файл, название файла отображается в записи визирующего/подписывающего в

строке **Файлы**. Щелкнув на имени файла, можно открыть его для просмотра. При щелчке на имени визирующего/подписывающего должностного лица, можно получить более подробную информацию о нем. Также в записях раздела отображается информация о визировании/подписании.

Записи подписывающих ДЛ/организаций отмечены слева

меткой бледно-оранжевого оттенка  $(\begin{array}{c} 1 \\ 1 \end{array})$ , записи

визирующих – меткой бледно-голубого оттенка  $\binom{[1\cdot 1]}{[1\cdot 1]}$ 

Иерархия виз/подписей визуализирована с помощью многоуровневой нумерации на метках их записей. Нумерация подписей и виз первого уровня соответствует их весам. Номер подчинённой визы состоит из номера родительской визы/подписи и порядкового номера (согласно весу) среди записей, подчинённых тому же родительскому элементу. Подчиненные визы расположены в перечне под своими родительскими визами.

**Замечание.** Визирующий первого уровня – визирующее ДЛ, при добавлении которого не было заполнено поле «Направил», т.е. этот визирующий был добавлен исполнителем проекта документа. Визирующий более низкого уровня иерархии (второго, третьего и т.д.) – визирующее ДЛ, при добавлении которого в поле «Направил» было указано ДЛ, добавившее этого визирующего.

С помощью щелчка на кнопке **| |** | расположенной на панели инструментов раздела, можно изменять режим отображения записей перечня:

- «Все» будут отображены записи всех виз и подписей;
- «Первичные» будут отображены записи виз только первого уровня и подписей. Если данный фильтр установлен, то в заголовке раздела отображается запись: «Применен фильтр: Первичные».

Щелчок на кнопке **Шта** изменяет режим отображения на противоположный

Раздел содержит кнопки, позволяющие выполнить следующие операции:

- − Добавить визирующих и, если требуется, сразу направить им проект на визирование (кнопка ). Операция доступна при наличии прав **Визировать проекты** или **Подписывать проекты** или права **Исполнение поручений.**
- − Добавить подписывающих и, если требуется, сразу

направить им проект на подпись (кнопка ). Операция доступна при наличии права **Подписывать проекты** или права **Исполнение поручений.**

- Направить РКПД на визирование (кнопка | <u><del>X</del>X</u>). Кнопка доступна только если в разделе имеются записи визирующих, которым проект не был направлен на визирование. Пользователь с правом **Исполнение поручений** может послать РКПД любому визирующему должностному лицу, у которого не введена информация о визировании. Пользователь с правом **Визировать проекты** и **Подписывать проекты** может послать РКПД только должностным лицам, за которые он имеет право визировать и подписывать проекты, и у которых не введена информация о визировании.
- − Направить РКПД на подпись (кнопка ). Кнопка доступна только если в разделе имеются записи подписывающих должностных лиц, которым РКПД еще не была послана на подпись. Пользователь с правом **Исполнение поручений** может послать РКПД любому подписывающему должностному лицу, у которого не введена информация о подписи. Пользователь с правом **Подписывать проекты** может послать РКПД только должностным лицам, за которые он имеет право подписывать проекты, и у которых не введена информация о подписи.
- − Редактировать перечень визирующих/подписывающих, то есть, изменять местоположение записей в перечне, отменять пересылку проекта на визирование/подписание, удалять

визирующих/подписывающих из перечня (кнопка ). Операции доступны при наличии соответствующих прав.

− Изменить режим отображения перечня

«Все»/«Первичные» (кнопка  $\Box$ ). В режиме «Все» в перечне отображаются все визы и подписи, в режиме «Первичные» - отображаются визы только первого уровня и подписи. Щелчок на кнопке изменяет режим отображения на противоположный.

Визировать проект и редактировать визу (кнопка В процессе визирования визирующий может прикрепить к РКПД файл с электронной копией документа и заверить этот файл своей электронной подписью. Эти операции доступны пользователю, имеющему право **Визировать проекты.** Пользователю, обладающему только правом **Исполнение поручений**, они доступны в случае, если системный параметр «Ввод виз/подписей только визирующим/подписывающим должностным лицом» это позволяет (см. Руководство технолога системы «ДЕЛО»).

− Подписывать (утверждать) проект и редактировать

подпись (кнопка | ). В процессе подписания подписывающий может прикрепить к РКПД файл с электронной копией документа и заверить этот файл своей электронной подписью. Эти операции доступны пользователю, имеющему право **Подписывать проекты.** Пользователю, обладающему только правом **Исполнение поручений**, они доступны в случае, если системный параметр «Ввод виз/подписей только визирующим/подписывающим должностным лицом» это позволяет (см. Руководство технолога системы «ДЕЛО»).

Подробно операции, связанные с визированием и утверждением проектов документов, описаны ниже в гл. «Визирование и утверждение проектов документов».

• **Адресаты** - раздел содержит перечень внешних и/или внутренних адресатов документа. Список внешних

адресатов задается выбором значений из справочника **Список организаций** и/или **Граждане**. Список внутренних адресатов задается выбором значений из справочника **Подразделения**. Каждый тип адресата обозначается

соответствующим значком ( - организации,

граждане; **- внутренние адресаты, не являющиеся** 

владельцами кабинетов  $\mathbf{K}$  - внутренние адресаты, являющиеся владельцами кабинетов).

Для редактирования информации об адресатах РКПД пользователю требуется право **Исполнение поручений.**

Работа с адресатами ведется в окне множественного реквизита **Адресаты** (см. [Рис.](#page-424-0) 15-8**)**, открывающемся при шелчке на кнопке **в разделе Адресаты.** 

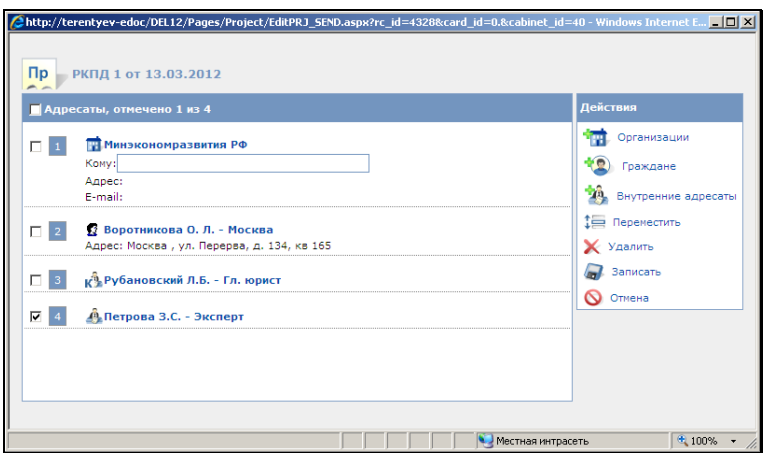

Рис. 15-8. Окно реквизита **Адресаты**

<span id="page-424-0"></span>В левой части окна формируется перечень адресатов, а в правой - расположено меню **Действия**, содержащее команды, предназначенные для выполнения действий над записями адресатов.

Для добавления адресата в меню **Действия** щелкните на кнопке/команде, соответствующей типу добавляемого адресата (**Организации**; **Граждане**; **Внутренние адресаты**). Откроется окно соответствующего справочника. Выберите нужных адресатов из элементов справочника или сиз стандартных списков. Для адресатов - организаций и граждан при их добавлении можно установить тип отправки, кроме того, для адресатов-организаций можно задать значение поля «Кому» - должностное лицо во внешней организации.

Удаление и перемещение записей адресатов выполняются по правилам, описанным в гл. «Окна множественных реквизитов» раздела «Особенности интерфейса подсистемы «ДЕЛО-Web»».

Сформировав перечень адресатов, щелкните на кнопке **Записать**. Произойдет возврат в окно РКПД. В разделе **Адресаты** будут находиться записи добавленных адресатов. При щелчке на наименовании адресата открывается окно с его реквизитами. При наличии соответствующих прав пользователь может в этом окне перейти к редактированию реквизитов внешнего адресата (см. п. «Редактирование реквизитов внешних адресатов» раздела «Работа с РК документа»).

• **Дополнительные реквизиты** – раздел содержит набор дополнительных реквизитов, прикрепленных к данной группе документов.

**Замечание.** Формирование дополнительных реквизитов и прикрепление их к группам документов осуществляется системным технологом при заполнении справочников **Настройка реквизитов** и **Группы документов** (см. Руководство системного технолога).

Подробно виды дополнительных реквизитов и работа с ними описаны в гл. «Дополнительные реквизиты РК» раздела «Регистрация документов» Руководства пользователя системы «ДЕЛО».

Чтобы закрыть окно РКПД, щелкните кнопку **Закрыть окно** в правом нижнем углу окна.

Автоматически сформированный Рег. № РКПД можно отредактировать вручную. Отметим, что редактирование Рег. № можно выполнять только на текущей версии РКПД.

**Чтобы отредактировать Рег. № РКПД:**

Щелкните кнопку (**Редактировать**) в первом разделе РКПД. Окно РКПД будет переведено в режим редактирования.

Выберите из меню **Действия** команду **Редактировать №**. Откроется окно редактирования номера. Отредактируйте в окне значение регистрационного и/или порядкового номера РКПД и сохраните информацию.

Технология редактирования Рег. № РКПД аналогична технологии редактирования Рег. № РК, описанной в п. «Редактирование регистрационного номера РК» раздела «Работа с РК документа» настоящего руководства.

Отметим, что проверка уникальности номера РКПД осуществляется среди текущих версий всех РКПД данной группы документов с данным годом регистрации.

## **15.2.2. Восстановление записи РКПД в папке «Управление проектами»**

Если запись об РКПД была удалена из папки **Управление проектами** (см. п. «Удаление записей из папок кабинета»), то можно восстановить эту запись в данной папке. Для этого найдите данную РКПД в другой папке или с помощью функции **Поиск**.

**Замечание.** Найти РКПД, запись которой была удалена из папки кабинета, можно в функции «Поиск» с помощью сочетания критериев «Исполнитель» и «Наличие у исполнителя». При поиске в критерии «Исполнитель» указывается исполнитель или несколько исполнителей (но не слишком много исполнителей,

чтобы не получить слишком большой результат поиска). В критерии «Наличие у исполнителя» выбирается условие: «Отсутствует в кабинете» (будут найдены РКПД, у которых есть хотя бы один исполнитель (из числа указанных в критерии «Исполнитель»), из кабинета которого запись этой РКПД была удалена) или «Должен быть в кабинете» (будут найдены РКПД, у которых есть хотя бы один исполнитель (из числа указанных в критерии «Исполнитель»), которому эта РКПД направлялась).

Откройте РКПД, и в ее окне в разделе общих реквизитов

щелкните кнопку (**Положить РКПД в кабинет**).

Запись об РКПД будет возвращена в папку **Управление проектами.**

**Внимание.** Данная операция доступна пользователю, имеющему абсолютное право «Исполнение поручений» хотя бы за одно из ДЛ - исполнителей РКПД (при любом наборе прав этого исполнителя по отношению к РКПД).

### **15.2.3. Исполнители РКПД**

Перечень исполнителей проекта формируется в окне множественного реквизита РКПД **Исполнители** (см. [Рис.](#page-427-0) 15-9).

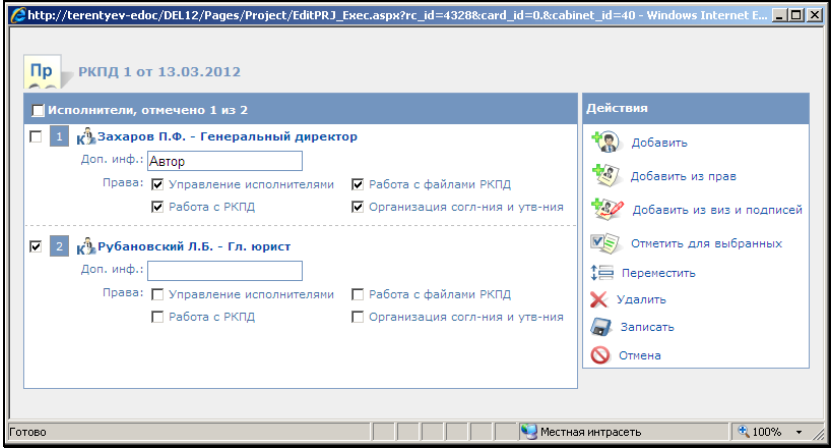

<span id="page-427-0"></span>Рис. 15-9. Окно множественного реквизита **Исполнители**

В левой части окна содержатся записи об исполнителях проекта, в правой части – меню **Действия**, содержащее кнопки/команды, предназначенные работы с записями исполнителей.

При создании РКПД в этом окне автоматически указывается главный исполнитель проекта, определяемый по правилам, описанным выше, в п. «Регистрационная карточка проекта документа». Этому исполнителю автоматически присваиваются полные права, и устанавливается значение «Автор» в поле «Доп. инфо.». Автоматически введенную запись исполнителя можно отредактировать или удалить. При щелчке на записи исполнителя открывается окно с подробной информацией о нем.

Если для данной группы документов в правилах заполнения реквизитов РКПД на закладке «По умолчанию» в поле «Доп. исполнители» задан перечень исполнителей, добавляемых по умолчанию, тогда при создании РКПД в окне **Исполнители** после главного исполнителя будет также автоматически введен перечень записей исполнителей по умолчанию. В их записях права будут не установлены.

**Замечание**. Редактирование окна **Исполнители** доступно только на последней версии РКПД в статусе не выше «Подписан» и только пользователю в роли Исполнителя РКПД с правом «Управление Исполнителями».

В записи каждого исполнителя содержится следующая информация:

- **Исполнитель** ФИО и должность исполнителя;
- **Доп. инф.** примечание. В записи исполнителя, выбранного при создании РКПД, в данном поле автоматически устанавливается значение «Автор»;
- **Права** права, которыми обладает исполнитель при работе с РКПД, назначаются с помощью установки флажков. В записи исполнителя, выбранного при создании РКПД, автоматически назначены все права. Подробно права исполнителей описаны в п. «Исполнители РКПД» раздела «Проекты документов» Руководства пользователя.

Чтобы добавить исполнителя, щелкните кнопку/команду **Добавить** в меню **Действия**. Отроется окно выбора из справочника **Подразделения**.

При щелчке на кнопке/команде / **Добавить из прав** открывается окно, выбор исполнителей в котором происходит из списка, содержащего перечень должностных лиц, от имени которых пользователь имеет право работать с проектами документов (создавать, редактировать, удалять и т.д.). Перечень должностных лиц формируется при назначении пользователю абсолютного права **Исполнение поручений**, которое позволяет ему работать с проектами документов.

При щелчке кнопке/команде / **Добавить из виз и подписей** открывается окно, выбор исполнителей в котором происходит из списка, содержащего перечень должностных лиц, являющихся фигурантами РКПД.

Если для нескольких исполнителей нужно назначить одинаковые права и ввести дополнительную информацию, можно выполнить групповую операцию редактирования. Для этого отметьте

нужных исполнителей и щелкните на кнопке/команде $\lfloor$ **Отметить для выбранных**. Откроется окно, показанное на [Рис.](#page-429-0)  [15-10.](#page-429-0)

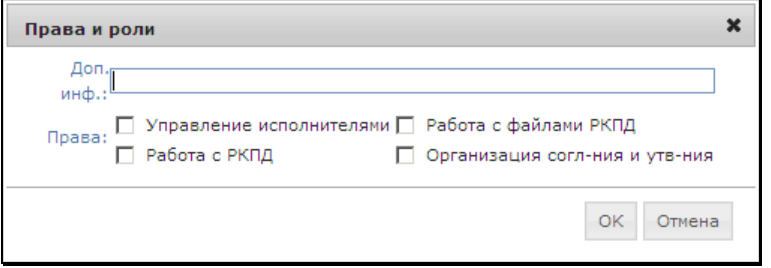

<span id="page-429-0"></span>Рис. 15-10. Окно группового добавления доп. информации и прав исполнителей

Введите доп. информацию и установите права, затем щелкните на кнопке **ОК**. Произойдет возврат к окну реквизита Исполнители, в котором для всех отмеченных исполнителей будут указаны одинаковая доп. информация и права.

Удаление и перемещение исполнителей выполняются по правилам, описанным в гл. «Окна множественных реквизитов» раздела «Особенности интерфейса подсистемы «ДЕЛО-Web»». Завершив формирование перечня исполнителей, и задав их права, сохраните информацию, щелкнув на кнопке **Записать**. Произойдет возврат к окну РКПД.

### **15.2.4. Прикрепленные файлы РКПД**

Файлы к РКПД могут быть прикреплены исполнителем проекта в процессе создания или редактирования РКПД.

При необходимости, в процессе согласования и утверждения проекта документа, пользователь, работающий за должностное лицо, визирующие и подписывающие проект документа, может прикрепить к РКПД дополнительный файл с электронной копией какого-либо документа. При этом если пользователь имеет соответствующие права и возможности, он может заверить прикрепленный файл своей электронной подписью (ЭП). Работа с файлами, прикрепленными к РКПД визирующими/подписывающими, ведется соответственно в разделах **Визы**/**Подписи**.

Работа с файлами, прикрепленными к РКПД исполнителями проекта, ведется в окне реквизита **Файлы**.

Чтобы открыть окно с перечнем файлов, прикрепленных к РКПД исполнителем проекта, в разделе **Файлы** щелкните на кнопке

. Откроется окно с перечнем прикрепленных файлов.

Чтобы открыть окно с перечнем файлов, прикрепленных к РКПД визирующим или подписывающим, соответственно, в разделе

**Визы или Подписи** шелкните на кнопке или **или в записи** визирующего/подписывающего. Откроется окно **Визирование**/**Подпись**. В этом окне щелкните на кнопке/команде **Файлы**. Откроется окно с перечнем файлов, прикрепленных визирующим/подписывающим.

Окно с перечнем прикрепленных файлов, вне зависимости от того, откуда оно открыто, выглядит одинаково. Это окно и технология работы (включая операции заверения файлов ЭП, проверки ЭП файлов, сканирования) в нем описаны в разделе «Прикрепленные файлы РК и РКПД» настоящего руководства. **Замечание.** Пользователь может выполнить только те операции с файлами, для которых у него имеются права. Для редактирования перечня файлов РКПД пользователь должен быть исполнителем проекта с правом «Работа с файлами РКПД» (см. п. «Исполнители РКПД).

В списке прикрепленных файлов присутствуют только те файлы, с грифом доступа которых пользователь имеет право работать.

Завершив работу с файлами, закройте окно реквизита **Файлы**, щелкнув на кнопке/команде **Закрыть**.

## **15.2.5. Работа с версиями РКПД**

Если в процессе согласования и утверждения проект документа получил какие-либо замечания и дополнения, исполнитель все учел и исправил, то на основе этого проекта можно создать новую версию проекта документа.

Создать новую версию проекта документа, а так же удалить старую версию может только исполнитель проекта.

Чтобы создать новую версию проекта документа, откройте

нужную РКПД и щелкните на кнопке  $\frac{1}{2}$  (создать новую версию РКПД). Появится системное сообщение о том, что при создании новой версии проекта работа с текущей версией будет закончена. В окне сообщения подтвердите продолжение создания новой версии (при отказе от продолжения операции произойдет возврат к текущей версии РКПД).

На экране отобразится РКПД новой версии проекта. Она получает статус «Создан» и ей автоматически присваивается следующий по порядку номер версии (см. поле **Версия**).

РКПД новой версии наследует часть реквизитов РКПД предыдущей версии, а также список визирующих и подписывающих должностных лиц, добавленных исполнителем проекта.

Файлы, прикрепленные к РКПД исполнителем проекта, копируются в новую версию РКПД с теми значениями свойств, которые были у них в исходной версии. Файлы, прикрепленные
визирующими и подписывающими должностными лицами, не передаются в новую версию проекта.

В случае если визирующие и подписывающие лица добавляли в РКПД предыдущей версии дополнительных визирующих лиц, при создании новой версии проекта система выведет на экран запрос:

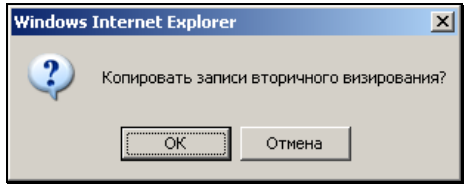

Чтобы скопировать записи вторичного визирования щелкните на кнопке **Да**, для отказа от копирования – на кнопке **Нет**.

После создания новой версии проекта РКПД предыдущих версий становятся недоступными для редактирования.

Если РКПД предыдущей версии была отправлена на визирование и/или подписание, то при создании новой версии, записи предыдущей удаляются из папок **На визировании** и **На подписи** кабинетов визирующих и подписывающих должностных лиц, указанных в предпоследнем варианте РКПД.

Для просмотра РКПД какой-либо версии проекта в поле **Версия**  выберите из раскрывающегося списка номер этой версии (статус предыдущих версий, при этом, не отображается).

 $\sim$ 

Чтобы удалить РКПД какой-либо версии проекта установите в

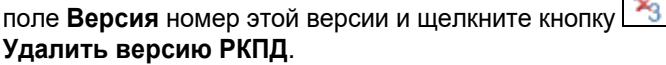

**Внимание.** Исполнителям РКПД может быть установлено ограничение на удаление старых версий РКПД. Если в параметрах системы на закладке «Параметры работы с РКПД» установлен флажок **Запретить удаление старых версий РКПД при наличии виз или подписей**, то будет невозможным удаление старых версий РКПД при наличии в них хотя бы одной даты визирования или подписания.

**Внимание.** РКПД последней версии проекта удалению не подлежит.

## **15.2.6. Удаление РКПД**

**Внимание.** Удалить РКПД может только исполнитель данного проекта документа, обладающий правом «Работа с РКПД».

Для того чтобы удалить РКПД, щелкните в ее разделе основных реквизитов на кнопке (**Удалить РКПД**). Появится окно запроса подтверждения удаления. Подтвердите удаление.

Если шаблон регистрационного номера РКПД содержит элемент **{2}** (порядковый номер) или **{@2}** (свободный + порядковый номер), то при подтверждении удаления появится окно запроса о повторном использовании регистрационного номера РКПД. Если Вы хотите, чтобы система использовала номер удаляемой РКПД при регистрации следующего проекта, подтвердите это в окне запроса.

**Замечание.** Если в параметрах системы на закладке «Параметры работы с РКПД» установлен флажок **Не использовать номера удаляемых РКПД**, то данный запрос выводиться не будет, т.к. повторное использование номеров будет невозможным. Также данный запрос не выводится в случаях, когда в шаблоне рег. номера РКПД нет элементов **{2}** или **{@2}**.

Запись об удаленной РКПД удаляется из папки **Управление проектами** кабинета исполнителя и из папок **На визировании** и **На подписи** кабинетов визирующих и подписывающих должностных лиц (если данная РКПД была отправлена им на визирование и/или подписание).

# **15.2.7. Просмотр протокола РКПД**

Пользователь, имеющий право на просмотр РКПД, может также просмотреть протокол изменений и просмотра РКПД. Для просмотра протокола щелкните на кнопке **в разделе Общие реквизиты** окна РКПД. Откроется окно протокола РКПД, аналогичное окну протокола РК. В заголовке окна протокола РКПД отображается системный номер РКПД. Описание окна протокола см. в п. «Просмотр протокола РК» раздела «Работа с РК документа».

## **15.2.8. Печать РКПД**

Для того чтобы распечатать РКПД, щелкните на наименовании команды **Версия для печати**, расположенной в правом верхнем углу окна РКПД. Подтвердите открытие файла. Будет создан файл печатной формы РКПД в формате MS Word. Средствами приложения MS Word распечатайте полученный документ и закройте его печатную форму.

### **15.2.9. Печать листа согласования**

Для печати листа согласования проекта документа используется команда **Печать листа согласования**, расположенная в правом верхнем углу окна РКПД. В зависимости от варианта вызова данной команды печать листа согласования происходит в разных режимах:

- Щелчок на команде **Печать листа согласования** *при нажатой* клавише **Ctrl** – режим печати листа согласования с предварительной настройкой параметров печати.
- Щелчок на команде **Печать листа согласования** *без нажатия* клавиши **Ctrl** – режим печати листа согласования без предварительной настройки параметров, с теми параметрами, которые применялись при последней печати листа согласования данным пользователем.

**Замечание.** Если при последней печати листа согласования было установлено условие печати «Выбранные» (см. ниже), то окно настройки параметров печати откроется при вызове команды печати листа согласования любым способом (даже *без нажатой* клавиши **Ctrl**), т.к. пользователь должен будет выбрать визирующих, подлежащих включению в печатную форму.

### **Печать листа согласования с предварительной настройкой параметров печати**

В окне РКПД щелкните на наименовании команды **Печать листа согласования**, удерживая при этом нажатой клавишу **Ctrl**. Откроется окно настройки параметров печати листа согласования (см. Рис. [15-11\)](#page-435-0).

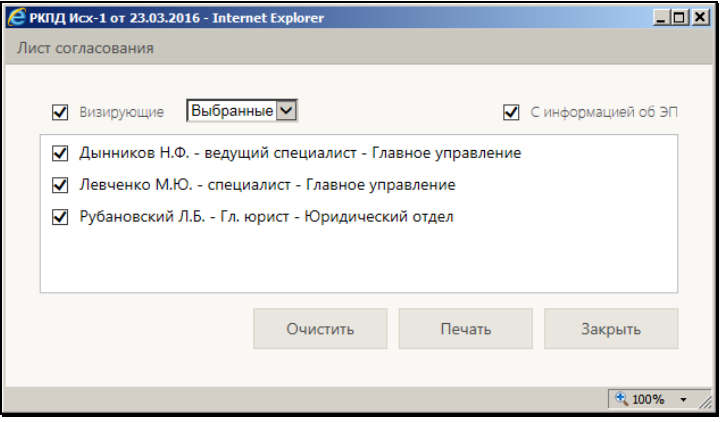

Рис. 15-11. Окно настройки параметров печати листа согласования

<span id="page-435-0"></span>В поле **Визирующие** выберите из раскрывающегося списка условие, определяющее, какие визирующие должны включаться в печатную форму листа согласования:

- **Все**  в печатную форму будут включены все визирующие ДЛ проекта: и первичные (добавленные исполнителем проекта), и вторичные (добавленные первичными визирующими);
- **Первичные** в печатную форму будут включены только первичные визирующие ДЛ проекта (добавленные исполнителем проекта);

**Замечание.** Первичный визирующий – визирующее ДЛ, при добавлении которого не было заполнено поле «Направил» (визирующий первого уровня иерархии). Визирующий более низкого уровня иерархии (вторичный, и т.д.) – визирующее ДЛ, при добавлении которого в поле «Направил» было указано ДЛ, добавившее этого визирующего.

• **Выбранные** - в печатную форму будут включены те визирующие ДЛ проекта, которые отмечены пользователем в перечне.

В расположенной ниже секции отображается перечень визирующих ДЛ проекта. В перечне флажками отмечены ДЛ, которые попадут в печатную форму. При выборе условия **Выбранные** флажки активны и пользователь может с помощью них выбрать ДЛ, которые войдут в печатную форму. При выборе данного условия в окне также активна кнопка **Очистить**, используемая для группового снятия всех установленных флажков. Групповая установка флажков на всех записях выполняется путем установки флажка в заголовке перечня. При выборе других условий флажки расставлены соответственно условию и носят информационный характер.

Если в печатную форму требуется включить информацию о сертификате ЭП визирующих ДЛ, то установите флажок **С информацией об ЭП**. В этом случае в печатную форму листа согласования для визирующих, которые при операции визирования применяли ЭП, включается информация о сертификате ЭП. Отметим, что ЭП применяется визирующими при визировании в случае, если в параметрах РКПД установлен флажок **Применять ЭП виз/подписей** (подробнее об операции визирования см. п. «Визирование проекта документа» подраздела «Визирование и утверждение проектов документов» настоящего раздела).

**Внимание.** Для возможности извлечения из ЭП информации о сертификате на сервере IIS должна быть установлена, запущена и доступна система «КАРМА». Если на сервере IIS не установлена или недоступна «КАРМА», то при запуске операции печати листа согласования с информацией об ЭП - появится сообщение о недоступности «КАРМА», и операция выполнена не будет.

Настроив параметры печати листа согласования щелкните кнопку **Печать** (кнопка **Зарыть** используется для отказа от операции).

**Замечание.** Параметры, с которыми запускалась печать листа согласования, будут установлены по умолчанию при следующем

открытии окна настройки параметров, а в случае, если следующая печать листа согласования будет проходить без предварительной настройки параметров – будут применены для печати.

Появится окно запроса с предложением открыть или сохранить формируемый файл. Выберите команду **Открыть** (**Open**). Будет сформирован документ MS Word, содержащий лист согласования. Пример печатной формы листа согласования показан на Рис. [15-12.](#page-437-0)

| ЛИСТ СОГЛАСОВАНИЯ (ВИЗИРОВАНИЯ)                                                                        |             |             |                                                            |                                  |  |  |  |  |  |  |
|----------------------------------------------------------------------------------------------------|-------------|-------------|------------------------------------------------------------|----------------------------------|--|--|--|--|--|--|
| № проекта: Исх-1 от 23.03.2016<br>Версия проекта: 1                                                    |             |             | Группа документов: Исходящие.<br>Состав: 3 листа           |                                  |  |  |  |  |  |  |
| Содержание: Договор на выполнение работ<br>Исполнитель: Иорданов И.П. - начальник Главного управления; |             |             |                                                            |                                  |  |  |  |  |  |  |
| ФИО и должность                                                                                        | Bissa       | <b>Hava</b> | Полинсь                                                    | Примечание                       |  |  |  |  |  |  |
| Лынников Н.Ф. .                                                                                        | Согласен    | 23.03.2016  | Электронная подпись                                        |                                  |  |  |  |  |  |  |
| ведущий специалист                                                                                     |             |             | Сертификат: 487267E20000000001D2devca2003                  |                                  |  |  |  |  |  |  |
| (Главное управление)                                                                                   |             |             | Keyrastras: devea2003                                      |                                  |  |  |  |  |  |  |
|                                                                                                    |             |             | Кому выдан: RU, Москва, NORD, Главное управление,          |                                  |  |  |  |  |  |  |
|                                                                                                    |             |             | Dinnikov N.F., dina@nordru                                 |                                  |  |  |  |  |  |  |
|                                                                                                    |             |             | Действителен: с 06.04.2012 19:09:49 до 06.04.2017 19:19:49 |                                  |  |  |  |  |  |  |
| Левченко М Ю. .                                                                                        | Согласен    | 23.03.2016  | Электронная подпись                                        |                                  |  |  |  |  |  |  |
| специалист                                                                                             |             |             | Сертификат: 485728F70000000001D1devca2003                  |                                  |  |  |  |  |  |  |
| (Главное управление)                                                                                   |             |             | Keyrnamas: devea2003                                       |                                  |  |  |  |  |  |  |
|                                                                                                    |             |             | Кому выдан: RU, Mocква, NORD, Главное управление.          |                                  |  |  |  |  |  |  |
|                                                                                                    |             |             | LevchenkoM.Y., leva@nordru                                 |                                  |  |  |  |  |  |  |
|                                                                                                    |             |             | Пействителен: с 06.04.2012 18:40:03 до 06.04.2017 18:50:03 |                                  |  |  |  |  |  |  |
| Ребановский Л.Б.-Гл.                                                                                   | Согласен с  | 23.03.2016  | Электронная подпись                                        | Прошу учесть замечания (см. файл |  |  |  |  |  |  |
| кормет                                                                                                 | замечаниюся |             | Сертификат: 487267E20000000001D4devca2003                  | "Замечания Рубановского").       |  |  |  |  |  |  |
| (Юридический отдел)                                                                                    |             |             | Keyrmanas: devca2003                                       |                                  |  |  |  |  |  |  |
|                                                                                                    |             |             | Кому выдан: RU, Mockna, NORD, Юридический отдел.           |                                  |  |  |  |  |  |  |
|                                                                                                    |             |             | Rubanovskiy L.B., rubanovskiyl@nordru                      |                                  |  |  |  |  |  |  |
|                                                                                                    |             |             | Пействителен: с 06.04.2012 19:09:49 до 06.04.2017 19:19:49 |                                  |  |  |  |  |  |  |
| Акульцаны М.В.<br>(25.03.201612:07:10)<br>Полготовит                                                   |             |             |                                                            |                                  |  |  |  |  |  |  |
| Подтверждаю                                                                                            |             |             |                                                            |                                  |  |  |  |  |  |  |

<span id="page-437-0"></span>Рис. 15-12. Пример печатной формы листа согласования с информацией об ЭП

Формат печатной формы листа согласования показан на [Рис.](#page-437-1)  [15-13.](#page-437-1)

| ЛИСТ СОГЛАСОВАНИЯ (ВИЗИРОВАНИЯ)                                          |                                                                                                    |            |                       |                                                                 |                             |  |  |  |  |
|--------------------------------------------------------------------------|----------------------------------------------------------------------------------------------------|------------|-----------------------|-----------------------------------------------------------------|-----------------------------|--|--|--|--|
|                                                                          | № проекта:<Рег. № РКПД> от <дата создания><br>Версия проекта: <номер версии РКПД><br>Содержание: <Содержание><br>Исполнитель: <ФИО и должность исполнителя  > |            |                       | Группа документов: <Группа документов><br>Состав: «состав РКПД> |                             |  |  |  |  |
|                                                                          | <ФИО и должность исполнителя N>                                                                                                    |            |                       |                                                                 |                             |  |  |  |  |
| <b>No</b>                                                                | ФИО и должность                                                                                                    | Виза       | Дата                  | Подпись                                                         | Примечание                  |  |  |  |  |
| 1.                                                                       | < ФИО-Должность ДЛ><br>(<подразделение ДЛ>)                                                                                                    | <Тип визы> | <Дата<br>визирования> |                                                                 | <Текст замечаний к<br>визе> |  |  |  |  |
| 2.                                                                       | <ФИО-должность<br>представителя<br>организация><br>(<наименование<br>организации>)                                                                            | <Тип визы> | <Дата<br>визирования> |                                                                 | <Текст замечаний к<br>визе> |  |  |  |  |
| Подготовил: <ФИО пользователя><br>(<дата и время печати>)<br>Подтверждаю |                                                                                                    |            |                       |                                                                 |                             |  |  |  |  |

<span id="page-437-1"></span>Рис. 15-13. Формат печатной формы листа согласования

В печатной форме листа согласования содержится следующая информация:

- Основные реквизиты проекта документа. В поле **Исполнитель** включаются исполнители РКПД, обладающие хотя бы одним из следующих прав: «Управление Исполнителями», «Работа с РКПД», «Работа с файлами РКПД», «Организация согласования и утверждения».
- Таблица с информацией о визировании, данные в которой соответствуют заданным параметрам печати листа согласования. Перечень визирующих в таблице соответствует условию, заданному в параметрах. Содержимое графы **Подпись** зависит от значения флажка **С информацией об ЭП** в параметрах:
	- − если флажок *снят,* то графа **Подпись** остается пустой и предназначена для заполнения вручную (см[. Рис.](#page-437-1)  [15-13\)](#page-437-1).
	- − если флажок *установлен*, то в графу **Подпись** выводится информация о сертификате ЭП, примененной визирующим в процессе операции визирования РКПД (при установленном параметре РКПД **Применять ЭП виз/подписей**). Это следующая информация (см. Рис. [15-12\)](#page-437-0):
		- № сертификата;
		- сведения об удостоверяющем центре, выдавшем сертификат;
		- сведения о владельце сертификата;
		- срок действия сертификата (дата начала и дата окончания срока действия).
- Информация о пользователе, подготовившем печатную форму, и дате/времени ее формирования, а также поле для установки подтверждающей подписи.

Пользуясь средствами MS Word, распечатайте документ и закройте это приложение.

# **15.3. Обсуждение проекта**

В процессе подготовки проекта документа фигуранты РКПД могут принять участие в его обсуждении. «Площадкой» для обсуждения является специальный раздел РКПД **Обсуждение**. В данном разделе можно просмотреть перечень мнений по выбранной теме, относящейся к текущей версии РКПД, а так же добавить свое мнение.

**Замечание.** Доступ к разделу **Обсуждение** имеют все фигуранты РКПД. При этом доступ к операциям в разделе зависит от типа фигуранта и статуса РКПД (см. ниже).

Для того чтобы открыть раздел **Обсуждение** в окне РКПД в

разделе **Общие реквизиты** щелкните на кнопке **.....** Откроется окно раздела (см. Рис. [15-14\)](#page-439-0).

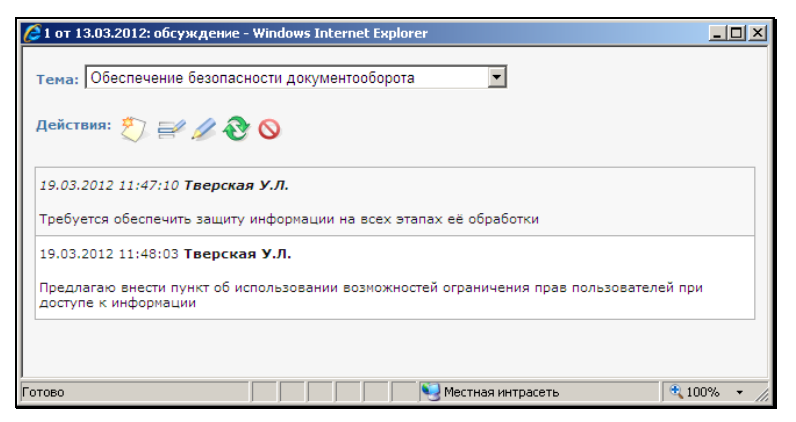

Рис. 15-14. Окно раздела **Обсуждение**

<span id="page-439-0"></span>В верхней части окна в поле **Тема** выбирается тема обсуждения. Значение выбирается из списка тем, введенных фигурантами РКПД.

В нижней части окна формируется перечень записей мнений. В каждой записи кроме текста мнения содержится информация о пользователе, внесшем информацию, а также дате и времени ее внесения.

Над перечнем записей расположена панель инструментов, содержащая следующие управляющие кнопки:

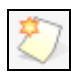

Добавить мнение;

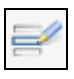

Редактировать текущую тему;

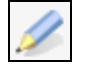

Редактировать последнее введенное мнение;

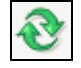

Обновить список мнений;

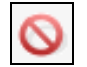

Закрыть окно.

В окне раздела **Обсуждение** можно выполнить следующие операции:

- просмотреть перечень мнений по выбранной теме, относящейся к текущей версии РКПД. При этом возможно копирование текста мнения;
- Добавить свое мнение в перечень записей по выбранной теме;
- Отредактировать или удалить свое мнение;
- Отредактировать наименование темы.

Выполнение этих операций возможно при определенных условиях. Условия и технология выполнения операций описаны ниже в отдельных пунктах.

## **15.3.1. Просмотр мнений**

Просмотр мнений по выбранным темам дополнен возможностью копирования их текста. Операция доступна при любом статусе РКПД любому пользователю, выполняющему роль фигуранта РКПД.

### **Выбор темы**

В окне раздела **Обсуждение** в поле **Тема** выберите из списка нужную тему. В окне отобразится перечень записей мнений по выбранной теме.

Если требуется найти нужное мнение в перечне, можно вызвать окно поиска, нажав на клавиатуре сочетание клавиш **Ctrl+F**. Откроется окно стандартной функции поиска по странице Интернет-браузера.

### **Копирование мнения в буфер**

В перечне мнений выделите текст нужного мнения (или фрагмент текста) и нажмите на клавиатуре клавиши **Ctrl**+**C**. Выделенный текст будет скопирован в буфер, откуда его можно будет вставить в текст своего добавляемого мнения либо в любой документ.

## **15.3.2. Добавление мнения**

Добавить новое мнение можно в уже имеющуюся тему обсуждения либо в новую тему, которая будет создана при добавлении мнения. Операция доступна только на последней версии РКПД со статусом не выше чем «На регистрации», любому пользователю, выполняющему роль фигуранта РКПД. Добавление осуществляется от имени этого пользователя

Для добавления мнения в окне раздела **Обсуждение** щелкните

. Откроется окно мнения (см. Рис. [15-15\)](#page-441-0).

| • 1 от 13.03.2012: мнение - Windows Internet Explorer |                                                                                                    |                          |          |  |  |
|-------------------------------------------------------|----------------------------------------------------------------------------------------------------|--------------------------|----------|--|--|
|                                                       |                                                                                                    |                          |          |  |  |
| 1 от 13.03.2012 :мнение                               | Действия                                                                                                    |                          |          |  |  |
| Тема:                                                 | Обеспечение безопасности документооборота                                                                       | $\overline{\phantom{0}}$ | Записать |  |  |
| Текст:                                                | Предлагаю внести пункт об использовании возможностей ограничения прав<br>пользователей при доступе к информации |                          | Отменить |  |  |
|                                                       |                                                                                                    |                          |          |  |  |

<span id="page-441-0"></span>Рис. 15-15. Окно мнения

В поле **Тема** выберите тему, по которой Вы хотите добавить мнение. По умолчанию в поле указана текущая тема. Можно создать новую тему двумя способами. Первый способ – отредактируйте текущее значение поля. Второй способ – выберите в поле значение «Новая тема» и отредактируйте его (ввод значения можно осуществлять с клавиатуры, выбором из списка стандартных текстов, вставкой из буфера). В обоих случаях при сохранении мнения новая тема будет добавлена в перечень тем. При этом тема, «поверх» названия которой писалось новое название, также останется в перечне.

В поле **Текст** введите текст мнения. Ввод можно осуществлять с клавиатуры, выбором из списка стандартных текстов, вставкой из буфера.

Для сохранения мнения щелкните на кнопке **Записать** (кнопка **Отменить** используется для закрытия окна без сохранения мнения). Запись будет сохранена в перечне мнений выбранной (созданной) темы.

### **15.3.3. Редактирование и удаление мнения**

**Внимание.** Пользователь может отредактировать или удалить только свое мнение и только в том случае, если запись его мнения последняя по времени в своей теме раздела **Обсуждение**. Операция доступна только на последней версии РКПД в статусе не выше чем «На регистрации», любому пользователю, выполняющему роль фигуранта РКПД.

Для редактирования/удаления своего последнего мнения в окне

**Обсуждение** щелкните на кнопке . Откроется окно мнения, аналогичное показанному на Рис. [15-15.](#page-441-0) Отличие заключается в том, что в окне будет присутствовать кнопка/команда **Удалить**. Отредактируйте мнение. Можно отредактировать текст мнения и/или его тему. Редактирование темы мнения заключается в выборе другой темы или создании новой темы (см. предыдущий пункт). Если требуется удалить мнение, щелкните в его окне на

кнопке  $\Box$ . В появившемся окне системного запроса подтвердите операцию. Запись будет удалена.

#### Редактирование темы  $15.3.4.$

Можно отредактировать наименование текущей темы обсуждения. Операция доступна только на последней версии РКПД со статусом не выше чем «На регистрации», пользователю, выполняющему роль Исполнителя РКПД.

Для редактирования наименования темы сделайте ее текущей в окне раздела Обсуждение (то есть, выберите ее в поле Тема).

Замечание. В списке тем обязательно присутствует тема «Новая тема». Это технологическое значение, используемое при создании новой темы. Данное наименование не редактируется.

Шелкните на кнопке l

на панели инструментов. Откроется окно редактирования наименования темы (см. Рис. 15-16).

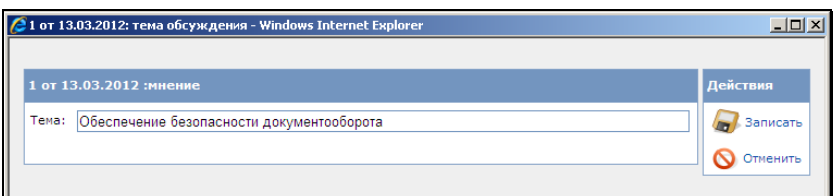

Рис. 15-16. Окно редактирования наименования темы

<span id="page-443-0"></span>Отредактируйте наименование темы. Ввод нового названия можно осуществлять с клавиатуры, выбором из списка стандартных текстов, вставкой из буфера. При этом следует учитывать, что название темы не может иметь значение «Новая тема». Для сохранения отредактированного названия темы щелкните на кнопке Записать (кнопка Отменить служит для отмены редактирования).

Замечание. Если введенное название темы совпадает с названием другой темы из списка тем обсуждения, появится системное предупреждение: «Такая тема в обсуждении уже есть. Вы хотите объединить мнения двух тем? Да/Нет». При подтверждении объединения мнений, темы и их мнения будут объединены. При отказе от объединения произойдет возврат к окну редактирования названия темы, где нужно будет задать другое название темы, отличное от уже имеющегося.

# **15.4. Визирование и утверждение проектов документов**

Подсистема «ДЕЛО-Web» позволяет направлять на визирование и подписание, визировать и подписывать (утверждать) проекты документов. При этом, визируя или подписывая проект документа, пользователи, обладающие соответствующими правами, могут добавлять дополнительных визирующих или подписывающих лиц.

Отправлять проект документа на визирование и подписание может только пользователь, обладающий абсолютным правом **Исполнение поручений**.

Визировать проекты могут пользователи, имеющие абсолютное право **Визировать проекты** за тех или иных должностных лиц.

Утверждать (подписывать) проекты могут пользователи, обладающие абсолютным правом **Подписывать проекты** за тех или иных должностных лиц.

Кроме того, визировать и подписывать проекты могут пользователи, имеющие право **Исполнение поручений**, но только в случае, если это позволяют системные параметры (см. п. «Параметры работы с РКПД» раздела «Настройка системы» Руководства технолога системы «Дело»).

**Внимание.** Исполнителям РКПД может быть установлено ограничение на выполнение редактирования информации о визировании/подписании. Если в параметрах системы на закладке «Параметры работы с РКПД» установлен флажок **Запретить редактирование инф. о визировании при статусе … и выше**/**Запретить редактирование инф. о подписании при статусе … и выше**, то невозможно будет отредактировать ранее внесенную информацию о визировании или, соответственно, подписании в РКПД, статус которого равен или выше указанного в параметрах.

## **15.4.1. Добавление визирующих и подписывающих должностных лиц**

Добавление визирующих и/или подписывающих должностных лиц может быть осуществлено исполнителем проекта как при создании РКПД, так и в дальнейшем, в режиме редактирования РКПД.

При необходимости, визирующее (подписывающее) должностное лицо также может добавить дополнительных визирующих должностных лиц.

**Внимание.** Добавлять визирующих должностных лиц могут пользователи, обладающие правом **Визировать проекты, Подписывать проекты** или правом **Исполнение поручений.**  Добавлять подписывающих должностных лиц могут только пользователи, обладающие правом **Исполнение поручений.**

В качестве визирующих (подписывающих) лиц могут быть выбраны:

- должностные лица данной организации, зарегистрированные в справочнике **Подразделения** (внутренние визирующие);
- внешние организации или их представители, зарегистрированные в справочнике **Список организаций** (внешние визирующие).

Добавление визирующих и подписывающих выполняется в разделе **Визы и подписи**. При этом технология добавления одинакова для визирующих и подписывающих, поэтому описывается в одном пункте.

• Для добавления визирующего/подписывающего в разделе **Визы и подписи** щелкните кнопку/команду / / **Добавить и направить на визирование/подпись**. Отроется соответствующее окно, показанное на Рис. [15-17.](#page-446-0)

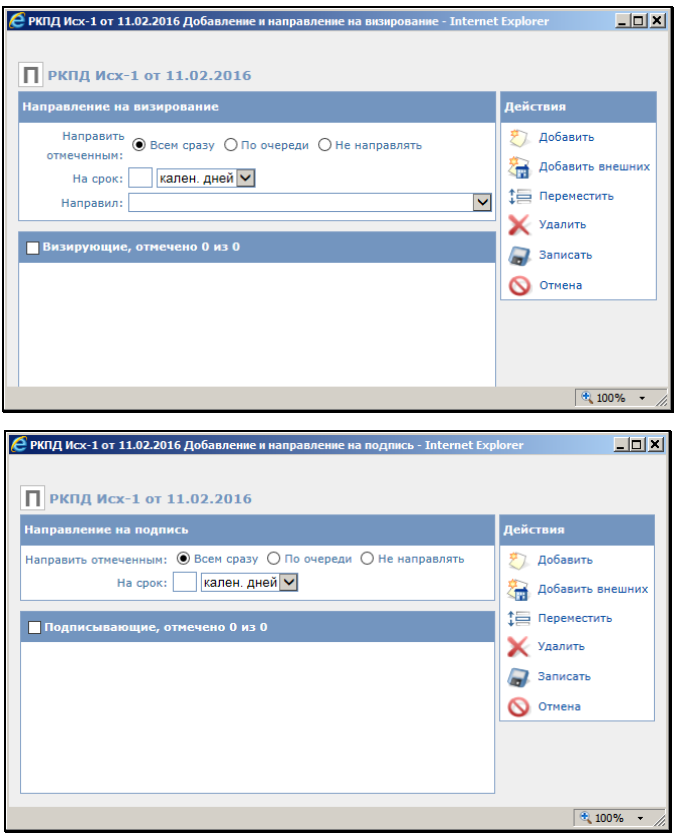

<span id="page-446-0"></span>Рис. 15-17. Окна **Добавление и направление на визирование**; **Добавление и направление на подпись**

Выберите из меню **Действия** команды **Добавить** или **Добавить** 

**внешних** (либо щелкните, соответственно, на кнопке  $\leq$  или G ).

В зависимости от выбранной команды, откроется окно выбора значений из справочника **Подразделения** или **Список организаций**. Пользуясь правилами выбора значений из иерархического справочника, выберите должностных лиц, организации или их представителей, которые должны завизировать/подписать данный проект и щелкните на кнопке **Выбрать**. Произойдет возврат к окну **Добавление и направление на визирование/подпись**, в котором появятся

записи выбранных визирующих/подписывающих лиц (см. [Рис.](#page-447-0)  [15-18\)](#page-447-0).

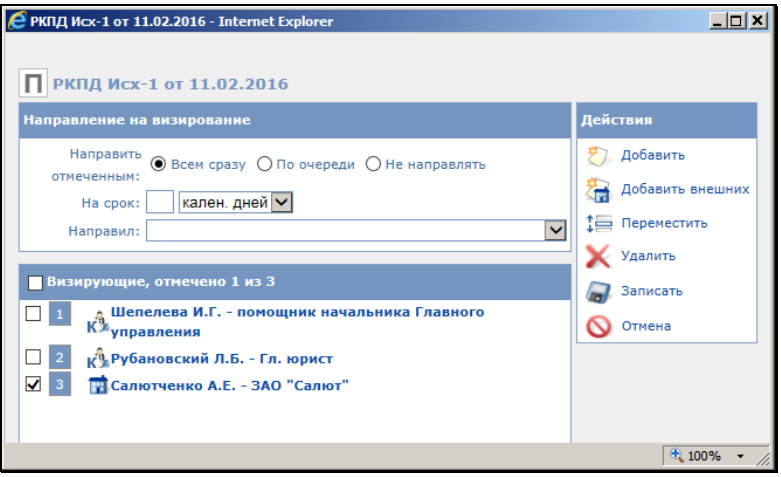

Рис. 15-18. Перечень добавляемых визирующих

<span id="page-447-0"></span>Отметьте флажками визирующих/подписывающих, которым требуется сразу направить проект на визирование/подписание.

Если проект документа посылается двум и более визирующим/подписывающим, с помощью переключателей **Всем сразу** или **По очереди** установите порядок рассылки.

При установке переключателя **Всем сразу** проект отправляется на визирование/подписание всем указанным визирующим/подписывающим одновременно.

При установке переключателя **По очереди** – РКПД сначала отправляется тому визирующему/подписывающему, который первым стоит в списке визирующих/подписывающих лиц. После ввода в РКПД информации о визировании/подписании этим визирующим/подписывающим, РКПД направляется визирующему, стоящему вторым в списке и т.д.

В полях **На срок** укажите количество времени, отводимого на визирование проекта. В первом поле вводится количественное значение, а во втором поле выбирается из раскрывающегося списка единица измерения:

- **кален. дней** календарные дни. В этом случае расчет окончания срока визирования система выполнит в календарных днях;
- **раб. дней** рабочие дни. В этом случае расчет окончания срока визирования система выполнит в рабочих днях с использованием информации о выходных и праздничных днях, хранящейся в справочнике «Ведение календаря». Если же заданное количество дней выходит за пределы имеющейся в справочнике информации или в системе этот календарь не ведётся, тогда нерабочими днями система будет считать только субботы и воскресенья;
- **часов** часы. В этом случае расчет окончания срока визирования система выполнит в часах.

**Замечание.** РКПД будет отправлен на визирование/подписание только тем визирующим/подписывающим, которые отмечены флажками.

Если требуется только добавить визирующих/подписывающих, но не отправлять пока им проект на визирование/подписание, установите переключатель в положение **Не направлять**. При этом значение в поле **На срок** можно не задавать.

При добавлении визирующих, если требуется, в поле **Направил** выберите должностное лицо, от имени которого РКПД направляется на визирование (поле активно только при добавлении визирующих). Выбор осуществляется из списка, содержащего перечень визирующих/подписывающих ДЛ, за которых пользователь имеет право работать.

**Замечание.** Если у визирующего заполнен реквизит **Направил**, то в перечне виз и подписей запись этого визирующего будет подчинена записи того ДЛ, которое указано в поле **Направил**.

Завершив формирование перечня добавляемых визирующих/подписывающих, щелкните на кнопке **Записать**.

**Замечание.** Если переключатель *НЕ* установлен в положение «Не направлять», то срок визирования/подписания должен быть задан обязательно, в противном случае появится сообщение.

Произойдет возврат к окну РКПД. В разделе **Визы** будут находиться записи о добавленных визирующих/ подписывающих. В записях визирующих/ подписывающих, которым проект был отправлен на визирование/ подписание, в строке **Срок** будут указаны дата и время окончания срока визирования/ подписания. Значение реквизита **Срок** система рассчитает автоматически в соответствии с заданными параметрами направления на визирование/подписание. После отправки проекта документа на визирование его РКПД получает статус «На визировании». После отправки проекта документа на подпись его РКПД получает статус «На подписи».

## **15.4.2. Отправка проекта документа на визирование (подписание)**

Отправка РКПД документа на визирование и/или подписание может быть осуществлена как при создании РКПД, так и в дальнейшем, в режиме редактирования РКПД.

Если в разделе «**Визы и подписи**» присутствует информация о визирующих (подписывающих) должностных лицах, данный проект можно отправить на визирование (подписание) сразу всем указанным лицам или одному из них.

**Внимание.** Пользователь с правом **Исполнение поручений** может послать РКПД любому визирующему должностному лицу, у которого не введена информация о визировании. Пользователь с правом **Визировать проекты** и **Подписывать проекты** может послать РКПД только должностным лицам, за которые он имеет право визировать и подписывать проекты, и у которых не введена информация о визировании.

Технология отправки на визирование и подпись одинакова, поэтому описывается в одном пункте.

Чтобы отправить проект на визирование/подписание, щелкните на кнопке / в разделе **Визы и подписи**. Откроется окно **Направление на визирование/подпись**, аналогичное окну **Добавление и направление на визирование/подпись** (см. Рис. [15-18](#page-447-0)). Отличие заключается в отсутствии команд добавления и удаления визирующих/подписывающих и значения переключателя **Не отправлять**. Отметьте флажками

визирующих/подписывающих, которым требуется отправить проект на визирование/подписание, укажите правила отправки на визирование/подписание и срок визирования/подписания. Правила задания данных параметров описаны выше в п. «Добавление визирующих и подписывающих должностных лиц» настоящего подраздела.

Для сохранения информации щелкните на кнопке **Записать**. Произойдет возврат к окну РКПД, в записях выбранных визирующих/подписывающих будет указан срок визирования/подписания, рассчитанный автоматически в соответствии с заданными параметрами направления на визирование/подписание.

**Замечание.** Если в параметрах РКПД установлен флажок **Применять ЭП исполнителей** и пользователь имеет возможность подписания файлов, то при выполнении *первой* операции отправки на визирование или подпись и при наличии в РКПД хотя-бы одного не подписанного файла с установленным признаком «Применять ЭП» система предложит пользователю заверить электронной подписью файлы РКПД. При подтверждении подписания все (подписанные и неподписанные) файлы РКПД, у которых установлен флажок «Применять ЭП», будут подписаны ЭП пользователя вида «Авторская». При этом, если на файле имеется подпись данного пользователя вида «Авторская», то она удаляется и заменяется новой подписью. При отказе пользователя от заверения файлов электронной подписью операция отправки на визирование или подписание будет продолжена без простановки ЭП на файлах.

После отправки проекта документа на визирование его РКПД получает статус «На визировании». Она остается в папке **Управление проектами** кабинета исполнителя проекта и одновременно появляется в папках **На визирование** тех кабинетов, владельцами которых являются должностные лица, которым она была послана на визирование. При последовательной отправке проекта на визирование, запись об РКПД появляется в папке **На визировании** только у должностного лица, стоящего первым в списке визирующих лиц (если у этого лица есть кабинет).

После отправки проекта документа на подпись его РКПД получает статус «На подписи». РКПД, посланная на подпись, остается в папке **Управление проектами** кабинета исполнителя проекта и одновременно появляется в папках **На подписи** тех кабинетов, владельцами которых являются должностные лица, которым она была отправлена на подпись. При последовательной отправке проекта на подпись РКПД появляется в папке **На подписи** только у должностного лица, стоящего первым в списке подписывающих лиц (если у этого лица есть кабинет).

## **15.4.3. Редактирование перечня визирующих/подписывающих. Отзыв с визирования/подписания**

Редактирование перечня визирующих/подписывающих выполняется в разделе «Визы и подписи».

В процессе редактирования перечня визирующих/подписывающих можно выполнить следующие операции:

- Изменить вес записи визирующего/подписывающего в перечне;
- Отменить отправку проекта на визирование/подписание выбранным визирующим/подписывающим;
- Удалить запись визирующего/подписывающего.

**Замечание.** Для удаления визирующих и подписывающих пользователю требуются такие же права, как и для их добавления.

Чтобы отредактировать перечень визирующих/подписывающих,

щелкните на кнопке в разделе **Визы и подписи**. Откроется окно **Визы и подписи** (см. Рис. [15-19\)](#page-452-0).

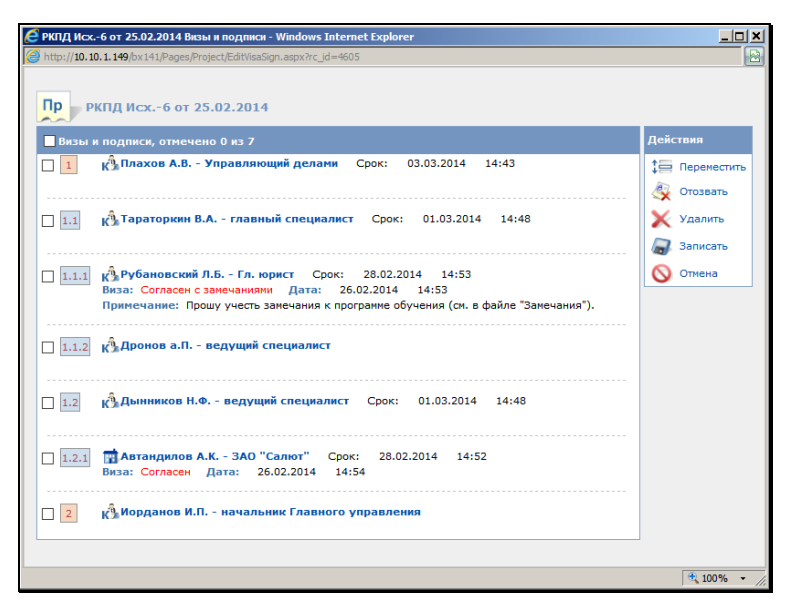

Рис. 15-19. Окно **Визы и подписи**

<span id="page-452-0"></span>В левой части окна расположен перечень визирующих и подписывающих, в правой – меню **Действия**, содержащее кнопки/команды, предназначенные для управления записями.

### **Изменение веса элементов в перечне:**

Для изменения веса записи в перечне (изменения веса записи) отметьте ее флажком и щелкните на кнопке/команде **Переместит**ь. Откроется окно **Перемещение** (см. Рис. [15-20\)](#page-452-1).

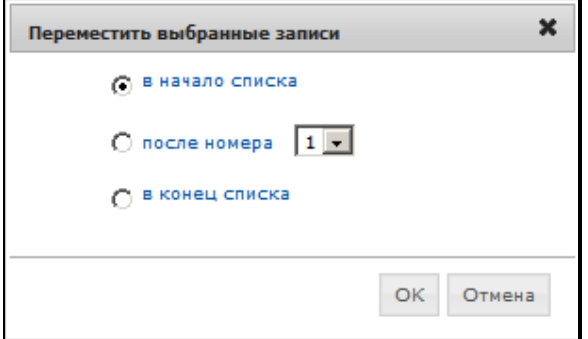

<span id="page-452-1"></span>Рис. 15-20. Окно **Перемещение**

В блоке «Переместить выбранные записи» установите переключатель в нужное положение. В положении «После номера» требуется указать выбором из списка номер позиции, под которую должна быть перемещена выбранная запись. задав параметры перемещения, щелкните на кнопке **ОК** (кнопка **Отмена** служит для отказа от перемещения). Произойдет возврат в окно **Визы и подписи**.

**Замечание.** Нельзя изменить уровень иерархии элемента и переместить его из одной родительской вершины в другую. Подчиненные визы могут перемещаться только в пределах своей родительской вершины.

**Внимание.** Кроме пользователя имеющего абсолютное право «Исполнение поручений» хотя бы за одного Исполнителя РКПД с правом «Организация согласования и утверждения», изменение веса «подчиненных» виз доступно пользователю, имеющему абсолютное право «Визировать проекты» или «Подписывать проекты» за ДЛ, указанное в поле «Направил» перемещаемой подчиненной визы.

### **Отмена посылки на визирование/подпись:**

Чтобы отменить посылку проекта на визирование/подписание, отметьте флажками в перечне записи визирующих/подписывающих, посылку проекта которым требуется отменить. Затем щелкните на кнопке/команде **Отозвать**. В появившемся окне системного сообщения подтвердите выполнение операции. В отмеченных записях будет удален срок визирования/подписания.

### **Удаление записей визирующих/подписывающих:**

Чтобы удалить запись визирующего/подписывающего из перечня, отметьте ее флажком и щелкните на кнопке/команде **Удалить**. Подтвердите выполнение операции. Отмеченная запись будет удалена из перечня.

**Внимание.** Исполнителям РКПД может быть установлено ограничение на удаление из РКПД записей о визирующих/подписывающих должностных лицах. Если в параметрах системы на закладке «Параметры работы с РКПД» установлен флажок **Запретить удаление визирующих и подписывающих после ввода инф. о визировании и подписании**, то будет невозможным удаление записи визирующего/подписывающего должностного лица при наличии в ней даты визирования/подписания.

Если визирующее (подписывающее) должностное лицо в свою очередь добавило других визирующих лиц, то его запись может быть удалена только вместе с записями добавленных им визирующих. Поэтому при попытке удаления записи визирующего/подписывающего, который добавил других визирующих (подчиненные визы), появится сообщение с предложением подтвердить удаление также и подчиненных виз. При подтверждении удаления будут удалены записи и выбранного должностного лица и все записи о визирующих лицах, которые он добавил. Отметим, что при каскадном удалении подчиненных виз для них не учитывается значение описанного выше системного параметра **Запретить удаление визирующих и подписывающих после ввода инф. о визировании и подписании**.

## **15.4.4. Визирование проекта документа**

- **Чтобы завизировать проект документа:**
	- 1. Откройте РКПД, который требуется завизировать.
	- 2. В разделе **Визы и подписи** найдите фамилию должностного лица, от имени которого требуется ввести

информацию о визировании. Щелкните на кнопку  $\lfloor$ (**Визировать**) справа от ФИО этого должностного лица. Откроется окно ввода/редактирования визы, показанное на Рис. [15-21.](#page-455-0)

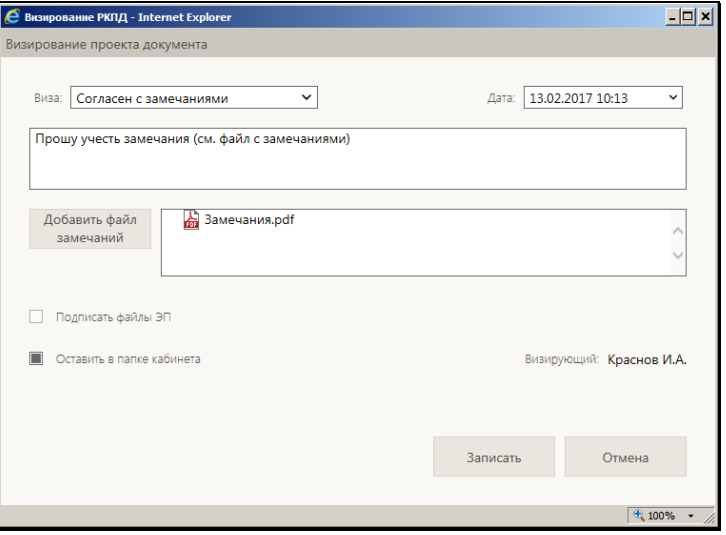

Рис. 15-21. Окно ввода/редактирования визы

<span id="page-455-0"></span>**Замечание.** Открыть окно **Визирование** можно и другим способом. Если при настройке вида перечня для отображения была выбрана графа **Дата визы**, то окно редактирования визы открывается при щелчке на значении этой графы. У незавизированных записей значение графы:  $\boxed{...]}$ , у завизированных (если они оставлены в данной папке) – дата визирования.

- 3. В нижней части окна находится информационная строка, в которой указано ФИО визирующего должностного лица.
- 4. В поле **Виза** укажите тип визы. Нужное значение выбирается из раскрывающегося списка.
- 5. В поле **Дата** укажите дату и время визирования. По умолчанию в поле устанавливаются текущие дата и время. Если требуется, отредактируйте эти значения. Дата и время вводятся в поле с клавиатуры или выбираются из раскрывающегося календаря. Можно очистить поле даты и времени, выделив его и нажав клавишу **Delete**.

Замечание. Если в окне ввода/редактирования визы заполнить какие-либо реквизиты, но дату/время визирования оставить незаполненной, то сохранение такой неполной информации не будет считаться визированием (визирование - это обязательный ввод даты и времени). Можно будет позже открыть окно реквизитов данной визы и завершить визирование, введя дату и время визирования.

Замечание. В параметрах системы может быть установлен запрет ручного редактирования пользователями даты/времени визирования и подписания РКПД. В этом случае поле Дата будет недоступно пользователю для редактирования и будет заполняться только автоматически. При первичном вводе визы в данном поле будут устанавливаться текущие дата и время без возможности изменения. При открытии на редактирование ранее сохраненной информации о визировании, в данном поле будут отображаться сохраненные ранее значения без возможности ручного изменения, или, если при предыдущем сохранении данное поле было оставлено пустым (такое возможно в случае, если предыдущее сохранение выполнялось при отсутствии запрета ручного редактирования даты/времени визирования/подписания), то в поле будут автоматически установлены текущие дата и время без возможности изменения. Если установлен запрет ручного редактирования даты/времени визирования и подписания РКПД, то у пользователя отсутствует возможность ввода части информации о визировании и сохранения этой информации без даты/времени визирования.

- 6. При необходимости, введите комментарий в предназначенное для этого поле.
- 7. Если требуется, чтобы после визирования запись об РКПД осталась в папке На визировании кабинета визирующего должностного лица, установите флажок Оставить в папке кабинета
- 8. Если требуется, прикрепите файл (файлы) к РКПД. Перечень прикрепленных визирующим файлов формируется в отдельном поле. Для добавления файла щелкните кнопку Добавить файл замечаний и в открывшемся окне выбора файла выберите нужный файл

или нескольк файлов. Записи выбранных файлов отобразятся в поле, расположенном справа от кнопки **Добавить файл замечаний**.

Вес записей файлов в перечне можно изменять, «перетаскивая» их мышью.

Действия над записями файлов выполняются с помощью команд локального меню, раскрывающегося при щелчке на кнопке  $\boxdot$ , отображающейся в записи файла при наведении на нее курсора.. Над файлом можно выполнить следующие действия:

- − **Просмотреть** для этого щелкните на имени файла, являющемся ссылкой. Файл откроется для промотра в соответствующем приложении;
- − **Редактировать** для этого из локального меню файла выберите команду **Редактировать**. Файл откроется во внешнем приложении-редакторе данного типа файлов. Отредактируйте файл, выполните в нем команду сохранения и закройте его. Отметим, что реальное сохранение сделанных в файле изменений будет выполнено при сохранении информации о визировании.

**Внимание**. Операция редактирования файла возможна только в случае, если приложение EOS Desktop Service установлено на компьютере пользователя, подключено к сайту «ДЕЛО-Web» и запущено.

− **Переименовать** – для этого из локального меню файла выберите команду **Переименовать**. Откроется окно переименования файла (см. Рис. [15-22\)](#page-457-0).

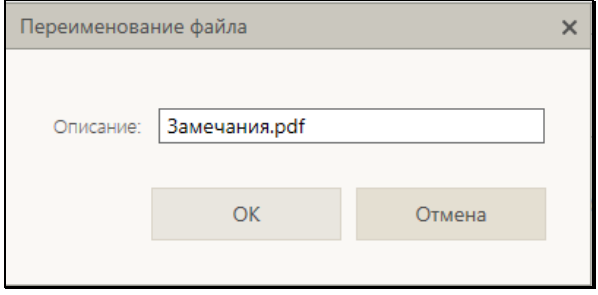

<span id="page-457-0"></span>Рис. 15-22. Окно переименования файла

В поле Описание отредактируйте описание файла. Для сохранения изменений щелкните кнопку ОК (кнопка Отмена и кнопка X (Закрыть) служат для отказа от переименования файла). Окно перименования файла закроется, в записи файла будет отображаться его новое описание.

Заменить содержимое - для этого из локального меню файла выберите команду Заменить соджержимое и в открывшемся окне выбора файла выберите копию данного файла с отредактированным содержимым (выбрать можно только файл такого же формата). Содержимое прикрепленного файла будет заменено содержимым файла, выбранного в окне выбора файла, а описание останется прежним.

Замечание. Операция замены содержимого файла является заменителем операции редактирования файла, которая доступна пользователям только при наличии приложения EOS Desktop Service. Сценарий использования операции: сохранить копию файла на компьютер, внести в неё изменения, заменить файл в системе на отредактированную копию.

- Подписать ЭП для этого из локального меню файла выберите команду Подписать ЭП. Откроется окно подписания файла файла. Подпишите файл в соответствии с технологией, описанной в подразделе «Заверение прикрепленных файлов электронной подписью» раздела «Прикрепленные файлы РК и РКПД» настоящего руководства.
- Удалить для этого из локального меню файла выберите команду Удалить, затем подтвердите операцию. Запись файла будет удалена из поля.

Операции открытия, сохранения на диске и печати файла доступны в контекстном меню, открывающемся по щелчку правой кнопкой мыши на записи файла.

Сформировав перечень прикрепляемых файлов, закройте окно добавления файлов. Произойдет возврат на окно Визирование. Файлы будут прикреплены к РКПД.

Замечание. Записи файлов, добавленных визирующим, располагаются в его записи в разделе Визы.

- 9. Если доступен для редактирования флажок Подписать файлы ЭП, управляющий применением ЭП при визировании, то можно изменить его значение, установленное по умолчанию. Доступность для редактирования и значение по умолчанию данного флажка зависят от следующих условий:
	- Если пользователь не имеет права применения ЭП, то, вне зависимости от того, установлен или снят в РКПД параметр Применять ЭП виз, пользователь может завизировать проект только без применения ЭП. В этом случае флажок Подписать файлы ЭП в окне ввода информации о визировании снят и недоступен для редактирования.
	- Если пользователь имеет право применения ЭП, и в РКПД установлен параметр Применять ЭП виз и у РКПД имеются файлы, пользователь может завизировать проект только с применением ЭП. В этом случае флажок Подписать файлы ЭП в окне ввода информации о визировании установлен и недоступен для редактирования.
	- Если пользователь имеет право применения ЭП, и в РКПД снят параметр Применять ЭП виз. пользователь может завизировать проект как без применения ЭП, так и с применением ЭП (если у РКПД имеются файлы). В этом случае флажок Подписать файлы ЭП в окне ввода информации о визировании снят и доступен для редактирования.

Замечание. Если в окне ввода информации о визировании очистить поле даты/времени визирования, то флажок Подписать файлы ЭП станет снят и недоступен для редактирования, вне зависимости от значения параметра РКПД Применять ЭП виз.

10. Внеся информацию о визировании, щелкните на кнопке Записать (кнопка Отмена служит для отказа от операции визирования). Будет запущена операция визирования,

продолжение которой зависит от значения флажка **Подписывать файлы ЭП** в окне ввода визы:

- − Если в окне ввода информации о визировании был снят флажок **Подписывать файлы ЭП**, то в РКПД будет внесена информация о визировании выбранным должностным лицом, ЭП применяться не будет.
	- − Если в окне ввода информации о визировании был установлен флажок **Подписывать файлы ЭП** и у РКПД имеются файлы, то операция визирования включает в себя применение ЭП на определенных файлах РКПД. В этом случае при запуске операции визирования система предложит защиту с помощью ЭП файлов, прикрепленных к РКПД исполнителем проекта (заверяются подписью вида «Согласующая»), а также текущим визирующим должностным лицом (заверяются подписью вида «Авторская»). Заверяться ЭП будут только те файлы, у которых установлен признак «Применять ЭП». При отказе от применения ЭП будет отменена операция визирования. При подтверждении применения ЭП будет осуществлена операция визирования РКПД и подписания ЭП пользователя подлежащих подписанию файлов РКПД. Тип введенной визы будет сохранен в параметре ЭП «Комментарий» (комментарий к ЭП отображается в окне информации о подписи, см. подраздел «Проверка ЭП файлов» раздела «Прикрепленные файлы РК и РКПД» настоящего руководства).

Если среди подлежащих подписанию файлов есть файлы, не прочитанные текущим пользователем, то в процессе операции применения ЭП открывается диалоговое окно для выбора параметров применения ЭП (см. Рис. [15-23\)](#page-461-0).

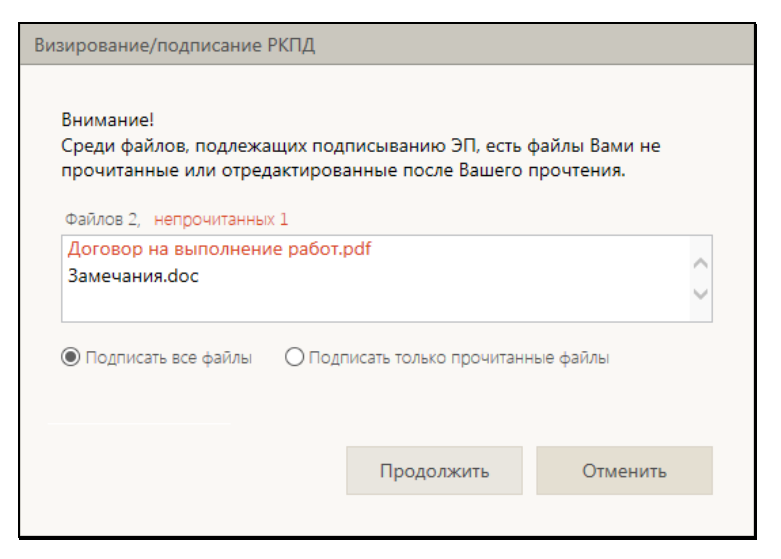

Рис. 15-23. Окно выбора параметров применения ЭП на файлах РКПД при визировании

<span id="page-461-0"></span>В верхней части окна содержится информация о подлежащих подписанию файлах РКПД. Красным цветом выделены записи файлов, которые не были прочитаны текущим пользователем. С помощью переключателя выберите вариант применения ЭП на файлах: подписать все подлежащие подписанию файлы или подписать только прочитанные файлы.

Выберите вариант продолжения или отказа от операции:

- Для продолжения операции щелкните кнопку **Продолжить**. Операция визирования РКПД и заверения его файлов ЭП будет продолжена.
- Если вы хотите отменить операцию, то щелкните кнопку **Отменить**. Операция визирования РКПД и заверения его файлов ЭП будет отменена.

В результате визирования в разделе «Визы и подписи» РКПД в записи выбранного визирующего добавятся данные введенной визы и записи прикрепленных визирующим файлов (если файлы были прикреплены). Если в процессе визирования выполнялось подписание файлов ЭП, то подлежащие подписанию файлы РКПД (все, подлежащие подписанию, или только прочитанные, в зависимости от выбранных параметров применения ЭП) будут подписаны ЭП пользователя. Отметим, что данные ЭП будут автоматически удалены с файлов РКПД (прикрепленных к РКПД

исполнителем проекта) в случае, если будет удалена дата визирования в записи проставившего их визирующего или этот визирующий будет удален из перечня визирующих РКПД.

Замечание. В случае, если при выполнении операции визирования РКПД с применением ЭП произошла ошибка установки ЭП на файл РКПД, или, например, отключилась система КАРМА, то РКПД будет завизирована без применения ЭП.

Если в списке визирующих лиц находится нескольких должностных лиц, от имени которых требуется ввести информацию о визировании, повторите описанные выше лействия.

При наличии виз всех указанных должностных лиц, РКПД приобретает состояние "Завизирован".

Замечание. Операции визирования и добавления файлов доступны пользователю, имеющему право Визировать проекты. Пользователю, обладающему только правом Исполнение поручений, они доступны в случае, если системный параметр это позволяет (см. раздел 7.7 Руководства технолога системы «Дело»).

#### $15.4.5$ Подписание проекта документа

- Чтобы подписать проект документа:
	- 1. Откройте нужную РКПД.
	- 2. В разделе Визы и подписи найдите фамилию должностного лица, от имени которого требуется утвердить данный проект. Щелкните кнопку Подписать справа от ФИО этого должностного лица. Откроется окно ввода/редактирования подписи, показанное на Рис. 15-24.

**Замечание.** Открыть окно **Подписание** можно и другим способом. Если при настройке вида перечня для отображения была выбрана графа **Дата подписи**, то окно редактирования подписи открывается при щелчке на значении этой графы. У неподписанных записей значение графы: [...], У подписанных

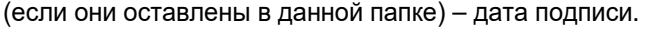

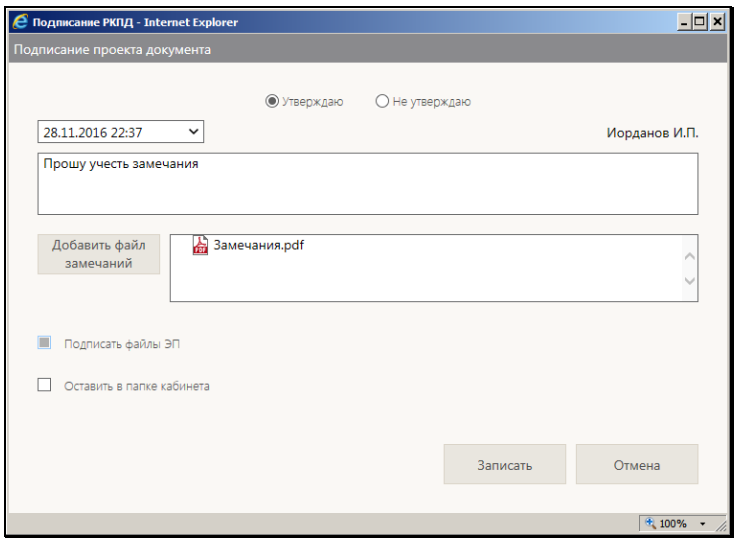

Рис. 15-24. Окно ввода/редактирования подписи

<span id="page-463-0"></span>Это окно аналогично окну **Визирование**, описанному в предыдущем пункте. Отличие заключается в том, что вместо поля **Виза** в этом окне присутствует переключатель для выбора типа подписи.

- 3. Установите переключатель в положение, соответствующее Вашему решению: «Утверждаю» (утверждение проекта) или «Не утверждаю».
- 4. В поле **Дата** укажите дату и время подписания. По умолчанию в поле устанавливаются текущие дата и время. Если требуется, отредактируйте эти значения. Дата и время вводятся в поле с клавиатуры или выбираются из раскрывающегося календаря. Можно очистить поле даты и времени, выделив его и нажав клавишу **Delete**.

Замечание. Если в окне ввода/редактирования подписи заполнить какие-либо реквизиты, но дату/время подписания оставить незаполненной, то сохранение такой неполной информации не будет считаться подписанием (подписание - это обязательный ввод даты и времени). Можно будет позже открыть окно реквизитов данной подписи и завершить подписание, введя дату и время подписания.

Замечание. В параметрах системы может быть установлен запрет ручного редактирования пользователями даты/времени визирования и подписания РКПД. В этом случае поле Дата будет недоступно пользователю для редактирования и будет заполняться только автоматически. При первичном вводе подписи в данном поле будут устанавливаться текущие дата и время без возможности изменения. При открытии на редактирование ранее сохраненной информации о подписании, в данном поле будут отображаться сохраненные ранее значения без возможности ручного изменения, или, если при предыдущем сохранении данное поле было оставлено пустым (такое возможно в случае, если предыдущее сохранение выполнялось при отсутствии запрета ручного редактирования даты/времени визирования/подписания), то в поле будут автоматически установлены текущие дата и время без возможности изменения. Если установлен запрет ручного редактирования даты/времени визирования и подписания РКПД, то у пользователя отсутствует возможность ввода части информации о подписании и сохранения этой информации без даты/времени подписания.

- 5. Если требуется, чтобы после подписания запись об РКПД осталась в папке На подписи кабинета подписывающего должностного лица, установите флажок Оставить в папке кабинета.
- 6. Если требуется, введите примечание к подписи и прикрепите файлы (технология формирования перечня прикрепленных файлов аналогична описанной для операции визирования, см. п. «Визирование проекта документа» настоящего подраздела).
- 7. Если доступен для редактирования флажок Подписывать файлы ЭП, управляющий применением ЭП при подписании, то можно изменить его значение, установленное по умолчанию. Доступность для

редактирования и значение по умолчанию данного флажка зависят от следующих условий:

- − При выбранном типе подписи «Не утверждаю» пользователь может ввести информацию о подписании только без применения ЭП. В этом случае флажок **Подписывать файлы ЭП** в окне ввода информации о подписании снят и недоступен для редактирования.
- − При выбранном типе подписи «Утверждаю» если пользователь *не имеет права применения ЭП*, то, *вне зависимости* от того, установлен или снят в РКПД параметр **Применять ЭП подписей**, пользователь может утвердить проект только *без применения ЭП*. В этом случае флажок **Подписывать файлы ЭП** в окне ввода информации о подписании снят и недоступен для редактирования.
- − При выбранном типе подписи «Утверждаю» если пользователь *имеет право применения ЭП*, и в РКПД *установлен* параметр **Применять ЭП подписей** и у РКПД имеются файлы, пользователь может утвердить проект только *с применением ЭП*. В этом случае флажок **Подписывать файлы ЭП** в окне ввода информации о подписании установлен и недоступен для редактирования.
- − При выбранном типе подписи «Утверждаю» если пользователь *имеет право применения ЭП*, и в РКПД *снят* параметр **Применять ЭП подписей**, пользователь может утвердить проект как *без применения ЭП*, так и *с применением ЭП* (если у РКПД имеются файлы). В этом случае флажок **Подписывать файлы ЭП** в окне ввода информации о подписании снят и доступен для редактирования.

**Замечание.** Если в окне ввода информации о подписании очистить поле даты/времени подписания или выбрать тип подписи «Не утверждаю», то флажок **Подписывать файлы ЭП** станет снят и недоступен для редактирования, вне зависимости от значения параметра РКПД **Применять ЭП подписей**.

8. Указав все необходимые данные, щелкните на кнопке **Записать** в окне **Подпись**. (кнопка **Отмена** служит для отказа от операции подписания). Будет запущена операция подписания, продолжение которой зависит от выбранного типа подписи и значения флажка **Подписывать файлы ЭП**  в окне ввода подписи:

- − Если выбран тип подписи «Утверждаю» и в окне ввода информации о подписании снят флажок **Подписывать файлы ЭП**, то в РКПД будет внесена информация о подписании выбранным должностным лицом, ЭП применяться не будет.
- − Если выбран тип подписи «Утверждаю» и в окне ввода информации о подписании установлен флажок **Подписывать файлы ЭП** и у РКПД имеются файлы, то операция подписания включает в себя применение ЭП на определенных файлах РКПД. В этом случае при запуске операции подписания система предложит защиту с помощью ЭП файлов, прикрепленных к РКПД исполнителем проекта (заверяются подписью вида «Утверждающая»), а также текущим подписывающим должностным лицом (заверяются подписью вида «Авторская»). Заверяться ЭП будут только те файлы, у которых установлен признак «Применять ЭП». При отказе от применения ЭП будет отменена операция подписания РКПД. При подтверждении применения ЭП будет осуществлена операция подписания РКПД и подписания ЭП пользователя подлежащих подписанию файлов РКПД. Значение «Утверждаю» будет сохранено в параметре ЭП «Комментарий» (комментарий к ЭП отображается в окне информации о подписи, см. подраздел «Проверка ЭП файлов» раздела «Прикрепленные файлы РК и РКПД» настоящего руководства).

Если среди подлежащих подписанию файлов есть файлы, не прочитанные текущим пользователем, то в процессе операции применения ЭП открывается диалоговое окно для выбора параметров применения ЭП, аналогичное показанному на Рис. [15-23](#page-461-0). Выберите в этом окне параметры применения ЭП и вариант продолжения операции. Правила задания параметров и результат действия параметров аналогичны описанным для подобного окна, открывающегося при визировании

проекта (см. п. «Визирование проекта документа» настоящего подраздела).

Если выбран тип подписи «Не утверждаю», то при выполнении операции, кроме ввода информации о не утверждении, будут удалены ЭП текущего пользователя с файлов, прикрепленных к РКПД исполнителем проекта, а также текущим подписывающим должностным лицом. Например, если сначала должностное лицо утвердило проект, и соответствующие файлы РКПД были заверены его ЭП, а потом это должностное лицо изменило решение с «Утверждаю» на «Не утверждаю», то, в процессе операции редактирования информации об утверждении, ЭП этого лица будут удалены с подписанных ранее файлов.

В результате подписания в разделе «Визы и подписи» РКПД в записи выбранного подписывающего добавятся данные введенной подписи и записи прикрепленных подписывающим файлов (если им были прикреплены файлы). Если в процессе подписания выполнялось подписание файлов ЭП, то подлежащие подписанию файлы РКПД (все, подлежащие подписанию, или только прочитанные, в зависимости от выбранных параметров применения ЭП) будут подписаны ЭП пользователя. Отметим, что данные ЭП будут автоматически удалены с файлов РКПД (прикрепленных к РКПД исполнителем проекта) в случае, если будет удалена дата подписания в записи проставившего их подписывающего или этот подписывающий будет удален из перечня подписывающих РКПД.

Замечание. В случае, если при выполнении операции утверждения РКПД с применением ЭП произошла ошибка установки ЭП на файл РКПД, или, например, отключилась система КАРМА, то:

- если в параметрах системы снят флажок Строгое требование установки ЭП при подписании - появится сообщение с предложением подтвердить продолжение операции без применения ЭП или отказаться от операции. При подтверждении продолжения операции РКПД будет утверждена без применения ЭП.

- если в параметрах системы установлен флажок Строгое требование установки ЭП при подписании - операция
утверждения *выполнена не будет*, появится сообщение о невозможности выполнения операции из-за невозможности установить ЭП.

Если в списке подписывающих лиц находится нескольких должностных лиц, от имени которых требуется ввести информацию о подписании, повторите действия по вводу информации о подписи для всех этих лиц.

При наличии подписей всех указанных должностных лиц, проект документа получает статус «Подписан». Такой проект можно отправить на регистрацию.

#### **15.4.6. Отправка проекта документа на регистрацию**

Когда РКПД имеет статус **Подписан**, в разделе **Общие** 

**реквизиты** появляется кнопка (**Направить проект на регистрацию**), при щелчке на которой РКПД приобретает состояние «На регистрации» и может быть зарегистрирован как документ (см. раздел [15.5\)](#page-468-0).

**Замечание.** РКПД в статусе «На регистрации» недоступны для редактирования. Возможно только удаление такой РКПД или ее старых версий. Если требуется отредактировать такую РКПД, нужно сначала отозвать ее с регистрации.

## <span id="page-468-0"></span>**15.5. Отзыв проекта документа с регистрации**

РКПД в статусе «На регистрации» можно отозвать с регистрации. Операция доступна исполнителю РКПД.

Для отзыва с регистрации откройте РКПД, и в верхнем

безымянном разделе щелкните на кнопке **Отозвать с регистрации**. В результате операции РКПД будет переведена в предыдущий статус «Подписан» и ее запись будет удалена из списка проектов, готовых к регистрации.

В отозванной с регистрации РКПД снова становится доступным режим редактирования.

## **15.6. Регистрация документа из РКПД**

Регистрировать документы из РКПД в подсистеме «ДЕЛО-Web» могут только пользователи, обладающие в текущей картотеке абсолютным правом **Регистрация документов** (см. Руководство технолога системы «ДЕЛО»).

Перечень РКПД, доступных пользователю для регистрации**,** может быть ограничен значением системного параметра **Ограничить перечень РКПД для регистрации** (Параметры системы / Работа с РКПД). В зависимости от значения данного параметра в этот перечень будут попадать РКПД, отвечающие одному из вариантов условий:

- РКПД принадлежит доступной пользователю группе документов (если значение параметра: **Не ограничивать**).
- РКПД принадлежит доступной пользователю группе документов И хотя-бы одно из должностных лиц, подписавших РКПД, числится в подразделении, относящемся к картотеке, в которой у пользователя есть картотечное право «Регистрация документов» (если значение параметра: **Множеством картотек регистратора**).
- РКПД принадлежит доступной пользователю группе документов И хотя-бы одно из должностных лиц, подписавших РКПД, числится в подразделении, относящемся к текущей картотеке (если значение параметра: **Текущей картотекой регистратора**).

#### **Чтобы приступить к регистрации документа из РКПД:**

- 1. Загрузите подсистему «ДЕЛО-Web».
- 2. Если Вы имеете право работать в нескольких картотеках, выберите картотеку, в которой требуется зарегистрировать документ.
- 3. В системном меню щелкните пункт **Регистрация** и выберите команду **Проекты, готовые к регистрации**.

4. Откроется окно выбора проекта, готового к регистрации, показанное на Рис. [15-25.](#page-470-0)

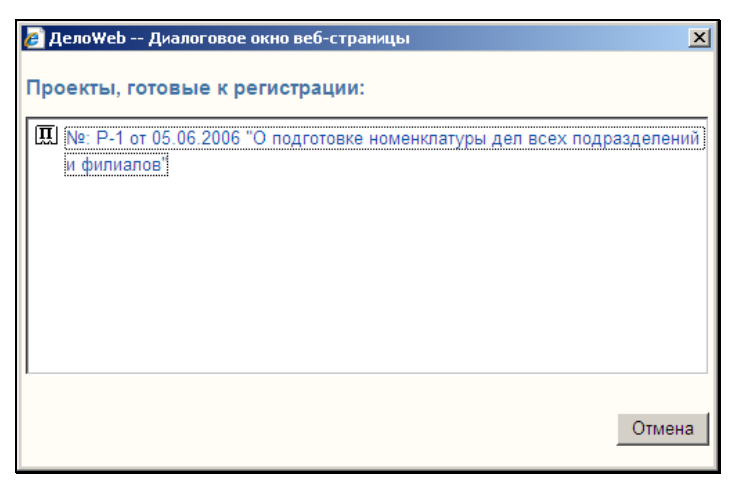

Рис. 15-25. Окно **Проекты, готовые к регистрации**

- <span id="page-470-0"></span>5. Выберите нужный проект документа для регистрации, щелкнув по нему. В зависимости от настроек пользователя, следующим шагом будет либо п.6, либо п.7. Если в настройках пользователя группы «Регистрация» переключатель **Регистрация РК из РКПД** установлен в положение:
	- − **С диалогом**, то см. п.6;
	- − **Без диалога**, то см. п.7.
- 6. Откроется диалоговое **Копирование параметров** (см. [Рис.](#page-471-0)  [15-26\)](#page-471-0).

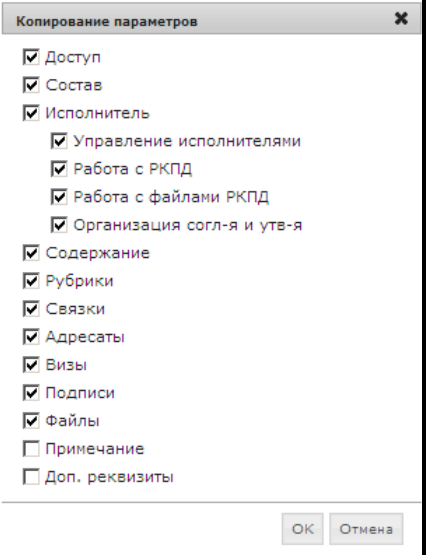

Рис. 15-26. Окно **Копирование параметров**

<span id="page-471-0"></span>В этом окне отметьте флажками реквизиты, значения которых должны быть скопированы из РКПД в создаваемую РК.

**Замечание.** Если системным технологом установлены ограничения на прикрепляемые файлы, действующие для создаваемой РК, то в создаваемую РК будут скопированы только те файлы, которые удовлетворяют заданным ограничениям (см. гл. «Ограничения на прикрепляемые к РК/РКПД файлы» раздела «Прикрепленные файлы РК и РКПД» настоящего руководства). Файлы из РКПД в РК копируются с теми значениями свойств, которые были заданы у них в РКПД (подробнее о свойствах файлов см. подраздел «Свойства прикрепленных файлов» раздела «Прикрепленные файлы РК и РКПД» настоящей части руководства).

Реквизит **Исполнитель** копируется по следующим правилам:

− Если отмечен реквизит **Исполнитель**, активизируются его дочерние элементы, соответствующие правам исполнителя РКПД;

- − Если отмечен реквизит **Исполнитель**, но не отмечен ни один его дочерний элемент – копироваться будут все исполнители, не зависимо от их прав;
- − Если отмечен реквизит **Исполнитель**, и отмечены какие-либо его дочерние элементы – копироваться будут только исполнители, имеющие одновременно все отмеченные права. То есть, если, например, отмечены права **Управление Исполнителями** и **Работа с РКПД**, то копироваться будут исполнители, имеющие сочетание прав **Управление Исполнителями** и **Работа с РКПД**;

Щелкните кнопку **ОК** (кнопка **Отмена** служит для отказа от создания РК).

**Замечание.** При щелчке на кнопке **ОК** установленные настройки копирования сохраняются и будут использованы в последующем при автоматической регистрации РК из РКПД и/или ручной регистрации без диалога. Последнее осуществится, если пользователь изменит в своих настройках значение параметра **Регистрация РК из РКПД** на **Без диалога.**

7. Откроется окно регистрации документа для данного проекта, показанное на Рис. [15-27.](#page-472-0) Часть реквизитов РК будет заполнена значениями, полученными из РКПД. Правила, по которым происходит копирование реквизитов, описаны в гл. «Регистрация документов, созданных на основе проектов документов» раздела «Регистрация документа» Руководства пользователя системы «ДЕЛО».

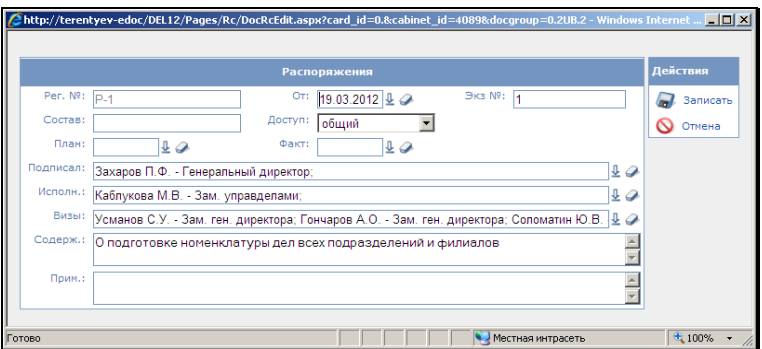

<span id="page-472-0"></span>Рис. 15-27. Окно **Регистрация РК**

8. Введите в РК необходимую информацию и завершите регистрацию.

**Замечание.** Внешние подписывающие РКПД (организации и/или их представители) в РК становятся значениями реквизита **Соисполнители**.

В случае если при подписании проекта используется ЭП, системой производится проверка корректности использования сертификата для данной группы документов. Если подпись подписывающего не верна, либо целевая группа документов не входит в список групп документов, для которых разрешено применение подписи, либо нет возможности проверить статус подписи, выводится окно с предупреждением и возможностью отказа от регистрации. Проверка производится только при ручной регистрации.

## **15.7. Запуск процесса автоматизации операций**

Если установлена и запущена подсистема «Управление процессами», в которой сконфигурированы процессы, настроенные на тип объекта «Проекты документов (РКПД)» с возможностью запуска вручную, на окне РКПД будет доступна

кнопка **Процессы** ( ) для запуска процессов вручную.

Технология запуска процесса вручную описана в главе «Запуск процесса вручную» раздела «Автоматизация операций в подсистеме «ДЕЛО-Web»» настоящего руководства.

## <span id="page-474-0"></span>16. ПОИСК

Подсистема «ДЕЛО-Web» позволяет проводить поиск РК, поручений, РКПД, и файлов РК и РКПД по значениям их реквизитов.

Чтобы найти нужные записи, требуется сформировать поисковый запрос и указать критерии отбора записей.

В зависимости от параметров поискового запроса в результате поиска сформируется либо список записей об РК/РКПД, либо список записей о поручениях, отвечающих заданным критериям.

Подсистема «ДЕЛО-Web» позволяет, в частности, проводить поиск:

- по регистрационному номеру РК/РКПД;
- по основным и дополнительным реквизитам РК/РКПД;
- по реквизитам журнала передачи документа;
- по реквизитам поручений;
- по тексту прикрепленных файлов РК/РКПД.

Кроме того, подсистема «ДЕЛО-Web» позволяет проводить поиск РК, поручений и РКПД, комбинируя различные поисковые запросы. Например, можно сформировать запрос, позволяющий задать в качестве критериев поиска и реквизиты РК и реквизиты поручений (например, для того, чтобы найти документы, адресованные в какое-либо подразделение, с резолюцией, вынесенной определенным должностным лицом).

Сформированные поисковые запросы можно сохранять для последующего использования (Сохраненные запросы).

Для перехода к поиску нужно в меню **Поиск** выбрать команду, соответствующую нужному режиму поиска:

• **Сохраненные запросы** – режим, предназначенный для выполнения поиска с помощью произвольных запросов, формируемых пользователем, в том числе для использования сохраненных пользовательских запросов (см. подразделы «Выполнение поиска», «Частные случаи поиска», Сохраненные запросы» настоящего раздела);

- **Стандартные запросы** режим, предназначенный для получения сведений о текущем документообороте организации с помощью имеющихся в системе стандартных запросов (см. подраздел «Стандартные запросы» настоящего раздела);
- **Предопределенные запросы** режим, предназначенный для облегчения поиска поручений, требующих исполнения, и проектов, требующих визирования и подписания (см. подраздел «Предопределенные запросы» настоящего раздела).

Кроме того, на главной странице подсистемы можно перейти к поиску по последним сохраненным запросам пользователя.

# **16.1. Интерфейс функции Поиск при работе с пользовательскими поисковыми запросами**

Чтобы перейти к поиску с использованием пользовательских запросов, выберите в меню **Поиск** команду **Сохраненные запросы**. Откроется страница режима поиска, предназначенного для использования пользовательских запросов.

Чтобы перейти к поиску определенного вида объектов, выберите наименование этого вида объекта в меню **Поиск**. Откроется страница выбранного режима поиска. Страницы разных режимов поиска выглядят сходным образом, поэтому мы рассмотрим интерфейс страницы поиска на примере одного режима – «Поиск РК».

Пример страницы с заданными критериями поиска показан на [Рис.](#page-476-0) 16-1.

| Регистрация - Кабинет - SA Douss - |                 |                         |          | <b>В. Виные папки</b> - Администрирование - |                      | Anymuses M.B.       |                                                                                                    |            |
|------------------------------------|-----------------|-------------------------|----------|---------------------------------------------|----------------------|---------------------|----------------------------------------------------------------------------------------------------|------------|
|                                    |                 |                         |          |                                             |                      |                     |                                                                                                    |            |
| Сохраненные запросы                |                 |                         | Очистить | Быбрать критерии                            | Сохранить            | Hosixil sampoc Euge |                                                                                                    |            |
| Группа документов:                 |                 |                         |          |                                             |                      |                     |                                                                                                    |            |
| Дата рег. РК:                      | диапазон дат    | $\overline{\mathbf{v}}$ |          |                                             |                      |                     |                                                                                                    |            |
| подр./дл (жпд):                    |                 | $\ddot{ }$              |          |                                             |                      |                     |                                                                                                    |            |
| Дата передачи (ЖПД):               | диапазон дат    | $\overline{\mathsf{v}}$ |          |                                             |                      |                     |                                                                                                    |            |
| Экземпляр (ЖПД):                   | Оригинал        |                         |          |                                             |                      |                     |                                                                                                    |            |
| Нет записи в ЖПД ос                | списании в дело |                         |          |                                             |                      |                     |                                                                                                    |            |
|                                    |                 |                         |          |                                             |                      |                     |                                                                                                    |            |
|                                    |                 |                         |          |                                             |                      |                     |                                                                                                    |            |
|                                    |                 |                         |          |                                             |                      |                     |                                                                                                    |            |
|                                    |                 |                         |          |                                             |                      |                     |                                                                                                    |            |
|                                    |                 |                         |          |                                             |                      |                     |                                                                                                    |            |
|                                    |                 |                         |          |                                             |                      |                     |                                                                                                    |            |
|                                    |                 |                         |          |                                             |                      |                     |                                                                                                    |            |
|                                    |                 |                         |          | Инициативные нач. Глав. управления          | $\ddot{\phantom{1}}$ |                     | $<$ 01.12 2015 $\pm$ 2 no 30.12.2015 $\pm$ 2<br>Иорданов И.П. - начальник Главного управления<br>c 01.12 2015 & a no 31.12 2015 & a | 40<br>12.0 |

Рис. 16-1. Окно веб-страницы **Поиск РК**

<span id="page-476-0"></span>Страница содержит следующие секции:

- Секцию, содержащую список сохраненных запросов;
- Секцию формирования поискового запроса.

При выделении наименования сохраненного запроса в секции **Сохраненные запросы**, в секции для формирования поискового запроса отображаются его критерии.

На странице имеется меню, с помощью команд которого можно выполнить следующие действия:

- Очистить поля критериев поиска для этого щелкните кнопку **Очистить**. Будут удалены все значения критериев поиска, но форма поискового запроса останется;
- Создать новый запрос для этого щелкните кнопку **Новый запрос**. Откроется окно для выбора типа запроса (см. [Рис.](#page-477-0)  [16-2\)](#page-477-0).

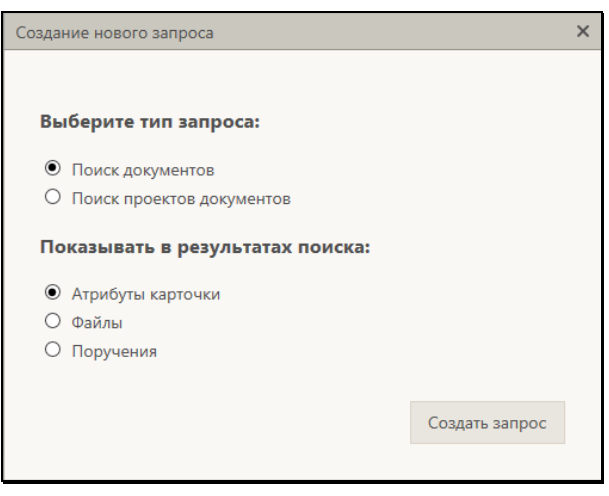

Рис. 16-2. Окно выбора типа создаваемого запроса

<span id="page-477-0"></span>В окне установкой переключателей определите тип создаваемого запроса и щелкните кнопку **Создать запрос**. Откроется окно для выбора критериев поиска (см. [Рис.](#page-479-0)  [16-3](#page-479-0)). Отметьте в окне флажками нужные критерии и щелкните кнопку **Выбрать**. В секции формирования поискового запроса отобразятся выбранные критерии. Подробнее о формировании поискового запроса см. гл. «Выполнение поиска»;

- Выбрать критерии поиска для этого щелкните кнопку **Выбрать критерии**. Откроется окно для выбора критериев поиска (см. [Рис.](#page-479-0) 16-3). Отметьте в окне флажками нужные критерии и щелкните кнопку **Выбрать**. Подробнее о формировании поискового запроса см. гл. «Выполнение поиска»;
- Сохранить сформированный запрос для этого щелкните команду **Еще** / **Сохранить как…**. Откроется окно для ввода параметров сохраненного запроса (см. [Рис.](#page-486-0) 16-8). Задайте в окне параметры сохранения запроса и щелкните кнопку **Записать**. Подробнее о создании сохраненного запроса см. п. «Создание сохраненного запроса»;
- Сохранить изменения, сделанные в критериях текущего сохраненного запроса - для этого щелкните кнопку **Сохранить**. Подробнее о редактировании сохраненного запроса см. п. «Редактирование сохраненного запроса»;
- Открыть для редактирования список сохраненных запросов – для этого щелкните команду **Еще** / **Список запросов**. Откроется окно со списком сохраненных запросов определенного вида (см. [Рис.](#page-488-0) 16-9);
- Выбрать вид сохраненных запросов для отображения в секции **Сохраненные запросы** – для этого выберите в меню **Еще** наименование нужного вида (**Личные**, **Общие** или **Технологические**).

# **16.2. Выполнение поиска с использованием пользовательских запросов**

Для выполнения поиска откройте страницу режима поиска, предназначенного для использования пользовательских запросов, выбрав из меню **Поиск** команду **Сохраненные запросы**.

На странице поиска (пример см. на [Рис.](#page-476-0) 16-1) сформируйте поисковый запрос.

Чтобы использовать сохраненный поисковый запрос, выделите его наименование в секции **Сохраненные запросы**. В секции формирования запроса отобразятся его критерии.

Чтобы сформировать новый запрос или дополнить сформированный запрос выберите команду **Выбрать критерии**. Откроется окно для выбора критериев поиска (см. [Рис.](#page-479-0) 16-3).

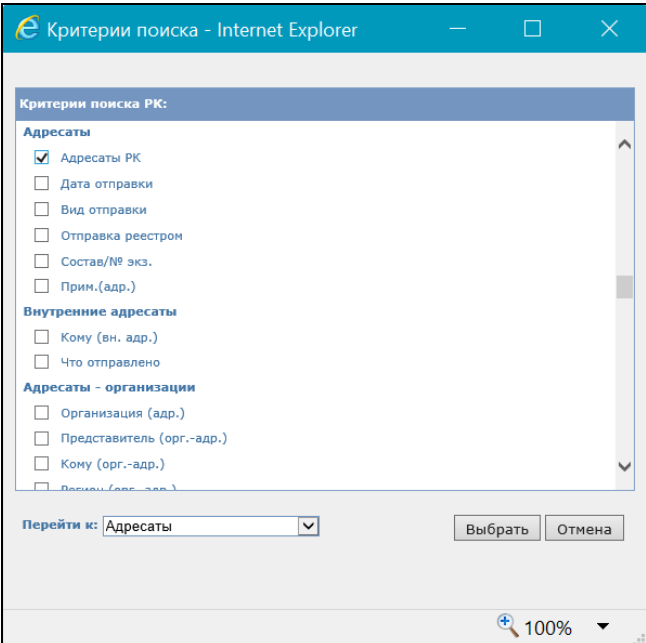

Рис. 16-3. Окно для выбора критериев поиска

<span id="page-479-0"></span>В окне имеется поле **Перейти к**, позволяющее быстро перейти к нужной группе критериев поиска. При выборе в данном поле названия группы критериев, список будет автоматически прокручен для отображения этой группы критериев.

Отметьте флажками нужные критерии поиска и щелкните на кнопке **Выбрать**. Произойдет возврат к странице поиска, на которой будут отображены выбранные критерии поиска.

Задайте значения в полях поисковых критериев.

Щелкните на кнопке **Найти**. Откроется страница с результатами поиска (см. [Рис.](#page-480-0) 16-4).

|                                                                                                    | $ \Box$ $\times$<br><b>∈ ДЕЛО-Web - Internet Explorer</b>                                                |          |                                      |          |           |                   |                                           |                                                     |                                 |  |  |  |  |
|----------------------------------------------------------------------------------------------------|----------------------------------------------------------------------------------------------------|----------|--------------------------------------|----------|-----------|-------------------|-------------------------------------------|-----------------------------------------------------|---------------------------------|--|--|--|--|
|                                                                                                    |                                                                                                    |          |                                      |          |           |                   |                                           |                                                     |                                 |  |  |  |  |
| 0-4 企大發<br>● Ohttp://vned/85153/Pages/Srch/ResultView.aspx?card_id=0.2EZ4O.8cabinet_id=40579768slot=1.18type_req=1 |                                                                                                    |          |                                      |          |           |                   |                                           |                                                     |                                 |  |  |  |  |
| $\times$<br><b>@</b> ДЕЛО-Web                                                                                      |                                                                                                    |          |                                      |          |           |                   |                                           |                                                     |                                 |  |  |  |  |
|                                                                                                    | <b>В</b> Акульшин М.В.<br>Главное управление / начальник Главного управления<br>Выход<br>503<br>1FAO-WEB |          |                                      |          |           |                   |                                           |                                                     |                                 |  |  |  |  |
|                                                                                                    | главная страница<br>Кабинет -<br>Личные папки<br>Регистрация -<br>Поиск $\bullet$<br>Администрирование - |          |                                      |          |           |                   |                                           |                                                     |                                 |  |  |  |  |
|                                                                                                    |                                                                                                    |          |                                      |          |           |                   |                                           |                                                     |                                 |  |  |  |  |
|                                                                                                    |                                                                                                    |          |                                      |          |           |                   |                                           |                                                     |                                 |  |  |  |  |
|                                                                                                    |                                                                                                    |          | Критерии поиска (изменить)           |          |           |                   |                                           |                                                     |                                 |  |  |  |  |
|                                                                                                    |                                                                                                    |          | Группа документов: Входящие.         |          |           |                   | Дата рег. РК: с 01.09.2015 по 17.09.2015  | Кому: Иорданов И.П. - начальник Главного управления |                                 |  |  |  |  |
|                                                                                                    |                                                                                                    |          |                                      |          |           |                   |                                           |                                                     |                                 |  |  |  |  |
|                                                                                                    |                                                                                                    |          |                                      |          |           |                   |                                           |                                                     |                                 |  |  |  |  |
|                                                                                                    | $\mathbb{R}$<br>Действия:   ≡                                                                            |          |                                      |          |           |                   |                                           |                                                     |                                 |  |  |  |  |
|                                                                                                    |                                                                                                    |          |                                      |          |           |                   |                                           |                                                     |                                 |  |  |  |  |
|                                                                                                    |                                                                                                    |          |                                      |          |           |                   |                                           |                                                     |                                 |  |  |  |  |
|                                                                                                    |                                                                                                    |          | Найдено документов: 6 (отмечено - 0) |          |           |                   |                                           |                                                     |                                 |  |  |  |  |
| □                                                                                                    | <b>А</b> Вид                                                                                             | $\kappa$ | <b>Поступ</b>                        | ЭД       | Nº PK     | Дата рег.         | Содержание                                | Корр./Подписал                                      | Файлы                           |  |  |  |  |
| □                                                                                                    | B                                                                                                    |          | обший                                |          | $Bx - 1$  | 09.09.2015        | Приказ                                    | Министерство                                        |                                 |  |  |  |  |
| Е                                                                                                    | $\overline{B}$                                                                                           |          | общий                                |          | $Rx - 3$  | 10.09.2015        | Вопрос по поставке                        | <b>3AO</b> "Caniot"                                 |                                 |  |  |  |  |
| □                                                                                                    | B                                                                                                    | KI       | обший                                | $\omega$ | $Bx - 5$  | 11.09.2015        | Обучение специалистов отдела планирования | ЗАО "Салют" - Салютченко А.Е.                       | $\boxed{0}$ (3)                 |  |  |  |  |
| Е                                                                                                    | B                                                                                                    |          | общий                                |          | $Bx - 10$ | 14.09.2015        | Запрос на поставку техники                | ЗАО "Салют" - Салютченко А.Ю.                       | $\left  \mathbf{0} \right $ (2) |  |  |  |  |
| п                                                                                                    | B                                                                                                    |          | обший                                |          | $Bx - 11$ | 15.09.2015        | Регламент обработки обращений             | Министерство - Кащеенко А.У.                        |                                 |  |  |  |  |
| □                                                                                                    | $\overline{B}$                                                                                           |          | общий                                | $\omega$ |           | Bx.-12 16.09.2015 | О проведении обучения специалистов        | Министерство - Перлипеенко А.П.                     |                                 |  |  |  |  |

Рис. 16-4. Перечень найденных записей

<span id="page-480-0"></span>Над перечнем найденных записей находится меню **Действия**, с помощью команд которого можно выполнять различные операции над записями. Эти операции описаны в соответствующих пунктах главы «Операции на перечнях записей» настоящего руководства.

Для возврата к странице формирования поискового запроса щелкните кнопку **Выбор критериев**.

# **16.3. Частные случаи поиска с использованием пользовательских запросов**

#### **16.3.1. Поиск по тексту прикрепленных файлов**

Поиск любых объектов можно выполнять по тексту прикрепленных файлов.

Если требуется провести поиск по тексту прикрепленного файла, в критериях поиска в разделе **Файлы** выберите критерий **Текст файла**. В запросной форме появится группа полей, соответствующих данному реквизиту (см[. Рис.](#page-481-0) 16-5).

<span id="page-481-0"></span>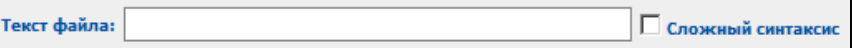

Рис. 16-5. Поля критерия **Текст файла**

В поле **Текст файла** введите искомое значение, руководствуясь следующими правилами:

- При вводе слов можно произвольно использовать как строчные, так и прописные (заглавные) буквы: регистр букв при поиске не учитывается.
- Если требуется провести поиск по началу слова, находящегося в тексте прикрепленного файла, введите первые буквы этого слова в поле **Текст файла**, завершив ввод символом **\***.
- Если необходимо осуществить поиск по фрагменту слова, находящегося в тексте прикрепленного файла, введите фрагмент этого слова в поле **Текст файла**, начав и завершив ввод символом **\***.
- Если требуется осуществить поиск по целой фразе, находящейся в тексте прикрепленного файла, введите эту фразу в поле **Текст файла**, заключив в кавычки (например, **«***внедрение безбумажной технологии***»**).
- Если в поле **Текст файла** вводится несколько слов, то они должны через пробел разделяться специальными логическими операторами, которые также вводятся с клавиатуры:
	- − оператор **AND**. Если два искомых слова разделены данным оператором, то будут отбираться те РК (РКПД), тексты прикрепленных файлов которых одновременно включают оба слова (правило логического **И**);
	- − оператор **OR**. Если два искомых слова разделены данным оператором, то будут отбираться РК (РКПД), тексты прикрепленных файлов которых включают хотя бы одно из заданных слов (правило логического **ИЛИ**);
	- − **AND NOT**. Если два искомых слова разделены данным оператором, то будут отбираться РК (РКПД), тексты прикрепленных файлов которых включают первое слово при отсутствии второго;
- − оператор **( )**. Оператор "скобки" служит для построения выражений, состоящих из нескольких условий поиска. Скобки задают последовательность проверки условий отбора – условие в скобках проверяется первым.
- − Например, если в поле **Текст файла** введена строка **(Хабаровск OR Новосибирск) AND Москва**, то будут отбираться РК (РКПД), в текстах прикрепленных файлов которых встречается слово *Хабаровск* **ИЛИ** слово *Новосибирск* **И** одновременно присутствует слово *Москва*. Если оператор "скобки" не используется, то условие, задаваемое оператором **AND**, проверяется при отборе в первую очередь. Например, если приведенная выше строка будет набрана без скобок – **Хабаровск OR Новосибирск AND Москва**, то будут отбираться РК (РКПД), в текстах прикрепленных файлов которых одновременно присутствуют слова *Новосибирск* **И** *Москва* **ИЛИ** встречается слово *Хабаровск*.

Рядом с полем **Текст файла** может быть установлен флажок **Сложный синтаксис**. В этом случае в поле критерия вводится не искомый фрагмент, а код запроса, и поиск по тексту файлов будет осуществляться по правилам используемой СУБД (см. документацию по соответствующей СУБД).

## **16.3.2. Поиск РК и РКПД по контексту**

Существует возможность искать объекты по контексту РК / РКПД. Контекстом РК (РКПД) в данном случае называется совокупность значений определенных реквизитов РК (РКПД). Набор реквизитов РК (РКПД), составляющих контекст, определяется системным технологом в параметрах системы при настройке поиска по контексту.

**Внимание.** Поиск РК (РКПД) по контексту возможен только в том случае, если в параметрах системы эта возможность включена и определен набор реквизитов, составляющих контекст РК (РКПД), то есть, участвующих в поиске.

Для поиска по контексту РК / РКПД выберите из меню **Поиск**, нужный режим поиска и в критериях поиска выберите поисковый реквизит **Контекст РК** / **Контекст РКПД**. В поле реквизита

введите искомый фрагмент. Значение вводится по правилам, описанным в п. «Поиск по тексту прикрепленных файлов».

Выполните поиск. В результате поиска будут найдены объекты, содержащие искомый фрагмент хотя-бы в одном из реквизитов, составляющих контекст.

Рядом с полем **Контекст РК** / **Контекст РКПД** может быть установлен флажок **Сложный синтаксис**. В этом случае в поле критерия вводится не искомый фрагмент, а код запроса, и поиск по контексту будет осуществляться по правилам используемой СУБД (см. документацию по соответствующей СУБД).

#### **16.3.3. Поиск по параметрам прикрепленных файлов**

В функции **Поиск** можно найти РК и РКПД, имеющие прикрепленные файлы с определенными значениями расширения, размера и (только для РК) грифа доступа.

Для поиска по данным параметрам файлов используются следующие критерии:

- «Расширение файла» текстовое поле, в которое вводится с клавиатуры поисковый фрагмент (или несколько фрагментов).
- «Размер файла» два поля, в которых задаются числовые значения границ диапазона размера (количество байт).
- «Гриф доступа файла» флажки и поле, с помощью которых определяются искомые грифы файлов (см. [Рис.](#page-483-0)  [16-6\)](#page-483-0).

```
Гриф доступа файла: И Список ДЛ или Д Фигуранты РК или КОНФИДЕНЦИАЛЬНО, КОММЕрческая тайна
```
Рис. 16-6. Критерий «Гриф доступа файла»

Поиск может осуществляться по следующим грифам файлов (по всем или по одному из них):

- «Список ДЛ» для этого нужно установить соответствующий флажок;
- «Фигуранты РК» для этого нужно установить соответствующий флажок;

• Грифы, являющиеся элементами справочника «Грифы доступа» - для этого нужно выбрать в поле требуемые грифы.

Критерий «Гриф доступа файла» используется только при поиске РК.

В результате поиска по данным критериям будут найдены РК/РКПД, у которых хотя-бы один прикрепленный файл имеет искомое значение, соответственно, расширения, размера или грифа доступа.

## **16.3.4. Поиск с выбором значения из справочника «Подразделения»**

В задаче «Поиск» критерий поиска с выбором значений из справочника **Подразделения** имеет два поля для заполнения (см. [Рис.](#page-484-0) 16-7).

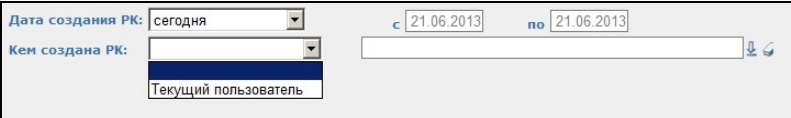

Рис. 16-7. Поле выбора значения из справочника «Подразделения»

<span id="page-484-0"></span>Для осуществления поиска по данному критерию в первом поле необходимо выбрать значение «пусто» либо «Текущий пользователь».

Если в первом поле выбрано значение «пусто», во втором поле предоставляется возможность выбора значения из справочника **Подразделение**.

В случае выбора в первом поле значения «Текущий пользователь», второе поле становится неактивным. В этом случае осуществляется поиск объектов (РК, РКПД или поручений), у которых в соответствующем реквизите указано должностное лицо, ассоциированное с текущим пользователем в модуле «Пользователи».

## **16.4. Сохраненные запросы**

В подсистеме существует возможность создавать и использовать следующие виды сохраненных поисковых запросов:

- **Личные.** Управление (создание, редактирование, удаление) и использование личного сохраненного запроса доступно только пользователю, создавшему запрос.
- **Общие.** Управление (создание, редактирование, удаление) общими запросами доступно пользователю, имеющему абсолютное право «Создавать системные запросы». Все пользователи имеют возможность включать (и исключать) общие запросы в список их личных сохраненных запросов. Пользователь с правом «Создавать системные запросы» имеет возможность включить общий запрос в списки личных сохраненных запросов пользователей (всех или выбранных).
- **Технологические.** Технологические сохраненные запросы предназначены для использования в процессах, реализованных в рамках подсистемы «Управление процессами». Управление (создание, редактирование, удаление) технологическими сохраненными запросами доступно пользователю с абсолютным правом «Создавать системные запросы». Пользователям, не имеющим такого права, технологические сохраненные запросы недоступны.

#### **16.4.1. Создание сохраненного запроса**

Чтобы сохранить поисковый запрос, сформированный в секции формирования запроса, щелкните команду **Еще** / **Сохранить как…**. Откроется окно для ввода параметров сохраненного запроса (см[. Рис.](#page-486-0) 16-8).

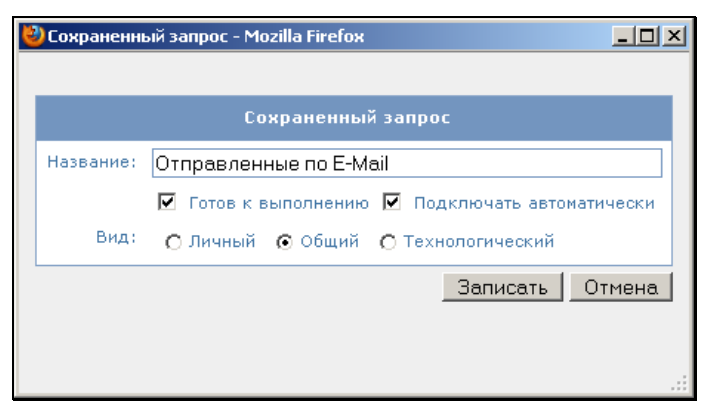

Рис. 16-8. Окно **Сохраненный запрос**

<span id="page-486-0"></span>Введите в окне описание сохраняемого запроса:

- **Название** название сохраненного запроса. Название, в зависимости от вида запроса, должно быть уникально в рамках множества личных запросов пользователя/общих запросов подсистемы «ДелоWeb»/технологических запросов подсистемы «ДелоWeb»;
- **Готов к выполнению** если у запроса установлен этот флажок, то при запуске такого запроса с главной страницы подсистемы из блока «Последние сохраненные запросы», будет запускаться выполнение запроса без перехода на страницу «Поиск» (т.е. без показа критериев поиска);
- **Подключать автоматически** доступен только для общих запросов, если у запроса установлен этот флажок, то после сохранения данный запрос будет подключен к спискам личных запросов всех пользователей. При создании нового пользователя, в его список личных запросов будут автоматически подключены все запросы с установленным флажком «Подключать автоматически». Пользователи имеют возможность отключить от своих списков личных запросов подключенные общие запросы;

**Замечание**. Снятие флажка **Подключать автоматически** при редактировании общего запроса не приводит к его удалению из списков личных запросов пользователей, к которым он уже подключен.

• **Вид** – вид запроса. Переключатель присутствует в окне только при наличии у пользователя абсолютного права «Создавать системные запросы». В противном случае пользователь может создать только личный запрос.

Щелкните кнопку **Записать**. Запрос будет сохранен.

#### **16.4.2. Редактирование сохраненного запроса**

Чтобы отредактировать критерии сохраненного запроса, выделите его наименование в секции **Сохраненные запросы**. Критерии запроса отобразятся в секции формирования запроса.

Отредактируйте критерии запроса и выберите в меню команду **Сохранить**.

**Внимание.** Пользователь, не имеющий абсолютного права «Создавать системные запросы», может редактировать только сохраненные запросы, включенные в его личный список.

#### **16.4.3. Переключение между видами сохраненных запросов**

Для того чтобы в секции **Сохраненные запросы** отобразить список запросов определенного вида, выберите наименование этого вида в меню **Еще** (**Личные**, **Общие** или **Технологические**).

В секции, содержащей список сохраненных запросов, отобразятся наименования сохраненных запросов выбранного вида.

**Замечание.** Пользователь, не обладающий абсолютным правом «Создавать системные запросы», не может переключаться между видами запросов, так как ему доступны только личные запросы. Кнопка переключения между видами запросов будет ему недоступна.

## **16.4.4. Редактирование списка сохраненных запросов**

Чтобы отредактировать список сохраненных запросов определенного вида, переключитесь на этот вид с помощью соответствующей команды (см. предыдущий пункт). Затем в меню **Еще** щелкните команду **Список запросов**. Откроется окно со списком сохраненных запросов определенного вида (пример окна см на [Рис.](#page-488-0) 16-9, Рис. [16-11\)](#page-490-0).

Окно содержит следующие секции:

- Секцию, содержащую список сохраненных запросов;
- Секцию, содержащую меню **Действия**.

Ниже редактирование списка запросов разного вида описано в отдельных пунктах.

#### *16.4.4.1. Редактирование списка личных запросов*

Редактирование списка личных запросов (см. [Рис.](#page-488-0) 16-9) доступно любому пользователю.

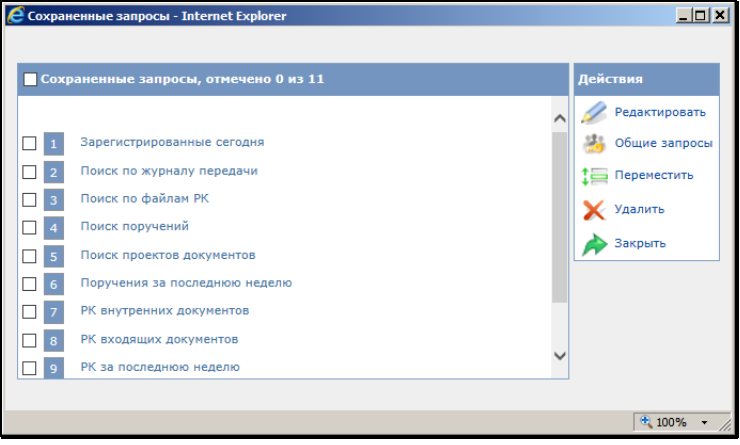

Рис. 16-9. Список личных сохраненных запросов

<span id="page-488-0"></span>В окне со списком личных сохраненных запросов можно выполнить следующие действия:

• Отредактировать описание сохраненного запроса. Для этого отметьте название запроса флажком и щелкните в меню **Действия** команду **Редактировать**. Откроется окно с описанием запроса (см. [Рис.](#page-486-0) 16-8).

**Замечание.** В окне описания запроса активность определенных флажков и переключателей зависит от наличия у пользователя абсолютного права **Создавать системные запросы**.

Отредактируйте описание запроса и щелкните кнопку **Записать** для сохранения информации.

• Добавить выбранные общие запросы в список личных запросов. Для этого щелкните в меню **Действия** команду **Общие запросы**. Откроется окно со списком общих запросов (см. Рис. [16-10\)](#page-489-0).

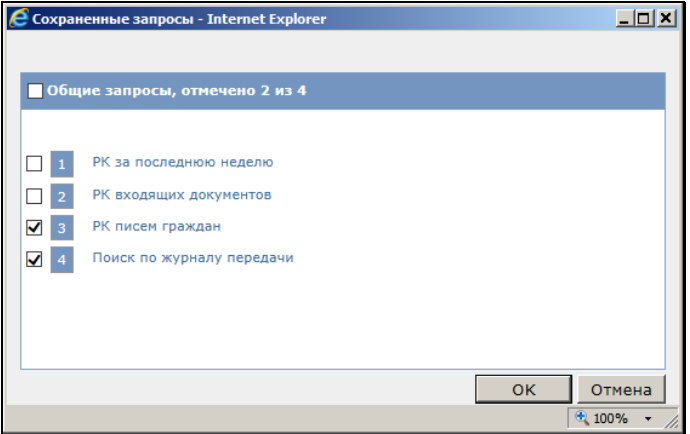

Рис. 16-10. Окно со списком общих запросов

<span id="page-489-0"></span>В окне находится список общих сохраненных запросов, которые еще не включены в список личных сохраненных запросов пользователя.

Отметьте флажками названия общих сохраненных запросов, которые должны быть включены список Ваших личных запросов, и щелкните кнопку ОК. Произойдет возврат к окну со списком личных сохраненных запросов, в списке будут отображены названия добавленных общих запросов.

- Переместить наименования выбранных запросов в списке. Для этого отметьте флажками наименования нужных запросов и щелкните в меню **Действия** команду **Переместить**. Откроется окно **Перемещение**. Укажите в нем параметры перемещения и щелкните кнопку ОК. Выбранные записи будут перемещены в списке.
- Удалить выбранные запросы из списка. Для этого отметьте названия подлежащих удалению запросов и щелкните в меню **Действия** команду **Удалить**. Подтвердите удаление. Выбранные запросы будут удалены из списка сохраненных запросов пользователя.

#### *16.4.4.2. Редактирование списка общих запросов*

Редактирование списка общих запросов (см. Рис. [16-11\)](#page-490-0) доступно пользователю, имеющему абсолютное право «Создавать системные запросы».

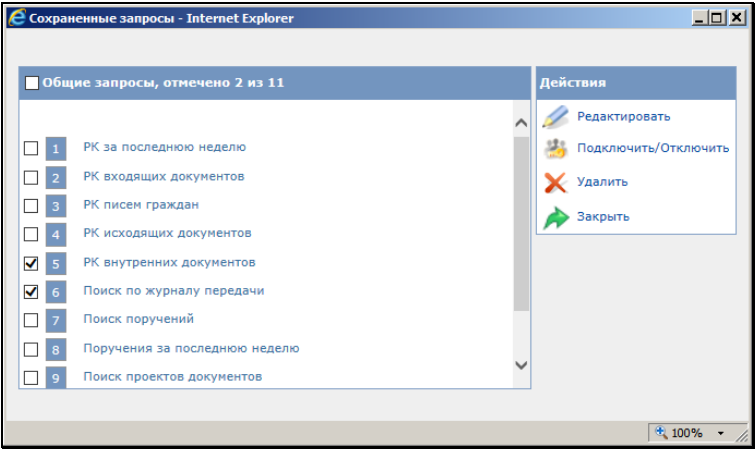

Рис. 16-11. Список общих сохраненных запросов

<span id="page-490-0"></span>В окне со списком общих сохраненных запросов можно выполнить следующие действия:

• Отредактировать описание сохраненного запроса. Выполняется по технологии, описанной для личных запросов (см. п. «Редактирование списка личных запросов»).

- Удалить выбранные запросы из списка. Выполняется по технологии, описанной для личных запросов (см. п. «Редактирование списка личных запросов»).
- Подключить/отключить выбранный запрос к спискам личных запросов выбранных пользователей. Для этого отметьте нужный запрос и щелкните в меню **Действия** команду **Подключить/Отключить**. Откроется окно со списком пользователей, к личным спискам которых уже подключен выбранный общий запрос (см. Рис. [16-12\)](#page-491-0).

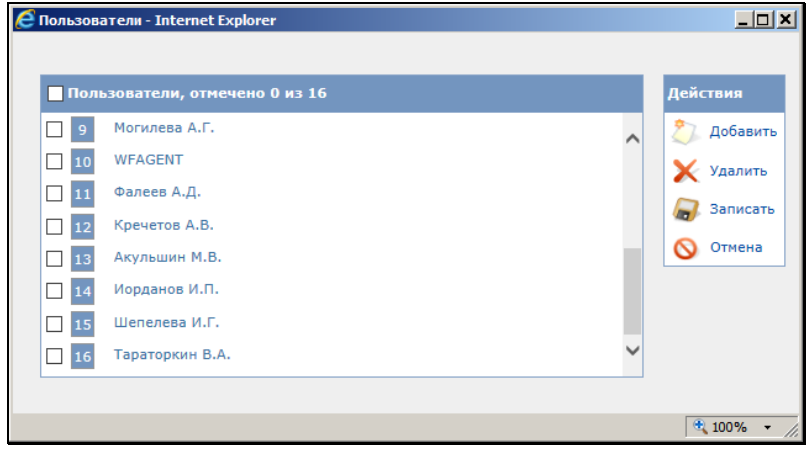

Рис. 16-12. Окно со списком пользователей

<span id="page-491-0"></span>Отредактируйте список пользователей, к личным спискам которых должен быть подключен выбранный запрос.

Для добавления пользователей в список щелкните в меню **Действия** команду **Добавить**. Откроется окно выбора из справочника **Пользователи**. Отметьте в нем имена нужных пользователей и щелкните кнопку **Выбрать**. Произойдет возврат к окну со списком пользователей, в списке отобразятся имена добавленных пользователей.

Для удаления пользователей из списка отметьте их имена флажками и щелкните в меню **Действия** команду **Удалить**. Подтвердите удаление.

Сформировав список пользователей, щелкните в меню **Действия** команду **Записать**. Выбранный запрос будет включен в личные списки выбранных пользователей. Произойдет возврат к окну со списком сохраненных общих запросов.

#### *16.4.4.3. Редактирование списка технологических запросов*

Редактирование списка технологических запросов доступно пользователю, имеющему абсолютное право «Создавать системные запросы».

Окно со списком технологических запросов аналогично окнам со списками личных и общих запросов.

В окне со списком технологических сохраненных запросов можно выполнить следующие действия:

- Отредактировать описание сохраненного запроса. Выполняется по технологии, описанной для личных запросов (см. п. «Редактирование списка личных запросов»).
- Удалить выбранные запросы из списка. Выполняется по технологии, описанной для личных запросов (см. п. «Редактирование списка личных запросов»).

# **16.5. Стандартные запросы**

Режим **Стандартные запросы** позволяет получить сведения о текущем документообороте организации. Для перехода к этому режиму выберите из меню **Поиск** команду **Стандартные запросы**. Откроется страница данного режима (см. Рис. [16-13\)](#page-493-0).

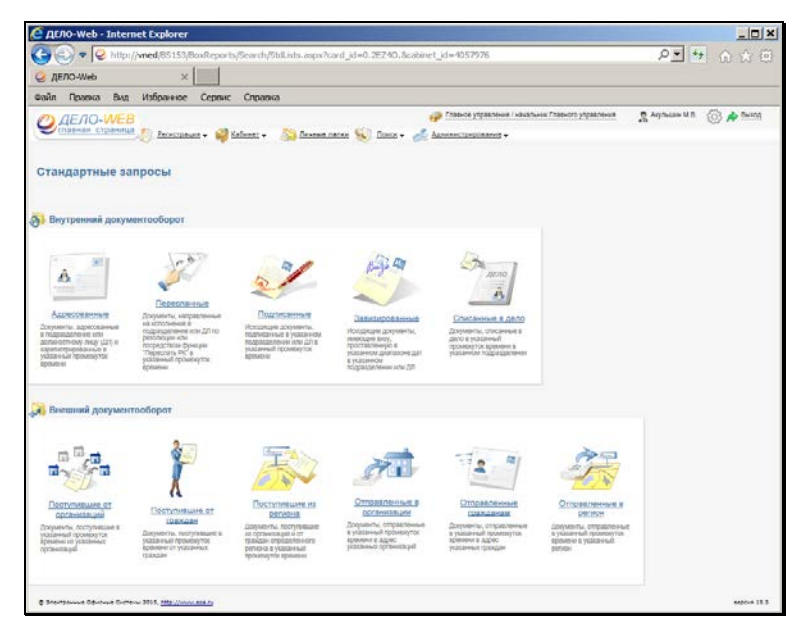

Рис. 16-13. Веб-страница **Стандартные запросы**

<span id="page-493-0"></span>Перечень запросов разделен на два блока: **Внутренний документооборот** и **Внешний документооборот**. Каждый из блоков содержит набор соответствующих поисковых запросов.

Наименования запросов являются навигационными ссылками. Щелчок на той или иной ссылке позволяет перейти на страницу указанного запроса.

Справа от наименования каждого запроса находится описание документов, которые будут отобраны в результате поиска по данному запросу.

### **16.5.1. Сведения о внутреннем документообороте**

Под информацией о внутреннем документообороте понимаются сведения о текущем документообороте организации в разрезе подразделений и должностных лиц.

Для получения данных о внутреннем документообороте требуется указать критерии отбора документов в одном из следующих поисковых запросов:

- **Адресованные**. В результате поиска по этому запросу будет получен перечень документов, адресованных в указанное подразделение или указанному должностному лицу, и зарегистрированных в заданный промежуток времени;
- **Пересланные**. В результате поиска будут отобраны документы, направленные на исполнение в указанное подразделение или указанному должностному лицу по поручению или посредством функции «Переслать РК» в заданный промежуток времени;
- **Подписанные**. В результате поиска по этому запросу будет получен перечень исходящих документов, подписанных в указанном подразделении или указанным должностным лицом в заданный промежуток времени;
- **Завизированные**. В результате поиска будут отобраны исходящие документы, имеющие визу, поставленную в указанный промежуток времени в заданном подразделении или указанным должностным лицом;
- **Списанные в дело**. В результате поиска будет получен перечень документов, списанных в дело в указанный промежуток времени в заданные номенклатуры.
- **Чтобы получить сведения о внутреннем документообороте:**
- 1. Щелкните на наименовании нужного запроса. Откроется вебстраница выбранного поискового запроса (см. Рис. [16-14\)](#page-495-0).

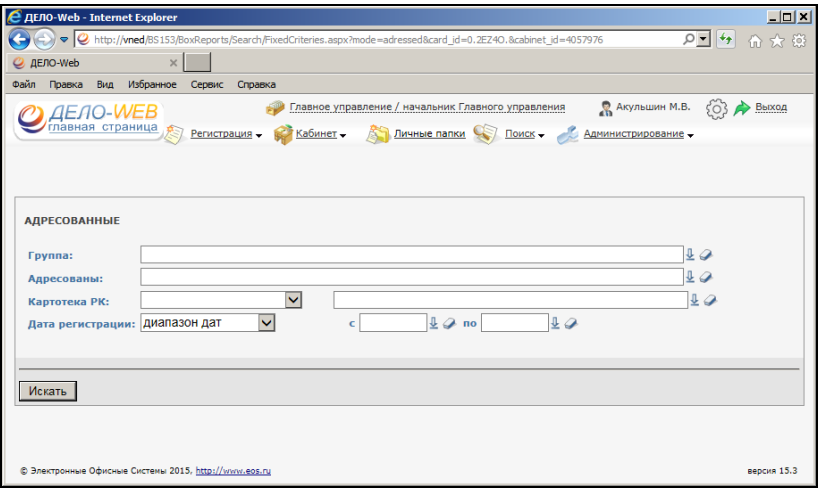

Рис. 16-14. Веб-страница стандартного поискового запроса

- <span id="page-495-0"></span>2. Укажите критерии отбора документов:
	- − **Группа** наименования групп документов, документы которых будут рассматриваться при отборе. Нужные значения выбираются из справочника **Группы документов**;
	- − Основной критерий поиска (**Адресованы**, **Пересланы**, **Подписаны** и т.д.). Нужные значения выбираются из соответствующего справочника системы «ДЕЛО»;
	- − **Картотека РК**. Наименование картотеки, в БД которой должен проводиться поиск. Нужное значение выбирается из раскрывающегося списка, который содержит перечень доступных пользователю картотек, отсортированных в алфавитном порядке. Если поле останется не заполненным, поиск будет проводиться во всех картотеках, доступных пользователю;
	- − Дата выполнения операции (дата пересылки, подписания, визирования). Временной интервал, в который должна попасть дата выполнения указанной операции. Задается установкой соответствующего переключателя (**Сегодня и накануне**, **За последнюю неделю** и т.д.). При установке переключателя **В диапазоне дат** рядом с ним появляются 2

дополнительных поля, в которых следует указать границы временного диапазона. По умолчанию установлен переключатель **В диапазоне дат**.

3. Задав необходимые критерии поиска, щелкните на кнопке **Искать**. На веб-странице поискового запроса сформируется перечень записей об РК документов, отвечающих заданным критериям (см. Рис. [16-15\)](#page-496-0).

|             |                                   |          | <b>∈ ДЕЛО-Web - Internet Explorer</b>          |          |                  |                   |                                                                                                    |                                   | $ \Box$              |
|-------------|-----------------------------------|----------|------------------------------------------------|----------|------------------|-------------------|----------------------------------------------------------------------------------------------------|-----------------------------------|----------------------|
|             |                                   |          |                                                |          |                  |                   | C > C http://vned/US15J/Pages/Srdt/ResultVew.aspx?card_id=0.2E240.8cabinet_id=40579768dot=1.1lktype_req=18mode=adressed | $0 - 4$                           | 合 大 份                |
|             | C AERO-Web                        |          |                                                | $\times$ |                  |                   |                                                                                                    |                                   |                      |
| <b>Quin</b> | Поляка                            | Bean:    | Изболичке                                      |          | Cronac           | Creamsa           |                                                                                                    |                                   |                      |
|             |                                   |          | <b>AEAO-WEB</b>                                |          |                  |                   | Главное управление / начальник Главного управления                                                                      | В Акульшин М.В.<br>8O)            | <b>Выход</b>         |
|             |                                   |          | павная страница                                |          |                  |                   | Perintroques v & Kademat v A Development Carlos V Doncs v & Antenectronomies v                                          |                                   |                      |
|             |                                   |          |                                                |          |                  |                   |                                                                                                    |                                   |                      |
|             |                                   |          |                                                |          |                  |                   |                                                                                                    |                                   |                      |
|             | Адресованные<br>Группа: Входящие. |          |                                                |          |                  |                   | Адресованы: Иорданов И.П. - начальник Главного управления                                                               |                                   |                      |
|             |                                   |          |                                                |          |                  |                   |                                                                                                    |                                   | Выбор критериев      |
|             |                                   |          |                                                |          |                  |                   |                                                                                                    |                                   |                      |
|             | Действия: 1- 1                    |          |                                                |          | <b>BBR &amp;</b> |                   |                                                                                                    |                                   |                      |
|             |                                   |          |                                                |          |                  |                   |                                                                                                    |                                   |                      |
|             |                                   |          |                                                |          |                  |                   |                                                                                                    |                                   |                      |
|             |                                   |          |                                                |          |                  |                   |                                                                                                    |                                   |                      |
| □           | <b>4 Вид</b>                      | ĸ        | Найдено докунентов: 6 (отнечено - 0)<br>Доступ | эд       | NY PK            | Дата рег.         | Содержание                                                                                                    | Корр./Подписал                    | Файлы                |
| о           | п                                 |          | общий                                          |          | $Bx - 1$         | 09.09.2015        | Приказ                                                                                                    | <b>Министерство</b>               |                      |
| $\Box$      | п                                 |          | общий                                          |          | $Rx - 3$         | 10.09.2015        | Вопрос по поставке                                                                                                    | 340 "Canyor"                      |                      |
| о           | о                                 | <b>K</b> | общий                                          |          | $Bx - 5$         | 11.09.2015        | Обучение специалистов отдела планирования                                                                               | 3AO "Caniot" - Caniotverso A.E.   | $\left  \right $ (3) |
| O           | п                                 |          | общий                                          |          | $8x - 10$        | 14.09.2015        | Запрос на поставку техники                                                                                              | 3AO "Caniot" - Caniotueisco A.K). | $\Box$ (2)           |
| о           | æ.                                |          | общий                                          |          |                  | Bx.-11 15.09.2015 | Регламент обработки обращений                                                                                           | Министерство - Кашеенко А.У.      |                      |
|             | П                                 |          | общий                                          |          |                  | Bx.-12 16.09.2015 | О проведении обучения специалистов                                                                                      | Министерство - Перлипеенко А.П.   |                      |
| о           |                                   |          |                                                |          |                  |                   |                                                                                                    |                                   |                      |

<span id="page-496-0"></span>Рис. 16-15. Веб-страница поискового запроса с результатами поиска

Для работы с выделенными в перечне записями используются кнопки в строке **Действия**, расположенной над перечнем (см. п. «Операции на перечнях записей» раздела «Особенности интерфейса подсистемы «ДЕЛО-Web»»).

**Внимание.** Если по окончании поиска на экране появится сообщение: «*По Вашему запросу ничего не найдено*», уточните критерии отбора документов.

## **16.5.2. Сведения о внешнем документообороте**

Под информацией о внешнем документообороте понимаются сведения о текущем документообороте организации в разрезе корреспондентов и внешних адресатов документов.

Для получения данных о внешнем документообороте требуется указать критерии отбора документов в одном из следующих поисковых запросов:

- **Поступившие от организаций**. В результате поиска по этому запросу будет получен перечень документов, поступивших от указанных организаций и зарегистрированных в заданный промежуток времени;
- **Поступившие от граждан**. В результате поиска будут отобраны документы, поступившие от указанных граждан и зарегистрированные в заданный промежуток времени;
- **Поступившие из региона**. В результате поиска будет сформирован перечень документов, поступивших от организаций и граждан определенного региона и зарегистрированных в указанный промежуток времени;
- **Отправленные в организации**. В результате поиска по этому запросу будут отобраны документы, отправленные в заданный промежуток времени в адрес указанных организаций;
- **Отправленные гражданам**. В результате поиска будет получен перечень документов, отправленных в заданный промежуток времени в адрес указанных граждан;
- **Отправленные в регион**. В результате поиска будет получен перечень документов, отправленных в заданный промежуток времени в указанный регион.

#### **Чтобы получить сведения о внешнем документообороте:**

- 1. Щелкните на наименовании нужного запроса. Откроется веб-страница выбранного поискового запроса.
- 2. Укажите критериии отбора документов:
	- − **Группа**. Наименования групп документов, документы которых будут рассматриваться при поиске. Нужные значения выбираются из справочника **Группы документов** (см. гл. «Выбор значений из справочника» раздела «Особенности интерфейса подсистемы «ДЕЛО-Web»»).
	- − Основной критерий поиска (**Организации**, **Граждане**, **Регионы**). Нужные значения выбираются из

справочников системы «ДЕЛО»: **Список организаций**, **Граждане** и **Регионы** (см. гл. «Выбор значений из справочника» раздела «Особенности интерфейса подсистемы «ДЕЛО-Web»»);

- − При формировании поисковых запросов **Поступившие от организаций** и **Поступившие из регионов** для ограничения круга поиска документов следует установить один из переключателей в группе **Искать в**:
	- **В корреспондентах**. Будут рассматриваться только те РК, в которых указанный корреспондент встречается в поле **Корр**. закладки **Осн. рекв**. РК;
	- **В авторах сопроводительных документов**. Будут рассматриваться РК, в которых указанное наименование корреспондента встречается в поле **Корр**. раздела **Сопроводительные документы**;
	- **Везде**. Поиск указанных корреспондентов будет проводиться как в поле **Корр**. закладки **Осн. рекв**. РК, так и в поле **Корр**. раздела
		- **Сопроводительные документы**.
- − **Картотека РК**. Наименование картотеки, в БД которой должен проводится поиск. Нужное значение выбирается из раскрывающегося списка, который содержит перечень доступных пользователю картотек, отсортированных в алфавитном порядке. Если поле останется не заполненным, поиск будет проводиться во всех картотеках, доступных пользователю.
- − **Дата регистрации**. Задается установкой соответствующего переключателя (**Сегодня и накануне**, **За последнюю неделю** и т.д.). При установке переключателя **В диапазоне дат** рядом с ним появляются 2 дополнительных поля, в которых следует указать границы временного диапазона. По умолчанию установлен переключатель **В диапазоне дат**.
- − При формировании поисковых запросов группы **Поступившие от граждан** можно в качестве поискового реквизита указать признак коллективности или анонимности, для чего следует установить флажки **Коллективность** и/или **Анонимность.**

3. Указав необходимые критерии поиска, щелкните на кнопке **Искать**. На веб-странице поискового запроса сформируется перечень записей об РК документов, отвечающих заданным критериям.

Выбранные записи из перечня можно при необходимости скопировать в буфер для последующей вставки в личную папку или отправить на печать. Для этого используются кнопки в строке **Действия**, расположенной над перечнем (см. гл. «Операции на перечнях записей» раздела «Особенности интерфейса подсистемы «ДЕЛО-Web» настоящего руководства).

**Внимание.** Если по окончании поиска на экране появится сообщение: «*По Вашему запросу ничего не найдено*», уточните критерии отбора документов.

## **16.6. Предопределенные запросы**

Режим предопределенные запросы предназначен для облегчения поиска поручений, требующих исполнения, и проектов, требующих визирования и подписания. Для перехода к этому режиму выберите из меню **Поиск** команду **Предопределенные запросы**. Откроется страница данного режима (см. Рис. [16-16\)](#page-500-0).

**Замечание.** Следует отметить, что предопределенные запросы предназначены для работы пользователей с ограниченной областью доступа (небольшое количество доступных картотек, кабинетов, и т.д.). Если с предопределенными запросами работает пользователь, обладающий широкой областью доступа (работа за многих должностных лиц, большое количество доступных картотек, и т.д.), то быстродействие системы может снизиться.

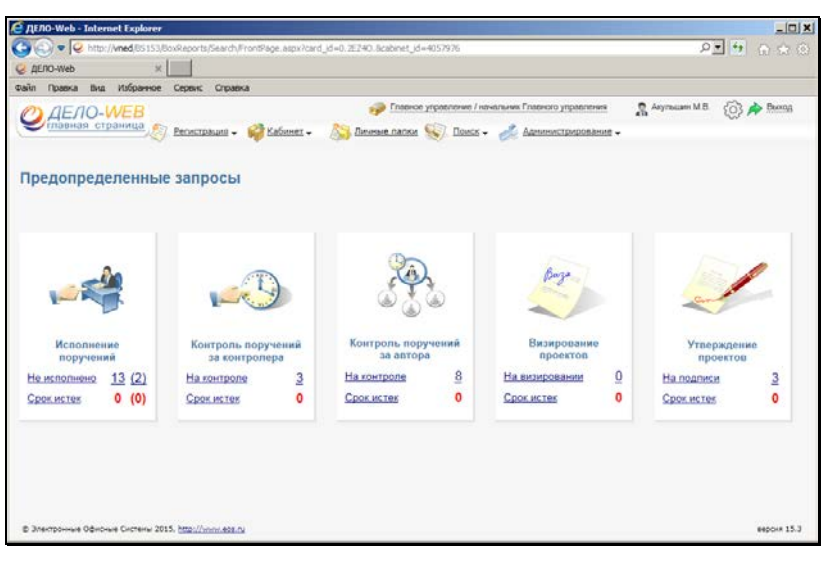

Рис. 16-16. Веб-страница **Предопределенные запросы**

<span id="page-500-0"></span>Перечень запросов разделен на несколько блоков, каждый из которых содержит набор соответствующих поисковых запросов.

Если пользователь обладает правами исполнения поручений и/или контроля над исполнением поручений, правами, позволяющими ему визировать и/или утверждать проекты документов, то с помощью данных поисковых запросов он сможет найти поручения, требующие исполнения, и проекты, требующие визирования и подписания.

Справа от наименования каждого запроса указано количество объектов, соответствующих его критериям.

**Замечание.** Информация на странице отображается в контексте кабинета и картотеки, выбранных в соответствующих полях страницы.

Наименования запросов являются навигационными ссылками. Чтобы перейти к странице с перечнем объектов, соответствующих критериям определенного запроса, щелкните мышью на соответствующей ссылке. Откроется веб-страница, содержащая перечень выбранных объектов.

Перечень представлен в виде таблицы, каждая строка которой соответствует одному объекту (поручению или РКПД) (пример см. Рис. [16-17\)](#page-501-0).

|      |                |                                           | <b>∈ ДІЛО-Web - Internet Explorer</b>                   |                                        |                                  |                                                          |                                                                                                    |      |                                                                                                    | $ \Box$ $\times$ |
|------|----------------|-------------------------------------------|---------------------------------------------------------|----------------------------------------|----------------------------------|----------------------------------------------------------|----------------------------------------------------------------------------------------------------|------|----------------------------------------------------------------------------------------------------|------------------|
|      |                |                                           |                                                         |                                        |                                  |                                                          |                                                                                                    |      |                                                                                                    |                  |
|      | C AE/IO-Web    |                                           |                                                         |                                        |                                  |                                                          |                                                                                                    |      |                                                                                                    |                  |
| Pain | Поляка         | Bug                                       | избранное                                               | Croaeka<br>Cepenc-                     |                                  |                                                          |                                                                                                    |      |                                                                                                    |                  |
|      |                | <i><b>GENO-WEB</b></i><br>лавная страница |                                                         | Регистрация -                          | Kafarner -                       | Личевие папки                                            | Главное управление / начальник Главного управления<br>Поиск -<br>Администрирование -                                                                                                    |      | <b>Д</b> Акульшин М.В.<br><b>B</b> boxog<br>CO3                                                             |                  |
|      |                |                                           | Исполнение поручений<br>Найдено поручений: 13 (отмечено | <b>Действин:</b> F H H H H H S R &     |                                  |                                                          |                                                                                                    |      |                                                                                                    | Назад            |
|      |                |                                           |                                                         | $\mathbf{0}$                           |                                  |                                                          |                                                                                                    |      |                                                                                                    |                  |
|      |                |                                           | д Вид Nº РК Дата рег.                                   | Содержание                             | Корр./Подписал                   | Автор<br>резолюции/<br><b>Nº</b> пункта                  | Все исполнители                                                                                                    | План | Текст поручения                                                                                             | Фанлы            |
|      | п              | $Bx - 2$                                  | 10.09.2015 Приказ о                                     | назначении на<br>должность             | ООО "Марина"                     | Иорданов И.П.<br>$-$ начальник<br>Главного<br>управления | 1 Тараторкин В.А. - главный<br>специалист []                                                                                                    |      | Выполнить и доложить                                                                                        |                  |
|      | $\blacksquare$ | $Bx - 2$                                  | 10.09.2015 Приказ о                                     | назначении на<br>должность             | ООО "Маркна"                     | Захаров П.Ф.<br>Генеральный<br>директор                  | Норданов И.П. - начальник<br>Главного управления []                                                                                                    |      | Привести в исполнение                                                                                       |                  |
|      | п              | $Bx - S$                                  | 11.09.2015 Обучение                                     | специалистов<br>отдела<br>планирования | 3АО "Салют" -<br>Салютченко А.Е. | 1                                                        | Норданов И.П. - начальник<br>Главного управления []<br>Краснов И.А. - начальник<br>Районного управления []<br>. Красницкая Е.Л. - помощник<br>начальника Районного<br>управления 11.09.2015 |      | 24.09.2015 Обеспечить повышение (3) (3)<br>VOORHO<br>профессиональных<br>знаний работников<br>подразделения |                  |
|      |                |                                           |                                                         |                                        |                                  |                                                          |                                                                                                    |      |                                                                                                    |                  |

Рис. 16-17. Окно веб-страницы со списком неисполненных поручений

<span id="page-501-0"></span>Если записей много, перечень занимает несколько страниц. Перечень номеров страниц, на которых разместился перечень записей, располагается в нижней части веб-страницы. Номер текущей страницы выделен. Чтобы перейти на какую-либо страницу списка, щелкните мышью на ее номере.

Заголовки некоторых граф таблицы являются кнопками сортировки. Шрифт таких заголовков голубого цвета. Щелчок на заголовке-кнопке приводит к сортировке записей в соответствии со значениями данной графы.

Для работы с выделенными в перечне записями используются кнопки в строке **Действия**, расположенной над списком (см. гл. «Операции на перечнях записей» раздела «Особенности интерфейса подсистемы «ДЕЛО-Web» настоящего руководства).

Ниже предопределенные запросы описаны более подробно в отдельных пунктах.

## **16.6.1. Блок «Исполнение поручений»**

Если пользователь обладает абсолютным правом **Исполнение поручений**, то с помощью запросов блока **Исполнение поручений** он может перейти к перечням неисполненных поручений. Исполнителями всех этих поручений являются должностные лица, от имени которых пользователь имеет право вводить отчет исполнителя.

Ссылка **Не исполнено** позволяет перейти к перечню, содержащему *все* поручения, отвечающие вышеуказанным условиям. Ссылка **Срок истек** – к перечню поручений с истекшим сроком исполнения, соответствующих вышеперечисленным требованием.

Справа от наименования каждой из ссылок указано количество записей, находящихся в данном перечне. В скобках – количество записей о контрольных поручениях.

Чтобы перейти к нужному перечню, щелкните мышью на соответствующей ссылке. Откроется веб-страница, содержащая выбранный перечень поручений.

Чтобы исполнить поручение, требуется ввести отчет исполнителя (см. гл. «Исполнение поручения» раздела «Работа с поручениями» настоящего руководства).

После ввода отчета об исполнении поручения и обновления вебстраницы, запись об этом поручении удаляется из текущего перечня.

## **16.6.2. Блоки «Контроль поручений за контролера», «Контроль поручений за автора»**

Если пользователь обладает абсолютным правом **Контроль исполнения поручений**, то с помощью запросов блоков **Контроль поручений за контролера** и **Контроль поручений за автора** он может перейти к перечням поручений, не имеющих фактической даты исполнения.

Для блока **Контроль поручений за контролера** контролерами всех этих поручений являются должностные лица, от имени которых пользователь имеет право контролировать исполнение поручений.

Для блока **Контроль поручений за автора** авторами всех этих поручений являются должностные лица, от имени которых пользователь имеет право утверждать отчеты исполнителей (т.е. вводить фактическую дату исполнения).

В обоих блоках ссылка **На контроле** позволяет перейти к перечню, содержащему *все* поручения, отвечающие вышеуказанным условиям. Ссылка **Срок истек** – к перечню поручений с истекшим сроком исполнения, отвечающих вышеперечисленным требованиям.

Чтобы перейти к нужному перечню, щелкните мышью на соответствующей ссылке. Откроется веб-страница, содержащая выбранный перечень поручений.

Чтобы снять поручение с контроля, требуется ввести фактическую дату исполнения поручения (см. гл. «Контроль исполнения поручения» раздела «Работа с поручениями» настоящего руководства).

После ввода фактической даты исполнения поручения и обновления веб-страницы, запись об этом поручении удаляется из текущего перечня.

#### **16.6.3. Блок «Визирование проектов»**

Если пользователь обладает абсолютным правом **Визировать проекты**, то с помощью запросов блока **Визирование проектов** он может перейти к перечням РКПД, в которых отсутствует информация о визировании. В этих перечнях находятся записи только о тех РКПД, визирующие должностные лица которых принадлежат текущей картотеке, и от имени которых пользователь имеет право визировать проекты документов.

Ссылка **На визировании** позволяет перейти к перечню, содержащему записи обо *всех* РКПД, отвечающих вышеуказанным условиям. Ссылка **Срок истек** – к перечню записей об РКПД, отвечающих вышеперечисленным требованиям, с истекшим сроком визирования.

Справа от каждой из навигационных ссылок указано количество РКПД, находящихся в данном перечне.

Чтобы перейти к нужному перечню, щелкните мышью на соответствующей ссылке. Откроется веб-страница, содержащая выбранный перечень. Перечень представлен в виде таблицы,
каждая строка которой соответствует одной РКПД. Причем каждая РКПД представлена только одной записью, независимо от количества должностных лиц, которые должны завизировать данный проект.

Процедура визирования проекта документа описана в п. «Визирование проекта документа» раздела «Работа с проектами документов».

После визирования проекта и обновления веб-страницы, запись об этом проекте удаляется из текущего списка.

#### **16.6.4. Блок «Утверждение проектов»**

Если пользователь обладает абсолютным правом **Подписывать проекты**, то с помощью запросов блока **Утверждение проектов** он может перейти к перечням РКПД, в которых отсутствует информация о подписании. В этих перечнях находятся записи только о тех РКПД, подписывающие должностные лица которых, принадлежат текущей картотеке и от имени которых пользователь имеет право подписывать проекты документов.

Ссылка **На подписи** позволяет перейти к перечню, содержащему *все* записи об РКПД, отвечающие вышеуказанным условиям. Ссылка **Срок истек** – к перечню записей об РКПД с истекшим сроком подписания, отвечающих вышеперечисленным требованиям.

Справа от каждой из навигационных ссылок указано количество РКПД, находящихся в данном перечне.

Чтобы перейти к нужному перечню, щелкните мышью на соответствующей ссылке. Откроется веб-страница, содержащая выбранный перечень.

Перечень представлен в виде таблицы, каждая строка которой соответствует одной РКПД. Причем каждая РКПД представлена только одной записью, независимо от количества должностных лиц, которые должны подписать данный проект.

Процедура подписания проекта приведена в п. «Подписание проекта документа» раздела «Работа с проектами документов» настоящего руководства. После подписания проекта и обновления веб-страницы, запись об этом проекте удаляется из текущего перечня.

#### 17. АВТОМАТИЗАЦИЯ ОПЕРАЦИЙ В ПОД СИСТЕМЕ «ДЕЛО - WEB »

В подсистеме «ДЕЛО-Web» определенные операции, выполняемые над РК, РКПД и поручениями могут запускаться пользователем вручную (например, отправка РКПД на визирование, добавление в РК поручения, и т.д.). Если установлена и запущена подсистема «Управление процессами», определенные операции в подсистеме «ДЕЛО-Web» будут выполняться автоматически. Автоматизация операций будет выполняться в соответствии с алгоритмами процессов, настроенных в подсистеме «Управление процессами».

**Внимание.** Подсистема «Управление процессами» не входит в стандартный комплект поставки системы «ДЕЛО» и закупается отдельно.

РК, РКПД и поручения в рамках подсистемы «Управление процессами» являются типами объектов. При настройке процессов в подсистеме «Управление процессами» определяется, на каких группах документов и типах объектов будут работать процессы, и какие операции они будут автоматизировать. Кроме того, определяется, только ли автоматически будут запускаться процессы, или пользователю будет дана дополнительная возможность запускать их вручную.

Автоматически процесс запускается на определенном для него типе объекта (например, «РКПД»), принадлежащем определенной для него группе документов (например, «Договоры»). Запускается процесс при сохранении типа объекта. Если в настройках процесса, не разрешен запуск вручную, запустить процесс на типе объекта, принадлежащем другой группе документов, будет нельзя – команды запуска процессов вручную будут неактивны.

Если в настройках процесса, разрешен запуск вручную, процесс можно запустить вручную на определенном для него типе объекта (например, «РКПД»), принадлежащем любой группе документов. На окне типа объекта в режиме просмотра будут активны команда и/или кнопка для запуска процесса вручную.

Технология запуска процесса вручную описывается в п. «Запуск процесса вручную» (см. ниже).

**Замечание.** Если процесс запущен вручную на объекте, параметры которого не соответствуют этому процессу (например, в РКПД отсутствуют нужные реквизиты), то запущенный экземпляр процесса будет прерван.

Более подробно о подсистеме «Управление процессами» рассказывается в главе «Автоматизация процессов в системе «Дело»» Руководства пользователя системы «Дело» и в разделе «Подсистема «Управление процессами»» Руководства технолога.

#### **17.1. Запуск процесса вручную**

Для запуска процесса вручную в окнах РК, РКПД и поручений присутствует кнопка .

#### **Для запуска процесса:**

- 1. Сохраните объект (РК, РКПД или поручение).
- 2. Щелкните на кнопке . Откроется окно **Процессы** (см. [Рис. 17](#page-506-0)-1).

<span id="page-506-0"></span>

| Тип процесса             | Состояние<br>выполнения | Сообщение                                                                                                    | Действие    | Наименование<br>сервиса |
|--------------------------|-------------------------|----------------------------------------------------------------------------------------------------|-------------|-------------------------|
| Процесс<br>работы с РКПД | • Приостановлен         | Доступ запрещен. Пользователь WFAGENT не<br>имеет права отправки на визирование<br>(подписание) данной записи.<br>05.10.2011 19:47:00<br>Процесс выполняется.<br>05.10.2011 19:46:17<br>Процесс запущен.<br>05.10.2011 19:46:16 | Отсутствует | EosNtfy\$vs111          |

Рис. 17-1. Окно **Процессы**

В окне находится список экземпляров процессов, запущенных на текущем объекте. Таблица **Список процессов** содержит следующие графы:

- − **Тип процесса** название типа (конфигурационной ассоциации) процесса, заданное системным технологом;
- − **Состояние выполнения** состояние выполнения экземпляра процесса («создан», «выполняется» и т.д.);
- − **Сообщение** Информация о событиях экземпляра процесса;
- − **Действие** заданное системным технологом действие над экземпляром процесса;
- − **Наименование сервиса** сервис подсистемы «Управление процессами», на котором работает экземпляр процесса.
- 3. Для выбора нового процесса щелкните команду **Запустить процесс**. Откроется окно, показанное на [Рис.](#page-507-0) 17-2.

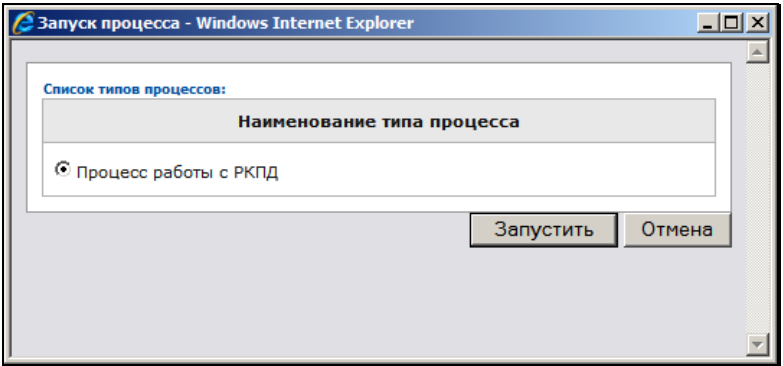

Рис. 17-2. Окно **Запуск процесса**

<span id="page-507-0"></span>Окно содержит перечень типов (конфигурационных ассоциаций) процессов, для которых определен текущий тип объекта и разрешен запуск вручную.

4. Отметьте переключателем запись нужного типа процесса и щелкните кнопку **Запустить**. Будет создан экземпляр процесса для данного конкретного объекта. Произойдет возврат к окну

**Процессы**, в котором появится запись экземпляра выбранного типа процесса.

5. Закройте окно **Процессы**. Теперь определенные операции над объектом будут автоматизироваться запущенным для него экземпляром процесса.

**Замечание.** Перед запуском процесса проверяется наличие у данного процесса формы редактирования параметров запуска. Если такая форма есть, то выводится окно для заполнения этой формы. Данные, введенные в эту форму, передаются в процесс, как параметры запуска.

### <span id="page-509-0"></span>18. ОБМЕН ИНФОРМАЦИЕЙ ЧЕРЕЗ «СЕРВЕР ЭЛЕКТРОННОГО ВЗАИМОДЕЙСТВИЯ»

## **18.1. Подсистема «СЭВ»**

**Внимание.** Подсистема «Сервер Электронного Взаимодействия» не входит в стандартный комплект поставки системы «ДЕЛО» и закупается отдельно.

Подсистема «Сервер Электронного Взаимодействия» («СЭВ») предназначена для автоматизации обмена документами и проектами документов между организациями-участниками электронного документооборота, а также для обеспечения прозрачности обработки документов в этих организациях. Подсистема обеспечивает возможность:

- автоматически регистрировать поступающие по системе «СЭВ» документы и проекты документов;
- получать информацию о прохождении и исполнении документов в организациях-участниках «СЭВ»;
- получать информацию о согласовании и подписании проектов документов в организациях-участниках «СЭВ».

Далее в тексте, для краткости, вместо термина «Подсистема «Сервер Электронного Взаимодействия»» возможно употребление терминов ««СЭВ»» или «подсистема».

Общие теоретические сведения о «СЭВ» (описание основных понятий, схемы функционирования и настройки подсистемы) приведены в разделе «Подсистема «Сервер Электронного Взаимодействия»» Руководства технолога и в главе «Схема работы пользователя с «СЭВ»» Руководства пользователя системы «ДЕЛО».

В настоящем разделе описывается работа пользователя подсистемы «ДЕЛО-Web» с «СЭВ», а именно:

• Отправка сообщений «СЭВ»;

• Просмотр докладов «СЭВ».

#### **18.2. Отправка РК по каналу «СЭВ»**

Отправка РК по каналу «СЭВ» выполняется из окна этой РК.

**Замечание.** Выполнить отправку сообщения «СЭВ» может только пользователь, обладающий правом «Отправка сообщений СЭВ» в текущей картотеке.

Отправка сообщения «СЭВ» может быть выполнена с помощью одной из следующих команд, запускающихся из раздела **Адресаты** РК:

- **Подготовить сообщение СЭВ** команда дает возможность предварительно просмотреть сообщение, отредактировать его параметры и список адресатов, а затем уже отправить;
- **Отправить сообщение СЭВ** команда отправляет сообщение «СЭВ» без предварительного просмотра всем адресатам – участникам «СЭВ», удовлетворяющим правилам отправки. Данная команда не отображается в РК если в параметрах пользователя группы «СЭВ» установлен флажок **Скрыть операцию «Отправить сообщение СЭВ».**
- **Отправка сообщения «СЭВ»:**

Откройте РК документа в режиме просмотра.

В разделе **Адресаты** щелкните кнопку (**Подготовить сообщение СЭВ**).

эã

**Внимание.** В список адресатов должен входить хотя бы один адресат – участник «СЭВ» у которого не отмечена отправка документа. В противном случае при выборе команды отправки сообщения «СЭВ» появится системное сообщение.

Откроется окно сообщения «СЭВ» (см. [Рис.](#page-511-0) 18-1).

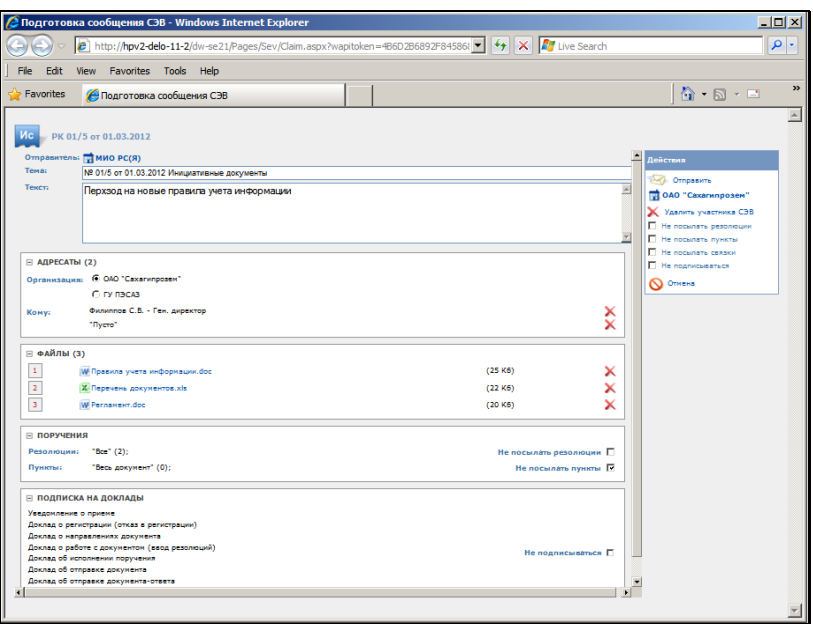

Рис. 18-1. Окно сообщения «СЭВ»

<span id="page-511-0"></span>В окне содержатся следующие элементы:

- Информационная строка с информацией о номере и дате регистрации отправляемой РК;
- Поле **Тема** редактируемое поле, в которое по умолчанию вводится номер, дата регистрации и группа документов отправляемой РК;
- Поле **Текст** редактируемое поле для ввода текста сообщения;
- Раздел **Адресаты** раздел, содержащий информацию об адресатах – участниках «СЭВ» отправляемой РК;
- Секция **Действия** содержит управляющие элементы, предназначенные для работы с сообщением;
- Разделы реквизитов РК, подлежащих отправке в соответствии с правилами «СЭВ». Отображаются отправляемые реквизиты, относящиеся к текущему адресату, то есть тому, который в данный момент отмечен переключателем в разделе **Адресаты**;

В разделах реквизитов РК, подлежащих отправке, отображена информация о значениях этих реквизитов. Для просмотра информации раздел можно развернуть. Разворачивание/сворачивание раздела выполняется с помощью щелчка на кнопке / в нем. В разделе **Подписка на доклады** указано, доклады о каких событиях заказаны корреспондентом.

**Замечание.** Если информация, содержащаяся в развернутом разделе, не видна в окне полностью, следует выбрать другой масштаб показа окна сообщения (средствами Internet Explorer).

Перечень подлежащих отправке реквизитов РК определяется правилом «СЭВ», которое:

• Создано в справочнике «Правила СЭВ» для группы документов, которой принадлежит отправляемая РК. Это должно быть правило вида «Отправка документов»;

#### **И**

• Привязано в справочнике «Участники СЭВ» к участнику «СЭВ», являющемуся адресатом отправляемой РК.

Если отправляемая РК принадлежит к группе документов, для которой *не* выполняются оба эти условия (то есть правило отправки не создано и/или не привязано к участнику «СЭВ», являющемуся адресатом сообщения) отправить эту РК данному адресату по каналам «СЭВ» будет невозможно.

Можно отредактировать перечень отправляемых реквизитов РК, исключив ненужные реквизиты из отправки. При этом если адресатов несколько, один и тот же реквизит можно исключить для одного адресата, но оставить для другого.

#### Для исключения реквизита из отправки одному адресату:

- 1. В разделе **Адресаты** отметьте переключателем адресата, для которого исключается реквизит.
- 2. Установите в разделе исключаемого реквизита соответствующий флажок. Например, чтобы исключить из отправки резолюции, установите в разделе **Поручения** флажок **Не посылать резолюции**. Чтобы отказаться от

подписки на доклады, установите в разделе **Подписка на доклады** флажок **Не подписываться**.

3. Если требуется исключить из отправки какой либо файл,

удалите его из раздела Файлы, щелкнув на кнопке **!** его строке.

**Замечание.** В отправку не включаются и, соответственно, не отображаются в окне сообщения те файлы РК, у которых не установлен признак «Рассылать».

#### Для исключения реквизита из отправки всем адресатам:

В секции **Действия** установите соответствующий флажок. Действие флажка, установленного в этой секции, распространяется на всех адресатов сообщения.

Отметим, что перечень отправляемых файлов можно отредактировать только отдельно для каждого адресата.

Можно просмотреть подробную информацию о текущем адресате, щелкнув его название в секции **Действия**.

Можно исключить выбранного адресата из отправки. Для этого отметьте его переключателем и в секции **Действия** щелкните ссылку / команду **Удалить участника СЭВ**.

Если требуется закрыть окно сообщения *без* его отправки, щелкните команду **Отмена** в секции **Действия**.

Для отправки сообщения щелкните команду **Отправить** в секции **Действия**. В окне появится информация о результате формирования заявки на отправку документа (см. [Рис.](#page-514-0) 18-2).

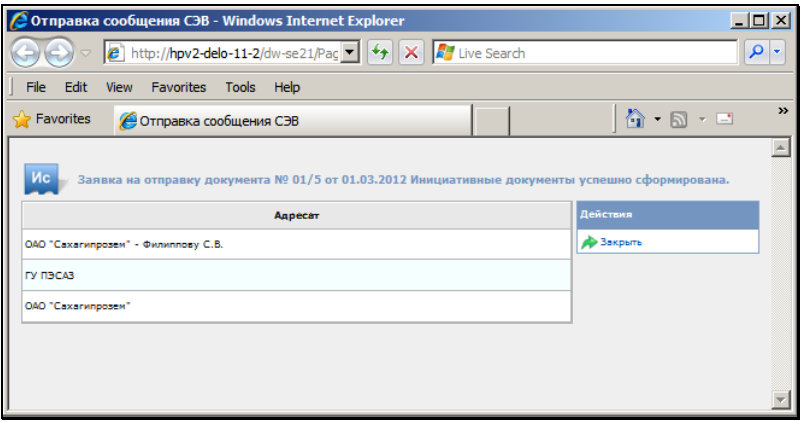

<span id="page-514-0"></span>Рис. 18-2. Информация о результате формирования заявки на отправку сообщения

Если заявка на отправку документа успешно сформирована, она ставится в очередь на автоматическую отправку. Когда документ будет автоматически отправлен, доклад об этом прикрепится к записи адресата в разделе **Адресаты** инициативной РК.

**Замечание.** Отправить документ по каналам «СЭВ» можно также с помощью кнопки (**Отправить сообщение СЭВ**). При этом окно сообщения открываться не будет, а сразу запустится операция формирования заявки на отправку, в конце которой откроется окно с информацией о результате (см. [Рис.](#page-514-0)  [18-2](#page-514-0)). Отметим, что данная команда отображается только если в настройках параметров пользователя группы «СЭВ**»** не установлен флажок **Скрыть операцию «Отправить сообщение СЭВ»**.

**Замечание.** Если в БД системы «ДЕЛО» ведутся данные нескольких организаций, то отправителем РК будет считаться организация, ассоциированная с подразделением, из картотеки которого происходит отправка. То есть, картотека которого является текущей в момент выполнения отправки.

# **18.3. Отправка РКПД на визирование/подписание по каналу «СЭВ»**

Отправка РКПД на согласование участникам «СЭВ» происходит автоматически при добавлении в РКПД этих участников «СЭВ» в качестве внешних визирующих/подписывающих и проставлении даты/времени направления на визирование. При этом окно сообщения «СЭВ» не открывается.

**Замечание.** Для отправки РКПД на визирование/подписание участникам «СЭВ» не требуется наличие у пользователя права «Отправка сообщений СЭВ».

#### **Отправка РКПД на согласование участникам «СЭВ»**

Добавьте в раздел виз/подписей РКПД внешних визирующих/подписывающих-участников «СЭВ» и направьте им РКПД на визирование/подписание. РКПД будет поставлена в очередь на автоматическую отправку, затем отправлена этим визирующим/подписывающим по каналам «СЭВ». Когда РКПД будет автоматически отправлена, доклад об этом прикрепится к записи визирующего/подписывающего в разделе виз/подписей инициативной РКПД.

**Замечание.** ПО «СЭВ» осуществляется отправка только текущей версии РКПД. В отправку не включаются и, соответственно, не отображаются в окне сообщения те файлы РКПД, у которых не установлен признак «Рассылать».

#### **Условия отправки РКПД по «СЭВ»**

РКПД отправляется по «СЭВ» визирующему/подписывающему только в случае, выполнения следующих условий:

- Статус РКПД меньше статуса «на регистрации»;
- Среди исполнителей РКПД есть должностное лицо, от имени организации которого можно осуществить отправку по

«СЭВ». Это исполнитель/должностное лицо, удовлетворяющее следующим условиям:

- Исполнитель РКПД имеет право «Организация согласования и утверждения»;
- − Должностное лицо (которым является исполнитель) числится в подразделении, ассоциированном с организацией-участником «СЭВ», имеющей Индекс «СЭВ»;

**Замечание.** Отправителем РКПД будет считаться организация, ассоциированная с подразделением, в котором числится первый по весу Исполнитель, удовлетворяющий вышеприведенным условиям.

- Для группы документов, к которой относится РКПД, имеется правило «СЭВ» на отправку РКПД, в котором организация исполнителя является Отправителем.
- Визирующий/подписывающий, которому отправляется РКПД, удовлетворяет следующим условиям:
	- − Является внешними визирующим/подписывающим и принадлежит организации-участнику «СЭВ»;
	- В записи визирующего/подписывающего введена дата/время направления на визирование/подпись;
	- В записи визирующего/подписывающего отсутствует «отметка об отправке по СЭВ».

В записи визирующего/подписывающего, которому РКПД отправлена по «СЭВ», проставляется отметка об отправке по «СЭВ». Это внутренний системный реквизит, не видимый пользователю, но используемый системой.

регистрации или доклады о работе с РКПД в системе «ДЕЛО»

В разделе виз/подписей РКПД запись визирующего/подписывающего, являющегося участником «СЭВ», отмечается словом СЭВ в скобках – (СЭВ). Запись визирующего/подписывающего – участника «СЭВ», имеющая отметку об отправке, к которой еще не прикреплены доклады о адресата, отмечается красной звездочкой - (СЭВ\*). Информацию об отправке РКПД можно увидеть, открыв страницу просмотра докладов.

#### **18.3.1. Повторная отправка РКПД на визирование/подписание по каналам «СЭВ»**

Если требуется повторно отправить РКПД на визирование/подписание по «СЭВ», необходимо сначала отметить посылку на визирование в записи подписывающего/визирующего. Наличие уже прикрепленных к записи докладов не влияет на доступность операции «Отменить посылку на визирование/подписание», доклады не удаляются.

Далее необходимо снова выполнить на записи операцию «Послать на визирование/подпись». РКПД будет поставлена в очередь на автоматическую отправку, затем отправлена визирующему/подписывающему по каналам «СЭВ».

## **18.4. Просмотр докладов «СЭВ»**

В системе «ДЕЛО» корреспондента к отправленной по «СЭВ» инициативной РК/РКПД прикрепляются доклады, содержащие следующую информацию:

- информацию об отправке РК/РКПД корреспондентом;
- информацию о событиях обработки этой РК/РКПД в системе «ДЕЛО» адресата.

Полученный от адресата доклад автоматически прикрепляется к соответствующей РК/РКПД в системе «ДЕЛО» корреспондента.

**Замечание.** Если в системе «ДЕЛО» корреспондента ведутся данные нескольких организаций, ассоциированных с подразделениями, то получателем доклада является организация, от имени которой осуществлялась отправка сообщения «СЭВ».

#### 1 8- 1 0 [Обмен информацией через «Сервер Электронного Взаимодействия»](#page-509-0)

Доклады формируются с наращиванием данных, то есть каждый следующий доклад содержит данные предыдущих докладов плюс информацию о новом событии. Новый доклад, содержащий актуальный перечень событий, прикрепляется к РК/РКПД вместо предыдущего.

В РК доклад прикрепляется:

• В разделе **Адресаты** к записи адресата, от которого он пришел;

**И**

• Если адресат также является внешним исполнителем поручения - к записи этого исполнителя в поручении.

В РКПД доклад прикрепляется:

- В разделе **Визы**/**Подписи** к записи визирующего/подписывающего, от которого он пришел.
- **Чтобы просмотреть доклад:**

**В РК.** В разделе **Адресаты** щелкните кнопку (**Уведомления/доклады**).

Или, если адресат также является внешним исполнителем поручения, откройте это поручение, и в записи этого исполнителя щелкните аналогичную кнопку.

**В РКПД.** В разделе **Визы**/**Подписи** в записи визирующего/подписывающего - участника «СЭВ», щелкните

кнопку (**Уведомления/доклады**).

**Замечание.** Отметим, что кнопка вызова доклада активна только при наличии прикрепленного доклада.

Откроется окно доклада, пример которого показан на [Рис.](#page-519-0) 18-3.

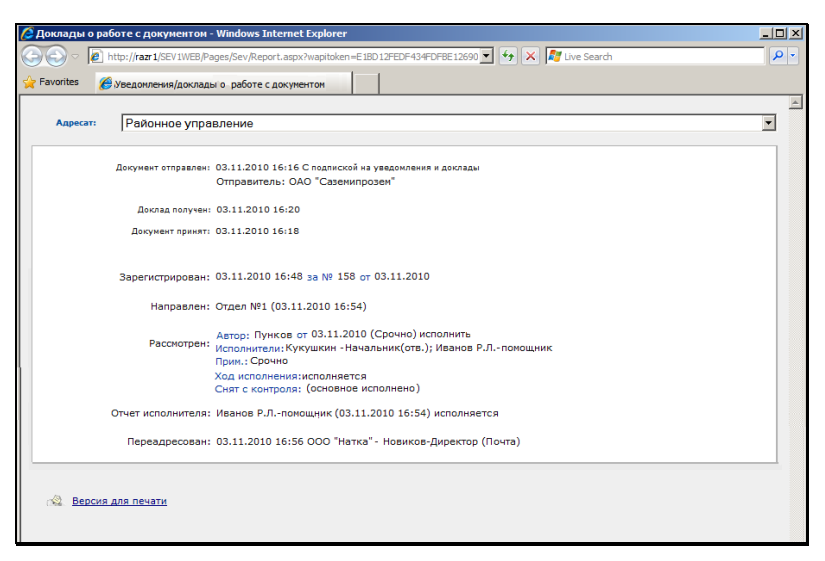

Рис. 18-3. Окно доклада по РК

<span id="page-519-0"></span>В окне в поле **Адресат** выбран текущий адресат, а в теле доклада представлена информация об отправке инициативной РК/РКПД этому адресату и о событиях ее обработки этим адресатом.

Под строкой об отправке РК/РКПД находится строка с указанием организации, от имени которой выполнена отправка.

Если РК/РКПД отправлялась нескольким адресатам – участникам «СЭВ», то можно переключаться между докладами этих адресатов, выбирая их в поле **Адресат**.

Можно сформировать печатную форму, содержащую данные уведомлений/докладов. Для этого щелкните в окне команду **Версия для печати** и в открывшемся окне выберите команду открытия или сохранения печатной формы. В зависимости от выбранной команды, будет открыт или сохранен на диске файл печатной формы формата Word. Далее полученный файл можно распечатать средствами приложения, в котором он сформирован, а также сохранить (пересохранить) в нужном месте.

# **18.5. Автоматический ввод отчета исполнителя поручения в инициативную РК**

При определенных настройках «СЭВ» корреспондента возможен в его системе «ДЕЛО» автоматический ввод отчета исполнителя поручения в инициативную РК из доклада адресата.

Для этого у корреспондента для группы документов, к которой относится инициативная РК, в правиле приема доклада (справочник «Правила СЭВ») должен быть установлен флажок **Отчет об исполнении в «Поручение»**.

В этом случае, если в докладе содержится отчет об исполнении поручения внешним исполнителем – адресатом – участником «СЭВ», то в инициативной РК в соответствующее поручение автоматически вводится отчет этого исполнителя.

# **18.6. Автоматический ввод информации об исполнителях, о визировании и подписании в инициативную РКПД**

При соответствующих настройках правил «СЭВ» полученная в докладе информация об исполнителях РКПД, о визировании и подписании автоматически вводится в инициативную РКПД в системе «ДЕЛО» корреспондента.

**Замечание.** Автоматическое редактирование инициативной РКПД возможно только при выполнении следующих условий: - Версия проекта (по которой получен доклад) является текущей; - Текущий статус проекта «меньше» статуса «На регистрации»; - Для текущего статуса проекта в параметрах системы не запрещено редактирование информации о визировании / подписании.

В инициативную РКПД может быть автоматически введена следующая информация:

Для обеспечения ввода данной информации у корреспондента для группы документов, к которой относится инициативная РКПД, в правиле приема доклада (справочник «Правила СЭВ») должен быть установлен флажок **Исполнители**. В поле **Прим.** вводится информация о первом по весу исполнителе РКПД из докладов всех адресатов. Информация о каждом исполнителе добавляется только один раз.

• **Информация о вводе/редактировании визы/подписи**  вводится в соответствующие записи раздела виз/подписей инициативной РКПД. Если адресат заменил присланного ему визирующего на другого, то при вводе информации о визировании в инициативную РКПД выполняется замена визирующего.

Для обеспечения ввода данной информации в правилах «СЭВ» должны быть сделаны следующие настройки:

- − У адресата для группы документов, в которой зарегистрирована полученная РКПД, в правиле отправки доклада (справочник «Правила СЭВ») должны быть установлены флажки:
	- **Доклад о визировании/Доклад о подписани**и для отправки в докладе информации о вводе/редактировании визы/подписи. Относящийся к флажку переключатель **Всем/Только присланным** определяет, о каких визах/подписях будет отправляться информация – обо всех или только о введенных визирующими/подписывающими, присланными с РКПД;
	- **Файл визы** для отправки с докладом о визировании/подписании файла визы/подписи. Отправка файлов может быть ограничена перечнем разрешенных форматов и размером.
- − У корреспондента для группы документов, к которой относится инициативная РКПД, в правиле приема доклада (справочник «Правила СЭВ») должны быть установлены флажки:
	- **Информацию о визировании/подписании в РКПД** - для ввода полученной информации о визировании и подписании в инициативную РКПД;
	- **Корректировать визирующих/подписывающих в РКПД** – для корректировки информации о визирующих/подписывающих в инициативной РКПД.

**Замечание.** Автоматическое редактирование информации в инициативной РКПД выполняется в записях только внешних визирующих/подписывающих, из организации которых был отправлен доклад (визирующие/подписывающие идентифицируются по коду GUID).

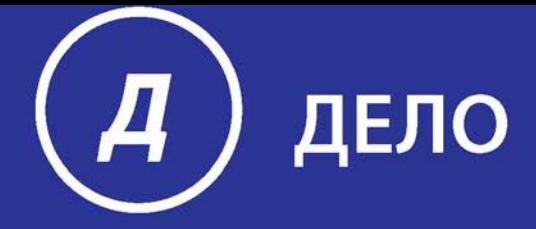

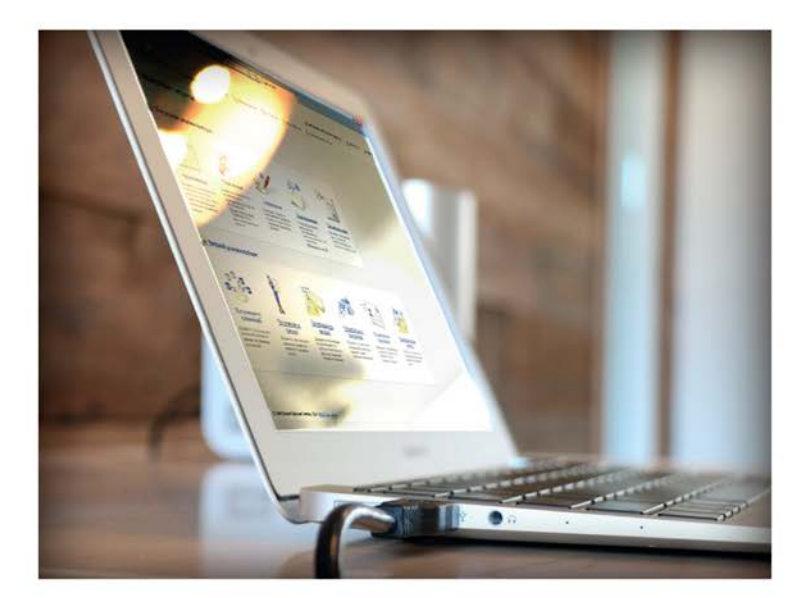

# ПОДСИСТЕМА ДЕЛО-WEB Руководство пользователя

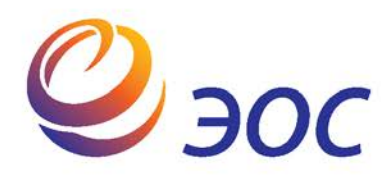

# **Подсистема «ДЕЛО-Web»**

Версия 18.1.0 Выпуск 41

#### **Руководство пользователя**

**Том 3**

Москва ООО «ЭОС Софт» 2018

В данном документе содержатся сведения о функциональных возможностях подсистемы «ДЕЛО-Web» и о порядке работы с ней.

Книга не является полной документацией к программному обеспечению. Для использования программы необходимо наличие других книг, включаемых в комплект.

Система «ДЕЛО» постоянно совершенствуется и в связи с этим возможны некоторые несоответствия, касающиеся описания пользовательского интерфейса.

Документация разработана совместно специалистами Общества с ограниченной ответственностью «Электронные Офисные Системы (Софт)» и Общества с ограниченной ответственностью «Электронные Офисные Системы (проектирование и внедрение)».

«ДЕЛО» является торговой маркой ООО «Электронные Офисные Системы (Софт)» и ООО «Электронные Офисные Системы (проектирование и внедрение)».

Право на тиражирование программных продуктов и документации принадлежит ООО «Электронные Офисные Системы (Софт)» и ООО «Электронные Офисные Системы (проектирование и внедрение)».

Все упомянутые в данном издании товарные знаки и зарегистрированные товарные знаки принадлежат своим законным владельцам.

© ООО «Электронные Офисные Системы (проектирование и внедрение)». Все права защищены

© ООО «Электронные Офисные Системы (Софт)». Все права защищены

107113, Москва, ул. Шумкина, д. 20 стр. 1.

Тел/факс: (495) 221-24-31

e-mail: support@eos.ru

http://www.eos.ru

#### **ОГЛАВЛЕНИЕ**

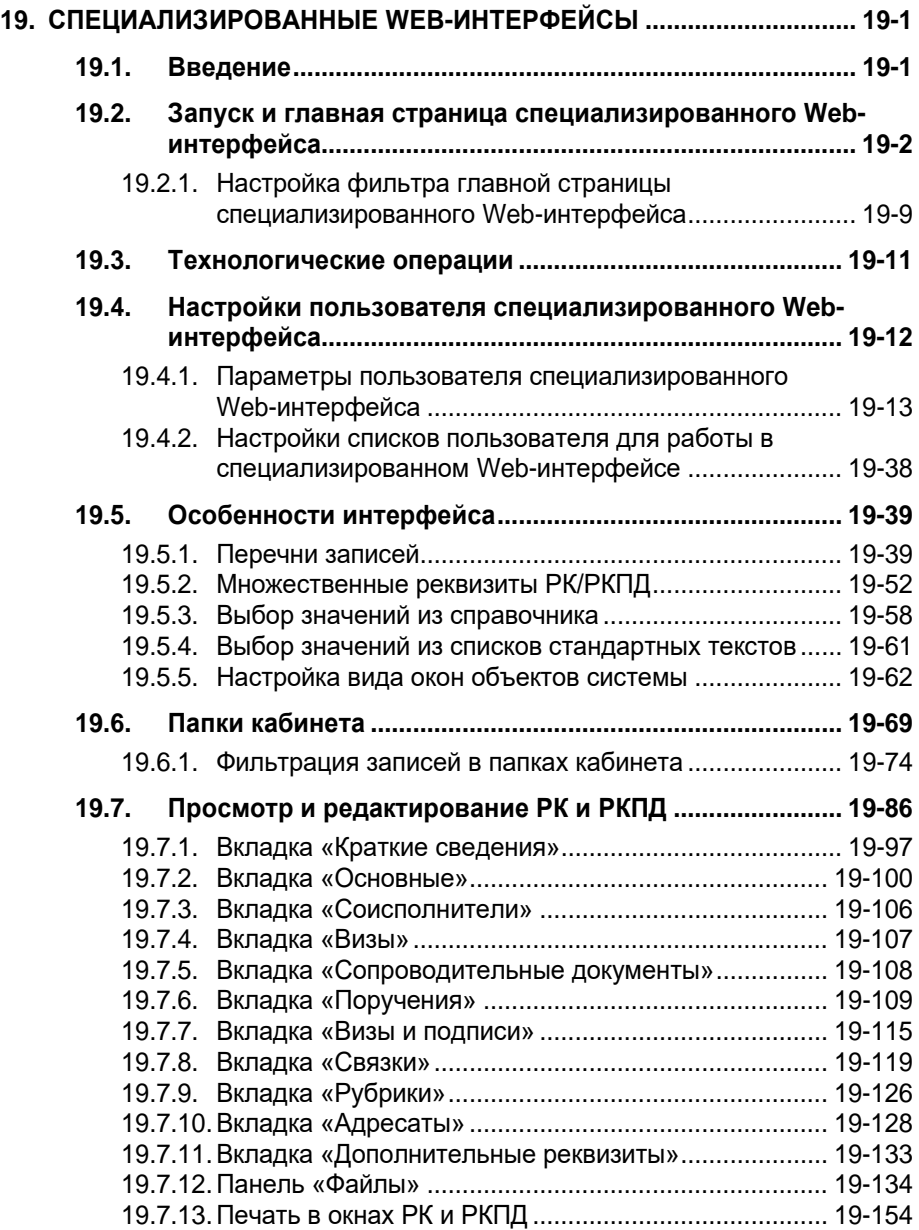

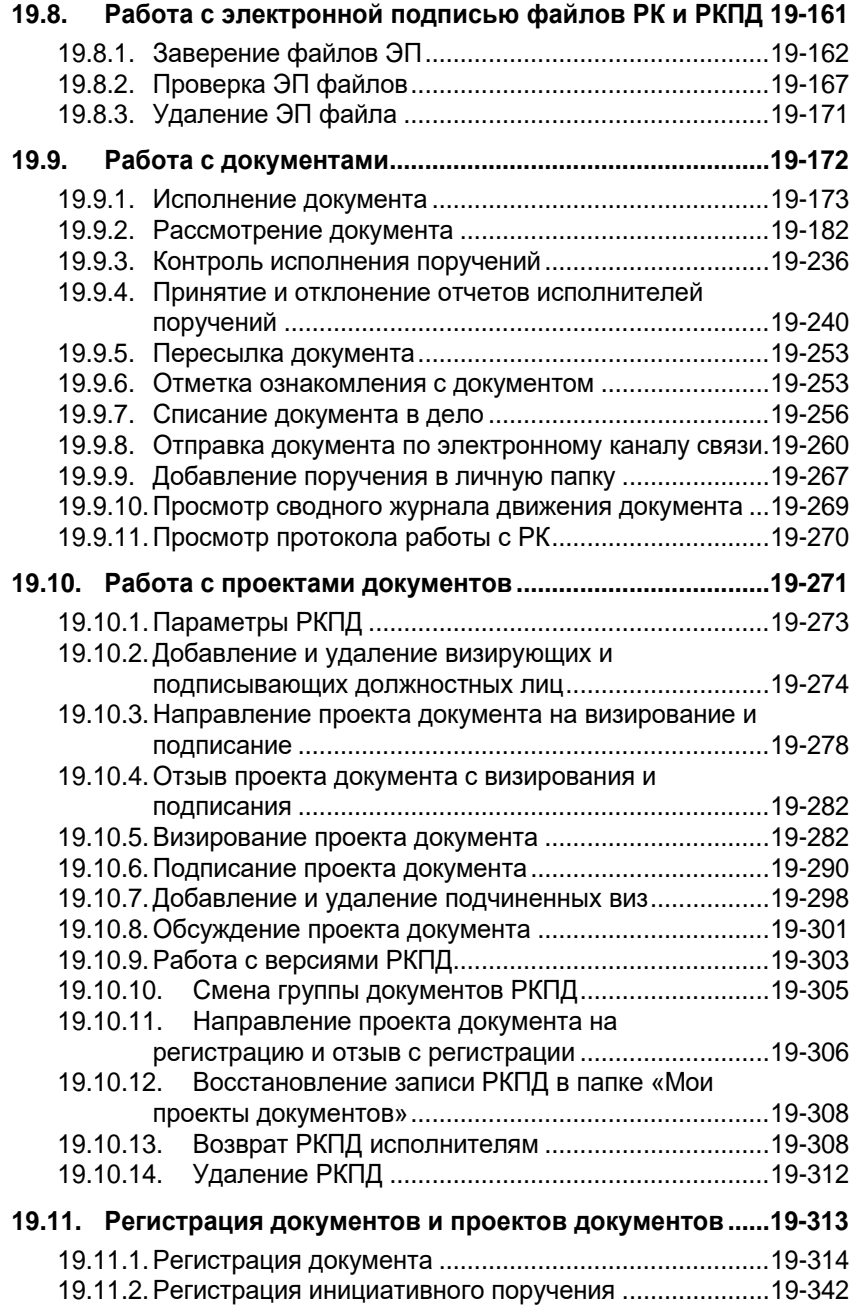

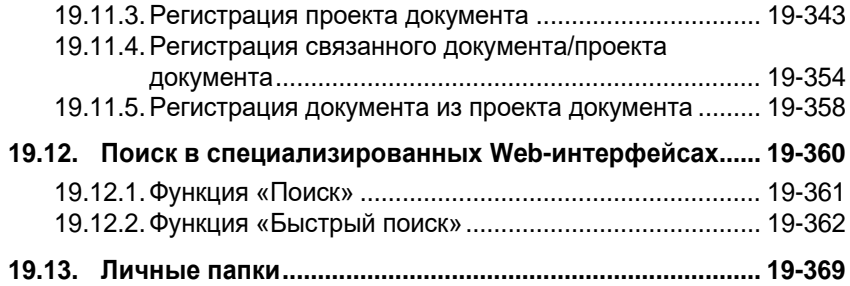

#### 19. СПЕЦИАЛИЗИРОВАННЫЕ WEB - ИНТЕРФЕЙСЫ

## **19.1. Введение**

Специализированные Web-интерфейсы являются ролевыми веб-интерфейсами подсистемы «ДЕЛО-Web», оптимизированными для работы пользователей, выполняющих определенные роли:

- 1. «АРМ руководителя подразделения», доступ к которому имеют пользователи, в учетных записях которых установлена роль «Руководитель»;
- 2. «АРМ помощника руководителя», доступ к которому имеют пользователи, в учетных записях которых установлена роль «Помощник руководителя»;
- 3. «АРМ специалиста», доступ к которому имеют пользователи, в учетных записях которых установлена роль «Специалист».

Специализированные Web-интерфейсы отличаются друг от друга настройками по умолчанию вида окон РК и РКПД. Подробнее о настройках по умолчанию для разных ролей пользователей рассказывается в подпункте «Умолчательная настройка окон РК и РКПД для разных ролей пользователей» пункта «Настройка вида окон объектов системы» подраздела «Особенности интерфейса» настоящего раздела.

Пользователь с определенной ролью работает в интерфейсе, имеющем:

- набор тех функций, которые необходимы для выполнения операций, свойственных роли пользователя;
- специализированные представления объектов (кабинета, РК, РКПД, поручения и пр.), содержащих элементы, которые позволяют пользователю наиболее удобно работать с содержимым документов, и не содержащих элементы, не требующиеся пользователю с данной ролью.

**Внимание.** Специализированные Web-интерфейсы предназначены для работы пользователей, имеющих ограниченный набор прав - руководителей, помощников руководителей, специалистов, и не предназначены для работы делопроизводителей, имеющих широкие права за большое количество должностных лиц.

Для того чтобы пользователь с определенной ролью мог работать в соответствующем Web-интерфейсе, он должен иметь доступ к подсистеме «ДЕЛО-Web» и необходимые права для работы в системе «ДЕЛО» (о правах пользователей см. раздел «Модуль «Пользователи»» Руководства технолога).

## **19.2. Запуск и главная страница специализированного Web-интерфейса**

Для запуска специализированного Web-интерфейса запустите приложение Microsoft Internet Explorer и в открывшемся окне интернет-навигатора, в поле «Адрес» укажите адрес Webсервера, связанного с базой данных системы «ДЕЛО». В окне откроется веб-страница авторизации в подсистеме. Введите в соответствующие поля имя (логин) и пароль пользователя и щелкните кнопку «Войти».

Запуск специализированного Web-интерфейса осуществляется аналогично запуску стандартного интерфейса подсистемы «ДЕЛО-Web» и подробнее описан подразделе «Запуск подсистемы «ДЕЛО-Web» настоящего Руководства.

При входе в специализированный Web-интерфейс открывается главная страница приложения (см. [Рис.](#page-531-0) 19-1).

**Замечание.** Для пользователя открывается интерфейс АРМ, соответствующего роли специализированного Web-интерфейса, которая установлена в учетной записи этого пользователя в поле «Роль». Для пользователя, в учетной записи которого параметр «Роль» не задан, открывается главная страница унифицированного интерфейса подсистемы «ДЕЛО-Web».

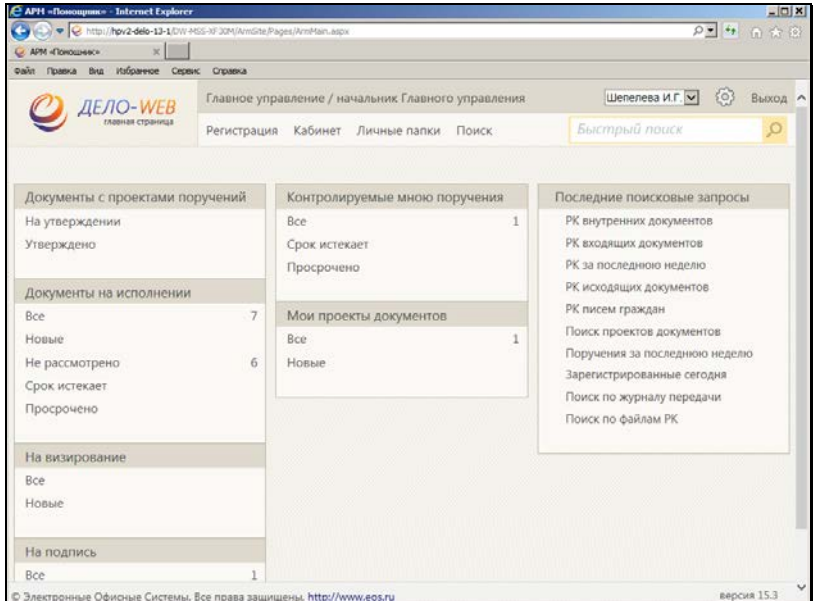

Рис. 19-1. Главная страница «АРМ руководителя подразделения»

<span id="page-531-0"></span>Главная страница специализированного Web-интерфейса содержит следующие элементы:

- 4. ПЕРВАЯ СТРОКА ГЛАВНОГО МЕНЮ ПРИЛОЖЕНИЯ. Содержит следующие элементы:
	- ЛОГОТИП ПОДСИСТЕМЫ И КОМАНДА ВОЗВРАТА НА ГЛАВНУЮ СТРАНИЦУ. При щелчке на кнопке, содержащей логотип, осуществляется переход на главную страницу Web-интерфейса.
	- − ИНДИКАТОР/ПЕРЕКЛЮЧАТЕЛЬ ТЕКУЩЕЙ КАРТОТЕКИ И КАБИНЕТА. Содержит наименования текущей картотеки и кабинета, разделенные символом «/». Если пользователю доступен только один кабинет, то данная строка является только индикатором контекста. Если пользователю доступны несколько кабинетов, то данная строка является также переключателем контекста. При щелчке на данной строке открывается окно с перечнем всех картотек и кабинетов этих картотек, доступных пользователю (см. [Рис.](#page-532-0) 19-2).

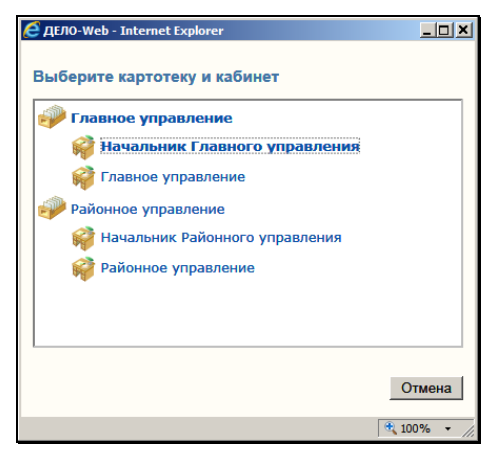

Рис. 19-2. Окно выбора картотеки и кабинета

<span id="page-532-0"></span>Щелчок на наименовании нужного кабинета в этом окне позволяет сменить текущую картотеку и кабинет. При загрузке подсистемы в качестве текущих устанавливаются картотека и кабинет, которые были определены как главные для данного пользователя.

− ИНДИКАТОР/ПЕРЕКЛЮЧАТЕЛЬ ТЕКУЩЕГО ДОЛЖНОСТНОГО ЛИЦА. Поле содержит ФИО должностного лица (ДЛ), которое является текущим в данном кабинете. Если для данного кабинета возможны несколько текущих ДЛ, то можно выбрать другое текущее ДЛ. Для этого щелкните на значении текущего ДЛ (или на кнопке  $\vee$  справа от него) и в раскрывшемся списке щелкните наименование нужного ДЛ (см. [Рис.](#page-532-1)  [19-3\)](#page-532-1).

| © APM «Руководитель» - Internet Explorer                                                                                          |                               |                                                                                               |                                                          |  |  |
|----------------------------------------------------------------------------------------------------|-------------------------------|-----------------------------------------------------------------------------------------------|----------------------------------------------------------|--|--|
| V Q Intel/Jenter constituents of the Chemical Regard Amstern appliers, then informations the City   ++ C AM @woodwiners-<br>$x -$ |                               |                                                                                               |                                                          |  |  |
| Правка Вид Избранное Серви: Справка<br><b>Galin</b>                                                                               |                               |                                                                                               | Захаров П.Ф.                                             |  |  |
| <b>ДЕЛО-WEB</b><br>славная страница                                                                                               | Центральная картотека / Архив |                                                                                               | 10)<br>Соломатин Ю.В.<br>Выход<br>Петрова З.С. - Эксперт |  |  |
|                                                                                                    |                               | Петрова З.С. - Главный архивариус<br>Регистрация Поиск Кабинет Личные папки Администрирование |                                                          |  |  |
| Документы с проектами поручений                                                                                                   |                               | Контролируемые мною поручения                                                                 | Последние поисковые запросы                              |  |  |
| На утверждении<br>Утверждено                                                                                                    |                               | Bce<br>Срок истекает                                                                          | Поиск поручений                                          |  |  |
|                                                                                                    |                               | Просрочено                                                                                    | Последние личные папки                                   |  |  |
| Документы на исполнении                                                                                                    |                               |                                                                                               | ДГУ                                                      |  |  |
| Bce                                                                                                    |                               | Мои проекты документов                                                                        | дгупр                                                    |  |  |
| Hossie                                                                                                    | $\overline{2}$                | Bce                                                                                           |                                                          |  |  |
| Не рассмотрено                                                                                                    |                               | Honue                                                                                         |                                                          |  |  |
| Срок истекает                                                                                                    |                               |                                                                                               |                                                          |  |  |

<span id="page-532-1"></span>Рис. 19-3. Выбор должностного лица

**Замечание.** В раскрывающемся списке для ДЛ с одинаковым ФИО дополнительно указаны их должности (см. [Рис.](#page-532-1) 19-3).

Раскрывающийся список содержит следующие значения:

- ДЛ, ассоциированное с пользователем, если это ДЛ не является владельцем текущего кабинета;

+

- Владельцы текущего кабинета в порядке их весов.

При входе пользователя в кабинет текущим ДЛ по умолчанию является:

- Ассоциированное с пользователем ДЛ, если это ДЛ, является владельцем текущего кабинета;

В противном случае:

- Первый по весу владелец кабинета.

При выполнении авторизированных операций по документам текущее ДЛ будет предлагаться по умолчанию в качестве ДЛ, от лица которого выполняется операция (в случае, если пользователь имеет за него соответствующее право). В окне операции можно будет выбрать другое ДЛ вместо предлагаемого по умолчанию.

**Внимание.** Специализированные Web-интерфейсы предназначены для работы пользователей, имеющих ограниченный набор прав - руководителей, помощников руководителей, специалистов, и не предназначены для работы делопроизводителей, имеющих широкие права за большое количество должностных лиц. В случае, если пользователь имеет права работы за слишком большое количество должностных лиц, функция подстановки текущего должностного лица может работать не корректно.

− КНОПКА «НАСТРОЙКИ» – меню настроек пользователя. При щелчке на данной кнопке раскрывается перечень команд, позволяющих перейти к просмотру и изменению личных настроек пользователя:

- НАСТРОЙКИ. Данная команда открывает окно настройки параметров пользователя. Настройка параметров пользователя описана в п. «Параметры пользователя специализированного Web-интерфейса» подраздела «Настройки пользователя специализированного Webинтерфейса» настоящего раздела;
- СПИСКИ. Данная команда открывает окно работы со списками пользователя. Работа со списками пользователя описана в подразделе «Работа со списками пользователя» раздела «Настройки пользователя» настоящего руководства;
- E-MAIL. Данная команда открывает окно ведения адресов электронной почты. Ведение адресов электронной почты и управление подпиской на оповещения и уведомления описаны в подразделе «Управление подпиской на оповещения и уведомления» раздела «Настройки пользователя» настоящего руководства;
- DESKTOP SERVISE. Данная команда открывает окно управления приложением Desktop Servise, обеспечивающим возможность редактирования файлов, прикрепленных к объектам системы. Управление приложением Desktop Servise описано в подразделе «Управление приложением Desktop Service» раздела «Настройки пользователя» настоящего руководства;
- НАСТРОЙКА ОКОН. Данная команда открывает окно, в котором можно выполнить команду установки размера по умолчанию для всех всплывающих окон приложения (подробнее см. подраздел «Настройка окон» раздела «Настройки пользователя» настоящего руководства). Отметим, что данная команда восстанавливает размеры по умолчанию, в том числе, и для окон РК, РКПД и поручений;
- СМЕНИТЬ ПАРОЛЬ. Данная команда открывает окно смены пароля пользователя. Смена пароля пользователем описана в подразделе «Смена пароля пользователем, корректность пароля» раздела «Настройки пользователя» настоящего руководства;
- ФИЛЬТРЫ. Данная команда открывает окно настройки набора ссылок, которые будут отображаться на главной странице приложения (подробнее см. п. «Настройка фильтра главной страницы специализированного Webинтерфейса» настоящего подраздела).
- − ВЫХОД команда завершения работы с приложением.
- 5. ВТОРАЯ СТРОКА ГЛАВНОГО МЕНЮ ПРИЛОЖЕНИЯ. Содержит следующие элементы:
	- РЕГИСТРАЦИЯ содержит команды, предназначенные для перехода к регистрации документов и проектов документов. Пункт меню «Регистрация» отображается только в том случае, если пользователь обладает правом регистрации документов в текущей картотеке и/или правом исполнения поручений (оно дает право регистрации проектов документов). В меню «Регистрация» пользователю доступны для выбора команды только тех видов регистрации, для которых у него имеются права в текущей картотеке.
	- − КАБИНЕТ содержит перечень папок текущего кабинета и их фильтров. При щелчке на наименовании нужной папки загружается ее страница, открытая на разделе «Все». При щелчке на наименовании какого-либо раздела папки загружается страница папки, открытая на выбранном разделе. В меню «Кабинет» отображаются ссылки только на те доступные пользователю папки и их фильтры, которые выбраны пользователем для отображения на главной странице (см. п. «Настройка фильтра главной страницы специализированного Webинтерфейса» настоящего подраздела).
	- − ЛИЧНЫЕ ПАПКИ является командой перехода к работе с личными папками. При щелчке на команде «Личные папки» загружается страница функции «Личные папки» (подробнее см. подраздел «Личные папки» настоящего раздела).
	- − АДМИНИСТРИРОВАНИЕ содержит команды, позволяющие перейти к технологическим операциям. Данный пункт меню отображается только в случае, если пользователь обладает абсолютным правом **Системный технолог**.
- − ПОИСК содержит команды, позволяющие перейти к поиску различных видов объектов системы (РК, поручений, файлов РК, РКПД, файлов РКПД). При щелчке на наименовании нужного вида поиска загружается предназначенная для него веб-страница (подробнее см. п. «Функция «Поиск»» подраздела «Поиск» настоящего раздела).
- − БЫСТРЫЙ ПОИСК поле и кнопка для быстрого поиска РК/РКПД. В поле вводится поисковое значение, а кнопкой **запускается поиск. Подробнее о быстром** поиске РК/РКПД см. п. «Функция «Быстрый поиск»» подраздела «Поиск» настоящего раздела.
- 6. НАВИГАЦИОННЫЕ ССЫЛКИ. Щелчок на какой-либо ссылке позволяет быстро перейти к соответствующей странице Web-интерфейса. Набор навигационных ссылок, которые будут отображаться в рабочей области главной страницы специализированного Web-интерфейса, пользователь может формировать самостоятельно (см. п. «Настройка фильтра главной страницы специализированного Webинтерфейса» настоящего подраздела).

**Внимание.** В меню главной страницы, а также в меню окон объектов системы (РК, РКРД, поручений) пользователю доступны для выбора только те команды, для выполнения которых у него имеются права.

**Замечание.** Логотипы и фоновое изображение на страницах специализированных интерфейсов могут быть заменены на пользовательские (см. п. «Шаблоны с информацией о системе» подраздела «Настройка шаблонов» раздела «Настройка системы» Руководства технолога).

#### **19.2.1. Настройка фильтра главной страницы специализированного Web-интерфейса**

Набор навигационных ссылок, которые будут отображаться на главной странице специализированного Web-интерфейса, пользователь может формировать самостоятельно, выбирая нужные ссылки из множества возможных.

Набор отображаемых ссылок настраивается отдельно для каждого кабинета.

Чтобы настроить набор отображаемых ссылок, на главной странице специализированного Web-интерфейса с помощью переключателя картотеки и кабинета установите кабинет, для которого будет выполняться настройка фильтра главной страницы. Выберите из меню «Настройки» команду «Фильтры». Откроется окно настройки фильтра главной страницы (см. [Рис.](#page-537-0) [19-4\)](#page-537-0).

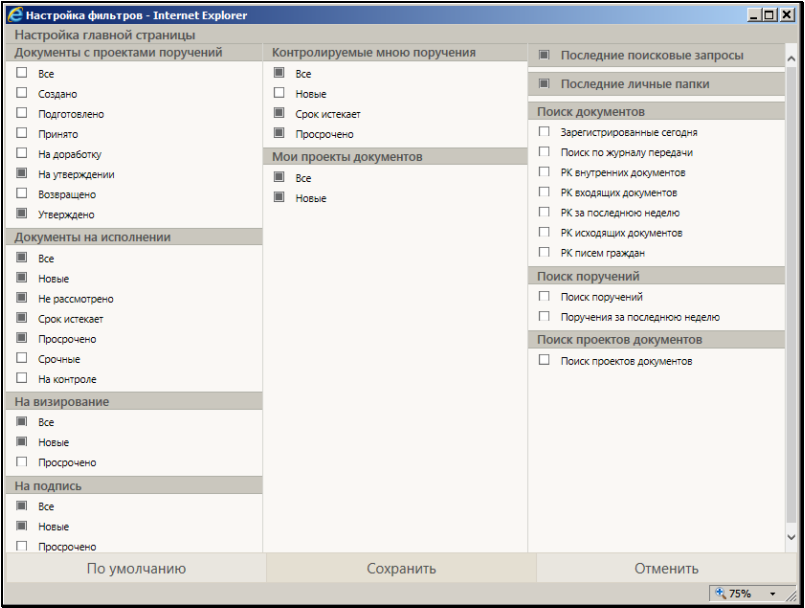

Рис. 19-4. Окно настройки фильтра главной страницы

<span id="page-537-0"></span>В данном окне можно выбрать для отображения или исключить

из отображения ссылки на следующие объекты:

• Различные фильтры папок кабинетов. Отметим, что в окне настройки фильтра отображаются наименования только доступных пользователю папок кабинета.

**Замечание.** В перечне фильтров каждой папки кабинета присутствуют как предустановленные фильтры, так и созданные пользователем. Подробнее о фильтрах папок кабинетов см. п. «Фильтрация записей в папках кабинета» подраздела «Папки кабинета» настоящего раздела.

- Последние использовавшиеся сохраненные запросы.
- Последние использовавшиеся личные папки.
- Различные сохраненные поисковые запросы (личные запросы пользователя и подключенные общие запросы). Наименования запросов разбиты на группы по типу объектов поиска.

Отметьте в окне флажками объекты, ссылки на которые должны отображаться в рабочей области главной страницы для текущего кабинета, и снимите флажки с тех объектов, ссылки на которые не должны отображаться. Если вы хотите вернуться к настройкам видимости ссылок по умолчанию, щелкните в нижней части окна кнопку «По умолчанию», в окне будет установлена системная настройка флажков.

Для сохранения сделанной настройки щелкните в окне кнопку «Сохранить» (кнопка «Отменить» используется для отказа от сохранения сделанных изменений). Произойдет возврат к главной странице специализированного Web-интерфейса, вид которой будет соответствовать сохраненной настройке фильтра. В рабочей области главной страницы будут отображаться ссылки на те фильтры папок кабинетов, которые отмечены флажками в окне настройки фильтра, и не будут отображаться ссылки на неотмеченные фильтры.

**Замечание.** Если ни один фильтр папки кабинета не включен в отображение, то ссылка на саму эту папку кабинета также будет отсутствовать в рабочей области главной страницы.

Если в окне настройки фильтра установлены флажки

«Последние поисковые запросы» и/или «Последние личные папки», то ссылки на эти объекты также будут отображаться в рабочей области главной страницы специализированного Webинтерфейса.

Если в окне настройки фильтра отмечены какие-либо сохраненные запросы, то в рабочей области главной страницы специализированного Web-интерфейса будет отображаться блок «Поиск», а в нем – названия отмеченных запросов. При щелчке на ссылке с наименованием сохраненного запроса осуществляется переход:

- на страницу результатов поиска по запросу, если у запроса параметру «Готов к выполнению» присвоено значение «Да»;
- на страницу перечня запросов, если у запроса параметру «Готов к выполнению» присвоено значение «Нет».

Отметим еще раз, что установленная настройка фильтра главной страницы применяется только для того кабинета, который являлся текущим в момент ее выполнения. Для каждого кабинета применяется своя настройка. Для тех кабинетов, для которых пользователь не делал пользовательскую настройку фильтра главной страницы, применяется системная настройка.

### **19.3. Технологические операции**

Системному технологу в специализированном Web-интерфейсе доступно выполнение некоторых технологических операций. Команды перехода к технологическим операциям находятся в меню **Администрирование**.

**Внимание.** Меню **Администрирование** отображается в строке меню только в случае, если пользователь обладает абсолютным правом **Системный технолог.**

Системному технологу могут быть доступны следующие технологические операции:
• Управление сессиями пользователей подсистемы «ДЕЛО-WEB». Системный технолог может просматривать информацию о текущих сессиях пользователей подсистемы «ДЕЛО-Web», работающих в любом из ее интерфейсов (стандартном интерфейсе, Специализированном Webинтерфейсе) и, если требуется, принудительно прерывать выбранные сессии. Для перехода к управлению сессиями пользователей подсистемы «ДЕЛО-Web», в меню **Администрирование** выберите пункт **Текущие сессии**. Подробно управление сессиями пользователей описано в подразделе «Управление сессиями пользователей подсистемы «ДЕЛО-WEB»» раздела «Технологические операции» настоящего руководства.

**Внимание.** Пункт **Текущие сессии** отображается в меню **Администрирование** только в случае, если системный технолог имеет доступ к справочнику **Пользователи**.

- Настройка Службы конвертации файлов. Для перехода к настройке Службы конвертации файлов, в меню **Администрирование** выберите пункт **Служба конвертации**. Подробно настройка Службы конвертации файлов описана в подразделе «Настройка Службы конвертации файлов» раздела «Технологические операции» настоящего руководства.
- Настройка модуля «Буфер электронных сообщений». Для перехода к настройке модуля «Буфер электронных сообщений» в меню **Администрирование** выберите команду **Буфер электронных сообщений**. Настройка модуля «Буфер электронных сообщений» описывается в Руководстве технолога в разделе «Модуль «Буфер электронных сообщений»».

# **19.4. Настройки пользователя специализированного Web-интерфейса**

Настройки пользователя специализированного Web-интерфейса аналогичны настройкам пользователя подсистемы «ДЕЛО-Web», описанным в разделе «Настройки пользователя» настоящего руководства.

Отличие настроек в специализированном Web-интерфейсе заключается в том, что в нем используется меньший набор параметров пользователя, чем в стандартном интерфейсе подсистемы «ДЕЛО-Web». Параметры пользователя, используемые в специализированном Web-интерфейсе, описаны в п. «Параметры пользователя специализированного Webинтерфейса» настоящего подраздела.

Рекомендуемые настройки списков пользователя для работы в специализированном Web-интерфейсе описаны в п. «Настройки списков пользователя для работы в специализированном Webинтерфейсе» настоящего подраздела.

## **19.4.1. Параметры пользователя специализированного Webинтерфейса**

Для перехода к настройке параметров пользователя в главном меню приложения щелкните кнопку (Настройки) и выберите из раскрывшегося списка команду «Настройки». Откроется настроек (см. [Рис.](#page-541-0) 19-5).

<span id="page-541-0"></span>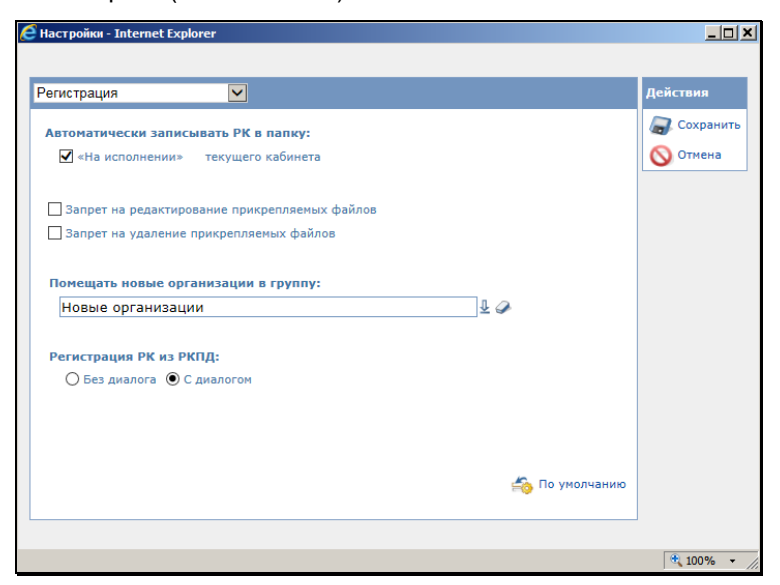

Рис. 19-5. Параметры группы «Регистрация»

В левой части окна расположен раздел параметров, а в правой – меню **Действия**.

В поле, расположенном в заголовке раздела параметров, выбирается из раскрывающегося списка наименование группы параметров.

Выберите группу параметров, которую требуется настроить. В разделе отобразятся относящиеся к этой группе параметры.

Настройте параметры. Если требуется вернуться к параметрам, заданным системным технологом как параметры по умолчанию, щелкните в разделе параметров кнопку / ссылку **По умолчанию**.

Если требуется настроить несколько групп параметров, поочередно выберите их наименования в поле заголовка раздела и настройте.

Для сохранения настроек щелкните команду **Сохранить** в меню **Действия**.

Для закрытия окна настроек без сохранения изменений, щелкните команду **Отмена** в меню **Действия**.

Ниже значения параметров описаны в отдельных подпунктах.

#### *19.4.1.1. Параметры группы «Регистрация»*

К группе «Регистрация» (см[. Рис.](#page-541-0) 19-5) относятся следующие параметры, действующие при выполнении пользователем регистрации РК:

- **Автоматически записывать в папку** значение флажка определяет, требуется ли при сохранении РК автоматически помещать запись о ней в папка кабинета «Документы на исполнении» текущего кабинета.
- **Запрет на редактирование прикрепляемых файлов** значение флажка определяет, будет ли проставляться по умолчанию признак запрета на редактирование файла при прикреплении его к РК.
- **Запрет на удаление прикрепляемых файлов** значение флажка определяет, будет ли проставляться признак запрета на удаление файла при прикреплении его к РК.
- **Помещать новые организации в группу** если требуется, чтобы все новые организации, добавляемые пользователями при регистрации документов в справочник «Список организаций», помещались в определенную вершину этого справочника, укажите наименование этой вершины в данном поле. Нужное значение задается выбором из справочника «Список организаций».
- **Регистрация РК из РКПД** положение переключателя определяет, будет ли при регистрации РК из РКПД открываться диалоговое окно для выбора копируемых в РК реквизитов РКПД. При положении переключателя «С диалогом» такое окно открываться будет и пользователь сможет выбрать реквизиты, значения которых должны копироваться в РК из РКПД. При положении переключателя «Без диалога» диалоговое окно открываться не будет. Подробнее о регистрации РК из РКПД см. п. «Регистрация документа из проекта документа» подраздела «Регистрация документов и проектов документов» настоящего раздела.

**Замечание.** Отметим, что при автоматической регистрации РК из РКПД диалоговое окно в любом случае *не* открывается.

#### *19.4.1.2. Параметры группы «Печать штрих-кода»*

К группе «Печать штрих-кода» (см. [Рис.](#page-545-0) 19-6) относятся следующие параметры:

- **Печать на:** вид листа, на котором должен печататься штрих-код. Определяется переключателем, имеющим следующие возможные значения:
	- − Документе;
	- − Обороте документа (для двустороннего сканера);
	- − Чистом листе. При данном значении в соседнем поле нужно указать количество экземпляров.
- **С пояснительной строкой** установка данного флажка обеспечивает печать дополнительно к штрих-коду также пояснительной строки, содержащей регистрационный номер документа и дату его регистрации. Данный флажок заблокирован в положении «снят» в случаях, когда:
- − переключатель «Печатать на» установлен в положение «Документе» (в этом случае пояснительная строка является излишней);
- в поле «Ориентация листа» выбрано значение «Наклейке» (пояснительная строка не поместится на наклейке).
- **Ориентация листа** ориентация листа и расположение штрих-кода на нем. Ориентация листа определяется переключателем, имеющим следующие возможные значения:
	- − Книжная со штрих-кодом;
	- − Альбомная со штрих-кодом.

Для выбранной ориентации определяется место печати штрих-кода, которое выбирается в расположенном справа поле из раскрывающегося списка, содержащего следующие значения:

- − В левом верхнем углу;
- − В левом нижнем углу;
- В правом верхнем углу;
- В правом нижнем углу;
- − На наклейке.
- **Формировать штрих-код только для поиска** флажок устанавливается в случае, если штрих-код будет использоваться только для поиска РК по штрих-коду, но не для поточного сканирования. Установка данного флажка при печати штрих-кодов, не предназначенных для использования в опции «Поточное сканирование», позволяет не вносить в протокол поточного сканирования лишнюю информацию, могущую привести к переполнению протокола. Если штрих-код предназначен для использования и в поиске по штрих-коду и в опции «Поточное сканирование», флажок должен быть снят.
- **Формат сохранения** формат в котором должны сохраняться электронные образы отсканированных документов. Значение выбирается из раскрывающегося списка.

• **Запретить редактирование файла** - флажок устанавливается в случае, если на файлах, прикрепляемых к РК с помощью поточного сканирования, должен устанавливаться запрет редактирования.

Кнопка **По умолчанию** используется для возврата к настройкам по умолчанию.

Для сохранения сделанных настроек щелкните кнопку **Сохранить** (кнопка **Отмена** используется для отказа от сохранения сделанных изменений).

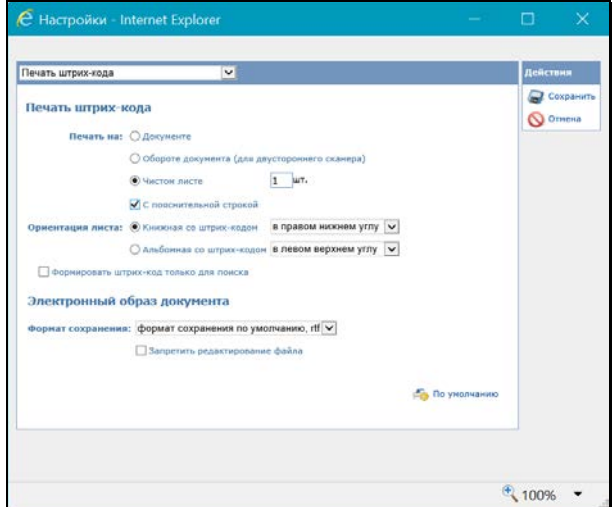

Рис. 19-6. Параметры группы «Печать штрих-кода»

### *19.4.1.3. Параметры группы «РК»*

<span id="page-545-0"></span>К группе «РК» (см. [Рис.](#page-546-0) 19-7) относятся следующие параметры:

- **Показывать дату поступления в картотеку** регулирует отображение в окне РК и в окне переключения контекста РК информации о дате поступления РК в картотеку. Если флажок установлен, то дата поступления РК в картотеку будет отображаться рядом с наименованием картотеки, в противном случае дата не отображается.
- **Не показывать скрытые файлы** управляет отображением в интерфейсе скрытых файлов РК (имеющих признак «Скрытый»). Если флажок установлен, то

прикрепленные файлы РК, имеющие установленный признак «Скрытый», не будут отображаться в интерфейсе системы (в окнах с перечнем прикрепленных файлов РК и в области предпросмотра окна РК). Если флажок снят, то скрытые файлы будут отображаться в интерфейсе. По умолчанию флажок установлен.

• **Закрывать окно РК при вводе резолюции, проекта резолюции и отчета** – управляет автоматическим закрытием окна РК после выполнения операций. Если флажок установлен, то выполнение в специализированном Web-интерфейсе операций ввода резолюций/проектов резолюций и отчетов об исполнении поручений будет сопровождаться автоматическим закрытием окна РК, из которой вызывалась выполненная операция. В соответствии со значением данного параметра устанавливается значение по умолчанию флажка «Закрыть окно РК» в окне ввода/редактирования резолюции, проекта резолюции и отчета.

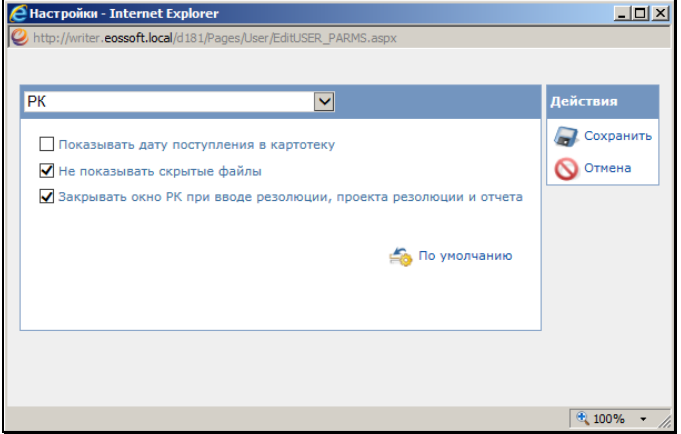

Рис. 19-7. Параметры группы «РКПД»

### *19.4.1.4. Параметры группы «РКПД»*

<span id="page-546-0"></span>К группе «РКПД» (см[. Рис.](#page-547-0) 19-8) относится следующий параметр:

• **Первый исполнитель от предыдущей РКПД** - определяет правило назначения по умолчанию главного исполнителя в создаваемой РКПД. Если флажок установлен, то при создании РКПД в качестве главного исполнителя по

умолчанию будет указано ДЛ, которое было главным исполнителем в предыдущей РКПД, зарегистрированной данным пользователем (в текущем или одном из предыдущих сеансов работы в системе). Данному исполнителю присваиваются все права на работу с РКПД, и он помечается как «Автор». Если в системе нет предыдущей РКПД, зарегистрированной данным пользователем, тогда главный исполнитель определяется так же как при не установленном флажке.

• **Не показывать скрытые файлы** - управляет отображением в интерфейсе скрытых файлов РКПД (имеющих признак «Скрытый»). Если флажок установлен, то прикрепленные файлы РКПД, имеющие установленный признак «Скрытый», не будут отображаться в интерфейсе системы (в окнах с перечнем прикрепленных файлов РКПД и в области предпросмотра окна РКПД). Если флажок снят, то скрытые файлы будут отображаться в интерфейсе. По умолчанию флажок установлен.

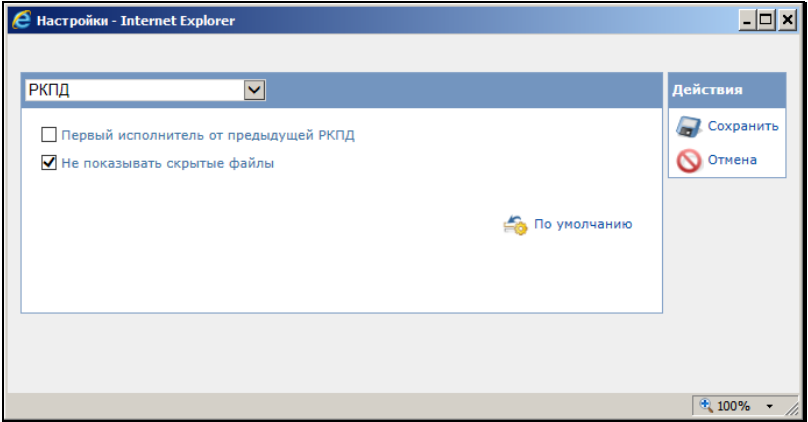

Рис. 19-8. Параметры группы «РКПД»

### *19.4.1.5. Параметры группы «Связки»*

<span id="page-547-0"></span>Параметры группы «Связки» показаны на [Рис.](#page-548-0) 19-9.

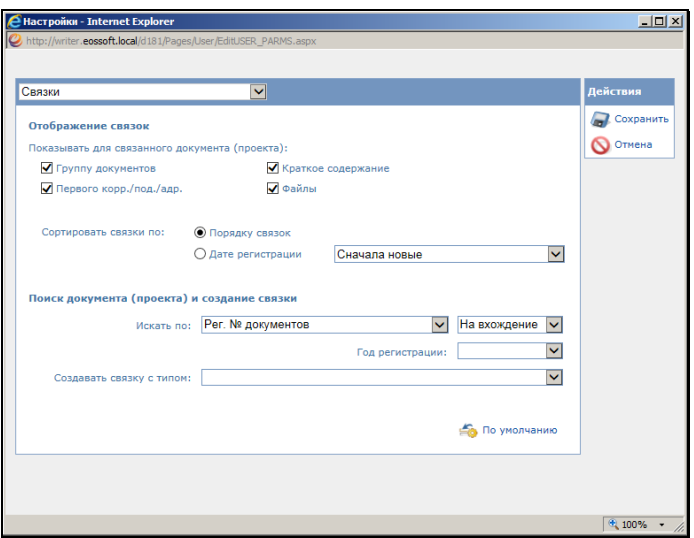

Рис. 19-9. Параметры группы «Связки»

<span id="page-548-0"></span>К группе «Связки» (см. [Рис.](#page-548-0) 19-9) относятся следующие параметры.

Параметры, определяющие режим отображения связок в окнах РК и РКПД:

- **Показывать для связанного документа (проекта)** реквизиты связанного документа/проекта документа, которые должны отображаться в дереве связок. Нужные реквизиты отмечаются флажками.
- **Сортировать связки по** порядок сортировки связок. Нужный порядок выбирается переключателем:
	- **Порядку связок**;
	- **Дате регистрации**. Для данного положения переключателя в соседнем поле из раскрывающегося списка выбирается направление сортировки (**Сначала новые** или **Сначала старые**).

Параметры, определяющие правила поиска РК и РКПД с помощью функции автопоиска при создании связки:

• **Искать по** - указывается, по какому номеру требуется производить поиск (например, «Рег. номеру писем

граждан», «Исходящему номеру корреспондента», «Рег. номеру проектов документов», и т.д.). В соседнем поле из раскрывающегося списка выбирается правило определения совпадения значения («На совпадение», «На вхождение», и т.д.)

- **Год регистрации** год регистрации, включенный в поиск («Текущий», «Предыдущий», не задан). Если значение не задано, отбор будет производиться среди всех годов регистрации.
- **Создавать связку с типом** тип создаваемой связки.

#### *19.4.1.6. Параметры группы «Папки кабинетов»*

Параметры группы «Папки кабинетов» показаны на Рис. [19-10.](#page-549-0)

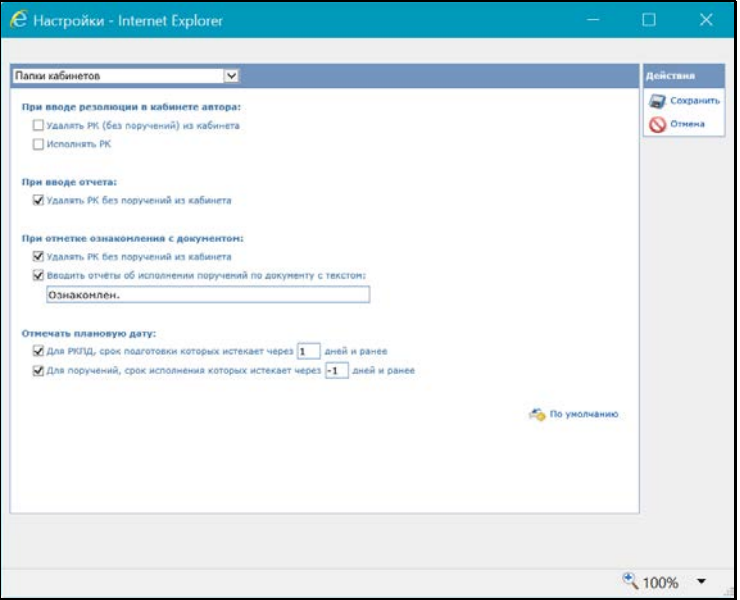

Рис. 19-10. Параметры группы «Папки кабинетов»

<span id="page-549-0"></span>К группе «Папки кабинетов» относятся следующие параметры:

**При вводе резолюции в кабинете автора:**

• **Удалять РК (без поручений) из кабинета** - управляет автоматическим удалением из кабинета (при вводе

резолюции) записей РК, поступивших в кабинет без поручений. Если данный флажок установлен, то при вводе новой резолюции в РК, запись об этой РК без поручения будет автоматически удалена из кабинета автора резолюции.

**Замечание.** Характерным признаком записей РК, поступивших в кабинет без поручений, является отсутствие в них значений в графах **Автор резолюции / № пункта**, **План**, **Исполнитель** в папке кабинета **Документы на исполнении**.

• **Исполнять РК** – управляет автоматическим исполнением поручения РК при вводе новой резолюции. Если данный флажок установлен, то при вводе новой резолюции, автором которой является исполнитель ранее введенного неконтрольного поручения, это ранее введенное поручение будет считаться исполненным (т.е. будет введена дата отчета исполнителя поручения) и запись о нем будет автоматически удалена из кабинета.

#### **При вводе отчета:**

• **Удалять РК без поручений из кабинета** - управляет автоматическим удалением из кабинета (при вводе отчета исполнителя) записей РК, не ссылающихся на поручение (то есть записей, появившихся в кабинете не в связи с поручением). Если данный флажок установлен, то при вводе в РК отчета об исполнении поручения с заполненной датой - запись этой РК, не ссылающаяся на поручение, будет автоматически удалена из папок **Поступившие** и/или **На исполнении** кабинета исполнителя поручения.

#### **При отметке ознакомления с документом:**

- Удалять РК без поручений из кабинета управляет автоматическим удалением из кабинета записей РК, поступивших в кабинет без поручений. Если данный флажок установлен, то при вводе в РК отметки ознакомления с документом, запись об этой РК без поручения будет автоматически удалена из кабинета автора отметки ознакомления.
- Вводить отчеты об исполнении поручений по документу с текстом: - управляет автоматическим исполнением поручения РК при вводе отметки ознакомления с

документом. Если данный флажок установлен, то при вводе отметки ознакомления с документом, поручение по документу, исполнителем которого является автор отметки ознакомления, будет считаться исполненным (т.е. будет введена дата отчета исполнителя поручения) и запись о нем будет автоматически удалена из кабинета. В автоматически вводимый отчет будет вводиться текст, указанный в поле, относящееся к данному параметру. По умолчанию там находится текст «Ознакомлен», при необходимости можно ввести в это поле с клавиатуры любой другой текст (не более 2000 символов) или очистить поле (тогда текст в отчет вводиться не будет).

#### **Отмечать плановую дату:**

- **Для РКПД, срок подготовки которых истекает через <N> дней и ранее** - его установка приведет к тому, что в папке кабинета **Мои проекты документов** будут выделяться красным шрифтом плановые даты исполнения РКПД, истекающие через указанное количество (N) дней или ранее (в графе «План» выделяются плановые даты исполнения РКПД, для которых выполняется условие: <плановая дата РКПД> <= <текущая дата>+N). Здесь N – количество дней, указываемое в соответствующем поле параметра. N может быть как положительным, так и отрицательным целым числом в диапазоне от «**-99»** до «**999»**.
- **Для поручений, срок исполнения которых истекает через <N> дней и ранее** - его установка приведет к тому, что в папках кабинета кабинетов в записях, соответствующих поручениям, будут выделяться красным шрифтом значения плановых дат исполнения поручений, истекающих через указанное количество (N) дней или ранее (в графе «План» выделяются плановые даты исполнения поручений, для которых выполняется условие: <плановая дата поручения> <= <текущая дата>+N). Здесь N – количество дней, указываемое в соответствующем поле параметра. N может быть как положительным, так и отрицательным целым числом в диапазоне от «**-99»** до «**999»**.

### *19.4.1.7. Параметры группы «Поручения»*

Параметры группы «Поручения» показаны на Рис. [19-11.](#page-552-0)

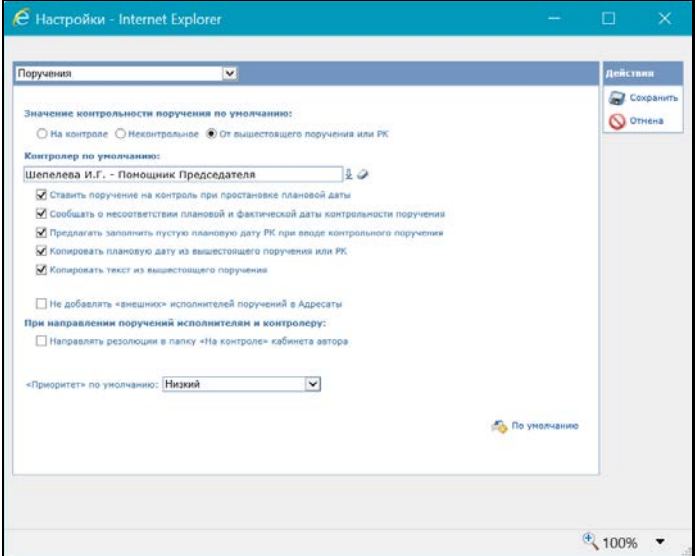

Рис. 19-11. Параметры группы «Поручения»

<span id="page-552-0"></span>К группе «Поручения» относятся следующие параметры:

- **Значение контрольности поручения по умолчанию** положением переключателя **На контроле** / **Не контрольное** / **От вышестоящего поручения или РК** – определите правило установки по умолчанию признака контрольности у создаваемого поручения. При положении переключателя **От вышестоящего поручения или РК** значение признака контрольности будет копироваться с РК или с родительского поручения (если создаваемое поручение является подчиненным).
- **Контролер по умолчанию** в поле выберите должностное лицо, которое будет по умолчанию устанавливаться в качестве контролера создаваемого поручения.
- **Ставить поручение на контроль при простановке плановой даты** – флажок регулирует поведение системы при изменении значения реквизита «Срок исполнения

поручения» в части корректировки признака контрольности поручения.

- **Сообщать о несоответствии плановой и фактической даты контрольности поручения** - если флажок установлен (рекомендуемое значение), то при работе пользователя в специализированном Web-интерфейсе при сохранении информации о ходе исполнения поручения система выполняет проверку соответствия значений признака контрольности, плановой и фактической дат поручения. В случае обнаружения недопустимой комбинации указанных значений появится сообщение с информацией о том, что контрольность поручения не соответствует плановой и фактической дате исполнения поручения, и с предложением подтвердить сохранение информации или отказаться от сохранения. Если флажок не установлен, то такая проверка не делается при работе пользователя в специализированном Web-интерфейсе.
- **Предлагать заполнить пустую плановую дату РК при вводе контрольного поручения** - если флажок установлен, то при выполнении в окне контрольной резолюции (новой или отредактированной) команды «Направить на исполнение», при условии, что в РК не заполнена плановая дата, будет появляться сообщение с предложением заполнить плановую дату РК значением, равным плановой дате исполнения резолюции, или другим выбранным значением. Пользователь сможет подтвердить заполнение плановой даты РК указанным значением, либо отказаться от заполнения плановой даты РК. Если флажок не установлен, то сообщение появляться не будет и автоматического заполнения плановой даты РК происходить не будет.
- **Копировать плановую дату из вышестоящего поручения или РК** – если флажок установлен, то в создаваемом поручении значение плановой даты по умолчанию будет копироваться с РК или родительского поручения (если создаваемое поручение является подчиненным).
- **Копировать текст из вышестоящего поручения** флажок определяет формирование текста подчиненной резолюции. Если флажок установлен, то при создании подчиненной резолюции в нее будет по умолчанию копироваться текст родительского поручения (с возможностью редактирования).

При неустановленном флажке такое копирование выполняться не будет.

- **Не добавлять «внешних» исполнителей поручений в адресаты** - определяет, будут ли внешние исполнители поручений автоматически добавляться в список адресатов реквизита **Адресаты** РК. Если флажок установлен, то не происходит автоматического добавления внешних исполнителей поручений в список адресатов РК.
- **При направлении поручений исполнителям и контролеру** – флажок **Направлять резолюции в папку «На контроле» кабинета автора** определяет, будет ли рассылаемая исполнителям и контролеру резолюция направляться также в папку «Контролируемые мною поручения» кабинета ее автора. В соответствии со значением данного параметра устанавливается значение по умолчанию флажка «Поместить в папку «На контроле» автора» в окне ввода/редактирования резолюции.
- **«Приоритет» по умолчанию** значение реквизита «Приоритет», которое будет по умолчанию устанавливаться (с возможностью редактирования) в создаваемых пользователем проектах резолюций.

### *19.4.1.8. Параметры группы «Пересылка РК»*

Параметры группы «Поручения» показаны на Рис. [19-12.](#page-555-0)

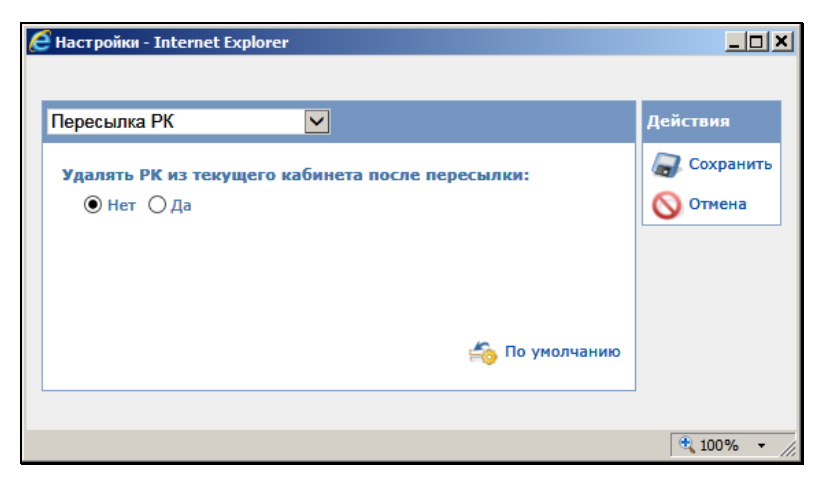

Рис. 19-12. Параметры группы «Пересылка РК»

<span id="page-555-0"></span>К группе «Пересылка РК» относится следующий параметр:

• **Удалять РК из текущего кабинета после пересылки** положение переключателя определяет, следует ли удалять РК из текущего кабинета при выполнении команды **Пересылка РК**. Если установлен переключатель «Да», то пересылаемая РК будет удалена из текущего кабинета, если она *не имеет неисполненных поручений*, автором, исполнителем или контролером которых являются владельцы данного кабинета. Если такие поручения есть, РК удалена не будет. При установке переключателя «Нет» РК не будет автоматически удаляться из кабинета при пересылке.

#### *19.4.1.9. Параметры группы «Адресаты документа»*

Параметры группы «Адресаты документа» показаны на [Рис.](#page-556-0)  [19-13.](#page-556-0)

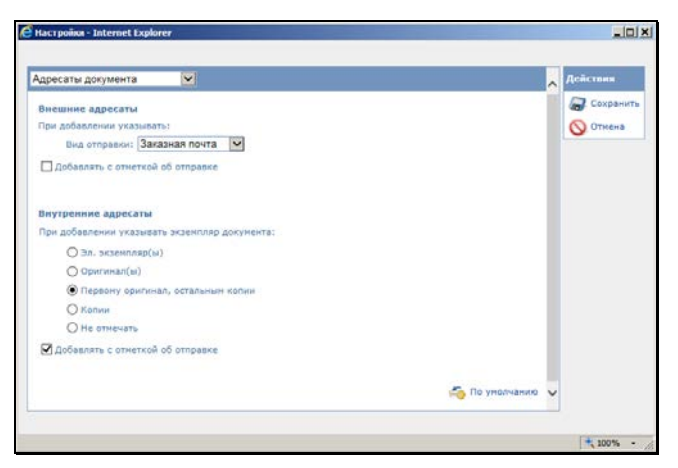

Рис. 19-13. Параметры группы «Адресаты документа»

<span id="page-556-0"></span>К группе «Адресаты документа» относятся следующие параметры:

Подгруппа «Внешние адресаты»

- **При добавлении указывать:** реквизиты, проставляемые по умолчанию в записях добавляемых в РК внешних адресатов:
	- **Вид отправки** вид отправки, устанавливаемый по умолчанию в записи добавляемого внешнего адресата. Значение выбирается из перечня, содержащего элементы справочника «Виды доставки» и «пустую» строку. Если значение не выбрано, то по умолчанию в записи добавляемого внешнего адресата вид отправки будет не указан;
	- − **Добавлять с отметкой об отправке** флажок устанавливается, если требуется, чтобы при добавлении внешних адресатов в их записях по умолчанию проставлялась отметка отправки.

**Замечание.** В режиме редактирования РК дата отправки в записях добавляемых адресатов автоматически проставляется только при соблюдении следующих условий: пользователь имеет право «Отметка отправки» в текущей картотеке + РК принадлежит этой картотеке + адресат не включен в реестр внешней отправки.

Если флажок снят, то записи внешних адресатов будут добавляться без проставленной отметки отправки.

#### Подгруппа «Внутренние адресаты»

- **При добавлении указывать экземпляр документа:** правило отметки передачи экземпляров документов адресатам, применяемое по умолчанию в добавляемых в РК записях внутренних адресатов. С помощью переключателя выбирается одно из следующих правил:
	- − **Эл. экземпляр(ы)** при добавлении внутренних адресатов, в их записях по умолчанию будет проставляться признак передачи им электронных экземпляров документа.
	- − **Оригинал(ы)** при добавлении внутренних адресатов, в их записях по умолчанию будет проставляться признак передачи им оригинала документа.

Если у документа существует несколько экземпляров оригинала и в РК добавляется одновременно несколько внутренних адресатов, то первому адресату проставляется передача оригинала с минимальным номером, следующим адресатам – очередные номера оригинала документа. Если количество одновременно добавляемых внутренних адресатов больше количества существующих у документа экземпляров оригинала, то для последних адресатов признак передачи оригинала не проставляется.

**Замечание.** При данном правиле признак передачи оригинала проставляется только в случае, если документ имеет бумажный оригинал, в противном случае (если в РК установлен признак «Оригинал в электронном виде») будет по умолчанию проставляться признак передачи электронного экземпляра.

− **Первому оригинал, остальным копии** - при одновременном добавлении нескольких внутренних адресатов, для первого по списку формируется признак передачи оригинала, для остальных – копий.

Если оригиналы и копии нумерованы, то первым по списку должностным лицам предназначаются оригиналы с указанием их номеров экземпляров, остальным – копии *первого* оригинала.

**Замечание.** При данном правиле признак передачи оригинала проставляется только в случае, если документ имеет бумажный оригинал, в противном случае (если в РК установлен признак «Оригинал в электронном виде») всем адресатам по умолчанию передается копия.

− **Копии** - при добавлении внутренних адресатов, в их записях по умолчанию будет проставляться признак передачи им копии документа.

При одновременном добавлении нескольких внутренних адресатов, для каждого из них формируется признак передачи копии. Если копии нумерованы, первому из списка внутренних адресатов предназначается первая копия с первого существующего оригинала документа, №1/1 (первый оригинал / первая копия), второму – копия 1/2 и т. д.

- − **Не отмечать** в добавляемых записях внутренних адресатов по умолчанию не будет указываться вид передаваемого экземпляра.
- **Добавлять с отметкой об отправке** флажок устанавливается, если требуется, чтобы при добавлении внутренних адресатов в их записях по умолчанию проставлялась отметка отправки. Если флажок снят, то записи внутренних адресатов будут добавляться без проставленной отметки отправки.

#### *19.4.1.10. Параметры группы «Электронная почта, отправка сообщений»*

Параметры группы «Электронная почта, отправка сообщений» показаны на Рис. [19-14.](#page-559-0)

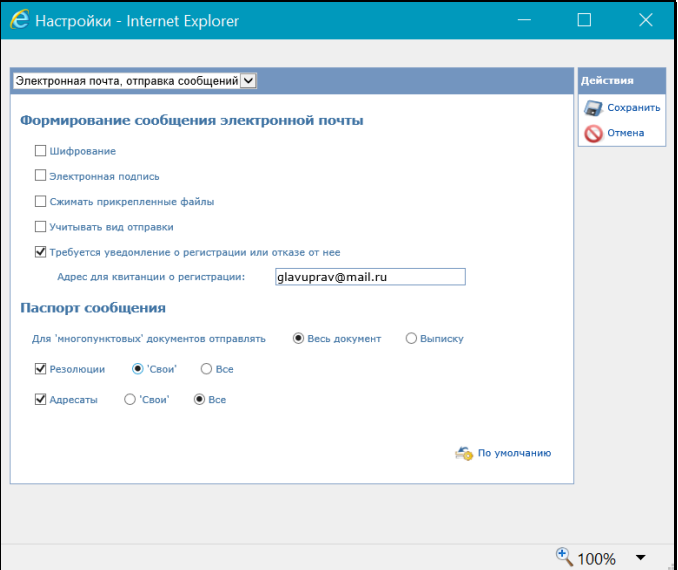

<span id="page-559-0"></span>Рис. 19-14. Параметры группы «Электронная почта, отправка сообщений»

К группе «Электронная почта, отправка сообщений» относятся следующие параметры:

Подгруппа «Формирование сообщения электронной почты»:

- **Сжимать прикрепленные файлы** если флажок установлен, то файлы документа будут отправляться сжатыми в один архивный файл;
- **Учитывать вид отправки –** если флажок установлен, то для отправки не будут отбираться те адресаты, в записях которых указан вид отправки, не соответствующий каналу, для которого формируется сообщение (отбираться будут только те, в записях которых указан соответствующий вид отправки или вид отправки не указан);
- **Требуется уведомление о регистрации или отказе от нее –** установленный флажок обеспечивает получение отправителем уведомления о регистрации или отказе от регистрации отправленного документа в системе «ДЕЛО» адресата.

• **Адрес для квитанции о регистрации** – если уведомление о регистрации должно присылаться на адрес, отличающийся от адреса отправителя, укажите в данном поле адрес, на который оно должно приходить. Если поле оставить незаполненным, уведомление будет приходить на адрес отправителя.

#### Подгруппа «Паспорт сообщения»:

- **Для «многопунктовых» документов отправлять** переключателем определяется, какие пункты многопунктового документа будут отправляться адресату:
	- **Весь документ** все пункты документа;
	- − **Выписку** только те пункты, в которых адресат является исполнителем;
- **Резолюции**  установленный флажок обеспечивает включение в отправку информации о резолюциях документа. Переключателем определяется, информация о каких резолюциях должна включаться в отправку:
	- − **«Свои»** только те резолюции, в которых адресат является исполнителем;
	- − **Все** все резолюции;
- **Адресаты –** установленный флажок обеспечивает включение в отправку информации об адресатах документа. Переключателем определяется состав адресатов, информация о которых должна включаться в отправку:
	- − **«Свои»** каждому адресату сообщения будет отправляться информация только о нем самом;
	- − **Все** каждому адресату сообщения будет отправляться информация обо всех адресатах РК.

#### *19.4.1.11. Параметры группы «СЭВ»*

Параметры группы «СЭВ» показаны на Рис. [19-15.](#page-561-0)

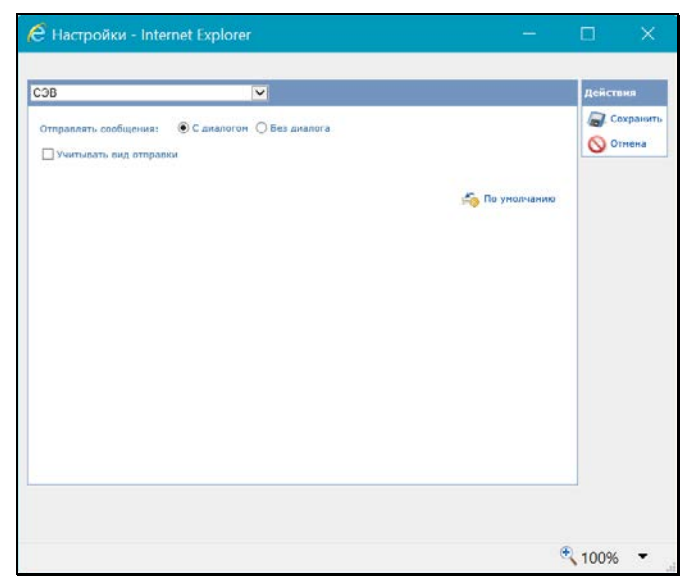

Рис. 19-15. Параметры группы «СЭВ»

<span id="page-561-0"></span>К группе «СЭВ» относятся следующие параметры:

- **Отправлять сообщения:** режим выполнения операции отправки РК по «СЭВ», определяется переключателем:
	- − **с диалогом –** команда вызова операции будет называться «Подготовить и отправить сообщение СЭВ», и будет происходить с открытием окна подготовки сообщения «СЭВ»;
	- − **без диалога** команда вызова операции будет называться «Отправить сообщение СЭВ», и будет происходить без открытия окна подготовки сообщения «СЭВ»
- **Учитывать вид отправки** флажок устанавливается, если требуется обеспечить автоматический отбор для формирования сообщения «СЭВ» только тех адресатов, у которых вид отправки не установлен или установлен вид, указанный в системных параметрах как вид отправки по «СЭВ»

### *19.4.1.12. Параметры группы «Справочники»*

Параметры группы «Справочники» показаны на Рис. [19-16.](#page-562-0)

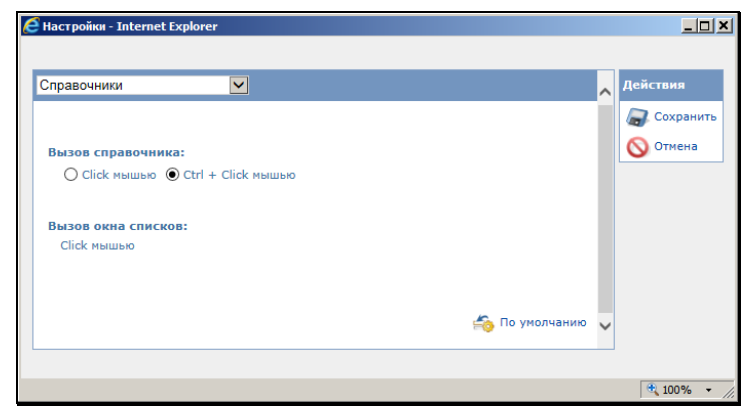

Рис. 19-16. Параметры группы «Справочники»

<span id="page-562-0"></span>К группе «Справочники» относятся следующие параметры:

- **Вызов справочника** способ вызова окна выбора из справочника при заполнении полей (Click мышью/Ctrl+Click мышью). Определяется положением переключателя.
- **Вызов окна списков** способ вызова окна выбора из списков при заполнении полей (Click мышью/Ctrl+Click мышью). Значение этого параметра задается автоматически и является противоположным значению параметра **Вызов справочника**. То есть, если параметру **Вызов справочника** задано значение Ctrl+Click мышью, то параметру **Вызов окна списков** автоматически устанавливается значение Click мышью. И наоборот.

### *19.4.1.13. Параметры группы «ЭП»*

Параметры группы «ЭП» показаны на Рис. [19-17.](#page-563-0)

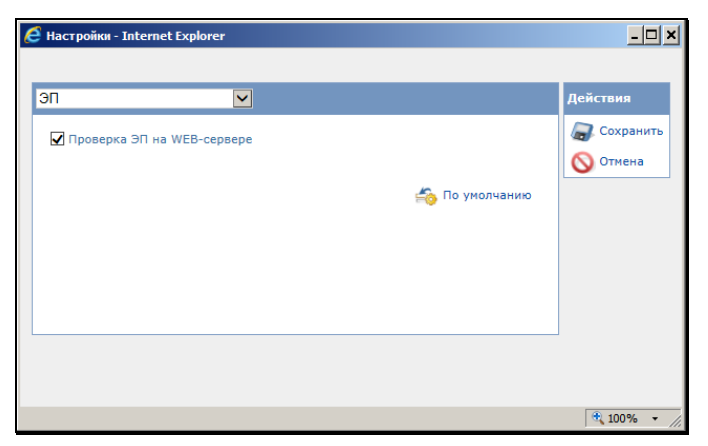

Рис. 19-17. Параметры группы «ЭП»

<span id="page-563-0"></span>К группе «ЭП» относится следующий параметр:

• **Проверка иЭП на WEB-сервере** – флажок устанавливается в случае, если проверка ЭП должна осуществляться на Web-сервере. Если флажок снят, то проверка ЭП будет осуществляться средствами системы КАРМА, установленной на рабочей станции пользователя.

#### *19.4.1.14. Параметры группы «Визуализация»*

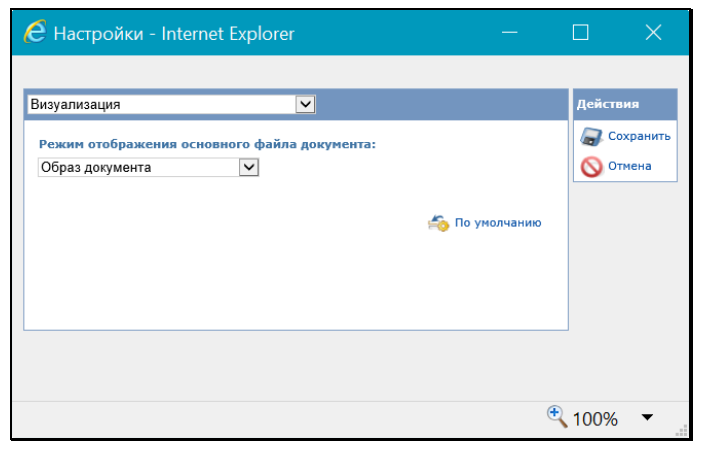

Параметры группы «Визуализация» показаны на Рис. [19-18.](#page-563-1)

<span id="page-563-1"></span>Рис. 19-18. Параметры группы «Визуализация»

К группе «Визуализация» (см. Рис. [19-18](#page-563-1)) относится следующий параметр:

- **Режим отображения основного файла документа** определяет режим отображения основного файла документа в РК/РКПД. Наименование нужного режима выбирается из раскрывающегося списка, содержащего следующие значения:
	- − **Ассоциированное приложение** основной файл документа будет отображаться во внешнем приложении, соответствующем его формату;

**Замечание.** Выбор данного режима означает отказ от возможности просмотра образа документа с визуализированными штампами рег. данных и ЭП.

- − **Оригинальный файл** основной файл документа будет отображаться в окне просмотра образа документа, по умолчанию без визуализированных штампов;
- − **Образ документа** основной файл документа будет отображаться в окне просмотра образа документа, по умолчанию с визуализированными штампами Рег. данных и ЭП всех категорий;
- − **<Категория ЭП>** основной файл документа будет отображаться в окне просмотра образа документа, по умолчанию с визуализированными штампами Рег. данных и ЭП данной категории. В списке присутствуют наименования категорий ЭП, зарегистрированных в справочнике «Категории ЭП».

**Замечание.** В понятиях системы «ДЕЛО» основным файлом документа считается файл с форматом имени ОСНОВНОЙ\_<имя>.pdf, имеющий определенный формат, позволяющий визуализировать на файле штампы рег. данных документа и ЭП. Подробнее о визуализации документа со штампами рег. данных и ЭП рассказывается в подразделе «Визуализация документа со штампами рег. данных и ЭП» раздела «Прикрепление файлов к регистрационным карточкам. Сканирование» Руководства пользователя системы «ДЕЛО».

#### *19.4.1.15. Сообщения с возможностью перехода к настройке параметров*

В окнах сообщений, которые система выдает только в случае, если это задано в соответствующем параметре пользователя, (например, в сообщении с предложением заполнить плановую дату РК в соответствии с плановой датой поручения, или в сообщении о несоответствии контрольности поручения его плановой и фактической дате исполнения) содержится флажок «Настроить отображение данного сообщения после выполнения операции» (см. Рис. [19-19\)](#page-565-0).

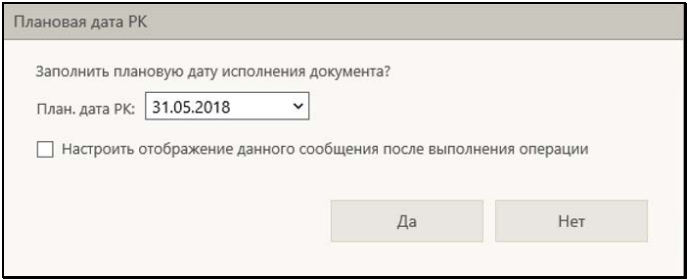

<span id="page-565-0"></span>Рис. 19-19. Сообщение с предложением перейти к настройке отображения данного сообщения после выполнения операции

Если в сообщении установить флажок «Настроить отображение данного сообщения после выполнения операции» и щелкнуть кнопку «Да», то после выполнения операции автоматически откроется окно настройки параметров пользователя, в котором параметр, отвечающий за выдачу данного сообщения будет выделен желтым цветом (см. Рис. [19-20\)](#page-566-0).

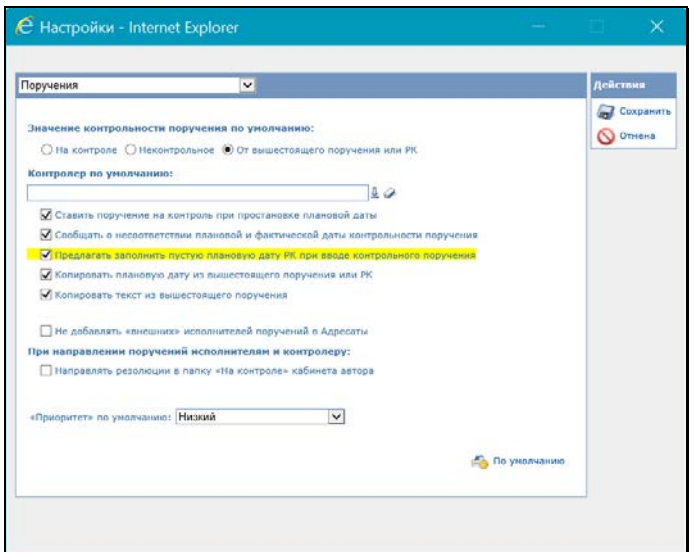

<span id="page-566-0"></span>Рис. 19-20. Окно настройки параметров пользователя с выделенным параметром

Пользователь может снять данный флажок, отказавшись от дальнейшей выдачи системой подобных сообщений.

# **19.4.2. Настройки списков пользователя для работы в специализированном Web-интерфейсе**

Для того чтобы пользователю было удобно выбирать должностных лиц в качестве значений каких-либо реквизитов РК или РКПД (например, при назначении исполнителей резолюции, при выборе должностных лиц, подписывающих исходящий документ, и т.д.) рекомендуется создать ему личные списки типа «Подразделения (Должностные лица)» (или подключить общие списки). В специализированном Web-интерфейсе в окне выбора должностных лиц и подразделений пользователю будут доступны для выбора элементы списков пользователя дополнительно к возможности выбора из справочника «Подразделения».

Технология работы со списками пользователя описана в подразделе «Работа со списками пользователя» раздела «Настройки пользователя» настоящего руководства.

# **19.5. Особенности интерфейса**

Особенности интерфейса специализированных Webинтерфейсов во многом аналогичны особенностям стандартного интерфейса подсистемы «ДЕЛО-Web», описанным в разделе «Особенности интерфейса подсистемы «ДЕЛО-Web» настоящего руководства.

В настоящем подразделе описываются некоторые особенности, характерные для специализированного Web-интерфейса.

## **19.5.1. Перечни записей**

Страницы специализированного Web-интерфейса могут содержать перечни записей об РК, РКПД или поручениях.

Это могут быть перечни записей:

- Находящихся в папке кабинета (см. Рис. [19-36\)](#page-600-0);
- Находящихся в личной папке пользователя (см. [Рис.](#page-899-0) [19-189\)](#page-899-0);
- Найденных с помощью функции «Поиск» (см. Рис. [19-184\)](#page-889-0).

Перечень представлен в виде таблицы. Слева в каждой записи имеется поле флажка. В заголовке таблицы указано общее количество содержащихся в ней записей и количество отмеченных флажками.

Над таблицей находится меню, содержащее команды вызова определенных операций. Операции выполняются над записями, которые отмечены флажками.

На разных страницах специализированного Web-интерфейса набор возможных операций над записями перечней может быть различен. В настоящем подразделе описываются основные операции над записями перечней, другие операции будут описаны в разделах, посвященных отдельным функциям.

### *19.5.1.1. Действия над записями перечня*

Для того чтобы выполнить действие над записью (или несколькими записями) перечня, эту запись (или несколько записей) нужно отметить флажком (флажками), затем выбрать нужную команду из меню.

ОТМЕТКИ НА ЗАПИСЯХ можно устанавливать/снимать следующими способами:

- Отметка одной записи. Чтобы отметить в перечне одну запись, щелкните в этой записи левой кнопкой мыши на поле флажка или в любом другом месте записи, не являющемся ссылкой. Запись будет выделена и в ней будет установлен флажок.
- Перенос отметки на другую запись. Чтобы перенести отметку с одной записи перечня на другую, щелкните в другой записи левой кнопкой мыши в любом месте записи, не являющемся ссылкой или флажком. Запись будет выделена и в ней будет установлен флажок, с предыдущей записи отметка будет снята.
- Отметка нескольких записей. Чтобы отметить в перечне несколько записей, щелкните в каждой из этих записей *левой* кнопкой мыши на поле флажка. Выбранные записи будут отмечены флажками.
- Снятие отметки с одной или нескольких записей. Чтобы снять отметку с записи (записей), щелкните в ней (них) левой кнопкой мыши на поле установленного флажка. С записи будет снят флажок.
- Установка/снятие отметки на всех записях. Групповая установка/снятие отметки *на всех* записях выполняется путем установки/снятия флажка, расположенного в заголовке графы флажков.

Запись, которая была отмечена в перечне *последней*, является *текущей*. В текущей записи рядом с полем флажка отображается кнопка , предназначенная для вызова локального меню. Также локальное меню вызывается щелчком *правой* кнопкой мыши в любом месте записи.

Действия над записями перечня можно выполнять с помощью команд, находящихся в следующих МЕНЮ:

- в меню действий, расположенном на странице под главным меню приложения (см. Рис. [19-36\)](#page-600-0).
- в локальном меню (см. Рис. [19-36\)](#page-600-0), открывающемся:
- щелчком на кнопке , отображающейся в первой графе текущей записи;
- − щелчком *правой* кнопкой мыши в любом месте записи.

Действие, выбранное из меню действий или из локального меню, выполняется над группой записей, отмеченных в перечне флажками.

**Замечание.** Набор команд, отображающихся в *локальном* меню, может различаться в зависимости от того, сколько записей отмечено в перечне – одна или несколько. Если в перечне отмечено несколько записей, то в локальном меню будут отсутствовать те команды, которые выполнимы только над одной записью.

В разных перечнях доступен различный набор действий над записями РК/РКПД/поручениями.

Над записями перечня могут быть доступны для выполнения, в частности, следующие ДЕЙСТВИЯ:

- СКОПИРОВАТЬ РК/РКПД/ПОРУЧЕНИЕ В БУФЕР для этого отметьте флажками нужные записи перечня и щелкните в меню действий команду «Скопировать в буфер» (в разных перечнях команда может находиться в меню «Еще» или непосредственно в меню действий);
- ВСТАВИТЬ РК/РКПД/ПОРУЧЕНИЕ ИЗ БУФЕРА для этого откройте личную папку, в которую нужно вставить записи, и щелкните команду «Добавить из буфера»;
- УДАЛИТЬ РК/РКПД/ПОРУЧЕНИЕ ИЗ ПЕРЕЧНЯ для этого отметьте подлежащие удалению из перечня записи и щелкните команду «Еще / Удалить запись из папки». Над одной записью это действие можно выполнить с помощью аналогичной команды локального меню;

**Замечание.** Удалить запись РК из папки кабинета с помощью данной команды можно только в случае если эта запись не соответствует поручению.

**Замечание.** Удаленную из папки «Мои проекты документов» запись можно вернуть в эту папку, выполнив в окне РКПД команду «Положить в кабинет».

Найти РКПД, запись которой была удалена из папки кабинета, можно в функции «Поиск» с помощью сочетания критериев «Исполнитель» и «Наличие у исполнителя». При поиске в критерии «Исполнитель» указывается исполнитель или несколько исполнителей (но не слишком много, чтобы не получить слишком большой результат поиска). В критерии «Наличие у исполнителя» выбирается условие: «Отсутствует в кабинете» (будут найдены РКПД, у которых есть хотя бы один исполнитель (из числа указанных в критерии «Исполнитель»), из кабинета которого запись этой РКПД была удалена) или «Должен быть в кабинете» (будут найдены РКПД, у которых есть хотя бы один исполнитель (из числа указанных в критерии «Исполнитель»), которому эта РКПД направлялась).

- ПОЛОЖИТЬ РК/РКПД/ПОРУЧЕНИЕ В ЛИЧНУЮ ПАПКУ для этого отметьте записи РК/РКПД/поручений, которые требуется положить в личную папку, и щелкните в меню действий команду:
	- для РК «Еще / Добавить документ в личную папку»
	- для поручений «Еще / Добавить поручение в личную папку»;
	- − для РКПД «Еще / Добавить проект в личную папку».

Откроется окно, содержащее перечень личных папок пользователя, предназначенных для объектов данного типа (см. Рис. [19-21\)](#page-570-0).

| □                     |           | Тип Название          | Примечание | Записи                  | Изменена     |        |
|-----------------------|-----------|-----------------------|------------|-------------------------|--------------|--------|
| o                     |           | Вопросы               | открытые   | $\overline{2}$          | 15.10.2015   |        |
|                       | <b>03</b> | Договоры              |            | 5                       | 15, 10, 2015 |        |
| Ø                     | vo        | Документы Шепелевой   |            | $\overline{\mathbf{3}}$ | 15.10.2015   |        |
|                       | 口质        | Исполненные докуненты |            | $\ddot{\phantom{0}}$    | 15.10.2015   |        |
| Добавить личную папку |           |                       |            |                         | Выбрать      | Отмена |

<span id="page-570-0"></span>Рис. 19-21. Окно с перечнем личных папок

Отметьте в окне запись папки (или несколько записей папок), в которую требуется положить РК/РКПД/поручения, и щелкните кнопку «Выбрать». В выбранную папку будут добавлены отмеченные записи, но только те из них, которые в данной папке отсутствовали, дубликаты записей в папку не добавляются.

В окне можно выполнить операцию создания новой личной папки, предназначенной для объектов данного типа. Для этого щелкните кнопку «Добавить личную папку». Откроется окно для ввода описания создаваемой папки (см. Рис. [19-22\)](#page-571-0).

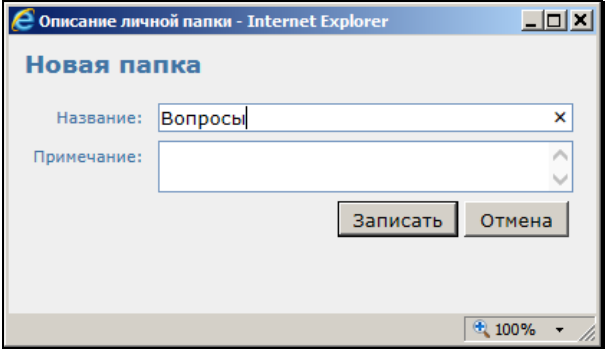

Рис. 19-22. Окно для ввода описания личной папки

<span id="page-571-0"></span>Введите в окне в поле «Название» название создаваемой личной папки, в поле «Примечание», если требуется, введите текст примечания. Щелкните на кнопке «Записать» (кнопка «Отмена» используется для отказа от создания папки). Произойдет возврат в окно с перечнем личных папок (см[. Рис.](#page-570-0) [19-21](#page-570-0)), в котором будет доступна для выбора, в числе прочих, и запись созданной папки.

**Замечание.** Операцию добавления РК/РКПД в личную папку можно выполнить также в окне РК/РКПД, выбрав из меню команду «Добавить в личную папку».

- ОБНОВИТЬ ИНФОРМАЦИЮ В ОКНЕ для этого щелкните команду «Обновить» в меню действий;
- ОТФИЛЬТРОВАТЬ ПЕРЕЧЕНЬ ЗАПИСЕЙ ПАПКИ КАБИНЕТА - для этого в меню действий выберите команду «Еще / Список фильтров». Откроется окно со списком фильтров (см. Рис. [19-37\)](#page-608-0). Отметьте в окне флажком

нужный фильтр и щелкните кнопку **Применить**. Если нужный фильтр в окне отсутсвует, нужно сначала создать, а потом уже применить его. Подробнее о фильтрации записей см. п. «Фильтрация записей в папках кабинета» подраздела «Папки кабинета» настоящего руководства.

- НАСТРОИТЬ ВИД ПЕРЕЧНЯ для этого в меню действий выберите команду «Настроить вид». Откроется окно настройки вида перечня (см. Рис. [19-24](#page-575-0)). Подробнее см. п. «Настройка вида перечня записей» настоящего подраздела.
- ВЫГРУЗИТЬ РК/РКПД И ИХ ПРИКРЕПЛЕННЫЕ ФАЙЛЫ для этого отметьте в перечне записи подлежащих выгрузке РК/РКПД и выберите в меню действий команду «Еще / Выгрузка РК и файлов» или «Еще / Выгрузка РКПД и файлов» (в зависимости от того, какие объекты находятся в перечне). Откроется окно настройки параметров выгрузки. Задайте в нем параметры выгрузки и щелкните кнопку «ОК» (кнопка «Отмена» используется для отказа от операции). В браузере откроется окно для выбора варианта продолжения операции. В окне сообщения браузера выберите команду сохранения файла из меню кнопки «Сохранить»: «Сохранить» (файл с данными будет сохранен в каталог, по умолчанию предназначенный для загрузок) или «Сохранить как» (файл с данными будет сохранен в каталог, выбранный пользователем в стандартном окне выбора каталога). В результате операции выгрузки в каталоге выгрузки будет создан файл выгрузки - архивный файл формата ZIP, содержащий выгруженные данные Подробнее об операции выгрузки РК/РКПД и их файлов см. п. «Выгрузка РК/РКПД и их прикрепленных файлов» подраздела «Операции на перечнях записей» раздела «Особенности интерфейса подсистемы» «ДЕЛО-Web» настоящего руководства.
- РЕГИСТРИРОВАТЬ СВЯЗАННЫЙ ДОКУМЕНТ / РЕГИСТРИРОВАТЬ СВЯЗАННЫЙ ПРОЕКТ ДОКУМЕНТА – для этого в перечне найдите запись РК, с которой должен быть связан новый документ/проект документа, и щелкните на этой записи правой кнопкой мыши (или выделите запись и щелкните левой кнопкой мыши на отобразившейся в записи кнопке  $\Box$ ). В открывшемся локальном меню записи выберите нужную команду: «Регистрировать связанный документ» или «Регистрировать связанный проект документа». Подробнее о Регистрации связанного

документа/проекта документа см. п. «Регистрация связанного документа/проекта документа» подраздела «Регистрация документов и проектов документов» настоящего раздела.

**Замечание.** Операции «Регистрировать связанный документ» и «Регистрировать связанный проект документа» доступны только на записях РК, находящихся в папках: «Документы с проектами поручений», «Документы на исполнении», «Контролируемые мною поручения», личных папках пользователя, предназначенных для документов и поручений, а так на записях РК, являющихся результатами поиска в функции «Поиск».

Кроме описанных выше команд, для разного типа записей могут быть доступны другие специальные команды, о которых будет рассказано в разделах, описывающих работу в различных функциях.

#### *19.5.1.2. Настройка вида перечня записей*

Вид (представление) перечней записей в папках кабинета и личных папках можно настроить. Настройка выполняется отдельно для каждого перечня, но в папке кабинета является общей для всех фильтров этого папки кабинета.

Настройка вида перечня включает следующие параметры:

• Количество записей, отображаемых на одной странице (параметр «Отображать … записей на странице»);

**Замечание.** Отметим, что данная настройка, сделанная для перечня результатов поиска РК в функции «Поиск», используется также в функции «Быстрый поиск».

- Порядок сортировки перечня столбец, по которому выполняется сортировка перечня, и направление сортировки (параметр «Сортировать»);
- Режим обновления перечня автоматически или с помощью команды «Обновить» (параметр «Автоматически обновлять перечень»);
- Высоту строк перечня (параметр «Высота строк перечня»).
- Настройки граф перечня: перечень граф реквизитов, которые должны отображаться на странице, наименования граф, порядок следования граф,;
- Настройки «подвала»: перечень реквизитов, значения которых должны отображаться в «подвале», разделитель реквизитов и порядок отображения исполнителей поручений.

**Замечание.** «Подвалом» называется дополнительная область в нижней части записи перечня, содержащая выбранные для отображения в подвале реквизиты РК/РКПД/поручения (см[. Рис.](#page-574-0) [19-23\)](#page-574-0).

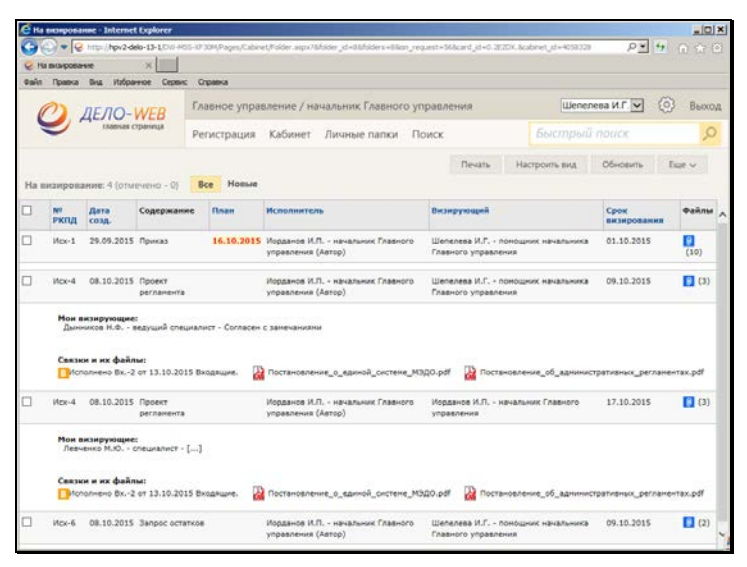

Рис. 19-23. Перечень с подвалами в записях

<span id="page-574-0"></span>Чтобы настроить вид перечня записей папки, на странице папки кабинета или личной папки в меню действий выберите команду «Настроить вид» (или «Еще/Настроить вид»). Откроется окно настройки вида перечня (см. Рис. [19-24\)](#page-575-0).

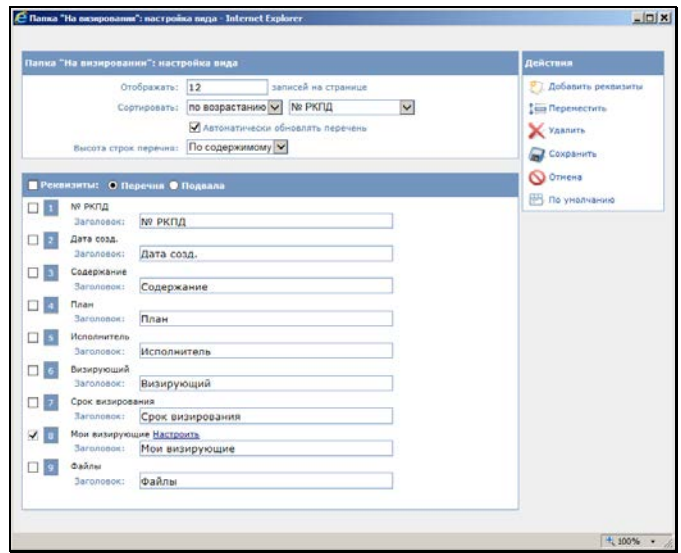

Рис. 19-24. Окно настройки вида перечня. Реквизиты перечня

<span id="page-575-0"></span>Настройте в окне вид перечня записей и сохраните настройку.

Подробное описание технологии настройки вида перечня приведено в п. «Настройка вида перечня записей» подраздела «Операции на перечнях записей» раздела «Особенности интерфейса подсистемы «ДЕЛО-Web»» настоящего руководства.

Если требуется вернуть настройки по умолчанию для данного вида перечня, то щелкните в меню «Действия» кнопку «По умолчанию».

#### **Частные случаи настройки перечней**

#### ОТОБРАЖЕНИЕ ИНФОРМАЦИИ О РЕЗОЛЮЦИЯХ И ПРОЕКТАХ РЕЗОЛЮЦИЙ РК

В папке кабинета «Документы на исполнении» для перечней записей РК и поручений можно настроить отображение в подвале информации о резолюциях и проектах резолюций, вынесенных по документу. Для этого используются реквизиты «Мои резолюции» и «Подчиненные резолюции», находящиеся в окне настройки вида перечня в реквизитах подвала в группе «Подчиненные резолюции».
Если выбран для отображения реквизит **Мои резолюции**, то в подвале записи будет отображаться информация о поручениях, соответствующих совокупности следующих условий:

- Резолюция (проект резолюции) подчинена объекту, которому соответствует запись перечня, т.е.:
	- Если запись соответствует РК, то в подвале записи будут отображаться поручения первого уровня этой РК;
	- Если запись соответствует поручению, то в подвале записи будут отображаться поручения, подчиненные этому поручению (на один уровень иерархии ниже).
- Текущий пользователь имеет право работы за автора резолюции, т.е.:
	- − Автор резолюции входит в перечень ДЛ, за которые пользователю предоставлено право «Ввод резолюций»;
	- − Автор проекта резолюции входит в перечень ДЛ, за которые пользователю предоставлено право «Ввод проектов резолюций» или «Ввод резолюций».

Если выбран для отображения реквизит **Подчиненные резолюции**, то в подвале записи будет отображаться информация о поручениях, соответствующих совокупности следующих условий:

Резолюция (проект резолюции) подчинена объекту, которому соответствует запись перечня, т.е.:

- Если запись соответствует РК, то в подвале записи будут отображаться поручения первого уровня этой РК;
- Если запись соответствует поручению, то в подвале записи будут отображаться поручения, подчиненные этому поручению (на один уровень иерархии ниже).

Резолюция доступна текущему пользователю, т.е.:

- Для резолюции резолюция доступна текущему пользователю для просмотра;
- Для проекта резолюции автор проекта резолюции входит в перечень ДЛ, за которые пользователю предоставлено право «Ввод проектов резолюций» или «Ввод резолюций».

ОТОБРАЖЕНИЕ ИНФОРМАЦИИ О ВИЗИРУЮЩИХ И ПОДПИСЫВАЮЩИХ ДЛ РКПД

В папках «Мои проекты документов», «На визирование», «На подпись» можно отобразить в перечне записей информацию о визирующих и подписывающих лицах РКПД. Эта информация может быть отображена с помощью реквизитов, находящихся в группах «Визирование» и «Подписание». Например, возможно отображение информации о визирующих и подписывающих должностных лицах (ДЛ) с помощью следующих реквизитов:

- **Визирующий** с помощью данного реквизита можно в папке «На визирование» отобразить информацию о ДЛвладельце текущего кабинета, которому направлена на визирование текущая запись РКПД;
- **Все визирующие** с помощью данного реквизита можно отобразить перечень всех визирующих ДЛ РКПД. Данный реквизит может быть выбран для отображения в папках «Мои проекты документов», «На визирование», «На подпись»;
- **Первичные визирующие** с помощью данного реквизита можно отобразить перечень визирующих первого уровня, т.е. добавленных исполнителем проекта, а не каким-либо из визирующих/подписывающих ДЛ. Данный реквизит может быть выбран для отображения в папках «Мои проекты документов», «На визирование», «На подпись»;
- **Мои визирующие** с помощью данного реквизита можно отобразить перечень визирующих, имеющих определенное условием отношение к должностному лицу, которому направлена текущая запись РКПД (которое указано в графе «Визирующий» в папке «На визирование» или в графе «Подписывающий» в папке «На подпись»). Для реквизита предусмотрен выбор условия, по которому будут определяться «мои визирующие». Для выбора условия щелкните команду **Настроить** в строке реквизита. В открывшемся окне установкой флажка выберите условие:
	- **Направлено на визирование мною** будет отображаться перечень визирующих, добавленных должностным лицом, которому направлена текущая запись РКПД.
	- **Визирующие из моего подразделения** будет отображаться перечень визирующих, входящих в то же подразделение, что и должностное лицо, которому

направлена текущая запись РКПД, а также входящих в его подчиненные подразделения.

Если установлены оба флажка, то будет отображаться суммарный перечень визирующих, отобранных по первому условию + визирующих, отобранных по второму условию. Для сохранения выбранного условия щелкните в окне настройки реквизита кнопку ОК (кнопка «Отмена» служит для отказа от сохранения сделанных изменений).

Реквизит **Мои визирующие** может быть выбран для отображения в папках «На визирование» и «На подпись».

- **Подписывающий** с помощью данного реквизита можно в папке «На подпись» отобразить информацию о ДЛвладельце текущего кабинета, которому направлена на подпись текущая запись РКПД;
- **Все подписывающие** с помощью данного реквизита можно отобразить перечень всех подписывающих ДЛ РКПД. Данный реквизит может быть выбран для отображения в папках «Мои проекты документов», «На визирование», «На подпись».

В графах реквизитов, предназначенных для множественного отображения информации о визирующих/подписывающих ( из описанных выше это реквизиты: **Все визирующие, Первичные визирующие**, **Мои визирующие**, **Все подписывающие**) для каждого ДЛ указывается его ФИО, должность и тип визы/подписи

(если виза/подпись не введена, то указывается подстрока  $[\cdots]$ ).

При щелчке на значении виз/подписи или подстроке открывается окно визы/подписи соответствующего ДЛ в режиме просмотра или редактирования, в зависимости от прав текущего пользователя.

### *19.5.1.3. Отметка о прочтении объектов системы пользователем*

В специализированных Web-интерфейсах фиксируется факт прочтения (просмотра) текущим пользователем следующих объектов системы:

• РК;

- Поручение;
- Отчет об исполнении поручения;
- РКПД.

При прочтении объекта пользователем, в базе данных устанавливается отметка о его прочтении этим пользователем. При этом данный объект будет считаться не прочтенным для других пользователей, которые его не читали. Если прочтенный текущим пользователем объект был после этого отредактирован другим пользователем, то для текущего пользователя отметка о прочтении с этого объекта снимается.

Отметка о прочтении объекта имеет вид и отображается в перечне записей РК/РКПД следующим образом:

- Отметка о прочтении РК отображается в отдельной графе с наименованием по умолчанию «ЧтК», если в настройке вида перечня выбран реквизит «Отметка о прочтении РК»;
- Отметка о прочтении поручения отображается в отдельной графе с наименованием по умолчанию «ЧтП», если в настройке вида перечня выбран реквизит «Отметка о прочтении поручения»;
- Отметка о прочтении отчета исполнителя в папке кабинета «Документы на исполнении» отображается в отдельной графе с наименованием по умолчанию «ЧтО», если в настройке вида перечня выбран реквизит «Отметка о прочтении отчета исполнителя»; в папках кабинета «Контролируемые мною поручения» и «Документы с проектами поручений» отображается в графе «Все исполнители» и настройками не регулируется. Если информация о резолюциях отображается в подвале перечня, то отметка о прочтении отображается также в записи исполнителя подвале (рядом с текстом отчета);
- «Отметка о прочтении РКПД» отображается в отдельной графе с наименованием по умолчанию «ЧтК», если в настройке вида перечня выбран реквизит «Отметка о прочтении РКПД».

Для разных перечней возможно отображение разных реквизитов из этого набора.

#### *19.5.1.4. Сортировка перечня записей*

По умолчанию при открытии перечня в нем установлена сортировка, заданная в настройке вида перечня.

Перечень можно отсортировать вручную по заголовкам некоторых граф. Заголовки граф таблицы перечня, являющиеся кнопками сортировки, выделены синим шрифтом. При щелчке на заголовке-кнопке выполняется сортировка перечня по значениям данной графы, повторный щелчок меняет порядок сортировки на обратный. Если по графе выполнена сортировка, то рядом с названием этой графы отображается значок  $\blacktriangle$  или  $\blacktriangledown$ , указывающий направление установленной сортировки. Отметим, что установленная пользователем сортировка перечня по значениям граф применяется только на текущую сессию работы с данным перечнем и не сохраняется при переходе пользователя с данного перечня.

# **19.5.2. Множественные реквизиты РК/РКПД**

Множественный реквизит РК/РКПД – это реквизит, который может иметь несколько значений (например, реквизиты «Рубрики», «Связки», «Адресаты» и т.д.). Примеры множественных реквизитов представлены ниже (см. Рис. [19-25,](#page-580-0) Рис. [19-26,](#page-581-0) Рис. [19-27,](#page-581-1) Рис. [19-28](#page-582-0) и Рис. [19-29\)](#page-582-1).

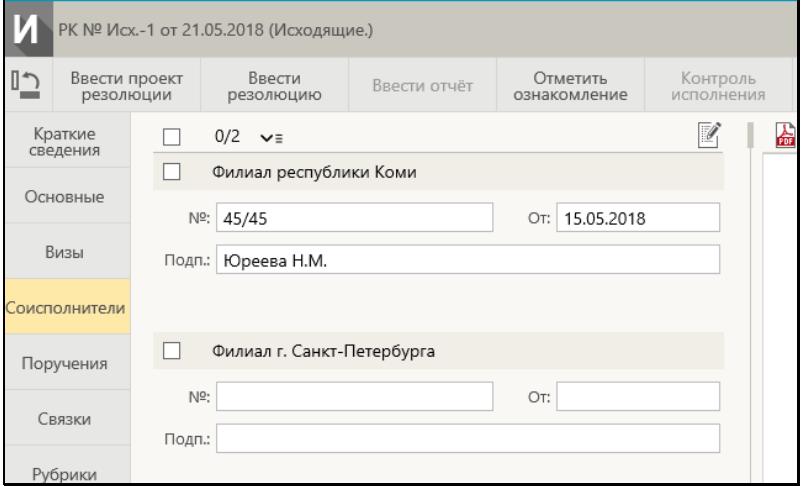

<span id="page-580-0"></span>Рис. 19-25. Множественный реквизит «Соисполнители» в режиме просмотра

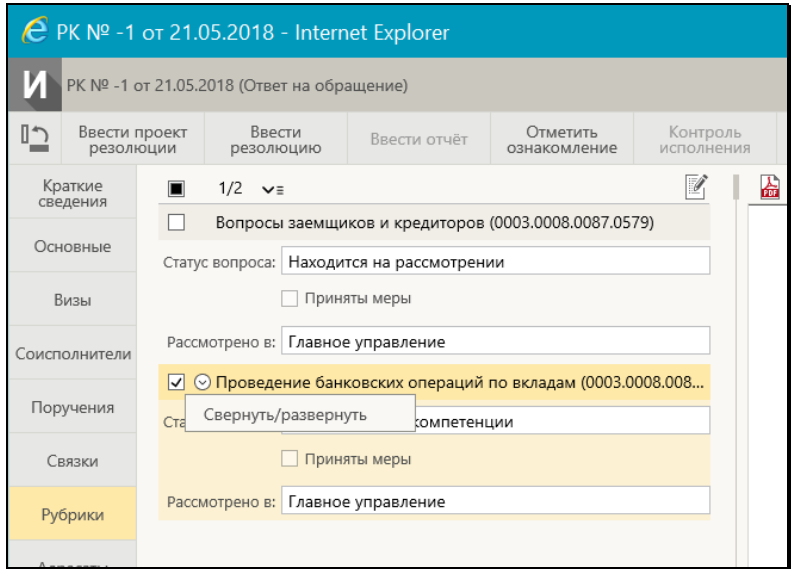

<span id="page-581-0"></span>Рис. 19-26. Множественный реквизит «Рубрики» в режиме просмотра при наличии доп. реквизитов рубрик

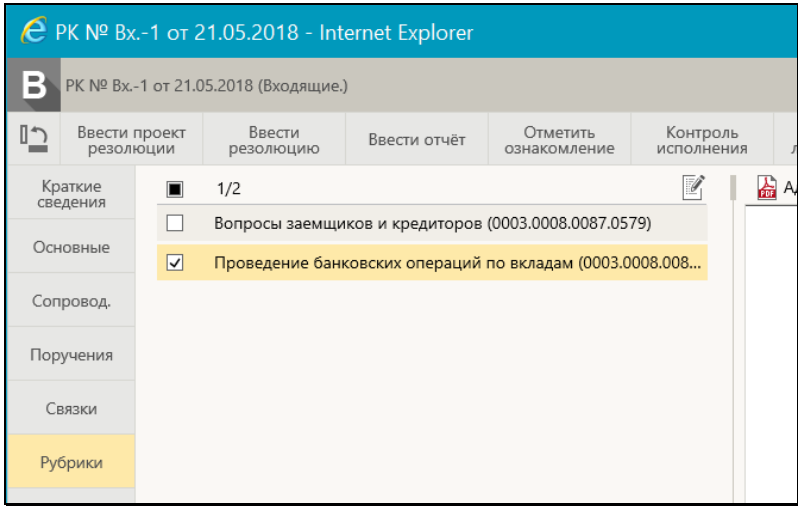

<span id="page-581-1"></span>Рис. 19-27. Множественный реквизит «Рубрики» в режиме просмотра при отсутствии доп. реквизитов рубрик

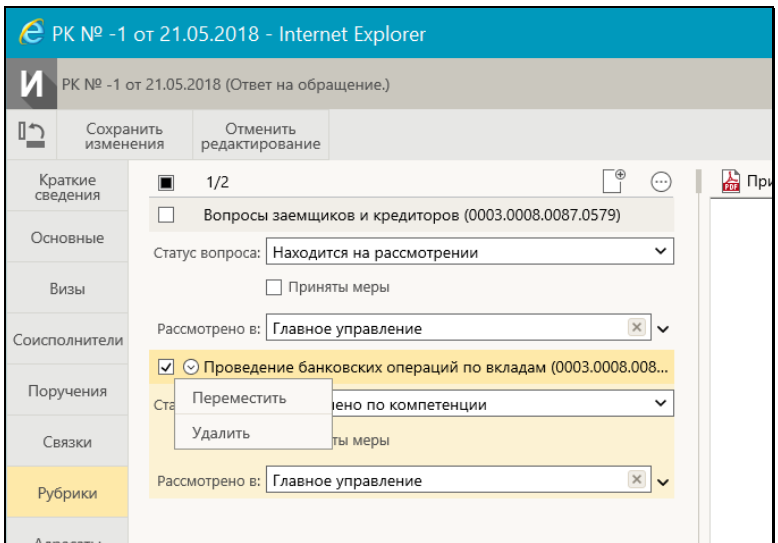

Рис. 19-28. Множественный реквизит «Рубрики» в режиме редактирования

<span id="page-582-0"></span>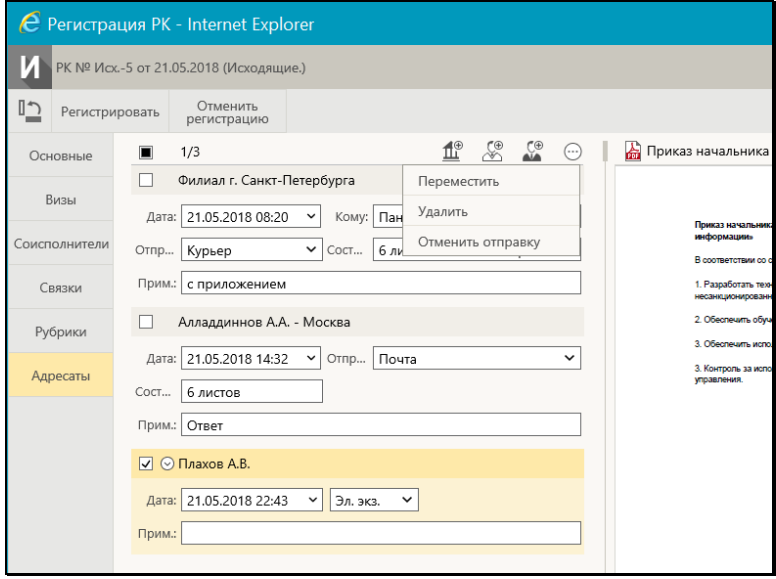

<span id="page-582-1"></span>Рис. 19-29. Множественный реквизит «Адресаты» в режиме регистрации

Значения множественного реквизита организованы в виде перечня записей. Значения реквизита могут быть:

- простыми каждое значение состоит из одного атрибута (см. Рис. [19-27\)](#page-581-1);
- составными каждое значение состоит из нескольких атрибутов (см. Рис. [19-25,](#page-580-0) Рис. [19-26,](#page-581-0) Рис. [19-28,](#page-582-0) [Рис.](#page-582-1) [19-29](#page-582-1)). В этом случае в каждой записи значения реквизита находится набор соответствующих полей.

**Замечание.** Значения множественного реквизита «Рубрики» могут быть простыми (см. Рис. [19-27](#page-581-1)) или составными (см. [Рис.](#page-581-0)  [19-26,](#page-581-0) Рис. [19-28](#page-582-0)) в зависимости от того, прикреплены или нет к данной группе документов дополнительные реквизиты рубрик (они прикрепляются к группам документов системным технологом).

Для работы с записями значений множественных реквизитов можно использовать следующие приемы и элементы управления:

РЕЖИМ ПРОСМОТРА/РЕДАКТИРОВАНИЯ РЕКВИЗИТА. Если пользователю доступно редактирование реквизита (в соответствии с правами пользователя и статусом объекта), то можно переводить реквизит из режима просмотра в режим редактирования и обратно:

- если реквизит находится в режиме просмотра (см. [Рис.](#page-580-0) [19-25,](#page-580-0) Рис. [19-26,](#page-581-0) Рис. [19-27](#page-581-1)), то на его панели инструментов находится кнопка «Редактировать», щелчок на которой переводит реквизит в режим редактирования.
- если реквизит находится в режиме редактирования (см. [Рис.](#page-582-0)  [19-28](#page-582-0)), то при щелчке на кнопке «Сохранить изменения» на ленте действий РК/РКПД информация будет сохранена и реквизит будет переведен в режим просмотра.
- если РК/РКПД находится в режиме регистрации (см. [Рис.](#page-582-1)  [19-29](#page-582-1)), то сохранение информации и перевод в режим просмотра происходит при щелчке на кнопке «Регистрировать» на ленте действий РК/РКПД.

ТЕКУЩЕЕ ЗНАЧЕНИЕ РЕКВИЗИТА. При щелчке на записи значения реквизита она становится текущей и выделяется цветом. В режиме редактирования над текущей записью можно выполнять действия с помощью ее локального меню (см. ниже).

ОТМЕТКА ЗАПИСЕЙ ЗНАЧЕНИЙ РЕКВИЗИТА. В каждой записи

значений реквизита находится поле флажка. Отметка записей/снятие отметки осуществляется путем установки/снятия в них флажков. Для групповой установки/снятия флажков используется поле флажка, находящееся в заголовке столбца флажков. Над перечнем записей значений реквизита, справа от заголовочного флажка, находится индикатор количества отмеченных записей/количества всех записей перечня. В режиме редактирования над отмеченными записями можно выполнять групповые операции с помощью меню панели инструментов реквизита (см. ниже).

РАЗВОРАЧИВАНИЕ/СВОРАЧИВАНИЕ ЗАПИСИ ЗНАЧЕНИЯ РЕКВИЗИТА. Если реквизит находится в режиме просмотра, его значения являются составными (каждое значение состоит из нескольких атрибутов), и для реквизита возможно сворачивание записей (см. Рис. [19-25,](#page-580-0) Рис. [19-26](#page-581-0)), то отмеченные записи можно разворачивать/сворачивать с помощью кнопки (Свернуть/развернуть отмеченные). В свернутом состоянии в записях реквизитов отображается краткий набор атрибутов.

ВЫПОЛНЕНИЕ ДЕЙСТВИЙ НАД ЗАПИСЯМИ ЗНАЧЕНИЙ РЕКВИЗИТА. Если реквизит находится в режиме редактирования, то над записями его значений можно выполнять действия:

- Над текущей записью можно выполнять действия с помощью команд локального меню, которое открывается при щелчке на кнопке  $\Box$ , отображающейся в текущей записи (см. Рис. [19-28\)](#page-582-0).
- Над группой отмеченных записей можно выполнять действия с помощью команд панели инструментов реквизита (см. Рис. [19-29](#page-582-1)). Команды действий могут быть представлены на панели инструментов отдельными кнопками, либо (как правило, команды групповых действий) могут содержаться в меню, раскрывающемся при щелчке на кнопке  $\bigcirc$  (Еще).

**Замечание.** Набор возможных действий над записями значений различен для разных реквизитов.

**Внимание.** Пользователь может выполнить действия над записями значений реквизита только в случае, если выполняются условия для выполнения действия:

- у пользователя имеются права на выполнение данных действий;

- статус объекта позволяет выполнять данные действия.

Если среди выбранных записей имеются те, на которых действие не может быть выполнено, то появится сообщение. Действие будет выполнено только для тех записей, для которых оно возможно.

### *19.5.2.1. Перемещение записей значений множественных реквизитов*

Записи значений множественного реквизита можно перемещать в перечне.

Выберите одну или несколько записей для перемещения:

- для перемещения одной записи сделайте ее текущей, щелкнув на ней, и выберите из ее локального меню команду «Переместить» (см. Рис. [19-28\)](#page-582-0);
- для перемещения нескольких записей отметьте их и выберите из меню на панели инструментов реквизита команду «Переместить» (см. Рис. [19-29\)](#page-582-1).

Откроется окно для задания правила перемещения (см. [Рис.](#page-585-0) [19-30\)](#page-585-0).

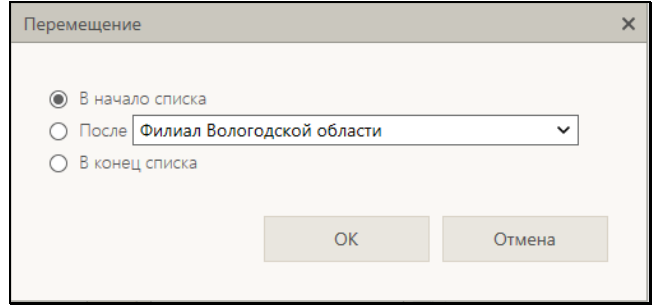

<span id="page-585-0"></span>Рис. 19-30. Окно для задания правила перемещения

Задайте в окне правило перемещения записи и щелкните кнопку ОК. Выбранная запись (или несколько записей) будет соответствующим образом перемещена в перечне.

# **19.5.3. Выбор значений из справочника**

Значения многих реквизитов РК, РКПД, или других объектов системы выбираются из справочников. Если для справочника предусмотрена возможность создания списков элементов (см. подраздел «Работа со списками пользователя» раздела «Настройки пользователя» настоящего руководства), то окно выбора из справочника открывается в режиме выбора значений из списков (см. Рис. [19-31\)](#page-586-0).

| Подразделения                  | • Подразделения - Internet Explorer |                              |                                       |         |                                       |        |  |            |
|--------------------------------|-------------------------------------|------------------------------|---------------------------------------|---------|---------------------------------------|--------|--|------------|
| Члены правления                | Визирование<br>приказов             | Начальники:<br>подразделений | Рассылка в<br>структурные             |         |                                       |        |  | Справочник |
| $\blacksquare$ 8cc.            |                                     |                              |                                       |         |                                       |        |  |            |
| □ Иорданов И.П. - Председатель |                                     |                              | ○ Шепелева И.Г. - Помощник Председате |         | ○ Тараторкин В.А. - Заместитель Предс |        |  |            |
| □ Левченко М.Ю. - Секретарь    |                                     |                              | □ Рифленов А.П. - Эксперт             |         |                                       |        |  |            |
|                                |                                     |                              |                                       |         |                                       |        |  |            |
|                                | Списки                              |                              |                                       | Выбрать |                                       | Отмена |  |            |
|                                |                                     |                              |                                       |         |                                       |        |  |            |

Рис. 19-31. Окно в режиме выбора значений из списков

<span id="page-586-0"></span>В верхнем левом углу окна указано название справочника, из списков которого выбираются значения.

В верхней части окна находится панель со следующими кнопками:

• Кнопки открытия списков пользователя – они имеют наименования списков пользователя, составленных из элементов данного справочника (если у пользователя есть такие списки). Если наименования всех списков не умещаются в окне, то на панели отображаются кнопки

```
\mathcal{P}∢
навигации <u>да и полич</u>, щелчками на которых можно
прокручивать ленту с названиями списков. При щелчке на 
кнопке с названием списка в окне отображается перечень 
входящих в него элементов. Если в списке присутствуют
```
логически удаленные элементы, то они выделены более темным цветом (см. Рис. [19-31\)](#page-586-0). Кнопка текущего списка выделена цветом. Нужные элементы отмечаются в перечне флажками. Групповая установка/снятие отметки выполняется установкой/снятием флажка «Все», расположенного над перечнем элементов списка (см. [Рис.](#page-586-0) [19-31\)](#page-586-0).

**Замечание.** Если у пользователя нет списков, или он хочет отредактировать перечень списков или перечень элементов списков, то можно перейти к функции управления списками, щелкнув кнопку «Списки» на нижней панели окна (см. ниже).

• Кнопка открытия справочника – кнопка «Справочник» (закреплена в правом конце панели кнопок). Кнопка служит для перевода окна в режим выбора из справочника.

В нижней части окна выбора значений из списков (см. [Рис.](#page-586-0) [19-31\)](#page-586-0) находится панель со следующими кнопками:

- **Списки** служит для перехода к управлению списками пользователя. При щелчке на кнопке открывается окно работы со списками пользователя, в котором можно просматривать, создавать и редактировать списки элементов тех справочников, для которых поддерживается возможность создания списков. Технология работы в этом окне и его внешний вид описаны в подразделе «Работа со списками пользователя раздела «Настройки пользователя» настоящего руководства.
- **Выбрать** служит для выбора отмеченных элементов. При щелчке на кнопке окно выбора значений из списков закрывается, и отмеченные в нем элементы вводятся в заполняемое поле объекта системы.
- **Отмена** служит для отказа от выбора элементов. При щелчке на кнопке окно выбора значений из списков закрывается без выбора элементов.

Если вы хотите перейти в режим выбора из справочника щелкните на панели окна выбора из списков кнопку «Справочник». Окно будет переведено в режим выбора из справочника (см. Рис. [19-32,](#page-588-0) Рис. [19-33\)](#page-588-1).

|                         | Фамилия:<br>Город:           |            |        | Регион:<br>Индекс: |                                         |                     | 40           |  |
|-------------------------|------------------------------|------------|--------|--------------------|-----------------------------------------|---------------------|--------------|--|
|                         | Адрес:                       |            |        | Прочее:            |                                         |                     | Найти        |  |
|                         | ФИО                          | Город      |        |                    | Адрес                                   | Регион<br>۸         |              |  |
| V                       | Алладдиннов А.А.<br>U.       | Москва     | 123652 |                    | ул. Королева, д. 28, корп. 1,<br>KR. 77 | r. MockBa           |              |  |
| $\overline{\mathbf{v}}$ | Ананьева И.В.<br>固           | Рязань     | 390000 |                    | ул. Радищева Д. 21, кв 15               | Рязанская область   |              |  |
| с                       | Ануфриев В.Ю.<br>回           | Киров      | 765432 |                    | ул. Ленина, 14, кв.78                   | Кировская область   |              |  |
|                         | Бурханова М.Н.<br>同          | Москва     | 107078 |                    | ул. Бухвостова, д.1, кв 45              | г. Москва           |              |  |
| c                       | Валявская Т.М.<br><b>Dit</b> | Ставрополь | 355001 |                    | Прямая ул. д.14                         | Ставропольский край |              |  |
| о                       | Васильев И.А.<br>固           | Подольск   | 142100 |                    | ул. Победы, д.34, кв.5                  | Московская область  | $\checkmark$ |  |
|                         | Страницы: 1 2                |            |        |                    |                                         |                     | Добавить     |  |

Рис. 19-32. Окно в режиме выбора значений из линейного справочника

<span id="page-588-0"></span>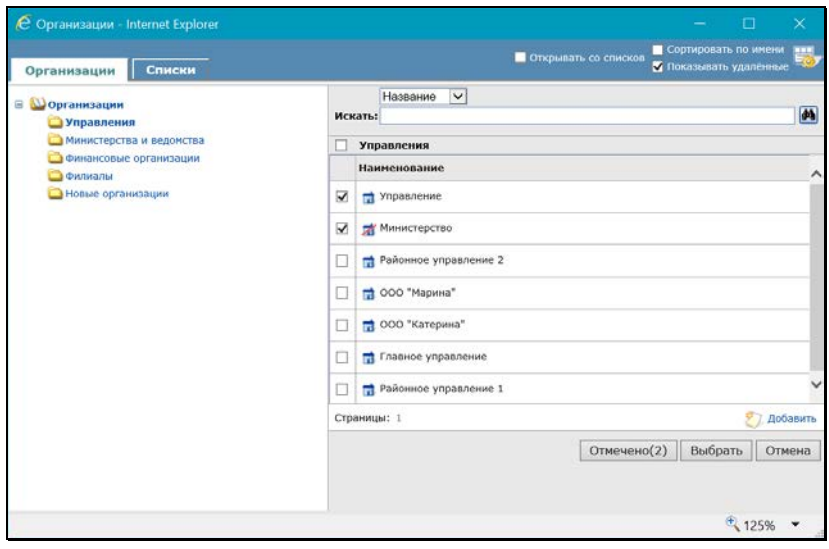

<span id="page-588-1"></span>Рис. 19-33. Окно в режиме выбора значений из иерархического справочника

Если в списках были отмечены какие-либо элементы, то они будут отмечены и в открывшемся окне справочника.

**Замечание.** Если выбор элементов справочника осуществляется при заполнении запросной формы в функции **Поиск**, в правой верхней части окна будет присутствовать флажок **Показывать удаленные**, установка которого позволяет вывести на экран полный список элементов справочника, включая его логически удаленные элементы, которые отмечены

иконкой, перечеркнутой красной чертой, например:

В окне выбора из справочника можно выбирать значения из справочника (закладка с наименованием справочника) и из списков пользователя (закладка «Списки»). Технология выбора значений из справочников описана в пункте «Интерфейс окна справочника» подраздела «Выбор значений из справочника» раздела «Особенности интерфейса подсистемы «ДЕЛО-Web»» настоящего руководства.

Отметьте нужные элементы, выбрав их из списков и/или из справочника. При щелчке в окне выбора из списка или из справочника на кнопке «Выбрать», окно выбора значений справочника закроется, в поле заполняемого реквизита отобразится перечень выбранных элементов справочника.

# **19.5.4. Выбор значений из списков стандартных текстов**

Если какое-либо текстовое поле может быть заполнено выбором из списка стандартных текстов, то в режиме редактирования данного поля, при установке в него курсора и нажатии на клавиатуре клавиши «Insert», откроется окно выбора из списка стандартных текстов. В многострочных полях имеется дополнительный способ вызова окна выбора из списка стандартных текстов - щелчком на отображающейся в поле кнопке «Ins» (см. Рис. [19-34\)](#page-589-0).

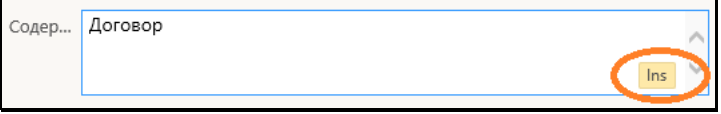

Рис. 19-34. Кнопка «Ins» в многострочном текстовом поле

<span id="page-589-0"></span>Выбранный стандартный текст вставляется с следующее место заполняемого поля:

- в начало поля если поле пустое и в нем не установлен курсор;
- в место установки курсора если в поле установлен курсор;
- вместо выделенного фрагмента если в поле выделен фрагмент имеющегося значения;
- в конец имеющегося значения если в поле не установлен курсор, но в поле имеется значение.

Подробно работа со списками стандартных текстов описана в подразделе «Стандартные тексты» раздела «Особенности интерфейса подсистемы «ДЕЛО-Web»» настоящего руководства.

# **19.5.5. Настройка вида окон объектов системы**

В окнах РК, РКПД, поручений (далее будем называть их «объектами системы») пользователь может изменять следующие настройки вида окна:

- Внешние размеры окна. Изменение размера осуществляется с помощью «перетаскивания» границы окна левой кнопкой мыши;
- Соотношение размеров внутренних областей окна РК/РКПД (в окнах поручений не настраивается). Возможно изменение соотношения размеров следующих разделов окна: области просмотра реквизитов РК/РКПД, панели «Файлы» РК/РКПД, области отображения поручения РК. Изменение соотношения размеров осуществляется с помощью «перетаскивания» границы между разделами окна за специальный бегунок – утолщенную часть границы;
- Набор и порядок следования кнопок действий, выведенных на настраиваемую панель инструментов ленты действий окна РК/РКПД/поручения. Отображение/удаление кнопки на ленте действий осуществляется с помощью отметки/снятия отметки с соответствующей команды в окне меню действий, открываемом при щелчке на кнопке меню. Порядок следования кнопок изменяется их «перетаскиванием» на ленте действий;

• Набор вкладок, отображаемых в окне РК/РКПД (в окнах поручений не настраивается). Отображение/удаление вкладки в окне РК/РКПД осуществляется с помощью отметки/снятия отметки с наименования вкладки в окне

настройки вкладок, открываемом щелчком на кнопке (Настроить отображение вкладок), расположенной на панели вкладок РК/РКПД.

Пользователь может сохранять сделанную им настройку вида окна РК/РКПД/поручения для последующего использования, а также возвращаться к системной настройке вида окна, соответствующей его роли.

#### СОХРАНЕНИЕ ПОЛЬЗОВАТЕЛЬСКОЙ НАСТРОЙКИ ВИДА ОКНА ОБЪЕКТА СИСТЕМЫ

Сохранение настройки ленты действий окна объекта. При системной настройке окна объекта, соответствующей роли пользователя, на ленте действий отображены кнопки некоторых действий (см. подпункт «Умолчательная настройка окон РК и РКПД для разных ролей пользователей»). В меню имеется полный набор команд возможных действий. Чтобы отобразить/удалить какую-либо кнопку на ленте действий, отметьте/снимите отметку с соответствующей команды в окне меню объекта. Порядок следования кнопок действий на ленте действий можно изменять, «перетаскивая» их мышью. Настройка ленты действий (т.е. состав кнопок, выведенных на панель инструментов, и порядок их следования), сделанная пользователем, применяется сразу же при ее изменении, автоматически сохраняется до следующего изменения и применяется при открытии данным пользователем объектов данного вида. Настройка ленты действий, сделанная в окне объекта определенного вида, применяется ко всем объектам такого вида:

- настройка, сделанная в любой РКПД, применяется ко всем РКПД;
- настройка, сделанная в любой РК, применяется ко всем видам РК;
- настройка, сделанная в любом поручении (резолюции или пункте), применяется ко всем резолюциям и пунктам,
- настройка, сделанная в любом проекте резолюции, применяется ко всем проектам резолюций.

Сохранение пользовательских размеров окна объекта. Установленные пользователем размеры окна объекта можно сохранить для использования по умолчанию при открытии окна объектов этого вида. Размеры окна сохраняются отдельно для каждого вида объектов. Сохраненные в окне РК размеры применяются при открытии всех видов РК. Сохраненные в окне РКПД размеры применяются при открытии всех видов РКПД. Сохраненные в окне поручения любого вида размеры применяются при открытии всех видов поручений.

Чтобы сохранить пользовательские размеры окна объекта, в окне объекта в меню выберите команду «Сохранить размеры окна». При этом будут сохранены текущие внешние размеры окна объекта и (только для РК и РКПД) соотношение размеров разделов. Размеры сохраняются и применяются по умолчанию при открытии окна объектов данного вида во всех последующих сессиях работы вплоть до сохранения новых размеров или выполнения возврата к системным настройкам вида окна.

#### ВОЗВРАТ К СИСТЕМНЫМ НАСТРОЙКАМ ВИДА ОКНА ОБЪЕКТА СИСТЕМЫ

Вместо сохраненной пользовательской настройки вида окна объекта пользователь может вернуть окну системную настройку вида. Системная настройка вида окна возвращается отдельно для каждого вида объектов. Если в окне РК выполнен возврат к системной настройке вида, то это применяется при открытии всех видов РК. Если в окне РКПД выполнен возврат к системной настройке вида, то это применяется при открытии всех видов РКПД. Если в окне поручения любого вида выполнен возврат к системной настройке вида, то это применяется при открытии всех видов поручений.

Чтобы вернуть окну объекта системную настройку вида, в окне объекта в меню выберите команду «Восстановление настроек вида по умолчанию». При этом для РК/РКПД будут возвращены настройки вида окна РК/РКПД по умолчанию: внешние размеры окна РК/РКПД и соотношение размеров ее разделов, а также состав и порядок следования кнопок ленты действий. Для поручения будут возвращены только системные внешние размеры окна поручения.

**Замечание.** Восстанавливает размеры по умолчанию для окон объектов также функция установления размеров окон по умолчанию, запускаемая по команде «Настройка окон», расположенной в меню «Настройки» главного меню специализированного Web-интерфейса.

#### НАСТРОЙКА СПИСКА ВКЛАДОК ОКНА РК/РКПД

При системной настройке окна объекта, соответствующей роли пользователя, на панели вкладок отображены заголовки некоторых вкладок (см. подпункт «Умолчательная настройка окон РК и РКПД для разных ролей пользователей»). Пользователь может самостоятельно настраивать набор отображаемых вкладок, выбирая нужные вкладки из множества возможных. Набор отображаемых вкладок настраивается отдельно для РК разных видов и отдельно для РКПД.

Чтобы настроить набор отображаемых вкладок, в окне РК/РКПД

на панели вкладок щелкните на кнопке [ొ∐ (Настроить отображение вкладок). Откроется окно настройки списка вкладок (см. Рис. [19-35\)](#page-593-0).

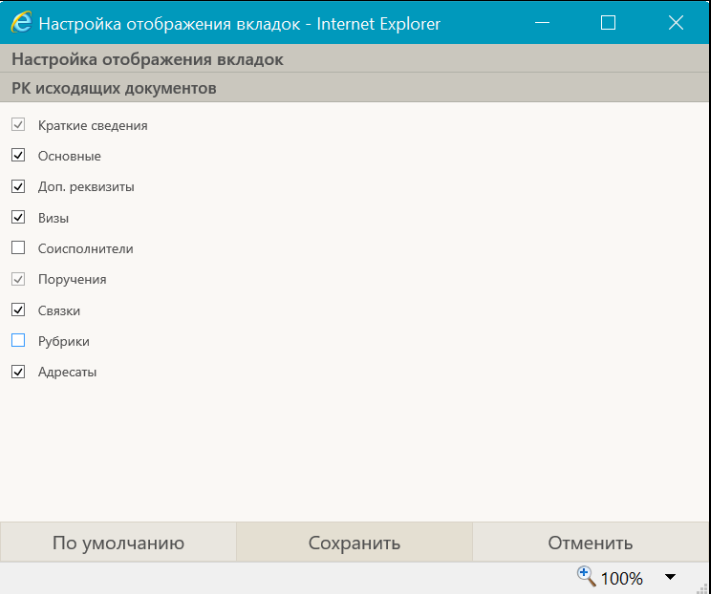

<span id="page-593-0"></span>Рис. 19-35. Окно настройки списка вкладок РК

В окне отметьте наименования вкладок, которые должны отображаться в окне РК/РКПД, снимите отметку с наименований тех вкладок, которые не должны отображаться.

**Замечание.** С наименований вкладок, которые обязательны для отображения, снять отметку нельзя. Для всех ролей пользователей: в окнах РК обязательны для отображения вкладки «Краткие сведения» и «Поручения», а в окнах РКПД обязательна для отображения вкладка «Краткие сведения».

Если Вы хотите вернуться к настройке по умолчанию, щелкните кнопку «По умолчанию».

Сохраните сделанную настройку (пользовательскую или возвращенную настройку по умолчанию), щелкнув на кнопке «Сохранить» (кнопка «Отменить» используется для отказа от сохранения сделанной настройки). Настройка списка вкладок, сохраненная пользователем, применяется сразу же при ее изменении, автоматически сохраняется до следующего изменения и применяется при открытии данным пользователем объектов данного типа.

**Замечание.** Настройка списка вкладок РК/РКПД не применяется в окнах регистрации РК/РКПД – там всегда отображаются полный набор вкладок.

## *19.5.5.1. Умолчательная настройка окон РК и РКПД для разных ролей пользователей*

В специализированных Web-интерфейсах, предназначенных для разных ролей пользователей, по умолчанию сделана разная настройка окон РК и РКПД.

По умолчанию в окнах РК/РКПД в режиме просмотра/редактирования настроено следующее отображение вкладок (см. [Таблица](#page-595-0) 19-1).

### Таблица 19-1

<span id="page-595-0"></span>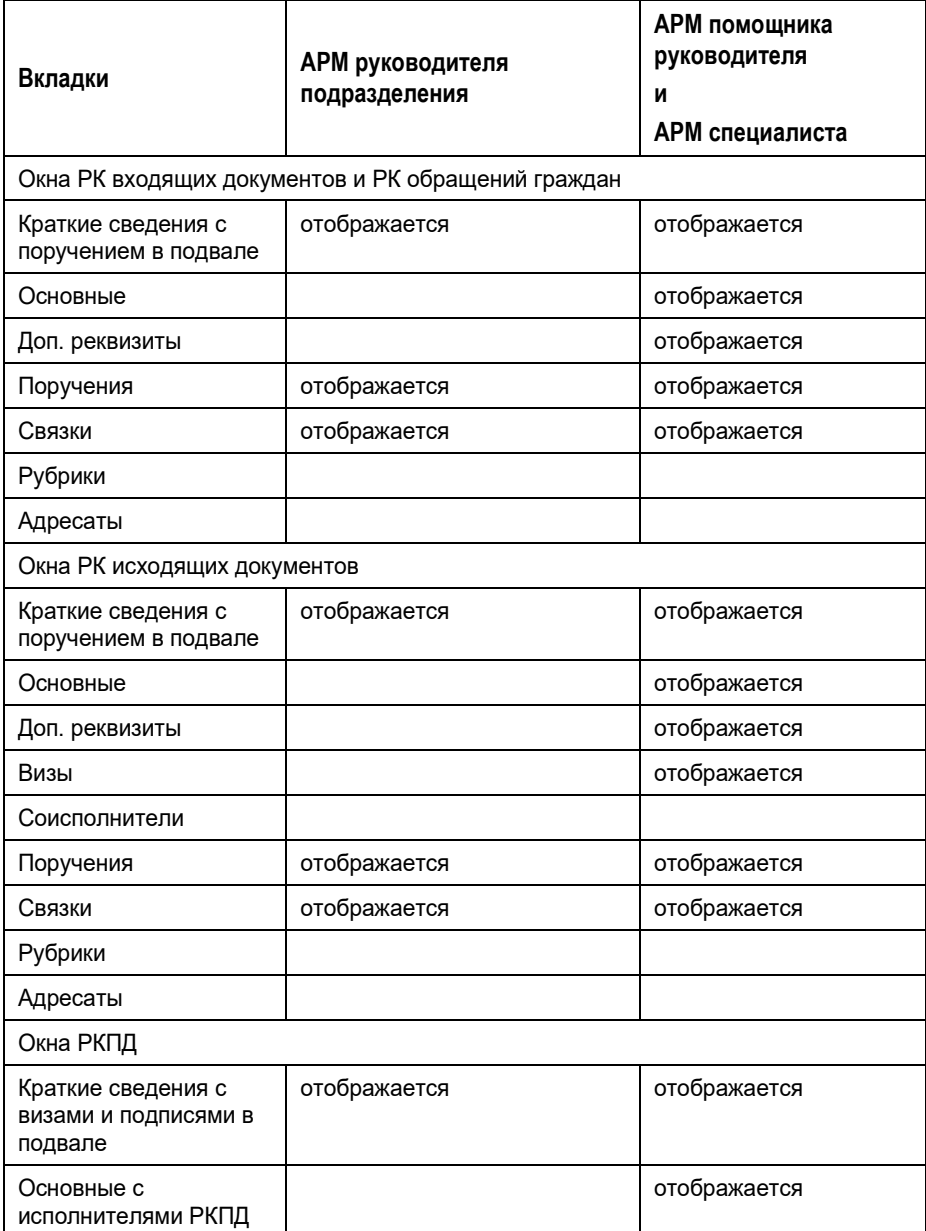

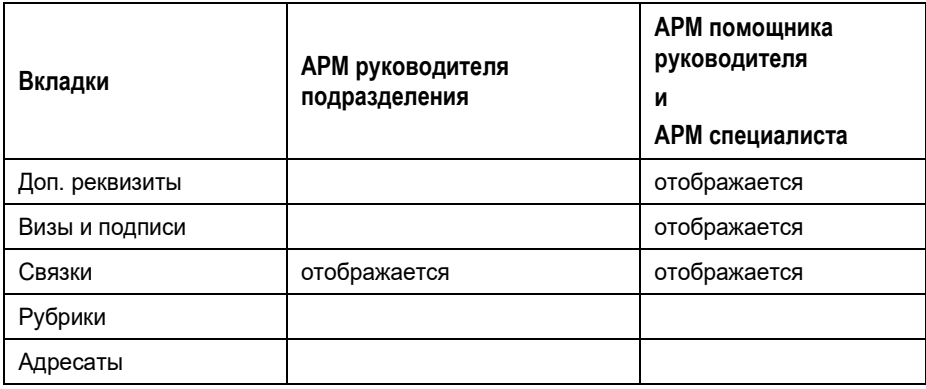

**Замечание.** В режиме регистрации в окнах РК/РКПД отображаются все вкладки.

В специализированных Web-интерфейсах, предназначенных для разных ролей пользователей, в окне РК на ленте действий по умолчанию выбран различный набор кнопок.

Набор кнопок, выбранных по умолчанию на ленте действий в окне РК для разных ролей пользователей (см. [Таблица](#page-596-0) 19-2):

Таблица 19-2

<span id="page-596-0"></span>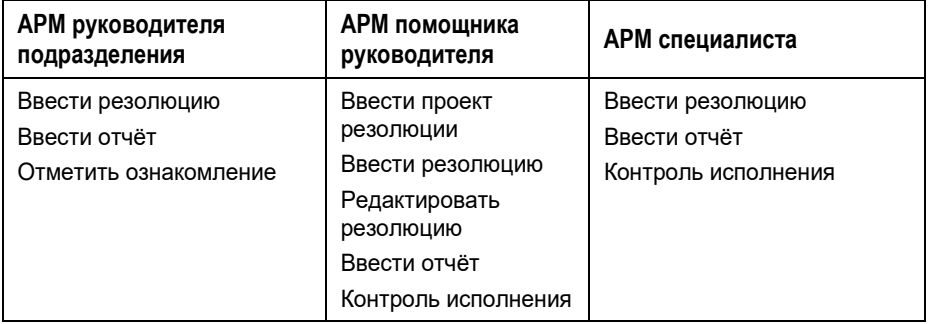

Набор кнопок, выбранных по умолчанию на ленте действий в окне РКПД для разных ролей пользователей (см. [Таблица](#page-597-0) 19-3):

<span id="page-597-0"></span>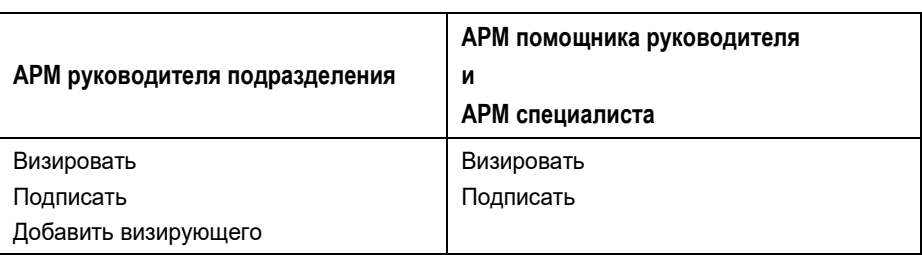

#### Таблица 19-3

Набор кнопок, выбранных по умолчанию на ленте действий в окне поручений для всех ролей пользователей одинаков, это кнопки:

- Направить на исполнение
- Сохранить как проект
- Шаблон резолюции

# **19.6. Папки кабинета**

Документы и проекты документов, поступившие в кабинет должностного лица, попадают в папки кабинета, соответствующие виду операции, которая должна быть выполнена на этих документах.

В специализированном Web-интерфейсе структура папок кабинета отличается от структуры, применяемой в стандартном интерфейсе подсистемы «ДЕЛО-Web» и системе «ДЕЛО».

В специализированном Web-интерфейсе документы и проекты документов могут попадать в следующие папки кабинета:

• ДОКУМЕНТЫ НА ИСПОЛНЕНИИ – содержит записи РК документов, направленных владельцу текущего кабинета на исполнение или рассмотрение.

Данной папке специализированного Web-интерфейса соответствует совокупность папок «Поступившие» и «На исполнении» системы «ДЕЛО» (и подсистемы «ДЕЛО-Web»), поэтому для работы в данной папке специализированного Web-интерфейса пользователь

должен иметь доступ к папкам кабинета «Поступившие» и «На исполнении».

• ДОКУМЕНТЫ С ПРОЕКТАМИ ПОРУЧЕНИЙ – содержит записи РК документов, к которым был подготовлен проект резолюции, автором которой является владелец текущего кабинета.

Данной папке специализированного Web-интерфейса соответствует папка «У руководства» системы «ДЕЛО» (и подсистемы «ДЕЛО-Web»), поэтому для работы в данной папке специализированного Web-интерфейса пользователь должен иметь доступ к папке кабинета «У руководства».

- КОНТРОЛИРУЕМЫЕ МНОЮ ПОРУЧЕНИЯ содержит записи РК документов, соответствующие поручениям (пунктам и резолюциям):
	- контролером которых является владелец текущего кабинета (вне зависимости от того, контрольные это поручения или нет);
	- − автором которых является владелец текущего кабинета, в том случае, если резолюция рассылалась автору.

Данной папке специализированного Web-интерфейса соответствует папка «На контроле» системы «ДЕЛО» (и подсистемы «ДЕЛО-Web»), поэтому для работы в данной папке специализированного Web-интерфейса пользователь должен иметь доступ к папке кабинета «На контроле».

• МОИ ПРОЕКТЫ ДОКУМЕНТОВ - содержит записи РК проектов документов, исполнителем которых является владелец текущего кабинета.

Данной папке специализированного Web-интерфейса соответствует папка «Управление проектами» системы «ДЕЛО» (и подсистемы «ДЕЛО-Web»), поэтому для работы в данной папке специализированного Web-интерфейса пользователь должен иметь доступ к папке кабинета «Управление проектами».

• НА ВИЗИРОВАНИЕ – содержит записи РК проектов документов, направленных владельцу текущего кабинета на визирование.

Данной папке специализированного Web-интерфейса соответствует папка «На визировании» системы «ДЕЛО» (и подсистемы «ДЕЛО-Web»), поэтому для работы в данной папке специализированного Web-интерфейса пользователь должен иметь доступ к папке кабинета «На визировании».

• НА ПОДПИСЬ – содержит записи РК проектов документов, направленных владельцу текущего кабинета подпись.

Данной папке специализированного Web-интерфейса соответствует папка «На подписи» системы «ДЕЛО» (и подсистемы «ДЕЛО-Web»), поэтому для работы в данной папке специализированного Web-интерфейса пользователь должен иметь доступ к папке кабинета «На подписи».

Папка кабинета, соответствующая виду операции на документе, имеет предустановленные фильтры, соответствующие статусам выполнения операции на документе, а также может иметь созданные пользователем фильтры. Подробно фильтры папок кабинетов описаны в п. «Фильтрация записей в папках кабинета» настоящего подраздела.

Чтобы перейти в нужную папку кабинета, выберите эту папку или нужный Вам фильтр этой папки в пункте «Кабинет» главного меню.

Также можно перейти в папку, щелкнув на главной странице приложения (см. [Рис.](#page-531-0) 19-1) ссылку, соответствующую нужному фильтру этого папки кабинета.

**Замечание.** Пользователь может настроить фильтр главной страницы, исключив какие-либо папки кабинета или их фильтры из отображения на главной странице приложения (см. п. «Настройка фильтра главной страницы специализированного Web-интерфейса» подраздела «Запуск и главная страница специализированного Web-интерфейса» настоящего раздела). Также пользователь может настроить набор фильтров страницы папки кабинета, исключив какие-либо ее фильтры из отображения (см. подпункт «Настройка отображения фильтров папки кабинета» пункта «Фильтрация записей в папках кабинета» настоящего подраздела).

При щелчке на наименовании папки кабинета, открывается страница выбранной папки кабинета на закладке предустановленного фильтра «Все». При щелчке на

наименовании фильтра папки кабинета открывается страница этой папки на закладке выбранного фильтра (см. Рис. [19-36\)](#page-600-0).

|                                                                                         |  |                                              |                                              |                                                                                               |                                                                                                    |                                                                                                    |                                                                                                    |                                     |                                                                                           |                                                                                                    |                 |                                                                                                    | Ω                            | п                                                                                                    |                          |
|-----------------------------------------------------------------------------------------|--|----------------------------------------------|----------------------------------------------|-----------------------------------------------------------------------------------------------|----------------------------------------------------------------------------------------------------|----------------------------------------------------------------------------------------------------|----------------------------------------------------------------------------------------------------|-------------------------------------|-------------------------------------------------------------------------------------------|----------------------------------------------------------------------------------------------------|-----------------|----------------------------------------------------------------------------------------------------|------------------------------|----------------------------------------------------------------------------------------------------|--------------------------|
|                                                                                         |  |                                              |                                              | ×                                                                                             |                                                                                                    |                                                                                                    |                                                                                                    |                                     |                                                                                           |                                                                                                    |                 |                                                                                                    |                              |                                                                                                    |                          |
|                                                                                         |  |                                              |                                              |                                                                                               |                                                                                                    |                                                                                                    |                                                                                                    |                                     |                                                                                           |                                                                                                    |                 |                                                                                                    |                              |                                                                                                    |                          |
|                                                                                         |  |                                              |                                              |                                                                                               |                                                                                                    |                                                                                                    |                                                                                                    |                                     |                                                                                           |                                                                                                    |                 |                                                                                                    |                              | KG3                                                                                                    | Выкод                    |
| <b>ENMAIN PENNINGE</b>                                                                  |  |                                              | <b>AUSTROLIA</b> FIRESCE                     |                                                                                               |                                                                                                    |                                                                                                    |                                                                                                    |                                     |                                                                                           |                                                                                                    |                 |                                                                                                    |                              |                                                                                                    |                          |
|                                                                                         |  |                                              |                                              |                                                                                               |                                                                                                    |                                                                                                    |                                                                                                    |                                     |                                                                                           |                                                                                                    |                 |                                                                                                    | <b>Hacrosairs</b> avui       | Obvosime                                                                                                    | East v.                  |
|                                                                                         |  |                                              |                                              |                                                                                               |                                                                                                    |                                                                                                    |                                                                                                    |                                     |                                                                                           |                                                                                                    | <b>Illinois</b> |                                                                                                    |                              | Дата                                                                                                    | <b>Gastras</b>           |
|                                                                                         |  | $B = -3$                                     |                                              |                                                                                               |                                                                                                    | Идниссия<br>Pick, NY: 12-45                                                                                                    |                                                                                                    |                                     |                                                                                           |                                                                                                    |                 |                                                                                                    |                              |                                                                                                    | $\Box$ $\Box$            |
|                                                                                         |  | $B = 1$                                      |                                              |                                                                                               |                                                                                                    |                                                                                                    |                                                                                                    |                                     |                                                                                           | <b>Пладание ИЛ.</b> -<br>Придокалтины                                                                                                  |                 |                                                                                                    |                              | $L = 1$                                                                                                    | $\Box$ (2)               |
| п                                                                                       |  | <b>BUL-14</b>                                |                                              |                                                                                               |                                                                                                    | Konscore                                                                                                    |                                                                                                    |                                     |                                                                                           |                                                                                                    |                 |                                                                                                    |                              |                                                                                                    | $\mathbf{\Pi}$ (1)       |
|                                                                                         |  |                                              |                                              |                                                                                               |                                                                                                    | Molvas                                                                                                    |                                                                                                    |                                     |                                                                                           |                                                                                                    |                 |                                                                                                    |                              |                                                                                                    | $\Box$ (ii)              |
| $\Box$                                                                                  |  |                                              |                                              |                                                                                               |                                                                                                    | ИЮОДАНОВ И.П. -<br>Предовалтель                                                                                                    |                                                                                                    |                                     |                                                                                           |                                                                                                    |                 |                                                                                                    |                              |                                                                                                    | $\Box$ (2)               |
|                                                                                         |  |                                              |                                              |                                                                                               | <b><i><u>DESIGNATION</u></i></b>                                                                                                    |                                                                                                    |                                                                                                    |                                     |                                                                                           |                                                                                                    |                 |                                                                                                    |                              |                                                                                                    | $\mathbb{H}$ (i)         |
| Chairlyn, cissions asset<br>Влести проект резолюции<br>Добавить документ в личную патку |  | вых способов опрявивания<br><b>Safformer</b> |                                              |                                                                                               |                                                                                                    |                                                                                                    |                                                                                                    |                                     |                                                                                           |                                                                                                    |                 | $\mathbf{\Pi}$ (1)                                                                                                    |                              |                                                                                                    |                          |
|                                                                                         |  |                                              | вых способов опслеживание<br><b>Informis</b> |                                                                                               |                                                                                                    |                                                                                                    |                                                                                                    | Пладание И.П. -<br>Председатель     |                                                                                           |                                                                                                    |                 | $L-1$                                                                                                    | $\Box$ (1)                   |                                                                                                    |                          |
| <b><i><u>Timists:</u></i></b>                                                           |  |                                              |                                              |                                                                                               | <b><i>SILMA ROOMBUNGE CNETOR</i></b>                                                                                                    |                                                                                                    |                                                                                                    |                                     |                                                                                           |                                                                                                    |                 |                                                                                                    |                              |                                                                                                    | $\Box$ $\omega$          |
|                                                                                         |  |                                              |                                              |                                                                                               | aphroxi "C napys/enous constan-                                                                                                    | Pleasanes VLf1. -<br><b>Председатель</b>                                                                                                    |                                                                                                    |                                     |                                                                                           |                                                                                                    |                 |                                                                                                    |                              |                                                                                                    | $\Box$ $\alpha$          |
|                                                                                         |  | $+$ Ema $K$                                  | Ваести резолюцию                             | <b>IEJIO-WEE</b><br>Скопировать в буфер<br>Burpypea PK a balloos<br>Vitaners, names, an names | • Документы на исполнении<br>Документы на исполнении 10 (стилино - 1)<br>Рагистрировать связанный документ<br>Рагистреровать связанный проект документа | Файл Правка Вид Избранное Сервис Справка<br>Правление / Кабинет Иорданова<br>Bor Hosua<br>Nº PK / Dava per. Conego camen<br>21.05.2018 О засположении объектов<br>21.05.2018 О засположении объектов<br>21.05.2018 Предасмения по улучшению<br>21.05.2018 O «apyaniva» spoces paccheronicus<br>Иск-1 21/05/2018 О перевыполнении планов | Золотые серьги (est01C01 <sup>8</sup> ) Коллесция воб-фрагме.<br>Репистрация Поиск Кабинет Личные полки<br>Не рассмотрено<br>Канкория<br>View, 88: 32-45 | Корр./Подписал<br>Алладанные А.А. - | Евести резолюцию<br>Срок истоквет Просрочено<br>пункта<br><b>Autorctoo</b><br>Authentices | Почта • Рокомендуемые сайты ▼<br><b>Baecra orver</b><br>Автор резолюции/N#<br>Захарев П.Ф. - Генеральный<br>Forespon A.O. - Sinc. Nov. | Исполнетски     | C http://sph-vnedapp/BS181/Pages/Cabinet/Folder.aspx?folder_id=18/olders=1 28isn_request=498 + C   Поиск<br>Отметить ознакомление | <b><i><u>Tievama</u></i></b> | Текст поручения<br>31.05.2018 Obscrewin, Burtaniavec e<br>Гавени управления<br>21.09.2018 Sunshamer's a Announce | Исровнов И.П. -<br>socn. |

Рис. 19-36. Страница папки кабинета

<span id="page-600-0"></span>На странице папки кабинета, кроме заголовка приложения и главного меню, находятся следующие элементы:

- МЕНЮ ДЕЙСТВИЙ содержит команды для выполнения действий над отмеченными записями перечня. Действия над одной записью можно выполнять также с помощью команд ее локального меню, открывающегося при щелчке на кнопке  $\Box$ , появляющейся в текущей (выделенной) записи в первой графе (см. Рис. [19-36\)](#page-600-0). Подробнее о действиях над записями см. подпункт «Действия над записями перечня» пункта «Перечни записей» подраздела «Особенности интерфейса» настоящего раздела;
- ИНДИКАТОР НАЗВАНИЯ И СОДЕРЖИМОГО ПАПКИ КАБИНЕТА – содержит информацию о наименовании папки кабинета, количестве записей в ней и количестве отмеченных записей;
- СТРОКА ЗАГОЛОВКОВ ФИЛЬТРОВ ПАПКИ КАБИНЕТА содержит заголовки следующих фильтров папки кабинета: заголовок фильтра «Все», содержащего все записи папки, и заголовки фильтров, выбранных пользователем для отображения на странице папки кабинета (см. подпункт

«Настройка отображения фильтров папки кабинета» пункта «Фильтрация записей в папках кабинета» настоящего подраздела). Открытие нужного фильтра осуществляется с помощью щелчка на его заголовке. Заголовок текущего фильтра выделен цветом. Описание работы с фильтрами папки кабинета приведено в п. «Фильтрация записей в папках кабинета» настоящего подраздела;

• ПЕРЕЧЕНЬ ЗАПИСЕЙ ДОКУМЕНТОВ, соответствующих условиям отображения в текущем фильтре папки кабинета.

Перечень записей на странице представлен в виде таблицы.

Над перечнем записей можно выполнять следующие ОПЕРАЦИИ:

- Фильтровать перечень (см. подпункт «Пользовательская фильтрация записей папки кабинета» пункта «Фильтрация записей в папках кабинета» настоящего подраздела);
- Настраивать вид перечня (см. подпункт «Настройка вида перечня записей» пункта «Перечни записей» подраздела «Особенности интерфейса» настоящего раздела);
- Сортировать перечень (см. подпункт «Сортировка перечня записей» пункта «Перечни записей» подраздела «Особенности интерфейса» настоящего раздела);
- Выполнять различные действия над записями РК/РКПД/Поручений (см. подпункт «Действия над записями перечня» пункта «Перечни записей» подраздела «Особенности интерфейса» настоящего раздела).

Значения некоторых реквизитов записей являются ссылками, при щелчке на такой ссылке открывается окно, которое может содержать следующие данные:

- Окно РК/РКПД открывается при щелчке на значении графы «№ РК»/ «№ РКПД»;
- Окно реквизита например, при щелчке на тексте отчета исполнителя поручения в графе «Все исполнители» или в графе «Дата исп.» открывается окно отчета соответствующего исполнителя поручения, при щелчке на иконке <sup>0</sup> или индикаторе количества файлов в графе «Файлы» открывается окно с перечнем прикрепленных к РК/РКПД файлов (или открывается файл, если он один и доступен пользователю для просмотра);

• Окно с подробной информацией о значении реквизита – например, при щелчке на значении реквизитов «Автор резолюции / № пункта», «Исполнитель», «Подписывающий» открывается окно с информацией из справочника о текущем должностном лице.

Внешний вид записей папки кабинета в специализированном Web-интерфейсе аналогичен внешнему виду записей папки кабинета в стандартном интерфейсе «ДЕЛО-Web». Подробнее о внешнем виде перечня записей РК/РКПД/поручений рассказывается в подразделе «Интерфейс папки кабинета» раздела «Кабинеты» настоящего руководства.

Находясь в папке кабинета, пользователь выполняет операции с объектами от имени текущего должностного лица (ДЛ), выбранного в поле индикатора текущего должностного лица в главном меню приложения. При выполнении авторизованных операций (например, ввод резолюции) пользователь в окне операции может выбрать вместо текущего ДЛ другое ДЛ, за которое он имеет соответствующее право.

# **19.6.1. Фильтрация записей в папках кабинета**

В папке кабинета могут быть установлены фильтры записей. Перечень заголовков фильтров папки кабинета отображается в виде строки над перечнем записей папки кабинета (см. [Рис.](#page-600-0) [19-36\)](#page-600-0).

В папке кабинета могут быть отображены следующие ФИЛЬТРЫ:

- Фильтр «Все», содержащий все записи папки кабинета. Соответствует отключенному фильтру.
- Предустановленные фильтры папки кабинета. Соответствуют статусам операции, которая должна быть выполнена на документе. Являются системными и не настраиваются, но могут быть исключены из отображения. Описание предустановленных фильтров приведено в подпункте «Предустановленные фильтры папки кабинета» настоящего пункта.
- Созданные пользователем фильтры папки кабинета. Создаются и настраиваются пользователем. Технология создания пользовательских фильтров описана в подпункте

«Пользовательская фильтрация записей папки кабинета» настоящего пункта.

Перечень фильтров папки кабинета является настраиваемым, то есть пользователь может выбирать, какие фильтры будут отображены на странице папки кабинета (см. подпункт «Настройка отображения фильтров папки кабинета» настоящего пункта).

## *19.6.1.1. Предустановленные фильтры папки кабинета*

В каждой папке кабинета предустановлены несколько фильтров, соответствующих статусам выполнения операции на документе. Пользователь может при желании исключать/включать эти фильтры из отображения в папке кабинета (см. подпункт «Настройка отображения фильтров папки кабинета» настоящего пункта), а также добавлять к ним самостоятельно созданные фильтры (см. подпункт «Пользовательская фильтрация записей папки кабинета» настоящего пункта).

ПАПКИ КАБИНЕТА КАБИНЕТОВ И ИХ ПРЕДУСТАНОВЛЕННЫЕ ФИЛЬТРЫ:

- ДОКУМЕНТЫ НА ИСПОЛНЕНИИ содержит записи РК документов, направленных владельцу текущего кабинета на исполнение или рассмотрение. Фильтры папки кабинета:
	- − Все содержит все записи папки кабинета;
	- − Новые содержит записи папки кабинета, еще не прочтенные ни одним пользователем в данном кабинете. Как только запись просмотрена хотя бы одним пользователем в соответствующей папке в данном кабинете (в любом приложении - в специализированном Web-интерфейсе, в системе «ДЕЛО» или подсистеме «ДЕЛО-Web»), она перестает быть новой в данном кабинете для всех пользователей. Отметим, что папке кабинета «Документы на исполнении» специализированного Web-интерфейса соответствуют папки кабинета «Поступившие» и «На исполнении» стандартного интерфейса подсистемы «ДЕЛО-Web» и системы «ДЕЛО»;
- − Не рассмотрено содержит записи папки кабинета, по которым владельцем кабинета еще не введены резолюции или отчеты по поручениям;
- − Срок истекает содержит записи папки кабинета, соответствующие поручениям, исполнителем которых является владелец кабинета, срок исполнения которых истекает через 5 дней или ранее, и при этом отчет исполнителя не введен;
- Просрочено содержит записи папки кабинета, соответствующие поручениям, исполнителем которых является владелец кабинета, срок исполнения которых истек (плановая дата исполнения поручения меньше текущей даты), и при этом отчет исполнителя не введен;
- − Срочные содержит записи папки кабинета, в которых установлен признак «Срочно»;
- − На контроле содержит записи папки кабинета, соответствующие контрольным поручениям, исполнителем которых является владелец текущего кабинета.
- ДОКУМЕНТЫ С ПРОЕКТАМИ ПОРУЧЕНИЙ содержит записи РК документов, к которым был подготовлен проект резолюции, автором которой является владелец текущего кабинета. Фильтры папки кабинета:
	- − Все содержит все записи папки кабинета;
	- − Создано содержит записи папки кабинета, соответствующие проектам резолюций, имеющих статус «Создан». Данный статус автоматически присваивается проекту резолюции при его создании;
	- − Подготовлено содержит записи папки кабинета, соответствующие проектам резолюций, имеющих статус «Подготовлен». Данный статус специалист присваивает проекту резолюции, когда он подготовлен для передачи помощнику руководителя;
- − Принято содержит записи папки кабинета, соответствующие проектам резолюций, имеющих статус «Принят». Данный статус помощник руководителя присваивает проекту резолюции, если он его устраивает, и он принимает проект от специалиста для дальнейшей работы;
- На доработку содержит записи папки кабинета, соответствующие проектам резолюций, имеющих статус «На доработку». Данный статус помощник руководителя присваивает проекту резолюции, если он его не устраивает, и он возвращает проект специалисту на доработку;
- На утверждении содержит записи папки кабинета, соответствующие проектам резолюций, имеющих статус «На утверждении». Данный статус помощник руководителя присваивает проекту резолюции, если он подготовлен для передачи на утверждение руководителю;
- Возвращено содержит записи папки кабинета, соответствующие проектам резолюций, имеющих статус «Возвращен». Данный статус руководитель присваивает проекту резолюции, если он его не устраивает, и он возвращает проект помощнику на доработку;
- − Утверждено содержит записи папки кабинета, соответствующие проектам резолюций, имеющих статус «Утвержден». Данный статус руководитель присваивает проекту резолюции, утверждая его.
- КОНТРОЛИРУЕМЫЕ МНОЮ ПОРУЧЕНИЯ содержит записи РК документов, соответствующие поручениям (пунктам и резолюциям), контролером которых является владелец текущего кабинета (вне зависимости от того, контрольные это поручения или нет). Также может содержать записи поручений, автором которых является владелец текущего кабинета в том случае, если резолюция рассылалась автору. Фильтры папки кабинета:
	- − Все содержит все записи папки кабинета;
- − Новые содержит записи папки кабинета, еще не прочтенные ни одним пользователем в данном кабинете. Как только запись просмотрена хотя бы одним пользователем в соответствующей папке в данном кабинете (в любом приложении - в специализированном Web-интерфейсе, в системе «ДЕЛО» или подсистеме «ДЕЛО-Web»), она перестает быть новой в данном кабинете для всех пользователей. Отметим, что папке кабинета «Контролируемые мною поручения» специализированного Web-интерфейса соответствует папка кабинета «На контроле» стандартного интерфейса подсистемы «ДЕЛО-Web» и системы «ДЕЛО»;
- − Срок истекает содержит записи папки кабинета, соответствующие поручениям, срок исполнения которых истекает 5 дней дня или ранее;
- Просрочено содержит записи папки кабинета, соответствующие поручениям, срок исполнения которых истек (плановая дата исполнения поручения меньше текущей даты).
- НА ВИЗИРОВАНИЕ содержит записи РК проектов документов, направленных владельцу текущего кабинета на визирование и не завизированные. Фильтры папки кабинета:
	- Все содержит все записи папки кабинета;
	- − Новые содержит записи папки кабинета, еще не прочтенные ни одним пользователем в данном кабинете. Как только запись просмотрена хотя бы одним пользователем в соответствующей папке в данном кабинете (в любом приложении - в специализированном Web-интерфейсе, в системе «ДЕЛО» или подсистеме «ДЕЛО-Web»), она перестает быть новой в данном кабинете для всех пользователей. Отметим, что папке кабинета «На визирование» специализированного Web-интерфейса соответствует папка кабинета «На визировании» стандартного интерфейса подсистемы «ДЕЛО-Web» и системы «ДЕЛО»;
- − Просрочено содержит записи папки кабинета, соответствующие проектам документов, срок визирования которых истек (дата срока визирования меньше текущей даты);
- НА ПОДПИСЬ содержит записи РК проектов документов, направленных владельцу текущего кабинета подпись и не подписанные. Фильтры папки кабинета:
	- Все содержит все записи папки кабинета:
	- − Новые содержит записи папки кабинета, еще не прочтенные ни одним пользователем в данном кабинете. Как только запись просмотрена хотя бы одним пользователем в соответствующей папке в данном кабинете (в любом приложении - в специализированном Web-интерфейсе, в системе «ДЕЛО» или подсистеме «ДЕЛО-Web»), она перестает быть новой в данном кабинете для всех пользователей. Отметим, что папке кабинета «На подпись» специализированного Web-интерфейса соответствует папка кабинета «На подписи» стандартного интерфейса подсистемы «ДЕЛО-Web» и системы «ДЕЛО»;
	- − Просрочено содержит записи папки кабинета, соответствующие проектам документов, срок подписания которых истек (дата срока подписания меньше текущей даты).
- МОИ ПРОЕКТЫ ДОКУМЕНТОВ содержит записи РК проектов документов, исполнителем которых является владелец текущего кабинета. Фильтры папки кабинета:
	- − Все содержит все записи папки кабинета;
	- − Новые содержит записи папки кабинета, еще не прочтенные ни одним пользователем в данном кабинете. Как только запись просмотрена хотя бы одним пользователем в соответствующей папке в данном кабинете (в любом приложении - в специализированном Web-интерфейсе, в системе «ДЕЛО» или подсистеме «ДЕЛО-Web»), она перестает быть новой в данном кабинете для всех пользователей. Отметим, что папке кабинета «Мои проекты документов» специализированного Web-интерфейса соответствует папка кабинета «Управление проектами»

стандартного интерфейса подсистемы «ДЕЛО-Web» и системы «ДЕЛО».

## *19.6.1.2. Пользовательская фильтрация записей папки кабинета*

Пользователь может отфильтровать перечень записей папки кабинета, самостоятельно создав нужные фильтры. Созданные пользователем фильтры сохраняются в системе и могут применяться многократно, а также могут быть включены в перечень фильтров, постоянно отображающихся на странице папки кабинета (см. подпункт «Настройка отображения фильтров папки кабинета» настоящего пункта).

**Замечание**. Для каждой папки кабинета создается отдельный набор пользовательских фильтров.

Чтобы применить фильтр на перечне записей папки кабинета, на странице папки кабинета в меню действий выберите команду «Еще; Список фильтров». Откроется окно со спиком фильтров, настроенных пользователем для перечня РК или для перечня РКПД (см. Рис. [19-37\)](#page-608-0).

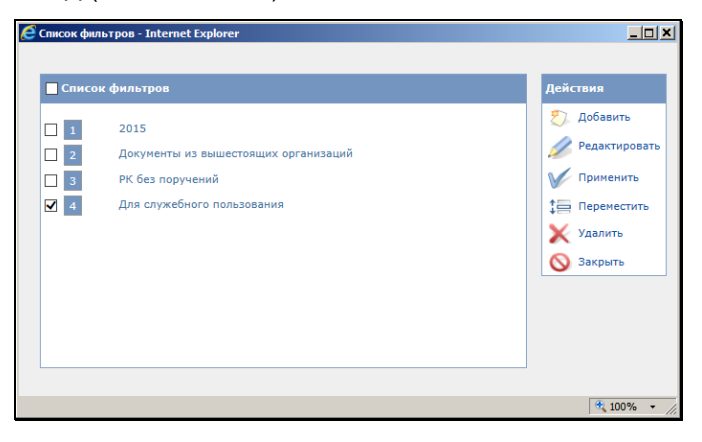

Рис. 19-37. Окно со списком фильтров

<span id="page-608-0"></span>В окне находится список фильтров, которые ранее были созданы пользователем (если они были созданы). В окне можно выполнить следующие действия:

• Применить какой-либо из имеющихся фильтров. Для этого отметьте флажком нужный фильтр и щелкните кнопку «Применить» в меню «Действия». Произойдет возврат на страницу папки кабинета, которая будет открыта на закладке примененного фильтра, содержащей записи, соответствующие его критериям (см. Рис. [19-38](#page-609-0)). Отметим, что команда «Применить» приводит к однократному применению фильтра. Если Вы хотите, чтобы данный фильтр всегда отображался на странице данного папки кабинета, отметьте его в настроках отображения фильтров (см. подпункт «Настройка отображения фильтров папки кабинета» настоящего пункта);

|             |             |       |                            |                                                                  | Q. http://witter.nosseft.bcal/still/Pages/Cabinet/Folder.aspiCzabinet.id=4000&card_id=0.8fc Q = C     |                      | © Документы с проектами п ⊠ |                                               |                  |                                                 |                                                                                                  |                      | $-2$ and $-2$<br>$A \times 0$ |
|-------------|-------------|-------|----------------------------|------------------------------------------------------------------|----------------------------------------------------------------------------------------------------|----------------------|-----------------------------|-----------------------------------------------|------------------|-------------------------------------------------|--------------------------------------------------------------------------------------------------|----------------------|-------------------------------|
| <b>Osin</b> |             |       |                            | Правка Вид Избранное Сервис Справка                              |                                                                                                    |                      |                             |                                               |                  |                                                 |                                                                                                  |                      |                               |
|             |             |       | <b>ДЕЛО-WEB</b>            |                                                                  | Центральная картотека / Ген. директор                                                                 |                      |                             |                                               |                  |                                                 |                                                                                                  | Захаров П.Ф.<br>\$03 | Выкод                         |
|             |             |       | <b>Chairman Choar Wall</b> | Регистрация                                                      | Поиск<br>Кабинет                                                                                      | Личные патки         | Администрирование           |                                               |                  |                                                 | Быстрый поиск                                                                                    |                      |                               |
|             |             |       |                            |                                                                  |                                                                                                    |                      | Направить на исполнение     |                                               | Viseosem.        | <b><i><u>Desatul</u></i></b>                    | Настроить кид                                                                                    | Обновить             | Ease v                        |
|             |             |       |                            | Документы с проектами поручений: 2 (отмечено - 0)                | На утверждении<br>Boe                                                                                 | <b>Утверждено</b>    | Преекты резолюций Захаров   |                                               |                  |                                                 |                                                                                                  |                      |                               |
|             | A Deal H NY | PK    | <b>Bass per-</b>           | Содержание                                                       | Корр./Падписал                                                                                        | Creryc (no.<br>pes.) | Приоритет<br>(m, ben)       | <b>Nº нужите</b>                              | Автор резолюции/ | Все исполнители                                 | Текст поручения                                                                                  |                      | Gains                         |
|             | п           | $U-4$ | 04.05.2012                 | U repeaga на исеній<br>порядок финансирования                    | Министерство финансов и Ф<br>(Massawa PO) Canvanto<br>A.T.<br>Mox. Mt: 02-03-10-1603 or<br>28.04.2011 | этвержден            | bes<br>приоритста           | закаров 11, Ф. -<br>Го король ний<br>директор |                  | : Толкачев О.Е. -<br>Have, unisamments.<br>D-13 | (новект) для рассчотрения и<br>подготовки «рос» счеты демодор и<br>пасковоя                      |                      |                               |
|             |             |       | 02-1 16.04.2018            | Уненьшение снеты по<br>вашену управлению на 10<br>$\tau_{\rm c}$ | Ганчаров А.О. - Зам. ген.<br>директора                                                                | Утвержден            | East<br>приоритета          | Закаров П.Ф. -<br>Генеральный<br>AVOINTOO     |                  | EAAHHAYes ft.E.<br>Hay, otgens [][7]            | (Провит) Возножно ли провядание<br>аудита по Угравлению Делани и<br><b>Kaapanu taoina putanu</b> |                      | o<br>(1)                      |

<span id="page-609-0"></span>Рис. 19-38. Страница папки кабинета с примененным пользовательским фильтром

- Работать со списком фильтров. Над имеющимися в списке фильтрами можно выполнить следующие действия:
	- − Отредактировать критерии фильтра. Для этого отметьте нужный фильтр в списке и щелкните кнопку «Редактировать». Откроется окно настройки фильтра (см. Рис. [19-40,](#page-610-0) Рис. [19-41](#page-611-0)). Отредактируйте в окне критерии фильтра и сохраните их (см. ниже описание создания фильтра).
	- − Переместить запись фильтра в списке. Для этого отметьте нужный фильтр в списке и щелкните кнопку «Переместить». Откроется окно для задания правила перемещения (см. Рис. [19-39\)](#page-610-1).

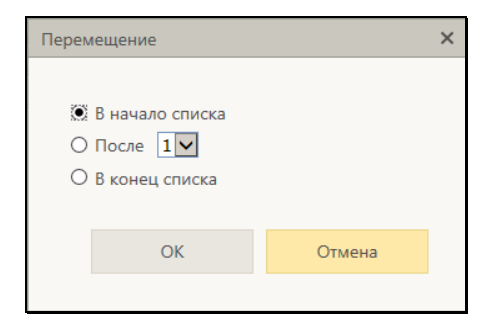

Рис. 19-39. Окно для задания правила перемещения

<span id="page-610-1"></span>Задайте в окне правило перемещения записи и щелкните кнопку ОК. Выбранная запись будет соответствующим образом перемещена в списке.

- − Удалить фильтр из списка. Для этого отметьте записи подлежащих удалению фильтров в списке и щелкните кнопку «Удалить», затем подтвердите операцию. Отмеченные записи будут удалены из списка.
- Добавить новый фильтр. Для щелкните кнопку «Добавить» в меню «Действия». Откроется окно настройки фильтра (см. Рис. [19-40,](#page-610-0) Рис. [19-41\)](#page-611-0).

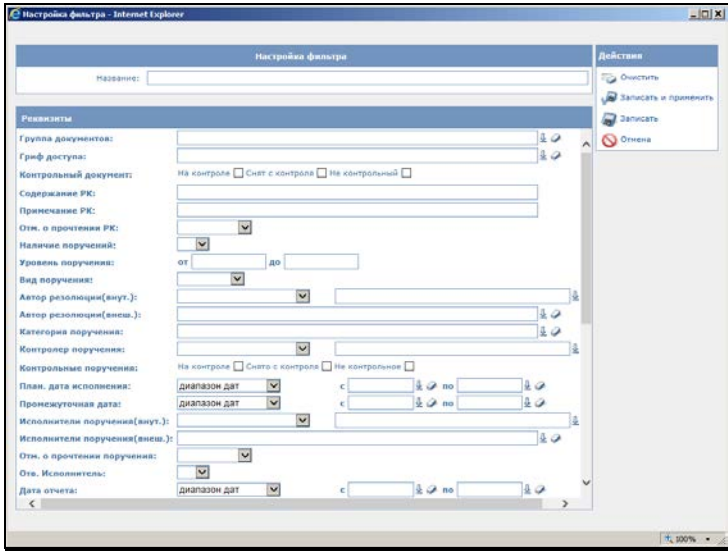

<span id="page-610-0"></span>Рис. 19-40. Окно настройки фильтра перечня РК

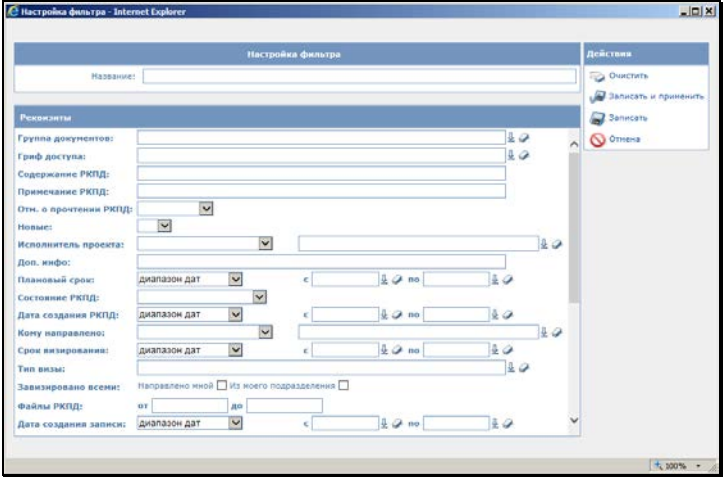

Рис. 19-41. Окно настройки фильтра перечня РКПД

<span id="page-611-0"></span>В секции «Настройка фильтра» задайте название фильтра, введя его в поле «Название».

В секции «Реквизиты» задайте критерии, по которым должны отбираться для показа записи перечня.

**Замечание.** Отметим, что для группового удаления значений всех критериев фильтра можно использовать команду «Очистить» в меню «Действия».

Настроив фильтр, сохраните его с помощью одной из следующих команд меню «Действия»:

- кнопка «Записать» фильтр будет сохранен, окно настройки фильтра закроется с возвратом окну со списком фильтров, в котором появится запись добавленного фильтра.
- команда «Записать и применить» фильтр будет сохранен, окно настройки фильтра закроется с возвратом на страницу папки кабинета, и к записям папки кабинета будет применен настроенный фильтр;

Отметим, что сохраненный пользовательский фильтр может использоваться в настройках фильтров страницы папки кабинета (см. подпункт «Настройка отображения фильтров папки кабинета» настоящего пункта).
#### ЧАСТНЫЕ СЛУЧАИ НАСТРОЙКИ ФИЛЬТРА

В папках кабинетов «На визирование» и «На подпись» можно отобрать для показа записи проектов документов, уже завизированных определенными визирующими. Это удобно для того должностного лица, которое должно проставить свою визу или подпись только после того, как проект завизирован другими визирующими. Для такого отбора используются критерии фильтра (флажки) из группы «Завизировано всеми»:

- «Завизировано всеми: Направлено мной» в данный фильтр отбираются записи текущей папки кабинета, соответствующие условиям:
	- в РКПД есть подчиненные визирующие, добавленные владельцем текущего кабинета

И

- − все эти подчиненные визирующие ввели свои визы.
- «Завизировано всеми: Из моего подразделения» в данный фильтр отбираются записи текущей папки кабинета, соответствующие условиям:
	- В РКПД есть другие визирующие из того же подразделения (или непосредственно подчиненных ему подразделений, т.е. на один уровень ниже), что и должностное лицо, которому запись РКПД направлена на визирование или подпись в текущую папку кабинета.
	- И
	- − все эти визирующие, кроме должностного лица, которому направлена текущая запись, ввели свои визы.

Отметим, что используя данные фильтры, необходимо также просматривать содержимое предустановленных фильтров «Все» и «Новые», так как в описанные выше фильтры попадают не все записи, находящиеся в папке кабинета. Иначе можно пропустить проекты документов, которые направлены на визирование или подпись владельцу текущего кабинета. Например:

• в фильтр «Завизировано всеми: Направлено мной» не попадет запись РКПД, в которой нет подчиненных визирующих, добавленных от имени владельца текущего кабинета.

• в фильтр «Завизировано всеми: Из моего подразделения» не попадет запись РКПД, в которой, кроме визирующего/подписывающего, являющегося владельцем текущего кабинета, нет других визирующих из этого же подразделения.

### *19.6.1.3. Настройка отображения фильтров папки кабинета*

В каждом папке кабинета предустановлены несколько фильтров, соответствующих статусам выполнения операции на документе (см. подпункт «Предустановленные фильтры папки кабинета» настоящего пункта). Дополнительно к ним пользователь может создавать свои фильтры (см. подпункт «Пользовательская фильтрация записей папки кабинета» настоящего пункта).

Пользователь может настроить отображение фильтров папки кабинета, выбрав, какие из предустановленных и пользовательских фильтров должны отображаться на странице папки кабинета. Настройка набора отображаемых фильтров выполняется отдельно для каждого папки кабинета.

Чтобы настроить отображение фильтров папки кабинета, откройте страницу этого папки кабинета и выберите в меню «Настройки» команду «Фильтры». Откроется окно настройки фильтров папки кабинета (см. Рис. [19-42\)](#page-613-0).

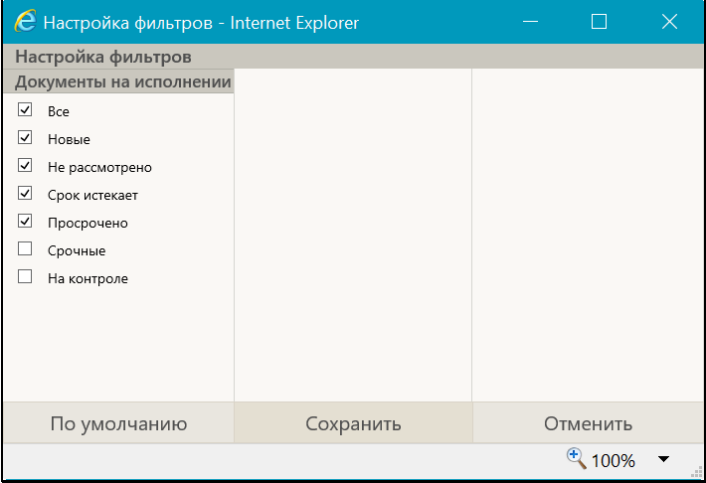

<span id="page-613-0"></span>Рис. 19-42. Окно настройки фильтров папки кабинета

В окне содержится перечень всех фильтров папки кабинета, как предустановленных, так и созданных пользователем.

Отметьте в окне флажками фильтры, которые должны отображаться на странице папки кабинета, и снимите отметку с фильтров, которые не должны отображаться.

Если вы хотите вернуться к системной настройке видимости фильтров, щелкните кнопку «По умолчанию».

Для сохранения и применения настройки щелкните кнопку «Сохранить». Произойдет возврат к странице папки кабинета, на которой будут отображены заголовки только тех фильтров, которые были отмечены флажками в окне настройки фильтров данного папки кабинета.

# **19.7. Просмотр и редактирование РК и РКПД**

Чтобы открыть для просмотра или редактирования РК или РКПД, щелкните на регистрационном номере в записи этой РК/РКПД (на значении графы «№ РК» / «№ РКПД»). Откроется окно РК (см. Рис. [19-43](#page-614-0)) или окно РКПД (см. Рис. [19-44\)](#page-615-0).

<span id="page-614-0"></span>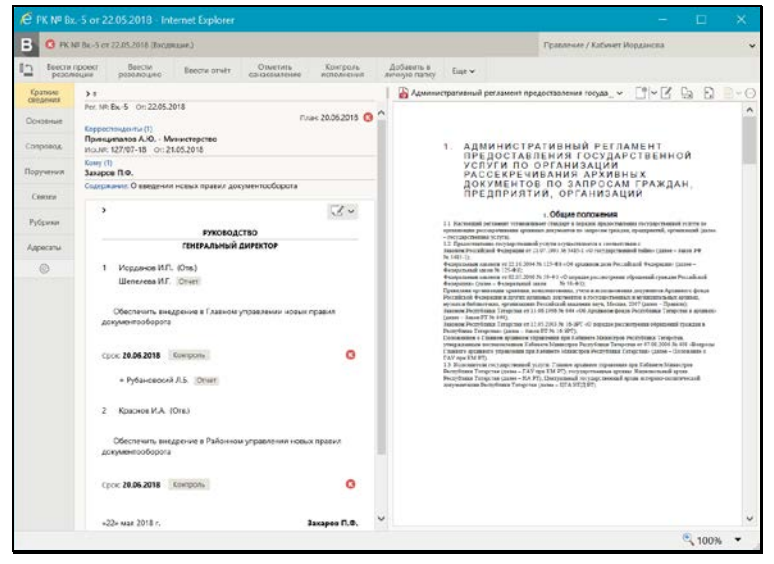

Рис. 19-43. Окно РК

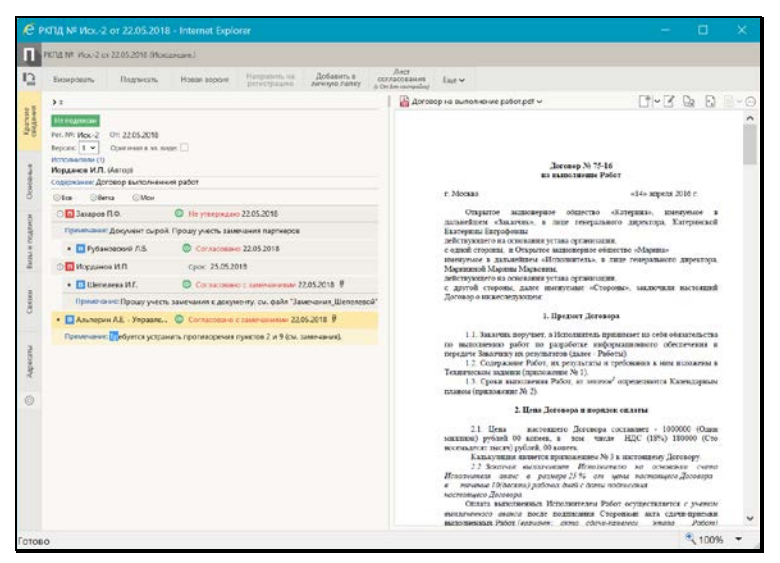

Рис. 19-44. Окно РКПД

<span id="page-615-0"></span>В окне РК/РКПД содержатся следующие элементы:

• ЗАГОЛОВОК ОКНА – содержит иконку, обозначающую тип документа, информацию о регистрационном номере, дате регистрации и группе документа. В РК заголовок, кроме

этого, содержит признак контрольности документа **[44]** (если документ контрольный) и индикатор текущей картотеки и кабинета. В РК входящих документов и обращений граждан заголовок также может содержать индикатор повторности документа (см. Рис. [19-45](#page-615-1)), если документ имеет связку категории «Повторность». В этом случае в заголовке

первичного документа будет находиться индикатор  $\Box$  а в заголовке повторного – индикатор L

<span id="page-615-1"></span>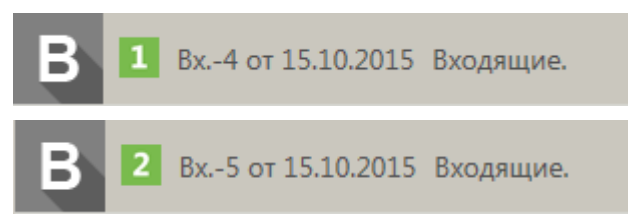

Рис. 19-45. Индикатор повторности в заголовке окна первичного и повторного документа

• ИНДИКАТОР КОНТЕКСТА РК - расположен в правом верхнем углу окна РК, имеется только в РК. В индикаторе контекста РК отображается следующая информация: <Наименование текущей картотеки>/<Наименование текущего кабинета> <дата поступления РК в текущую картотеку в формате ДД.ММ.ГГГГ>.

**Замечание.** Дата поступления РК в текущую картотеку отображается только в том случае, если в параметрах пользователя группы РК установлен флажок **Показывать дату поступления РК в картотеку**, в противном случае дата не отображается. Кроме того, дата поступления не отображается, если РК не принадлежит текущей картотеке.

Пользователь может переключать контекст РК, т.е. может переключаться с текущей картотеки/кабинета на другие картотеки/кабинеты, которым принадлежит данная РК. Для переключения щелкните на кнопке  $\blacksquare$ , расположенной в строке индикатора контекста РК. Откроется окно выбора контекста просмотра РК (см. Рис. [19-46\)](#page-616-0).

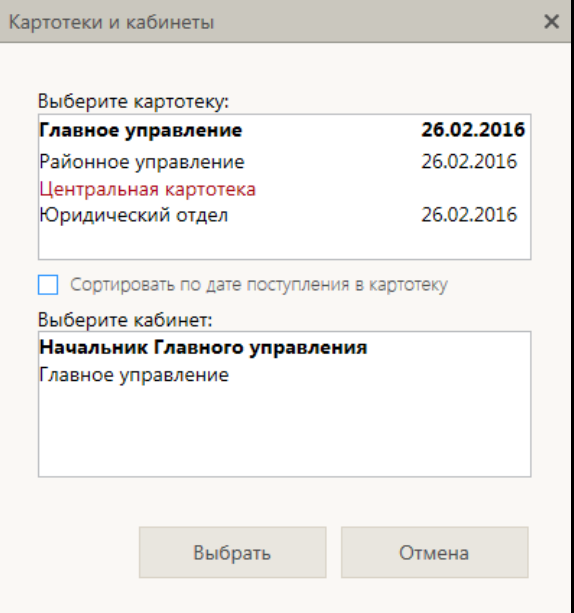

<span id="page-616-0"></span>Рис. 19-46. **Окно выбора контекста РК**

В окне находятся:

− **секция «Выберите картотеку»** - содержит перечень картотек, которым принадлежит данная РК + наименование текущей картотеки (в контексте которой открыта данная РК). Наименование текущей картотеки включается в перечень даже в случае, если РК к ней не приписана, но в этом случае ее наименование выделено *красным шрифтом* в окне выбора контекста. Перечень отсортирован по наименованиям картотек в алфавитном порядке.

Если в параметрах пользователя группы РК установлен флажок «Показывать дату поступления РК в картотеку», то в записи каждой картотеки, которой принадлежит РК, отображается дата поступления РК в эту картотеку (см. Рис. [19-46](#page-616-0)) (для картотеки, которой РК не принадлежит, дата поступления не отображается). В этом режиме в окне выбора контекста присутствует флажок **Сортировать по дате поступления в картотеку**, установка которого приводит к сортировке перечня в порядке возрастания дат поступления РК в картотеку. При снятии флажка возвращается сортировка по наименованиям картотек.

Если в параметрах пользователя не установлен флажок «Показывать дату поступления РК в картотеку», то даты поступления РК в картотеку не отображаются в окне выбора контекста и флажок **Сортировать по дате поступления в картотеку** отсутствует.

− **секция «Выберите кабинет»** - содержит перечень наименований *доступных пользователю* кабинетов картотеки, выделенной в секции «Выберите картотеку». Перечень отсортирован следующим образом: сначала главный для пользователя кабинет данной картотеки, а за ним в алфавитном порядке остальные доступные пользователю кабинеты картотеки. В перечне наименование текущих картотеки и кабинета выделены жирным шрифтом.

Чтобы перейти к просмотру РК в другом контексте, в секции «Выберите картотеку» щелкните на наименовании требуемой картотеки, а в секции «Выберите кабинет» щелкните на наименовании требуемого кабинета этой картотеки (если Вам доступны ее кабинеты, в противном случае выбирать кабинет не требуется). Выбранные значения выделятся жирным шрифтом. Для перехода в новый контекст щелкните кнопку «Выбрать» (кнопка «Отмена» используется для отказа от изменения контекста). РК будет отображена в выбранном контексте, в индикаторе контекста будут отображены наименования выбранных картотеки и кабинета (если Вам недоступен ни один кабинет выбранной картотеки, то вместо наименования кабинета будет отображаться текст «Кабинета нет»).

- ЛЕНТА ДЕЙСТВИЙ расположена под заголовком окна, содержит следующие элементы:
	- Настраиваемая панель инструментов содержит кнопки вызова операций по документу/проекту документа, выбранные для отображения пользователем;
	- Кнопка меню «Еще» открывает полное меню действий по документу/проекту документа с возможностью настройки отображения нужных команд на панели инструментов;

**Внимание.** В меню и на ленте действий пользователю доступны для выбора только те команды, для выполнения которых у него имеются права.

Кнопки < → , с помощью которых выполняется прокрутка панели инструментов ленты действий в случае, когда на ней не помещаются все выбранные для отображения кнопки.

Операция по документу/проекту документа может быть запущена с помощью выбора соответствующей команды в меню действий или на панели инструментов. На панели инструментов ленты действий находятся кнопки тех действий, которые выбраны для отображения в меню действий. При щелчке на команде «Еще» открывается окно

### меню действий РК (см. Рис. [19-47](#page-619-0)) или РКПД (см. [Рис.](#page-619-1) [19-48\)](#page-619-1).

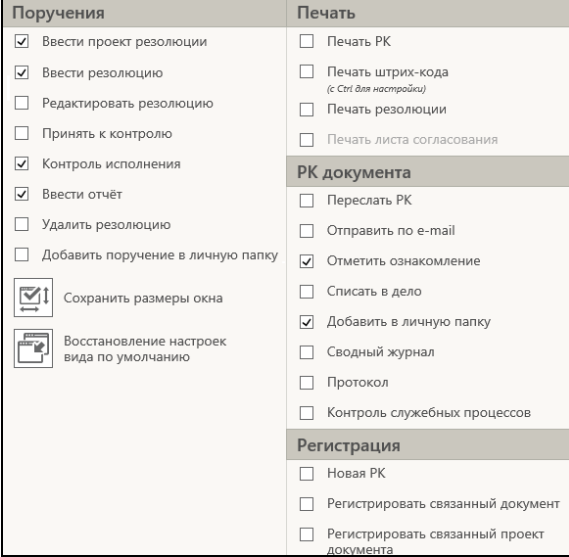

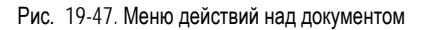

<span id="page-619-0"></span>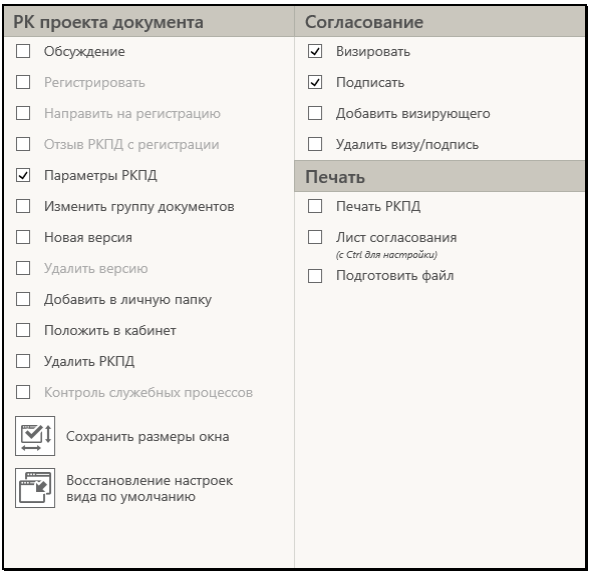

<span id="page-619-1"></span>Рис. 19-48. Меню действий над проектом документа

В окне меню действий находятся команды, разбитые на группы. Около команд, находятся флажки, служащие для выведения команд на ленту действий.

В окне меню действий можно выполнить следующие действия:

- − Запустить операцию по документу/проекту документа для этого щелкните в окне нужную команду. Отметим, что пользователь может запустить только те операции, выполнение которых ему доступно на данной РК/РКПД. Подробное описание операций по документам/проектам документов приведено в подразделах «Работа с документами»/«Работа с проектами документов» настоящего раздела;
- Добавить текущую РК/РКПД в личную папку. Для этого щелкните в окне команду «Добавить в личную папку», в открывшемся окне выберите нужную личную папку и выполните команду добавления. Подробное описание операции добавления объекта в личную папку приведено в подпункте «Действия над записями перечня» пункта «Перечни записей» подраздела «Особенности интерфейса» настоящего раздела.
- Запустить операцию печати объектов РК/РКПД. Для этого щелкните в окне соответствующую команду печати. Подробнее о печати в окнах РК и РКПД см. п. «Печать в окнах РК и РКПД» настоящего подраздела;
- − Осуществить контроль, и, если требуется, запуск процессов автоматизации операций на РК/РКПД. Для перехода к контролю процессов щелкните в окне команду «Контроль служебных процессов».

**Замечание.** Данная команда активна только в случае, если в системе имеются процессы автоматизации операций, которые запущены на данной РК/РКПД или которые можно на ней запустить.

Откроется окно «Процессы» (см. Рис. [19-49\)](#page-621-0).

<span id="page-621-0"></span>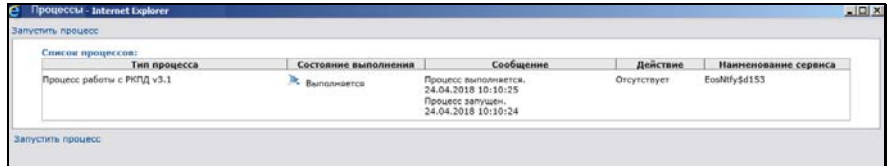

Рис. 19-49. Окно «Процессы»

В данном окне содержится перечень записей экземпляров процессов, запущенных на данной РК/РКПДД (при их наличии). Если существуют какиелибо типы процессов, которые можно запустить на данной РК/РКПД вручную, то в окне будет отображаться команда «Запустить вручную», при щелчке на которой откроется окно «Запуск процессов» с перечнем таких типов процессов (см. Рис. [19-50\)](#page-621-1).

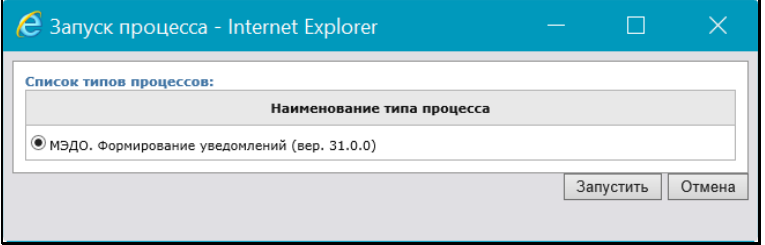

Рис. 19-50. Окно «Запуск процессов»

<span id="page-621-1"></span>Отметьте в окне переключателем запись нужного типа процесса и щелкните кнопку **Запустить**. На текущей РК/РКПД будет запущен экземпляр выбранного типа процесса. Подробнее о процессах автоматизации операций см. раздел «Автоматизация операций в подсистеме «Дело-Web»» настоящего руководства.

- Настроить отображение кнопок действий на панели инструментов – для этого отметьте в окне флажками наименования действий, кнопки которых должны отображаться на панели инструментов, и снимите флажки с наименований действий, кнопки которых не должны отображаться на панели инструментов;
- − Сохранить текущие размеры окна РК/РКПД. Для этого щелкните в окне команду «Сохранить размеры окна». Подробнее о настройке вида окон РК и РКПД см. п.

«Настройка вида окон объектов системы» подраздела «Особенности интерфейса» настоящего раздела;

- − Восстановить системные настройки вида окна РК/РКПД – для этого щелкните в окне кнопку «Восстановление настоек вида по умолчанию». Подробнее о настройке вида окон РК и РКПД см. п. «Настройка вида окон РК и РКПД» подраздела «Особенности интерфейса» настоящего раздела;
- Закрыть окно меню действий для этого щелкните в окне РК/РКПД вне окна меню действий.

Настройки отображения команд на панели инструментов применяются и сохраняются сразу же при их изменении. Порядок следования кнопок действий на панели инструментов можно изменять, «перетаскивая» их мышью.

Настройка ленты действий (т.е. состав команд, выведенных на панель инструментов, и порядок их следования), сделанная пользователем, сохраняется до следующего изменения и применяется при открытии данным пользователем объектов данного типа. Настройка ленты действий для РКПД применяется ко всем РКПД, настройка ленты действий для РК применяется ко всем видам РК, вне зависимости от того, для какого вида РК она была сделана.

• ПАНЕЛЬ ВКЛАДОК РК/РКПД – расположена у левой границы окна РК/РКПД, содержит заголовки вкладок реквизитов РК/РКПД. При щелчке на заголовке вкладки в области просмотра реквизитов РК/РКПД отображаются соответствующие реквизиты. Заголовок текущей вкладки выделен цветом.

Над панелью вкладок находится кнопка-переключатель

режима отображения панели вкладок /

(**Повернуть**), щелчок на которой изменяет расположение заголовков вкладок на панели – горизонтальное либо вертикальное (см. Рис. [19-43,](#page-614-0) Рис. [19-44](#page-615-0)). Щелчок на кнопке меняет ее вид на противоположный. Расположение панели вкладок, выбранное пользователем, сохраняется при сохранении размеров окна для определенного вида объектов.

Переход к настройке списка вкладок РК/РКПД

осуществляется щелчком на кнопке (**Настроить отображение вкладок**), расположенной на панели вкладок. Подробнее о настройке вида окон РК и РКПД см. п. «Настройка вида окон РК и РКПД» подраздела «Особенности интерфейса» настоящего раздела;

• ОБЛАСТЬ ПРОСМОТРА РЕКВИЗИТОВ РК/РКПД – расположена в левой части окна РК/РКПД, содержит реквизиты РК/РКПД, содержащиеся на текущей вкладке (заголовок которой выделен на панели вкладок). Подробнее вкладки реквизитов описаны в соответствующих пунктах настоящего подраздела.

**Замечание.** Значения реквизитов, заполняемых из справочников, являются ссылками. При щелчке на значении такого реквизита открывается окно с подробной информацией из справочника. Например, при щелчке на значении реквизита «Кому» открывается окно с информацией из справочника «Подразделения» о текущем должностном лице.

• ПАНЕЛЬ «ФАЙЛЫ» РК/РКПД - расположена в правой части окна РК/РКПД, содержит панель управления и область предварительного просмотра прикрепленных файлов РК/РКПД. Над областью предварительного просмотра расположена панель выбора файла для просмотра, состоящая из строки с названием текущего файла и кнопки , щелчок на которой раскрывает перечень прикрепленных файлов РК/РКПД. При выборе файла в перечне, если он доступен пользователю, его содержимое отображается в области просмотра файла, либо (если файл имеет недоступный для предварительного просмотра формат) отображаются сообщение о том, что данный формат не поддерживается, и команда для скачивания файла. Если выбранный файл недоступен пользователю, то в области предварительного просмотра отображается не файл, а сообщение о недостаточности прав для просмотра файла. Подробнее область просмотра файлов описана в пункте «Панель «Файлы»» настоящего подраздела.

Соотношение ширины области просмотра реквизитов и области предварительного просмотра файлов можно изменять,

«перетаскивая» границу между ними мышью. «Перетаскивать» границу следует за специальный бегунок – утолщенную часть границы.

#### РЕДАКТИРОВАНИЕ РЕКВИЗИТОВ РК/РКПД

Окно РК/РКПД открывается в режиме просмотра. Для того чтобы перевести какую-либо вкладку в режим редактирования, перейдите на эту вкладку и щелкните в ней команду «Редактировать» (данная команда расположена в верхней части вкладки, см. Рис. [19-54](#page-630-0)). Вкладка будет переведена в режим редактирования, на ленте действий будут присутствовать только две команды (см. Рис. [19-53\)](#page-629-0):

- «Сохранить изменения» команда сохранения информации, приводит к сохранению сделанных изменений и переводит РК/РКПД в режим просмотра;
- «Отменить редактирование» команда отказа от сохранения информации, приводит к переводу РК/РКПД в режим просмотра без сохранения сделанных изменений.

Отредактируйте реквизиты, находящиеся на вкладке. Технология ввода значений реквизитов РК/РКПД описана в пунктах настоящего подраздела и в подразделе «Регистрация документов и проектов документов» настоящего раздела. Сохраните сделанные изменения, щелкнув на ленте действий команду «Сохранить изменения».

**Внимание.** Отметим, что для редактирования реквизитов РК и РКПД пользователю необходимы соответствующие права:

- Для редактирования большинства реквизитов РК пользователю требуется в текущей картотеке право «Редактирование РК». Это право может быть ограничено тем, в какой картотеке зарегистрирована РК и к какой группе документов она относится. Для редактирования некоторых реквизитов РК вместо права «Редактирование РК» требуются другие картотечные права.

- Для редактирования реквизитов РКПД пользователю требуется право «Исполнение поручений» за исполнителя РКПД с определенными правами в РКПД. Для редактирования разных реквизитов РКПД требуются разные права исполнителя РКПД. Подробнее о правах для редактирования РКПД см. п.

«Исполнители РКПД» подраздела «РКПД» раздела «Работа с проектами документов» Руководства пользователя.

Закрывается окно РК/РКПД щелчком на стандартной кнопке **X** (**Закрыть**), расположенной в правом верхнем углу окна. Если в окне РК/РКПД были сделаны но не сохранены изменения, то при щелчке на кнопке **X** появится сообщение о наличии несохраненных изменений. В окне сообщения нужно будет подтвердить закрытие окна РК/РКПД (несохраненные изменения будут потеряны) или отказаться от закрытия окна (это позволит снячала сохранить изменения, затем закрыть окно РК/РКПД).

### **19.7.1. Вкладка «Краткие сведения»**

На вкладке «Краткие сведения» РК/РКПД (см. Рис. [19-43,](#page-614-0) [Рис.](#page-615-0) [19-44,](#page-615-0) Рис. [19-51](#page-628-0)) отображаются реквизиты, позволяющие составить общее представление о документе/проекте документа:

- источнике и авторах;
- содержании;
- сроках исполнения и контрольности.

При открытии окна РК/РКПД в окне по умолчанию открыта данная вкладка. Данная вкладка предназначена только для просмотра, работа с реквизитами (добавление, редактирование и удаление) выполняются на других вкладках или в других окнах.

На вкладке «Краткие сведения» отображаются, в частности, следующие основные реквизиты:

#### Для РК

- рег.№;
- рег. дата;
- плановая дата;
- фактическая дата;
- признак контрольности (если установлен признак контрольной РК или снятой с контроля РК).
- признак «Срочно» (если он установлен на РК);
- признак «Оригинал в эл. виде» (если он установлен на РК);
- корреспонденты (только в РК входящих документов и писем граждан);
- кому (только в РК входящих документов и писем граждан);
- сопроводительные (только в РК входящих документов и писем граждан);
- подписал (только в РК исходящих документов);
- исполнитель (только в РК исходящих документов);
- адресаты (только в РК исходящих документов);
- содержание;
- примечание.

#### Для РКПД:

- рег.№;
- рег. дата;
- плановая дата;
- версия. Чтобы выбрать версию для просмотра, нужно щелкнуть кнопку , расположенную справа от номера текущей версии, и в открывшемся перечне щелкнуть номер нужной версии;
- статус проекта (информация о статусе отображается только для последней (незакрытой) версии РКПД);
- признак «Оригинал в эл. виде» (если он установлен на РКПД);
- исполнители;
- содержание;
- примечание.

Значения реквизитов, соответствующие наименованиям должностных лиц и организаций, являются ссылками, при щелчке на которых открываются окна с подробной информацией о должностном лице/организации.

На вкладке «Краткие сведения», кроме основных реквизитов документа/проекта документа отображается следующая информация:

- Для РК информация о поручении;
- Для РКПД информация о визах и подписях.

Информация на вкладке разделена на блоки. В верхней части каждого блока находится кнопка «Свернуть/развернуть» ( $\ge$  /  $\vee$ ), щелчком на которой можно свернуть/развернуть записи блока. Когда блок находится в свернутом состоянии, то значения реквизитов в нем отображаются следующим образом:

- для множественных отображается информация о первой записи;
- для многострочных текстовых полей отображается одна строка.

Если размер блока выходит за пределы видимой области, в нем появляется вертикальная полоса прокрутки.

Если на вкладке «Краткие сведения» отображается информация о поручении (проекте поручения), то для этой информации возможно два режима отображения, которые переключаются кнопкой «Кратко/подробно» (> /  $\vee$ ), находящейся в верхнем левом углу области отображения резолюции:

• Краткая форма - формат печатной формы поручения (проекта поручения) (краткий вид). Так поручение (проект поручения) отображается, когда кнопка «Кратко/подробно» находится в положении  $(cm. Pnc. 19-43).$  $(cm. Pnc. 19-43).$  $(cm. Pnc. 19-43).$ 

В формате печатной формы поручения (проекта поручения) для должностных лиц-фигурантов поручения, отображаются реквизиты, указанные у них в окне «Дополнительные сведения» в справочнике. Для должностного лица подразделения это ФИО, должность и подразделение, указанные для него в дополнительных сведениях в справочнике «Подразделения». Для представителя организации это ФИО и должность, указанные для него в дополнительных сведениях в справочнике «Список организаций». Если для должностного лица или представителя организации в справочнике не заполнены дополнительные сведения, то для него в формате печатной формы поручения (проекта поручения) отображаются реквизиты из карточки элемента - должностного лица или, соответственно, представителя организации. Подробнее о заполнении дополнительных сведений см. Руководство технолога, раздел «Особенности ведения обязательных справочников», и в нем: подпункт «Дополнительные сведения о должностном лице» пункта «Реквизиты элемента-листа» подраздела «Справочник

«Подразделения»» и подпункт «Дополнительные сведения о представителе организации» пункта «Реквизиты элементалиста» подраздела «Справочник «Список организаций»».

• Подробная форма - формат детализированной информации (подробный вид). Так поручение (проект поручения) отображается, когда кнопка «Кратко/подробно» находится в положении  $\vee$  (см. Рис. [19-51\)](#page-628-0).

Дополнительно к информации о текущем поручении может отображаться следующая связанная с ним информация:

- если у текущего поручения есть вышестоящие поручения, то над областью отображения поручения отображается область с информацией о вышестоящих поручениях по ветке текущего поручения.
- если у текущего поручения есть нижестоящие поручения, то под областью отображения поручения отображается область с информацией о конечных ответственных исполнителях по ветке текущего поручения.

| в                           | C PCM b. 5 or 2226, 2010 (Facus can.)                                                                                                    |                                                                              | Peasanson / Kidower Hogan-coas                                                                                                    |                                                                                                    |  |  |  |  |  |  |
|-----------------------------|----------------------------------------------------------------------------------------------------|------------------------------------------------------------------------------|----------------------------------------------------------------------------------------------------|----------------------------------------------------------------------------------------------------|--|--|--|--|--|--|
|                             |                                                                                                    |                                                                              |                                                                                                    |                                                                                                    |  |  |  |  |  |  |
| <b><i>PATSILINERGAM</i></b> | Ввести излики<br>Equity<br><b>Unserves</b><br><b>Koveyone</b><br><b>TAATSU GEVEN</b><br><b>WITH A BLANCHE ST</b><br><b><i>EXTRA ALTERA</i></b><br><b>His clerk Listens</b> | <b>Economy</b> is<br>Taur w<br>Aucuments Modiver                             |                                                                                                    |                                                                                                    |  |  |  |  |  |  |
| Express<br><b>CRASHATA</b>  | 38<br>mr. tab Re. 6 (21.22.06.3318)                                                                                                    |                                                                              | A Dortswisterun in anweisitestererus seraturertal pit v                                                                                                    | $7 - 6 - 6$                                                                                                    |  |  |  |  |  |  |
| Colemnat<br>Crimocinca.     | <b>Сорватившего ПУ</b><br>Преходительные Л.Ю. - Министерство<br>ing se 127.67-15 - nr 21.05.2015                                                                           | EDuar 20:06.2018 CB                                                          |                                                                                                    |                                                                                                    |  |  |  |  |  |  |
| Поручания                   | <b>BANALITY</b><br>Taxapes (T.O.                                                                                                    |                                                                              | применения проссийской осдельник.                                                                                                    |                                                                                                    |  |  |  |  |  |  |
| Circuit                     | Славянания. О жеждения новых позволя доподвительность                                                                                                    |                                                                              | <b>DOCTAVIOLATION</b><br>68 16 Main 2011 r. N 371                                                                                                    |                                                                                                    |  |  |  |  |  |  |
| Pytipinus                   | n. 1. Jacapes F.G. - Mophswice H.F. (Cre.) e man 2                                                                                                    | (2010) 20:06:2018 CR<br>а                                                    |                                                                                                    | О РАЗРАБОТИЕ И УТОБРИДЕНИИ АДАМНИКТРАТИВНЫХ РЕГАНДЕНТОВ<br>ИСПОЛНЕНИЯ ГОСУДАРСТВЕННЫХ ФУНБЕЛИЙ И ДОЛЖНОСТРАТИВНЫХ. |  |  |  |  |  |  |
|                             | Обеспишть внедрение в Главном управлении невых правих документноборота                                                                                                    | œ                                                                            | РЕГАЗАЛЕНТОВ ПРЕДОСТАВЛЕНИЕ ГОСУДАРСТВЕННЫХ УСЛУГ                                                                                                    |                                                                                                    |  |  |  |  |  |  |
| Ascelaru                    | v                                                                                                    | Головических проходеной больносум противалост-<br>1. Viseppers rowler weres: |                                                                                                    |                                                                                                    |  |  |  |  |  |  |
| 49                          | <b>OFAA/SHAE</b>                                                                                                    |                                                                              | Превола рассибское и утверждения административных растроентов использовал<br>теодиаственных функций:                                                                                                    |                                                                                                    |  |  |  |  |  |  |
|                             | <b><i><u>RPEGCEAATERS</u></i></b>                                                                                                    |                                                                              | Голлых» разработки и утверждения думанистративных регламентов предвотовления                                                                                                    |                                                                                                    |  |  |  |  |  |  |
|                             | Tapancouse E.A. (Oss.) could                                                                                                    | ОСОБЫЙ КСНЕРОЛЬ                                                              | <b>Regulator Research Millers</b><br>Привила проведения знатерпизы проектая одинечествовных ресламентов предоставления<br>FINDSDUCTRANNEL MUST.                                                                                                    |                                                                                                    |  |  |  |  |  |  |
|                             | Onun av 68.06.2018 16:41 (Desiratmas/o.dl)<br><b>Bannessen</b>                                                                                                    |                                                                              | 2. Признать упратившими силт:<br>meets: I = 1 Octivements (bapelstering Police) con-Occasioner of II emittee 2005 / N<br>670 TO PASAGUE postable no presentational approximatesimate particular surfacements<br>поддержанных финане (предектальные прудорженных моду)" (собозние выс-издетельная<br>74/04/8019 8 REMEMBER, 2005, N.47, 15, 49 S.E. 2006, N.S.K. et. 2003);<br>Formestereine Resemblache Petrologie Resemblant et 29 verfor 2007 r. N 623 10                                                                                                    |                                                                                                    |  |  |  |  |  |  |
|                             | Clinton of Americans A Processor                                                                                                    | Ha aussibority                                                               |                                                                                                    |                                                                                                    |  |  |  |  |  |  |
|                             | Patcheficirals, a restaurar salestinorema, informavaladosan delizadase a l'Aldiollar prisasaleara<br>Intelligencer Professional Jackson Communication Intelligencer        |                                                                              | посадате изменений в Пестановление Правительства Российской Федерации от 11 млнДря 2005 г.<br>N 679" (Collegeum spierintatementerus Possaliciai) (Inconsume, 2007, N 50, ct. 0205);<br>Гостровления Правительства Российской Федерации от 4 лил 2008 г. N 331 "О внесенни<br>visamessol a factoreament l'intertenutes inconfecció deprimpo et 11 nombre 2005 r. N 679°                                                                                                    |                                                                                                    |  |  |  |  |  |  |
|                             | Cock: 15.06.2018 Economic                                                                                                    | $\circ$                                                                      | (Or Sparent text-expressures Perceiosofi department, 2006, N SE, ct. 2060), selectriculativities typically<br>В жажникомий, которые ожестка в Постановление Правительства Респобеной Федерации ит 11.<br>нембри 2005 г. N 679, утвержденных указанных Пастриализмом, в части, какакодойск риссиим<br>изменени в каминевании Пистангалении.<br>Ett/Yavok/enve Etsatute/Nchal Pacculated Oktabayard E 2 setator 2009 1, N 279 YO knateway<br>изажений в Порядок разработки и утверждения адавлистративных регляшность нотилизных<br>Non-patient envisye developed Standard that he said departments of AUST SContainse back education that |                                                                                                    |  |  |  |  |  |  |
|                             | Контроль Ироданов И.П.                                                                                                    | Frank 08:06.2018                                                             |                                                                                                    |                                                                                                    |  |  |  |  |  |  |
|                             | $-22a$ uses $2045$ s.                                                                                                    | <b><i><u>Monasvon H./L.</u></i></b>                                          |                                                                                                    |                                                                                                    |  |  |  |  |  |  |
|                             | Комечные отнетственные исполнятали по моей ветки                                                                                                    |                                                                              | Procedure & Grapmagne, 2009, N 41, ct. 4245).<br>3. Фодорольным органам используемой власти до 1 може 2012 г. привести свем                                                                                                    |                                                                                                    |  |  |  |  |  |  |
|                             | Доснов А.П. (Отк.) Районное управление                                                                                                    | Drivers'                                                                     | административным регулирован используется продорганиям фонедой и административное<br>репламенты предоставления посударственных услуг в сентемпление с настоящами Постриовлением).<br>4. Generalismus actions accomplement analys, creativement as presumptions<br>полития проведе в Берние высоку председательно пользуется выполнение доступной                                                                                                    |                                                                                                    |  |  |  |  |  |  |
|                             |                                                                                                    |                                                                              |                                                                                                    | <b>" 100% *</b>                                                                                                    |  |  |  |  |  |  |

<span id="page-628-0"></span>Рис. 19-51. Вкладка «Краткие сведения» РК с подробной информацией о резолюции

### **19.7.2. Вкладка «Основные»**

На вкладке «Основные» РК/РКПД (см. Рис. [19-52,](#page-629-1) Рис. [19-53,](#page-629-0) Рис. [19-54,](#page-630-0) Рис. [19-55\)](#page-630-1) содержится информация об основных реквизитах документа/проекта документа.

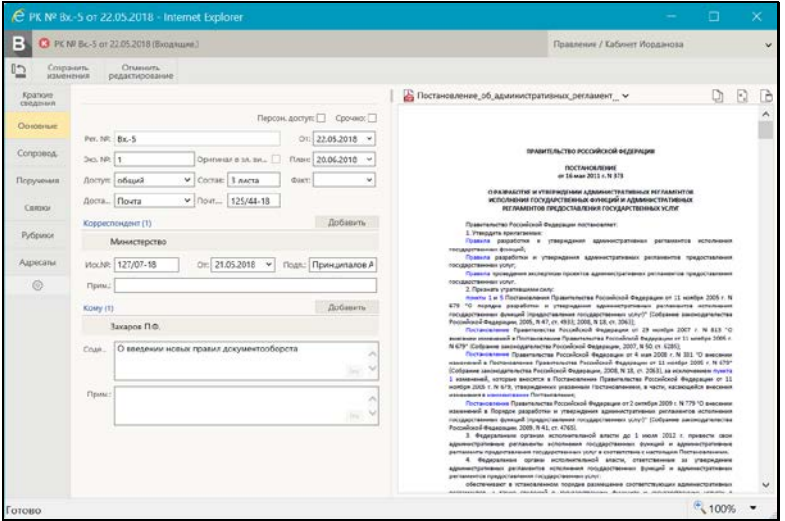

<span id="page-629-1"></span>Рис. 19-52. Вкладка «Основные» РК входящего документа в режиме редактирования

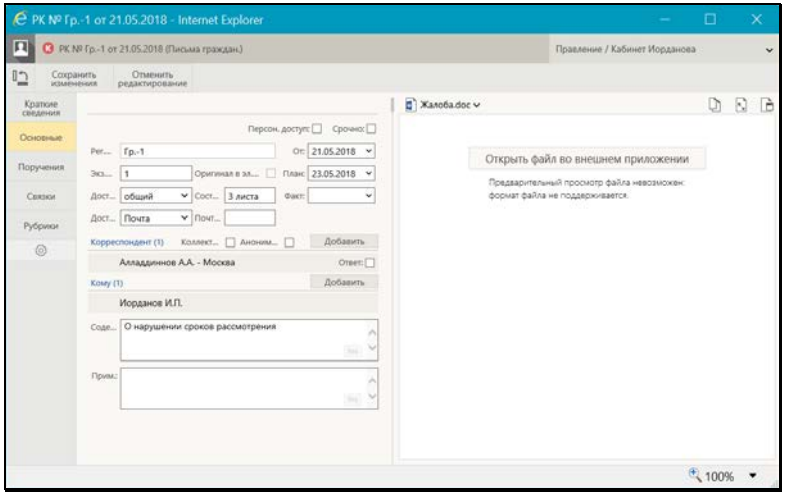

<span id="page-629-0"></span>Рис. 19-53. Вкладка «Основные» РК письма гражданина в режиме редактирования

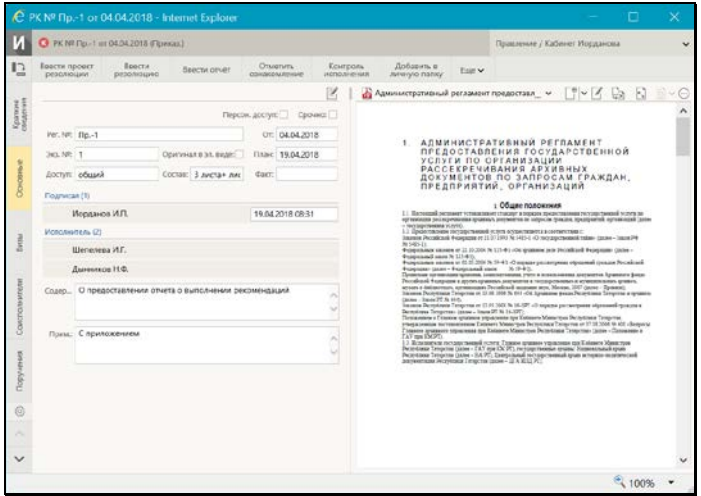

<span id="page-630-0"></span>Рис. 19-54. Вкладка «Основные» РК исходящего документа в режиме просмотра

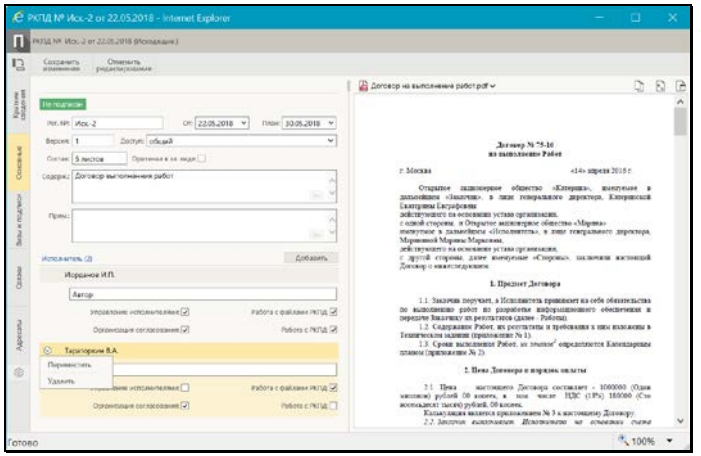

Рис. 19-55. Вкладка «Основные» РКПД в режиме редактирования

<span id="page-630-1"></span>Перевод вкладки в режим редактирования осуществляется с помощью щелчка на кнопке «Редактировать» (см. Рис. [19-54](#page-630-0)) на панели инструментов вкладки.

#### Основные реквизиты РК:

Технология ввода большинства реквизитов РК на вкладке «Основные» описана в подпункте «Вкладка «Основные»» пункта «Регистрация документа» подраздела «Регистрация документов и проектов документов» настоящего раздела. В указанном подпункте описана технология ввода реквизитов, которые имеются в РК исходящих документов. Технология ввода тех реквизитов, которые отсутствуют в РК исходящих документов, а имеются только в РК входящих документов и писем граждан, приводится в настоящем пункте в описании этих реквизитов.

На вкладке «Основные» РК отображаются следующие реквизиты:

- **Рег. №** регистрационный номер документа;
- **От** дата регистрации документа;
- **План** плановая дата исполнения документа;
- **Факт** фактическая дата исполнения документа;
- **Экз. №** номер бумажного экземпляра документа;
- **Оригинал в эл. виде** признак того, что оригинал данного документа существует только в электронном виде;

**Замечание.** Редактирование данного признака возможно только в режиме регистрации. При установленном флажке **Оригинал в эл. виде** поле реквизита **Экз. №** является пустым и неактивно.

- **Персон. доступ** признак персонифицированного типа доступа к РК. Если флажок установлен, то РК имеет персонифицированный тип доступа, если флажок снят, то РК имеет картотечный тип доступа. Подробнее о типе доступа к РК рассказывается в подразделе «Тип доступа РК» раздела «Регистрация документа» настоящего руководства;
- **Срочно**  признак срочности документа;
- **Доступ** гриф доступа документа;
- **Состав** справочная информация о составе документа (например, «5 листов, Приложение»);
- **Доставка**  вид доставки документа (только в РК входящих документов и писем граждан). Значение выбирается из раскрывающегося списка, содержащего ;
- **Почт. №** номер почтового извещения (только в РК входящих документов и писем граждан);
- **Подписал** перечень должностных лиц, подписавших документ, с указанием даты и времени подписания (только в РК исходящих документов);
- **Исполнитель** перечень должностных лиц и/или подразделений, подготовивших документ (только в РК исходящих документов);
- **Корреспондент**  перечень корреспондентов документа (только в РК входящих документов и писем граждан). Для добавления корреспондента щелкните на панели инструментов секции кнопку **Добавить** и в открывшемся окне справочника выберите нужные элементы, их записи появятся в секции.

*В РК входящих* документов корреспонденты выбираются из справочника «Список организаций». Выбирать можно организации или их представителей. В записи корреспондента-организации вручную заполняются следующие реквизиты: исходящий номер и дата регистрации документа в организации-отправителе, ФИО должностного лица, подписавшего документ, и, при необходимости, текст примечания. Если из справочника выбирался представитель организации, то корреспондентом все-равно будет организация, а выбранный представитель будет указан в качестве лица, подписавшего документ в поле «Подп.».

В РК *писем граждан* корреспонденты выбираются из справочника «Граждане». В записи корреспондентагражданина отображаются его ФИО и город проживания, указанный в справочнике. Если корреспондентов-граждан несколько, то в записи того из них, которому должен быть отправлен ответ, можно установить флажок **Ответ** (данный реквизит носит справочный характер);

- **Коллективное**  признак коллективного письма (только в РК писем граждан). Признак устанавливается путем установки флажка;
- **Анонимное**  признак анонимности письма (только в РК писем граждан). Признак устанавливается путем установки флажка;
- **Кому** перечень адресатов документа внутри текущей организации - должностных лиц и/или подразделений, которым адресован документ (только в РК входящих документов и писем граждан). Для добавления записи

щелкните на панели инструментов секции кнопку **Добавить** и в открывшемся окне выбора элементов справочника «Подразделения» выберите нужные подразделения и/или должностных лиц, их записи появятся в секции;

- **Содержание** содержание документа. Значение вводится с клавиатуры, вставкой из буфера или выбором из списка стандартных текстов;
- **Примечание** примечание к документу. Значение вводится с клавиатуры, вставкой из буфера или выбором из списка стандартных текстов.

#### Основные реквизиты РКПД:

Технология ввода реквизитов РКПД на вкладке «Основные» описана в подпункте «Вкладка «Основные»» пункта «Регистрация проекта документа» подраздела «Регистрация документов и проектов документов» настоящего раздела.

На вкладке «Основные» РКПД отображаются следующие реквизиты:

- **Рег. №** регистрационный номер проекта документа;
- **От** дата регистрации проекта документа;
- **План** плановая дата исполнения проекта документа;
- **Версия**  номер текущей версии проекта документа. Если существует несколько версий данного проекта, то для отображения нужной, следует выбрать ее номер из раскрывающегося списка. Просмотр различных версий проекта осуществляется в режиме просмотра РКПД. Для редактирования доступна только последняя версия РКПД. Подробнее о работе с версиями проекта документа см. п. «Работа с версиями РКПД» подраздела «Работа с проектами документов» настоящего раздела;
- **Доступ** гриф доступа документа;
- **Состав** справочная информация о составе документа (например, «5 листов, Приложение»);
- **Оригинал в эл. виде** признак того, что оригинал данного документа существует только в электронном виде;

**Замечание.** Редактирование данного признака возможно только в режиме регистрации РКПД.

- **Содержание** содержание документа. Значение вводится с клавиатуры, вставкой из буфера или выбором из списка стандартных текстов;
- **Примечание** примечание к документу. Значение вводится с клавиатуры, вставкой из буфера или выбором из списка стандартных текстов.
- **Исполнитель**  перечень исполнителей проекта с указанием их прав для работы с РКПД. Технология формирования перечня исполнителей описана в подпункте «Вкладка «Основные»» пункта «Регистрация проекта документа» подраздела «Регистрация документов и проектов документов» настоящего раздела.

# **19.7.3. Вкладка «Соисполнители»**

Вкладка «Соисполнители» (см. Рис. [19-56](#page-634-0)) содержит информацию об организациях-соисполнителях текущего документа. Данная вкладка имеется только в РК исходящих документов.

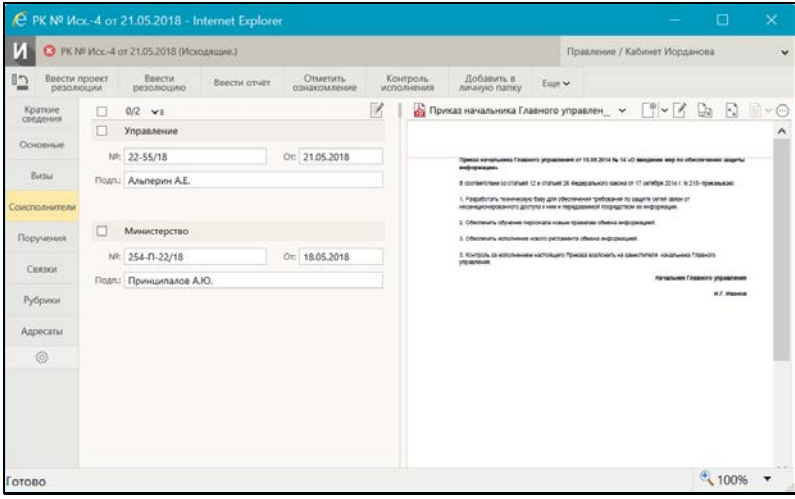

<span id="page-634-0"></span>Рис. 19-56. Вкладка «Соисполнители»

По умолчанию, в режиме просмотра записи находятся в свёрнутом виде, в котором отображается только наименование организации - соисполнителя. Сворачивание/разворачивание записей осуществляется щелчком на кнопке  $\rightarrow$   $\rightarrow$   $\rightarrow$   $\rightarrow$   $\rightarrow$ (Свернуть/развернуть все), находящейся на панели инструментов.

Для того, чтобы перевести вкладку в режим редактирования, щелкните кнопку «Редактировать» на панели инструментов вкладки. Технология редактирования данной вкладки описана в подпункте «Вкладка «Соисполнители»» пункта «Регистрация документа» подраздела «Регистрация документов и проектов документов» настоящего раздела.

### **19.7.4. Вкладка «Визы»**

Вкладка «Визы» (см. Рис. [19-57\)](#page-635-0) содержит информацию о должностных лицах, завизировавших документ. Данная вкладка имеется только в РК исходящих документов.

|                                                                                                    |                                   |                                               |                                          | € PK Nº Пр.-1 от 04.04.2018 - Internet Explorer |                                 |                        |                                                                                                    |        |                               | α                                                                                                    | $\times$ |
|----------------------------------------------------------------------------------------------------|-----------------------------------|-----------------------------------------------|------------------------------------------|-------------------------------------------------|---------------------------------|------------------------|----------------------------------------------------------------------------------------------------|--------|-------------------------------|----------------------------------------------------------------------------------------------------|----------|
| И                                                                                                    |                                   |                                               | R PK NF Пр.-1 от 04.04.2015 (Приказ.)    |                                                 |                                 |                        |                                                                                                    |        | Правление / Кабинет Иорданова |                                                                                                    | v        |
| ı5                                                                                                    | Бвести проект<br>резолюции        |                                               | Веести<br><b><i><u>резолюцию</u></i></b> | Врести отчёт                                    | <b>Отметить</b><br>ознакомление | Контроль<br>исполнения | Добавить в<br>личную папку.                                                                                                    | Euge v |                               |                                                                                                    |          |
| Краткие<br>сведения<br>÷<br>Основн<br><b>B</b><br>Сомотолнители<br>Поручения<br>ö<br>$\sim$<br>$\checkmark$ | п<br>Прим.:<br>п<br><b>Прим</b> а | $0/2$ $v =$<br>Иорданов И.П.<br>Дынников Н.Ф. | Прошу согласовать с Дынниковым.          | <b>Zura:</b>                                    | Asric 25.04.2018                |                        | Приказ начальника Главного управле V<br>Гриказ начальника Главного управления от 15.01.3014 % 14 v3 вящания мер по обеспечинно акциты<br>mithidesigns.<br>8 content/tele is cranal 12 x cranal 26 highligheors secret if 17 winder 2014 / N 215-tywasalaid<br>1. Flagadorian, has en acuya dura gra interior assess to stage and a real canal of<br>метанопрованного доступа к них и переджанной потредствли их нефтрижден.<br>2. Обеспечить обучения перернала наших правилах объена информацией<br>1. Обеспечить исполнение может регодавита обычна информацией.<br>3. Контроль ва использует остатодить Приева возгосить на швестителя начальника Главното<br><b>VISIONAL</b> |        |                               | $\begin{array}{ccc}\n\mathbb{C}^n \setminus \mathbb{C} & \mathbb{C}_2 & \mathbb{C}_3 & \mathbb{C}_4 \\ \mathbb{C}^n & \mathbb{C}^n & \mathbb{C}_2 & \mathbb{C}_3 & \mathbb{C}_4\n\end{array}$<br><b>Почальник Главного управления</b><br><b>AT Panne</b> |          |
| Готово                                                                                                    |                                   |                                               |                                          |                                                 |                                 |                        |                                                                                                    |        |                               | $+100%$                                                                                                    |          |

Рис. 19-57. Вкладка «Визы»

<span id="page-635-0"></span>По умолчанию, в режиме просмотра записи находятся в свёрнутом виде, в котором отображается только ФИО визирующего ДЛ и дата визирования (если она проставлена). Сворачивание/разворачивание записей осуществляется плепчком на кнопке > ≡ / v ≡ (Свернуть/развернуть все), находящейся на панели инструментов.

Для того, чтобы перевести вкладку в режим редактирования, щелкните кнопку «Редактировать» на панели инструментов вкладки. Технология редактирования данной вкладки описана в подпункте «Вкладка «Визы»» пункта «Регистрация документа» подраздела «Регистрация документов и проектов документов» настоящего раздела.

# **19.7.5. Вкладка «Сопроводительные документы»**

Вкладка «Сопроводительные документы» (см. Рис. [19-58\)](#page-636-0) содержит информацию об организациях – авторах сопроводительных документов. Данная вкладка имеется только в РК входящих документов и писем граждан.

|                               | C PK NP By. 15 or 18.04.2018 (Brogname.) |                       |                                                             |                                  |                         |                               |                                                                                                    |                                                                                                    | Правление / Каблиет Иорданово                                                                                                    |                                                |                                                  |  |  |
|-------------------------------|------------------------------------------|-----------------------|-------------------------------------------------------------|----------------------------------|-------------------------|-------------------------------|----------------------------------------------------------------------------------------------------|----------------------------------------------------------------------------------------------------|----------------------------------------------------------------------------------------------------|------------------------------------------------|--------------------------------------------------|--|--|
| Врести проект<br>DIRIOGROUNGE |                                          | Baectiv<br>CHUCKHOCKO | Beechs around                                               | <b>CHARTATL</b><br>COMMERCIATION |                         | Kouroon,<br><b>MODERATORS</b> | Добавить и<br><b>PARADONA CHARGE</b>                                                                                                    | Lun w                                                                                                    |                                                                                                    |                                                |                                                  |  |  |
|                               | $0/3 - r$                                |                       |                                                             |                                  |                         | J.                            |                                                                                                    |                                                                                                    | - Постановление в единой системе M3ДО рой -                                                                                                    | $P$ - $\vee$ De $\Box$ $\Box$ $\cdots$ $\odot$ |                                                  |  |  |
|                               | <b><i><u>Министерство</u></i></b>        |                       |                                                             |                                  |                         |                               |                                                                                                    |                                                                                                    |                                                                                                    |                                                |                                                  |  |  |
|                               | Vol. Nr. 445-1/18                        |                       | Or: 19.04.2018                                              |                                  | Подп.: Трандевоский К.  |                               |                                                                                                    |                                                                                                    |                                                                                                    |                                                |                                                  |  |  |
| Cours                         |                                          |                       | Постановление с единой система МЭДО                         |                                  |                         |                               |                                                                                                    |                                                                                                    | планетслытво моссийской ведельции<br>постановление<br>or & concellant install of the<br>о сданой системе                                                                                                    |                                                |                                                  |  |  |
|                               | Состав: 3 листа                          |                       | Прим. по направлению                                        |                                  |                         |                               |                                                                                                    |                                                                                                    |                                                                                                    | менесдомственного электронного выммодействия   |                                                  |  |  |
| Управление                    |                                          |                       |                                                             |                                  |                         |                               |                                                                                                    | <b>Speak throughout Editember of Antioxia contract and Section 1999</b><br>6. Утведать пригрукков Ритонинна и адрызі значаю макрадогранного компуницого<br>ESSAMULAR TEXAS |                                                                                                    |                                                |                                                  |  |  |
|                               | Inck NR 5264-00/18                       |                       | OT 24 04 2018                                               |                                  | Пошт.: Алапьевский П.Р. |                               |                                                                                                    | злитьоните камидийствия                                                                                                    | 7. Установить, что понимают время не живостина и относимоваций учественности<br>намечатируются на разрешах в отдетуюх проек речих начидаются на                                                                                                    |                                                |                                                  |  |  |
| Courp                         | Pernassiver                              |                       |                                                             |                                  |                         |                               | изалежное кординции договности на происхоже в вдосё соглас<br>executive/tensors can tenterials executively the<br>3. Манстарта свои и науреал компьюваний уворейской педворции в 3-местный<br>w-                                                                                                    |                                                                                                    |                                                                                                    |                                                |                                                  |  |  |
|                               |                                          |                       |                                                             |                                  |                         |                               | обеспекть введения крупны сигнала междельственного властронного первохрабствая в<br><b>JACORDEFAME</b><br>увердуть поэмухами требования к жаннадойствия инвориканных листен в одной                                                                                                    |                                                                                                    |                                                                                                    |                                                |                                                  |  |  |
|                               | Состав: 16 листов                        | Прим.                 |                                                             |                                  |                         |                               |                                                                                                    |                                                                                                    | called Mexicializations and Mexican consideration of the result of Automobile &<br>ведицичной попадельникой информационной свочим "Самкий подгат поседиализмног и                                                                                                    |                                                |                                                  |  |  |
|                               | Без сорраспощанита                       |                       |                                                             |                                  |                         |                               |                                                                                                    | management and (increased)                                                                                                    | A depositorioni dollege achiavatamenti anarie a contentineo co ipisane pranogram<br>FORD PERSON IN FOUNDATIONS CONSIDERINGS VAN A FULL-WALL PERSONAL PROPERTY                                                                                                    |                                                |                                                  |  |  |
|                               | Vol. NR 1265-558FV18                     |                       | OT: 18:04.2018                                              | <b>CONST</b>                     |                         |                               |                                                                                                    |                                                                                                    | Success a snartpresse exter, y/fastalesser Taxerbolo/fast forcearned desparant diferents<br>подолючиния внформационных систем, вслоглосуемых так предоставление посударственных успу-                                                                                                    |                                                |                                                  |  |  |
| Coasts.                       | <b>FAINACHEMENT COOCTA-108/104050</b>    |                       |                                                             |                                  |                         |                               | в аспланении подадетельных функций, а зданий постоих искледовательного плентровкого<br>Elisiological Vasa a terrar mass c Tennesvenic, magic apertura escritospectivamente consei<br>5. Perintengouits optimist ranguagemental analite collective recordinal impersion in<br>spranie authors (Liverigasmost)<br>збестанить судания к функционархании репионально систам неизвариствомого.<br>аметроного календабствия в потвествии с теловинине, ставредениям настоядим |                                                                                                    |                                                                                                    |                                                |                                                  |  |  |
|                               |                                          |                       | Состав: 5 листов +20 лис / Полят: для включения в регламент |                                  |                         |                               | <b>Acc'estamates</b>                                                                                                    |                                                                                                    | Interdential constitute and constitutions and processes and the constitution of the constitution of the constitution of the constitution of the constitution of the constitution of the constitution of the constitution of th<br>аннероменто живнащействия в примета мири на лакорчитете унивенных которогосине<br>ле внимай в селонители г плисток 13 Телевино, учариднием инстрации Лестеновонное. |                                                |                                                  |  |  |
|                               |                                          |                       |                                                             |                                  |                         |                               |                                                                                                    |                                                                                                    |                                                                                                    | <b>Penantasymus Passarinsares</b>              | <b>Baccalord Sessions</b><br><b>B. Stylberg</b>  |  |  |
|                               |                                          |                       |                                                             |                                  |                         |                               |                                                                                                    |                                                                                                    |                                                                                                    | <b>Востратильного буквительства</b>            | Timepindamo                                      |  |  |
|                               |                                          |                       |                                                             |                                  |                         |                               |                                                                                                    |                                                                                                    |                                                                                                    |                                                | POLENHOUSE RESISTANCE<br>e-Boxenday 2021 / N HPT |  |  |
|                               |                                          |                       |                                                             |                                  |                         |                               |                                                                                                    |                                                                                                    | (SOUGHADWEE                                                                                                    |                                                |                                                  |  |  |

Рис. 19-58. Вкладка «Сопроводительные документы»

<span id="page-636-0"></span>Запись о сопроводительном документе можно ввести в следующих форматах: с указанием корреспондента и без указания корреспондента.

По умолчанию, в режиме просмотра записи находятся в свёрнутом виде, в котором отображается только наименование организации – автора сопроводительного документа и ФИО ДЛ, подписавшего документ в данной организации (если реквизит «Подписавший» в записи заполнен). В записях, которые были введены в формате «без корреспондента», вместо наименования организации отображается текст «Без корреспондента» Сворачивание/разворачивание записей осуществляется щелчком на кнопке  $\rightarrow$   $\rightarrow$   $\rightarrow$   $\rightarrow$   $\rightarrow$ (Свернуть/развернуть все), находящейся на панели инструментов.

Для того, чтобы перевести вкладку в режим редактирования, щелкните кнопку «Редактировать» на панели инструментов вкладки. Технология редактирования данной вкладки описана в подпункте «Вкладка «Сопроводительные документы»» пункта «Регистрация документа» подраздела «Регистрация документов и проектов документов» настоящего раздела.

# **19.7.6. Вкладка «Поручения»**

На вкладке «Поручения» РК (см. Рис. [19-59](#page-637-0)) содержится информация о поручениях документа. Данная вкладка имеется только в РК.

<span id="page-637-0"></span>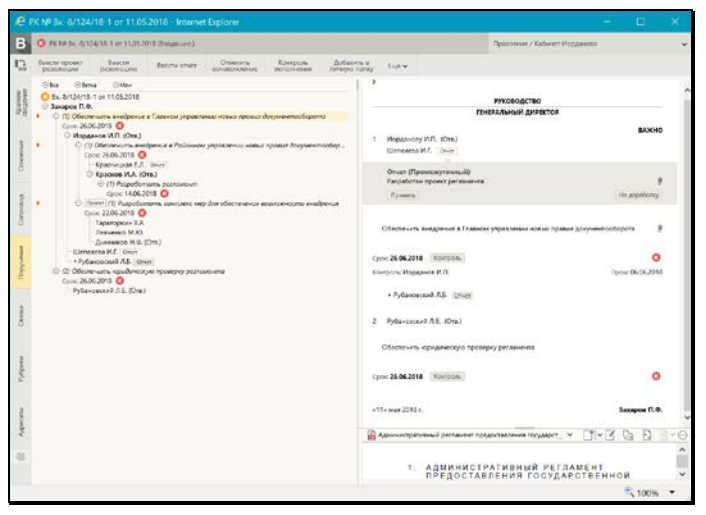

Рис. 19-59. Вкладка «Поручения»

Окно РК, в которой открыта вкладка «Поручения», содержит следующие разделы:

• в левой части окна находится дерево поручений документа (пунктов, резолюций, проектов резолюций). В дереве отображаются все поручения документа. При этом элементы дерева, соответствующие недоступным пользователю поручениям, обозначены надписью «Поручение недоступно» и их реквизиты не отображаются.

Если у документа имеются несколько поручений, имеющих одного автора, одну подчиненность и один вид (резолюция или проект резолюции), то в дереве поручений они объединены в *группу*, для которой автор указан один раз, а под ФИО автора расположен перечень его резолюций или проектов резолюций (см. Рис. [19-59](#page-637-0)). В группу входят только поручения одного вида – только резолюции или только проекты резолюций.

- в правой части окна, вверху, находится область отображения поручения, в которой отображаются реквизиты текущего поручения (текст которого выделен в дереве). Реквизиты недоступного пользователю поручения не отображаются в области отображения поручения.
- в правой части окна, внизу, находится область предварительного просмотра файлов документа. По умолчанию в ней отображается первая страница первого по порядку доступного пользователю прикрепленного файла

документа. При щелчке на кнопке <sup>UI</sup> в области отображения поручения, в область предварительного просмотра файлов загружается первый из доступных пользователю прикрепленных файлов этого поручения, если для формата этого файла поддерживается предварительный просмотр.

Если информация какого-либо раздела вкладки не умещается в видимой области, то в разделе появляется полоса прокрутки.

Соотношение размеров разделов вкладки можно изменять, «перетаскивая» границу между ними мышью. «Перетаскивать» границу следует за специальный бегунок – утолщенную часть границы.

Над деревом поручений расположены элементы управления,

позволяющие:

- Свернуть/развернуть дерево. При щелчке на кнопке «Все»  $\left( \bigodot / \bigodot \right)$ , все ветви дерева сворачиваются до первого уровня/разворачиваются с показом всех элементов;
- Свернуть/развернуть текущую ветвь. При щелчке на кнопке «Ветка»  $\langle \Theta | \Theta \rangle$ , текущая ветвь дерева сворачивается/разворачивается с показом всех элементов;
- Свернуть/развернуть все поручения текущего должностного лица. При щелчке на кнопке «Мои»  $\textcircled{1}/\textcircled{4}$ , в дереве сворачиваются/разворачиваются все вершины от корня, где в роли автора или исполнителя выступает текущее должностное лицо. Вершины разворачиваются до того поручения, где текущее ДЛ является автором или исполнителем. Поручения, где текущего должностного лица нет, напротив – сворачиваются до корня.

Кнопки сворачивания/разворачивания ветки  $\textcircled{1}$  /  $\textcircled{1}$  находятся также в дереве слева от каждого поручения.

ОБЛАСТЬ ОТОБРАЖЕНИЯ ПОРУЧЕНИЯ.

При выделении в дереве поручений записи какого-либо поручения, доступного пользователю для просмотра, в области отображения поручения отображаются его реквизиты.

**Замечание.** Если в РК имеется несколько резолюций и/или проектов резолюций, имеющих одного автора и одну подчиненность, то они группируются в дереве поручений в одну группу. Если в дереве выделяется запись одной резолюции/проекта резолюции из такой группы, то в области отображения поручения отображаются данные всех резолюций/проектов резолюций, входящих в эту группу. В области отображения поручений эти резолюции/проекты резолюций разбиты на подгруппы по дате резолюции и пронумерованы по порядку внутри своих подгрупп (нумерация осуществляется только в подгруппах, содержащих более одного элемента).

Область отображения поручения позволяет отобразить поручение в кратком и в подробном виде с помощью кнопки ( / ), расположенной в верхнем левом углу области отображения

поручения. Режим краткого отображения различается для пункта и для резолюции (проекта резолюции). Особенность этих режимов и переключения между ними описаны в п. «Вкладка «Краткие сведения»» настоящего подраздела.

В области отображения поручения в режиме подробного вида отображаются следующие реквизиты поручения:

- 1. Номер пункта (отображается только для пункта);
- 2. Категория поручения;
- 3. Индикатор контрольности поручения;
- 4. Плановая дата исполнения поручения;
- 5. Фактическая дата исполнения поручения (для проекта резолюции не отображается);
- 6. Перечень исполнителей поручения. Исполнители поручения разбиты на две категории:
	- категория «На исполнение» исполнители, которым поручение направлено на исполнение. В эту категорию включены исполнители, значение поля «Примечание» которых не соответствует условиям попадания в категорию «Для ознакомления» (см. ниже). Перечень этих исполнителей расположен выше текста поручения;
	- категория «Для ознакомления» исполнители, которым поручение направлено не на исполнение, а на ознакомление. В эту категорию включены те исполнители, у которых значение поля «Примечание» начинается с символа «+». Перечень этих исполнителей расположен ниже текста поручения. ФИО таких исполнителей отмечены слева знаком «+».;

Для исполнителей в режиме подробного вида отображаются следующие реквизиты:

- Индикатор ответственного исполнителя (Отв.) отображается только для исполнителей с признаком «ответственный»;
- ФИО исполнителя. Запись ФИО каждого фигуранта поручения является ссылкой, щелчок на которой открывает окно с информацией о данном элементе из справочника (справочника «Подразделения» для внутренних фигурантов, «Список организаций» - для внешних);

• Данные отчёта исполнителя, если он есть (для проектов резолюций не отображается). Отображением отчета управляет кнопка «Отчет», щелчок на которой разворачивает/сворачивает информацию отчета. Данная кнопка отображается рядом с ФИО исполнителя только при наличии его отчета. Цвет кнопки указывает на наличие (серая кнопка) или отсутствие (белая кнопка) даты в отчете. В режиме краткого отображения поручения блоки отчетов свернуты.

**Замечание.** Также разворачивает/сворачивает информацию отчета щелчок на кнопке «Отчет», расположенной в записи исполнителя в дереве поручений. При этом, если в области отображения поручения отображалась резолюция в кратком виде (в этом режиме информация отчета вообще не показывается), то щелчок на кнопке «Отчет» переведет ее в подробный вид и развернет информацию отчета.

- Кнопка «Показать файлы отчета» <sup>(и д</sup>для проектов резолюций не отображается) - отображается в области данных отчета при наличии хотя бы одного файла отчёта. При щелчке на данной кнопке первый из доступных пользователю файлов отчёта загружается в область предварительного просмотра файлов, если для формата этого файла поддерживается предварительный просмотр (если доступных пользователю файлов отчета нет, отображается сообщение о недоступности просмотра файла);
- Текст поручения;
- Кнопка «Показать файлы» отображается справа от текста поручения при наличии хотя бы одного файла поручения. При щелчке на данной кнопке первый из доступных пользователю файлов поручения загружается в область предварительного просмотра файлов, если для формата этого файла поддерживается предварительный просмотр (если доступных пользователю файлов поручения нет, отображается сообщение о недоступности просмотра файла);
- Автор резолюции (отображается только для резолюции и проекта резолюции);
- Дата резолюции (отображается только для резолюции и проекта резолюции);
- Контроль исполнения информация о контроле за ходом исполнения поручения. Щелчок на кнопке «Контроль поручения» разворачивает/сворачивает блок с информацией о контроле. В режиме краткого отображения поручения блок контроля исполнения свернут.

Информация о контроле включает следующие реквизиты:

- Контролёр;
- Промежуточная дата исполнения поручения;
- Состояние исполнения поручения (контролёр);
- Ход исполнения;
- Основание для снятия с контроля;
- Примечание к поручению.

**Замечание.** В дереве поручений и в области отображения поручения отображаются только те реквизиты поручений, в которых заданы значения.

Если для резолюции/проекта резолюции заданы правила повторения (резолюция является периодической), то в области отображения поручения, находящейся в режиме подробного отображения, отображается ссылка «Повторение резолюции». Если резолюция является текущим экземпляром повторения, то в название ссылки будет включена подстрока «(текущий экземпляр)». Щелчок на ссылке «Повторение резолюции» открывает окно правил повторения в режиме просмотра. Подробнее о периодических резолюциях см. подпункт «Периодические резолюции» пункта «Рассмотрение документа» подраздела «Работа с документами» настоящего раздела.

Работа с поручениями осуществляется с помощью команд меню и ленты действий, и описана в подразделе «Работа с документами» настоящего раздела.

## **19.7.7. Вкладка «Визы и подписи»**

Вкладка «Визы и подписи» РКПД (см. Рис. [19-60\)](#page-643-0) содержит информацию о должностных лицах, визирующих и подписывающих проект документа. Данная вкладка имеется только в РКПД,

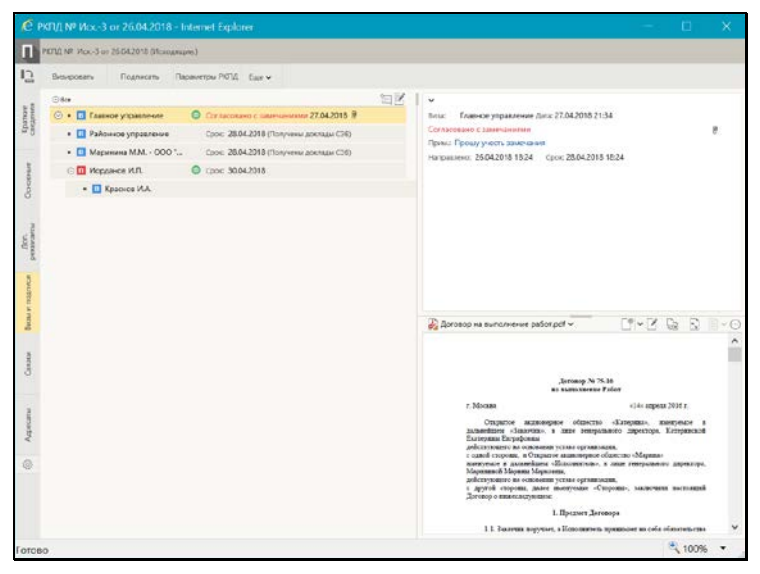

Рис. 19-60. Вкладка «Визы и подписи» в режиме просмотра

<span id="page-643-0"></span>Вкладка содержит перечень записей визирующих и подписывающих должностных лиц (ДЛ) в виде иерархического дерева. Над деревом на панели инструментов вкладки находится кнопка «Свернуть/развернуть все» ( $\boxplus$  Bce /  $\boxminus$  Bce), щелчок на которой разворачивает/сворачивает дерево. В свернутом состоянии отображаются только «первичные» (первого уровня) визы и подписи , в развернутом состоянии отображаются все визы и подписи. Развернуть/свернуть отдельную ветку в дереве виз и подписей можно щелчком на кнопке  $\boxplus$  /  $\boxminus$ , расположенной слева от записи, являющейся вершиной этой ветки.

Если визирующее/подписывающее ДЛ ввело свою визу/подпись, то в его записи отображается следующая информация о визе/подписи:

- Тип визы/подписи;
- Дата визы/подписи;
- Индикатор наличия файлов у визы/подписи при наличии у визы/подписи прикрепленных файлов, в ее записи

отображается иконка с изображением скрепки  $\boxed{0}$  (см. [Рис.](#page-643-0) [19-60\)](#page-643-0). При щелчке на этой иконке - в области предварительного просмотра файлов отображается первый по порядку прикрепленный файл данной визы/подписи.

Если внешний визирующий/подписывающий является участником «СЭВ», то в его записи отображается информация об отправке ему РКПД на согласование по «СЭВ».

Наличие индикатора в записи внутреннего визирующего/подписывающего говорит о том, что он прочел РКПД.

При выделении в дереве записи визирующего/подписывающего ДЛ - в правой верхней части окна отображается подробная информация об этой записи.

В режиме просмотра пользователь может выполнять над визами и подписями РКПД действия с помощью команд, находящихся в меню, а также кнопок, выведенных на ленту действий. Подробнее об операциях над визами и подписями проекта документа, рассказывается в пп. «Добавление и удаление визирующих и подписывающих должностных лиц», «Направление проекта документа на визирование и подписание», «Отзыв проекта документа с визирования и подписания», «Добавление и удаление подчиненных виз» подраздела «Работа с проектами документов» настоящего раздела.

При щелчке на кнопке «Редактировать» на панели инструментов вкладки (см. Рис. [19-60](#page-643-0)) вкладка переводится в режим редактирования (см. Рис. [19-61\)](#page-645-0).

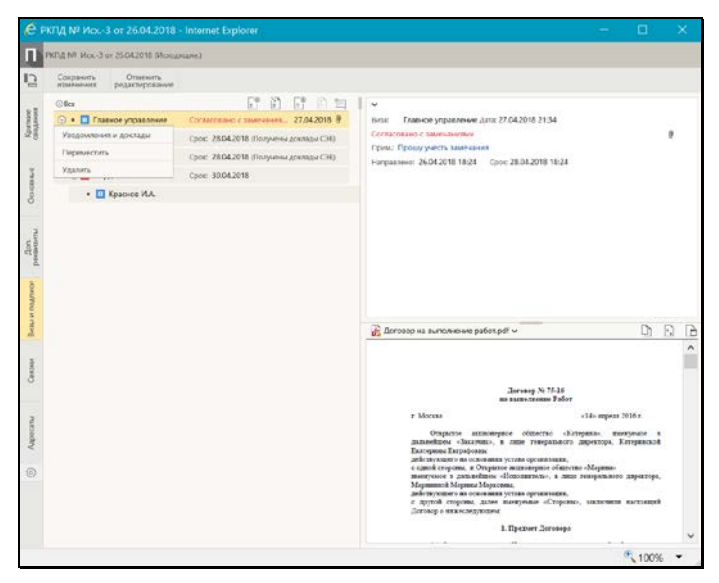

Рис. 19-61. Вкладка «Визы и подписи» в режиме редактирования

<span id="page-645-0"></span>В режиме редактирования (см. Рис. [19-61](#page-645-0)) пользователь может выполнять следующие операции с помощью кнопок панели инструментов вкладки:

- «Добавить визу» добавление визирующих первого уровня;
- $\boxed{\text{\tiny B}}$  «Направить на визирование» направление РКПД на визирование;
- «Добавить подпись» добавление подписывающих;
- «Направить на подпись» направление РКПД на подписание.

В режиме редактирования действия над записью визы/подписи можно выполнять с помощью команд локального меню,

открывающегося при щелчке на кнопке <u>[У</u>], появляющейся в текущей (выделенной) записи дерева виз/подписей. Локальное меню содержит следующие команды:

- «Направить» или «Отозвать» направление на
	- визирование/подпись или отзыв с визирования/подписания. В меню записи будет находиться первая или вторая команда в зависимости от того, направлена уже виза/подпись на визирование/подписание, или нет.
	- «Переместить» перемещение записи в выбранное место перечня. Перемещение записи возможно только с сохранением ее уровня иерархии и (для подчиненных виз) внутри одной родительской вершины.
	- «Удалить» удаление записи.

Подробно перечисленные выше операции с записями визирующих и подписывающих ДЛ описаны в п. «Добавление и удаление визирующих и подписывающих должностных лиц», в п. «Направление проекта документа на визирование и подписание», в п. «Отзыв проекта документа с визирования и подписания» подраздела «Работа с проектами документов» настоящего раздела.

Для сохранения сделанных изменений щелкните на панели инструментов окна РКПД кнопку «Сохранить изменения». Для того, чтобы отменить редактирование без сохранения, щелкните кнопку «Отменить редактирование». После сохранения изменений или отказа от сохранения вкладка будет переведена в режим просмотра.

При наличии уведомлений/докладов о событиях с проектом документа, отправленным какому-либо внешнему визирующему/подписывающему на согласование по «СЭВ», на панели инструментов вкладки (как в режиме просмотра, так и в

режиме редактирования) отображается кнопка (**Уведомления и доклады**), при щелчке на которой открывается окно просмотра уведомлений/докладов по проекту документа. Кроме того, при наличии данной информации для конкретного визирующего/подписывающего команда открытия окна просмотра уведомлений/докладов будет присутствовать в контекстном меню записи этого визирующего/подписывающего в режиме просмотра вкладки «Визы и подписи». Об обмене документами по «СЭВ» рассказывается в разделе «Обмен информацией через «Сервер Электронного Взаимодействия»» настоящего руководства.

# **19.7.8. Вкладка «Связки»**

На вкладке «Связки» РК/РКПД (см. Рис. [19-62](#page-647-0)) содержится информация о документах и проектах документов, с которыми связан текущий документ/проект документа.

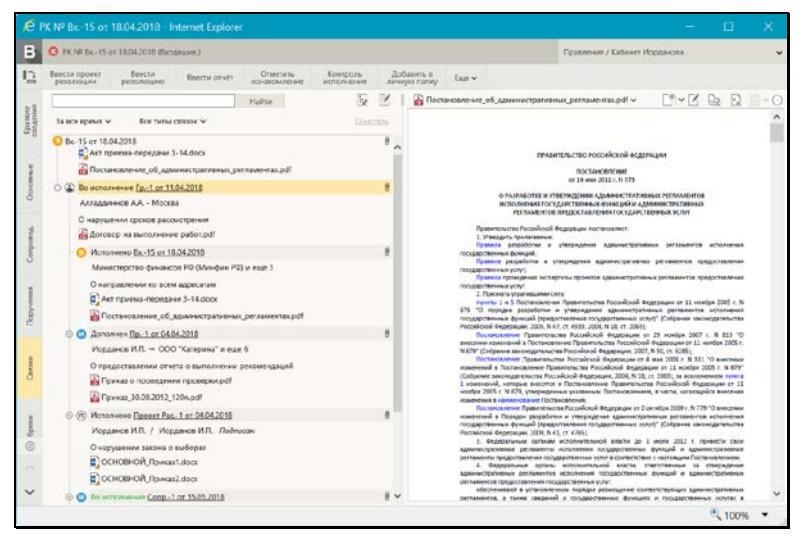

Рис. 19-62. Вкладка «Связки»

<span id="page-647-0"></span>Состав отображаемой информации о связках, а также порядок их сортировки зависят от настройки параметров отображения связок (см. подпункт «Настройка отображения связок» настоящего пункта).

Данные о каждой связке сгруппированы в отдельный блок. Если настроено отображение всей информации о связках, то блок каждой связки содержит следующую информацию и управляющие элементы:

- 1. Кнопка  $\Box$  9, при щелчке на которой выполняется свёртывание/развёртывание следующего уровня иерархии дерева связок.
- 2. Иконка, обозначающая тип связанного документа:
	- − документ, не зарегистрированный в системе, у которого задан сетевой адрес;
- − документ, не зарегистрированный в системе, у которого сетевой адрес не задан;
- – входящий документ;
- − письмо граждан;
- исходящий документ;
- − проект документа.
- 3. Наименование типа связки. Если связка «прозрачная», то наименование ее типа выделено зеленым цветом.
- 4. Описание связанного документа/проекта документа (если при создании связки предлагаемое по умолчанию описание не было отредактировано, то описание документа содержит реквизиты: Рег. №, дата регистрации, группа документов). Описание является ссылкой, при щелчке на которой открывается соответствующая РК/РКПД (для не зарегистрированных в системе документов, у которых указан сетевой адрес, открывается находящийся по этому адресу файл).

**Внимание.** Пользователь может открыть только доступные ему РК/РКПД. При определении доступа к связанной РК учитывается вид связки (прозрачная или непрозрачная связка). Если на связке установлен признак «Прозрачная связка» (наименование такой связки выделено зеленым цветом), то пользователь может просмотреть РК связанного документа при наличии доступа к нему по грифу и группе документов, вне зависимости от других его прав доступа к нему.

**Внимание.** Для открытия связанного документа, находящегося по указанному сетевому адресу, пользователю необходимо иметь доступ к этому сетевому ресурсу.

5. Дополнительная информация о связанном документе/проекте документа:

- − для входящего документа информация о первом по весу корреспонденте;
- − для исходящего документа информация о первом по весу должностном лице, подписавшем документ и первом по весу адресате документа;
- для письма гражданина информация о первом по весу корреспонденте;
- − для проекта документа информация о первом по весу должностном лице, подписавшем проект и первом по весу исполнителе проекта, а также информация о статусе проекта и кратком содержании.

Если «фигурантов» связанного документа/проекта документа больше одного, то к информации о первом по весу должностном лице добавляется информация о количестве не показанных должностных лиц. Например: «Шепелева И.Г и еще 2».

**Замечание.** Дополнительная информация отображается только для тех связанных документов/проектов документов, которые зарегистрированы в системе и доступны пользователю для просмотра.

6. Перечень прикрепленных файлов связанного документа/проекта документа. Для РК в перечне содержатся: файлы РК, файлы поручений, файлы отчетов исполнителей поручений. Для РКПД в перечне содержатся: файлы РКПД, файлы виз, файлы подписей. Наименование и иконка каждого файла являются ссылкой, щелчок на которой открывает это файл во внешнем приложении.

**Замечание.** Именно таким способом рекомендуется просматривать файлы связанных документов – открывая их во внешнем приложении.

7. Кнопка «Просмотреть файлы» <sup>U'</sup>. Данная кнопка отображается в блоках всех связанных документов/проектов документов, зарегистрированных в системе. При щелчке на данной кнопке в область предварительного просмотра прикрепленных файлов загружается первый из доступных пользователю

прикрепленных файлов связанной РК/РКПД. Если файл имеет формат, для которого невозможен предварительный просмотр, то в области предварительного просмотра появляется команда скачивания файла.

**Замечание.** Для связанных РК/РКПД отображаются только файлы РК/РКПД, и не отображаются файлы дочерних объектов РК/РКПД (поручений, отчетов, виз, подписей).

**Замечание**. Рекомендуется просматривать файлы связанных документов, не загружая их в область предварительного просмотра, а открывая их во внешнем приложении с помощью щелчка на их наименовании или иконке в перечне прикрепленных файлов. Если же Вы загрузили файл связанного документа в область предварительного просмотра, то потом рекомендуется *вернуть* в область предварительного просмотра файл *основной* РК/РКПД, щелкнув на кнопке «Просмотреть

файлы» <sup>(U)</sup>, расположенной в строке текущего документа, в корне дерева связок (см. Рис. [19-63\)](#page-650-0).

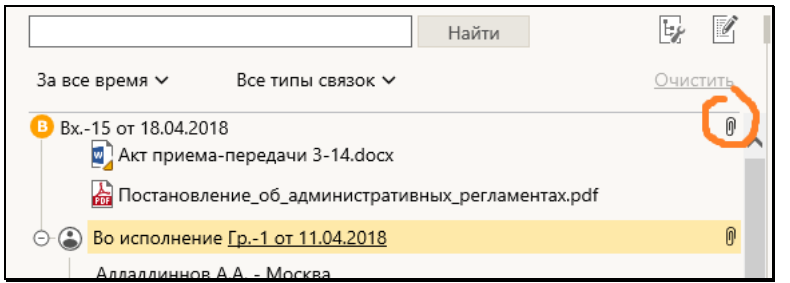

<span id="page-650-0"></span>Рис. 19-63. Кнопка загрузки в область предварительного просмотра файла основного документа

На панели инструментов вкладки содержатся следующие управляющие элементы:

• Секция поиска по дереву связок – позволяет найти в дереве связок записи о нужных документах и проектах документов (подробнее см. подпункт «Поиск по дереву связок» настоящего пункта).

- Кнопка перехода к настройке отображения связок ( ) открывает окно параметров пользователя, определяющих режим отображения связок (подробнее см. подпункт «Настройка отображения связок» настоящего пункта).
	- Кнопка перехода к редактированию информации о связках – переводит вкладку в режим редактирования. Технология редактирования информации о связках РК/РКПД описана в подпункте «Вкладка «Связки»» пункта «Регистрация документа» подраздела «Регистрация документов и проектов документов» настоящего раздела.

**Замечание.** Для редактирования реквизита «Связки» РК не в режиме регистрации документа пользователю требуется картотечное право «Редактирование связок».

### *19.7.8.1. Настройка отображения связок*

Режим отображения связок (состав отображающихся реквизитов связанных документов/проектов и порядок их сортировки в дереве связок) определяется настройкой отображения связок.

Настройка, применяемая по умолчанию при открытии вкладки «Связки», делается в параметрах пользователя группы «Связки» (см. подпункт «Параметры группы «Связки» пункта «Параметры пользователя специализированного Web-интерфейса» подраздела «Настройки пользователя специализированного Web-интерфейса» настоящего раздела).

Из вкладки «Связки» также можно перейти к настройке

отображения связок, щелкнув кнопку **. ...**<br>Сделанные здесь настройки можно применить к вкладке «Связки» однократно, либо, при желании, сохранить их в параметрах пользователя.

Чтобы из вкладки «Связки» перейти к настройке параметров отображения связок, щелкните на панеи инструментов вкладки

кнопку **. Откроется окно настройки параметров отображения** связок (см. Рис. [19-64\)](#page-652-0).

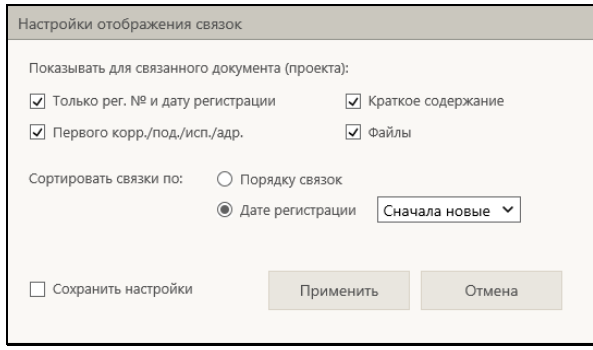

Рис. 19-64. Окно настройки отображения связок

<span id="page-652-0"></span>Установите в окне нужные значения параметров отображения связок (смысл параметров описан в подпункте «Параметры группы «Связки» пункта «Параметры пользователя специализированного Web-интерфейса» подраздела «Настройки пользователя специализированного Web-интерфейса» настоящего раздела).

Если требуется сохранить измененные значения настроек в параметрах пользователя, установите флажок «Сохранить настройки». Если требуется применить измененные значения настроек одноразово, не сохраняя их, не устанавливайте данный флажок.

Для применения сделанных настроек щелкните кнопку «Применить» (кнопка «Отмена» используется для отказа от применения и сохранения измененных настроек). Окно настройки отображения закроется, на вкладке «Связки» режим отображения связок изменится заданный.

### *19.7.8.2. Поиск по дереву связок*

Записи нужных документов/проектов документов можно искать в дереве связок, используя секцию поиска, расположенную на панели инструментов вкладки «Связки» (см. Рис. [19-65\)](#page-652-1).

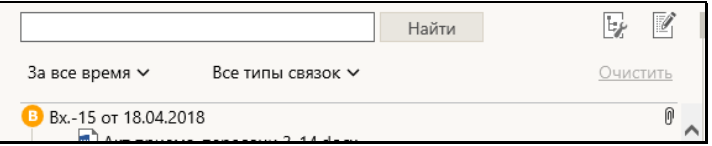

<span id="page-652-1"></span>Рис. 19-65. Секция поиска на панели инструментов вкладки «Связки»

В секции поиска содержатся следующие управляющие элементы:

- Поле для задания поискового фрагмента. По умолчанию поле не заполнено;
- Кнопка «Найти», щелчок на которой запускает поиск по дереву связок. Кнопка активна при наличии в поле поискового фрагмента.
- Критерий «Дата регистрации» раскрывающийся список для выбора периода регистрации документов/проектов документов, среди которых должен выполняться поиск. По умолчанию установлено значение «За все время». При выборе другого значения автоматически запускается поиск по дереву связок.
- Критерий «Тип связки» поле для выбора типов связок, среди которых должен выполняться поиск. По умолчанию установлено значение «Все типы связок». При выборе другого значения (оно выбирается из окна выбора из справочника «Типы связок», раскрывающегося при щелчке на кнопке-стрелке) автоматически запускается поиск по дереву связок.
- Кнопка «Очистить», щелчок на которой возвращает критериям поиска значения по умолчанию, что приводит к отображению всех связок в дереве связок. Кнопка активна в случае, если хотя бы один из критериев поиска имеет значение, отличное от значения по умолчанию.

Задайте нужные критерии поиска, Если задан только поисковый фрагмент, для запуска поиска щелкните кнопку «Найти». При задании значения критерия «Дата регистрации» или «Тип связки» поиск запускается автоматически.

В результате выполнения поиска в дереве связок будут отображены только связки, имеющие заданный поисковый фрагмент в отображенных в дереве реквизитах, и при этом удовлетворяющие значениям критериев «Дата регистрации» и «Тип связки».

Для возврата к отображению полного дерева связок щелкните в секции поиска кнопку «Очистить».

# **19.7.9. Вкладка «Рубрики»**

Вкладка «Рубрики» РК/РКПД (см. Рис. [19-66,](#page-654-0) Рис. [19-67\)](#page-654-1) содержит информацию о принадлежности документа к той или иной тематической рубрике.

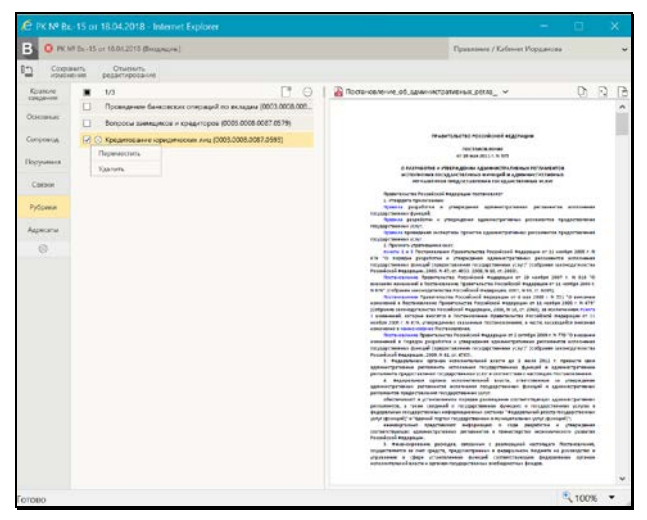

<span id="page-654-0"></span>Рис. 19-66. Вкладка «Рубрики» в режиме редактирования при отсутствии доп. реквизитов рубрик

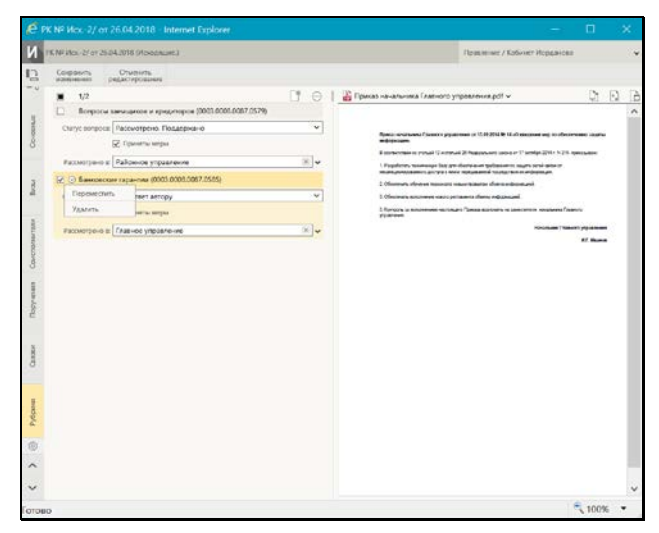

<span id="page-654-1"></span>Рис. 19-67 - Вкладка «Рубрики» в режиме редактирования при наличии доп. реквизитов рубрик

На вкладке содержится перечень записей тематических рубрик, к которым отнесена РК/РКПД.

По умолчанию вкладка «Рубрики» открывается в режиме просмотра. Перевод вкладки в режим редактирования осуществляется путем щелчка на кнопке «Редактировать» на панели инструментов вкладки.

**Внимание.** Для редактирования реквизита «Рубрики» РК не в режиме регистрации документа пользователю требуется картотечное право «Редактирование рубрик».

Для того чтобы добавить запись о рубрике, к которой отнесен документ, щелкните на панели инструментов вкладки кнопку

(**Добавить рубрику**). В открывшемся окне справочника «Рубрикатор» выберите нужные рубрики. Записи выбранных рубрик отобразятся на вкладке (см. Рис. [19-66,](#page-654-0) Рис. [19-67\)](#page-654-1). Значения множественного реквизита «Рубрики» могут быть простыми (см. Рис. [19-66](#page-654-0)) или составными (см. Рис. [19-67](#page-654-1)), в зависимости от того, прикреплены или нет к данной группе документов дополнительные реквизиты рубрик (они прикрепляются к группам документов системным технологом). Если требуется, задайте значения нужным доп. реквизитам рубрик. Изменять значения доп. реквизитов можно как при добавлении рубрик, так и позднее, в рамках редактирования рубрик.

**Замечание.** Если на каком-либо доп. реквизите системным технологом установлен запрет ручного редактирования, то такой доп. реквизит будет недоступен для редактирования пользователю.

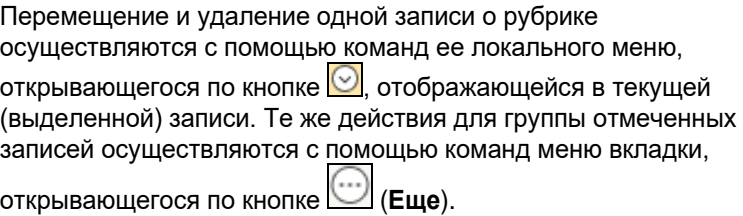

# **19.7.10. Вкладка «Адресаты»**

Вкладка «Адресаты» РК/РКПД (см. Рис. [19-68](#page-656-0)) содержит записи об адресатах документа.

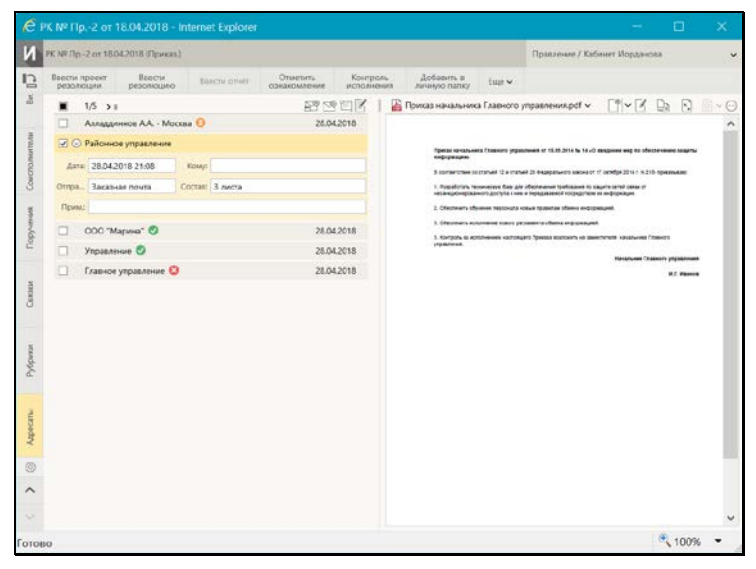

Рис. 19-68. Вкладка «Адресаты» РК

<span id="page-656-0"></span>По умолчанию, в режиме просмотра записи находятся в свёрнутом виде, в котором отображается:

- наименование адресата;
- дата отправки, если она проставлена;
- индикатор информации о регистрации документа адресатом. Присутствует только в записях адресатов, которым документ был отправлен по электронному каналу связи. Может иметь три значения:
	- − ожидается получение информации о регистрации от адресата;
	- − документ получен и зарегистрирован адресатом;
		- − адресат отказался от регистрации документа.

При наведении курсора на иконку индикатора появляется всплывающее окно с информацией о его значении.

Сворачивание/разворачивание всех записей осуществляется щелчком на кнопке  $\rightarrow$   $\equiv$   $\sqrt{2}$  (Свернуть/развернуть все). находящейся на панели инструментов. Свернуть/развернуть одну запись можно соответствующей командой, выбранной в ее контекстном меню. Раскрывающемся при щелчке на кнопке  $\Box$ отображающейся в текущей (выделенной) записи.

Для того, чтобы перевести вкладку в режим редактирования, щелкните кнопку «Редактировать» на панели инструментов вкладки. В режиме редактирования все записи вкладки развернуты (см. Рис. [19-69\)](#page-657-0).

| Созранить<br><b>KONFIDENTIAL</b>                                              | <b>Ossessets</b><br>редактирование                                                                                                    |                                                                                                    |                                                                                                    |   |   |
|-------------------------------------------------------------------------------|----------------------------------------------------------------------------------------------------|----------------------------------------------------------------------------------------------------|----------------------------------------------------------------------------------------------------|---|---|
|                                                                               |                                                                                                    |                                                                                                    |                                                                                                    |   |   |
|                                                                               | 1/5                                                                                                    | SSD e<br>芷                                                                                                    | Приказ начальника Главного управления pdf w<br>D.                                                                                                    | Ð | ò |
| Figuus:<br>Ð<br>(Tipune)<br>Othou. E-MAIL<br>Orrigis. E-MAIL<br>OTIOL: E-MAIL | <b>И © Азладзянов АА - Мооква</b><br>Arts: 26.04.2018 21.08<br>Сосчит 3 мета<br>Районное уповвление<br>APR 28.04.2018 21:08<br>KOM/C<br>Оттом. - Заказная почев<br>ODD "Magwa"<br>June: 28.04.2018 20:51<br>Kosey:<br>Figure: balashova@eos.ru (NR)<br>Управление<br>Aria 25.04.2018 21:18<br>Kour.<br><b><i><u>Tipuss: balashova@eos.ru</u></i></b><br>Главное угравление<br>June 28.04.2018 21:26<br>Koker <sup>1</sup><br>Figures: balashora@eos.ru | Переместить<br><b>YAkastra</b><br>Otros.   Sacassan ric<br>Отнанить отправку<br>Состав: 3 листа<br>Состав: 3 листа<br>Состав: 3 листа<br>Состав: 3 листа | Прека начальника Главната украшение от 1289.2014 № 14 об инкриния мер по обеспечение задача<br>milionesses.<br>Boomenness or mail 12 econol 32 teacure en assess 17 podge 204 : A215 resonance<br>1. Pagaleren, museusque fing gen elluranus et typikasset to supra netal artist et<br>ANDRE ADAPTERMONT ENTWISH AND A THOMSTERMONT THOMSTERIN AN ANDREWS ARE<br>1 Observes ally awa national course to another a depolarity<br>5 Obstinuits approved visito perspects these exposured.<br>3 Кулуку, а аполними которых Гравоваслович на заметитете клиения Главня<br>shipped should.<br>Личальная Главного управления<br><b>B.T. Please a</b> |   | ۸ |

Рис. 19-69. Вкладка «Адресаты» РК в режиме редактирования

<span id="page-657-0"></span>Добавление записей адресатов осуществляется с помощью следующих кнопок панели инструментов:

• (**Добавить адресата-организацию**) – добавление адресата-организации путем выбора элементов справочника «Список организаций»;

- (**Добавить адресата-гражданина**) добавление адресата-гражданина путем выбора элементов справочника «Граждане»;
- (**Добавить внутреннего адресата**) добавление адресата-подразделения или должностного лица путем выбора элементов справочника «Подразделения».

В РК в записях адресатов пользователем может быть введена информация об отправке документа. В РКПД информация об отправке документа адресату введена быть не может, могут только быть добавлены записи адресатов.

**Замечание.** Для простановки отметки отправки (заполнения поля «Дата») пользователю необходимо право **Отметка отправки документов** в текущей картотеке, в противном случае поле будет недоступно ему для редактирования.

Перемещение, удаление, отмена отправки в одной (текущей) записи адресата осуществляются с помощью команд ее локального меню. Эти же действия над группой записей осуществляются с помощью команд меню, открывающегося при щелчке на кнопке (**Еще**), расположенной на панели инструментов вкладки.

Подробно заполнение реквизитов в записях адресатов и выполнение действий над записями описаны:

- Для РК в подпункте «Вкладка «Адресаты»» пункта «Регистрация документа» подраздела «Регистрация документов и проектов документов» настоящего раздела;
- Для РКПД в подпункте «Вкладка «Адресаты»» пункта «Регистрация проекта документа» подраздела «Регистрация документов и проектов документов» настоящего раздела.

Если РК принадлежит группе документов вида «Письма граждан», и в разделе «Рубрики» этой РК имеются записи рубрик, то (если пользователю доступно редактирования примечания адресата) справа от поля **Прим.** адресатаорганизации будет отображаться кнопка «Добавить рубрики», позволяющая скопировать в поле примечания коды нужных

рубрик данной РК. Чтобы скопировать коды рубрик в примечание адресата, щелкните кнопку «Добавить рубрики» справа от поля **Прим.** (см. Рис. [19-70\)](#page-659-0).

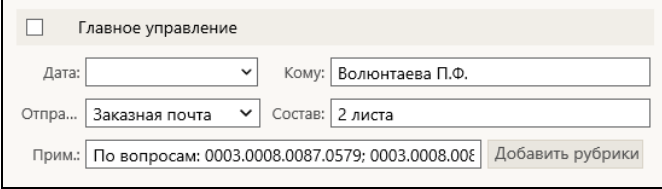

<span id="page-659-0"></span>Рис. 19-70. Запись адресата-организации с кнопкой «Добавить рубрики»

В зависимости от того, сколько записей имеется у РК в разделе «Рубрики», произойдет следующее:

- Если в РК только одна рубрика, ее код будет скопирован в поле **Прим.** адресата.
- Если в РК несколько рубрик, то откроется окно выбора рубрик для копирования (см. Рис. [19-71\)](#page-659-1).

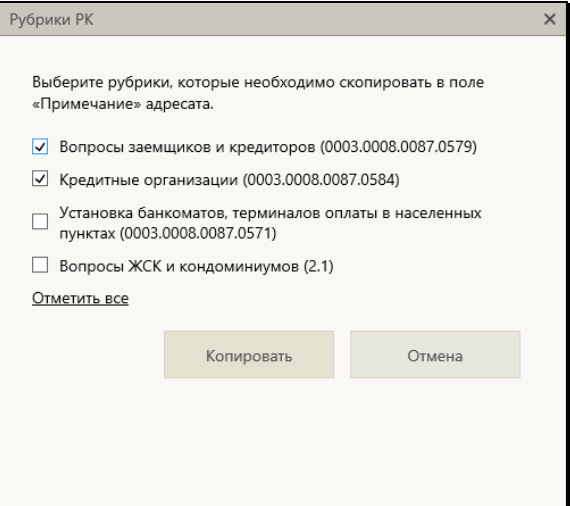

Рис. 19-71. Окно выбора рубрик для копирования

<span id="page-659-1"></span>В окне содержится перечень рубрик, к которым отнесена данная РК (которые указаны у нее в разделе «Рубрики»). Отметьте в перечне записи тех рубрик, коды которых нужно скопировать в примечание адресата (для отметки всех записей можно

воспользоваться командой «Отметить все»), и щелкните кнопку «Копировать» (кнопка «Отмена» используется для отказа о операции). Произойдет возврат к вкладке «Адресаты», в поле Прим. адресата будут скопированы коды выбранных рубрик

В поле Прим. коды отделяются друг от друга точкой с запятой и пробелом, если в поле уже имелось какое-либо значение, то строка кодов добавляется в конец этого значения через пробел. Если какой-либо код уже имелся в поле Прим., то повторно он туда не добавляется.

При наличии уведомлений/докладов о событиях с документом, отправленным какому-либо адресату по электронному каналу связи, на панели инструментов вкладки (как в режиме просмотра, так и в режиме редактирования) отображается кнопка LL ∫ (**Уведомления и доклады**), при щелчке на которой открывается окно просмотра уведомлений/докладов по документу (подробнее см. подпункт «Просмотр уведомлений/докладов о событиях с отправленным документом» пункта «Отправка документов по электронному каналу связи» подраздела «Работа с документами» настоящего раздела). Кроме того, при наличии данной информации для конкретного адресата команда открытия окна просмотра уведомлений/докладов по документу будет присутствовать в контекстном меню записи этого адресата в режиме просмотра вкладки «Адресаты».

При наличии условий для отправки документа по каналу «E-mail» и/или «СЭВ», в режиме просмотра на панели инструментов вкладки будут активны кнопки соответствующих команд:

(Подготовить и отправить сообщение по E-mail) команда перехода к отправке документа по каналу «E-mail» с предварительной подготовкой (подробнее см. подпункт «Отправка документов по каналу «E-mail»» пункта «Отправка документов по электронному каналу связи» подраздела «Работа с документами» настоящего раздела);

(Подготовить и отправить сообщение СЭВ) или (Отправить сообщение СЭВ) - команда перехода к отправке документа по каналу «СЭВ» с предварительной подготовкой или команда отправки документа по каналу «СЭВ» без предварительной подготовки (подробнее см. подпункт «Отправка документов по каналу «СЭВ»» пункта «Отправка документов по электронному каналу связи» подраздела «Работа с документами» настоящего раздела).

### **19.7.11. Вкладка «Дополнительные реквизиты»**

Вкладка «Дополнительные реквизиты» РК/РКПД (см. Рис. [19-72\)](#page-661-0) содержит дополнительные реквизиты документа.

**Замечание.** Вкладка может быть отображена только в том случае, если к группе документов , которой принадлежит РК/РКПД прикреплены дополнительные реквизиты.

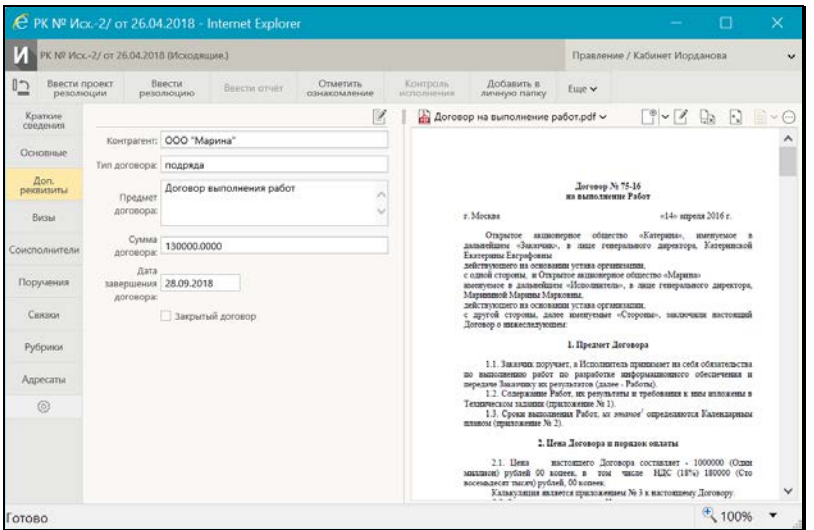

Рис. 19-72. Вкладка «Дополнительные реквизиты» РК

<span id="page-661-0"></span>По умолчанию вкладка находится в режиме просмотра. Для того, чтобы перевести вкладку в режим редактирования, щелкните кнопку «Редактировать» на панели инструментов вкладки.

Дополнительные реквизиты, прикрепленные к группе документов, могут представлять собой поля различных типов. Значение каждого доп. реквизита должно соответствовать его типу (некорректные значения не сохраняются).

## **19.7.12. Панель «Файлы»**

Панель «Файлы» РК/РКПД (см. Рис. [19-73](#page-662-0)) находится в правой части окна РК/РКПД и отображается вне зависимости от того, какая вкладка в окне открыта.

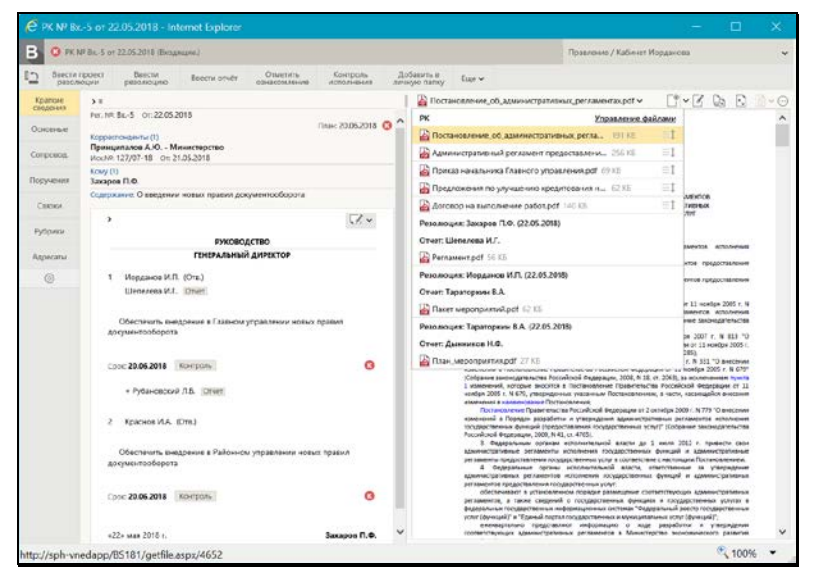

Рис. 19-73. Окно РК с панелью «Файлы»

<span id="page-662-0"></span>Панель «Файлы» предназначена для работы с файлами, прикрепленными к РК/РКПД, объектам РК/РКПД (поручениям, отчетам исполнителей поручений, визам, подписям), связанным РК/РКПД.

**Замечание.** Пользователь может выполнить над файлами только те действия, которые доступны ему по правам.

Панель «Файлы» состоит из следующих частей:

ПАНЕЛЬ УПРАВЛЕНИЯ ФАЙЛАМИ – расположена в верхней части панели «Файлы», содержит:

• панель выбора файла для просмотра - состоит из строки с названием текущего файла и кнопки У, щелчок на которой (или на самом названии файла) раскрывает/закрывает перечень файлов РК/РКПД. При выборе файла в перечне,

если он доступен пользователю, его содержимое отображается в области просмотра файла, либо (если файл имеет недоступный для предварительного просмотра формат) выводится сообщение о том, что данный формат не поддерживается, и команда для скачивания файла. Если выбранный файл недоступен пользователю, то в области предварительного просмотра отображается не файл, а сообщение о недостаточности прав для просмотра файла. В области перечня файлов находится также команда открытия окна управления файлами. Подробнее об отображении перечня файлов РК/РКПД см. ниже описание «Перечень файлов РК/РКПД».

- кнопка добавления файла l (Добавить файл). Рядом расположена кнопка V, щелчок на которой открывает меню, содержащее команды различных способов добавления файла:
	- Загрузить файл открывает окно выбора файла из файловой системы;
	- Добавить из буфера приводит к прикреплению к РК/РКПД файла, находящегося в буфере;
	- Сканировать вызывает функцию сканирования. Функция прикрепления файлов к РК/РКПД путем сканирования бумажных оригиналов документов (и условия ее доступности пользователю) описана в подразделе «Сканирование документов» раздела «Прикрепленные файлы РК и РКПД» настоящего руководства.
- кнопка перехода к редактированию файла (Редактировать файл). Отметим, что данная кнопка присутствует на панели управления файлами только в случае, если пользователь имеет право работы с опцией «EOS Desktop Service» + приложение «EOS Desktop Service» установлено на компьютере пользователя, подключено к сайту подсистемы «ДЕЛО-Web» и запущено:
- 
- Кнопка развертывания файла на все окно (**Развернуть на все окно**);
- Кнопка переключателя режима отображения основного

файла документа . Данная кнопка доступна только в случае, если в область предаварительного просмотра загружен основной файл документа определенного формата, позволяющего визуализировать на файле штампы рег. данных и ЭП (файл с форматом имени ОСНОВНОЙ\_<имя>.pdf). В этом случае с помощью данного переключателя можно выбрать режим отображения файла:

- «Исходный файл» отобразится текст документа без визуализированных штампов;
- «Образ документа» отобразится текст документа с визуализированными штампами Рег. данных и ЭП всех категорий;
- «Образ документа с <категория ЭП>» отобразится текст документа с визуализированными штампами Рег. данных и ЭП выбранной категории (в переключателе отображается данная команда отдельно для каждой категории ЭП, имеющейся в справочнике «Категории ЭП»).

**Замечание.** По умолчанию основной файл документа отображается в том режиме, который выбран в параметрах пользователя группы «Визуализация» в параметре «Режим отображения основного файла документа».

Подробнее о визуализации документа со штампами рег. данных и ЭП рассказывается в подразделе «Визуализация документа со штампами рег. данных и ЭП» раздела «Прикрепление файлов к регистрационным карточкам. Сканирование» Руководства пользователя системы «ДЕЛО».

• Кнопка раскрытия меню с командами остальных действий над файлами (**Еще**). Меню «Еще» содержит следующие команды: «Скачать», «Копировать в буфер», «Переименовать», «Удалить», «Показать ЭП»; «Подписать ЭП» (см. Рис. [19-74\)](#page-665-0).

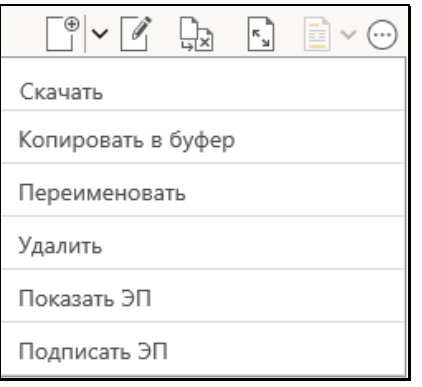

Рис. 19-74. Раскрытое меню «Еще»

<span id="page-665-0"></span>Технология выполнения действий над файлами на панели «Файлы» описана в подпункте «Действия над файлами на панели файлы» настоящего пункта. Также действия над файлами можно выполнять в окне управления файлами, технология работы в котором описана в подпункте «Работа в окне управления файлами» настоящего пункта.

ОБЛАСТЬ ПРЕДВАРИТЕЛЬНОГО ПРОСМОТРА ФАЙЛОВ – расположена под панелью управления файлами. В области предварительного просмотра файлов могут отображаться файлы, прикрепленные к РК/РКПД и объектам РК/РКПД (поручениям, отчетам исполнителей, визам, подписям), а также к связанным РК/РКПД.

Ширину панели «Файлы» (а при открытой вкладке «Поручения» и высоту) можно изменять, «перетаскивая» границу за специальный бегунок – утолщение на линии границы.

ПЕРЕЧЕНЬ ФАЙЛОВ РК/РКПД.

Перечень файлов раскрывается при щелке на кнопке  $\blacktriangledown$ , расположенной на панели управления файлами, справа от строки текущего файла, либо на строке текущего файла. Перечень закрывается при повторном щелчке на кнопке  $\blacktriangledown$ , на строке текущего файла или при щелчке в любом месте окна РК/РКПД вне области перечня и области предварительного просмотра файлов.

Перечень файлов **текущей РК** и ее дочерних объектов содержит

записи следующих файлов:

- Файлов РК;
- Файлов тех поручений, которые доступны пользователю;
- Файлов отчётов об исполнении поручений.

Перечень файлов **текущей РКПД** и ее дочерних объектов содержит записи следующих файлов:

- Файлов РКПД;
- Файлов виз;
- Файлов подписей.

Перечень файлов **связанной РК/РКПД** содержит записи файлов, прикрепленных к этой РК/РКПД (без ее дочерних объектов).

В отображающийся перечень файлов РК/РКПД включаются как доступные, так и недоступные пользователю файлы (недоступные нельзя будет просмотреть). Файлы, в свойствах которых установлен признак «Скрытый», не отображаются в перечне, если в параметрах пользователя группы «РК» (для файлов РК) или, соответственно, группы «РКПД» (для файлов РКПД) установлен флажок «Не показывать скрытые файлы». Подробнее о свойствах файлов рассказывается в подразделе «Свойства прикрепленных файлов» раздела «Прикрепленные файлы РК и РКПД» настоящего руководства.

Файлы в перечне сгруппированы по объектам, к которым они прикреплены. Заголовками групп являются строки с информацией об этих объектах.

В перечне в записи каждого файла отображается его иконка (с признаком наличия ЭП, если на файле есть хотя бы одна ЭП), описание и размер (такая же информация, за исключением размера, отображается в строке текущего файла на панели управления файлами). В записях файлов РК/РКПД справа

находится значок  $\lfloor -\frac{1}{2} \rfloor$ , при наведении курсора на который появляется всплывающее окно, содержащее полное значение описания файла (им можно воспользоваться в случае, когда описание файла слишком длинное и не отображается в перечне целиком). В перечне выделена запись текущего файла. При щелчке на записи файла он становится текущим.

Вес файлов РК/РКПД (но не их объектов) можно изменять, «перетаскивая» запись файла в перечне на нужное место. Перемещение файла РК/РКПД возможно только внутри его группы.

В области перечня файлов находится также команда открытия окна управления файлами: «Управление файлами». Работа в данном окне описана в подпункте «Работа в окне управления файлами» настоящего пункта.

УСЛОВИЯ, ПРИ КОТОРЫХ ФАЙЛ ОТОБРАЖАЕТСЯ В ОБЛАСТИ ПРЕДВАРИТЕЛЬНОГО ПРОСМОТРА:

• Файл выбран для отображения пользователем или отображается по умолчанию;

И

• Файл доступен пользователю для просмотра. Для недоступных пользователю файлов в области предварительного просмотра отображается сообщение о том, что просмотр файла невозможен по причине недостаточности прав;

И

• Файл имеет формат, для которого поддерживается возможность предварительного просмотра. Для файлов, имеющих не поддерживаемые форматы, в области предварительного просмотра отображаются: сообщение о том, что формат не поддерживается, и команда для скачивания файла.

ФОРМАТЫ ФАЙЛОВ, ДОСТУПНЫЕ ДЛЯ ПРЕДВАРИТЕЛЬНОГО ПРОСМОТРА:

- **HTML**, **HTM**, **JPEG**, **JPG**, **PNG**, **BMP**, **GIF**, **TXT** эти форматы отображаются средствами браузера;
- **PDF** при использовании браузера Google Chrome этот формат отображается средствами данного браузера. При использовании браузера Internet Explorer этот формат отображается только при наличии на компьютере пользователя установленного и подключенного к браузеру дополнительного плагина Adobe PDF Reader для Internet Explorer;

DOC, DOCX, XLS, XLSX, PPT, PPTX, TIFF (включая многостраничные) - эти форматы отображаются только при наличии в системе установленной и корректно настроенной Службы конвертации файлов, а также пакета приложений MS Office версии не ниже 2010, установленного на том же сервере, где установлена Служба конвертации файлов. Файлы этих форматов открываются для предварительного просмотра в формате PDF, в который их конвертирует Служба конвертации файлов. Напомним, что для возможности просмотра формата PDF должны быть соблюдены условия, описанные выше для формата PDF.

Файлы тех форматов, для которых не поддерживается возможность предварительного просмотра, можно просмотреть, открыв их во внешнем приложении. Открыть файл можно щелчком на его записи в области просмотра реквизитов РК/РКПД, или использовав команду «Скачать», находящуюся в меню «Еще», а также отображающуюся в области предварительного просмотра для файлов тех форматов, предварительный просмотр которых не поддерживается (см. Рис. 19-75). В зависимости от используемого браузера выполнение команды «Скачать» приводит сразу к скачиванию файла, либо к открытию диалогового окна выбора требуемой операции (например, открыть, скачать, сохранить как).

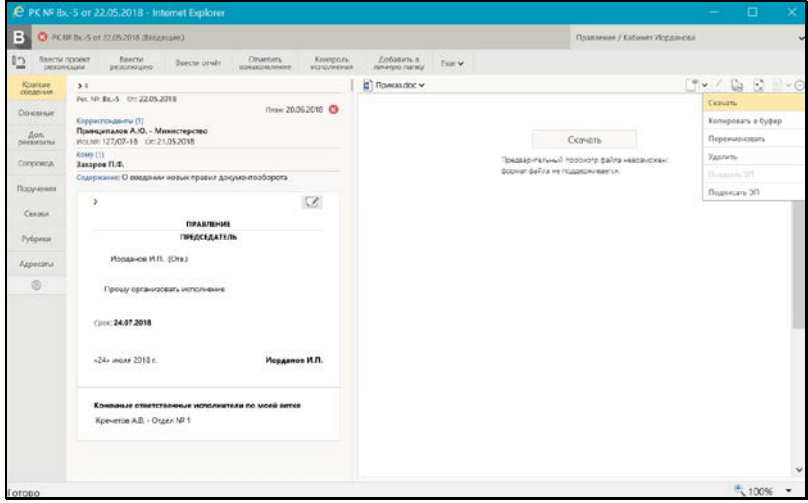

<span id="page-668-0"></span>Рис. 19-75. Область предварительного просмотра для файла, предварительный просмотр которого не поддерживается

#### ЗАГРУЗКА ФАЙЛА В ОБЛАСТЬ ПРЕДВАРИТЕЛЬНОГО ПРОСМОТРА.

По умолчанию в области предварительного просмотра файлов отображается первая страница первого по порядку доступного пользователю для просмотра прикрепленного файла РК/РКПД, если для формата этого файла поддерживается предварительный просмотр. Пользователь может выбрать для отображения другой файл одним из следующих способов:

• Выбор объекта РК/РКПД, файл которого требуется просмотреть. На некоторых вкладках РК/РКПД рядом с объектами, к которым прикреплены файлы, имеются кнопки

«Показать файлы…» (например, в дереве связок на вкладке «Связки» РК/РКПД и в области отображения поручения на вкладке «Поручения» РК). При щелчке на такой кнопке первый из доступных пользователю прикрепленных файлов объекта загружается в область предварительного просмотра файлов, если для формата этого файла поддерживается предварительный просмотр.

• Выбор файла из перечня всех прикрепленных файлов РК/РКПД. На панели управления файлами расположена панель выбора файла для просмотра, состоящая из строки с названием текущего файла и кнопки У, щелчок на которой раскрывает перечень прикрепленных файлов РК/РКПД. При выборе файла в списке, если он доступен пользователю, его содержимое отображается в области просмотра файла, либо (если файл имеет недоступный для предварительного просмотра формат) выводится сообщение о том, что данный формат не поддерживается, и команда для скачивания файла.

При выборе файла для предварительного просмотра в области предварительного просмотра отображается либо первая страница этого файла, либо информация о причине невозможности отображения файла.

КОМАНДЫ ДЕЙСТВИЙ С ФАЙЛАМИ.

Действия с файлом можно выполнять с помощью команд, содержащихся

• на панели управления файлами;

• в локальном меню браузера, раскрывающемся при щелчке правой кнопкой мыши на наименовании файла в перечне файлов.

**Замечание.** Отметим, что команды панели инструментов плагина Adobe Acrobat, отображающейся в области предварительного просмотра файлов при наведении курсора на отображенную страницу файла, используют функционал плагина Adobe PDF Reader и позволяют выполнять действия не с самим файлом, а с содержимым области предпросмотра.

• В окне управления файлами, раскрывающемся при щелчке на команде «Управление файлами», расположенной в области перечня файлов РК/РКПД.

Технология выполнения действий над файлами РК/РКПД на панели «Файлы» описана в подпункте «Действия над файлами на панели «Файлы»» настоящего пункта.

Технология выполнения действий над файлами РК/РКПД в окне управления файлами описана в подпункте «Работа в окне управления файлами» настоящего пункта.

### *19.7.12.1. Действия над файлами на панели «Файлы»*

**Замечание.** Многие из описанных ниже действий выполняются над текущим файлом. Текущим файлом считается файл, наименование которого отображается в строке текущего файла на панели управления файлами. Чтобы сделать файл текущим, нужно раскрыть перечень файлов РК/РКПД и в нем щелкнуть наименование нужного файла.

Над файлами РК/РКПД можно выполнить следующие действия:

• Выгрузка файла на диск – щелкните на наименовании файла правой кнопкой мыши и выберите из открывшегося контекстного меню команду «Сохранить объект как» (или аналогичную в зависимости от используемого браузера). В открывшемся окне выберите каталог для сохранения файла и отредактируйте, если требуется, имя файла, затем щелкните кнопку «Сохранить». Файл будет сохранен в указанном каталоге с указанным именем.

Скачивание файла - сделайте файл текущим и выберите из меню кнопки «Еще» или из локального меню файла команду «Скачать». В зависимости от используемого браузера выполнение команды «Скачать» приводит сразу к скачиванию файла, либо к открытию диалогового окна выбора требуемой операции (например, открыть, скачать, сохранить как). Если для формата файла не поддерживается возможность предпросмотра, то для него команда «Скачать» отображается также в области отображения файла.

Замечание. К РК/РКПД может быть прикреплен файл визуализации основного документа. Такой файл имеет формат .pdf и в его имени имеется префикс «ОСНОВНОЙ » (например, имя файла может быть таким: ОСНОВНОЙ\_Приказ.pdf). Такой файл открывается для просмотра с добавленными к тексту элементами визуализации: визуализируются штамп рег. данных документа (только для РК) и штампы ЭП, проставленных на документе подписавшими его должностными лицами (для РК и РКПД). Подробнее о визуализации документа см. подраздел «Визуализация документа со штампами рег. данных и ЭП» раздела «Прикрепление файлов к регистрационным карточкам. Сканирование» Руководства пользователя системы «ДЕЛО». Для файла визуализации основного документа доступна кнопка

выбора режима отображения этого файла LE ‼, подробнее об этой кнопке рассказывается выше в п. «Панель «Файлы»».

- Печать файла щелкните на наименовании файла правой кнопкой мыши и выберите из открывшегося локального меню команду «Печать объекта» (или аналогичную в зависимости от используемого браузера). В открывшемся окне выберите принтер и запустите команду печати.
- Добавление файла в зависимости о способа, которым вы хотите добавить файл, выполните на панели управления файлами одну из следующих команд:
	- для добавления файла из файловой системы шелкните на кнопке У. расположенной рядом с

<u>l,</u> и в раскрывшемся меню выберите кнопкой | команду Загрузить файл (или щелкните на самой

Æ

кнопке  $\Box$ ). Откроется стандартное окно выбора файла. В окне выберите файлы для прикрепления и щелкните кнопку «Открыть». Выбранные файлы будут прикреплены к РК/РКПД. При прикреплении файла к РК/РКПД его свойства устанавливаются по умолчанию в соответствии с правилами, описанными в подразделе «Свойства прикрепленных файлов» раздела «Прикрепленные файлы РК и РКПД» настоящего руководства.

- Для добавления файла вставкой из буфера щелкните на кнопке У, расположенной рядом с

кнопкой <u>| J</u>, и в раскрывшемся меню выберите команду **Добавить из буфера**. К РК/РКПД будет прикреплен файл, находящийся в буфере специализированного Web-интерфейса.

- Для добавления файла путем сканирования бумажного оригинала документа - щелкните на

кнопке  $\vee$ , расположенной рядом с кнопкой  $\Box$ , и в раскрывшемся меню выберите команду **Сканировать**. Будет запущена функция сканирования. Подробно функция прикрепления файлов к РК/РКПД путем сканирования бумажных оригиналов документов описана в подразделе «Сканирование документов» раздела «Прикрепленные файлы РК и РКПД» настоящего руководства.

• Редактирование файла - сделайте текущим подлежащий

редактированию файл и щелкните кнопку (**Редактировать файл**), расположенную на панели управления файлами. Файл будет открыт во внешнем приложении, соответствующем типу файла, в режиме редактирования, РК/РКПД будет переведена в режим редактирования (на ее ленте действий появятся команды «Сохранить изменения» и «Отменить редактирование»). Внесите в контекст файла необходимые изменения, и для сохранения изменений сначала выполните в файле команду сохранения изменений, затем щелкните на ленте действий РК/РКПД команду «Сохранить изменения».

Внимание. Операция редактирования файла (и, соответственно, кнопка вызова этой операции) доступна пользователю только при выполнении совокупности следующих **VCЛОВИЙ:** 

- Пользователь имеет право использования опции «EOS Desktop Service»:

- Приложение «EOS Desktop Service» установлено на компьютере пользователя, подключено к сайту подсистемы «ДЕЛО-Web» и запущено;

- Текущий файл является файлом самой РК/РКПД, а не файлом ее объекта (не файлом поручения, отчета, визы или подписи); - У пользователя есть право редактирования текущего файла.

Замена содержимого файла - сделайте текущим файл, содержимое которого нужно заменить, и щелкните кнопку

<u> الخلتا</u> (Заменить файл). Откроется стандартное окно выбора файла. В окне выберите файл, содержимым которого требуется заменить содержимое текущего файла (выбрать можно только файл такого же формата), и щелкните кнопку «Открыть». Содержимое прикрепленного файла будет заменено содержимым файла, выбранного в окне выбора файла, а описание останется прежним.

Замечание. Операция замены содержимого файла является заменителем операции редактирования файла, которая доступна пользователям только при наличии приложения EOS Desktop Service. Сценарий использования операции: сохранить копию файла на компьютер, внести в неё изменения, заменить файл в системе на отредактированную копию.

Развертывание файла на все окно - сделайте текущим файл, который требуется развернуть, и щелкните кнопку (Развернуть на все окно). Файл будет развернут на

все окно РК/РКПД (см. Рис. 19-76).

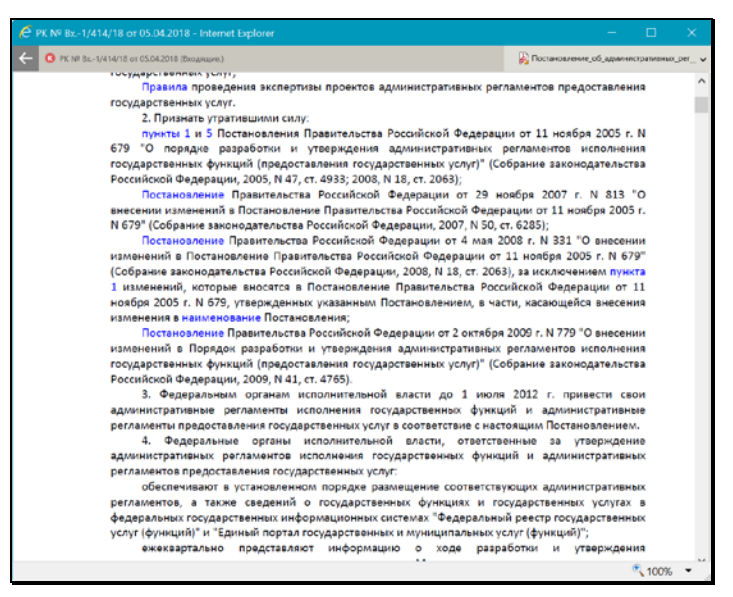

Рис. 19-76. Окно с развернутым файлом

<span id="page-674-0"></span>В этом режиме на ленте действий окна отображаются следующие элементы:

- Кнопка , щелчок на которой приводит к возврату в прежний режим отображения окна РК/РКПД;
- − Регистрационные данные документа/проекта документа;
- − Панель выбора файла для просмотра.

Для возврата в прежний режим отображения окна РК/РКПД,

щелкните на панели действий окна кнопку .

• Копирование файла в буфер специализированного Webинтерфейса - на панели управления файлами сделайте текущим нужный файл и выберите из меню кнопки «Еще» команду **Копировать в буфер**. Текущий файл будет скопирован в буфер специализированного Web-интерфейса. Копируется в буфер только доступный пользователю файл. При этом файл копируется в буфер вне зависимости от того, поддерживается или нет для его формата возможность

предварительного просмотра. Скопированный в буфер файл можно потом прикрепить к нужному объекту специализированного Web-интерфейса с помощью команды «Вставить из буфера» в окне этого объекта.

• Переименование файла – сделайте текущим подлежащий переименованию файл (это должен быть файл, находящийся в группе «РК» / «РКПД») и выберите из меню кнопки «Еще» команду **Переименовать**. Откроется окно переименования файла (см. Рис. [19-77\)](#page-675-0).

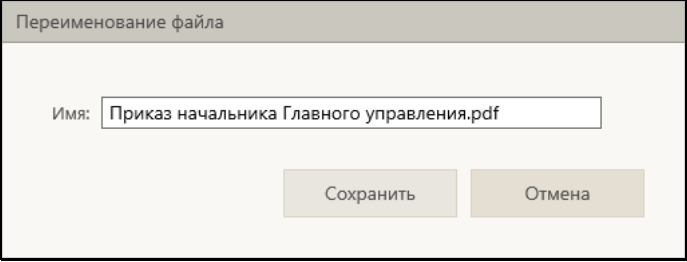

Рис. 19-77. Окно переименования файла

<span id="page-675-0"></span>В поле «Имя» отображается описание текущего файла. Отредактируйте описание нужным образом. Значение может быть введено/отредактировано вводом с клавиатуры, вставкой из буфера или выбором из списка стандартных текстов. Для сохранения изменений щелкните кнопку «Сохранить» (кнопка «Отмена» служит для отказа от внесенных изменений). Окно переименования файла закроется, новое наименование файла будет сохранено.

**Замечание.** Переименование файла доступно только для файла РК/РКПД (не ее объекта) и только пользователю, имеющему право редактирования данного файла.

- Удаление файла сделайте текущим подлежащий удалению файл и выберите из меню кнопки «Еще» команду **Удалить**. Подтвердите операцию. Текущий файл будет удален из РК/РКПД.
- Подписание файла ЭП на панели управления файлами сделайте текущим файл, прикрепленный к тому объекту РК/РКПД, файлы которого Вы хотите подписывать (например, файл РК или файл поручения, или файл отчета).

На панели управления файлами выберите из меню кнопки «Еще» команду **Подписать ЭП**. Подробнее операция описана в п. «Заверение файлов ЭП» подраздела «Работа с электронной подписью файлов РК и РКПД» настоящего раздела.

• Проверка ЭП файла - на панели управления файлами сделайте текущим файл, прикрепленный к тому объекту РК/РКПД, файлы которого Вы хотите проверять (например, файл РК или файл поручения, или файл отчета).

На панели управления выберите из меню кнопки «Еще» команду **Показать ЭП**. Подробнее операция описана в п. «Проверка ЭП файлов» подраздела «Работа с электронной подписью файлов РК и РКПД» настоящего раздела.

**Внимание.** Выполнение действий с ЭП файлов возможно только при наличии у пользователя прав для работы с опцией «ЭП и шифрование», а также при наличии установленного и запущенного на компьютере пользователя и на веб-сервере (IIS) программного обеспечения опции «ЭП и шифрование».

### *19.7.12.2. Работа в окне управления файлами*

Чтобы открыть окно управления файлами, в окне РК/РКПД на панели «Файлы» откройте перечень файлов (щелкнув на наименовании текущего файла или на кнопке у рядом с ним) и в области перечня щелкните команду **Управление файлами**. Откроется окно управления файлами (см. Рис. [19-78,](#page-677-0) [Рис.](#page-677-1)  [19-79,](#page-677-1) Рис. [19-80\)](#page-678-0).

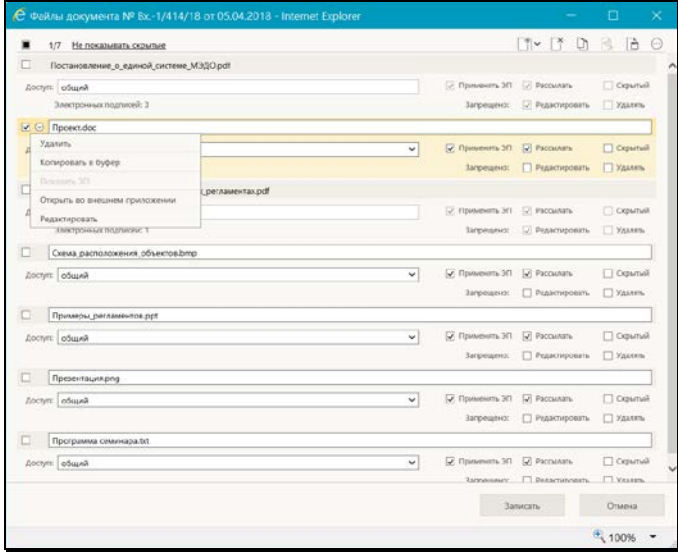

Рис. 19-78. Окно управления файлами, в котором отмечен один файл

<span id="page-677-0"></span>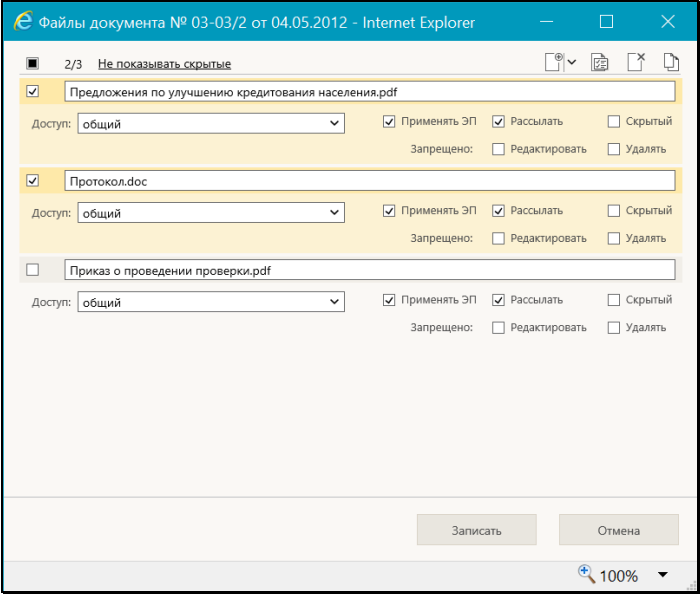

<span id="page-677-1"></span>Рис. 19-79. Окно управления файлами, в котором отмечено несколько файлов

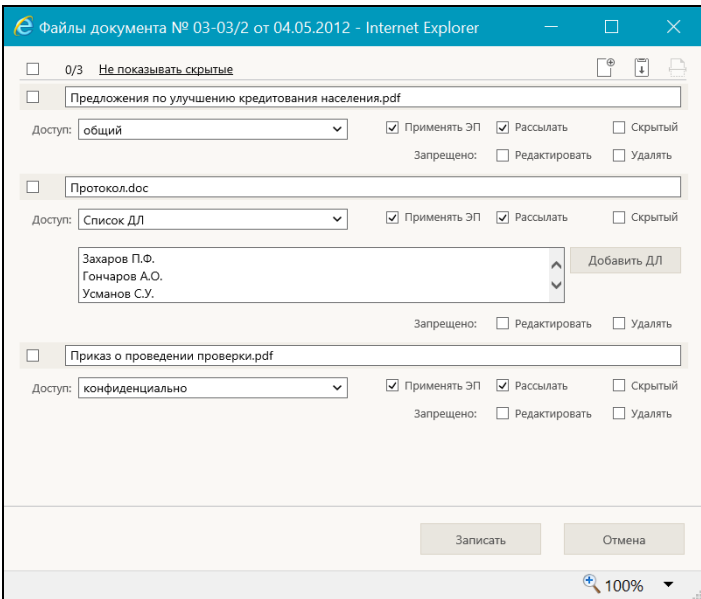

<span id="page-678-0"></span>Рис. 19-80. Окно управления файлами, в котором не отмечено ни одного файла

В окне находится перечень файлов РК/РКПД (не ее объектов). В записи каждого файла содержатся следующие реквизиты:

- Описание файла текстовое поле, редактируемое вводом с клавиатуры, вставкой из буфера или выбором из списка стандартных текстов;
- Доступ поле, редактируемое выбором из раскрывающегося списка, содержащего грифы доступа;
- Другие свойства файла набор флажков;
- Количество ЭП, проставленных на файле реквизит отображается в записях тех файлов, которые заверены ЭП.

Слева в записи каждого файла находится поле флажка для отметки файла. При открытии окна в перечне по умолчанию отмечен файл, который был текущим на панели «Файлы».

При выделении записи файла в записи появляется кнопка открытия контекстного меню  $\heartsuit$ , содержащего команды действий над этим файлом.

У верхней границы окна расположена панель действий, содержащая следующие элементы:

- Флажок групповой отметки/снятия отметки файлов.
- Индикатор количества отмеченных/ количества отображенных файлов;
- Команда переключения режима отображения скрытых файлов: «Показать скрытые»/«Не показывать скрытые». Управляет отображением файлов, имеющих признак «Скрытый». Щелчок на команде выполняет ее, при этом в переключателе отображается противоположная команда. По умолчанию при открытии окна скрытые файлы отображены.
- Команды действий над файлами. Состав набора команд меняется в зависимости от того, сколько файлов отмечено в перечне – один, несколько или ни одного.

В окне управления файлами можно выполнить следующие действия над файлами:

• Добавить файл. Для этого используются команды,

выбираемые из меню кнопки (**Добавить файл**). Добавление происходит аналогично тому, как это описано в подпункте «Действия над файлами на панели «Файлы»» настоящего пункта.

- Удалить файл (файлы). Для этого отметьте в перечне файл или несколько файлов, подлежащих удалению, и выберите на панели действий команду **Удалить**. Затем подтвердите удаление. Для удаления одного файла можно также использовать соответствующую комнаду контекстного меню.
- Скопировать файл (файлы) в буфер. Для этого отметьте в перечне файл или несколько файлов, подлежащих копированию в буфер, и выберите на панели действий команду **Копировать в буфер**. Выбранные файлы будут скопированы в буфер специализированного Webинтерфейса. Для копирования в буфер одного файла можно также использовать соответствующую комнаду контекстного меню.
- Изменить свойства файла. Чтобы изменить свойства одного файла, отредактируйте реквизиты в записи этого файла.

Описание свойств файлов и технологии их редактирования приведены в пунктах «Свойства прикрепленных файлов», «Управление отображением файлов», подпункте «Установка грифов доступа к файлам РК» раздела «Прикрепленные файлы РК и РКПД» настоящего руководства.

Можно выполнить групповую операцию по редактированию свойств сразу нескольких файлов. Для этого отметьте в перечне несколько файлов (их должно быть более одного), свойства которых требуется отредактировать, и на панели действий выберите команду Поменять свойства.

Откроется окно изменения свойств группы файлов (см. Рис.  $19-81$ .

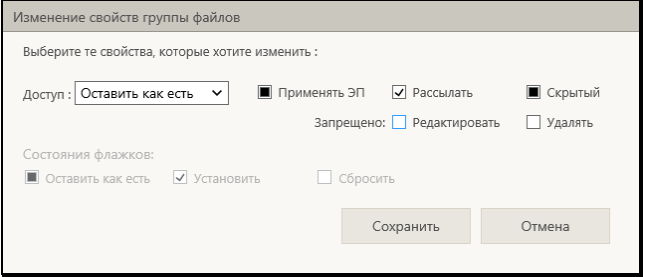

Рис. 19-81. Окно изменения свойств группы файлов

<span id="page-680-0"></span>В окне задайте свойства, которые требуется изменить у выбранных файлов. Если какое-либо свойство не требуется менять, то для этого свойства укажите значение «Оставить как есть» - для доступа это значение «Оставить как есть», для флажка это значение | Е. Если какое-либо свойство нужно изменить у всех выбранных файлов, то для этого свойства укажите нужное значение. Значение флажка изменяется последовательными щелчками по его полю. Для сохранения зажанных новых свойств щелкните кнопку «Сохранить». Произойдет возврат к окну управления файлами, у выбранных файлов будут установлены заданные свойства.

- Скачать файл. Для этого отметьте в перечне нужный файл и выберите на панели действий или в локальном меню файла команду «Скачать». В зависимости от используемого браузера выполнение команды «Скачать» приводит сразу к скачиванию файла, либо к открытию диалогового окна выбора требуемой операции (например, открыть, скачать, сохранить как).
- Проверить ЭП файла. Для этого отметьте в перечне нужный файл и выберите на панели действий команду **Показать ЭП**. Подробнее операция описана в п. «Проверка ЭП файлов» подраздела «Работа с электронной подписью файлов РК и РКПД» настоящего раздела. Для проверки ЭП можно также использовать соответствующую комнаду контекстного меню.
- Редактировать файл. Для этого отметьте в перечне нужный файл и выберите на панели действий из меню «Еще» команду «Редактировать». Файл откроется в соответствующем его формату приложении и одновременно откроется окно сообщения с кнопкой сохранения изменеий (см. Рис. [19-82\)](#page-681-0).

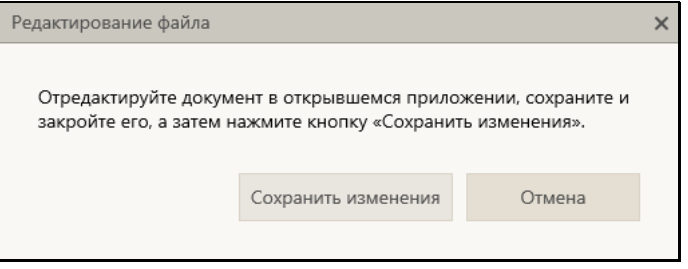

Рис. 19-82. Окно с кнопкой сохранения изменений

<span id="page-681-0"></span>Внесите изменения в открывшийся файл и выполните в нем команду сохранения, затем в окне сообщения (см. [Рис.](#page-681-0)  [19-82](#page-681-0)) щелкните кнопку «Сохранить изменения».Для редактирования файла можно также использовать соответствующую комнаду контекстного меню.

• Заменить содержимое файла. Для этого отметьте в перечне нужный файл и выберите на панели действий из меню «Еще» команду «Заменить». Откроется стандартное окно выбора файла. В окне выберите файл, содержимым которого требуется заменить содержимое текущего файла (выбрать можно только файл такого же формата), и щелкните кнопку «Открыть». Содержимое текущего прикрепленного файла будет заменено содержимым выбранного файла, а описание текущего файла останется прежним.

**Замечание.** Все действия над файлами возможны только при наличии у пользователя соответсвующих прав. При отсутствии надлежащего права команда соответствующего действия будет недоступна.

Для сохранения изменений, сделанных в окне управления файлами, щелкните в этом окне кнопку «Записать» (кнопка «Отмена» и кнопка с крестиком в правом верхнем углу окна используются для закрытия окна без сохранения сделанных изменений). Если пользователю недоступны никакие операции с файлами, то в окне управления файлами вместо кнопок «Записать» и «Отмена» будет только кнопка «Закрыть».

# **19.7.13. Печать в окнах РК и РКПД**

В окне РК/РКПД можно выполнить печать самой РК/РКПД или ее объекта (текущего поручения РК или листа согласования РКПД). Кроме того, в «АРМ помощника руководителя» и «АРМ специалиста» пользователю, при наличии соответствующих прав, доступна печать штрих-кода. Чтобы выполнить печать, нужно открыть окно РК/РКПД и выбрать соответствующую операцию печати из меню, или щелкнуть соответствующую кнопку на панели инструментов ленты действий (если эта кнопка выведена на ленту действий).

ПЕЧАТЬ В ОКНЕ РК:

• ПЕЧАТЬ РК – выберите команду «Печать РК». Подтвердите открытие файла. Будет создан файл печатной формы РК в формате MS Word. Средствами приложения MS Word распечатайте полученный документ и закройте его печатную форму.

**Замечание.** Выполнение операции печати РК доступно любому пользователю, которому доступен просмотр этой РК.

• ПЕЧАТЬ РЕЗОЛЮЦИИ/ПРОЕКТАРЕЗОЛЮЦИИ – на вкладке «Поручения» сделайте текущей резолюцию (проект резолюции), которую требуется распечатать, и выберите команду «Печать резолюции». Откроется окно для выбора шаблона печати (см. Рис. [19-83\)](#page-683-0).

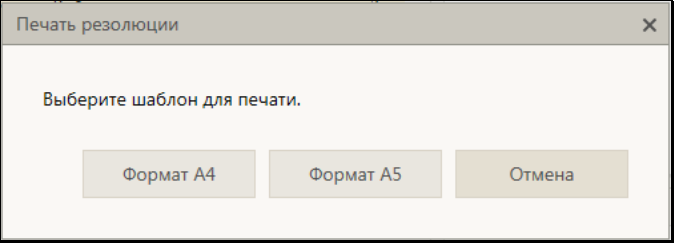

Рис. 19-83. Окно для выбора шаблона печати поручения

<span id="page-683-0"></span>В окне щелкните на кнопке, соответствующей тому из шаблонов печати, который требуется использовать в текущей операции печати. Подтвердите открытие файла. Будет создан и открыт в приложении MS Word файл соответствующей (А4 или А5) печатной формы текущей резолюции (проекта резолюции).

Отметим, что в печатной форме резолюции для лиц-фигурантов резолюции, отображаются реквизиты, указанные у них в окне «Дополнительные сведения» в справочнике, и только в случае отсутствия дополнительных сведений берутся реквизиты из карточки должностного лица или представителя организации. Подробнее о применении дополнительных сведений в печатной форме см. п. «Вкладка «Краткие сведения»» настоящего подраздела.

Средствами приложения MS Word распечатайте полученный документ и закройте его печатную форму. Отметим, что если команда «Печать резолюции» запускается при открытой вкладке «Краткие сведения», то текущим будет считаться поручение, отображающееся на этой вкладке.
**Замечание.** Если для печати выбран проект резолюции, являющийся пунктом многопунктового проекта резолюции, то в печатную форму войдет только этот текущий пункт, а другие пункты многопунктового проекта резолюции не войдут.

**Замечание.** Пользователь может распечатать только поручение, доступное ему для просмотра.

Если РК исходящего документа была создана из РКПД, то эта РК связана с исходной РКПД «обратным» типом связки с категорией «Проекты». В этом случае в меню «Действия» РК будет присутствовать команда, с помощью которой можно сформировать печатную форму листа согласования исходной РКПД (см. ниже).

- ПЕЧАТЬ ЛИСТА СОГЛАСОВАНИЯ выберите в меню «Действия» РК команду «Печать листа согласования» (она доступна только в РК исходящего документа, зарегистрированного из РКПД и связанного с исходной РКПД «обратным» типом связки с категорией «Проекты»). Откроется окно для выбора параметров печати листа согласования. Задайте в окне параметры печати листа согласования и щелкните кнопку «Печать». Подтвердите открытие файла. Будет создан файл соответствующей печатной формы листа согласования проекта документа в формате MS Word. Средствами приложения MS Word распечатайте полученный документ и закройте его печатную форму. Чтобы закрыть окно для выбора условий печати листа согласования без создания печатной формы листа согласования, щелкните в нем кнопку «Закрыть». Подробнее о выборе параметров печати листа согласования и его формате см. п. «Печать листа согласования» подраздела «Редактирование РКПД» раздела «Работа с проектами документов» настоящего руководства.
- ПЕЧАТЬ ШТРИХ-КОДА вставьте в принтер лист, на котором должен быть напечатан штрих-код, и выберите в окне РК документа команду печати штрих-кода одним из двух способов: простой щелчок на команде «Печать штрих-кода …» (печать без предварительной настройки параметров) либо щелчок на команде «Печать штрих-кода …» при нажатой клавише **Ctrl** (печать с

предварительной настройкой параметров). Подробнее о печати штрих-кода рассказывается в подпункте «Печать штрих-кода на документах» настоящего пункта.

**Замечание.** Команда печати штрих-кода доступна только в «АРМ помощника руководителя» и «АРМ специалиста» и только при наличии у пользователя права использования опций «Печать штрих-кода» и «EOS Desktop Service».

ПЕЧАТЬ В ОКНЕ РКПД:

- ПЕЧАТЬ РКПД выберите команду «Печать РКПД». Подтвердите открытие файла. Будет создан файл печатной формы РКПД в формате MS Word. Средствами приложения MS Word распечатайте полученный документ и закройте его печатную форму.
- ПЕЧАТЬ ЛИСТА СОГЛАСОВАНИЯ выберите команду печати листа согласования одним из двух способов, каждый из которых соответствует определенному режиму печати:
	- − Щелчок на команде «Печать листа согласования…» при нажатой клавише Ctrl – режим печати листа согласования с предварительной настройкой параметров печати. Откроется окно настройки параметров печати листа согласования. Задайте в окне параметры печати листа согласования и щелкните кнопку «Печать» (кнопка «Закрыть» используется для отказа от операции). Подтвердите открытие файла. Будет сформирован и открыт файл печатной формы листа согласования в формате MS Word. Печатная форма будет соответствовать заданным параметрам печати.
	- − Простой щелчок на команде «Печать листа согласования…» – режим печати листа согласования без предварительной настройки параметров, с теми параметрами, которые применялись при последней печати листа согласования данным пользователем. Подтвердите открытие файла. Будет сформирован и открыт файл печатной формы листа согласования в формате MS Word. Печатная форма будет соответствовать параметрам печати, применявшимся

при последней печати листа согласования данным пользователем.

**Замечание.** Если при последней печати листа согласования было применено условие печати с выбором визирующих, то окно настройки параметров печати откроется при вызове команды печати листа согласования любым способом (даже *без нажатой* клавиши **Ctrl**), т.к. пользователь должен будет выбрать визирующих, подлежащих включению в печатную форму.

Средствами приложения MS Word распечатайте полученный документ и закройте его печатную форму. Подробнее о выборе параметров печати листа согласования и его формате см. п. «Печать листа согласования» подраздела «Редактирование РКПД» раздела «Работа с проектами документов» настоящего руководства.

**Замечание.** Выполнение операций печати РКПД и печати листа согласования РКПД доступно любому пользователю, которому доступен просмотр этой РКПД.

### *19.7.13.1. Печать штрих-кода на документах*

На листах документов можно напечатать назначаемый системой уникальный штрих-код, который однозначно идентифицирует РК этих документов и содержит информацию о параметрах сохранения прикрепляемых к ним файлов. Штрих-код также используется для быстрого поиска РК документов путем сканирования штрих-кода с бумажных оригиналов (см. подпункт «Поиск документов по штрих-коду» пункта «Функция «Быстрый поиск»» подраздела «Поиск в специализированных Webинтерфейсах» настоящего раздела).

**Замечание.** Команда печати штрих-кода доступна только в «АРМ помощника руководителя» и «АРМ специалиста» и только при наличии у пользователя права использования опций «Печать штрих-кода» и «EOS Desktop Service». Приложение «EOS Desktop Service» должно быть установлено на компьютере пользователя и привязано к сайту подсистемы «ДЕЛО-Web».

ЧТОБЫ НАПЕЧАТАТЬ ШТРИХ-КОД ВЫПОЛНИТЕ СЛЕДУЮЩИЕ ДЕЙСТВИЯ:

1. Укажите в настройках приложения «EOS Desktop Service» принтер для печати штрих-кода. Для этого щелкните правой кнопкой мыши на иконке приложения «EOS Desktop Service», находящейся на панели задач Windows, и выберите из открывшегося контекстного меню команду «Настройки» (см. Рис. [19-84\)](#page-687-0).

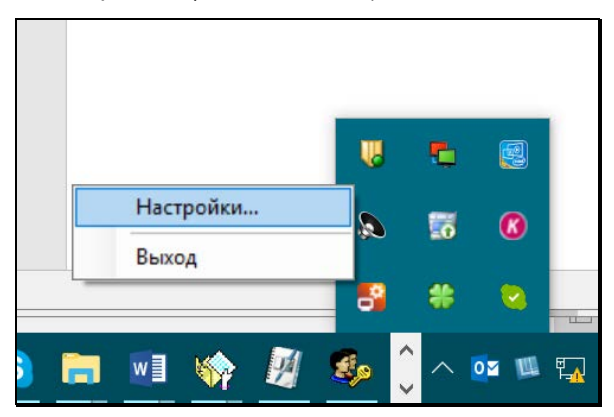

<span id="page-687-0"></span>Рис. 19-84. Выбор команды настроек приложения «EOS Desktop Service»

В открывшемся окне настроек перейдите на закладку «Печать штрих-кодов» (см. Рис. [19-85\)](#page-687-1).

<span id="page-687-1"></span>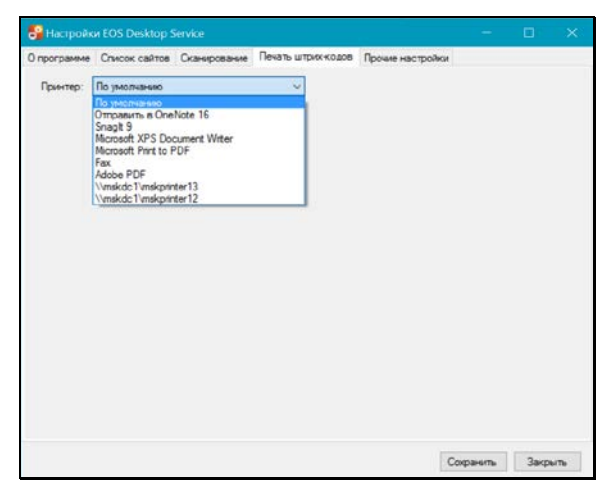

Рис. 19-85. Выбор принтера в настройках «EOS Desktop Service»

В поле «Принтер» выберите из раскрывающегося списка нужный принтер (первоначально выбрано значение «По умолчанию» и приложение использует принтер, который установлен в качестве принтера по умолчанию на компьютере пользователя). Для сохранения настройки щелкните кнопку «Сохранить». Настройка будет сохранена, окно настроек закроется, выбранный принтер будет использоваться по умолчанию для печати штрих-кода в специализированных Web-интерфейсах вплоть до изменения данной настройки.

- 2. Вставьте в выбранный принтер лист, на котором должен быть напечатан штрих-код.
- 3. Выберите в окне РК документа команду печати штрих-кода одним из двух способов, каждый из которых соответствует определенному режиму печати
	- Простой щелчок на команде «Печать штрих-кода …» – режим печати штрих-кода без вызова окна настройки параметров печати, с теми настройками, которые установлены в параметрах пользователя группы «Печать штрих-кода».
	- Щелчок на команде «Печать штрих-кода …» при нажатой клавише Ctrl - режим печати штрих-кода с вызовом окна настройки параметров печати. Откроется окно настройки параметров печати штрих-кода, аналогичное такому окну в параметрах пользователя группы «Печать штрих-кода» (см. [Рис.](#page-545-0) 19-6). Отличие заключается в том, что в данном окне будут дополнительно присутствовать флажок «Сохранить параметры», а также кнопки «Печать» и «Отмена». В окне по умолчанию установлены настройки, заданные в параметрах пользователя группы «Печать штрих-кода» (см. подпункт «Печать штрих-кода» пункта «Параметры пользователя специализированного Webинтерфейса» подраздела «Настройки пользователя специализированного Webинтерфейса» настоящего раздела). Отредактируйте в окне, если требуется, параметры печати штрих-кода. Если измененные настройки должны быть сохранены, установите флажок «Сохранить параметры». Для запуска печати

щелкните кнопку «Печать» (кнопка «Отмена» используется для отказа от операции печати). Если в окне был установлен флажок «Сохранить параметры», то, вне зависимости от того, какая команда была выбрана («Печать» или «Отмена») сделанные изменения настроек будут сохранены в параметрах пользователя группы «Печать штрихкода».

Команда печати штрих-кода будет передана на принтер, указанный в настройках приложения «EOS Desktop Service». Штрих-код будет напечатан в соответствии с заданными параметрами, если в параметрах был установлен флажок «С пояснительной строкой», то дополнительно к штрих-коду на листе будет напечатана также строка, содержащая регистрационный номер документа и дату его регистрации.

**Внимание.** Лист, на котором требуется напечатать штрих-код, должен быть помещен в принтер до того, как будет выполнена команда печати штрих-кода.

# **19.8. Работа с электронной подписью файлов РК и РКПД**

В специализированных Web-интерфейсах возможно выполнение следующих действий с ЭП прикрепленных файлов РК и РКПД:

- заверение файлов ЭП;
- проверка ЭП файлов;
- удаление ЭП файлов.

**Внимание.** Выполнение действий с ЭП файлов возможно только при наличии у пользователя прав для работы с опцией «ЭП и шифрование», а также при наличии программного обеспечения опции «ЭП и шифрование», установленного и запущенного на компьютере пользователя и на веб-сервере (IIS), на котором установлено приложение «ДЕЛО-Web».

Ниже действия с ЭП файлов описаны подробно в отдельных подпунктах.

## **19.8.1. Заверение файлов ЭП**

**Замечание.** Пользователь может заверять ЭП только файлы, доступные ему для просмотра.

### **Чтобы заверить прикрепленный файл ЭП:**

В окне РК/РКПД на панели управления файлами сделайте текущим файл, прикрепленный к тому объекту РК/РКПД, файлы которого Вы хотите подписать (например, файл РК или файл поручения, или файл отчета). На панели управления файлами выберите из меню кнопки «Еще» команду **Подписать ЭП**. Откроется окно настройки параметров подписания файлов (см. Рис. [19-86\)](#page-690-0).

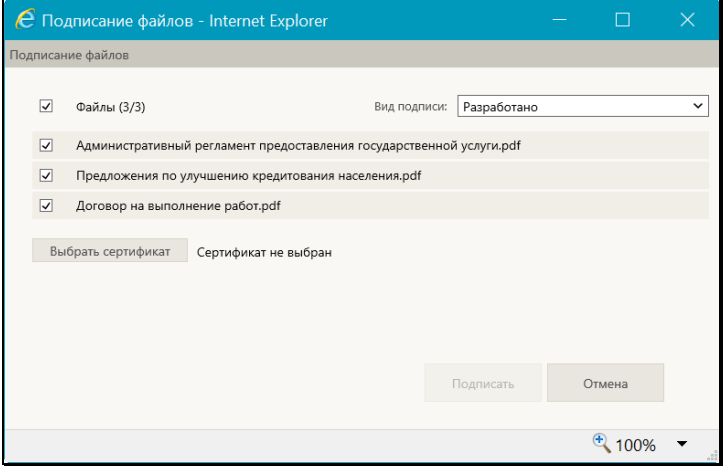

Рис. 19-86. Окно настройки параметров подписания файлов

<span id="page-690-0"></span>В окне находится перечень файлов, относящихся к той же категории, что и текущий файл. Например:

• если текущим является файл отчета, то в окне параметров подписи будет перечень файлов этого отчета;

- если текущим является файл РК, то в окне параметров подписи будет перечень файлов РК;
- если текущим является файл визы РКПД, то в окне параметров подписи будет перечень файлов этой визы.

В окне настройки параметров подписи отметьте флажками подлежащие подписанию файлы.

В поле «Вид подписи» выберите из раскрывающегося списка вид ЭП, которой требуется заверить файлы.

Под перечнем файлов отображается информация о сертификате, который будет использоваться для подписания:

• Если у пользователя НЕ НАСТРОЕН профиль сертификатов, то будет отображаться информация о том, что сертификат не выбран, в этом случае требуется выбрать сертификат для подписания. Для выбора сертификата щелкните кнопку **Выбрать сертификат**. Откроется окно выбора сертификата (см. Рис. [19-87\)](#page-691-0).

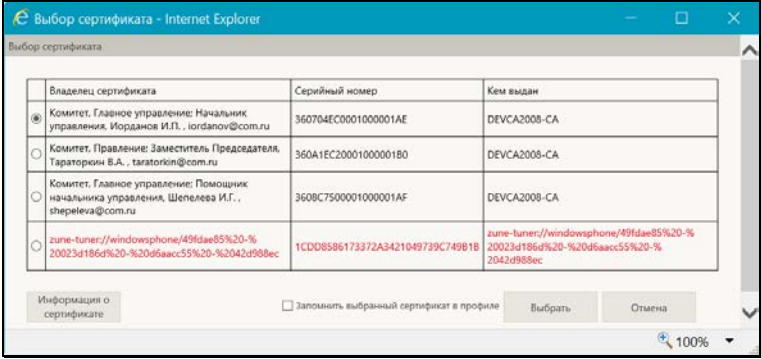

Рис. 19-87. Окно выбора сертификата

<span id="page-691-0"></span>В окне содержится перечень сертификатов, для которых на рабочем месте пользователя имеется закрытый ключ.

В перечне (и в окне параметров подписания) записи сертификатов, которые недействительны (например, истёк срок действия) или действительность которых под сомнением, выделены красным шрифтом. Чтобы просмотреть информацию о сертификате, отметьте его запись и щелкните кнопку «Информация о сертификате», откроется окно с этой информацией (см. Рис. [19-88\)](#page-692-0).

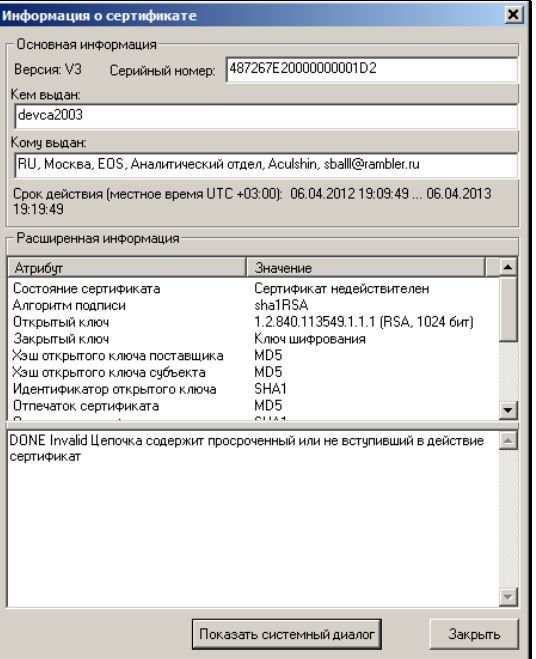

Рис. 19-88. Окно с информацией о сертификате

<span id="page-692-0"></span>Если сертификат признан недействительным, то описание причины этого содержится в нижнем поле окна (см. [Рис.](#page-692-0)  [19-88\)](#page-692-0).

Для закрытия окна с информацией о сертификате щелкните в нем кнопку «Закрыть».

В окне выбора сертификата отметьте переключателем сертификат, который должен быть использован для подписания.

Если Вы хотите включить выбранный сертификат в свой профиль сертификатов, то установите в окне флажок «Запомнить выбранный сертификат в профиле».

Щелкните кнопку «Выбрать». Окно закроется, в окне настройки параметров подписания файлов отобразится запись выбранного сертификата.

Если в окне выбора сертификата был установлен флажок «запомнить выбранный сертификат в профиле», то у пользователя будет настроен профиль сертификатов, в который будет включен выбранный сертификат (вне зависимости от дальнейшего хода выполнения операции применения ЭП, т.е. даже в случае ее неуспешного окончания). Соответственно, при следующем выполнении пользователем операции подписания файла будет использоваться настроенный профиль сертификатов (см. ниже).

Если у пользователя НАСТРОЕН профиль сертификатов, то в окне настройки параметров подписания файлов будет отображаться информация о том, что используется профиль сертификатов пользователя. В этом случае для подписания будут применены все сертификаты профиля.

Шелкните кнопку Подписать (она доступна только в случае, если определен сертификат или профиль сертификатов для подписания).

Система проверит, все ли подписываемые файлы прочитаны пользователем. Если какие-либо из подписываемых файлов имеют статус непрочитанных текущим пользователем (то есть, текущий пользователь вообще не просматривал данные файлы, или не просматривал данные файлы после их редактирования другим пользователем), то появится сообщение о том, что подписываются непрочитанные файлы, содержащее их перечень (см. Рис. 19-89).

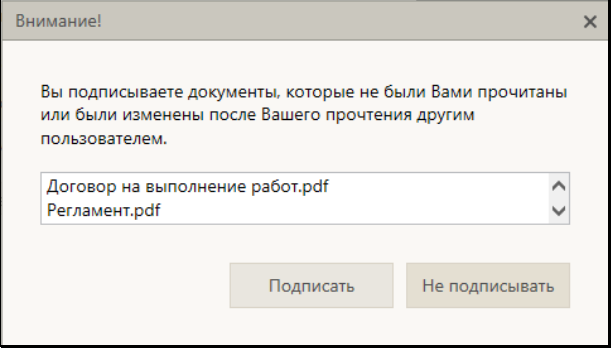

<span id="page-693-0"></span>Рис. 19-89. Сообщение о подписании непрочитанных документов

В окне сообщения подтвердите подписание непрочитанных файлов (кнопка «Подписать») или окажитесь от их подписания (кнопка «Не подписывать»). При отказе от подписания непрочитанных файлов они будут пропущены в ходе операции, и подписаны будут только прочитанные файлы.

Будет запущена операция формирования ЭП.

Замечание. Если у пользователя в настройках модуля «КАРМА» настроено применение графической подписи, то в процессе подписания для каждого файла будет открываться окно для ввода графической подписи.

В результате операции выбранные файлы (включая или исключая непрочитанные, в зависимости от выбора пользователя) будут подписаны ЭП. В перечне прикрепленных файлов иконки файлов, заверенных хотя-бы одной ЭП,

отмечены красной галочкой, например

При наличии у пользователя настроенного профиля сертификатов операция формирования ЭП имеет следующие особенности:

- Каждый файл заверяется сразу несколькими ЭП пользователя, созданными теми сертификатами, которые входят в настройку профиля сертификатов пользователя. Это могут быть ЭП разных категорий. Далее в разных бизнес-процессах будут участвовать ЭП разных категорий. Например, при отправке документа по МЭДО, с ним будет отправлена ЭП категории «УКЭП», а ЭП других категорий отправлены не будут.
- Если хотя бы одну ЭП для профиля не удалось сформировать, то отменяется вся операция подписания и ни одна ЭП не проставляется на файле. То есть, при применении профиля сертификатов - либо будут сформированы ЭП для всех сертификатов профиля, либо ни одной ЭП, не могут быть сформированы ЭП только для части сертификатов профиля.

При заверении файла РК с помощью ЭП, в его свойствах автоматически устанавливается признак Запрещено редактировать. Чтобы отредактировать содержимое файла или его свойства, нужно будет снять данный признак (он доступен

для редактирования в стандартном интерфейсе подсистемы «ДЕЛО-Web» и в интерфейсе системы «ДЕЛО»). Подробнее о свойствах файлов см. подраздел «Свойства прикрепленных файлов» раздела «Прикрепленные файлы РК и РКПД» настоящего руководства.

**Замечание.** Если в параметрах системы установлен флажок **Запретить редактирование файлов РК с ЭП**, то, отредактировать содержимое файла РК, заверенного ЭП, будет невозможно вне зависимости от значения на нем признака **Запрещено редактировать**. Данный запрет не распространяется на редактирование свойств файла.

# **19.8.2. Проверка ЭП файлов**

В окне РК/РКПД на панели управления файлами сделайте текущим файл, прикрепленный к тому объекту РК/РКПД, файлы которого Вы хотите проверять (например, файл РК или файл поручения, или файл отчета). На панели управления файлами выберите из меню кнопки «Еще» команду **Показать ЭП**. Откроется окно проверки ЭП (см. Рис. [19-90\)](#page-695-0).

| $\frac{1}{2}$ and $\frac{1}{2}$<br>$\bullet$         |     |             |                     |                           |                                                                               |                           |                       |
|------------------------------------------------------|-----|-------------|---------------------|---------------------------|-------------------------------------------------------------------------------|---------------------------|-----------------------|
| Файл                                                 | Вид | подписи     | Лата                | Комментарий               | Владелец сертификата                                                          | Пользователь              | Результат<br>проверки |
| Приказ начальника<br>Главного<br>управления.pdf      |     | Разработано | 30.09.2015<br>21:06 |                           | Москва, Главное управление,<br>Иорданов Игорь Петрович,<br>balashova@eos.ru   | Акульшин<br>M.R.          |                       |
| Приказ начальника<br>Главного<br>управления.pdf      |     | Согласовано | 30.09.2015<br>21:11 | Согласен с<br>замечаниями | Москва, Главное управление,<br>Шепелева Ирина Григорьевна,<br>balashov@eos.ru | <b>Illenenesa</b><br>И.Г. |                       |
| Приказ начальника<br>Π<br>Главного<br>управления.pdf |     | Утверждено  | 06.10.2015<br>21:22 |                           | Москва, Главное управление,<br>Иорданов Игорь Петрович,<br>balashova@eos.ru   | Иорданов<br>и.п.          |                       |
| Договор на<br>выполнение<br>pa6or.pdf                |     | Разработано | 06.10.2015<br>21:20 |                           | Москва, Главное управление,<br>Шепелева Ирина Григорьевна,<br>balashov@eos.ru | Шепелева<br>И.Г.          |                       |
| Регламент.pdf                                        |     | Разработано | 06.10.2015<br>21:20 |                           | Москва, Главное управление,<br>Шепелева Ирина Григорьевна,<br>balashov@eos.ru | Шепелева<br>И.Г.          |                       |
|                                                      |     |             |                     |                           |                                                                               |                           |                       |

<span id="page-695-0"></span>Рис. 19-90. Окно проверки ЭП

В окне находится перечень ЭП, которыми заверены прикрепленные к РК / РКПД файлы, относящиеся к той же категории, что и текущий файл (например, файлы определенного отчета по поручению РК, файлы РК, и т.д.).

Перечень имеет вид таблицы, в графах которой для каждой подписи указывается следующая информация:

- Файл описание файла:
- Вид подписи вид подписи;
- Дата дата наложения подписи:
- Комментарий комментарий к электронной подписи. Если файл был подписан в процессе визирования проекта документа, то в данной графе содержится значение типа введенной визы:
- Владелец сертификата владелец сертификата, использованного для подписи:
- Пользователь ФИО пользователя, выполнившего операцию подписания.
- Результат проверки результат проверки подписи. Значение в графе появляется после выполнения операции проверки подписи.
- Просмотр информации об ЭП и сертификате:  $\blacktriangleright$

```
В окне проверки ЭП отметьте флажком запись ЭП, информацию
о которой требуется просмотреть, и щелкните кнопку
(Сведения об ЭП). Откроется окно свойств ЭП (см. Рис. 19-91).
```
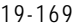

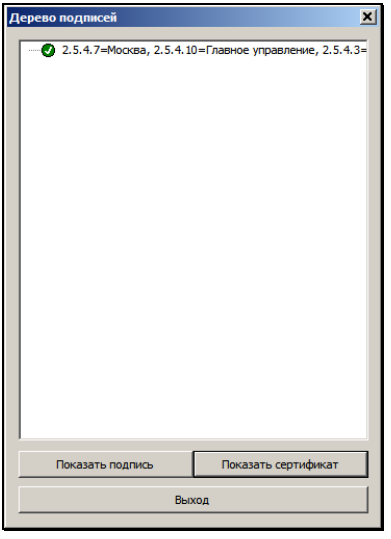

Рис. 19-91. Окно свойств ЭП

<span id="page-697-0"></span>Чтобы просмотреть информацию о подписи, выделите ее запись в дереве подписей и щелкните на кнопке **Показать подпись**. Откроется окно с информацией о подписи (см. Рис. [19-92\)](#page-697-1).

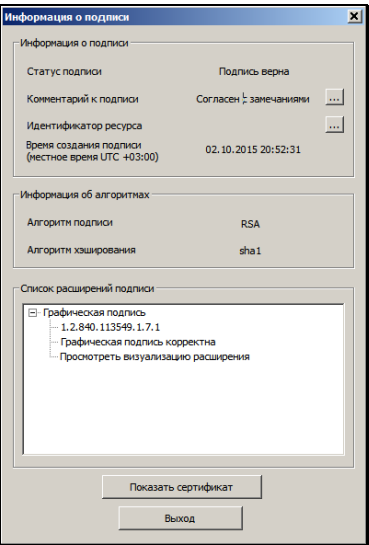

<span id="page-697-1"></span>Рис. 19-92. Окно с информацией о подписи

В окне с информацией о подписи, в числе прочей информации, отображается комментарий к подписи (в строке «Комментарий к подписи» в секции «Информация о подписи», см. Рис. [19-92\)](#page-697-1). В комментарии к подписи файла РКПД, наложенной в процессе выполнения операции визирования или подписания РКПД, отображается следующая информация о визе/подписи:

- для подписи, наложенной в процессе визирования тип введенной визы;
- для подписи, наложенной в процессе утверждения значение «Утверждаю».

Подробнее о подписании файлов в процессе визирования и подписания проекта документа см. пункты «Визирование проекта документа» и «Подписание проекта документа» подраздела «Визирование и утверждение проектов документов» подраздела «Работа с проектами документов» настоящего раздела.

Чтобы просмотреть информацию о сертификате, с помощью которого была сформирована данная подпись, выделите ее запись в дереве подписей и щелкните на кнопке **Показать сертификат**.

Для закрытия окна щелкните на кнопке **Выход**.

**Проверка ЭП:**

В окне проверки ЭП отметьте флажками ЭП, подлежащие проверке. Групповая установка/снятие отметки на всех записях выполняется путем установки/снятия флажка в заголовке графы флажков.

Щелкните кнопку (**Проверить)**.

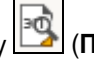

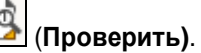

Будет выполнена проверка действительности подписи и сертификата для выбранных ЭП. Результат проверки отображается в записи подписи в графе **Результат проверки** (текст разбит на две части, первая из которых относится к подписи, вторая - к сертификату). Подпись действительна, если подписанный файл не был изменен, и сертификат является действительным, т.е. если результат проверки выглядит так:

Подпись: действительна

Сертификат: действителен

В окне проверки ЭП можно также удалить ЭП файла (операция возможна только в случае, если удаление ЭП файлов не запрещено в параметрах системы). Операция удаления ЭП и ограничения для нее описаны в следующем пункте.

# **19.8.3. Удаление ЭП файла**

Пользователь, подписавший файл, может удалить с этого файла свою ЭП.

**Внимание.** Удаление ЭП файлов пользователями может быть запрещено параметрами системы. Если в параметрах системы на закладке «Файлы» установлен флажок, **Запретить удаление ЭП файлов РК/РКПД** то операция удаления ЭП будет недоступна пользователям (см. Руководство системного технолога, раздел «Настройка системы», подраздел «Настройка параметров системы», п. «Файлы»).

Удаление ЭП возможно при соблюдении комплекса следующих условий:

- Пользователь, обладает сочетанием прав:
	- − право доступа к опции «ЭП и шифрование»;
	- − право просмотра РК / РКПД, к которой прикреплен файл, ЭП которого удаляется;
	- − право просмотра файла, ЭП которого удаляется (в контексте текущей картотеки для РК);
- Удаляемая ЭП была сформирована удаляющим ее пользователем;
- Сертификат, с помощью которого была сформирована удаляемая ЭП, продолжает быть действительным в настоящий момент;
- В параметрах системы снят флажок **Запретить удаление ЭП файлов РК/РКПД** (см. Руководство системного технолога, раздел «Настройка системы», подраздел «Настройка параметров системы», п. «Файлы»);

• Для РКПД имеется дополнительное условие: это актуальная версия РКПД + ее статус ниже, чем «На регистрации».

### **Удаление ЭП [файла:](#page-690-0)**

Откройте окно проверки ЭП (см. предыдущий подпункт), показанное на Рис. 19-86.

В окне проверки ЭП отметьте флажками записи ЭП, подлежащие удалению. Щелкните кнопку (**Удалить**) (кнопка доступна только в случае, если удаление ЭП файлов не запрещено в параметрах системы). Подтвердите операцию.

**Замечание.** Операция удаления ЭП файла требует предъявления закрытого ключа, с помощью которого была создана эта ЭП.

Выбранные подписи, удаление которых доступно пользователю, будут удалены с файлов, а их записи – из перечня ЭП в окне проверки ЭП.

# **19.9. Работа с документами**

Документы, направленные в кабинет должностного лица, могут попадать в следующие папки кабинета:

- ДОКУМЕНТЫ НА ИСПОЛНЕНИИ содержит записи РК документов, направленных владельцу текущего кабинета на исполнение или рассмотрение;
- ДОКУМЕНТЫ С ПРОЕКТАМИ РЕЗОЛЮЦИЙ содержит записи РК документов, к которым был подготовлен проект резолюции, автором которой является владелец текущего кабинета.
- КОНТРОЛИРУЕМЫЕ МНОЮ ПОРУЧЕНИЯ содержит записи РК документов, соответствующие поручениям (пунктам и резолюциям):
	- контролером которых является владелец текущего кабинета (вне зависимости от того, контрольные это поручения или нет);

− автором которых является владелец текущего кабинета, в том случае, если резолюция рассылалась автору.

В специализированном Web-интерфейсе пользователь может выполнять следующие операции, связанные с исполнением и рассмотрением документов:

- Ввод отчетов об исполнении поручений по документам;
- Ввод резолюций/подчиненных резолюций (в том числе многопунктовых резолюций);
- Редактирование поручений (резолюций и принятых к контролю пунктов);
- Утверждение проектов резолюций:
- Ввод информации о ходе исполнения поручений;
- Снятие поручений с контроля.

Все эти операции пользователь может выполнять только за то должностное лицо, за которое он имеет соответствующие права.

**Замечание.** В специализированном Web-интерфейсе отсутствует возможность ввода в РК поручений вида «Пункт».

# **19.9.1. Исполнение документа**

При исполнении поручения (резолюции или пункта), содержащегося в документе, необходимо ввести отчет о его исполнении. В специализированном Web-интерфейсе пользователь может ввести и отредактировать отчет только за исполнителя - должностное лицо, за которое он имеет абсолютное право «Исполнение поручений».

Отчет вводится в окне ввода/редактирования отчета, в нем же пользователь может редактировать отчет. Данные введенного отчета отображаются в окне РК в области отображения поручения рядом с ФИО исполнителя (см. Рис. [19-59\)](#page-637-0).

Операция ввода отчета может быть единичной (для одного поручения) и групповой (для нескольких поручений одновременно). Эти операции описаны в соответствующих подпунктах настоящего пункта.

Внимание. Возможность ввода и редактирования отчетов исполнителей поручения может быть ограничена настройками параметров системы. Если в параметрах системы на закладке Работа с РК установлен флажок Запретить редактирование отчета исполнителя после снятия поручения с контроля, то после снятия поручения с контроля отчеты его исполнителей станут недоступны для ввода и редактирования.

### 19.9.1.1. Ввод отчета по поручению

Чтобы открыть окно ввода/редактирования отчета по поручению, выполните следующие действия:

В папке кабинета «Документы на исполнении» выделите запись РК, по поручению которой требуется ввести отчет, щелкните в первой графе на отобразившейся кнопке **V** и в открывшемся локальном меню выберите команду «Ввести отчет»;

ИПИ

Откройте РК на вкладке и выберите из меню команду «Ввести отчет», или щелкните соответствующую кнопку на панели инструментов ленты действий (если эта кнопка выведена на ленту действий).

Замечание. Команда ввода отчета доступна только в случае, если в РК имеется хотя бы одно поручение и у пользователя имеется абсолютное право «Исполнение поручений».

При вызове команды «Ввести отчет» система ищет в РК исполнителя поручения, за которого пользователь имеет право ввести отчет (за которого имеет право «Исполнение поручений»).

#### Поиск исполнителя выполняется по следующему алгоритму:

Если исполнитель, за которого пользователь имеет право ввести отчет, не найден, то появляется сообщение о том, что у РК отсутствуют поручения, за исполнителей которых пользователь может ввести отчет.

Если права пользователя позволяют ввести (отредактировать) отчёт только за одного исполнителя и только в одном поручении РК, то открывается окно ввода/редактирования этого отчета вне

зависимости от того, какое поручение является текущим в РК.

Если текущим является поручение, в котором пользователь может ввести отчет только за одного исполнителя, то откроется окно ввода/редактирования отчета за этого исполнителя данного поручения.

Если текущим является поручение, в котором пользователь может ввести (отредактировать) отчет за нескольких исполнителей, то откроется окно для выбора исполнителя, за которого требуется ввести отчет (см. Рис. [19-93\)](#page-703-0).

**Замечание.** Текущим поручением РК является поручение, отображенное на вкладке «Краткие сведения», если РК открыта на этой вкладке, или поручение, запись которого выделена в дереве поручений, если РК открыта на вкладке «Поручения».

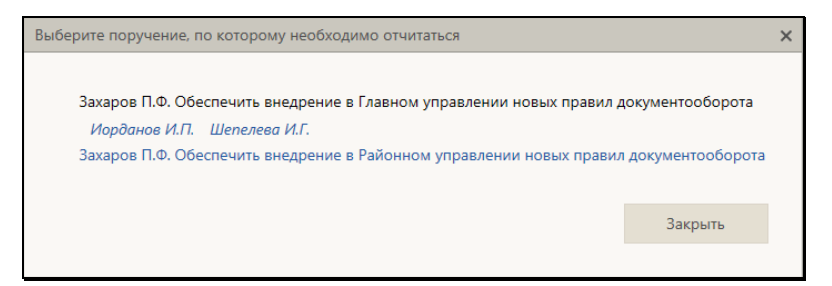

Рис. 19-93. Окно выбора поручения для ввода отчета

<span id="page-703-0"></span>В окне содержится перечень поручений текущей РК, исполнителем которых является должностное лицо, за которое текущий пользователь имеет абсолютное право «Исполнение поручений». Если в поручении пользователю доступен отчет только за одного исполнителя, то это поручение является ссылкой. Если в поручении пользователю доступен отчет за нескольких исполнителей, то поручение не является ссылкой, и под ним расположены являющиеся ссылками записи исполнителей, за которых пользователю доступен ввод/редактирование отчета. Щелкните в окне ссылку на исполнителя, за которого Вы хотите ввести отчет, или на нужное поручение (если по нему доступен ввод отчета только за одного исполнителя). Откроется окно ввода/редактирования отчета за соответствующего исполнителя.

Если система открыла не тот отчет, который Вы хотели

ввести/отредактировать, то закройте окно редактирования этого отчета и откройте нужный Вам отчет. Для этого сделайте текущим в РК другое поручение и снова выберите команду «Ввести отчет».

Окно ввода/редактирования отчета по поручению показано следующем рисунке (см. Рис. [19-94\)](#page-704-0).

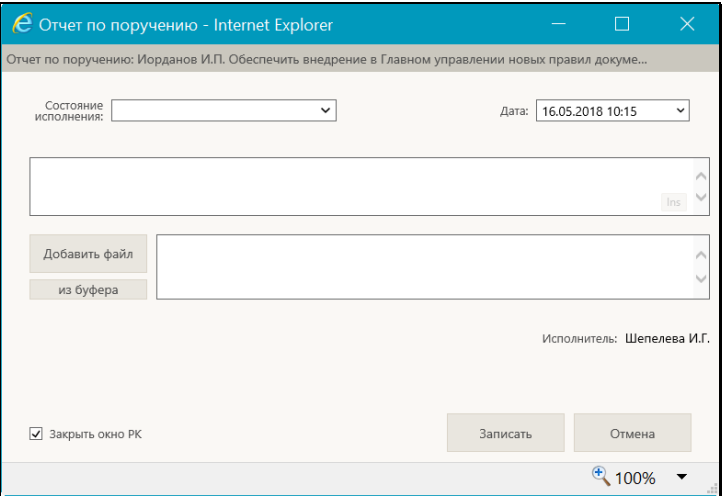

Рис. 19-94. Окно ввода/редактирования отчета по поручению

<span id="page-704-0"></span>В заголовке окна указано, к какому поручению относится отчет.

Введите в окне реквизиты отчета:

- СОСТОЯНИЕ ИСПОЛНЕНИЯ состояние исполнения отчета, выбирается из раскрывающегося списка (может быть выбрано «пустое» значение);
- ДАТА дата и время отчета, выбираются в окне календаря (см. Рис. [19-95](#page-705-0)), раскрывающегося при щелчке на кнопке (Открыть календарь), расположенной справа от поля. Если требуется очистить поле даты, установите курсор в поле и щелкните на кнопке  $\mathbb{X}$ , которая отобразится рядом со значением поля.

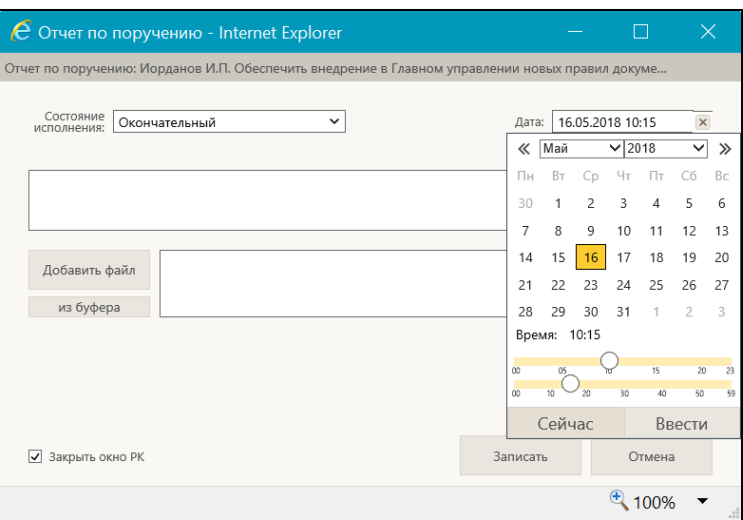

Рис. 19-95. Календарь, открытый в окне ввода/редактирования отчета

- <span id="page-705-0"></span>• ТЕКСТ ОТЧЕТА – вводится с клавиатуры или вставкой из буфера в безымянное поле, расположенное в верхней части окна;
- ФАЙЛЫ ОТЧЕТА прикрепленные файлы отчета (необязательный реквизит). Файлы можно добавить выбором из проводника или вставкой из буфера специализированного Web-интерфейса. Чтобы добавить файлы выбором из проводника, щелкните кнопку «Добавить файл». В открывшемся стандартном окне выбора файла выберите нужные файлы и щелкните кнопку «Открыть». Записи выбранных файлов отобразятся в перечне (см. [Рис.](#page-706-0) [19-96](#page-706-0)). Чтобы добавить файл вставкой из буфера, сначала скопируйте нужный файл в буфер - откройте РК/РКПД, к которой прикреплен нужный файл, сделайте его текущим на

панели «Файлы» и щелкните кнопку **[II]** (Положить в буфер). Затем перейдите в окно отчета и щелкните кнопку «из буфера». Файл из буфера будет добавлен к отчету, его запись отобразится в перечне файлов отчета (см. [Рис.](#page-706-0) [19-96\)](#page-706-0).

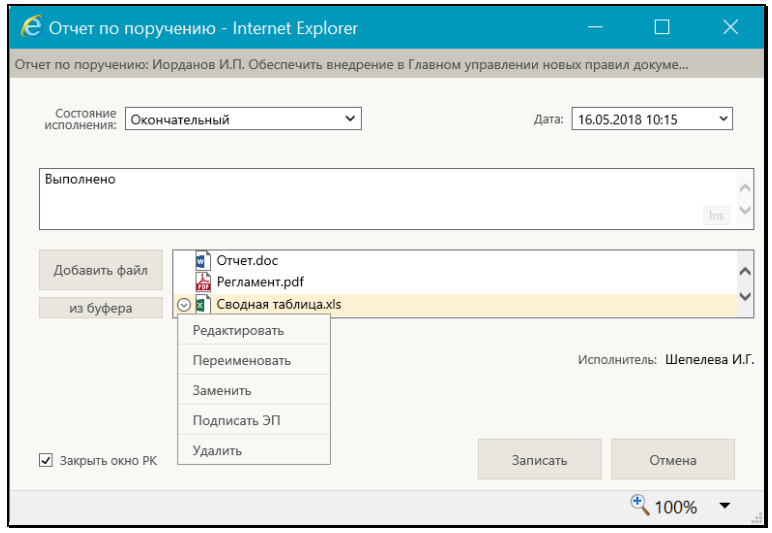

Рис. 19-96. Перечень прикрепленных файлов в окне отчета

<span id="page-706-0"></span>Вес записей файлов в перечне можно изменять, «перетаскивая» их мышью.

Действия над записями файлов выполняются с помощью команд локального меню, раскрывающегося при щелчке на кнопке  $\Box$ , отображающейся в записи файла при наведении на нее курсора.. Над файлом можно выполнить следующие действия:

- − **Просмотреть** для этого щелкните на имени файла, являющемся ссылкой. Файл откроется для промотра в соответствующем приложении. Также открыть файл можно, щелкнув на имени файла правой кнопкой мыши, и выбрав из открывшегося контекстного меню команду **Открыть**;
- − **Сохранить копию файла на диске**  для этого щелкните на имени файла правой кнопкой мыши, выберите из открывшегося контекстного меню команду **Сохранить объект как…** и в открывшемся окне укажите каталог для сохранения файла;
- − **Отправить файл на печать**  для этого щелкните на имени файла правой кнопкой мыши, выберите из открывшегося контекстного меню команду **Печать**

объекта, в открывшемся окне выберите принтер и запустите печать.

Редактировать - для этого из локального меню файла выберите команду Редактировать. Файл откроется во внешнем приложении-редакторе данного типа файлов. Отредактируйте файл, выполните в нем команду сохранения и закройте его. Отметим, что реальное сохранение сделанных в файле изменений будет выполнено при сохранении информации о визировании.

Внимание. Операция редактирования файла возможна только в случае, если приложение EOS Desktop Service установлено на компьютере пользователя, подключено к сайту «ДЕЛО-Web» и запущено.

Переименовать - для этого из локального меню файла выберите команду Переименовать. Откроется окно переименования файла (см. Рис. 19-97).

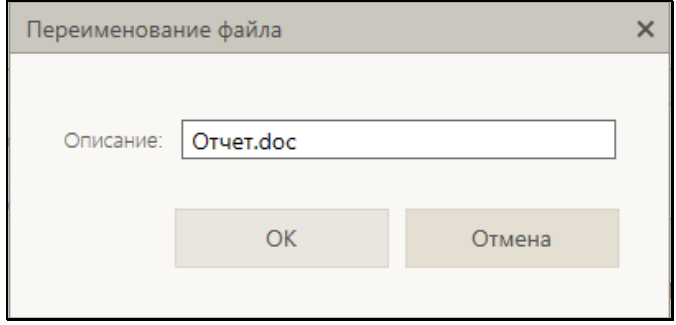

Рис. 19-97. Окно переименования файла

<span id="page-707-0"></span>В поле Описание отредактируйте описание файла. Для сохранения изменений щелкните кнопку ОК (кнопка Отмена и кнопка X (Закрыть) служат для отказа от переименования файла). Окно перименования файла закроется, в записи файла будет отображаться его новое описание.

Заменить содержимое - для этого из локального меню файла выберите команду Заменить и в открывшемся окне выбора файла выберите копию данного файла с отредактированным содержимым (выбрать можно

только файл такого же формата). Содержимое прикрепленного файла будет заменено содержимым файла, выбранного в окне выбора файла, а описание останется прежним.

Замечание. Операция замены содержимого файла является заменителем операции редактирования файла, которая доступна пользователям только при наличии приложения EOS Desktop Service. Сценарий использования операции: сохранить копию файла на компьютер, внести в неё изменения, заменить файл в системе на отредактированную копию.

- Подписать ЭП для этого из локального меню файла выберите команду Подписать ЭП. Откроется окно подписания файла файла, аналогичное показанному на Рис. 19-86. Продолжите операцию подписания в соответствии с технологией, описанной в п. «Заверение файлов ЭП» подраздела «Работа с электронной подписью файлов РК и РКПД» настоящего раздела.
- Удалить для этого из локального меню файла выберите команду Удалить, затем подтвердите операцию. Запись файла будет удалена из перечня прикрепленных файлов.

Если Вы хотите, чтобы ввод отчета сопроводился автоматическим закрытием окна РК, установите флажок Закрыть окно РК (по умолчанию значение данного флажка равно значению параметра пользователя группы «РК» .<br>«Закрывать окно РК при вводе резолюции, проекта резолюции и отчета»).

Сохраните отчет, щелкнув в его окне кнопку «Записать» (кнопка «Отмена» служит для отказа от сохранения информации). Окно отчета закроется, отчет будет сохранен.

Введенный отчет можно отредактировать, открыв окно ввода/редактирования отчета и отобразив в нем этот отчет. Редактирование отчета выполняется так же, как его первичный ввод, и возможно только при наличии ввода отчета за исполнителя поручения.

Данные введенного отчета отображаются в окне РК в области отображения поручения рядом с ФИО исполнителя.

## 19.9.1.2. Групповой ввод отчетов по поручениям

Чтобы ввести отчет по нескольким поручениям, в рабочем разделе «Документы на исполнении» отметьте записи поручений, по которым требуется ввести отчет, и в меню действий щелкните кнопку «Ввести отчет» (кнопка доступна только при наличии у пользователя абсолютного права «Исполнение поручений»).

Замечание. Операция может быть выполнена только на записях, соответствующих следующим условиям: запись соответствует поручению + за исполнителя, указанного в этой записи, пользователь имеет абсолютное право «Исполнение поручений».

Если среди отмеченных записей нет ни одной, на которой операция может быть выполнена, появится сообщение.

Если среди отмеченных записей имеется хотя бы одна запись, на которой операция может быть выполнена, то откроется окно ввода/редактирования отчета, внешний вид которого зависит от количества исполнителей, за которых будут вводиться отчеты:

- Если все записи, для которых будут вводиться отчеты, соответствуют одному исполнителю, то окно ввода/редактирования отчета будет иметь такой же вид, как и при выполнении единичной операции ввода отчета (см. Рис. 19-94);
- Если записи, для которых будут вводиться отчеты, соответствуют разным исполнителям, то в окне ввода/редактирования отчета будут следующие отличия:
	- в заголовке отсутствуют сведения о конкретном поручении;
	- отсутствует блок «Файлы отчёта»;
	- вместо реквизита «Исполнитель», содержащего ФИО исполнителя, имеется реквизит «Исполнители», содержащий число - количество исполнителей, для которых вводятся отчёты в разных поручениях.

Введите реквизиты отчета по технологии, описанной в подпункте «Ввод отчета по поручению» настоящего пункта. Отметим, что при вводе отчетов за нескольких исполнителей файлы к отчетам добавить нельзя. Сохраните информацию, щелкнув в окне на кнопке «Записать».

В результате операции будут введены одинаковые отчеты к тем поручениям из отмеченных, записи которых соответствовали условиям выполнения операции. Если в каком-либо поручении уже имелся отчет данного исполнителя, то в нем значения реквизитов «Состояние исполнения», «Дата отчёта», «Текст отчёта» будут заменены новыми, а реквизит «Файлы отчета» останется прежним.

# **19.9.2. Рассмотрение документа**

В специализированном Web-интерфейсе доступны следующие операции, связанные с рассмотрением документа:

- Ввод резолюции/подчиненной резолюции;
- Редактирование поручения (резолюции или принятого к контролю пункта);
- Ввод проекта резолюции;
- Утверждение проекта резолюции.

**Замечание.** Пользователь может вводить и редактировать резолюции, а также утверждать проекты резолюций только за автора - должностное лицо, за которое он имеет абсолютное право «Ввод резолюций». Пользователь может редактировать пункты, только принятые к контролю, контролером которых является должностное лицо, за которое он имеет абсолютное право «Контроль исполнения поручений» (не принятые к контролю пункты пользователь редактировать не может). Пользователь может вводить и редактировать проекты резолюций только за автора - должностное лицо, за которое он имеет абсолютное право «Ввод проектов резолюций» или «Ввод резолюций».

В правах **Ввод резолюции** и **Ввод проектов резолюций** пользователю может быть установлено дополнительное ограничение картотекой автора. При наличии такого ограничения в праве пользователь сможет вводить резолюции и/или проекты резолюций только за тех *внутренних* авторов из множества

разрешенных ему ДЛ, которые принадлежат той же картотеке, которой принадлежит РК. Данное ограничение не действует на ввод проектов резолюций от лица *внешних* авторов и на ввод проектов резолюций *в режиме регистрации* РК.

Ввод, редактирование, утверждение резолюции/проекта резолюции, а также редактирование пункта осуществляются в окне ввода/редактирования поручения. Данные поручения отображаются в окне РК в дереве поручений и в области отображения поручения.

**Замечание.** При сохранении поручения система проверяет корректность заполнения его реквизитов. При выявлении некорректно заполненных реквизитов появляются соответствующие сообщения. В некоторых случаях можно будет продолжить сохранение поручения с некорректно заполненным реквизитом, а в некоторых случаях сохранение будет невозможно, пока некорректное значение не будет исправлено. Иногда возможность или невозможность сохранения некорректного значения реквизита определяется настройкой параметров системы, как, например, невозможность сохранения некорректной плановой даты поручения или даты вынесения резолюции (см. п. «Параметры работы с РК» подраздела «Настройка параметров системы» раздела «Настройка системы» Руководства системного технолога).

## *19.9.2.1. Ввод резолюции*

**Замечание.** Пользователь может вводить резолюции только за автора - должностное лицо, за которое он имеет абсолютное право «Ввод резолюций».

Чтобы перейти к вводу резолюции по документу, выполните следующие действия:

• В папке кабинета «Документы на исполнении» в записи РК, по которой требуется ввести резолюцию, щелкните в первой графе на значке  $\Box$  и в открывшемся локальном меню выберите команду «Ввести резолюцию»;

ИЛИ

• Откройте РК и выберите из меню команду «Ввести резолюцию», или щелкните соответствующую кнопку на панели инструментов ленты действий (если эта кнопка выведена на ленту действий).

**Замечание.** Команда ввода резолюции доступна только в случае, если текущий пользователь имеет абсолютное право «Ввод резолюций» хотя бы за одно должностное лицо.

Если система предложит выбрать объект, которому будет подчинена создаваемая резолюция, выберите его в области для выбора родительского объекта поручения.

Откроется окно ввода/редактирования резолюции по документу (см. Рис. [19-98\)](#page-712-0).

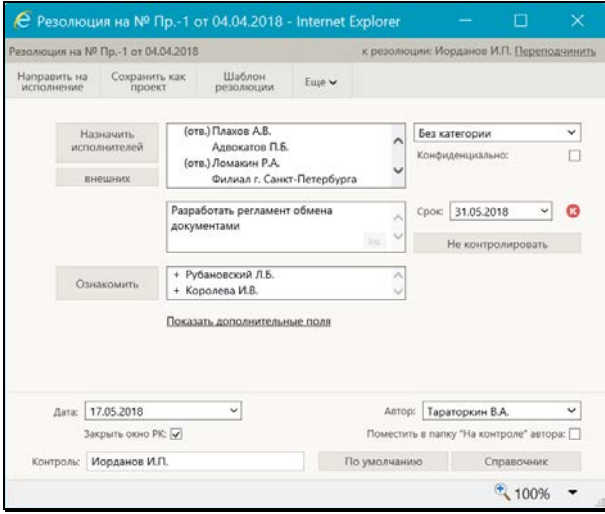

Рис. 19-98. Окно ввода/редактирования резолюции

<span id="page-712-0"></span>**Замечание.** Если в РК имеется проект резолюции, автором которого является должностное лицо, установленное в качестве текущего должностного лица, то при выполнении команды ввода резолюции откроется окно этого проекта. Окно проекта резолюции отличается от окна резолюции. Подробнее о вводе проекта резолюции см. подпункт «Ввод проекта резолюции».

В верхней части окна расположена настраиваемая лента

действий и кнопка меню «Еще». Меню содержит команды всех действий, возможных в окне резолюции. Лента действий содержит те кнопки действий, которые выведены на нее пользователем. Настройка ленты действий и управление размерами окна ввода/редактирования резолюции осуществляются так же, как и в окне РК/РКПД (см. п. «Настройка вида окон РК и РКПД» подраздела «Просмотр РК и РКПД» настоящего раздела).

В заголовке окна резолюции указано, к какому документу относится резолюция и какому объекту она подчинена. Если резолюция относится ко всему документу, то для нее в заголовке отображается текст «резолюция первого уровня», если резолюция подчинена какому-либо поручению документа (резолюции или пункту), то для нее в заголовке указывается номер родительского пункта или автор родительского поручения. Если в РК есть другие поручения, кроме вводимой резолюции, то в заголовке окна будет находиться команда «Переподчинить», с помощью которой можно выбрать родительское поручение для вводимой резолюции. В противном случае команда «Переподчинить» в заголовке не отображается. Чтобы выбрать родительское поручение для вводимой резолюции, щелкните на команде «Переподчинить», откроется область для выбора родительского объекта поручения (см. Рис. [19-99\)](#page-713-0).

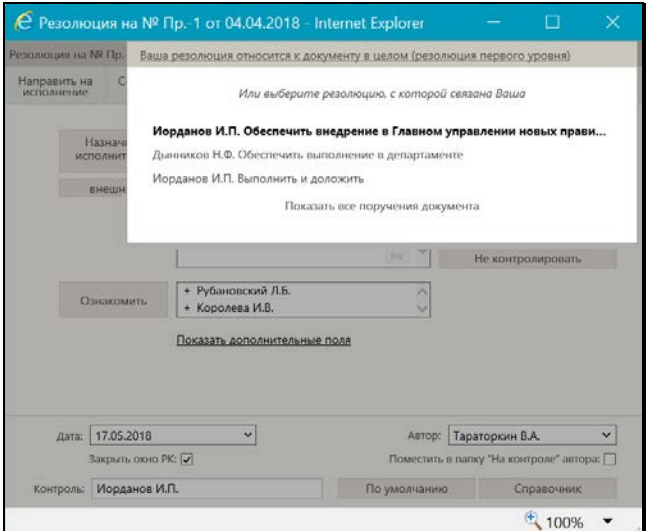

<span id="page-713-0"></span>Рис. 19-99. Окно резолюции с открытой областью для выбора родительского поручения

В области для выбора родительского объекта поручения содержится перечень поручений текущей РК, исполнителем которых является должностное лицо, выбранное в поле «Автор» в окне резолюции. В перечне выделена цветом запись поручения, которое является родительским для вводимой или утверждаемой резолюции. В нижней части области находится команда «Показать все поручения документа»/«Показать поручения мне», щелчком на которой можно переключать режим отображения поручений в перечне:

- «Показать все поручения документа» в перечне будут отображены все поручения документа;
- «Показать поручения мне» в перечне будут отображены только поручения, исполнителем которых является должностное лицо, выбранное в поле «Автор» в окне резолюции.

При щелчке на данной команде ее наименование изменяется на обратное. По умолчанию выбран режим отображения «Показать поручения мне». Если ваша резолюция должна быть подчиненной, выберите для нее родительское поручение, щелкнув на его записи. Если ваша резолюция должна быть на первом уровне, щелкните запись «Ваша резолюция относится к документу в целом (резолюция первого уровня)». Область выбора родительского поручения закроется, в заголовке окна резолюции будет отображена запись выбранного родительского объекта поручения. Закрыть область выбора родительского объекта поручения можно также повторным щелчком на команде «Изменить».

Введите в окне реквизиты резолюции:

• АВТОР РЕЗОЛЮЦИИ - ФИО должностного лица, являющегося автором резолюции. Значение выбирается в поле «Автор» из множества должностных лиц, за которых пользователь имеет абсолютное право «Ввод резолюций». В раскрывающемся списке для ДЛ с одинаковым ФИО дополнительно указаны их должности (см. Рис. [19-100\)](#page-715-0).

|          | Гончаров А.О.                     |  |  |  |  |  |
|----------|-----------------------------------|--|--|--|--|--|
| Автор:   | Захаров П.Ф.                      |  |  |  |  |  |
| Поместит | Каблукова М.В.                    |  |  |  |  |  |
|          | Лихачева С.Л.                     |  |  |  |  |  |
| ировать  | Петрова З.С. - Главный архивариус |  |  |  |  |  |
|          | Петрова З.С. - Эксперт            |  |  |  |  |  |
|          | Плахов А.В.                       |  |  |  |  |  |
|          |                                   |  |  |  |  |  |

Рис. 19-100. Выбор Автора резолюции

<span id="page-715-0"></span>**Внимание.** Специализированные Web-интерфейсы предназначены для работы пользователей, имеющих ограниченный набор прав - руководителей, помощников руководителей, специалистов, и не предназначены для работы делопроизводителей, имеющих широкие права за большое количество должностных лиц. Если пользователь имеет право ввода резолюций за слишком большое количество ДЛ, то некоторые из этих ДЛ могут не отображаться в списке, из которого выбирается автор резолюции. Но в этом списке обязательно будет отображаться должностное лицо, являющееся текущим на главной странице Web-интерфейса.

- ДАТА дата вынесения резолюции. Данное поле обязательно для заполнения. По умолчанию в данном поле установлена текущая дата. Можно выбрать другое значение, но следует учитывать, что дата вынесения резолюции не может быть больше плановой, промежуточной и фактической дат исполнения резолюции.
- ТЕКСТ РЕЗОЛЮЦИИ вводится с клавиатуры, вставкой из буфера или выбором из списка стандартных текстов;

Если РК принадлежит группе документов вида «Письма граждан», и в разделе «Рубрики» этой РК имеются записи рубрик, то слева от поля текста резолюции будет отображаться кнопка «Добавить рубрики». Данная кнопка позволяет добавить в поле текста резолюции наименования и коды нужных рубрик данной РК. Чтобы добавить наименования и коды рубрик в текст резолюции, установите курсор в то место текста резолюции, в которое должна быть осуществлена вставка, затем щелкните кнопку «Добавить рубрики» слева от поля текста резолюции**.** В зависимости от того, сколько записей имеется у РК в разделе «Рубрики», произойдет следующее:

- Если в РК только одна рубрика, ее наименование и код будут добавлены в поле текста резолюции.
- Если в РК несколько рубрик, то откроется окно выбора рубрик для копирования (см. Рис. [19-101\)](#page-716-0).

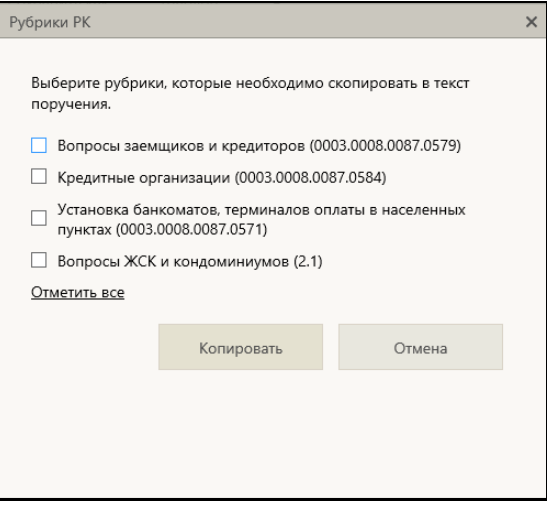

Рис. 19-101. Окно выбора рубрик для копирования

<span id="page-716-0"></span>В окне содержится перечень рубрик, к которым отнесена данная РК (которые указаны у нее в разделе «Рубрики»). Отметьте в перечне записи тех рубрик, наименования и коды которых нужно скопировать в текст поручения (для отметки всех записей можно воспользоваться командой «Отметить все»), и щелкните кнопку «Копировать» (кнопка «Отменить» используется для отказа о операции). Произойдет возврат к окну резолюции, в поле текста резолюции будут скопированы наименования и коды выбранных рубрик.

В поле данные рубрик добавляются в формате:

- «Вопрос обращения: <наименование рубрики> (код рубрики)» - если вставлялись данные одной рубрики;

- 
- «Вопросы обращения: <наименование рубрики I> (код рубрики I), …, <наименование рубрики N> (код рубрики N)» - если вставлялись данные нескольких рубрик.

Вставка осуществляется в то место текста резолюции, в котором находился курсор в момент выполнения операции. При превышении максимального размера поля, при сохранении информации новое значение будет обрезано до максимально допустимого размера.

• ИСПОЛНИТЕЛИ РЕЗОЛЮЦИИ – перечень исполнителей резолюции. Для добавления внутренних исполнителей резолюции щелкните кнопку «Назначить исполнителей». Откроется окно выбора элементов справочника «Подразделения». Выберите в окне внутренних исполнителей резолюции. В окне резолюции отобразится перечень выбранных исполнителей (см. Рис. [19-98](#page-712-0)). Если требуется назначить внешних исполнителей резолюции, щелкните на кнопке «Внешних». Откроется окно выбора из справочника «Организации». Выберите в нем нужных внешних исполнителей, они также отобразятся в окне резолюции (см. Рис. [19-98\)](#page-712-0).

В перечне выбранных исполнителей отметьте ответственных исполнителей (метка **(отв.)** слева от ФИО исполнителя). По умолчанию ответственным назначается первый выбранный исполнитель. Чтобы назначить ответственным другого исполнителя, щелкните слева от его ФИО - туда переместится метка **(отв.)**. Можно назначить ответственными нескольких исполнителей, последовательно щелкая слева от их ФИО при нажатой клавише Ctrl.

Вес записей исполнителей в перечне можно изменять, «перетаскивая» их мышью. Чтобы удалить исполнителя,

наведите курсор на его запись и щелкните на кнопке (Удалить), которая отобразится в строке исполнителя.

Также для выполнения операций над записями исполнителелей можно использовать локальные меню записей (см. Рис. [19-102\)](#page-718-0).

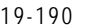

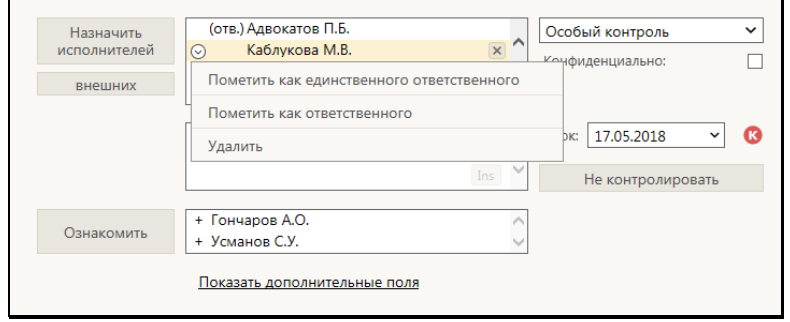

Рис. 19-102. Локальное меню записи исполнителя

<span id="page-718-0"></span>Локальное меню записи исполнителя содержит следующие команды:

- − *Пометить как единственного ответственного* установить исполнителю отметку ответственного, сняв такую отметку у всех остальных, у кого она была установлена. Данная команда доступна только на записи исполнителя, не имеющего отметку ответственного.
- − *Пометить как ответственного* установить исполнителю отметку ответственного. Данная команда доступна только на записи исполнителя, не имеющего отметку ответственного.
- − *Снять отметку ответственного* снять у исполнителя отметку ответственного. Данная команда доступна только на записи исполнителя, имеющего отметку ответственного.
- − *Удалить* удалить исполнителя из перечня исполнителей поручения. Данная команда вызывается также щелчком на кнопке  $\mathbb{R}$  в записи исполнителя.
- ОЗНАКОМИТЬ С РЕЗОЛЮЦИЕЙ перечень должностных лиц, которым резолюция направляется не на исполнение, а на ознакомление. Для добавления должностных лиц щелкните кнопку «Ознакомить» и в открывшемся окне выбора элементов справочника «Подразделения» выберите должностных лиц, которых требуется ознакомить с

резолюцией. В сформированном перечне у каждого выбранного для ознакомления должностного лица слева от ФИО будет отображаться знак «+» (см. Рис. [19-98\)](#page-712-0).

Вес записей должностных лиц в перечне можно изменять, «перетаскивая» их мышью. Чтобы удалить исполнителя,

наведите курсор на его запись и щелкните на кнопке (**Удалить**), которая отобразится в строке исполнителя.

**Замечание.** В системе «ДЕЛО» должностные лица, которым резолюция направляется на ознакомление, будут в окне резолюции отображаться в общем перечне исполнителей, и в примечание этих исполнителей будет введен знак «+» (в начало поля примечания);

Существует возможность переносить записи должностных лиц (ДЛ) из списка исполнителей резолюции в список ознакомляющихся с резолюцией, а также в обратном направлении. Перенос осуществляется путем «перетаскивания» записи мышью из одного соответствующего поля в другое, на выбранную позицию в списке. В частности, это единственный способ добавить в список ознакомляющихся внешнюю организацию или ее представителя. В многопунктовых резолюциях перемещение ДЛ возможно только внутри текущего (редактируемого) пункта резолюции. Если из списка исполнителей перемещается единственный находившийся в нем ответственный исполнитель, то отметка (отв.) автоматически устанавливается на первой по порядку оставшейся записи.

• КОНТРОЛЬНОСТЬ РЕЗОЛЮЦИИ – информация о значении признака контрольности и контролере резолюции. Контрольность резолюции может иметь следующие варианты:

НЕКОНТРОЛЬНАЯ. В окне неконтрольной резолюции контролер должен быть не указан, поле «Контроль» отображаться не должно. Если в резолюции контролер указан (см. Рис. [19-98](#page-712-0)), то чтобы удалить его, щелкните на кнопке «Не контролировать». Поле «Контроль» с выбранным контролером исчезнет, кнопка контрольности приобретет значение «Поставить на контроль», в окне
неконтрольной резолюции НЕ будет отображаться индикатор контрольного поручения (см. Рис. [19-103\)](#page-720-0).

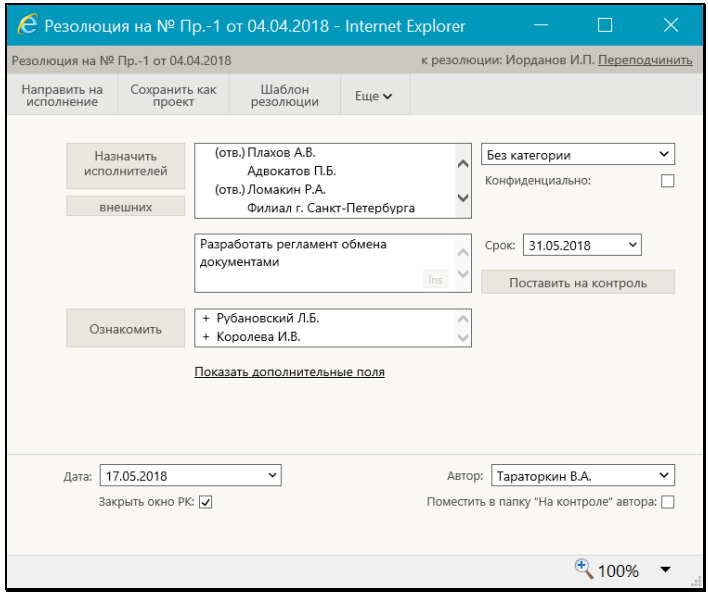

Рис. 19-103. Окно неконтрольной резолюции

<span id="page-720-0"></span>КОНТРОЛЬНАЯ. Чтобы поставить резолюцию на контроль, щелкните на кнопке «Поставить на контроль» (см. [Рис.](#page-720-0)  [19-103](#page-720-0)). Кнопка приобретет обратное значение «Не контролировать», в окне резолюции отобразится поле «Контроль», в котором будет выбран контролер (см. [Рис.](#page-712-0) [19-98\)](#page-712-0). В окне контрольной резолюции будет отображаться

индикатор контрольного поручения в виде иконки Рис. [19-98](#page-712-0)). В качестве контролера резолюции пользователь может выбрать одно из следующих должностных лиц:

- − Должностное лицо, указанное в параметрах пользователя группы «Поручения» в параметре «Контроль поручения». Это должностное лицо задается в поле «Контроль» по умолчанию при постановке резолюции на контроль;
- − Автор резолюции. Чтобы сделать контролером резолюции ее автора, щелкните кнопку

«Контролировать лично», расположенную справа от поля «Контроль». Кнопка приобретет значение «По умолчанию», в поле «Контроль» будет указано должностное лицо, являющееся автором резолюции;

− Другое должностное лицо. Чтобы выбрать контролера резолюции из справочника, щелкните кнопку «Справочник», расположенную крайней справа в строке «Контроль». В открывшемся окне выбора элементов справочника «Подразделения» выберите нужное значение.

Расположенная справа от поля «Контроль» кнопка «По умолчанию»/«Контролировать лично» служит для изменения значения контролера (должностное лицо из параметров пользователя/ автор резолюции). При щелчке на кнопке значение контролера в поле меняется, и команда на кнопке меняется на обратную.

- СРОК плановая дата исполнения резолюции. Значение выбирается из календаря, раскрывающегося при щелчке на кнопке (Открыть календарь), расположенной у правой границы поля «Срок». Отметим, что плановая дата исполнения резолюции не может быть меньше даты вынесения резолюции. При определенных настройках плановая дата вводится автоматически и может быть недоступна для ручного редактирования пользователю (см. ниже в описании реквизита «Категория»).
- КАТЕГОРИЯ РЕЗОЛЮЦИИ выбирается в расположенном в правом верхнем углу поле из раскрывающегося списка.

**Внимание**. Если для выбранной категории системным технологом в справочнике «Категории поручений» было задано правило автоматического расчета плановой даты исполнения поручения, то при присвоении данной категории поручению *пользователем*, в поручении в поле «Срок» автоматически устанавливается рассчитанное по заданному правилу значение. Если для выбранной категории системным технологом в справочнике «Категории поручений» был установлен запрет на редактирование плановой даты исполнения поручения *пользователем*, то в поручении данной категории, реквизит «Срок» будет недоступен для редактирования *пользователю.*

• КОНФИДЕНЦИАЛЬНОСТЬ – если резолюция должна быть конфиденциальной, установите флажок «Конфиденциально». Если резолюция имеет признак конфиденциальной, право ее просмотра имеют только те пользователи, которые могут работать за фигурантов резолюции (т.е. вводить резолюции за ее автора, исполнять резолюции за ее исполнителей, контролировать исполнение за контролера).

**Замечание.** Отметим, что реквизиты резолюции могут быть введены из ранее сохраненного шаблона (см. подпункт «Шаблоны резолюций» настоящего пункта).

**Замечание.** Реквизит ДАТА РЕЗОЛЮЦИИ пользователем вручную не редактируется. При направлении резолюции на исполнение (выполнении команды «Направить на исполнение») система присваивает реквизиту «Дата резолюции» значение, равное текущей дате (вне зависимости от настроек параметров пользователя). При сохранении резолюции в качестве проекта реквизит «Дата резолюции» остается незаполненным.

- ПРОМЕЖУТОЧНЫЙ СРОК промежуточная дата контроля резолюции. Значение выбирается так же, как и в поле «Срок» (см. выше). Отметим, что промежуточная дата не может быть *меньше* даты вынесения резолюции, *больше* плановой даты, и не должна быть указана при неуказанной плановой дате. Если в поле «Промежуточный срок» значение отсутствует, а в поле «Срок» - имеется, то при сохранении резолюции в поле «Промежуточный срок» будет автоматически скопировано значение поля «Срок».
- ПРИМЕЧАНИЕ текст примечания. Значение задается вводом с клавиатуры, вставкой из буфера или выбором из списка стандартных текстов.

**Замечание.** Отображением в окне полей «Промежуточный срок» и «Примечание» управляет команда «Показать дополнительные поля»/«Скрыть дополнительные поля».

Если требуется, чтобы запись рассылаемой исполнителям и контролеру резолюции также помещалась в папку «Контролируемые мною поручения» ее автора, установите

флажок **Поместить в папку «На контроле» автора** (по умолчанию значение данного флажка равно значению параметра пользователя группы «Поручения» «Направлять резолюции в папку «На контроле» кабинета автора»).

Если резолюция должна быть периодической, задайте для нее правила повторения (см. подпункт «Периодические резолюции» настоящего пункта). Заданные правила повторения начнут работать только после рассылки резолюции.

Если Вы хотите, чтобы после завершения операции ввода резолюции окно РК закрылось автоматически, установите флажок **Закрыть окно РК** (по умолчанию значение данного флажка равно значению параметра пользователя группы «РК» «Закрывать окно РК при вводе резолюции, проекта резолюции и отчета»).

Завершив ввод резолюции, сохраните информацию, выполнив в ее окне одну из следующих команд:

- «Сохранить как проект». Проект резолюции с введенными/отредактированными реквизитами будет сохранен.
- «Направить на исполнение». Резолюция с введенными/отредактированными реквизитами будет разослана исполнителям.

Выполнение любой из данных команд приводит к закрытию окна резолюции.

**Замечание.** Если в параметрах пользователя группы «Поручения» установлен флажок «Сообщать о несоответствии плановой и фактической даты контрольности поручения», то при выполнении в окне контрольной резолюции (новой или отредактированной) команды «Направить на исполнение», система выполняет проверку соответствия значений признака контрольности, плановой и фактической дат поручения. В случае обнаружения недопустимой комбинации указанных значений появится сообщение с информацией о том, что контрольность поручения не соответствует плановой и фактической дате исполнения поручения, и с предложением подтвердить сохранение информации или отказаться от сохранения.

Если в параметрах пользователя группы «Поручения» установлен флажок «Предлагать заполнить пустую плановую дату РК при вводе контрольного поручения», то при выполнении в окне контрольной резолюции (новой или отредактированной) команды «Направить на исполнение», при условии, что в РК не введена плановая дата исполнения документа, появится сообщение с предложением заполнить плановую дату РК (см. Рис. [19-104\)](#page-724-0):

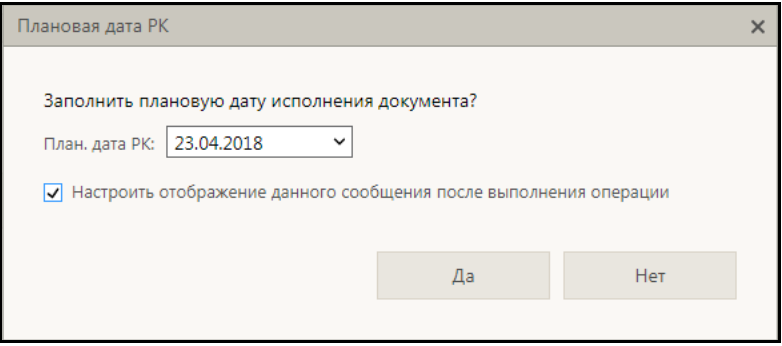

<span id="page-724-0"></span>Рис. 19-104. Окно сообщения с предложением заполнить плановую дату РК

В окне сообщения в поле «План. дата РК» по умолчанию установлено значение, равное плановой дате рассылаемой резолюции, но можно указать другую дату, выбрав ее из календаря. При подтверждении заполнения плановой даты (щелчок на кнопке «Да» в окне сообщения) указанная в окне дата будет скопирована в поле «План» РК. При отказе (щелчок на кнопке «Нет») плановая дата РК останется незаполненной. Если описанный флажок в параметрах пользователя снят, то сообщение не появляется, и плановая дата РК автоматически не заполняется.

Отметим, что система предлагает заполнить плановую дату РК только при выполнении совокупности следующих условий:

- Резолюция является контрольной резолюцией первого уровня с заполненной плановой датой;
- В РК не заполнена плановая дата;
- Пользователь имеет право редактирования данной РК.

**Замечание.** Система может предлагать заполнить плановую дату РК только при вводе одной резолюции (единичная операция). При групповой операции ввода резолюций система ни в каких случаях не предлагает заполнить плановую дату РК.

**Замечание.** Если в окне выданного системой сообщения присутствует флажок «Настроить отображение данного сообщения после выполнения операции», то в случае установки данного флажка и последующего щелчка на кнопке «Да» в окне сообщения – после выполнения операции автоматически откроется окно параметров пользователя, в котором будет выделен параметр, отвечающий за выдачу подобных сообщений. Подробнее см. подпункт «Сообщения с возможностью перехода к настройке параметров» пункта «Параметры пользователя специализированного Webинтерфейса» подраздела «Настройки пользователя специализированного Web-интерфейса» настоящего раздела.

Введенную резолюцию можно позднее при необходимости отредактировать (см. п. «Редактирование поручения» настоящего подраздела).

Данные введенной резолюции отображаются в окне РК в дереве поручений и в области отображения поручения (см. Рис. [19-59\)](#page-637-0).

Отметим, что кроме ввода одной резолюции существует также возможность группового ввода резолюций (см. подпункт «Групповой ввод резолюций» настоящего пункта).

# *19.9.2.2. Периодические резолюции*

Периодическая резолюция – это резолюция, для которой заданы правила повторения, в соответствии с которыми система будет автоматически создавать следующие экземпляры этой резолюции. Правила повторения можно задать как в резолюции, так и в проекте резолюции, но работать правила начинают только после рассылки резолюции.

Экземпляр периодической резолюции, который в настоящий момент является последним из созданных, будем называть «текущим».

Правила повторения резолюции доступны для ввода и редактирования:

- в режиме создания резолюции/проекта резолюции;
- в режиме редактирования *текущего* (последнего) экземпляра резолюции/проекта резолюции.

**Внимание.** Правила повторения резолюции доступны для ввода, редактирования и удаления пользователю, которому доступно создание/редактирование данной резолюции/проекта резолюции.

Правила повторения резолюции, открытые из окна *не текущего* экземпляра резолюции, доступны **только для просмотра**.

**Внимание.** Если удалить текущий экземпляр периодической резолюции, то процесс создания новых экземпляров резолюции прекратит свою работу. Также процесс прекращает свою работу при удалении правил повторения резолюции.

#### **Задание правил повторения резолюции**

В окне ввода/редактирования резолюции/проекта резолюции, выберите из меню команду **Повторение резолюции**. Откроется окно правил повторения резолюции в режиме первичного ввода (см. Рис. [19-105\)](#page-727-0).

Щелчком на соответствующей кнопке, расположенной у верхней границы окна, определите нужный режим повторения:

- Ежедневно (см. Рис. [19-105\)](#page-727-0);
- Еженедельно (см. Рис. [19-106\)](#page-727-1);
- Ежемесячно (см. Рис. [19-107\)](#page-728-0).

При выборе определенного режима, в окне отображаются его параметры (см. Рис. [19-105,](#page-727-0) Рис. [19-106,](#page-727-1) Рис. [19-107\)](#page-728-0).

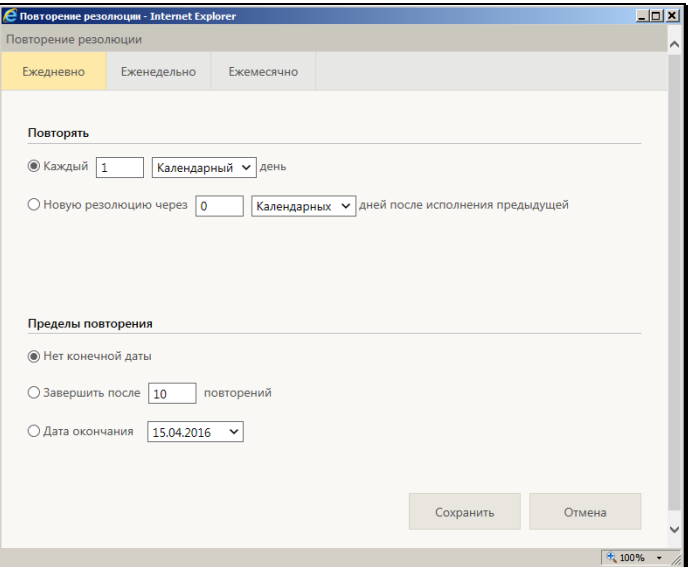

Рис. 19-105. Параметры режима «Ежедневно»

<span id="page-727-0"></span>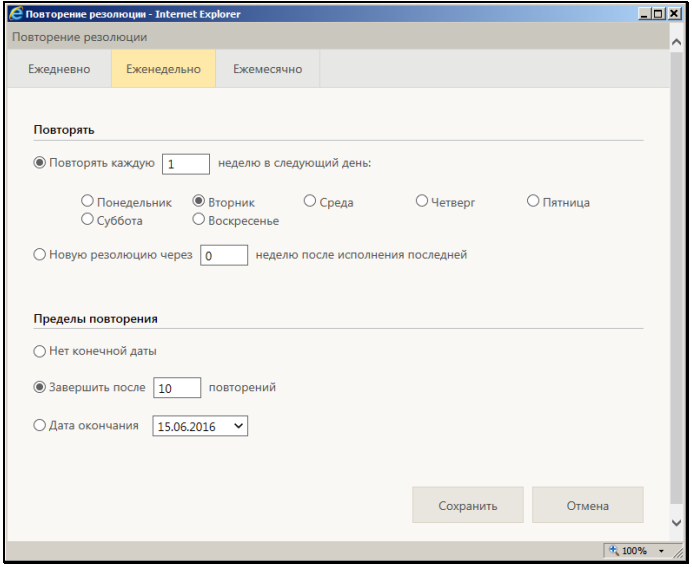

<span id="page-727-1"></span>Рис. 19-106. Параметры режима «Еженедельно»

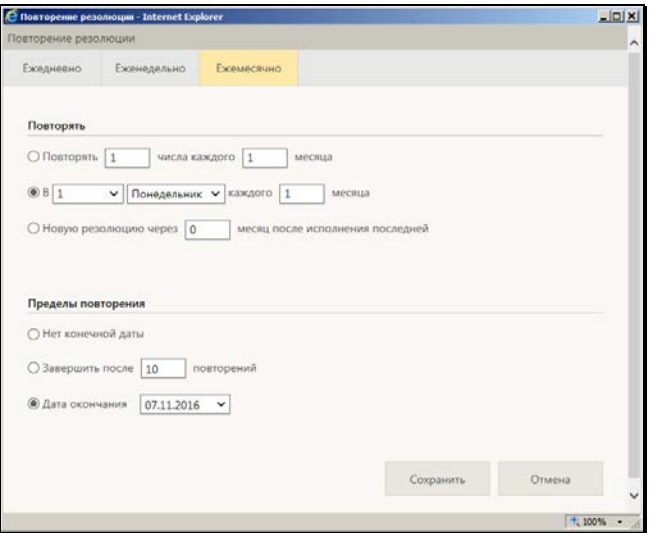

Рис. 19-107. Параметры режима «Ежемесячно»

<span id="page-728-0"></span>Для выбранного режима задайте следующие параметры:

- **Повторять** параметры для расчета даты создания каждого следующего экземпляра резолюции.
- **Пределы повторения** предел работы процесса создания новых экземпляров резолюции. они могут определяться количеством выполненных повторений, датой окончания процесса повторения или же отсутствовать. Если у процесса повторений не установлен предел (значение «Нет конечной даты»), то завершить процесс можно будет путем удаления правил повторения (см. ниже описание удаления правил повторения).

Для сохранения заданных правил повторения щелкните кнопку **Сохранить** (кнопка **Отмена** используется для отказа от сохранения изменений). Произойдет возврат к окну резолюции/проекта резолюции, в котором для сохранения изменений щелкните кнопку **Направить на исполнение** или **Сохранить как проект**.

Если у резолюции/проекта резолюции заданы правила повторения, то в окне РК, открытом на вкладке «Краткие сведения» или «Поручение», в области отображения этой резолюции/проекта резолюции, отображается ссылка

«Повторение резолюции» (но только в случае, если область отображения поручения находится в режиме подробного отображения). Если резолюция является текущим экземпляром повторения, то в название ссылки будет включена подстрока «(текущий экземпляр)». Щелчок на ссылке «Повторение резолюции» открывает окно правил повторения в режиме просмотра. Подробнее о режимах отображения поручения см. пп. «Вкладка «Краткие сведения»» и «Вкладка «Поручения»» подраздела «Просмотр и редактирование РК и РКПД» настоящего раздела.

#### **Редактирование ранее заданных правил повторения резолюции**

**Замечание.** Открыть окно правил повторения резолюции в режиме редактирования можно только из окна *текущего* (последнего созданного) экземпляра периодической резолюции. Проект резолюции всегда считается текущим экземпляром.

В окне ввода/редактирования текущего экземпляра резолюции/проекта резолюции выберите из меню команду «Повторение резолюции». Откроется окно правил повторения резолюции в режиме редактирования (см. Рис. [19-108\)](#page-729-0).

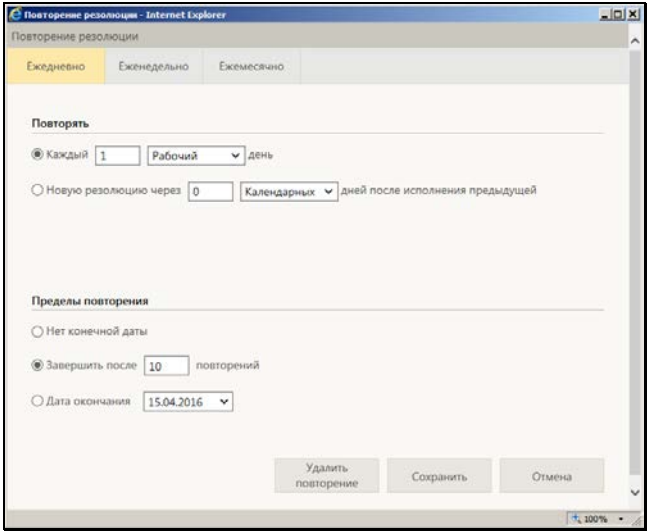

<span id="page-729-0"></span>Рис. 19-108. Окно правил повторения в режиме редактирования

Измените в окне нужным образом параметры повторения и/или пределы повторения, затем щелкните кнопку **Сохранить**, после чего выполните соответствующую команду сохранения в окне резолюции/проекта резолюции. После этого процесс создания новых экземпляров текущей резолюции будет работать по новым правилам (в случае проекта резолюции – в нем просто сохранятся измененные правила повторения).

### **Удаление правил повторения резолюции**

Откройте окно правил повторения резолюции в режиме редактирования (см. выше описание редактирования правил повторения резолюции). В режиме редактирования в окне активна кнопка **Удалить повторение** (см. Рис. [19-108\)](#page-729-0).

Щелкните кнопку **Удалить повторение** и подтвердите операцию, после чего выполните соответствующую команду сохранения в окне резолюции/проекта резолюции. После удаления правил повторения на *текущем* экземпляре резолюции - процесс создания новых экземпляров резолюции прекратит свою работу. В случае удаления правил повторения на *проект*е резолюции – просто удалятся правила повторения (так как процесс еще не был запущен).

# *19.9.2.3. Групповой ввод резолюций*

Существует возможность ввести одинаковые резолюции одновременно в несколько документов. Операция группового ввода резолюций может быть выполнена на следующих перечнях:

- записи папки кабинета «Документы на исполнении»;
- записи папки кабинета «Контролируемые мною поручения»;
- результаты поиска РК документов в функции «Поиск»;
- результаты поиска поручений в функции «Поиск».

Записи РК могут быть нескольких видов:

- Запись, соответствующая самой РК (в ней не заполнены реквизиты поручения, например, «Автор резолюции/№ пункта» (см Рис. [19-109](#page-731-0) – верхняя запись));
- Запись, соответствующая разосланному поручению РК (резолюции или пункту) (в ней заполнены реквизиты поручения, например, «Автор резолюции/№ пункта», при

этом текст поручения не начинается с подстроки «Проект» (см Рис. [19-109](#page-731-0) – нижняя запись));

• Запись, соответствующая проекту резолюции РК (в ней заполнены какие-либо реквизиты поручения, при этом значение реквизита «Текст поручения» начинается с подстроки «Проект» (см Рис. [19-110](#page-732-0) – нижняя запись)).

В папке кабинета «Документы на исполнении» могут находиться как записи, соответствующие самой РК (Рис. [19-109](#page-731-0) – верхняя запись), так и записи, соответствующие поручениям (Рис. [19-109](#page-731-0) - нижняя запись).

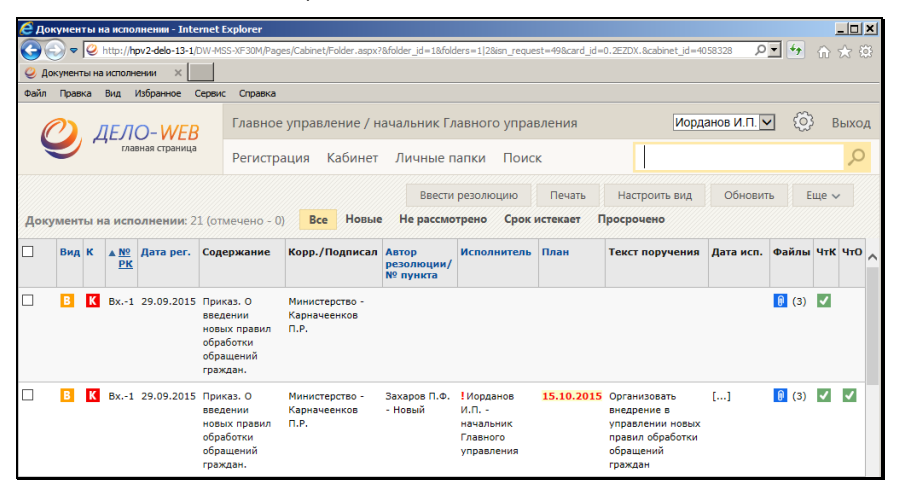

Рис. 19-109. Запись о поручении и запись об РК в папке кабинета «Документы на исполнении»

<span id="page-731-0"></span>В папке кабинета «Контролируемые мною поручения» могут находиться только записи, соответствующие разосланным поручениям.

В результатах поиска РК документов могут находиться только записи, соответствующие самим РК.

В результатах поиска поручений могут находиться как записи, соответствующие разосланным поручениям (Рис. [19-110](#page-732-0) – две верхние записи), резолюциям и пунктам, так и записи, соответствующие проектам резолюций (Рис. [19-110](#page-732-0) – нижняя запись). Иконка вида поручения отображается в графе «Вид поручения», которую можно вывести в перечень с помощью настройки его вида.

|                    |                                  | C Поиск поручений - Internet Explorer          |                                                              |                                                                                                    |                                                                       |                                   |                                                                                                    |                       |                                                                                    | $  C $ $\times$ |
|--------------------|----------------------------------|------------------------------------------------|--------------------------------------------------------------|----------------------------------------------------------------------------------------------------|-----------------------------------------------------------------------|-----------------------------------|----------------------------------------------------------------------------------------------------|-----------------------|------------------------------------------------------------------------------------|-----------------|
|                    |                                  |                                                |                                                              | V G http://hpv2-deb-13-1/DW-HSS-VF30N/Pages/Srch/ResultVew.aspx?card_id=0.2E2DK.ficabinet_id=4058328&dst=1.1&type_req=1 |                                                                       |                                   |                                                                                                    |                       |                                                                                    | $9 - 4 - 0 + 0$ |
| C. Похос поручений |                                  | $\mathbf{x}$                                   |                                                              |                                                                                                    |                                                                       |                                   |                                                                                                    |                       |                                                                                    |                 |
| <b>Dalet</b>       | <b><i><u>Toeska</u></i></b> Brug |                                                | Избранное Сервис Справка                                     |                                                                                                    |                                                                       |                                   |                                                                                                    |                       |                                                                                    |                 |
|                    |                                  | $10 - WFF$                                     |                                                              | Главное управление / начальник Главного управления                                                                      |                                                                       |                                   |                                                                                                    |                       | Иорданов И П ∨<br>50.                                                              |                 |
|                    |                                  | скавная страница                               |                                                              | Личные папки<br>Поиск<br>Кабинет<br>Регистрация                                                                         |                                                                       |                                   |                                                                                                    |                       | Быстрый поиск                                                                      |                 |
| Per. No: Bx.-1     |                                  | Критерии поиска (изненить)<br>Вид РК: входящие |                                                              | Автор рез.: Иорданов И.П. - начальник Главного управления                                                               |                                                                       |                                   |                                                                                                    |                       |                                                                                    |                 |
|                    |                                  |                                                |                                                              |                                                                                                    |                                                                       | Ввести резолюцию                  | Печать                                                                                                    | <b>Hacroovru</b> evul | Ofioneurs.                                                                         | Follo 4         |
|                    |                                  | Поиск поручений: 5 (отмечено - 1)              | WWW.STER<br>граждан.                                         |                                                                                                    | <b>TEMPERATURES</b>                                                   |                                   |                                                                                                    |                       | <b>MOVVI</b>                                                                       |                 |
| <b>MIDE</b>        |                                  | Вх.-1 29.09.2015 Приказ. О                     | введении новых<br>правил обработки<br>обращений.<br>граждан. | Министерство -<br>Карначеснков П.Р.                                                                                     | Исоданов И.П. -<br><b>Havanshire</b><br><b>Главного</b><br>управления | Санкт-Петербурга [].<br>kagpon [] | Плахов А.В. - Управляющий<br>делами [], Юренев А.Т. - Зам.<br>нач. управления [],   Адвокатов<br>П.Б. - Нач. отдела [], Филиал г.<br>Рубановский Л.Б. - Гл. юрист [].<br>Лонакин Р.А. - Нач. отдела |                       | 15.10.2015 Paspa6oranu<br>регламент обмена<br>документами                          | $\Box$ (3)      |
| □                  |                                  | Вх.-1 29.09.2015 Приказ. О                     | воедении новых<br>правил обработки<br>обращений<br>граждан.  | Manuscrepcreo -<br>Карначеенков П.Р.                                                                                    | Исоданов И.Л. -<br>начальник<br>Finannoro<br><b>KNHSUSSING</b>        |                                   | 1 Рубановский Л.Б. - Гл. юрист<br>[], Портнов И.А. - Начальник<br>управления [], Лонакин Р.А. -<br>Нач. отдела кадров []                                                                            |                       | 30.10.2015 Выполнить и<br>доложить                                                 | $\Box$ (3)      |
|                    |                                  | Вх.-1 29.09.2015 Приказ. О                     | введении новых<br>правил обработки<br>обращений<br>граждан.  | Министерство -<br>Карначеенков П.Р.                                                                                     | Иссданов И.П. -<br>начальник<br>Главного<br>управления                | ⊽                                 | Параторкин В.А. - главный<br>специалист [] . Дынников<br>Н.Ф. - ведущий специалист []                                                                                                    |                       | 07.10.2015 (Проект) Разработать [3 (3)<br>регламент обработки<br>обращений граждан |                 |
|                    |                                  |                                                |                                                              |                                                                                                    |                                                                       |                                   |                                                                                                    |                       |                                                                                    |                 |

<span id="page-732-0"></span>Рис. 19-110. Записи о разосланных резолюциях и запись о проекте резолюции в результатах поиска поручений

### ОСОБЕННОСТИ ОБРАБОТКИ РАЗНЫХ ВИДОВ ЗАПИСЕЙ ОБ РК

Операция группового ввода выполняется на отмеченных в перечне записях. Следует учитывать, что операция группового ввода резолюций обрабатывает выбранные записи следующим образом:

- 1. Для записи, соответствующей самой РК в эту РК вводится резолюция первого уровня;
- 2. Для записи, соответствующей разосланному поручению к этому поручению вводится подчиненная резолюция. При этом:
	- Если выбрано несколько записей, соответствующих разным поручениям одной РК, то система сообщит об этом пользователю и после подтверждения продолжения операции будут введены подчиненные резолюции для каждого из выбранных поручений.
	- − Если выбрано несколько записей, ссылающихся на одно поручение, но на разных исполнителей, будет введена только одна резолюция, подчиненная этому поручению.

3. Если среди выбранных записей имеются записи, соответствующие проектам резолюций, то они пропускаются при обработке.

По умолчанию ввод резолюции выполняется от имени текущего ДЛ, при необходимости пользователь может выбрать другого автора, за которого имеет право ввода резолюций.

Чтобы ввести резолюции в несколько РК, отметьте в перечне записи, для которых требуется ввести резолюции, и щелкните в меню кнопку «Ввести резолюцию».

**Замечание.** Кнопка доступна при наличии у пользователя абсолютного права «Ввод резолюции».

Если в перечне отмечена только одна запись, то откроется окно ввода одной резолюции (см. Рис. [19-98](#page-712-0)). Введите в этом окне резолюцию по технологии, описанной в подпункте «Ввод резолюции» настоящего пункта.

Если в перечне отмечено несколько записей, то откроется окно группового ввода резолюций (см. Рис. [19-111\)](#page-733-0).

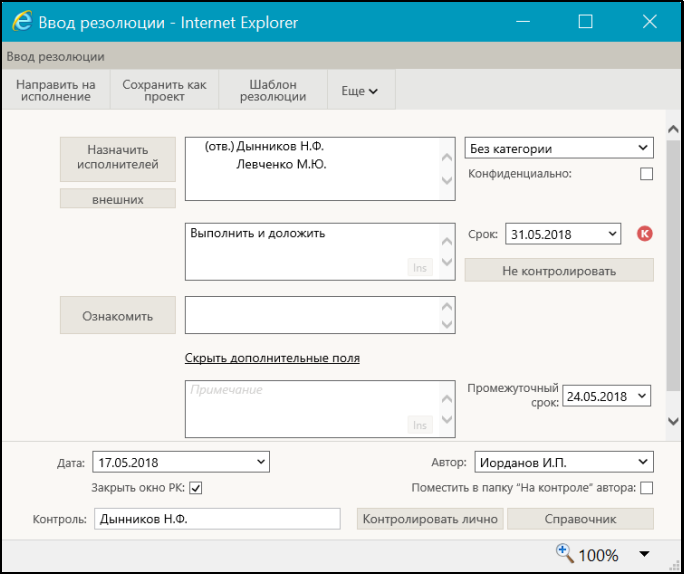

<span id="page-733-0"></span>Рис. 19-111. Окно группового ввода резолюций

Данное окно аналогично окну ввода одной резолюции, описанному в подпункте «Ввод резолюции» настоящего пункта, но имеет следующие отличия: в окне не указан номер документа, к которому вводится резолюция, и отсутствует блок подчиненности.

Введите в окне реквизиты резолюции в соответствии с технологией, описанной в подпункте «Ввод резолюции» настоящего пункта.

Если резолюции должны быть периодическими, задайте для них правила повторения в соответствии с технологией, описанной в подпункте «Периодические резолюции» настоящего пункта.

В те РК из отмеченных, которые доступны для выполнения операции, будут введены одинаковые резолюции по правилам, описанным выше в настоящем подпункте (см. текст «Особенности обработки разных видов записей об РК»).

## *19.9.2.4. Ввод проекта резолюции*

**Замечание.** Пользователь может вводить проекты резолюций только за автора - должностное лицо, за которое он имеет абсолютное право «Ввод проектов резолюций» или «Ввод резолюций». Пользователь может утверждать проекты резолюций только за автора - должностное лицо, за которое он имеет абсолютное право «Ввод резолюций».

Чтобы перейти к вводу проекта резолюции по документу, откройте РК и выберите из меню команду «Ввести проект резолюции», или щелкните соответствующую кнопку на панели инструментов ленты действий (если эта кнопка выведена на ленту действий).

**Замечание.** Команда ввода проекта резолюции доступна только в случае, если текущий пользователь имеет абсолютное право «Ввод проектов резолюций» или «Ввод резолюций» хотя бы за одно должностное лицо.

Если система предложит выбрать объект, которому будет подчинен создаваемый проект резолюции, выберите его в области для выбора родительского объекта поручения.

Откроется окно ввода/редактирования проекта резолюции по документу (см. Рис. [19-112\)](#page-735-0).

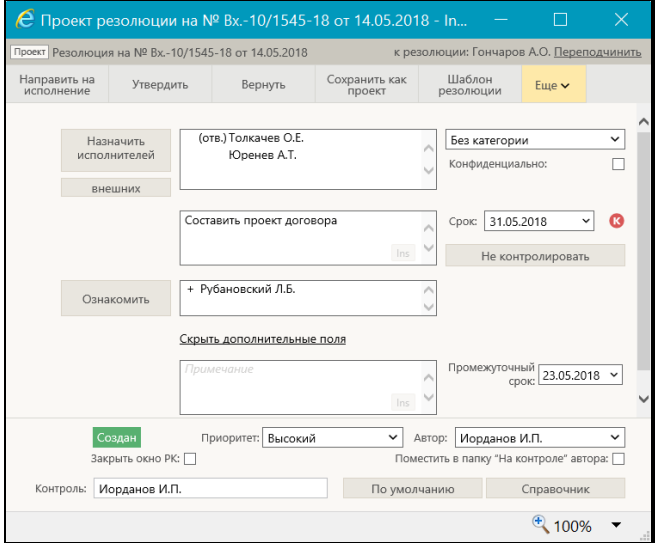

Рис. 19-112. Окно ввода/редактирования проекта резолюции

<span id="page-735-0"></span>**Замечание.** Если в РК имеется проект резолюции, автором которого является должностное лицо, установленное в качестве текущего должностного лица, то при выполнении команды ввода проекта резолюции откроется этот проект.

Окно проекта резолюции имеет вид, аналогичный окну резолюции (см. Рис. [19-98](#page-712-0)), но, в отличие от него, имеет дополнительные команды и реквизиты.

Окно резолюции и ее реквизиты описаны в п. «Ввод резолюции» настоящего подраздела. В настоящем пункте будут отписаны только те реквизиты, которые имеются только у проекта резолюции.

Введите в окне реквизиты проекта резолюции, совпадающие с реквизитами резолюции и описанные в п. «Ввод резолюции» настоящего подраздела. Реквизиты проекта резолюции, так же, как и реквизиты резолюции могут быть введены из шаблона.

Введите специальные реквизиты проекта резолюции:

- ПРИОРИТЕТ приоритет проекта резолюции, соответствующий его степени важности. Значение выбирается в поле «Приоритет» из раскрывающегося списка, содержащего элементы справочника «Приоритеты проектов резолюций». Данный реквизит используется для сортировки записей проектов резолюций в папке кабинета. При создании проекта резолюции ему по умолчанию присваивается приоритет, заданный в параметре ««Приоритет» по умолчанию» в параметрах пользователя группы «Поручения» (см. подпункт «Параметры группы «Поручения» пункта «Параметры пользователя специализированного Web-интерфейса» подраздела «Настройки пользователя специализированного Webинтерфейса» настоящего раздела).
- СТАТУС статус проекта резолюции (например: «Создан», «Подготовлен», «Принят» «На утверждение», «На доработку», «Возвращен», «Утвержден»). Статус проекта резолюции изменяют должностные лица, работающие над проектом резолюции в процессе его последовательной подготовки и согласования. Значение статуса устанавливается путем выбора в меню команды, соответствующей нужному значению статуса, или щелчком на соответствующей кнопке на ленте действий (если такая кнопка выведена на ленту). Отметим, что статус «Создан» не устанавливается пользователем, а присваивается автоматически при создании проекта резолюции. Выполнение команды изменения статуса проекта резолюции приводит к закрытию окна ввода/редактирования проекта резолюции.

**Внимание.** Статус «Утвержден» проекту резолюции может присваивать только пользователь, имеющий абсолютное право «Ввод резолюций» за должностное лицо, являющееся автором резолюции.

**Замечание.** Редактирование статуса проекта резолюции протоколируется. Данная операция протоколируется, даже если она была выполнена в режиме ввода нового проекта резолюции (установленный по умолчанию статус был изменен на другой).

Если резолюция должна быть периодической, задайте для нее правила повторения в соответствии с технологией, описанной в подпункте «Периодические резолюции» настоящего пункта.

Завершив ввод проекта резолюции, сохраните информацию, выполнив в его окне одну из следующих команд:

- «Сохранить как проект». Проект резолюции с введенными/отредактированными реквизитами будет сохранен.
- «Направить на исполнение». Проект резолюции превратится в готовую резолюцию и будет автоматически разослан исполнителям. В разосланной резолюции реквизиты «Статус» и «Приоритет» исчезнут. Реквизиту «Дата резолюции» будет присвоено значение, равное текущей дате.

**Внимание!** Рассылать утвержденную резолюцию может только пользователь, имеющий одно из следующих прав:

- право ввода резолюций за автора данной резолюции; ИЛИ
- право ввода проектов резолюций для автора данной резолюции с разрешенной операцией рассылки проекта резолюции.

Выполнение любой из описанных выше команд приводит к закрытию окна проекта резолюции.

#### **Печать проекта резолюции**

Проект резолюции можно распечатать, запустив из его окна команду печати.

**Замечание.** Печать проекта резолюции одновременно приводит к его сохранению, т.к. распечатать можно только сохраненный проект.

Чтобы распечатать проект резолюции, в его окне выберите из меню команду «Печать проекта», или щелкните соответствующую кнопку на панели инструментов ленты

действий (если эта кнопка выведена на ленту действий). В открывшемся окне щелкните на кнопке, соответствующей нужному формату печати проекта резолюции (А4 или А5). Будет сформирована в приложении MS Word печатная форма выбранного формата, содержащая данные всех пунктов многопунктового проекта резолюции.

# *19.9.2.5. Редактирование поручения*

**Замечание.** В специализированном Web-интерфейсе пользователь может отредактировать только поручения, соответствующие следующим условиям:

• проекты резолюций, автором которых является должностное лицо, за которое пользователь имеет абсолютное право «Ввод проектов резолюций» или «Ввод резолюций»;

ИЛИ

• резолюции, автором которых является должностное лицо, за которое пользователь имеет абсолютное право «Ввод резолюций»;

ИЛИ

• пункты, принятые к контролю, контролером которых является должностное лицо, за которое пользователь имеет абсолютное право «Контроль исполнения поручений». Пункты, не принятые к контролю, пользователь не может редактировать в специализированном Web-интерфейсе.

Чтобы отредактировать поручение по документу, откройте РК на вкладке «Поручения», выделите нужное поручение в дереве поручений, и выберите из меню команду «Редактировать резолюцию», или щелкните соответствующую кнопку на панели инструментов ленты действий (если эта кнопка выведена на ленту действий). Если подлежащее редактированию поручение отображается на вкладке «Краткие сведения», то, находясь на данной вкладке, щелкните в области отображения поручения кнопку (**Редактировать**) или вызовите команду «Редактировать резолюцию» из меню кнопки «Еще».

Откроется окно редактирования поручения.

Если в РК только *одно* поручение доступно пользователю для редактирования, но текущим является недоступное пользователю для редактирования поручение, то при выборе команды «Редактировать резолюцию» откроется то поручение, которое пользователь имеет право редактировать.

Если в РК *несколько* поручений, редактирование которых пользователю доступно, но текущим является недоступное пользователю для редактирования поручение, то при выборе команды «Редактировать резолюцию» система предложит выбрать поручение для редактирования. Откроется окно с перечнем доступных пользователю для редактирования поручений (см. Рис. [19-113\)](#page-739-0).

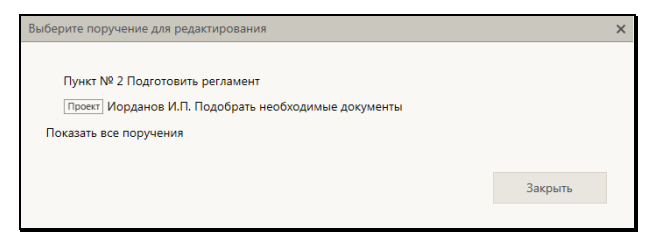

Рис. 19-113. Окно выбора поручения в режиме отображения «Мои поручения»

<span id="page-739-0"></span>Окно открывается в режиме отображения «Мои поручения» - в окне отображаются только поручения, в которых право редактирования пользователь имеет за текущее ДЛ (см. [Рис.](#page-739-0) [19-113\)](#page-739-0). Для перевода окна в режим отображения «Все поручения» щелкните в окне команду «Показать все поручения» - в окне отобразятся все поручения, которые пользователь имеет право редактировать (см. Рис. [19-114](#page-739-1)). Перевод окна в режим «Мои поручения» осуществляется щелчком на команде «Показать мои поручения».

<span id="page-739-1"></span>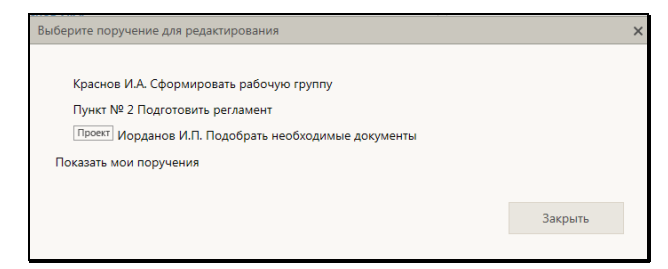

Рис. 19-114. Окно выбора поручения в режиме отображения «Все поручения»

Щелкните в окне на записи поручения, которое требуется редактировать. Откроется окно редактирования выбранного поручения.

Окно редактирования поручения, аналогично окну ввода/редактирования резолюции (см. Рис. [19-98](#page-712-0)) или проекта резолюции (см. Рис. [19-112](#page-735-0)). Отличие окна ввода/редактирования резолюции от окна редактирования пункта состоит в том, что для пункта невозможно изменение уровня подчиненности и у пункта отсутствует реквизит «Автор».

**Замечание.** Если в РК имеется несколько проектов резолюций с одним автором и одинаковой подчиненностью (то есть они все первого уровня или все подчинены одному родительскому поручению), то такие проекты резолюций система рассматривает как многопунктовый проект резолюции. Если открыть на редактирование один из проектов резолюций, являющийся частью многопунктового проекта резолюции, то откроется окно многопунктового проекта резолюции (подробнее см. подпункт «Многопунктовые резолюции и проекты резолюций» настоящего пункта).

Отредактируйте реквизиты поручения в соответствии с правилами, описанными в пунктах «Ввод резолюции» и «Ввод проекта резолюции» настоящего подраздела.

**Замечание.** У проекта резолюции, находящегося в статусе «Утвержден» невозможно редактирование реквизита «Автор».

Сохраните сделанные изменения с помощью одной из команд, описанных в пунктах «Ввод резолюции» и «Ввод проекта резолюции» настоящего подраздела.

## *19.9.2.6. Согласование, утверждение и рассылка проекта резолюции*

После создания проект резолюции согласовывается должностными лицами, в процессе чего ему присваиваются различные статусы, соответствующие этапам согласования (см. подпункт «Поэтапная подготовка и согласование проекта резолюции» настоящего пункта). Когда проект резолюции

согласован и устраивает руководителя, руководитель утверждает этот проект. Утвержденный проект резолюции рассылается руководителем или его помощником, превращаясь в резолюцию.

**Замечание.** Пользователь может утверждать проекты резолюций (присваивать статус «Утвержден») только за автора должностное лицо, за которое он имеет абсолютное право «Ввод резолюций». Для участия в согласовании проекта резолюции, исключая операцию утверждения, то есть для редактирования проекта резолюции и присвоения ему любого статуса кроме статуса «Утвержден», пользователю достаточно права «Ввод проектов резолюций» за автора. Для рассылки утвержденного проекта резолюции пользователю необходимо право «Ввод резолюций» за автора или право «Ввод проектов резолюций» за автора с разрешенной операцией рассылки проекта резолюции.

Записи проектов резолюций попадают в папку «Документы с проектами поручений» кабинета должностного лица, являющегося их автором. В данном разделе имеются предустановленные фильтры, соответствующие статусам проектов резолюций, и фильтр «Все», позволяющий отобразить записи всех проектов резолюций, находящихся в папке кабинета (со всеми статусами).

Чтобы перейти к рассмотрению проекта резолюции, найдите его запись в папке кабинета «Документы с проектами поручений» - в фильтре, соответствующем статусу проекта или в фильтре «Все», отображающем проекты всех статусов.

В записи нужного проекта резолюции щелкните на значении графы «№ РК». Откроется РК, в которой на вкладке «Краткие сведения» текущим будет этот проект резолюции (см. [Рис.](#page-742-0)  [19-115\)](#page-742-0). Можно сделать текущим другой проект резолюции, открыв вкладку «Поручения» и выделив в нем запись нужного проекта резолюции.

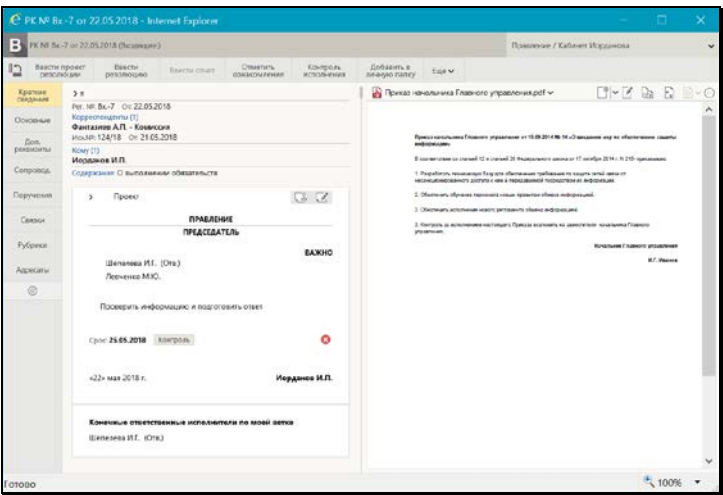

<span id="page-742-0"></span>Рис. 19-115. Окно РК с проектом резолюции на вкладке «Краткие сведения»

В области отображения поручения, в правом верхнем углу находятся кнопки, позволяющие выполнить следующие действия над отображаемым проектом резолюции:

- (**Утвердить/Направить на утверждение**) направление на утверждение текущего проекта резолюции, находящегося в статусе «Подготовлен» или «Принят», либо утверждение текущего проекта резолюции, находящегося в статусе «На утверждении». Наименование кнопки и, соответственно, запускаемая ею команда зависят от того, в каком статусе находится текущий проект резолюции;
- (**Редактировать**) переход к редактированию текущего проекта резолюции (в процессе редактирования можно также утвердить и разослать проект резолюции). Выполнение данной команды равносильно выбору команды **Редактировать резолюцию** из меню кнопки «Еще», отображаемой на панели действий окна РК.
- **Направление проекта резолюции на утверждение с помощью операции «Направить на утверждение».**

Щелкните в области отображения поручения кнопку  $\overline{\mathbb{C}^2}$ (**Направить на утверждение**) (кнопка имеет данное название только в случае, если текущий проект резолюции имеет статус «Подготовлен» или «Принят», если это многопунтковый проект резолюции - все его пункты должны быть в одном из этих статусов). Проект резолюции приобретет статус «На утверждении», его запись будет перемещена в фильтр «На утверждении» папки «Документы с проектами поручений».

### **Утверждение проекта резолюции с помощью операции «Утвердить».**

**Щелкните в области отображения поручения кнопку** (**Утвердить**) (кнопка имеет данное название только в случае, если текущий проект резолюции имеет статус «На утверждении», если это многопунтковый проект резолюции - все его пункты должны быть в статусе «На утверждении»). Проект резолюции приобретет статус «Утвержден», его запись будет перемещена в фильтр «Утвержденные» папки «Документы с проектами поручений».

#### **Рассмотрение проекта резолюции с помощью операции «Редактировать».**

Щелкните в области отображения поручения кнопку (**Редактировать**) (или выберите из меню кнопки «Еще» команду **Редактировать резолюцию**, или щелкните соответствующую кнопку на панели инструментов ленты действий (если эта кнопка выведена на ленту действий). Откроется окно редактирования текущего проекта резолюции (см. Рис. [19-112](#page-735-0)), описанное в пункте «Ввод проекта резолюции» настоящего подраздела.

Если требуется, отредактируйте реквизиты проекта резолюции в соответствии с правилами, описанными в подпункте «Ввод резолюции» настоящего пункта.

Если резолюция должна быть периодической, задайте для нее правила повторения в соответствии с технологией, описанной в подпункте «Периодические резолюции» настоящего пункта.

Выполните одну из следующих команд, выбрав ее из меню или на ленте действий:

1. «Сохранить как проект» - проект резолюции с внесенными изменениями (или без изменений, если они не вносились) будет сохранен с прежним статусом;

- 2. «Подготовлен» / «На доработку» / «Принять» / «На утверждение» / «Вернуть» - проект резолюции с внесенными изменениями (или без изменений, если они не вносились) будет сохранен со статусом, соответствующим выбранной команде. Значения и смысл статусов проектов резолюций описаны в настоящем разделе в следующих подпунктах:
	- в подпункте «Предустановленные фильтры папки кабинета» пункта «Фильтрация записей в папках кабинета» подраздела «Папки кабинета» (описание папки кабинета «Документы с проектами поручений»),
	- в подпункте «Поэтапная подготовка и согласование проекта резолюции» настоящего пункта (описание варианта сценария подготовки и согласования проекта резолюции).
- 3. «Утвердить» проект резолюции с внесенными изменениями (или без изменений, если они не вносились) будет утвержден, т.е. сохранен со статусом «Утвержден». В утвержденном проекта резолюции невозможно будет отредактировать реквизит «Автор».
- 4. «Направить на исполнение» проект резолюции превратится в готовую резолюцию и будет автоматически разослан исполнителям. В разосланной резолюции реквизиты «Статус» и «Приоритет» исчезнут. Реквизиту «Дата резолюции» будет присвоено значение, равное текущей дате.

Выполнение любой из описанных выше команд приводит к закрытию окна проекта резолюции. Если в окне проекта резолюции был установлен флажок «Закрыть окно РК», то после выполнения операции будет закрыто также окно РК.

**Замечание.** Если в параметрах пользователя группы «Поручения» установлен флажок «Предлагать заполнить плановую дату РК при вводе контрольного поручения», то выполнении в окне контрольной резолюции (новой или отредактированной) команды «Направить на исполнение», при условии, что в РК не введена плановая дата исполнения документа, появится сообщение с предложением заполнить плановую дату РК значением, равным плановой дате рассылаемой резолюции. При подтверждении (щелчок на кнопке «Да») плановая дата рассылаемой резолюции будет скопирована в поле «План» РК. При отказе (щелчок на кнопке «Нет») плановая дата РК останется незаполненной. Если описанный флажок в параметрах пользователя снят, то сообщение не появляется, и плановая дата РК автоматически не заполняется.

Отметим, что существуют групповые операции утверждения и рассылки проектов резолюций, выполняемые сразу над несколькими записями папки «Документы с проектами поручений» (см. подпункт «Групповые операции утверждения и рассылки проектов резолюций» настоящего пункта).

## *19.9.2.7. Групповые операции утверждения и рассылки проектов резолюций*

Операции утверждения, а также утверждения с направлением на исполнение проектов резолюций могут выполняться на перечне записей папки «Документы с проектами поручений». Такие групповые операции доступны на перечнях записей, содержащихся в следующих фильтрах данной папки:

- предустановленных фильтрах «Все» и «На утверждении»;
- любых пользовательских фильтрах.

Для выполнения групповой операции утверждения проектов резолюций или утверждения проектов резолюций с направлением их на исполнение - отметьте в перечне записи, соответствующие проектам резолюций, которые Вы хотите утвердить или утвердить с направлением на исполнение. Затем в меню действий щелкните кнопку нужной команды:

- «Утвердить» для утверждения проектов резолюций; ИЛИ
- «Направить на исполнение» для утверждения проектов резолюций с направлением их на исполнение.

В открывшемся окне подтвердите операцию.

На тех записях из числа отмеченных, для которых выполнение операции возможно, будет выполнена выбранная операция:

- В результате выполнения операции «Утвердить» проекты резолюций будут утверждены и их записи переместятся в фильтр «Утверждено»;
- В результате выполнения операции «Направить на исполнение» проекты резолюций будут утверждены и направлены на исполнение, их записи исчезнут из папки «Документы с проектами поручений».

Если на каких-либо записях из числа отмеченных операция не была успешно выполнена, то появится сообщение об этом с указанием количества необработанных записей.

**Замечание.** Выполнение операции на записи может быть невозможно, например, в случае, когда выбранная запись ссылается на РК, в которой имеется еще хотя бы одна резолюция с таким же автором. Также выполнение операции на записи может быть невозможно, например, при отсутствии у пользователя права ввода резолюций за автора резолюции, которой соответствует запись.

## *19.9.2.8. Удаление поручения*

**Замечание.** В специализированном Web-интерфейсе пользователь может удалить только поручения, соответствующие следующим условиям:

• проекты резолюций, автором которых является должностное лицо, за которое пользователь имеет абсолютное право «Ввод проектов резолюций» или «Ввод резолюций»;

ИЛИ

• резолюции, автором которых является должностное лицо, за которое пользователь имеет абсолютное право «Ввод резолюций»;

ИЛИ

• принятые к контролю пункты, контролером которых является должностное лицо, за которое пользователь имеет абсолютное право «Контроль исполнения поручений». Не принятые к контролю пункты пользователь удалять не

может.

Чтобы удалить поручение по документу, откройте РК на вкладке «Поручения», выделите подлежащее удалению поручение в дереве поручений, и выберите из меню команду «Удалить резолюцию», или щелкните соответствующую кнопку на панели инструментов ленты действий (если эта кнопка выведена на ленту действий). Если подлежащее удалению поручение отображается на вкладке «Краткие сведения», то можно на этой вкладке вызвать операцию «Удалить резолюцию» для этого поручения.

**Замечание.** Команда вызова операции «Удалить резолюцию» доступна, если у РК имеется хотя бы одно поручение, а у пользователя есть хотя бы одно из авторизованных прав: «Ввод резолюций», «Ввод проектов резолюций» или «Контроль исполнения поручений».

Если текущее поручение доступно пользователю для удаления, то система предложит подтвердить операцию удаления для этого поручения.

Если текущее поручение недоступно пользователю для удаления, то система попытается самостоятельно найти доступное для удаления поручение. Если в РК имеется только одно доступное пользователю для удаления поручение, то система предложит подтвердить операцию удаления для этого поручения. Если в РК имеется несколько доступных пользователю для удаления поручений, то открывается окно для выбора поручения для удаления, содержащее перечень поручений, доступных пользователю для удаления. В этом окне нужно щелкнуть запись поручения, подлежащего удалению, затем подтвердить операцию удаления.

Если удаляемое поручение имеет подчиненные резолюции или проекты резолюций, то появляется окно сообщения, в котором с помощью щелчка на соответствующей кнопке нужно выбрать:

• Удаление текущего поручения вместе с его подчиненными резолюциями (и проектами резолюций);

ИЛИ

• Удаление только текущего поручения. При этом его подчиненные резолюции (и проекты резолюций) будут перемещены на уровень выше;

ИЛИ

• Отказ от операции.

**Внимание.** Если удалить резолюцию, являющуюся *текущим* экземпляром периодической резолюции, то процесс создания новых экземпляров резолюции прекратит свою работу. Подробнее см. подпункт «Периодические резолюции» настоящего пункта.

## *19.9.2.9. Многопунктовые резолюции и проекты резолюций*

В специализированном Web-интерфейсе, для быстроты и удобства ввода, предусмотрена возможность ввода нескольких резолюций (проектов резолюций), имеющих одного автора, в формате одной многопунктовой резолюции (многопунктового проекта резолюции). В этом случае несколько резолюций (проектов резолюций) вводятся в одном окне ввода/редактирования резолюции (проекта резолюции) как набор пунктов (см. Рис. [19-116,](#page-750-0) Рис. [19-117](#page-751-0)). Часть реквизитов у всех резолюций/проектов резолюций, вводимых в одном окне, общая: «Автор», «Контролер», «Приоритет», «Статус».

Многопунктовая резолюция / проект многопунктовой резолюции это интерфейсный прием, позволяющий в одном окне ввода:

- ввести по одному документу несколько резолюций, имеющих одного автора. Многопунктовая резолюция имеет формат многопунктовой только до ее рассылки. Если сохранить ее как проект, то она будет сохранена в виде многопунктового проекта резолюции. Если выполнить в ее окне команду «Направить на исполнение», то все составляющие ее резолюции будут разосланы и приобретут вид множества отдельных резолюций, имеющих обычный однопунктовый формат.
- ввести по одному документу несколько проектов резолюций, имеющих одного автора, и затем осуществлять в одном окне их редактирование и согласование. До тех пор, пока многопунктовый проект резолюции не разослан (то есть

пока он является проектом), работа над ним ведется в одном окне. Если выполнить в его окне команду «Направить на исполнение», то все составляющие его резолюции будут разосланы и приобретут вид множества отдельных резолюций, имеющих обычный однопунктовый формат.

Если в РК имеется несколько проектов резолюций с одним автором и одинаковой подчиненностью (то есть они все первого уровня или все подчинены одному родительскому поручению), то такие проекты резолюций система рассматривает как многопунктовый проект резолюции, даже если они были введены не в формате многопунктового проекта резолюции, а по отдельности. В дереве поручений РК многопунктовый проект резолюции выглядит как множество отдельных проектов резолюций, но если открыть любой из них на редактирование, то откроется окно многопунктового проекта резолюции.

**Замечание.** Формат многопунктовой резолюции и проекта резолюции существует только в специализированном Webинтерфейсе. В стандартной подсистеме «ДЕЛО-Web» и в системе «ДЕЛО» отсутствует возможность вводить многопунктовые резолюции и проекты резолюций. Многопунктовые проекты резолюций, созданные в специализированном Web-интерфейсе, в системе «ДЕЛО» и в подсистеме «ДЕЛО-Web» отображаются в виде отдельных проектов резолюций обычного формата.

После того, как многопунктовый проект резолюции разослан (то есть, когда составляющие его проекты резолюций стали резолюциями), все эти резолюции становятся отдельными и каждая из них открывается в своем окне.

### ВВОД МНОГОПУНКТОВОЙ РЕЗОЛЮЦИИ/ПРОЕКТА РЕЗОЛЮЦИИ

Многопунктовая резолюция/проект резолюции вводится в стандартном окне ввода/редактирования резолюции/проекта резолюции, в котором для добавления каждого пункта резолюции/проекта резолюции используется команда «Добавить пункт резолюции». Для удаления текущего пункта используется команда «Удалить пункт резолюции».

Чтобы ввести многопунктовую резолюцию/проект резолюции, в окне РК выполните команду «Ввести резолюцию»/«Ввести

проект резолюции». Откроется окно ввода редактирования резолюции (см. Рис. [19-98](#page-712-0)) или, соответственно, проекта резолюции (см. Рис. [19-112](#page-735-0)). Введите в окне реквизиты резолюции/ проекта резолюции в соответствии с технологией, описанной в подпунктах «Ввод резолюции» и «Ввод проекта резолюции» настоящего пункта. Введенная информация будет составлять первый пункт многопунктовой резолюции/проекта резолюции.

Для добавления следующего пункта из меню «Еще» выберите команду «Добавить пункт резолюции», или щелкните соответствующую кнопку на ленте действий (если эта кнопка выведена на ленту действий). Блок ранее введенного пункта станет неактивным и поднимется вверх, а под ним появится активный блок для ввода нового пункта (см. Рис. [19-116,](#page-750-0) [Рис.](#page-751-0) [19-117\)](#page-751-0). Введите реквизиты нового пункта резолюции/проекта резолюции.

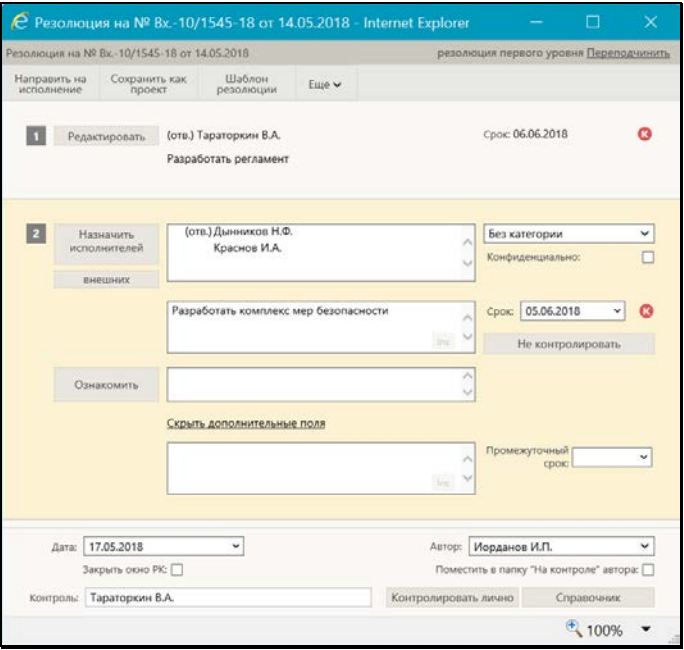

<span id="page-750-0"></span>Рис. 19-116. Окно многопунктовой резолюции

**С** Проект резолюции н Pesanouse на Nº Иск-1 о

**ST Pearcher** 

Pa Pega

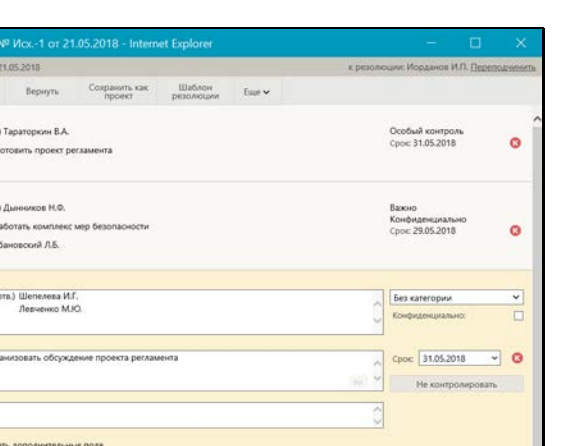

и Автор Иорданов И.П.

 $+ 100%$ 

Рис. 19-117. Окно многопунктового проекта резолюции

operer: Hieposi

Тараторкин В.А

<span id="page-751-0"></span>Добавьте в многопунктовую резолюцию/проект резолюции необходимое количество пунктов описанным выше способом.

Все добавляемые пункты автоматически нумеруются в порядке их ввода. В окне многопунктовой резолюции/проекта резолюции находится в режиме редактирования всегда только один пункт (текущий), остальные находятся в режиме просмотра и имеют текстовый вид (см. Рис. [19-116,](#page-750-0) Рис. [19-117](#page-751-0)). В блоке каждого пункта, находящегося в режиме просмотра, имеется кнопка «Редактировать», при щелчке на которой данный пункт переводится в режим редактирования (становится текущим).

**Замечание.** Если в окне многопунктового проекта резолюции выполнить сохранение резолюции в шаблон, то в шаблон сохранится текущий пункт.

#### ОБЩИЕ РЕКВИЗИТЫ ДЛЯ ВСЕХ ПУНКТОВ РЕЗОЛЮЦИИ

В нижней части окна многопунктовой резолюции/проекта резолюции находится группа реквизитов, которые являются общими для всех пунктов. Это следующие реквизиты:

- АВТОР автор резолюции;
- КОНТРОЛЬ контролер резолюции. Каждый пункт имеет свое значение контрольности (контрольный или неконтрольный), но если хотя бы одному пункту назначен контролер, то он будет контролером всех пунктов (даже неконтрольных);
- ДАТА дата вынесения резолюции;

**Замечание.** Реквизит «Дата» имеется только у резолюций.

- ПРИОРИТЕТ приоритет проекта резолюции;
- СТАТУС статус проекта резолюции.

**Замечание.** Реквизиты «Приоритет» и «Статус» имеются только у проектов резолюций.

ИНДИВИДУАЛЬНЫЕ РЕКВИЗИТЫ ДЛЯ КАЖДОГО ПУНКТА

В блоке каждого пункта находятся реквизиты, которые являются индивидуальными для данного пункта. Это следующие реквизиты:

- ИСПОЛНИТЕЛИ перечень исполнителей резолюции;
- ТЕКСТ текст резолюции. Если РК принадлежит группе документов вида «Письма граждан», и в разделе «Рубрики» этой РК имеются записи рубрик, то слева от поля текста резолюции будет отображаться кнопка «Добавить рубрики». Данная кнопка позволяет добавить в поле текста резолюции наименования и коды нужных рубрик данной РК (подробнее об этом рассказывается в подпункте «Ввод резолюции» настоящего пункта);
- ОЗНАКОМИТЬ перечень должностных лиц, которым резолюция направляется не на исполнение, а на ознакомление.
- СРОК плановая дата исполнения резолюции;
- ПРОМЕЖУТОЧНЫЙ СРОК промежуточная дата контроля резолюции;
- КАТЕГОРИЯ категория резолюции;
- КОНФИДЕНЦИАЛЬНОСТЬ признак конфиденциальности резолюции (флажок снят/установлен);
- КОНТРОЛЬНОСТЬ контрольность резолюции (контрольная или неконтрольная). В блоке каждого пункта имеется кнопка «Поставить на контроль / Не контролировать», при щелчке на которой изменяется значение признака контрольности пункта резолюции и название кнопки изменяется на обратное. Если пункт резолюции должен быть контрольным, щелкните в его блоке кнопку «Поставить на контроль», в блоке будет установлен

признак контрольной резолюции **. Е**сли пункт резолюции должен быть не контрольным, щелкните в его блоке кнопку «Не контролировать», в блоке не будет отображаться признак контрольной резолюции. Если хотя бы один пункт резолюции является контрольным, то в поле «Контроль», расположенном в нижней части окна, должен быть выбран контролер.

**Замечание.** Несмотря на то, что каждый пункт резолюции имеет свое значение контрольности (контрольный или неконтрольный), но если хотя бы одному пункту назначен контролер, то он будет контролером всех пунктов (даже неконтрольных).

- ПРИМЕЧАНИЕ текст примечания.
- ПРАВИЛА ПОВТОРЕНИЯ правила повторения резолюции, задаются в случае, если данная резолюция должна быть периодической. Чтобы задать правила повторения для резолюции, сделайте ее пункт текущим в окне многопунктовой резолюции/проекта резолюции, и выберите из меню окна команду «Повторение резолюции». В открывшемся окне задайте правила повторения по технологии, описанной в подпункте «Периодические резолюции» настоящего пункта.

Введя реквизиты всех пунктов многопунктовой резолюции/проекта резолюции, сохраните информацию, выполнив ее окне одну из следующих команд:

• «Сохранить как проект». Многопунктовый проект резолюции будет сохранен. Для последующего редактирования он будет открываться также в формате многопунктового проекта резолюции (пока не будет разослан).

• «Направить на исполнение». Многопунктовая резолюция/ проект резолюции превратится в множество готовых резолюций, которые будут автоматически разосланы исполнителям. В разосланных резолюциях реквизиты «Статус» и «Приоритет» исчезнут. Реквизиту «Дата резолюции» будет присвоено значение, равное текущей дате.

Выполнение любой из данных команд приводит к закрытию окна многопунктовой резолюции/проекта резолюции.

#### **Печать многопунктового проекта резолюции**

Многопунктовый проект резолюции можно распечатать, запустив из его окна команду печати.

**Замечание.** Печать многопунктового проекта резолюции одновременно приводит к его сохранению, т.к. распечатать можно только сохраненный проект.

Чтобы распечатать многопунктовый проект резолюции, в его окне выберите из меню команду «Печать проекта», или щелкните соответствующую кнопку на панели инструментов ленты действий (если эта кнопка выведена на ленту действий). Откроется окно для выбора формата печати (см. Рис. [19-118\)](#page-754-0).

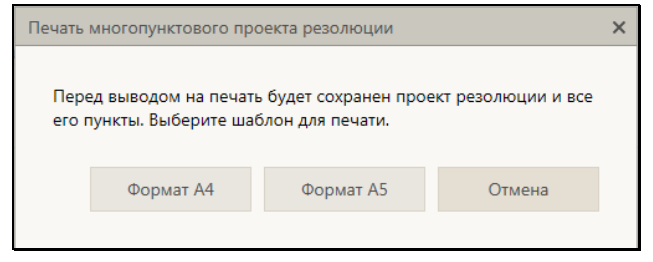

Рис. 19-118. Окно для выбора формата печати

<span id="page-754-0"></span>В окне содержится сообщение о том, что печать приведет к сохранению многопунктового проекта резолюции, а также содержатся кнопки выбора формата печати. Щелкните на кнопке, соответствующей нужному формату печати: «Формат А4» или «Формат А5» (кнопка «Отмена» используется для отказа от операции печати). Будет сформирована в приложении MS Word печатная форма выбранного формата, содержащая данные всех пунктов многопунктового проекта резолюции.

В печатной форме каждый пункт многопунктовой резолюции представлен отдельным блоком.

**Замечание.** Отметим, что те должностные лица, которые в специализированном Web-интерфейсе в окне резолюции находятся в поле «Ознакомить», в системе «ДЕЛО» в окне резолюции находятся в общем списке исполнителей, но у них примечание начинается с символа «+».

### *19.9.2.10. Поэтапная подготовка и согласование проекта резолюции*

Для удобства осуществления поэтапной подготовки проекта резолюции используются следующие реквизиты проекта резолюции:

- «Статус» статус проекта резолюции. На каждом этапе подготовки проекту резолюции присваивается новый статус. В папке кабинета «Документы с проектами поручений» имеются предустановленные фильтры, соответствующие статусам проектов резолюций. В каждом фильтре находятся записи проектов резолюций с соответствующим статусом;
- «Приоритет» степень важности проекта резолюции. Позволяет визуализировать приоритетность проектов резолюций и выполнять работу с ними в порядке степени важности.

Данные реквизиты могут быть использованы следующим образом:

- Реквизиты «Статус» и «Приоритет» могут быть с помощью настройки вида перечня отображены в перечне записей в папке кабинета «Документы с проектами поручений», а также в перечне записей, найденных в результате поиска РК и поручений в функции «Поиск». В этом случае можно выполнять ручную сортировку записей по статусу и приоритету. Отметим, что при сортировке по значениям реквизита «Приоритет» порядок сортировки соответствует весам элементов-приоритетов в справочнике «Приоритеты проектов резолюций».
- По реквизитам «Статус» и «Приоритет» может быть выполнена фильтрация перечня записей проектов
резолюций в папке кабинета «Документы с проектами поручений». Кроме того, в данной папке кабинета имеются предустановленные фильтры, соответствующие статусам проектов резолюций.

• По реквизитам «Статус» и «Приоритет» может выполняться поиск РК, поручений, файлов РК в функции «Поиск».

Записи подготовленных проектов резолюций попадают в папку «Документы с проектами поручений» кабинета, владельцем которого является должностное лицо, указанное в качестве автора в этих проектах резолюций. Папка кабинета имеет предустановленные фильтры, соответствующие статусам проектов резолюций (см. Рис. [19-119](#page-756-0)). Пользователь может открыть фильтр «Все» и работать с проектами резолюций всех статусов, либо, если ему нужны проекты резолюций определенного статуса, может открыть фильтр папки кабинета, соответствующий нужному статусу.

С помощью настройки вида перечня можно отобразить в папке кабинета в перечне записей проектов резолюций реквизиты «Приоритет» и «Статус» и сортировать по ним записи папки кабинета (см. Рис. [19-119\)](#page-756-0).

|                 |                              |   |          |                             | © Документы с проектами поручений - Internet Explorer                        |                                                                |                |                                  |                                                                                      |                                                                                                    |                                                                                 | $ \vert$ g x |
|-----------------|------------------------------|---|----------|-----------------------------|------------------------------------------------------------------------------|----------------------------------------------------------------|----------------|----------------------------------|--------------------------------------------------------------------------------------|----------------------------------------------------------------------------------------------------|---------------------------------------------------------------------------------|--------------|
|                 |                              |   |          | С Документы спроектаки по X |                                                                              |                                                                |                |                                  |                                                                                      | C http://hpv2-deb-13-1/bW-NSS-XF30M/Noors/Cabinet/Folder.aspx?5folder_el=48folders=48en_request=408card_id=0.3E3DX.bcabinet_el=4058328                                                |                                                                                 | 四十一 合金商      |
| theat n         | <b><i><u>Rosesca</u></i></b> |   | Dug.     | Избранное Сервис            | Справка                                                                      |                                                                |                |                                  |                                                                                      |                                                                                                    |                                                                                 |              |
| <i>ПЕЛО-WEE</i> |                              |   |          |                             |                                                                              | Главное управление / начальник Главного управления             |                |                                  |                                                                                      |                                                                                                    | Иорданов И.П.<br>${O}$<br>Выход                                                 |              |
|                 | главная страниці             |   |          |                             |                                                                              | Кабинет<br>Личные папки<br>Поиск<br>Регистрация                |                |                                  |                                                                                      | Быстрый поиск                                                                                                    |                                                                                 |              |
|                 |                              |   |          |                             |                                                                              | Направить на исполнение                                        |                | Утвершить                        | Печать                                                                               | Настроить вид.                                                                                                    | Обновить                                                                        | $Lue \vee$   |
|                 |                              |   |          |                             | Документы с проектами поручений: 4 (отмечено - 0)                            |                                                                | На утверждении | Утверждено                       | Bce                                                                                  |                                                                                                    |                                                                                 |              |
|                 | Вид                          | ĸ | P.<br>PK | flava per.                  | Содержание                                                                   | Корр./Подписал Статус (пр.                                     | $per.$ )       | <b>4 Приоритет</b><br>(mp, pem.) | Antop<br>резолюции/№<br>пункта                                                       | Все исполнители                                                                                                    | Textt<br>поручения                                                              | Файлы        |
| □               |                              | м |          |                             | Вх.-2 13.10.2015 Об изменении<br>nnasun<br>обработки<br>обожшений<br>граждан | Министерство -<br>Принципов А.Ю.                               | Создан         | Высокий                          | Иорданов И.П.<br>- NEMETHANK<br>Главного<br><b>VITO ARTIFICAS</b>                    | ! Тараторкин В.А. -<br>главный специалист<br>[]                                                                                                    | $($ Проект $)$<br>Разработать<br>регланент                                      | $\Box$ (3)   |
| п               |                              |   |          | Вх.-5 15.10.2015 Поеторный  | sanpoc                                                                       | MTK "Прогресс" -<br>Панченков А.Н.                             | Cosoan         | Средний                          | Исоланов И.П.<br>· Individual country<br>Главного<br>управления                      | Ещепелева И.Г. -<br>помощник начальника<br>Главного управления<br>[]                                                                                                    | (flpoesy)<br>Подобрать<br>необходиные<br>документы                              |              |
| n               |                              |   |          | Вх.-1 29.09.2015 Приказ. О  | <b>BRADEHUSE HORNEY</b><br>npassion<br>обработки<br>обращений<br>граждан.    | Министерство -<br>Карначеенков П.Р. утверждении                | Ha             | Hassalt                          | Иорданов И.П.<br>- начальних<br>Главного<br>управления                               | ! Taparopsies B.A. -<br>главный специалист<br>[] <sup>17</sup> . Дьовников<br>Н.Ф. - ведущий<br>специалист []                                                                         | $($ Проект $)$<br>Разработать<br>регламент<br>обработки<br>обращений<br>граждан | (3)          |
| Ω               |                              |   |          | Вх.-1 29.09.2015 Приказ. О  | правил<br>обработки<br>обращений<br>граждан.                                 | Министерство -<br>введении новых Карначеенков П.Р. утверждении | Ha             | Sex.<br>приоритета               | <b>Hienenesa M.F.</b><br>- понощник<br>начальника<br>Faasworp<br><b>VRD banerunk</b> | Гтараторки» 8.А. -<br>главный специалист<br>[] . Kpaciniusas<br>Е.Л. - поношник<br>начальника Районного<br>управления []<br>Краснов И.А. -<br>начальник Районного<br>unnannauun f 177 | (Проект)<br>Рассмотреть<br>вознажность<br>сохращения<br>перечня работ           | (3)(3)       |

<span id="page-756-0"></span>Рис. 19-119. Страница папки кабинета «Документы с проектами поручений»

### ПРАВА, НЕОБХОДИМЫЕ ПОЛЬЗОВАТЕЛЯМ ДЛЯ РАБОТЫ:

для ввода и редактирования проекта резолюции пользователю необходимо абсолютное право «Ввод проектов резолюций» или «Ввод резолюций» за должностное лицо, являющееся автором резолюции. Соответственно, данное право требуется для возможности присвоения проекту резолюции всех статусов, кроме статуса «Утвержден».

для утверждения проекта резолюции (выполнения команды «Утвердить») пользователю необходимо абсолютное право «Ввод резолюций» за должностное лицо, являющееся автором резолюции. Соответственно, данное право требуется для возможности присвоения проекту резолюции статуса «Утвержден» (присваивается при выполнении команды «Утвердить»).

для рассылки утвержденной резолюции исполнителям (выполнения команды «Направить на исполнение») пользователю необходимо:

- абсолютное право «Ввод резолюций» за должностное лицо, являющееся автором резолюции
- ИЛИ
- абсолютное право «Ввод проектов резолюций» за должностное лицо, являющееся автором резолюции с разрешенной операцией рассылки проекта резолюции.

### ВАРИАНТ СЦЕНАРИЯ ПОДГОТОВКИ И СОГЛАСОВАНИЯ ПРОЕКТА РЕЗОЛЮЦИИ

Должностные лица, участвующие в подготовке и согласовании проекта резолюции:

- Специалист (первичный ввод проекта резолюции и его доработка по результатам его рассмотрения другими участниками);
- Помощник руководителя (возврат проекта резолюции на доработку Специалисту, корректировка проектов резолюций и отправка на утверждение Руководителю);
- Руководитель (утверждение проекта резолюции с возможной корректировкой, возврат проекта резолюции на доработку Помощнику).

#### Ввод проекта резолюции

Специалист вводит проект резолюции, которому автоматически присваивается статус «Создан».

Когда проект резолюции подготовлен для передачи его Помощнику руководителя, Специалист присваивает проекту статус «Подготовлен» *(в окне проекта резолюции выбирает в меню команду «Подготовлен»)*.

#### Согласование проекта резолюции

*Работа с проектами, подготовленными Специалистом:*

Помощник руководителя, воспользовавшись в папке кабинета фильтром, показывающим проекты резолюций со статусом «Подготовлен», просматривает подготовленные проекты резолюций и разделяет их на две части:

- Проекты, которые его устраивают для дальнейшей работы. Им он присваивает статус «Принят», если он хочет проектом заняться дополнительно, либо «На утверждении», если проект уже готов к рассмотрению Руководителем *(в окне проекта резолюции выбирает в меню команду «Принять» или «На утверждении»)*;
- Проекты, которые он хочет вернуть Специалисту на доработку. Этим проектам он присваивает статус «На доработку» *(в окне проекта резолюции выбирает в меню команду «На доработку»)*.

### *Работа с проектами, отложенными Помощником для дальнейшей работы:*

Помощник руководителя, воспользовавшись в папке кабинета фильтром, показывающим проекты резолюций со статусом «Принят», просматривает отложенные для дальнейшей работы проекты резолюций, вносит в них необходимые изменения и направляет их на рассмотрение Руководителю, присваивая им статус «На утверждении» *(в окне проекта резолюции выбирает в меню команду «На утверждении»)*.

*Работа с проектами возвращенными Руководителем:*

Помощник руководителя, воспользовавшись в папке кабинета фильтром, показывающим проекты резолюций со статусом «Возвращен», просматривает их разделяет на две части:

- Проекты, которые он будет дорабатывать сам. Одни из них он может отложить для дальнейшей работы, присвоив им статус «Принят» *(в окне проекта резолюции выбирает в меню команду «Принять»)*. В другие он может внести изменения сразу и опять отправить на утверждение Руководителю, присвоив им статус «На утверждении» *(в окне проекта резолюции выбирает в меню команду «На утверждении»)*;
- Проекты, которые нужно вернуть Специалисту на доработку. Этим проектам он присваивает статус «На доработку» *(в окне проекта резолюции выбирает в меню команду «На доработку»)*.

Перед отправкой проекта резолюции Руководителю на утверждение, Помощник устанавливает ему значение реквизита «Приоритет» *(в окне проекта резолюции в поле «Приоритет» выбирает нужное значение приоритета)*.

### *Работа с возвращенными на доработку проектами резолюции:*

Специалист, воспользовавшись в папке кабинета фильтром, показывающим возвращенные на доработку проекты резолюций со статусом «На доработку» или показывающим оставленные им самим недоработанные при вводе проекты резолюций со статусом «Создан», просматривает эти проекты резолюций, вносит в них нудные изменения и, если они готовы для передачи Помощнику руководителя, присваивает им статус «Подготовлен» *(в окне проекта резолюции выбирает в меню команду «Подготовлен»)*.

### Утверждение проекта резолюции

Руководитель, воспользовавшись в папке кабинета фильтром, показывающим проекты резолюций со статусом «На утверждении», просматривает их и выполняет над ними следующие действия:

- «Направить на исполнение» *(в окне проекта резолюции выбирает в меню команду «Направить на исполнение»)*. Проект резолюции превращается в готовую резолюцию и рассылается исполнителям.
- «Утвердить» *(в окне проекта резолюции выбирает в меню команду «Утвердить»)*. Проект резолюции приобретает

статус «Утвержден». После этого работу с проектом продолжит Помощник и выполнит рассылку;

• «Вернуть» *(в окне проекта резолюции выбирает в меню команду «Вернуть»)*. Проект резолюции приобретает статус «Возвращен». После этого работу с проектом продолжит Помощник или Специалист.

### *19.9.2.11. Шаблоны резолюций*

При работе с поручениями можно создавать для себя и затем использовать шаблоны резолюций.

Шаблоны резолюций можно создавать как на основе резолюций, так и на основе пунктов.

Использовать шаблон можно при заполнении создаваемых резолюций и проектов резолюций. При этом, если для заполнения резолюции/проекта резолюции используется шаблон, созданный на основе пункта, то реквизит «№ пункта» не копируется в резолюцию/проект резолюции из шаблона.

### СОЗДАНИЕ ШАБЛОНА РЕЗОЛЮЦИИ

Чтобы сохранить какое-либо поручение в качестве шаблона резолюции/проекта резолюции, нужно открыть окно этого поручения. Шаблон можно создать на основе поручения (пункта, резолюции или проекта резолюции), открытого для редактирования, или на основе резолюции/проекта резолюции в режиме ее создания. Пользователь может создать шаблон только на основе того поручения, окно которого он может открыть.

Для сохранения поручения в шаблон, в окне ввода/редактирования поручения щелкните кнопку «Шаблон резолюции» (см. Рис. [19-120](#page-761-0)). В открывшейся области щелкните команду «Сохранить резолюцию как шаблон» (см. Рис. [19-120\)](#page-761-0).

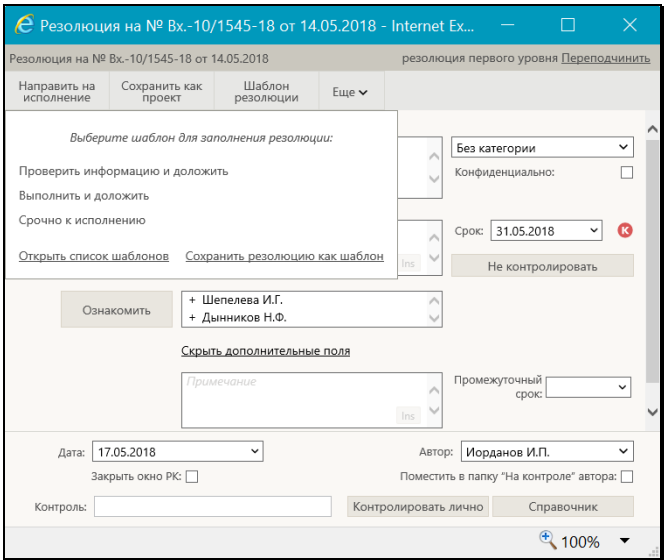

<span id="page-761-0"></span>Рис. 19-120. Окно поручения с отображенной командой сохранения резолюции как шаблона

Откроется область для задания названия сохраняемого шаблона (см. Рис. [19-121\)](#page-761-1).

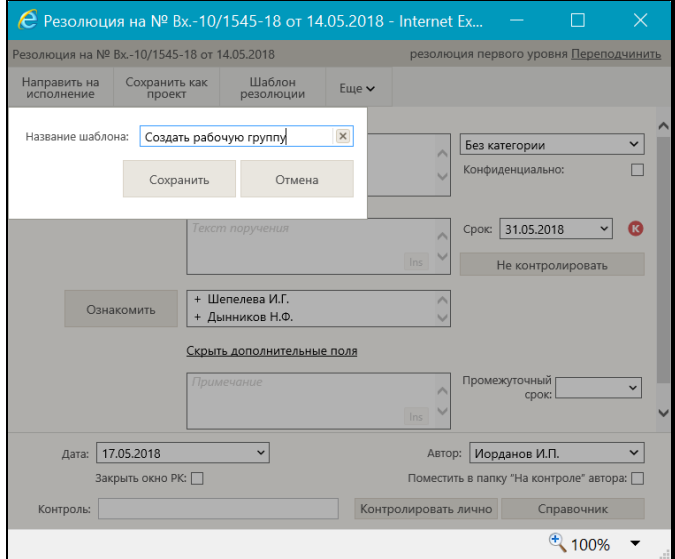

<span id="page-761-1"></span>Рис. 19-121. Окно поручения с отображенной областью для задания названия шаблона

Введите наименование шаблона в поле «Наименование шаблона» (наименование должно быть уникальным в рамках перечня сохраненных шаблонов резолюций пользователя) и щелкните кнопку «Сохранить». Будет сохранен шаблон с реквизитами текущего поручения.

**Замечание.** Правила повторения поручения (при их наличии) не сохраняются в шаблон.

### РАБОТА СО СПИСКОМ ШАБЛОНОВ

В окне ввода резолюции/проекта резолюции щелкните кнопку «Шаблон резолюции» (см. Рис. [19-120](#page-761-0)). В открывшейся области щелкните команду «Открыть список шаблонов» (см. [Рис.](#page-761-0) [19-120](#page-761-0)). Откроется область со списком шаблонов резолюций пользователя (см. Рис. [19-122\)](#page-762-0).

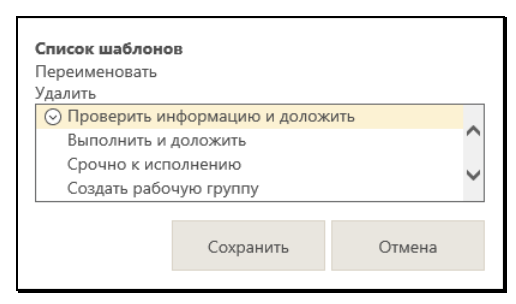

Рис. 19-122. Список шаблонов пользователя

<span id="page-762-0"></span>С шаблонами, содержащимися в данном списке, можно выполнить следующие действия:

- ПЕРЕИМЕНОВАТЬ. Для этого в локальном меню записи шаблона выберите команду «Переименовать». Откроется область для задания названия сохраняемого шаблона (см. Рис. [19-121](#page-761-1)). Отредактируйте название шаблона в поле «Название шаблона» (название должно быть уникальным в рамках перечня сохраненных шаблонов резолюций пользователя) и щелкните кнопку «Сохранить».
- ПЕРЕМЕСТИТЬ ШАБЛОН В СПИСКЕ. Для этого выделите запись шаблона и «перетащите» ее в нужное место списка.
- УДАЛИТЬ ШАБЛОН. Для этого выделите запись шаблона и щелкните отобразившуюся в его записи кнопку

(Удалить). Также можно воспользоваться командой «Удалить» в локальном меню записи шаблона.

ЗАПОЛНЕНИЕ РЕЗОЛЮЦИИ/ПРОЕКТА РЕЗОЛЮЦИИ ИЗ ШАБЛОНА

**Внимание.** Заполнить реквизиты резолюции/проекта резолюции из шаблона можно только при создании новой резолюции/проекта резолюции.

В окне ввода резолюции/проекта резолюции щелкните кнопку «Шаблоны резолюций» (см. Рис. [19-120](#page-761-0)). В открывшейся области щелкните наименование шаблона, реквизиты которого должны быть введены в резолюцию.

Реквизиты создаваемой резолюции/проекта резолюции будут заполнены значениями из выбранного шаблона. При копировании значений реквизитов из шаблона в резолюцию/проект резолюции выполняются следующие правила:

Копируются только заполненные (не пустые) реквизиты шаблона. Исполнители поручения, если они есть в шаблоне, заменяют уже существующих в поручении исполнителей.

Копируются только реквизиты, соответствующие типу водимого поручения и доступные для редактирования в окне ввода/редактирования резолюции. Например, если вводится резолюция, а шаблон был создан на основе пункта, тогда реквизит «№ пункта» не подлежит копированию, даже если он в шаблоне заполнен.

Значения дат не копируются из шаблона в виде абсолютных значений, а вычисляются на основании данных шаблона по следующей схеме:

- Дата заполняемой резолюции (для резолюций и проектов резолюций), если не заполнена = текущая дата;
- Другие Даты в заполняемой резолюции (проекте резолюции) (например, «Срок») = Дата заполняемой резолюции + Х, если Х не равно нулю. Здесь Х – срок из шаблона количество дней, на которое в шаблоне дата исполнения отстоит от базовой даты. При сохранении шаблона в нем в качестве базовой даты сохраняется дата резолюции или дата регистрации документа, которому принадлежит пункт.

# **19.9.3. Контроль исполнения поручений**

Контролер поручения отслеживает ход исполнения поручения и вводит информацию о ходе исполнения. При исполнении поручения контролер вводит фактическую дату исполнения поручения и снимает поручение с контроля.

**Замечание.** В специализированном Web-интерфейсе пользователь может контролировать исполнение только тех поручений, которые соответствуют следующим условиям:

• Резолюции (не проекты), автором которых является должностное лицо, за которое пользователь имеет абсолютное право «Ввод резолюций».

### ИЛИ

• Резолюции (не проекты), контролером которых является должностное лицо, за которое пользователь имеет абсолютное право «Контроль исполнения поручений».

### ИЛИ

• Принятые к контролю пункты, контролером которых является должностное лицо, за которое пользователь имеет абсолютное право «Контроль исполнения поручений». Исполнение не принятых к контролю пунктов пользователь контролировать не может.

Записи поручений, контролером которых является владелец текущего кабинета, находятся в папке кабинета «Контролируемые мною поручения». Также в этой папке кабинета находятся записи резолюций, автором которых является владелец текущего кабинета, если эти резолюции были разосланы авторам.

Чтобы перейти к вводу информации о контроле исполнения поручения, выполните следующие действия:

• В папке кабинета «Контролируемые мною поручения» выделите запись РК, соответствующую нужному поручению, щелкните на кнопке  $\heartsuit$ , расположенной в записи в первой графе (кнопка появляется в текуцщей записи), и в

открывшемся локальном меню выберите команду «Контроль исполнения»;

#### ИЛИ

• Откройте РК на вкладке «Поручения», в дереве поручений выделите нужное поручение и выберите из меню команду «Контроль исполнения», или щелкните соответствующую кнопку на панели инструментов ленты действий (если эта кнопка выведена на ленту действий.

**Замечание.** Команда «Контроль исполнения» доступна только в случае, если в РК имеется хотя бы одно поручение и у пользователя есть абсолютное право «Контроль исполнения поручений» или «Ввод резолюции».

Если текущее поручение доступно пользователю для контроля, то откроется окно ввода информации о ходе исполнения этого поручения (см. Рис. [19-123\)](#page-765-0).

**Замечание.** Если РК открыта на вкладке «Поручения», то текущим является поручение, выделенное в дереве поручений. Если РК открыта на вкладке «Краткие сведения», то текущим является поручение, отображенное на этой вкладке.

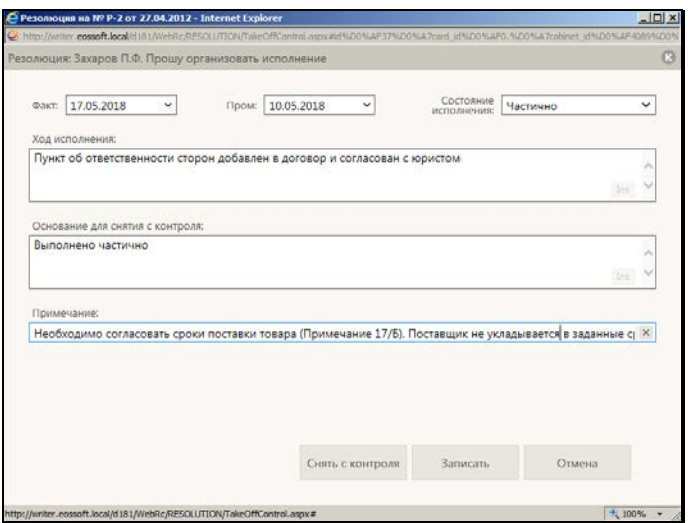

<span id="page-765-0"></span>Рис. 19-123. Окно ввода информации о ходе исполнения поручения

В заголовке окна отображается следующая информация:

- информация о поручении, для которого открыто окно.
- индикатор признака контрольности поручения:  $\boxed{\bullet}$  контрольное,  $\Box$  - снято с контроля. У неконтрольных поручений индикатор признака контрольности отсутствует.

Введите в окне следующую информацию:

• ФАКТ – фактическая дата исполнения поручения. Значение выбирается из календаря, раскрывающегося при щелчке на кнопке (Открыть календарь), расположенной справа от поля. Отметим, что фактическая дата исполнения поручения не может быть меньше даты резолюции;

**Замечание.** Отметим, что сохранение фактической даты исполнения поручения обязательно приведет к снятию поручения с контроля, нельзя будет сохранить информацию о фактической дате без снятия поручения с контроля.

- ПРОМ промежуточная дата контроля поручения (не может быть больше фактической даты исполнения поручения). Значение выбирается аналогично значению поля «Факт»;
- СОСТОЯНИЕ ИСПОЛНЕНИЯ состояние исполнения поручения. Значение выбирается из раскрывающегося списка;
- ХОД ИСПОЛНЕНИЯ информация о ходе исполнения поручения (указывается при необходимости). Значение вводится с клавиатуры;
- ОСНОВАНИЕ ДЛЯ СНЯТИЯ С КОНТРОЛЯ основание для снятия поручения с контроля (указывается при необходимости). Значение задается вводом с клавиатуры, вставкой изх буфера или выбором из списка стандартных текстов;
- ПРИМЕЧАНИЕ текст примечания. Значение задается вводом с клавиатуры, вставкой изх буфера или выбором из списка стандартных текстов.

Для сохранения введенной информации используйте одну из следующих кнопок:

- «Записать» информация о ходе исполнения поручения будет сохранена. При этом в зависимости от того, была ли введена фактическая дата исполнения поручения, произойдет следующее:
	- если фактическая дата не была введена, то поручение не будет снято с контроля и останется в папке кабинета «Контролируемые мною поручения»;
	- если фактическая дата была введена, то поручение будет снято с контроля (признак контрольности поручения приобретет значение «Снято с контроля») и его запись исчезнет из папки кабинета «Контролируемые мною поручения».
- «Снять с контроля» информация о ходе исполнения поручения и фактической дате исполнения будет сохранена, поручение будет снято с контроля (признак контрольности поручения приобретет значение «Снято с контроля») и его запись исчезнет из папки кабинета «Контролируемые мною поручения».

Кнопка «Отмена» в окне служит для отказа от операции.

Если в параметрах пользователя установлен флажок «Сообщать о несоответствии плановой и фактической даты контрольности поручения», то при сохранении информации о ходе исполнения поручения система выполняет проверку соответствия значений признака контрольности, плановой и фактической дат поручения. Допустимыми являются следующие комбинации значений (см. [Таблица](#page-767-0) 19-4).

<span id="page-767-0"></span>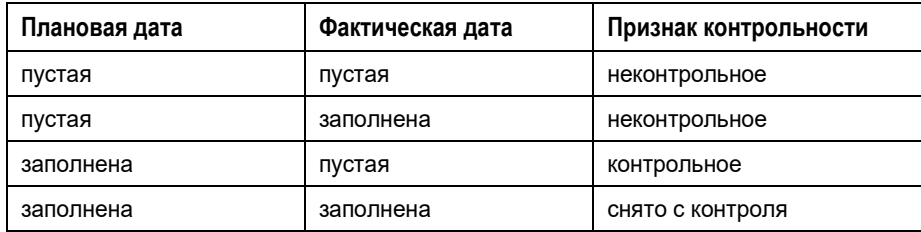

Таблица 19-4

В случае обнаружения недопустимой комбинации указанных значений появится сообщение с информацией о том, что контрольность поручения не соответствует плановой и фактической дате исполнения поручения, и с предложением

подтвердить сохранение изменений. При отказе от сохранения (кнопка «Отмена») операция будет отменена. При подтверждении операции (кнопка «ОК») информация о ходе исполнения будет сохранена и, если использовалась команда «Снять с контроля», признаку контрольности поручения будет присвоено значение «Снято с контроля».

По завершении операции происходит возврат в окно РК. Введенная и сохраненная информация о ходе исполнения поручения отображается в РК на вкладках «Краткие сведения» и «Поручения» в области отображения поручения (данная информация разворачивается при щелчке на кнопке «Контроль»). Если поручение снято с контроля, то у него

индикатор признака контрольности будет серого цвета  $\, {\bf K} \,$ (Снято с контроля).

# **19.9.4. Принятие и отклонение отчетов исполнителей поручений**

В специализированных Web-интерфейсах есть функция принятия и отклонения отчетов исполнителей поручений, с помощью которой пользователь может выполнить следующие операции:

- Принять отчёт об исполнении поручения. Данная операция запускает выполнение следующих операций:
	- Закрытие текущего поручения (снятие с контроля, простановка фактической даты исполнения поручения, простановка даты в отчётах исполнителей поручения);
	- Копирование текущего отчёта исполнителя в вышестоящее поручение (если у текущего поручения имеется вышестоящее поручение).
- Отклонить отчёт об исполнении поручения и направить его на доработку. Данная операция запускает выполнение следующих операций:
	- Закрытие текущего поручения;
	- Создание нового поручения в адрес исполнителей исходного (текущего) поручения.

Операции принятия и отклонения отчета об исполнении поручения позволяют упростить для пользователя работу по закрытию поручения, избавляя его от необходимости выполнять последовательно весь набор операций, являющихся составными частями операции принятия или отклонения отчета. При желании, каждую из составных частей можно выполнить в системе отдельно.

Операции принятия и отклонения отчета об исполнении поручения запускаются из блока отчета в области поручения на вкладках «Краткие сведения» (см. Рис. [19-124](#page-769-0)) и «Поручения» (см. Рис. [19-125](#page-770-0)) окна РК. Кнопки операций отображаются только в случае, если выполнение данной операции на текущем поручении возможно для текущего пользователя.

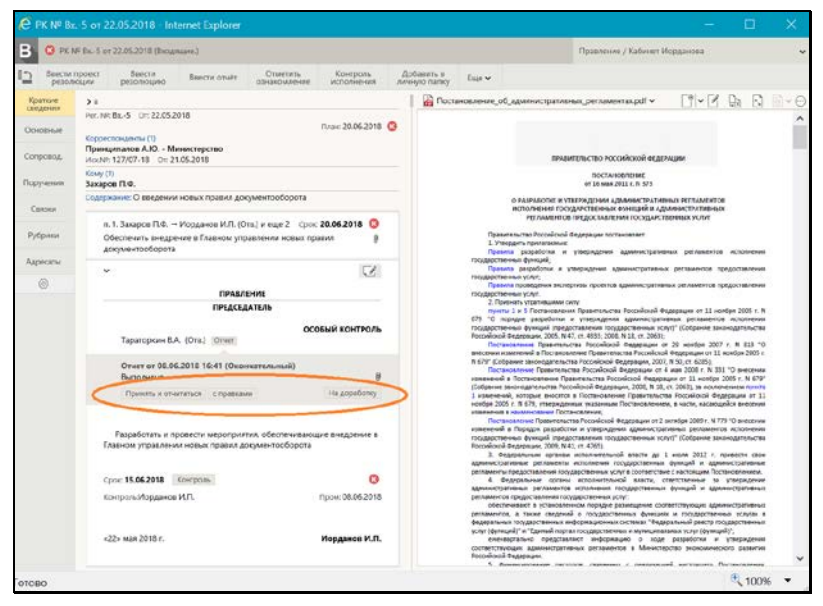

<span id="page-769-0"></span>Рис. 19-124. Кнопки принятия и отклонения отчета на вкладке «Краткие сведения»

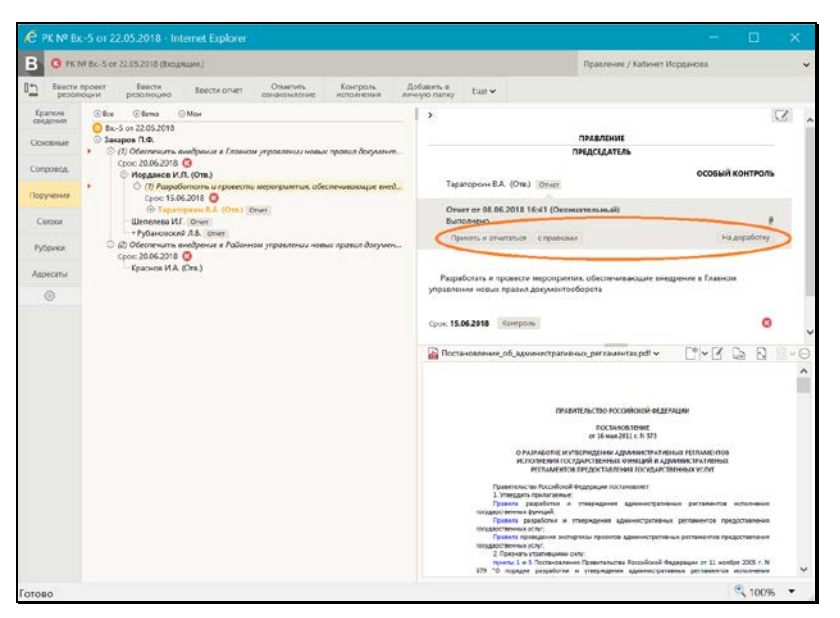

Рис. 19-125. Кнопки принятия и отклонения отчета на вкладке «Поручения»

<span id="page-770-0"></span>К операциям принятия отчета относятся следующие кнопки:

- «Принять» принять текущий отчет и закрыть текущее поручение.
- «Принять и отчитаться» принять текущий отчет и закрыть текущее поручение + ввести отчет об исполнении вышестоящего поручения, путем автоматического копирования его реквизитов из текущего отчета исполнителя, без ручного редактирования.
- «с правками» принять текущий отчет и закрыть текущее поручение + ввести отчет об исполнении вышестоящего поручения, введя его реквизиты вручную в окне ввода/редактирования отчета.

К операции отклонения отчета относится кнопка:

• «На доработку» - закрыть текущее поручение + создать новое поручение в адрес исполнителей текущего поручения.

Ниже операции принятия и отклонения отчета об исполнении поручения описаны подробно в отдельных подпунктах.

## *19.9.4.1. Принятие отчета об исполнении поручения*

Для принятия отчета об исполнении поручения могут использоваться кнопки «Принять и отчитаться», «с правками», «Принять». Данные кнопки отображаются в области отчета только при выполнении определенных условий.

*(Общие условия для всех кнопок):*

Кнопки «Принять и отчитаться», «с правками» отображаются в области отчета по поручению, если выполняется совокупность следующих условий:

- Текущее поручение является контрольным, либо неконтрольным ИЛИ если поручение является снятым с контроля, то в нем должна быть не заполнена фактическая дата исполнения поручения.
- Пользователь имеет право работы с текущим поручением: «Ввод резолюций» за ДЛ-автора резолюции (если текущее поручение является резолюцией), «Контроль исполнения» за ДЛ-контролёра поручения (для резолюции и принятого к контролю пункта) или право редактирования РК (для пункта, непринятого к контролю).

*(Дополнительное условие для отображения кнопок «Принять и отчитаться», «с правками»):*

• У текущего поручения есть родительское поручение, исполнитель которого является автором текущей резолюции + для пользователя возможен ввод отчета в родительское поручение (пользователь имеет право «Исполнение поручений» за исполнителя родительского поручения + вводу отчета не препятствует системный параметр «Запретить редактирование отчета исполнителя после снятия поручения с контроля», т.е. либо поручение не является снятым с контроля, либо данный системный параметр не установлен). При выполнении данного дополнительного условия + общих условий набор кнопок будет таким, как на Рис. [19-126.](#page-772-0)

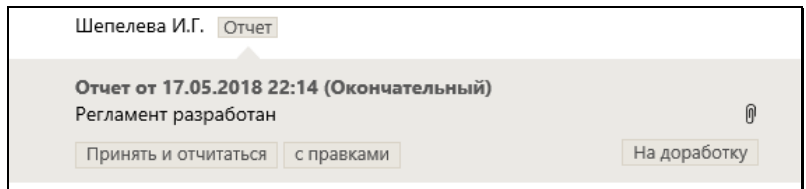

<span id="page-772-0"></span>Рис. 19-126. Блок отчета с кнопками «Принять и отчитаться», «с правками», «На доработку»

(*Дополнительное* условие для отображения кнопки «Принять»):

• У текущего поручения нет родительского поручения, исполнитель которого является автором текущей резолюции. При выполнении данного дополнительного условия + общих условий набор кнопок будет таким, как на Рис. [19-127.](#page-772-1)

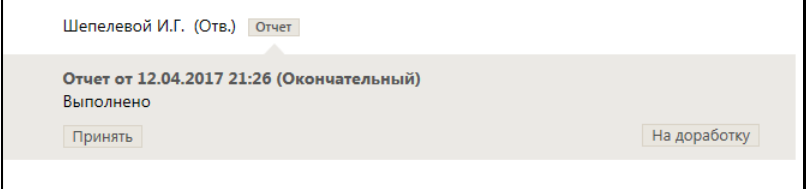

Рис. 19-127. Блок отчета с кнопками «Принять», «На доработку»

<span id="page-772-1"></span>Чтобы принять текущий отчет, щелкните в его блоке на одной из следующих кнопок:

- «Принять и отчитаться» будут выполнены следующие операции:
	- Закрытие текущего поручения (или текущего пункта многопунктовой резолюции) (см. ниже описание «Закрытие текущего поручения»);
	- Ввод отчета в родительское поручение, исполнителем которого является автор текущего поручения. Ввод отчета выполняется в режиме «Без диалога» (см. ниже описание «Ввод отчета в родительское поручение в режиме «Без диалога»»).
- «С правками» будут выполнены следующие операции:
	- Закрытие текущего поручения (или текущего пункта многопунктовой резолюции) (см. ниже описание «Закрытие текущего поручения»);
- Ввод отчета в родительское поручение, исполнителем которого является автор текущего поручения. Ввод отчета выполняется в режиме «С диалогом» (см. ниже описание «Ввод отчета в родительское поручение в режиме «С диалогом»»).
- «Принять» будет выполнена операция Закрытие текущего поручения (или текущего пункта многопунктовой резолюции) (см. ниже описание «Закрытие текущего поручения»).

### ЗАКРЫТИЕ ТЕКУЩЕГО ПОРУЧЕНИЯ

При закрытии текущего поручения (или текущего пункта многопунктовой резолюции) в него автоматически вводятся следующие реквизиты:

- Поле «Фактическая дата» заполняется текущей датой, если поле не было заполнено ранее.
- Если поручение контрольное, то признаку контрольности присваивается значение «Снято с контроля».
- В отчеты всех исполнителей текущего поручения вводятся текущие дата и время исполнения поручения и указывается состояние исполнения «Окончательный», но только в случае, если выполняются следующие условия:
	- Параметры системы не препятствуют вводу отчетов, т.е. параметр «Ввод отчётов только исполнителем поручений» установлен в положение «Нет», а параметр «Запретить редактирование отчета исполнителя после снятия поручения с контроля» не установлен.
	- В заполняемом поле (даты и времени или, соответственно, «Состояние исполнения») отсутствует значение.

### ВВОД ОТЧЕТА В РОДИТЕЛЬСКОЕ ПОРУЧЕНИЕ В РЕЖИМЕ «С ДИАЛОГОМ»

При вводе отчета в родительское поручение в режиме «С диалогом» открывается окно ввода отчета (см. Рис. [19-128\)](#page-774-0).

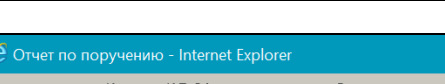

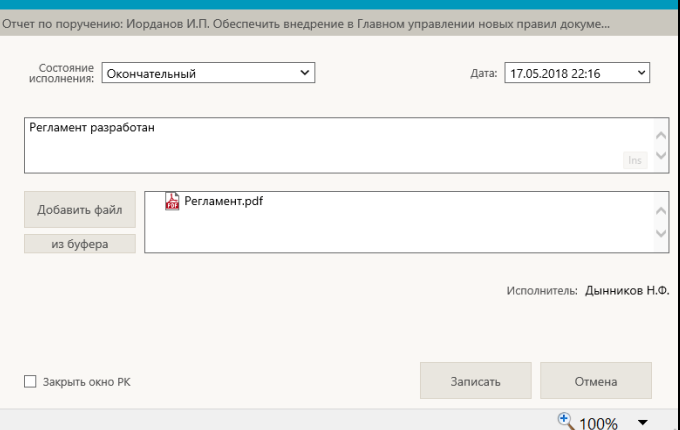

Рис. 19-128. Окно ввода отчета исполнителя поручения

<span id="page-774-0"></span>Перед открытием окна выполняется проверка того, что отчет не был введен ранее.

Если отчет не был введен ранее, то в открывшемся окне ввода отчета поля по умолчанию заполнены следующим образом:

- «Дата» текущие дата и время;
- «Состояние исполнения» значение соответствующего поля из отчёта, на котором была запущена операция принятия отчёта. Отметим, что если в исходном отчёте поле «Состояние исполнения» было заполнено логически удалённым значением, то такое значение не копируется в формируемый отчет;
- «Текст отчёта» значение соответствующего поля из отчёта, на котором была запущена операция принятия отчёта;
- «Файлы» файлы отчёта, на котором была запущена операция приятия отчёта. При копировании файлов учитываются ограничения по формату и размеру файлов отчетов исполнителей, установленные в параметрах системы.

Если требуется, реквизиты отчета можно отредактировать.

Если Вы хотите, чтобы после завершения операции ввода отчета окно РК закрылось автоматически, установите флажок **Закрыть окно РК** (по умолчанию значение данного флажка равно значению параметра пользователя группы «РК» «Закрывать окно РК при вводе резолюции, проекта резолюции и отчета»).

Для сохранения отчета щелкните в его окне кнопку «Записать» (при щелчке на кнопке «Отмена» будут отменены все части операции: и закрытие текущего поручения и ввод отчета в вышестоящее поручение).

Если отчет был введен ранее (то есть к отчету был прикреплен хотя-бы один файл, и/или заполнено хотя-бы одно из полей «Состояние исполнения», «Дата», «Текст»), по перед открытием окна отчета появляется сообщение с предложением подтвердить замену отчета или отменить операцию (см. [Рис.](#page-775-0)  [19-129\)](#page-775-0).

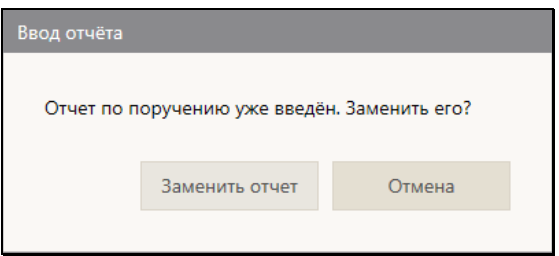

Рис. 19-129. Сообщение для подтверждения замены отчета

<span id="page-775-0"></span>Чтобы подтвердить замену отчета, щелкните в окне сообщения кнопку «Заменить отчет» (при щелчке на кнопке «Отмена» будут отменены все части операции: и закрытие текущего поручения и ввод отчета в вышестоящее поручение). Откроется окно ввода отчета (см. Рис. [19-128](#page-774-0)), поля которого заполнены по тем же правилам, что и для случая, когда отчет не был введен ранее (см. выше описание под Рис. [19-128](#page-774-0)). Если требуется, реквизиты отчета можно отредактировать. Для сохранения отчета щелкните в его окне кнопку «Записать».

### ВВОД ОТЧЕТА В РОДИТЕЛЬСКОЕ ПОРУЧЕНИЕ В РЕЖИМЕ «БЕЗ ДИАЛОГА»

При вводе отчета в родительское поручение в режиме «Без диалога» выполняется проверка того, что отчет не был введен ранее.

Если отчет не был введен ранее, то он будет введен в вышестоящее поручение с реквизитами, заполненными по тем же правилам, что и при вводе отчета в режиме «С диалогом» (см. выше описание под Рис. [19-128](#page-774-0)). Ввод отчета будет выполнен в невизуальном режиме, без открытия окна ввода отчета.

Если отчет был введен ранее (то есть к отчету был прикреплен хотя-бы один файл, и/или заполнено хотя-бы одно из полей «Состояние исполнения», «Дата», «Текст»), по перед открытием окна отчета появляется сообщение с предложением подтвердить замену отчета или отменить операцию (см. [Рис.](#page-775-0)  [19-129](#page-775-0)). Чтобы подтвердить замену отчета, щелкните в окне сообщения кнопку «Заменить отчет» (при щелчке на кнопке «Отмена» будут отменены все части операции: и закрытие текущего поручения и ввод отчета в вышестоящее поручение). Будет выполнена проверка того, что в исходном отчете (отчете, из которого запущена операция принятия отчета): поле «Состояние исполнения» заполнено логически неудалённым значением И прикрепленные файлы удовлетворяют ограничениям по формату и размеру файлов отчетов исполнителей, установленным в параметрах системы.

Если исходный отчет удовлетворяет условиям проверки, то в вышестоящее поручение будет введен отчет с реквизитами, заполненными по тем же правилам, что и при вводе отчета в режиме «С диалогом» (см. выше описание под Рис. [19-128\)](#page-774-0). Ввод отчета будет выполнен в невизуальном режиме, без открытия окна ввода отчета.

Если исходный отчет не удовлетворяет условиям проверки, то откроется окно ввода отчета (см. Рис. [19-128](#page-774-0)), поля которого заполнены следующим образом:

- «Дата» текущие дата и время;
- «Состояние исполнения» значение соответствующего поля из отчёта, на котором была запущена операция принятия отчёта. Если в исходном отчёте поле «Состояние исполнения» было заполнено логически удалённым значением, то такое значение не копируется в формируемый отчет, и поле «Состояние исполнения» в нем будет пустым;
- «Текст отчёта» значение соответствующего поля из отчёта, на котором была запущена операция принятия отчёта;
- «Файлы» файлы отчёта, на котором была запущена операция приятия отчёта. Если файлы исходного отчета не удовлетворяют ограничениям по формату и размеру файлов отчетов исполнителей, установленным в параметрах системы, то они не копируются в формируемый отчет, и отображается сообщение о невозможности копирования файлов.

Если требуется, реквизиты отчета можно отредактировать. Для сохранения отчета щелкните в его окне кнопку «Записать» (при щелчке на кнопке «Отмена» будут отменены все части операции: и закрытие текущего поручения и ввод отчета в вышестоящее поручение).

## *19.9.4.2. Отклонение отчета об исполнении поручения*

Для отклонения отчета об исполнении поручения используется кнопка «На доработку». Данная кнопка отображается в области отчета только при наличии у пользователя прав работы с текущим поручением:

• (Для резолюции) права «Ввод резолюций» за ДЛ-автора резолюции, если это ДЛ не удалено логически;

ИЛИ

• (Для резолюции) права «Контроль исполнения» за ДЛ контролёра поручения и наличия у пользователя права «Ввод резолюций» (за любое ДЛ);

ИЛИ

• (Для пункта, принятого к контролю) права «Контроль исполнения» за ДЛ контролёра поручения и наличия у пользователя права «Ввод резолюций» (за любое ДЛ);

ИЛИ

• (Для пункта, непринятого к контролю) права редактирования РК и наличия у пользователя права «Ввод резолюций» (за любое ДЛ);

Чтобы отклонить текущий отчет, щелкните в его блоке на кнопке «На доработку» - будут выполнены следующие операции:

- Закрытие текущего поручения (или текущего пункта многопунктовой резолюции) (см. описание «Закрытие текущего поручения» в подпункте «Принятие отчета об исполнении поручения» настоящего пункта);
- Создание новой резолюции на основе текущего поручения (или текущего пункта многопунктовой резолюции) (см. ниже описание «Создание новой резолюции на основе текущего поручения»).

### СОЗДАНИЕ НОВОЙ РЕЗОЛЮЦИИ НА ОСНОВЕ ТЕКУЩЕГО ПОРУЧЕНИЯ

Для создания резолюции на основе текущего поручения открывается окно ввода резолюции (см. Рис. [19-130\)](#page-778-0).

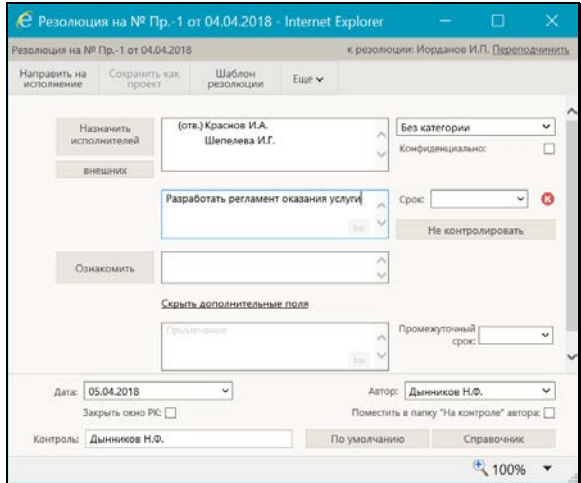

Рис. 19-130. Окно ввода резолюции

<span id="page-778-0"></span>Новая резолюция подчинена:

- Тому же объекту (вышестоящей резолюции, если она доступна пользователю, или РК), что и текущая резолюция;
- РК, если вышестоящая резолюция недоступна пользователю;

### • Текущему пункту.

Реквизиты новой резолюции заполнены по правилам, приведенным в таблице ниже:

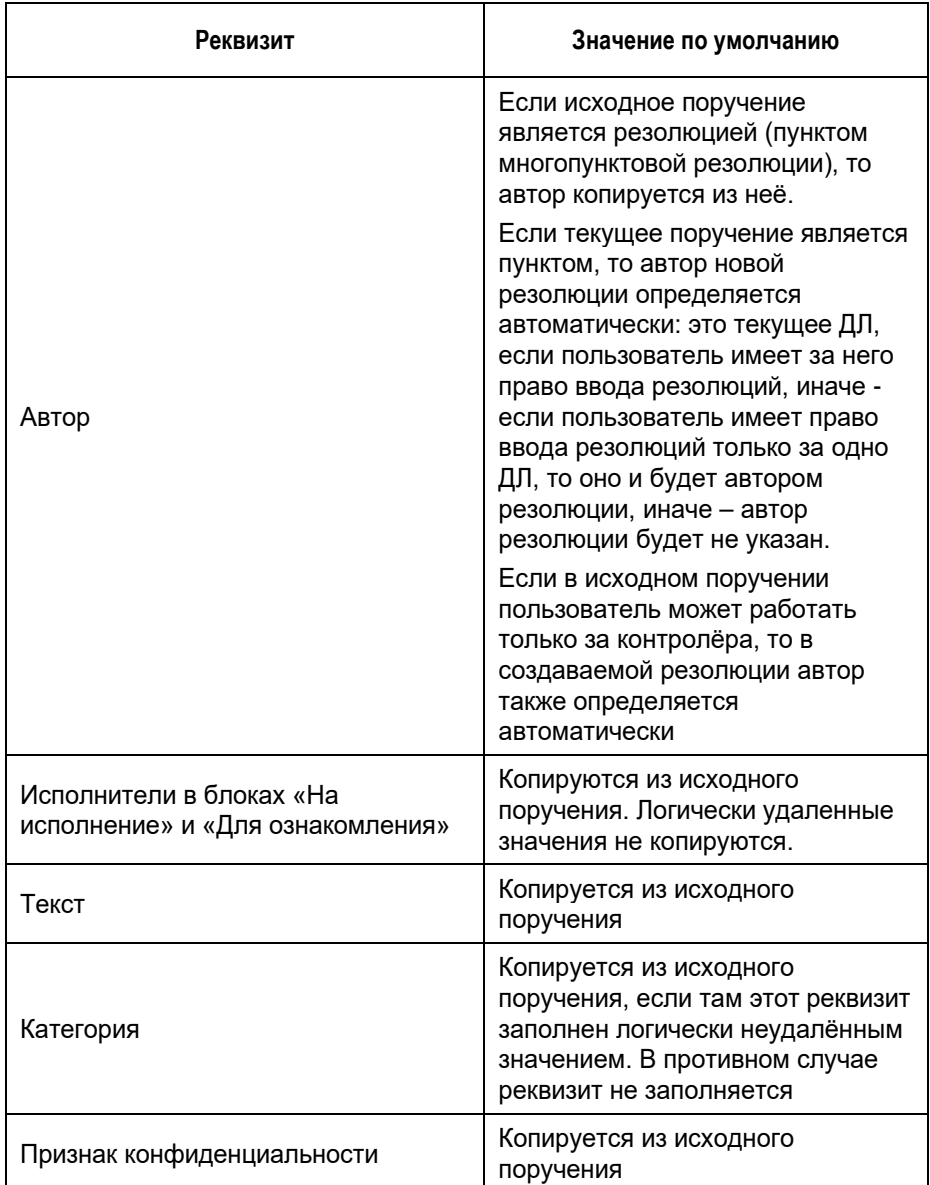

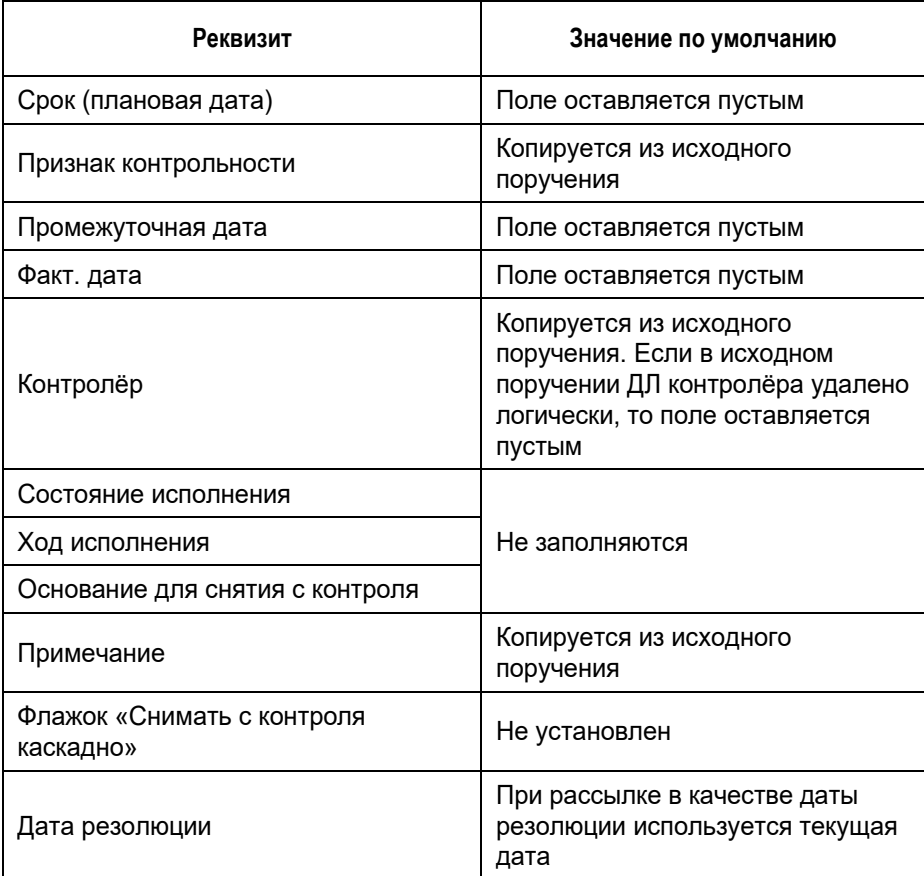

**Замечание.** При копировании реквизитов исходной резолюции отчёты исполнителей не копируются.

Если требуется, реквизиты создаваемой резолюции можно отредактировать.

Если Вы хотите, чтобы после завершения операции ввода резолюции окно РК закрылось автоматически, установите флажок **Закрыть окно РК** (по умолчанию значение данного флажка равно значению параметра пользователя группы «РК» «Закрывать окно РК при вводе резолюции, проекта резолюции и отчета»).

Для сохранения и рассылки резолюции щелкните в ее окне команду «Направить на исполнение» (сохранить данную резолюцию как проект невозможно).

При отказе от сохранения резолюции будут отменены все части операции: и закрытие текущего поручения, и создание новой резолюции.

## **19.9.5. Пересылка документа**

Операция пересылки РК используется для пересылки документов на ознакомление в другие подразделения или должностным лицам этих подразделений.

**Замечание**. Операция пересылки РК доступна только пользователям, имеющим в текущей картотеке право «Пересылка РК».

Чтобы переслать РК, откройте РК и в ее окне выберите из меню команду «Переслать РК», или щелкните соответствующую кнопку на панели инструментов ленты действий (если эта кнопка выведена на ленту действий). Откроется окно выбора из справочника «Подразделения». Выберите в нем наименования должностных лиц и/или подразделений, которым должны быть пересланы выбранные РК, и щелкните на кнопке «Выбрать».

В результате пересылки запись РК попадет в кабинеты, владельцами которых являются выбранные должностные лица или начальники выбранных подразделений.

Если в параметрах пользователя группы «Пересылка РК» переключатель «Удалять РК из текущего кабинета после пересылки» установлен в положение «Да», то при пересылке владельцу другого кабинета запись РК будет удалена из текущего кабинета, но только в случае, если она *не имеет неисполненных поручений*, автором, исполнителем или контролером которых являются владельцы данного кабинета.

## **19.9.6. Отметка ознакомления с документом**

Должностное лицо, ознакомившееся с документом, может проставить в нем отметку ознакомления.

**Замечание.** Отметку об ознакомлении должностных лиц с документом может вводить только пользователь, обладающий правом **Отметка ознакомления** в текущей картотеке.

Операция простановки отметки ознакомления с документом может быть единичной (для одного документа, запускается из окна РК) и групповой (для нескольких документов, запускается на перечне РК).

ПРОСТАНОВКА ОТМЕТКИ ОБ ОЗНАКОМЛЕНИИ С ДОКУМЕНТОМ

Единичная операция. В окне РК, находящейся в режиме просмотра, выберите из меню команду **Отметить ознакомление** или щелкните соответствующую кнопку на ленте действий, если эта кнопка на нее выведена.

Групповая операция. В рабочем разделе «Документы на исполнении» отметьте флажками записи документов, на которых требуется проставить отметку ознакомления, и щелкните в меню действий кнопку **Отметить ознакомление**.

**Замечание.** Отметим, что команда запуска операции доступна пользователю только при наличии права **Отметка ознакомления** в текущей картотеке.

В результате операции в текущей РК (при единичной операции) ли в отмеченных РК (при групповой операции) будет проставлена отметка ознакомления (см. ниже).

РЕЗУЛЬТАТ ПРОСТАНОВКИ ОТМЕТКИ ОЗНАКОМЛЕНИЯ:

При выполнении пользователем на документе операции простановки отметки ознакомления, системой *автоматически* выполняются следующие действия:

- Добавление записи об ознакомлении должностного лица с документом. Запись добавляется в журнал ознакомления с документом со следующими значениями реквизитов:
	- **Ознакомлен** текущее ДЛ (выбранное в поле текущего ДЛ на главной странице приложения);
	- **Дата/время ознакомления** текущие на момент выполнения операции дата и время;
	- **Примечание** нет значения.

**Замечание.** Отметим, что реквизит РК «Журнал ознакомления с документом» можно просмотреть только в системе «ДЕЛО».

Дополнительно, *при соответствующей настройке параметров пользователя*:

- Ввод отчета об исполнении поручения текущим ДЛ. Данное действие выполняется системой только в случае, если в параметрах пользователя группы **Папки кабинетов** в параметре **При отметке ознакомления с документом** установлен флажок **Вводить отчеты об исполнении поручений по документу с текстом:** + у пользователя**,**  проставляющего отметку ознакомления есть абсолютное право **Исполнение поручений** за текущее ДЛ. В этом случае система ищет в РК неисполненные (т.е. с незаполненной датой отчета) поручения (пункты и резолюции), исполнителем которых является текущее ДЛ. Во всех таких поручениях вводятся отчеты со следующими значениями реквизитов:
	- **Дата отчета** текущие на момент выполнения операции дата и время;
	- **Текст отчета** текст, заданный в параметре;
	- **Состояние исполнения** реквизит не изменяется (если поле было заполнено ранее, то в нем остается прежнее значение, если поле было пустым, то оно остается пустым);
	- **Файлы отчета** реквизит не изменяется (если к отчету были ранее прикреплены файлы, то они не удаляются).

**Внимание.** Возможность ввода и редактирования отчетов исполнителей поручения может быть ограничена настройками параметров системы. Если в параметрах системы на закладке **Работа с РК** установлен флажок **Запретить редактирование отчета исполнителя после снятия поручения с контроля**, то после снятия поручения с контроля отчеты его исполнителей станут недоступны для ввода и редактирования. В этом случае автоматический ввод отчета в поручение, снятое с контроля, не выполняется.

• Удаление записи без поручения из кабинета текущего ДЛ. Данное действие выполняется системой только в случае, если в параметрах пользователя группы **Папки кабинетов** в параметре **При отметке ознакомления с документом** установлен флажок **Удалять РК без поручений из кабинета**. В этом случае запись, соответствующая РК (не поручению) будет автоматически удалена из папки «Документы на исполнении» специализированного Webинтерфейса и соответствующих ей папок «Поступившие» и «На исполнении» подсистемы «ДЕЛО-Web» и системы «ДЕЛО» кабинета, владельцем которого является текущее ДЛ.

# **19.9.7. Списание документа в дело**

**Замечание.** Операция списания документа в дело доступна пользователю, имеющему права «Переотметка документов» и «Списание документов в дело» в текущей картотеке.

Чтобы списать документ в дело, откройте РК документа и выберите из меню команду «Списать в дело», или щелкните соответствующую кнопку на панели инструментов ленты действий (если эта кнопка выведена на ленту действий).

**Замечание.** Команда списания в дело доступна только в случае, если у пользователя есть права «Переотметка документов» и «Списание документов в дело» в текущей картотеке РК и РК принадлежит этой картотеке.

Если документ еще не списан ни в одно дело, то откроется окно выбора из справочника «Номенклатура дел» (см. Рис. [19-131\)](#page-785-0).

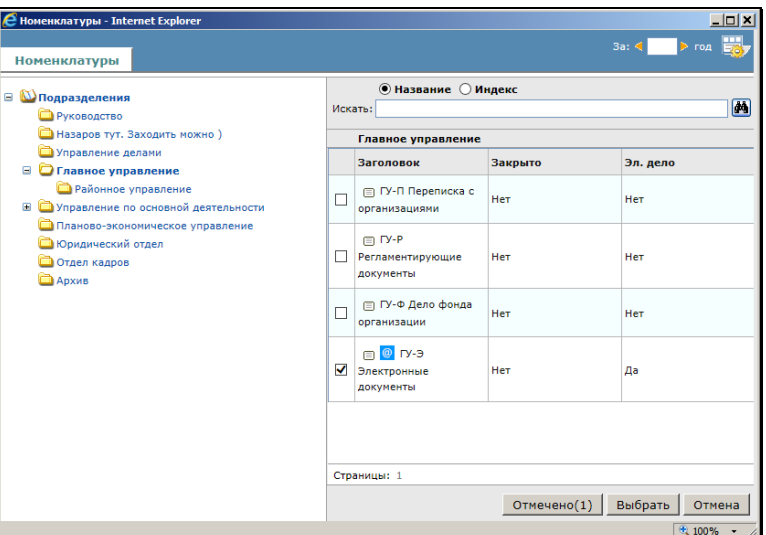

Рис. 19-131. Окно выбора из справочника «Номенклатура дел»

<span id="page-785-0"></span>В открывшемся окне справочника «Номенклатура дел» выберите нужное дело (выбирать можно только открытое дело).

**Замечание.** Тип дела должен соответствовать типу списываемого экземпляра документа. В дела, предназначенные для электронных документов, можно списать только электронные экземпляры документов (это может быть электронный экземпляр электронного документа или электронный экземпляр бумажного документа). В дела, не имеющие признак «Для эл. документов», можно списать только бумажные экземпляры документов (это может быть оригинал или копия бумажного документа или бумажная копия электронного документа). В окне справочника заголовки дел, предназначенных для электронных документов, отмечены значком <sup>о</sup>, а в графе «Эл. дело» в их записях стоит значение «Да».

В окне списания в дело отобразится запись о списании документа в выбранное дело (см. Рис. [19-132\)](#page-786-0).

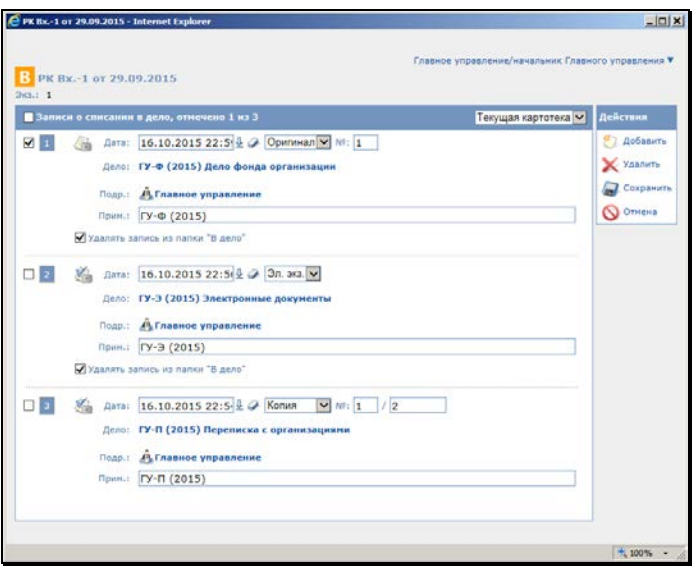

<span id="page-786-0"></span>Рис. 19-132. Окно списания в дело с записями о списании документа в дело

В окне списания в дело (см. Рис. [19-132\)](#page-786-0) имеются следующие управляющие элементы, позволяющие фильтровать записи о списании в дело:

- Переключатель картотек и кабинетов (расположен у верхней границы окна) – позволяет переключаться между картотеками и кабинетами, которым принадлежит данная РК;
- Переключатель отбора по картотеке/кабинету (расположен в строке заголовка секции записей, имеет вид раскрывающегося списка) – позволяет задавать отбор записей по текущей картотеке или текущему кабинету. При выборе значения «Текущая картотека» в окне отображаются все записи картотеки, выбранной в переключателе картотеки и кабинета данного окна. При выборе значения «Текущий кабинет» в окне отображаются записи, принадлежащие кабинету, выбранному в переключателе картотеки и кабинета данного окна.

В окне списания в дело в записи о списании документа в выбранное дело введите следующие реквизиты:

- Вид списываемого экземпляра вид экземпляра документа, списываемый в дело. Значение (Оригинал или Копия) выбирается из раскрывающегося списка. Если оригиналов несколько, указывается номер экземпляра в поле «№». Если копии пронумерованы, указывается номер копии, списываемой в дело;
- Примечание текст примечания (вводится по необходимости);
- Удалять запись из папки «В дело» флажок устанавливается, если требуется после списания удалять запись РК из папки «В дело».

В записи о списании документа в дело реквизиты «Дело» (индекс и наименование дела) и «Подразделение» (подразделение, которому принадлежит дело) являются информационными и не редактируются.

Если требуется добавить еще запись о списании в дело, щелкните кнопку «Добавить» в меню «Действия» и в открывшемся справочнике «Номенклатура дел» снова выберите дело, затем в окне списания в дело заполните реквизиты новой записи о списании в дело.

Если требуется удалить запись о списании в дело, отметьте ее флажком в перечне записей окна списания в дело, и щелкните кнопку «Удалить» в меню «Действия».

Для сохранения изменений щелкните кнопку «Сохранить» в меню «Действия». Окно списания в дело закроется, произойдет возврат к окну РК.

**Замечание.** При попытке сохранить информацию о списании в дело документа, который является контрольным, система выдаст сообщение о том, что этот документ контрольный. Это сообщение является информационным и не препятствует списанию документа.

Окно с записями о списании в дело можно открывать для просмотра и редактирования информации с помощью команды «Списать в дело» в окне РК.

# **19.9.8. Отправка документа по электронному каналу связи**

В специализированных Web-интерфейсах можно выполнять следующие действия, связанные с обменом документами по электронным каналам связи:

- Отправка документа по каналу «E-mail»;
- Отправка документа по каналу «СЭВ»;
- Просмотр уведомлений/докладов с информацией об отправленном документе.

## *19.9.8.1. Отправка документа по каналу «E-mail»*

Отправка документов по каналу «E-mail» возможна только при выполнении следующих условий: пользователь имеет право отправки документов по E-mail в текущей картотеке + в системе сделаны необходимые настройки для обеспечения возможности отправки документов по E-mail из специализированных Webинтерфейсов (должен быть настроен модуль «Буфер электронных сообщений», см. раздел «Модуль «Буфер электронных сообщений»» Руководства технолога).

При наличии условий для отправки документа по каналу «Email», в режиме просмотра на панели инструментов вкладки

«Адресаты» будет активна кнопка (**Подготовить и отправить сообщение по E-mail**) - команда перехода к формированию сообщения для отправки документа по E-mail.

**Замечание.** Сформировать сообщение E-mail с документом можно только в случае, если в РК имеется хотя бы один адресат, у которого в справочнике указан E-mail, и в записи которого отсутствует отметка отправки.

Чтобы отправить документ по E-mail, в РК на панели вкладкки «Адресаты», находящейся в режиме просмотра:

- Отметьте флажками записи адресатов, которым требуется отправить документ. Если ни один адресат не будет отмечен, то в список адресатов по умолчанию будут включены все адресаты РК, для которых формирование сообщения E-mail возможно.
- Щелкните кнопку (**Подготовить и отправить сообщение по E-mail**).

Откроется окно подготовки сообщения E-mail (см. Рис. [19-133\)](#page-789-0).

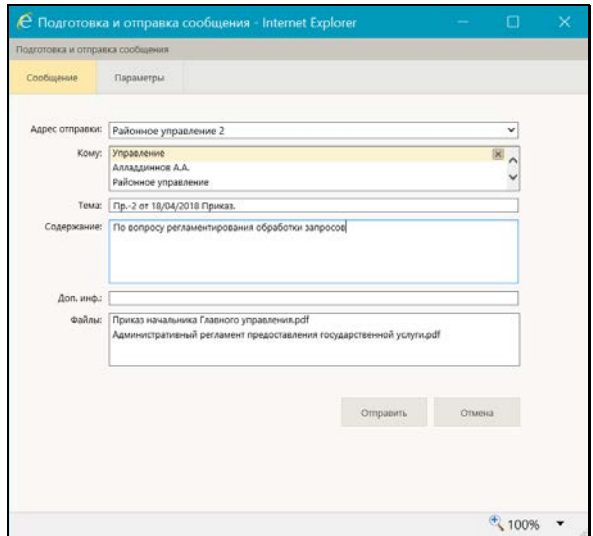

Рис. 19-133. Окно подготовки сообщения E-mail

<span id="page-789-0"></span>Окно состоит из двух закладок:

- **Сообщение** на ней задаются реквизиты сообщения;
- **Параметры** на ней можно просмотреть и, при необходимости, отредактировать параметры отправки сообщений.

На закладке **Сообщение** задайте следующие реквизиты сообщения:

- **Адрес отправки** адрес отправителя, с которого должна быть выполнена отправка. Значение выбирается из раскрывающегося списка, содержащего перечень папок отправляемых сообщений модуля «Буфер электронных сообщений».
- **Кому** cписок адресатов формируемого сообщения. При необходимости удалите из списка адресатов, для которых не должно формироваться сообщение. Запись адресата удаляется щелчком на кнопке (**Удалить**), отображающейся в записи при наведении на нее курсора.
- **Тема** тема сообщения. По умолчанию содержит регистрационный номер, дату регистрации и наименование группы документов отправляемой РК. При необходимости отредактируйте автоматически сформированное значение.
- **Содержание** содержание сообщения.
- **Доп. инф.** дополнительная информация.

**Замечание.** Значение текстовых полей могут быть введены/отредактированы с клавиатуры или вставкой из буфера.

• **Файлы** – перечень файлов РК, подлежащих отправке. При необходимости удалите из списка те файлы, которые не должны включаться в отправку. Запись файла удаляется щелчком на кнопке (**Удалить**), отображающейся в записи при наведении на нее курсора.

На закладке **Параметры** можно, если требуется, изменить параметры отправки сообщений. Это те же параметры, которые описаны в подпункте «Электронная почта, отправка сообщений» пункта «Параметры пользователя специализированного Webинтерфейса» подраздела «Настройки пользователя специализированного Web-интерфейса» настоящего раздела. Дополнительно на закладке **Параметры** имеется флажок **Сохранить параметры**. Если после изменения значений параметров установить данный флажок, то измененные значения сохранятся в параметрах пользователя группы «Электронная почта, отправка сообщений». Если флажок не устанавливать, то измененные значения будут использованы только для отправки текущего сообщения, без сохранения в параметрах пользователя.

Сделав в окне подготовки сообщения необходимые настройки, щелкните в нем кнопку **Отправить** (кнопка **Отмена** используется для отказа от отправки сообщения).

Система совершит попытку отправки сообщения, откроется окно с информацией о результатах отправки сообщения (см. [Рис.](#page-791-0)  [19-134\)](#page-791-0).

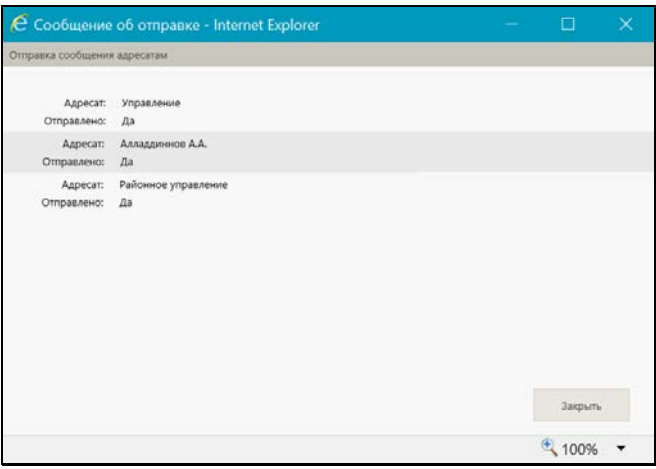

Рис. 19-134. Окно с информацией о результатах отправки сообщения

<span id="page-791-0"></span>Доклад о результате отправки прикрепится к записи адресата в РК.

Более подробно об обмене документами по электронной почте рассказывается в разделе «Обмен документами по электронной почте» Руководства пользователя системы «ДЕЛО».

## *19.9.8.2. Отправка документа по каналу «СЭВ»*

Отправка документов по каналу «СЭВ» возможна только при выполнении следующих условий: пользователь имеет право отправки документов по «СЭВ» в текущей картотеке + в системе имеется валидный ключ лицензии на подсистему «Сервер Электронного Взаимодействия» и сделаны необходимые настройки для обеспечения возможности отправки документов по «СЭВ».
При наличии условий для отправки документа по каналу «СЭВ», в режиме просмотра на панели инструментов вкладки «Адресаты» будет активна кнопка (вид которой зависит от настройки параметров пользователя):

• (**Подготовить и отправить сообщение СЭВ**) команда перехода к отправке документа по каналу «СЭВ» с предварительной подготовкой. Такой вид кнопка имеет в случае, если в параметрах пользователя группы «СЭВ» параметр «Отправлять сообщения:» установлен в значение «С диалогом».

ИЛИ

• (**Отправить сообщение СЭВ**) - команда отправки документа по каналу «СЭВ» без предварительной подготовки. Такой вид кнопка имеет в случае, если в параметрах пользователя группы «СЭВ» параметр «Отправлять сообщения:» установлен в значение «Без диалога».

**Замечание.** Сформировать сообщение «СЭВ» с документом можно только в случае, если в РК имеется хотя бы один адресат– участник «СЭВ», в записи которого отсутствует отметка отправки.

Чтобы отправить документ по «СЭВ», в РК на панели вкладкки «Адресаты», находящейся в режиме просмотра:

- Отметьте флажками записи адресатов, которым требуется отправить документ. Если ни один адресат не будет отмечен, то в список адресатов по умолчанию будут включены все адресаты РК, для которых формирование сообщения «СЭВ» возможно.
- Щелкните кнопку отправки по «СЭВ» того вида, отображение которй у Вас настроено:
	- − (**Отправить сообщение СЭВ**) в этом случае сообщение «СЭВ» будет сформировано и отправлено без открытия окна подготовки сообщения.

− (**Подготовить и отправить сообщение СЭВ**) – в этом случае откроется окно подготовки сообщения «СЭВ» (см. Рис. [19-135\)](#page-793-0).

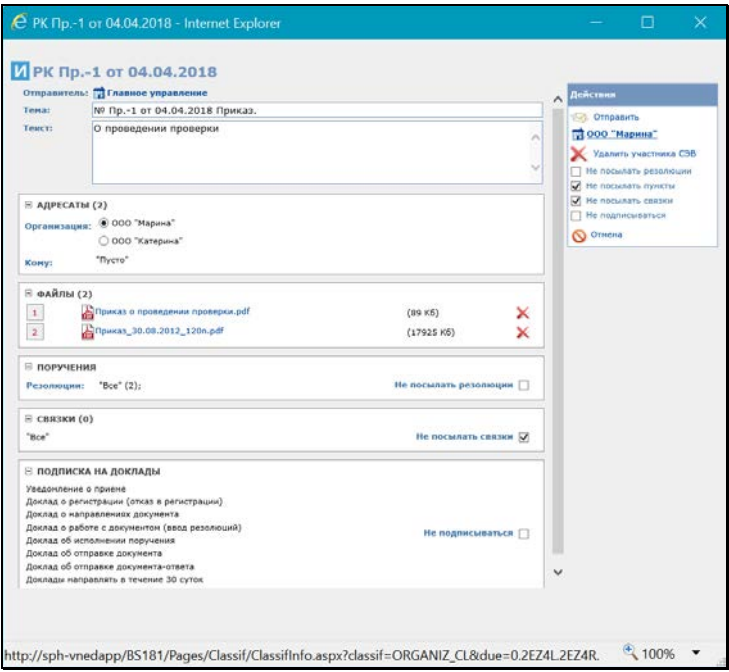

<span id="page-793-0"></span>Рис. 19-135. Окно подготовки сообщения «СЭВ»

Отредактируйте в окне, если требуется, реквизиты сообщения. Подробно технология работы в данном окне описана в подразделе «Отправка РК по каналу «СЭВ»» раздела «Обмен информацией через «Сервер Электронного Взаимодействия»» настоящего руководства.

Сделав в окне подготовки сообщения необходимые настройки, щелкните в нем кнопку **Отправить** (кнопка **Отмена** используется для отказа от отправки сообщения).

Система совершит попытку формирования заявки на отправку документа, откроется окно с информацией о результате формирования заявки на отправку документа (см. Рис. [19-136\)](#page-794-0).

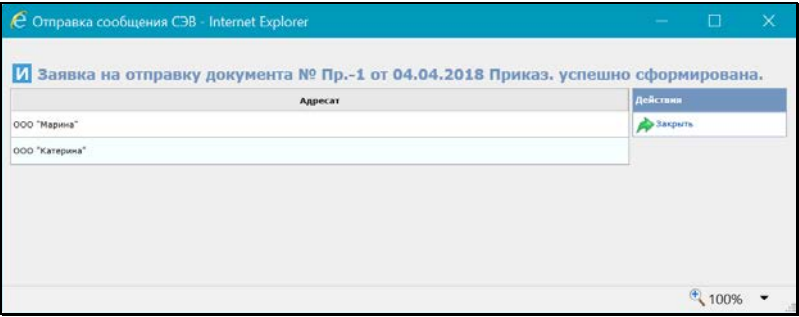

<span id="page-794-0"></span>Рис. 19-136. Окно с информацией о результате формирования заявки на отправку сообщения

Если заявка на отправку документа успешно сформирована, она ставится в очередь на автоматическую отправку. Когда документ будет автоматически отправлен, доклад об этом прикрепится к записи адресата отправленной РК.

Более подробно об обмене документами по «СЭВ» рассказывается в разделе «Обмен информацией через «Сервер Электронного Взаимодействия»» настоящего руководства.

### *19.9.8.3. Просмотр уведомлений/докладов о событиях с отправленным документом*

При наличии уведомлений/докладов о событиях с документом, отправленным какому-либо адресату по электронному каналу связи, на панели инструментов вкладки «Адресаты» (как в режиме просмотра, так и в режиме редактирования) отображается кнопка (**Уведомления и доклады**), при щелчке на которой открывается окно просмотра уведомлений/докладов по документу. Кроме того, при наличии данной информации для конкретного адресата команда открытия окна просмотра уведомлений/докладов по документу будет присутствовать в контекстном меню записи этого адресата в режиме просмотра вкладки «Адресаты».

По команде **Уведомления и доклады** открывается окно просмотра уведомлений/докладов о событиях с документом (см. Рис. [19-137\)](#page-795-0).

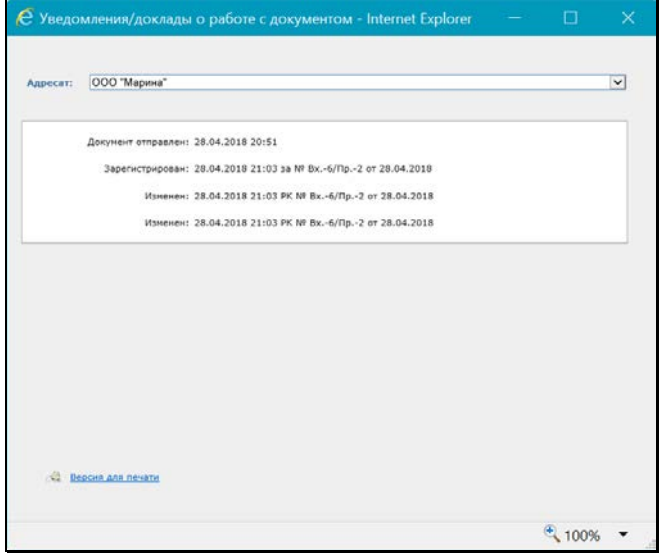

<span id="page-795-0"></span>Рис. 19-137. Окно просмотра уведомлений/докладов о событиях с документом

Отображающаяся в окне информация, относится к адресату, выбранному из раскрывающегося списка в поле **Адресаты**.

Расположенная в окне команда **Версия для печати** позволяет сформировать печатную форму содержащейся в окне информации.

### **19.9.9. Добавление поручения в личную папку**

Пользователь может добавить запись *доступного* ему поручения в личную папку.

**Замечание.** Пользователь может добавить в личную папку только доступное ему для просмотра поручение, поэтому на недоступных пользователю для просмотра поручениях ему будет недоступна операция добавления в личную папку.

Запустить операцию добавления поручения в личную папку можно следующим образом:

- Из перечня поручений. В перечне поручений отметьте нужные записи и выберите из меню действий команду «Еще / Добавить поручение в личную папку». Откроется окно для выбора личной папки.
- Из окна РК. В окне РК, находящемся в режиме просмотра, сделайте текущим нужное поручение (если РК открыта на вкладке «Поручения», то текущим является поручение, текст которого выделен в дереве поручений, если РК открыта на вкладке «Краткие сведения», то текущим является отображающееся на ней поручение). Отметим, что пользователь может добавить в личную папку только доступное ему для просмотра поручение, поэтому, если в РК имеется только одно доступное пользователю поручение, то система применит операцию добавления в личную папку именно к нему, даже если оно не является текущим, так что в этом случае можно поручение не отмечать. Выберите из меню команду «Добавить поручение в личную папку». Далее система определяет поручение для применения операции по следующему *алгоритму*:
	- Если в РК имеется только одно доступное пользователю поручение, то операция будет применена к нему, даже если оно не является текущим. Откроется окно для выбора личной папки.
	- Если в РК имеется несколько доступных пользователю поручений, и текущее поручение доступно пользователю, то операция будет применена к нему. Откроется окно для выбора личной папки.
	- Если в РК имеется несколько доступных пользователю поручений, и текущее поручение недоступно пользователю, или текущего поручения нет (окно РК открыто не на вкладке «Краткие сведения» или «Поручения») то появится сообщение о необходимости выбрать поручение. После выбора доступного поручения и повторного запуска операции добавления в личную папку откроется окно для выбора личной папки.

**Замечание.** Если операция применяется к поручению, входящему в группу, то она применяется ко всем поручениям, входящим в эту группу. Отметим, что в группу в дереве поручений объединяются резолюции/проекты резолюций, имеющие одного автора, одну подчиненность и один вид (резолюция или проект резолюции).

Окно выбора личной папки (см. Рис. [19-21](#page-570-0)) содержит перечень доступных пользователю для редактирования личных папок, предназначенных для поручений. Отметьте в окне папки, в которые требуется добавить поручение (поручения) и щелкните кнопку «Выбрать». В окне можно также перейти к добавлению новой личной папки. Подробно работа в окне выбора личной папки описана в подпункте «Действия над записями перечня» пункта «Перечни записей» подраздела «Особенности интерфейса» настоящего раздела (описание операции добавления записей в личную папку).

В результате операции в выбранные личные папки будут добавлены записи поручений по следующим правилам:

- Если операция выполнялась на перечне поручений, то в папки добавляются записи отмеченных поручений;
- Если операция выполнялась в окне РК, то в папки добавляются записи поручений, определенных системой по алгоритму, описанному выше для этого варианта.

В папки добавляются только те записи поручений, которые не дублируют уже имеющиеся в папках записи (дубликаты в папки не добавляются).

### **19.9.10. Просмотр сводного журнала движения документа**

Сводный журнал движения документа содержит полный перечень записей о движении документа (как бумажных, так и электронных экземпляров) между внутренними и внешними участниками документооборота. Чтобы открыть Сводный журнал движения документа, в меню действий РК щелкните команду «Сводный журнал». Откроется окно Сводного журнала движения документа (см. Рис. [19-138\)](#page-798-0).

| <b>В Фильтр: Применен</b>              |                                                          |                                                       |                         |                                                  |  |
|----------------------------------------|----------------------------------------------------------|-------------------------------------------------------|-------------------------|--------------------------------------------------|--|
| <b>Правила</b> регистрации             | Mcnonwirens nopywerste                                   |                                                       |                         | Checket goctyna is diamais PK                    |  |
| Tepecutics PK                          | И Адресат внутренний                                     |                                                       | Передача документа      |                                                  |  |
| Автор резолюции                        | Адресат-организация<br>Адресат-граждания                 |                                                       | Списание документа<br>☞ |                                                  |  |
| <b>[2] Контролер поручения</b>         |                                                          |                                                       | Уничтожение докупента   |                                                  |  |
| Правление                              | Правила регистрации                                      | 08.02.2017 19:27                                      | Эл. экз.                | Картотека регистрации                            |  |
| Кону                                   | Основание                                                | <b>A Дата</b>                                         | Экч.                    | Принечание                                       |  |
|                                        |                                                          |                                                       |                         |                                                  |  |
| Кабинет Иорданова<br>Юридический отдел | Правила регистрации<br>Списки доступа к файлам РК        | 08.02.2017 19:27 Эл. экз.<br>08.02.2017 19:27 3n. ara |                         | Кабинет регистрации                              |  |
|                                        |                                                          |                                                       |                         |                                                  |  |
| Центральная картотеха                  | Списки доступа к файлан РК<br>Списки доступа к файлан РК | 08.02.2017 19:27 3n. sct<br>08.02.2017 19:27 Sn. txt  |                         |                                                  |  |
| Orgen Kagoon<br>Правление              | Chycanue a geno                                          |                                                       |                         | 27.02.2017 22:09 Колия: 1/1 ГУ-П (2015) Владелец |  |
| Захаров П.Ф. - Генеральный директор    | Пересылка РК                                             | 27.02.2017 22:09 Эл. экз.                             |                         |                                                  |  |
| Толкачев О.Е. - Нач. управления        | Пересылка РК                                             | 27.02.2017 22:09 3n. skt.                             |                         |                                                  |  |
|                                        |                                                          |                                                       |                         |                                                  |  |
|                                        |                                                          |                                                       |                         |                                                  |  |

Рис. 19-138. Окно Сводного журнала движения документа

<span id="page-798-0"></span>Подробнее о сводном журнале движения документа рассказывается в подразделе «Просмотр Сводного журнала движения документа» раздела «Работа с РК документа» настоящего руководства.

### **19.9.11. Просмотр протокола работы с РК**

Пользователь, имеющий право на просмотр РК, может также просмотреть протокол изменений и просмотра РК. Для просмотра протокола в меню действий РК щелкните команду «Протокол». Откроется окно протокола (см. Рис. [19-139\)](#page-798-1).

| Протокол изменений  | Протокол просмотра                |               |                                |  |
|---------------------|-----------------------------------|---------------|--------------------------------|--|
| Дата                | Операция                          | Пользователь  | Примечание                     |  |
| 23.11.2016 17:26:22 | Регистрация РК                    | Акульшин М.В. |                                |  |
| 25.11.2016 19:56:36 | Уд.файла                          | Акульшин М.В. | Акт приема-передачи 3-14. досх |  |
| 28.11.2016 17:59:44 | Редактирование доп. реквизитов РК | Акульшин М.В. | № пункта                       |  |
| 28.11.2016 17:59:44 | Редактирование доп. реквизитов РК | Акульшин М.В. | Содержание                     |  |
| 28.11.2016 17:59:44 | Редактирование доп. реквизитов РК | Акульшин М.В. | Отметка ознакомления           |  |

<span id="page-798-1"></span>Рис. 19-139. Окно протокола РК

Окно протокола состоит из двух закладок:

- «Протокол изменений» содержит информацию об изменениях РК (дата изменения, выполненная операция, имя пользователя, выполнившего операцию, примечание);
- «Протокол просмотра» содержит аналогичную информацию о просмотре РК.

Если у какого-либо доп. реквизита установлен параметр «Создавать доп. информацию в протоколе» (этот флажок устанавливается в карточке доп. реквизита в справочнике «Настройка реквизитов»), то при редактировании этого доп. реквизита сохраняется дополнительная информация - о старом и новом значении реквизита. В окне протокола в записях о редактировании доп. реквизитов, для которых имеется дополнительная информация, в графе «Операции» название операции представлено в виде ссылки, при щелчке на которой открывается окно, содержащее дополнительную информацию об операции (см. Рис. [19-140\)](#page-799-0).

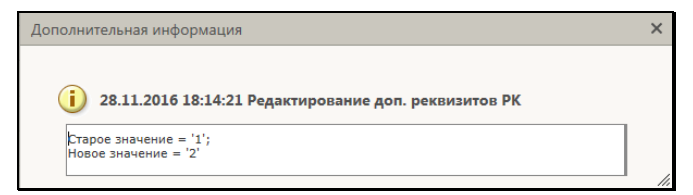

Рис. 19-140. Дополнительная информация о редактировании доп. реквизита

# <span id="page-799-0"></span>**19.10. Работа с проектами документов**

Проекты документов, направленные в кабинет должностного лица, могут попадать в следующие папки кабинета:

- НА ВИЗИРОВАНИЕ содержит записи РК проектов документов, направленных владельцу текущего кабинета на визирование;
- НА ПОДПИСЬ содержит записи РК проектов документов, направленных владельцу текущего кабинета на подпись;
- МОИ ПРОЕКТЫ ДОКУМЕНТОВ содержит записи РК проектов документов, исполнителем которых является владелец текущего кабинета.

В специализированном Web-интерфейсе пользователь может

выполнять следующие операции с визами и подписями проектов документов:

- Добавление и удаление визирующих и подписывающих должностных лиц;
- Направление проекта документа на визирование и подписание и отзыв с визирования и подписания;
- Добавление и удаление подчиненных визирующих лиц;
- Ввод и редактирование информации о визировании и подписании;
- Участие в обсуждении проекта документа;
- Направление проекта документа на регистрацию;
- Регистрация документа из проекта документа.

Все эти операции пользователь может выполнять только за то должностное лицо, за которое он имеет соответствующие права.

Отметим, что для удобства работы пользователь может сделать в папках нужную ему настройку перечня записей РКПД, отобразив в нем требуемые для работы реквизиты (например, отобразив информацию о визирующих и подписывающих должностных лицах РКПД). Некоторые варианты настройки вида перечня записей РКПД описаны в подпункте «Настройка вида перечня записей» пункта «Перечни записей» подраздела «Особенности интерфейса» настоящего раздела.

Также для удобства работы пользователь может использовать фильтры в папках кабинета, как предустановленные, так и созданные самостоятельно (см. п. «Фильтрация записей в папках кабинета» подраздела «Папки кабинета» настоящего раздела). Например, в папках кабинета «На визирование» и «На подпись» можно установить фильтр для отбора записей проектов документов, уже завизированных определенными визирующими. Это удобно для того должностного лица, которое должно проставить свою визу или подпись только после того, как проект завизирован другими визирующими. Для такого отбора используются критерии фильтра «Завизировано всеми: Направлено мной» и «Завизировано всеми: Из моего подразделения». Подробнее о том, как работают данные фильтры см. описание «Частные случаи настройки фильтров» пункта «Фильтрация записей в папках кабинетов» подраздела «Папки кабинета» настоящего раздела.

# **19.10.1. Параметры РКПД**

В процессе формирования справочника **Группы документов** для тех групп, документы которых могут быть зарегистрированы как проекты, системный технолог может установить параметры, определяющие автоматизацию отдельных операций при работе с проектами документов. Параметры, установленные на группе документов, копируются по умолчанию в создаваемую в этой группе РКПД с возможностью ручного изменения пользователем.

Чтобы перейти к просмотру или редактированию параметров РКПД, выберите из меню команду **Параметры РКПД** или щелкните соответствующую кнопку на ленте действий (если копка туда выведена) Откроется окно параметров РКПД в режиме просмотра (см. Рис. [19-141\)](#page-801-0).

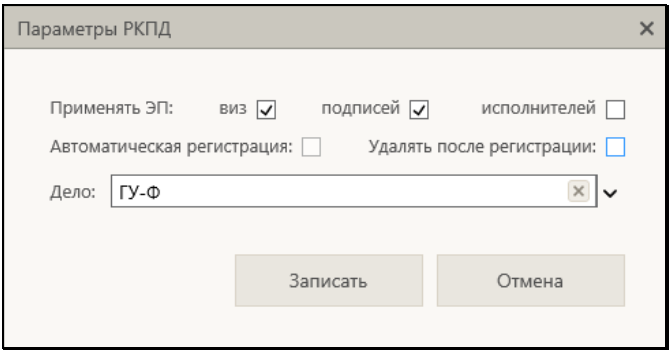

Рис. 19-141. Окно просмотра/редактирования параметров РКПД

<span id="page-801-0"></span>Для перевода окна в режим редактирования щелкните в окне кнопку **Редактировать**. Окно будет переведено в режим редактирования, и кнопка **Редактировать** будет заменена кнопкой **Записать**.

Установкой/снятием флажков установите/снимите нужные параметры РКПД.

**Замечание.** Флажок **Автоматическая регистрация** может быть установлен только при выполнении следующих условий: в свойствах группы документов, которой принадлежит РКПД, установлен флажок **Автоматическая регистрация** + в шаблоне Рег. № РК группы документов, которой принадлежит РКПД, нет элементов **{9}, {@}, {1#}, {2#}, {3#}** + статус РКПД не равен «На регистрации» или «Подписан».

Если шаблон номера РК группы документа, к которой принадлежит РКПД, содержит индекс дела по номенклатуре, то в случае установки флажка **Автоматическая регистрация** необходимо задать индекс дела в поле **Дело**. В противном случае сохранить параметры РКПД будет нельзя, т.к. автоматическая регистрация проекта будет невозможна. Подробно значение параметров РКПД описано в п. «Параметры РКПД» подраздела «РКПД» раздела «Проекты документов» руководства пользователя системы «ДЕЛО».

## **19.10.2. Добавление и удаление визирующих и подписывающих должностных лиц**

Добавление визирующих и/или подписывающих должностных лиц может быть осуществлено исполнителем проекта с правом «Организация согласования и утверждения» как при создании РКПД, так и в дальнейшем, в режиме редактирования РКПД.

Откройте окно РКПД, перейдите на вкладку «Визы и подписи» и щелкните на ней команду «Редактировать». Вкладка будет переведена в режим редактирования (см. Рис. [19-142\)](#page-802-0).

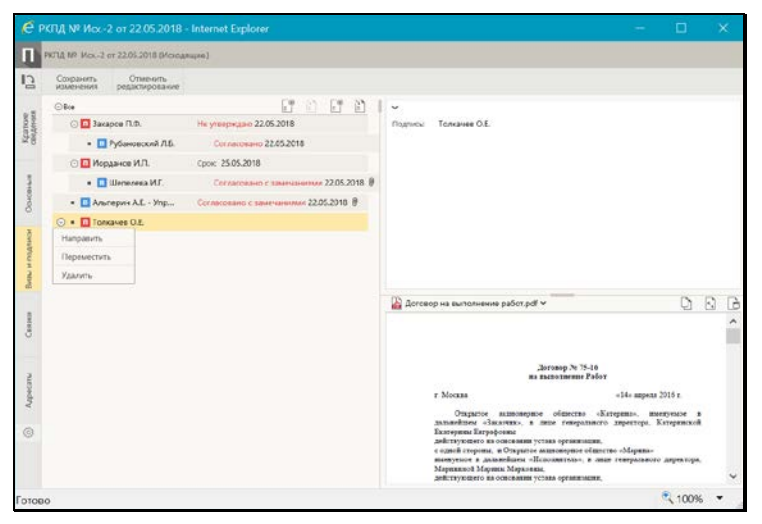

Рис. 19-142. Вкладка «Визы и подписи» в режиме редактирования

<span id="page-802-0"></span>ДОБАВЛЕНИЕ ВИЗИРУЮЩИХ/ПОДПИСЫВАЮЩИХ ДЛ На панели инструментов вкладки щелкните кнопку:

- (**Добавить визу**) для добавления визирующих ДЛ;
	- (**Добавить подпись**) для добавления подписывающих ДЛ.

Откроется окно добавления визирующих или добавления подписывающих. Эти окна идентичны, пример такого окна показан ниже (см. Рис. [19-143\)](#page-803-0).

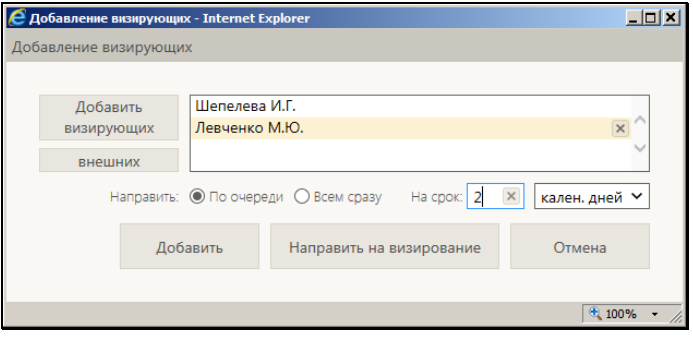

Рис. 19-143. Окно добавления визирующих

<span id="page-803-0"></span>В окне для добавления визирующих/подписывающих щелкните кнопку «Добавить визирующих/Добавить подписывающих» В открывшемся окне выбора элементов справочника «Подразделения» выберите нужных ДЛ. Если требуется добавить внешних визирующих/подписывающих, щелкните кнопку «Внешних» и в открывшемся окне справочника «Список организаций» выберите нужные организации или их представителей. Записи выбранных

визирующих/подписывающих отобразятся в поле в верхней части окна. Удалить запись из перечня можно, выделив ее и

щелкнув кнопку (**Удалить**), отобразившуюся в ее записи, затем подтвердив удаление.

Если Вы хотите *просто добавить* визирующих/подписывающих ДЛ, не направляя пока РКПД им на визирование/подписание, то щелкните кнопку **Добавить**. Произойдет возврат к окну РКПД, записи добавленных визирующих/подписывающих будут добавлены в перечень виз/подписей. Добавленным ДЛ можно будет направить проект на визирование/подписание позднее, выполнив действия, описанные в п. «Направление проекта документа на визирование и подписание» настоящего

подраздела.

Если Вы хотите *сразу направить* РКПД на визирование/подписание добавленным визирующим/подписывающим, то задайте в окне правила отправки на визирование/подписание:

- 1. **Направить** положением переключателя установите порядок рассылки:
	- «По очереди» РКПД сначала отправляется тому визирующему/подписывающему, который первым стоит в списке визирующих/подписывающих лиц. После ввода в РКПД информации о визировании/подписании этим ДЛ, РКПД направляется ДЛ, стоящему вторым в списке и т.д.
	- − «Всем сразу» проект отправляется на визирование/подписание всем указанным визирующим/подписывающим одновременно.
- 2. **На срок** в полях укажите количество времени, отводимого на визирование/подписание проекта. В первом поле вводится количественное значение, а во втором поле выбирается из раскрывающегося списка единица измерения:
	- − **кален. дней** календарные дни. В этом случае расчет окончания срока визирования/подписания система выполнит в календарных днях;
	- − **раб. дней** рабочие дни. В этом случае расчет окончания срока визирования/подписания система выполнит в рабочих днях с использованием информации о выходных и праздничных днях, хранящейся в справочнике «Ведение календаря». Если же заданное количество дней выходит за пределы имеющейся в справочнике информации или в системе этот календарь не ведётся, тогда нерабочими днями система будет считать только субботы и воскресенья;
	- − **часов** часы. В этом случае расчет окончания срока визирования/подписания система выполнит в часах.

Задав правила направления на визирование/подписание, щелкните кнопку **Добавить и направить**. Произойдет возврат к окну РКПД, записи добавленных визирующих/подписывающих

будут добавлены в перечень виз/подписей с указанием срока визирования/подписания. Значение реквизита **Срок** система рассчитает автоматически в соответствии с заданными параметрами направления на визирование/подписание.

В окне РКПД записи визирующих отмечены иконкой В, записи подписывающих – иконкой  $\blacksquare$  (см. Рис. [19-142\)](#page-802-0).

#### ПЕРЕМЕЩЕНИЕ ЗАПИСЕЙ ВИЗИРУЮЩИХ/ПОДПИСЫВАЮЩИХ ДЛ

Чтобы переместить запись ДЛ в перечне, выберите из локального меню записи команду «Переместить». Откроется окно для задания параметров перемещения (см. Рис. [19-144\)](#page-805-0)

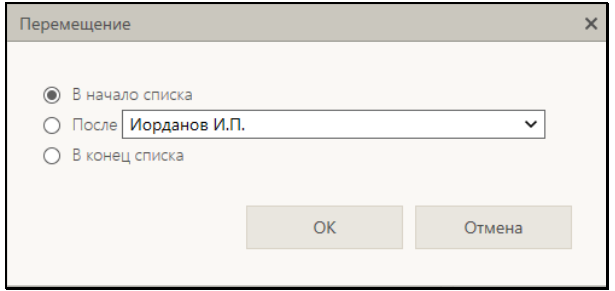

Рис. 19-144. Окно для задания параметров перемещения

<span id="page-805-0"></span>В окне задайте параметры перемещения записи и щелкните кнопку «ОК». Запись будет соответствующим образом перемещена в перечне.

#### УДАЛЕНИЕ ЗАПИСЕЙ ВИЗИРУЮЩИХ/ПОДПИСЫВАЮЩИХ ДЛ

Чтобы удалить запись из перечня визирующих/подписывающих ДЛ, выберите из локального меню записи команду «Удалить», затем подтвердите операцию. Запись ДЛ будет удалена из перечня.

**Замечание.** В системе может быть установлено ограничение на удаление из РКПД записей о визирующих/подписывающих должностных лицах. Если в параметрах системы на закладке «Параметры работы с РКПД» установлен флажок **Запретить** 

удаление визирующих и подписывающих после ввода инф. о визировании и подписании, то будет невозможным удаление записи визирующего/подписывающего должностного лица при наличии в ней даты визирования/подписания.

Замечание. Если визирующее (подписывающее) должностное лицо в свою очередь добавило других визирующих лиц, то его запись может быть удалена только вместе с записями добавленных им визирующих. Поэтому при попытке удаления записи визирующего/подписывающего, который добавил других визирующих (подчиненные визы), появится сообщение с предложением подтвердить удаление также и подчиненных виз либо отказаться от операции. При подтверждении удаления будут удалены записи и выбранного должностного лица и все записи о визирующих лицах, которые он добавил. Отметим, что при каскадном удалении подчиненных виз для них не учитывается значение описанного выше системного параметра Запретить удаление визирующих и подписывающих после ввода инф. о визировании и подписании.

Для сохранения сделанных на вкладке изменений щелкните на ленте действий команду «Сохранить изменения» (команда «Отменить редактирование» служит для отказа от сохранения изменений).

### 19.10.3. Направление проекта документа на визирование и подписание

Отправка РКПД документа на визирование и/или подписание может быть осуществлена исполнителем проекта с правом «Организация согласования и утверждения» как при создании РКПД, так и в дальнейшем, в режиме редактирования РКПД.

Проект можно отправить на визирование/подписание сразу всем указанным лицам или одному из них.

Операцию направления на визирование/подписание можно вызвать следующими способами:

(Групповая операция). В окне РКПД на вкладке «Визы и подписи», находящейся в режиме редактирования,

ĕ щелкните кнопку соответствующую нужной операции:

(**Направить на визирование**)/ (**Направить на подпись**).

• *(Единичная операция)*. В окне РКПД на вкладке «Визы и подписи», находящейся в режиме редактирования, выделите запись нужного визирующего/подписывающего,

щелкните в записи на появившейся кнопке  $\Box$  и выберите из открывшегося локального меню команду **Направить**.

ГРУППОВАЯ ОПЕРАЦИЯ:

При выполнении *групповой* операции откроется окно группового направления на визирование (см. Рис. [19-145](#page-807-0)) или на подписание (см. Рис. [19-146\)](#page-807-1).

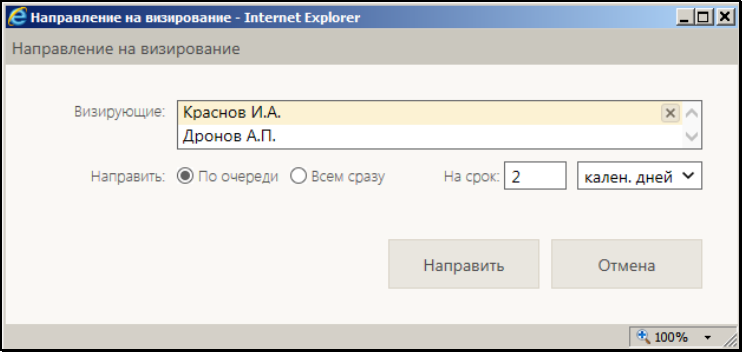

Рис. 19-145. Окно группового направления на визирование

<span id="page-807-0"></span>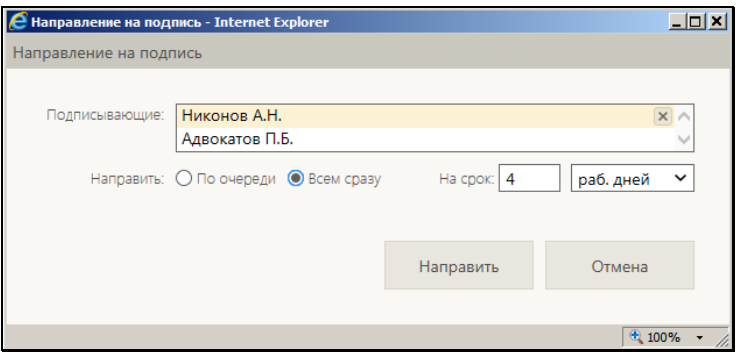

<span id="page-807-1"></span>Рис. 19-146. Окно группового направления на подпись

В окне выполнения групповой операции в поле «Визирующие»/«Подписывающие» отображается перечень всех. соответственно, визирующих или подписывающих РКПД, которым РКПД еще не направлена. Оставьте в перечне только тех ДЛ, которым Вы сейчас собираетесь выполнить отправку на визирование/подписание, а записи остальных удалите. Удаление

записи из перечня осуществляется путем щелчка на кнопке  $\mathbb{X}$ (Удалить), появляющейся в текущей (выделенной) записи. Отметим, что удаление записей ДЛ в окне направления на визирование/подписание не приводит к их удалению из перечня визирующих/подписывающих на вкладке «Визы и подписи».

Записи ДЛ перечне можно перемещать путем «перетаскивания» левой кнопкой мыши.

Если проект документа посылается двум и более визирующим/подписывающим, переключателем «По очереди/Всем сразу» установите порядок рассылки:

- По очереди проект сначала отправляется тому визирующему/подписывающему, который первым стоит в списке визирующих/подписывающих лиц. После ввода в РКПД информации о визировании/подписании этим визирующим/подписывающим, РКПД направляется визирующему/подписывающему, стоящему вторым в списке  $M$  Т.Л.
- Всем сразу проект отправляется на визирование/подписание всем указанным визирующим/подписывающим одновременно.

В полях «На срок» укажите календарных дней / рабочих дней / часов, отводимых на визирование/подписание проекта. В первом поле вводится количественное значение (максимальное значение - 99), а во втором поле выбирается из раскрывающегося списка единица измерения. Подробно правило задания данного параметра описано выше в п. «Добавление и удаление визирующих и подписывающих должностных лиц» настоящего подраздела.

Определив порядок рассылки и продолжительность визирования/подписания, щелкните кнопку «Направить» (кнопка «Отмена» используется для отказа от операции). Окно направления на визирование/подписание закроется, на вкладке «Визы и подписи» в записях ДЛ, которым проект направлен на

визирование/подписание, появится информация о сроке визирования/подписания. Если при направлении на визирование/подписание был выбран порядок рассылки «По очереди», то срок визирования будет указан в записи только того визирующего/подписывающего, которому проект уже направлен, а в записях тех ДЛ, которым проект будет направлен по очереди, будет стоять значение «в очереди».

#### ЕДИНИЧНАЯ ОПЕРАЦИЯ:

При выполнении *единичной* операции откроется следующее окно направления на визирование (см. Рис. [19-147](#page-809-0)) или направления на подписание (см. Рис. [19-148\)](#page-809-1).

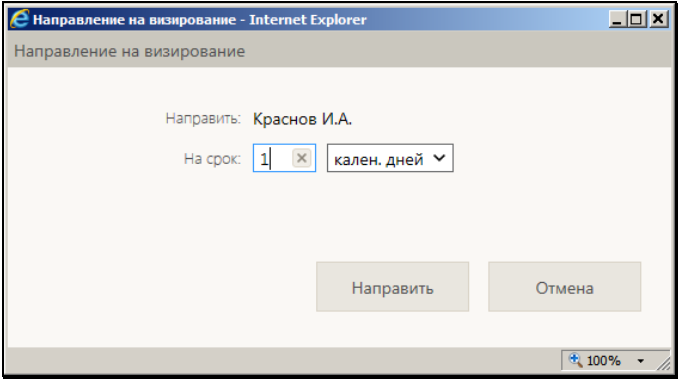

Рис. 19-147. Окно единичного направления на визирование

<span id="page-809-0"></span>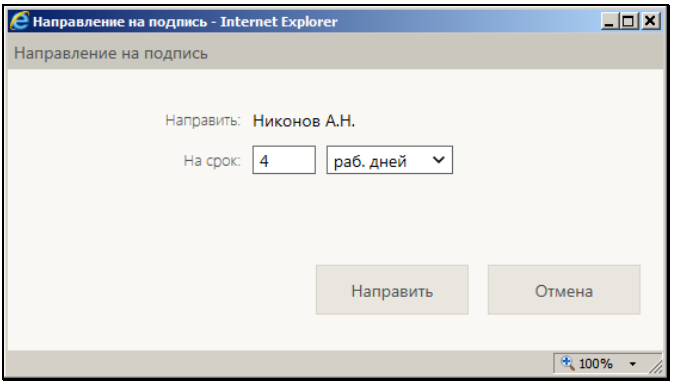

<span id="page-809-1"></span>Рис. 19-148. Окно единичного направления на подпись

В окне выполнения единичной операции направления на визирование/подписание укажите для ДЛ количество календарных дней / рабочих дней / часов, отводимых на визирование/подписание проекта. В первом поле вводится количественное значение (максимальное значение – 99), а во втором поле выбирается из раскрывающегося списка единица измерения. Подробно правило задания данного параметра описано в п. «Добавление и удаление визирующих и подписывающих должностных лиц» настоящего подраздела.

Затем щелкните кнопку «Направить» (кнопка «Отмена» используется для отказа от операции). Окно направления на визирование/подписание закроется, на вкладке «Визы и подписи» в записи ДЛ, которому проект направлен на визирование/подписание, появится информация о сроке визирования/подписания. Значение реквизита **Срок** система рассчитает автоматически в соответствии с заданными параметрами направления на визирование/подписание.

### **19.10.4. Отзыв проекта документа с визирования и подписания**

Если в записи визирующего/подписывающего ДЛ указан срок визирования/подписания, но еще не проставлена виза/подпись, то можно отозвать РКПД с визирования/подписания у этого ДЛ.

Для отзыва с визирования/подписания выделите запись визирующего/подписывающего ДЛ, у которого требуется отозвать проект, щелкните в записи на появившейся кнопке  $\boxdot$  и выберите в открывшемся локальном меню команду **Отозвать** (данная команда имеется только в записях ДЛ, которым проект направлен на визирование/подписание). В записи будет удалена информация о направлении на визирование/подписание данному ДЛ.

### **19.10.5. Визирование проекта документа**

**Замечание.** Пользователь может вводить и редактировать информацию о визировании только за должностных лиц, за которых он имеет право выполнения операции:

• абсолютное право «Визировать проекты» за визирующего;

#### ИЛИ

абсолютное право «Исполнение поручений» за исполнителя проекта, имеющего право организации согласования и утверждения. Это возможно только в случае, если в параметрах системы «ДЕЛО» на закладке «Работа с РКПД» параметр «Ввод виз/подписей только визирующим/подписывающим должностным лицом» установлен в положение «Нет».

Чтобы перейти к вводу информации о визировании, выполните следующие действия:

В папке кабинета «На визирование» выделите запись РКПД, направленную визирующему, за которого Вы хотите ввести визу (ФИО визирующего отображается в записи РКПД в графе «Визирующий»). Щелкните в первой графе на отобразившейся кнопке **V** и в открывшемся локальном меню выберите команду «Визировать».

#### ИПИ

Откройте нужную РКПД, и в ее окне на вкладке «Краткие сведения» или на вкладке «Визы и подписи» в перечне визирующих и подписывающих должностных лиц отметьте должностное лицо, за которое Вы хотите ввести визу (если ДЛ, за которое Вы можете вводить визу только одно, можно его не отмечать). Выберите из меню команду «Визировать», или щелкните соответствующую кнопку на панели инструментов ленты действий (если эта кнопка выведена на ленту действий).

Если Вы в окне РКПД отметили ДЛ, за которое имеете право визирования, то сразу откроется окно ввода/редактирования информации о визировании за это ДЛ (см. Рис. 19-150).

Если Вы отметили ДЛ, за которое не имеете права визирования, то откроется окно для выбора визирующего (см. Рис. 19-149).

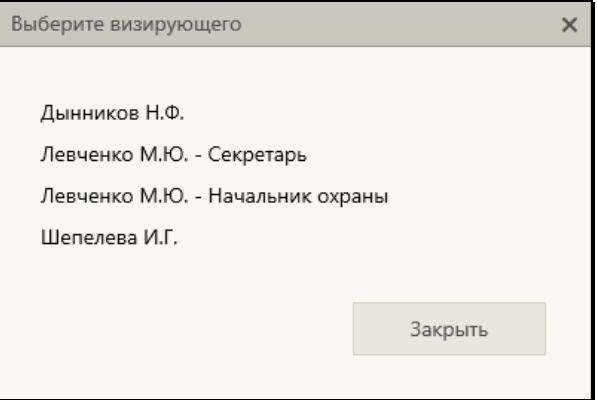

Рис. 19-149. Окно для выбора визирующего

<span id="page-812-1"></span>В окне содержится перечень визирующих текущей РКПД, за которых Вы имеете право визирования (в перечне для ДЛ с одинаковым ФИО дополнительно указаны их должности). Щелкните в окне на ФИО визирующего, за которого Вы хотите ввести визу. Откроется окно ввода/редактирования информации о визировании за это ДЛ (см. Рис. [19-150\)](#page-812-0).

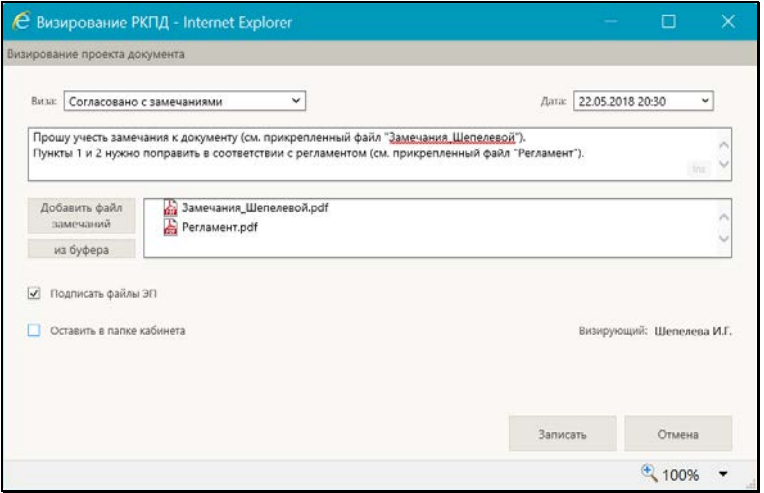

Рис. 19-150. Окно ввода/редактирования информации о визировании

<span id="page-812-0"></span>В окне в строке «Визирующий» указано ФИО визирующего, за которого вводится информация о визе.

Введите в окне реквизиты визы:

- ВИЗА тип визы. Значение выбирается из раскрывающегося списка.
- ДАТА дата и время визирования. Значение выбирается из календаря, раскрывающегося при щелчке на кнопке (Открыть календарь), расположенной справа от поля «Дата».

**Замечание.** Дата визирования не может быть меньше даты создания проекта документа (система не даст сохранить некорректную дату визирования).

**Замечание.** В параметрах системы может быть установлен запрет ручного редактирования пользователями даты/времени визирования и подписания РКПД. В этом случае поле «Дата» будет недоступно пользователю для редактирования и будет заполняться только автоматически. При первичном вводе визы в данном поле будут устанавливаться текущие дата и время без возможности изменения. При открытии на редактирование ранее сохраненной информации о визировании, в данном поле будут отображаться сохраненные ранее значения без возможности ручного изменения, или, если при предыдущем сохранении данное поле было оставлено пустым (такое возможно в случае, если предыдущее сохранение выполнялось при отсутствии запрета ручного редактирования даты/времени визирования/подписания), то в поле будут автоматически установлены текущие дата и время без возможности изменения. Если установлен запрет ручного редактирования даты/времени визирования и подписания РКПД, то у пользователя отсутствует возможность ввода части информации о визировании и сохранения этой информации без даты/времени визирования.

• ПРИМЕЧАНИЕ К ВИЗЕ – текст примечания к визе (необязательный реквизит). Значение задается вводом с клавиатуры, вставкой из буфера или выбором из списка стандартных текстов.

**Замечание.** Подробнее о выборе текстов из списков стандартных текстов и о технологии работы со списками стандартных текстов рассказывается в подразделе «Стандартные тексты» раздела «Особенности интерфейса подсистемы «ДЕЛО-Web»» настоящего руководства.

• ФАЙЛЫ ВИЗЫ – прикрепленные файлы визы (необязательный реквизит). Файлы можно добавить выбором из проводника или вставкой из буфера специализированного Web-интерфейса. Чтобы добавить файлы выбором из проводника, щелкните кнопку «Добавить файл замечаний». В открывшемся стандартном окне выбора файла выберите нужные файлы и щелкните кнопку «Открыть». Записи выбранных файлов отобразятся в перечне в поле реквизита (см. Рис. [19-150](#page-812-0)). Чтобы добавить файл вставкой из буфера, сначала добавьте нужный файл в буфер - откройте РК/РКПД, к которой прекреплен нужный файл, сделайте его текущим на панели

«Файлы» и щелкните кнопку (Положить в буфер). Затем перейдите в окно визы и щелкните кнопку «из буфера». Файл из буфера будет добавлен к визе, его запись отобразится в перечне файлов визы (см. Рис. [19-150\)](#page-812-0).

Вес записей файлов в перечне можно изменять, «перетаскивая» их мышью. Действия над файлами визы выполняются по той же технологии, которая описана для файлов отчета по поручению (см. п. «Исполнение документа» подраздела «Работа с документами» настоящего раздела).

Если требуется, чтобы после визирования запись об РКПД осталась в папке «На визирование» кабинета визирующего должностного лица, установите флажок **Оставить в папке кабинета**.

Если доступен для редактирования флажок **Подписать файлы ЭП**, управляющий применением ЭП при визировании, то можно изменить его значение, установленное по умолчанию. Доступность для редактирования и значение по умолчанию данного флажка зависят от следующих условий:

- Если пользователь не имеет права применения ЭП, то, вне зависимости от того, установлен или снят в РКПД параметр Применять ЭП виз, пользователь может завизировать проект только без применения ЭП. В этом случае флажок Подписать файлы ЭП в окне ввода информации о визировании снят и недоступен для редактирования.
- Если пользователь имеет право применения ЭП, и в РКПД **установлен параметр Применять ЭП виз и у РКПД** имеются файлы, пользователь может завизировать проект только с применением ЭП. В этом случае флажок Подписать файлы ЭП в окне ввода информации о визировании установлен и недоступен для редактирования.
- Если пользователь имеет право применения ЭП, и в РКПД снят параметр Применять ЭП виз, пользователь может завизировать проект как без применения ЭП, так и с применением ЭП (если у РКПД имеются файлы). В этом случае флажок Подписать файлы ЭП в окне ввода информации о визировании снят и доступен для редактирования.

Замечание. Если в окне ввода информации о визировании очистить поле даты/времени визирования, то флажок Подписать файлы ЭП станет снят и недоступен для редактирования, вне зависимости от значения параметра РКПД Применять ЭП виз.

Для сохранения информации щелкните кнопку «Записать» (кнопка «Отмена» служит для отказа от сохранения изменений). Будет запущена операция визирования, продолжение которой зависит от значения параметра РКПД «Применять ЭП виз/подписей» значения флажка Подписать файлы ЭП в окне ввода визы:

- Если в окне ввода информации о визировании снят флажок Подписать файлы ЭП, то в РКПД будет внесена информация о визировании выбранным должностным лицом, ЭП применяться не будет.
- Если в окне ввода информации о визировании установлен флажок Подписать файлы ЭП и у РКПД имеются файлы, то операция визирования включает в себя применение ЭП на определенных файлах РКПД. В этом случае при запуске

операции визирования система предложит защиту с помощью ЭП файлов, прикрепленных к РКПД исполнителем проекта, а также текущим визирующим должностным лицом. При отказе от применения ЭП будет отменена операция визирования.

При подтверждении применения ЭП будет осуществлена операция визирования РКПД и подписания ЭП пользователя подлежащих подписанию файлов РКПД. Заверяться ЭП будут только те файлы, у которых установлен признак «Применять ЭП». Если у пользователя настроен профиль сертификатов, то он будет применен для подписания файлов ЭП. Если у пользователя не настроен профиль сертификатов, то система предложит выбрать сертификат для подписания. Подробнее операция заверения файлов ЭП описана в подразделе «Заверение прикрепленных файлов электронной подписью» раздела «Прикрепленные файлы РК и РКПД» настоящего руководства. Тип введенной визы будет сохранен в параметре ЭП «Комментарий» (комментарий к ЭП отображается в окне информации о подписи, см. п. «Проверка ЭП файлов» подраздела «Работа с электронной подписью файлов РК и РКПД» настоящего раздела).

Если среди подлежащих подписанию файлов есть файлы, не прочитанные текущим пользователем, то в процессе операции применения ЭП открывается диалоговое окно для выбора параметров применения ЭП (см. Рис. [19-151\)](#page-816-0).

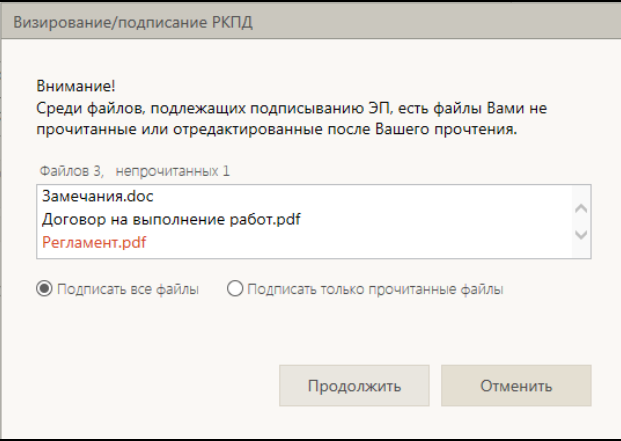

<span id="page-816-0"></span>Рис. 19-151. Окно выбора параметров применения ЭП на файлах РКПД при визировании

В верхней части окна содержится информация о подлежащих подписанию файлах РКПД. Красным цветом выделены записи файлов, которые не были прочитаны текущим пользователем. С помощью переключателя выберите вариант применения ЭП на файлах: подписать все подлежащие подписанию файлы или подписать только прочитанные файлы.

Выберите вариант продолжения или отказа от операции:

- Для продолжения операции щелкните кнопку **Продолжить**. Операция визирования РКПД и заверения его файлов ЭП будет продолжена.
- Если вы хотите отменить операцию, то щелкните кнопку **Отменить**. Операция визирования РКПД и заверения его файлов ЭП будет отменена.

В результате визирования на вкладке «Визы и подписи» РКПД в записи выбранного визирующего добавятся данные введенной визы и значок наличия прикрепленных визирующим файлов (если файлы были прикреплены). Если в процессе визирования выполнялось подписание файлов ЭП, то подлежащие подписанию файлы РКПД (все, подлежащие подписанию, или только прочитанные, в зависимости от выбора пользователя при применении ЭП) будут подписаны ЭП пользователя.

**Замечание**. В случае, если при выполнении операции визирования РКПД с применением ЭП произошла ошибка установки ЭП на файл РКПД, или, например, отключилась система КАРМА, то РКПД будет завизирована без применения ЭП.

**Замечание.** Если в окне ввода/редактирования информации о визировании не установлен флажок «Оставить в папке кабинета», то запись РКПД, в которую текущим пользователем введена виза любого типа, исчезает из папки «На визирование». Если пользователь захочет позже отредактировать свою визу, он может найти нужную РКПД в функции «Поиск» (подробнее см. подраздел «Поиск» настоящего раздела).

Введенную информацию о визировании можно отредактировать, найдя и открыв нужную РКПД, отметив на вкладке «Краткие

сведения» нужную визу, и выбрав в команду «Визировать». Редактирование визы выполняется в окне ввода/редактирования информации о визировании так же, как и первичный ввод визы. Для редактирования информации о визировании необходимы такие же права, как и для ее первичного ввода.

Замечание. В параметрах системы может быть установлено ограничение на выполнение редактирования информации о визировании. Если в параметрах системы на закладке «Работа с РКПД» установлен флажок «Запретить редактирование инф. о визировании при статусе ... и выше», то невозможно будет отредактировать ранее внесенную информацию о визировании в РКПД, статус которого равен или выше указанного в параметрах.

Данные введенной визы отображаются в окне РКПД на вкладках «Краткие сведения» и «Визы и подписи» в записи визирующего (см. Рис. 19-44).

### 19.10.6. Подписание проекта документа

Замечание. Пользователь может вводить и редактировать информацию о подписании только за должностных лиц, за которых он имеет право выполнения операции:

абсолютное право «Подписывать проекты» за подписывающего;

ИПИ

абсолютное право «Исполнение поручений» за исполнителя проекта, имеющего право организации согласования и утверждения. Это возможно только в случае, если в параметрах системы «ДЕЛО» на закладке «Работа с РКПД» параметр «Ввод виз/подписей только визирующим/подписывающим должностным лицом» установлен в положение «Нет».

Чтобы перейти к вводу информации о подписании, выполните следующие действия:

• В папке кабинета « На подпись» выделите запись РКПД, направленную подписывающему, за которого Вы хотите ввести подпись (ФИО подписывающего отображается в записи РКПД в графе «Подписывающий»). Щелкните в первой графе на отобразившейся кнопке и в открывшемся локальном меню выберите команду «Подписать».

#### ИЛИ

• Откройте нужную РКПД, и в ее окне на вкладке «Краткие сведения» или «Визы и подписи» в перечне визирующих и подписывающих должностных лиц отметьте должностное лицо, за которое Вы хотите ввести подпись (если ДЛ, за которое Вы можете вводить подпись только одно, можно его не отмечать). Выберите из меню команду «Подписать», или щелкните соответствующую кнопку на панели инструментов ленты действий (если эта кнопка выведена на ленту действий).

Если Вы в окне РКПД отметили ДЛ, за которое имеете право подписания, то сразу откроется окно ввода/редактирования информации о подписи за это ДЛ (см. Рис. [19-153\)](#page-820-0).

Если Вы отметили ДЛ, за которое не имеете права подписания, то откроется окно для выбора подписывающего (см. [Рис.](#page-819-0)  [19-152\)](#page-819-0).

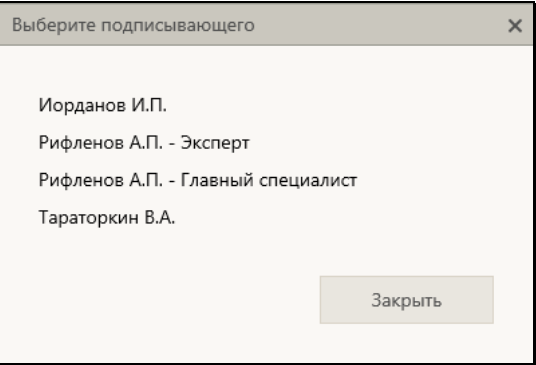

Рис. 19-152. Окно для выбора подписывающего

<span id="page-819-0"></span>В окне содержится перечень подписывающих текущей РКПД, за которых Вы имеете право подписания (в перечне для ДЛ с одинаковым ФИО дополнительно указаны их должности).

Щелкните в окне на ФИО подписывающего, за которого Вы хотите ввести подпись. Откроется окно ввода/редактирования информации о подписании за это ДЛ (см. Рис. [19-153\)](#page-820-0).

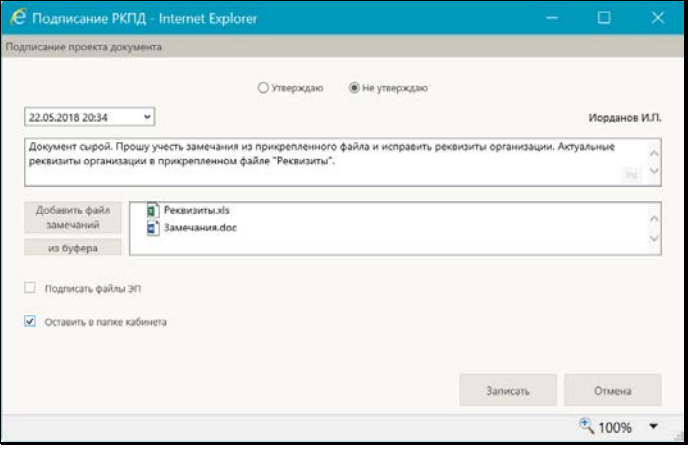

Рис. 19-153. Окно ввода/редактирования информации о подписании

<span id="page-820-0"></span>В окне указано ФИО подписывающего, за которого вводится информация о подписи.

Введите в окне реквизиты подписи:

- ПОДПИСЬ тип подписи. Значение устанавливается с помощью переключателя.
- ДАТА дата и время подписания. Значение выбирается из календаря, раскрывающегося при щелчке на кнопке (Открыть календарь), расположенной справа от поля даты. По умолчанию в поле установлены текущие дата и время.

**Замечание.** Дата подписания не может быть меньше даты создания проекта документа (система не даст сохранить некорректную дату подписания).

**Замечание.** В параметрах системы может быть установлен запрет ручного редактирования пользователями даты/времени визирования и подписания РКПД. В этом случае поле «Дата» будет недоступно пользователю для редактирования и будет заполняться только автоматически. При первичном вводе

подписи в данном поле будут устанавливаться текущие дата и время без возможности изменения. При открытии на редактирование ранее сохраненной информации о подписании, в данном поле будут отображаться сохраненные ранее значения без возможности ручного изменения, или, если при предыдущем сохранении данное поле было оставлено пустым (такое возможно в случае, если предыдущее сохранение выполнялось при отсутствии запрета ручного редактирования даты/времени визирования/подписания), то в поле будут автоматически установлены текущие дата и время без возможности изменения. Если установлен запрет ручного редактирования даты/времени визирования и подписания РКПД, то у пользователя отсутствует возможность ввода части информации о подписании и сохранения этой информации без даты/времени подписания.

ПРИМЕЧАНИЕ К ПОДПИСИ - текст примечания к подписи (необязательный реквизит). Значение задается вводом с клавиатуры, вставкой из буфера или выбором из списка стандартных текстов.

Замечание. Подробнее о выборе текстов из списков стандартных текстов и о технологии работы со списками стандартных текстов рассказывается в подразделе «Стандартные тексты» раздела «Особенности интерфейса подсистемы «ДЕЛО-Web»» настоящего руководства.

ФАЙЛЫ ПОДПИСИ - прикрепленные файлы подписи (необязательный реквизит). Файлы можно добавить выбором из проводника или вставкой из буфера специализированного Web-интерфейса. Чтобы добавить файлы выбором из проводника, щелкните кнопку «Добавить файл». В открывшемся стандартном окне выбора файла выберите нужные файлы и щелкните кнопку «Открыть». Записи выбранных файлов отобразятся в перечне в поле реквизита (см. Рис. 19-153). Чтобы добавить файл вставкой из буфера, сначала добавьте нужный файл в буфер откройте РК/РКПД, к которой прекреплен нужный файл, сделайте его текущим на панели «Файлы» и шелкните

кнопку Ш] (Положить в буфер). Затем перейдите в окно визы и щелкните кнопку «из буфера». Файл из буфера будет добавлен к визе, его запись отобразится в перечне файлов визы (см. Рис. 19-153).

Вес записей файлов в перечне можно изменять, «перетаскивая» их мышью. Действия над файлами визы выполняются по той же технологии, которая описана для файлов отчета по поручению (см. п. «Исполнение документа» подраздела «Работа с документами» настоящего раздела).

Если требуется, чтобы после подписания запись об РКПД осталась в папке «На подпись» кабинета подписывающего должностного лица, установите флажок «Оставить в папке кабинета»

Если доступен для редактирования флажок Подписать файлы ЭП, управляющий применением ЭП при подписании, то можно изменить его значение, установленное по умолчанию. Доступность для редактирования и значение по умолчанию данного флажка зависят от следующих условий:

- При выбранном типе подписи «Не утверждаю» пользователь может ввести информацию о подписании только без применения ЭП. В этом случае флажок Подписать файлы ЭП в окне ввода информации о подписании снят и недоступен для редактирования.
- При выбранном типе подписи «Утверждаю» если пользователь не имеет права применения ЭП, то, вне зависимости от того, установлен или снят в РКПД параметр Применять ЭП подписей, пользователь может утвердить проект только без применения ЭП. В этом случае флажок Подписать файлы ЭП в окне ввода информации о подписании снят и недоступен для редактирования.
- При выбранном типе подписи «Утверждаю» если пользователь имеет право применения ЭП, и в РКПД установлен параметр Применять ЭП подписей и у РКПД имеются файлы, пользователь может утвердить проект только с применением ЭП. В этом случае флажок Подписать файлы ЭП в окне ввода информации о подписании установлен и недоступен для редактирования.
- При выбранном типе подписи «Утверждаю» если пользователь имеет право применения ЭП, и в РКПД снят параметр Применять ЭП подписей, пользователь может

19-295

утвердить проект как без применения ЭП, так и с применением ЭП (если у РКПД имеются файлы). В этом случае флажок Подписать файлы ЭП в окне ввода информации о подписании снят и доступен для редактирования.

Замечание. Если в окне ввода информации о подписании очистить поле даты/времени подписания или выбрать тип подписи «Не утверждаю», то флажок Подписать файлы ЭП станет снят и недоступен для редактирования, вне зависимости от значения параметра РКПД **Применять ЭП подписей**.

Для сохранения информации щелкните кнопку «Записать» (кнопка «Отмена» служит для отказа от сохранения изменений). Будет запущена операция подписания, продолжение которой зависит от выбранного типа подписи и значения флажка Подписывать файлы ЭП в окне ввода подписи:

- Если выбран тип подписи «Утверждаю» и в окне ввода информации о подписании был снят флажок Подписать файлы ЭП, то в РКПД будет внесена информация о подписании выбранным должностным лицом.
- Если выбран тип подписи «Утверждаю» и в окне ввода информации о подписании был установлен флажок Подписать файлы ЭП и у РКПД имеются файлы, то операция подписания включает в себя применение ЭП на определенных файлах РКПД. В этом случае при запуске операции подписания система предложит защиту с помошью ЭП файлов, прикрепленных к РКПД исполнителем проекта, а также текущим подписывающим должностным лицом.

При отказе от применения ЭП будет отменена операция подписания РКПД.

При подтверждении применения ЭП будет осуществлена операция подписания РКПД и подписания ЭП пользователя подлежащих подписанию файлов РКПД. Заверяться ЭП будут только те файлы, у которых установлен признак «Применять ЭП». Если у пользователя настроен профиль сертификатов, то он будет применен для подписания файлов ЭП. Если у пользователя не настроен профиль сертификатов, то система предложит выбрать сертификат для подписания. Подробнее операция заверения файлов

ЭП описана в подразделе «Заверение прикрепленных файлов электронной подписью» раздела «Прикрепленные файлы РК и РКПД» настоящего руководства. Значение «Утверждаю» будет сохранено в параметре ЭП «Комментарий» (комментарий к ЭП отображается в окне информации о подписи, см. п. «Проверка ЭП файлов» подраздела «Работа с электронной подписью файлов РК и РКПД» настоящего раздела).

Если среди подлежащих подписанию файлов есть файлы, не прочитанные текущим пользователем, то в процессе операции применения ЭП открывается диалоговое окно для выбора параметров применения ЭП, аналогичное показанному на Рис. [19-151](#page-816-0). Выберите в этом окне параметры применения ЭП и вариант продолжения операции. Правила задания параметров и результат действия параметров аналогичны описанным для подобного окна, открывающегося при визировании проекта (см. п. «Визирование проекта документа» настоящего подраздела).

• Если выбран тип подписи «Не утверждаю», то при выполнении операции, кроме ввода информации о не утверждении, будут удалены ЭП текущего пользователя с файлов, прикрепленных к РКПД исполнителем проекта, а также текущим подписывающим должностным лицом. Например, если сначала должностное лицо утвердило проект, и соответствующие файлы РКПД были заверены его ЭП, а потом это должностное лицо изменило решение с «Утверждаю» на «Не утверждаю», то, в процессе операции редактирования информации об утверждении, ЭП этого лица будут удалены с подписанных ранее файлов.

В результате подписания на вкладке «Визы и подписи» РКПД в записи выбранного подписывающего добавятся данные введенной подписи и значок наличия прикрепленных подписывающим файлов (если им были прикреплены файлы). Если в процессе подписания выполнялось подписание файлов ЭП, то подлежащие подписанию файлы РКПД (все, подлежащие подписанию, или только прочитанные, в зависимости от выбора пользователя при применении ЭП) будут подписаны ЭП пользователя.

Замечание. В случае, если при выполнении операции утверждения РКПД с применением ЭП произошла ошибка установки ЭП на файл РКПД, или, например, отключилась система КАРМА, то:

- если в параметрах системы снят флажок Строгое требование установки ЭП при подписании - появится сообщение с предложением подтвердить продолжение операции без применения ЭП или отказаться от операции. При подтверждении продолжения операции РКПД будет утверждена без применения ЭП.

- если в параметрах системы установлен флажок Строгое требование установки ЭП при подписании - операция утверждения выполнена не будет, появится сообщение о невозможности выполнения операции из-за невозможности установить ЭП.

Замечание. Если в окне ввода/редактирования информации о подписании не установлен флажок «Оставить в папке кабинета», то запись РКПД, в которую текущим пользователем введена подпись любого типа, исчезает из папки «На подпись», Если пользователь захочет позже отредактировать свою подпись, он может найти нужную РКПД в функции «Поиск» (подробнее см. подраздел «Поиск» настоящего раздела).

Введенную информацию о подписании можно отредактировать, найдя и открыв нужную РКПД, отметив на вкладке «Краткие сведения» нужную подпись, и выбрав команду «Подписать». Редактирование подписи выполняется в окне ввода/редактирования информации о подписании так же, как и первичный ввод подписи. Для редактирования информации о подписании необходимы такие же права, как и для ее первичного ввода.

Замечание. В параметрах системы может быть установлено ограничение на выполнение редактирования информации о подписании. Если в параметрах системы на закладке «Работа с РКПД» установлен флажок «Запретить редактирование инф. о подписании при статусе ... и выше», то невозможно будет отредактировать ранее внесенную информацию о подписании в РКПД, статус которого равен или выше указанного в параметрах. Данные введенной подписи отображаются в окне РКПД на вкладках «Краткие сведения» и «Визы и подписи» в записи подписывающего (см. Рис. [19-44\)](#page-615-0).

### **19.10.7. Добавление и удаление подчиненных виз**

Визирующее или подписывающее должностное лицо может добавлять к проекту документа подчиненные записи визирующих должностных лиц, а также удалять записи визирующих, подчиненные его визе.

**Замечание.** Пользователь может добавлять и удалять подчиненные записи визирующих только от имени того должностного лица, за которое он имеет абсолютное право «Визировать проекты» или «Подписывать проекты».

### ДОБАВЛЕНИЕ ПОДЧИНЕННОЙ ВИЗЫ

Чтобы перейти к добавлению визы, которая будет подчинена вашей визе или подписи, откройте, соответственно, папку кабинета «На визирование» или «На подпись», откройте в ней нужную нужную РКПД и в ее окне на вкладке «Визы и подписи» отметьте ДЛ, к визе/подписи которого Вы хотите добавить подчиненную визу (если ДЛ, к визе/подписи которого вы можете добавлять подчиненную визу, только одно, то его можно не отмечать). Затем выберите из меню команду **Добавить визирующего**, или щелкните соответствующую кнопку на панели инструментов ленты действий (если эта кнопка выведена на ленту действий).

Откроется окно добавления подчиненной визы (см. Рис. [19-154\)](#page-827-0).

**Замечание.** Если в момент выполнения команды «Добавить визирующего» в дереве виз/подписей не выбрано ДЛ, или за выбранное ДЛ пользователь не имеет права добавлять подчиненные визы, то сначала появится окно, в котором нужно будет выбрать визирующего/подписывающего, визе/подписи которого должна быть подчинена добавляемая виза. Окно содержит перечень визирующих/подписывающих ДЛ, за которых пользователь имеет право добавлять подчиненные визы. После щелчка в этом окне на записи нужного ДЛ, откроется окно добавления подчиненной визы (см. Рис. [19-154\)](#page-827-0).

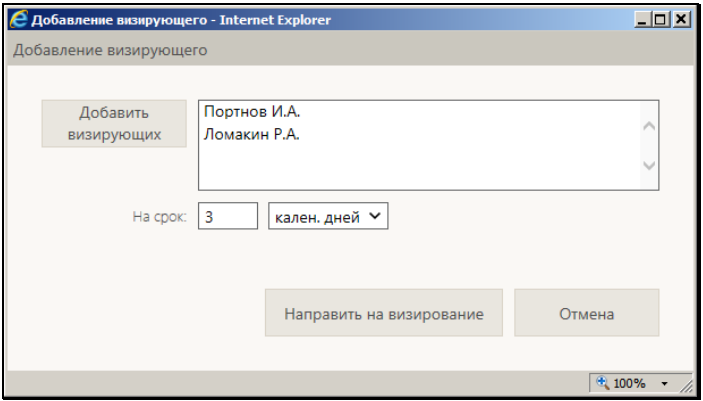

Рис. 19-154. Окно добавления подчиненной визы

<span id="page-827-0"></span>Введите в окне следующую информацию:

• Перечень визирующих – перечень добавляемых визирующих должностных лиц. Чтобы выбрать должностных лиц, щелкните кнопку **Добавить визирующих**. В открывшемся окне выбора элементов справочника «Подразделения» выберите нужных ДЛ. Перечень записей выбранных должностных лиц отобразится в поле, расположенном справа от кнопки «Добавить визу».

Вес записей визирующих в перечне можно изменять, «перетаскивая» их мышью. Чтобы удалить визирующего,

наведите курсор на его запись и щелкните на кнопке (**Удалить**), которая отобразится в строке визирующего.

• Направить на срок - количество календарных дней / рабочих дней / часов, отводимых на визирование проекта. В первом поле вводится количественное значение (максимальное значение – 99), а во втором поле выбирается из раскрывающегося списка единица измерения Подробно правило задания данного параметра описано в п. «Добавление и удаление визирующих и подписывающих должностных лиц» настоящего подраздела.
**Замечание.** При задании срока рекомендуется учитывать, что некорректно задавать срок, дата окончания которого больше плановой даты проекта документа.

Для сохранения информации щелкните кнопку **Направить на визирование** (кнопка **Отмена** служит для отказа от сохранения). Записи добавленных визирующих лиц будут сохранены, и проект будет направлен им на визирование.

Добавленные подчиненные записи визирующих лиц отображаются в окне РКПД на закладке «Краткие сведения» под записью визы/подписи того лица, от имени которого выполнялось добавление.

УДАЛЕНИЕ ПОДЧИНЕННЫХ ВИЗ

Откройте в РКПД вкладку «Визы и подписи» и выполните команду удаления визы одним из следующих способов:

- Переведите вкладку «Визы и подписи» в режим просмотра. Выделите запись подчиненной визы, которую требуется удалить. Выберите из меню команду «Удалить визу/подпись», затем подтвердите операцию.
- Переведите вкладку «Визы и подписи» в режим редактирования. Щелкните на записи подчиненной визы, которую требуется удалить, в записи появится кнопка  $\Box$ щелчок на которой открывает локальное меню записи. Выберите из локального меню записи команду «Удалить», затем подтвердите операцию.

Запись ДЛ будет удалена из перечня визирующих/подписывающих должностных лиц. Сохраните изменения, щелкнув команду «Сохранить изменения» на ленте действий.

**Замечание.** В системе может быть установлено ограничение на удаление из РКПД записей о визирующих/подписывающих должностных лицах. Если в параметрах системы на закладке «Параметры работы с РКПД» установлен флажок **Запретить удаление визирующих и подписывающих после ввода инф. о визировании и подписании**, то будет невозможным удаление записи визирующего/подписывающего должностного лица при наличии в ней даты визирования/подписания.

**Замечание.** Если удаляемая виза имеет подчиненные визы, то она может быть удалена только вместе с подчиненными визами. Поэтому при попытке удаления такой визы, появится сообщение с предложением подтвердить удаление также и подчиненных виз либо отказаться от операции. При подтверждении удаления будут удалены записи и выбранного должностного лица и все записи о визирующих лицах, которые он добавил. Отметим, что при каскадном удалении подчиненных виз для них не учитывается значение описанного выше системного параметра **Запретить удаление визирующих и подписывающих после ввода инф. о визировании и подписании**.

### ДОПОЛНИТЕЛЬНАЯ ВОЗМОЖНОСТЬ – ОТОБРАЖЕНИЕ В ПЕРЕЧНЕ РКПД ИНФОРМАЦИИ О ПОДЧИНЕННЫХ ВИЗАХ

В папках кабинета «На визирование» и «На подпись» пользователь может с помощью настройки вида перечня отобразить информацию о подчиненных визах, которые были добавлены владельцем кабинета. Для этого в настройке вида перечня нужно выбрать реквизит «Мои визирующие» (он находится в группе «Визирование») и в его настройке установить флажок «Направлено на визирование мною». Этот реквизит может быть выбран для отображения как в перечне, так и в подвале.

Подробно технология настройки вида перечня записей и реквизит «Мои визирующие» описаны в подпункте «Настройка вида перечня записей» подпункта «Перечни записей» подраздела «Особенности интерфейса» настоящего раздела.

В значении реквизита текст визы является ссылкой, щелчок на которой открывает окно с подробной информацией о визе.

## **19.10.8. Обсуждение проекта документа**

В процессе подготовки проекта документа должностные лица, являющиеся исполнителями, визирующими или подписывающими этого проекта, могут принять участие в его обсуждении. «Площадкой» для обсуждения является специальный раздел РКПД «Обсуждение». В данном разделе можно просмотреть перечень мнений по выбранной теме, относящейся к текущей версии РКПД, а так же добавить свое

#### мнение.

**Замечание.** Доступ к разделу «Обсуждение» имеют все фигуранты РКПД. При этом доступ к операциям в разделе зависит от типа фигуранта и статуса РКПД (см. ниже).

Отметим, что фигурантами РКПД являются должностные лица, указанные в РКПД в качестве исполнителей, а также визирующих и подписывающих лиц.

Для того чтобы открыть раздел «Обсуждение», в окне РКПД выберите из меню команду «Обсуждение», или щелкните соответствующую кнопку на панели инструментов ленты действий (если эта кнопка выведена на ленту действий). Откроется окно раздела (см. Рис. [19-155\)](#page-830-0).

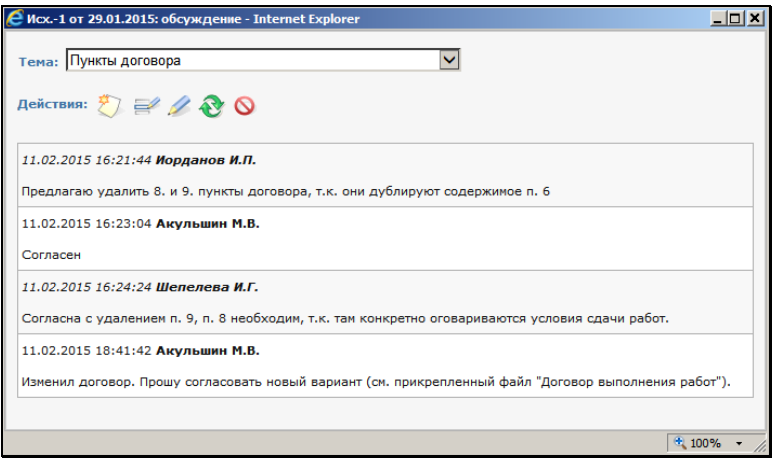

Рис. 19-155. Окно раздела «Обсуждение»

<span id="page-830-0"></span>В заголовке окна указан регистрационный номер и дата регистрации проекта документа, раздел «Обсуждение» которого открыт.

В верхней части окна в поле «Тема» выбирается тема обсуждения. Значение выбирается из списка тем, введенных фигурантами РКПД.

В нижней части окна формируется перечень записей мнений. В каждой записи кроме текста мнения содержится информация о пользователе, внесшем информацию, а также дате и времени ее внесения.

Подробно технология работы при обсуждении проекта описана в подразделе «Обсуждение проекта» раздела «Работа с проектами документов» настоящего руководства.

## **19.10.9. Работа с версиями РКПД**

Если в процессе согласования и утверждения проект документа получил какие-либо замечания и дополнения, исполнитель все учел и исправил, то на основе этого проекта можно создать новую версию проекта документа.

**Внимание.** Создавать и удалять версии проекта документа может только пользователь, имеющий абсолютное право «Исполнение поручений» за должностное лицо, являющееся исполнителем РКПД с правом «Работа с РКПД».

### СОЗДАНИЕ НОВОЙ ВЕРСИИ РКПД

**Внимание.** Для РКПД, находящихся в статусах «Подписан», «На регистрации» и «Зарегистрирован» создать новую версию нельзя.

Чтобы создать новую версию проекта документа, откройте нужную РКПД в режиме просмотра, в поле «Версия» выберите номер версии, на основе которой нужно создать новую, и выберите из меню или на ленте действий команду «Новая версия». Появится сообщение о том, что при создании новой версии проекта работа с последней версией будет закончена. В окне сообщения подтвердите продолжение создания новой версии (при отказе от продолжения операции произойдет возврат к текущей версии РКПД). Если в версии РКПД, на основе которой создается новая версия, имеются записи вторичного визирования (подчиненные визы), то появится сообщение с предложением копировать записи вторичного визирования. Подтвердите копирование или откажитесь от него.

При создании новой версии проекта она отобразится в окне РКПД в режиме редактирования. Она получает статус «Создан» и ей присваивается номер версии, следующий по порядку после последней (он отображается в поле «Версия» на вкладках «Краткие сведения и «Основные»). В режиме создания новой версии можно отредактировать реквизиты РКПД, а также изменить параметры РКПД и, при необходимости, сменить группу документов (для этого на панели действий имеются соответствующие кнопки).

Для сохранения новой версии РКПД щелкните в ее окне команду «Сохранить изменения» (кнопка «Отменить редактирование» используется для отказа от операции создания новой версии).

Новая версия РКПД наследует часть реквизитов от версии, на основе которой она создавалась. Наследуется следующая информация:

- Основные реквизиты РКПД (вкладка «Основные») копируются полностью;
- Прикрепленные файлы РКПД копируются полностью;
- Список визирующих и подписывающих ДЛ (с вкладки «Визы и подписи»). Записи визирующих и подписывающих копируются без информации о визировании/подписании и без прикрепленных файлов виз/подписей. Если пользователь согласился на копирование подчинённых виз, в создаваемую версию копируются все визирующие и подписывающие. Если пользователь отказался от копирования подчинённых виз, то в создаваемую версию копируются записи только первичных визирующих и все записи подписывающих.
- Информация о связках РКПД (вкладка «Связки») копируется полностью;
- Информация о рубриках РКПД (вкладка «Рубрики») копируется полностью;
- Информация об адресатах РКПД (вкладка «Адресаты») копируется полностью.

После создания новой версии РКПД предыдущая версия становится недоступной для редактирования. Предыдущие версии РКПД можно только просмотреть или удалить. Просмотр различных версий проекта осуществляется в режиме просмотра РКПД. Для отображения нужной версии, следует выбрать ее номер из раскрывающегося списка в поле «Версия». Если РКПД предыдущей версии была отправлена на визирование и/или подписание, то при создании новой версии записи предыдущей

удаляются из папок кабинетов «На визирование» и «На подпись» кабинетов визирующих и подписывающих должностных лиц, указанных в предыдущей версии РКПД.

### ПРОСМОТР ВЕРСИЙ РКПД

Для просмотра РКПД какой-либо версии проекта на вкладке «Краткие сведения» в поле «Версия» выберите из раскрывающегося списка номер этой версии. Выбранная версия отобразится в окне РКПД.

### УДАЛЕНИЕ ВЕРСИИ РКПД

Чтобы удалить какую-либо из предыдущих версий РКПД установите в поле «Версия» номер этой версии и выберите из меню или на ленте действий команду «Удалить версию», затем подтвердите операцию. Выбранная версия РКПД будет удалена.

**Внимание.** РКПД последней версии проекта удалению не подлежит.

**Замечание.** В системе может быть установлено ограничение на удаление старых версий РКПД. Если в параметрах системы на закладке «Параметры работы с РКПД» установлен флажок **Запретить удаление старых версий РКПД при наличии виз или подписей**, то будет невозможным удаление старых версий РКПД при наличии в них хотя бы одной даты визирования или подписания.

## **19.10.10. Смена группы документов РКПД**

Существует возможность сменить группу документов, в которой создана РКПД, т.е. отнести ее к другой группе.

**Внимание.** Изменение группы документов возможно только для последней версии РКПД, находящейся в статусе ниже «На регистрации» и «Зарегистрирован», и только при наличии у пользователя абсолютного права «Исполнение поручений» за должностное лицо, являющееся исполнителем РКПД с правом «Работа с РКПД».

Чтобы изменить группу документов проекта документа, откройте нужную РКПД в режиме просмотра и выберите из меню **«**Еще» или на ленте действий команду «Изменить группу документов». Откроется окно выбора группы документов (см. Рис. [19-156\)](#page-834-0).

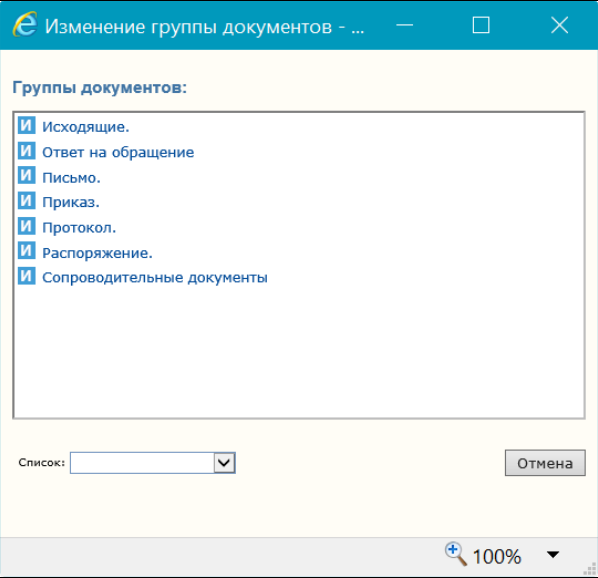

Рис. 19-156 – Окно выбора группы документов

<span id="page-834-0"></span>Щелкните в окне на нужной группе документов. Окно выбора группы документов закроется, группа документов проекта документа будет изменена на выбранную. В соответствии с новой группой документов будет изменен заголовок окна РКПД, к РКПД будут применены настройки свойств, доп. реквизитов и правил заполнения РКПД, заданные для данной группы документов в справочнике «Группы документов».

## **19.10.11. Направление проекта документа на регистрацию и отзыв с регистрации**

Проекты документов, утвержденные всеми подписывающими должностными лицами, имеют статус «Подписан». Такие проекты документов можно направить на регистрацию.

**Внимание.** Направлять проекта документа на регистрацию и отзывать с регистрации может только пользователь, имеющий абсолютное право «Исполнение поручений» за должностное лицо, являющееся исполнителем РКПД с правом «Организация согласования и утверждения». Направить на регистрацию можно только последнюю версию проекта и только в статусе «Подписан».

#### НАПРАВЛЕНИЕ ПРОЕКТА ДОКУМЕНТА НА РЕГИСТРАЦИЮ

Чтобы направить проект документа на регистрацию, откройте РКПД и в ее окне выберите из меню команду «Направить на регистрацию», или щелкните соответствующую кнопку на панели инструментов ленты действий (если эта кнопка выведена на ленту действий). Проект документа приобритет статус «На регистрации» и станет доступен для регистрации.

РКПД в статусе «На регистрации» недоступны для редактирования. Если требуется отредактировать такую РКПД, нужно сначала отозвать ее с регистрации.

Чтобы перейти к регистрации РК из РКПД, находясь в окне РКПД, выберите из меню команду «Регистрировать», или щелкните соответствующую кнопку на панели инструментов ленты действий (если эта кнопка выведена на ленту действий).

**Внимание.** Операция регистрации документа из проекта документа доступна пользователю, если он в текущей картотеке имеет право «Регистрация документов» с непустым множеством групп документов, разрешенных для регистрации.

Технология регистрации документа из проекта документа описана в п. «Регистрация документа из проекта документа» подраздела «Регистрация документов и проектов документов» настоящего раздела.

ОТЗЫВ ПРОЕКТА ДОКУМЕНТА С РЕГИСТРАЦИИ

Чтобы отозвать проект документа с регистрации, откройте РКПД в режиме просмотра и выберите из меню или на ленте действий команду «Отзыв РКПД с регистрации». Статус проекта будет изменен на «Подписан».

# **19.10.12. Восстановление записи РКПД в папке «Мои проекты документов»**

Если запись об РКПД была удалена из папки «Мои проекты документов» (см. подпункт «Действия над записями перечня» пункта «Перечни записей» подраздела «Особенности интерфейса» настоящего раздела), то можно восстановить эту запись в данной папке. Для этого найдите данную РКПД в другой папке или с помощью функции «Поиск».

**Замечание.** Найти РКПД, запись которой была удалена из папки кабинета, можно в функции «Поиск» с помощью сочетания критериев «Исполнитель» и «Наличие у исполнителя». При поиске в критерии «Исполнитель» указывается исполнитель или несколько исполнителей (но не слишком много исполнителей, чтобы не получить слишком большой результат поиска). В критерии «Наличие у исполнителя» выбирается условие: «Отсутствует в кабинете» (будут найдены РКПД, у которых есть хотя бы один исполнитель (из числа указанных в критерии «Исполнитель»), из кабинета которого запись этой РКПД была удалена) или «Должен быть в кабинете» (будут найдены РКПД, у которых есть хотя бы один исполнитель (из числа указанных в критерии «Исполнитель»), которому эта РКПД направлялась).

Откройте РКПД, и в ее окне выберите из меню или на ленте действий команду «Положить в кабинет». Запись об РКПД будет возвращена в папку «Мои проекты документов».

**Внимание.** Данная операция доступна пользователю, имеющему абсолютное право «Исполнение поручений» хотя бы за одно из ДЛ - исполнителей РКПД (при любом наборе прав этого исполнителя по отношению к РКПД).

# **19.10.13. Возврат РКПД исполнителям**

Проект документа, находящийся в статусе «На регистрации» или «Зарегистрирован», может быть возвращен исполнителю (исполнителям) проекта и переведен в статус «Подписан».

Возврат РКПД исполнителю может произойти в результате выполнения следующих операций в системе «ДЕЛО»:

- Отказ в регистрации документа из проекта документа операция, выполненная пользователем в модуле «Документы» системы «ДЕЛО» на записи РКПД в окне «Проекты, готовые к регистрации». При выполнении операции пользователь вручную вводит причину возврата проекта документа с регистрации. В результате операции происходит возврат РКПД исполнителю. Подробно операция отказа в регистрации документа из проекта документа описана в п. «Отказ в регистрации документа из проекта» подраздела «Регистрация документов, созданных на основе проектов документов» раздела «Регистрация документа» Руководства пользователя системы «ДЕЛО».
- Удаление РК операция, запущенная пользователем в модуле «Документы» системы «ДЕЛО» в окне РК. В случае, если удаляемая РК была создана на основе РКПД, пользователь в диалоговом окне определяет судьбу исходной РКПД, выбрав из следующих вариантов: удалить исходную РКПД, вернуть ее исполнителю или оставить ее без изменений. Если пользователь выбирает возврат исходной РКПД исполнителю, то, одновременно с удалением РК, ее исходная РКПД возвращается исполнителю. Подробно операция удаления РК описана в подразделе «Удаление РК документа» раздела «Работа с РК документа» Руководства пользователя системы «ДЕЛО».

Возврат РКПД исполнителям заключается в автоматическом выполнении следующих действий с РКПД:

- РКПД возвращается в статус «Подписан».
- Запись РКПД возвращается (если она там отсутствовала) в папку «Мои проекты документов» кабинетов исполнителей РКПД, имеющих право «Организация согласования и утверждения». Если у РКПД нет ни одного исполнителя с указанным правом, то запись возвращается в папку «Мои проекты документов» исполнителей с правом «Управление Исполнителями»; при отсутствии хотя бы одного исполнителя с таким правом, запись возвращается в папку «Мои проекты документов» исполнителей с любым правом. Отметим, что запись РКПД возвращается только исполнителям, которые не являются логически удаленными в системе.
- В РКПД вводится запись о возврате, в окне РКПД появляется кнопка **D** Возвращен <sub>,</sub> открывающая раздел «Возврат РКПД».
- В протокол изменения РКПД вносится запись об операции «Возврат РКПД исполнителю».

**Замечание.** В настройке вида перечня РКПД в папках «Мои проекты документов», «На визирование», «На подпись», а также в перечнях РКПД, найденных в результате поиска или находящихся в личных папках пользователя, можно выбрать для отображения в перечне или в подвале реквизит **Возврат РКПД**. В данном реквизите отображается информация о наличии или отсутствии в РКПД записей о возврате с не проставленной датой устранения причины возврата. В папке «Мои проекты документов» можно установить фильтр по критерию **Возвращены**, позволяющий отобрать для отображения те РКПД, в которых имеется хотя бы одна запись о возврате с не проставленной датой устранения причины возврата.

Если в РКПД имеется информация о возврате проекта документа исполнителям, то в окне РКПД на вкладках «Краткие сведения» и «Основные», справа от значения статуса,

отображается кнопка <sup>D Возвращен</sup> или <sup>D Возвращен</sup> (см. Рис. [19-157\)](#page-838-0).

<span id="page-838-0"></span>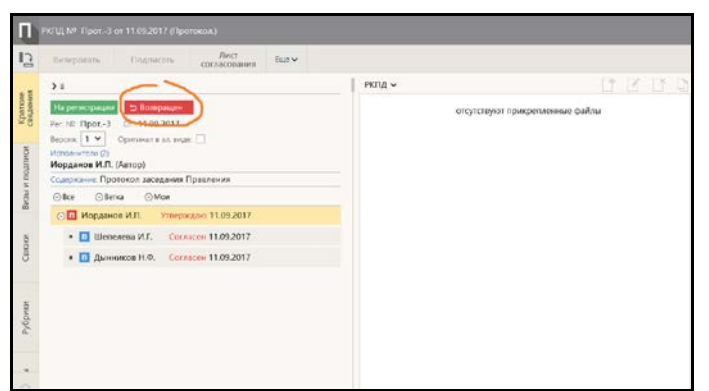

Рис. 19-157. Окно РКПД, в которой имеется информация о возврате исполнителям

кнопка <sup>Возвращен</sup> или <sup>Возвращен</sup> имеется только у

РКПД, в которых есть записи о возврате, щелчок на данной кнопке открывает окно с информацией о возврате проекта документа (см. Рис. [19-158\)](#page-839-0).

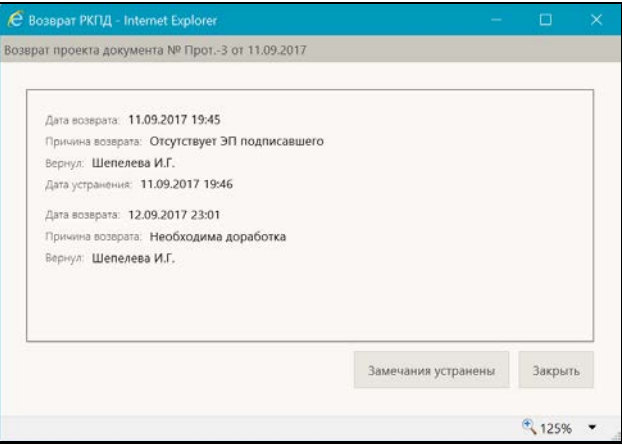

Рис. 19-158. Окно с информацией о возврате проекта документа

<span id="page-839-0"></span>В окне «Возврат проекта документа» содержатся записи о возврате проекта документа. Каждая запись имеет следующие поля:

- **Дата возврата** дата и время выполнения операции, в результате которой произошел возврат РКПД;
- **Причина возврата** причина возврата, введенная пользователем при выполнении отказа в регистрации документа из проекта, или введенная автоматически при удалении РК, созданной на основе данной РКПД;
- **Вернул** пользователь, выполнивший операцию, в результате которой произошел возврат РКПД;
- **Дата устранения** время и дата устранения причины возврата проекта (см. ниже).

#### **Ввод даты устранения причины возврата проекта документа**

Если замечания к проекту документа устранены, то исполнитель РКПД, обладающий правом «Организация согласования и

утверждения» может внести дату устранения причины возврата. Для этого в окне «Возврат проекта документа» щелкните кнопку **Замечания устранены**, затем подтвердите операцию. Будут введены текущие дата и время в поле **Дата устранения** всех записей о возврате, в которых это поле было не заполнено.

**Замечание.** Кнопка доступна только при выполнении совокупности следующих условий:

- это последняя версия РКПД;

- в РКПД есть хотя бы одна запись о возврате с не проставленной датой устранения причины возврата;

- пользователь работает за Исполнителя РКПД с правом «Организация согласования и утверждения».

Для закрытия окна «Возврат проекта документа» щелкните в нем на кнопке **Закрыть** или на кнопке с крестиком, расположенной в правом верхнем углу окна.

В окне РКПД кнопка, открывающая окно «Возврат проекта документа», может отображаться следующим образом:

- $\kappa$ нопка красная ( $\frac{1}{2}$  возвращен  $\frac{1}{2}$  в РКПД имеется хотя бы одна запись о возврате с незаполненным полем **Дата устранения**.
- Кнопка серая  $($   $\supset$  <sup>Возвращен</sup>  $\supset$  в РКПД у всех записей о возврате заполнено поле **Дата устранения**.
- Кнопка не отображается в РКПД нет ни одной записи о возврате.

# **19.10.14. Удаление РКПД**

**Внимание.** Удалить РКПД может только исполнитель данного проекта документа, обладающий правом «Работа с РКПД».

Для того чтобы удалить РКПД, откройте ее, и выберите из меню или на ленте действий команду «Удалить РКПД». Появится окно запроса подтверждения удаления. Подтвердите удаление.

Если шаблон регистрационного номера РКПД содержит элемент **{2}** (порядковый номер) или **{@2}** (свободный + порядковый номер), то при подтверждении удаления появится окно запроса о повторном использовании регистрационного номера РКПД. Если Вы хотите, чтобы система использовала номер удаляемой РКПД при регистрации следующего проекта, подтвердите это в окне запроса.

**Замечание.** Если в параметрах системы на закладке «Параметры работы с РКПД» установлен флажок **Не использовать номера удаляемых РКПД**, то данный запрос выводиться не будет, т.к. повторное использование номеров будет невозможным. Также данный запрос не выводится при удалении РКПД, в шаблоне рег. номера которых нет элементов **{2}** или **{@2}**.

Запись об удаленной РКПД удаляется из папки «Мои проекты документов» кабинета исполнителя и из папок «На визирование» и «На подпись» кабинетов визирующих и подписывающих должностных лиц (если данная РКПД была отправлена им на визирование и/или подписание).

# **19.11. Регистрация документов и проектов документов**

В специализированном Web-интерфейсе пользователь может выполнять следующие виды регистрации:

- Регистрировать документ (см. п. «Регистрация документа» настоящего подраздела);
- Регистрировать документ, связанный с имеющимся документом, с возможностью копирования реквизитов из исходной РК в создаваемую РК (см. п. «Регистрация связанного документа» настоящего подраздела);
- Регистрировать проект документа (см. п. «Регистрация проекта документа» настоящего подраздела);
- Регистрировать документ из проекта документа, с возможностью копирования реквизитов из исходной РКПД в создаваемую РК (см. п. «Регистрация документа из проекта документа» настоящего подраздела).

**Замечание.** Регистрация *документов* доступна пользователю, имеющему в текущей картотеке право «Регистрация документов» с непустым множеством групп документов, разрешенных для регистрации. При этом пользователь может регистрировать документы только разрешенных ему групп. Регистрация *проектов документов* доступна пользователю, имеющему совокупность абсолютных прав: «Исполнение поручений» хотя бы за одно должностное лицо + «Создание РКПД». При этом пользователь может регистрировать проекты документов только тех групп, которые разрешены ему для регистрации в праве «Создание РКПД».

В режиме регистрации окно регистрации РК/РКПД аналогично окну просмотра/редактирования РК/РКПД, и имеет те же элементы. Элементы окна РК/РКПД подробно описаны в подразделе «Просмотр и редактирование РК и РКПД» настоящего раздела. Отличие заключается в наборе команд ленты действий: в режиме регистрации лента действий РК/РКПД имеет только следующие команды:

- «Регистрировать» команда сохранения РК, приводит к сохранению РК и переводу ее в режим просмотра/редактирования. При этом на ленте действий окна РК появляется набор команд доступных пользователю действий над РК (см. Рис. [19-43\)](#page-614-0);
- «Отменить регистрацию» команда отказа от сохранения РК, приводит к закрытию окна РК без ее сохранения.

**Замечание.** В режиме регистрации в окне РК/РКПД отображаются все вкладки реквизитов, кроме вкладки «Краткие сведения», вне зависимости от настроек их отображения у пользователя.

# **19.11.1. Регистрация документа**

Чтобы зарегистрировать документ:

• выберите из главного меню «Регистрация» команду «Регистрировать документ»;

ИЛИ

• откройте любую РК документа и в ее окне выберите из меню команду «Новая РК», или щелкните соответствующую кнопку на панели инструментов ленты действий (если эта кнопка выведена на ленту действий).

**Внимание.** Операция регистрации документа доступна пользователю, если он в текущей картотеке имеет право «Регистрация документов» с непустым множеством групп документов, разрешенных для регистрации.

Откроется окно выбора группы регистрируемого документа (см. Рис. [19-159\)](#page-843-0).

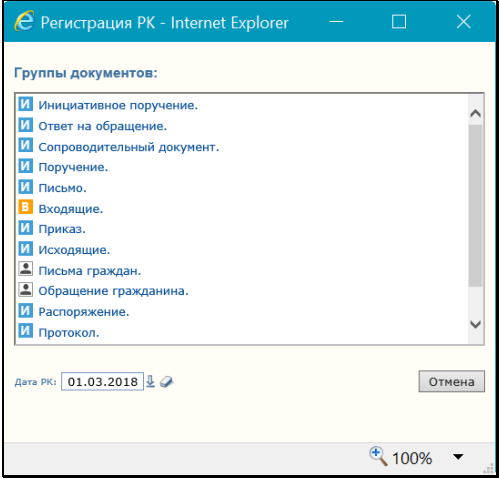

Рис. 19-159. Выбор группы документов

<span id="page-843-0"></span>В поле «Дата РК» указана дата регистрации, которая будет скопирована в создаваемую РК (с возможностью редактирования). Если требуется, значение этого поля можно отредактировать.

Щелкните в окне на названии группы документов, в которой должен быть зарегистрирован новый документ. В зависимости от того, какая команда использовалась для перехода к регистрации документа и от того, предназначена или нет выбранная группа документов для регистрации инициативных поручений, произойдет следующее:

- если использовалась команда главного меню «Регистрация / Регистрировать документ» **И** выбранная группа документов предназначена для регистрации инициативных поручений, то откроется окно ввода поручения и далее регистрация будет происходить по технологии, описанной в п. «Регистрация инициативных поручений» настоящего подраздела.
- если использовалась НЕ команда главного меню «Регистрация / Регистрировать документ» **И / ИЛИ** выбранная группа документов НЕ предназначена для регистрации инициативных поручений, то регистрация будет происходить по стандартной технологии, описанной ниже в настоящем пункте руководства.

Откроется окно РК документа выбранной группы в режиме регистрации (см. Рис. [19-160,](#page-844-0) Рис. [19-161,](#page-845-0) Рис. [19-162\)](#page-845-1).

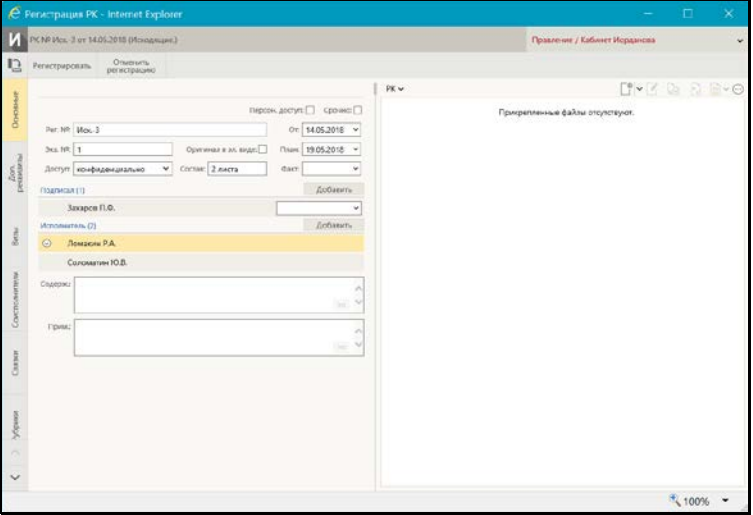

<span id="page-844-0"></span>Рис. 19-160. Окно регистрации исходящего документа

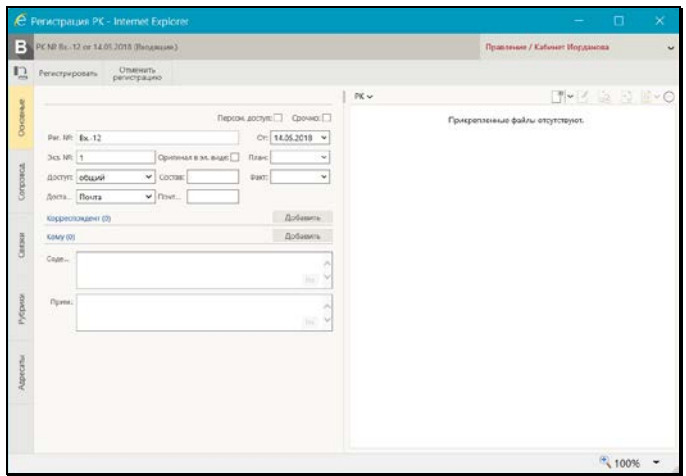

Рис. 19-161. Окно регистрации входящего документа

<span id="page-845-0"></span>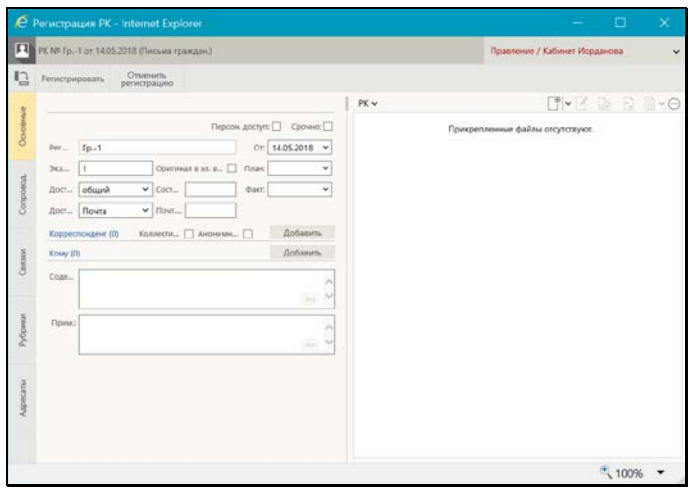

Рис. 19-162. Окно регистрации письма гражданина

<span id="page-845-1"></span>Заполните реквизиты РК, прикрепите к ней, если требуется, необходимые файлы.

Заполнив реквизиты, сохраните РК, щелкнув на ленте действий кнопку «Регистрировать» (кнопка «Отменить регистрацию» используется для отказа от создания РК).

Отметим, что если сделаны соответствующие настройки на

группе документов, которой принадлежит РК, то:

- некоторые реквизиты РК будут заполнены значениями по умолчанию;
- некоторые реквизиты РК будут обязательны для заполнения.

Подробнее о том, как работают настройки на группе документов, рассказывается в начале раздела «Регистрация документов» настоящего руководства.

При регистрации документа (создании РК) применяются настройки параметров пользователя группы «Регистрация», описанные в подпункте «Параметры группы «Регистрация»» пункта «Параметры пользователя специализированного Webинтерфейса» подраздела «Настройки пользователя специализированного Web-интерфейса» настоящего раздела.

В подпунктах настоящего пункта описана технология заполнения реквизитов РК.

### *19.11.1.1. Вкладка «Основные»*

Вкладка «Основные» показана на Рис. [19-163,](#page-846-0) Рис. [19-164,](#page-847-0) [Рис.](#page-847-1)  [19-165.](#page-847-1)

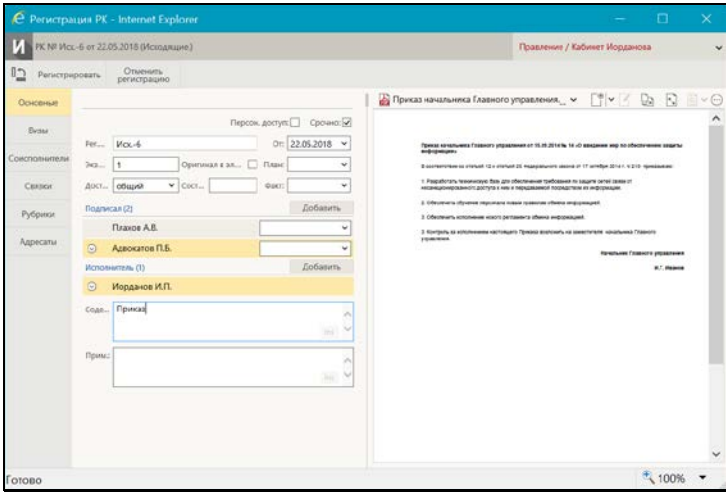

<span id="page-846-0"></span>Рис. 19-163. Вкладка «Основные» исходящего документа

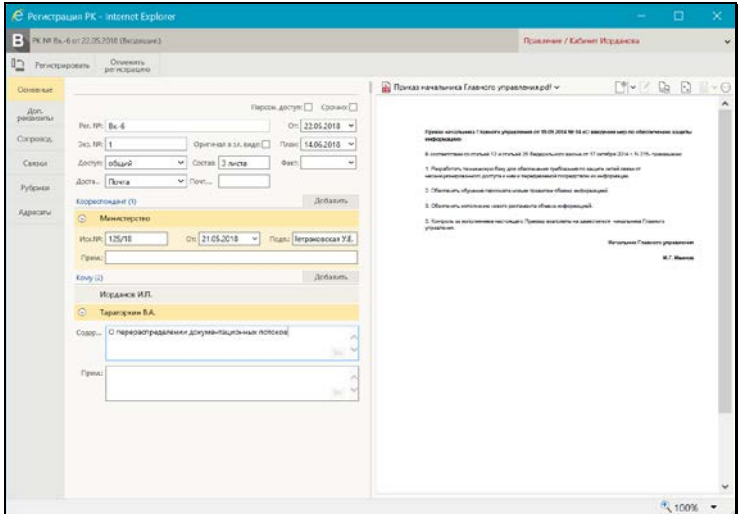

Рис. 19-164. Вкладка «Основные» входящего документа

<span id="page-847-0"></span>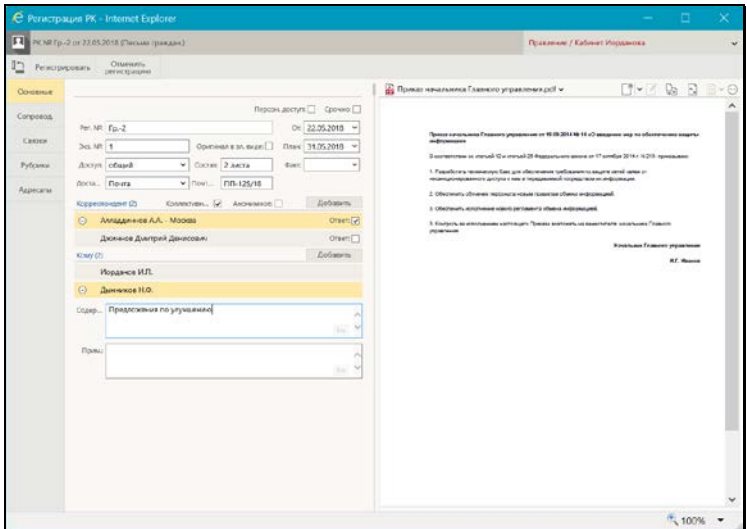

Рис. 19-165. Вкладка «Основные» письма гражданина

<span id="page-847-1"></span>На вкладке «Основные» расположены следующие реквизиты:

1. **Рег. №** – регистрационный номер документа. Значение задается согласно заданному на группе документов

шаблону номерообразования вручную или автоматически. Если шаблон номерообразования не содержит элементов **{@}** («Свободный номер») или **{@2}** («Свободный + порядковый номер»), то Рег. № формируется автоматически. Если шаблон номерообразования содержит элемент **{@}** или **{@2}**, то Рег. № задается вручную.

Если в шаблоне регистрационного номера РК имеются элементы, предполагающие включение в Рег. № данных из каких-либо полей РК, то поля, содержащие соответствующие данные, могут стать обязательными для заполнения. Если в шаблон регистрационного номера включены какие-либо реквизиты РК, то при редактировании этих реквизитов в режиме «Зарегистрированные сегодня» регистрационный номер будет автоматически изменяться соответствующим образом. По окончании действия режима «Зарегистрированные сегодня» автоматическое редактирование регистрационного номера не выполняется.

Если шаблон номерообразования содержит элемент **{3}**  («Индекс дела по номенклатуре»), и в правилах заполнения реквизитов РК для группы документов не указан номер дела, в который документ списывается по умолчанию, то при выборе группы документов откроется окно справочника «Номенклатура дел», в котором нужно будет выбрать дело, индекс которого будет включен в шаблон Рег. № РК.

При наличии в шаблоне номерообразования определенных элементов регистрационный номер регистрируемого документа формируется с использованием данных связанного документа. В этом случае при регистрации документа нужно добавить в его раздел «Связки» связанный документ, на основании данных которого будет формироваться регистрационный номер:

- − Если шаблон номерообразования содержит элемент **{**A}(«Рег.№ связанного документа»), то в регистрационный номер регистрируемого документа включается значение регистрационного номера связанного документа.
- − Если шаблон номерообразования содержит элемент **{**B**}** («Порядковый номер связанного документа»), то в регистрационный номер регистрируемого документа включается значение порядкового номера связанного документа

Если шаблон номерообразования содержит элемент **{**С**}**  («Порядковый номер в пределах связки»), то порядковым номером регистрируемого документа будет число, определяющее порядковый номер регистрируемой РК среди РК, уже связанных со связанным документом таким же типом связки.

- 2. **От** дата регистрации документа, по умолчанию текущая дата. Автоматически устанавливается в соответствии со значением поля «Дата РК» в окне выбора группы регистрируемого документа (см. Рис. [19-159\)](#page-843-0). При необходимости, установленное значение можно отредактировать – изменить число и месяц. Год изменению не подлежит (год можно изменить только при выборе группы нового документа). Значение редактируется вводом с клавиатуры, либо выбором из календаря.
- 3. **План** плановая дата исполнения документа. Заполняется с клавиатуры, либо выбором из календаря. Если в правилах заполнения реквизитов РК для данной группы документов задан алгоритм расчета плановой даты исполнения документа от даты регистрации, рассчитанное значение будет по умолчанию установлено в поле «План» с возможностью редактирования.
- 4. **Факт** фактическая дата исполнения документа. Заполняется с клавиатуры, либо выбором из календаря.
- 5. **Экз. №** номер бумажного экземпляра документа. По умолчанию устанавливается значение, соответствующее правилам заполнения реквизитов РК, заданным для данной группы документов. Установленное по умолчанию значение можно изменить вводом с клавиатуры. В поле допускается ввод любого значения от 1 до 9999, а также диапазон значений в указанных пределах, кроме того, поле может быть не заполненным. Если отслеживается движение нескольких нумерованных экземпляров, следует указать их номера, например, *1–3* или *1*, *3, 5–7.* Редактирования реквизита «Экз. №» возможно только при выполнении следующих условий:
	- РК находится в режиме регистрации или в режиме «Документы, зарегистрированные <дд.мм.гггг>»;
	- В Журнале передачи документа РК отсутствуют записи во всех картотеках;
- − В РК не установлен признак «Оригинал в эл. виде». В противном случае поле «Экз. №» является пустым и неактивным.
- 6. **Оригинал в эл. виде** признак того, что оригинал данного документа существует только в электронном виде. Если в свойствах группы документов в справочнике «Группы документов» установлен признак «Оригинал в электронном виде», то этот признак по умолчанию устанавливается в создаваемых РК данной группы. При установке флажка «Оригинал в электронном виде», поле «Экз. №» очищается. Подробнее о признаке «Оригинал в электронном виде» рассказывается в подразделе «Признак «Оригинал в электронном виде»» раздела «Регистрация документов» настоящего руководства.
- 7. **Доступ** гриф доступа документа. По умолчанию устанавливается значение, соответствующее правилам заполнения реквизитов РК, заданным для данной группы документов. Если значение по умолчанию для группы документов не задано, то по умолчанию устанавливается значение «Общий» (гриф, стоящий первым в списке элементов справочника «Грифы доступа»). Установленное по умолчанию значение можно отредактировать, выбрав другой гриф из раскрывающегося списка, содержащего элементы справочника «Грифы доступа».
- 8. **Состав** справочная информация о составе документа (например, «5 листов, Приложение»). Заполняется вводом с клавиатуры или выбором нужного значения из списка стандартных текстов. По умолчанию устанавливается (с возможностью редактирования) значение, соответствующее правилам заполнения реквизитов РК, заданным для данной группы документов.
- 9. **Доставка** вид доставки документа (реквизит имеется только в РК входящих документов и писем граждан). Выбирается из раскрывающегося списка. По умолчанию устанавливается значение, соответствующее значению по умолчанию реквизита «Доставка», заданному в правилах заполнения РК для данной группы документов (если это значение задано), в противном случае устанавливается значение, стоящее первым в списке элементов справочника **Виды доставки**.
- 10. **Почтовый №** номер почтового извещения (реквизит имеется только в РК входящих документов и писем граждан). Заполняется вводом с клавиатуры.
- 11. **Персон. доступ** признак персонифицированного типа доступа к РК. По умолчанию устанавливается значение признака (снят/установлен), соответствующее его значению в свойствах группы документов. Если признак (флажок) снят - РК имеет картотечный тип доступа, если признак (флажок) установлен - РК имеет персонифицированный тип доступа. Значение признака «Персон. доступа», установленное по умолчанию, можно изменить (при наличии права редактирования данной РК и абсолютного права редактирования регистрационного номера РК), но только в случае, если это не запрещено в свойствах группы документов (если в свойствах не установлен флажок «Без ред.»). Подробнее о типе доступа РК рассказывается выше в подразделе «Тип доступа РК» раздела «Регистрация документов» настоящего руководства.
- 12. **Срочно**  признак того, что документ является срочным. Если флажок установлен – документ является срочным, если снят – не является срочным.
- 13. **Подписал** перечень должностных лиц, подписавших документ, с указанием даты и времени подписания (реквизит имеется только в РК исходящих документов). По умолчанию в секцию вводятся значения, определяемые значением по умолчанию реквизита «Подписал», заданным в правилах заполнения РК для данной группы документов (если это значение задано). Установленное по умолчанию значение (значения) можно отредактировать. Для добавления записи щелкните команду «Добавить» в заголовке секции. Откроется окно выбора из справочника «Подразделения». Выберите нужных должностных лиц, их записи появятся в секции. При щелчке на записи ДЛ открывается окно с информацией о нем из справочника.

Каждая запись о ДЛ содержит поле «Дата», в которую можно ввести дату/время подписания выбором из календаря.

Перемещение и удаление записей секции выполняется с помощью команд локального меню записи, открывающегося по кнопке <u>| ,</u> отображающейся в текущей (выделенной) записи.

- 14. **Исполнитель** перечень должностных лиц и/или подразделений, подготовивших документ (реквизит имеется только в РК исходящих документов). По умолчанию в секцию вводятся значения, определяемые значением по умолчанию реквизита «Исполнитель», заданным в правилах заполнения РК для данной группы документов (если это значение задано). Установленное по умолчанию значение (значения) можно отредактировать. Технология работы с записями секции «Исполнитель» (добавление, удаление, перемещение записей, просмотр информации из справочника) аналогичны технологии работы с записями секции «Подписал». Отличие состоит в том, что записи секции «Исполнитель» не имеют поля для ввода даты.
- 15. **Корреспондент** перечень корреспондентов документа (реквизит имеется только в РК входящих документов и писем граждан).

Для входящих документов, поступивших от организаций, в этом разделе указываются названия организаций, приславших документ, исходящий номер этого документа, дата его регистрации в организации-отправителе, ФИО должностного лица, подписавшего документ, и, при необходимости, текст комментария.

Для писем и обращений граждан в разделе **Корреспонденты** указываются ФИО граждан, приславших документ. Если письмо коллективное или анонимное, в секции устанавливается соответствующий признак флажок. При вводе нескольких корреспондентов пользователь может флажком **Ответ** отметить тех из них, кому в дальнейшем будет направлен ответ.

Для добавления записи щелкните команду «Добавить» в заголовке секции. Откроется окно выбора из справочника «Список организаций» (для входящего документа) или «Граждане» (для письма гражданина). Выберите нужные значения, их записи появятся в секции. При щелчке на записи корреспондента открывается окно с информацией о нем из соответствующего справочника.

В записи каждого корреспондента заполните нужные реквизиты.

- 16. **Кому** перечень должностных лиц и/или подразделений, являющихся адресатами документа внутри организации (реквизит имеется только в РК входящих документов и писем граждан). По умолчанию в секцию вводятся значения, определяемые значением по умолчанию реквизита «Кому адресован», заданным в правилах заполнения РК для данной группы документов (если это значение задано). Установленное по умолчанию значение (значения) можно отредактировать. Технология работы с записями секции «Кому» (добавление, удаление, перемещение записей, просмотр информации из справочника) аналогичны технологии работы с записями секции «Подписал». Отличие состоит в том, что записи секции «Исполнитель» не имеют поля для ввода даты,
- 17. **Содержание** содержание документа. Значение вводится с клавиатуры, вставкой из буфера или выбором из списка стандартных текстов. Если в правилах заполнения РК для данной группы документов задано значение поля «Содержание» по умолчанию, то это значение будет установлено в поле по умолчанию с возможностью редактирования.
- 18. **Примечание** примечание к документу. Значение вводится с клавиатуры или выбором из списка стандартных текстов. Если в правилах заполнения РК для данной группы документов задано значение поля «Примечание» по умолчанию, то это значение будет установлено в поле по умолчанию с возможностью редактирования.

## *19.11.1.2. Вкладка «Соисполнители»*

Вкладка «Соисполнители» (см. Рис. [19-166](#page-854-0)) содержит информацию об организациях-соисполнителях текущего документа. Данная вкладка имеется только РК исходящих документов.

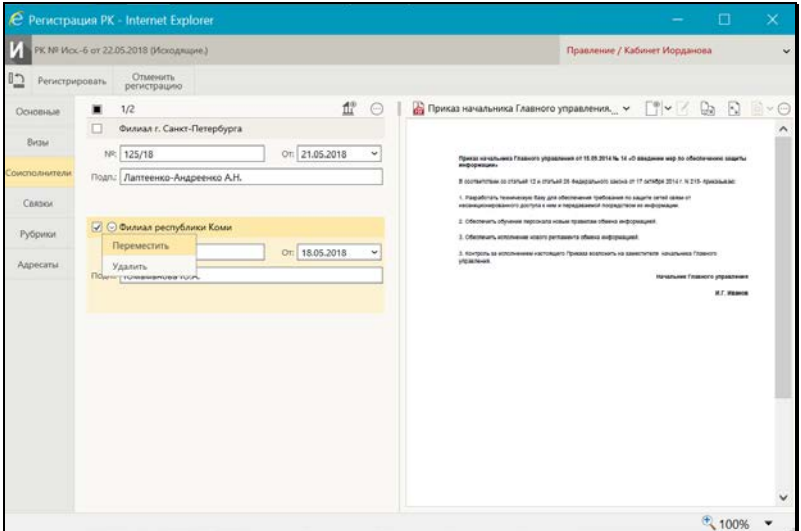

Рис. 19-166. Вкладка «Соисполнители»

<span id="page-854-0"></span>Для того, чтобы добавить запись, щелкните кнопку (**Добавить соисполнителя**). В открывшемся окне выбора из справочника «Список организаций» выберите нужные значения. Можно выбирать как организации, так и их представителей. Записи выбранных организаций-соисполнителей появятся на вкладке (см. Рис. [19-166](#page-854-0)). В случае, когда из справочника выбирался представитель организации, запись формируется для организации, а ФИО представителя автоматически вносится в поле «Подп.» этой записи.

В записях соисполнителей, если требуется, заполните следующие реквизиты:

- **№** исходящий номер документа, присвоенный ему в организации-соисполнителе. Значение задается вводом с клавиатуры, вставкой из буфера или выбором из списка стандартных текстов;
- **От** дата регистрации документа в организацииисполнителе. Значение задается вводом с клавиатуры или выбором из календаря;

• **Подп.** – ФИО должностного лица, подписавшего документ в организации-соисполнителе. Значение задается вводом с клавиатуры, вставкой из буфера, выбором из списка стандартных текстов или автоматически. При выборе из справочника элемента-*представителя организации*, запись соисполнителя формируется для организации, а ФИО представителя автоматически вносится в поле «Подп.» этой записи.

Перемещение и удаление одной записи осуществляются с помощью команд ее локального меню, открывающегося по кнопке  $\Box$ , отображающейся в текущей (выделенной) записи. Те же действия для группы отмеченных записей осуществляются с

помощью команд меню вкладки, открывающегося по кнопке (**Дополнительные действия**).

### *19.11.1.3. Вкладка «Визы»*

Вкладка «Визы» (см. Рис. [19-167\)](#page-855-0) содержит информацию о должностных лицах, завизировавших документ. Данная вкладка имеется только в РК исходящих документов.

<span id="page-855-0"></span>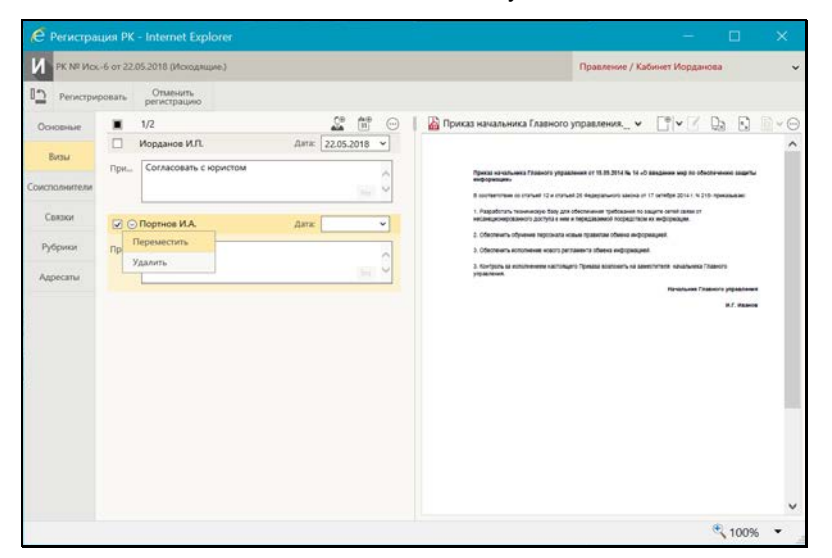

Рис. 19-167. Вкладка «Визы»

Для того, чтобы добавить запись, щелкните кнопку (**Добавить виз**у). В открывшемся окне выбора из справочника «Подразделения» выберите визирующих ДЛ. Записи выбранных ДЛ отобразятся на вкладке (см. Рис. [19-167\)](#page-855-0).

В записях визирующих ДЛ, если требуется, заполните следующие реквизиты:

• **Дата** – дата визирования. Значение задается вводом с клавиатуры или выбором из календаря. Можно ввести дату в поле «Дата» одной записи или использовать групповую операцию простановки даты визирования. Для группового ввода отметьте записи, в которых требуется установить одинаковую дату визирования, и щелкните на панели

инструментов вкладки кнопку (**Установить дату**). Откроется окно выбора даты (см. Рис. [19-168\)](#page-856-0).

西田

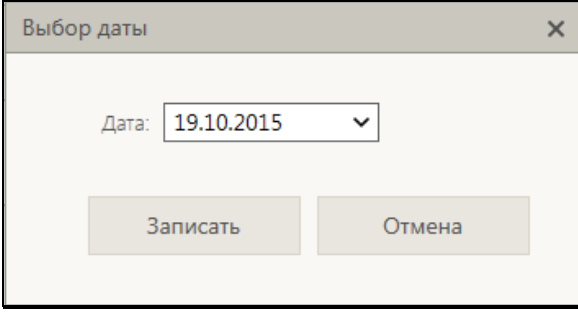

Рис. 19-168. Окно выбора даты

<span id="page-856-0"></span>В окне введите в поле «Дата» дату визирования и щелкните кнопку «Записать» (кнопка «Отмена» используется для отказа от операции). Окно выбора даты закроется, в отмеченных записях в поле «Дата» будет установлено заданное значение.

• **Прим.** – примечание. Значение задается вводом с клавиатуры, вставкой из буфера или выбором из списка стандартных текстов.

Перемещение и удаление одной записи осуществляются с помощью команд ее локального меню, открывающегося по кнопке <u>| Я</u>, отображающейся в текущей (выделенной) записи. Те же действия для группы отмеченных записей осуществляются с

помощью команд меню вкладки, открывающегося по кнопке (**Дополнительные действия**).

### *19.11.1.4. Вкладка «Сопроводительные документы»*

Вкладка «Сопроводительные документы» (см. Рис. [19-169\)](#page-857-0) содержит перечень организаций – авторов сопроводительных документов. Данная вкладка имеется только в РК входящих документов и писем граждан.

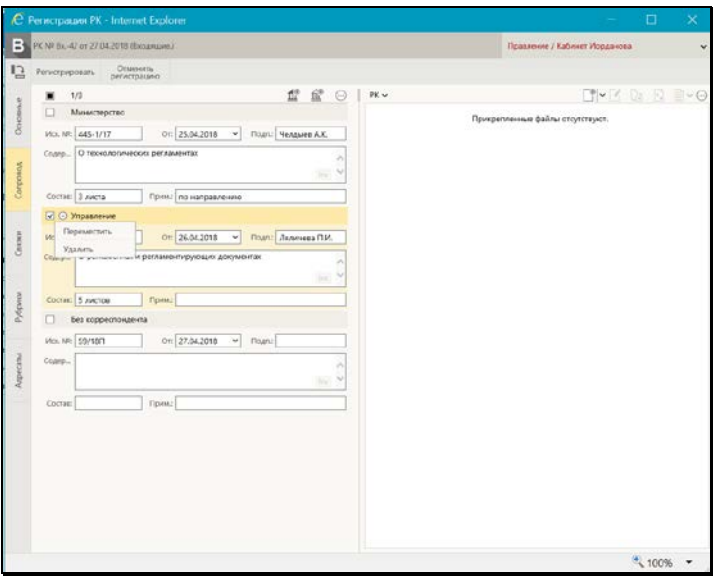

Рис. 19-169. Вкладка «Сопроводительные документы»

<span id="page-857-0"></span>Запись о сопроводительном документе можно ввести в следующих форматах: с указанием корреспондента и без указания корреспондента.

ДОБАВЛЕНИЕ ЗАПИСИ С УКАЗАНИЕМ КОРРЕСПОНДЕНТА

Для добавления записи щелкните кнопку (Добавить сопроводительный). В открывшемся окне выбора из справочника

«Список организаций» выберите нужные значения. Можно выбирать как организации, так и их представителей. Записи выбранных организаций появятся на вкладке (см. Рис. [19-169\)](#page-857-0). В случае, когда из справочника выбирался представитель организации, запись формируется для организации, а ФИО представителя автоматически вносится в поле «Подп.» этой записи.

В записях авторов сопроводительных документов, если требуется, заполните следующие реквизиты:

- **№** исходящий номер документа, присвоенный ему в организации-авторе сопроводительного документа. Значение задается вводом с клавиатуры, вставкой из буфера или выбором из списка стандартных текстов;
- **От** дата регистрации документа в организации- авторе сопроводительного документа. Значение задается вводом с клавиатуры или выбором из календаря;
- **Подп.** ФИО должностного лица, подписавшего документ в организации- авторе сопроводительного документа. Значение задается вводом с клавиатуры, вставкой из буфера, выбором из списка стандартных текстов или автоматически. При выборе из справочника элемента*представителя организации*, запись формируется для организации, а ФИО представителя автоматически вносится в поле «Подп.» этой записи;
- **Содер.-** краткое содержание документа.
- **Состав.** состав документа;
- **Прим.** текст примечания (если требуется).

Значения последних трех реквизитов задаются вводом с клавиатуры, вставкой из буфера или выбором из списка стандартных текстов

Перемещение и удаление одной записи осуществляются с помощью команд ее локального меню, открывающегося по кнопке <u>©</u>, отображающейся в текущей (выделенной) записи. Те же действия для группы отмеченных записей осуществляются с

помощью команд меню вкладки, открывающегося по кнопке  $\textcircled{\cdots}$ (Дополнительные действия).

### ДОБАВЛЕНИЕ ЗАПИСИ БЕЗ УКАЗАНИЯ КОРРЕСПОНДЕНТА

ଳଳ Для добавления записи щелкните кнопку **[486]** (Добавить без корреспондента). На вкладке появится запись, в которой вместо названия организации будет значение «Без корреспондента». Остальные реквизиты такой записи и технология работы с ней аналогичны описанным выше для записи с корреспондентом.

## *19.11.1.5. Вкладка «Рубрики»*

Вкладка «Рубрики» (см. Рис. [19-170](#page-859-0)) содержит записи о тематических рубриках, к которым принадлежит документ.

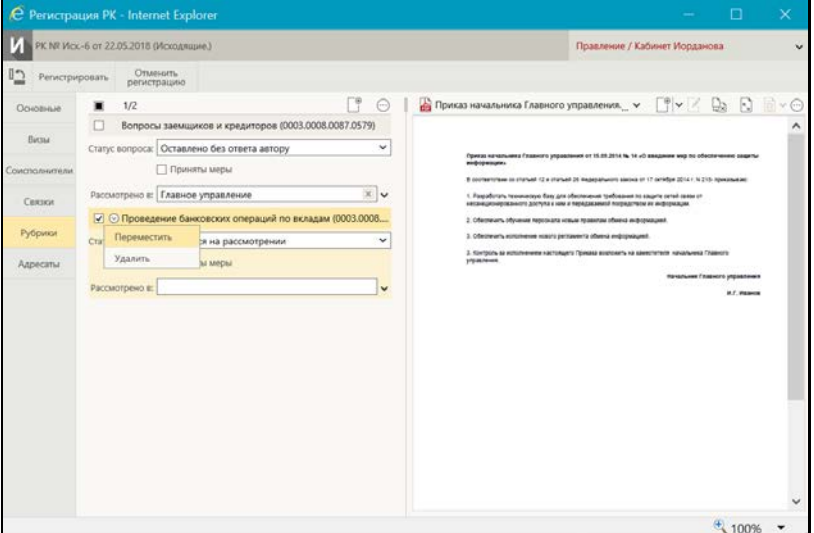

Рис. 19-170. Вкладка «Рубрики»

<span id="page-859-0"></span>Для того чтобы добавить запись о рубрике, к которой отнесен документ, щелкните на панели инструментов вкладки кнопку

(**Добавить рубрику**). В открывшемся окне выбора из справочника «Рубрикатор» выберите нужные рубрики. Записи выбранных рубрик отобразатся на вкладке (см. Рис. [19-170\)](#page-859-0). Если к данной группе документов в справочнике «Группы документов» прикреплены доп. реквизиты рубрик, то поля этих доп. реквизитов будут отображаться в записи каждой рубрики.

Перемещение и удаление одной записи о рубрике осуществляются с помощью команд ее локального меню,

открывающегося по кнопке  $\Box$ , отображающейся в текущей (выделенной) записи. Те же действия для группы отмеченных записей осуществляются с помощью команд меню вкладки,

открывающегося по кнопке (**Дополнительные действия**).

## *19.11.1.6. Вкладка «Связки»*

Вкладка «Связки» содержит информацию о связи текущего документа с другими документами и проектами документов.

Связка может быть установлена с документом, как зарегистрированным в системе «ДЕЛО», так и не зарегистрированным в системе. При установлении связки с зарегистрированным в системе документом, внесение записи в раздел «Связки» текущего документа сопровождается автоматической записью в раздел «Связки» связываемого документа. При этом одна связка является прямой, а другая, соответствующей ей, – обратной. Например, если в текущем документе проставляется значение «во исполнение», то в связываемом документе – «исполнено».

**Замечание.** При установке связки с зарегистрированными в системе документами пользователь может связать РК документа только с документами, к которым у него есть доступ.

В режиме просмотра РК возможен переход к просмотру и редактированию связанных с ней РК и РКПД. При этом доступность связанной РК пользователю зависит не только от прав доступа пользователя, но и от наличия на связке признака «Прозрачная связка». Если на связке признак «Прозрачная связка» установлен, то РК, связанная такой связкой с доступной пользователю РК, будет доступна ему на чтение при наличии доступа к ней по грифу и группе документов, вне зависимости от других его прав доступа к ней и ее типа доступа. Если на связке признак «Прозрачная связка» не установлен, то, пользователю связанная РК будет доступна только в соответствии с его правами доступа к ней. Признак «Прозрачная связка» влияет только на доступность пользователю связанной РК, доступность связанной РКПД не зависит от наличия на типе связки данного признака.

Добавить связки можно тремя способами: использовать буфер, поиск документов или указать сетевой адрес внешнего документа:

**1 СПОСОБ. Добавление связки из буфера**. При этом способе номера РК/РКПД, с которыми будет установлена связка, должны быть помещены в буфер. Для этого из окна текущей РК перейдите на страницу специализированного Web-интерфейса, найдите там нужные РК/РКПД, отметьте их записи в перечне и выполните команду «Скопировать в буфер». Для установки связки вернитесь на вкладку «Связки» текущего документа и

щелкните кнопку (**Добавить из буфера**). На вкладке появятся записи вставленных из буфера РК/РКПД (см. [Рис.](#page-863-0) [19-172\)](#page-863-0).

#### **2 СПОСОБ. Добавление связки с помощью поиска по**

**номеру.** Для установки связки этим способом на панели инструментов раздела «Связки» текущего документа щелкните

кнопку (**Найти по номеру и связать**). Откроется окно поиска документа по номеру (см. Рис. [19-171\)](#page-861-0).

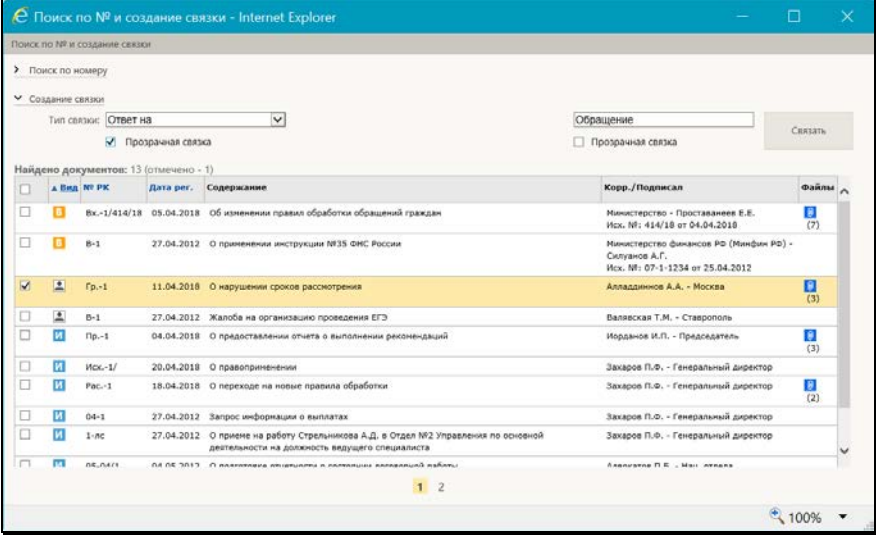

<span id="page-861-0"></span>Рис. 19-171. Поиск документа для создания связки

**Замечание.** Окно содержит две секции: «Поиск по номеру», в которой задаются критерии поиска РК/РКПД, и «Создание связки», в которой выполняется создание связки. В процессе работы пользователя с окном, система автоматически сворачивает/разворачивает эти секции. Пользователь может вручную сворачивать/разворачивать секции окна, щелкая на  $\kappa$ нопках  $\sqrt{2}$ , расположенных слева от названий секций.

В полях секции «Поиск по номеру» задайте критерии поиска документов/проектов документов по номеру и щелкните кнопку «Найти». В секции «Создание связки» появится перечень найденных РК/РКПД (см. Рис. [19-171](#page-861-0)). Отметьте в перечне записи РК/РКПД, с которыми требуется установить связку, и в полях «Тип связки» укажите тип связки. В верхнем поле выбирается прямая связка, в нижнем – автоматически подставляется парная обратная связка. Если требуется, установите на прямой и/или обратной связке признак «Прозрачная связка»

**Замечание.** РК, связанная «прозрачной» связкой с доступной пользователю РК или РКПД, будет доступна ему на чтение при наличии доступа к ней по грифу и группе документов, вне зависимости от других его прав доступа к ней. Признак «Прозрачная связка» может быть установлен только на связке с РК, На связке с РКПД такой признак установлен быть не может, соответственно, на таких связках флажок неактивен. Кроме того, признак «Прозрачная связка» не может быть установлен на связке с РК, недоступной пользователю, выполняющему операцию.

Для связывания документов щелкните в секции «Создание связки» кнопку «Связать». Произойдет возврат на вкладку «Связки», где появятся записи выбранных РК/РКПД со связкой указанного типа (см. Рис. [19-172\)](#page-863-0).

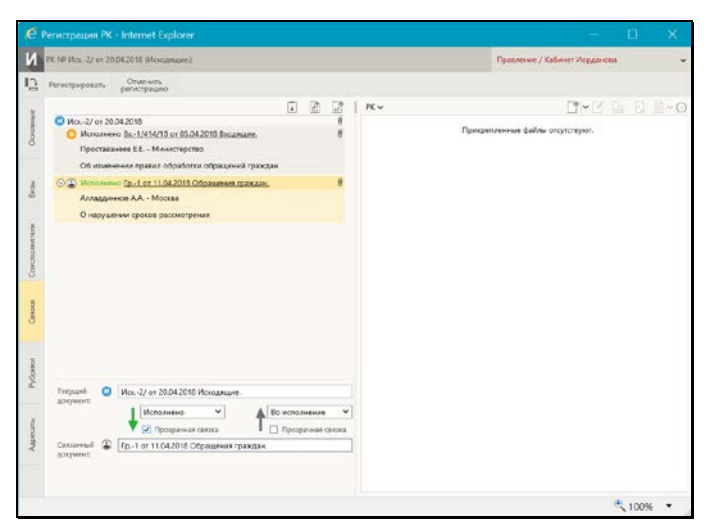

Рис. 19-172. Вкладка «Связки» с записями о документах, зарегистрированных в системе

<span id="page-863-0"></span>В верхней части вкладки «Связки» находится перечень записей РК/РКПД, связанных с текущей РК. В нижней части отображаются реквизиты текущей связки (выделенной в перечне связок). Отметим, что для выделения записи нужно щелкать на ней вне регистрационных данных РК/РКПД, т.к. щелчок на регистрационных данных РК/РКПД приводит к ее открытию.

**Для 1-го и 2-го способа.** Для каждого связанного документа, зарегистрированного в системе можно отредактировать следующие реквизиты связки:

- **Тип связки** тип связки, выбирается из раскрывающегося списка, содержащего элементы справочника «Типы связок». При выборе значения в одном поле (прямой или обратной связки), во втором поле автоматически подставляется соответствующее парное значение.
- **Прозрачная связка** признак «Прозрачная связка», устанавливается/снимается путем установки/снятия флажка на прямой и/или обратной связке. Значение и особенности признака описаны выше в настоящем подпункте.
- **Связанный документ** регистрационные данные связанного документа. По умолчанию подставляются значения Рег. №, даты регистрации и группы документов связанной РК/РКПД. Эти данные в реквизитах связки можно
изменить вводом с клавиатуры (это не приведет к изменению регистрационных данных связанной РК/РКПД).

**3 СПОСОБ. Добавление связки с документом, не зарегистрированным в системе.** Для установки связки этим способом на панели инструментов раздела «Связки» текущего документа щелкните кнопку  $\lfloor \frac{\lfloor \psi \rfloor}{2} \rfloor$  (Добавить связку с внешним документом). Будет создана запись о связке с внешним документом (см. Рис. [19-173\)](#page-864-0).

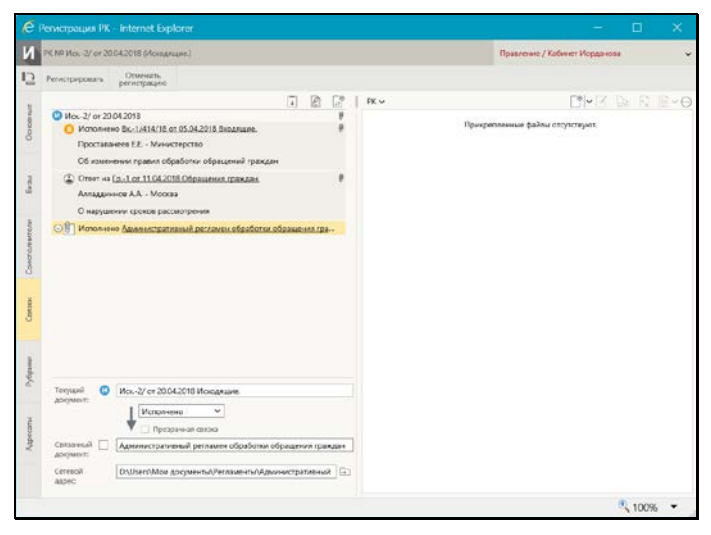

<span id="page-864-0"></span>Рис. 19-173. Вкладка «Связки» с текущей записью о связке с документом, не зарегистрированным в системе

Задайте следующие реквизиты связки:

- **Тип связки** тип связки с внешним документом, выбирается из раскрывающегося списка, содержащего элементы справочника «Типы связок»;
- **Связанный документ** регистрационные данные связанного документа, значение задается вводом с клавиатуры, вставкой из буфера или выбором из списка стандартных текстов;
- **Сетевой адрес** сетевой адрес, по которому доступен внешний документ. Для указания пути к документу щелкните

кнопку  $\Box$  (Обзор) справа от поля и в открывшемся окне

выберите нужный файл. В заполняемом поле отобразится путь к выбранному файлу.

**Замечание.** На связке с документом, не зарегистрированным в системе, не может быть установлен признак «Прозрачная связка».

- Щелчок на записи связанной РК/РКПД приводит к следующим результатам:
- При щелчке на записи *вне* регистрационных данных РК/РКПД – запись становится текущей и в нижней части вкладки отображаются ее реквизиты;
- При щелчке в записи *на* регистрационных данных РК/РКПД – открывается эта РК/РКПД, если она доступна пользователю для просмотра.

Перемещение и удаление записи о связке осуществляются с помощью команд ее локального меню, открывающегося по кнопке **| S**, отображающейся в текущей (выделенной) записи.

# *19.11.1.7. Вкладка «Адресаты»*

Вкладка «Адресаты» (см. Рис. [19-174](#page-865-0)) содержит информацию об адресатах документа.

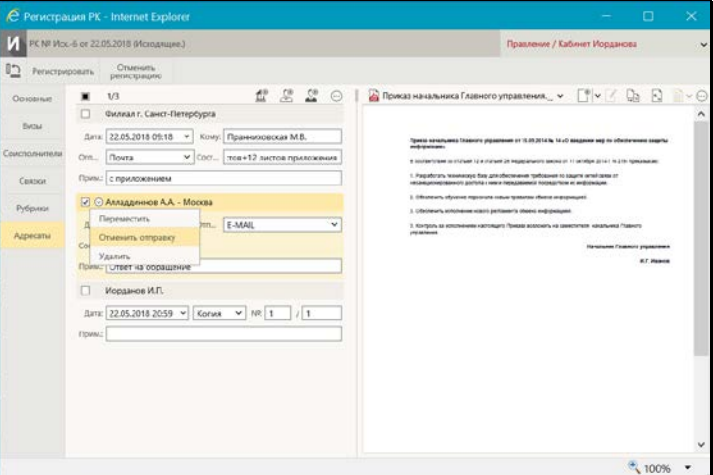

<span id="page-865-0"></span>Рис. 19-174. Вкладка «Адресаты»

Добавление адресатов разных типов выполняется с помощью соответствующих кнопок панели инструментов вкладки. Информация об отправке документа адресату может быть введена сразу при добавлении записи адресата, или может быть добавлена позднее.

**Замечание.** Если у пользователя соответствующим образом настроены параметры группы «Адресаты документа», то при добавлении адресата в его записи могут автоматически заполняться некоторые реквизиты (вид отправки или вид передаваемого экземпляра документа, и/или дата отправки). Подробнее см. подпункт «Параметры группы «Адресаты документа» пункта «Параметры пользователя специализированного Web-интерфейса» подраздела «Настройки пользователя специализированного Web-интерфейса» настоящего раздела.

Для того, чтобы добавить **адресата-организацию**, щелкните кнопку (**Добавить адресата-организацию**). В открывшемся окне выбора из справочника «Список организаций» выберите требуемые организации и/или их представителей. На вкладке появятся записи выбранных адресатов. В записях адресатов-организаций заполняются следующие реквизиты:

• **Дата** – дата отправки документа адресату. Простановка даты отправки является отметкой отправки документа.

**Замечание**. Для простановки отметки отправки (заполнения поля «Дата») пользователю необходимо право **Отметка отправки документов** в текущей картотеке, в противном случае поле будет недоступно ему для редактирования.

- **Кому** ФИО должностного лица, которому направляется документ. При выборе из справочника представителя организации, его ФИО подставляется в данное поле автоматически;
- **Отправка** вид отправки документа адресату. Значение выбирается из раскрывающегося списка, содержащего элементы справочника «Виды доставки»;
- **Состав** информация о составе документа (например, «5 листов + 10 листов приложения»). Заполняется вводом с

клавиатуры, вставкой из буфера или выбором из списка стандартных текстов. Если в поле **Состав** на вкладке «Основные» была введена какая-либо информация, она будет автоматически скопирована в это поле;

• **Примечание** – произвольная справочная информация. Поле заполняется вводом с клавиатуры, вставкой из буфера или выбором из списка стандартных текстов.

Для того, чтобы добавить **адресата-гражданина**, щелкните кнопку (**Добавить адресата-гражданина**). В открывшемся окне выбора из справочника «Граждане» выберите требуемых граждан. На вкладке появятся записи выбранных адресатов В записях адресатов-граждан заполняются следующие реквизиты:

- **Отправлено** тип отправки документа;
- **Дата** дата отправки документа адресату. Простановка даты отправки является отметкой отправки документа.;

**Замечание**. Для простановки отметки отправки (заполнения поля «Дата») пользователю необходимо право **Отметка отправки документов** в текущей картотеке, в противном случае поле будет недоступно ему для редактирования.

- **Отправка** вид отправки документа адресату;
- **Состав** информация о составе документа;
- **Примечание** произвольная справочная информация.

Данные реквизиты адресата-гражданина заполняются по таким же правилам, как аналогичные реквизиты адресата-организации (см. выше).

Для того, чтобы добавить **внутреннего адресата**, щелкните кнопку (**Добавить внутреннего адресата**). В открывшемся окне выбора из справочника «Подразделения» выберите требуемые подразделения и/или должностных лиц. На вкладке появятся записи выбранных адресатов. В записях внутренних адресатов заполняются следующие реквизиты:

• Вид экземпляра документа – экземпляр отправляемого документа: оригинал, копия или электронный экземпляр, а также, если требуется – номер экземпляра. Для оригинала и нумеруемой копии указывается номер, электронный экземпляр и не нумеруемая копия номера не имеют;

• **Дата** – дата отправки документа адресату. Простановка даты отправки является отметкой отправки документа.

**Замечание.** Для простановки отметки отправки (заполнения поля «Дата») пользователю необходимо право **Отметка отправки документов** в текущей картотеке, в противном случае поле будет недоступно ему для редактирования.

• **Примечание** – произвольная справочная информация. Поле заполняется вводом с клавиатуры, вставкой из буфера или выбором из списка стандартных текстов.

При выделении записи адресата в ней появляется кнопка щелчок на которой открывает локальное меню записи. Состав команд локального меню зависит от типа адресата и от наличия в записи даты отправки. Локальное меню может содержать следующие команды:

- **Переместить** перемещает текущую запись по выбранным правилам;
- **Отменить отправку** удаляет в текущей записи дату отправки (команда активна, только если в записи проставлена дата отправки);
- **Удалить** после подтверждения выполнения операции удаляет текущую запись.

В меню, открывающемся по расположенной на панели инструментов вкладки кнопке (**Дополнительные действия**), находятся групповые команды **Переместить**, **Удалить**, **Отменить отправку**.

### *19.11.1.8. Вкладка «Доп. реквизиты»*

Вкладка «Дополнительные реквизиты» РК (см. Рис. [19-72\)](#page-661-0) содержит дополнительные реквизиты документа.

**Замечание.** Вкладка отображается только в том случае, если к группе документов, которой принадлежит РК прикреплены дополнительные реквизиты.

| € Perecrpause PX - Internet Explorer    |                                    |                                        |             |                                                                                                    |                                                                                                    | × |
|-----------------------------------------|------------------------------------|----------------------------------------|-------------|----------------------------------------------------------------------------------------------------|----------------------------------------------------------------------------------------------------|---|
| PK 50 Rd - 6 on 22.05.2018 (Beturessee) |                                    |                                        |             |                                                                                                    | Перативные / Кабанит Исердинова                                                                                                    | Ŵ |
| Parviciove docts.                       | <b>Otvessing</b><br>перестрацию    |                                        |             |                                                                                                    |                                                                                                    |   |
| Оосные                                  |                                    |                                        |             | A florosco la successive patennell v                                                                                                    | $\Box$ $\sim$ $\Box$ $\Box$                                                                                                    |   |
| <b>Zioni</b><br><b>DESERVATES</b>       | Тип договори   подряда             | Excessive: OOO "Mapussa"               | x<br>w<br>× |                                                                                                    |                                                                                                    |   |
| Concosta.                               | Renauer<br>ADVORDER                | Договою поделах                        |             |                                                                                                    | Деговер № 75-16<br>на выполнение Работ                                                                                                    |   |
| Canada.<br>Рубоков                      | Сумма договори <sup>53000000</sup> |                                        |             | r. Mocran                                                                                                    | ol 6: appear 3016 r                                                                                                    |   |
| Attorcany                               | Zana saeeparewa<br>aonteopal       | 31.10.2018 -<br>T 3 separad government |             | давлейски «Заличи», в пое генерального директора. Категологой<br>Enarcounts Enroydoness<br>действующего на основании устива сревинания.<br>с одвей стороны, и Открытое защимирное общество «Маринь»<br>ининского в дальнойшем «Исполнитель», в лице северального директора.<br>Марковной Маркова Марковна.<br>зействующего на основания устава среднизации.<br>с другой стороны, даже известение «Стороны», заключити высомний<br>Деревор с инвеслодующим<br>1. Предмет Деговора.<br>по выполнению работ по разработые информационного обеспечивка и<br>передаче Килатовау их результатов (далее - Рабсты).<br>Техническом подавив (пригодение Nt 1).<br>планом (тендежение № 25.<br>2. Пона Деговора и порядом оплаты:<br>$2.1$ Hess<br>securities) pythodi 00 notices, a tote value HIC (19%) 199000 (Cro-<br>воопидногт тасяч) рублей, 00 колнек.<br>Калыхлиция включен приложением № 3 к изстоящему Девовору.<br>Психологиях аванс в размене 23.54 км, ночи настоянного Доськова<br>в - пачены 100мскте рабочах дней с даны подписания<br>настоящего Дэговора.<br>a tennisimista medicis moras decomposas Prosecutora scien como mitopolita | Отарытое записануюте общество сКотернии, занименое в<br>1.1. Заслучих поручает, а Исполнитель принимает на себя обязательства.<br>1.2. Седержание Работ, их результаты и требоважия в ним изложены в<br>1.3. Сроки выполнения Работ, ас эчитог' ощеделяются Казендарным<br>настоящего Договора составляет - 1000000 (Один<br>2.2 Засаная выпавления Испанинино но основным счета<br>Оппата выполненных Исполнителев Работ осуществляется с учателе |   |

Рис. 19-175. Вкладка «Дополнительные реквизиты» РК

Дополнительные реквизиты, прикрепленные к группе документов, могут представлять собой поля различных типов (флажки, текстовые поля, поля заполняемые выбором из справочника или из списка, поле даты, и т.д.).

Введите значения дополнительных реквизитов с учетом типов заполняемых полей (некорректные значения системой не сохраняются).

#### *19.11.1.9. Панель «Файлы» РК*

Панель «Файлы» в окне РК, находящейся в режиме регистрации, имеет такой же вид, как и в РК, находящейся в режиме просмотра и редактирования. Вид панели «Файлы» и возможные действия с файлами описаны в п. «Панель «Файлы»» подраздела «Просмотр и редактирование РК и РКПД» настоящего раздела.

**Замечание.** Отметим, что в режиме регистрации РК/РКПД пользователю доступны не все операции с файлами, а именно: недоступны операция помещения файла в буфер и операция проверки ЭП файлов.

# **19.11.2. Регистрация инициативного поручения**

Инициативные поручения регистрируются в группах документов вида «Исходящие», в свойствах которых установлен флажок «Инициативные поручения». Переход к регистрации инициативного поручения осуществляется только с помощью главного меню «Регистрация → Регистрировать документ» страницы специализированного Web-интерфейса. При использовании других команд перехода к регистрации (например, команд, выбираемых в окне РК) выполняется стандартная регистрация документа (а не инициативного поручения) вне зависимости от значения флажка «Инициативные поручения» в свойствах выбранной для регистрации группы документов.

**Внимание.** Автором создаваемого инициативного поручения будет текущее должностное лицо, т.е. то должностное лицо, которое выбрано в поле текущего ДЛ на странице Webинтерфейса в момент выполнения операции. Поэтому операция регистрации инициативного поручения может быть выполнена только в случае, если пользователь имеет право ввода резолюций за текущее должностное лицо.

Чтобы зарегистрировать инициативное поручение, выберите из главного меню «Регистрация» команду «Регистрировать документ». В открывшемся окне выбора группы регистрируемого документа (см. Рис. [19-159](#page-843-0)) выберите группу документов, предназначенную для регистрации инициативных поручений.

Откроется окно ввода резолюции, описанное в подпункте «Ввод резолюции» пункта «Рассмотрение документа» подраздела «Работа с документами» настоящего раздела. В качестве автора резолюции будет указано текущее должностное лицо пользователя (то, которое выбрано в поле текущего ДЛ на странице Web-интерфейса).

**Внимание.** Рекомендуется не менять указанного по умолчанию автора резолюции, т.к. это же должностное лицо будет указано в реквизитах «Подписал» и «Исполнитель» РК, автоматически созданной для данной резолюции.

Введите нужные реквизиты создаваемой резолюции и сохраните ее в соответствии с технологией, описанной в подпункте «Ввод резолюции» пункта «Рассмотрение документа» подраздела «Работа с документами» настоящего раздела. Окно резолюции закроется, информация будет сохранена.

При сохранении резолюции в системе будет сохранена автоматически созданная РК, в которую будет введена созданная резолюция. В созданной РК автоматически будут введены следующие значения реквизитов:

- Значения реквизитов, заданные в правилах заполнения РК данной группы документов;
- Реквизит «Подписал» ДЛ, являвшееся текущим в момент выполнения пользователем операции регистрации инициативного поручения. Дата и время подписи – текущие на момент выполнения операции.
- Реквизит «Исполнитель» ДЛ, являвшееся текущим в момент выполнения пользователем операции регистрации инициативного поручения.
- Реквизит «Экз. №» значение «1».

При отказе от сохранения резолюции (т.е. закрытии окна ввода

резолюции по кнопке  $\mathbb{R}^{\times}$ , расположенной в правом верхнем углу окна), резолюция не будет создана и (при наличии у пользователя права удаления РК данной группы документов) будет удалена из системы автоматически созданная для данной резолюции РК.

# **19.11.3. Регистрация проекта документа**

Чтобы зарегистрировать проект документа, выберите из главного меню «Регистрация» команду «Регистрировать проект документа».

**Внимание.** Данная операция доступна пользователю, если он имеет комбинацию следующих прав: абсолютное право «Исполнение поручений» хотя бы за одно должностное лицо + абсолютное право «Создание РКПД» с непустым множеством групп документов, разрешенных для регистрации.

Откроется окно выбора группы регистрируемого проекта документа (см. Рис. [19-176\)](#page-872-0).

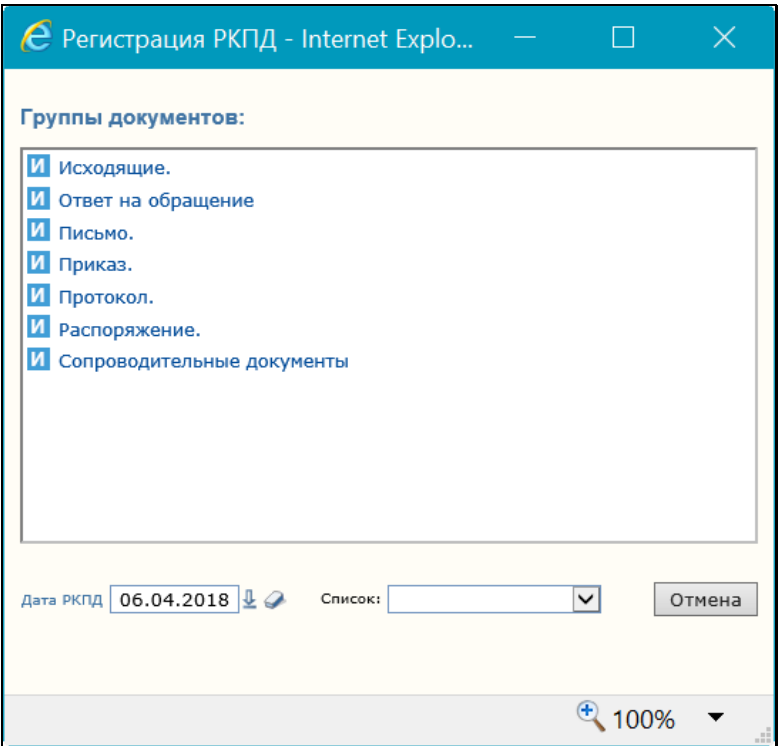

Рис. 19-176. Выбор группы документов

<span id="page-872-0"></span>Щелкните по названию нужной группы, откроется окно регистрации проекта документа (см. Рис. [19-177\)](#page-873-0).

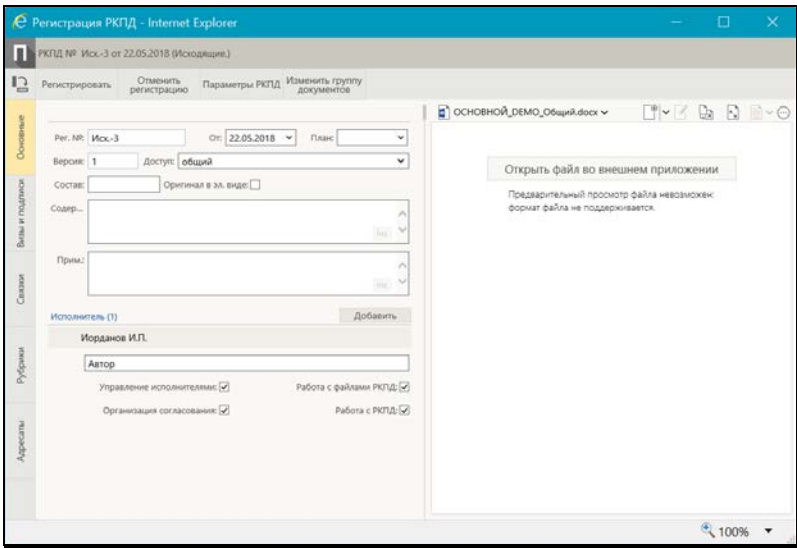

Рис. 19-177. Окно регистрации проекта документа

<span id="page-873-0"></span>Заполните реквизиты РКПД, настройте ее параметры, прикрепите к ней, если требуется, необходимые файлы. В процессе регистрации можно изменить первоначально заданную группу документов РКПД (см. п. «Смена группы документов РКПД» подраздела «Работа с проектами документов» настоящего раздела).

Заполнив реквизиты, сохраните РКПД, щелкнув на ленте действий кнопку «Регистрировать» (кнопка «Отменить регистрацию» используется для отказа от создания РКПД).

Отметим, что если сделаны соответствующие настройки на группе документов, которой принадлежит РКПД, то:

- некоторые реквизиты РКПД будут заполнены значениями по умолчанию;
- некоторые реквизиты РКПД будут обязательны для заполнения.

Подробнее о том, как работают настройки на группе документов, рассказывается в начале раздела «Регистрация документов» настоящего руководства.

Созданная РКПД автоматически получает статус «Создан». Далее в процессе выполнения операций по согласованию и подписанию РКПД статус проекта будет автоматически изменяться соответственно выполненным операциям.

В подпунктах настоящего пункта описана технология заполнения реквизитов РКПД.

#### *19.11.3.1. Вкладка «Основные»*

На вкладке «Основные» (см. Рис. [19-177](#page-873-0)) расположены следующие реквизиты:

- 1. **Рег. №** регистрационный номер проекта документа. Значение задается согласно заданному на группе документов шаблону номерообразования вручную или автоматически. Регистрационный № создаваемой РКПД может быть отредактирован, только если в шаблоне номерообразования группы документов присутствует один из элементов: {@} (свободный номер), {@2} (свободный + порядковый номер). Для этого пользователю не требуется дополнительных прав. В остальных случаях этот реквизит пользователем отредактирован быть не может.
- 2. **От** дата регистрации проекта документа, по умолчанию текущая дата. Автоматически устанавливается в соответствии со значением поля «Дата РКПД» в окне выбора группы регистрируемого проекта документа (см. Рис. [19-176](#page-872-0)). При необходимости, установленное значение можно отредактировать – изменить число и месяц. Год изменению не подлежит (год можно изменить только при выборе группы нового проекта документа). Значение редактируется вводом с клавиатуры, либо выбором из календаря.
- 3. **План** дата, к которой проект документа должен пройти все необходимые стадии подготовки проекта и стать подписанным документом. Заполняется с клавиатуры, либо выбором из календаря. Если в правилах заполнения реквизитов группы документов (Справочник «Группы документов»/Заполнение реквизитов РКПД/По умолчанию) заполнено поле «Срок исп. (План. дата) N дня (дней) от даты регистрации», то значение поля **План** вводится автоматически, рассчитываясь по формуле: <текущая дата> + <N дней из параметра>. В противном случае поле **План** по умолчанию не заполнено.
- 4. **Версия** версия проекта документа. В режиме создания РКПД значение поля равно «1» и не редактируется.
- 5. **Доступ** гриф доступа проекта документа. По умолчанию установлен гриф доступа из правил заполнения реквизитов группы документов, или (если в правилах заполнения «умолчательный» гриф не задан) – устанавливается гриф, стоящий первым по порядку в справочнике «Грифы доступа». Установленное по умолчанию значение можно отредактировать, выбрав другой гриф из раскрывающегося списка, содержащего элементы линейного справочника «Грифы доступа».
- 6. **Состав** справочная информация о составе проекта документа (например, «5 листов, Приложение»). Заполняется вводом с клавиатуры, вставкой из буфера или выбором нужного значения из списка стандартных текстов;
- 7. **Оригинал в электронном виде** признак того, что оригинал данного проекта документа существует только в электронном виде. Если в свойствах группы документов в справочнике «Группы документов» установлен признак «Оригинал в электронном виде», то этот признак по умолчанию устанавливается в создаваемых РКПД данной группы. Подробнее о признаке «Оригинал в электронном виде» рассказывается в подразделе «Признак «Оригинал в электронном виде»» раздела «Регистрация документов» настоящего руководства.
- 8. **Содержание** содержание проекта документа. Значение вводится с клавиатуры, вставкой из буфера или выбором из списка стандартных текстов.
- 9. **Примечание** примечание к проекту документа. Значение вводится с клавиатуры, вставкой из буфера или выбором из списка стандартных текстов.
- 10. **Исполнитель** секция содержит перечень должностных лиц (ДЛ), являющихся исполнителями данного проекта документа. При создании РКПД в ней автоматически указывается главный исполнитель проекта, определяемый по правилам, описанным в п. «Регистрационная карточка проекта документа» подраздела «Редактирование РКПД» раздела «Работа с проектами документов» настоящего руководства. Этому исполнителю автоматически присваиваются полные права, и устанавливается значение

«Автор» в поле «Доп. информация». Автоматически введенную запись исполнителя можно отредактировать или удалить. Если для данной группы документов в правилах заполнения реквизитов РКПД на закладке «По умолчанию» в поле «Доп. исполнители» задан перечень исполнителей, добавляемых по умолчанию, тогда при создании РКПД в перечне исполнителей после главного исполнителя будут также автоматически введены записи исполнителей по умолчанию. В их записях права будут не установлены.

#### ФОРМИРОВАНИЕ ПЕРЕЧНЯ ИСПОЛНИТЕЛЕЙ РКПД:

Для **добавления исполнителей**, щелкните кнопку «Добавить» на панели инструментов секции. В открывшемся окне выбора из справочника «Подразделения» выберите нужных ДЛ. В секции появятся записи выбранных ДЛ.

В записи каждого исполнителя задается следующая информация:

- **ФИО Исполнителя** соответствует ФИО ДЛ в справочнике и редактированию не подлежит;
- **Доп. информация** примечание. Значение задается вводом с клавиатуры, вставкой из буфера или выбором из списка стандартных текстов. В записи главного исполнителя, автоматически указанного при создании РКПД, в данном поле автоматически устанавливается значение «Автор».;
- **Права** права исполнителя в работе с РКПД. Права назначаются/снимаются путем установки/снятия флажков. В записи главного исполнителя, автоматически указанного при создании РКПД, автоматически установлены все права. Подробно значение прав исполнителей описано в п. «Исполнители РКПД» подраздела «РКПД» раздела «Проекты документов» Руководства пользователя.

**Перемещение и удаление** записи исполнителя осуществляются с помощью команд ее локального меню, открывающегося по кнопке  $\Box$ , отображающейся в текущей (выделенной) записи.

#### *19.11.3.2. Вкладка «Визы и подписи»*

Вкладка «Визы и подписи» (см. Рис. [19-178\)](#page-877-0) содержит

информацию о должностных лицах, которые должны завизировать или подписать данный проект.

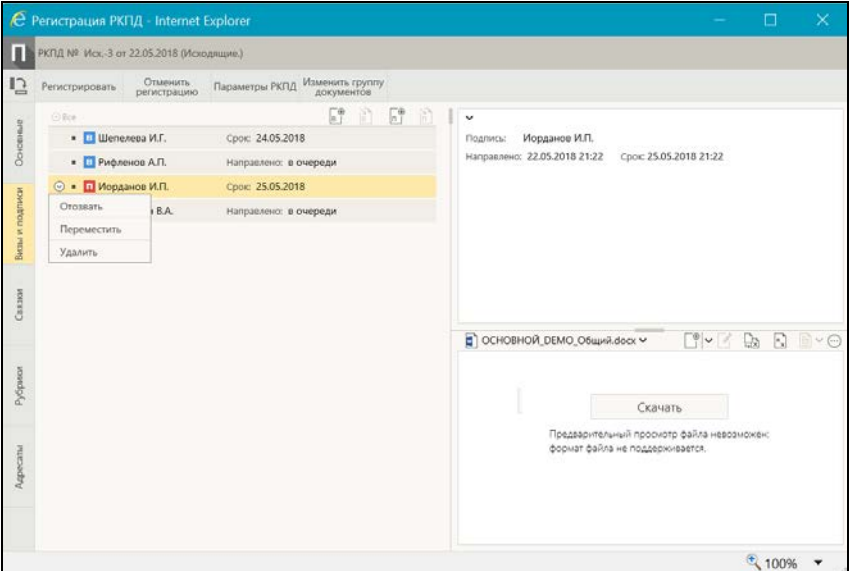

Рис. 19-178. Вкладка «Визы и подписи»

<span id="page-877-0"></span>В режиме регистрации можно выполнять следующие действия с визами и подписями РКПД:

• **Добавлять** записи визирующих и подписывающих ДЛ. Записи визирующих можно добавлять только «первичные» (первого уровня иерархии), «вторичные» (второго и ниже уровней иерархии) визирующие в режиме регистрации не добавляются. Для перехода к добавлению записей

визирующих используется кнопка (**Добавить визу**),

для перехода к добавлению подписывающих – кнопка (**Добавить подпись**). При добавлении визирующих/подписывающих можно можно просто добавить их в перечень, либо сразу выполнить направление им проекта на визирование/подписание;

• **Направлять** РКПД на визирование и подписание визирующим и подписывающим ДЛ. Для перехода к групповой операции направления на визирование

используется кнопка (**Направить на визирование**),

для перехода к групповому направлению на подпись - (**Направить на подпись**). Соответствующие одиночные операции выполняются с помощью команды **Направить**, выбираемой из локального меню текущей записи,

открываемого по кнопке .

- **Отзывать** проект с визирования и подписания у определенных визирующих/подписывающих ДЛ, которым он направлен. Отзыв текущей записи с визирования/подписания выполняется с помощью команды **Отозвать**, выбираемой из локального меню текущей записи, открываемого по кнопке  $\Box$ . При выыполнении данной операции в записи удаляется информация о направлении на визирование/подписание;
- **Перемещать** записи визирующих/подписывающих в перечне, а также **удалять** их. Данные операции над записью осуществляются с помощью команд ее локального меню, открывающегося по кнопке  $\Box$ , отображающейся в текущей (выделенной) записи.

Подробно перечисленные выше операции с записями визирующих и подписывающих ДЛ описаны в п. «Добавление и удаление визирующих и подписывающих должностных лиц», в п. «Направление проекта документа на визирование и подписание», в п. «Отзыв проекта документа с визирования и подписания» подраздела «Работа с проектами документов» настоящего раздела.

### *19.11.3.3. Вкладка «Рубрики»*

Вкладка «Рубрики» содержит записи о принадлежности проекта документа к тем или иным тематическим рубрикам. Внешний вид вкладки «Рубрики» в РКПД аналогичен внешнему виду вкладки «Рубрики» в РК (см. Рис. [19-170](#page-859-0)). Технология работы на вкладке «Рубрики» РКПД аналогична работе на вкладке «Рубрики» РК, описанной в подпункте «Вкладка «Рубрики»» пункта «Регистрация документа» настоящего подраздела.

#### *19.11.3.4. Вкладка «Связки»*

Вкладка «Связки» содержит информацию о связи текущего проекта документа с другими документами и проектами документов.

Внешний вид вкладки «Связки» в РКПД аналогичен внешнему виду вкладки «Связки» в РК (см. Рис. [19-172,](#page-863-0) Рис. [19-173\)](#page-864-0). Технология работы на вкладке «Связки» РКПД аналогична работе на вкладке «Связки» РК, описанной в подпункте «Вкладка «Связки»» пункта «Регистрация документа» настоящего подраздела.

### *19.11.3.5. Вкладка «Адресаты»*

Вкладка «Адресаты» (см. Рис. [19-179](#page-879-0)) содержит информацию об адресатах документа.

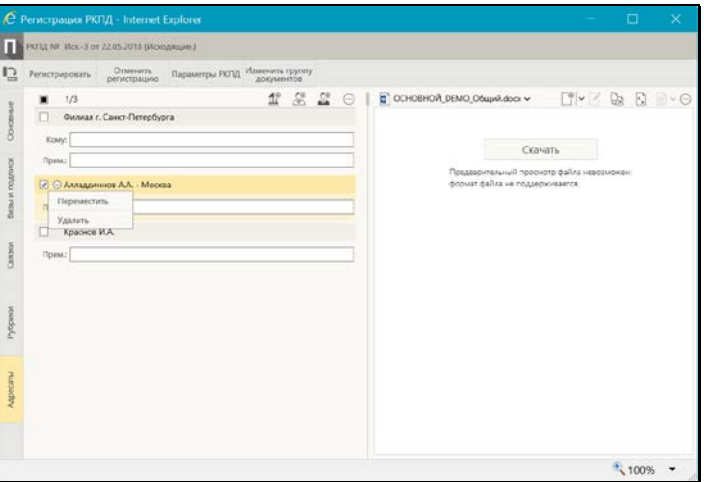

Рис. 19-179. Вкладка «Адресаты»

<span id="page-879-0"></span>Добавление адресатов разных типов выполняется с помощью соответствующих кнопок панели инструментов вкладки. В РКПД можно только добавить адресатов документа, но нельзя ввести информацию об отправке этим адресатам (информацию об отправке можно ввести только в РК).

ДОБАВЛЕНИЕ АДРЕСАТОВ В РКПД:

- Для добавления **адресата-организации** щелкните кнопку ⊕1 (**Добавить адресата-организацию**). В открывшемся окне выбора из справочника «Список организаций» выберите требуемые организации и/или их представителей.
- Для добавления **адресата-гражданина** щелкните кнопку C<sub>E</sub> (**Добавить адресата-гражданина**). В открывшемся окне выбора из справочника «Граждане» выберите требуемых граждан.
- Для добавления **внутреннего адресата**, щелкните кнопку C® (**Добавить внутреннего адресата**). В открывшемся окне выбора из справочника «Подразделения» выберите требуемые подразделения и/или должностных лиц.

Записи выбранных адресатов отображаются на вкладке «Адресаты» (см. Рис. [19-179\)](#page-879-0).

В записях адресатов-организаций заполняются следующие реквизиты:

- **Кому** ФИО должностного лица, которому направляется документ. При выборе из справочника представителя организации, его ФИО подставляется в данное поле автоматически;
- **Примечание** произвольная справочная информация. Поле заполняется вводом с клавиатуры, вставкой из буфера или выбором из списка стандартных текстов.

В записях адресатов-граждан и внутренних адресатов заполняется поле **Примечание.**

Перемещение и удаление одной записи об адресате осуществляются с помощью команд ее локального меню, открывающегося по кнопке  $\Box$ , отображающейся в текущей (выделенной) записи. Те же действия над группой отмеченных записей осуществляются с помощью команд меню вкладки,

открывающегося по кнопке (**Дополнительные действия**).

#### *19.11.3.6. Вкладка «Доп. реквизиты»*

Вкладка «Доп. реквизиты» содержит содержит дополнительные реквизиты проекта документа.

**Замечание.** Вкладка отображается только в том случае, если к группе документов, которой принадлежит РКПД прикреплены дополнительные реквизиты.

Внешний вид вкладки «Доп. реквизиты» в РКПД аналогичен внешнему виду вкладки «Доп. реквизиты» в РК (см. Рис. [19-72\)](#page-661-0). Технология работы на вкладке «Доп. реквизиты» РКПД аналогична работе на вкладке «Доп. реквизиты» РК, описанной в подпункте «Вкладка «Доп. реквизиты»» пункта «Регистрация документа» настоящего подраздела.

# *19.11.3.7. Параметры РКПД*

В процессе формирования справочника **Группы документов** для тех групп, документы которых могут быть зарегистрированы как проекты, системный технолог может установить параметры, определяющие автоматизацию отдельных операций при работе с проектами документов (см. Руководство технолога, «Справочник **Группы документов**). Параметры, установленные на группе документов, копируются по умолчанию в создаваемую в этой группе РКПД с возможностью ручного изменения пользователем.

Чтобы перейти к редактированию параметров РКПД, щелкните на панели инструментов кнопку **Параметры РКПД**. Откроется окно просмотра/редактирования параметров РКПД (см. [Рис.](#page-881-0)  [19-180\)](#page-881-0).

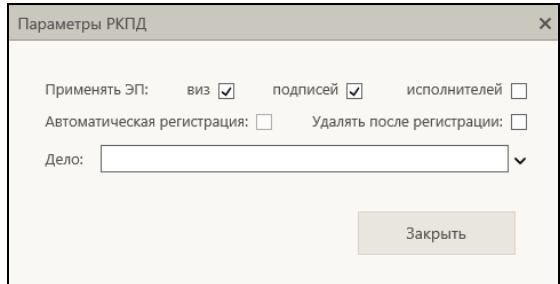

<span id="page-881-0"></span>Рис. 19-180. Окно просмотра/редактирования параметров РКПД

Установкой/снятием флажков установите/снимите нужные параметры РКПД.

Если шаблон номера РК группы документа, к которой принадлежит РКПД, содержит индекс дела по номенклатуре, то в случае установки флажка **Автоматическая регистрация** необходимо задать индекс дела в поле **Дело**. В противном случае сохранить параметры РКПД будет нельзя, т.к. автоматическая регистрация проекта будет невозможна.

Подробно значение параметров РКПД описано в п. «Параметры РКПД» подраздела «РКПД» раздела «Проекты документов» руководства пользователя системы «ДЕЛО».

## *19.11.3.8. Панель «Файлы» РКПД*

Панель «Файлы» в окне РКПД, находящейся в режиме регистрации, имеет такой же вид, как и в РКПД, находящейся в режиме просмотра и редактирования. Вид панели «Файлы» и возможные действия с файлами описаны в п. «Панель «Файлы»» подраздела «Просмотр и редактирование РК и РКПД» настоящего раздела.

**Замечание.** Отметим, что в режиме регистрации РК/РКПД пользователю доступны не все операции с файлами, а именно: недоступны операция помещения файла в буфер и операция проверки ЭП файлов.

# **19.11.4. Регистрация связанного документа/проекта документа**

Из окна РК документа можно перейти к регистрации нового документа или проекта документа, связанного с текущим. При этом часть значений реквизитов РК нового документа будет автоматически скопирована из реквизитов РК исходного документа.

Чтобы зарегистрировать связанный документ/проект документа, откройте РК исходного документа и в ее окне выберите из меню команду **Регистрировать связанный документ/Регистрировать связанный проект документа**, или щелкните соответствующую кнопку на панели инструментов

ленты действий (если эта кнопка выведена на ленту действий).

**Внимание.** Регистрация связанного документа доступна пользователю, если он в текущей картотеке имеет право «Регистрация документов» с непустым множеством групп документов, разрешенных для регистрации. Регистрация связанного проекта документа доступна пользователю при наличии у него абсолютного права **Создание РКПД** с непустым множеством групп документов, разрешенных для регистрации.

Откроется окно выбора группы регистрируемого документа/проекта документа, cодержащее перечень групп документов, разрешенных данному пользователю для создания РК или РКПД (см. Рис. [19-159](#page-843-0)). Описание данного окна приведено в начале раздела «Регистрация документов» настоящего руководства. Щелкните в окне название нужной группы документа. Откроется окно определения параметров создания связанной РК (см. Рис. [19-181\)](#page-883-0) или РКПД (см. [Рис.](#page-884-0)  [19-182\)](#page-884-0).

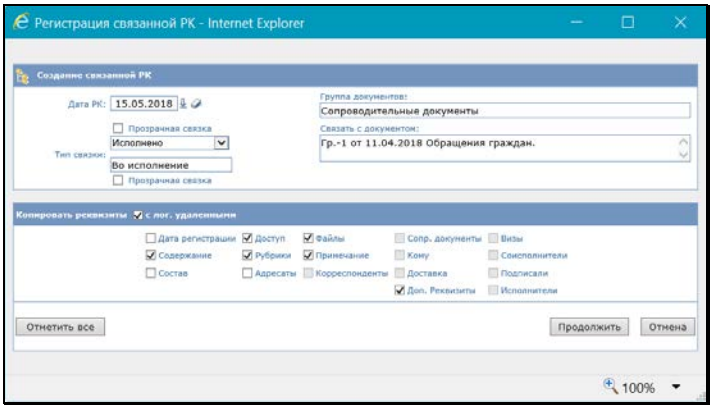

<span id="page-883-0"></span>Рис. 19-181. Окно определения параметров создания связанной РК

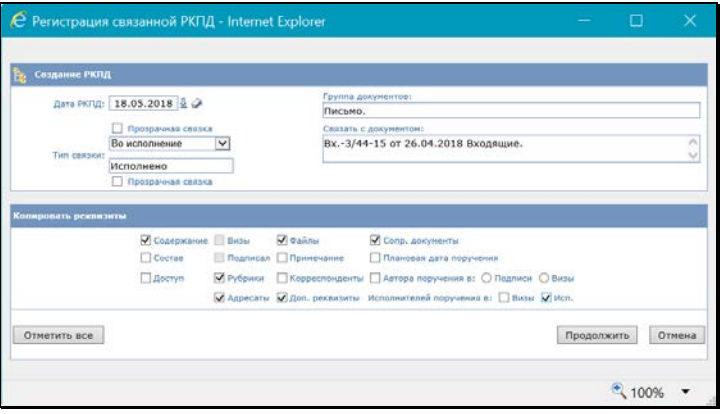

Рис. 19-182. Окно определения параметров создания связанной РКПД

<span id="page-884-0"></span>В окне в разделе «Создание связанной РК»/«Создание связанной РКПД» задайте следующие параметры:

- **Дата РК/Дата РКПД** дата регистрации документа/проекта документа. По умолчанию установлена текущая дата. Можно установить другую дату регистрации выбором из календаря;
- **Тип связки** тип прямой и обратной связки. Значение прямой связки выбирается в верхнем поле из списка,

который раскрывается при щелчке на кнопке . При этом в нижнее поле автоматически подставляется значение обратной связки. Если прямая и/или обратная связка должна быть «прозрачной», установите возле ее поля флажок «Прозрачная связка».

**Замечание.** РК, связанная «прозрачной» связкой с доступной пользователю РК, будет доступна ему на чтение при наличии доступа к ней по грифу и группе документов, вне зависимости от других его прав доступа к ней и ее типа доступа.

Параметры «Группа документов» и «Связать с документом» носят информационный характер и содержат информацию о группе документов создаваемой РК/РКПД и регистрационных реквизитах исходной РК.

В разделе «Копируемые реквизиты» отметьте флажками те реквизиты, значения которых должны быть скопированы из

исходной РК в создаваемую РК/РКПД. Для групповой установки/снятия всех доступных флажков используется кнопка «Отметить все/Снять отметку» (кнопка меняет название после щелчка на ней). Если требуется (только при создании связанной РК), чтобы в число копируемых включались значения реквизитов, являющиеся логически удаленными элементами справочников, установите флажок **с лог. удаленными**.

**Замечание.** (только для создания связанной РК, не РКПД) Настройки, сделанные пользователем в окне определения параметров создания связанной РК, сохраняются для него в качестве «умолчательных» с привязкой к паре «Вид исходной РК + Вид создаваемой связанной РК». Т.е., например, если из РК вида «Входящие» пользователем создавалась связанная РК вида «Исходящие», то сделанные в окне определения параметров создания связанной РК настройки будут сохранены для данного пользователя и будут установлены по умолчанию в окне определения параметров создания связанной РК при следующем создании данным пользователем связанной РК вида «Исходящие» из РК вида «Входящие». Состояние флажка **с лог. удаленными** сохраняется вне зависимости от вида связываемых групп документов.

Задав параметры создания связанной РК/РКПД, щелкните в окне кнопку «Продолжить» (кнопка «Отмена» используется для отказа от операции).

Откроется окно РК регистрируемого документа (см. Рис. [19-160,](#page-844-0) Рис. [19-161,](#page-845-0) Рис. [19-162\)](#page-845-1)/проекта документа (см. Рис. [19-177\)](#page-873-0). Поля реквизитов РК/РКПД, соответствующие установленным флажкам, будут заполнены значениями, скопированными из РК исходного документа. На вкладке «Связки» новой РК/РКПД и исходной РК будет указан тип установленной между ними связки и номер связанной РК/РКПД.

**Внимание.** В новую РК/РКПД будут скопированы только те прикрепленные файлы, которые доступны данному пользователю и удовлетворяют ограничениям на прикрепленные файлы, действующим для данной РК/РКПД (если такие ограничения установлены).

При наличии в шаблоне номерообразования определенных

элементов регистрационный номер регистрируемого документа/проекта докмента формируется с использованием данных исходного связанного документа по правилам, приведенным в описании реквизита «Рег. №» в подпункте «Вкладка «Основные»» пункта «Регистрация документа» настоящего подраздела.

Отредактируйте, если требуется, автоматически введенные значения реквизитов РК/РКПД, введите недостающие значения реквизитов в соответствии с правилами, описанными в п. «Регистрация документа»/«Регистрация проекта документа» настоящего подраздела.

Для сохранения созданной РК/РКПД щелкните в ее окне кнопку «Регистрировать». Созданная РК будет сохранена.

Кнопка «Отменить регистрацию» используется для отказа от сохранения созданной РК и возврата к окну исходной РК.

Отметим, что перейти к регистрации связанного документа и проекта документа можно также с помощью команд **Регистрировать связанный документ** и **Регистрировать связанный проект документа** локального меню записи РК, находящейся в:

- папке «Документы с проектами поручений»;
- папке «Документы на исполнении»;
- папке «Контролируемые мною поручения»;
- личных папках пользователя (предназначенных для документов и поручений);
- перечне записей, полученных путем выполнения поиска в функции «Поиск».

# **19.11.5. Регистрация документа из проекта документа**

Зарегистрировать документ можно только из проекта, имеющего статус «Подписан».

Чтобы зарегистрировать документ из проекта документа, находясь в окне РКПД, выберите из меню команду «Регистрировать», или щелкните соответствующую кнопку на панели инструментов ленты действий (если эта кнопка выведена **Внимание.** Данная операция доступна пользователю, если он в текущей картотеке имеет право «Регистрация документов» с непустым множеством групп документов, разрешенных для регистрации.

При переходе к регистрации, в зависимости от настройки параметров пользователя (значение переключателя «Регистрация РК из РКПД» в параметрах группы «Регистрация»), произойдет следующее:

• если в настройках пользователя переключатель «Регистрация РК из РКПД» установлен в значение «Без диалога», то сразу откроется окно регистрируемого документа (см. Рис. [19-163\)](#page-846-0).

#### ИЛИ

• если в настройках пользователя переключатель «Регистрация РК из РКПД» установлен в значение «С диалогом», то сначала откроется окно выбора копируемых реквизитов (см. Рис. [19-183\)](#page-887-0).

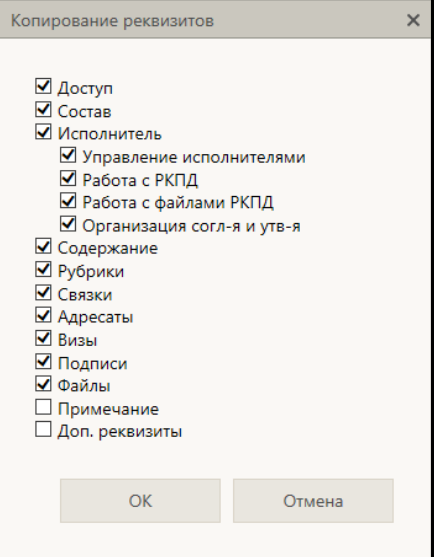

<span id="page-887-0"></span>Рис. 19-183. Окно выбора копируемых реквизитов

В окне выбора реквизитов отметьте флажками те реквизиты, которые должны быть скопированы из РКПД в создаваемую РК. Затем щелкните кнопку ОК. Откроется окно регистрируемого документа (см. Рис. [19-163](#page-846-0)), описанное в п. «Регистрация документов» настоящего подраздела.

**Замечание.** При щелчке на кнопке ОК установленные настройки копирования сохраняются и будут использованы в последующем при автоматической регистрации РК из РКПД и/или ручной регистрации без диалога. Последнее осуществится, если пользователь изменит в своих настройках значение параметра «Регистрация РК из РКПД» на «Без диалога».

В открывшемся окне регистрируемого документа часть реквизитов будет заполнена значениями, скопированными из исходной РКПД.

Введите в РК необходимую информацию по правилам, описанным в п. «Регистрация документов» настоящего подраздела. Для сохранения РК щелкните в окне регистрируемого документа кнопку «Регистрировать». Для отказа от сохранения РК используется кнопка «Отменить регистрацию».

# **19.12. Поиск в специализированных Webинтерфейсах**

В специализированных Web-интерфейсах можно осуществлять поиск объектов системы с помощью следующих функций:

- **Поиск** позволяет выполнять поиск РК, поручений, РКПД, файлов РК и РКПД по значениям их реквизитов (см. п. «Функция «Поиск»» настоящего подраздела);
- **Быстрый поиск** позволяет выполнять поиск РК и РКПД по контексту, по текстам прикрепленных файлов, по регистрационному номеру, а также искать РК по штрих-коду (см. п. «Функция «Быстрый поиск»» настоящего подраздела).

# **19.12.1. Функция «Поиск»**

В функции «Поиск» можно проводить поиск РК, поручений, РКПД, файлов РК и РКПД по значениям их реквизитов.

Чтобы найти нужные записи, требуется сформировать поисковый запрос и указать критерии отбора записей. В зависимости от параметров поискового запроса в результате поиска сформируется список записей об РК/РКПД, или о поручениях, отвечающих заданным критериям.

Чтобы перейти к функции «Поиск», в главном меню приложения щелкните пункт меню «Поиск». Откроется страница функции «Поиск». Интерфейс функции «Поиск» в специализированных Web-интерфейсах аналогичен интерфейсу этой функции в стандартной подсистеме «ДЕЛО-Web». Технология формирования поискового запроса описана в разделе «Поиск» настоящего руководства.

Сформируйте поисковый запрос и щелкните кнопку «Найти». В окне отобразятся найденные записи, соответствующие заданным критериям поиска (пример см. Рис. [19-184\)](#page-889-0).

|                              |                            |               |                                 | e Зарегистрированные сегодня - Internet Explorer                                                        |                                             |        |                                     |                           | $  D $ $\times$ |  |
|------------------------------|----------------------------|---------------|---------------------------------|----------------------------------------------------------------------------------------------------|---------------------------------------------|--------|-------------------------------------|---------------------------|-----------------|--|
|                              |                            |               |                                 | ♥ C http://wwed/85157/Pages/Srch/ResultView.aspx?card_id=0.2E2年.Scabinet_id=40579888alot=1.15type_req=1 |                                             |        |                                     |                           | $9 - 4 - 0.960$ |  |
|                              |                            |               | Зарегистрированные сего X       |                                                                                                    |                                             |        |                                     |                           |                 |  |
| Dain                         | Помнож.                    | Betz          | Избранное                       | Cepeux<br>Crasexa                                                                                       |                                             |        |                                     |                           |                 |  |
|                              |                            |               |                                 |                                                                                                    | Главное управление / начальник Главного упр |        |                                     | Иорданов И.П.<br>ξÒ,      |                 |  |
| <b>Chakisla CTOAH</b>        |                            |               |                                 | Кабинет<br>Регистрация                                                                                  | Личные папки<br>Поиск                       |        |                                     |                           | Быстрый поиск   |  |
|                              | Критерии поиска (изненить) |               | Дата создания РК: текущий месяц | Картотека регистрации: Текущая картотека                                                                |                                             |        |                                     |                           |                 |  |
|                              |                            |               |                                 |                                                                                                    |                                             |        |                                     |                           |                 |  |
|                              |                            |               |                                 |                                                                                                    | Ввести резолюцию                            | Печать | Настроить вид                       | Обновить                  | Euse v          |  |
|                              |                            |               |                                 | Зарегистрированные сегодня: 8 (отмечено - 1)                                                            |                                             |        |                                     |                           |                 |  |
| □                            | <b>A Вид</b>               |               | Nº PK Aara per.                 | Содержание                                                                                              |                                             |        |                                     | Корр./Подписал            |                 |  |
| E                            | п                          | $Boc - 1$     | 16.12.2015                      | Предложение по отчетности                                                                               |                                             |        | Министерство - Респективный А.У.    |                           | $\Box$ (2)      |  |
|                              | п                          | $Rx. -2$      | 16.12.2015                      | Другие варианты отчетности                                                                              |                                             |        | Министерство - Респективный А.У.    |                           |                 |  |
| $\overline{S}$<br>$\sqrt{2}$ | п                          | $Bx - 3$      | 16.12.2015                      | О проведении плановой проверки                                                                          |                                             |        | Министерство - Респективный А.У.    |                           |                 |  |
|                              | п                          | Bx.-4         | 16.12.2015                      | Проверка наличия связи.                                                                                 | Комиссия - Никорнечанов П.Р.                |        |                                     |                           |                 |  |
|                              | $\overline{\mathbf{r}}$    | $\n  6 - 1\n$ | 15.12.2015                      |                                                                                                    | Жалоба на задержку выплаты конпенсации      |        |                                     | Алладдиннов А.А. - Москва |                 |  |
| Е                            | 面                          | $Mcx-1$       | 15.12.2015                      |                                                                                                    | О применении электронной подписи            |        |                                     |                           | $\Box$ (2)      |  |
|                              | 囨                          |               | Mcx-2 16.12.2015                | Приказ о внедрении новых правил управления докунентани                                                  |                                             |        | Захаров П.Ф. - Генеральный директор |                           |                 |  |
|                              |                            |               |                                 | О назначении                                                                                            |                                             |        | Гончаров А.О. - Зам. ген. директора |                           |                 |  |
| Е                            | Й                          |               | Mcx-3 16.12.2015                |                                                                                                    |                                             |        |                                     |                           |                 |  |

Рис. 19-184. Перечень найденных записей

<span id="page-889-0"></span>Над отмеченными найденными записями можно выполнять

действия с помощью команд ленты действий.

Над одной записью можно выполнить действия с помощью команд ее локального меню.

Если требуется изменить критерии поиска, щелкните команду «изменить» в строке «Критерии поиска (изменить)», расположенной слева над таблицей результатов поиска (см. [Рис.](#page-889-0) [19-184](#page-889-0)). Произойдет возврат к странице для задания критериев поиска. Измените критерии и снова выполните поиск.

Подробнее работа с функцией «Поиск» описана в разделе «Поиск» настоящего руководства.

# **19.12.2. Функция «Быстрый поиск»**

Функция «Быстрый поиск» позволяет искать РК и РКПД по контексту, по текстам прикрепленных файлов, по регистрационному номеру, а также искать РК по штрих-коду. Контекстом в данном случае называется совокупность значений определенных реквизитов РК/РКПД. Набор реквизитов РК и РКПД, составляющих контекст, определяется системным технологом в параметрах системы при настройке поиска по контексту.

Для разных видов поиска может быть необходимо выполнение различных условий:

- Поиск РК и РКПД по регистрационному номеру возможен всегда, без выполнения дополнительных настроек.
- Поиск РК и РКПД по контексту возможен только в том случае, если в параметрах системы эта возможность включена и определен набор реквизитов, составляющих, соответственно, контекст РК и контекст РКПД, то есть, участвующих в поиске.
- Поиск РК и РКПД по тексту прикрепленных файлов возможен только в том случае, если системным администратором включено полнотекстовое индексирование прикрепляемых к РК/РКПД файлов.

• Поиск РК по штрих-коду возможен только для пользователей, имеющих право использования опции «Поиск по штрих-коду» и, кроме того, найти таким способом можно только те РК, на которых ранее была выполнена операция печати штрих-кода (то есть те, для которых штрихкод был сформирован). Технология поиска по штрих-коду описана в подпункте «Поиск документов по штрих-коду» настоящего пункта.

Для запуска функции «Быстрый поиск» используются поле и кнопка быстрого поиска (см. Рис. [19-185](#page-891-0)), расположенные в системном меню специализированного Web-интерфейса (см. Рис. [19-184\)](#page-889-0).

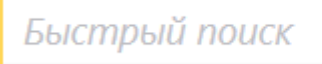

Рис. 19-185. Поле и кнопка быстрого поиска

<span id="page-891-0"></span>Чтобы запустить быстрый поиск, введите в поле быстрого поиска поисковый фрагмент (не более 200 символов). Значение вводится с клавиатуры или вставкой из буфера. Поисковый фрагмент вводится по правилам, описанным в п. «Поиск по тексту прикрепленных файлов» подраздела «Частные случаи поиска» раздела «Поиск» настоящего руководства. При вводе поискового фрагмента можно использовать логические операторы (они также описаны в п. «Поиск по тексту прикрепленных файлов» подраздела «Частные случаи поиска» раздела «Поиск» настоящего руководства).

Введя в поле поисковый фрагмент, щелкните кнопку (**Быстрый поиск**) или нажмите на клавиатуре клавишу **Ente**r (при нажатии данной клавиши курсор должен быть установлен в поле быстрого поиска). Откроется окно функции «Быстрый поиск» (см. Рис. [19-186\)](#page-892-0).

**Замечание.** Отметим, что можно запустить функцию быстрого поиска с незаданным поисковым фрагментом (незаполненным полем быстрого поиска). В этом случае откроется окно функции быстрого поиска с пустыми результатами поиска.

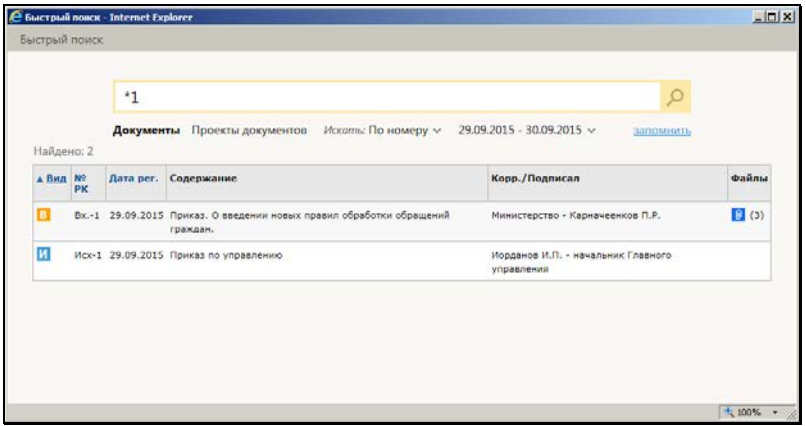

Рис. 19-186. Окно функции «Быстрый поиск»

<span id="page-892-0"></span>Окно функции быстрого поиска разделено на две области:

- область управления критериями поиска находится в верхней части окна, содержит элементы управления критериями поиска.
- область с перечнем найденных объектов.

Если при запуске быстрого поиска в поисковое поле был введен поисковый фрагмент, то окно функции быстрого поиска открывается с выполнением поиска по заданному фрагменту в соответствии с условиями сохраненного ранее поискового запроса (см. ниже описание составления поискового запроса). В этом случае в открывшемся окне будут находиться результаты поиска, если они не нулевые. Если в результате поиска найдена только одна РК или РКПД, то ее окно сразу открывается поверх окна функции «Быстрый поиск».

Если при запуске быстрого поиска поисковое поле было пустым (поисковый фрагмент был не задан), то окно функции быстрого поиска открывается без выполнения поиска и результаты поиска в нем отсутствуют.

В окне функции быстрого поиска можно запустить новый поиск. Ниже в настоящем разделе описывается технология задания поискового запроса в окне «Быстрый поиск» и перечень найденных по запросу записей.

СОСТАВЛЕНИЕ ПОИСКОВОГО ЗАПРОСА

**Внимание.** При выполнении поиска по контексту в поиске может участвовать большое количество реквизитов РК/РКПД, поэтому количество найденных записей может быть слишком велико, чтобы иметь какой-либо практический результат. Для уменьшения количества найденных записей рекомендуется составлять поисковый запрос, максимально конкретизирующий искомую информацию.

В верхней части окна функции быстрого поиска составьте поисковый запрос, задав следующие критерии:

- Поисковый фрагмент подстрока, которая будет искаться в объектах системы. Правила ввода поискового фрагмента описаны выше в настоящем пункте;
- Объект поиска вид искомых объектов: РК или РКПД. Объект поиска выбирается щелчком на нужном наименовании переключателя:
	- − **Документы** (будут искаться РК)

или

− **Проекты документов** (будут искаться РКПД).

Установленное значение переключателя выделяется жирным шрифтом;

- Область поиска область РК/РКПД, в которой будет искаться поисковый фрагмент. Значение выбирается из раскрывающегося списка в поле «Искать:». Может быть выбрана одна из следующих областей поиска:
	- − **В карточке** поисковый фрагмент будет искаться в контексте РК/РКПД;
	- **В файлах** поисковый фрагмент будет искаться в тексте прикрепленных файлов РК/РКПД;
	- − **Везде** поисковый фрагмент будет искаться и в контексте РК/РКПД и в тексте прикрепленных файлов РК/РКПД (по условию ИЛИ);
	- − **По номеру** поисковый фрагмент будет искаться только в значении регистрационного номера РК/РКПД;
- − **По штрих-коду** поисковый фрагмент будет искаться только в значении штрих-кода РК. Данный режим доступен только при поиске документов (не проектов) и только при наличии у пользователя права использования опции «Поиск по штрих-коду».
- Ограничение по дате регистрации объекта дата регистрации РК/РКПД, участвующих в поиске. Значение выбирается из раскрывающегося списка в поле, расположенном последним в строке критериев. Может быть выбран один из следующих вариантов ограничения по дате регистрации:
	- За все время ограничение по дате регистрации отсутствует, поиск ведется среди РК/РКПД с любой датой регистрации;
	- − **Сегодня**  поиск ведется среди РК/РКПД, дата регистрации которых равна текущей дате;
	- За неделю поиск ведется среди РК/РКПД, дата регистрации которых соответствует условию: <текущая дата – 7 дней> => <дата регистрации РК/РКПД> <= < текущая дата>;
	- **За месяц поиск ведется среди РК/РКПД, дата** регистрации которых соответствует условию: <текущая дата – 30 дней> => <дата регистрации РК/РКПД> <= < текущая дата>;
	- **За квартал** поиск ведется среди РК/РКПД, дата регистрации которых соответствует условию: <текущая дата – 90 дней> => <дата регистрации РК/РКПД> <= <текущая дата>;
	- **За год** поиск ведется среди РК/РКПД, дата регистрации которых соответствует условию: <текущая дата – 365 дней> => <дата регистрации РК/РКПД> <= <текущая дата>;
	- **За период поиск ведется среди РК/РКПД, дата** регистрации которых попадает в заданный пользователем период.

Вариант ограничения по дате выбирается щелчком на нужном значении в перечне. Для всех вариантов кроме варианта **За период**, выбранное значение сразу установится в поле критерия. Если выбран вариант **За период**, то откроется окно для задания периода (см. Рис. [19-187\)](#page-895-0).

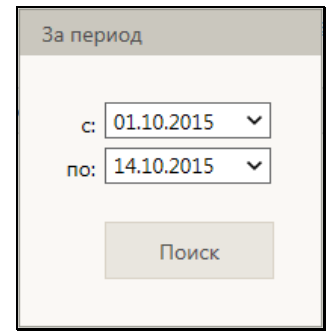

Рис. 19-187. Окно для задания периода

В окне в соответствующих полях задайте выбором из календаря дату начала и окончания периода и щелкните кнопку **Поиск**. Будет выполнен поиск по установленным критериям.

<span id="page-895-0"></span>Если в поисковом поле введен поисковый фрагмент, то изменение любого из критериев поискового запроса (кроме значения поискового фрагмента) автоматически запускает поиск по установленным критериям. Также поиск запускается вручную

щелчком на кнопке (**Быстрый поиск**) или нажатием клавиши **Enter** при установленном в поисковое поле курсоре (поиск запускается, только если задан поисковый фрагмент).

Сформированный поисковый запрос, исключая значение поискового фрагмента, можно сохранить, щелкнув на команде **Запомнить**, расположенной в области формирования поискового запроса. Сохраненный поисковый запрос будет применяться по умолчанию при всех последующих открытиях окна функции «Быстрый поиск» вплоть до следующего применения команды **Запомнить**.

#### РЕЗУЛЬТАТЫ ПОИСКА

В нижней части окна функции быстрого поиска отображается

перечень найденных записей РК или РКПД (в зависимости от поискового запроса). В результаты поиска включаются только РК/РКПД, просмотр которых доступен пользователю. Если в результате поиска найдена только одна РК или РКПД, то ее окно сразу открывается поверх окна функции «Быстрый поиск».

Настройка вида перечня найденных РК/РКПД соответствует настройке вида перечня (без «подвала»), установленной пользователем в функции «Поиск» для соответствующего вида найденных объектов – для РК или для РКПД. Применяются следующие параметры настройки вида перечня из функции «Поиск»:

- Количество записей, отображаемых на одной странице;
- Сортировка перечня по умолчанию;
- Состав и порядок следования реквизитов в перечне.

Заголовки некоторых граф перечня являются кнопками сортировки (такие заголовки выделены синим шрифтом).

Если перечень не отображается в окне целиком, то в нем появляется полоса вертикальной прокрутки. Если перечень разбит на несколько страниц, то под перечнем появляются кнопки навигации с номерами страниц.

РК/РКПД можно открыть, щелкнув в ее записи на значении столбца «№ РК» / «№ РКПД». Если найдена только одна РК/РКПД, то ее окно автоматически откроется поверх окна быстрого поиска.

По окончании работы в окне быстрого поиска закройте окно щелчком на кнопке (Закрыть) в правом верхнем углу окна.

#### *19.12.2.1. Поиск документов по штрих-коду*

**Внимание.** Поиск документов по штрих-коду доступен только пользователям, имеющим право использования опции «Поиск по штрих-коду». Найти по штрих-коду можно только те РК, на которых ранее была выполнена операция печати штрих-кода (то есть те, для которых штрих-код был сформирован).

Для поиска документов по штрих-коду установите в окне быстрого поиска (см. Рис. [19-186](#page-892-0)) следующие параметры:

- Объект поиска: «Документы»;
- Область поиска: «По штрих-коду»;
- Ограничение по дате регистрации объекта: «За все время». Данное значение устанавливается по умолчанию при выборе области поиска «По штрих-коду».

Введите штрих-код искомого документа. Штрих-код можно ввести двумя способами:

- Сканирование для этого к компьютеру пользователя должен быть подключен ручной сканер штрих-кода. Считайте сканером штрих-код с бумажного документа. Автоматически запустится поиск РК по введенному штрихкоду.
- Ручной ввод введите с клавиатуры цифровое значение штрих-кода (12-13 символов) в верхнее поле окна. Запустите поиск РК по введенному штрих-коду, щелкнув

кнопку (**Быстрый поиск**) или нажав на клавиатуре клавишу **Enter.**

Если РК найдена, то ее запись отобразится в окне быстрого поиска + откроется окно этой РК.

# **19.13. Личные папки**

В специализированных Web-интерфейсах можно работать с личными папками пользователя.

Подробно работа с личными папками описана в разделе «Личные папки пользователя» настоящего руководства. В настоящем подразделе будут описаны только особенности интерфейса функции «Личные папки» при вызове ее из специализированного Web-интерфейса.

Чтобы перейти к работе с личными папками, щелкните в главном меню приложения команду «Личные папки». Откроется страница с перечнем личных папок (см. Рис. [19-188\)](#page-898-0).

|          | € Личные палки - Internet Explorer           |                                                                                      |                                                                                                    |                              | $\vert \Box \vert \times \vert$ |  |  |
|----------|----------------------------------------------|--------------------------------------------------------------------------------------|----------------------------------------------------------------------------------------------------|------------------------------|---------------------------------|--|--|
|          |                                              |                                                                                      | → Bitp://hpv2-delo-13-1/0W-MSS-NF30M/Pages/Search/FolderList.aspx?card_id=0.2E2DX.8cabinet_id=4058328 |                              | $0 - 4 - 0 + 0$                 |  |  |
|          | ×<br>C <b><i>Thresie name</i></b>            |                                                                                      |                                                                                                    |                              |                                 |  |  |
| Pain     | <b>B</b> HA<br>Избранное<br>Сервис<br>Правка | Croativa                                                                             |                                                                                                    |                              |                                 |  |  |
|          |                                              | Шепелева И.Г. ∨<br>50<br>Главное управление / начальник Главного управления<br>Выход |                                                                                                    |                              |                                 |  |  |
|          |                                              | Регистрация<br>Кабинет                                                               | Личные папки<br>Поиск                                                                                 | Быстрый поиск                |                                 |  |  |
|          |                                              | Добавить папку для документов                                                        | Добавить папку для проектов                                                                           | Добавить папку для поручений | Обновить                        |  |  |
| Tinn     | Название                                     | Примечание                                                                           |                                                                                                    | Изменена                     |                                 |  |  |
|          | <b>Вопросы</b>                               | открытые                                                                             | Записи<br>$\overline{\mathbf{z}}$                                                                     | 15.10.2015                   |                                 |  |  |
|          |                                              |                                                                                      |                                                                                                    |                              |                                 |  |  |
|          | Договоры                                     |                                                                                      | 5                                                                                                    | 15.10.2015                   |                                 |  |  |
|          | Документы Шепелевой                          |                                                                                      | 4                                                                                                    | 15.10.2015                   |                                 |  |  |
|          | Исполненные документы                        |                                                                                      | $\overline{z}$                                                                                        | 19,10,2015                   |                                 |  |  |
| ත        | Проекты договоров                            |                                                                                      | $\mathbf{R}$                                                                                          | 19.10.2015                   |                                 |  |  |
| <b>R</b> | Поручения за неделю                          |                                                                                      | ō                                                                                                    | 19.10.2015                   |                                 |  |  |
|          |                                              |                                                                                      |                                                                                                    |                              |                                 |  |  |
|          |                                              |                                                                                      |                                                                                                    |                              |                                 |  |  |
|          |                                              |                                                                                      |                                                                                                    |                              |                                 |  |  |

Рис. 19-188. Страница с перечнем личных папок

<span id="page-898-0"></span>На странице представлен перечень личных папок пользователя и папок других пользователей, к которым текущему пользователю установлен доступ. Записи папок отмечены иконками, соответствующими видам папок.

Название каждой папки является ссылкой, щелчок на которой открывает эту папку. В записи каждой папки указано количество объектов, находящихся в ней. Если в описании папки имеется примечание, оно также отображается в записи папки.

Над таблицей с записями папок находится меню с командами, предназначенными для добавления папок определенного вида, а также для обновления страницы.

Чтобы открыть какую-либо личную папку, щелкните на ее наименовании. Откроется страница с перечнем записей, находящихся в данной папке (см. Рис. [19-189\)](#page-899-0).

| dusun                             |                | Вид | Избранное                           | Сервис<br>Creasus                                                             |                                                                                                    |                     |                                                                             |                 |                                 |        |               |
|-----------------------------------|----------------|-----|-------------------------------------|-------------------------------------------------------------------------------|----------------------------------------------------------------------------------------------------|---------------------|-----------------------------------------------------------------------------|-----------------|---------------------------------|--------|---------------|
| ПЕЛO-I                            |                |     |                                     |                                                                               | Главное управление / начальник Главного управления<br>Кабинет<br>Личные папки<br>Регистрация<br><b>Boury</b> |                     |                                                                             |                 | шепелева и.г. ∨<br>fо.<br>Выход |        |               |
|                                   |                |     |                                     |                                                                               |                                                                                                    |                     |                                                                             | Быстрый поиск   |                                 |        |               |
|                                   |                |     |                                     |                                                                               | добавить из буфера                                                                                           | Скопировать в буфер |                                                                             | Свойства папки. | Обновить                        | Euge v |               |
|                                   |                |     | Документы Шепелевой: 7 (отмечено 1) |                                                                               |                                                                                                    |                     |                                                                             |                 |                                 |        |               |
|                                   |                |     |                                     | д Вид № РК Дата рег. Содержание                                               |                                                                                                    |                     |                                                                             | Корр./Подписал  |                                 |        | Файлы         |
| ▫                                 |                |     |                                     | Вх.-1 29.09.2015 Приказ. О введении новых правил обработки обращений граждан. |                                                                                                    |                     | Министерство - Карначеенков П.Р.                                            |                 |                                 |        | $\Box$ (3) [] |
|                                   | П              |     |                                     | Вх.-2 13.10.2015 Об изменении правил обработки обращений граждан              |                                                                                                    |                     | Министерство - Принципов А.Ю.<br>$\Box$ (3)                                 |                 |                                 |        | []            |
|                                   | 团              |     | Иск-1 15.10.2015 Договор            |                                                                               |                                                                                                    |                     | $[3] (1)$ []<br>Иорданов И.П. - начальник Главного управления               |                 |                                 |        |               |
|                                   | 囨              |     |                                     | Иск-2 29.09.2015 О назначении на должность                                    |                                                                                                    |                     | Захаров П.Ф. - Новый                                                        |                 |                                 |        | []            |
| $\overline{\mathbf{z}}$<br>$\Box$ | $\overline{m}$ |     |                                     | Иск-4 30.09.2015 О введении новых правил обработки обращений граждан          |                                                                                                    |                     | Захаров П.Ф. - Новый<br>$\Box$ (1) []                                       |                 |                                 |        |               |
|                                   | и              |     |                                     | Иск-5 30.09.2015 Организация обучения специалистов Аналитического отдела      |                                                                                                    |                     | Иорданов И.П. - начальник Главного управления<br>$\left  \cdot \right $ (3) |                 |                                 |        |               |
|                                   | π              |     |                                     | Исх-6 07.10.2015 О реорганизации подразделений в Управлении.                  |                                                                                                    |                     | Иорданов И.П. - начальник Главного управления                               |                 |                                 |        | []            |

Рис. 19-189. Страница Личной папки

<span id="page-899-0"></span>Над перечнем записей находится меню, с помощью команд которого можно выполнить следующие действия:

- ДОБАВИТЬ В ПАПКУ ЗАПИСИ ИЗ БУФЕРА для этого сначала скопируйте в буфер требуемые записи, затем в нужной папке щелкните команду «Добавить из буфера»;
- СКОПИРОВАТЬ ОТМЕЧЕННЫЕ ЗАПИСИ В ДРУГИЕ ЛИЧНЫЕ ПАПКИ – для этого отметьте в папке нужные записи, затем щелкните команду «Добавить РК в личную папку». Откроется окно с перечнем личных папок соответствующего типа (см. Рис. [19-190\)](#page-900-0).
| Личные папки: 4 (отмечено - 0) |    |                       |            |        |                   |
|--------------------------------|----|-----------------------|------------|--------|-------------------|
|                                |    | Тип Название          | Примечание | Записи | Изменена          |
|                                | T. | Вопросы               | открытые   |        | 15.10.2015        |
|                                | É  | Договоры              |            | 5      | 15.10.2015        |
|                                | É  | Документы Шепелевой   |            |        | 19.10.2015        |
|                                | V. | Исполненные документы |            |        | 19.10.2015        |
|                                |    | Добавить личную папку |            |        | Выбрать<br>Отмена |

Рис. 19-190. Окно с перечнем личных папок

Отметьте в окне записи папок, в которые нужно скопировать записи и щелкните кнопку «Выбрать». Записи будут добавлены в отмеченные папки.

- СКОПИРОВАТЬ ОТМЕЧЕННЫЕ ЗАПИСИ В БУФЕР для этого отметьте в папке нужные записи, затем щелкните команду «Скопировать в буфер».
- ПРОСМОТРЕТЬ И ОТРЕДАКТИРОВАТЬ СВОЙСТВА ПАПКИ, А ТАКЖЕ УДАЛИТЬ ПАПКУ – для этого щелкните команду «Свойства папки». Откроется окно «Свойства папки». Интерфейс этого окна и технология работы в нем описаны в пункте «Просмотр/редактирование свойств и удаление папки» раздела «Личные папки пользователя» настоящего руководства.
- ОБНОВИТЬ СТРАНИЦУ ЛИЧНОЙ ПАПКИ для этого щелкните команду «Обновить».
- УДАЛИТЬ ОТМЕЧЕННЫЕ ЗАПИСИ ИЗ ПАПКИ для этого отметьте подлежащие удалению записи и щелкните команду «Еще; Удалить запись из папки».
- УДАЛИТЬ ИЗ ПАПКИ НЕДОСТУПНЫЕ ЗАПИСИ для этого щелкните команду «Еще; Удалить недоступные записи».
- ОЧИСТИТЬ ПАПКУ для этого щелкните команду «Еще; Очистить папку».

• НАСТРОИТЬ ВИД ПЕРЕЧНЯ ЗАПИСЕЙ ПАПКИ - для этого щелкните команду «Еще; Настроить вид». Откроется окно настройки вида перечня. Настройте в окне вид перечня записей по технологии, описанной в подпункте «Настройка вида перечня записей» пункта «Перечни записей» подраздела Особенности интерфейса» настоящего раздела.